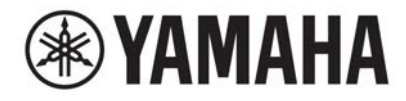

# **DIGITAL MIXING SYSTEM** VAGE  $\equiv$  PM series

# **Manual de operação**

## **Sumário**

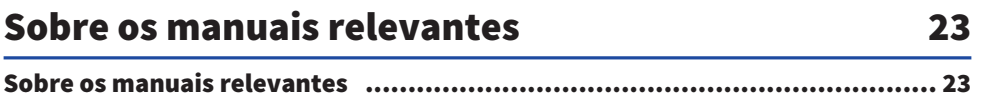

## **Estrutura do componente**

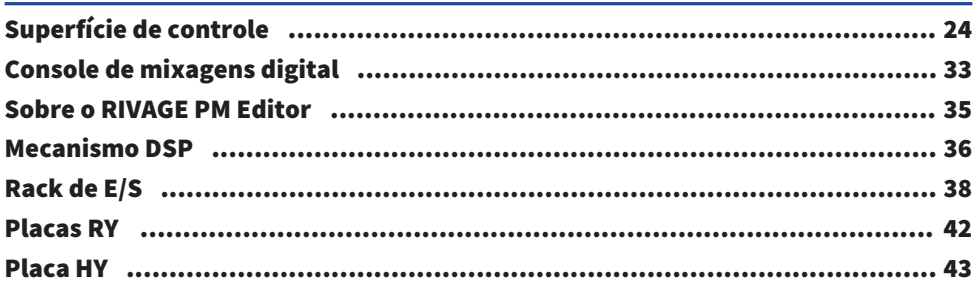

### Nomes e funções dos componentes (CS-R10, CS-R10-**S, CSD-R7)** 45

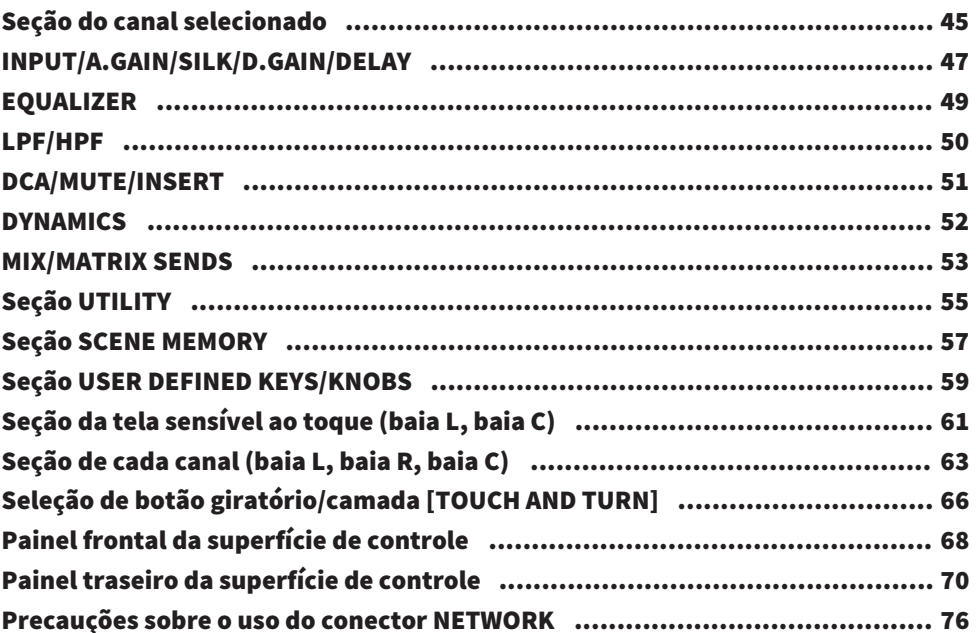

## Nomes e funções dos componentes (CS-R5, CS-R3)

106

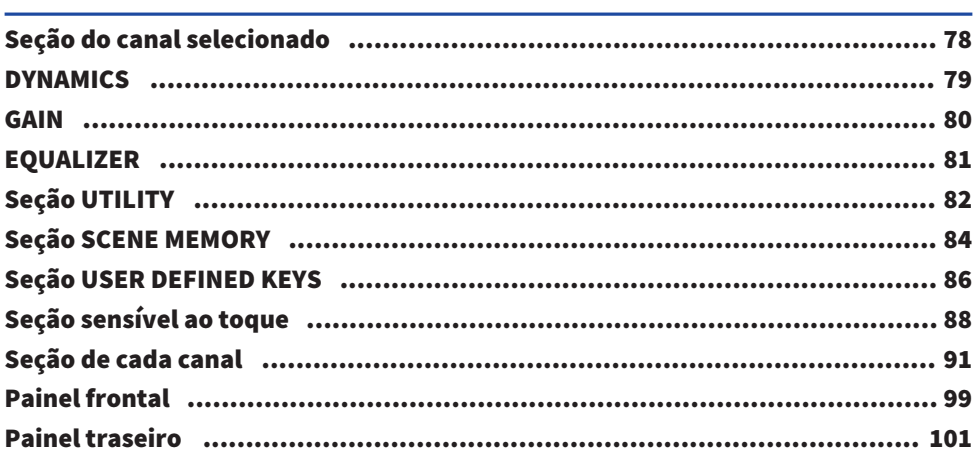

## Operações básicas no painel

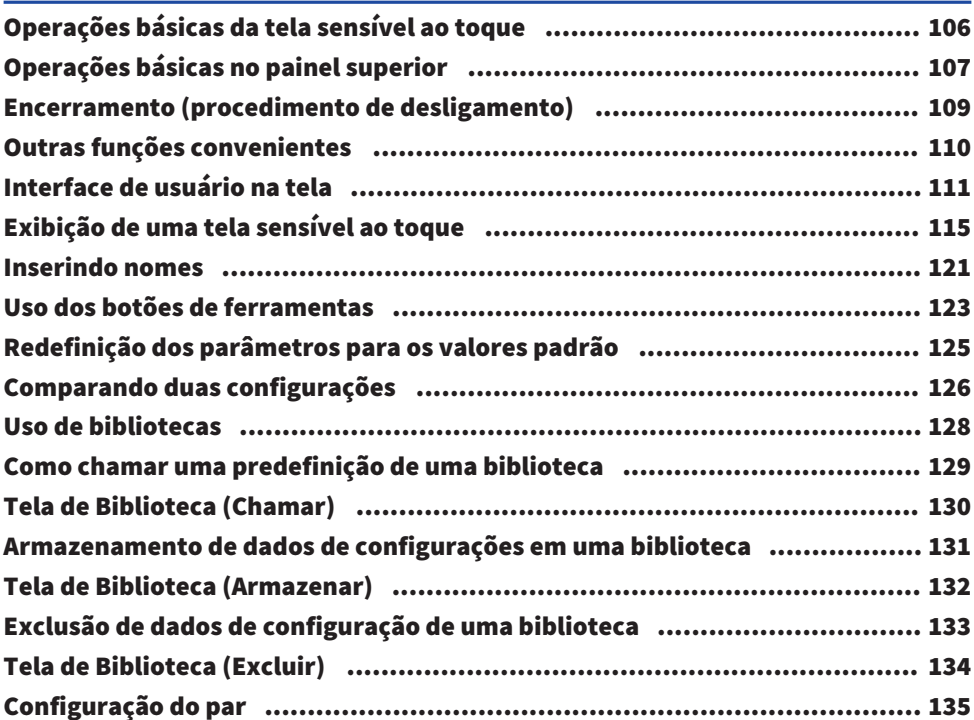

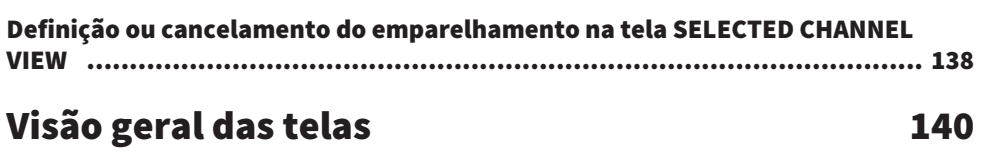

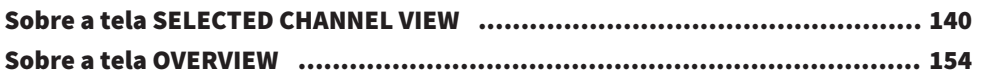

## [Guia rápido](#page-161-0)  [162](#page-161-0)

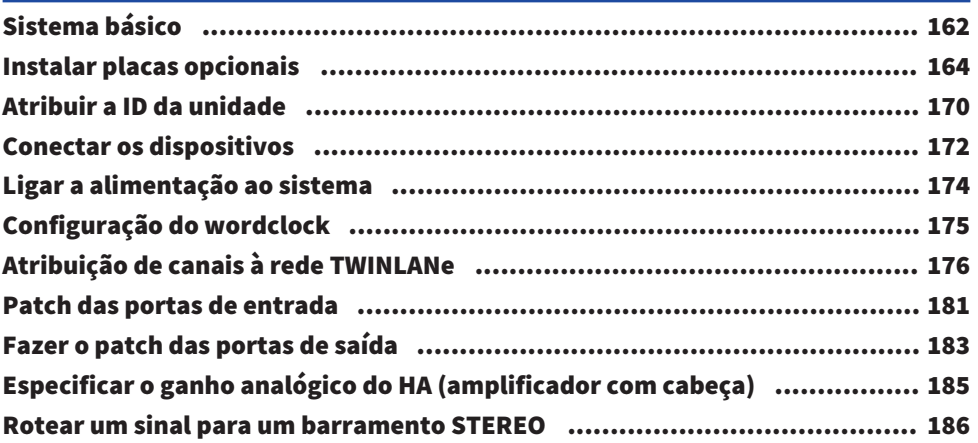

## [Rede e conexões](#page-189-0)  [190](#page-189-0)

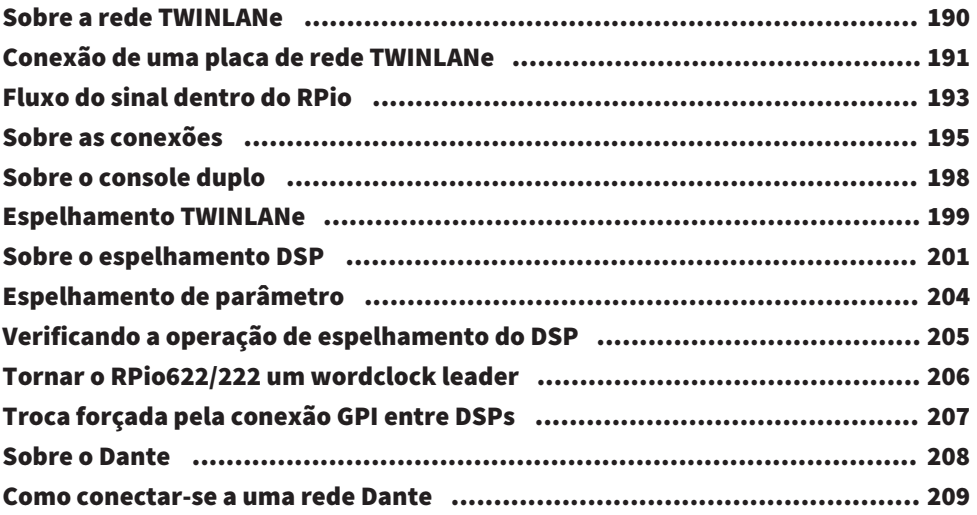

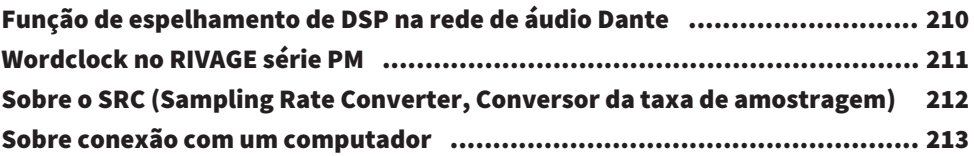

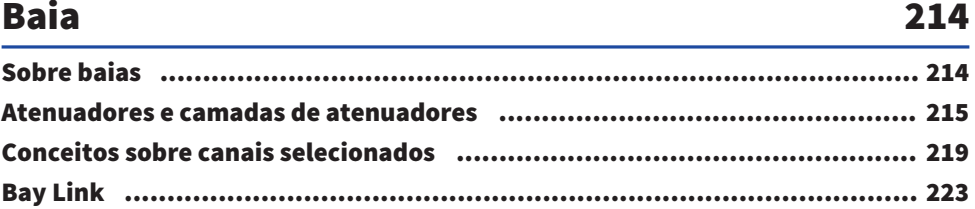

## [Configuração do sistema](#page-228-0)  [229](#page-228-0)

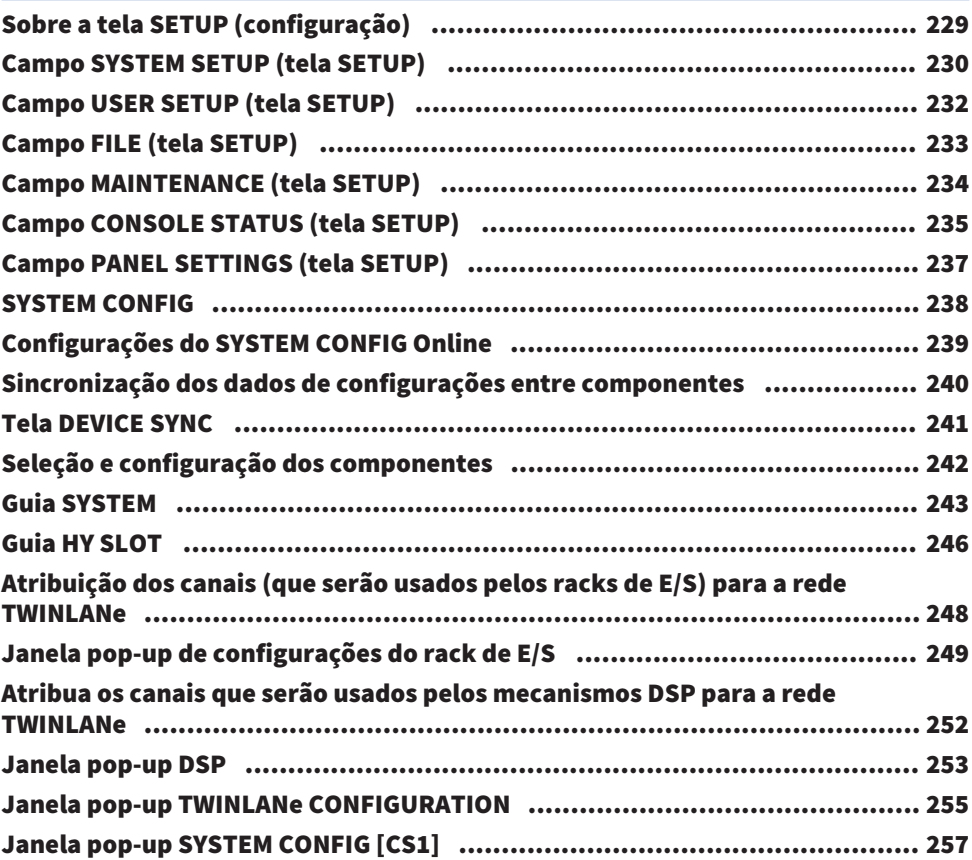

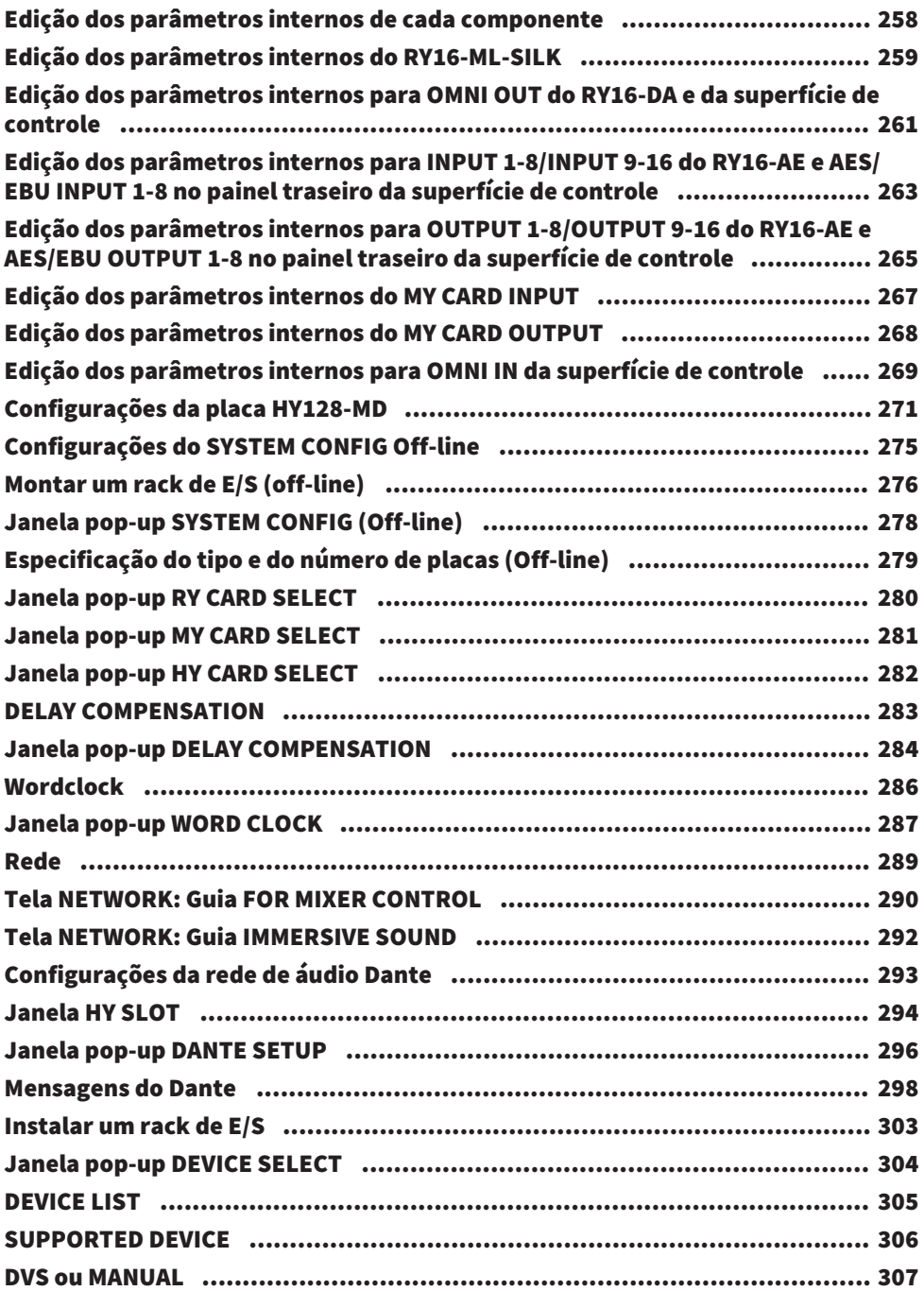

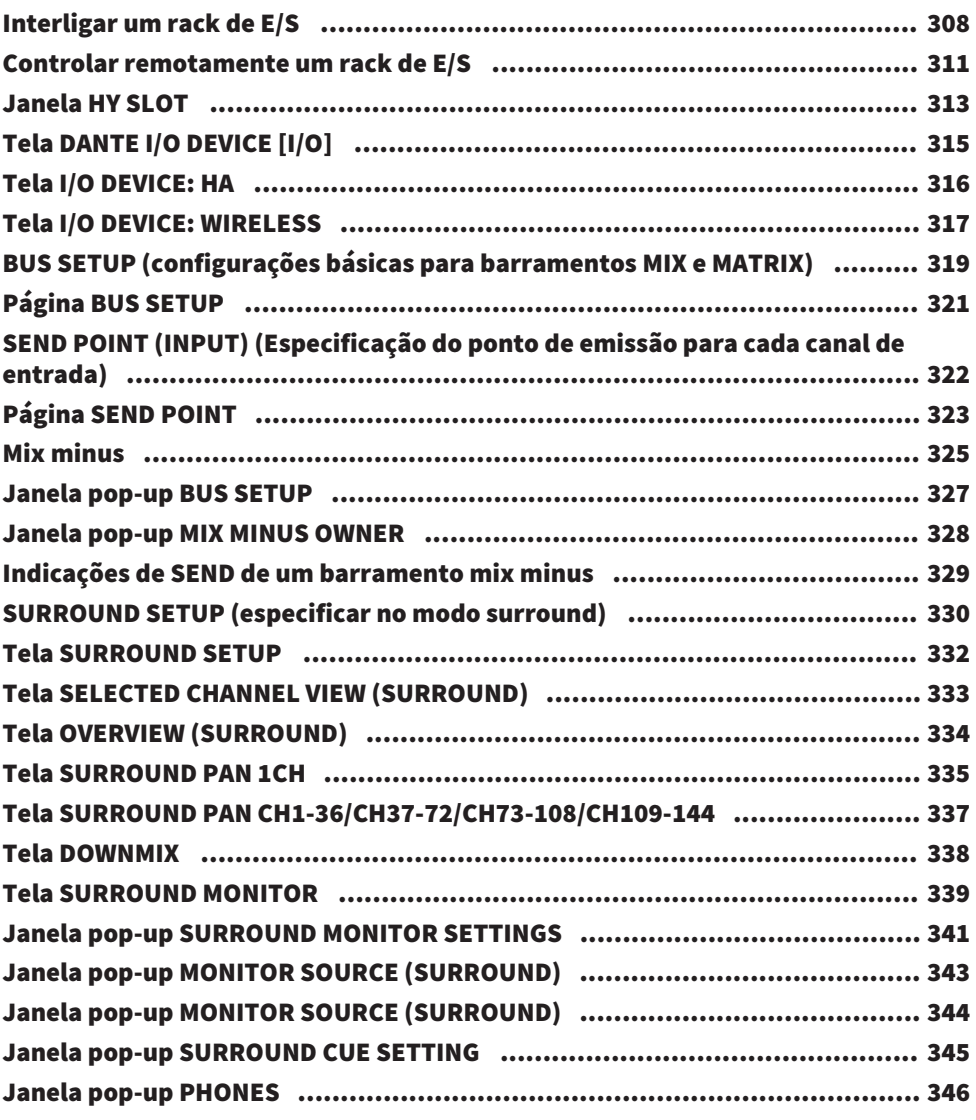

## [Patch](#page-346-0) [347](#page-346-0)

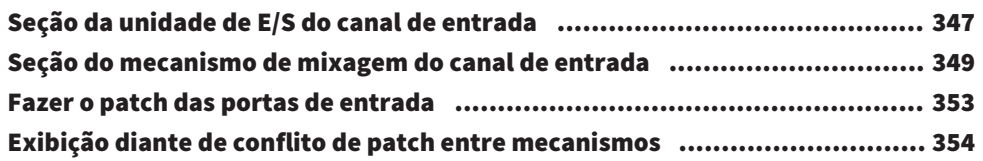

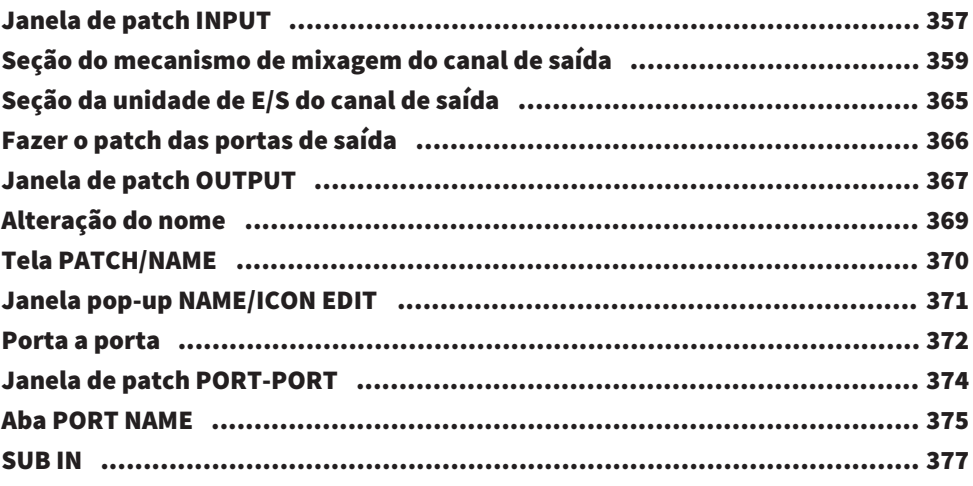

## **Monitor**

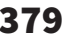

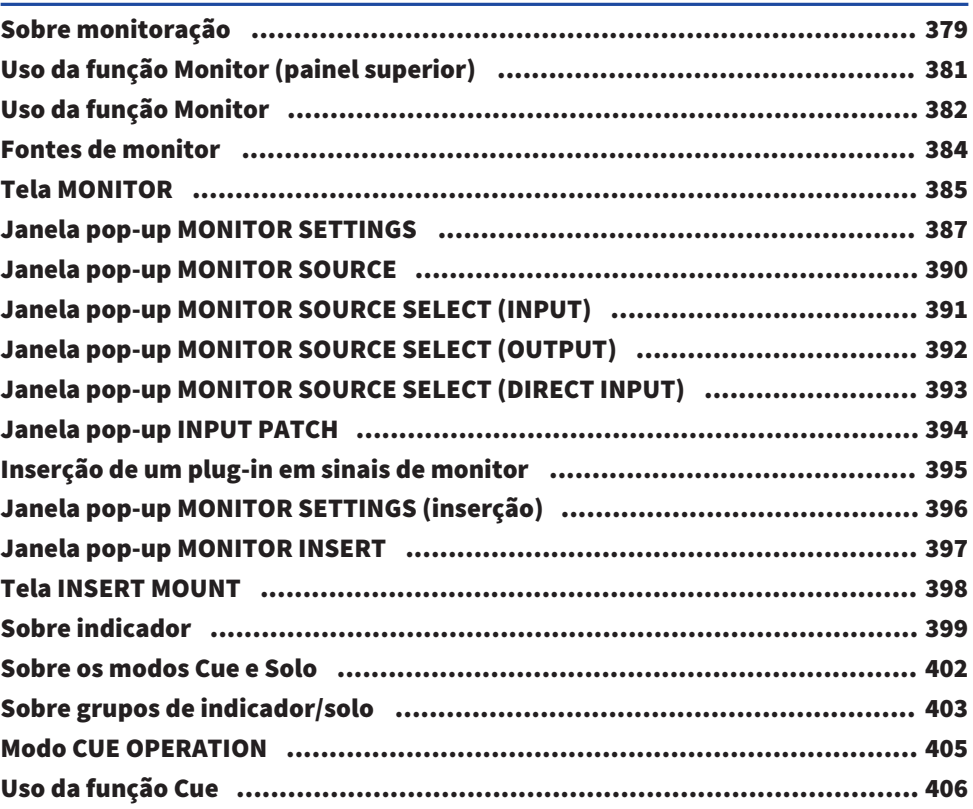

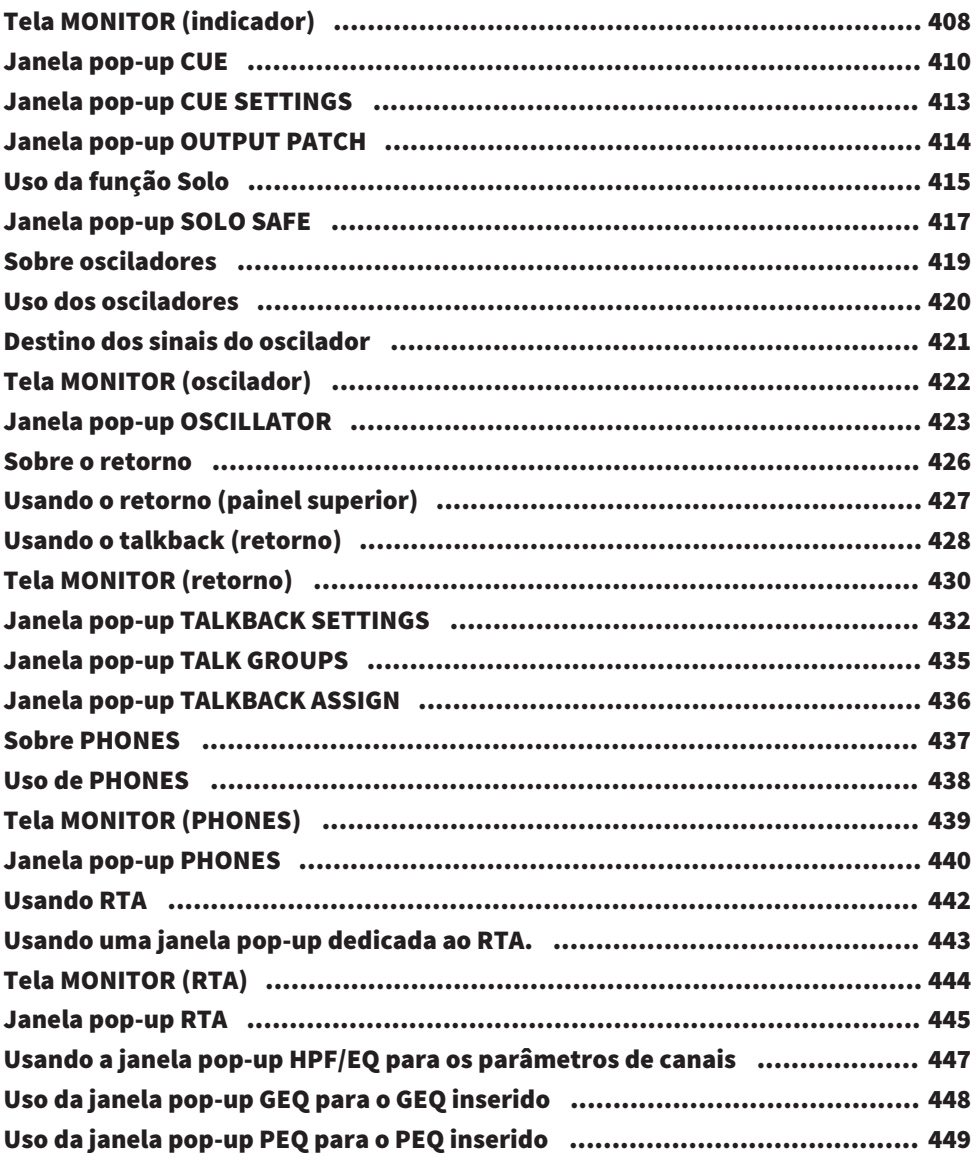

# **Meters**

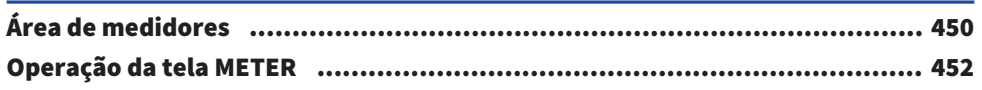

450

## [Parâmetro CH](#page-456-0) **457**

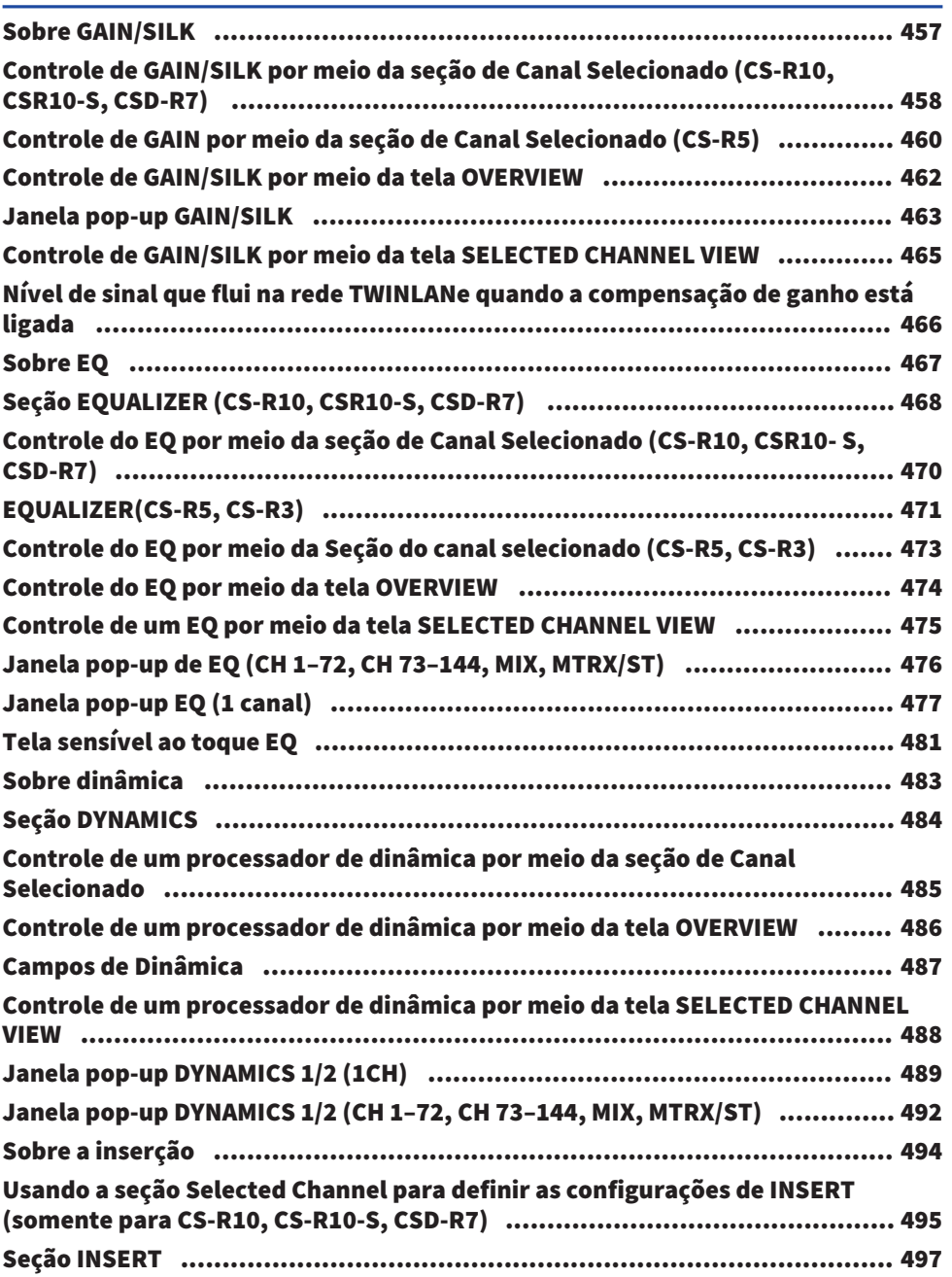

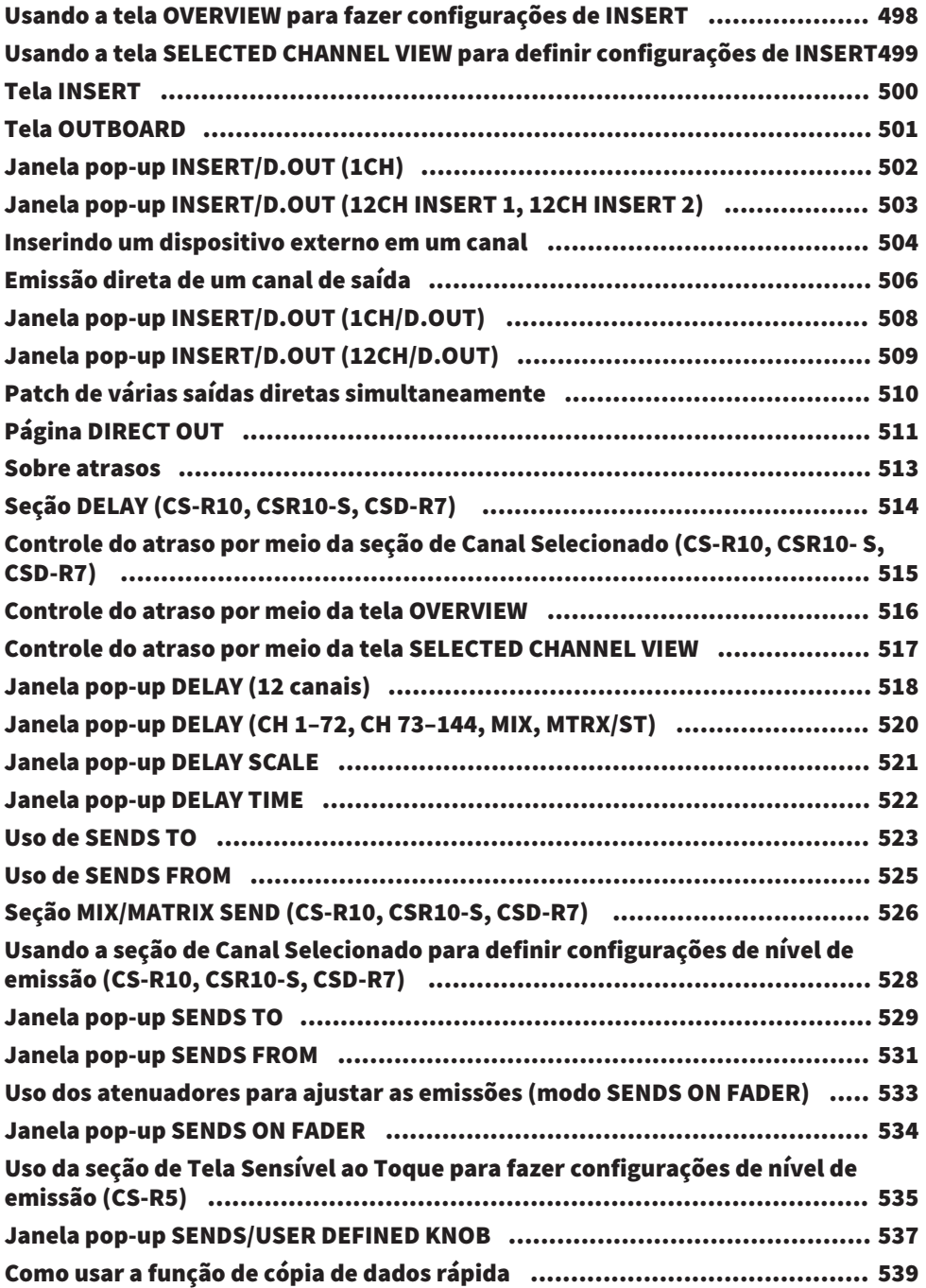

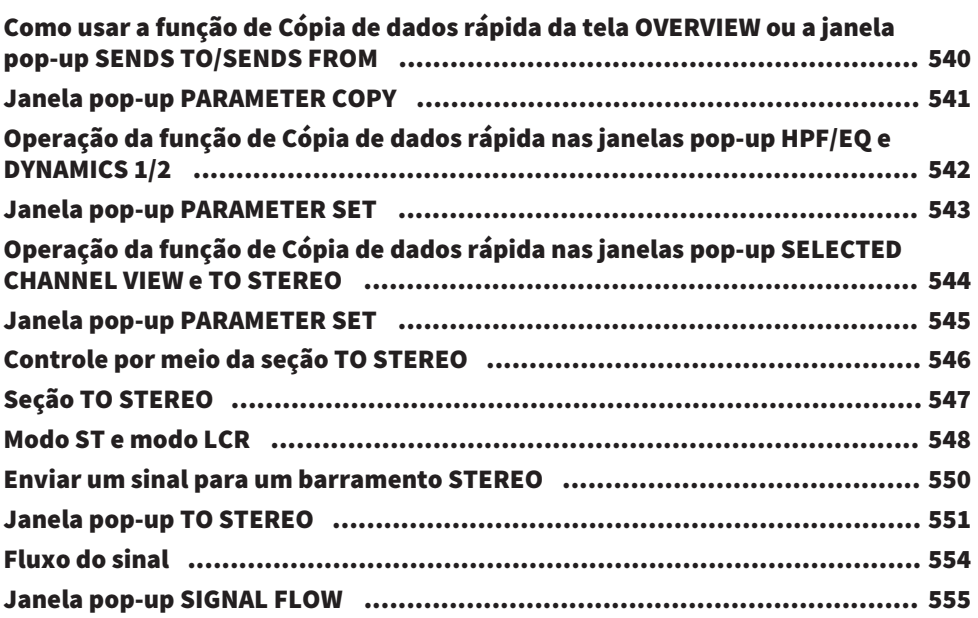

## [Trabalho de canal](#page-556-0)  [557](#page-556-0)

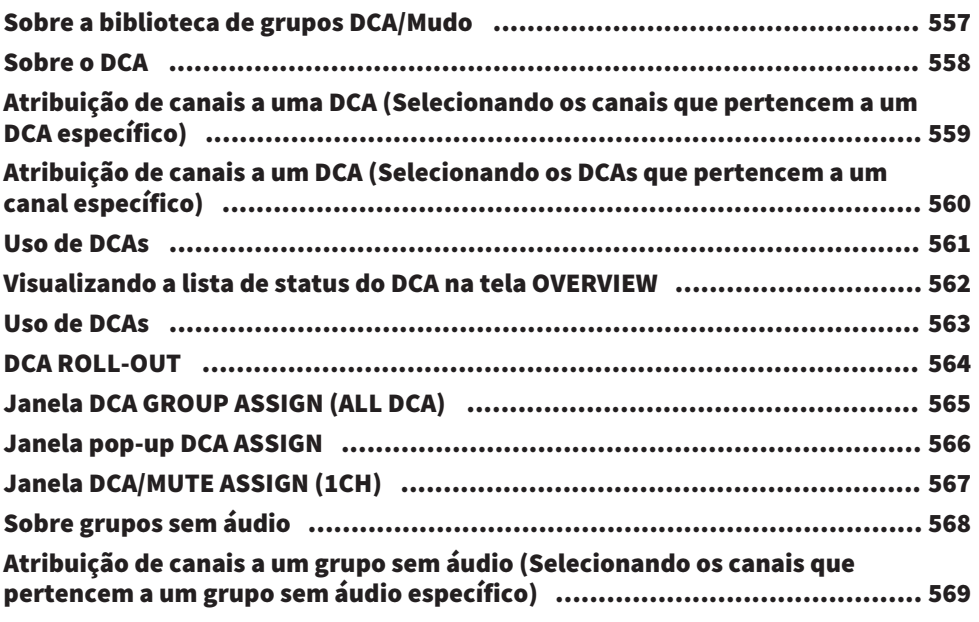

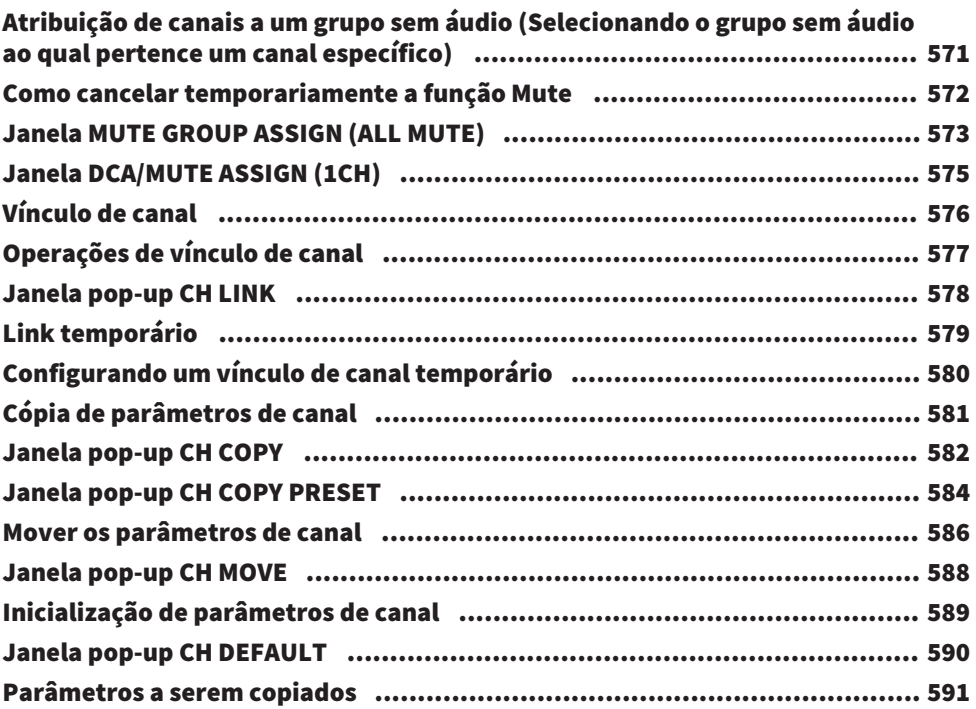

## [GEQ/PEQ/Automixer](#page-593-0) [594](#page-593-0)

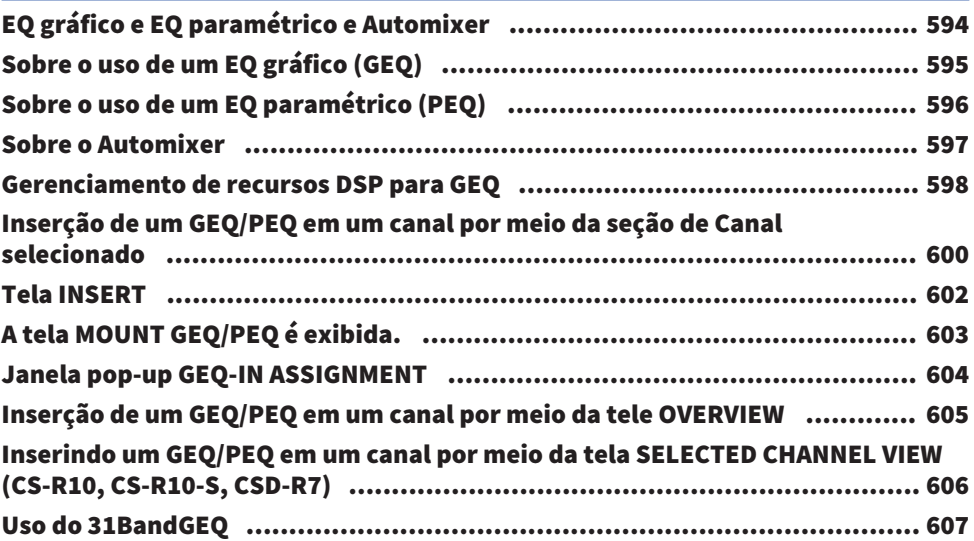

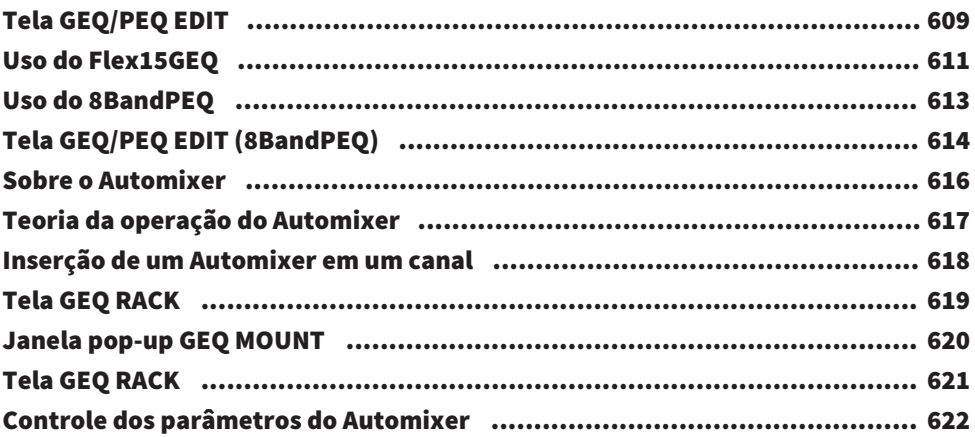

## [Plug-ins](#page-625-0) [626](#page-625-0)

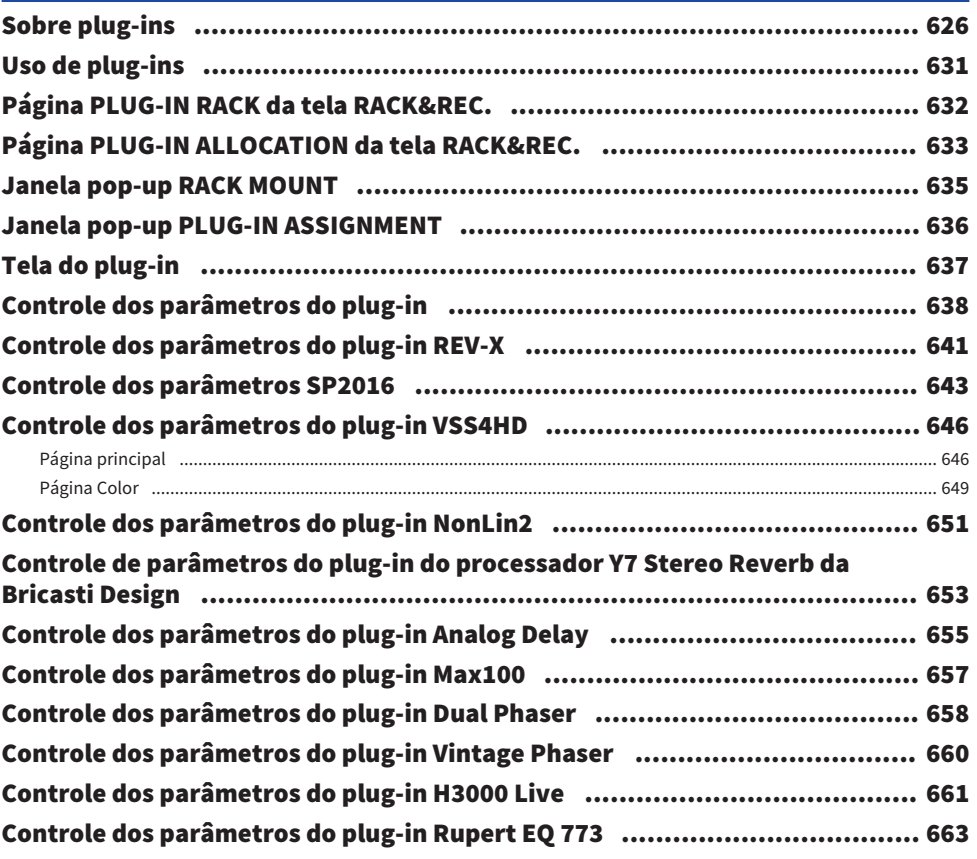

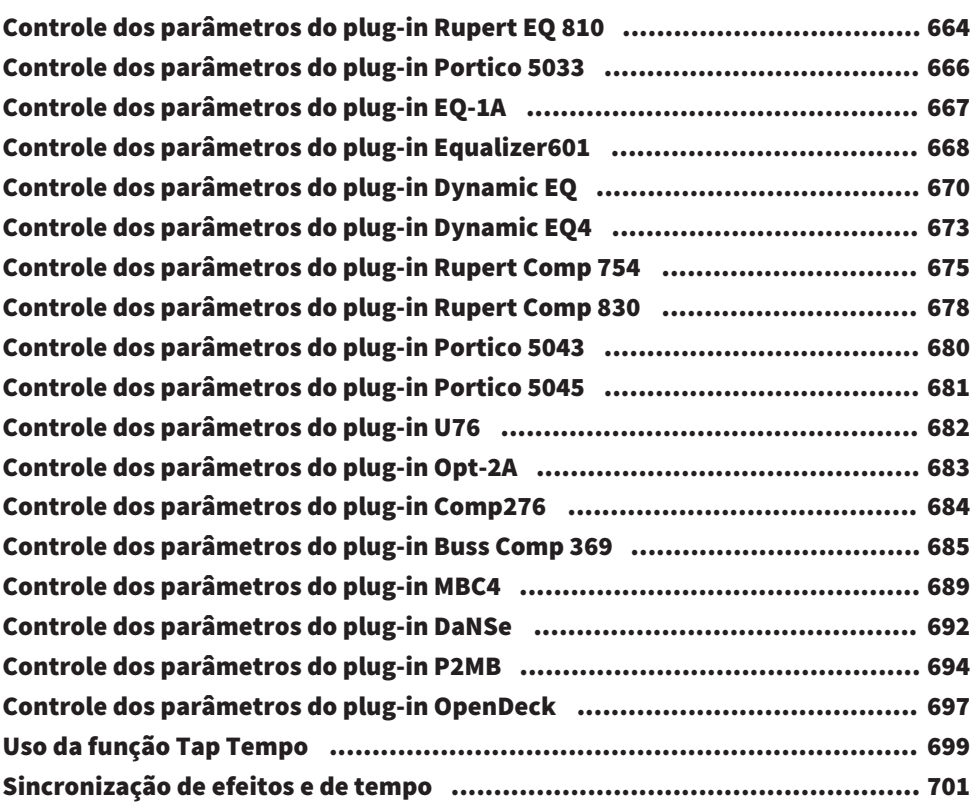

## [Gravação](#page-702-0)  [703](#page-702-0)

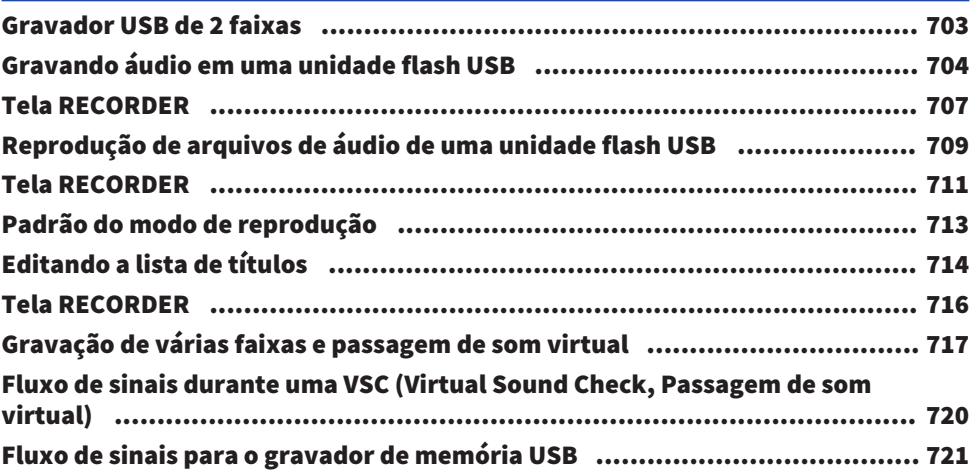

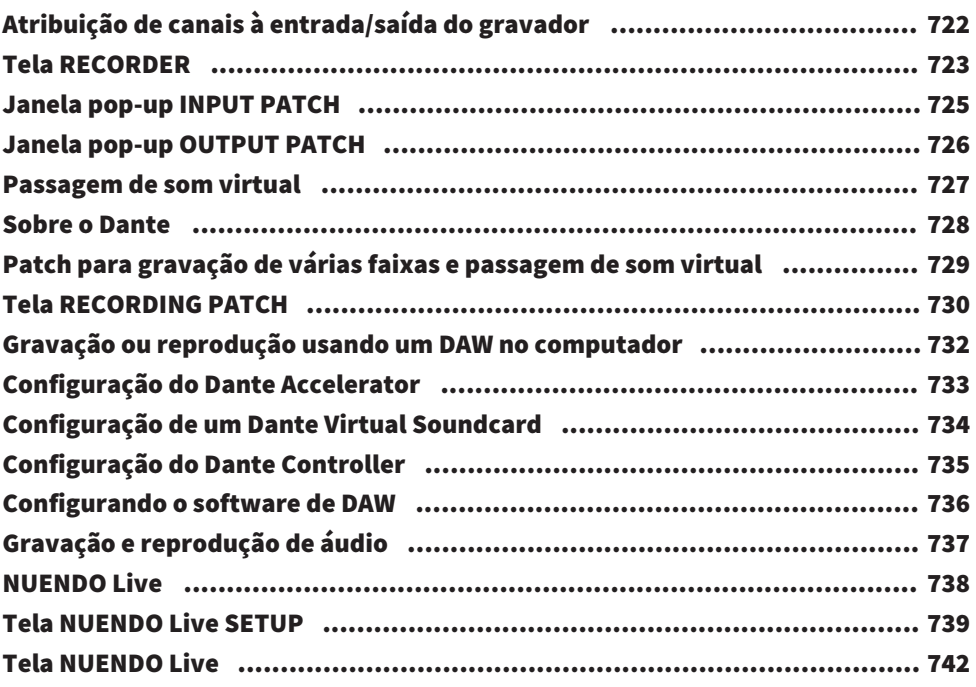

## [Memória de cena](#page-743-0)  [744](#page-743-0)

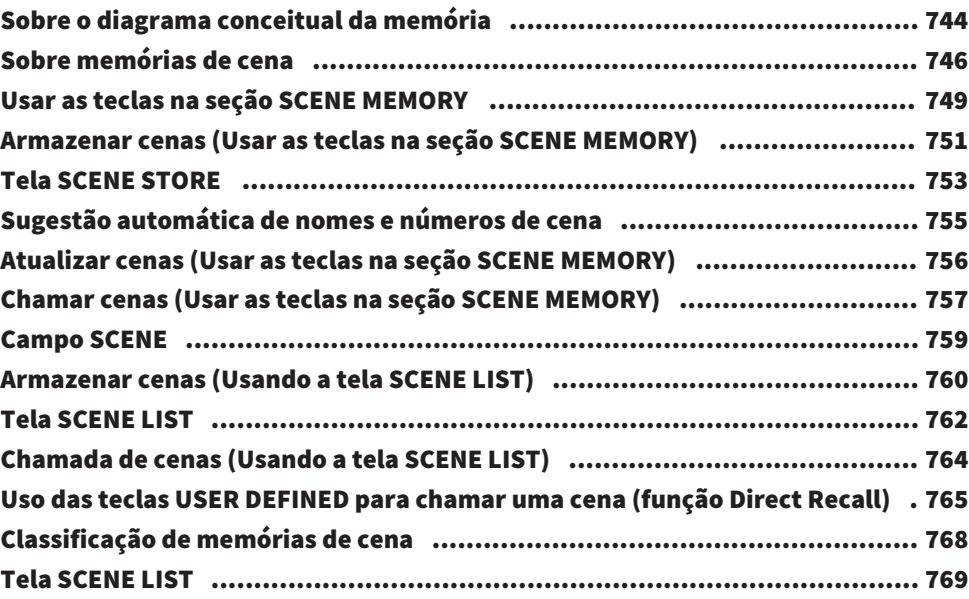

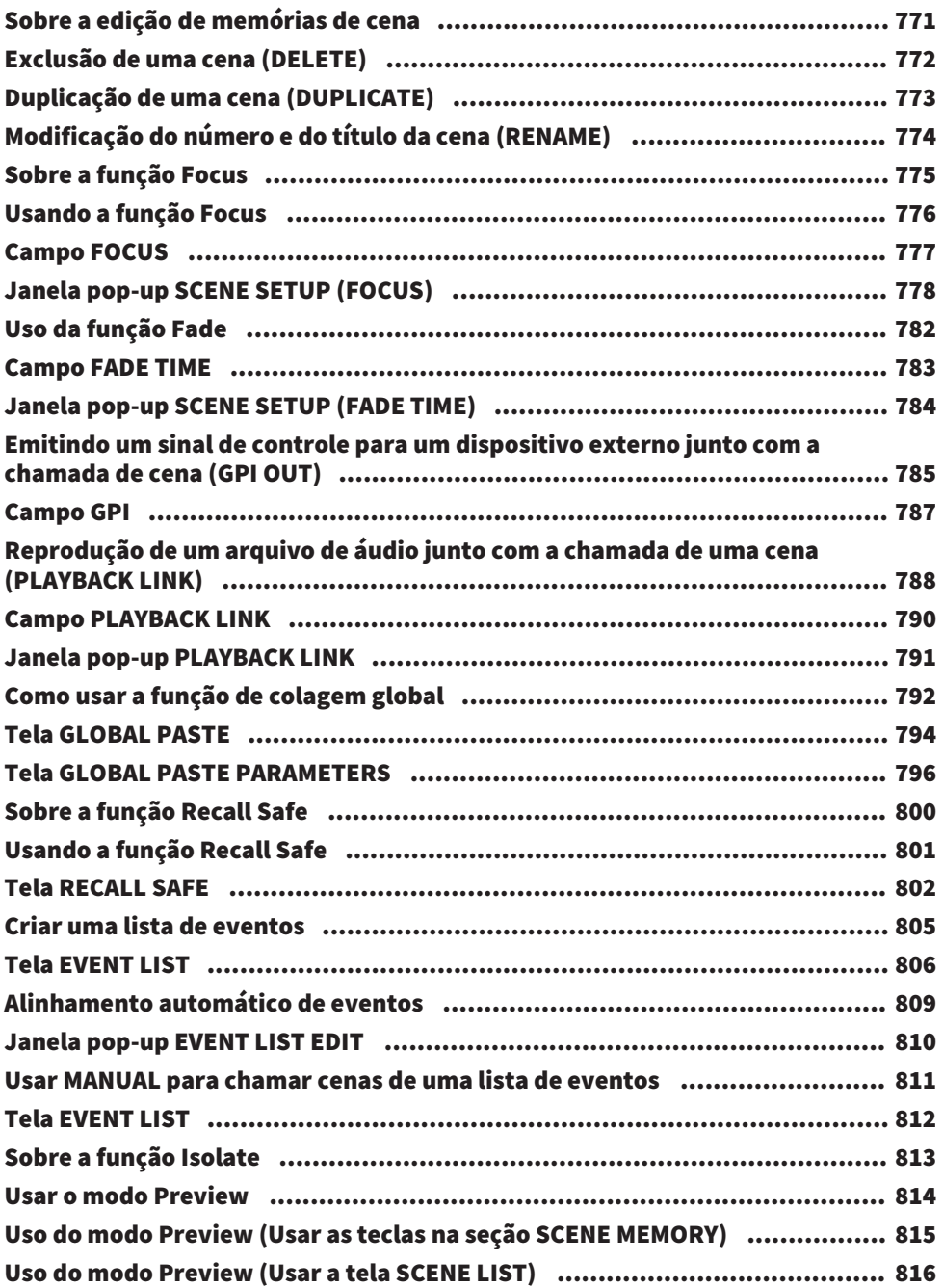

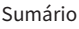

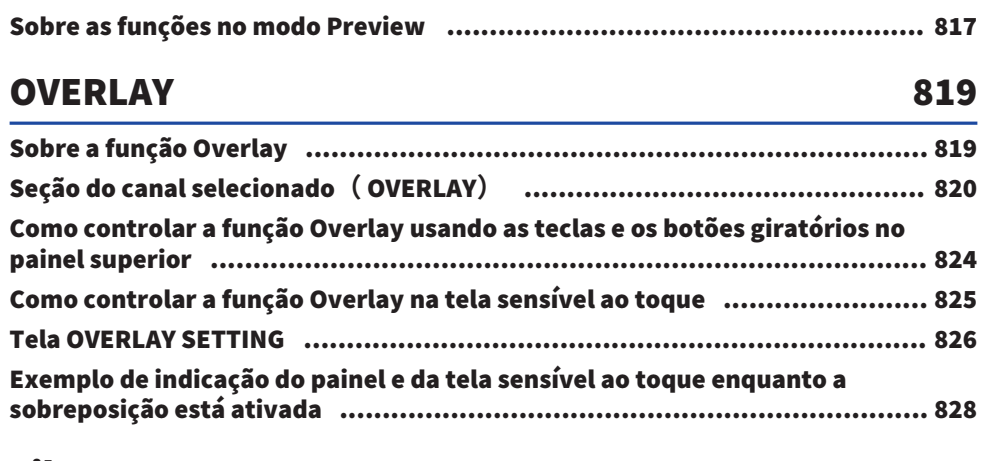

## [File](#page-828-0) [829](#page-828-0)

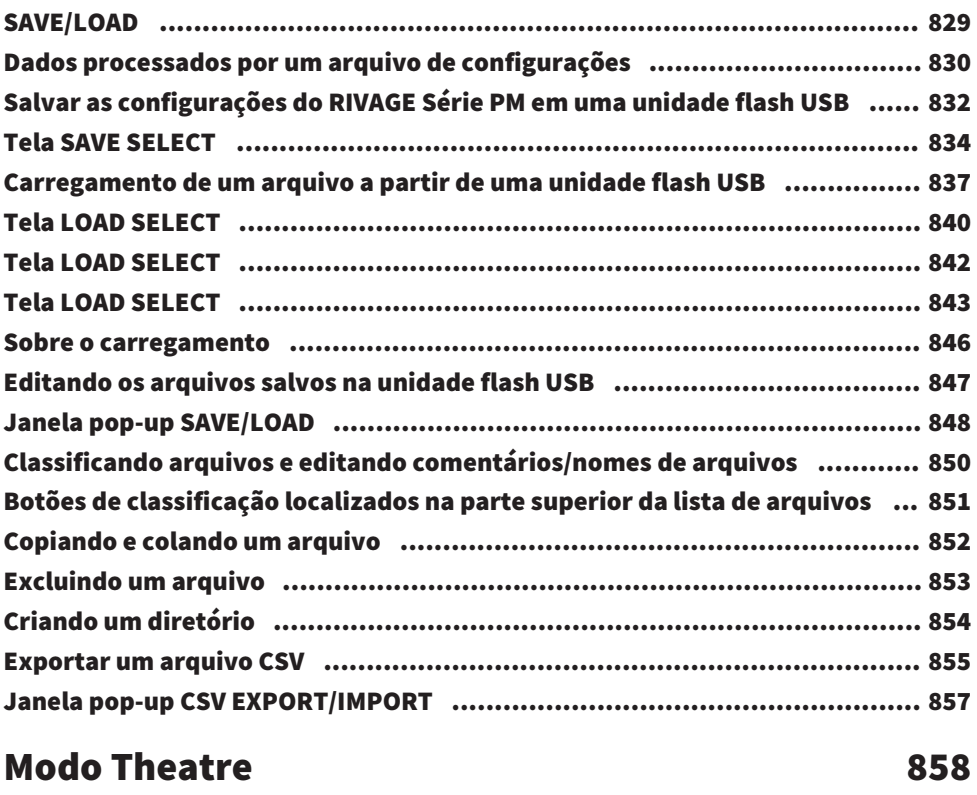

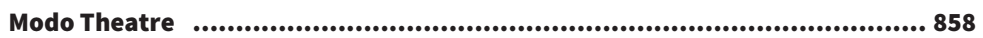

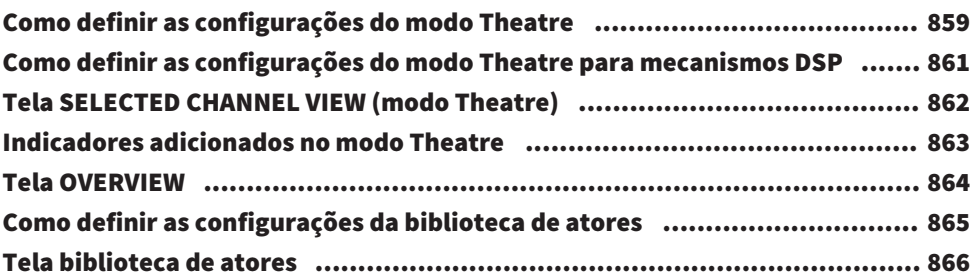

## [Controle AFC IMAGE](#page-867-0) [868](#page-867-0)

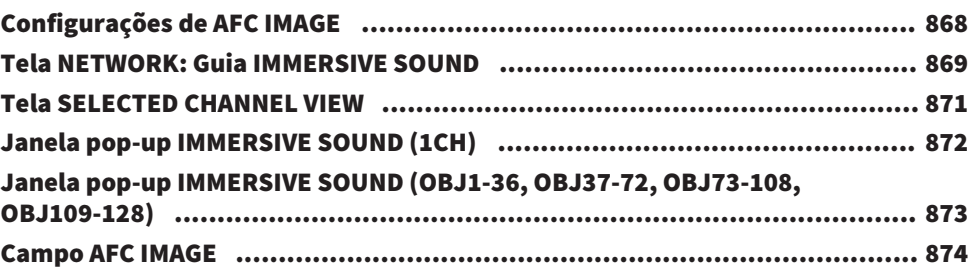

## [Configuração do usuário](#page-874-0) **1996 - Para Configuração do usuário de 201**875

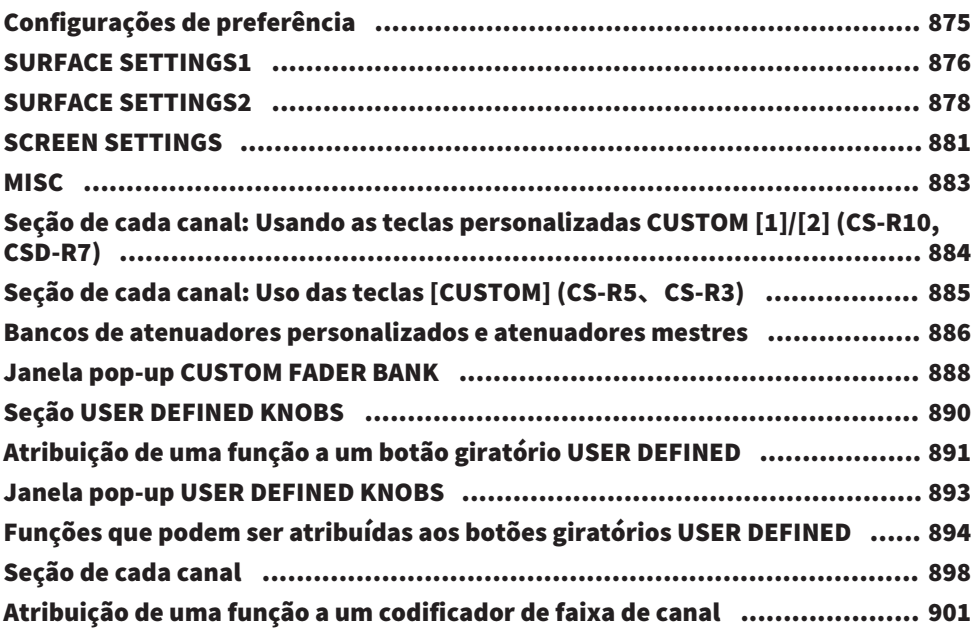

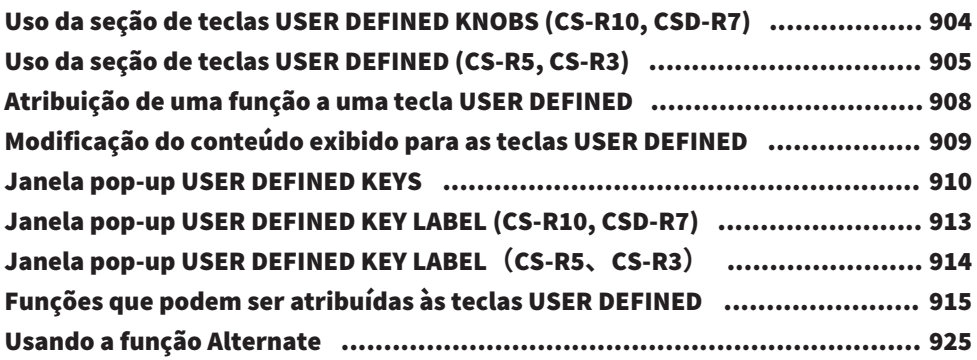

## [MIDI/GPI](#page-925-0) [926](#page-925-0)

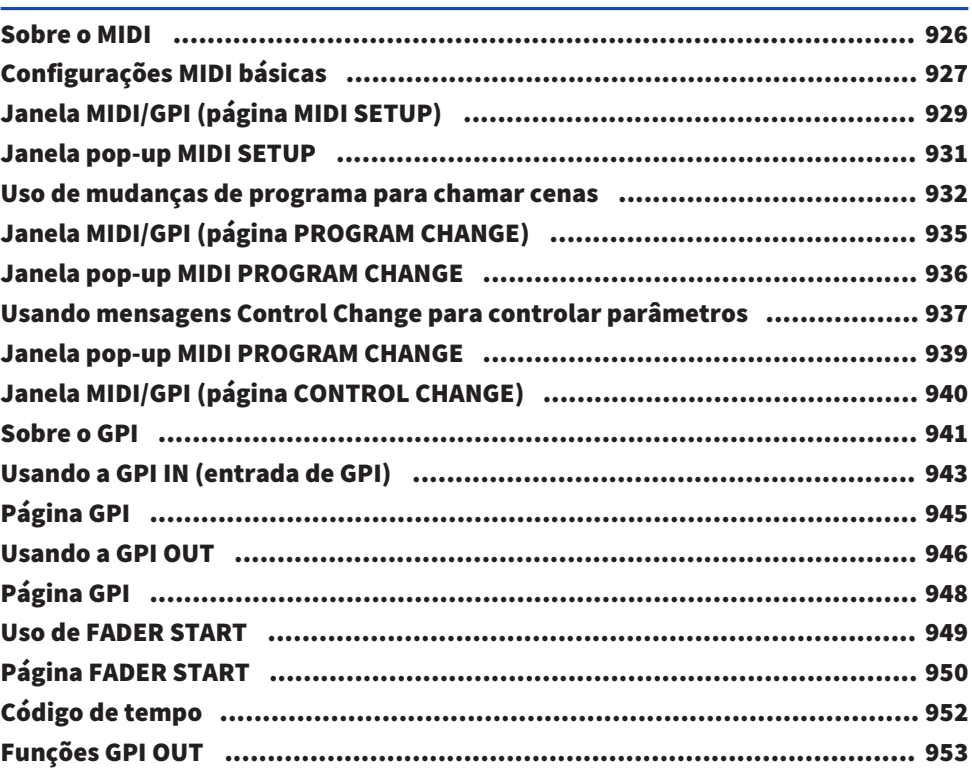

## [Manutenção](#page-953-0)  [954](#page-953-0)

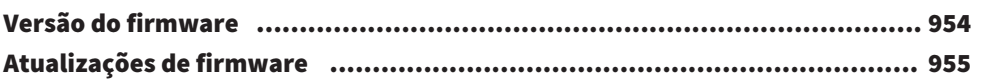

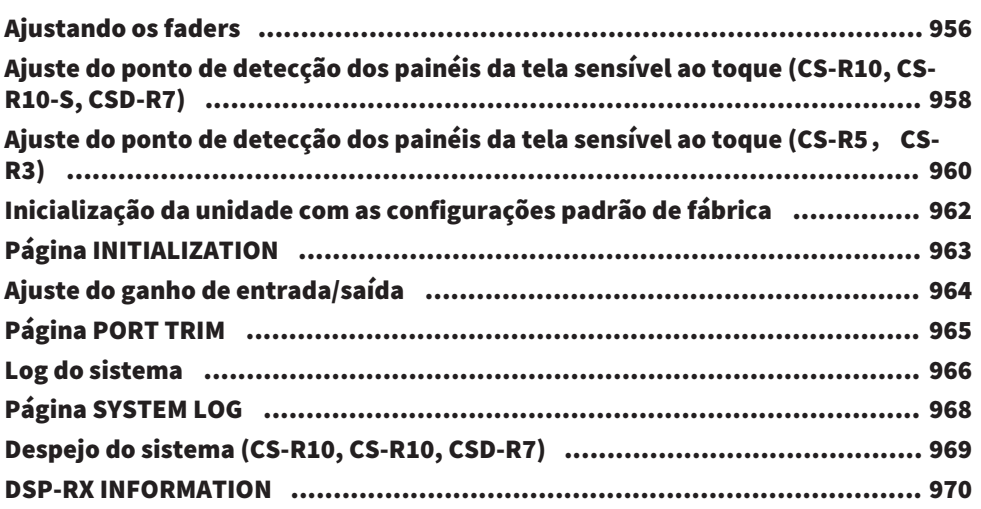

## [Status do console](#page-970-0) **971**

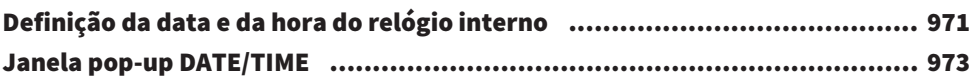

## [Configurações do painel](#page-973-0) **1974**

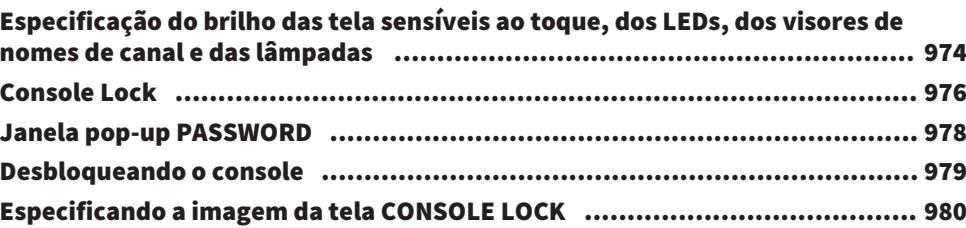

## [Configurar o RIVAGE PM Editor e RIVAGE PM StageMix](#page-980-0)

 [981](#page-980-0)

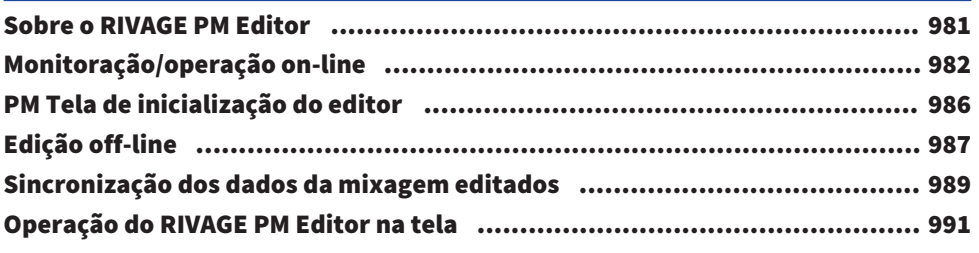

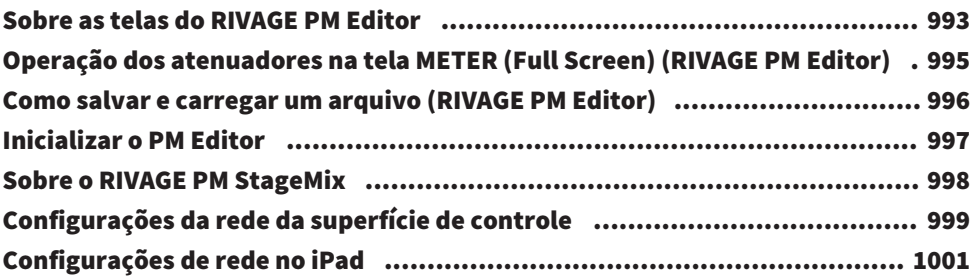

## [Mensagens](#page-1001-0)  [1002](#page-1001-0)

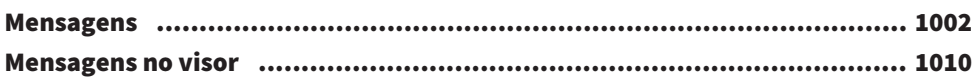

## <span id="page-22-0"></span>Sobre os manuais relevantes

## <span id="page-22-1"></span>Sobre os manuais relevantes

Os manuais relevantes para o RIVAGE Série PM estão organizados da maneira descrita a seguir.

#### Manuais impressos

Guia de configuração do sistema RIVAGE PM10 Guia de configuração do sistema RIVAGE PM7

Este guia apresenta uma visão geral do RIVAGE Série PM e explica, passo a passo, como instalar o sistema, desde a conexão de dispositivos à produção de som.

Manuais de cada dispositivo

O manual de cada dispositivo descreve nomes e funções de peça desse dispositivo.

Cada manual acompanha o dispositivo correspondente.

#### Manuais on-line

Manual de operação do RIVAGE Série PM (este documento)

Este manual apresenta uma explicação detalhada das telas e das funções mostradas na superfície de controle e o console de mixagens.

A visão geral se destina principalmente a apresentar uma ideia geral e a explicar os conceitos necessários à compreensão do RIVAGE Série PM.

As operações explicam procedimentos e operações específicas.

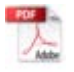

Guia de instalação do RIVAGE PM Editor

Este guia explica como instalar o RIVAGE PM Editor.

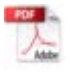

Guia do usuário do RIVAGE PM StageMix

Este guia descreve um aplicativo para iPad que permite controlar o sistema do RIVAGE Série PM sem fio.

#### **OBSERVAÇÃO**

Todos os manuais podem ser baixados no site da Yamaha. Caso necessário, você pode ler as informações atualizadas do manual, sempre publicadas no site da Yamaha.

https://download.yamaha.com/

## <span id="page-23-0"></span>Estrutura do componente

## <span id="page-23-1"></span>Superfície de controle

A superfície de controle CS-R10 permite controlar todas as funções do mecanismo DSP. É possível controlar todas as operações do sinal de áudio, como mixagem e roteamento, funções de memória e configurações do sistema. A funcionalidade a seguir é oferecida.

- ( Total de 38 atenuadores (12 canais x 3 painéis + 2 canais) no CS-R10 e CS-R5
- ( Total de 26 atenuadores (12 canais x 2 painéis + 2 canais) no CS-R10-S
- ( Seção completa de canais selecionados, que herda os elementos tradicionais dos consoles de mixagens digitais da Yamaha
- ( Interface do usuário fácil de usar com operação por toque no grande painel de LCD
- ( Equipado com plugues de entrada/saída de áudio (E/S local) para conectar equipamento externo ou um CD player, e conectores de E/S de controle (MIDI/GPI) para controlar dispositivos externos
- ( Função de gravador USB de duas faixas permite gravação ao vivo ou reprodução de música em segundo plano ou de efeitos sonoros sem equipamento adicional
- ( Há duas unidades de fonte de alimentação integradas, oferecendo redundância de alimentação.

### CS-R10

Painel superior

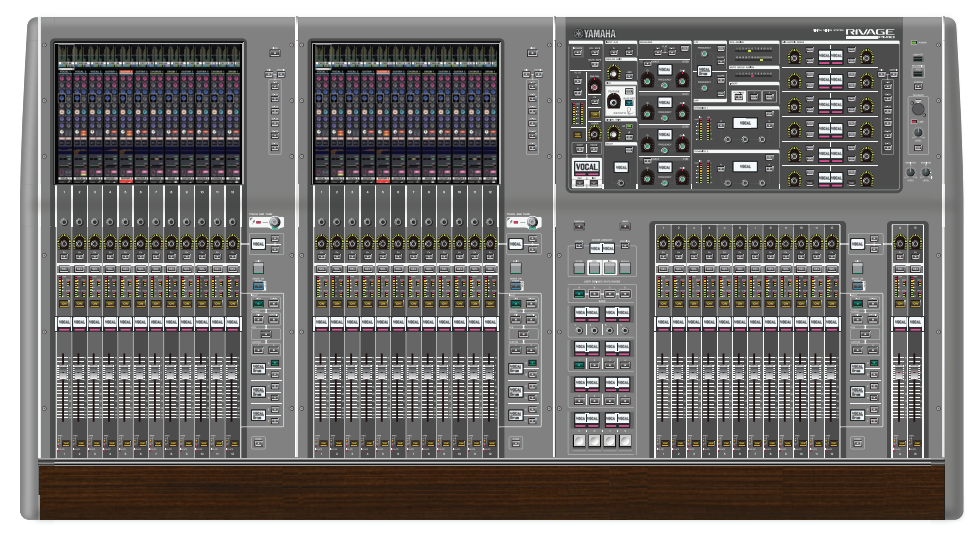

#### Painel frontal

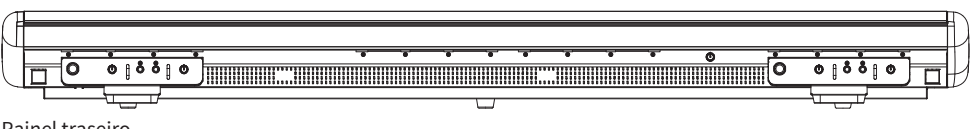

Painel traseiro

Estrutura do componente > Superfície de controle

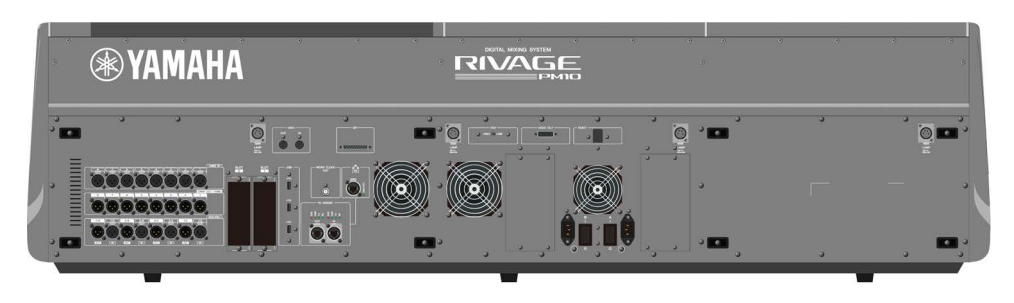

#### Lista de conectores

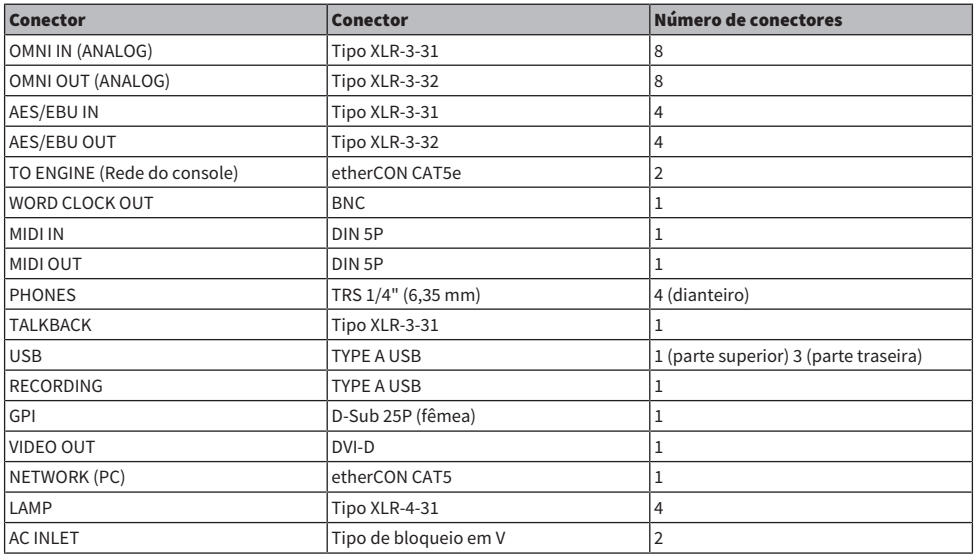

### Lista de compartimentos

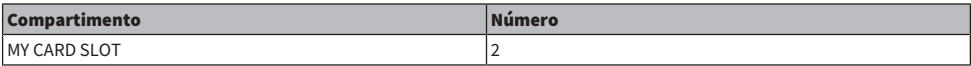

Estrutura do componente > Superfície de controle

### CS-R10-S

Painel superior

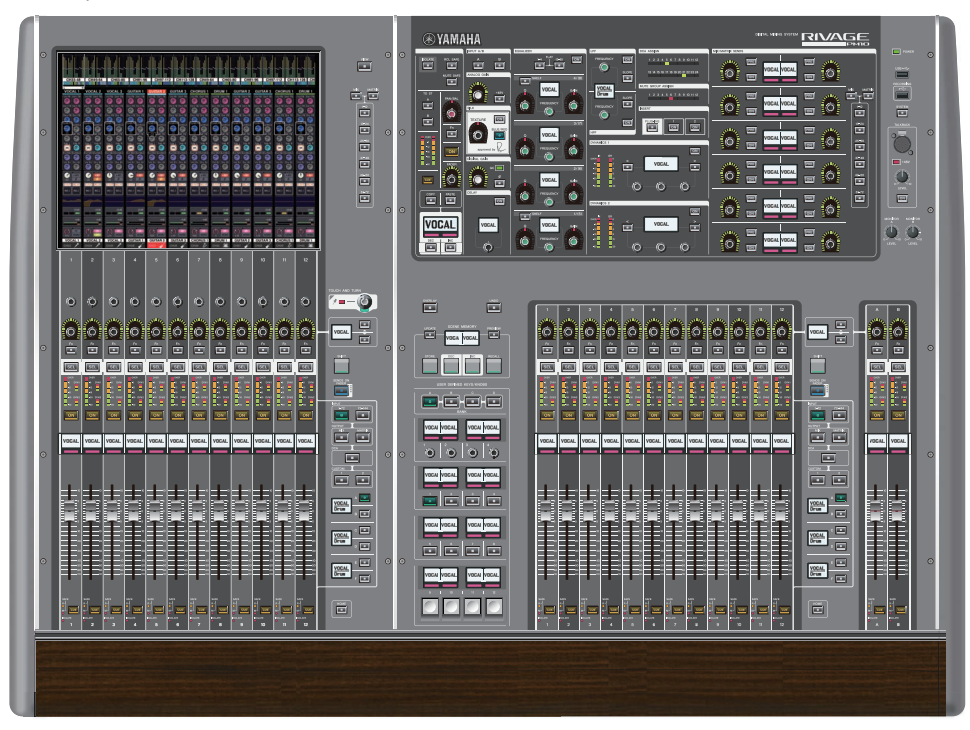

Painel frontal

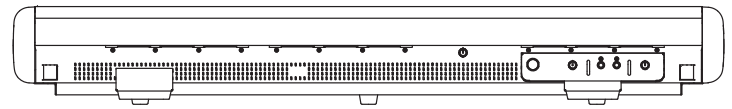

Painel traseiro

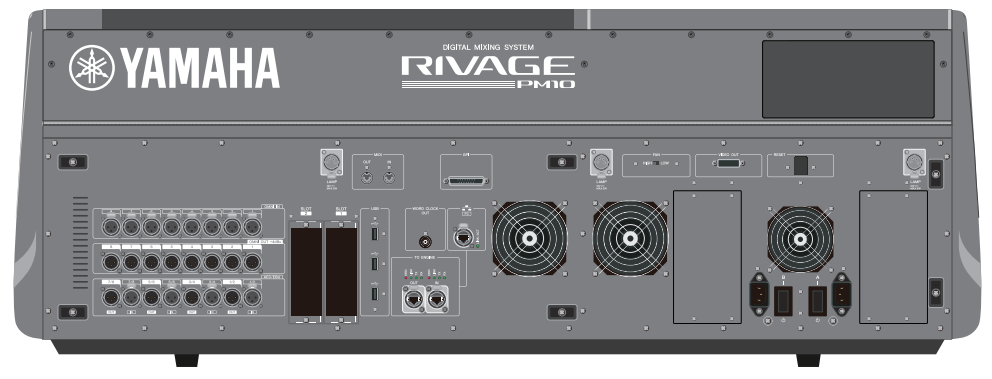

#### Lista de conectores

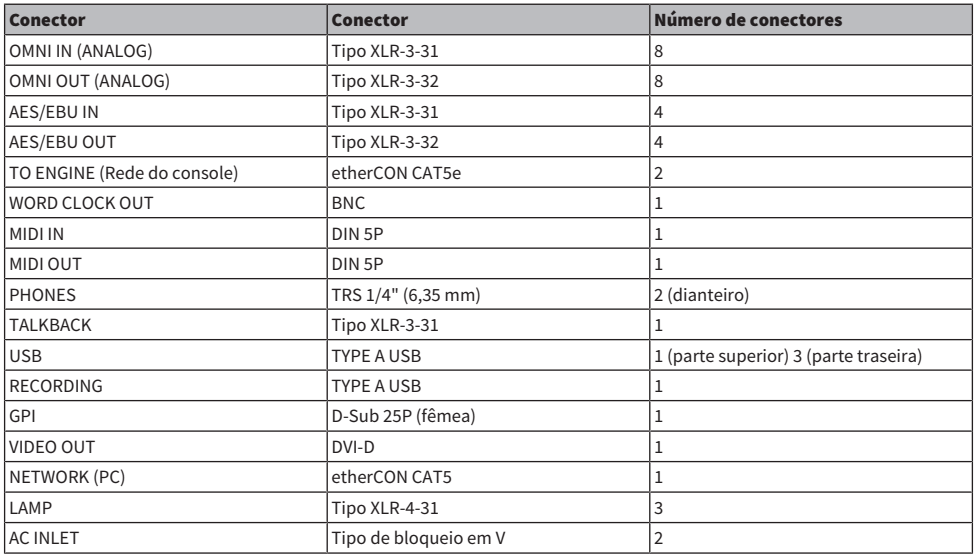

#### Lista de compartimentos

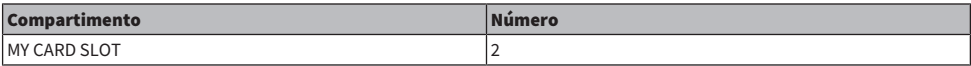

Estrutura do componente > Superfície de controle

#### CS-R5

Painel superior

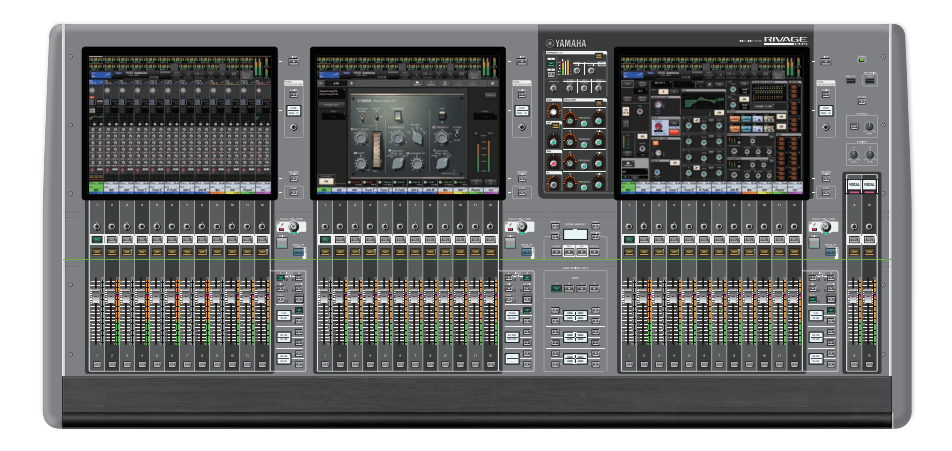

Painel frontal

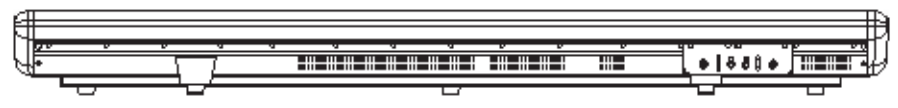

Painel traseiro

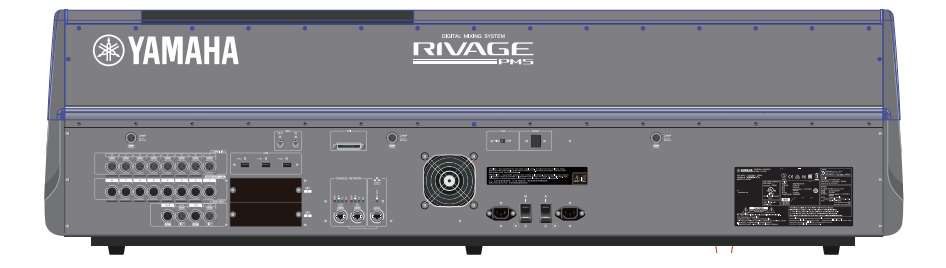

#### Lista de conectores

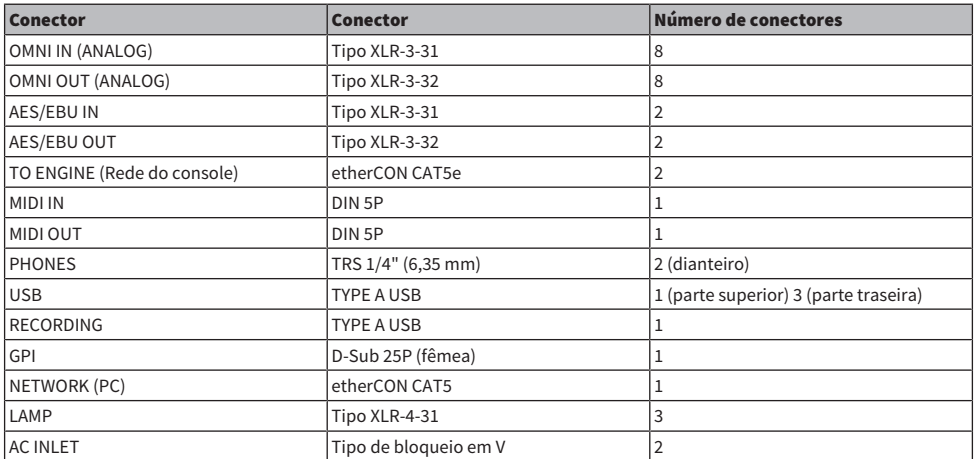

Lista de compartimentos

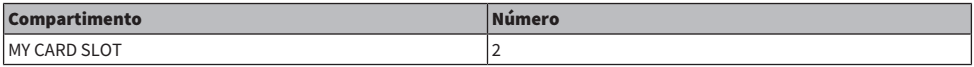

Estrutura do componente > Superfície de controle

#### CS-R3

Painel superior

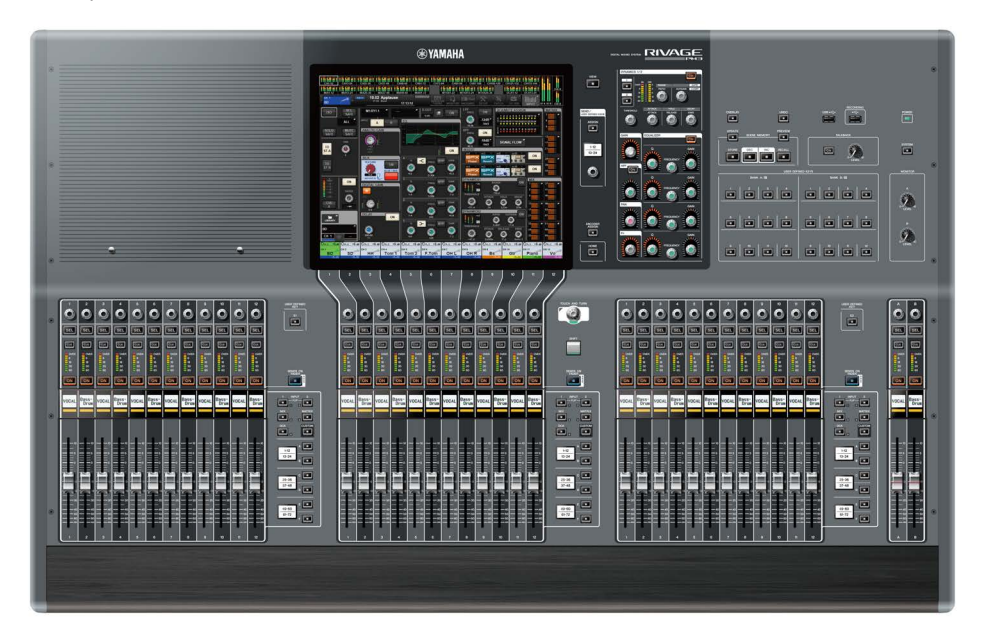

Painel frontal

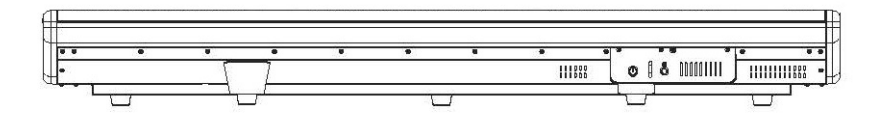

painel traseiro

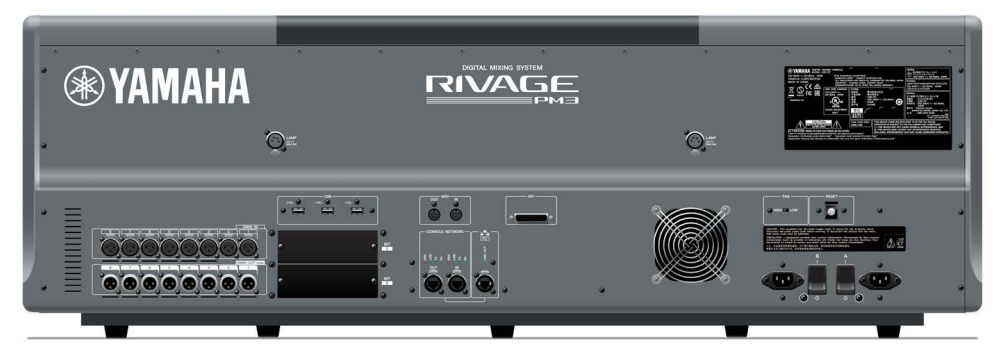

### Painel traseiro

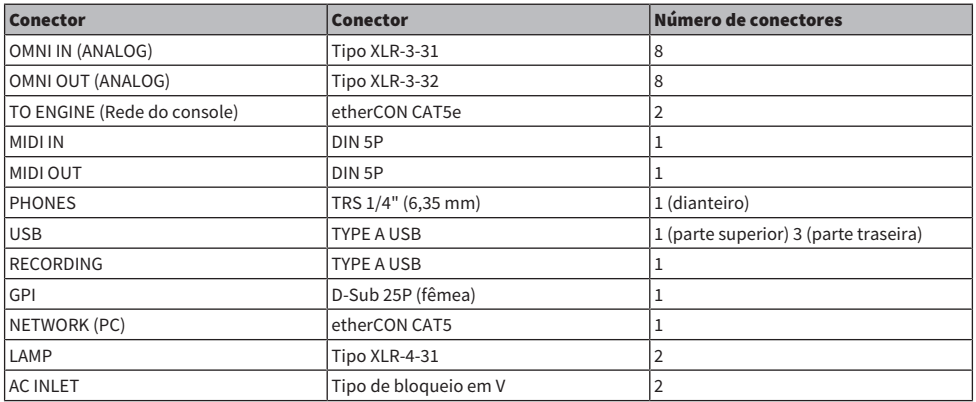

### Lista de compartimentos

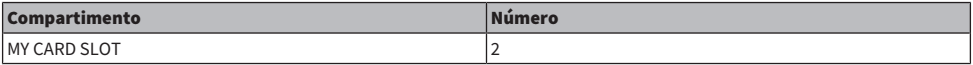

## <span id="page-32-0"></span>Console de mixagens digital

É possível controlar todas as operações do sinal de áudio, como mixagem e roteamento, funções de memória e configurações do sistema. A unidade também tem um mecanismo DSP integrado que processa 120 entradas, 60 mixes, 24 matrizes e 2 canais estéreo de processamento de áudio.

### CSD-R7

Painel superior

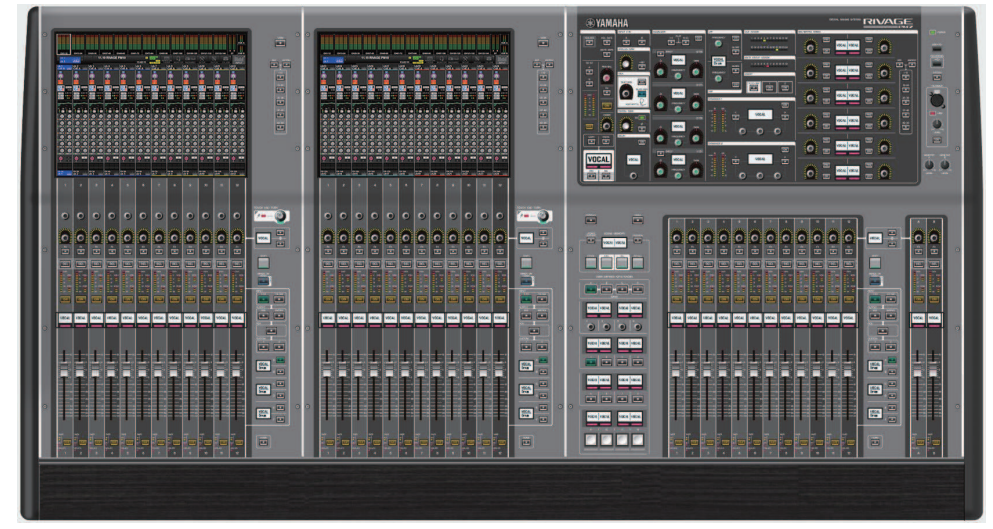

#### Painel frontal

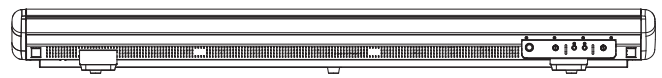

#### Painel traseiro

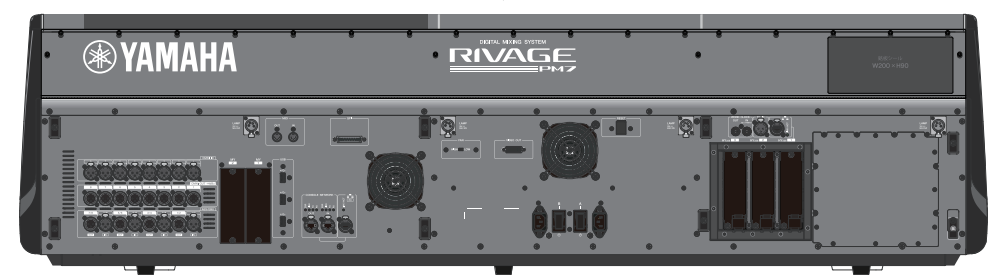

#### Lista de conectores

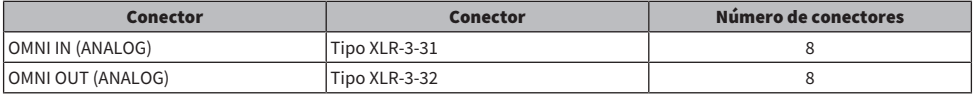

#### Estrutura do componente > Console de mixagens digital

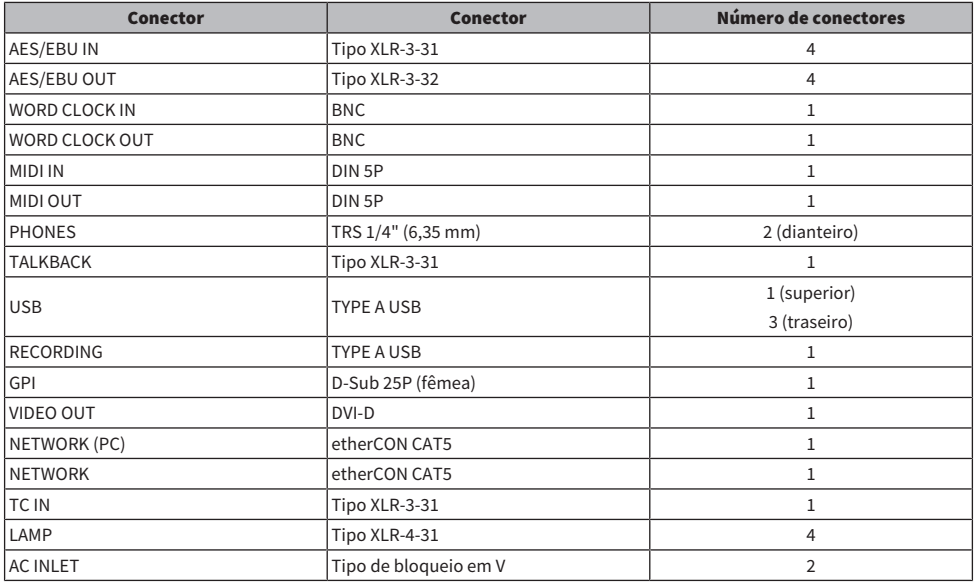

Lista de compartimentos

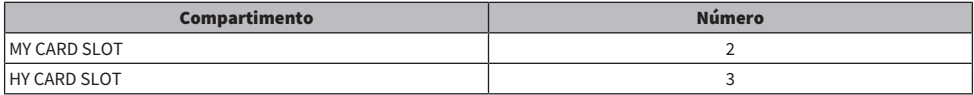

#### Sobre os compartimentos da placa HY

Cada compartimento 1 – 3 da placa HY tem 256 entradas/saídas. Uma placa de rede TWINLANe funcionará exclusivamente no compartimento 1 da placa HY. A função de gravação de várias faixas funcionará exclusivamente no compartimento 3 da placa HY.

## <span id="page-34-0"></span>Sobre o RIVAGE PM Editor

Este software aplicativo permite acessar as mesmas funções disponíveis na superfície de controle. Você pode usar o computador para realizar edição off-line, preparando as configurações do RIVAGE Série PM com antecedência, bem como monitorar e ajustar essas configurações (monitoração/operação on-line). Você pode conectar um computador com o RIVAGE PM Editor instalado (chamado de PM Editor em outros trechos deste manual) a um mecanismo DSP ou a uma superfície de controle. Caso o conecte a um mecanismo DSP, você pode controlar todo o sistema sem uma superfície de controle. Por isso, se essa superfície de controle encontrar um problema, ainda assim você poderá usar o computador como um backup.

Há detalhes sobre o software disponíveis no seguinte site Yamaha Pro Audio:

http://www.yamahaproaudio.com/

Para obter informações sobre como baixar ou instalar o Editor, bem como os diversos detalhes de configuração, consulte o site listado acima ou o Guia de instalação anexado ao programa de software baixado.

### <span id="page-35-0"></span>Mecanismo DSP

Trata-se de um mecanismo DSP que realiza todo o processamento de áudio do RIVAGE Série PM, como mixagem e plug-ins. Ele fornece quatro compartimentos de placa HY e dois compartimentos de placa MY, bem como conectores de entrada/saída de controle para equipamento externo. Há duas unidades de fonte de alimentação integradas, oferecendo energia redundante.

### DSP-R10**、**DSP-RX**、**DSP-RX-EX

Painel frontal

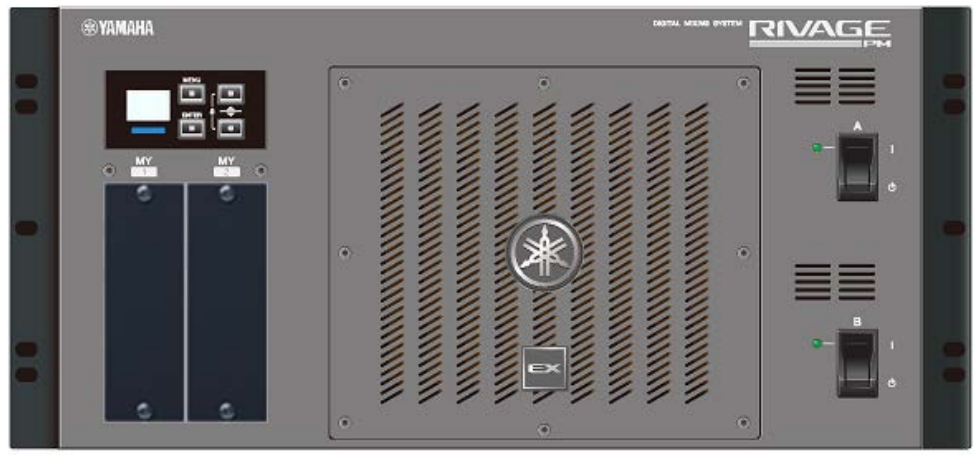

\* O DSP-RX não apresenta o emblema EX que é anexado ao centro inferior no painel frontal do DSP-RX-EX. Painel traseiro

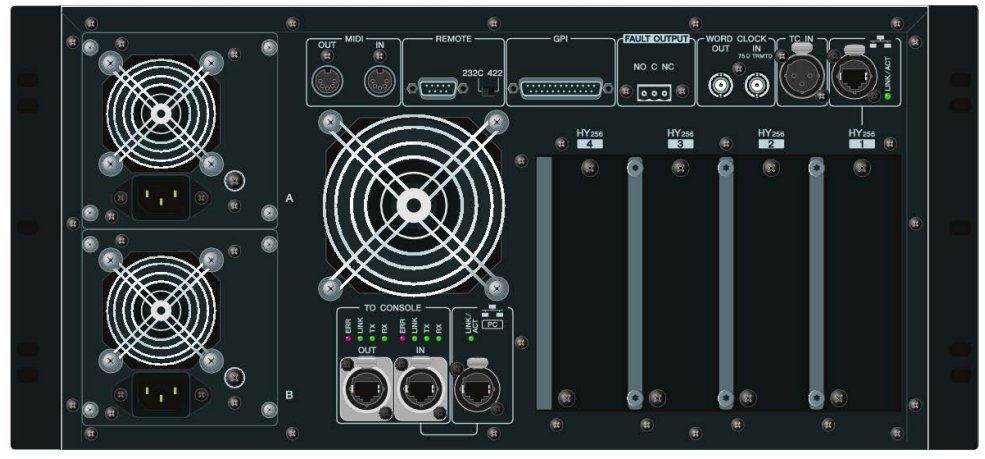

Lista de conectores
#### Estrutura do componente > Mecanismo DSP

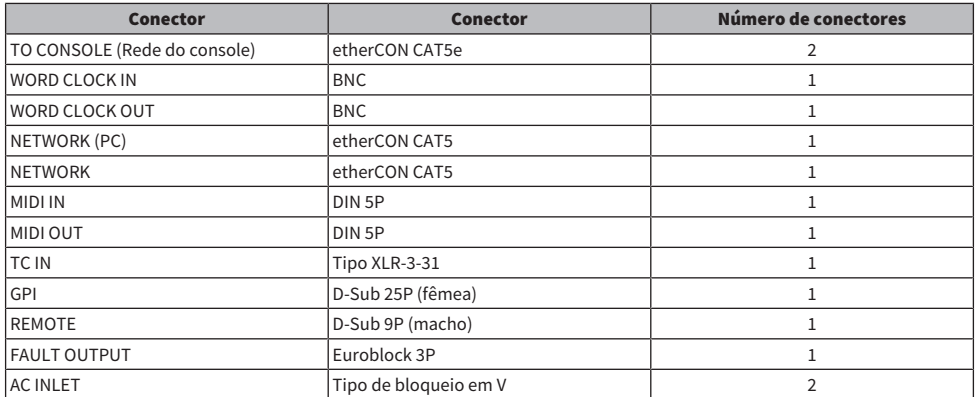

#### Lista de compartimentos

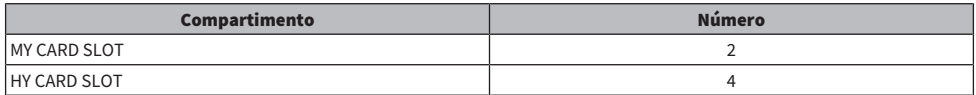

### Sobre os compartimentos da placa HY

O compartimento 1 – 4 da placa HY tem 256 entradas/saídas. Uma placa de rede TWINLANe funcionará exclusivamente no compartimento 1 ou 2 da placa HY. A função de gravação de várias faixas funcionará exclusivamente no compartimento 4 da placa HY.

## Rack de E/S

Este é um rack de E/S para entrada/saída de sinais de áudio analógicos e sinais de áudio digitais de diversos formatos, inclusive AES/EBU para e do mecanismo DSP por meio de uma placa de rede TWINLANe instalada no compartimento 1 da placa HY. Duas unidades de fonte de alimentação são integradas, fornecendo redundância de alimentação.

## RPio622

## Painel frontal

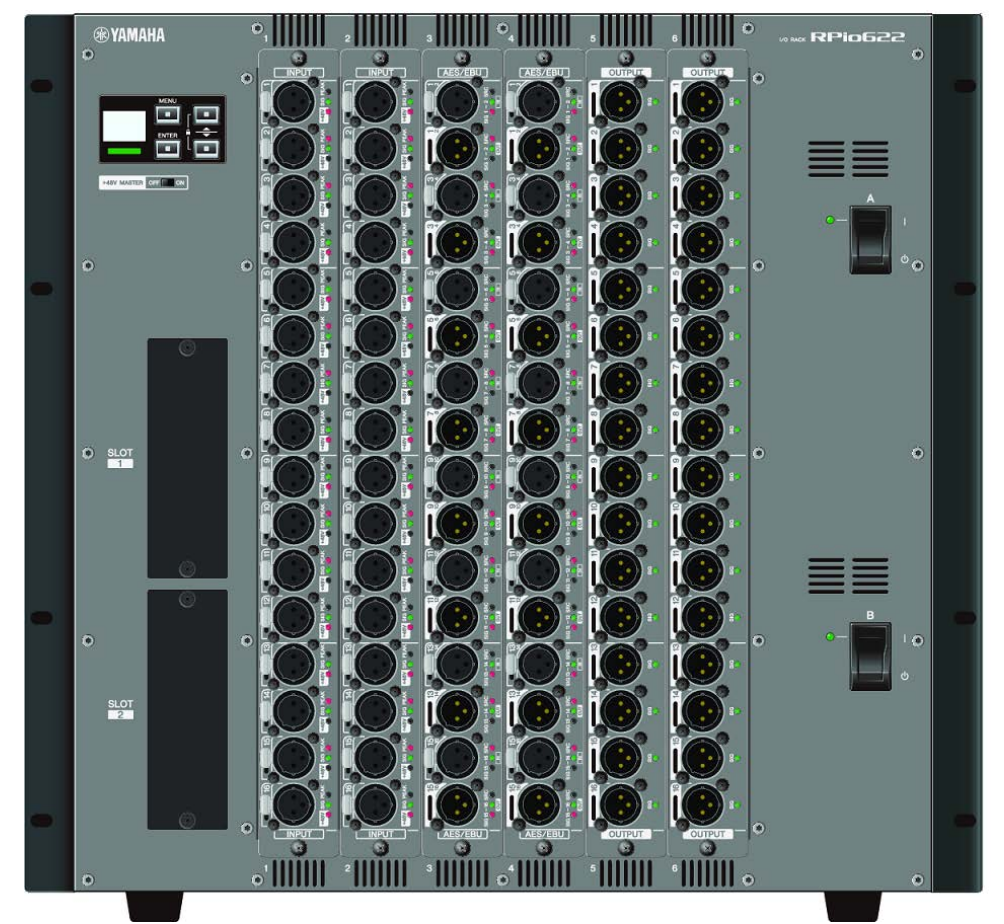

#### Painel traseiro

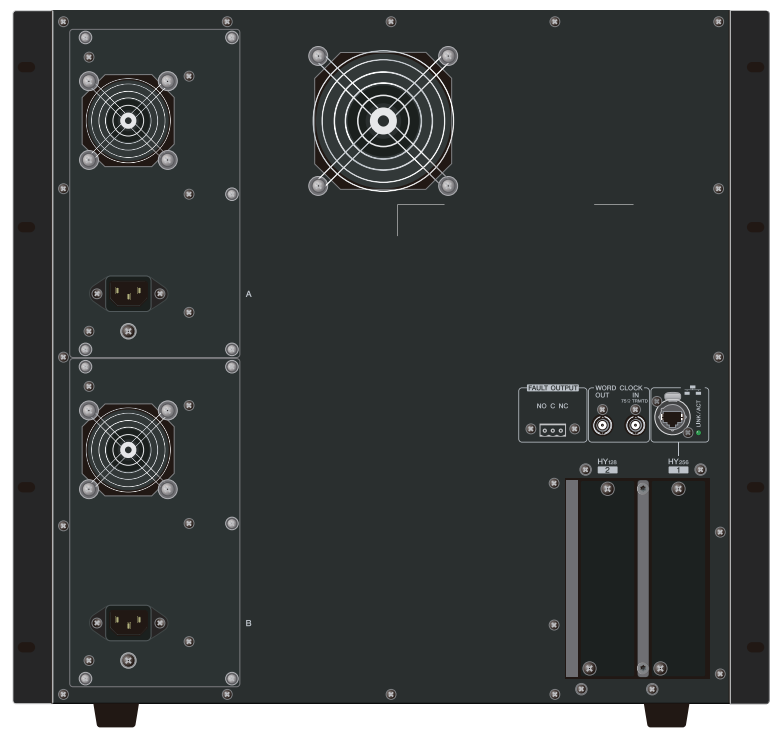

Lista de conectores

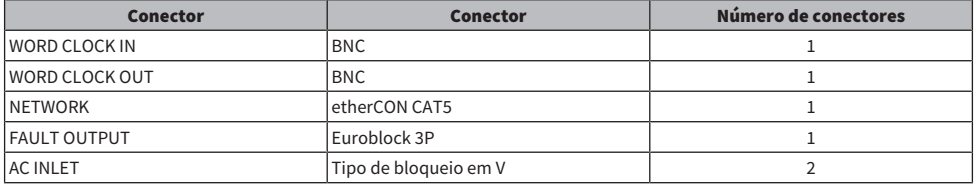

## Lista de compartimentos

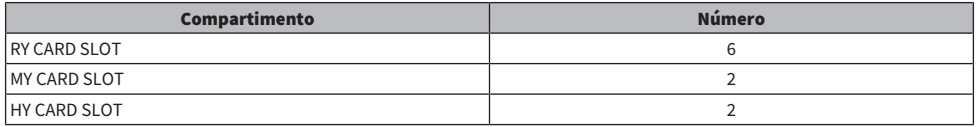

## Sobre os compartimentos da placa HY

O compartimento 1 da placa HY do rack de E/S se destina apenas a uma placa de rede TWINLANe. O compartimento 2 da placa HY é reservado para Dante/MADI. O compartimento 1 da placa HY tem 256 entradas/saídas e o compartimento 2 da placa HY tem 128 entradas/saídas.

## RPio222

Painel frontal

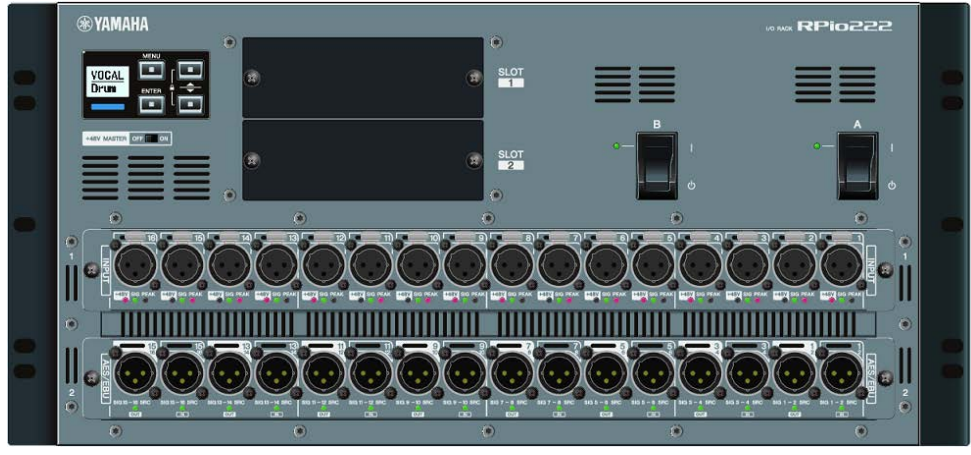

## Painel traseiro

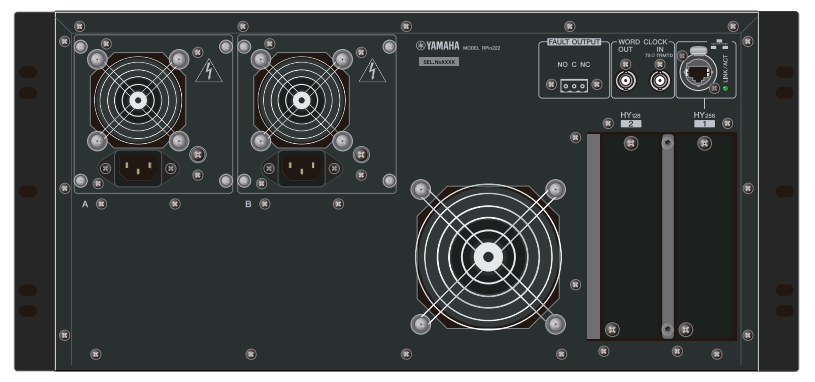

#### Lista de conectores

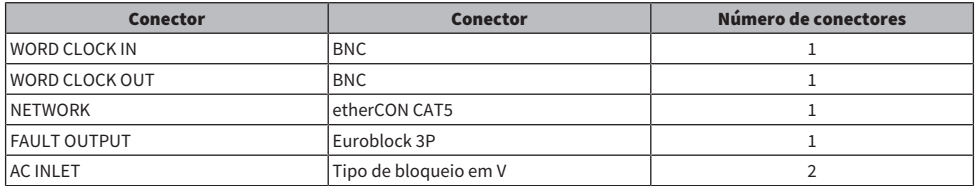

## Lista de compartimentos

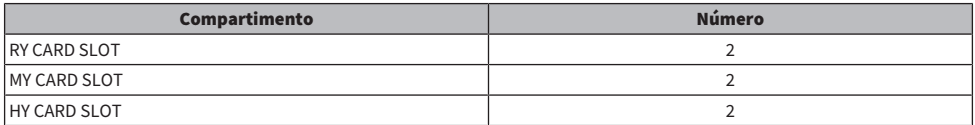

Estrutura do componente > Rack de E/S

#### Sobre os compartimentos da placa HY

O compartimento 1 da placa HY do rack de E/S se destina apenas a uma placa de rede TWINLANe. O compartimento 2 da placa HY é reservado para Dante/MADI. O compartimento 1 da placa HY tem 256 entradas/saídas e o compartimento 2 da placa HY tem 128 entradas/saídas.

## Placas RY

As placas RY são placas de entrada/saída de 16 canais. Elas são compatíveis com entrada/saída de 16 canais, independentemente da frequência de amostragem.

## ■ Placa de entrada analógica de microfone/linha (RY16-ML-SILK)

Esta é uma placa de entrada analógica de microfone/linha de 16 canais que conta com um pré-amplificador de microfone recém-desenvolvido e um processamento "Silk" da Rupert Neve Designs no domínio digital. Consulte ["Seção da unidade de E/S do canal de entrada" \(p.347\)](#page-346-0) para obter mais informações sobre o processamento Silk.

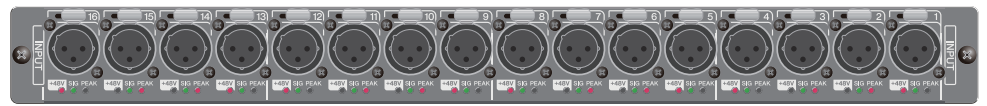

## ■ Placa de saída analógica (RY16-DA)

Esta é uma placa de saída analógica de 16 canais. As chaves de configuração do nível permitem que o nível de saída máximo de cada canal seja alternado entre +15 dBu, +18 dBu e +24 dBu. Para saber mais detalhes, consulte o manual do proprietário da placa.

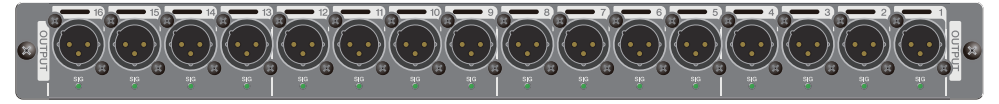

## ■ Placa de entrada/saída AES/EBU (RY16-AE)

Esta é uma placa de entrada/saída digital do formato AES/EBU de 16 entradas/16 saídas. Os conversores da taxa de amostragem são oferecidos em todas as entradas e saídas. Para saber mais detalhes, consulte o manual do proprietário da placa.

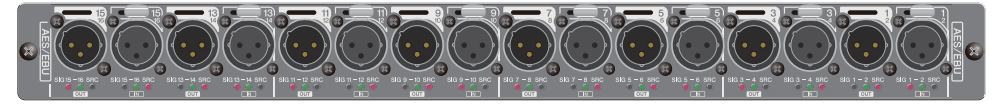

## Placa HY

As placas HY permitem que vários canais de sinais de áudio digital e sinais de controle sejam transferidos.

## ■ Placa de interface TWINLANe

Esta é uma placa de interface de 256 entradas/256 saídas compatíveis com o protocolo de rede de transferência de áudio TWINLANe próprio da Yamaha.

### HY256-TL

Ela usa cabos de fibra óptica multimodo, como opticalCON DUO da Neutrik, para permitir a transmissão entre dispositivos com até 300 metros de distância.

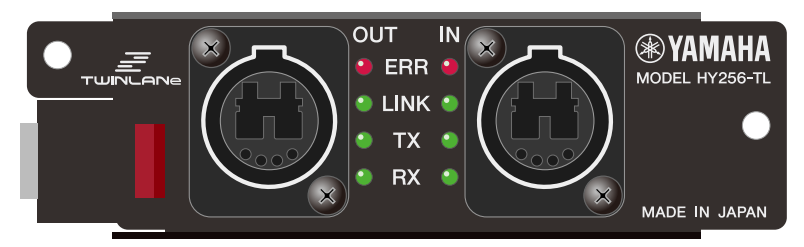

#### HY256-TL-SMF

Ela usa cabos de fibra óptica monomodo, como opticalCON DUO da Neutrik, para permitir a transmissão entre dispositivos com até 2 km de distância.

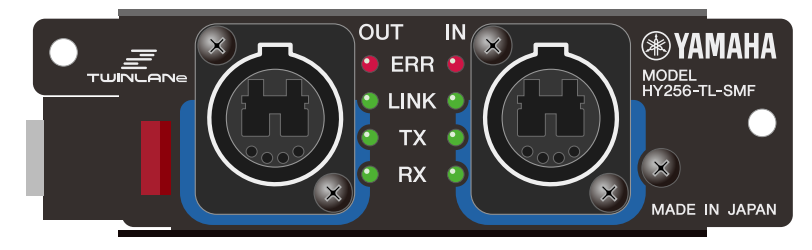

## ■ Placa de interface Dante

## HY144-D

Esta é uma placa de interface compatível com o protocolo de rede de áudio digital Dante criado pela Audinate. Ela permite uma transferência para até 144 canais de sinais de áudio a uma frequência de amostragem de 96 kHz. Uma transmissão de até 100 metros é possível usando-se CAT5e ou um cabo Ethernet melhor.

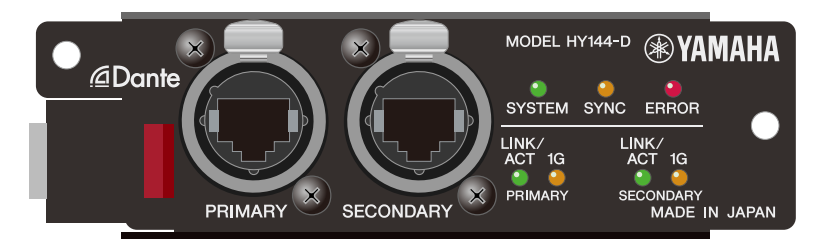

#### HY144-D-SRC

Essa placa de interface apresenta cinco opções para o modo SRC, que você pode selecionar de acordo com sua finalidade. É uma placa de E/S digital de 144 canais usada para um compartimento de placa HY compatível com a rede de áudio digital Dante.

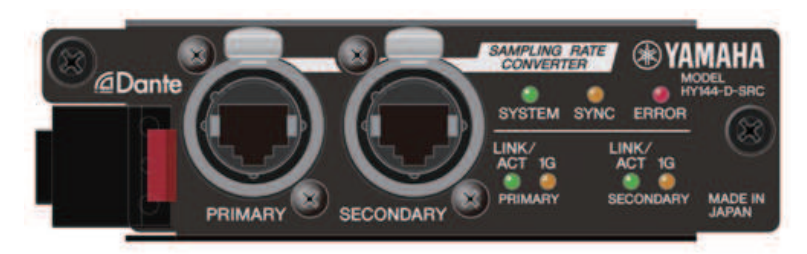

## ■ Placa de interface de áudio

#### HY128-MD

Essa placa de interface de áudio transmite e recebe até 128 canais de entradas/128 canais de saídas de sinais MADI. Ela dá suporte a conexões redundantes por meio de duas linhas de fibra óptica e duas linhas coaxiais.

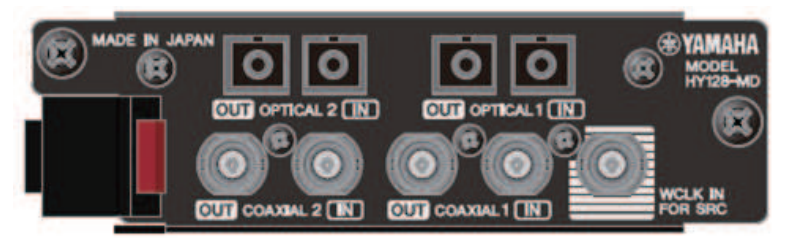

## **OBSERVAÇÃO**

- ( Consulte o Manual do Proprietário fornecido com o dispositivo host para obter informações sobre como instalar as placas de E/S.
- ( Para obter informações detalhadas sobre as configurações da placa de E/S, consulte o Manual do Proprietário da placa de E/S.
- ( Para obter as informações mais recentes sobre quais placas de E/S podem ser usadas com o sistema, visite o site Yamaha Pro Audio em:
	- ( http://www.yamahaproaudio.com/

# Nomes e funções dos componentes (CS-R10, CS-R10-S, CSD-R7)

Seção do canal selecionado

Esta seção permite ajustar os parâmetros para o canal selecionado.

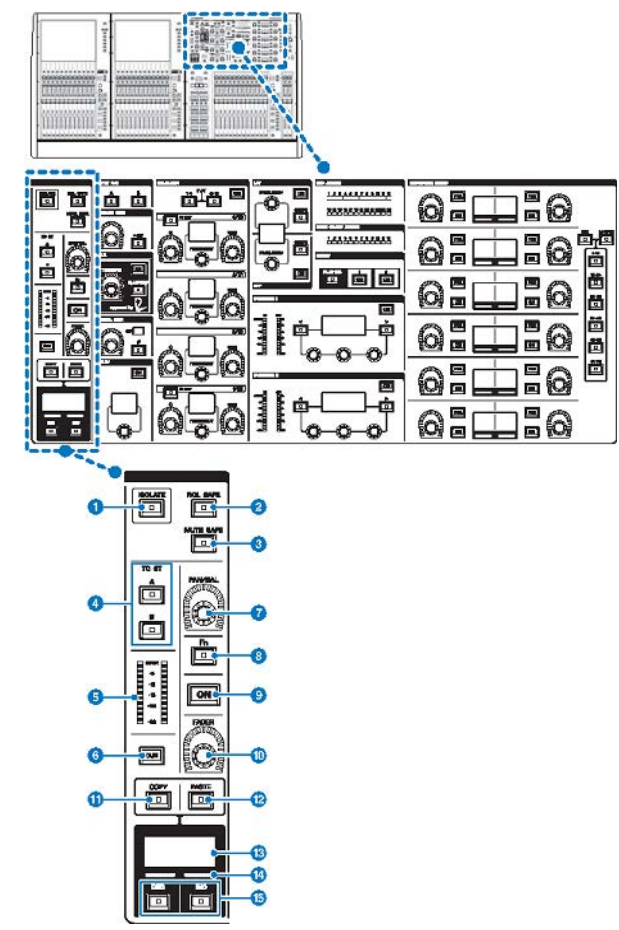

## **O** Tecla [ISOLATE]

Liga ou desliga Isolate. A função Isolate permite proteger o canal de qualquer operação de chamada de cenas ou bibliotecas. Além disso, se o canal "isolado" pertencer a algum DCA, grupo Mute ou outra categoria, o canal não será afetado pelos controles do grupo em questão.

Nomes e funções dos componentes (CS-R10, CS-R10-S, CSD-R7) > Seção do canal selecionado

## **2** Tecla [RCL SAFE]

Você pode ativar ou desativar o RECALL SAFE. A função Recall Safe protege alguns parâmetros de um canal contra as operações de chamada de cena.

## <sup>6</sup> Tecla [MUTE SAFE]

Você pode ativar ou desativar o MUTE SAFE. A função Mute Safe protege um canal contra as operações de desativação do som.

## **4** Teclas TO ST [A]/[B]

Liga ou desliga o sinal enviado do canal para o barramento estéreo A ou B.

#### $\Theta$  Medidor LED

Exibe o nível do sinal do canal.

## **6** Tecla [CUE]

Liga ou desliga a emissão do sinal de canal.

#### $\odot$  Botão giratório [PAN/BAL]

Define a panorâmica/equilíbrio do sinal enviado para os barramentos estéreo.

## **8** Tecla [Fn] (Função)

Executa a função pré-atribuída.

#### **9** Tecla [ON]

Liga ou desliga o canal.

#### **<sup>0</sup>** Botão giratório [FADER]

Ajusta o nível do atenuador do canal.

## **O** Tecla [COPY]

Copia um parâmetro de canal.

#### <sup>2</sup> Tecla [PASTE]

Cola o parâmetro de canal copiado.

#### **®** Visor do nome do canal

Indica o número e o nome do canal, bem como o nível do atenuador.

## <sup>4</sup> Indicador da cor do canal

Indica a cor do canal.

## o Teclas [INC]/[DEC]

Alternam os canais para editar parâmetros.

## INPUT/A.GAIN/SILK/D.GAIN/DELAY

## INPUT/A.GAIN/SILK/D.GAIN/DELAY

Esta seção permite ajustar os parâmetros para o canal selecionado.

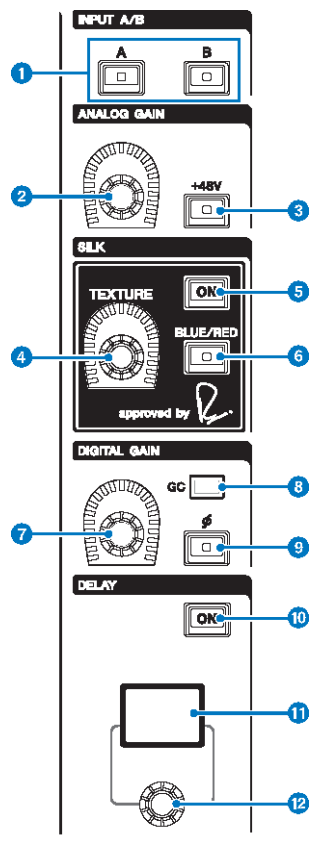

## $\bullet$  Teclas INPUT [A]/[B]

Alternam a fonte de entrada para o canal de entrada selecionado.

## <sup>2</sup> Botão giratório [ANALOG GAIN]

Define o ganho analógico do amplificador com cabeça.

## $\odot$  Tecla [+48V]

Liga e desliga a alimentação phantom (+48 V).

## **4** Botão giratório SILK [TEXTURE]

Ajusta a intensidade de processamento SILK.

## **e** Tecla SILK [ON]

Ativa ou desativa o SILK. O processamento SILK pode ser aplicado apenas a canais específicos para ativar as partes correspondente na mixagem ou a todos os canais para dar mais profundidade e perspectiva à mixagem em geral.

## **6** Tecla SILK [BLUE/RED]

Alterna entre duas características do SILK (RED e BLUE): "BLUE" para dar solidez e potência e "RED" para energia efervescente.

### **G** Botão giratório [DIGITAL GAIN]

Define o ganho digital do canal.

#### **8** Indicador GC

Acende-se quando GC (GAIN COMPENSATION) (compensação de ganho) está ligado.

#### **<sup>9</sup>** [Φ] Tecla de fase

Reverte a fase do sinal de entrada.

#### **10** Tecla DELAY [ON]

Ativa ou desativa o atraso.

## **Wisor DELAY**

Indica o valor de atraso.

#### <sup>1</sup> Botão giratório [DELAY]

Define o valor de atraso.

## EQUALIZER

Esta seção permite ajustar os parâmetros para o canal selecionado.

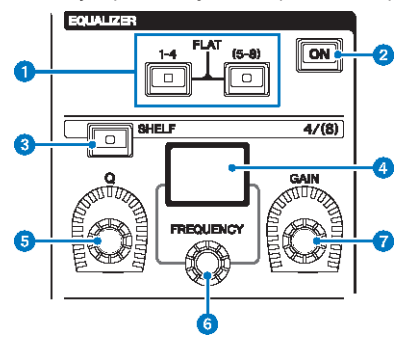

## **O** Teclas EQUALIZER  $[1-4]/[(5-8)]$

Alternam entre as bandas do equalizador para o qual você deseja definir as configurações. Pressionando as teclas [1– 4] e [5–8] simultaneamente, você definirá o ganho para todas as bandas como 0 (FLAT).

## **8** Tecla EQUALIZER [ON]

Liga ou desliga o equalizador.

## **6** Tecla EQUALIZER [SHELF]

Muda o filtro de pico para o filtro de realce.

#### **4** Visor do equalizador

Indica os parâmetros para cada banda do equalizador.

## **Botão giratório EQUALIZER [Q]**

Especifica o valor de Q.

## **6** Botão giratório EQUALIZER [FREQUENCY]

Define a frequência.

## **G** Botão giratório EQUALIZER [GAIN]

Define o ganho.

## LPF/HPF

Esta seção permite ajustar os parâmetros para o canal selecionado.

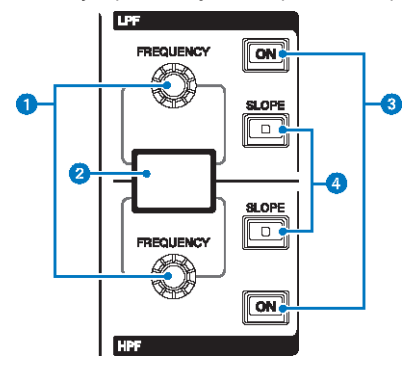

## **O** Botão giratório LPF/HPF [FREQUENCY]

Especifica a frequência de corte do LPF e HPF respectivamente.

## **e** Visor de LPF/HPF

Indica as configurações do LPF e HPF.

## **6** Teclas LPF/HPF [ON]

Liga ou desliga o LPF e o HPF, respectivamente.

## **4** Teclas LPF/HPF [SLOPE]

Alternam entre as configurações de inclinação do LPF e do HPF, respectivamente.

## DCA/MUTE/INSERT

Esta seção permite ajustar os parâmetros para o canal selecionado.

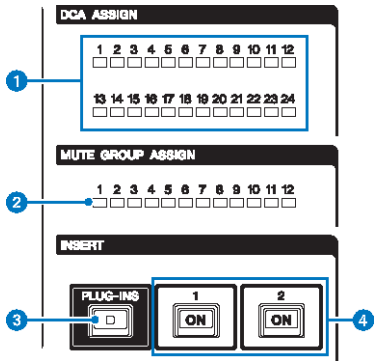

### **O** LEDS DCA ASSIGN

Indicam os DCAs atribuídos.

## **8** LEDS MUTE GROUP ASSIGN

Indicam os grupos sem som atribuídos.

#### **6** Tecla INSERT [PLUG-INS]

Permite que você chame uma tela de configuração de parâmetro para o plug-in inserido.

## **4** Teclas INSERT 1/2 [ON]

Ligam ou desligam INSERT1 e INSERT2, respectivamente.

## DYNAMICS

Esta seção permite ajustar os parâmetros para o canal selecionado.

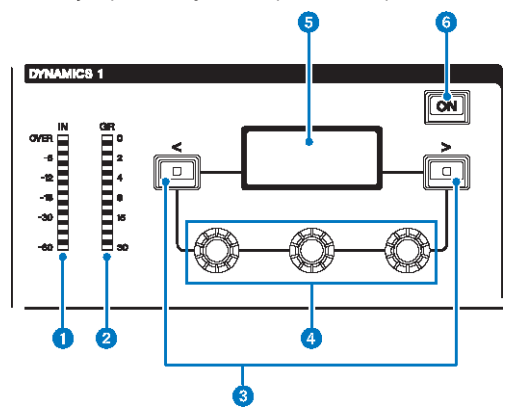

#### **O** LED DYNAMICS 1/2 IN

Indica o nível de entrada da dinâmica.

#### **2** LED DYNAMICS 1/2 GR

Indica a quantidade de redução de ganho de dinâmica.

## $\odot$  Teclas DYNAMICS 1/2 [<]/[>]

Mudam os parâmetros indicados no visor DYNAMICS (dinâmica).

## d Botões giratórios de configuração DYNAMICS 1/2

Definem os parâmetros indicados no visor DYNAMICS.

#### **e** Visor DYNAMICS 1/2

Indica os parâmetros de dinâmica.

#### **6** Tecla DYNAMICS 1/2 [ON]

Liga ou desliga a dinâmica.

## MIX/MATRIX SENDS

Esta seção permite ajustar os parâmetros para o canal selecionado.

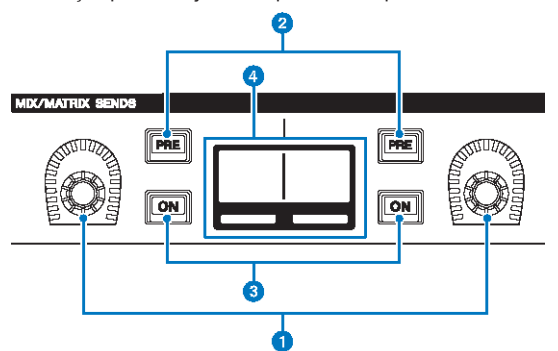

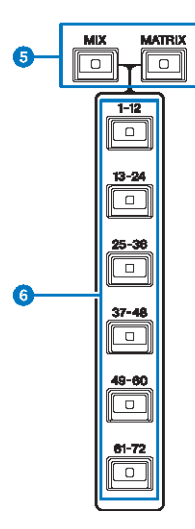

## **a Botões giratórios MIX/MATRIX SENDS**

Ajusta os níveis de emissão para os barramentos correspondentes.

#### **8** Teclas MIX/MATRIX SENDS [PRE]

Alternam o ponto de envio entre PRE e POST. Se uma tecla se acender, o ponto de envio será definido como PRE.

#### **C** Teclas MIX/MATRIX SENDS [ON]

Liga ou desliga o sinal de emissão para o barramento correspondente.

## **4** Visor MIX/MATRIX SENDS

Indica o barramento correspondente.

#### $\Theta$  Teclas MIX/MATRIX SENDS [MIX]/[MATRIX]

Mudam o tipo de barramento de destino da emissão.

**6** Teclas MIX/MATRIX SENDS  $[1-12]/[13-24]/[25-36]/[37-48]/[49-60]/[61-72]$ Selecionam um banco para o barramento de destino de envio.

## Seção UTILITY

A seção UTILITY está localizada no painel superior.

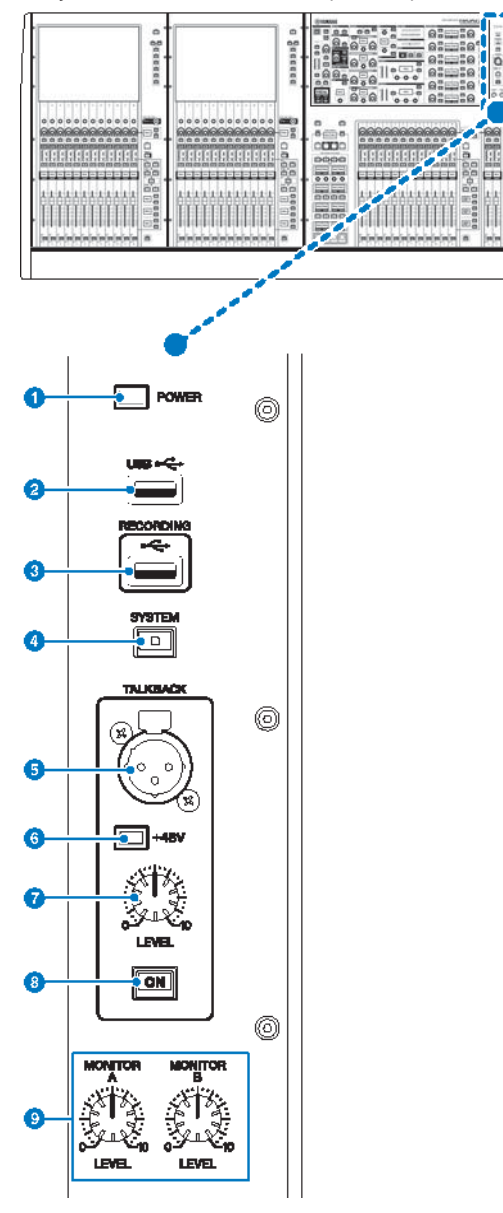

#### **O** Indicador POWER

Acende-se quando a alimentação CA da unidade está ligada. Se ambos as chaves Liga/Desliga A e B estiverem ligadas, esse indicador se acenderá em verde. Se a chave Liga/Desliga A ou B estiver ligada, ele se acenderá em vermelho. Se o sistema RIVAGE série PM não for iniciado, ele se acenderá em laranja.

#### **2** Porta USB

Permite conectar um dispositivo USB (como um mouse, teclado ou uma unidade flash USB). Use uma unidade flash USB para armazenar os dados internos do sistema e carregar os dados armazenados no sistema.

#### Formato da unidade flash USB

Os formatos FAT16 e FAT32 são aceitos.

#### Proteção contra gravação

Algumas unidades flash USB têm uma proteção contra gravação para evitar que os dados sejam apagados acidentalmente. Se a unidade flash USB tiver dados importantes, sugerimos o uso da proteção contra gravação para evitar uma exclusão acidental. Entretanto, será necessário desativar a configuração de proteção contra gravação da unidade flash USB antes de salvar dados nela. Para obter as informações mais recentes sobre unidades flash USB que podem ser usadas com o sistema, consulte o site da Yamaha Pro Audio em:

http://www.yamahaproaudio.com/

#### AVISO

( Não remova a unidade flash USB do conector USB nem desligue a alimentação da unidade quando ela estiver acessando dados, por exemplo, carregando ou excluindo dados. Isso poderá danificar a unidade flash ou os dados da unidade ou do dispositivo de mídia.

#### Porta RECORDING

Permite conectar uma unidade flash USB para gravar e reproduzir arquivos de áudio. Os formatos de arquivo aceitos são WAV e MP3. Para obter as informações mais recentes sobre unidades flash USB que podem ser usadas com o sistema, consulte o site da Yamaha Pro Audio em:

http://www.yamahaproaudio.com/

#### **4** Tecla [SYSTEM]

Pressione essa tecla para exibir informações sobre o RIVAGE série PM nas telas sensíveis ao toque. Mantenha pressionada a tecla por dois segundos ou mais para encerrar o console. Encerre antes de desligar a alimentação da unidade.

#### **6** Conector TALKBACK

É um conector XLR-3–31 ao qual um microfone de talkback (retorno) pode ser conectado.

#### **6** Indicador +48 V

Acende-se quando a alimentação phantom +48V é fornecida para o conector TALKBACK (retorno).

#### **C** Botão giratório [LEVEL] de TALKBACK

Ajusta o nível da entrada do microfone ligado ao conector TALKBACK (retorno).

#### **8** Tecla TALKBACK [ON]

Liga ou desliga a função Talkback (retorno).

O Talkback permanece ligado enquanto você pressiona e mantém essa tecla pressionada. Ele desliga quando você solta a tecla.

#### **<sup>9</sup>** Botões giratórios [LEVEL] de MONITOR A/B

Ajustam o nível de saída dos sinais de monitoração.

## Seção SCENE MEMORY

A seção, localizada no painel superior, permite controlar as memórias de cenas e as operações de monitoração.

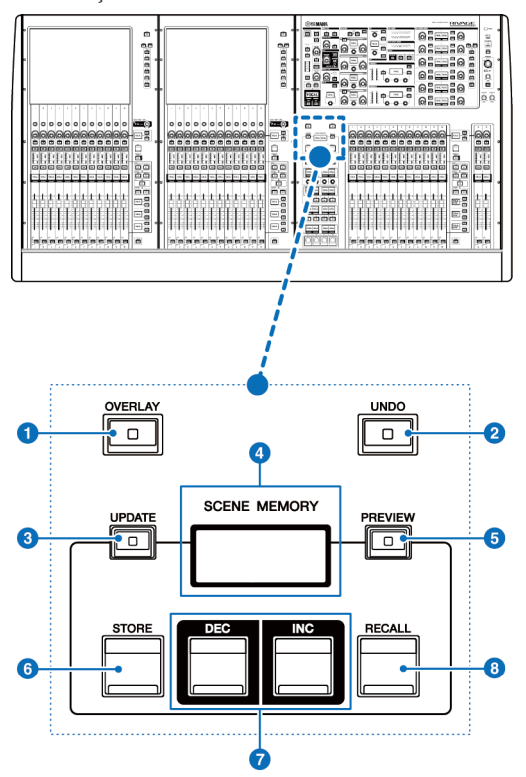

## **O** Tecla [OVERLAY]

Pressione esse botão para exibir a tela OVERLAY SETTING. Mantendo pressionada a tecla [SHIFT], pressione a tecla [OVERLAY] para ativar ou desativar a sobreposição. Enquanto a sobreposição estiver ativada, mantenha pressionada a tecla [OVERLAY] para entrar no modo Edit da sobreposição.

## **8** Tecla [UNDO]

Cancela a operação mais recente de armazenar, chamar ou atualizar. Se que você cancelar a operação pressionado a tecla [UNDO], poderá "refazer" a operação cancelada pressionando [UNDO] novamente.

#### **OBSERVAÇÃO**

Você não pode desfazer uma operação para armazenar uma nova cena.

## **6** Tecla [UPDATE]

Atualiza os dados da cena substituindo a cena atual (que foi chamada ou armazenada por último) com os dados de mixagem atuais.

## **4** Visor SCENE MEMORY

Indica a memória de cena selecionada.

## **6** Tecla [PREVIEW]

Liga ou desliga o modo Preview.

## **6** Tecla [STORE]

Armazena os dados da mixagem na memória da cena selecionada.

#### **D** Teclas [INC]/[DEC]

Permitem selecionar o número de uma cena que você deseja armazenar ou chamar.

#### **6** Tecla [RECALL]

Permite chamar uma cena armazenada na memória de cenas.

## Seção USER DEFINED KEYS/KNOBS

A seção USER DEFINED KEYS/KNOBS está localizada no painel superior.

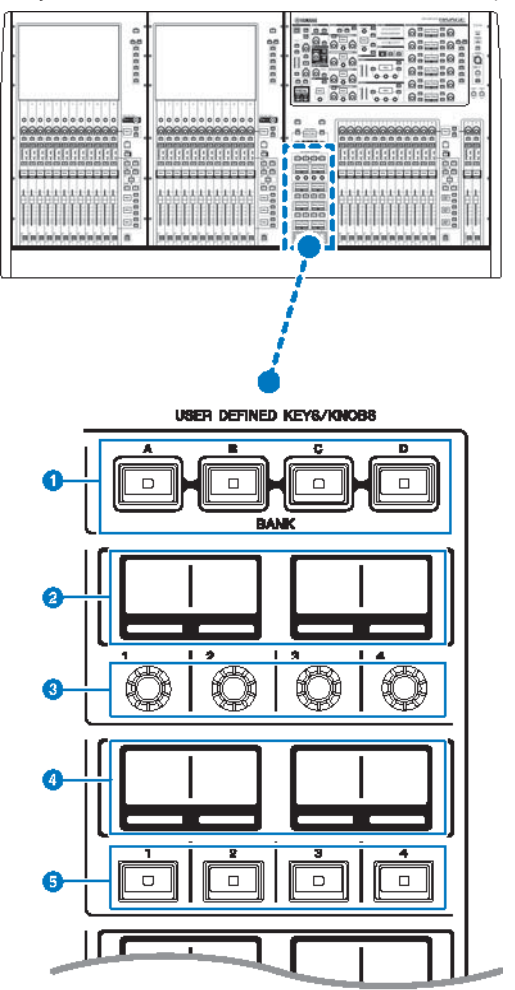

## **O** Teclas USER DEFINED [A]/[B]/[C]/[D] BANK

Selecionam o banco ([A], [B], [C] ou [D]) para os botões giratórios ou as teclas USER DEFINED (definidos pelo usuário).

## **8** Visores USER DEFINED KNOBS

Indicam as funções atribuídas aos botões giratórios USER DEFINED (definido pelo usuário).

Nomes e funções dos componentes (CS-R10, CS-R10-S, CSD-R7) > Seção USER DEFINED KEYS/KNOBS

## $\odot$  USER DEFINED KNOBS  $[1]/[2]/[3]/[4]$

Controlam as funções atribuídas pelo usuário.

#### **<sup>O</sup>** Visores USER DEFINED KEYS

Indicam as funções atribuídas às teclas USER DEFINED (definido pelo usuário).

### $\Theta$  USER DEFINED KEYS [1]-[12]

Controlam as funções atribuídas pelo usuário.

Nomes e funções dos componentes (CS-R10, CS-R10-S, CSD-R7) > Seção da tela sensível ao toque (baia L, baia C)

## Seção da tela sensível ao toque (baia L, baia C)

A seção da tela sensível ao toque está localizada no painel superior.

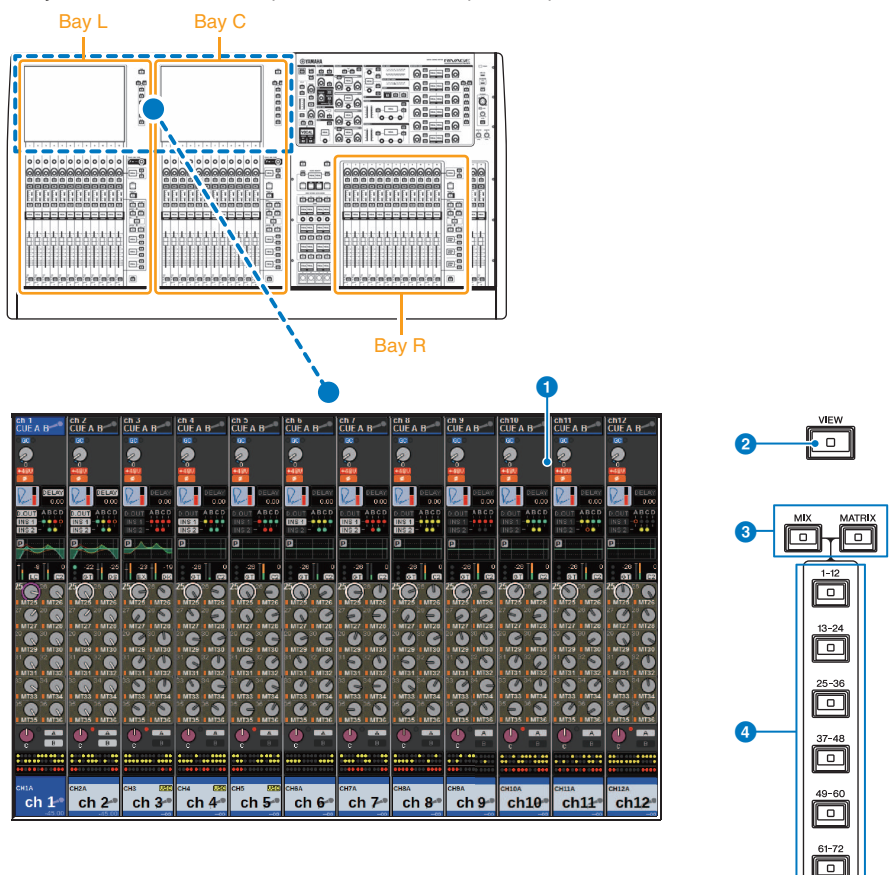

#### Baia

Uma baia consiste em um grupo de 12 atenuadores localizados na seção de tela sensível ao toque e na Seção de cada canal. O CS-R10 e o CSD-R7 têm três baias, e o CS-R10-S tem duas baias. É possível controlar as baias de forma independente.

Nomes e funções dos componentes (CS-R10, CS-R10-S, CSD-R7) > Seção da tela sensível ao toque (baia L, baia C)

## **O** Tela sensível ao toque

É uma tela sensível ao toque que você pode usar tocando nela com o dedo para selecionar menus ou definir parâmetros. Observe que não é possível operar a unidade tocando em vários pontos simultaneamente.

#### AVISO

• Nunca use objetos pontiagudos ou afiados, nem mesmo a unha, para operar as telas sensíveis ao toque. Isso poderá arranhar as telas e torná-las inoperantes.

#### **OBSERVAÇÃO**

Se as telas sensíveis ao toque ficarem sujas, limpe-as com um pano seco e macio. Antes do uso, remova o filme transparente aplicado às telas sensíveis ao toque para protegê-las durante o transporte.

#### **2** Tecla [VIEW]

Chama e alterna entre as telas OVERVIEW (visão geral) e SELECTED CHANNEL VIEW (exibição do canal selecionado).

#### **8** Teclas [MIX]/[MATRIX]

Especificam o tipo de barramento de destino do envio exibido na tela OVERVIEW (visão geral).

## d Teclas [1–12]/[13–24]/[25–36]/[37–48]/[49–60]/[61–72]

Permitem selecionar um banco para o barramento de destino de envio exibido na tela.

Nomes e funções dos componentes (CS-R10, CS-R10-S, CSD-R7) > Seção de cada canal (baia L, baia R, baia C)

## Seção de cada canal (baia L, baia R, baia C)

A seção de cada canal está localizada no painel superior.

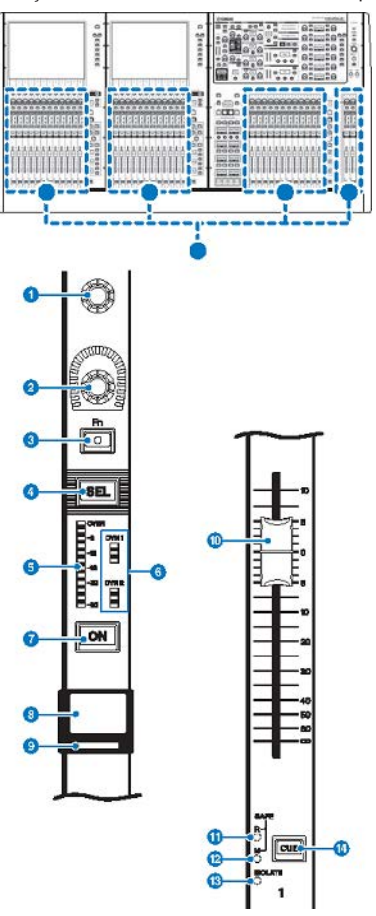

## **O** Codificador de tela (somente baias L e C)

Controla o botão giratório atualmente selecionado na tela sensível ao toque. A função do botão giratório varia de acordo com a tela exibida no momento.

Nomes e funções dos componentes (CS-R10, CS-R10-S, CSD-R7) > Seção de cada canal (baia L, baia R, baia C)

## **2** Codificador de cada canal

Ajusta o ganho, a panorâmica e os outros parâmetros de canal. Você pode atribuir cinco funções de parâmetro (selecionadas na lista a seguir) para esse codificador e usar as teclas [UP]/[DOWN] para selecionar a função.

- ( PAN/BALANCE (panorâmica/equilíbrio)
- ANALOG GAIN
- DIGITAL GAIN
- AUTO A.G./D.G.
- ( SELECTED SEND
- MIX1 SEND MIX72 SEND
- MATRIX1 SEND -MATRIX36 SEND
- HPF FREQUENCY
- LPF FREQUENCY
- DYNAMICS1 THRESHOLD (limite de DYNAMICS1)
- DYNAMICS2 THRESHOLD (limite de DYNAMICS2)
- DELAY
- **SILK TEXTURE**
- ( SURROUND L-R PAN
- SURROUND F-R PAN
- **SURROUND DIV**
- **SURROUND LFE**

#### **6** Tecla [Fn]

Executa a função atribuída pelo usuário. Você pode atribuir uma das funções a seguir:

- INPUT A/B
- ISOLATE
- ALTERNATE CUE (indicador alternativo)
- ENCODER PARAMETER (parâmetro codificador)
- ( GC ON/OFF
- **· SURROUND CUE**
- $\cdot$  EO A/B
- DYNAMICS1 A/B
- DYNAMICS2 A/B
- ( VSC ON

#### **4** Tecla [SEL]

Permite selecionar o canal que será controlado na Seção de cada canal ou no visor. Quando o canal é selecionado, o LED da tecla acende-se.

#### **e** LEDs do medidor

Indicam o nível do canal.

#### **6** LEDs de dinâmica

Indicam o status de Dynamics 1 e 2.

#### **D** Tecla [ON]

Liga ou desliga o canal. Se o canal for ligado, o LED da tecla se acenderá. No modo SENDS ON FADER (atenuador de envio), essa tecla liga/desliga os sinais enviados de cada canal para o barramento MIX/MATRIX atualmente selecionado.

Nomes e funções dos componentes (CS-R10, CS-R10-S, CSD-R7) > Seção de cada canal (baia L, baia R, baia C)

#### **8** Visor do nome do canal

Indica o nome do canal, o nível do atenuador etc.

#### $\Theta$  Indicador da cor do canal

Indica a cor do canal. Há onze opções para a seleção de cor do canal, inclusive OFF.

#### <sup>1</sup> Atenuador

Esse é um atenuador motorizado de 100 mm sensível ao toque. No modo SENDS ON FADER (atenuador de envio), esse atenuador ajusta o nível de emissão do sinal de cada canal para o barramento MIX/MATRIX atualmente selecionado.

#### **W** Indicador SAFE R

Acende quando o canal é definido como Recall Safe (chamada segura).

#### **2** Indicador SAFE M

Acende-se quando o canal é definido como Mute Safe (protegido contra desativação do som).

#### **6** Indicador ISOLATE

Acende-se quando o canal é "isolado".

## <sup>1</sup> Tecla [CUE]

Seleciona o canal para o sinal.

Nomes e funções dos componentes (CS-R10, CS-R10-S, CSD-R7) > Seleção de botão giratório/camada [TOUCH AND TURN]

## Seleção de botão giratório/camada [TOUCH AND TURN]

A seção, localizada no painel superior, permite que você opere o botão giratório [TOUCH AND TURN] e selecione uma camada.

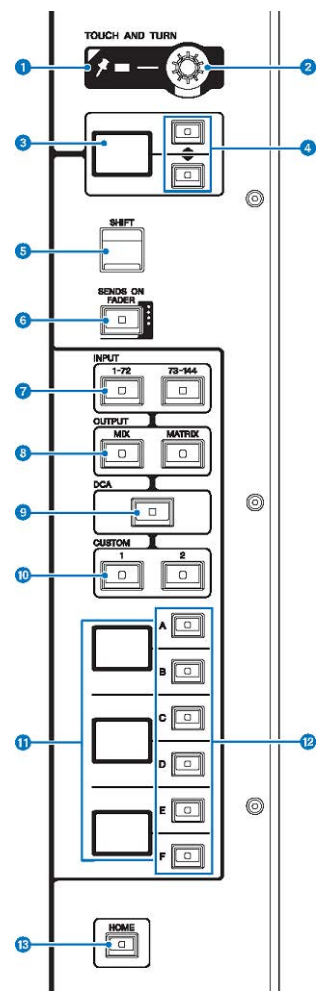

### **O** Indicador PIN

Acende-se quando a função de fixação do botão giratório [TOUCH AND TURN] é ligada (Esse recurso terá suporte em uma atualização futura).

## **8** Botão giratório [TOUCH AND TURN]

Controla o parâmetro do botão giratório que você está tocando na tela sensível ao toque.

Nomes e funções dos componentes (CS-R10, CS-R10-S, CSD-R7) > Seleção de botão giratório/camada [TOUCH AND TURN]

## **<sup>6</sup>** Visor do codificador de cada canal

Indica a função atribuída ao codificador de cada canal.

## d Teclas UP [▲]/DOWN [▼]

Permitem selecionar a função que você deseja controlar usando o codificador de cada canal.

### **6** Tecla [SHIFT]

Combine com outra tecla para realizar determinadas funções. Para obter mais informações, consulte a lista de comandos de teclas especiais do RIVAGE série PM.

#### **6** Tecla [SENDS ON FADER]

Liga e desliga o modo SENDS ON FADER (atenuador de envio).

#### **1** Teclas INPUT [1-72]/[73-144]

Permitem selecionar uma camada de entrada.

#### **OBSERVAÇÃO**

Pressione a tecla INPUT [1-72] e a tecla INPUT [73-144] simultaneamente para selecionar a camada do canal INPUT 145-288. Pressione essas duas teclas simultaneamente novamente para selecionar a camada INPUT 1-144.

### **6** Teclas OUTPUT [MIX]/[MATRIX]

Permitem selecionar uma camada de saída.

#### <sup>9</sup> Tecla [DCA]

Permite selecionar uma camada DCA.

#### $\bullet$  Teclas CUSTOM [1]/[2]

Permitem selecionar uma camada personalizada. Você pode atribuir até cinco bancos de atenuadores personalizados a cada camada personalizada (total de 60 camadas). As teclas CUSTOM [1] e [2] permitem acessar diretamente dois desses bancos. Pressione CUSTOM [1] e CUSTOM [2] juntos para entrar no modo Custom, no qual você pode atribuir atenuadores personalizados e acessar os três bancos restantes.

## **Contracts** Visor de camada

Indica a camada selecionada.

#### l Teclas de seleção de camada [A]/[B]/[C]/[D]/[E]/[F]

Permitem selecionar uma camada.

#### **6** Tecla [HOME]

Chama um grupo de configurações. Mantenha essa tecla pressionada para armazenar as seguintes configurações:

- Tela atual
- ( Canal/parâmetro selecionado na tela
- ( Camada selecionada

## Painel frontal da superfície de controle

## CS-R10

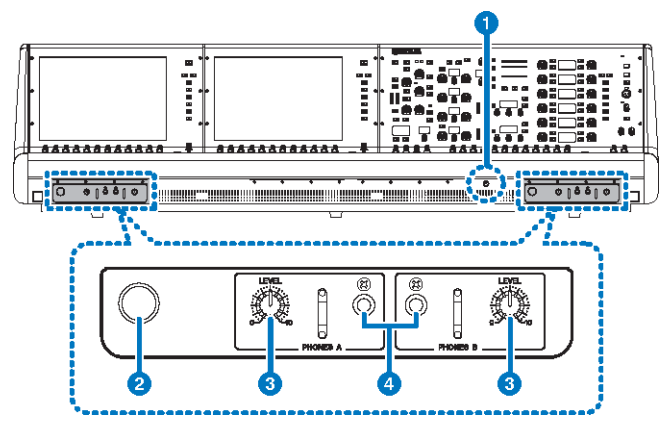

### CS-R10-S

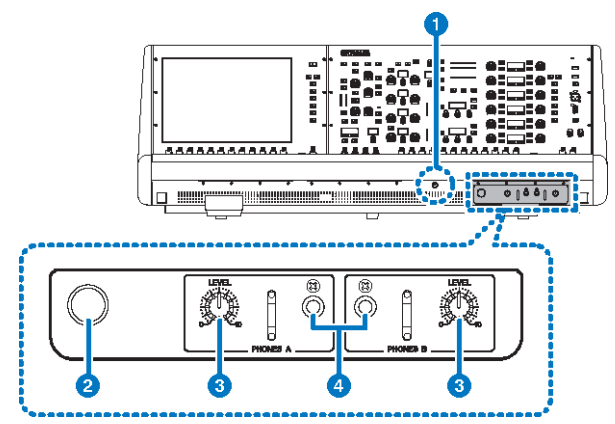

## CSD-R7

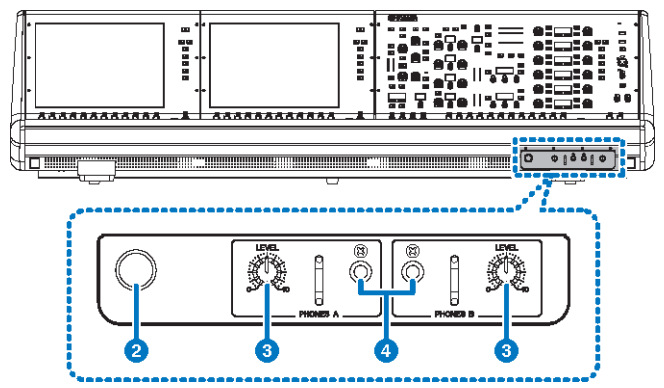

#### **O** Botão giratório de brilho

Ajusta o brilho da luz abaixo do console.

#### **8** Prendedor para fone de ouvido

Para usar o prendedor, puxe e gire o botão giratório em sentido anti-horário. (O prendedor ficará bloqueado.) Para remover o prendedor, gire o botão giratório em sentido horário para soltá-lo e o pressione.

#### $\Theta$  Botões giratórios [LEVEL] de PHONES A/B

Ajustam o nível da saída de sinal dos conectores PHONES OUT respectivamente.

### **4** Conectores de saída PHONES A/B

Esses conectores de fone de ouvido são usados para monitorar o sinal de MONITOR ou CUE (indicador).

## Painel traseiro da superfície de controle

CS-R10

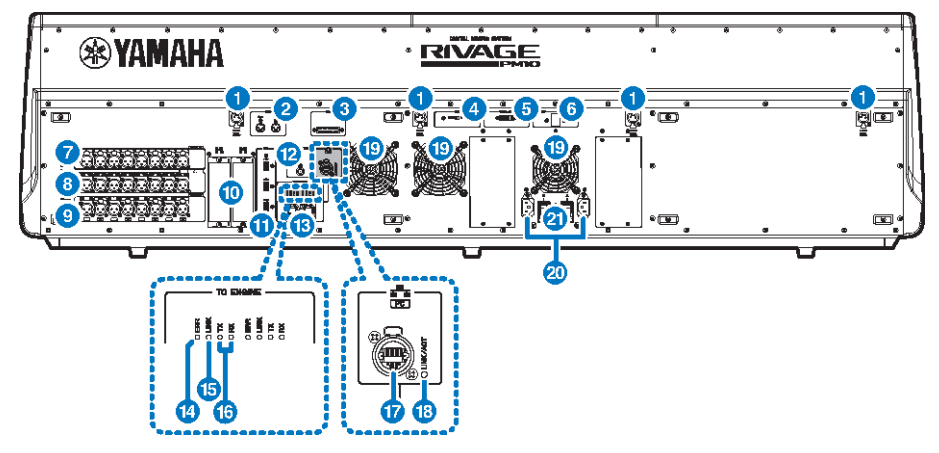

CS-R10-S

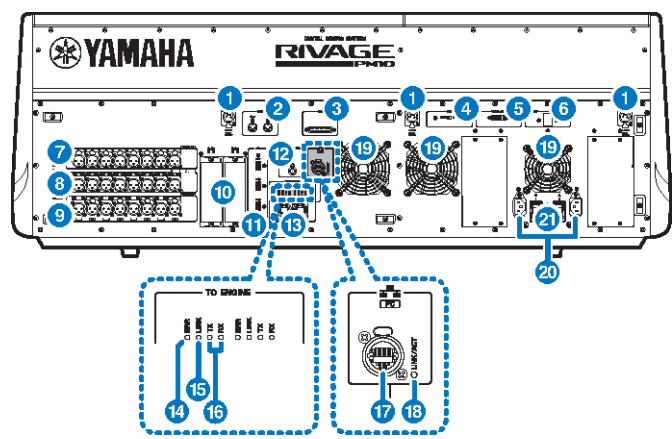

## CSD-R7

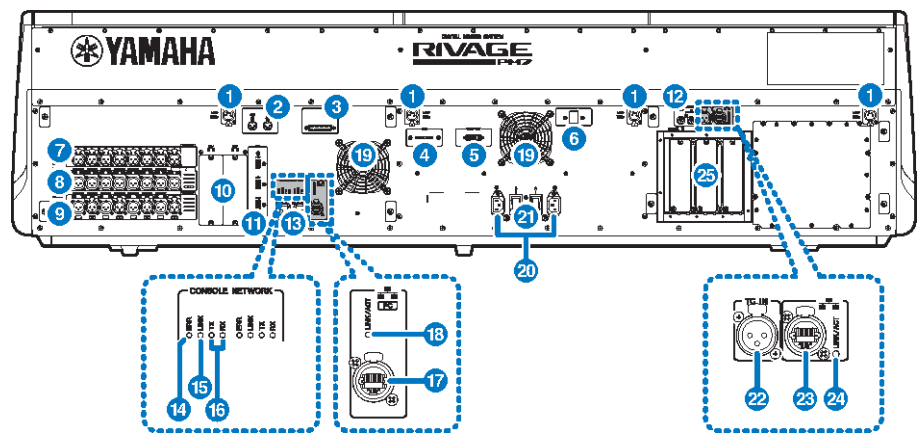

#### Conectores LAMP

Esses conectores de saída XLR fêmea de quatro pinos são usados para a alimentação das luminárias com haste flexível LA1L da Yamaha fornecidas com a unidade (CS-R10, CSD-R7: 4 conectores; CS-R10-S: 3 conectores).

## **2** Conectores MIDI OUT/IN

Esses conectores são usados para transmitir e receber mensagens MIDI para e de dispositivos MIDI externos.

#### **6** Conector GPI

É um conector fêmea D-sub de 25 pinos que permite a comunicação (entrada 8, saída 8) com dispositivo externo equipado com GPI.

## **4** Chave [FAN]

Ajusta a ventoinha de resfriamento interna para operar na velocidade HIGH (alta) ou LOW (baixa).

#### **OBSERVAÇÃO**

Essa chave é ajustada inicialmente como LOW (baixa) quando a unidade é fornecida de fábrica. À medida que a unidade é operada dentro da faixa de temperatura ambiente especificada, a configuração LOW (baixa) ou HIGH (alta) pode ser usada. A configuração HIGH (alta) é recomendada se a temperatura ambiente for alta, se a unidade estiver sob a luz do sol direta, mesmo que a temperatura ambiente esteja dentro da faixa de operação especificada, e em qualquer situação em que o ruído da ventoinha não seja um problema.

#### **6** Conector VIDEO OUT

Conecta o monitor do visor externo (XGA 1024x768 ou superior) a esse conector DVI-D (Dual-link).

## **6** Chave [RESET]

Redefine a superfície de controle. Apenas os controles (telas, indicadores e teclas e botões giratórios de controle) na superfície de controle reiniciarão sem interromper o áudio. Use essa chave caso a superfície de controle deixe de responder à sua operação.

#### **D** Conectores OMNI IN

São os conectores de entrada fêmea XLR-3–31 balanceados para enviar sinais de áudio analógico de dispositivos de nível de linha ou de microfones. Eles usam o processamento digital SILK.

#### **Plugue XLR macho**

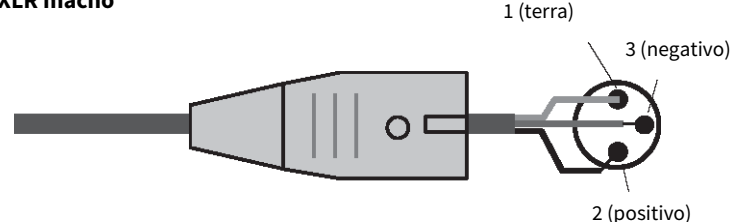

#### 8 Conectores OMNI OUT

São conectores de saída macho XLR-3–32 balanceados que transmitem sinais de áudio analógico.

#### **Plugue XLR fêmea**

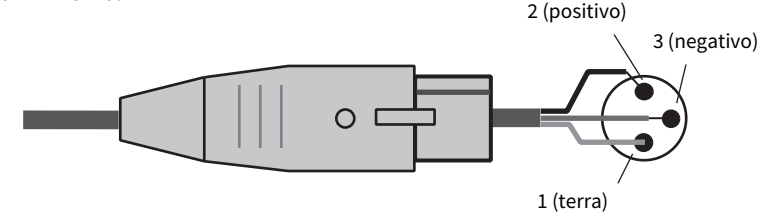

#### **O** Conectores AES/EBU

São conectores de entrada e de saída com conversores de taxa de amostragem embutidos.

#### IN

São conectores de entrada fêmea XLR-3–31 balanceados que aceitam sinais de áudio digital no formato AES/EBU. **OUT** 

São conectores de saída macho XLR-3–32 balanceados para emitir sinais de áudio digital no formato AES/EBU.

#### **<sup>1</sup>** Compartimentos da placa MY

Instale aqui as placas opcionais de E/S Mini-YGDAI para expandir as portas de E/S.

#### **O** Porta USB

Use essas portas para conectar um dispositivo de armazenamento USB, como uma unidade flash, um mouse USB ou um teclado USB.

#### **lack Conector WORD CLOCK OUT (CS-R10, CS-R10-S)**

É um conector BNC usado para transmitir o sinal do wordclock para um dispositivo externo.

#### Conectores WORD CLOCK OUT/IN (CSD-R7)

São os conectores BNC usados para transmitir/receber sinais do wordclock para/de um dispositivo externo. O conector WORD CLOCK IN tem um terminal interno com um resistor de 75 ohms.
Nomes e funções dos componentes (CS-R10, CS-R10-S, CSD-R7) > Painel traseiro da superfície de controle

**Conectores TO ENGINE OUT/IN (CS-R10, CS-R10-S), conector CONSOLE NETWORK (CSD-R7)** 

Esses conectores RJ-45 permitem que a unidade seja conectada a uma rede de consoles em uma topologia em anela por meio de cabos Ethernet (recomenda-se CAT5e ou superior).

#### **OBSERVAÇÃO**

Use um cabo STP (par trançado revestido) para impedir a interferência eletromagnética. As peças metálicas dos plugues devem ficar eletricamente conectadas ao revestimento do cabo STP por uma fita condutora ou meios equivalentes. É recomendável o uso de cabos Ethernet com plugues RJ-45 compatíveis com Neutrik etherCON CAT5. Plugues RJ-45 padrão também podem ser usados. O cabo entre os dispositivos pode ter até 100 metros de comprimento. A distância prática máxima pode variar de acordo com o cabo utilizado.

#### **<sup>4</sup>** Indicador ERR

Esse indicador acende ou pisca em vermelho quando ocorre um erro. Nesse caso, entre em contato com seu revendedor Yamaha.

#### **Indicador LINK**

Esse indicador pisca ou acende-se, conforme o status da rede.

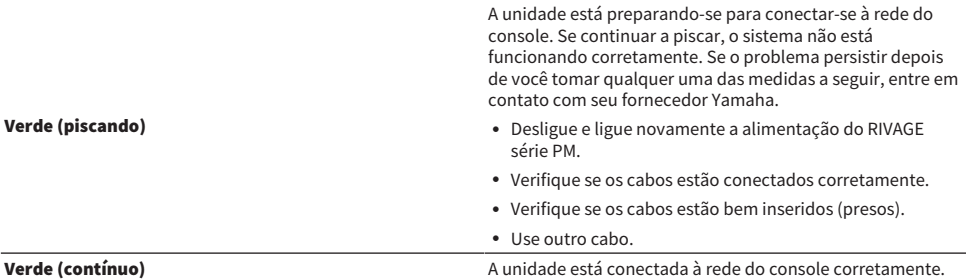

#### **<sup>6</sup>** Indicadores TX/RX

O indicador apropriado pisca em verde quando os dados são transmitidos (TX) ou recebidos (RX) pelos conectores TO ENGINE OUT/IN (saída/entrada do mecanismo)

#### **D** Conector NETWORK

Esse conector RJ-45 permite que a unidade seja conectada a um computador ou dispositivo da rede por meio de um cabo Ethernet (recomendamos CAT5e ou superior).

#### OBSERVAÇÃO

Use um cabo STP (par trançado revestido) para impedir a interferência eletromagnética. As peças metálicas dos plugues devem ficar eletricamente conectadas ao revestimento do cabo STP por uma fita condutora ou meios equivalentes. É recomendável o uso de cabos Ethernet com plugues RJ-45 compatíveis com Neutrik etherCON CAT5. Plugues RJ-45 padrão também podem ser usados. O cabo entre os dispositivos pode ter até 100 metros de comprimento. A distância prática máxima pode variar de acordo com o cabo utilizado.

#### r Indicador LINK/ACT

Esse indicador pisca ou acende em verde, conforme o status da conexão.

#### <sup>®</sup> Ventilação

A superfície de controle é equipada com ventiladores de resfriamento. As passagens de ar permitem que o ar quente saia da unidade. Não obstrua as passagens de ar com objetos.

# <sup>20</sup> Conectores AC IN

Use esses soquetes para conectar os cabos de alimentação fornecidos. Primeiro, conecte os cabos de alimentação de corrente alternada (CA) a esta unidade e, depois, insira os plugues do cabo de alimentação nas tomadas CA. Insira os plugues dos cabos completamente para que fiquem bem presos. Os cabos de alimentação CA fornecidos contam com um mecanismo V-lock que evita que sejam desconectados acidentalmente.

# CUIDADO

( Certifique-se de desligar a alimentação da unidade antes de conectar ou desconectar os cabos de alimentação.

Para desconectar cada cabo de alimentação, remova-o enquanto pressiona a trava do plugue.

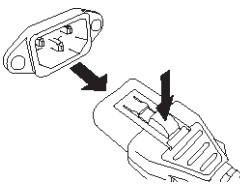

## $\mathbf{Q}$  I/ $\bigcirc$  (Chaves Liga/Desliga)

Alternam entre alimentação ligada (I) e desligada ( $\circ$ ). Enquanto a alimentação estiver ligada, o indicador ["Seção](#page-54-0) [UTILITY" \(p.55\)](#page-54-0) no painel superior ficará aceso.

## <sup>2</sup> Conector TC IN

Esse conector fêmea balanceado tipo XLR-3-31 aceita sinais de código de tempo de um dispositivo externo conectado.

# **Plugue XLR macho**

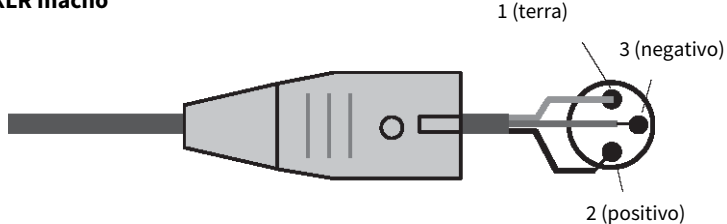

#### **& Conector NETWORK**

Esse conector RJ-45 permite conectar um dispositivo externo usando um cabo Ethernet (CAT5 ou superior).

#### **OBSERVAÇÃO**

Use um cabo STP (par trançado revestido) para impedir a interferência eletromagnética. As peças metálicas dos plugues devem ficar eletricamente conectadas ao revestimento do cabo STP por uma fita condutora ou meios equivalentes. É recomendável o uso de cabos Ethernet com plugues RJ-45 compatíveis com Neutrik etherCON CAT5. Plugues RJ-45 padrão também podem ser usados. O cabo entre os dispositivos pode ter até 100 metros de comprimento. A distância prática máxima pode variar de acordo com o cabo utilizado.

# 2 Indicador LINK/ACT

Esse indicador acende-se ou pisca em verde, conforme o status da conexão.

Nomes e funções dos componentes (CS-R10, CS-R10-S, CSD-R7) > Painel traseiro da superfície de controle

# **23** Compartimentos de placa HY

Permite instalar placas HY opcionais e conectar a um rack de E/S, como o RPio622, para expandir as portas de E/S.

Nomes e funções dos componentes (CS-R10, CS-R10-S, CSD-R7) > Precauções sobre o uso do conector NETWORK

# Precauções sobre o uso do conector NETWORK

Todos os componentes no RIVAGE série PM apresentam um conector NETWORK no painel traseiro. Não conecte esses conectores a dispositivos sem suporte (como um computador que você possa usar para atualizar o firmware ou para controle externo). Caso contrário, uma entrada inesperada de tráfego de comunicações poderá prejudicar a operação do sistema. Em particular, nunca ligue os conectores NETWORK em vários componentes ao mesmo switch de rede. Esses conectores são geralmente ligados entre si por meio da rede do sistema. Portanto, conectá-los ao switch de rede gerará um loop que pode evitar as comunicações normais do sistema.

Para obter informações sobre como atualizar o firmware, consulte o guia de atualização do firmware do RIVAGE série PM.

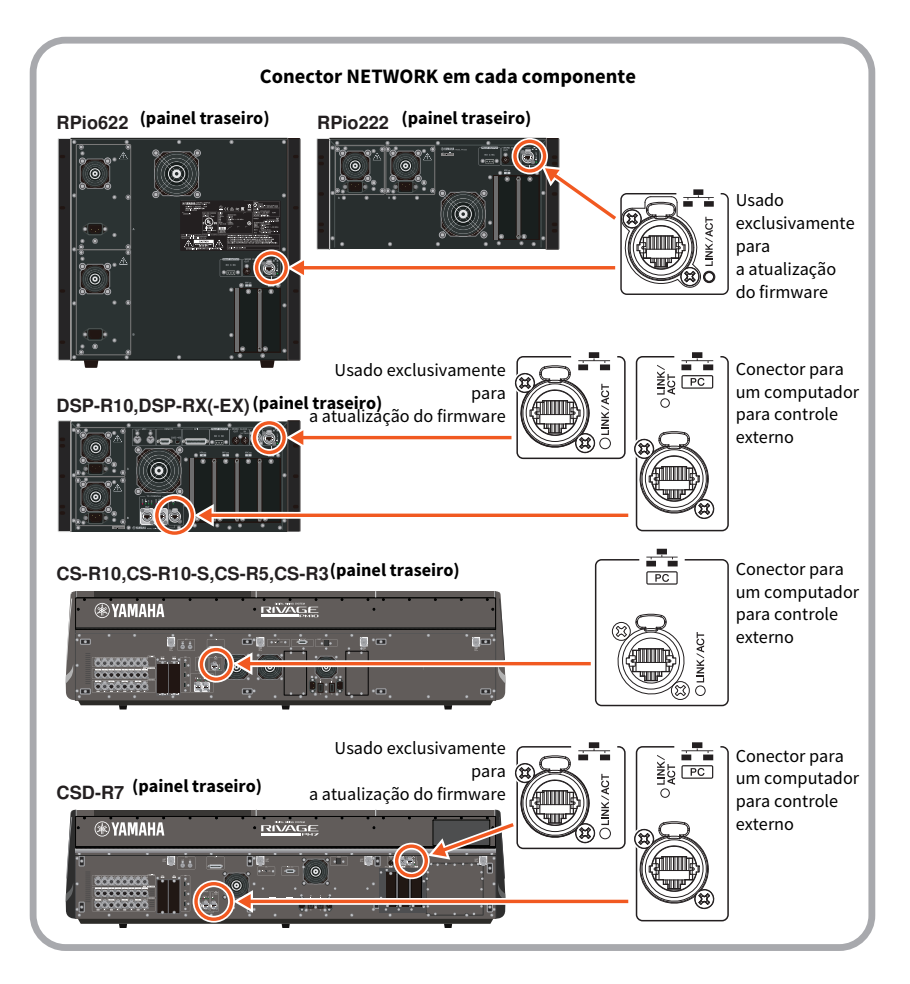

Nomes e funções dos componentes (CS-R10, CS-R10-S, CSD-R7) > Precauções sobre o uso do conector NETWORK

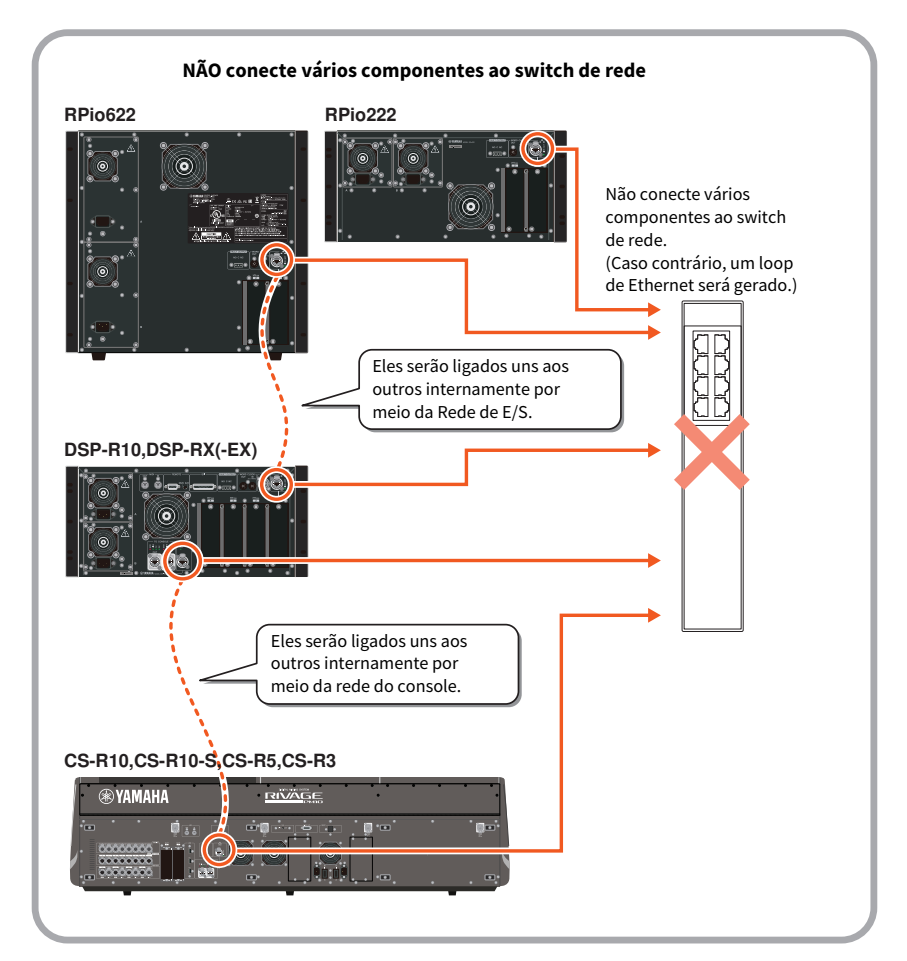

# Nomes e funções dos componentes (CS-R5, CS-R3)

# Seção do canal selecionado

Esta seção permite ajustar os parâmetros para o canal selecionado.

Os botões giratórios da seção Selected Channel apresentam a função Touch Sense.

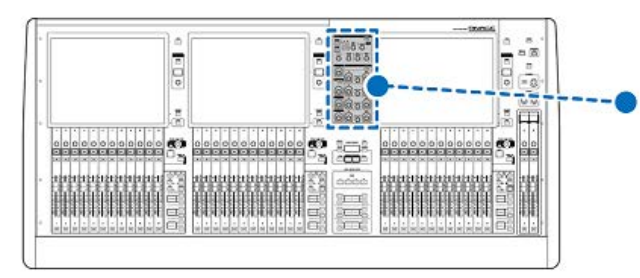

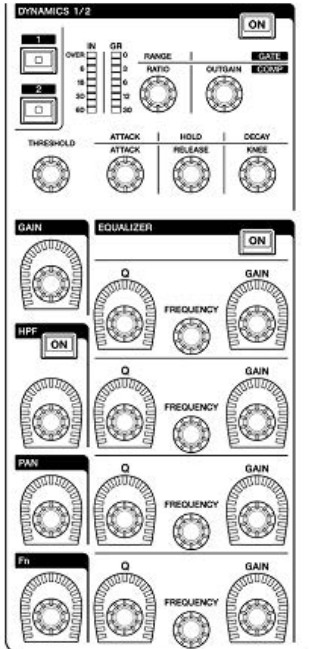

# DYNAMICS

Essa seção permite selecionar DYNAMICS 1 ou 2 e fazer configurações detalhadas. Você também pode visualizar o nível de entrada e a redução de ganho da Dinâmica selecionada.

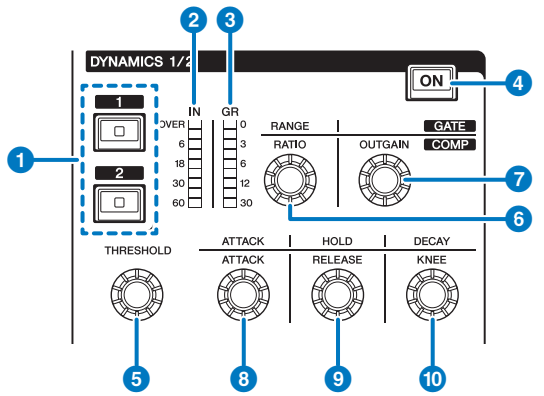

# **Q** Teclas DYNAMICS [1]/[2]

Permitem a seleção de Dinâmica 1 ou 2.

## **2** LEDS DYNAMICS 1/2 IN

Indica o nível de entrada da Dinâmica selecionada.

#### **6** LEDs DYNAMICS 1/2 GR

Indica a quantidade de redução de ganho da Dinâmica selecionada.

#### **O** Tecla DYNAMICS 1/2 [ON]

Ativa ou desativa a Dinâmica selecionada.

# **0-0** Botões giratórios de configuração DYNAMICS 1/2

Esses botões giratórios permitem fazer configurações detalhadas para a Dinâmica 1 ou 2. As funções disponíveis do botão giratório variam de acordo com o tipo da Dinâmica selecionada. Para obter mais informações sobre o tipo de Dinâmica, consulte a seção [p.483.](#page-482-0)

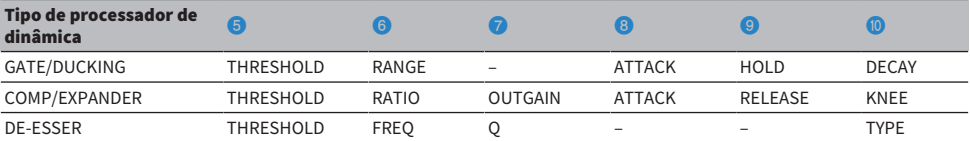

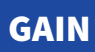

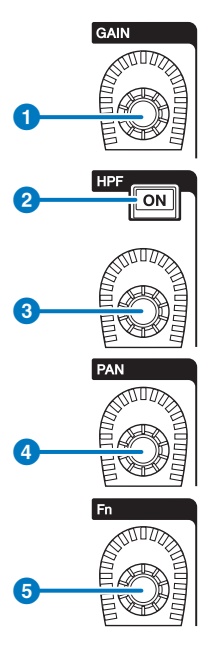

**O** Botão giratório [GAIN]

Controla o ganho digital ou analógico.

# **2** Tecla HPF [ON]

Ativa ou desativa o HPF.

# <sup>3</sup> Botão giratório [HPF]

Ajusta a frequência de corte do HPF.

# **4** Botão giratório [PAN]

Ajusta a panorâmica do sinal enviado para os barramentos estéreo.

# **Botão giratório [Fn] (Function)**

Enquanto pressiona e mantém pressionado esse botão giratório, toque em um parâmetro para atribuir a função.

# EQUALIZER

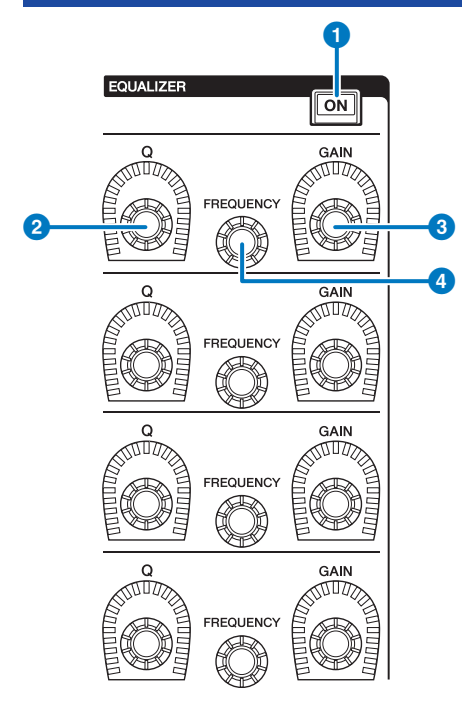

# **O** Tecla EQUALIZER [ON]

Liga ou desliga o equalizador.

# **8** Botão giratório EQUALIZER [Q]

Especifica o valor de Q.

# **<sup>6</sup>** Botões giratórios EQUALIZER [GAIN]

Ajustam o ganho.

# **4** Botões giratórios EQUALIZER [FREQUENCY]

Ajustam a frequência.

# Seção UTILITY

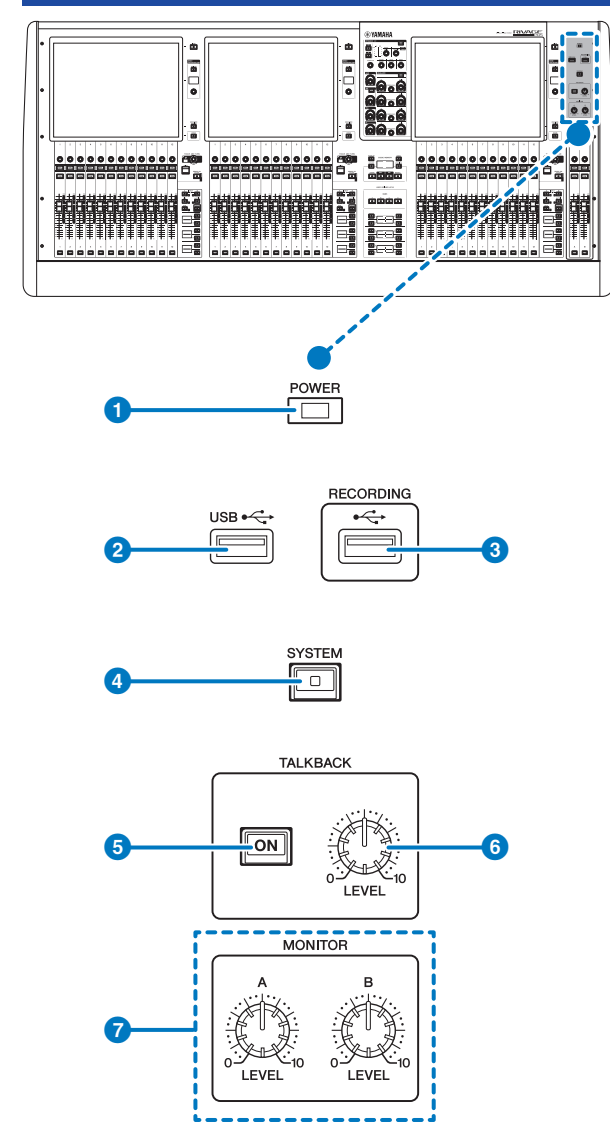

# **O** Indicador POWER

Acende-se quando a alimentação CA da unidade está ligada. Se ambos as chaves Liga/Desliga A e B estiverem ligadas, esse indicador se acenderá em verde. Se a chave Liga/Desliga A ou B estiver ligada, ele se acenderá em vermelho. Se a superfície de controle estiver no processo de inicialização ou se uma ou ambas as chaves Liga/Desliga permanecerem acesas depois que a superfície de controle for desligada, o indicador acenderá em laranja.

# **2** Porta USB

Permite conectar um dispositivo USB (como um mouse, teclado ou uma unidade flash USB). Use uma unidade flash USB para armazenar os dados internos do sistema e carregar os dados armazenados no sistema.

#### Formato da unidade flash USB

Os formatos FAT16 e FAT32 são aceitos.

#### Proteção contra gravação

Algumas unidades flash USB têm uma proteção contra gravação para evitar que os dados sejam apagados acidentalmente. Se a unidade flash USB tiver dados importantes, sugerimos o uso da proteção contra gravação para evitar uma exclusão acidental. Entretanto, será necessário desativar a configuração de proteção contra gravação da unidade flash USB antes de salvar dados nela. Para obter as informações mais recentes sobre unidades flash USB que podem ser usadas com o sistema, consulte o site da Yamaha Pro Audio em:

http://www.yamahaproaudio.com/

#### AVISO

( Não remova a unidade flash USB do conector USB nem desligue a alimentação da unidade quando ela estiver acessando dados, por exemplo, carregando ou excluindo dados. Isso poderá danificar a unidade flash ou os dados da unidade ou do dispositivo de mídia.

#### **6** Porta RECORDING

Permite conectar uma unidade flash USB para gravar e reproduzir arquivos de áudio. Os formatos de arquivo aceitos são WAV e MP3. Para obter as informações mais recentes sobre unidades flash USB que podem ser usadas com o sistema, consulte o site da Yamaha Pro Audio em:

http://www.yamahaproaudio.com/

## **4** Tecla [SYSTEM]

Pressione essa tecla para exibir informações sobre o sistema do RIVAGE série PM nas telas sensíveis ao toque. Mantenha pressionada a tecla por dois segundos ou mais para encerrar o console. Lembre-se de encerrar antes de desligar a alimentação das chaves Liga/Desliga.

## **6** Tecla TALKBACK [ON]

Liga ou desliga a função Talkback (retorno).

O Talkback permanece ligado enquanto você pressiona e mantém essa tecla pressionada. Ele desliga quando você solta a tecla.

#### **<sup>6</sup>** Botão giratório [LEVEL] de TALKBACK

Ajusta o nível de entrada de Talkback.

#### **D** Botões giratórios [LEVEL] de MONITOR A/B

Ajustam o nível de saída dos sinais de monitoração.

# Seção SCENE MEMORY

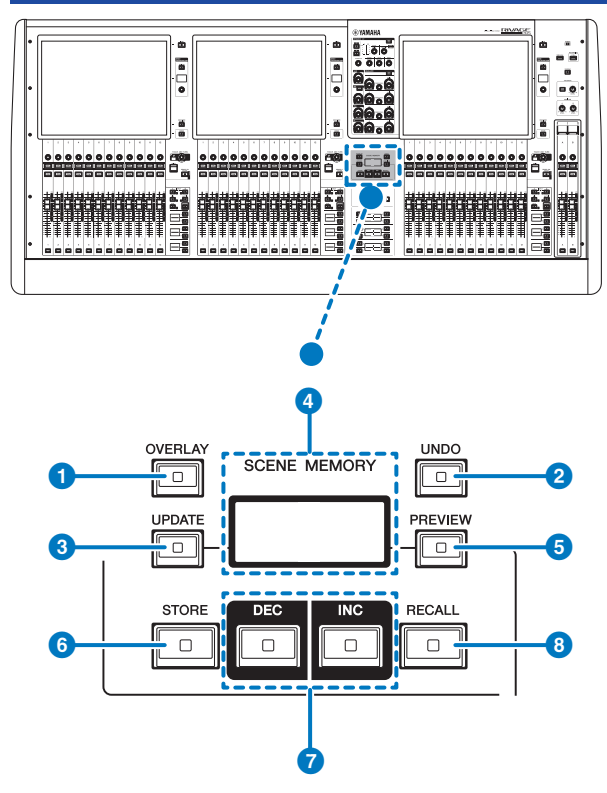

# **O** Tecla [OVERLAY]

Pressione esse botão para exibir a tela OVERLAY SETTING. Mantendo pressionada a tecla [SHIFT] (consulte **o**na página 16), pressione a tecla [OVERLAY] para ativar ou desativar a sobreposição. Enquanto a sobreposição estiver ativada, mantenha pressionada a tecla [OVERLAY] para entrar no modo Edit da sobreposição.

# **2** Tecla [UNDO]

Cancela a operação mais recente de armazenar, chamar ou atualizar. Se que você cancelar a operação pressionado a tecla [UNDO], poderá "refazer" a operação cancelada pressionando [UNDO] novamente.

#### **OBSERVAÇÃO**

O uso da tecla [UNDO] não cancelará uma operação para armazenar uma nova cena.

# **6** Tecla [UPDATE]

Atualiza os dados da cena substituindo a cena atual (que foi chamada mais recentemente) pelos dados da mixagem atual.

# **O** Visor SCENE MEMORY (CS-R5)

Indica a memória de cena selecionada.

# **6** Tecla [PREVIEW]

Liga ou desliga o modo Preview.

# **6** Tecla [STORE]

Armazena as configurações de cena atuais na memória da cena selecionada. Se você selecionar a cena existente como o destino do armazenamento, ela será substituída.

#### **OBSERVAÇÃO**

Use a tecla [UPDATE] para substituir a cena atual.

# **D** Teclas [INC]/[DEC]

Permitem selecionar o número de uma cena que você deseja armazenar ou chamar.

#### **OBSERVAÇÃO**

Se você selecionar uma cena que não seja a atual, o número da cena no visor LCD piscará. Pressione simultaneamente as teclas [INC] e [DEC] para retornar ao número da cena atual.

## **6** Tecla [RECALL]

Permite chamar uma cena selecionada na memória de cenas.

# Seção USER DEFINED KEYS

■CS-R5

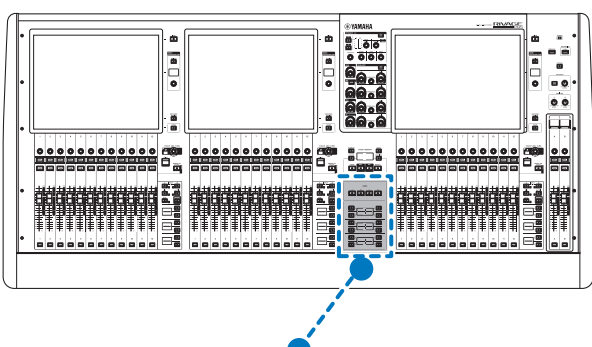

**USER DEFINED KEYS** 

**BANK**  $\overline{B}$  $\mathbf c$ D  $\blacksquare$  $\Box$  $\Box$  $\Box$  $\Box$ 2  $\overline{\Box}$ 'n  $\overline{\square}$  $\overline{\square}$  $\overline{\circ}$  $\overline{\circ}$  $\overline{5}$ 6  $\overline{\Box}$ k  $\overline{\Box}$  $\overline{\square}$  $\Box$ 9 lιn .<br>II2  $\Box$  $\Box$ 3

## **a** Teclas USER DEFINED KEYS BANK [A]/[B]/[C]/[D]

Permitem selecionar o banco ([A], [B], [C] ou [D]) das teclas USER DEFINED.

Nomes e funções dos componentes (CS-R5, CS-R3) > Seção USER DEFINED KEYS

# **2** Teclas USER DEFINED KEYS  $[1]$ - $[12]$

Controlam as funções atribuídas pelo usuário.

# **<sup>6</sup>** Visores USER DEFINED KEYS

Indicam as funções atribuídas às teclas USER DEFINED (definido pelo usuário).

#### ■CS-R3

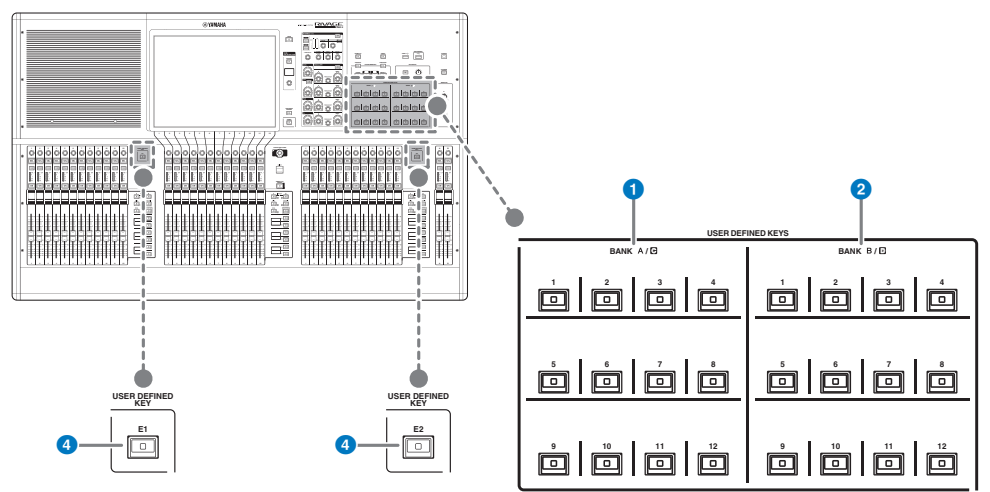

- **O** Teclas USER DEFINED BANK  $A/C [1]$ -[12]
- **8** Teclas USER DEFINED BANK B/D [1]-[12]

# $\odot$  Teclas USER DEFINED [E1]/[E2]

Controlam as funções atribuídas pelo usuário.

# Seção sensível ao toque

#### Baia

Uma "baia" consiste em um grupo de 12 atenuadores localizados na seção de Tela sensível ao toque e na seção de cada canal. A superfície de controle contém três baias. É possível controlar as baias de maneira independente

# ■CS-R5

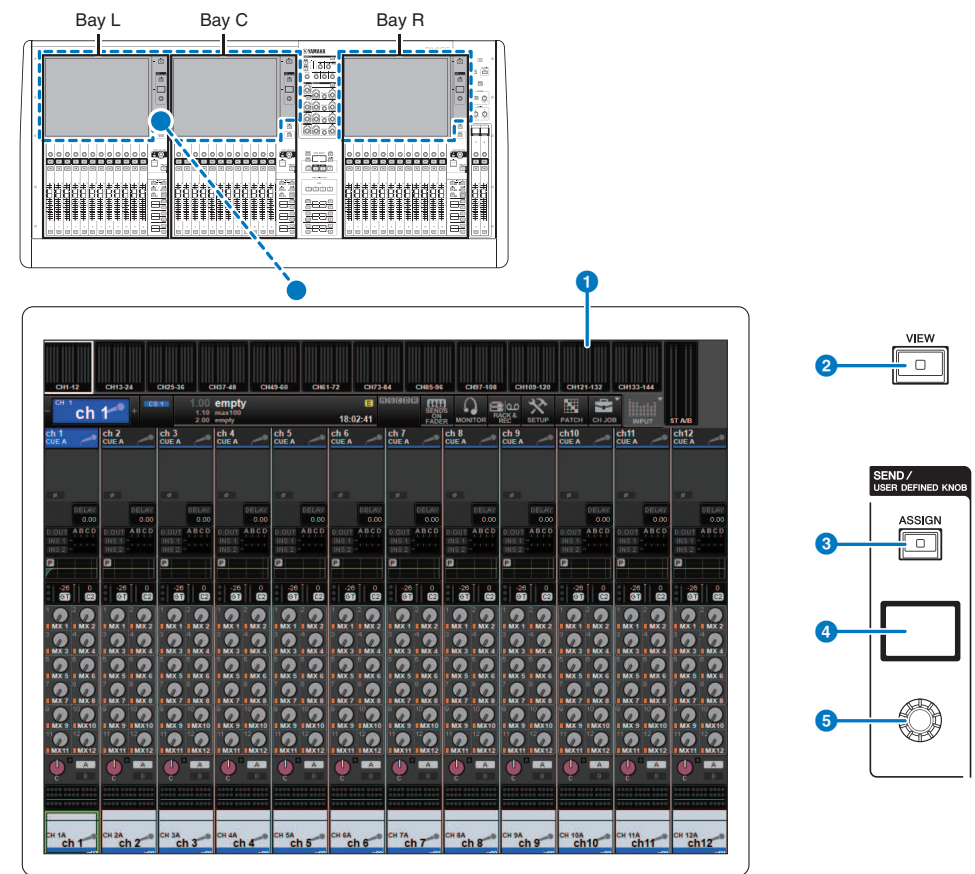

■CS-R3

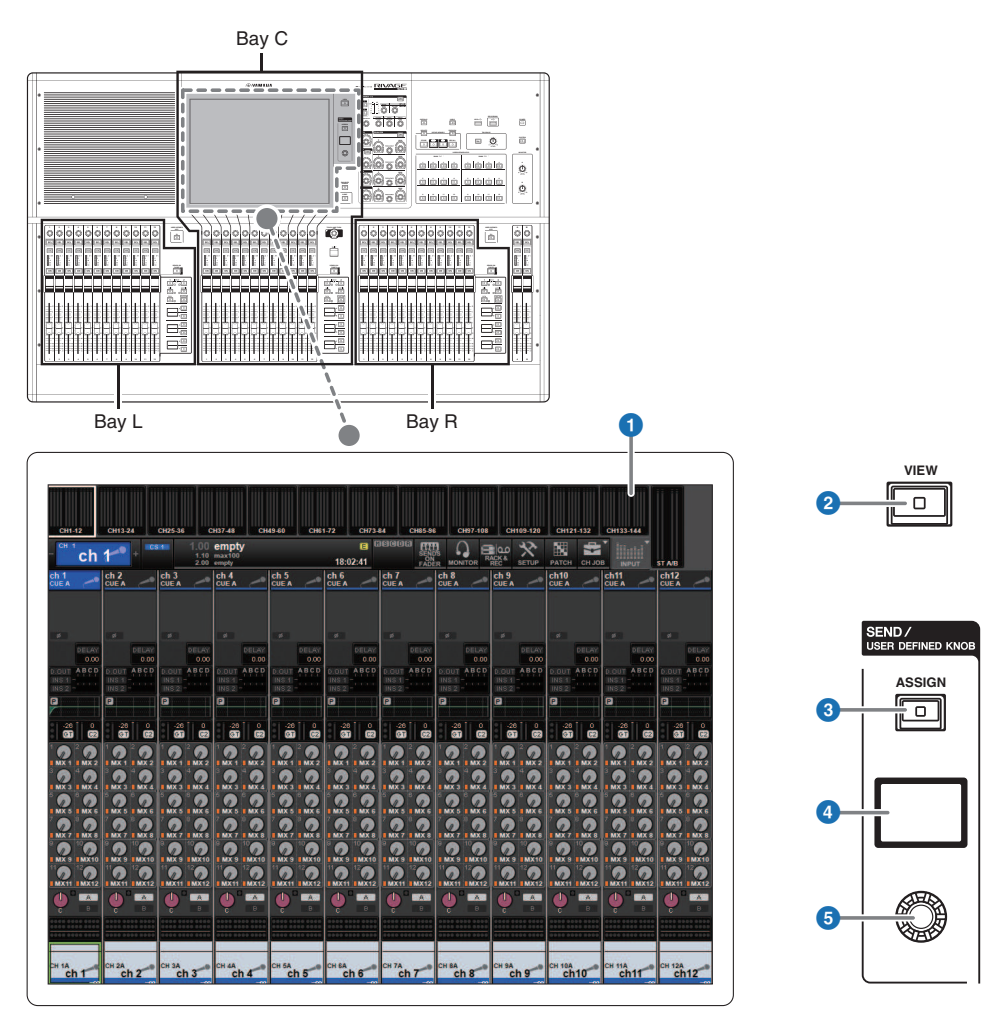

# **O** Tela sensível ao toque

Essa é uma tela multitoque que você pode operar ao tocar com o dedo para selecionar menus ou definir parâmetros. A tela sensível ao toque não responderá corretamente se você estiver usando luvas.

#### AVISO

( Nunca use objetos pontiagudos ou afiados, nem mesmo a unha, para operar as telas sensíveis ao toque. Isso poderá arranhar as telas e torná-las inoperantes.

#### **OBSERVAÇÃO**

Se as telas sensíveis ao toque ficarem sujas, limpe-as com um pano seco e macio. Antes do uso, remova o filme transparente aplicado às telas sensíveis ao toque para protegê-las durante o transporte.

Nomes e funções dos componentes (CS-R5, CS-R3) > Seção sensível ao toque

# **8** Tecla [VIEW]

Chama e alterna entre as telas OVERVIEW (visão geral) e SELECTED CHANNEL VIEW (exibição do canal selecionado).

#### SEND / USER DEFINED KNOB

Esta seção permite especificar o destino do barramento de envio e ajustar o nível de emissão para o barramento correspondente. Você também pode alternar para a função USER DEFINED KNOB para controlar a função atribuída.

## **6** Tecla [ASSIGN]

Exibe uma tela que permite que você especifique o barramento de destino de envio e alterne para USER DEFINED KNOB. O barramento padrão de fábrica está definido como SEND TO MIX 1.

#### **4** Visor

Enquanto a função SEND estiver ativada, o visor indicará o barramento selecionado e seu nível de emissão. Enquanto a função USER DEFINED KNOB estiver ativada, o visor indicará o parâmetro da função atribuída e o valor dele.

# **e** Botão giratório SEND/USER DEFINED

Ajusta o nível de emissão para o barramento correspondente enquanto a função SEND estiver ativada. Permite controlar a função atribuída enquanto a função USER DEFINED KNOB estiver ativada.

# <span id="page-90-0"></span>Seção de cada canal

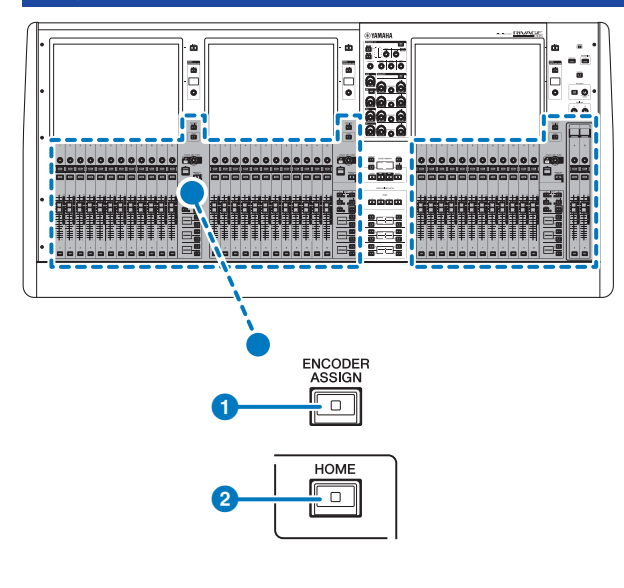

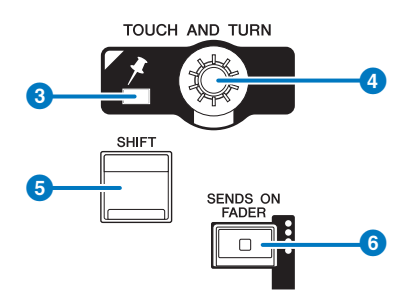

### **O** Tecla [ENCODER ASSIGN]

Exibe uma tela que permite alternar entre a função Screen Encoder e a função Channel Encoder. Você só pode usar a função Channel Encoder para as faixas de canal A e B.

#### **8** Tecla [HOME]

Chama um grupo de configurações para a baia. Mantenha essa tecla pressionada para armazenar as seguintes configurações:

- ( Camadas e dados da tela atual
- ( Canal/parâmetros selecionados na tela

#### **3** Indicador PIN

Acende-se quando a função de fixação do botão giratório [TOUCH AND TURN] é ligada (Esse recurso terá suporte em uma atualização futura).

# **4** Botão giratório [TOUCH AND TURN]

Controla o parâmetro do botão giratório que você selecionou ao tocar na tela sensível ao toque.

# **6** Tecla [SHIFT]

Combina com outra tecla para realizar uma determinada função. Para obter mais informações, consulte a lista de comandos de teclas especiais do RIVAGE série PM.

# **6** Tecla [SENDS ON FADER]

Liga e desliga o modo SENDS ON FADER (atenuador de envio). Enquanto o modo SENDS ON FADER estiver ativado, os atenuadores de entrada controlarão os níveis de emissão dos barramentos correspondentes.

```
Nomes e funções dos componentes (CS-R5, CS-R3) > Seção de cada canal
```
# ■CS-R5

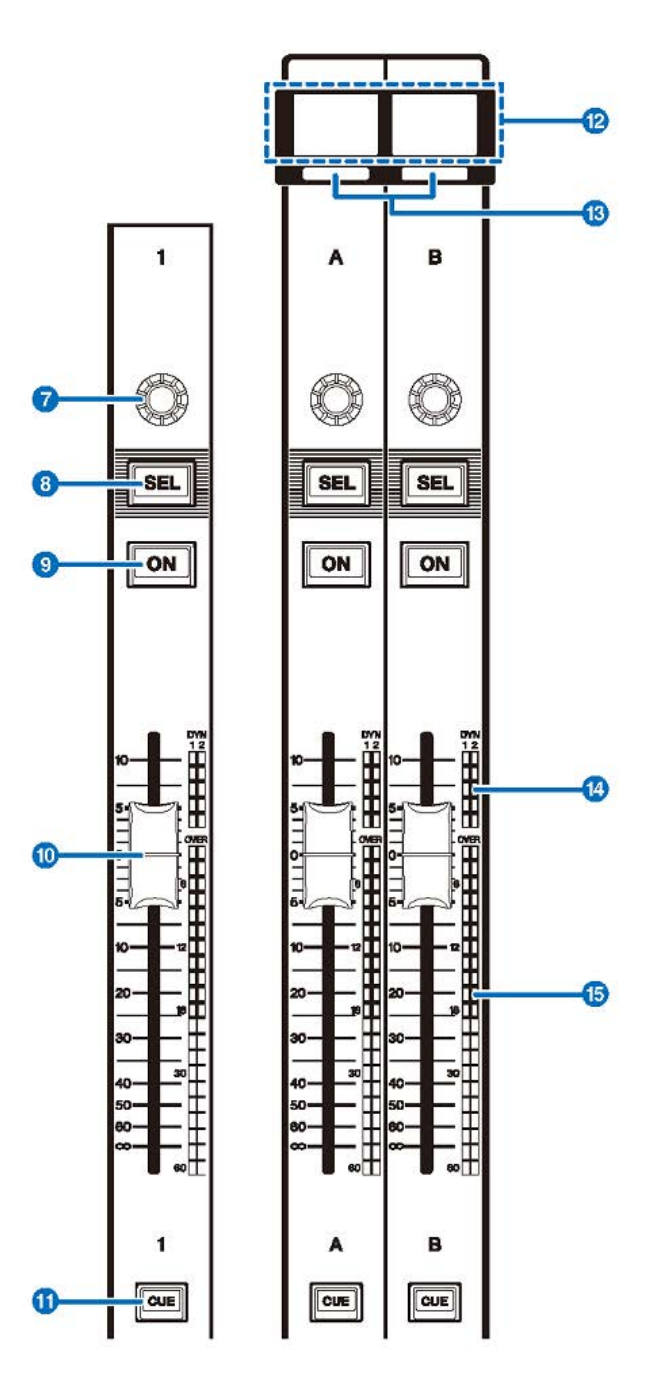

■CS-R3

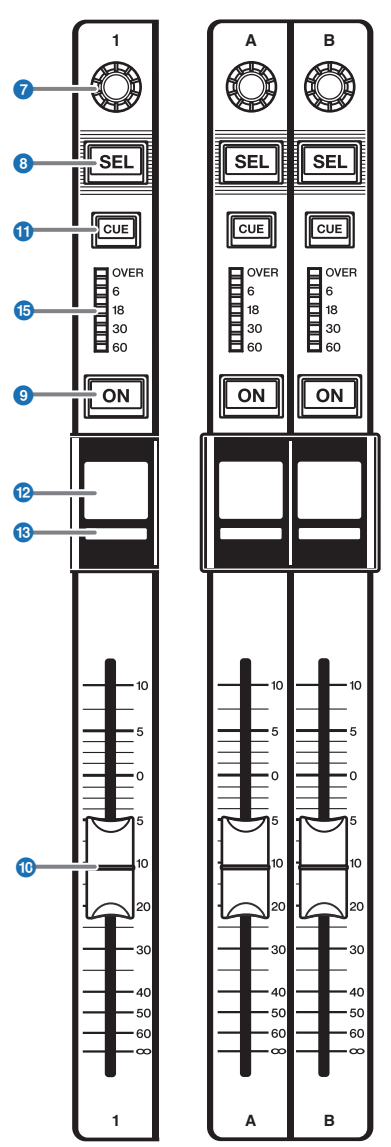

# $\bullet$  Codificador de faixas

Você pode usar as funções Screen Encoder e Channel Encoder para as faixas de canal 1-12. Use a **O** [p.91](#page-90-0) para alternar entre essas duas funções. Você só pode usar a função Channel Encoder para as faixas de canal A e B.

#### ( Função Screen Encoder:

Selecionando os controles na tela, até 12 parâmetros podem ser atribuídos.

#### ( Função Channel Encoder:

Ajusta o ganho, a panorâmica e os outros parâmetros de canal. Os parâmetros para a função selecionada serão atribuídos ao botão giratório. Use a **O** [p.91](#page-90-0) para alternar os parâmetros. Consulte **2** Codificador de faixa de canal para obter mais informações sobre os parâmetros disponíveis.

## 8 Tecla [SEL]

Permite selecionar o canal que será controlado na Seção de cada canal ou no visor. Quando o canal é selecionado, o LED da tecla acende-se.

# **9** Tecla [ON]

Liga ou desliga o canal. Se o canal for ligado, o LED da tecla se acenderá. Se o canal estiver em um grupo sem áudio, o indicador da tecla piscará. No modo SENDS ON FADER (atenuador de envio), (consulte @ [p.91\)](#page-90-0), esta tecla funciona como uma chave liga/desliga dos sinais enviados de cada canal para o barramento MIX/MATRIX atualmente selecionado.

#### **i** Atenuador

Esse é um atenuador motorizado de 100 mm sensível ao toque. No modo SENDS ON FADER (atenuador de envio), esse atenuador ajusta o nível de emissão do sinal de cada canal para o barramento MIX/MATRIX atualmente selecionado.

## **10** Tecla [CUE]

Seleciona o canal para o sinal.

#### l Visor do nome do canal

Indica o nome do canal, valor do atenuador, etc.

## **6** Indicador da cor do canal

Indica a cor do canal.

#### **<sup>1</sup>** LED de redução de ganho (somente para CS-R5)

Indica a redução de ganho.

#### o LEDs do medidor

Indica o nível do canal.

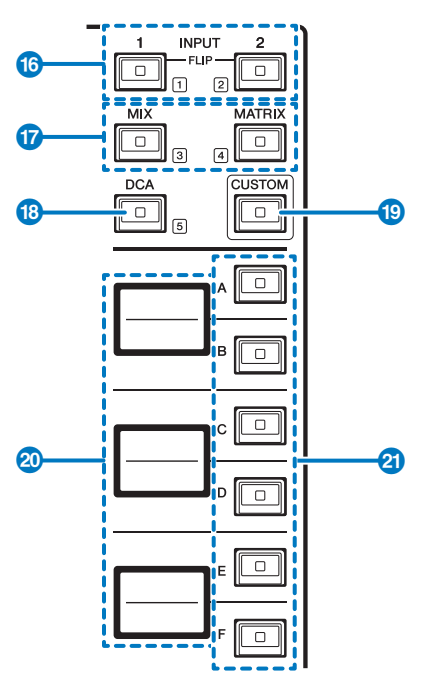

# $\bullet$  Teclas INPUT [1]/[2]

Permitem selecionar uma camada de entrada. Pressione a tecla INPUT [1] para selecionar a camada INPUT de 1 a 72. Pressione a tecla INPUT [2] para selecionar a camada INPUT de 73 a 144.

#### **OBSERVAÇÃO**

Pressione as teclas INPUT [1] e INPUT [2] simultaneamente para selecionar a camada INPUT de 145 a 288. Pressione essas duas teclas simultaneamente novamente para selecionar a camada INPUT 1-144. Quando a camada INPUT 145-288 é selecionada, esses indicadores de teclas acendem em uma cor diferente daquela quando a camada INPUT 1-144 é selecionada.

#### $\bullet$  Teclas [MIX]/[MATRIX]

Permitem selecionar uma camada de saída.

# <sup>6</sup> Tecla [DCA]

Permite selecionar um banco DCA.

# **8** Tecla [CUSTOM]

Liga ou desliga o modo Custom. Use as teclas INPUT [1]/[2], as teclas [MIX]/[MATRIX] e a tecla [DCA] para selecionar um banco personalizado. Os números dos bancos (de 1 a 5) são identificados de forma adjacente a essas teclas. Mantenha pressionado para bloquear o modo Custom. Para desbloquear o modo, mantenha pressionado novamente.

#### t Visores de camadas

Indica o nome da camada selecionada por meio das <sup>0</sup> teclas de seleção de camada.

# u Teclas de seleção de camada [A]/[B]/[C]/[D]/[E]/[F]

Permitem selecionar uma camada. Diferentes camadas são chamadas para os atenuadores, dependendo da combinação de teclas, como mostra a tabela abaixo: (\* Consulte a Observação referente às O teclas INPUT [1]/[2]).

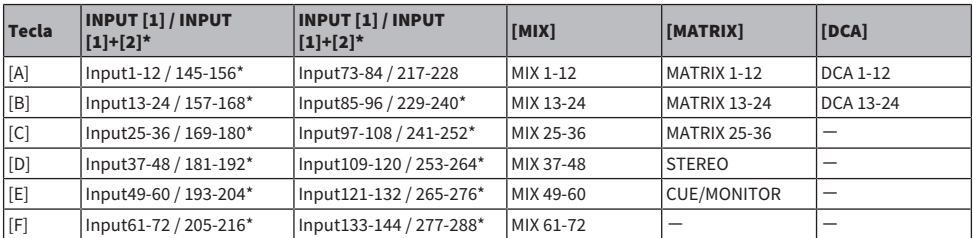

# Painel frontal

■CS-R5

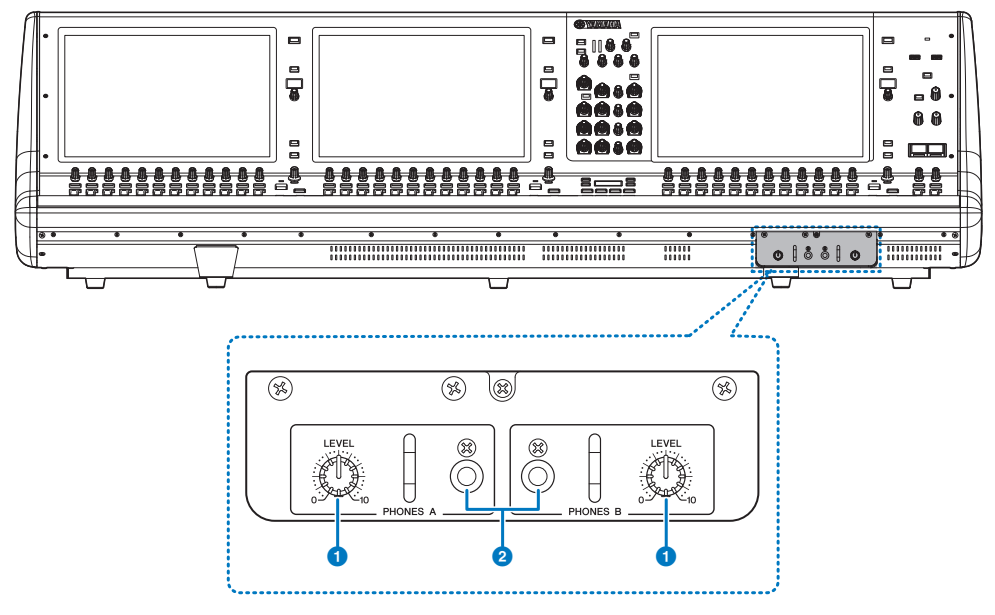

# **O** Botões giratórios [LEVEL] de PHONES A/B

Ajustam o nível da saída de sinal dos conectores PHONES OUT respectivamente.

# **e** Conectores de saída PHONES A/B

Esses conectores de fone de ouvido são usados para monitorar o sinal de MONITOR ou CUE (indicador).

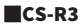

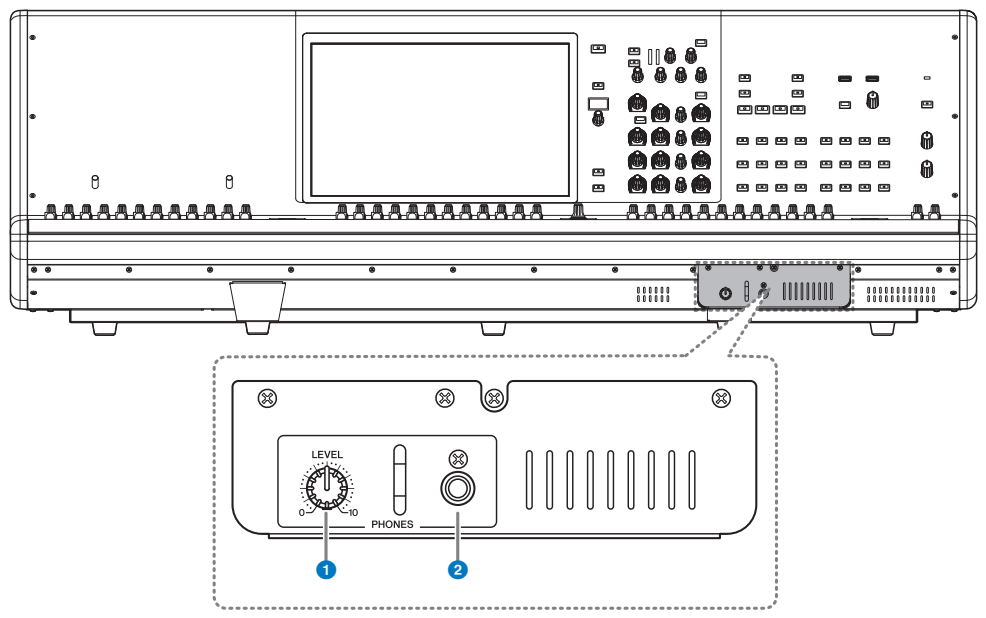

# **O** Botão giratório [LEVEL] de PHONES

Ajusta o nível da saída de sinal dos conectores PHONES OUT respectivamente.。

# **e** Conector de saída PHONES

Essa é a saída para fone de ouvido para monitorar o sinal de MONITOR ou CUE.

Painel traseiro

■CS-R5

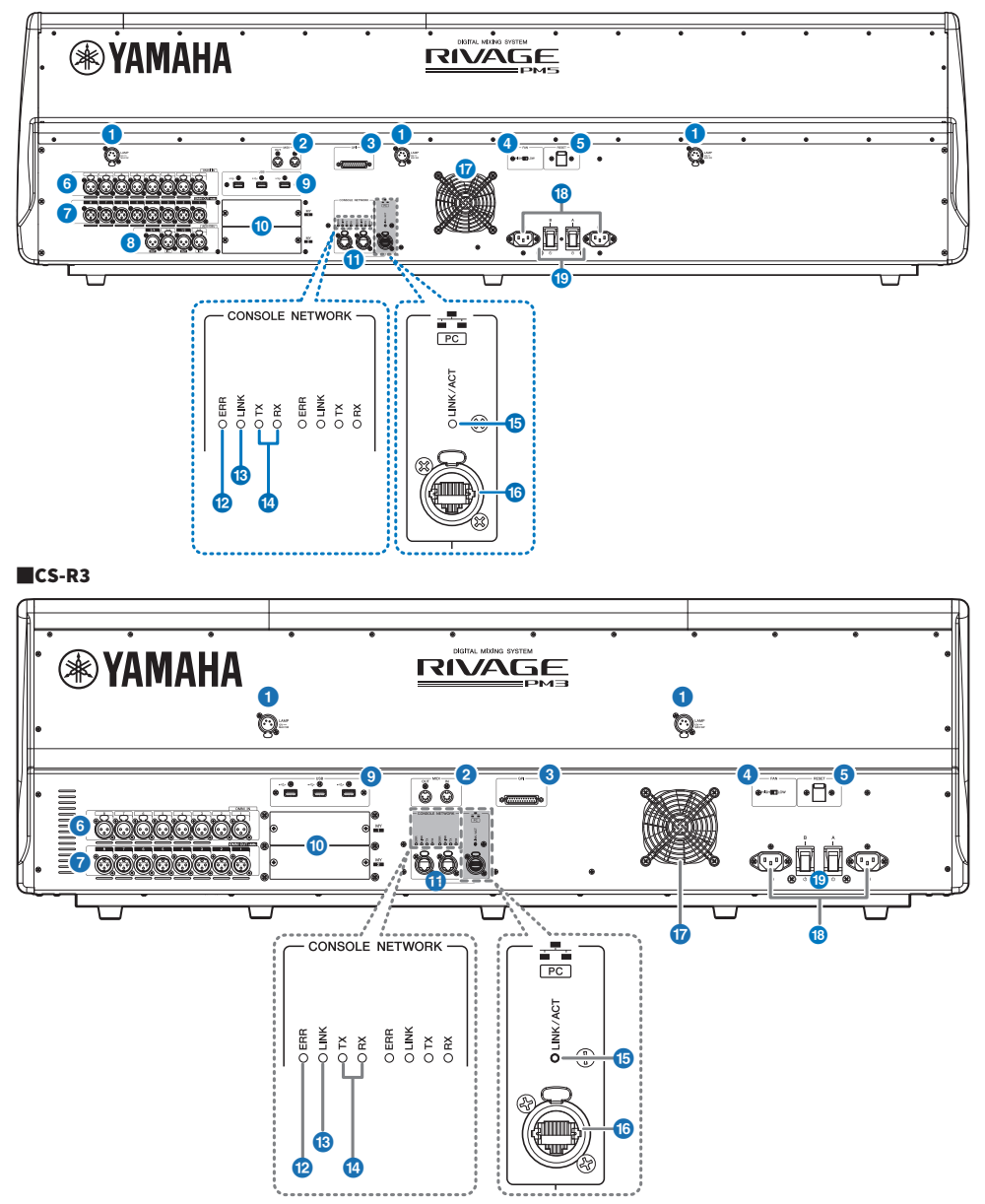

#### **Q** Conectores LAMP

Essas quatro saídas XLR fêmeas de quatro pinos são usadas para fornecer alimentação para luminárias com haste flexível LA1L da Yamaha opcionais.

#### **2** Conectores MIDI OUT/IN

Esses conectores são usados para transmitir e receber mensagens MIDI para e de dispositivos MIDI externos.

#### **6** Conector GPI

É um conector fêmea D-sub de 25 pinos que permite a comunicação (entrada 8, saída 8) com dispositivo externo equipado com GPI.

#### **4** Chave [FAN]

Ajusta a ventoinha de resfriamento interna para operar na velocidade HIGH (alta) ou LOW (baixa).

#### **OBSERVAÇÃO**

Essa chave é ajustada inicialmente como LOW (baixa) quando a unidade é fornecida de fábrica. À medida que a unidade é operada dentro da faixa de temperatura ambiente especificada, a configuração LOW (baixa) ou HIGH (alta) pode ser usada. A configuração HIGH (alta) é recomendada se a temperatura ambiente for alta, se a unidade estiver sob a luz do sol direta, mesmo que a temperatura ambiente esteja dentro da faixa de operação especificada, e em qualquer situação em que o ruído da ventoinha não seja um problema.

#### **e** Chave [RESET]

Redefine a superfície de controle. Apenas os controles (telas, indicadores e teclas e botões giratórios de controle) na superfície de controle reiniciarão sem interromper o áudio. Use essa chave caso a superfície de controle deixe de responder à sua operação.

#### **6** Conectores OMNI IN

São os conectores de entrada fêmea XLR-3–31 balanceados para enviar sinais de áudio analógico de dispositivos de nível de linha ou de microfones.

#### **Plugue XLR macho**

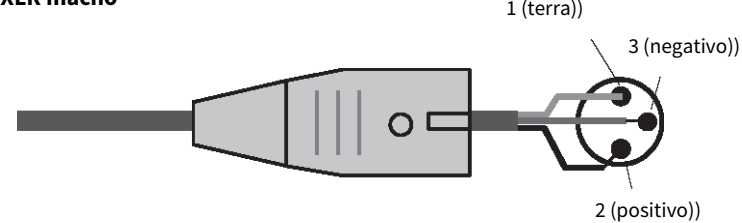

#### **D** Conectores OMNI OUT

São conectores de saída macho XLR-3–32 balanceados que transmitem sinais de áudio analógico.

# **Plugue XLR fêmea**

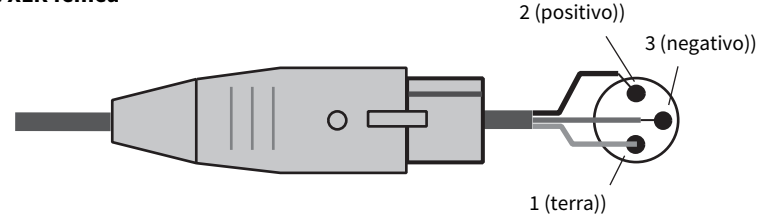

#### **6** Conectores AES/EBU (CS-R5)

São conectores de entrada e de saída com conversores de taxa de amostragem embutidos.

#### IN

São conectores de entrada fêmea XLR-3–31 balanceados que aceitam sinais de áudio digital no formato AES/EBU. **OUT** 

## São conectores de saída macho XLR-3–32 balanceados para emitir sinais de áudio digital no formato AES/EBU.

## **9** Porta USB

Use essas portas para conectar um dispositivo de armazenamento USB, como uma unidade flash, um mouse USB ou um teclado USB.

#### Compartimentos da placa MY

Instale aqui as placas opcionais de E/S Mini-YGDAI para expandir as portas de E/S.

# **Conectores CONSOLE NETWORK OUT/IN**

Esses conectores RJ-45 permitem que a unidade seja conectada a uma Rede de consoles(\*) em uma topologia em anel por meio de cabos Ethernet (recomenda-se CAT5e ou superior).

#### • Rede do console

Um mecanismo DSP é equipado com um terminal de superfície de controle especial para conectar a uma superfície de controle. Uma rede criada pela superfície de controle e por um mecanismo DSP é chamada de "Rede do console".

#### **OBSERVAÇÃO**

Use um cabo STP (par trançado revestido) para impedir a interferência eletromagnética. As peças metálicas dos plugues devem ficar eletricamente conectadas ao revestimento do cabo STP por uma fita condutora ou meios equivalentes. É recomendável o uso de cabos Ethernet com plugues RJ-45 compatíveis com Neutrik etherCON CAT5. Plugues RJ-45 padrão também podem ser usados. O cabo entre os dispositivos pode ter até 100 metros de comprimento. A distância prática máxima pode variar de acordo com o cabo utilizado.

#### <sup>12</sup> Indicador FRR

Esse indicador acende ou pisca em vermelho quando ocorre um erro. Nesse caso, entre em contato com seu revendedor Yamaha.

#### **<sup>®</sup>** Indicador LINK

Esse indicador pisca ou acende-se, conforme o status da rede.

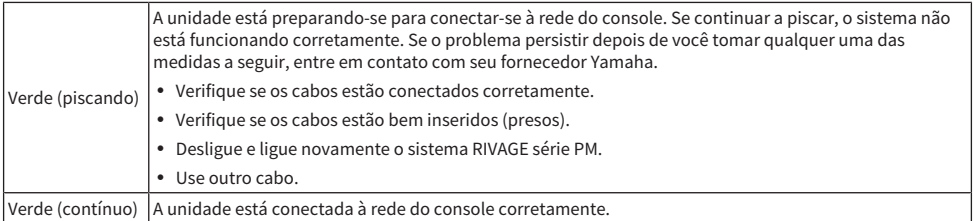

## <sup>4</sup> Indicadores TX/RX

O indicador apropriado pisca em verde quando os dados são transmitidos (TX) ou recebidos (RX) pelos conectores TO ENGINE OUT/IN (saída/entrada do mecanismo)

# **6** Indicador LINK/ACT

Esse indicador pisca ou acende em verde, conforme o status da conexão.

# **D** NETWORK PC conector

Esse conector RJ-45 permite que a unidade seja conectada a um computador ou dispositivo da rede por meio de um cabo Ethernet (recomendamos CAT5e ou superior).

## **OBSERVAÇÃO**

Use um cabo STP (par trançado revestido) para impedir a interferência eletromagnética. As peças metálicas dos plugues devem ficar eletricamente conectadas ao revestimento do cabo STP por uma fita condutora ou meios equivalentes. É recomendável o uso de cabos Ethernet com plugues RJ-45 compatíveis com Neutrik etherCON CAT5. Plugues RJ-45 padrão também podem ser usados. O cabo entre os dispositivos pode ter até 100 metros de comprimento. A distância prática máxima pode variar de acordo com o cabo utilizado.

# Ventilação

A superfície de controle é equipada com ventiladores de resfriamento. As passagens de ar permitem que o ar quente saia da unidade. Não obstrua as passagens de ar com objetos. A entrada de ar está localizada na parte inferior do painel frontal.

# CUIDADO

Não obstrua as passagens de ar. Este produto tem aberturas de ventilação na parte traseira e sob a parte frontal para evitar que a temperatura interna fique muito alta. A ventilação inadequada pode resultar em superaquecimento, podendo causar danos aos produtos ou até mesmo incêndio.

# **<sup>®</sup>** Conectores AC IN

Use esses soquetes para conectar os cabos de alimentação fornecidos. Primeiro, conecte os cabos de alimentação de corrente alternada (CA) a esta unidade e, depois, insira os plugues do cabo de alimentação nas tomadas CA. Insira os plugues dos cabos completamente para que fiquem bem presos. Os cabos de alimentação CA fornecidos contam com um mecanismo V-lock que evita que sejam desconectados acidentalmente.

# **CUIDADO**

( Certifique-se de desligar a alimentação da unidade antes de conectar ou desconectar os cabos de alimentação.

Para desconectar cada cabo de alimentação, remova-o enquanto pressiona a trava do plugue.

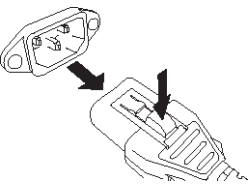

## $\bigcirc$  [I]/[ $\bigcirc$ ] (Chaves Liga/Desliga A/B)

Alternam entre alimentação ligada (I) e desligada ( $\circled{1}$ ). Enquanto a alimentação estiver ligada, o indicador **a** POWER no painel superior ficará aceso.

# Operações básicas no painel

# Operações básicas da tela sensível ao toque

Esta seção explica os procedimentos básicos que podem ser seguidos nas telas sensíveis ao toque da unidade. Em geral, você operará o sistema usando uma combinação adequada das operações explicadas aqui.

# Pressionar as telas sensíveis ao toque

Você usará essa operação basicamente para mudar de tela e páginas, selecionar o parâmetro a ser operado e desligar ou ligar um botão. Alguns botões permitem especificar um número baseado na área do próprio botão que você toca.

# Seleção múltipla (especificando um intervalo)

Enquanto pressiona o dedo no painel de toque, mova-o na direção esquerda ou direita para especificar um intervalo em uma sequência de caracteres. Use essa técnica principalmente ao atribuir um nome a uma cena ou biblioteca.

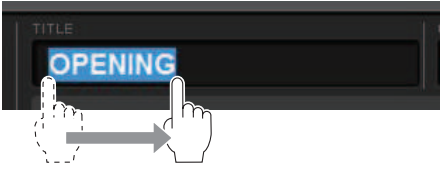

Quanto aos botões de seleção de canais, você pode selecionar vários botões movendo o dedo na tela mantendo-o pressionado.

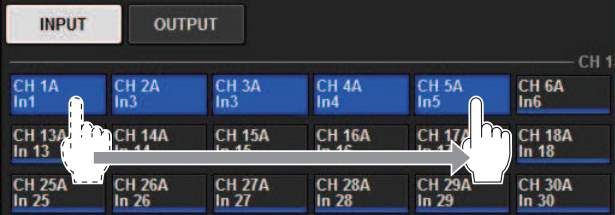

# Operações de botão giratório

Geralmente, esses botões são girados para a esquerda ou para a direita para alterar o valor do parâmetro correspondente.

# **OBSERVAÇÃO**

Se você pressionar novamente alguns botões giratórios quando exibem a borda espessa em torno deles, abrirá uma janela que permite definir configurações mais detalhadas.

# Operações básicas no painel superior

Esta seção explica os procedimentos básicos que podem ser realizados no painel superior.

# Operações do codificador de tela

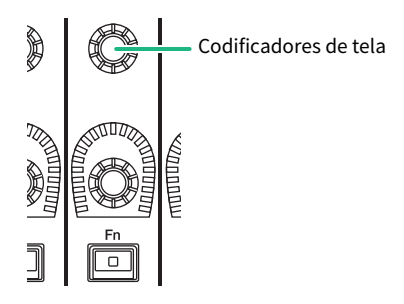

Os codificadores de tela de 1 a 12 são usados para operar os botões giratórios selecionados para operação nas telas sensíveis ao toque. Quando você pressiona para selecionar um botão giratório que pode ser controlado pelos codificadores de tela, é exibida uma borda espessa em torno dele. (Normalmente, um botão giratório desse tipo corresponde ao codificador de tela localizado imediatamente abaixo dele, permitindo controlar até doze parâmetros simultaneamente.)

# Operações do botão giratório [TOUCH AND TURN]

**TOUCH AND TURN** 

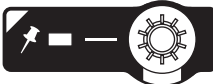

O botão giratório [TOUCH AND TURN] (Tocar e girar) permite controlar o parâmetro do botão giratório no qual você está tocando na tela sensível ao toque. Nesse momento, um quadro rosa ou amarelo é exibido em torno de determinados botões giratórios na tela sensível ao toque, indicando que você pode operá-los.

# Operações da tecla [HOME]

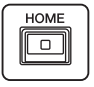

Essa tecla permite armazenar o status de cada baia e depois chamar as todas as configurações de uma vez. Mantenha a tecla pressionada para salvar (armazenar) as configurações a seguir e pressione-a para recuperá-las.

- ( Dados da tela atual
- ( Canal/parâmetro selecionado na tela
- ( Seleção da camada de atenuador

# Operações da tecla [SYSTEM]

Pressione essa tecla para exibir informações sobre o RIVAGE série PM nas telas sensíveis ao toque centrais. A janela pop-up SYSTEM CONFIG será aberta.

Operações básicas no painel > Operações básicas no painel superior

Mantenha a tecla pressionada por dois segundos ou mais para realizar o procedimento de desligamento.
## Encerramento (procedimento de desligamento)

Antes de você desligar a superfície de controle, a Yamaha recomenda armazenar o status atual na memória de cenas. Se você alterar o status de conexão dos componentes depois de desligar a alimentação, algumas configurações, como patch, poderão ser alteradas quando ligar a alimentação novamente. Para obter instruções sobre como armazenar cenas, consulte "Armazenando uma cena" na página 313.

## AVISO

- ( Se você desligar a alimentação da superfície de controle sem seguir o procedimento de desligamento, os dados no armazenamento interno (incluindo a memória atual) poderão ser danificados. Siga o procedimento de desligamento para desligar a alimentação da superfície de controle.
- $\boldsymbol{1}$  Pressione a tecla [SYSTEM] por dois segundos ou mais. Será exibida uma mensagem solicitando que você confirme a operação de desligamento.
- 2 Para desligar a superfície de controle, pressione o botão OK. Para cancelar o desligamento, pressione o botão CANCEL (cancelar).
- 3 Aguarde até que os LEDs no painel se desliguem, a tela sensível ao toque se apague e o indicador de alimentação (POWER) se acenda em laranja.
- 4 Desligue as duas chaves, A e B, do painel traseiro.

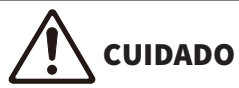

Se quiser ligar a alimentação da superfície de controle novamente, aguarde pelo menos cinco segundos antes de fazer isso. Caso contrário, poderá ocorrer mau funcionamento da unidade. Mesmo quando a chave Liga/Desliga está desligada, uma pequena corrente continua passando pela unidade. Se você não for usar a unidade por um longo período, retire os cabos de alimentação das tomadas de corrente alternada (CA).

## **OBSERVAÇÃO**

Você pode desligar a superfície de controle atribuindo a função de desligamento do console a uma tecla USER DEFINED ou GPI IN.

## Outras funções convenientes

O RIVAGE série PM oferece diversas outras funções convenientes.

## CONSOLE LOCK

Você pode proibir temporariamente a operação de superfície de controle para evitar uma operação indesejada. Essa configuração desativa por completo as operações do painel e da tela sensível ao toque, de maneira que os controles não possam ser operados por um toque acidental ou por um terceiro não autorizado enquanto o operador faz uma pausa. Você também pode especificar uma senha ao bloquear o console.

## Interface de usuário na tela

Esta seção descreve vários componentes da interface do usuário mostrados nas telas sensíveis ao toque e explica como usá-los.

## Guias

As guias permitem alternar entre várias páginas. Cada guia indica o nome da página.

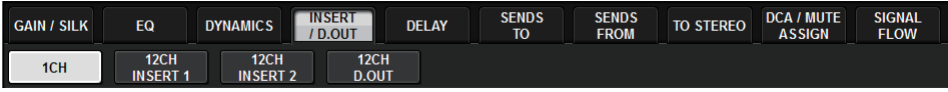

## Botões

Os botões são usados para executar funções específicas, para ativar ou desativar parâmetros ou para selecionar uma das várias opções. Os botões que realizam operações de ligar/desligar aparecem em cores sólidas enquanto estão ligados e ficam escuros quando estão desligados.

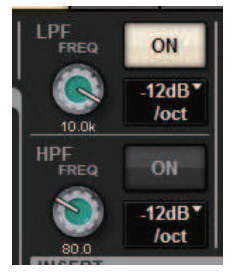

Quando você pressiona um botão  $\blacksquare$ , é exibida uma janela pop-up separada, permitindo fazer configurações detalhadas.

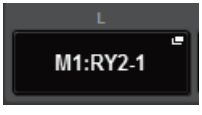

Quando você pressiona um botão , é exibido um menu suspenso.

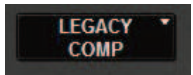

## Atenuadores/botões giratórios

Atenuadores na tela são usados principalmente para confirmação visual dos níveis dos canais correspondentes e se moverão em conjunto quando você operar os atenuadores do painel superior. O valor atual é exibido em formato numérico logo abaixo do atenuador.

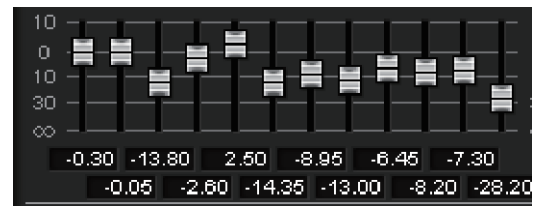

Operações básicas no painel > Interface de usuário na tela

Botões giratórios na tela oferecem uma confirmação visual do valor do parâmetro correspondente. Se você pressionar um botão giratório uma vez na janela, uma borda espessa aparecerá ao redor dele. Esse quadro indica que o botão giratório está selecionado para operações que podem ser controladas pelo botão giratório [TOUCH AND TURN] (realce rosa), [Fn] (realce amarelo) ou pelos codificadores de tela (realce branco).

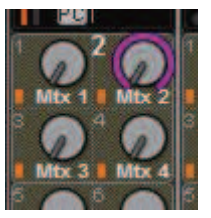

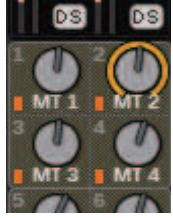

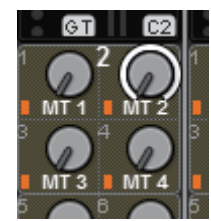

### Sensível ao toque (somente para CS-R5)

Se você tocar em um botão giratório no painel, o botão giratório correspondente será realçado na tela SELECTED CHANNEL VIEW. Dessa forma, o movimento visual será minimizado e você poderá se concentrar no seu trabalho. Em outras telas, uma janela pop-up será aberta, permitindo que você veja o valor antes de operar os controles.

#### Janelas de listas

Janelas semelhantes às apresentadas a seguir permitem selecionar itens de uma lista, como a janela de configurações do botão giratório [USER DEFINED].

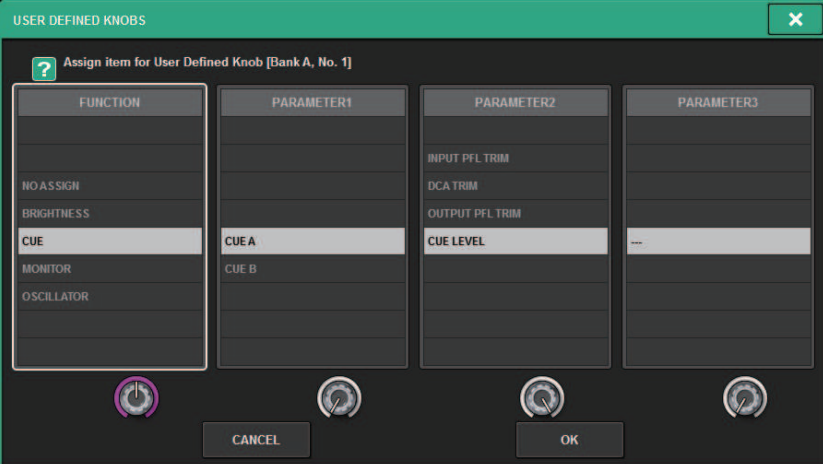

O item realçado no meio da lista é o item selecionado para a operação. Pressione os codificadores de tela localizados abaixo da lista para rolar a lista para cima ou para baixo.

## **OBSERVAÇÃO**

Você também pode rolar a lista usando o botão giratório [TOUCH AND TURN].

### Janela de teclado

A seguinte janela de teclado aparecerá quando for necessário atribuir um nome ou comentário a uma cena ou biblioteca ou atribuir um nome de canal. Pressione os botões de caracteres na janela para inserir os caracteres desejados.

Operações básicas no painel > Interface de usuário na tela

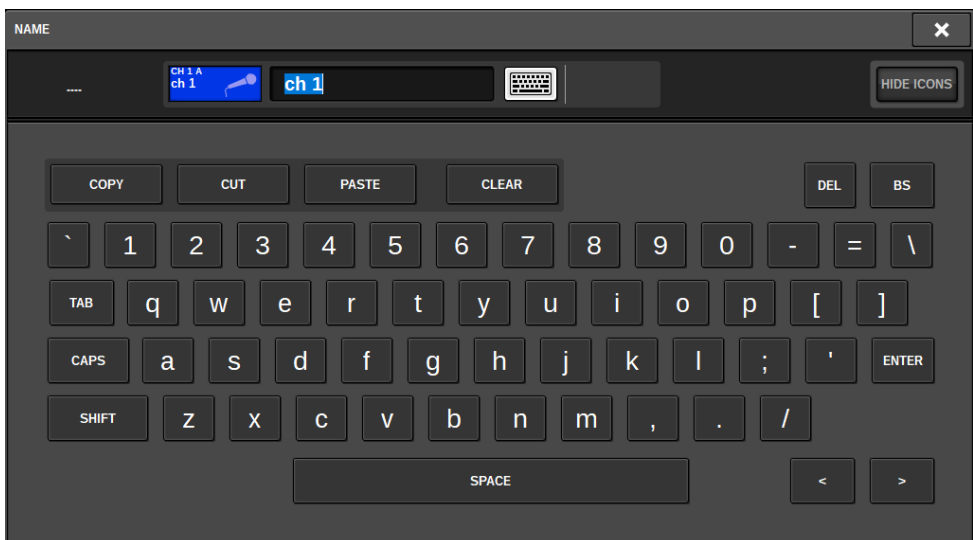

### Janelas pop-up

Quando você pressionar um botão ou campo de um parâmetro específico na tela, será exibida uma janela mostrando detalhes ou uma lista para esse parâmetro. Essas janelas se chamam "janelas pop-up".

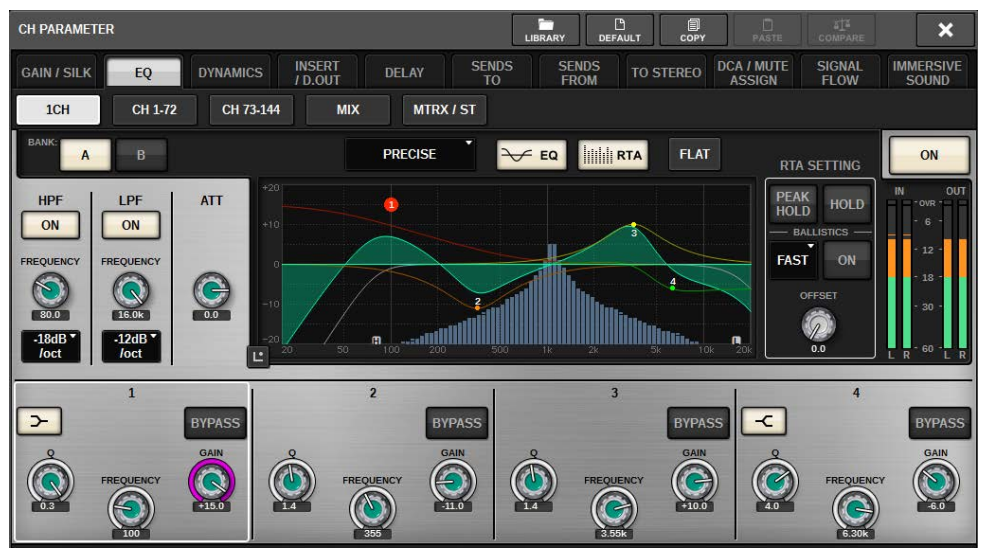

Você pode alternar entre as janelas pop-up usando as guias, conforme necessário. Algumas janelas pop-up mostram vários botões chamados "botões de ferramenta" na parte superior da janela. Use esses botões de ferramenta para chamar bibliotecas ou executar operações de copiar e colar. Pressione o símbolo "x" localizado no canto superior direito para fechar a janela pop-up e voltar para a tela anterior.

## Caixas de diálogo

Operações básicas no painel > Interface de usuário na tela

As caixas de diálogo semelhantes às apresentadas a seguir permitem que você confirme operações que acaba de executar. Pressione o botão OK para executar a operação. A operação será cancelada se você pressionar o botão CANCEL (cancelar).

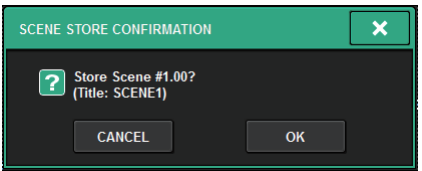

## Exibição de uma tela sensível ao toque

As telas sensíveis ao toque exibem as seguintes informações:

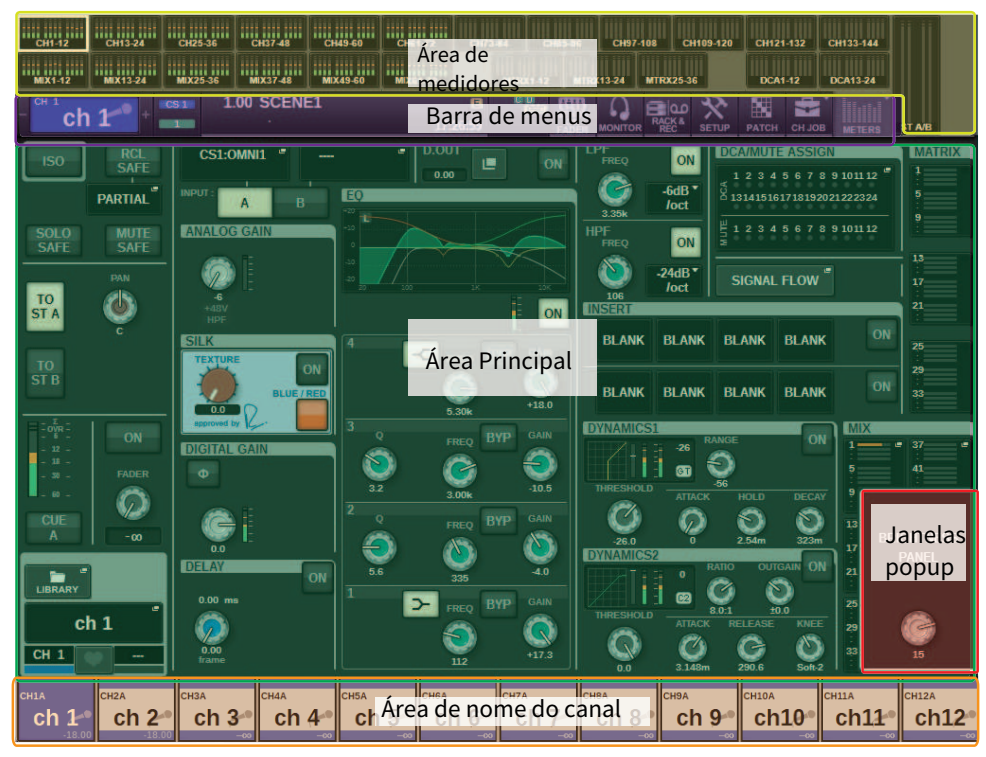

## Área de medidores

A área de medidores exibe vários medidores. Pressione qualquer parte da área de medidores para chamar a camada de atenuador correspondente no painel.

## Área Principal

O conteúdo da área principal poderá variar dependendo da função selecionada no momento. As operações de mixagem envolverão principalmente os dois tipos de tela a seguir. Para acessar essas telas, pressione a tecla [VIEW].

Tela SELECTED CHANNEL VIEW

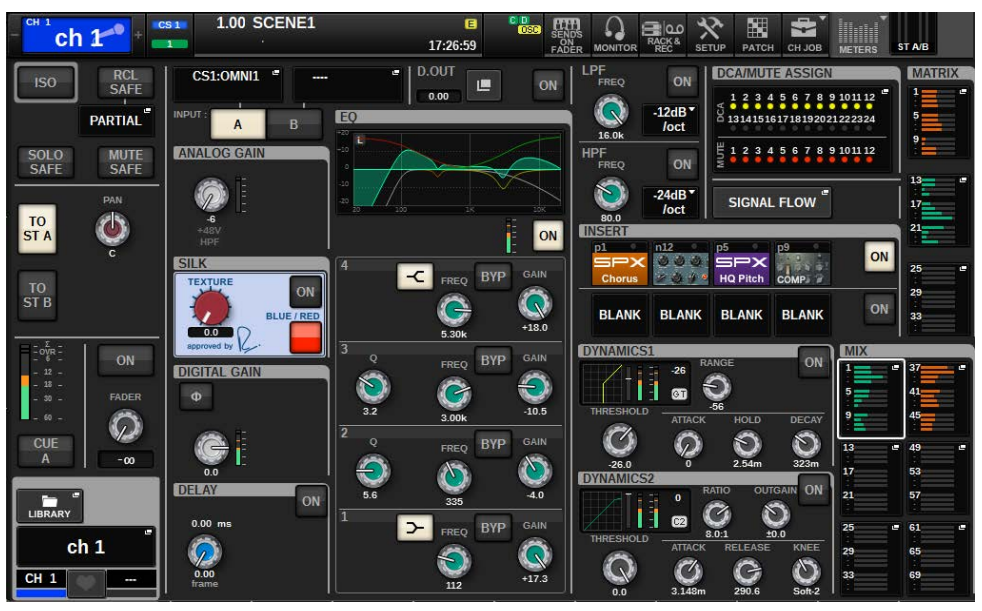

Essa tela mostra todos os parâmetros de mixagem para o canal atualmente selecionado. Para obter detalhes sobre essa tela, consulte a seção "Sobre a tela SELECTED CHANNEL VIEW".

#### Tela OVERVIEW

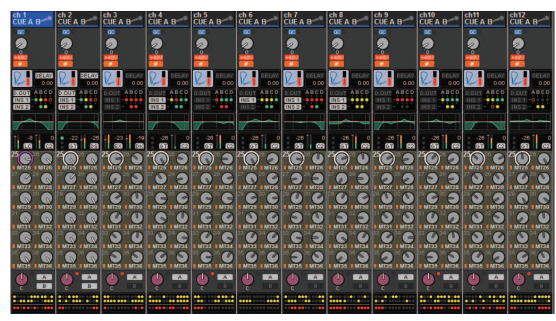

Essa tela mostra os principais parâmetros dos 12 canais selecionados como uma camada. Para obter detalhes sobre essa tela, consulte a seção "Sobre a tela OVERVIEW".

#### Barra de menus

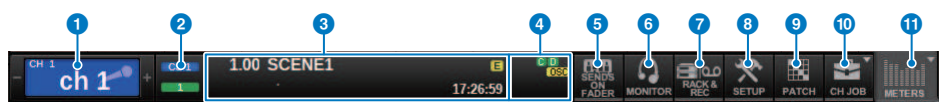

#### Canal selecionado

Essa área mostra o número, o nome, o ícone e a cor do canal que está selecionado no momento para operação. Para obter informações sobre como atribuir um nome, consulte "Inserindo nomes." Para obter informações sobre como selecionar um ícone, consulte [""Alteração do nome" \(p.369\)](#page-368-0)." Pressione o lado esquerdo da área do canal selecionado para selecionar o canal anterior. Pressione o lado direito da área para selecionar o próximo canal.

## <sup>2</sup> Conexão

Indica o ID da superfície de controle e a Unit ID do mecanismo DSP conectado. Nesse local, você também pode verificar se o mecanismo DSP está operando no modo ativo ou no modo espera.

Não é mostrado: DSP não encontrado

Verde: encontrado como ativo

Cinza: encontrado como em espera (comutável)

Linha de inclinação cinza: Encontrado como em espera (não comutável)

Cinza: O DSP supostamente em espera não é encontrado.

Quando o espelhamento do DSP é usado, também funciona como um botão para acessar a tela de configuração do sistema.

#### **6** INFORMATION

Essa área exibe informações, como o horário atual e um número de cena. Se você pressionar essa área, a janela SCENE LIST (lista de cenas) será exibida na área principal, permitindo a definição de cenas. No modo Preview, ele pisca em vermelho.

#### **4** Indicador de status

Essa área indica o status atual. A tabela a seguir mostra o conteúdo exibido e o status correspondente.

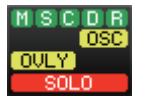

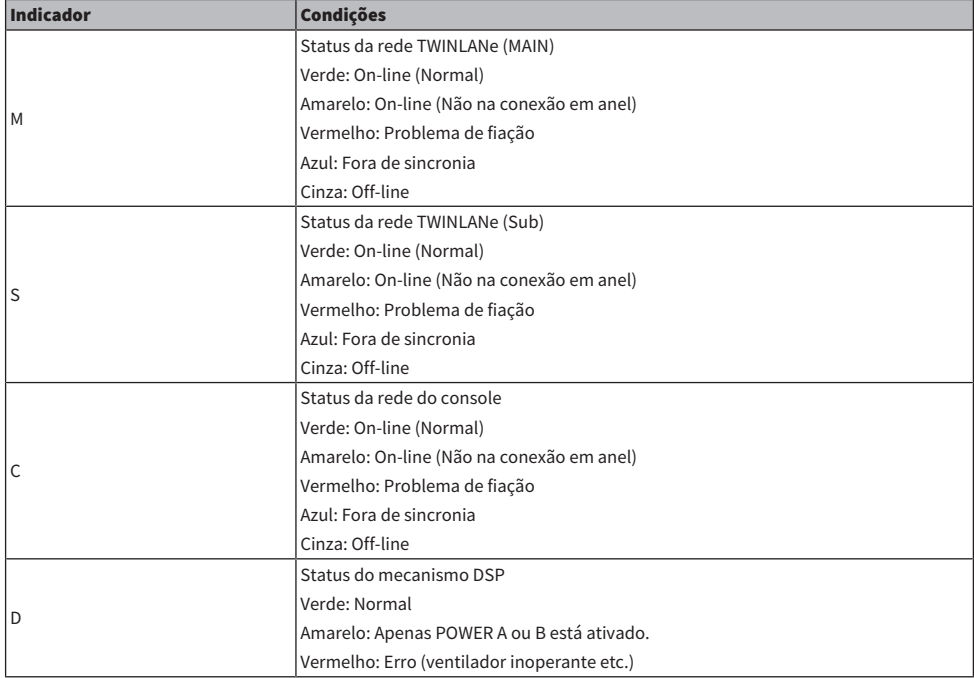

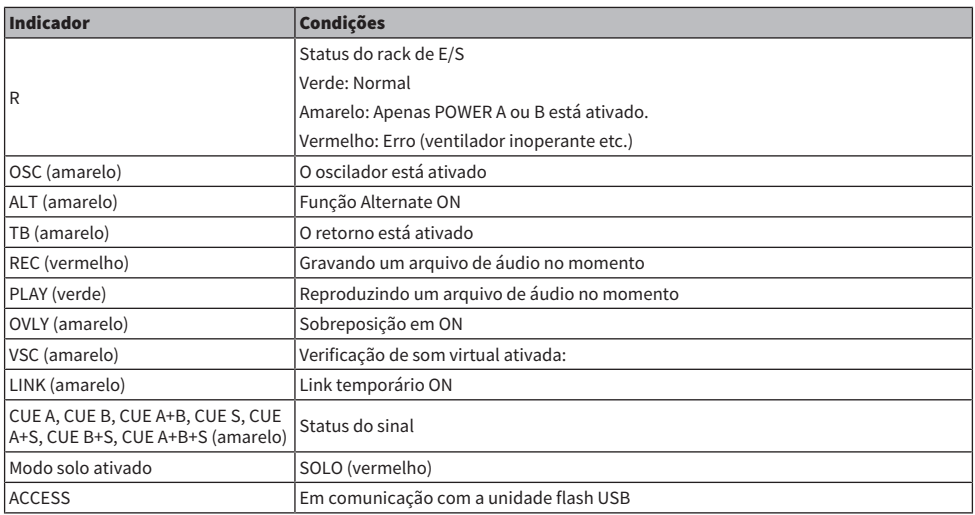

#### AVISO

( O indicador ACCESS aparecerá enquanto os dados estiverem sendo acessados (ou seja, salvos, carregados ou excluídos). Não desconecte a unidade flash USB nem desligue a unidade enquanto esse indicador for mostrado. Isso poderá danificar a unidade flash ou os dados na unidade ou no dispositivo de mídia.

## **6** SENDS ON FADER

Pressione esse botão para alternar para o modo SENDS ON FADER, no qual você pode usar os atenuadores do painel superior para ajustar o nível de emissão de MIX/MATRIX (consulte "Uso dos atenuadores para ajustar as emissões (modo SENDS ON FADER)"). Durante esse momento, a área principal mudará para uma tela que permite selecionar o barramento MIX/MATRIX do destino de emissão.

### **6** MONITOR

Quando você pressiona esse botão, é exibida a tela MONITOR na área principal, permitindo a edição das configurações do monitor ou do oscilador.

### **Q** RACK & REC (gravador)

Quando você pressionar esse botão, será exibida a tela RACK & REC, permitindo a configuração de plug-ins. Também é possível definir configurações para a função do gravador (USB), que permite gravar e reproduzir arquivos de áudio.

### **6** SETUP

Quando você pressiona esse botão, é exibida a tela SETUP na área principal, permitindo definir configurações básicas e específicas do usuário para o RIVAGE série PM.

### **9** PATCH

Quando você pressiona esse botão, é exibida a tela PATCH, permitindo configurar a entrada/saída, a saída direta, a gravação e outros patches.

### **O** CH JOB (tarefa do canal)

Pressione esse botão para acessar o menu suspenso CH JOB, no qual é possível copiar ou inicializar as configurações de canal, entre outras operações.

## **WETER (medidor)**

Quando você pressiona esse botão, é exibido um menu suspenso que permite selecionar o tipo de bloco de canal para exibição na área de medidores (Medidor).

## Área de nome do canal

Pressione a área do nome do canal para alternar entre o canal/parâmetro selecionado na tela. Se você alternar camadas de atenuadores, a indicação nessa área refletirá a alteração na seleção da camada. Dessa forma, é possível acessar qualquer canal na tela.

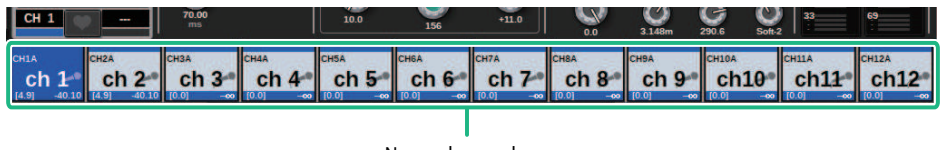

Nome do canal

## **OBSERVAÇÃO**

A operação de alternar camadas não afetará o canal/parâmetro selecionado na tela. O grupo de 12 canais exibido na tela OVERVIEW mudará. No entanto, a menos que você pressione a área do nome do canal, o canal/parâmetro selecionado na tela permanecerá inalterado desde o último pressionamento da(s) tecla(s) [SEL]. Se você quiser alternar o canal/parâmetro selecionado na tela ao mesmo tempo em que alterna camadas, poderá configurar esse arranjo selecionando [FADER BANK] > [SEL] LINK nas configurações de Preferências.

Quando você usar um codificador de tela para controlar um parâmetro EQ ou de dinâmica na tela SELECTED CHANNEL VIEW, o parâmetro correspondente e seu valor aparecerão na parte superior da área de nome do canal.

#### EQ

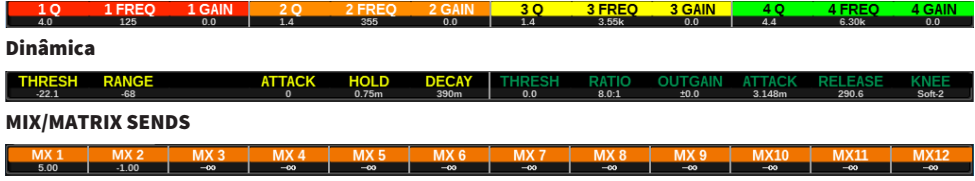

As seguintes funções serão exibidas.

\* Se a ALTERNATE FUNCTION for atribuída a uma tecla USER DEFINED, ao pressionar o codificador de tela do canal repetidamente ligará e desligará a função.

Para a função SENDS, gire o codificador de tela para definir PRE ou POST.

Você também pode ativar ou desativar a função pressionando o codificador de tela enquanto mantém pressionada a tecla [SHIFT].

## Inserindo nomes

Você pode atribuir um nome a cada canal de entrada, canal de saída e DCA, além de atribuir um título a cada item de dados de cena ou biblioteca no momento de salvá-lo. Para atribuir um nome, use a janela do teclado mostrada na área principal.

## 1 Acesse a tela para atribuir nomes.

A captura de tela a seguir mostra como atribuir um nome a um canal.

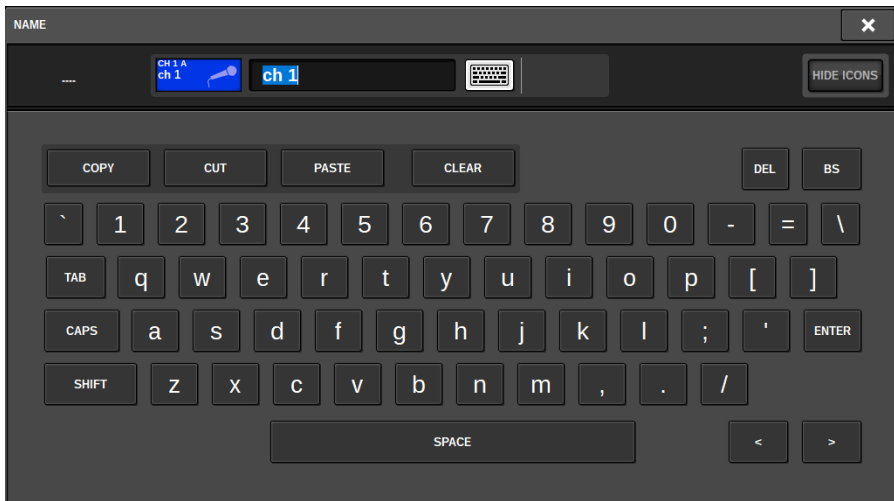

A caixa mostra os caracteres que você inseriu e um cursor que indica a posição atual.

## 2 Use a janela do teclado da tela sensível ao toque para inserir os caracteres desejados.

Quando você pressiona um botão de caractere na janela de teclado, o caractere correspondente é inserido na caixa, e o cursor se move para a direita.

## 3 Insira os caracteres subsequentes da mesma maneira.

Ao inserir caracteres, você pode também usar os botões da janela do teclado a seguir.

## Botão COPY

Copia a sequência de caracteres selecionada (realçada) na caixa de texto.

## Botão CUT

Exclui e copia a sequência de caracteres selecionada (realçada) na caixa de texto.

## Botão PASTE (colar)

Insere a sequência de caracteres copiada por COPY ou CUT no local do cursor (ou substitui o intervalo de caracteres selecionado no momento).

## Botão CLEAR

Apaga todos os caracteres que foram inseridos na caixa de entrada de texto.

## Botão DEL

Exclui o caractere à direita do cursor (ou a sequência de caracteres selecionada na caixa de texto).

## Botão BS

Exclui o caractere à esquerda do cursor (ou a sequência de caracteres selecionada na caixa de texto).

## Botão TAB

Permite acessar o próximo item selecionável. Por exemplo, na janela SCENE STORE, você pode usar esse botão para alternar entre quatro caixas de entrada de texto e, na janela PATCH/NAME, para alternar os canais.

### Botão CAPS

Alterna entre maiúsculas e minúsculas dos caracteres alfabéticos.

### Botão SHIFT

Insira caracteres maiúsculos e símbolos quando esse botão está ativado, e caracteres minúsculos e numerais quando ele está desativado.

## Botão ENTER

Finaliza o nome inserido.

## $\,$ 4  $\,$  Quando terminar de inserir o nome, pressione o botão [ENTER].

O nome inserido será aplicado.

### **OBSERVAÇÃO**

- ( Os procedimentos básicos são os mesmos nas janelas que permitem atribuir nomes a canais ou outros tipos de dados de biblioteca. Quando você insere um nome para um canal, essa entrada será refletida imediatamente sem o pressionamento do botão ENTER.
- ( Pressionando dentro da caixa de entrada de texto, você pode mover a posição de entrada até o local pressionado. Se você selecionar uma região de caracteres inseridos na caixa e, em seguida, inserir um novo caractere, o mais recente substituirá a região selecionada.

## Uso dos botões de ferramentas

A barra de título na parte superior de algumas janelas pop-up contém botões de ferramentas que oferecem funções adicionais. Esses botões permitem chamar bibliotecas relacionadas ou copiar parâmetros de um canal para outro. Esta seção explica como usar os botões de ferramenta.

## Sobre os botões de ferramenta

As janelas pop-up EQ, Dynamics, GEQ/PEQ, Delay e Plug-in apresentam os seguintes botões de ferramentas:

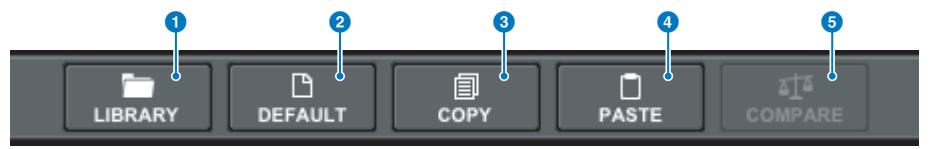

#### a

Chama uma biblioteca relacionada à janela pop-up atual (como a biblioteca EQ, Dynamics, GEQ/PEQ ou Plug-in).

## **2** Botão DEFAULT (padrão)

Redefine as configurações padrão de EQ ou Dynamics do canal atualmente selecionado ou de GEQ/PEQ ou Plug-in.

## **6** Botão COPY

Copia as configurações de parâmetros de EQ, Dynamics ou Delay do canal atualmente selecionado ou as configurações de GEQ/PEQ ou Plug-in. As configurações copiadas serão armazenadas na memória buffer (uma área de armazenamento temporário).

## **4** Botão PASTE (colar)

Cola as configurações armazenadas na memória buffer em EQ, Dynamics ou Delay do canal atualmente selecionado ou em GEQ/PEQ ou Plug-in.

## **6** Botão COMPARE (comparar)

Alterna entre e compara as configurações armazenadas na memória buffer e em EQ ou Dynamics do canal atualmente selecionado ou as configurações de GEQ/PEQ ou Plug-in.

## Copiar e colar parâmetros

Você pode copiar as configurações de parâmetros de EQ, Dynamics ou Delay do canal atualmente selecionado ou as configurações de GEQ/PEQ ou Plug-in para o buffer de memória e, em seguida, colá-las nos parâmetros correspondentes de outros canais ou em um tipo semelhante de GEQ/PEQ ou Plug-in.

### **OBSERVAÇÃO**

- ( As configurações de parâmetros de EQ e Dynamics serão copiadas e coladas por banco (A/B). É possível copiar e colar os parâmetros entre o Banco A e o Banco B do mesmo canal. Por exemplo, você pode copiar as configurações de parâmetros de Dynamics 1 em CH1 no Banco A para Dynamics 2 em CH144 no Banco B.
- ( Se 15 bandas ou menos forem usadas para 31BandGEQ, essas configurações de parâmetros também poderão ser copiadas para Flex15GEQ.

## $\boldsymbol{1}$  Abra uma janela pop-up que contenha botões de ferramentas.

 $\, {\bf 2} \,$  Selecione um canal EQ, Dynamics ou Delay, ou GEQ/PEQ ou Plug-in, como a origem da cópia.

3 Pressione o botão COPY.

A configuração atual será armazenada na memória buffer.

## **OBSERVAÇÃO**

- ( Depois de copiar uma configuração, não se esqueça de a colar no destino ANTES de copiar outra configuração. Caso contrário, a configuração copiada (na memória buffer) será substituída.
- ( Você pode selecionar apenas um canal, GEQ/PEQ ou plug-in como a fonte da cópia.

## 4 Pressione o botão PASTE.

A configuração de EQ, Dynamics ou Delay do canal, ou a configuração de GEQ/PEQ ou Plug-in (selecionada na Etapa 2) será colada.

## **OBSERVAÇÃO**

- ( Observe que colar as configurações copiadas substituirá as configurações que residem atualmente no destino de colagem.
- ( Se não houver dados armazenados na memória buffer, ou se os dados na memória buffer não forem compatíveis com os dados no destino de colagem, o botão PASTE estará desativado.

## Redefinição dos parâmetros para os valores padrão

Esta seção explica como redefinir as configurações de EQ ou Dynamics do canal atualmente selecionado, ou as configurações de GEQ/PEQ ou Plug-in, para seus valores padrão.

## **OBSERVAÇÃO**

Pressionar o botão FLAT para GEQ/PEQ redefinirá o parâmetro GAIN de todas as bandas como 0 dB.

## 1 Abra uma janela pop-up que contenha botões de ferramentas.

## 2 Selecione um EQ, Dynamics ou Delay de canal, ou GEQ/PEQ ou Plug-in, cujos parâmetros você deseja redefinir.

## **OBSERVAÇÃO**

É possível selecionar vários canais para redefinir suas configurações de EQ ou Dinâmica usando as janelas pop-up correspondentes (CH1–72, CH73–144, CH145-216, CH217-288\*1, MIX ou MTRX/ST).

• \* 1 quando o DSP-RX-EX estiver conectado

## 3 Pressione o botão DEFAULT.

Uma caixa de diálogo solicitará que você confirme a operação de inicialização.

## 4 Para executar a operação de inicialização, pressione o botão OK.

A operação de inicialização será iniciada. Se você decidir cancelar a operação de inicialização, pressione o botão CANCEL em vez de OK.

## Comparando duas configurações

Usando o botão COMPARE, é possível alternar entre e comparar as configurações armazenadas na memória buffer com as configurações de EQ ou Dynamics do canal atualmente selecionado ou de GEQ/PEQ ou Plugin. Essa função é útil quando você deseja comparar e ouvir os dados editados usando as configurações temporariamente armazenadas durante o processo de edição.

- $1$  Abra uma janela pop-up que contenha botões de ferramentas.
- 2 Selecione uma configuração de EQ, Dynamics ou Delay de canal, ou de GEQ/PEQ ou Plug-in, que você deseja comparar.
- 3 Pressione o botão COPY para armazenar a configuração atual na memória buffer.

Esta é a primeira das duas configurações a serem comparadas.

## **OBSERVAÇÃO**

Não tente copiar outra configuração antes de fazer a comparação. Caso contrário, a configuração (na memória buffer) que você originalmente pretendia comparar será substituída pela configuração recém-copiada.

4 Edite a configuração de EQ, Dynamics ou Delay do canal atualmente selecionado, ou a configuração de GEQ/PEQ ou Plug-in, conforme você desejar.

Esta é a segunda das duas configurações a serem comparadas.

## **OBSERVAÇÃO**

Depois que a primeira opção estiver armazenada na memória buffer, você poderá inicializar a configuração atual para criar uma segunda opção do zero.

## 5 Pressione o botão COMPARE para comparar a primeiro opção com a opção atual (segunda).

A primeira opção será aplicada ao sistema. Nesse momento, a segunda opção será armazenada na memória buffer.

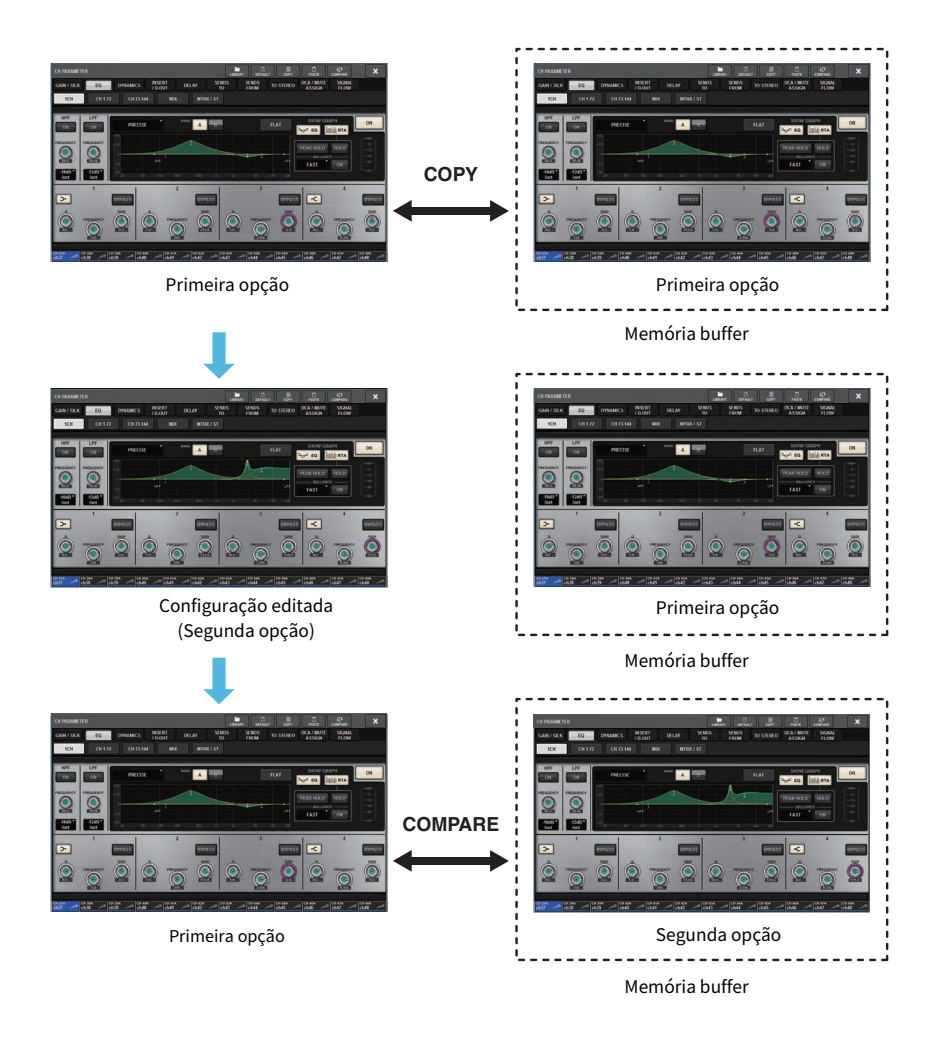

## 6 Pressione o botão COMPARE repetidamente para ouvir as opções 1 e 2 de forma alternada.

Pressionar o botão COMPARE repetidamente alternará entre as duas opções. Ao contrário da operação de colagem, você pode reverter para a configuração anterior a qualquer momento, a menos que a memória buffer tenha sido sobrescrita.

## Uso de bibliotecas

Esta seção explica como usar bibliotecas. O uso de bibliotecas permite armazenar e chamar configurações de EQ ou Dynamics do canal atualmente selecionado ou configurações de GEQ/PEQ ou Plug-in.

As bibliotecas são categorizadas da seguinte maneira:

- Biblioteca INPUT CH
- Biblioteca OUTPUT CH
- Biblioteca INPUT EQ
- Biblioteca OUTPUT EQ
- Biblioteca DYNAMICS
- ( Biblioteca de GEQs
- Biblioteca PLUG-IN
- ( Biblioteca NAME
- Biblioteca DCA NAME/ASSIGN
- Biblioteca MUTE NAME/ASSIGN
- ( Biblioteca USER SETUP
- ( OVERLAY LIBRARY

A operação básica é praticamente idêntica para todas essas bibliotecas.

### **OBSERVAÇÃO**

- ( A biblioteca PLUG-IN é subcategorizada em bibliotecas com base no tipo.
- ( A biblioteca NAME é subcategorizada em bibliotecas com base no tipo.

## Limites de predefinições nas bibliotecas

Até 600 predefinições do usuário podem ser armazenadas em todas as bibliotecas coletivamente. Você pode visualizar o número total de predefinições no campo TOTAL LIBRARY USAGE (Uso total de bibliotecas).

## **OBSERVAÇÃO**

Se você tentar armazenar mais predefinições do que o máximo permitido, o botão STORE será desativado.

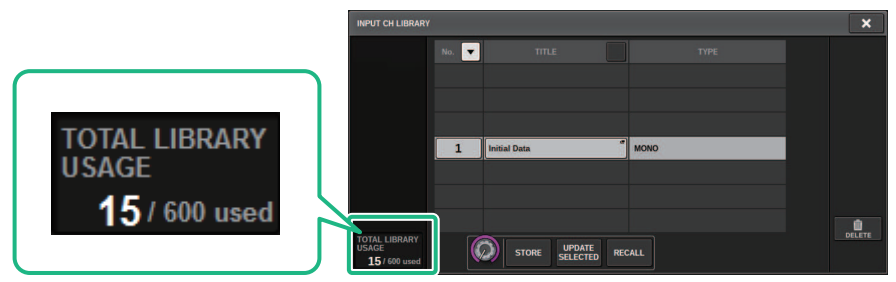

## Como chamar uma predefinição de uma biblioteca

Esta seção descreve como chamar uma predefinição de uma biblioteca.

## $1$  Pressione o botão da ferramenta LIBRARY.

A tela de Biblioteca correspondente (Chamar) será aberta.

## 2 Gire o codificador de tela correspondente para selecionar o número de predefinição que você deseja chamar.

## 3 Pressione o botão RECALL.

Os dados da predefinição selecionada serão carregados e exibidos.

## **OBSERVAÇÃO**

Algumas predefinições selecionadas como origem de chamada não podem ser chamadas para o item atualmente selecionado.

As seguintes restrições são aplicáveis para cada biblioteca:

• Bibliotecas de canais

Na biblioteca OUTPUT CH, se o tipo de canal selecionado na lista não corresponder ao tipo de canal selecionado como destino de chamada, o indicador "CONFLICT" será exibido no lado direito da coluna TYPE. Ainda é possível chamar a predefinição enquanto o indicador "CONFLICT" é exibido. No entanto, observe que parâmetros não incluídos na predefinição chamada serão definidos como os valores padrão.

• Biblioteca OUTPUT EQ

Essa biblioteca é subcategorizada em três tipos: EQ do canal de saída, 8BandPEQ (a ser montada em INSERT) e EQ de MONITOR/CUE. Se você selecionar um tipo de predefinição diferente do destino, o indicador "CONFLICT" será exibido. Ainda é possível chamar a predefinição enquanto o indicador "CONFLICT" é exibido. No entanto, observe que parâmetros não incluídos na predefinição chamada serão definidos como os valores padrão ou permanecerão inalterados.

( Biblioteca de GEQs

As predefinições armazenadas na biblioteca GEQ são subcategorizadas em dois tipos: 31BandGEQ e Flex15GEQ. Se uma predefinição de biblioteca 31BandGEQ incluir configurações de ganho para mais de 16 bandas, você não poderá chamá-la para Flex15GEQ.

• Biblioteca USER SETUP

Os dados de configuração criados no PM Editor só podem ser chamados com o PM Editor. Os dados de configuração criados na superfície de controle só podem ser chamados com a superfície de controle.

## Tela de Biblioteca (Chamar)

Cada tela de biblioteca contém os itens a seguir.

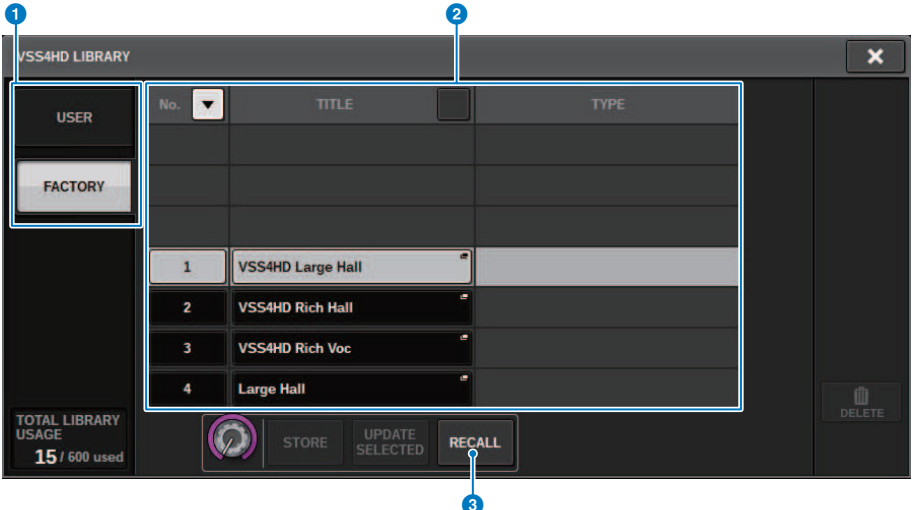

## **O** Botões de alternância de predefinições USER/FACTORY

Alternam entre a exibição de predefinições do usuário e de fábrica.

#### **OBSERVAÇÃO**

O botão de alternância de predefinições FACTORY aparece somente em telas de biblioteca para plug-ins que apresentam predefinições de fábrica.

### 2 Lista

Exibe os dados de configuração (predefinições) armazenados na biblioteca. A linha realçada na lista indica que o item está selecionado para uso.

#### **OBSERVAÇÃO**

A coluna direita na lista mostra informações relacionadas aos dados de configuração correspondentes (como o tipo de canal de saída, a dinâmica ou o tipo de efeito em uso).

### **8** Botão RECALL (chamar)

Chama uma predefinição para o item atualmente selecionado.

## **d** Botões Sort

Permite classificar por número da biblioteca ou nome da biblioteca.

## Armazenamento de dados de configurações em uma biblioteca

Esta seção descreve como armazenar dados de configurações em uma biblioteca.

1 Pressione o botão da ferramenta LIBRARY.

["Tela de Biblioteca \(Armazenar\)" \(p.132\)](#page-131-0) será aberta.

- $\, {\bf 2} \,$  Gire o codificador de tela correspondente para selecionar o número de predefinição no qual você deseja armazenara a configuração.
- 3 Depois de selecionar o destino de armazenamento, pressione o botão STORE.

Uma caixa de diálogo solicitará que você confirme a operação de armazenamento.

## 4 Para executar a operação de armazenamento, pressione o botão OK.

Os dados de configurações serão armazenados no número de predefinição selecionado na etapa 2. Se você decidir cancelar a operação de armazenamento, pressione o botão CANCEL em vez de OK.

### **OBSERVAÇÃO**

É possível alterar o título dos dados de configurações após o armazenamento pressionando esse título na lista para abrir a janela pop-up TITLE EDIT (edição do título).

## <span id="page-131-0"></span>Tela de Biblioteca (Armazenar)

Cada tela de biblioteca contém os itens a seguir.

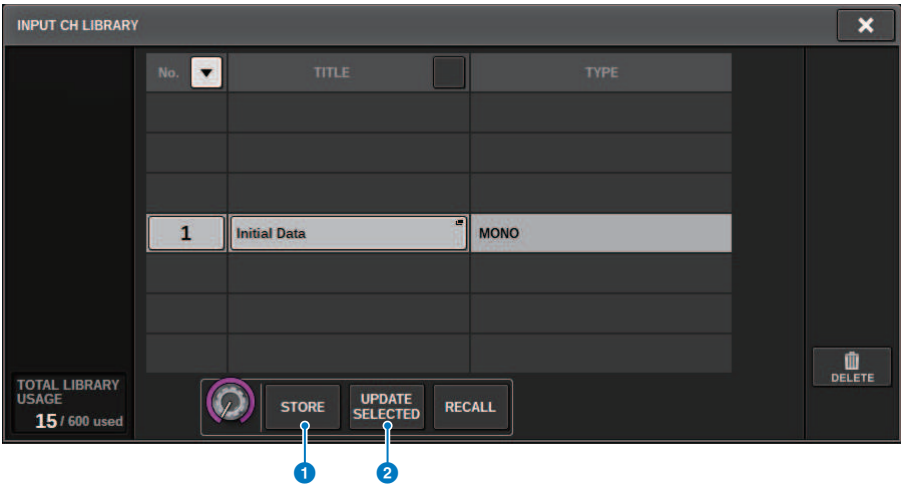

## **a** Botão STORE (armazenar)

Armazena a configuração de EQ ou Dynamics do canal atual, ou a configuração de GEQ/PEQ ou Plug-in.

## **2** Botão UPDATE SELECTED (atualizar selecionadas)

Armazena a configuração atual, substituindo a predefinição selecionada.

## Exclusão de dados de configuração de uma biblioteca

Esta seção descreve como excluir uma predefinição de uma biblioteca.

1 Pressione o botão da ferramenta LIBRARY.

["Tela de Biblioteca \(Excluir\)" \(p.134\)](#page-133-0) será aberta.

- 2 Gire o codificador de tela correspondente para selecionar o número de predefinição que você deseja excluir.
- 3 Pressione o botão DELETE.

Uma caixa de diálogo solicitará que você confirme a operação de exclusão.

## 4 Para executar a operação de exclusão, pressione o botão OK.

A predefinição selecionada na etapa 3 será excluída. Se você decidir cancelar a operação de exclusão, pressione o botão CANCEL em vez de OK.

Operações básicas no painel > Tela de Biblioteca (Excluir)

## <span id="page-133-0"></span>Tela de Biblioteca (Excluir)

Cada tela de biblioteca contém os itens a seguir.

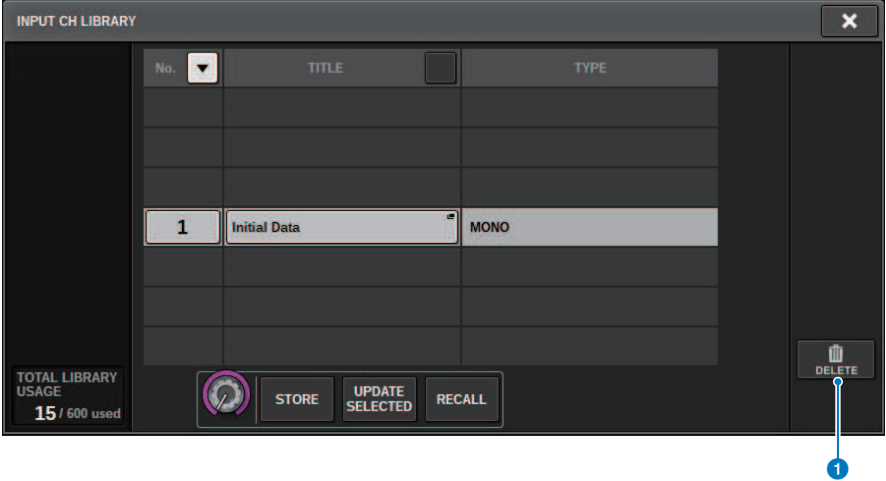

## **O** Botão DELETE

Exclui a predefinição selecionada na lista.

## Configuração do par

Os canais próximos podem ser emparelhados e usados como um módulo estéreo.

#### Canais de entrada

É possível emparelhar canais ímpares/pares ou canais pares/ímpares. Para canais de entrada única (monofônicos), o nível de panorâmica é nominal no centro e de +3 dB na extremidade esquerda ou direita. Para canais de entrada emparelhados, o nível de equilíbrio é nominal no centro e de +3 dB na extremidade esquerda ou direita.

### Barramentos MIX e MATRIX

É possível emparelhar barramentos MIX ímpares/pares adjacentes ou barramentos MATRIX.

## OBSERVAÇÃO

Para obter informações sobre os parâmetros que podem ser vinculados com o uso da configuração de emparelhamento, consulte a lista de dados.

Quando barramentos MIX são emparelhados, o fluxo do sinal será alterado conforme descrito a seguir:

## CH para MIX

FIX

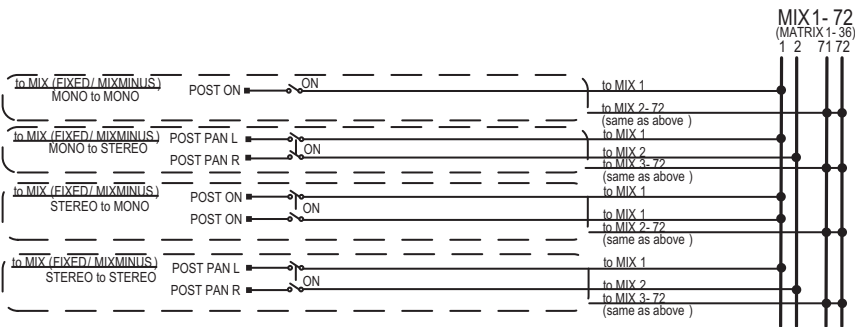

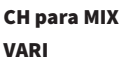

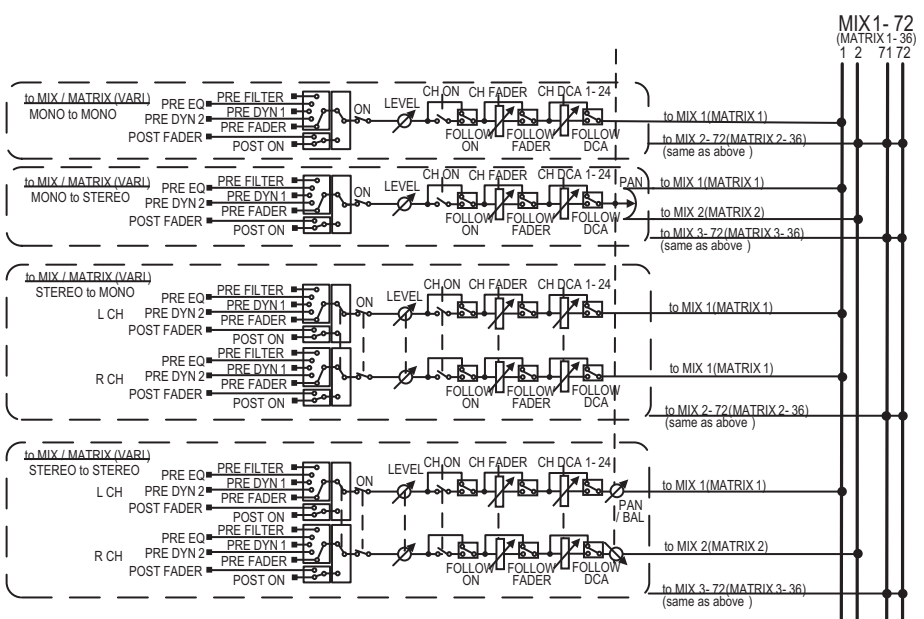

## MIX para MATRIX

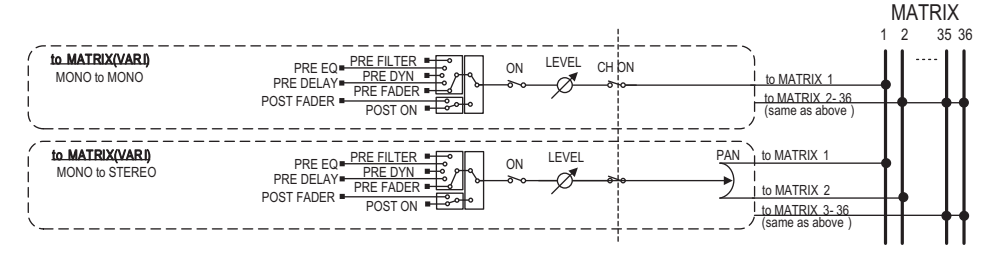

### MIX/STEREO para MATRIX

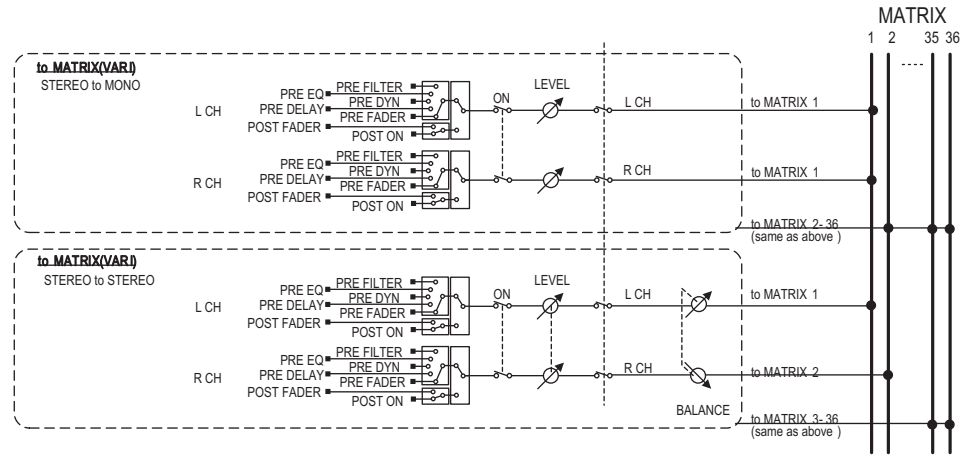

### MATRIX (MONO) para OUTPUT PATCH

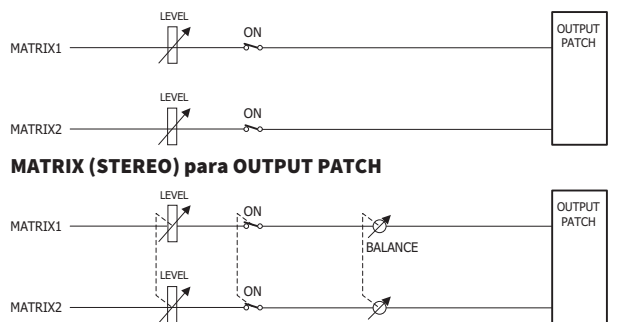

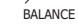

Operações básicas no painel > Definição ou cancelamento do emparelhamento na tela SELECTED CHANNEL VIEW

## Definição ou cancelamento do emparelhamento na tela SELECTED CHANNEL VIEW

Esta seção descreve como configurar ou cancelar o emparelhamento na tela SELECTED CHANNEL VIEW.

## 1 Pressione a tecla [VIEW] para acessar a tela SELECTED CHANNEL VIEW.

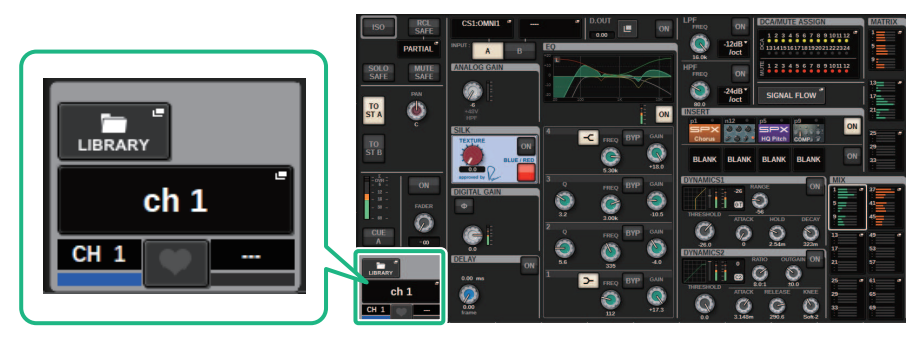

2 Pressione o botão de emparelhamento **para acessar a janela pop-up CHANNEL** PAIRING.

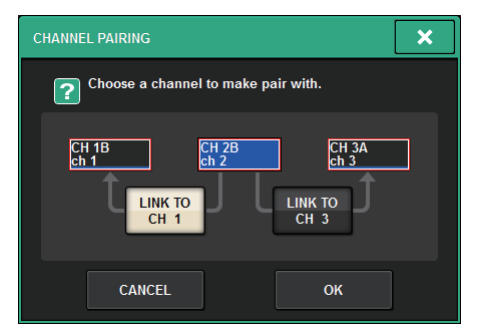

3 Selecione a direção do emparelhamento de canais e pressione o botão OK.

Operações básicas no painel > Definição ou cancelamento do emparelhamento na tela SELECTED CHANNEL VIEW

## 4 Para cancelar o emparelhamento, pressione o botão de emparelhamento **mais** mais uma vez.

Uma janela será exibida solicitando que você confirme se deseja cancelar o emparelhamento.

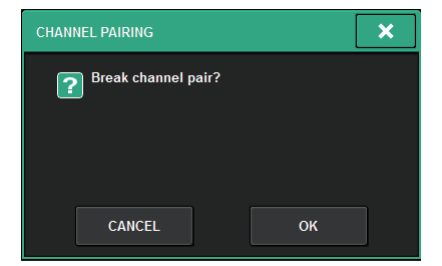

## 5 Pressione o botão OK.

A configuração de emparelhamento será cancelada.

# Visão geral das telas

## Sobre a tela SELECTED CHANNEL VIEW

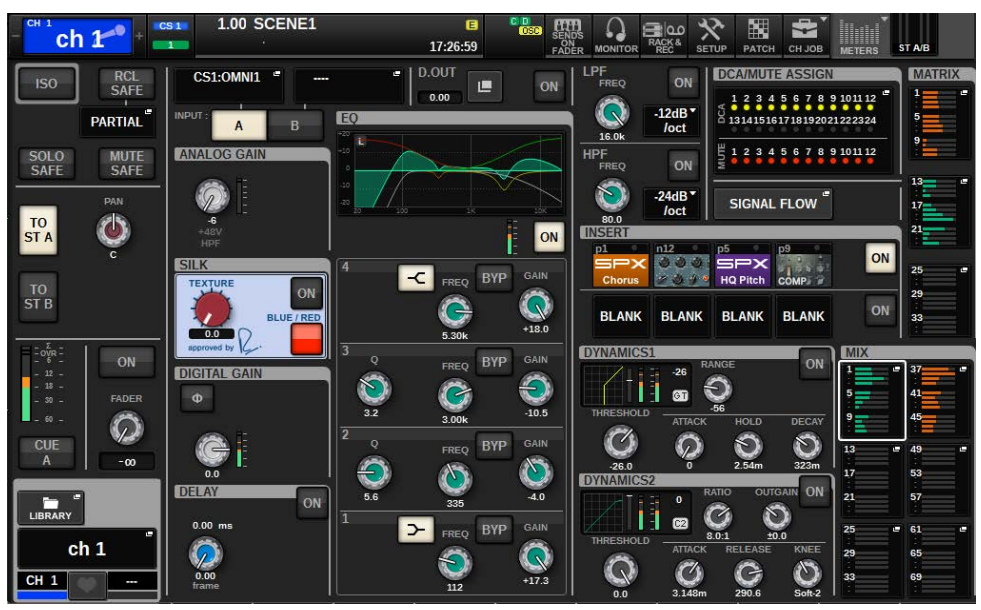

Essa tela mostra todos os parâmetros de mixagem para o canal atualmente selecionado.

## ISOLATE

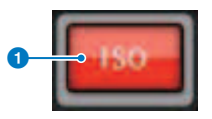

**O** Botão ON Liga e desliga a função Isolate.

## RECALL SAFE

Esse campo permite definir as configurações de chamada segura.

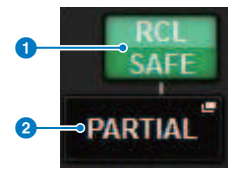

## **Q** Botão ON

Ativa ou desativa o status Recall Safe.

## **2** Botão pop-up

Pressione esse botão para acessar a janela pop-up RECALL SAFE. Esse botão indicará "PARTIAL" se a função Recall Safe somente for aplicável a alguns dos parâmetros, e não a todas as configurações de canal. Ele indicará "All" se a função Recall Safe for aplicável a todos os parâmetros. Se nenhum parâmetro for especificado, ele indicará "OFF".

## SOLO SAFE

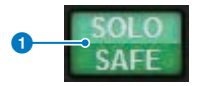

## a Botão ON

Liga e desliga a função Solo Safe.

## MUTE SAFE

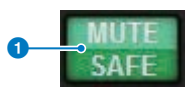

## **O** Botão ON

Liga e desliga a função Mute Safe.

## Campo TO STEREO (para estéreo)

Você pode controlar o equilíbrio de estéreo dos sinais enviados do canal selecionado para o barramento STEREO ou os sinais emitidos dos barramentos MIX/MATRIX/STEREO. A indicação varia dependendo do canal selecionado, da seguinte forma.

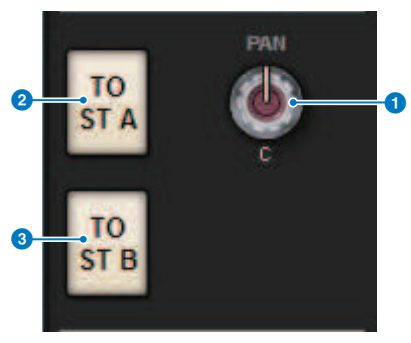

## Se o canal selecionado for um canal de entrada ou um canal MIX:

Use o botão giratório PAN à direita  $\bigcirc$  para ajustar a panorâmica do sinal. Use o botão TO ST A  $\bigcirc$  para ligar ou desligar o sinal enviado para o barramento STEREO A. Use o botão TO ST B <sup>c</sup> para ligar ou desligar o sinal enviado para o barramento STEREO B.

## **OBSERVAÇÃO**

Se os canais estiverem emparelhados para estéreo, o botão giratório PAN será substituído pelo botão giratório BALANCE.

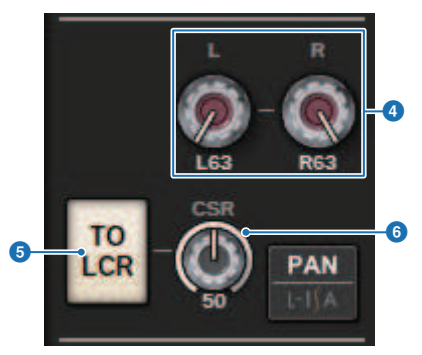

Na janela pop-up TO STEREO, se o botão de seleção PAN/BALANCE estiver definido como PAN, os botões giratórios L e R PAN  $\bullet$  serão mostrados, permitindo que você especifique a panorâmica do sinal. Se você usar o botão de seleção de modo ST/LCR para selecionar LCR, o botão LCR  $\Theta$  e o botão giratório CSR  $\Theta$ serão exibidos. O botão LCR ativa/desativa o sinal que é enviado do canal para o barramento STEREO, e o botão giratório CSR especifica a razão de nível entre o sinal que é enviado para o barramento STEREO A (L/R) e o enviado para o barramento STEREO B (C).

## Campo da faixa do atenuador

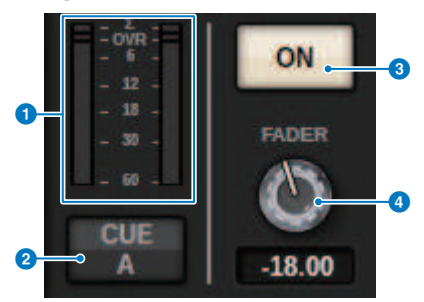

## **O** Medidor LEVEL

Indica o nível de POST ON de um canal.

### **2** Botão CUE ON

Ativa ou desativa a função Cue Out. O botão também indica o(s) barramento(s) de sinal(ais) selecionado(s).

### **C** Botão ON

Liga ou desliga o canal.

## **4** Botão giratório FADER

Ajusta o nível do atenuador do canal.

## Campo CH MODE

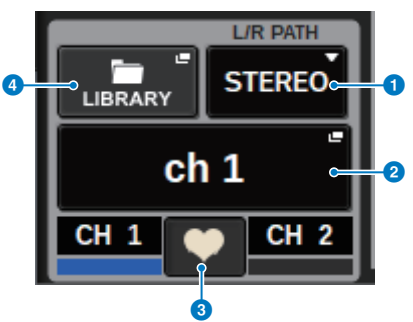

#### **O** Menu suspenso L/R PATH

Exibido se os canais de entrada estiverem emparelhados. Você pode selecionar MONO, STEREO, L/L ou R/R como a entrada de combinação de áudio para os canais de entrada.

### **2** Botão pop-up NAME

Pressione esse botão para acessar a janela pop-up ["Janela pop-up NAME/ICON EDIT" \(p.371\).](#page-370-0)

## <sup>6</sup> Botão de pop-up de configuração de par

Pressione esse botão para acessar a janela pop-up CHANNEL PAIRING.

### **4** Botão pop-up LIBRARY

Pressione esse botão para acessar a janela pop-up de biblioteca, na qual é possível armazenar ou chamar parâmetros de canais de entrada/saída (incluindo a configuração de HA).

### Campo PATCH

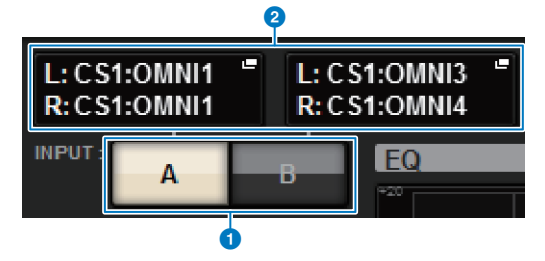

### **O** Botões de alternância INPUT A/B

Alternam entre INPUT A e INPUT B.

## <sup>2</sup> Botão pop-up PATCH

Pressione esse botão para acessar a janela pop-up de patch. Ele indicará a configuração de patch. Se o canal selecionado for um canal STEREO ou um canal MIX/MATRIX que esteja atribuído como um par, um botão giratório OUTPUT BALANCE será exibido, permitindo que você ajuste o equilíbrio de saída.

Visão geral das telas > Sobre a tela SELECTED CHANNEL VIEW

## Campo ANALOG GAIN

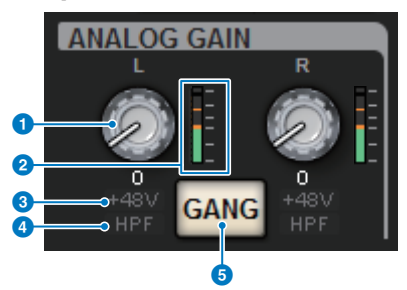

## **O** Botão giratório ANALOG GAIN

Define o ganho analógico do amplificador com cabeça. Se a função Gain Compensation (compensação de ganho) for ligada, aparecerá um indicador azul mostrando a posição do ganho analógico no momento em que a função foi ligada.

### **2** Medidor do HA

Indica o nível imediatamente após o amplificador com cabeça analógico.

### **6** Indicador +48 V

Indica o status ativado ou desativado da alimentação phantom (+48V) para o amplificador com cabeça.

## **4** Indicador HPF

Indica o status ligado/desligado do HPF logo após o amplificador com cabeça externo.

### **6** Botão GANG

Será exibido se os canais estiverem emparelhados. Se esse botão estiver ligado, as diferenças no ganho analógico de HA serão mantidas, e o botão GANG de ganho digital também será ligado.

## Campo SILK (modo)

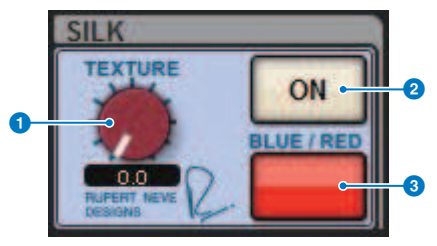

## **a Botão giratório SILK [TEXTURE]** Ajusta o parâmetro TEXTURE de Silk.

### **2** Tecla SILK [ON]

Liga ou desliga o SILK.

### **6** Tecla SILK [BLUE/RED]

Alternam entre BLUE (azul) e RED (vermelho): "BLUE" para dar solidez e potência e "RED" para energia efervescente.
# Campo DIGITAL GAIN (ganho digital)

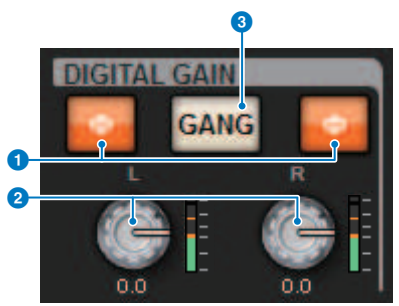

## **O** Botão Φ (fase)

Alterna a fase do sinal de entrada do amplificador com cabeça entre normal (cinza) e invertida (laranja).

# **2** Botão giratório DIGITAL GAIN

Indica o valor de ganho digital. Use o codificador de tela para ajustar o ganho digital. Se a função Gain Compensation for ligada, esse botão giratório ajustará o nível da entrada de sinal para o canal selecionado.

# <sup>6</sup> Botão GANG

Será exibido se os canais estiverem emparelhados. Se esse botão estiver ligado, as diferenças no ganho digital serão mantidas, e o botão GANG de ganho digital também será ligado.

# Campo DELAY

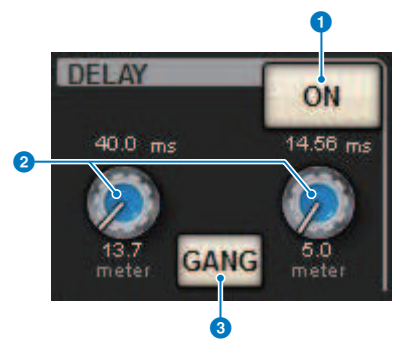

## **O** Botões DELAY ON

Ativa ou desativa o atraso para o canal selecionado.

#### <sup>2</sup> Tempo de atraso

Cada número indica o tempo de atraso. Use o codificador de tela correspondente para ajustar o tempo de atraso. Além disso, você pode pressionar um desses valores para exibir a janela pop-up DELAY TIME, na qual é possível definir o tempo de atraso.

# <sup>6</sup> Botão GANG

Será exibido se os canais estiverem emparelhados. Se esse botão estiver ligado, as diferenças no tempo de atraso serão mantidas.

# Campo DIRECT OUT (somente para canais de entrada)

Esse campo permite ligar/desligar a função Direct Out para o canal de entrada selecionado.

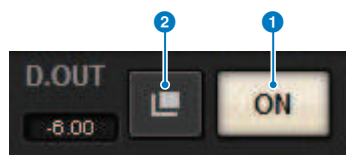

# **O** Botão ON

Liga ou desliga a função Direct Out.

# <sup>2</sup> Botão pop-up Direct Out Patch

Pressione esse botão para acessar a janela pop-up ["Janela pop-up INSERT/D.OUT \(1CH\)" \(p.502\)](#page-501-0). O valor do nível de Direct Out será exibido à esquerda do botão.

# Campo EQUALIZER

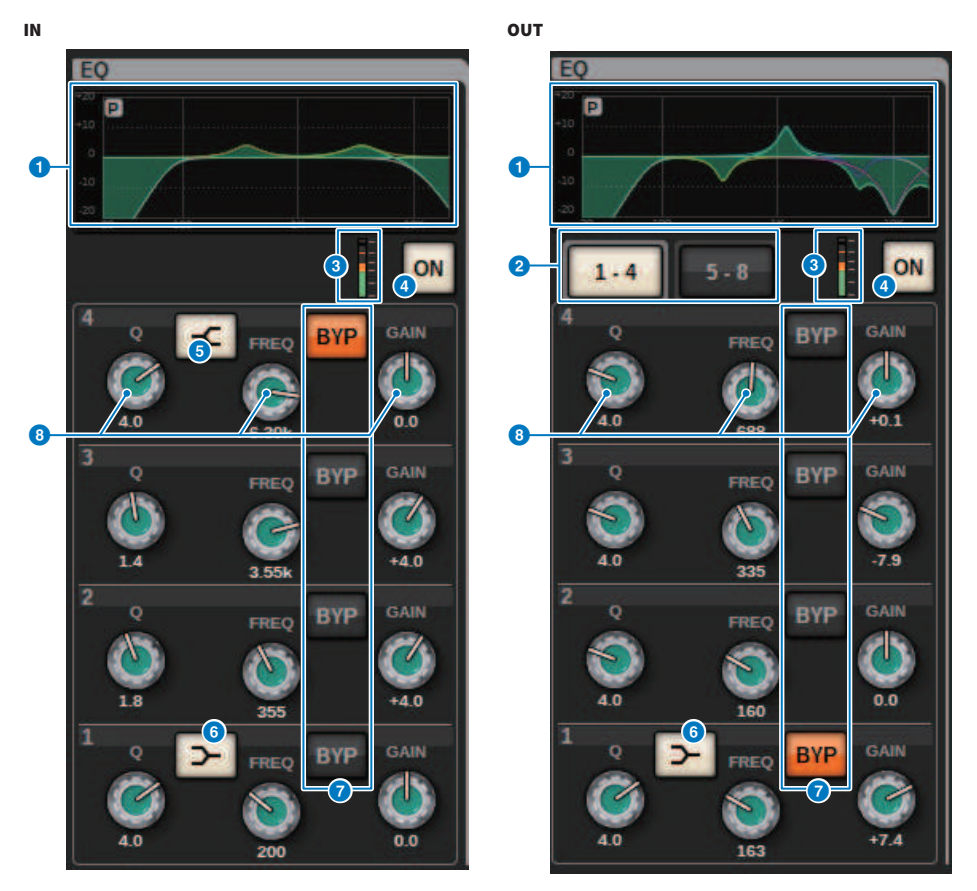

# O Gráfico de EQ

Esse campo indica a resposta aproximada do EQ. Pressione o campo para abrir a janela pop-up EQ (1CH), na qual é possível definir HPF, LPF e EQ.

# **8** Guias (somente para canais de saída)

Use essas guias para selecionar uma banda que você deseja visualizar na tela.

# <sup>6</sup> Medidores de nível EQ IN/OUT

Indicam o nível de pico dos sinais antes e depois do EQ. No caso de um canal estéreo, esses medidores indicam o nível dos canais L (E) e R (D).

## 4 Botão EQ ON/OFF

Ativa ou desativa o EQ.

# **B** Botão HIGH SHELVING ON/OFF

Ligue esse botão para alternar a banda HIGH para um filtro do tipo degrau.

# **6** Botão LOW SHELVING ON/OFF

Ligue esse botão para alternar a banda LOW para um filtro do tipo degrau.

# **D** Botão BYP (BYPASS)

Ignora temporariamente o EQ de cada banda.

# **<sup>6</sup>** Botões giratórios de configuração de parâmetros do EQ

Indicam os parâmetros Q, FREQUENCY e GAIN de cada banda. Pressione um desses botões giratórios para exibir o nome e o valor do parâmetro correspondente na parte superior da área de nome do canal e você poderá usar o codificador de tela para ajustar o valor.

# Campo LPF (modo)

Esse campo permite definir o LPF.

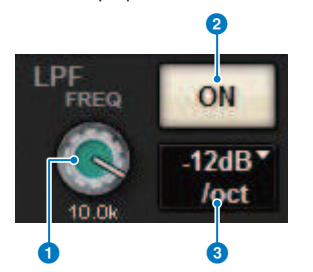

# <sup>0</sup> Botão giratório LPF

Especifica a frequência de corte do filtro passa-baixas.

## **2** Botão ON

Ativa ou desativa o LPF.

## <sup>6</sup> Botão de seleção do tipo de LPF

Permite definir a atenuação do LPF por oitava como − 6 dB/oit ou −12 dB/oit.

# Campo HPF

Esse campo permite definir o HPF.

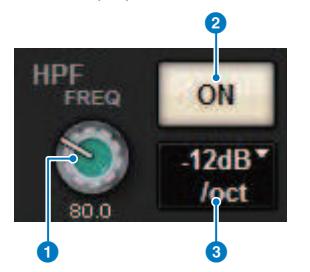

## Botão giratório HPF

Define a frequência de corte do HPF.

## **2** Botão ON

Ativa ou desativa o HPF.

Visão geral das telas > Sobre a tela SELECTED CHANNEL VIEW

# <sup>6</sup> Botão de seleção do tipo de HPF

Permite definir a atenuação do HPF por oitava como −6 dB/oit,−12 dB/oit, −18 dB/oit ou −24 dB/oit.

# Campo DCA/MUTE

Esse campo exibe o grupo DCA ou sem áudio ao qual o canal está atribuído.

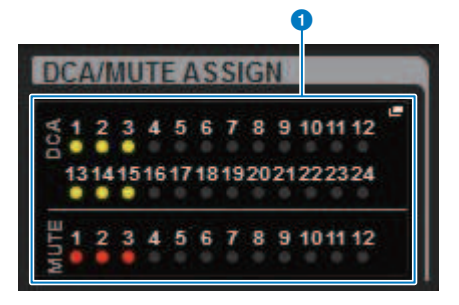

#### **a** Botão pop-up do grupo DCA/sem áudio

Indica o grupo DCA e sem áudio ao qual o canal está atribuído. Pressione esse botão para acessar a janela pop-up DCA/MUTE ASSIGN (1CH).

#### OBSERVAÇÃO

Se o MUTE MASTER estiver ativado ou se o DCA MASTER estiver desativado nos canais em modo silencioso, os indicadores correspondentes piscarão.

### Campo INSERT

Esse campo permite definir as configurações de inserção.

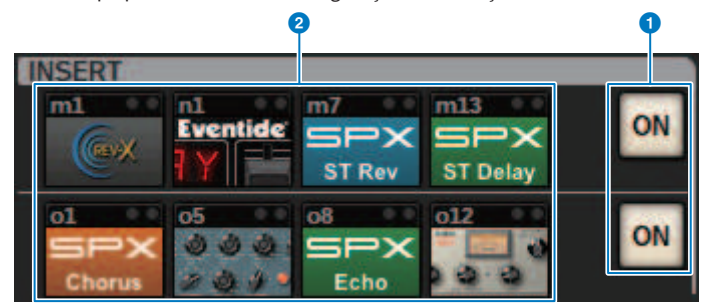

#### **O** Botão ON

Ativa ou desativa a inserção.

#### <sup>2</sup> Botão de plug-in

Se nada for inserido, cada botão indicará "BLANK" (em branco). Se você pressionar um botão BLANK, será exibida uma janela na qual é possível inserir um plug-in. Se um plug-in já estiver inserido, será exibida uma janela na qual é possível definir os parâmetros do plug-in. Além disso, o indicador de nível será exibido no canto superior direito.

#### **OBSERVAÇÃO**

Se um plug-in inserido for ignorado, o ícone do botão de plug-in ficará escurecido.

# Campo DYNAMICS 1/DYNAMICS 2 (dinâmica 1/dinâmica 2)

Esse campo permite visualizar e definir os parâmetros Dinâmica 1/2. Pressione o medidor ou o botão giratório selecionado para abrir a janela pop-up DYNAMICS 1/2, na qual é possível definir configurações de parâmetro detalhadas.

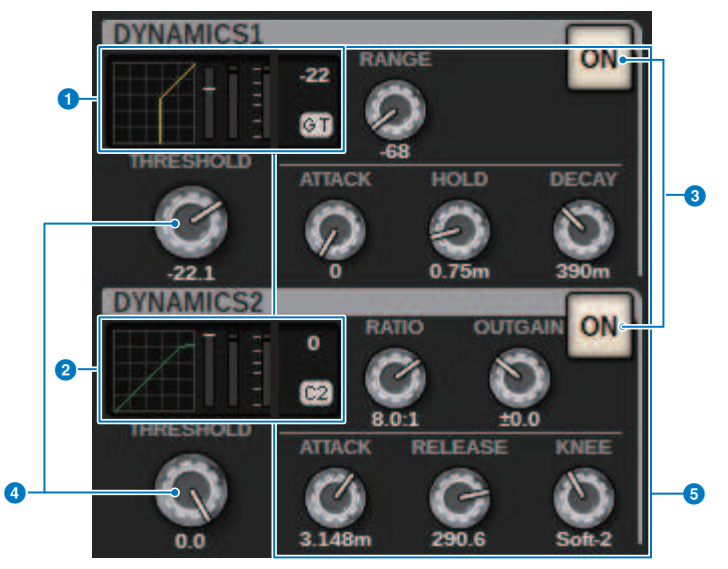

### **Q** Gráfico DYNAMICS 1

Indica o nome abreviado do tipo do processador de dinâmica e o valor de limiar selecionado para Dynamics 1. Essa área exibe o gráfico de resposta de E/S, o medidor GR (Redução de Ganho), os indicadores de nível de E/S, o valor de limiar e o tipo do processador de dinâmica.

# **8** Gráfico DYNAMICS 2 (somente para canais de entrada)

Indica o nome abreviado do tipo do processador de dinâmica e o valor de limiar selecionado para Dynamics 2.

Essa área exibe o gráfico de resposta de E/S, o medidor GR (Redução de Ganho), os indicadores de nível de E/S, o valor de limiar e o tipo do processador de dinâmica.

#### **OBSERVAÇÃO**

Para obter detalhes sobre a abreviação dos tipos de processadores de dinâmica, consulte a janela pop-up DYNAMICS 1/2. (Janela pop-up DYNAMICS 1/2)

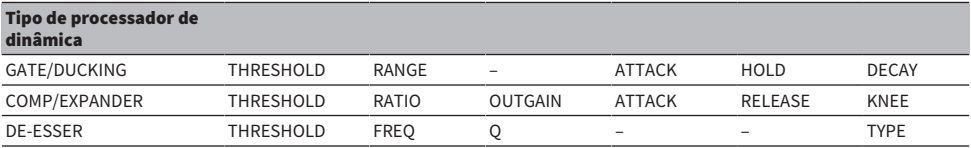

## **Botão ON**

Ativa ou desativa o processador de dinâmica.

# **4** Threshold (limiar)

Especifica o limite. Pressione um desses botões giratórios para exibir o nome e o valor do parâmetro na parte superior da área de nome do canal.

# **6** Parâmetro

Indica os valores dos parâmetros que variam dependendo do tipo de dinâmica selecionado no momento. Pressione um desses botões giratórios para exibir o nome e o valor do parâmetro na parte superior da área de nome do canal.

# Campo MIX/MATRIX SENDS

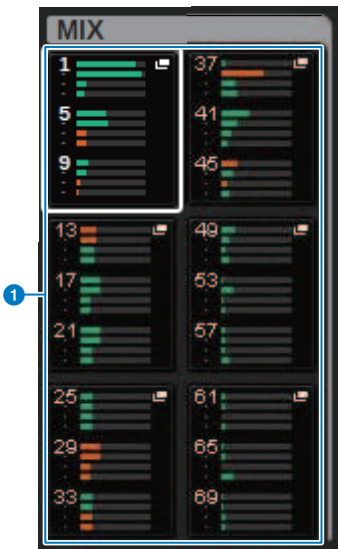

# **O** Botões pop-up MIX (somente canais de entrada/MATRIX)

Para canais de entrada, cada botão indica o nível do sinal de emissão enviado do canal selecionado para o barramento MIX. Para canais MATRIX, cada botão indica o nível do sinal de emissão do barramento MIX para o canal selecionado. Pressione os botões para chamar (implementar) os parâmetros de emissão para os codificadores de tela. Pressione-os novamente para alternar a tela para SEND FROM ou SEND TO.

## **OBSERVAÇÃO**

Se os codificadores no CS-R5 estiverem no modo de cada canal, pressione esses botões para alternar a tela para SEND FROM ou SEND TO.

#### Ligado com PRE Ligado com POST

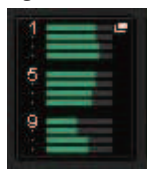

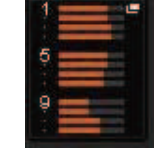

Desligado (OFF) com PRE Desligado (OFF) com POST

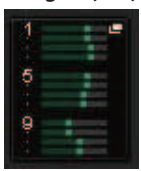

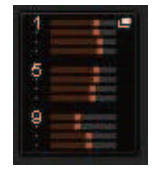

Visão geral das telas > Sobre a tela SELECTED CHANNEL VIEW

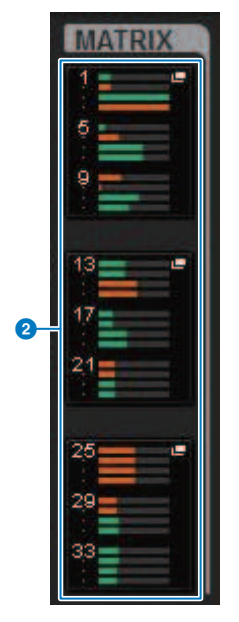

## **Botões pop-up MATRIX (somente canais de entrada/MIX/STEREO)**

Cada botão indica o nível do sinal emitido do canal selecionado para o barramento MATRIX. Pressione os botões para chamar (implementar) os parâmetros de emissão para os codificadores de tela. Pressione-os novamente para alternar a tela para SEND FROM ou SEND TO.

# Sobre a tela OVERVIEW

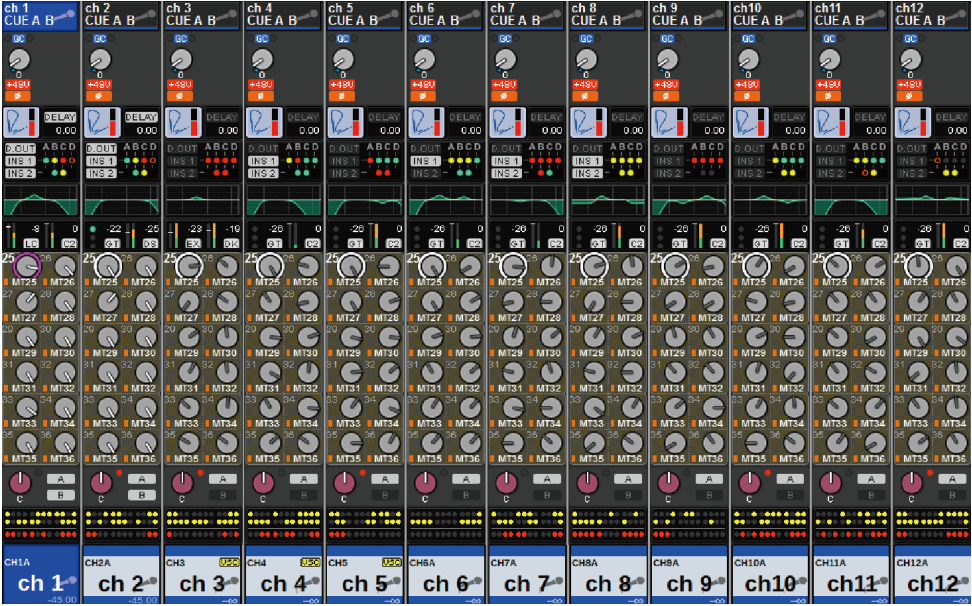

Essa tela mostra os principais parâmetros dos 12 canais selecionados como uma camada.

# Área de nome do canal

A parte superior da área de nome do canal exibe o número do canal e o patch ou status do VSC. A parte intermediária da área de nome do canal exibe o nome do canal e o ícone do canal. A parte inferior da área de nome do canal exibe o status de sobreposição ou atenuador.

# Canal selecionado

Canal ON

Canal OFF

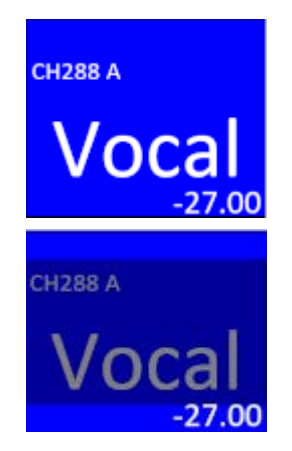

## Canal não selecionado

Canal ON

Canal OFF

Canal com Sobreposição ON

Canal com Isolate ON

Canal vinculado temporariamente

Canal não atribuído

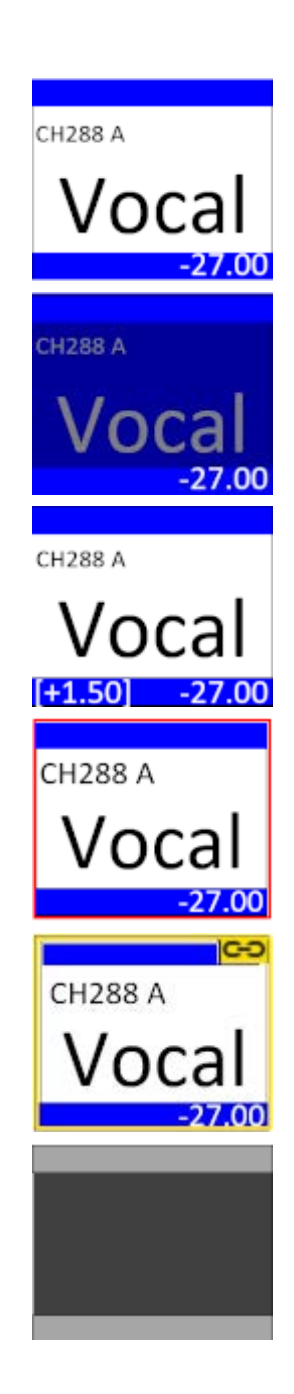

# Campo HA GAIN (ganho HA)

Esse campo permite especificar o ganho analógico/digital do HA (amplificador com cabeça). Também indica o status operacional do HA. A indicação do campo varia dependendo do status dos patches e da configuração do sistema.

# Parâmetros de ganho analógico

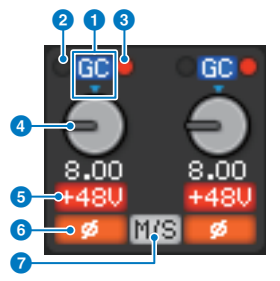

# a Indicador GC

Se a função Gain Compensation for ligada, esse indicador será exibido, mostrando o valor de ganho fixo do sinal emitido para a rede TWINLANe e rede Dante.

## **2** Indicador PRE GC OVER

Acende para indicar que um sinal está sendo cortado antes da compensação de ganho.

# **6** Indicador POST GC OVER

Acende para indicar que um sinal está sendo cortado após a compensação de ganho.

# **4** Botão giratório ANALOG GAIN

Indica o valor de ganho analógico do amplificador com cabeça. Use o codificador de tela para ajustar o ganho. Se a função Gain Compensation (Compensação de ganho) for ativada, aparecerá um indicador mostrando a posição do ganho analógico quando a função foi ativada.

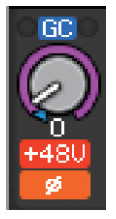

## **e** Indicador +48 V

Indica o status ativado ou desativado da alimentação phantom (+48V) para o amplificador com cabeça. Esse indicador só será exibido se o amplificador com cabeça estiver interligado ao canal.

# **6** indicador (somente para canais de entrada)

Indica a configuração de fase para a entrada do amplificador com cabeça.

# *Q* Indicador M/S

Aparece quando a função M/S Decode Indicator está ativada.

#### Parâmetros de ganho digital

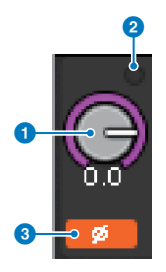

# Botão giratório DIGITAL GAIN

Indica o valor de ganho digital. Use o codificador de tela para ajustar o ganho digital. Se a função Gain Compensation for ligada, esse botão giratório ajustará o nível da entrada de sinal para o canal de entrada.

# **2** Indicador OVER

Acende quando um sinal na porta de entrada ou da saída do rack está sendo cortado. Esse indicador estará disponível apenas se um canal de entrada for selecionado.

# **<sup>6</sup>** indicador

Indica a configuração da fase para cada canal.

#### **OBSERVAÇÃO**

Você pode exibir o ganho analógico ou o ganho digital na tela OVERVIEW usando a configuração GAIN SHOWN ON OVERVIEW SCREEN (ganho visível na tela de visão geral) na tela PREFERENCES.

# Campo SILK (modo)

Esse campo indica o status da configuração Isolate. Um gráfico de barras à direita mostra o valor de TEXTURE do processamento SILK.

## SILK BLUE ligado

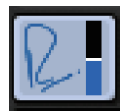

SILK RED ligado

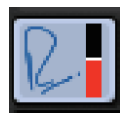

SILK BLUE desligado

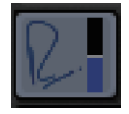

SILK RED desligado

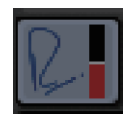

# Campo DELAY

Esse campo exibe o status de atraso do canal de entrada ou dos canais de saída correspondentes. Pressione esse campo para abrir a janela pop-up DELAY (12CH).

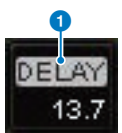

Visão geral das telas > Sobre a tela OVERVIEW

Esse campo exibe o status de atraso do canal de entrada ou dos canais de saída correspondentes. Pressione esse campo para abrir a janela pop-up DELAY (12CH).

# **O** Indicador DELAY ON/OFF (ativa/desativa atraso)

Indica o status ligado/desligado do atraso.

# Campo INSERT/DIRECT OUT (inserção/saída direta)

Esse campo permite definir as configurações de inserção e saída direta. Pressione esse campo para abrir a janela pop-up INSERT/D.OUT 1CH.

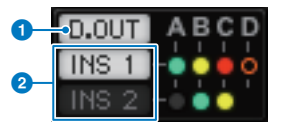

# **O** Indicador DIRECT OUT ON/OFF (ativa/desativa saída direta) (somente para canais de entrada)

Indica o status ativado/desativado da saída direta.

# **8** Indicador INSERT ON/OFF (ativar/desativar inserção)

Indica o status ligado/desligado da inserção. Os indicadores a seguir mostram o status do ponto de inserção correspondente:

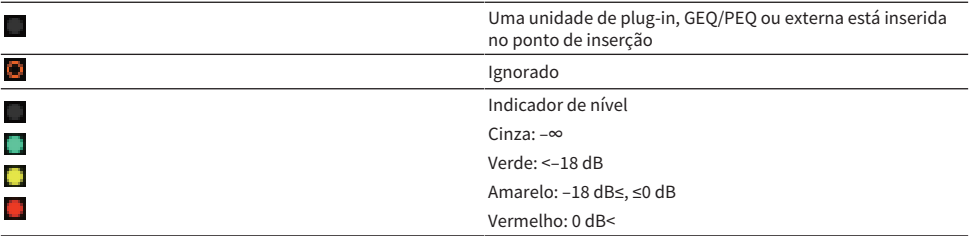

## Campo EQ

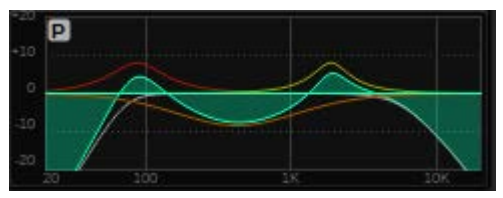

Esse campo indica a resposta aproximada do EQ. Pressione-o para abrir a janela pop-up HPF/EQ (1 CH), na qual é possível definir o HPF, o LPF e o EQ. Esse campo ficará cinza nos canais para os quais o EQ está desativado.

# Campo DYNAMICS 1/2

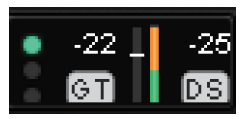

Esse campo exibe o valor de limiar, o medidor e o tipo abreviado do processador de dinâmica para o recurso Dynamics 1/2. Pressione esse campo para abrir a janela pop-up DYNAMICS 1/2 (1CH). Se GATE for selecionado como o tipo de dinâmica, um indicador será exibido mostrando o status do gate. Se o

Visão geral das telas > Sobre a tela OVERVIEW

processador de dinâmica for de um tipo diferente de GATE, o nome do tipo abreviado será exibido nesse campo, e a configuração de limiar será indicada como uma linha horizontal no medidor. Para obter informações sobre o nome abreviado e os indicadores GATE exibidos, consulte (janela popup DYNAMICS1/2).

# Campo SEND

Esse campo exibe o nível de emissão, o nome do barramento de saída e o status ligado/desligado de 12 barramentos.

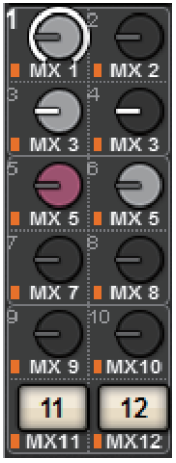

Para selecionar os 12 barramentos de destino, use as teclas MIX/MATRIX SENDS [1-12]/[13-24]/[25-36]/ [37-48]/[49-60]/[61-72] no painel. Use os codificadores de tela ou o botão giratório [TOUCH AND TURN] para ajustar o nível de emissão de cada barramento. Pressione o botão giratório do barramento que você deseja operar para atribuir esse botão giratório a um dos codificadores de tela. Se ele for atribuído ao botão giratório [TOUCH AND TURN], pressione o botão giratório mais uma vez para abrir a janela pop-up SENDS TO. Se os canais implantados em uma baia forem canais MATRIX, pressione o botão giratório para abrir a janela pop-up SENDS FROM. Esse campo varia dependendo do tipo de barramento de destino.

Se o barramento de destino for VARI (mono):

A cor do botão giratório e a cor do apontador indicam o status ligado/desligado e o status pré/pós da emissão. Se a emissão estiver desligada, a cor do botão giratório será cinza. Com a configuração Pós, o ponteiro do botão giratório ficará preto.

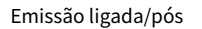

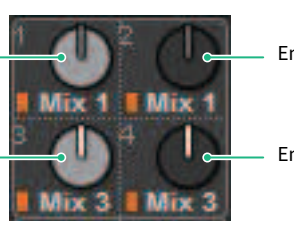

Emissão desligada/pós

Emissão desligada/pré

Emissão desligada/pré

# Se o barramento de destino for VARI (estéreo):

Se um par de barramentos (de número par e ímpar) estiver em estéreo, o botão giratório esquerdo funcionará como o botão giratório PAN (panorâmica) e o botão direito funcionará como o botão giratório SEND.

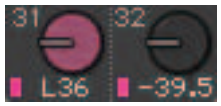

# Se o barramento de destino estiver definido como FIXED:

O botão SEND ON/OFF para cada barramento é mostrado no lugar do botão giratório.

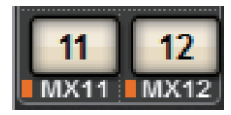

# Campo TO STEREO (para estéreo)

Esse campo exibe o status ligado/desligado e a configuração de panorâmica/equilíbrio do sinal emitido ao barramento STEREO. Pressione esse botão giratório, e você poderá usar o codificador de tela e o botão giratório [TOUCH AND TURN] para ajustar o valor. Se você pressionar o botão giratório novamente, a janela popup TO STEREO será exibida. Esse campo varia dependendo do tipo do canal selecionado.

#### Quando um canal de entrada ou o canal MIX é selecionado:

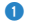

# **O** Botão giratório TO STEREO PAN (para panorâmica de estéreo)

Define a panorâmica ou o equilíbrio de um sinal roteado ao barramento STEREO. Pressione o botão giratório para abrir a janela pop-up TO STEREO.

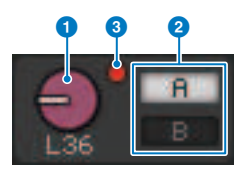

## **e** Indicadores TO ST A/TO ST B

Indicam o status de um sinal emitido aos barramentos STEREO A e STEREO B, respectivamente. Se um canal de entrada ou MIX estiver definido como o modo LCR, o indicador LCR será exibido.

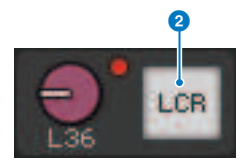

## Indicador de corte ∑

Acende-se para indicar que um sinal está sendo cortado em algum ponto do canal.

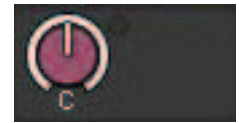

# Quando canais MATRIX ou STEREO são selecionados:

Se canais STEREO forem selecionado, o equilíbrio de estéreo será exibido. Além disso, se canais MATRIX forem emparelhados, o equilíbrio será exibido. O indicador de corte Σ será exibido se o sinal estiver sendo cortado em um determinado ponto no canal.

# Campo DCA

Um DCA (1–24) ao qual o canal está atribuído é exibido na primeira e/ou segunda linha desse campo. Pressione esse campo para abrir a janela pop-up ["Janela DCA/MUTE ASSIGN \(1CH\)" \(p.567\)](#page-566-0).

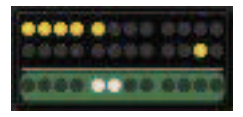

# **OBSERVAÇÃO**

Se o MUTE MASTER estiver ativado ou se o DCA MASTER estiver desativado nos canais em modo silencioso, os indicadores correspondentes piscarão.

# Campo do grupo Mute (sem áudio)

Um grupo sem áudio (1–12) ao qual o canal está atribuído é exibido na terceira linha desse campo. Se o canal tiver sido temporariamente removido (SAFE) do grupo sem áudio, ele será realçado. Pressione esse campo para abrir a janela pop-up ["Janela DCA/MUTE ASSIGN \(1CH\)" \(p.567\)](#page-566-0).

# **OBSERVAÇÃO**

Pressionar a tecla [SHIFT] exibirá o botão de alternância do bloco de envio no campo do grupo DCA/sem áudio.

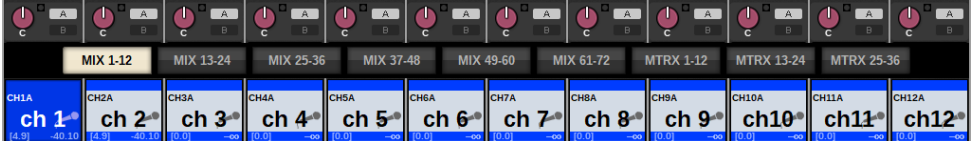

# Guia rápido

# Sistema básico

Esta seção descreve um procedimento básico para configurar seu sistema RIVAGE PM10.

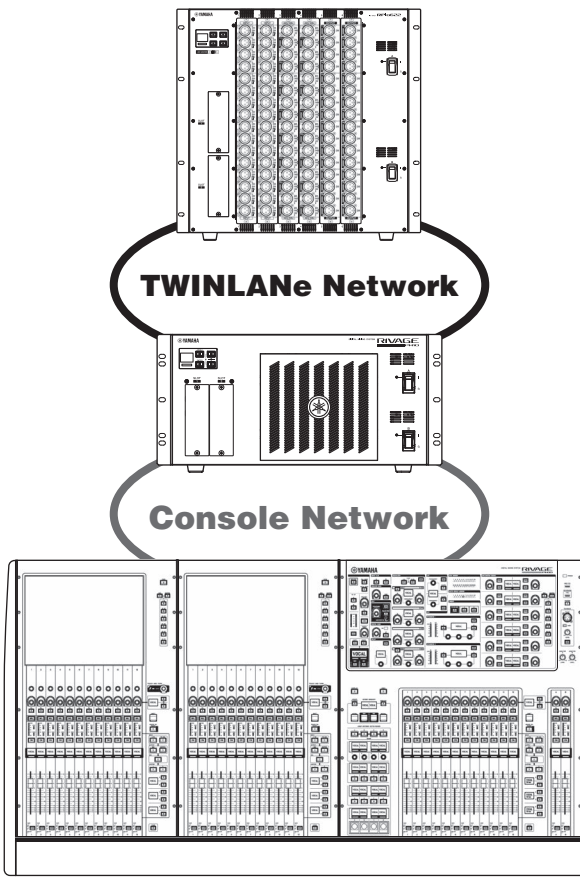

O sistema no exemplo consiste nos seguintes dispositivos:

- Superfície de controle (CS-R10) x 1
- Mecanismo DSP (DSP-R10) x 1
- Rack de E/S (RPio622)  $\times$  1
- Placa HY (HY256-TL)  $\times$  2
- Placa RY (RY16-ML-SILK)  $\times$  1
- Placa RY (RY16-DA)  $\times$  1

# Procedimento de configuração

["Instalar placas opcionais" \(p.164\)](#page-163-0)

Guia rápido > Sistema básico

["Atribuir a ID da unidade" \(p.170\)](#page-169-0) ["Conectar os dispositivos" \(p.172\)](#page-171-0) ["Ligar a alimentação ao sistema" \(p.174\)](#page-173-0) Configurar o wordclock ["Atribuição de canais à rede TWINLANe" \(p.176\)](#page-175-0) Fazer o patch das portas de entrada Fazer o patch das portas de saída ["Especificar o ganho analógico do HA \(amplificador com cabeça\)" \(p.185\)](#page-184-0) ["Rotear um sinal para um barramento STEREO" \(p.186\)](#page-185-0)

# <span id="page-163-0"></span>Instalar placas opcionais

# Instalar as placas HY

Inserir cada placa de rede TWINLANe no compartimento 1 da placa HY do mecanismo DSP e do rack de E/S. Instalar uma placa HY

# $\boldsymbol{1}$  Certifique-se de que os dois indicadores de alimentação estejam desligados (off).

# CUIDADO

( A instalação ou remoção de uma placa com a alimentação ligada pode causar falha do componente ou choque elétrico.

# 2 Remova os parafusos que prendem a tampa do compartimento para retirá-la.

Mantenha a tampa e os parafusos de fixação em lugar seguro para uso posterior.

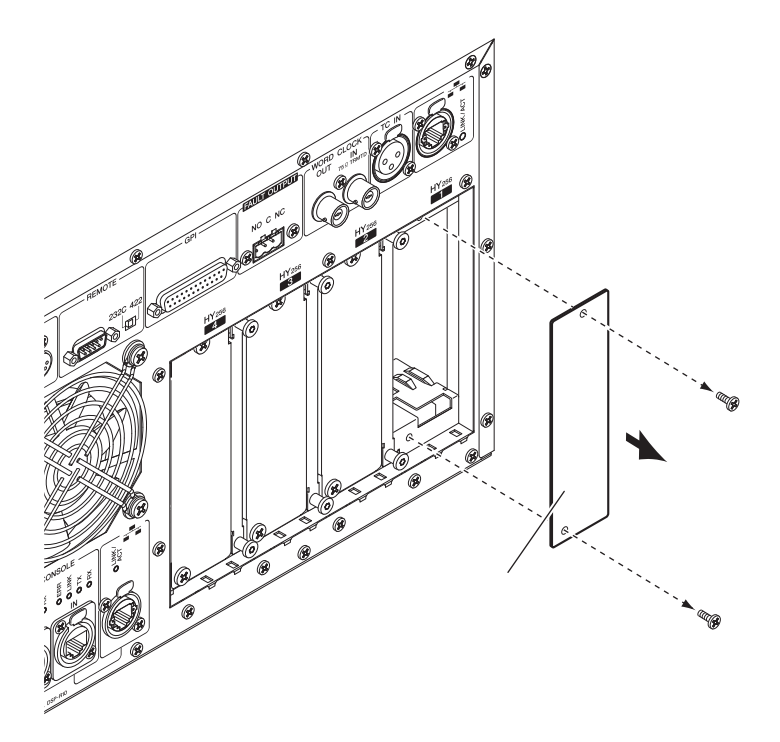

3 Alinhe as duas bordas da placa HY aos trilhos da parte interna do compartimento e, em seguida, insira a alavanca no compartimento com o controle de instalação da placa pressionado para baixo.

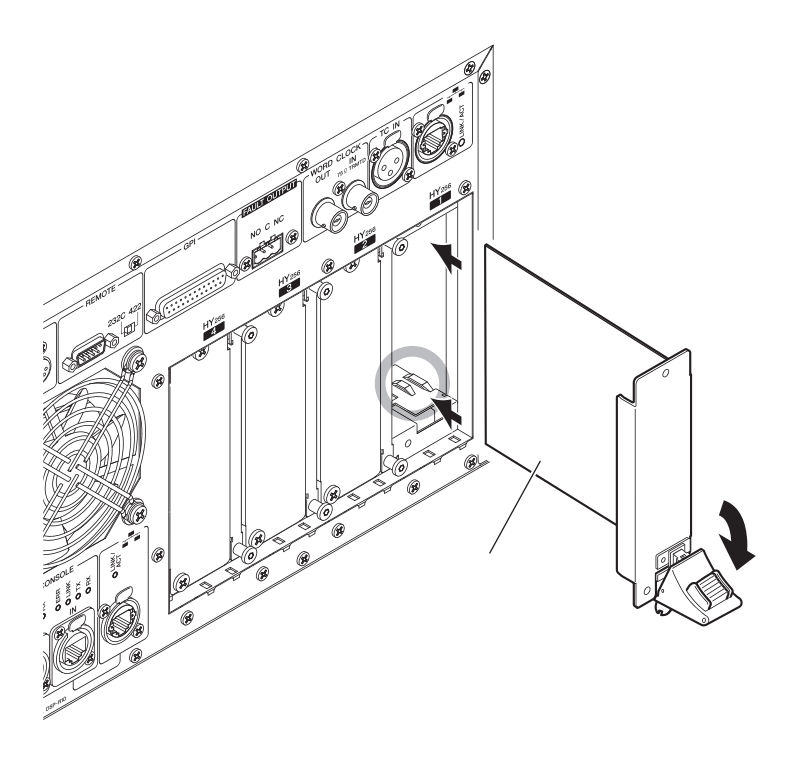

# **OBSERVAÇÃO**

Para obter informações sobre placas compatíveis com cada compartimento, consulte "Estrutura do componente".

Empurre a placa o máximo possível no compartimento para que o conector na extremidade da placa seja inserido corretamente no conector interno do compartimento.

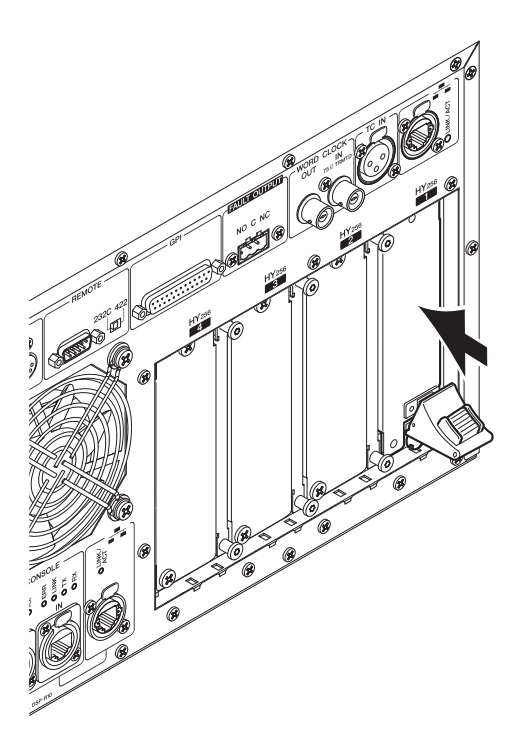

# 4 Puxe para cima a alavanca de instalação da placa para prendê-la.

Certifique-se de que a garra da alavanca esteja travada firmemente sob a parte inferior do compartimento.

# **OBSERVAÇÃO**

Se a garra da alavanca não encaixar, puxe um pouco a placa e depois empurre-a.

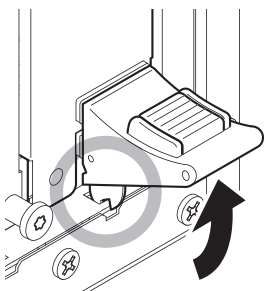

# 5 Prenda a placa com os parafusos usados anteriormente para prender a tampa do compartimento.

Se a placa não ficar bem presa, poderá haver falha ou mau funcionamento do componente.

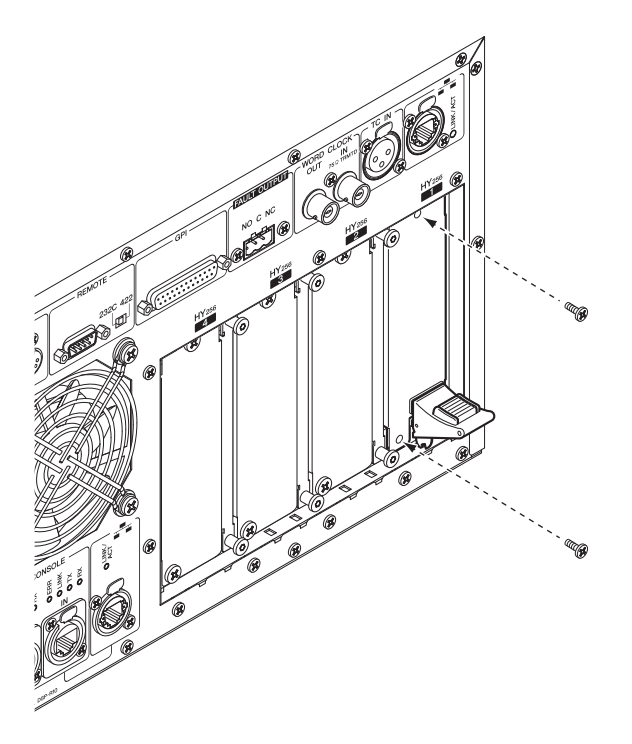

# Instalar a placa RY

Insira a placa de entrada de linha/microfone (RY16-ML-SILK) no compartimento 1 da placa RY no rack de E/S. Insira a placa de saída analógica (RY16-DA) no compartimento 2 da placa RY no rack de E/S.

**CUIDADO** 

# Instalar uma placa RY

# $\boldsymbol{1}$  Certifique-se de que os dois indicadores de alimentação estejam desligados (off).

( A instalação ou remoção de uma placa com a alimentação ligada pode causar falha do componente ou choque elétrico.

2 Remova os parafusos que prendem a tampa do compartimento para retirá-la. Mantenha a tampa e os parafusos de fixação em lugar seguro para uso posterior.

# 3 Alinhe as duas bordas da placa aos trilhos da parte interna do compartimento e insira a placa no compartimento.

Empurre a placa o máximo possível no compartimento para que o conector na extremidade da placa seja inserido corretamente no conector interno do compartimento.

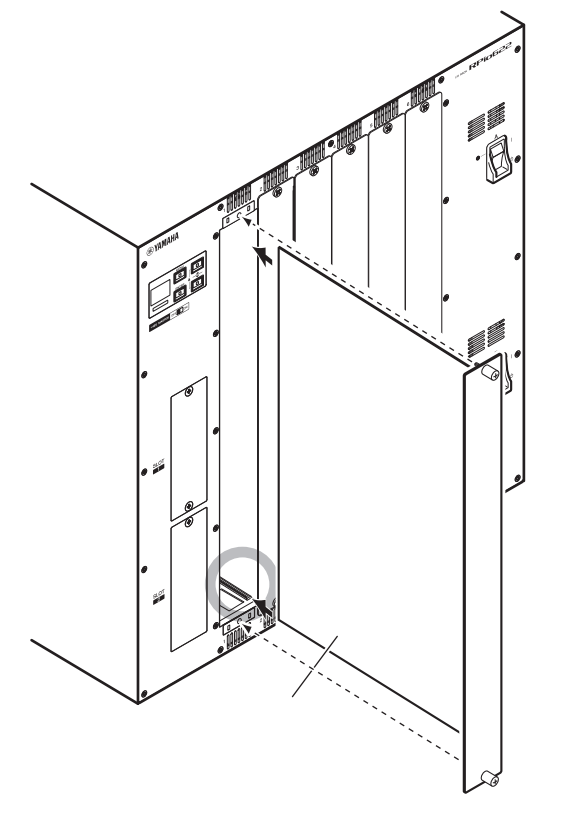

# 4 Prenda a placa usando os parafusos presos a ela.

Se a placa não ficar bem presa, poderá haver falha ou mau funcionamento do componente.

# **OBSERVAÇÃO**

Use uma ferramenta, como uma chave de fenda, para apertar bem os parafusos e prender as placas. Os compartimentos na unidade estão bem estruturados e protegidos, de forma que as placas se encaixarão firmemente nos compartimentos. Se os parafusos não estiverem apertados o suficiente, a placa pode não ficar bem protegida e outras placas poderão não encaixar facilmente nos compartimentos.

# <span id="page-169-0"></span>Atribuir a ID da unidade

É necessário atribuir uma Unit ID exclusiva para cada dispositivo, de forma que o sistema reconheça os dispositivos conectados. Você pode visualizar a Unit ID na tela LCD de cada dispositivo.

Atribuir a Unit ID ao mecanismo DSP e ao rack E/S

 $\boldsymbol{1}$  Ligue a alimentação (A e B) no mecanismo DSP e no rack de E/S para o qual você deseja atribuir a Unit ID.

O número da Unit ID será exibido. Rack de E/S: M1 - 8, S1 - 8

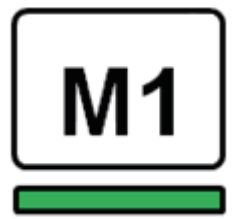

Mecanismo DSP: 1 - 4 (1A/1B - 4A/4B)

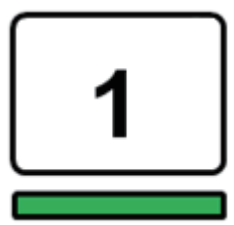

2 Pressione a tecla [MENU].

A tela de menu será exibida.

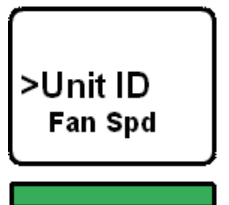

3 Pressione as teclas [▲]/[▼] para mover o cursor para a "Unit ID."

# 4 Pressione a tecla [ENTER].

A tela de configuração da Unit ID será exibida.

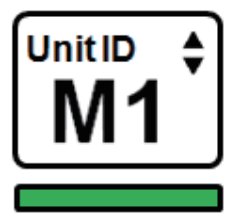

5 Pressione as teclas [▲]/[▼] para selecionar o número da "Unit ID" desejada.

# 6 Pressione a tecla [ENTER] para confirmar o número da ID da unidade selecionada.

Se você pressionar a tecla [MENU] antes que a configuração da Unit ID seja confirmada, a tela inicial será exibida.

7 O dispositivo exibirá a tela "setup complete" (configuração concluída) e será reiniciado automaticamente.

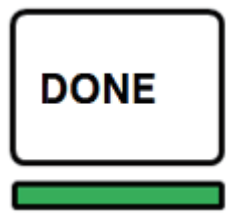

- 8 Atribua a Unit ID a outros dispositivos da mesma maneira. Certifique-se de definir um número de Unit ID exclusivo para cada dispositivo.
- 9 Depois de concluir as configurações, desligue a alimentação.

# <span id="page-171-0"></span>Conectar os dispositivos

Certifique-se de que os indicadores de alimentação estejam desligados.

# Conectar a superfície de controle ao mecanismo DSP

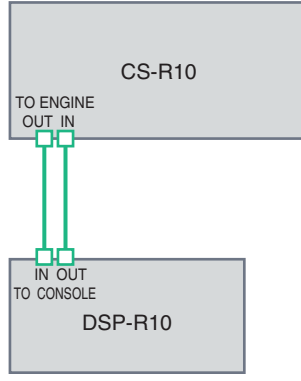

Use cabos Ethernet para ligar os conectores TO ENGINE OUT/IN (saída/entrada do mecanismo) da superfície de controle aos conectores TO CONSOLE OUT/IN (saída/entrada do console) do mecanismo DSP.

# Conectar os mecanismos DSP ao rack de E/S

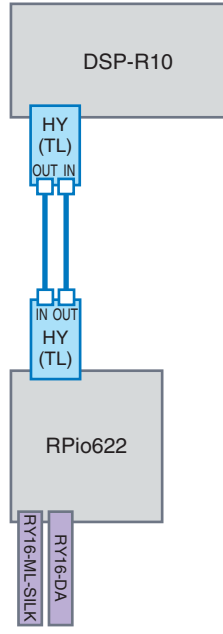

Use cabos de fibra óptica para ligar os conectores TWINLANe IN/OUT da placa HY (instalada no mecanismo DSP) aos conectores TWINLANe OUT/IN da placa HY (instalada no rack de E/S).

Conexões de entrada e saída do áudio

## Guia rápido > Conectar os dispositivos

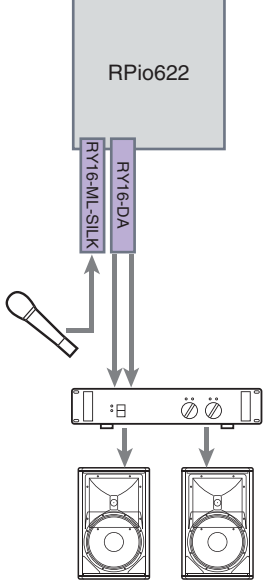

1 Conexão de entrada analógica - Conecte um microfone ou componente de nível de linha aos conectores de entrada da placa RY (RY16-ML-SILK).

# **OBSERVAÇÃO**

No status padrão, não há configurações de patch para esses conectores de entrada. Antes de poder usar sinais nesses conectores como a entrada, é necessário fazer as configurações de patch.

2 Conexão de saída analógica - Conecte um sistema de alto-falante aos conectores de saídas da placa RY (RY16-DA) para aplicar patch aos sinais nos canais de saída (MIX, MATRIX ou STEREO), sinais do monitor e sinais do indicador.

## Conexões de E/S digitais

Antes de conectar o equipamento de áudio digital, é necessário instalar uma placa opcional no rack de E/S e no mecanismo DSP. Você também pode usar o conector AES/EBU na superfície de controle.

# <span id="page-173-0"></span>Ligar a alimentação ao sistema

Depois que a configuração e as conexões da Unit ID estiverem concluídas, ligue a alimentação em todos os dispositivos conectados. Assim que a superfície de controle iniciar, as informações dos dispositivos conectados serão automaticamente coletadas e todos os dispositivos serão sincronizados. Uma janela popup será exibida. Selecione a direção da sincronização de dados (Engine -> Console; ou Console -> Engine) e pressione o botão SYNC.

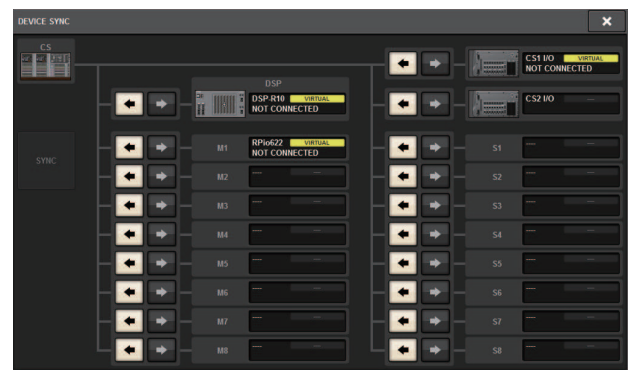

# Configuração do wordclock

O sistema inteiro deve se sincronizar com o wordclock.

# 1 Pressione o botão WORD CLOCK na tela SETUP.

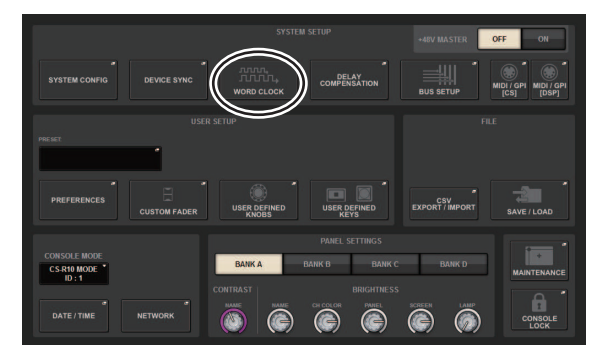

2 Selecione a fonte de relógio.

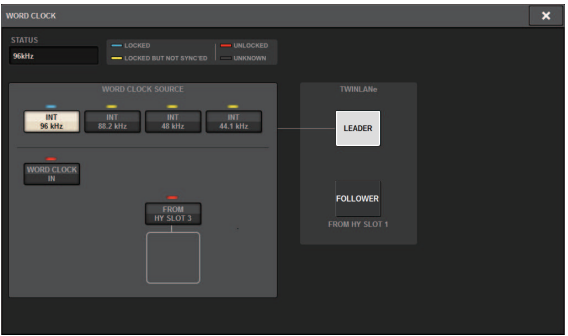

O valor padrão é 96 kHz. Se a unidade estiver funcionando corretamente com o wordclock selecionado, o indicador do relógio selecionado acenderá em azul e a frequência do relógio será exibida no canto superior esquerdo do campo LEADER CLOCK SELECT.

# 3 Para fechar a janela pop-up WORD CLOCK, pressione o símbolo "x" localizado na parte superior direita.

O sistema retornará à tela SETUP (configuração).

# <span id="page-175-0"></span>Atribuição de canais à rede TWINLANe

Esta seção descreve como selecionar os canais do mecanismo DSP e rack de E/S que serão a saída para a rede TWINLANe e como fazer as configurações para reservar a largura de banda da rede.

# 1 Pressione o botão SYSTEM CONFIG na tela SETUP.

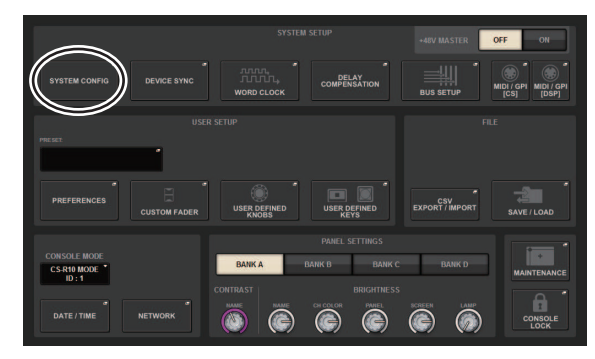

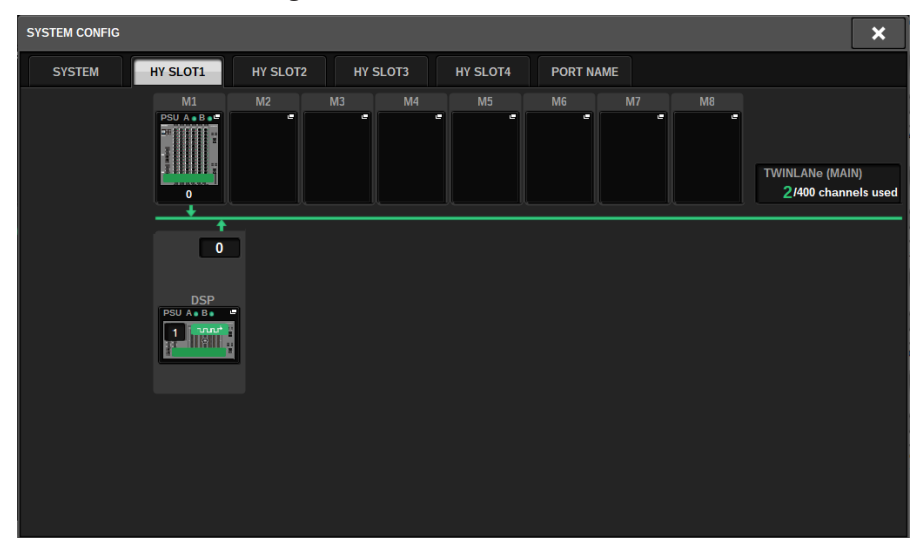

2 Pressione o botão DSP na guia HY SLOT1.

A janela pop-up DSP será exibida.

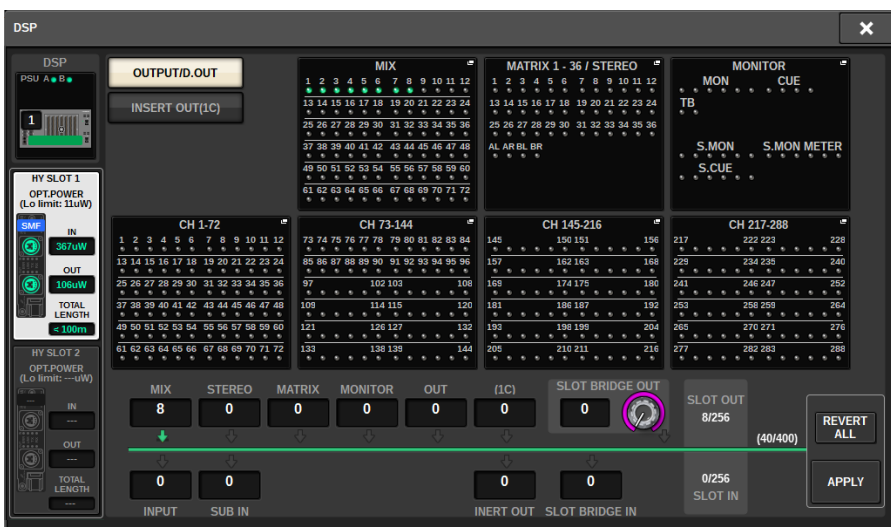

# 3 Pressione o botão pop-up de atribuição do canal desejado.

Nesse caso, selecione STEREO. A janela pop-up TWINLANe CONFIGURATION é exibida.

4 Ative os botões de seleção do canal desejado.

Neste caso, selecione STA L e STA R.

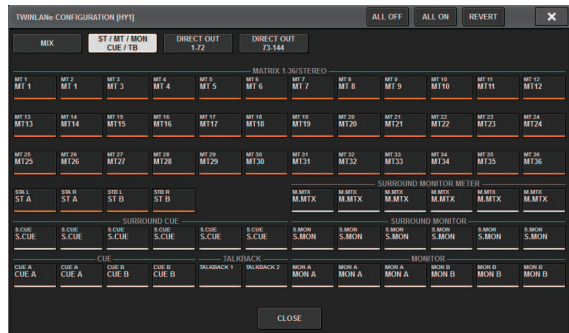

- 5 Para fechar a janela pop-up TWINLANe CONFIGURATION, pressione o botão CLOSE. Você retornará à janela pop-up DSP.
- 6 Se você ativar diferentes botões de seleção de canal, pressione o botão APPLY.

A configuração da saída do mecanismo DSP para a rede TWINLANe será aplicada.

- 7 Quando aparecer uma tela de confirmação, pressione o botão OK.
- 8 Para fechar a tela de configuração do mecanismo DSP, pressione o símbolo "x" localizado no canto superior direito.

# 9 Selecione um rack de E/S.

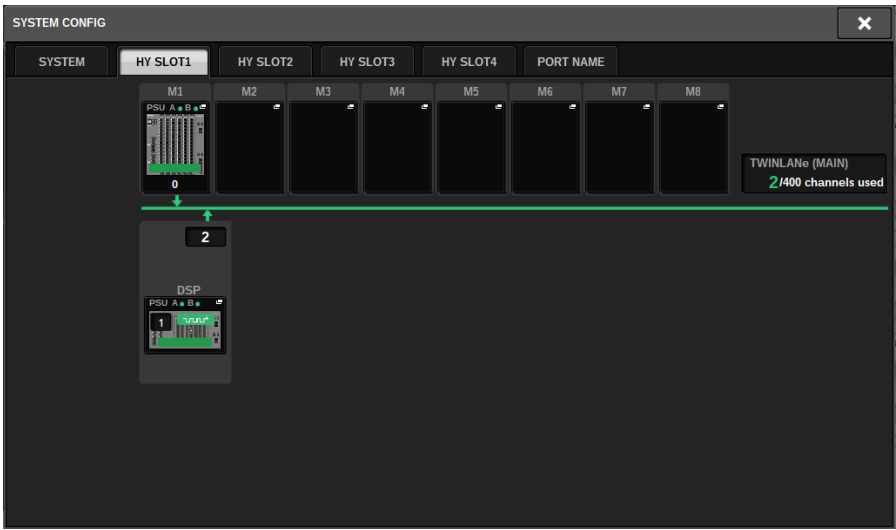

Pressione um botão de seleção de rack de E/S (neste caso, o botão M1). A janela pop-up de configurações do rack de E/S será exibida.

# 10 Pressione os botões pop-up de atribuição de canal desejados para atribuir canais à rede TWINLANe.

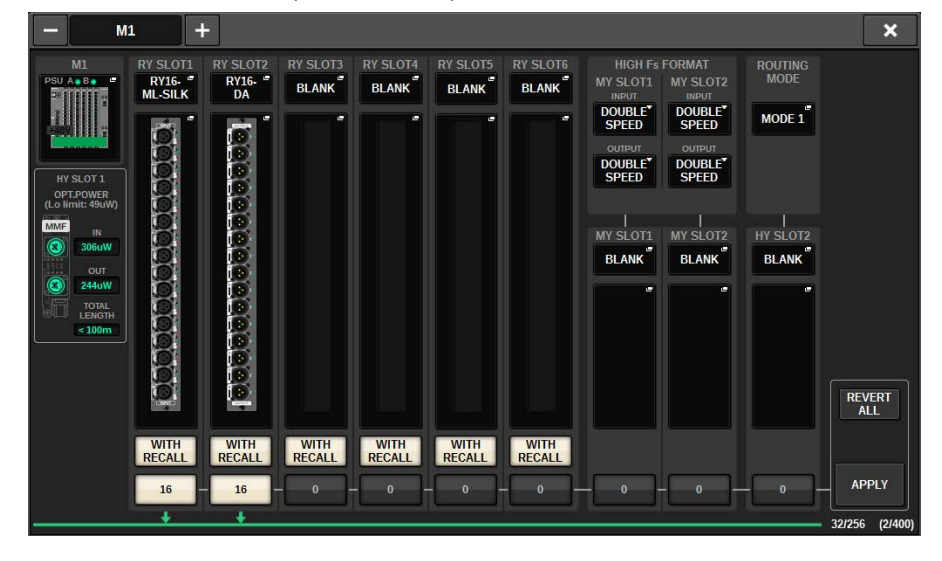

Neste caso, selecione o compartimento 1 da placa RY.

Guia rápido > Atribuição de canais à rede TWINLANe

# 11 Pressione o botão APPLY.

A configuração será aplicada à saída do rack de E/S para a rede TWINLANe.

# 12 Quando aparecer uma tela de confirmação, pressione o botão OK.
## Patch das portas de entrada

Siga as etapas abaixo para fazer o patch de um canal de entrada para a porta de saída à qual o microfone foi conectado, conforme descrito na seção "Conectar dispositivos".

## **OBSERVAÇÃO**

A tela PATCH exibe as portas de entrada e saída atribuídas à rede TWINLANe.

## $\boldsymbol{1}$  Pressione o botão PATCH na barra de menus da tela sensível ao toque.

A tela PATCH será exibida.

## 2 Pressione a guia INPUT.

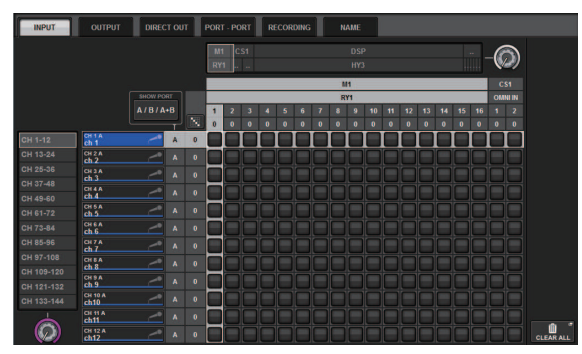

3 Use o botão giratório no canto superior direito para exibir a porta de entrada desejada.

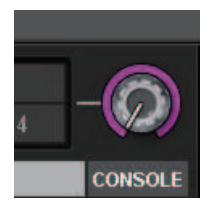

## **OBSERVAÇÃO**

O botão giratório [TOUCH AND TURN] (Tocar e girar) permite controlar o parâmetro do botão giratório no qual você está tocando na tela sensível ao toque.

Para o compartimento 1 da placa RY no rack de E/S (M1), será exibido "M1/RY1".

## 4 Use o botão giratório no canto inferior esquerdo para exibir o canal de entrada.

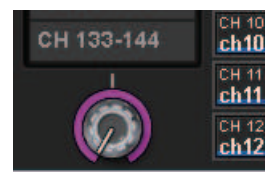

## 5 Pressione a célula da grade desejada para fazer o patch com um canal.

Neste exemplo, pressione a célula da grade na qual a porta de entrada (M1/RY SLOT1/1) e o canal de entrada (CH 1) fazem a interseção.

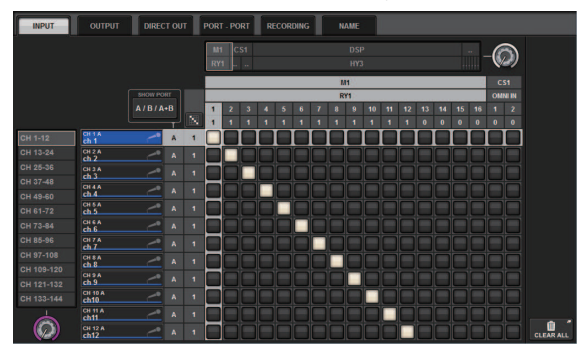

## Fazer o patch das portas de saída

Siga as etapas abaixo para fazer o patch dos canais de saída para as portas de saída nas quais o sistema de alto-falante foi conectado, conforme descrito na seção "Conectar dispositivos".

## **OBSERVAÇÃO**

A tela PATCH exibe as portas de entrada e saída atribuídas à rede TWINLANe.

## $\boldsymbol{1}$  Pressione o botão PATCH na barra de menus da tela sensível ao toque.

A tela PATCH será exibida.

## 2 Pressione a guia OUTPUT.

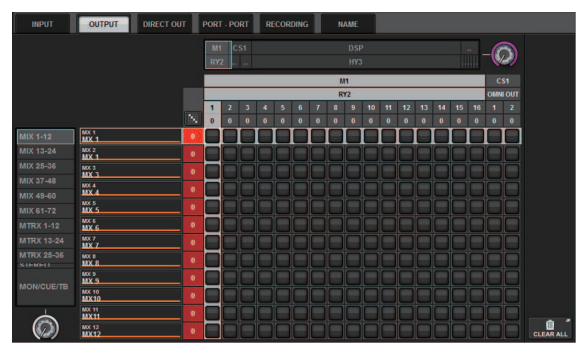

3 Use o botão giratório no canto superior direito para exibir as portas de saída desejadas.

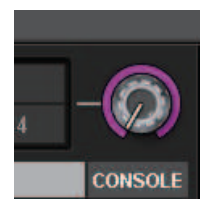

## **OBSERVAÇÃO**

Pressione o botão giratório que deseja controlar na tela de toque, assim poderá controlá-lo usando o botão giratório [TOUCH AND TURN].

Para o compartimento 2 da placa RY no rack de E/S (M1), será exibido M1/RY2.

## 4 Use o botão giratório no canto inferior esquerdo para exibir os canais de saída.

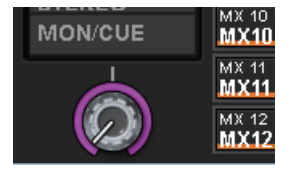

## 5 Pressione a célula da grade desejada para fazer o patch com um canal.

Neste exemplo, pressione as células da grade na qual as portas de saída (M1/RY SLOT2/1,2) e os canais de saída (ST A L, R) fazem a interseção.

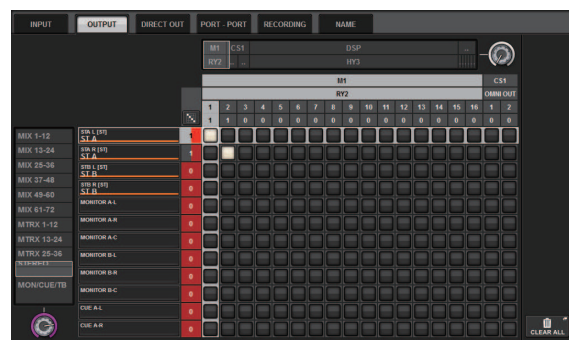

## Especificar o ganho analógico do HA (amplificador com cabeça)

Siga as etapas abaixo para ajustar o ganho analógico para o HA (amplificador com cabeça), cujo patch foi realizado no canal de entrada, conforme descrito na seção "Fazer o patch das portas de entrada".

 $\, {\bf 1} \,$  Na Seção de cada canal do painel superior, pressione a tecla [SEL] do canal que corresponde ao conector de entrada (ao qual o microfone está conectado).

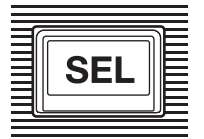

2 Enquanto fala ao microfone, gire o botão giratório [ANALOG GAIN] da Seção do canal selecionado para ajustar o ganho do amplificador com cabeça.

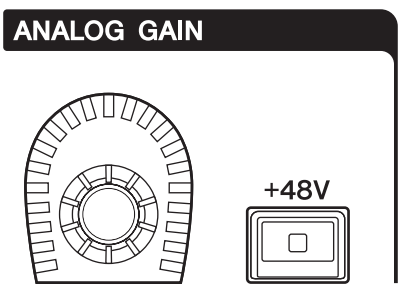

Você poderá ver o nível dos medidores na tela METER.

3 Caso esteja usando um microfone que requer alimentação phantom, pressione a tecla [+48V] para ligar a alimentação phantom.

## AVISO

- ( <Sobre a alimentação phantom>
- ( Para usar a alimentação Phantom, você deve ativar a chave mestra da alimentação phantom no rack de E/S. Se não for necessário usar a alimentação Phantom, desligue a tecla [+48V].
- ( Se você usar a alimentação Phantom, siga as precauções abaixo para evitar ruídos ou danos na unidade ou nos dispositivos externos.
- ( Caso você conecte um dispositivo não compatível com a alimentação phantom, certifique-se de desligar a alimentação phantom.
- ( Não conecte ou desconecte cabos enquanto a alimentação phantom estiver ligada.
- ( Lembre-se de definir os controles de nível de saída para o valor mínimo ao ligar ou desligar a alimentação phantom.

## Rotear um sinal para um barramento STEREO

Siga as etapas abaixo para rotear os sinais do canal de entrada para o barramento STEREO.

 $\, {\bf 1} \,$  Na Seção de cada canal do painel superior, pressione a tecla [SEL] para o canal de entrada de destino.

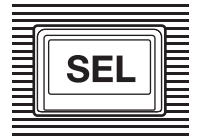

2 Na Seção do canal selecionado, verifique se a tecla TO ST [A] está ligada. **TO ST** 

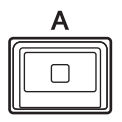

Se a tecla TO ST [A] estiver desligada (seu LED apagado), pressione-a para ligá-la (o LED acenderá).

## 3 Certifique-se de que a tecla [ON] do canal de entrada de destino esteja ligada .

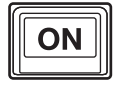

Se a tecla [ON] estiver desligada (seu LED apagado), pressione-a para ligá-la (o LED acenderá).

4 Certifique-se de que a tecla [ON] do canal STEREO A no painel superior esteja ligada.

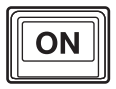

Guia rápido > Rotear um sinal para um barramento STEREO

Eleve o atenuador principal do canal STEREO A para 0 dB.

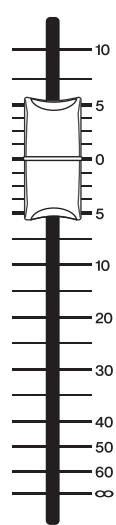

Guia rápido > Rotear um sinal para um barramento STEREO

6 Eleve o atenuador de canal de entrada para o nível do volume apropriado.

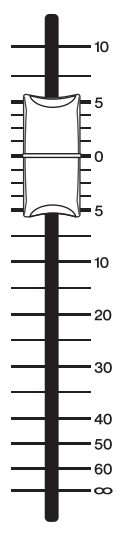

Nesse ponto, você deve conseguir ouvir o som do sistema de alto-falantes (ou seja, em patch para o canal STEREO A). Se não ouvir nenhum som, verifique se os medidores estão se movendo na tela METER.

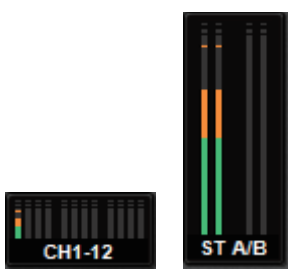

## Se os medidores de entrada não estiverem se movendo

Verifique se os sinais estão sendo alimentados corretamente para os canais de entrada com patch.

## Se os medidores estiverem se movendo, mas nenhum som for produzido

As portas de saída (às quais o sistema de alto-falante está conectado) podem não estar em patch corretamente. Verifique o status do patch das portas de saída.

7 Para ajustar o equilíbrio do sinal roteado dos canais de entrada para o barramento STEREO, vire o botão giratório [PAN/BAL] na Seção do canal selecionado.

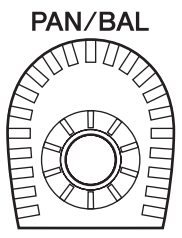

## Rede e conexões

## Sobre a rede TWINLANe

TWINLANe é um protocolo de rede Yamaha próprio para transferir vários canais de sinais de áudio digital e controle simultaneamente por meio de um único cabo. O TWINLANe permite a transferência de baixa latência de até 400 canais de áudio e permite o compartilhamento entre todos os dispositivos na rede. Os sinais de entrada também podem ser compartilhados entre vários mecanismos DSP. A topologia do anel permite uma redundância que manterá a rede em execução mesmo que haja uma falha no cabo.

### Rede TWINLANe

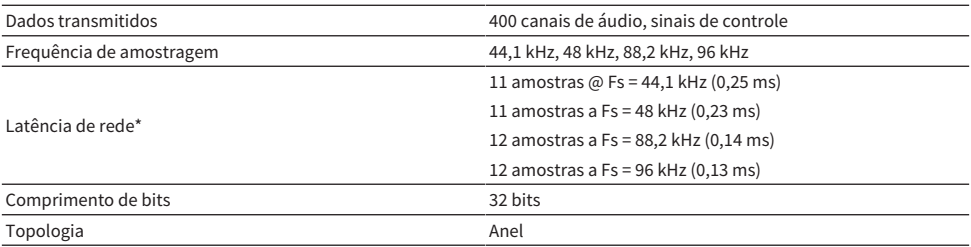

\* Caso o número de dispositivos conectados seja muito grande, ou caso o comprimento total de todos os cabos seja muito longo, o valor listado talvez não se aplique.

## **OBSERVAÇÃO**

Use cabos de fibra óptica multimodo opticalCON DUO Neutrik. O cabo de fibra óptica pode ser facilmente danificado por uma dobra ou um puxão. O uso de cabos com um mecanismo de bloqueio e um isolamento forte pode ajudar a reduzir problemas.

### Limpeza

A comunicação correta talvez não seja possível caso detritos e/ou poeira grudem nas extremidades dos cabos de fibra óptica ou nos conectores. Limpe regularmente o equipamento usando produtos de limpeza de fibra óptica disponíveis no mercado.

## Conexão de uma placa de rede TWINLANe

A placa de rede TWINLANe pode ser usada com o RIVAGE série PM.

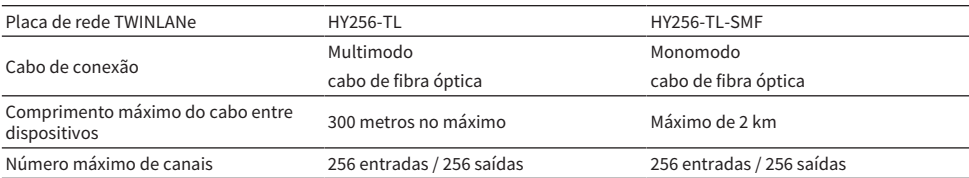

Para conectar dispositivos, primeiro instale uma placa de rede TWINLANe em um compartimento da placa HY de cada dispositivo e depois use cabos de fibra óptica para conectar as placas de rede TWINLANe em uma topologia de rede em anel.

## **OBSERVAÇÃO**

- ( Não instale ambas as placas HY256-TL-SMF e HY256-TL em uma rede TWINLANe.
- Se você usar uma placa HY256-TL-SMF, certifique-se de que o comprimento total de todos os cabos seja 6 km ou menos.

## Conexão em anel

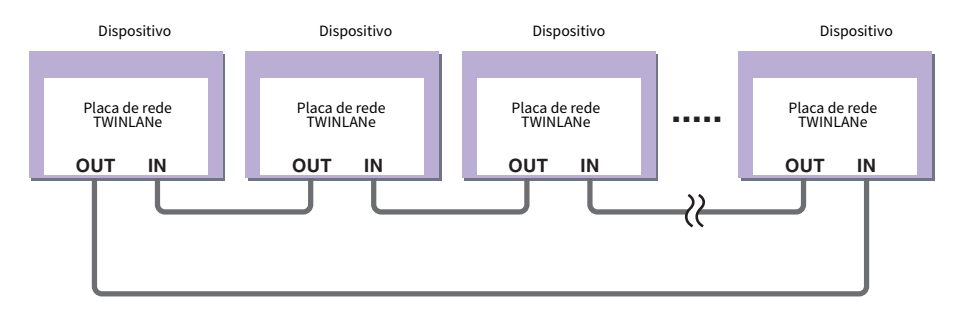

Se um cabo da rede quebrar por algum motivo, o sinal será automaticamente roteado mais uma vez e o áudio fluirá sem interrupção. Mesmo se um dispositivo da rede apresentar mau funcionamento, outros dispositivos funcionais continuarão se comunicando.

## • Situação normal

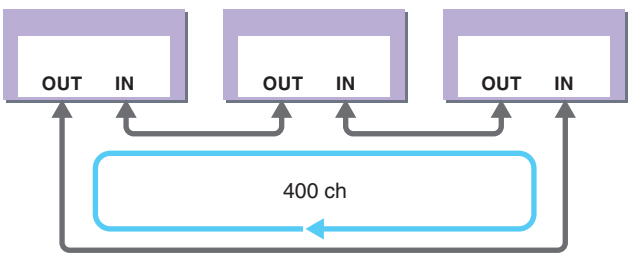

• Quando um cabo está quebrado

Rede e conexões > Conexão de uma placa de rede TWINLANe

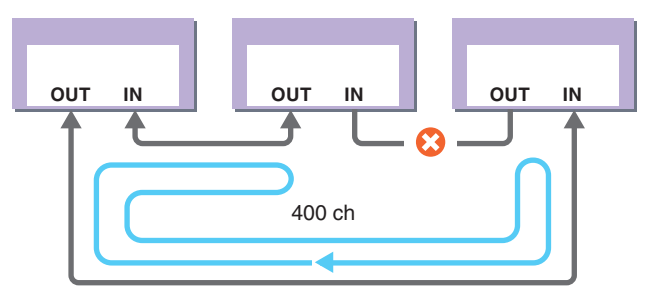

Mesmo se um cabo estiver avariado em algum ponto, o sinal será automaticamente roteado mais uma vez e a comunicação continuará sem interrupção.

Na versão 2 e posteriores do sistema RIVAGE PM, é possível fazer configurações para duas redes TWINLANe (MAIN e SUB). Isso será conveniente se os racks de E/S estiverem localizados em vários locais, de forma que oito unidades RPio não sejam suficientes, ou se você desejar dividir a administração de um grande sistema para manter a simplicidade. As configurações a seguir são necessárias para fornecer o wordclock apropriado para o sistema.

- ( Compartilhar a rede TWINLANe (MAIN) entre todos os mecanismos DSP.
- ( Conectar a rede TWINLANe (MAIN) apenas ao compartimento 1 da placa HY de cada mecanismo DSP e definir a UNIT ID do RPio apenas para M1 – M8.
- ( Conectar a rede TWINLANe (SUB) apenas ao compartimento 2 da placa HY de cada mecanismo DSP e definir a UNIT ID do RPio apenas para S1 – S8.
- ( Especificar LEADER como a configuração de WORD CLOCK do mecanismo DSP da UNIT ID mais baixo na rede e especificar FOLLOWER para os outros mecanismos DSP.

## Fluxo do sinal dentro do RPio

O diagrama a seguir mostra o fluxo do sinal dentro do RPio.

## ■Modo 1

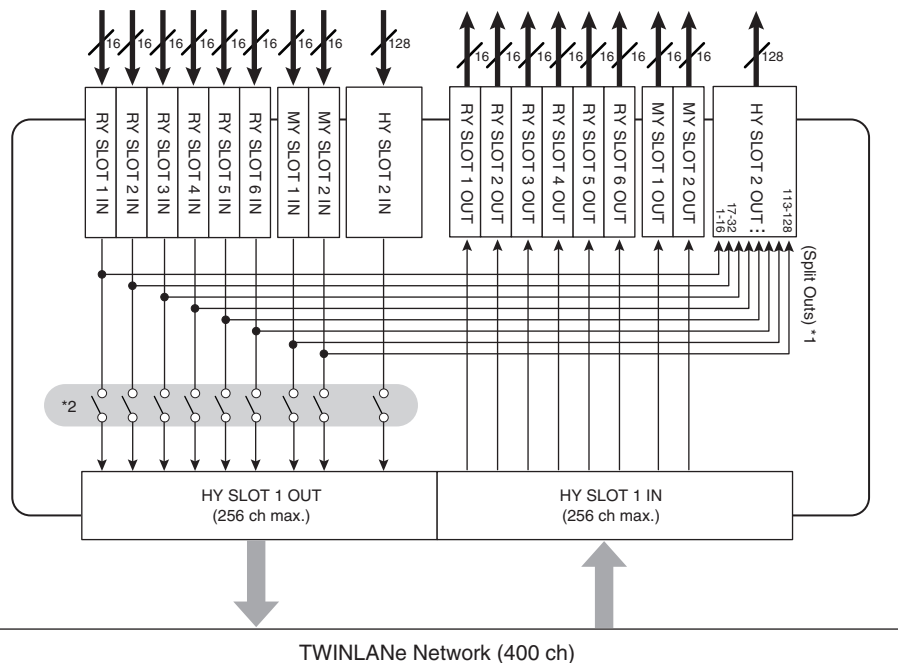

\*1) No modo 1, todos os sinais de entrada (total de 128 canais) dos compartimentos RY e MY são sempre divididos para a saída HY SLOT 2. O sinal é a saída logo depois da compensação do ganho.

\*2) Especifica o número de canais de saída para a rede TWINLANe (ligado/desligado em unidades de 16 canais para cada compartimento).

■Modo 2

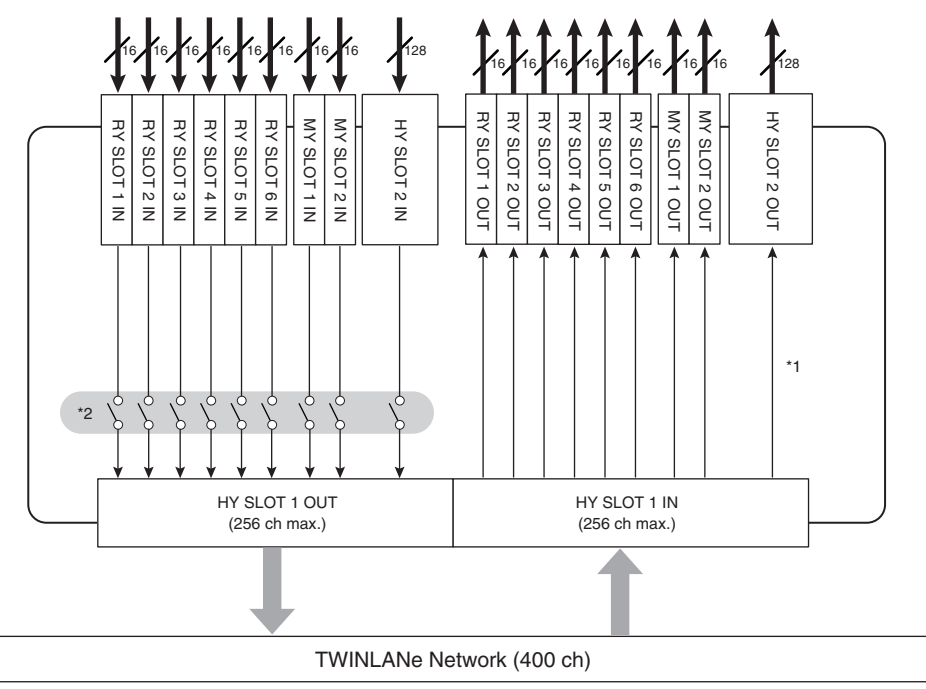

\* 1) No modo 2, você pode interligar sinais do mecanismo DSP à saída HY SLOT 2 por meio da rede TWINLANe.

\*2) Especifica o número de canais de saída para a rede TWINLANe (ligado/desligado em unidades de 16 canais para cada compartimento).

## Sobre as conexões

O diagrama abaixo mostra conexões típicas do RIVAGE série PM. O equipamento pode ser combinado de várias formas para criar sistemas pequenos ou grandes.

### • Conexão da superfície de controle e do mecanismo DSP (Rede do console)

Um mecanismo DSP tem um conector dedicado (TO CONSOLE) para conexão com a superfície de controle. A rede criada pela superfície de controle e um mecanismo DSP é chamada de "Rede do console". A Rede do console é conectada como um anel. Isso proporciona redundância para sinais de áudio e de controle.

### • Conexão entre mecanismos DSP e racks de E/S (Rede TWINLANe)

O mecanismo DSP e um rack de E/S são conectados por meio da rede TWINLANe, usando o compartimento 1 da placa HY. A Rede TWINLANe é conectada como um anel. Para cada anel, no máximo quatro (em uma configuração de espelhamento DSP, no máximo oito) mecanismos DSP e no máximo oito racks de E/S podem ser conectados.

### Sobre os compartimentos da placa HY

- a O compartimento 1 4 da placa HY tem 256 entradas/saídas. Uma placa de rede TWINLANe funcionará exclusivamente no compartimento 1 ou 2 da placa HY no mecanismo DSP (ou no compartimento 1 de placa HY no CSD-R7). O compartimento 4 da placa HY (no CSD-R7, compartimento 3 da placa HY) é usado exclusivamente para função de gravação de várias faixas.
- b O compartimento 1 da placa HY do rack de E/S se destina apenas a uma placa de rede TWINLANe. O compartimento 2 da placa HY é reservado para Dante/MADI. O compartimento 1 da placa HY tem 256 entradas/ saídas e o compartimento 2 da placa HY tem 128 entradas/saídas.

#### Rede e conexões > Sobre as conexões

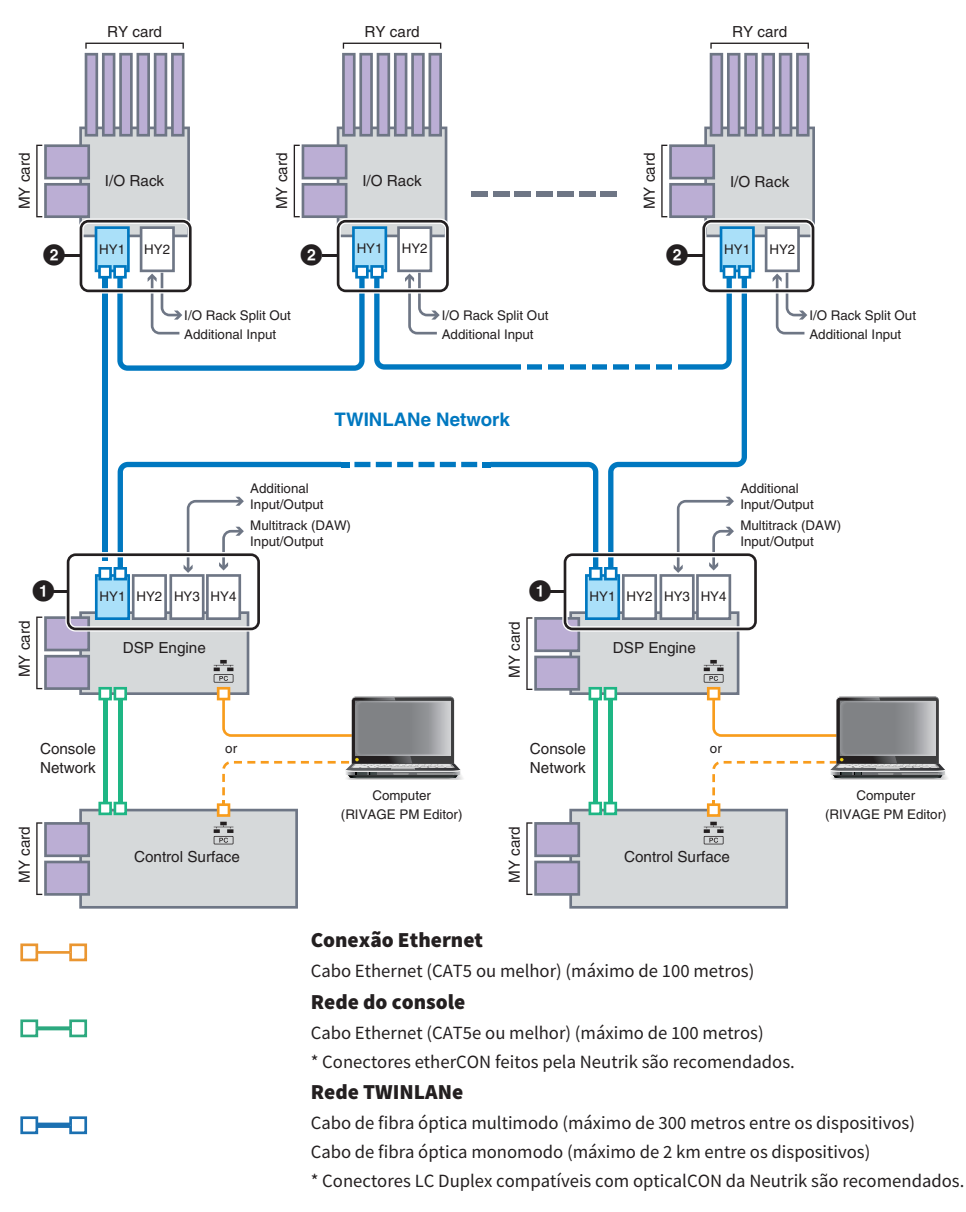

### Exemplo de configuração do sistema

Rede e conexões > Sobre as conexões

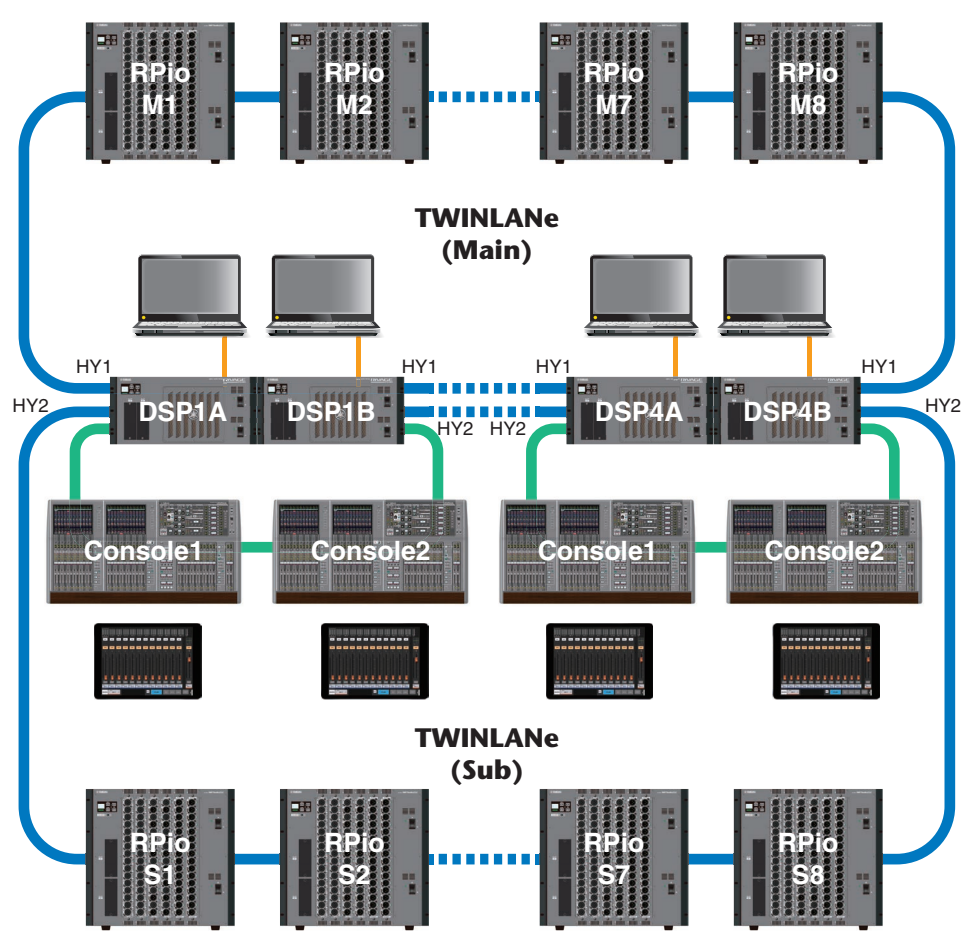

As configurações do ID dos componentes são mostradas abaixo.

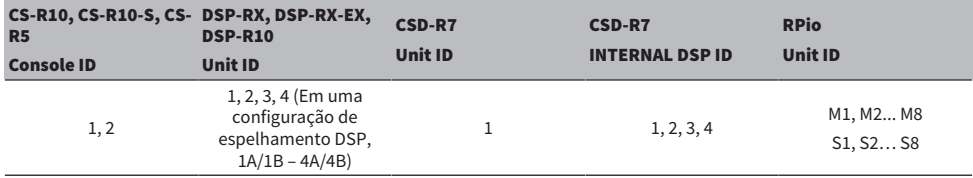

## Sobre o console duplo

O sistema pode ser configurado com duas superfícies de controle conectadas aos mecanismos DSP. As duas superfícies de controle (o CS-R10 principal e o CS-R10-S sub) podem ser colocadas lado a lado para expandir o número de atenuadores ou podem ser usadas por dois operadores na frente (FOH) dos assentos para o público e em uma cabine de som. Também é possível adicionar uma única unidade CS-R10 ou CS-R10-S ao CSD-R7. Ao conectar duas superfícies de controle, você precisará atribuir cada uma a um ID de diferente. (Tela SETUP)

## Espelhamento TWINLANe

Em uma configuração de espelhamento, o mecanismo DSP que está executando o processamento de áudio do sistema está no estado "ativo", e o mecanismo DSP que está esperando como backup está no estado "em espera". Ao iniciar em uma configuração de espelhamento, o padrão é que A comece no estado ativo e que B comece no estado em espera. O mecanismo DSP que está sendo executado no estado em espera é sincronizado com os parâmetros do DSP que está sendo executado no estado ativo.

Quando o mecanismo DSP ativo para de operar e o mecanismo DSP em espera falha (alterna automaticamente para o sistema de backup quando um acidente ocorre), o processamento da sincronização é realizado, mas o som não é interrompido. Dependendo do motivo pelo qual o mecanismo DSP ativo parou de operar, pode haver casos em que não ocorrerá falha. Nesses casos, você precisará alternar os sistemas manualmente. Mesmo nesses casos, o processamento da sincronização ocorrerá automaticamente. A interrupção do áudio dependerá do estado em que a operação do mecanismo DSP ativo foi interrompida. Nós é possível garantir que o áudio será ininterrupto.

Mesmo que alguma falha ocorra, o mecanismo DSP ativo que é o wordclock leader continuará a funcionar, desde que o wordclock continue a ser fornecido.

## **OBSERVAÇÃO**

Não desligue a alimentação do mecanismo DSP ativo. Se o sistema for desligado, o áudio será interrompido. Se o fornecimento de wordclock do mecanismo DSP ativo que é o wordclock leader for interrompido, o mecanismo DSP em espera automaticamente se tornará o wordclock leader substituto. No entanto, o áudio será interrompido durante essa mudança.

O indicador acima do botão pop-up DSP na tela SYSTEM CONFIG (veja a ["Guia SYSTEM" \(p.243\)\)](#page-242-0) mostra qual mecanismo DSP (A ou B) é o wordclock leader.

Depois da falha, se a unidade de substituição fornecida para A (mecanismo DSP ativo) e a unidade B (mecanismo DSP em espera) que estava operando depois da falha estiverem operando ao mesmo tempo, os parâmetros que tinham sido editados na unidade B serão perdidos. Nos casos em que os mecanismos DSP A e B estiverem funcionando como o wordclock leader e o espelhamento estiver ocorrendo, as duas unidades serão definidas como o wordclock leader. Nesse caso, uma unidade deverá ser removida e deixar de ser um wordclock leader. Como essa operação não pode ser realizada pelo painel da superfície de controle, ela deverá ser realizada pelo painel frontal do mecanismo DSP.

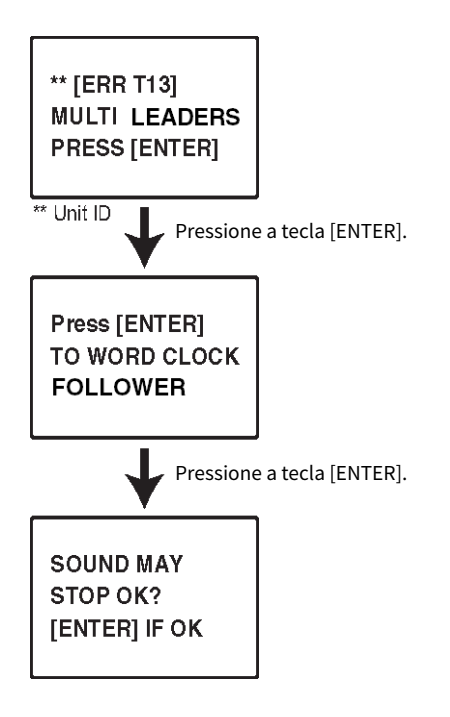

## Sobre o espelhamento DSP

O sistema pode ser configurado com dois mecanismos DSP como um conjunto, proporcionando resistência contra falhas de software inesperadas ou funcionamento incorreto do hardware que não seriam resolvidos pelas fontes de alimentação redundantes das unidades ou pela redundância do cabo TWINLANe.

Há dois tipos de espelhamento DSP: TWINLANe MIRRORING configurado na rede TWINLANe e PARAMETER MIRRORING configurado na rede de áudio Dante.

### Requisitos para o espelhamento

- As duas unidades do mecanismo DSP devem ser do mesmo modelo
- As duas unidades do mecanismo DSP devem ter a mesma versão
- ( As Unit IDs dos dois mecanismos DSP devem estar definidas como A e B do mesmo número (por exemplo: 1A, 1B)
- ( As duas unidades do mecanismo DSP devem estar definidas com o mesmo Unit Mode
- ( As duas unidades do mecanismo DSP devem ter a mesma configuração de placas (placas Mini-YGDAI, placas HY)

As condições a seguir também são necessárias apenas para TWINLANe MIRRORING.

- ( As redes TWINLANe das duas unidades do mecanismo DSP devem ter as mesmas configurações de conexão em anel (MAIN e SUB)
- ( O RPio conectado deve ter a mesma configuração (versão, ID da unidade etc.)

Se as condições de espelhamento DSP não corresponderem, o botão DETAIL aparecerá no botão pop-up do DSP na ["Guia SYSTEM" \(p.243\).](#page-242-0) Ao pressionar o botão DETAIL, os itens que não corresponderem serão exibidos em vermelho.

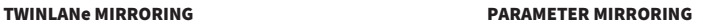

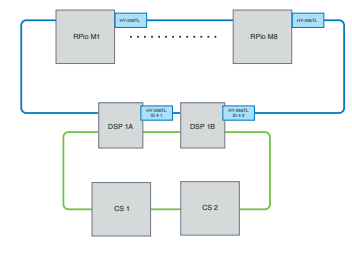

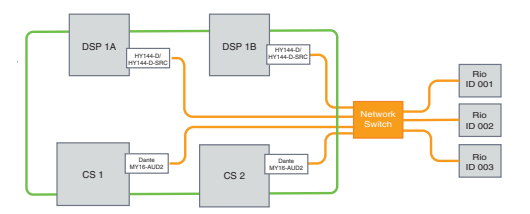

Os parâmetros e os patches da rede TWINLANe serão sincronizados.

Os parâmetros são sincronizados periodicamente do mecanismo DSP ativo para o mecanismo DSP em espera.

### Configurações do espelhamento DSP

- $\boldsymbol{1}$  Pressione a tecla [MENU] no painel frontal do mecanismo DSP ativo.
- 2 Pressione as teclas  $[4]/[7]$  para mover o cursor para a "Unit ID."
- 3 Pressione a tecla [ENTER].

4 Use as teclas  $[\triangle]/[\nabla]$  para selecionar o mecanismo DSP a ser espelhado.

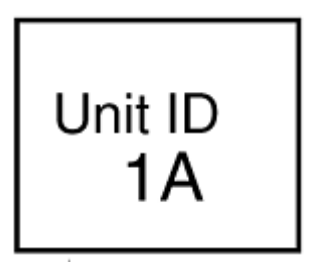

## **OBSERVAÇÃO**

Se a ID da unidade do mecanismo DSP não for compatível com espelhamento, as IDs da unidade que podem ser definidas (1A, 1B etc.) não serão exibidas.

## 5 Pressione a tecla [ENTER].

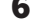

6 Use as teclas [▲]/[▼] para selecionar o modo de espelhamento desejado.

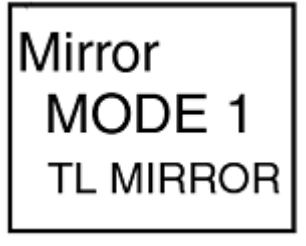

7 Pressione a tecla [ENTER].

## 8 O mecanismo DSP será reiniciado.

O modo de espelhamento é exibido no indicador da ["Guia SYSTEM" \(p.243\)](#page-242-0).

O mecanismo DSP ativo pode ser alternado com o botão de alternância ativo/em espera ou o botão pop-up DSP.

Rede e conexões > Sobre o espelhamento DSP

O modo de espelhamento é exibido na parte inferior da tela LCD do mecanismo DSP.

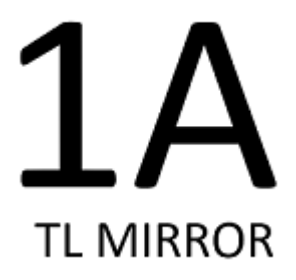

## Espelhamento de parâmetro

O espelhamento de parâmetro sincroniza apenas os parâmetros entre os dois mecanismos DSP. Quando o mecanismo DSP falha, os patches da rede de áudio Dante não mudam automaticamente, portanto, você precisará fazer configurações separadas. Defina com antecedência o patch de entrada para a placa Dante HY144-D, HY144-D-SRC inserida no mecanismo DSP ativo e no mecanismo DSP em espera. Além disso, certifique-se de que as IDs de controle do mecanismo DSP ativo e do mecanismo DSP em espera não se sobreponham e especifique as mesmas configurações With Recall nos dois mecanismos DSP. Execute o patch de saída da placa Dante (placa HY144-D, HY144-D-SRC, Dante MY16-AUD) inserida no RPio622/222. Essas configurações garantem uma entrada/saída de áudio ininterrupta e o controle do HA em caso de falhas. Recomendamos configurar um wordclock leader na rede de áudio Dante. Como o wordclock é mantido mesmo quando a alimentação do mecanismo DSP ativo é cortada, o período sem som pode ser diminuído. Observe que o patch Dante da placa Dante HY144-D, HY144-D-SRC inserida no mecanismo DSP em espera não pode ser definido com antecedência. Portanto, deve ser alternado manualmente depois da falha. Além disso, o controle do HA pode ser executado apenas pela placa Dante HY144-D, HY144-D-SRC inserida no mecanismo DSP. A placa MY e os sinais OMNI IN/OUT inseridos na superfície de controle são trocados automaticamente. No entanto, observe que, se você desligar o mecanismo DSP ativo antes da troca, o áudio será interrompido.

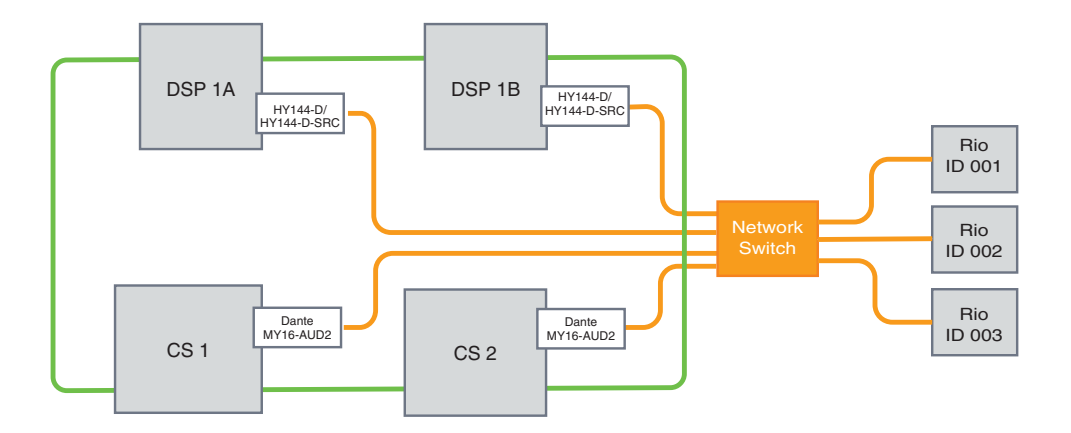

## Verificando a operação de espelhamento do DSP

Essa função de verificação está disponível apenas enquanto dois mecanismos DSP estão no status de espelhamento. A função envolve a interrupção virtual da operação do mecanismo DSP. Use essa função para verificar o sistema durante o processo de configuração.

### Um exemplo de verificação de espelhamento

Enquanto o DSP A estiver no estado ativo, inicie a operação de verificação de espelhamento no DSP A para certificar-se de que ocorra tolerância a falhas (do inglês failover) no DSP B (que está no estado de espera). (Failover: um método de proteção contra falhas do sistema, no qual o equipamento em espera assume automaticamente quando o sistema principal falha).

## Iniciando a operação de verificação do espelhamento

 $\boldsymbol{1}$  Pressione a tecla [MENU] no painel frontal do mecanismo DSP ativo.

## 2 Use as teclas [ $\blacktriangle$ ]/[ $\nabla$ ] para selecionar "Mirr Chk."

## **OBSERVAÇÃO**

Se a Unit ID do mecanismo DSP não for compatível com espelhamento, a opção "Mirr Chk" não será exibida.

## 3 Mantenha pressionada a tecla [ENTER].

Press & Hold [ENTER] to Mirr Chk

## 4 Se "DONE" (Concluído) for exibido, você poderá verificar a operação de espelhamento do DSP.

## Concluindo a operação de verificação do espelhamento

Desligue e ligue novamente os dois mecanismos DSP.

Se os dois mecanismos DSP se tornarem o wordclock leader após a operação de espelhamento, você deverá cancelar o status do wordclock leader em um deles. Como essa operação não pode ser realizada pelo painel da superfície de controle, ela deverá ser realizada pelo painel frontal do mecanismo DSP.

## **OBSERVAÇÃO**

Mesmo se o DSP ativo mudar de DSP A para DSP B, você deverá desligar a alimentação do DSP A para alterar o status do wordclock leader. A menos que o mecanismo DSP ativo mude de DSP B para DSP A, o status do wordclock leader não será alterado. Quando você ligar a alimentação para os dois mecanismos DSP novamente, o DSP A se tornará ativo. Lembre-se de que os dados editados no DSP B serão perdidos, a menos que você os salve primeiro.

## Tornar o RPio622/222 um wordclock leader

### Tornar o RPio622/222 um wordclock leader

Você pode tornar o mecanismo DSP um follower. Para isso, torne o RPio o leader da rede TWINLANe.

Em resultado disso, depois que o mecanismo DSP ativo (A) congela e alterna para o mecanismo DSP em espera (B), o som não será interrompido, mesmo se o mecanismo DSP (A) for reiniciado. Usar [""Troca](#page-206-0) [forçada pela conexão GPI entre DSPs" \(p.207\)](#page-206-0)" poderá diminuir o tempo de interrupção do som quando a alimentação do mecanismo DSP ativo for cortada o máximo possível.

- 1 Pressione a tecla [MENU] no painel frontal do RPio 622/222.
- 2 Pressione as teclas  $\left[\triangle\right] / \left[\triangledown\right]$  para mover o cursor para a "Word Clk".
- 3 Pressione a tecla [ENTER].
- 4 Pressione as teclas [▲]/[▼] para selecionar a fonte do relógio.

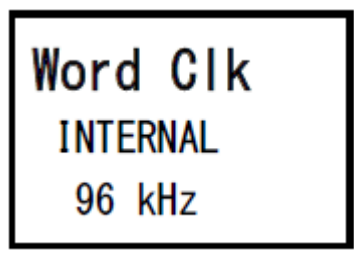

## INTERNAL 96 kHz, INTERNAL 88,2 kHz, INTERNAL 48 kHz, INTERNAL 44,1 kHz

O relógio integrado (frequência de amostragem 96 kHz, 88,2 kHz, 48 kHz, 44,1 kHz) é usado como a fonte do relógio. O RPio é o leader.

## WORD CLOCK IN

O wordclock fornecido pelo terminal WORD CLOCK IN localizado no painel traseiro é usado como a fonte do relógio. O RPio é o leader.

## HY Slot1

Configuração padrão. O outro dispositivo é o leader, e o RPio é o follower.

## 5 Pressione a tecla [ENTER].

6 Selecione FROM HY SLOT 1 do botão de seleção do clock leader na tela pop-up WORD CLOCK na superfície de controle.

## <span id="page-206-0"></span>Troca forçada pela conexão GPI entre DSPs

No espelhamento DSP, a interrupção do som ocorre quando a alimentação do mecanismo DSP ativo é cortada. Para diminuir o tempo de interrupção o máximo possível, a conexão GPI é ativada entre os DSPs e o mecanismo DSP é trocado de forma forçada.

O procedimento para usar GPI IN1 e GPI OUT1 está descrito abaixo. A fiação de GPI e as configurações de GPI que atingem a mesma operação podem ser trocadas de forma forçada.

## **OBSERVAÇÃO**

Observe que, se ocorrer uma troca forçada no mecanismo DSP em espera quando o mecanismo DSP ativo não estiver desligado, existirão vários relógios leaders, e o controle será perdido. Se isso acontecer, desligue um mecanismo DSP para recuperar o controle.

### ■Ao usar GPI IN1 e GPI OUT1

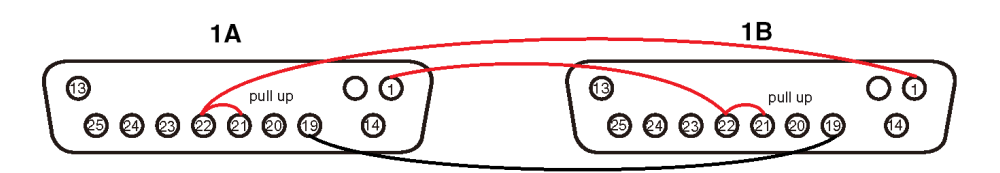

- $\boldsymbol{1}$   $\,$  Conecte os terminais GPI entre os DSPs que executam o espelhamento TWINLANe.
- 2 Ligue a alimentação e coloque-a no estado de espelhamento DSP.
- 3 Defina o GPI para o DSP ativo e o DSP em espera conforme indicado abaixo.

### **OBSERVAÇÃO**

Se o espelhamento DSP estiver ativado, as configurações feitas no mecanismo DSP ativo também serão refletidas no mecanismo DSP em espera.

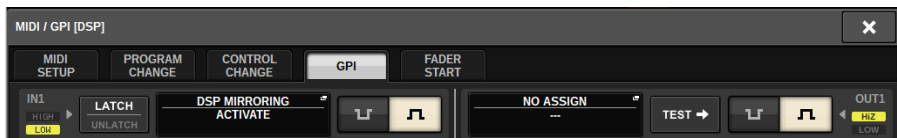

- 1) Defina GPI IN1 e GPI OUT1 como NO ASSIGN.
- 2) Altere GPI IN1 e GPI OUT1 para HI ativo.
- 3) Atribua DSP MIRRORING-- ACTIVATE para GPI IN1.

### **OBSERVAÇÃO**

Devido à conexão GPI entre os mecanismos DSP e a configuração de GPI, quando a alimentação do mecanismo DSP ativo é desligada, o GPI IN 1 do mecanismo DSP em espera torna-se HI e muda imediatamente para ativo. Depois que isso acontecer, sincronize manualmente os dados de configuração.

## Sobre o Dante

Dante é um protocolo de áudio em rede desenvolvido pela Audinate. Ele foi projetado para fornecer sinais de áudio de vários canais em várias taxas de amostragem e de bits, bem como sinais de controle do dispositivo por uma rede Giga-bit Ethernet (GbE).

Visite o site da Audinate para obter mais detalhes sobre o Dante.

http://www.audinate.com/

Também há mais informações sobre o Dante divulgadas no site da Yamaha Pro Audio:

http://www.yamahaproaudio.com/

### Precauções para o uso de um switch de rede

Não use a função EEE (\*) no switch de rede dentro de uma rede Dante. Alguns switches compatíveis com a função EEE ajustam automaticamente as configurações de consumo de energia ao mesmo tempo. No entanto, alguns switches podem não ajustar essas configurações corretamente. Nesse caso, às vezes, a função EEE do switch de rede pode ficar ativa inadvertidamente na rede Dante. Isso pode prejudicar a apresentação de sincronização do relógio, resultando em interrupção de áudio.

Para evitar esse tipo de situação, siga as precauções abaixo:

- ( Se você pretende usar um switch gerenciado, desative a função EEE de todas as portas conectadas na rede do Dante. Caso não possa desativar a função EEE no switch, não use o switch.
- ( Se você pretende usar um switch não gerenciado, não use um switch compatível com a função EEE. Você não poderá desativar a função EEE nesse switch.

A função \*EEE (Energy Efficient Ethernet) é uma tecnologia projetada para reduzir o consumo de energia em redes Ethernet durante períodos de pouca ou nenhuma atividade. Também é chamada de "Green Ethernet" ou um padrão IEEE802.3az.

## Como conectar-se a uma rede Dante

Há dois modos de conectar esse modelo de produto a uma rede Dante. Para obter mais informações sobre como conectar e configurar dispositivos Dante, consulte a seção ["Configurações da rede de áudio](#page-292-0) [Dante" \(p.293\).](#page-292-0)

### **OBSERVAÇÃO**

Uma conexão em cadeia é usada para conectar menos dispositivos simples. Se você deseja conectar vários dispositivos, recomendase uma topologia em estrela.

### Conexão em cadeia

Em uma conexão em cadeia, vários dispositivos são conectados em sequência. A configuração de uma rede em cadeia é simples e não requer switches de rede. Se muitos dispositivos forem conectados, o atraso da transmissão entre os dispositivos finais aumentará. Para evitar a interrupção de áudio na rede Dante, deve ser configurada uma latência maior. Também, se ocorrer um problema no sistema devido a um cabo quebrado, a rede será interrompida nesse ponto, e os sinais não poderão ser transmitidos além desse ponto.

### Topologia em estrela

Na topologia em estrela, todos os dispositivos são conectados individualmente a um switch de rede central. Usando um switch de rede com suporte para Ethernet gigabit, é possível criar uma rede de grande porte que requer uma ampla largura de banda. Recomendamos um switch de rede que tenha várias funções para controlar e monitorar a rede (como uma função de sincronização de relógio para determinados circuitos de dados, ou QoS (Quality of Service, em inglês) que oferece priorização de tráfego de áudio). Com essa topologia, em geral, deve ser configurada uma rede de redundância para um ambiente que mantém comunicação de qualidade sem afetar a qualidade do áudio.

#### Rede de redundância

Uma rede de redundância consiste em dois circuitos, um circuito primário e um secundário. Normalmente, o circuito primário é usado para transmissão. Se ocorrer um problema nesse circuito primário, como um cabo quebrado, o circuito secundário assumirá automaticamente a transmissão. Uma topologia em estrela com uma rede de redundância permitirá que você estabeleça um ambiente que seja resiliente contra problemas na rede, contrariamente à rede em cadeia.

### **OBSERVAÇÃO**

- Se você estiver usando a placa HY144-D em um sistema mais antigo que o RIVAGE PM10 V1.51, precisará atualizar o firmware do HY144-D. Os detalhes sobre a atualização do firmware estão disponíveis no site da Yamaha Pro Audio:
- http://www.yamahaproaudio.com/

## Função de espelhamento de DSP na rede de áudio Dante

Se o mecanismo DSP ativo falhar, o mecanismo DSP de standby assumirá todos os patches de E/S para a rede TWINLANe, então o áudio continuará sem interrupção. No entanto, os patches da rede de áudio Dante não serão alternados automaticamente. Assim, é necessário fazer as configurações para que eles sejam alternados. Primeiro, atribua patches de entrada às placas Dante (HY144-D, HY144-D-SRC) instaladas no mecanismo de DSP ativo e no mecanismo DSP em espera. Além disso, certifique-se de que as IDs de controle do mecanismo DSP ativo e do mecanismo DSP de standby sejam exclusivas, também especifique a mesma configuração With Recall nos dois mecanismos DSP. Atribua patches de saída da placa Dante (HY144-D, HY144-D-SRC ou Dante MY16-AUD) instaladas no RPio622/222. Com essas configurações, a entrada e a saída de áudio e os controles HA serão mantidos ininterruptos mesmo que ocorra failover. Entretanto, você não pode configurar os patches Dante para a placa Dante (HY144-D, HY144-D-SRC) instalada no mecanismo DSP de standby com antecedência. Portanto, você precisa fazer uma predefinição do Dante com antecedência, será necessário alternar manualmente para essa predefinição em caso de failover. Observe que os controles HA estão disponíveis somente a partir de uma placa Dante (HY144-D, HY144-D-SRC) inserida no mecanismo DSP.

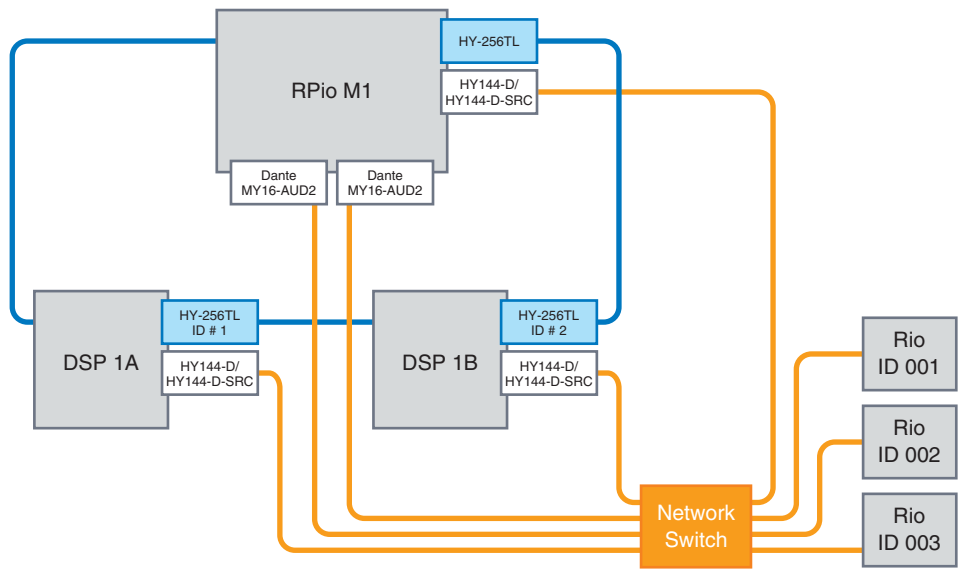

## Wordclock no RIVAGE série PM

Em uma rede TWINLANe, somente um mecanismo DSP é o leader de uma rede. Se houver dois ou mais mecanismos DSP em uma única rede, uma unidade será a leader, e as outras, followers. Para o relógio leader em uma rede TWINLANe, você pode selecionar o relógio interno do mecanismo DSP (44,1 kHz, 48 kHz, 88,2 kHz ou 96 kHz) ou o wordclock externo que é ligado ao conector WORD CLOCK IN no painel traseiro do mecanismo DSP leader. Se você estiver usando a rede de áudio Dante, também poderá selecionar HY SLOT como o relógio leader. Como os racks de E/S sempre usam o wordclock que está sendo enviado pela rede TWINLANe, não há necessidade de especificar a fonte do wordclock. (Os racks de E/S na rede TWINLANe (Principal) também podem ser configurados como o relógio leader de V5.)

#### Se INT (INTERNAL) ou WORD CLOCK IN for selecionado

O mecanismo DSP será o relógio leader da rede TWINLANe

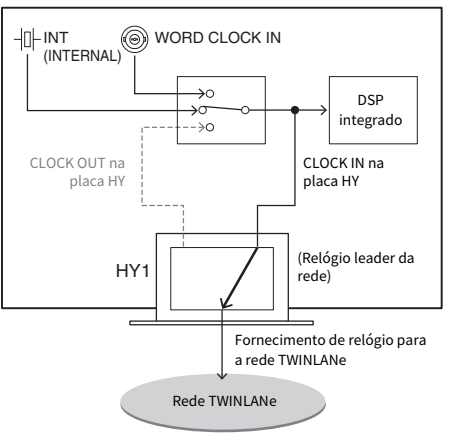

#### Mecanismo DSP

### Se HY SLOT 1 for selecionado

O mecanismo DSP será o relógio follower da rede TWINLANe

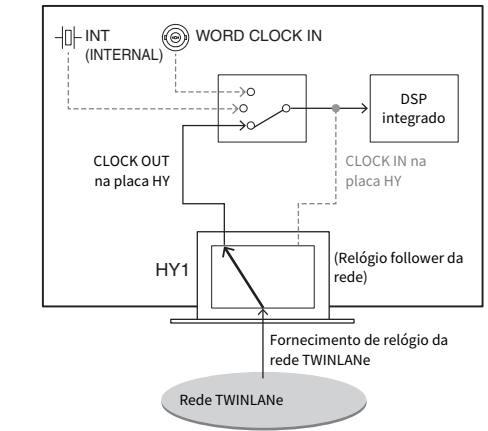

Mecanismo DSP

## Sobre o SRC (Sampling Rate Converter, Conversor da taxa de amostragem)

O SRC está integrado a todos os canais de entrada e saída (um SRC para cada dois canais) dos conectores AES/EBU no painel traseiro da superfície de controle e da RY16-AE. Isso permite que os sinais digitais não sincronizados com o RIVAGE série PM estejam na entrada e na saída.

#### Diagrama do bloco SRC

### **Diagrama do bloco SRC**

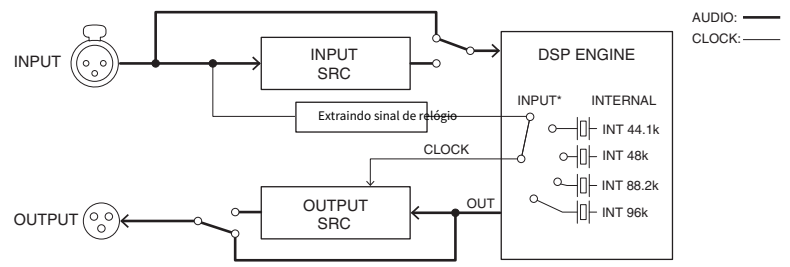

O SRC de entrada converte o sinal para o relógio do sistema do RIVAGE série PM. O SRC de saída converte o sinal na fonte do relógio interno ou no mesmo relógio da entrada do mesmo canal.

\* Apenas os canais de entrada correspondentes podem ser selecionados (se OUT1/2, logo IN1/2). Por exemplo, IN7/8 não pode ser usado para OUT1/2.

## Sobre conexão com um computador

Você pode conectar um computador com o PM Editor instalado a um mecanismo DSP. Para isso, conecte o computador ao conector NETWORK [PC] localizado próximo do conector TO CONSOLE. Não o ligue ao conector NETWORK localizado acima dos compartimentos da placa HY. Você também pode usar o conector NETWORK na superfície de controle. Porém, nesse caso, observe que o computador não conseguirá se comunicar com o mecanismo DSP se a alimentação da superfície de controle estiver desligada.

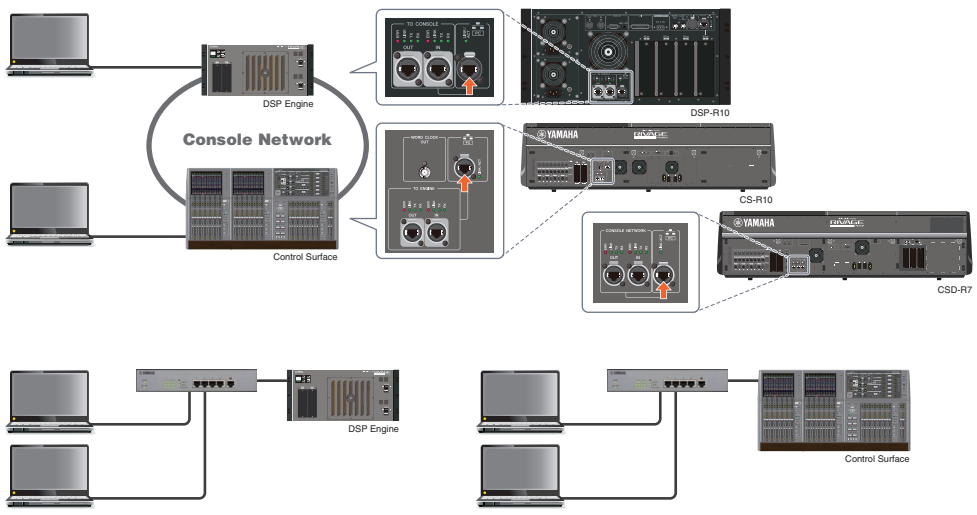

Se você desejar conectar dois computadores a um mecanismo DSP ou superfície de controle, use um hub de alternância para fazer as conexões.

# Baia

## Sobre baias

Uma baia consiste em um grupo de 12 atenuadores localizados na seção de tela sensível ao toque e na Seção de cada canal. O CS-R10 e o CSD-R7 têm três baias, e o CS-R10-S tem duas baias. É possível operar as baias de forma independente. Portanto, você pode realizar operações de mixagem, como chamar configurações na tela sensível ao toque ou alternar entre camadas de 12 atenuadores em uma baia, sem afetar as configurações nas outras baias. Observe que, ao contrário das baias L e C, a baia R não apresenta uma tela sensível ao toque ou codificadores de tela abaixo dela. Se você conectar um monitor de tela externo, poderá usá-lo exclusivamente para a baia R. Um monitor externo exibirá o conteúdo de maneira semelhante às baias L e C, exceto pelo fato de que ele exibirá uma camada ou os canais que estão selecionados na baia R.

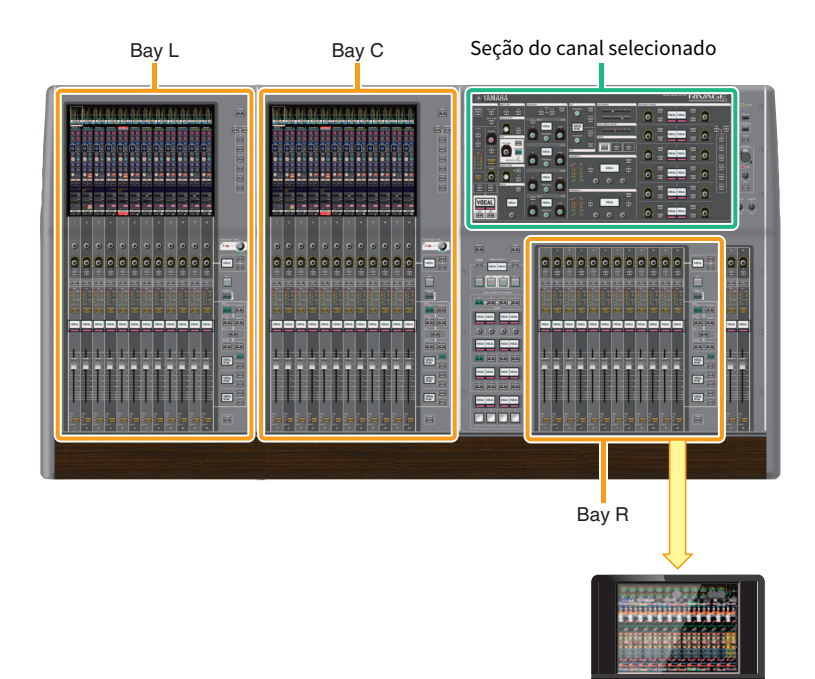

## Atenuadores e camadas de atenuadores

## Seleção de uma camada

Doze atenuadores estão organizados em camadas, conforme ilustrado abaixo. Você pode usar as teclas de seleção de camada à direita dos atenuadores para chamar os canais a serem editados. Existem dois tipos de camadas: camada base e camada personalizada.

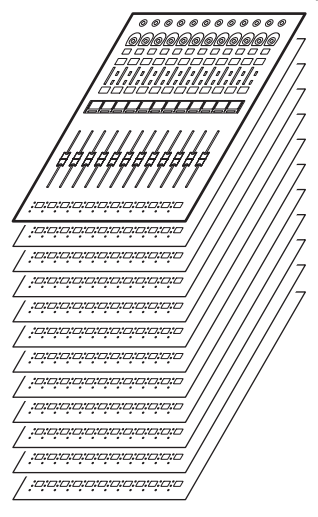

## Camada base

Uma camada base apresenta canais de mixer alinhados na ordem fixa de canais. Input [1–12], [13–24] ... [277-288]: total de 24 camadas Mix [1–12], [13–24] ... [61-72]: total de 6 camadas Matrix [1–12], [13–24] ... [35-36]: total de 3 camadas Stereo [A/B]: total de uma camada CUE [A/B], MONITOR [A/B]: total de uma camada DCA [1–12], [13–24]: total de 2 camadas

## Camada personalizada

Uma camada personalizada contém 12 atenuadores aos quais você pode atribuir canais. É possível atribuir 30 camadas (5 bancos x 6 camadas) de atenuadores personalizados para cada baia de maneira independente.

Para canais de entrada/canais de saída/DCA/canal personalizado, use as teclas LAYER para selecionar uma camada. A tecla de seleção de camada da camada atualmente selecionada se acenderá, e o visor da camada mostrará os nomes abreviados dos canais correspondentes. Por exemplo, se você selecionar LAYER [IN 1– 12], poderá usar a tecla [SEL]1 para controlar o canal de entrada 1. Se você selecionar LAYER [IN 25–36], poderá usar a mesma tecla [SEL]1 para controlar o canal de entrada 25.

■CS-R10, CS-R10-S, CSD-R7

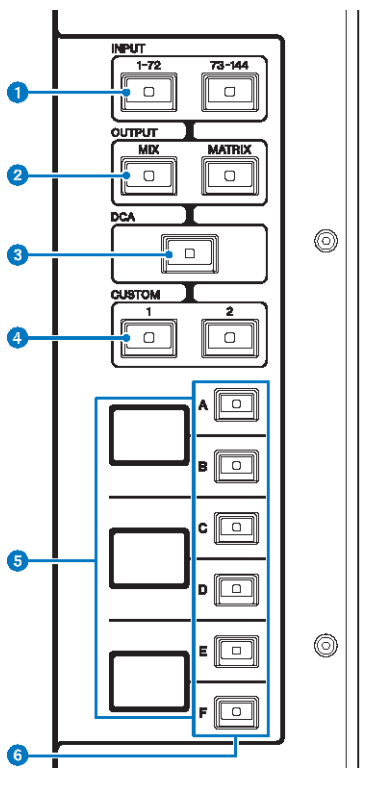

## **0** Teclas INPUT [1-72]/[73-144]

Permitem selecionar uma camada de entrada.

### **OBSERVAÇÃO**

Pressione a tecla INPUT [1-72] e a tecla INPUT [73-144] simultaneamente para selecionar a camada do canal INPUT 145-288. Pressione essas duas teclas simultaneamente novamente para selecionar a camada INPUT 1-144.

## **8** Teclas OUTPUT [MIX]/[MATRIX]

Permitem selecionar uma camada de saída.

## **6** Tecla [DCA]

Permite selecionar uma camada DCA.

## **4** Teclas CUSTOM [1]/[2]

Permitem selecionar uma camada personalizada. Geralmente, você pode atribuir atenuadores personalizados a dois bancos (total de 12 camadas) para cada camada personalizada.

Se você pressionar as teclas CUSTOM [1] e CUSTOM [2] simultaneamente, esses indicadores de teclas piscarão e as teclas INPUT [1-72] e [73-144], as teclas OUTPUT [MIX] e [MATRIX] e as teclas [DCA] alternarão a função da seleção das camadas base para a seleção dos bancos de camada personalizada. Pressione as teclas CUSTOM [1] e CUSTOM [2] simultaneamente novamente para desativar os indicadores de teclas. A função de tecla será alternada de volta para a seleção das camadas de base.

### **6** Visor de camada

Indica a camada selecionada.
### $\bullet$  Teclas de seleção de camada [A]/[B]/[C]/[D]/[E]/[F]

Permitem selecionar uma camada. Diferentes camadas são chamadas para os atenuadores, dependendo da combinação de teclas, como mostra a tabela abaixo: (Consulte a Observação referente às teclas INPUT [1-72]/  $[73-144]$ ).

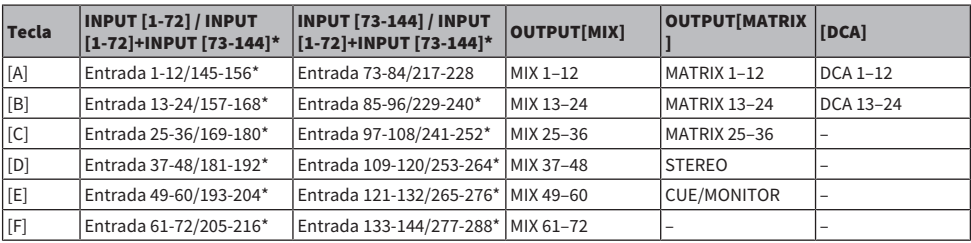

■CS-R5

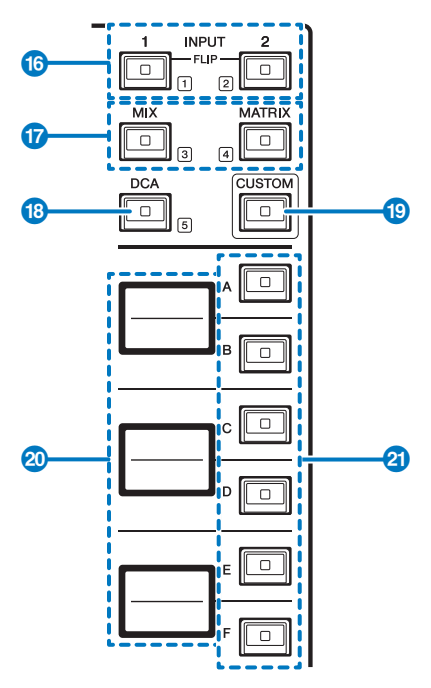

#### $\bullet$  Teclas INPUT [1]/[2]

Permitem selecionar uma camada de entrada. Pressione a tecla INPUT [1] para selecionar a camada INPUT de 1 a 72. Pressione a tecla INPUT [2] para selecionar a camada INPUT de 73 a 144.

Pressione as teclas INPUT [1] e INPUT [2] simultaneamente para selecionar a camada INPUT de 145 a 288. Pressione essas duas teclas simultaneamente novamente para selecionar a camada INPUT 1-144. Quando a camada INPUT 145-288 é selecionada, esses indicadores de teclas acendem em uma cor diferente daquela quando a camada INPUT 1-144 é selecionada.

#### **2** Teclas [MIX]/[MATRIX]

Permitem selecionar uma camada de saída.

### **6** Tecla [DCA]

Permite selecionar um banco DCA.

#### **4** Tecla [CUSTOM]

Liga ou desliga o modo Custom. Use as teclas INPUT [1], [2], [MIX], [MATRIX] e [DCA] para selecionar um banco personalizado. Os números dos bancos (de 1 a 5) são identificados de forma adjacente a essas teclas.

#### **e** Visores de camadas

Indica o nome da camada selecionada por meio das teclas de seleção de camada (consulte @ na página 18).

### $\bullet$  Teclas de seleção de camada [A]/[B]/[C]/[D]/[E]/[F]

Permitem selecionar uma camada. Diferentes camadas são chamadas para os atenuadores, dependendo da combinação de teclas, como mostra a tabela abaixo: (Consulte a Observação referente às teclas INPUT [1]/[2]).

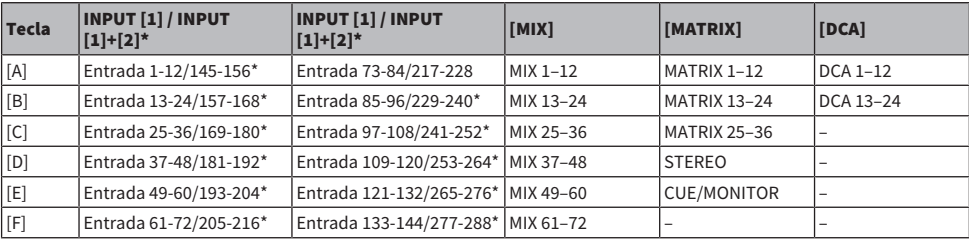

## Conceitos sobre canais selecionados

O RIVAGE série PM permite selecionar um canal específico para controle ou para o qual exibir parâmetros de mixagem.

### Tipos de canais selecionados

A superfície de controle CS-R10 permite selecionar canais específicos "independentes". Esse recurso permite controlar vários canais em uma única superfície de controle.

#### Seleção de um canal com o uso de hardware

Você pode selecionar um canal específico para a seção do canal selecionado (hardware). Também pode usar teclas [SEL] em cada baia.

#### Selecionando canais na tela (até três canais individuais)

Você também pode personalizar as ligações entre os canais selecionados na tela no compartimento L, C ou R (visor externo) do CS-R10 ou CSD-R7, ou os canais selecionados na tela no compartimento C ou R (visor externo) do CS-R10-S e os selecionados por meio de teclas de hardware, de acordo com seu estilo operacional.

#### Tecla [SEL] de hardware

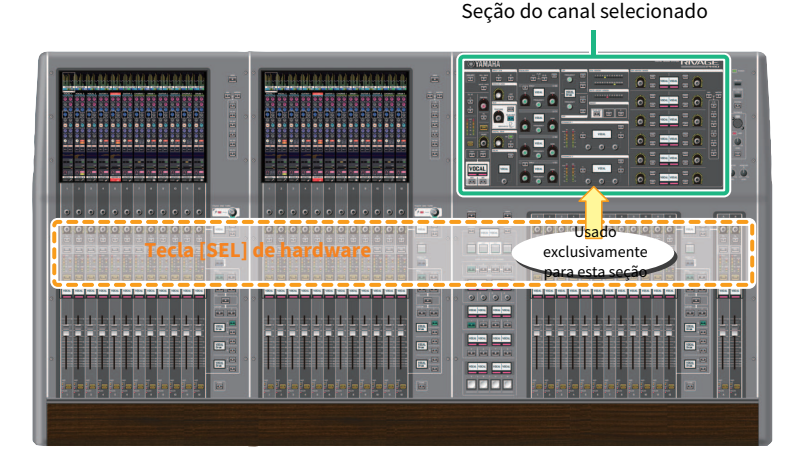

Uma tecla [SEL] é usada para selecionar o canal correspondente para a seção do canal selecionado (hardware). No entanto, as teclas [SEL] também podem ser vinculadas a canais selecionados na tela para atribuir canais a um grupo sem áudio ou DCA.

## Seleção de canais na tela

Além da seção do canal selecionado (hardware), a tela sensível ao toque em cada baia é útil para controlar os parâmetros de um canal específico. Um canal específico selecionado em cada tela sensível ao toque é chamado de um "canal selecionado na tela".

Você pode selecionar um canal na tela de uma das seguintes maneiras:

Baia > Conceitos sobre canais selecionados

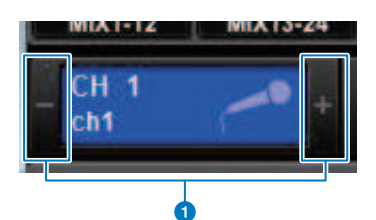

#### $\bullet$  Pressione um dos lados (botões +/-) da indicação do canal selecionado no canto superior esquerdo da tela.

Pressione o lado esquerdo (–) da indicação do canal selecionado para selecionar o canal anterior. Pressione o lado direito (+) da área para selecionar o próximo canal.

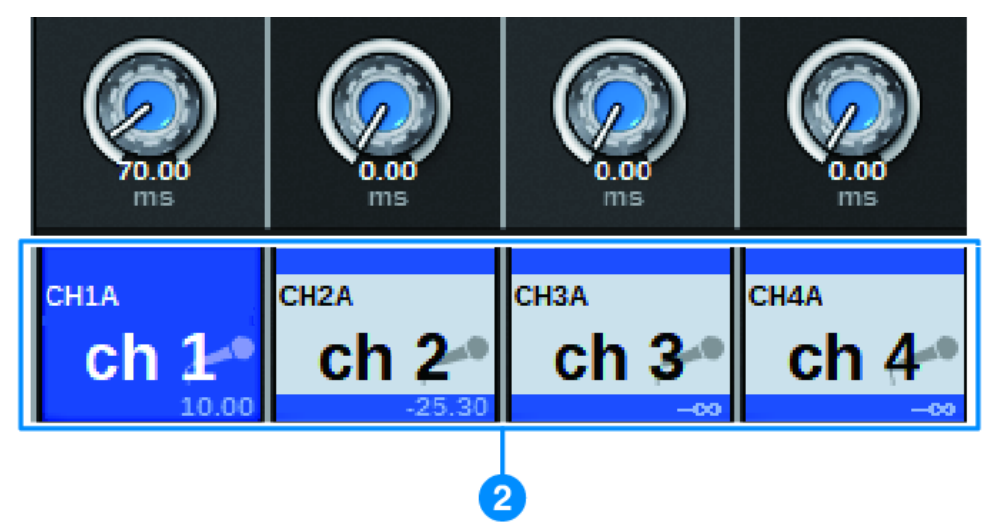

#### **2** Pressione a área de nome do canal localizada na parte inferior da tela.

Pressione o nome do canal repetidamente para alternar o canal selecionado na tela. Se você alternar camadas de atenuadores na área de medidores, a área de nome do canal mudará a indicação de acordo. Dessa forma, é possível acessar qualquer canal na tela.

#### **OBSERVAÇÃO**

Se você usar a função [FADER BANK]>[SEL] LINK especificada na janela PREFERENCES, poderá alternar automaticamente para o canal selecionado em cada banco (um canal mais recentemente selecionado) durante a troca entre bancos de atenuadores (Configurações de preferências).

#### Baia > Conceitos sobre canais selecionados

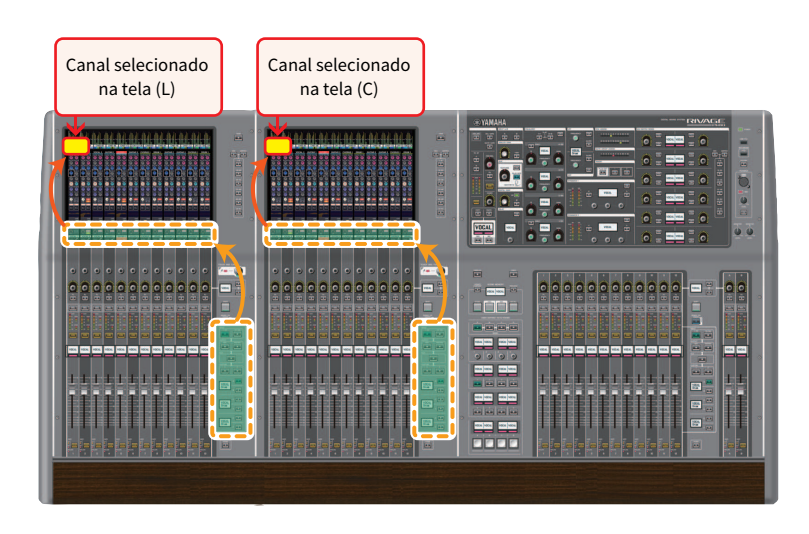

### Canal selecionado na tela exibido em um monitor externo

O canal selecionado na tela de um monitor externo também atua como o canal selecionado na tela para a baia R. Dessa forma, se você usar o visor externo e um mouse USB, poderá operar parâmetros de canal na baia R da mesma forma que nas baias L e C.

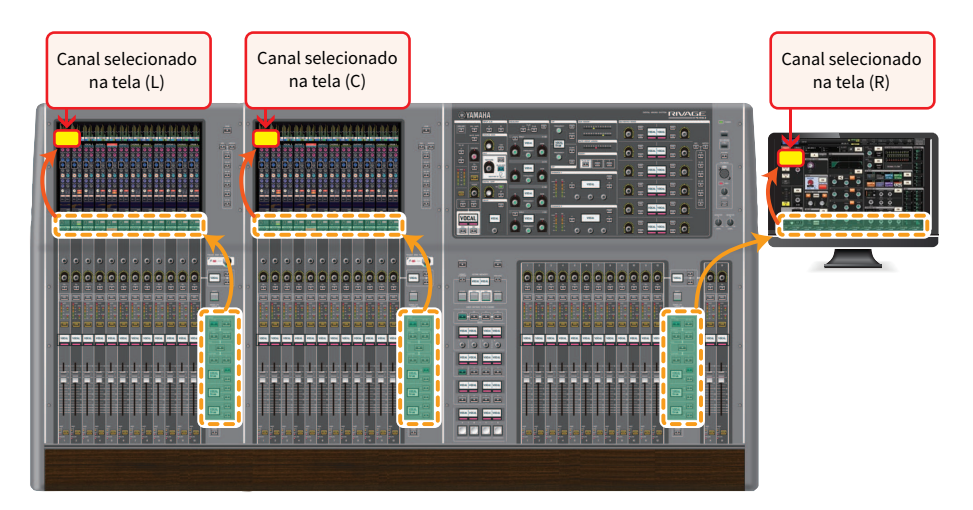

### Vinculação de canais selecionados

A janela PREFERENCES permite configurar um vínculo entre os canais/parâmetros selecionados na tela e as teclas [SEL] (hardware), bem como configurar um vínculo entre as teclas [SEL] de cada baia.

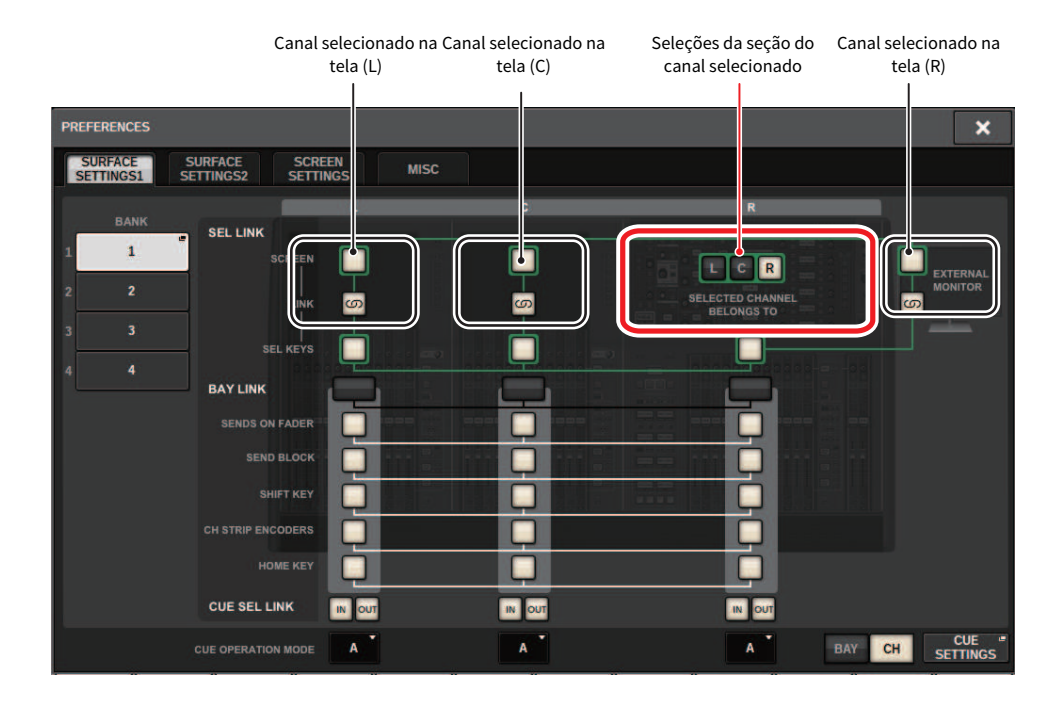

Para obter mais informações sobre os botões, consulte SURFACE SETTINGS1.

- SCREEN: Vincula com SEL entre as baias na tela
- LINK: Vincula com SEL na tela e as teclas [SEL]
- SEL KEYS: Vincula com as teclas [SEL] entre as baias

## Bay Link

Uma função Bay Link (Vínculo de baia) permite que você selecione e vincule camadas de várias baias na superfície de controle. Normalmente, cada baia com 12 atenuadores opera de maneira independente. No entanto, usando essa função, você pode vincular e usar várias baias como uma só baia que apresenta até 36 atenuadores.

Funções vinculáveis incluem:

- ( Seleção da camada de atenuador
- SENDS ON FADER ligado/desligado
- ( Seleção do destino de emissão quando a tela OVERVIEW está ativa
- SHIFT KEY ativada/desativada
- ( Alternância da seleção dos codificadores de faixas de canal
- Vínculo da HOME KEY

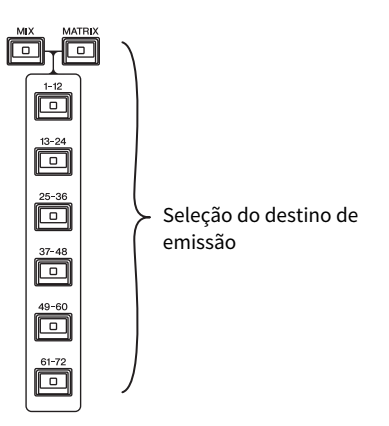

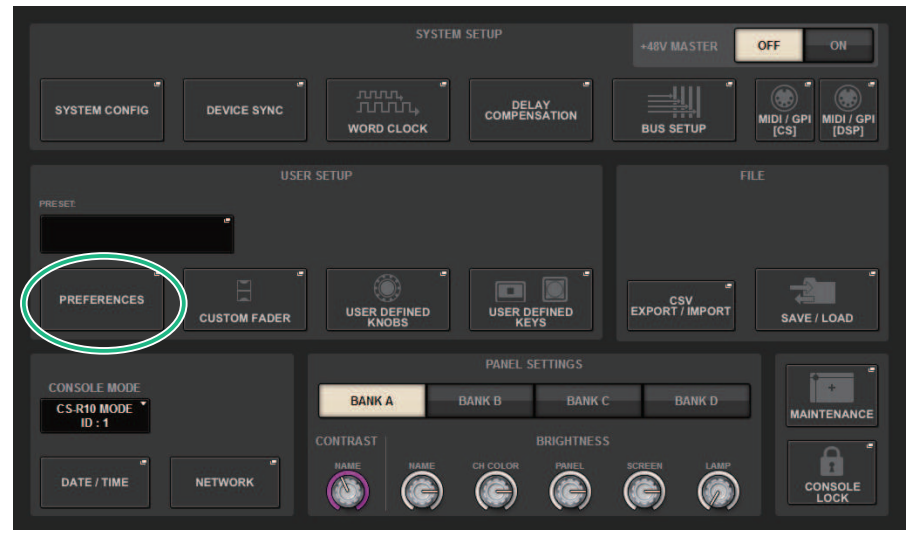

## $\boldsymbol{1}$  Pressione o botão SETUP na barra de menus para acessar a tela SETUP.

## 2 Pressione o botão PREFERENCES para acessar a janela pop-up PREFERENCES.

Essa tela inclui várias páginas que podem ser alternadas com as guias localizadas na parte superior.

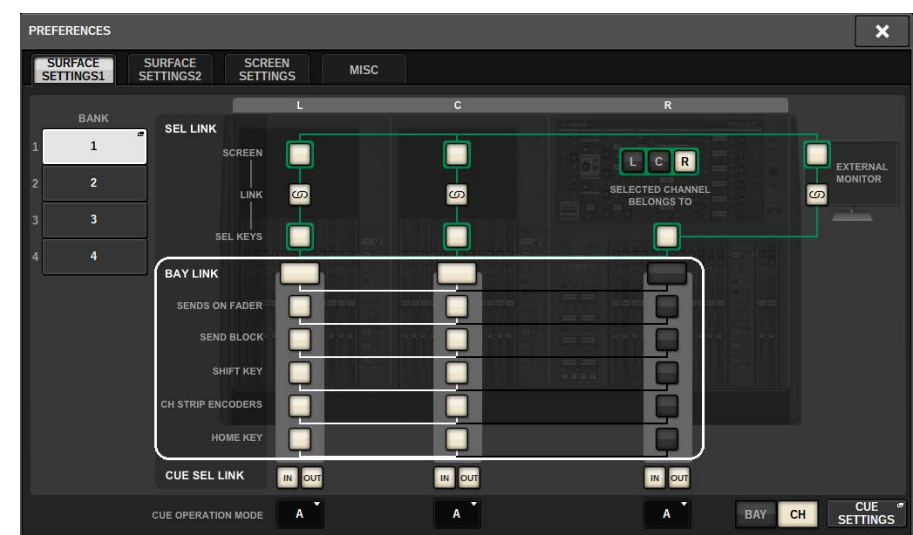

## 3 Pressione a guia SURFACE SETTINGS1 para acessar a página SURFACE SETTINGS1.

Para obter mais informações sobre os botões, consulte SURFACE SETTINGS1

BAY LINK: Seleciona as configurações de camada para atenuadores ou configurações para baias vinculadas

SENDS ON FADER: Liga/desliga SENDS ON FADER e barramento de destino da emissão

SEND BLOCK: Selecione os 12 barramentos no destino de envio quando a tela OVERVIEW é selecionada

**SHIFT KEY:** Ativa/desativa a tecla [SHIFT]

**CH STRIP ENCODERS:** Alterna a seleção de codificadores da faixa de canal

HOME KEY: Salva e chama as configurações de tecla [HOME]

## 4 Selecione um compartimento ou uma função que você deseja vincular.

#### Exemplo de configuração

All Link... Essa opção é adequada para uso simples por um único operador. Você pode controlar os canais especificados de onde quer que esteja.

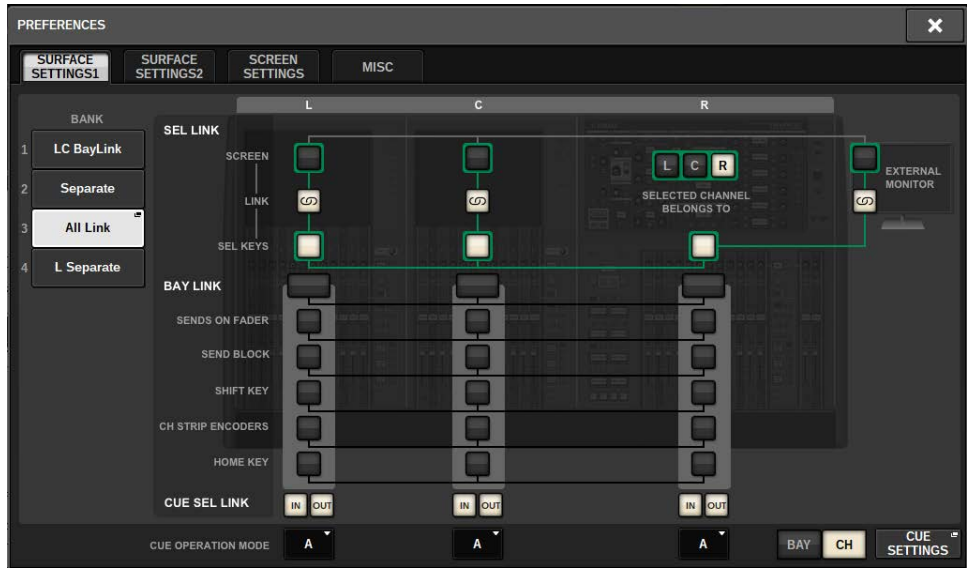

Separate... Essa opção é outra configuração simples. É possível selecionar um canal diferente para cada baia. Até três canais podem ser visualizados e controlados simultaneamente.

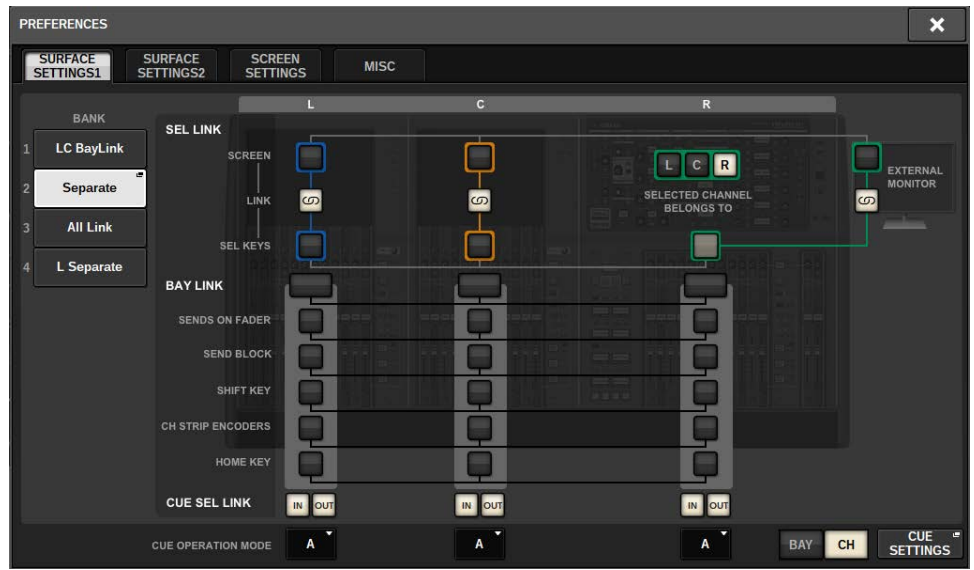

L Separate... Essa opção é adequada para dois operadores. Por exemplo, as operações no compartimento (L) não interferirão nas operações no compartimento (C&R).

| <b>PREFERENCES</b>                                                                                                   |                                                          | $\boldsymbol{\mathsf{x}}$                              |
|----------------------------------------------------------------------------------------------------|----------------------------------------------------------|--------------------------------------------------------|
| <b>SURFACE</b><br><b>SCREEN</b><br><b>SURFACE</b><br><b>MISC</b><br>SETTINGS1<br><b>SETTINGS2</b><br><b>SETTINGS</b> |                                                          |                                                        |
| <b>BANK</b><br><b>SEL LINK</b>                                                                                       | $\mathbf{C}$<br>$\mathbf R$                              |                                                        |
| <b>LC BayLink</b><br>п<br><b>SCREEN</b><br>Separate<br>$\overline{2}$                                                | R<br>$\mathbf{c}$<br>τ                                   | <b>EXTERNAL</b><br><b>MONITOR</b>                      |
| LINK<br><b>All Link</b><br>$\overline{3}$<br><b>SEL KEYS</b>                                                         | <b>SELECTED CHANNEL</b><br>ဖာ<br>ဖာ<br><b>BELONGS TO</b> | ဖာ<br><u>any</u>                                       |
| $\epsilon$<br>L Separate<br>4<br><b>BAY LINK</b>                                                                     |                                                          |                                                        |
| <b>SENDS ON FADER</b>                                                                                                |                                                          |                                                        |
| <b>SEND BLOCK</b>                                                                                                    |                                                          |                                                        |
| <b>SHIFT KEY</b>                                                                                                    | $20.38 - 24.38$                                          |                                                        |
| <b>CH STRIP ENCODERS</b>                                                                                             |                                                          |                                                        |
| <b>HOME KEY</b>                                                                                                    |                                                          |                                                        |
| <b>CUE SEL LINK</b>                                                                                                  | IN OUT<br>IN OUT<br>OUT<br>$\vert$ IN                    |                                                        |
| <b>CUE OPERATION MODE</b>                                                                                            | $\overline{A}$<br>A<br>A                                 | <b>CUE</b><br>G<br><b>BAY</b><br>CH<br><b>SETTINGS</b> |

LC BayLink... O compartimento L e o compartimento (C) serão vinculados entre si, fornecendo um banco de 24 atenuadores.

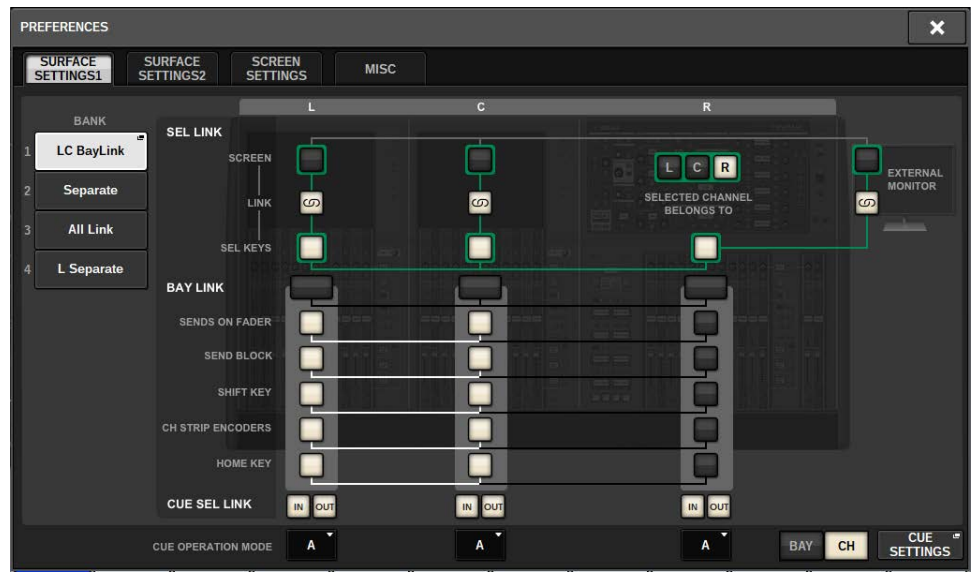

Para obter mais informações sobre as configurações, consulte a tela SURFACE SETTING1das Configurações de preferência.

A camada selecionada será indicada por uma borda branca destacada na área de medidores. Além disso, a camada da baia vinculada será indicada por uma borda branca fina.

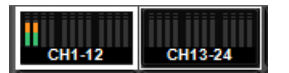

#### **OBSERVAÇÃO**

- ( Alterar a configuração de Bay Link apagará a posição do canal selecionado armazenado em cada camada. Quando esses dados de posição forem apagados, o canal selecionado (que foi estava selecionado na ocasião da troca de camadas) se moverá para o canal mais à esquerda no banco de atenuadores. (Observe que isso se aplica somente quando a função FADER BANK SEL LINK está ligada.)
- ( Se o modo Bay Link for alterado enquanto canais DCA estiverem sendo implantados, a operação de implantação de DCA será cancelada.
- ( Se a configuração de Bay Link for alterada para uma baia na qual o botão SET BY SEL está ligado, SET BY SEL será desligado.

# Configuração do sistema

# Sobre a tela SETUP (configuração)

A tela SETUP permite definir vários parâmetros que se aplicam a todo RIVAGE série PM. Pressione o botão SETUP na barra de menus para acessar a tela SETUP.

## Campo SYSTEM SETUP (tela SETUP)

Esse campo permite definir várias configurações que se aplicam globalmente à superfície de controle.

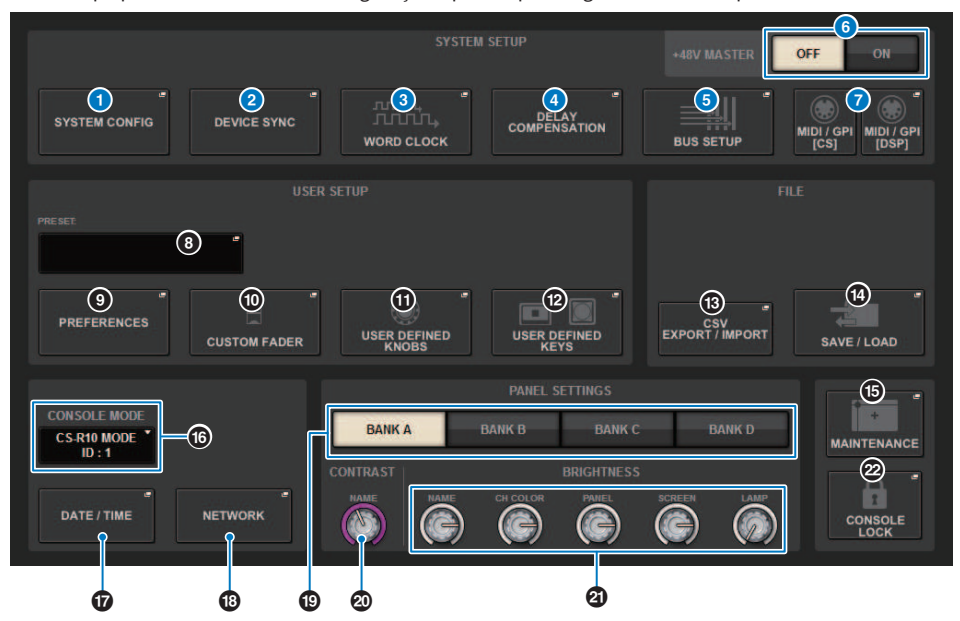

#### **O** Botão pop-up SYSTEM CONFIG

Pressione esse botão para acessar a janela pop-up SYSTEM CONFIG, na qual poderá configurar a rede TWINLANe e instalar os componentes contidos no RIVAGE série PM.

### **2** Botão pop-up DEVICE SYNC

Pressione esse botão para acessar a janela pop-up DEVICE SYNC, na qual é possível definir a direção da sincronização de dados.

#### **6** Botão pop-up WORD CLOCK

Pressione esse botão para acessar a janela pop-up WORD CLOCK, na qual é possível definir o wordclock.

#### **<sup>4</sup>** Botão pop-up DELAY COMPENSATION

Pressione esse botão para acessar a janela pop-up DELAY COMPENSATION, na qual é possível definir configurações para compensar o atraso do sinal.

#### **6** Botão pop-up BUS SETUP

Pressione esse botão para acessar a janela pop-up ["Página BUS SETUP" \(p.321\),](#page-320-0) na qual é possível alternar a operação do barramento, mono/estéreo ou ponto de envio, bem como especificar mix minus e configurações de surround.

#### **6** Botão +48V MASTER

Ativa ou desativa a alimentação phantom mestra +48V do console. Se esse botão for desativado, a alimentação phantom não será fornecida, mesmo que o botão +48V de um canal de entrada do conector OMNI ou TALKBACK IN seja ativado.

Configuração do sistema > Campo SYSTEM SETUP (tela SETUP)

## g Botão pop-up MIDI/GPI [CS], botão pop-up MIDI/GPI [DSP]

Pressione esse botão para acessar a janela pop-up MIDI/GPI (veja a página 373), na qual é possível definir configurações de MIDI e GPI

## Campo USER SETUP (tela SETUP)

Esse campo permite definir várias configurações relacionadas ao usuário.

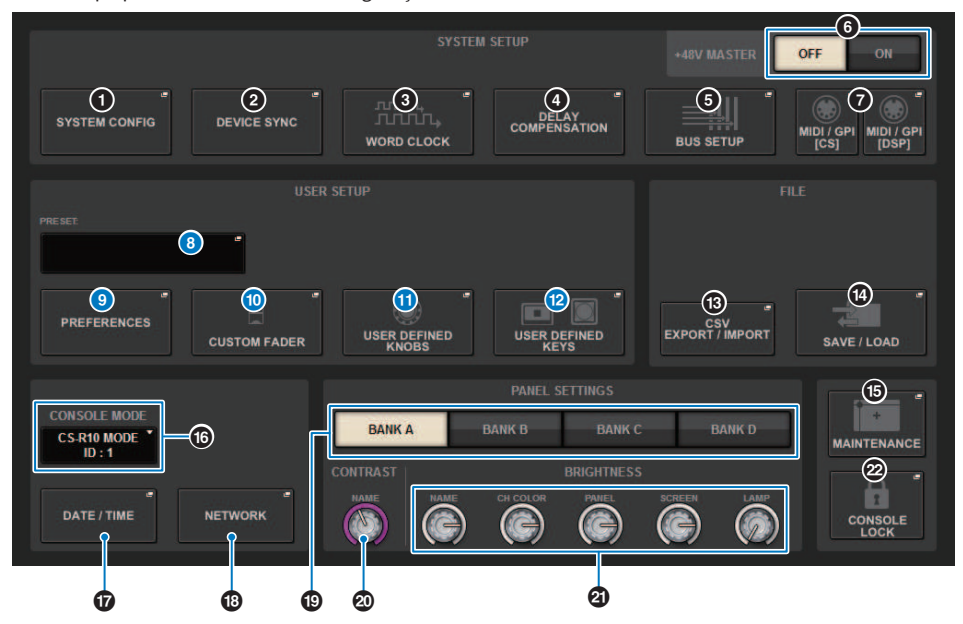

#### **6** Botão pop-up USER SETUP LIBRARY

Pressione esse botão para acessar a janela pop-up USER SETUP LIBRARY, na qual é possível armazenar várias configurações para PREFERENCES ou para os botões giratórios e teclas USER DEFINED.

#### **OBSERVAÇÃO**

As configurações personalizadas do atenuador não serão armazenadas nessa janela.

#### <sup>9</sup> Botão pop-up PREFERENCES

Pressione esse botão para acessar a janela pop-up PREFERENCES, na qual é possível definir várias configurações preferidas.

#### **<sup>10</sup>** Botões pop-up CUSTOM FADER

Pressione esse botão para acessar a janela pop-up CUSTOM FADER (veja a página 358). Essa janela permite definir configurações para atenuadores personalizados, nos quais é possível combinar vários canais à vontade.

#### **U** Botão pop-up USER DEFINED KNOBS

Pressione esse botão para acessar a janela pop-up USER DEFINED KNOBS (veja a página 360), na qual é possível configurar os parâmetros relacionados aos botões giratórios USER DEFINED e atribuir funções aos codificadores de faixa de canal.

#### <sup>1</sup> Botão pop-up USER DEFINED KEYS

Pressione esse botão para acessar a janela pop-up USER DEFINED KEYS (veja a página 366), na qual é possível definir configurações para as teclas USER DEFINED.

## Campo FILE (tela SETUP)

Esse campo permite salvar e carregar vários dados.

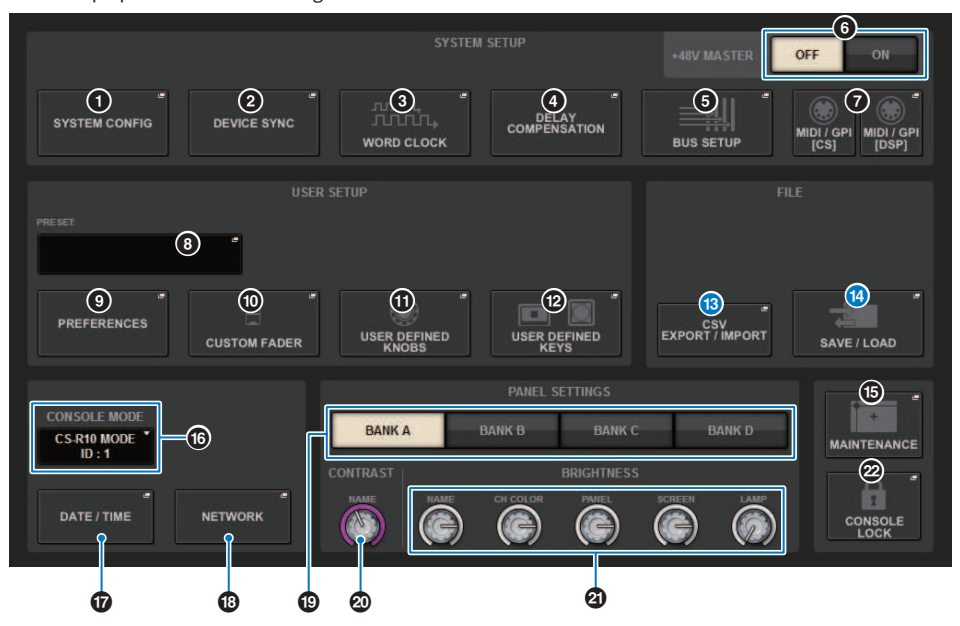

#### **B** Botão pop-up CSV EXPORT/IMPORT

Pressione esse botão para acessar a janela pop-up CSV FILE EXPORT/IMPORT, permitindo que você exporte ou importe os dados do RIVAGE Série PM como um arquivo CSV, que pode ser editado off-line em um aplicativo de planilhas.

#### <sup>6</sup> Botão pop-up SAVE/LOAD

Pressione esse botão para acessar a janela pop-up SAVE/LOAD, na qual é possível salvar ou carregar vários conjuntos de dados do sistema, configurados no RIVAGE série PM.

## Campo MAINTENANCE (tela SETUP)

Esse campo permite realizar operações de manutenção para toda a superfície de controle.

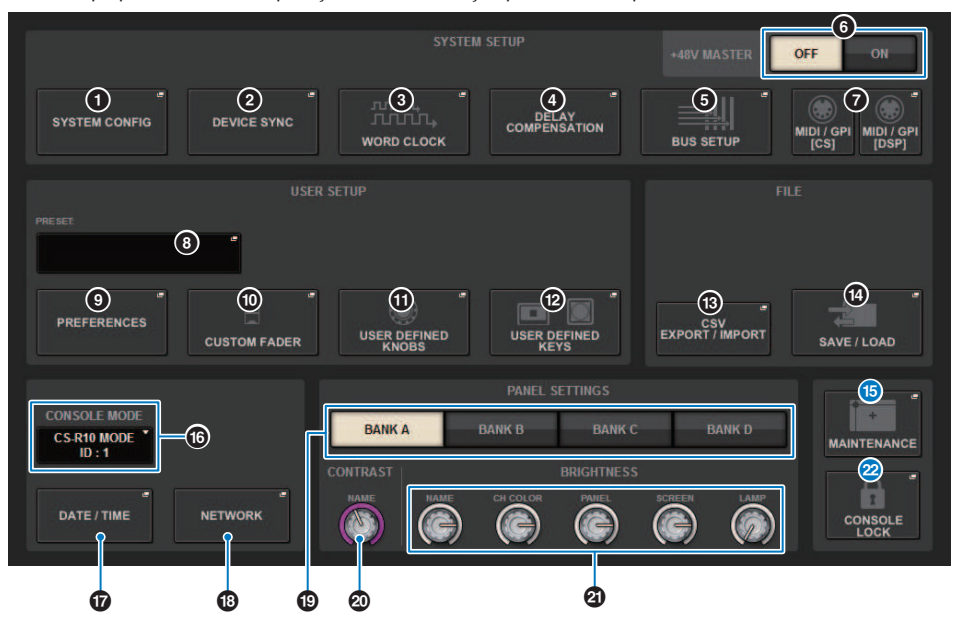

#### **<sup>6</sup>** Botão pop-up MAINTENANCE

Pressione esse botão para acessar a janela pop-up MAINTENANCE (veja a página 388), na qual é possível inicializar ou calibrar o RIVAGE série PM.

### **2** Botão CONSOLE LOCK (bloqueio do console)

Executa a função Console Lock. Se a senha do console tiver sido definida, pressionando esse botão abrirá a janela pop-up PASSWORD (veja a página 399). Digite a senha correta para executar a função Console Lock. Se a senha do console não tiver sido definida, pressionar esse botão executará a função Console Lock imediatamente.

## Campo CONSOLE STATUS (tela SETUP)

Esse campo exibe várias informações sobre a superfície de controle.

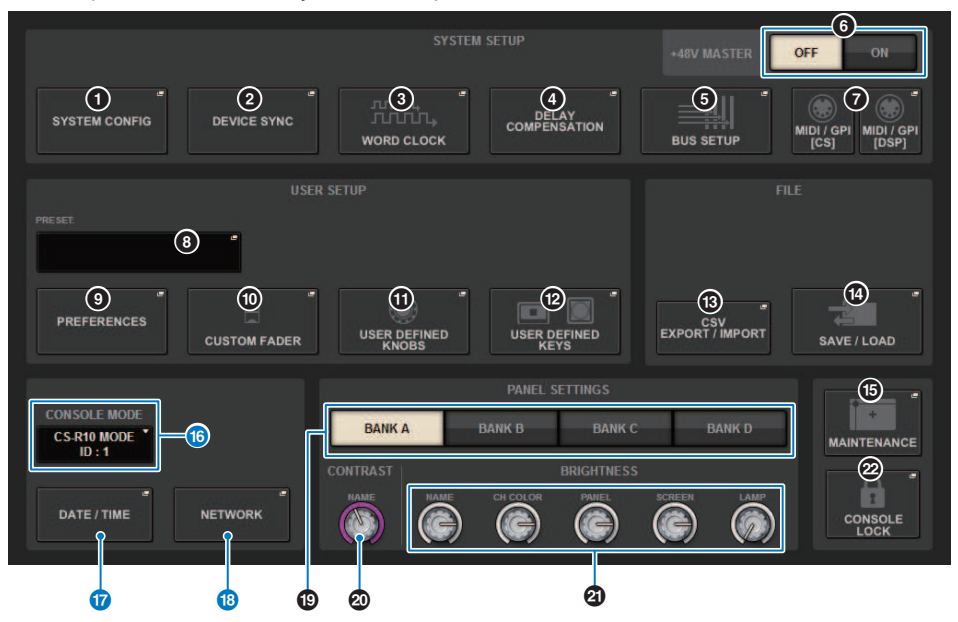

#### p Botão CONSOLE MODE (bloqueio do console)

Quando você pressiona um botão, é exibida a janela pop-up CONSOLE MODE, na qual é possível selecionar o mecanismo DSP e CONSOLE ID. Ao editar a configuração, uma caixa de diálogo de confirmação será exibida. Ao pressionar o botão OK, a superfície de controle será reiniciada.

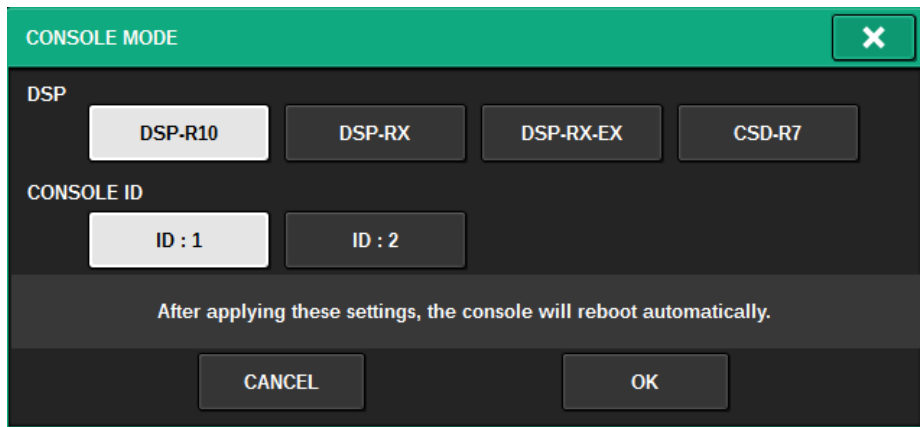

Especifique CONSOLE IDs separados quando usar o sistema no modo de console duplo. As funções a seguir só estão disponíveis para o console mestre (ID1), mas as outras funções são para os dois.

- ( Pressionar uma indicação de medidor na área de medidores para chamar a camada de atenuadores no painel.
- ( Editar uma lista de eventos e eventos de recuperação.

Se você desejar conectar uma superfície de controle adicional ao CSD-R7, defina o ID do Console para 2 para a superfície de controle que irá conectar.

No caso do CSD-R7, o ID do MODE do CSD-R7 é fixo em 1. Se for conectar várias unidades do CSD-R7 ou mecanismos DSP à rede TWINLANe, defina o INTERNAL DSP ID para 1 – 4.

#### **D** Botão pop-up DATE/TIME

Pressione esse botão para acessar a janela pop-up DATE/TIME (veja a página 396), na qual é possível definir a data e a hora.

#### <sup>®</sup> Botão pop-up NETWORK

Pressione esse botão para acessar a janela pop-up NETWORK, na qual é possível definir as configurações de endereço IP, etc. do StageMix.

## Campo PANEL SETTINGS (tela SETUP)

Esse campo permite definir o brilho e o contraste do LED (consulte "Especificando o brilho das telas sensíveis ao toque, LEDs, visores de nome de canal e lâmpadas", na página 398).

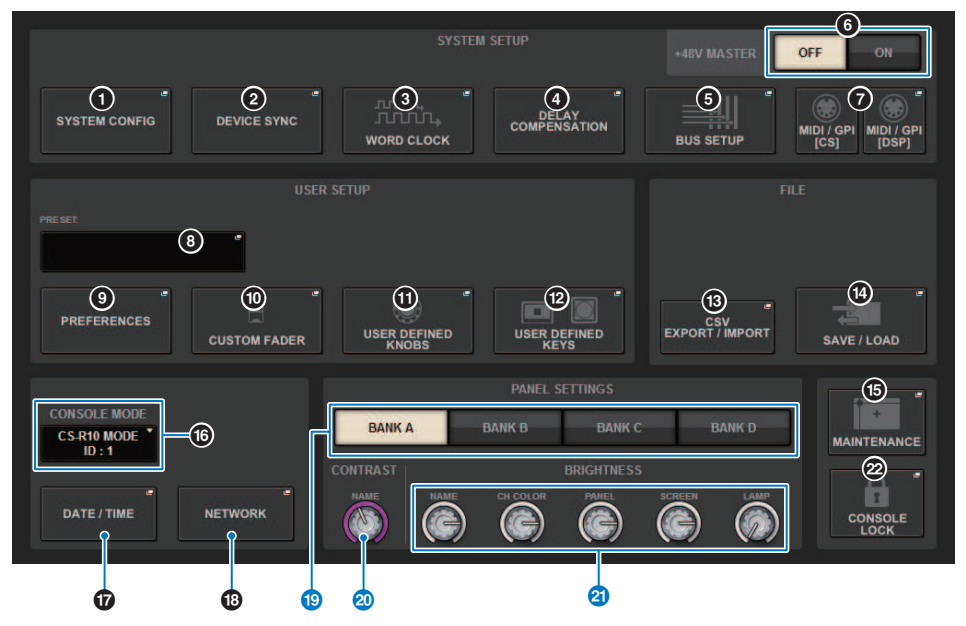

#### **Botões BANK A-D**

Selecionam o banco no qual você deseja salvar as configurações de brilho e contraste. Você pode salvar quatro configurações diferentes nos bancos A a D e alterná-las se desejar.

#### <sup>20</sup> Botão giratório CONTRAST NAME

Ajusta o contraste do visor do nome do canal.

#### **20 Botão giratório BRIGHTNESS NAME**

Ajusta o brilho do visor de nome do canal.

#### Botão giratório BRIGHTNESS CH COLOR

Ajusta o equilíbrio de brilho da cor do canal.

#### Botão giratório BRIGHTNESS PANEL

Ajusta o brilho dos LEDs do painel.

#### Botão giratório BRIGHTNESS SCREEN

Ajusta o brilho do visor.

#### Botão giratório BRIGHTNESS LAMP

Ajusta o brilho da lâmpada ligada ao conector LAMP.

## SYSTEM CONFIG

Em SYSTEM CONFIG, você pode especificar o tipo e o número de componentes que formam o RIVAGE Série PM, bem como os canais de áudio que são atribuídos à rede TWINLANe. Conforme necessário, você também pode definir os parâmetros internos de cada componente. Também é possível visualizar e definir o estado operacional geral de todo o sistema. SYSTEM CONFIG permite definir configurações off-line quando você está operando em um local onde os dispositivos reais ainda não estão conectados. Os componentes serão automaticamente reconhecidos depois de serem conectados, e você poderá controlar os parâmetros desses dispositivos reais.

## Configurações do SYSTEM CONFIG Online

O procedimento para definir configurações on-line é descrito abaixo.

- ["Sincronização dos dados de configurações entre componentes" \(p.240\)](#page-239-0)
- Seleção e configuração dos componentes
- Atribuição de canais à rede TWINLANe
- ["Edição dos parâmetros internos de cada componente" \(p.258\)](#page-257-0)
- ["Configurações da rede de áudio Dante" \(p.293\)](#page-292-0)

## <span id="page-239-0"></span>Sincronização dos dados de configurações entre componentes

Sobre a necessidade de sincronização

#### **Sobre a necessidade de sincronização**

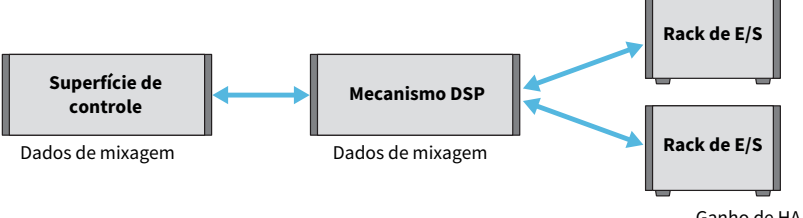

Ganho de HA Configurações de compensação de ganho

A superfície de controle e o mecanismo DSP mantêm, cada um, os dados de mixagem e os sincronizam através da rede. Isso significa que, ao conectar uma rede, é necessário especificar se a sincronização é realizada com base nos dados da superfície de controle ou do mecanismo DSP. A E/S (E/S do CS) do rack de E/S ou da superfície de controle salva parâmetros como o ganho de HA e a compensação de ganho, e você, da mesma forma, deve especificar a unidade cujos dados serão a base da sincronização. (Como o CSD-R7 unifica o console e o DSP, a sincronização ocorre com o rack de E/S e a E/S do CS.)

### ${\bf 1}^-$  Quando terminar de conectar o sistema, ligue a alimentação de cada dispositivo que não seja dispositivo de saída (como amplificadores).

Quando a superfície de controle detectar que um novo dispositivo (superfície de controle, mecanismo DSP, rack de E/S, E/S do CS) está conectado, ela determinará se a sincronização de dados será necessária. Em caso positivo, a janela pop-up DEVICE SYNC será exibida.

2 Quando uma janela pop-up for exibida, especifique a direção da sincronização dos dados.

### ${\bf 3}_-$  Quando você pressiona o botão SYNC para sincronizar os dados, aparece uma tela de confirmação. Pressione o botão OK para executar.

#### **OBSERVAÇÃO**

- ( Se não houve alteração nos dados internos de cada componente desde a sincronização anterior, a sincronização ocorrerá automaticamente, portanto, a janela pop-up ["Tela DEVICE SYNC" \(p.241\)](#page-240-0) não será exibida.
- ( Antes da sincronização, você deve especificar o CONSOLE MODE e o CONSOLE ID.

## <span id="page-240-0"></span>Tela DEVICE SYNC

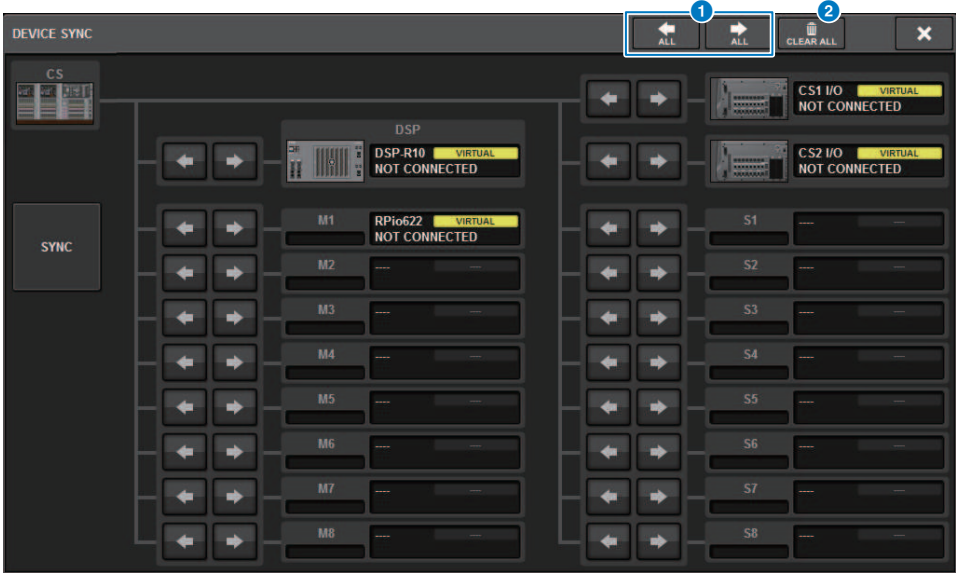

Essa tela contém os itens a seguir.

#### **O** Botões de direção de sincronização

Pressione um desses botões para especificar a direção da sincronização de dados coletivamente.

#### **2** Botão CLEAR ALL

Pressione esse botão para limpar a direção da configuração de sincronização de dados.

## Seleção e configuração dos componentes

Siga as etapas abaixo para configurar os componentes do sistema RIVAGE série PM selecionando os mecanismos DSP e definindo configurações para o compartimento HY e o compartimento Y.

## 1 Pressione o botão SETUP na barra de menus para acessar a tela SETUP.

## 2 Pressione o botão SYSTEM CONFIG.

A janela pop-up SYSTEM é exibida.

### 3 Certifique-se de que os mecanismos DSP apropriados foram selecionados para a conexão. (DSP-R10, CSD-R7, DSP-RX, DSP-RX-EX)

## 4 Monte a placa HY. (HY Slot 1-4; HY Slot1-3 for CSD-R7)

As placas de interface TWINLANe (HY256-TL, HY256-TL-SMF) só podem ser montadas no compartimento HY 1 ou 2. (Apenas compartimento HY 1 para CSD-R7)

## 5 Monte a placa MY, se necessário.

## 6 Pressione o botão x para fechar a janela pop-up SYSTEM.

#### **OBSERVAÇÃO**

Para acessar a janela pop-up SYSTEM , pressione a tecla [SYSTEM] no painel.

## <span id="page-242-0"></span>Guia SYSTEM

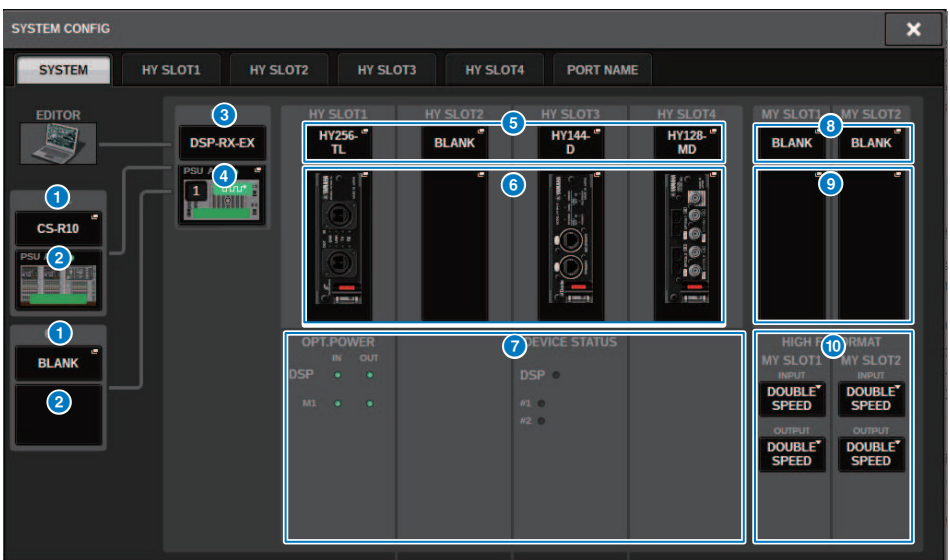

Essa tela contém os itens a seguir.

#### **O** Botão pop-up CONSOLE SELECT

Pressione esse botão para abrir a janela pop-up CONSOLE SELECT, na qual é possível selecionar a superfície de controle para montar.

#### **2** Botão pop-up CS1, botão pop-up CS2

Pressione esse botão para acessar a janela pop-up SYSTEM CONFIG [CS1] ou SYSTEM CONFIG [CS2], na qual é possível definir configurações de entrada/saída e configurações do compartimento MY para a superfície de controle.

#### **6** Indicador do mecanismo DSP

Esse botão representa o status do mecanismo DSP que está conectado.

#### **d** Botão pop-up DSP

Mostra o status do mecanismo DSP que está conectado.

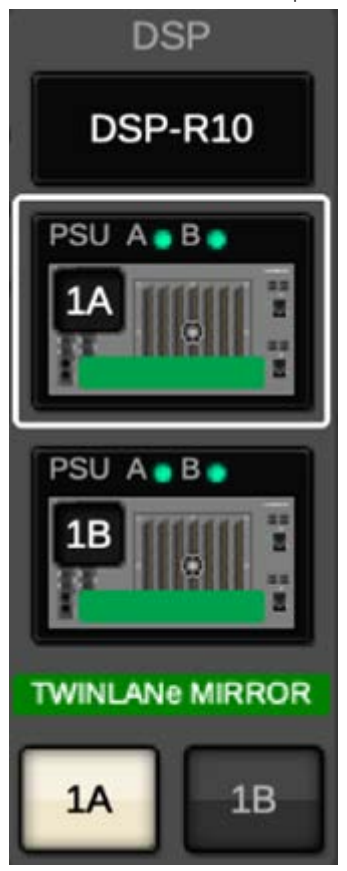

No caso de uma configuração de espelhamento DSP, essa área exibirá um botão para alternar o mecanismo DSP entre ativo/standby e os botões pop-up DSP das duas unidades. Nesse caso, a janela pop-up SYSTEM CONFIG [DSP] que é aberta pelo botão pop-up DSP será válida apenas para o mecanismo DSP que é selecionado como a unidade ativa pelo botão ativo/em espera. O botão DETAIL é exibido quando as condições de espelhamento DSP não correspondem. Ao pressionar o botão DETAIL, os itens que não corresponderem serão exibidos em vermelho.

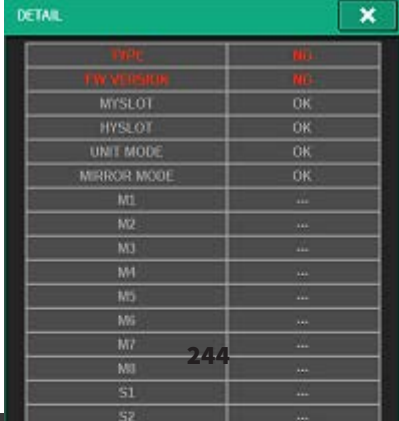

#### **e** Botão pop-up HY CARD SELECT

Pressione esse botão para abrir a janela pop-up HY CARD SELECT, na qual é possível selecionar uma placa HY para instalação.

#### **6** Botão pop-up HY SLOT

Pressione o botão da placa montada para exibir a janela pop-up HY SLOT correspondente.

Se você pressionar o botão enquanto ele estiver em branco, a janela pop-up HY SELECT CARD será aberta para permitir que você selecione uma placa HY a ser montada.

#### **Q** Status dos HY SLOTs

Exibe o status da rede e dos dispositivos conectados à placa montada no compartimento HY.

- ( Placa de rede TWINLANe: Esta seção indica o status de alimentação e o receptor óptico de comunicação.
- ( Placa de rede Dante: Esta seção indica o status de comunicação da rede Dante.

Se não houver nenhum problema com a comunicação do Dante, o status será exibido em verde. Se houver um problema, veja as Mensagens do Dante.

#### **6** Botão pop-up MY CARD SELECT

Pressione o botão para abrir a janela pop-up MY CARD SELECT, na qual é possível selecionar uma placa Mini-YGDAI para montar.

#### $\Theta$  Botões pop-up MY SLOT (1-2)

Pressione o botão da placa montada para abrir uma janela, na qual é possível definir os parâmetros internos da placa.

Se você pressionar o botão enquanto ele estiver em branco, a janela pop-up MY CARD SELECT será aberta para permitir que você selecione uma placa Mini-YGDAI para montar.

#### <sup>®</sup> Botão de seleção HIGH Fs FORMAT

Quando uma placa Mini-YGDAI está usando alta amostragem (88,2 kHz, 96 kHz), esses botões selecionam o modo de operação como DOUBLE SPEED, DOUBLE CHANNEL ou SINGLE para IN e OUT, respectivamente.

#### **OBSERVAÇÃO**

Essa configuração será ignorada se você tentar especificar um modo não compatível com a placa MY.

## Guia HY SLOT

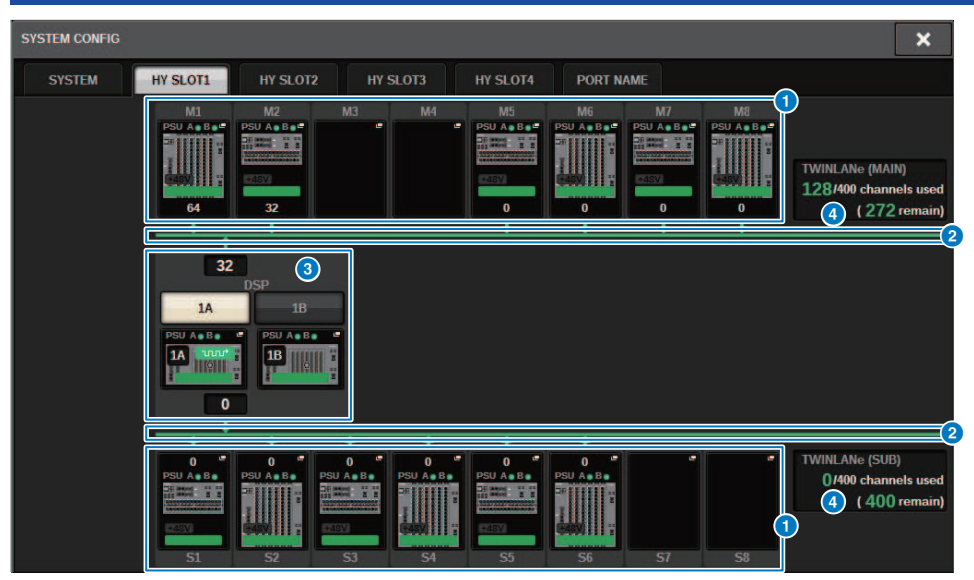

Essa tela contém os itens a seguir.

### **Botões pop-up de seleção do rack de E/S (M1 – M8, S1 – S8)**

Esses botões representam os racks de E/S que estão conectados ao sistema. Quando você pressiona um desses botões, uma janela pop-up é exibida, permitindo que você selecione um rack de E/S (no CSD-R7, apenas M1 – M8). A linha na parte superior do botão mostra o ícone do dispositivo e o status da fonte de alimentação de POWER A e B (verde: ligado, vermelho: desligado). O ícone do dispositivo indica o status de +48V MASTER (vermelho: ligado (on); cinza desligado (off)), e também o status do dispositivo (verde: normal; amarelo: anormal; vermelho: erro crítico). O número de canais de saída para a rede TWINLANe é mostrado abaixo do botão.

#### **2** Rede TWINLANe

Indica o status da rede TWINLANe (MAIN/SUB) (no CSD-R7, apenas MAIN).

Azul: Conectada, mas os dados de configurações não estão sincronizados.

Verde: Conectada, e os dados de configurações estão sincronizados.

Amarelo: A rede TWINLANe não está conectada em anel (um cabo está desconectado em algum ponto da conexão em anel) Isso pode acontecer quando houver um dispositivo na rede TWINLANe cujo nível de entrada/saída esteja diminuído.

Vermelho: Quando é detectada uma conexão desativada de um cabo TWINLANe.

Se conectada IN-IN

Se conectada OUT-OUT

Se os próprios IN-OUT do mecanismo DSP estiverem diretamente conectados

#### <sup>6</sup> Botão pop-up DSP

Pressione esse botão para acessar a janela pop-up SYSTEM CONFIG [DSP], na qual é possível atribuir os canais MIX, os canais MATRIX e as saídas diretas do mecanismo DSP à rede TWINLANe, além de definir configurações para os compartimentos HY e MY. No caso de um mecanismo DSP que é o wordclock leader de qualquer rede TWINLANe (Main, Sub ou Console), um indicador é exibido acima desse botão.

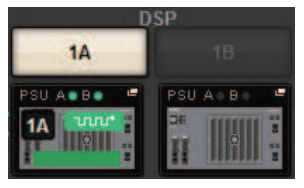

No caso de uma configuração de espelhamento DSP, essa área exibirá um botão para alternar o mecanismo DSP entre ativo/standby e os botões pop-up DSP das duas unidades. Nesse caso, a janela pop-up SYSTEM CONFIG [DSP] que é aberta pelo botão pop-up DSP será válida apenas para o mecanismo DSP que é selecionado como a unidade ativa pelo botão ativo/em espera.

#### **4** Indicação de canais de TWINLANe

Indica o número total de canais atualmente usados pela rede TWINLANe e o número de canais restantes. No máximo, 400 canais podem ser atribuídos na rede TWINLANe. Não é possível atribuir mais de 400 canais.

O número total de "x/400 channels used" na linha superior mostra o número de canais atribuídos pelo mecanismo DSP exibido e pelo rack de E/S conectados ao mecanismo DSP. O número de canais restantes é mostrado na área "(x remain)" na linha inferior. Indica quantos canais faltam para serem atribuídos na rede TL. Esse número inclui canais atribuídos de outros mecanismos DSP, portanto, é exibido apenas quando online.

No caso do rack de E/S ou do mecanismo DSP que é o wordclock leader na TWINLANe (Principal)/(Sub)/Rede do Console, um indicador aparecerá nesse botão.

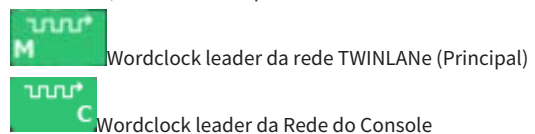

Configuração do sistema > Atribuição dos canais (que serão usados pelos racks de E/S) para a rede TWINLANe

## Atribuição dos canais (que serão usados pelos racks de E/S) para a rede TWINLANe

O procedimento a seguir explica como atribuir os canais usados pelos racks de E/S à rede TWINLANe.

Somente os sinais de entrada por meio do RY16-ML-SILK, RY16-AE ou placa MY devem ser atribuídos aos canais. Você não precisa atribuir saída dos sinais da rede TWINLANe.

No máximo 400 canais podem ser atribuídos na rede TWINLANe. Uma placa de rede TWINLANe possui 256 entradas/256 saídas.

#### Para um rack de E/S

#### **OBSERVAÇÃO**

A largura de banda de um rack de E/S pode ser atribuída à rede TWINLANe somente para o mecanismo DSP que é o wordclock leader do sistema.

 $\boldsymbol{1}$  Pressione o botão SETUP na barra de menus para acessar a tela SETUP.

### 2 Pressione o botão SYSTEM CONFIG.

A ["Guia SYSTEM" \(p.243\)](#page-242-0) será exibida.

3 Pressione a guia no HY SLOT1 ou HY SLOT2 no qual foi inserida a placa de rede TWINLANe (HY256-TL/HY256TL-SMF). (O CSD-R7 só apresenta HY-SLOT1.)

A janela pop-up HY SLOT será exibida. A rede principal (M1-M8) e a sub-rede (S1-S8) consistem nas placas de rede TWINLANe inseridas em HY SLOT1 e HY SLOT2 (não no CSD-R7) respectivamente.

### 4 Pressione os botões pop-up de seleção do rack de E/S

A janela pop-up de configurações do rack de E/S será exibida.

### ${\bf 5}^-$  Pressione o botão de atribuição TWINLANe do compartimento para o qual você deseja definir configurações e atribua os canais à rede TWINLANe.

O número de canais selecionados atribuídos é mostrado no botão. Para um compartimento HY, será exibida uma janela na qual é possível definir configurações em unidades de 16 canais.

Se você pressionar um botão de atribuição TWINLANe já atribuído, uma marca "x" ( $\mathbb{R}$ ) será exibida, indicando que a atribuição foi cancelada. Se você pressionar um botão de atribuição

TWINLANe ( $\overline{\phantom{a}}$  pull  $\overline{\phantom{a}}$ ) que não está atribuído, uma marca de seleção ( $\overline{\phantom{a}}$ ) será exibida, indicando a atribuição.

### 6 Pressione o botão APPLY para aplicar as configurações de canais à rede TWINLANe.

## 7 Quando terminar de fazer as atribuições, pressione o botão × para fechar a janela pop-up de configurações do rack de E/S.

Se houver canais atribuídos, e você pressionar o botão × sem pressionar o botão APPLY, a seguinte tela de confirmação será exibida. Se você pressionar OK, retornará à janela pop-up do compartimento HY sem aplicar as atribuições. Se você pressionar CANCEL, retornará à janela pop-up de configurações do rack de E/S.

## Janela pop-up de configurações do rack de E/S

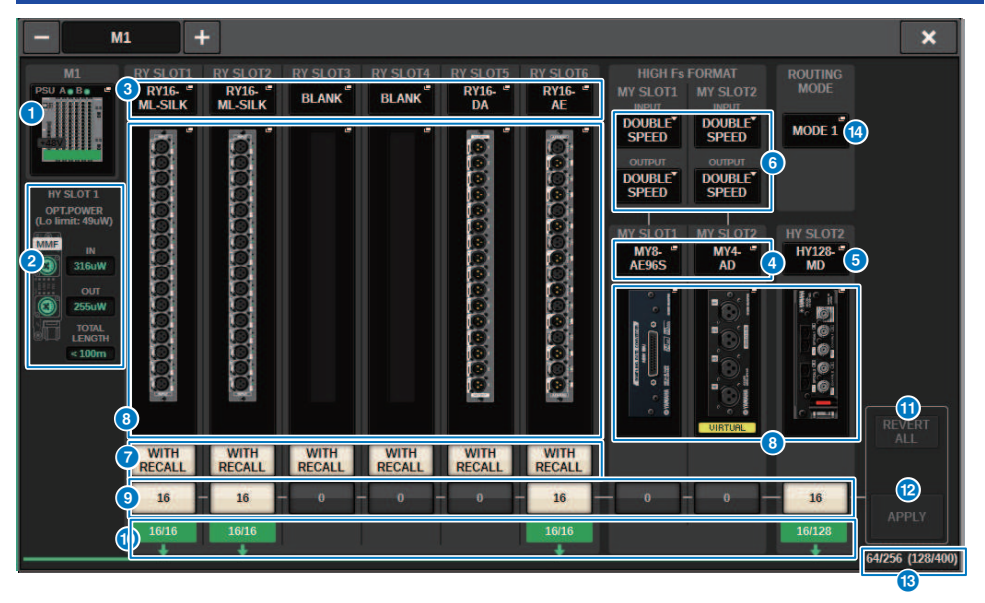

Essa tela contém os itens a seguir.

#### **O** Botões pop-up de seleção do rack de E/S

Esses botões representam os racks de E/S que estão conectados ao sistema. Pressione um desses botões para acessar uma janela pop-up na qual é possível selecionar um rack de E/S. A linha na parte superior do botão mostra o status da fonte de alimentação de POWER A e B (verde: ligado, vermelho: desligado). O ícone do dispositivo indica o status de +48V MASTER (vermelho: ligado (on); cinza desligado (off)), e também o status do dispositivo (verde: normal; amarelo: anormal; vermelho: erro crítico).

#### **e** Visor do status de alimentação da recepção óptica

Esta seção indica o status de alimentação e as leituras do receptor óptico de comunicação na rede TWINLANe. Verde: Normal

Amarelo: Alimentação baixa da recepção óptica

Vermelho "LOW": Sem recepção

Também indica o tipo de placa HY (MMF: HY256-TL; SMF: HY256-TL-SMF) e o comprimento total dos cabos.

### **6** Botões pop-up RY SLOT (1-6)

Quando você pressiona um botão, é exibida a janela pop-up RY CARD SELECT, na qual é possível selecionar uma placa RY.

## 4 Botões pop-up MY SLOT (1-2)

Pressione um botão para abrir a janela pop-up MY CARD SELECT, na qual é possível selecionar uma placa Mini-YGDAI.

#### **6** Botão pop-up HY SLOT (2)

Pressione esse botão para abrir a janela pop-up HY CARD SELECT, na qual é possível selecionar uma placa HY.

Configuração do sistema > Janela pop-up de configurações do rack de E/S

#### **6** Botão de seleção HIGH Fs FORMAT

Quando uma placa Mini-YGDAI está usando alta amostragem (88,2 kHz, 96 kHz), esses botões selecionam o modo de operação como DOUBLE SPEED, DOUBLE CHANNEL ou SINGLE para IN e OUT, respectivamente.

#### **OBSERVAÇÃO**

Essa configuração será ignorada se você tentar especificar um modo não compatível com a placa MY.

#### **D** Botão WITH RECALL

Ative esse botão para aplicar os dados da cena ao dispositivo HA e aos patches de saída quando uma cena for chamada. Se você não quiser chamar a configuração de ganho de HA, desative esse botão. (Por exemplo, se o console do monitor estiver controlando o HA, desative esse botão no FoH.)

#### **<sup>6</sup>** Botões pop-up de configurações de parâmetros

Pressione um botão para abrir uma janela pop-up na qual é possível definir os parâmetros de cada placa.

#### <sup>9</sup> Botões de atribuição de TWINLANe

Quando você pressiona um botão, o número de canais usados pelo compartimento selecionado será atribuído à rede TWINLANe (ou a atribuição será cancelada). Para um compartimento HY, será exibida uma janela na qual é possível definir configurações em unidades de 16 canais.

#### OBSERVAÇÃO

A atribuição à rede TWINLANe deve ser feita ao sinal de entrada (sinal de saída para a rede TWINLANe). Não é necessário atribuí-lo ao compartimento RY no qual o RY16-DA está inserido ou ao compartimento no qual a placa MY somente de saída está inserida.

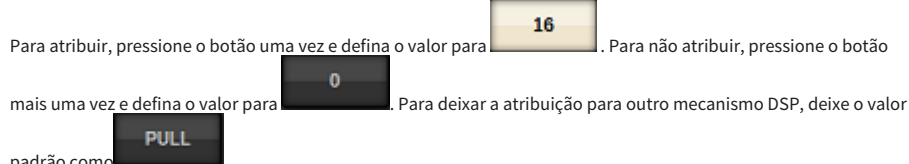

padrão como

#### j Indicador ASSIGNED

Indica o status da atribuição à rede TWINLANe.

É exibido em verde quando atribuído e em vermelho quando apenas uma parte da rede é atribuída devido à indisponibilidade de recursos. Também mostra o número de canais configurados e o número de canais atribuídos.

#### **M** Botão REVERT ALL

Se você pressionar esse botão, todas as alterações feitas em atribuições de canal até o momento serão canceladas, revertendo para o estado anterior a essas alterações.

#### <sup>2</sup> Botão APPLY

Se você pressionar esse botão, as alterações em atribuições de canal feitas serão aplicadas à rede TWINLANe.

#### $\beta$  Número de canais TWINLANe

Indica o número total de canais atualmente usados pela rede TWINLANe.

#### **12 Botão de alternância ROUTING MODE**

Pressione esse botão para abrir uma janela pop-up, na qual você pode alternar o modo de roteamento do compartimento 2 HY.

Janela pop-up de chave ROUTING MODE

Configuração do sistema > Janela pop-up de configurações do rack de E/S

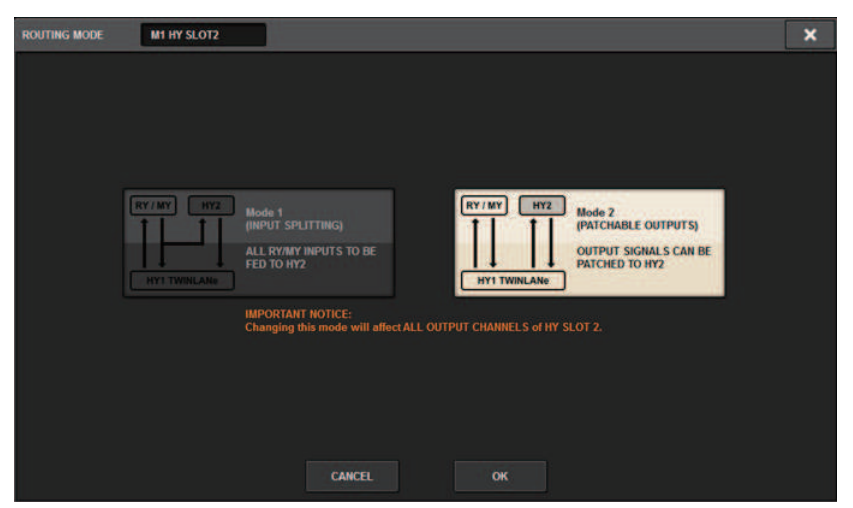

Esta janela permite alternar o modo de roteamento do compartimento 2 HY.

MODE 1: Todos os sinais de entrada dos compartimentos RY e MY são divididos para a saída HY SLOT 2.

MODE 2: Você pode interligar sinais de saída da mixagem para a saída HY SLOT 2 por meio da rede TWINLANe, da mesma maneira como faz com os compartimentos RY e MY.

Configuração do sistema > Atribua os canais que serão usados pelos mecanismos DSP para a rede TWINLANe

## Atribua os canais que serão usados pelos mecanismos DSP para a rede TWINLANe

O procedimento a seguir explica como atribuir os canais usados pelos mecanismos DSP à rede TWINLANe. No máximo 400 canais podem ser atribuídos na rede TWINLANe. Uma placa de rede TWINLANe possui 256 entradas/256 saídas.

#### Para um mecanismo DSP

1 Pressione o botão SETUP na barra de menus para acessar a tela SETUP.

## 2 Pressione o botão SYSTEM CONFIG.

A ["Guia SYSTEM" \(p.243\)](#page-242-0) será exibida.

3 Pressione a guia no HY SLOT1 ou HY SLOT2 no qual foi inserida a placa de rede TWINLANe (HY256-TL/HY256TL-SMF). (O CSD-R7 só apresenta HY-SLOT1.)

A janela pop-up HY SLOT será exibida. A rede principal (M1-M8) e a sub-rede (S1-S8) consistem nas placas de rede TWINLANe inseridas em HY SLOT1 e HY SLOT2 (não no CSD-R7) respectivamente.

## 4 Pressione o botão pop-up DSP.

A janela pop-up ["Janela pop-up DSP" \(p.253\)](#page-252-0) é exibida.

## 5 Pressione o botão pop-up de atribuição do canal desejado.

A janela pop-up ["Janela pop-up TWINLANe CONFIGURATION" \(p.255\)](#page-254-0) é exibida.

### 6 Selecione os canais que você deseja usar na rede TWINLANe.

Quando terminar de fazer as seleções, pressione o botão CLOSE para fechar a janela.

## 7 Pressione o botão APPLY para aplicar as configurações de canais à rede TWINLANe.

### $\bf 8$   $\,$  Ouando você terminar de fazer as atribuições, pressione o botão x para fechar a janela pop-up DSP.

Se houver canais atribuídos, e você pressionar o botão × sem pressionar o botão APPLY, a seguinte tela de confirmação aparecerá. Se você pressionar OK, retornará à janela pop-up do compartimento HY sem aplicar as atribuições. Se você pressionar CANCEL, retornará à janela pop-up DSP.
# Janela pop-up DSP

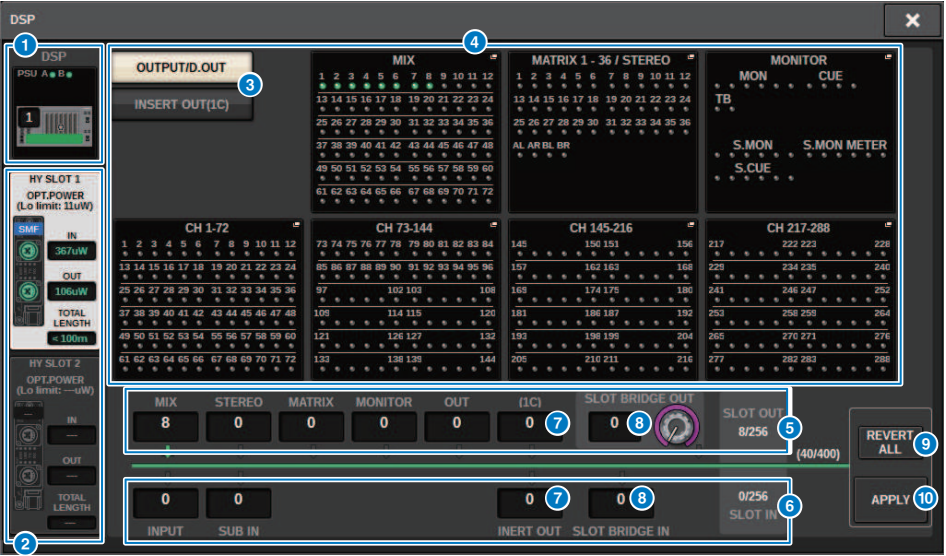

Essa tela contém os itens a seguir.

# **Q** Indicador do mecanismo DSP

Esse botão representa o mecanismo DSP que está conectado ao sistema. A linha na parte superior do botão mostra o status da fonte de alimentação de POWER A e B (verde: ligado, vermelho: desligado). O ícone do dispositivo indica o status do dispositivo (verde: normal; amarelo: anormal; vermelho: erro crítico).

# **2** Botões de seleção HY SLOT

Esses botões permitem selecionar o HY SLOT (rede TWINLANe) ao qual você atribuirá canais. (Você só pode selecionar HY SLOT1 para o CSD-R7). O valor e o status de alimentação da recepção óptica na rede TWINLANe também são mostrados aqui.

HY SLOT1 destina-se à rede principal e HY SLOT2 destina-se à sub-rede.

#### Verde: Normal

Amarelo: A alimentação da recepção ótica está ficando baixa.

Vermelho "LOW": A alimentação da recepção óptica está baixa demais para se comunicar.

Também indica o tipo de placa HY (MMF: HY256-TL; SMF: HY256-TL-SMF) e o comprimento total dos cabos.

# <sup>6</sup> Botões de chave do visor para a área do botão pop-up de atribuição do canal

Esses botões permitem selecionar os canais que serão atribuídos ao TWINLANe: ou barramento de saída/saída direta ou saída de inserção.

# d Botões pop-up de atribuição do canal

Quando você pressiona um botão, é exibida uma janela pop-up TWINLANe CONFIGURATION, na qual é possível atribuir a saída direta para a rede TWINLANe.

O número de canais varia de acordo com a configuração do sistema. (Consulte a página xx).

#### **6** Atribuição do canal SLOT OUT

Essa área indica o número de canais de saída atualmente usados pela rede TWINLANe.

# **6** Atribuição do canal SLOT IN

Essa área indica o número de canais de entrada atualmente usados pela rede TWINLANe.

# $\bullet$  Seção de recursos do TWINLANe

Indica o número total de canais atualmente usados pela rede TWINLANe.

- Contador de recursos do SLOT OUT: O número máximo de canais é de 256.
- Contador de recursos do SLOT IN: O número máximo de canais é de 256.
- Contador de recursos da rede TWINLANNe: O número máximo de canais é de 400.

Não é possível atribuir mais do que o número máximo de canais.

# **6** Botão REVERT ALL

Se você pressionar esse botão, todas as alterações feitas em atribuições de canal até o momento serão canceladas, revertendo para o estado anterior a essas alterações.

#### **O** Botão APPLY

Se você pressionar esse botão, as alterações em atribuições de canal feitas serão aplicadas à rede TWINLANe.

# Janela pop-up TWINLANe CONFIGURATION

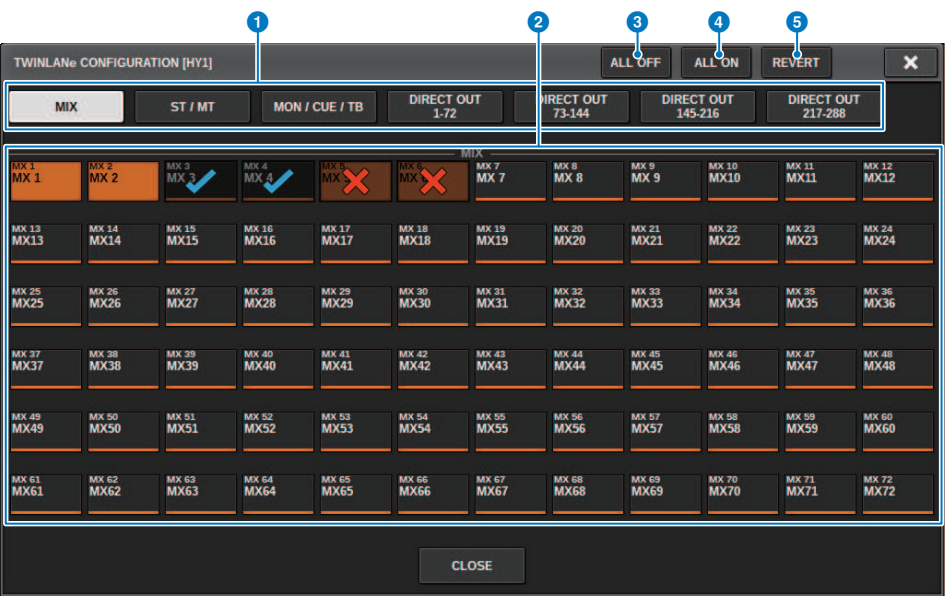

Essa tela contém os itens a seguir.

# **O** Guias

Alternam entre MIX OUT, ST/MT/MON/CUE/TB, DIRECT OUT 1–72 e DIRECT OUT 73–144.

# <sup>2</sup> Botões de seleção de canal

Selecione o canal a ser editado. O botão de seleção será alterado da seguinte forma. Não atribuído no momento à rede TWINLANe

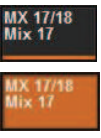

Atribuído no momento à rede TWINLANe

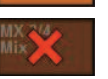

Atualmente atribuído à rede TWINLANe e selecionado para cancelamento

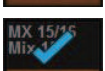

Atualmente não atribuído à rede TWINLANe e selecionado para atribuição

# **6** Botão ALL OFF

Pressione esse botão para cancelar todos os canais atribuídos à rede TWINLANe coletivamente.

# **4** Botão ALL ON

Pressione esse botão para selecionar e atribuir todos os canais que não foram atribuídos à rede TWINLANe coletivamente.

Configuração do sistema > Janela pop-up TWINLANe CONFIGURATION

# **6** Botão REVERT

Pressione esse botão para reverter as seleções de cancelamento e as atribuições para seus status originais coletivamente.

# Janela pop-up SYSTEM CONFIG [CS1]

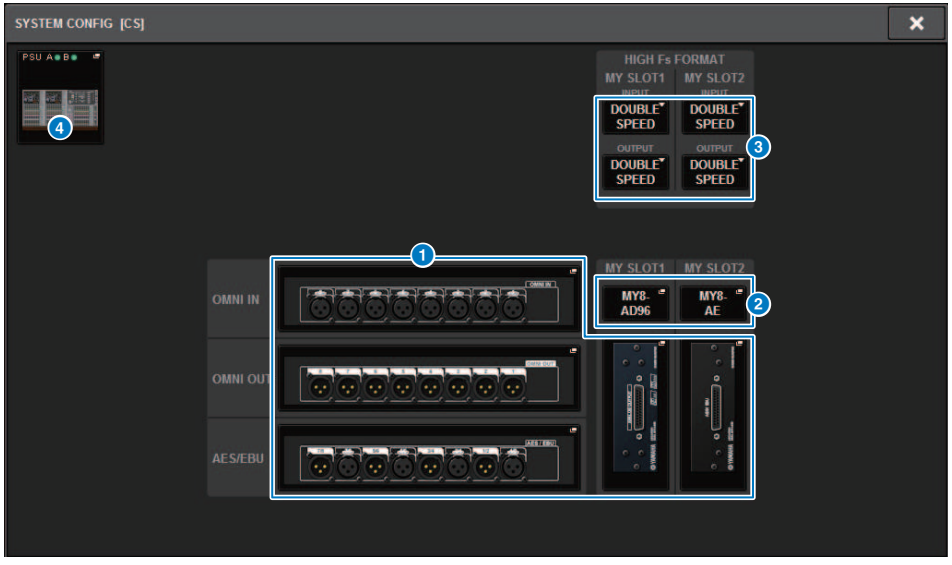

Essa tela contém os itens a seguir.

# **O** Botões pop-up de configurações de parâmetros

Pressione um botão para abrir uma janela pop-up na qual é possível definir os parâmetros de cada placa.

# **2** Botões pop-up MY SLOT (1–2)

Pressione um botão para abrir a janela pop-up MY CARD SELECT, na qual é possível selecionar uma placa Mini-YGDAI.

# <sup>6</sup> Botão de seleção HIGH Fs FORMAT

Quando uma placa Mini-YGDAI está usando alta amostragem (88,2 kHz, 96 kHz), esses botões selecionam o modo de operação como DOUBLE SPEED, DOUBLE CHANNEL ou SINGLE para IN e OUT, respectivamente.

# **OBSERVAÇÃO**

Essa configuração será ignorada se você tentar especificar um modo não compatível com a placa MY. As E/Ss para a superfície de controle são atribuídas como parte do mecanismo DSP no RIVAGE série PM. Portanto, você não precisa atribuir canais à rede TWINLANe.

# **4** Botão pop-up de seleção da superfície de controle

Mostra as superfícies de controle que estão conectadas ao sistema. Pressione esse botão para exibir uma janela popup na qual é possível selecionar uma superfície de controle.

# <span id="page-257-0"></span>Edição dos parâmetros internos de cada componente

Você pode editar os parâmetros internos de cada componente

- $\boldsymbol{1}$  Pressione um botão pop-up de configurações de parâmetros para acessar a janela pop-up de configurações de parâmetros de cada componente.
- 2 Edite os parâmetros conforme necessário.

# Edição dos parâmetros internos do RY16-ML-SILK

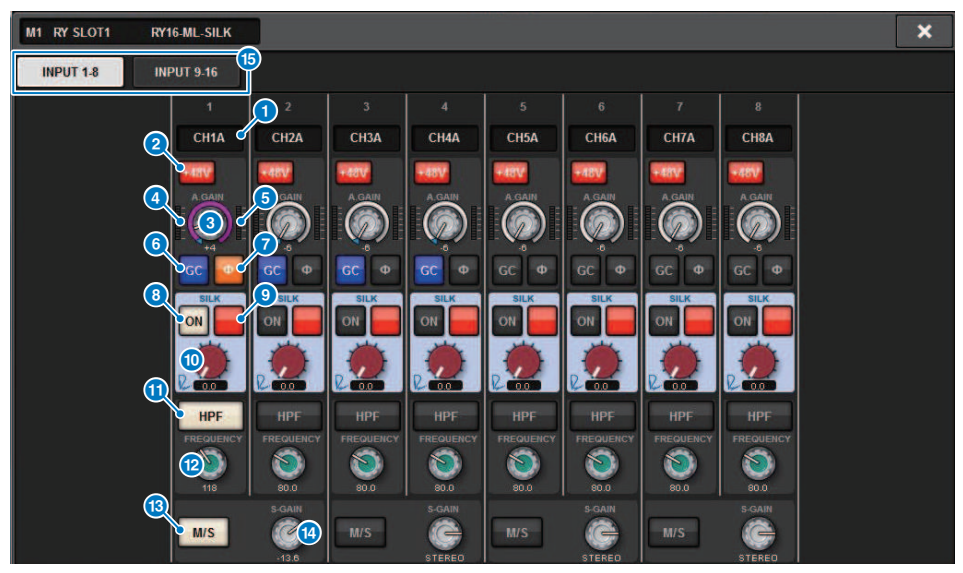

Essa tela contém os itens a seguir.

# **O** Indicação de patch

Indica o canal com patch.

#### **2** Botão +48V

Liga e desliga a alimentação phantom (+48 V).

### **6** Botão giratório A.GAIN (ganho analógico)

Indica a configuração de ganho analógico do HA. Use o codificador de tela para ajustar o valor. Se a compensação de ganho estiver ligada, um indicador mostrará a posição de ganho analógico na ocasião em que a compensação de ganho foi ligada.

# **4** Medidor (Pré-GC)

Esse medidor indica o nível dos sinais depois que eles passam pelo ganho analógico (antes de GC).

#### $\Theta$  Medidor (entrada de canal)

Esse medidor indica o nível após a passagem pelo GC (antes de D.GAIN).

# **6** Botão GC (GAIN COMPENSATION)

Liga ou desliga a compensação de ganho do canal.

### **D** Botão PHASE

Inverte a fase do sinal de entrada.

#### **OBSERVAÇÃO**

Um parâmetro dentro do rack de E/S. Ele é diferente do parâmetro Ф dentro do módulo de canal da superfície de controle.

Configuração do sistema > Edição dos parâmetros internos do RY16-ML-SILK

# **6** Botão SILK ON

Ativa ou desativa o Silk.

# <sup>9</sup> Botão de seleção RED/BLUE

Alternam entre BLUE (azul) e RED (vermelho): "BLUE" para dar solidez e potência e "RED" para energia efervescente.

# **<sup>6</sup>** Botão giratório SILK [TEXTURE]

Ajusta o parâmetro TEXTURE de Silk.

# **W** Botão HPF

Liga ou desliga o filtro passa-altas para cada porta.

### OBSERVAÇÃO

Um parâmetro dentro do rack de E/S. Ele é diferente do HPF dentro do módulo de canal da superfície de controle.

# <sup>®</sup> Botão giratório FREQUENCY

Define a frequência de corte do HPF.

# **B** Botão M/S

Ativa ou desativa o decodificador M/S para cada par de canais.

# <sup>1</sup> Botão giratório S-GAIN

Ajusta o ganho lateral de M/S.

# **6** Guias

Configuração do sistema > Edição dos parâmetros internos para OMNI OUT do RY16-DA e da superfície de controle

# Edição dos parâmetros internos para OMNI OUT do RY16- DA e da superfície de controle

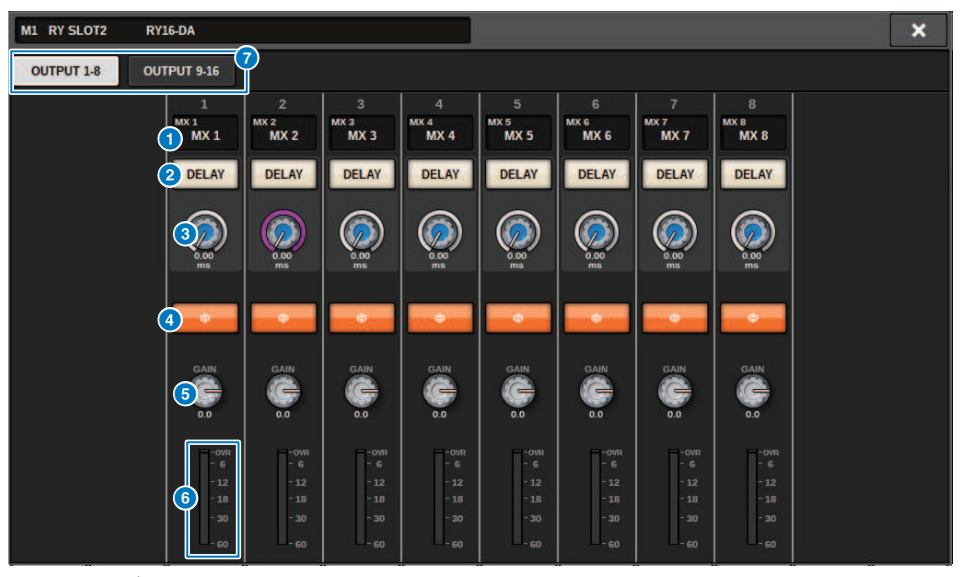

Essa tela contém os itens a seguir.

#### **O** Indicação de patch

Indica o canal com patch.

#### **2** Botão DELAY

Ativa ou desativa o atraso de saída.

#### <sup>6</sup> Botão giratório de tempo de atraso

Define o tempo de atraso da porta de saída. Se você pressionar esse botão giratório quando ele estiver selecionado, a janela pop-up DELAY TIME será exibida. O valor do tempo de atraso é mostrado acima do botão giratório em unidades de milissegundos e abaixo do botão giratório nas unidades selecionadas na janela pop-up DELAY SCALE.

# **OBSERVAÇÃO**

Se a escala for definida em milissegundos, o valor do tempo acima do botão giratório não será mostrado.

# **4** Botão PHASE

Alterna a fase do sinal de saída.

# **6** Botão giratório GAIN

Ajusta o ganho de saída da porta de saída. Use o codificador de tela para ajustar o valor. Ajuste a configuração em unidades de 1,0 dB movendo o botão giratório ou ajuste a configuração em unidades de 0,1dB movendo o botão giratório enquanto o pressiona. O valor atual é mostrado logo abaixo do botão giratório.

#### **6** Medidor de nível

Indica o nível de saída do sinal após o ajuste de nível.

Configuração do sistema > Edição dos parâmetros internos para OMNI OUT do RY16-DA e da superfície de controle

# *Q* Guias

Configuração do sistema > Edição dos parâmetros internos para INPUT 1-8/INPUT 9-16 do RY16-AE e AES/ EBU INPUT 1-8 no painel traseiro da superfície de controle

# Edição dos parâmetros internos para INPUT 1-8/INPUT 9-16 do RY16-AE e AES/EBU INPUT 1-8 no painel traseiro da superfície de controle

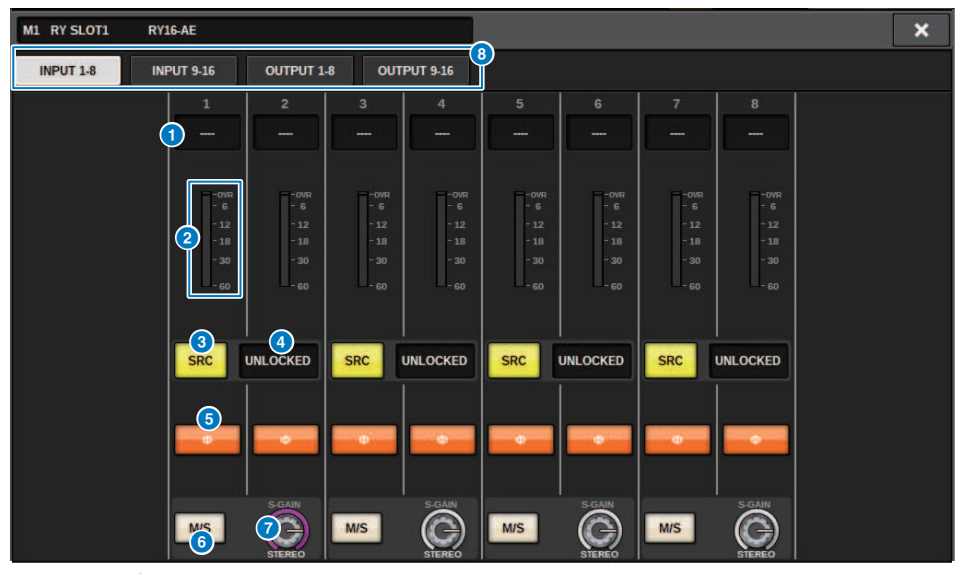

Essa tela contém os itens a seguir.

# <sup>O</sup> Indicação de patch

Indica o canal com patch.

# **2** Medidor de nível

Mostra o nível de entrada.

#### **6** Botão SRC

Ativa/desativa o conversor de taxa de amostragem para cada par de canais.

### **<sup>4</sup>** Indicador de status do relógio

Indica o status do sinal de entrada.

### **6** Botão PHASE

Inverte a fase do sinal de entrada.

#### **OBSERVAÇÃO**

Um parâmetro dentro do rack de E/S. Ele é diferente do parâmetro Ф dentro do módulo de canal da superfície de controle.

# 6 Botão M/S

Ativa ou desativa o decodificador M/S para cada par de canais.

# **D** Botão giratório S-GAIN

Ajusta o ganho lateral de M/S.

Configuração do sistema > Edição dos parâmetros internos para INPUT 1-8/INPUT 9-16 do RY16-AE e AES/ EBU INPUT 1-8 no painel traseiro da superfície de controle

# 8 Guias

Configuração do sistema > Edição dos parâmetros internos para OUTPUT 1-8/OUTPUT 9-16 do RY16-AE e AES/EBU OUTPUT 1-8 no painel traseiro da superfície de controle

# Edição dos parâmetros internos para OUTPUT 1-8/ OUTPUT 9-16 do RY16-AE e AES/EBU OUTPUT 1-8 no painel traseiro da superfície de controle

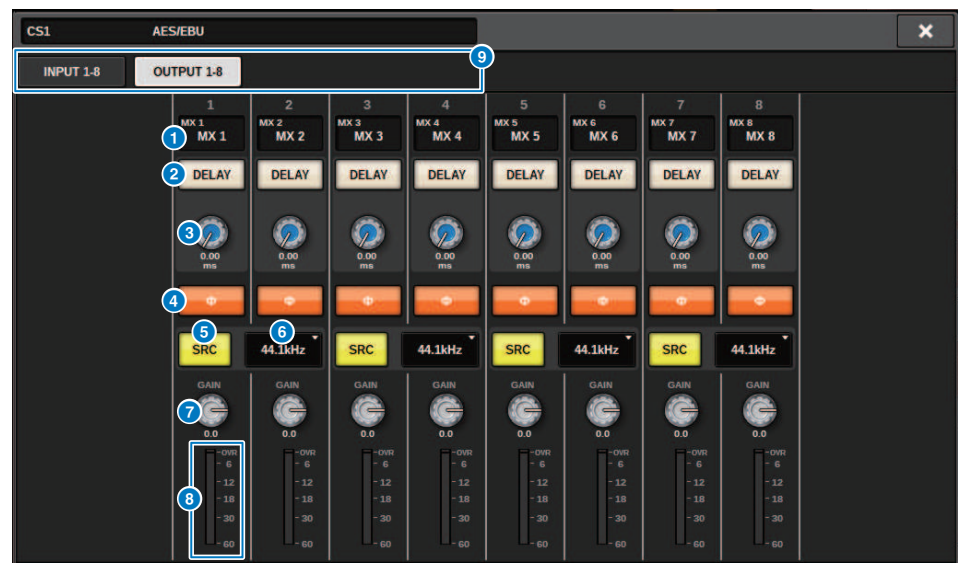

Essa tela contém os itens a seguir.

#### <sup>O</sup> Indicação de patch

Indica o canal com patch.

#### **2** Botão DELAY

Ativa ou desativa o atraso de saída.

#### <sup>6</sup> Botão giratório de tempo de atraso

Define o tempo de atraso da porta de saída. Se você pressionar esse botão giratório quando ele estiver selecionado, a janela pop-up DELAY TIME será exibida. O valor do tempo de atraso é mostrado acima do botão giratório em unidades de milissegundos e abaixo do botão giratório nas unidades selecionadas na janela pop-up DELAY SCALE.

# **OBSERVAÇÃO**

Se a escala for definida em milissegundos, o valor do tempo acima do botão giratório não será mostrado.

### **4** Botão PHASE

Alterna a fase do sinal de saída.

#### **e** Botão SRC

Ativa/desativa o conversor de taxa de amostragem para cada par de canais.

# **6** Menu de seleção da taxa de amostragem

Seleciona a taxa de amostragem de saída quando um SRC está ligado. Escolha entre SAME AS INPUT (igual ao wordclock inserido), 44,1 kHz, 48 kHz, 88,2kHz ou 96 kHz.

Configuração do sistema > Edição dos parâmetros internos para OUTPUT 1-8/OUTPUT 9-16 do RY16-AE e AES/EBU OUTPUT 1-8 no painel traseiro da superfície de controle

# **D** Botão giratório GAIN

Ajusta o ganho de saída da porta de saída. Use o codificador de tela para ajustar o valor. Ajuste a configuração em unidades de 1,0 dB movendo o botão giratório ou ajuste a configuração em unidades de 0,1dB movendo o botão giratório enquanto o pressiona. O valor atual é mostrado logo abaixo do botão giratório.

# **e** Medidor de nível

Indica o nível de saída do sinal após o ajuste de nível.

# <sup>9</sup> Guias

# Edição dos parâmetros internos do MY CARD INPUT

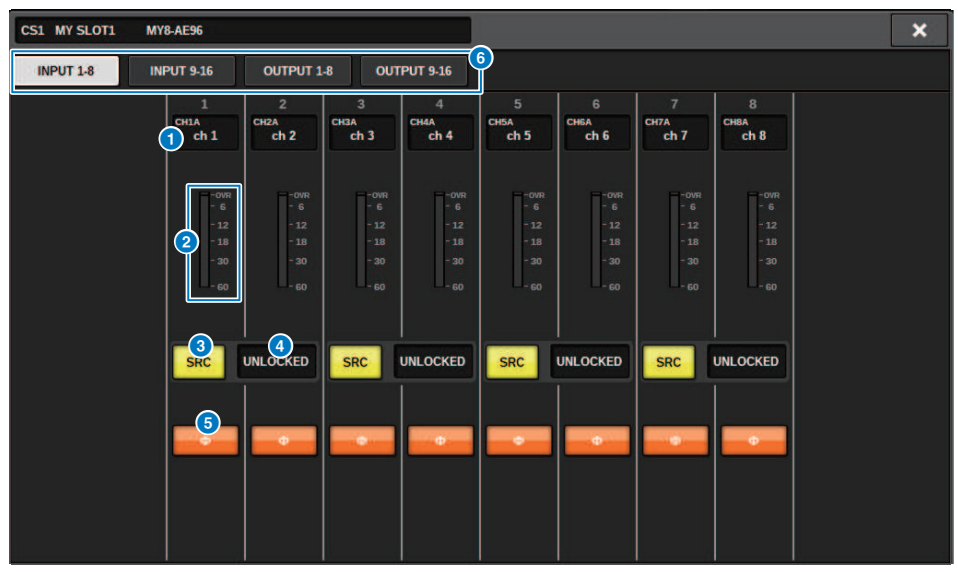

Essa tela contém os itens a seguir.

# **O** Indicação de patch

Indica o canal com patch.

#### **2** Medidor de nível

Mostra o nível de entrada.

#### **6** Botão SRC

Ativa/desativa o conversor de taxa de amostragem para cada par de canais.

### **OBSERVAÇÃO**

Essa configuração será ignorada se você tentar especificá-la para uma placa MY sem suporte para RC.

# **d** Visor de status do relógio

Indica o status do sinal de entrada.

# **6** Botão PHASE

Inverte a fase do sinal de entrada.

### **OBSERVAÇÃO**

Este é um parâmetro SLOT interno. Ele é diferente do parâmetro Ф dentro do módulo de canal da superfície de controle.

# **6** Guias

# Edição dos parâmetros internos do MY CARD OUTPUT

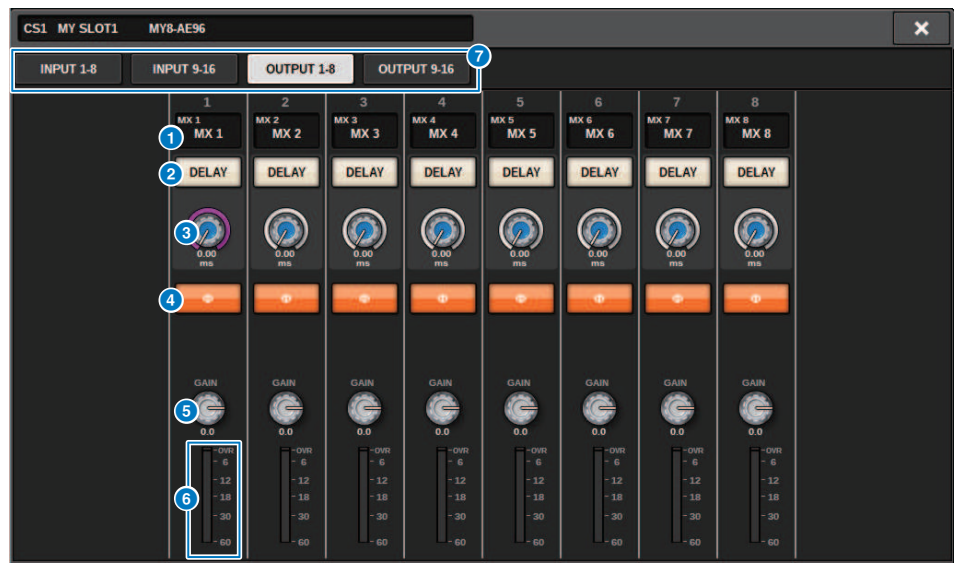

Essa tela contém os itens a seguir.

# **O** Indicação de patch

Indica o canal com patch.

#### **2** Botão DELAY

Ativa ou desativa o atraso de saída.

# <sup>6</sup> Botão giratório de tempo de atraso

Define o tempo de atraso da porta de saída. Se você pressionar esse botão giratório quando ele estiver selecionado, a janela pop-up DELAY TIME será exibida. O valor do tempo de atraso é mostrado acima do botão giratório em unidades de milissegundos e abaixo do botão giratório nas unidades selecionadas na janela pop-up DELAY SCALE.

# **OBSERVAÇÃO**

Se a escala for definida em milissegundos, o valor do tempo acima do botão giratório não será mostrado.

### **4** Botão PHASE

Alterna a fase do sinal emitido.

### **6** Botão giratório GAIN

Ajusta o ganho de saída da porta de saída. Use o codificador de tela para ajustar o valor. Ajuste a configuração em unidades de 1,0 dB movendo o botão giratório ou ajuste a configuração em unidades de 0,1dB movendo o botão giratório enquanto o pressiona. O valor atual é mostrado logo abaixo do botão giratório.

# **6** Medidor de nível

Indica o nível de saída do sinal após o ajuste de nível.

# **Q** Guias

# Edição dos parâmetros internos para OMNI IN da superfície de controle

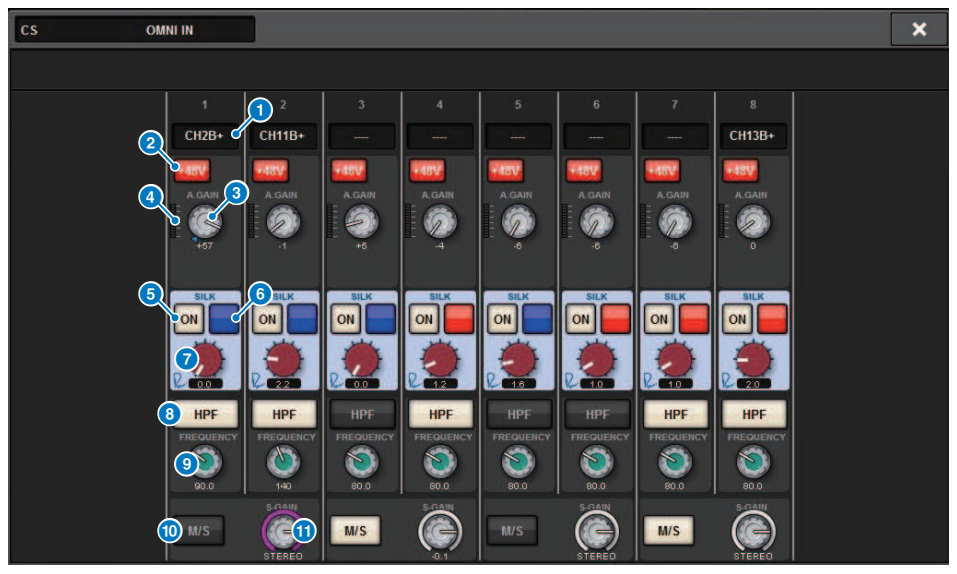

Essa tela contém os itens a seguir.

**O** Indicação de patch

Indica o canal com patch.

#### **2** Botão +48V

Liga e desliga a alimentação phantom (+48 V).

# **6** Botão giratório A.GAIN (ganho analógico)

Indica a configuração de ganho analógico do HA. Use o codificador de tela para ajustar o valor.

# **4** Meters

Esse medidor indica o nível dos sinais depois que eles passam pelo ganho analógico.

**6** Botão SILK ON

Ativa ou desativa o Silk.

#### **6** Botão de seleção RED/BLUE

Alternam entre BLUE (azul) e RED (vermelho): "BLUE" para dar solidez e potência e "RED" para energia efervescente.

# **G** Botão giratório SILK [TEXTURE]

Ajusta o parâmetro TEXTURE de Silk.

Configuração do sistema > Edição dos parâmetros internos para OMNI IN da superfície de controle

# **8** Botão HPF

Liga ou desliga o filtro passa-altas para cada porta.

# **OBSERVAÇÃO**

Um parâmetro dentro do rack de E/S. Ele é diferente do HPF dentro do módulo de canal da superfície de controle.

# <sup>9</sup> Botão giratório FREQUENCY

Define a frequência de corte do HPF.

# <sup>®</sup> Botão M/S

Ativa ou desativa o decodificador M/S para cada par de canais.

# **10 Botão giratório S-GAIN**

Ajusta o ganho lateral de M/S.

# OBSERVAÇÃO

Os conectores OMNI IN do CS-R5 ou do CS-R3 não são compatíveis com a função SILK. (5、 ⊙、 ⊙)

# Configurações da placa HY128-MD

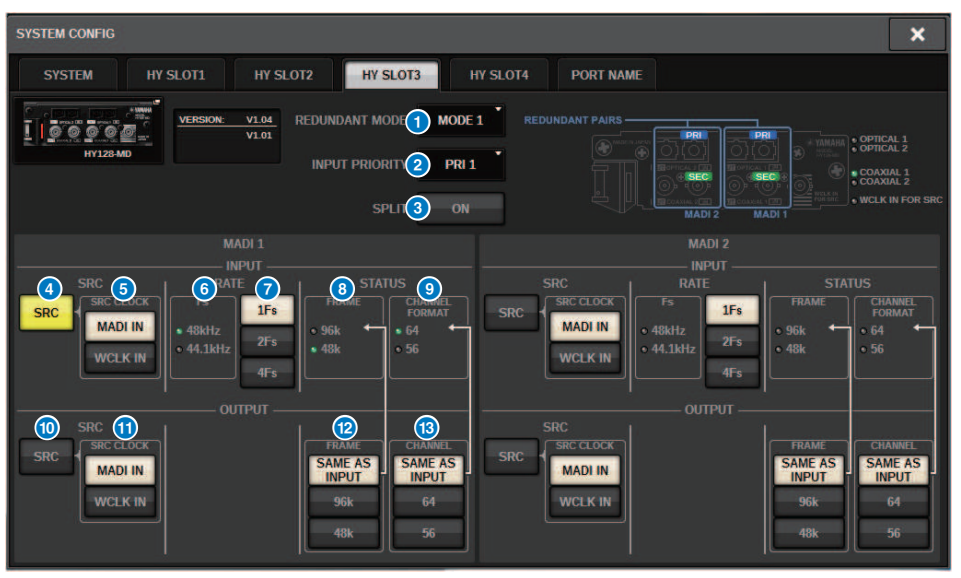

Esta ilustração mostra a tela exibida quando a placa HY128-MD é montada em HY SLOT3. Essa tela contém os itens a seguir.

#### **O** REDUNDANCY MODE

Selecione um dos dois modos de pares redundantes a seguir:

#### **・** MODE 1

Uma combinação de uma conexão óptica e uma conexão coaxial é usada para manter a redundância.

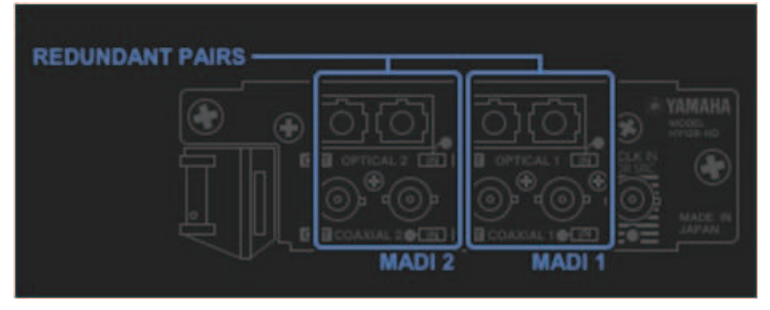

#### ・ MODE 2

Duas conexões ópticas ou duas conexões coaxiais são usadas para manter a redundância.

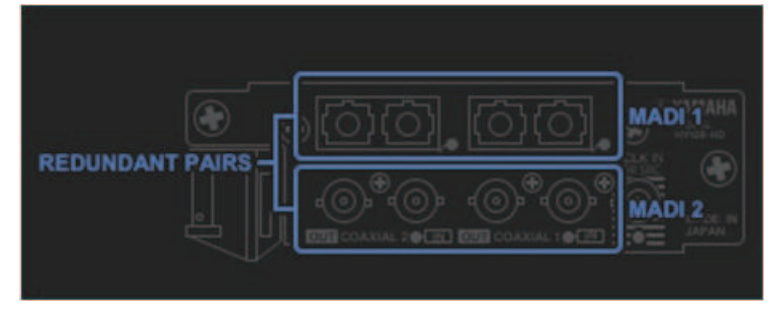

# **8** INPUT PRIORITY

Especifica qual sinal de entrada de duas linhas redundantes terá prioridade.

#### • PRI1

Com o MODE 1, os sinais OPTICAL 1 e OPTICAL 2 terão prioridade.

Com o MODE 2, os sinais OPTICAL 1 e COAXIAL 1 terão prioridade.

### • PRI2

Com o MODE 1, os sinais COAXIAL 1 e COAXIAL 2 terão prioridade. Com o MODE 2, os sinais OPTICAL 2 e COAXIAL 2 terão prioridade.

# **6** Botão SPLIT

Especifica se os sinais de entrada serão divididos e roteados para os conectores de saída. O destino são os conectores de saída do mesmo tipo.

# • ON

Os sinais de entrada serão divididos e roteados para os conectores de saída.

### • OFF

Os sinal de entrada da placa montada serão emitidos sem serem divididos.

# **d** Botão INPUT SRC

Selecione para ativar ou desativar o SRC para sinal de entrada MADI.

Configuração do sistema > Configurações da placa HY128-MD

# **6** Botão SRC CLOCK

Seleciona o relógio do sinal de entrada enquanto o SRC está ligado.

#### • MADI IN

O relógio MADI IN é considerado o relógio de entrada do SRC.

# • WCLK IN

O relógio WCLK IN FOR SRC é considerado o relógio de entrada do SRC.

# **6** Indicadores Fs

Exibir se o sinal de entrada é 48kHz ou 44,1 kHz. Os indicadores ficarão desligados se não existir entrada MADI válida.

# *D* Botões RATE

Especificar se o sinal de entrada MADI será processado como um sinal 1Fs, 2Fs ou 4Fs.

# • 1Fs

44,1 kHz/48 kHz, Máximo de 64 canais

#### • 2Fs

88,2 kHz/96 kHz, Máximo de 32 canais

#### • 4Fs

176,4 kHz/192 kHz, Máximo de 16 canais

# **8** Indicadores FRAME

Exibir o formato FRAME do sinal de entrada. Os indicadores ficarão desligados se não existir entrada MADI válida.

# **9** Indicadores CHANNEL FORMAT

Exibir o formato de canal do sinal de entrada. Os indicadores ficarão desligados se não existir entrada MADI válida.

# **6** Botão OUTPUT SRC

Selecione para ativar ou desativar o SRC para sinal de saída MADI.

# **U** Botão SRC CLOCK

Seleciona o relógio do sinal de saída enquanto o SRC está ligado.

#### **・** MADI IN

O sinal de saída segue a entrada do relógio no conector MADI IN correspondente.

#### • WCLK IN

O sinal de saída segue a entrada do relógio no conector WCLK IN FOR SRC.

# <sup>(2)</sup> Botões OUTPUT FRAME

Selecione o formato FRAME do sinal de saída.

#### • SAME AS INPUT

O mesmo formato FRAME do sinal MADI IN será usado para o sinal de saída. O sinal será a saída no formato 48k FRAME se não existir entrada MADI válida.

# $0.96k$

Saída no formato 96k FRAME

# • 48k

Saída no formato 48k FRAME

# **B** Botões OUTPUT CHANNEL FORMAT

Selecione o formato de canal do sinal de saída.

# • SAME AS INPUT

O mesmo número de canais que a saída do MADI IN. O sinal será a saída de 64 canais, se não existir entrada MADI válida.

• 64

```
Saída de 64 canais
• 56
```
Saída de 56 canais

# ■ Sobre as chaves de SOFTWARE CONTROL na placa HY128-MD

Quando a chave 1 está ATIVADA (padrão), você pode visualizar e editar as configurações na superfície de controle. Quando a chave 1 está DESATIVADA, os parâmetros serão fixados pelas configuração da chave DIP na placa. Para obter mais informações, consulte o "Manual do Proprietário da HY128-MD". A tela está cinza, e você não conseguirá editar as configurações na superfície de controle.

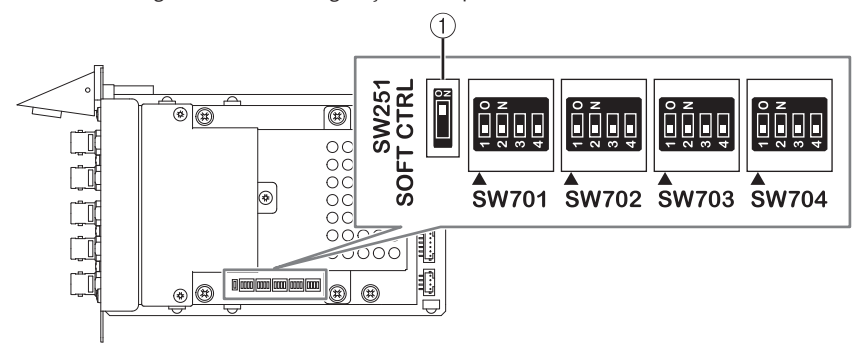

# Configurações do SYSTEM CONFIG Off-line

Você pode definir configurações do sistema usando a superfície de controle independentemente, sem conectar um mecanismo DSP ou o rack de E/S. O procedimento para configurações off-line é descrito abaixo.

- **1** ["Montar um rack de E/S \(off-line\)" \(p.276\)](#page-275-0)
- 2 ["Especificação do tipo e do número de placas \(Off-line\)" \(p.279\)](#page-278-0)
- 3 Atribuição de canais à rede TWINLANe
- 4 ["Edição dos parâmetros internos de cada componente" \(p.258\)](#page-257-0)
- 5 ["Configurações da rede de áudio Dante" \(p.293\)](#page-292-0)

# **OBSERVAÇÃO**

Se as configurações definidas off-line forem diferentes das configurações do dispositivo real quando este está conectado, as configurações do dispositivo real terão prioridade sobre as configurações off-line e serão aplicadas ao sistema.

# <span id="page-275-0"></span>Montar um rack de E/S (off-line)

O procedimento a seguir explica como atribuir os canais usados pelos racks de E/S e pelos mecanismos DSP à rede TWINLANe.

# 1 Pressione o botão SETUP na barra de menus para acessar a tela SETUP.

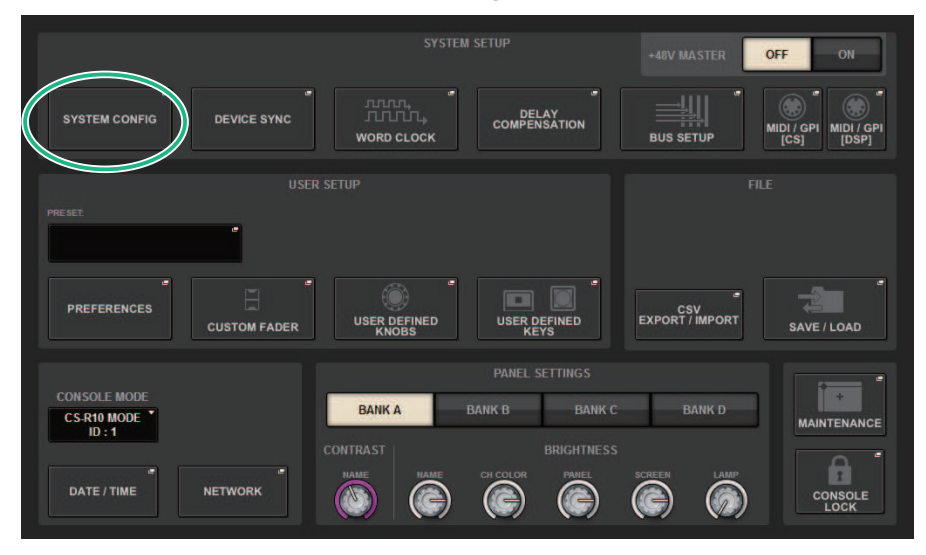

# 2 Pressione o botão SYSTEM CONFIG.

A janela pop-up ["Janela pop-up SYSTEM CONFIG \(Off-line\)" \(p.278\)](#page-277-0) é exibida.

3 Pressione o botão pop-up de seleção do rack de E/S para acessar a janela pop-up I/O SELECT.

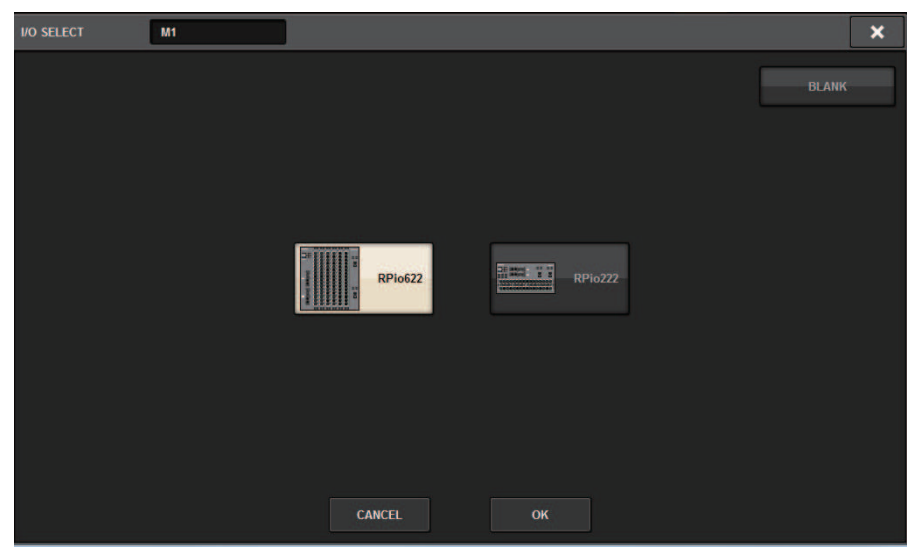

4 Selecione o rack de E/S (RPio622 ou RPio222) que você deseja usar e pressione o botão OK.

Você retornará à janela pop-up SYSTEM CONFIG. Para cancelar, pressione o botão CANCEL. Se quiser adicionar outro rack de E/S, repita as etapas 3 e 4.

# <span id="page-277-0"></span>Janela pop-up SYSTEM CONFIG (Off-line)

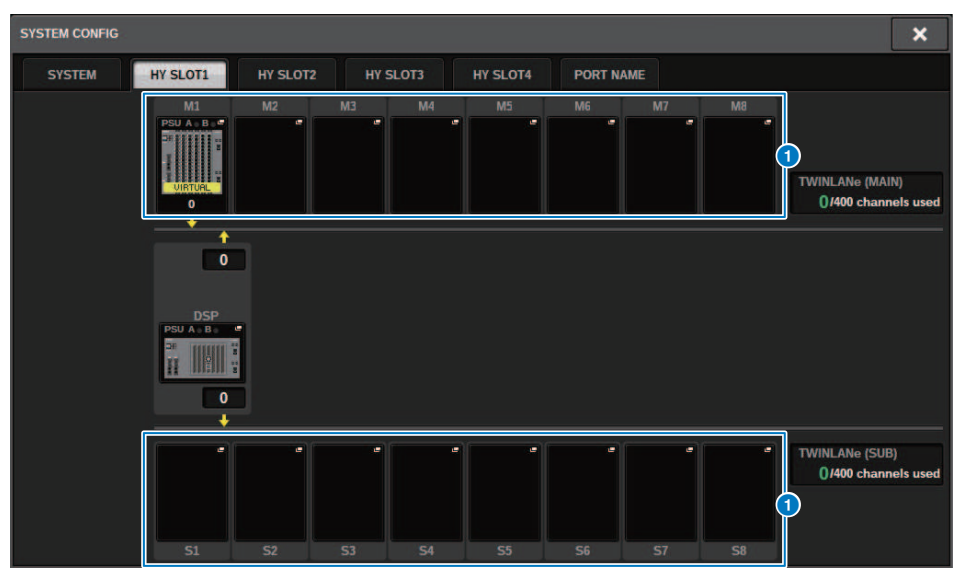

Essa tela contém os itens a seguir.

# **O** Botões pop-up de seleção do rack de E/S (M1 – M8, S1 – S8)

Se você pressionar um desses botões quando um rack de E/S não estiver montado, a janela pop-up I/O SELECT será exibida, permitindo a seleção do rack de E/S que você deseja usar. Se você pressionar esse botão quando um rack de E/S já estiver montado, a janela de configurações do Rack de E/S será exibida. Dispositivos que estão sendo editados off-line são indicados como "VIRTUAL" em amarelo.

# <span id="page-278-0"></span>Especificação do tipo e do número de placas (Off-line)

O exemplo a seguir explica como adicionar uma placa RY para uso no rack de E/S. Use o mesmo procedimento para adicionar uma placa diferente a um componente diferente.

- $1$  Pressione o botão SETUP na barra de menus para acessar a tela SETUP.
- 2 Pressione o botão SYSTEM CONFIG para acessar a janela pop-up SYSTEM CONFIG.
- 3 Pressione a guia no HY SLOT1 ou HY SLOT2 no qual foi inserida a placa de rede TWINLANe (HY256-TL/HY256TL-SMF). (O CSD-R7 só apresenta HY-SLOT1.)

A janela pop-up HY SLOT será exibida.

# 4 Pressione o botão pop-up do rack de E/S montado.

A janela pop-up de configurações do rack de E/S será exibida.

5 Pressione o botão pop-up RY SLOT.

A janela pop-up ["Janela pop-up RY CARD SELECT" \(p.280\)](#page-279-0) é exibida.

6 Selecione a placa RY que você deseja usar e pressione o botão OK.

Você retornará à janela pop-up de configurações do rack de E/S. Para cancelar, pressione o botão CANCEL. Se quiser adicionar outra placa RY, repita as etapas 4 e 5.

7 Quando terminar de adicionar placas, pressione o botão × para fechar a janela de configurações do rack de E/S.

# <span id="page-279-0"></span>Janela pop-up RY CARD SELECT

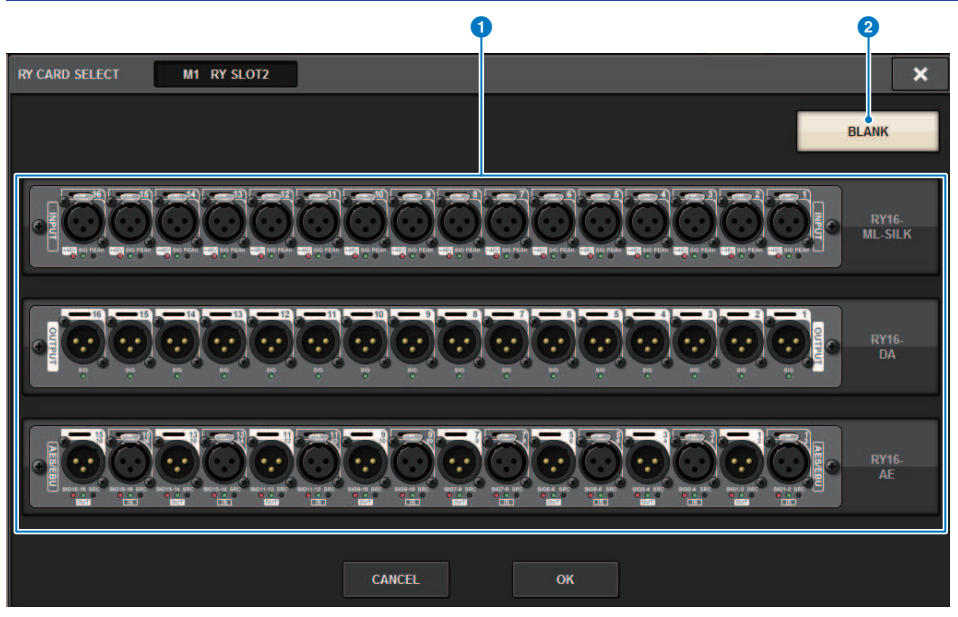

Essa tela contém os itens a seguir.

# **a Botões de seleção da placa RY**

Selecione a placa RY que você deseja usar.

### **2** Botão BLANK

Use esse botão se não quiser montar nada.

# Janela pop-up MY CARD SELECT

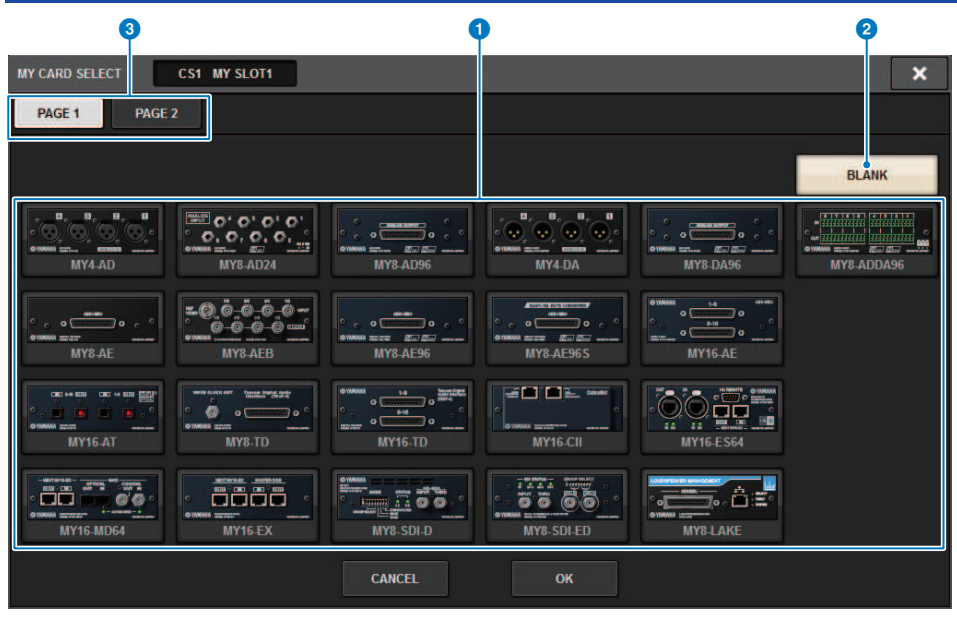

Essa tela contém os itens a seguir.

# **O** Botões de seleção da placa Mini-YGDAI

Selecione a placa Mini-YGDAI que você deseja usar.

# **2** Botão BLANK

Use esse botão se não quiser montar nada.

# **<sup>6</sup>** Guias

Alternam entre páginas na lista de placas Mini-YGDAI.

# Janela pop-up HY CARD SELECT 1 2 HY CARD SELECT **DSP HY SLOT1**

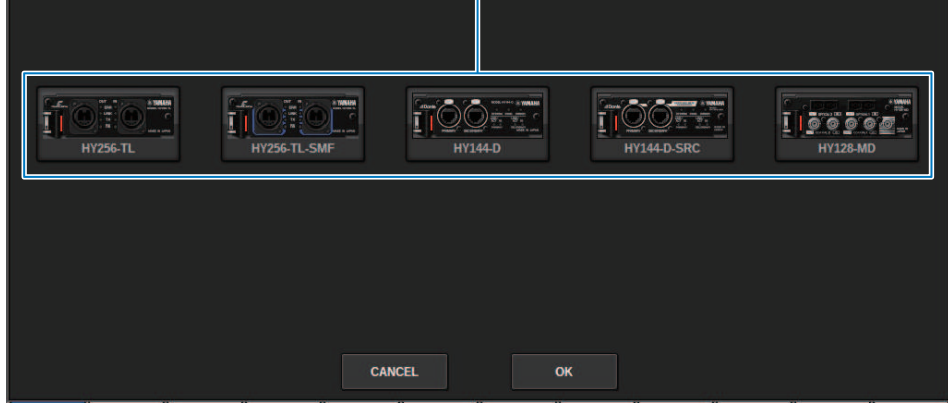

×

**BLANK** 

Essa tela contém os itens a seguir.

# **a Botões de seleção da placa HY**

Selecione a placa HY que você deseja usar.

# **2** Botão BLANK

Use esse botão se não quiser montar nada.

# DELAY COMPENSATION

O sinal de cada canal pode ser atrasado em um período de tempo diferente devido ao processamento do sinal digital através de plug-ins, inserções de GEQ ou certos roteamentos. A função Delay Compensation corrige automaticamente essa duração atrasada. O atraso máximo é estimado, e o valor apropriado do atraso é adicionado a cada canal como uma compensação.

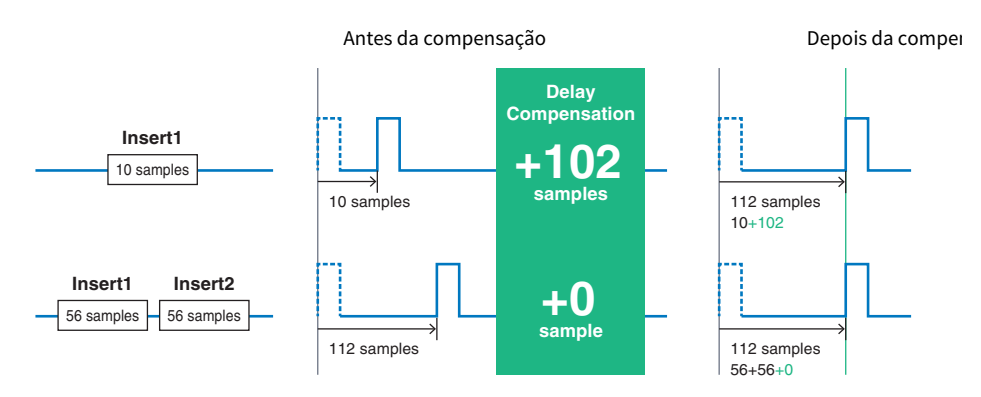

# $\boldsymbol{1}$  Pressione o botão SETUP na barra de menus para acessar a tela SETUP.

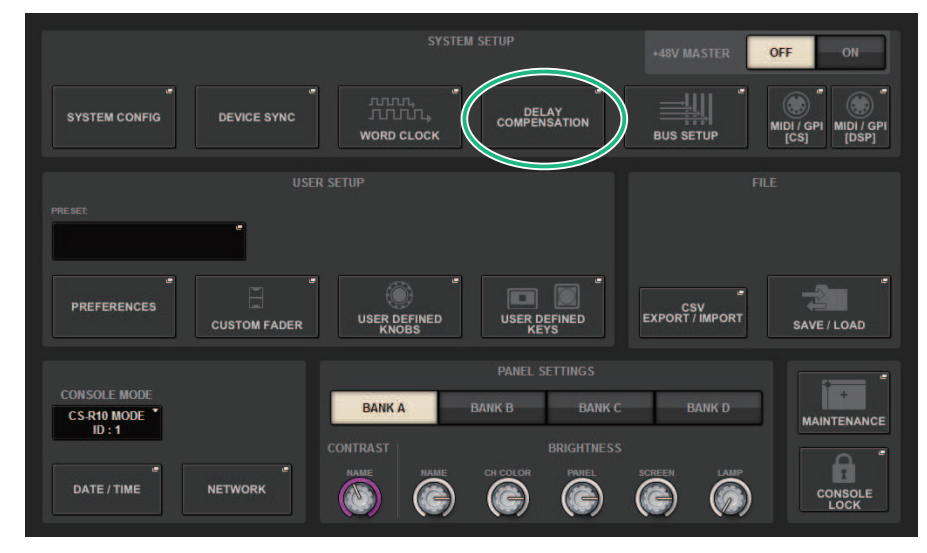

# 2 Pressione o botão DELAY COMPENSATION.

A janela pop-up ["Janela pop-up DELAY COMPENSATION" \(p.284\)](#page-283-0) é exibida.

# <span id="page-283-0"></span>Janela pop-up DELAY COMPENSATION

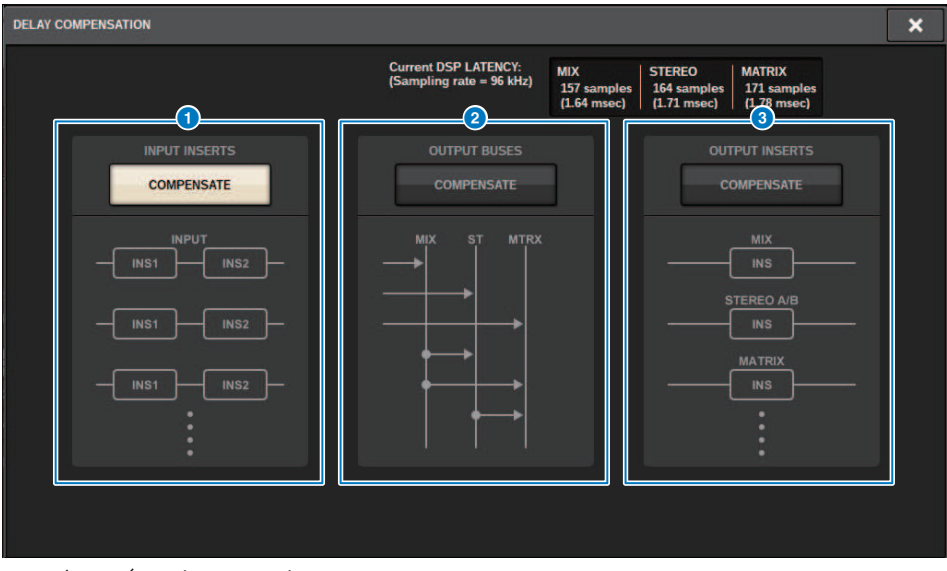

Essa tela contém os itens a seguir.

## **OBSERVAÇÃO**

Por padrão, somente o botão INPUT INSERTS é ativado.

### **A Botão INPUT INSERTS COMPENSATE**

Pressione esse botão para compensar automaticamente a duração entre os canais inserindo um atraso em cada canal de entrada. Devido a essa compensação, todos os sinais de canais de entrada serão atrasados por 112 amostras.

#### **B** Botão OUTPUT BUSES COMPENSATE

Pressione esse botão para compensar automaticamente a duração atrasada em cada barramento MIX/ST/MATRIX. Devido a essa compensação, os sinais de saída dos barramentos MIX serão atrasados por 14 amostras, e os sinais de saída dos barramentos STEREO serão atrasados por 7 amostras. Se você usar a compensação por meio desse botão junto com o botão OUTPUT INSERTS COMPENSATE, os sinais de saída dos barramentos MIX serão atrasados por 336+14 amostras, os sinais de saída dos barramentos STEREO, por 336+7 amostras e os sinais de saída dos barramentos MATRIX, por 336 amostras.

# **6** Botão OUTPUT INSERTS COMPENSATE

Pressione esse botão para compensar automaticamente a duração entre os canais inserindo um atraso em cada canal de saída. Devido a essa compensação, os sinais de saída dos barramentos MIX serão atrasados por 112 amostras, os sinais de saída dos barramentos STEREO, por 224 amostras e os sinais de saída dos barramentos MATRIX, por 336 amostras.

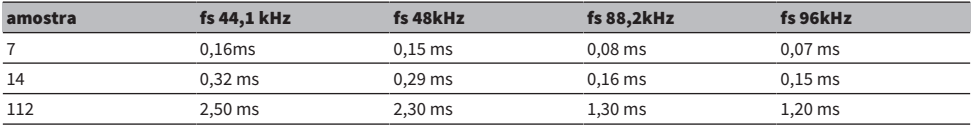

Configuração do sistema > Janela pop-up DELAY COMPENSATION

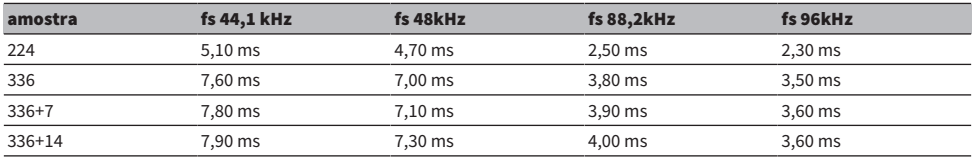

# d Valores de latência

Essa área mostra os valores de latência (ms) gerados pelo sinal que entra no mecanismo DSP, passa pelo canal de entrada e é emitido para os barramentos. Um valor de latência aumenta à medida que a compensação de atraso é aplicada. O valor também varia dependendo da Fs (frequência de amostragem).

- MIX......................... Latência de INPUT para MIX OUT
- STEREO ............ Latência de INPUT para STEREO OUT
- MATRIX............... Latência de INPUT para MATRIX OUT

# **Wordclock**

A rede TWINLANe que apresenta o RIVAGE série PM transfere não só sinais de áudio e controle, como também o wordclock. Em uma rede TWINLANe, apenas um mecanismo DSP pode se tornar o relógio leader. Se dois mecanismos DSP estiverem na mesma rede, um deles se tornará o leader, e o outro se tornará um follower. Para o relógio leader em uma rede TWINLANe, você pode selecionar uma destas três opções: o relógio interno do mecanismo DSP (44,1 kHz, 48 kHz, 88,2 kHz ou 96 kHz) ou o wordclock externo que é ligado ao conector WORD CLOCK IN no painel traseiro do mecanismo DSP leader, e o wordclock fornecido no compartimento da placa HY do mecanismo DSP. Por outro lado, como o mecanismo DSP follower usará o wordclock circulando pela rede TWINLANe como a fonte do relógio, você deverá selecionar HY SLOT 1 para o mecanismo DSP follower. Enquanto isso, como os racks de E/S usam automaticamente o wordclock circulando através da rede TWINLANe como a fonte de relógio, você não precisa especificar o wordclock para esses racks.

Siga as etapas abaixo para selecionar a fonte de relógio.

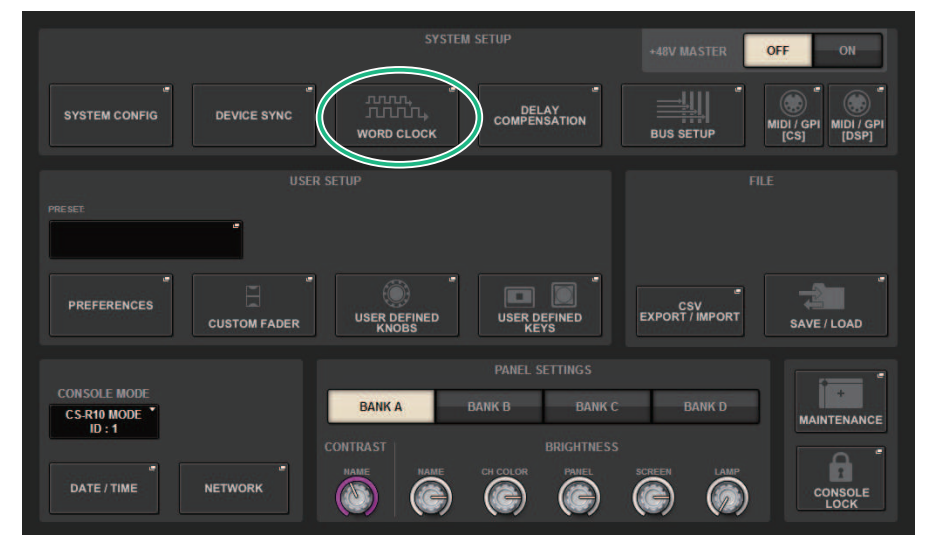

# $\boldsymbol{1}$  Pressione o botão SETUP na barra de menus para acessar a tela SETUP.

# 2 Pressione o botão WORD CLOCK.

A janela pop-up WORD CLOCK é exibida.

# 3 No campo LEADER CLOCK SELECT, selecione uma fonte do relógio.

Uma caixa de diálogo de confirmação será exibida se você tentar alterar a configuração de fonte de relógio.

# 4 Para fechar a janela pop-up WORD CLOCK, pressione o símbolo "x" localizado na parte superior direita.

O sistema retornará à tela SETUP (configuração).

# Janela pop-up WORD CLOCK

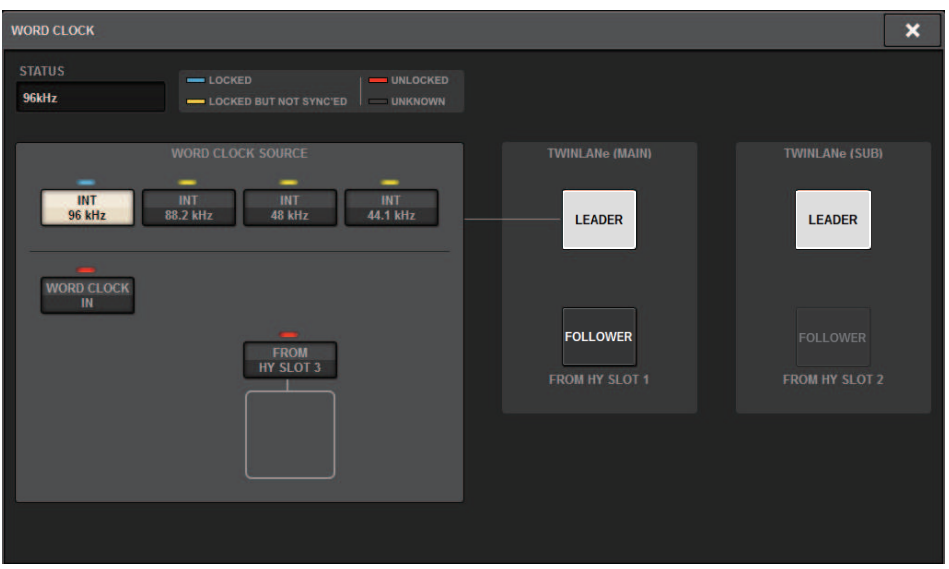

Essa tela contém os itens a seguir.

### Campo LEADER CLOCK SELECT

# **O** Visor de frequência do relógio leader

Indica a frequência (44,1 kHz, 48 kHz, 88,2 kHz ou 96 kHz) do relógio leader selecionado no momento. Se a unidade não estiver sendo sincronizada com o relógio leader, a mensagem "UNLOCK" será exibida.

# **2** Visor de status do relógio

Indica o status de sincronização com o relógio leader para cada fonte do relógio. Cada indicador é explicado a seguir.

#### ( LOCK (bloquear) (luz azul)

Indica que está sendo inserido um relógio sincronizado com a fonte selecionada. Se um dispositivo externo estiver ligado ao conector ou compartimento correspondente, ele indicará que um relógio está entrando ou saindo corretamente entre esse dispositivo e o RIVAGE série PM. Se a frequência de amostragem estiver fechada, esse status poderá ser exibido mesmo sem sincronizar.

#### ( LOCK, BUT NOT SYNC'ED (bloquear, mas não sincronizado) (amarelo)

Um relógio válido foi inserido, mas não sincronizou com a fonte selecionada. Se um dispositivo externo estiver ligado ao conector correspondente, ele indicará que um relógio não está entrando ou saindo corretamente entre esse dispositivo e o sistema RIVAGE série PM.

#### ( UNLOCK (desbloquear) (vermelho)

Um relógio válido não foi inserido. Se um dispositivo externo estiver ligado ao conector correspondente, um relógio não entrará ou sairá corretamente entre esse dispositivo e o sistema RIVAGE série PM.

#### • UNKNOWN (desconhecido) (preto)

Indica que o status do relógio não pode ser detectado porque não há dispositivo externo conectado ou porque não há uma entrada de relógio válida. Você poderá selecionar esse conector/compartimento, mas a sincronização bem-sucedida não poderá ocorrer até que uma conexão válida seja estabelecida.

# **OBSERVAÇÃO**

- ( Se o indicador correspondente à porta selecionada como fonte do relógio estiver aceso em azul claro e a frequência do relógio aparecer na parte superior esquerda do campo LEADER CLOCK SELECT, isso indicará que a série RIVAGE PM está funcionando corretamente com o novo relógio.
- ( Se o indicador do relógio selecionado não emitir a luz azul claro, certifique-se de que o dispositivo externo esteja corretamente conectado e que o dispositivo externo esteja definido para transmitir os dados do relógio.
- ( O ruído poderá ocorrer nas saídas quando a configuração do word clock for alterada. Para proteger seu sistema de alto-falantes, certifique-se de diminuir o volume do amplificador antes de alterar a configuração do word clock.

#### **<sup>6</sup>** Botões de seleção do relógio leader

Use os botões para selecionar a fonte do relógio que você deseja usar como o wordclock leader entre as seguintes opções:

- $\cdot$  INT 44.1 kHz
- ( INT 48 kHz
- ( INT 88,2 kHz
- ( INT 96 kHz

O relógio interno do mecanismo DSP (taxa de amostragem: 96 kHz, 88,2 kHz, 48 kHz ou 44,1 kHz) será a fonte de relógio.

#### • WORD CLOCK IN

O wordclock fornecido do conector WORD CLOCK IN no painel traseiro do mecanismo DSP leader será usado como a fonte do relógio.

### • DE HY SLOT1-4 (ou de HY SLOT1-3 no CSD-R7)

O wordclock fornecido pelo compartimento da placa HY localizado no painel traseiro do mecanismo DSP é usado como a fonte do relógio.

#### **OBSERVAÇÃO**

Se a unidade for inicializada no status padrão de fábrica, o valor padrão do wordclock será definido como 96 kHz.

# **d** Botões de configuração da rede TWINLANe

Use esses botões para especificar a operação (leader/follower) dentro da rede TWINLANe.
## Rede

O RIVAGE série PM permite controlar os parâmetros de mixagem de dispositivos externos na rede usando um aplicativo, como o RIVAGE PM StageMix.

O procedimento de configuração é descrito abaixo.

## 1 Pressione o botão SETUP na barra de menus para acessar a tela SETUP.

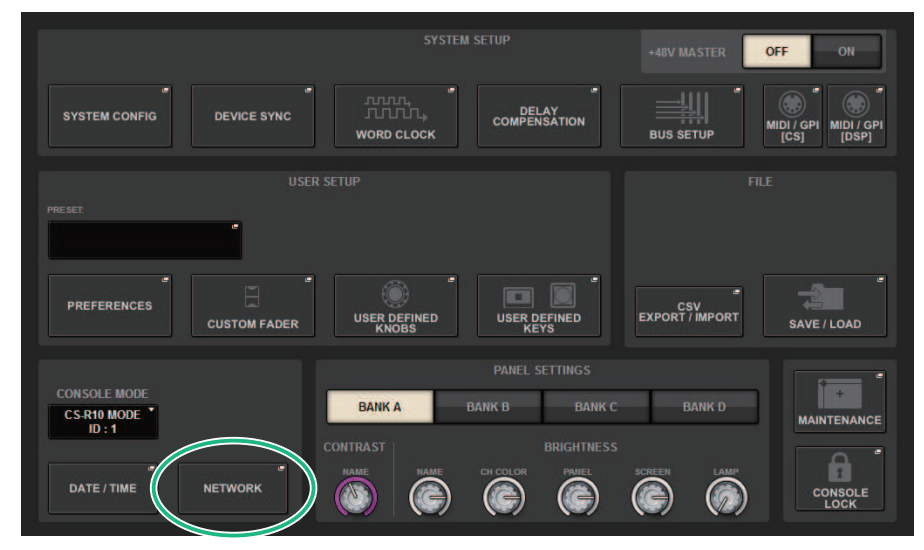

2 Pressione o botão NETWORK. A janela pop-up NETWORK é exibida.

## 3 Definir as configurações da rede conforme necessário.

O CONSOLE IP SETTING inclui configurações de RIVAGE PM StageMix e o DSP ENGINE IP SETTING inclui configurações para o MonitorMix.

4 Para fechar a janela pop-up NETWORK, pressione o símbolo "x" localizado na parte superior direita. O sistema retornará à tela SETUP (configuração).

## Tela NETWORK: Guia FOR MIXER CONTROL

Nesta seção, você definirá as configurações de rede para conectar aplicativos para controle sem fio da série PM, como StageMix e MonitorMix, e para usar o OSC SERVER.

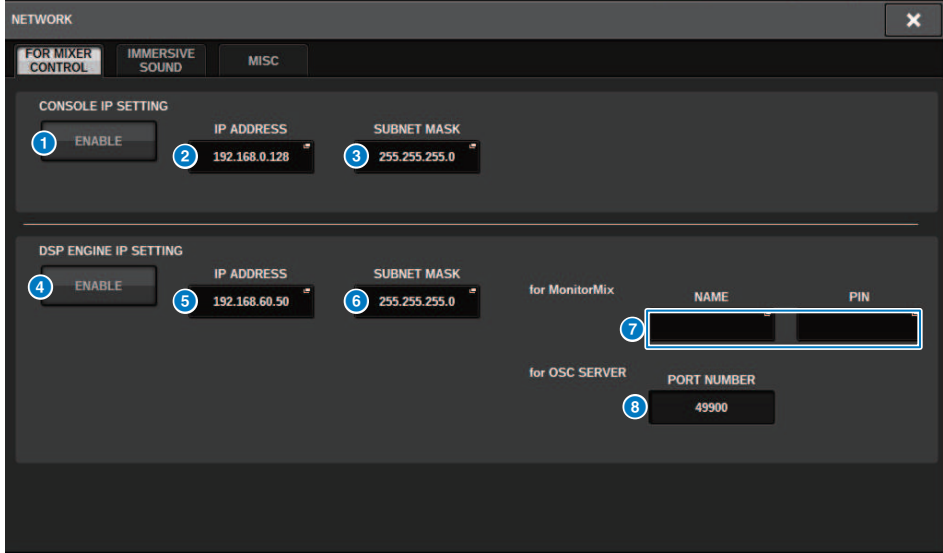

Essa janela contém os seguintes itens.

O CONSOLE IP SETTING inclui configurações para o RIVAGE PM StageMix, e o DSP ENGINE IP SETTING inclui configurações para o MonitorMix ou o OSC SERVER.

### CONSOLE IP SETTING

### **O** Botão ENABLE (ativar)

Quando você pressiona esse botão para defini-lo como ENABLE, uma conexão pode ser feita a partir do RIVAGE PM StageMix.

### **2** Botão IP ADDRESS

Especifica o endereço IP da superfície de controle. Pressione esse botão para abrir a tela de configurações.

#### **6** Botão SUBNET MASK

Isso define os bits usados para o endereço de rede que identifica a rede, fora dos endereços IP usados na rede. Pressione esse botão para abrir a tela de configurações.

#### DSP ENGINE IP SETTING

### **4** Botão ENABLE (ativar)

Quando você pressiona esse botão para defini-lo como ENABLE, uma conexão pode ser feita a partir do MonitorMix.

### **e** Botão IP ADDRESS

Define o endereço IP do mecanismo DSP. Pressione esse botão para abrir a tela de configurações.

### **6** Botão SUBNET MASK

Isso define os bits usados para o endereço de rede que identifica a rede, fora dos endereços IP usados na rede. Pressione esse botão para abrir a tela de configurações.

### g for MonitorMix

Define o NAME e PIN usados pelo MonitorMix. NAME é o nome a ser confirmado antes de conectar e PIN (número de identificação pessoal) é o número de autenticação que é solicitado diretamente após a conexão. Pressione esse botão para abrir a tela de configurações.

### **6** for OSC SERVER

O número da porta usado pelo OSC SERVER é fixo (em 49900).

## Tela NETWORK: Guia IMMERSIVE SOUND

A série RIVAGE PM é compatível com o controle AFC IMAGE e o controle do Sistema de Som Imersivo L-ACOUSTICS "L-ISA".

Para obter mais informações, consulte seu fornecedor Yamaha.

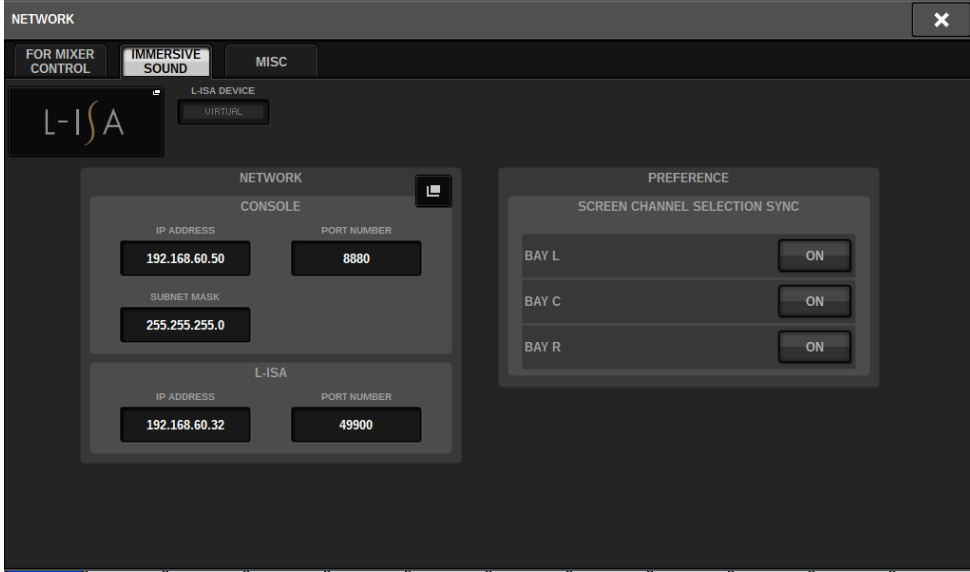

## Configurações da rede de áudio Dante

Veja como fazer configurações na rede de áudio Dante para o RIVAGE Série PM e os racks de E/S conectados. Ao instalar um rack de E/S, você pode usar roteamento e operações remotas de HA.

## $1$  Pressione o botão SETUP para acessar a tela SETUP.

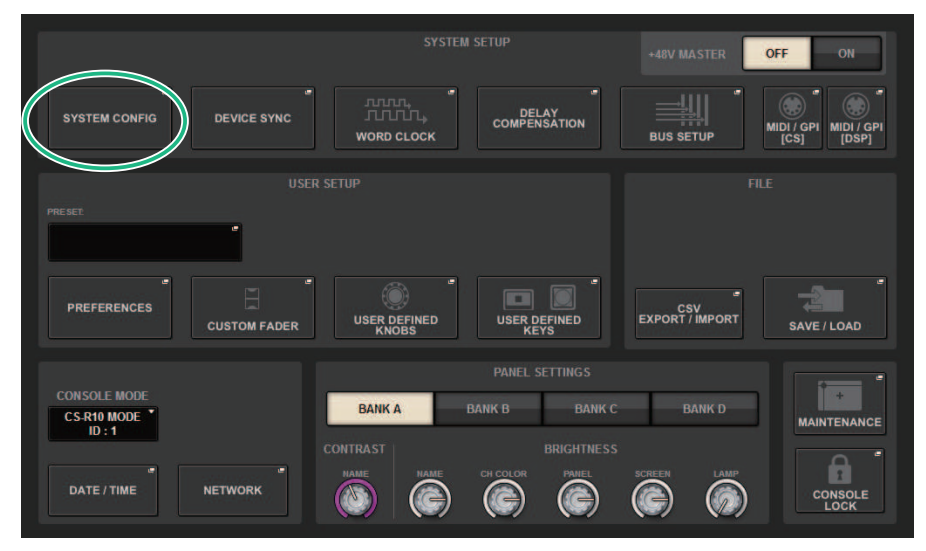

### 2 Pressione o botão SYSTEM CONFIG para acessar a janela pop-up SYSTEM CONFIG.

## 3 Pressione a guia HY SLOT de destino.

A tela ["Janela HY SLOT" \(p.294\)](#page-293-0) será exibida.

## 4 Pressione o botão pop-up DANTE SETUP.

A janela pop-up DANTE SETUP é exibida.

### 5 Quando terminar de definir as configurações, pressione o botão x para fechar a janela pop-up DANTE SETUP.

# <span id="page-293-0"></span>Janela HY SLOT

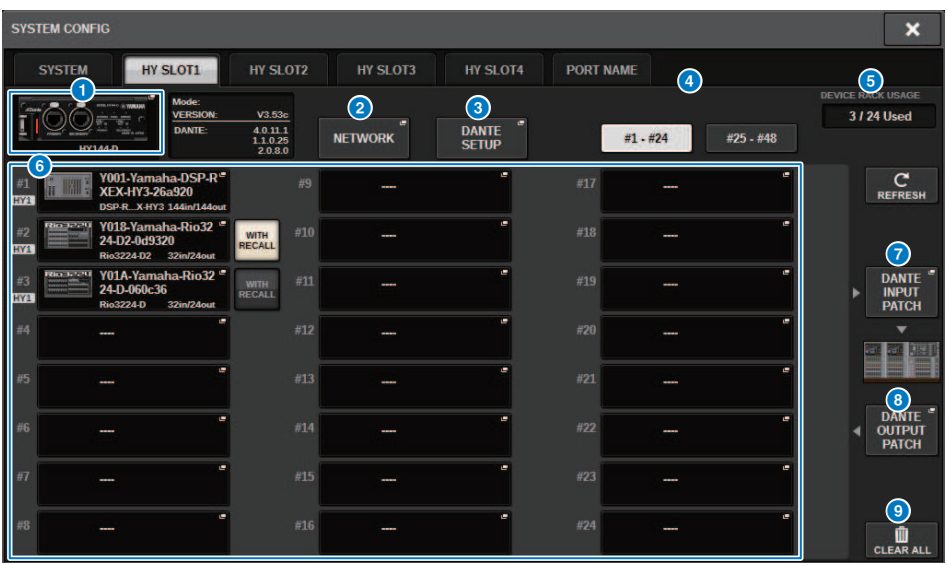

Essa janela contém os seguintes itens.

### **O** Botão pop-up HY CARD

Pressione um botão para abrir a janela pop-up HY CARD SELECT, na qual é possível selecionar uma placa HY compatível com Dante.

### **8** Botão pop-up NETWORK

Pressione esse botão para acessar a janela pop-up NETWORK, na qual é possível definir as configurações de endereço IP. Geralmente, o endereço IP é obtido automaticamente; portanto, não é necessário alterar a configuração. Especifique manualmente conforme necessário.

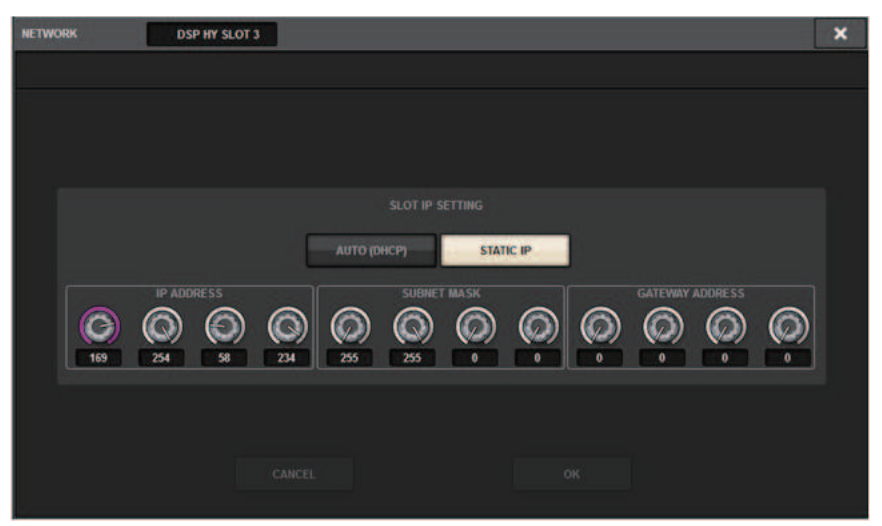

AUTO (DHCP)... O endereço IP é obtido automaticamente.

STATIC IP ......... O endereço IP é especificado manualmente.

### <sup>6</sup> Botão pop-up DANTE SETUP

Pressione esse botão para acessar a janela pop-up DANTE SETUP, na qual é possível definir configurações para placas HY compatíveis com Dante.

### **4** Botão REFRESH

Pressione esse botão para atualizar as informações do rack de E/S na rede de áudio Dante para o estado mais recente.

### **e** Indicação DEVICE RACK USAGE

Mostra o estado de uso do recurso do rack de E/S.

### **6** Botão de seleção do rack de E/S

Indica o número do ID do rack de E/S, o nome do modelo e o número de entradas/saídas. Ao pressionar esse botão, a tela DEVICE SELECT ou a tela DANTE I/O DEVICE é exibida, permitindo instalar um rack de E/S.

### **D** Botão DANTE INPUT PATCH

Ao pressionar esse botão, a guia INPUT da janela pop-up DANTE PATCH é exibida, permitindo selecionar os canais que serão inseridos do rack de E/S para a placa HY compatível com Dante.

### **6** Botão DANTE OUTPUT PATCH

Ao pressionar esse botão, a guia OUTPUT da janela pop-up DANTE PATCH é exibida, permitindo selecionar os canais que serão transmitidos da placa HY compatível com Dante para o rack de E/S.

### **9** Botão CLEAR ALL

Ao pressionar esse botão, o estado montado de todos os racks de E/S são apagados.

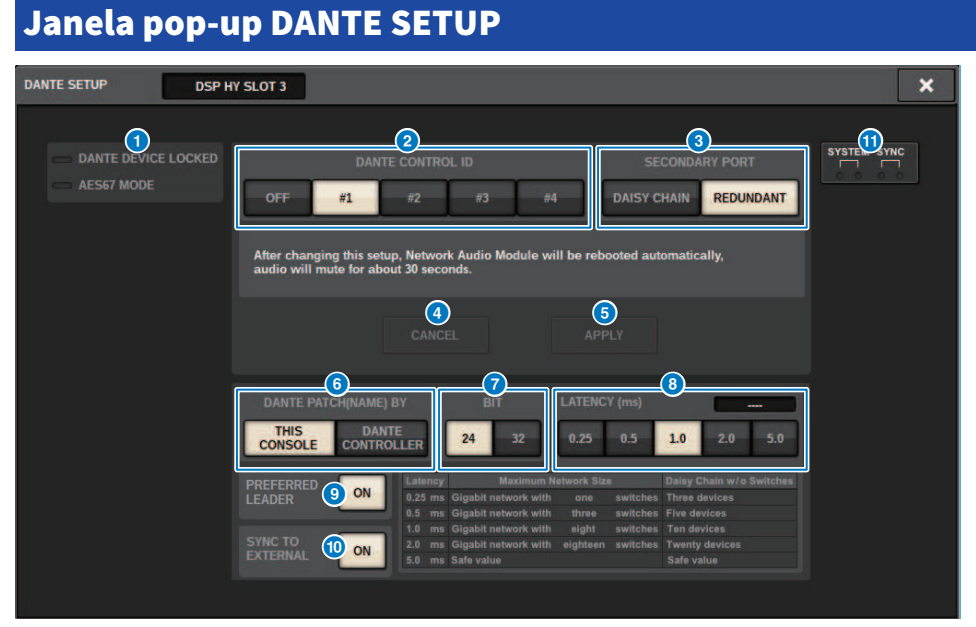

Essa tela contém os itens a seguir.

### **Q** Indicador STATUS

#### ( DANTE DEVICE LOCKED

O indicador ficará aceso em vermelho se a função Dante Device Lock estiver ativada, evitando alterações nas configurações da rede de áudio do dispositivo Dante.

#### ( AES67 MODE

O indicador ficará aceso em verde se o modo AES67 (padrão de conexão de compatibilidade de rede de áudio) estiver ativado.

### **2** Botão DANTE CONTROL ID

Esses botões especificam o ID usado para diferenciar placas HY compatíveis na rede de áudio Dante. Se o ID for desativado, o botão de seleção DANTE PATCH BY será fixo no DANTE CONTROLLER, e o patch do Dante não poderá ser editado. Além disso, a funcionalidade remota dos racks de E/S instalados será desativada. Se você especificar o ID nº 1, as configurações compartilhadas (BIT/LATENCY/WORD CLOCK) também serão aplicadas aos racks de E/S instalados.

#### **OBSERVAÇÃO**

Atribua IDs diferentes às superfícies de controle e consoles de mixagens digitais na rede de áudio Dante.

#### **<sup>6</sup>** Botões de seleção SECONDARY PORT

Esses botões selecionam como as placas HY compatíveis com Dante são conectadas: por conexão em cadeia, usada para sistemas simples com um número pequeno de unidades conectadas, ou por conexão redundante, usada ao conectar várias unidades.

#### **d** Botão CANCEL

Esse botão cancela o conteúdo temporariamente editado durante o processo de edição do DANTE CONTROLLER I/O for SLOT ou SECONDARY PORT.

### **6** Botão APPLY

Se você editou a configuração do DANTE CONTROLLER ID for SLOT ou a configuração de SECONDARY PORT, as configurações serão aplicadas ao pressionar esse botão. Será exibida uma caixa de diálogo solicitando que você confirme a alteração.

### **6** Botões de seleção DANTE PATCH BY

Se o botão THIS CONSOLE for selecionado, o patch do Dante poderá ser modificado no RIVAGE Série PM. Se o botão DANTE CONTROLLER for selecionado, o patch do Dante não poderá ser controlado.

### $\odot$  Botões de seleção BIT

Esses botões selecionam 24 bits ou 32 bits como a profundidade de bits da rede de áudio Dante.

### **8** Botões de seleção LATENCY

Esses botões selecionam 0,25 ms, 0,5 ms, 1,0 ms, 2,0 ms ou 5,0 ms como a latência da rede de áudio Dante.

### **9 Botão PREFERRED LEADER**

Ativar esse botão aumenta a ordem de prioridade da unidade para ser a leader na rede de áudio Dante.

### **10 Botão SYNC TO EXTERNAL**

Quando essa função estiver ativada, a unidade sincronizará com o wordclock fornecido no compartimento HY.

### **W** Indicadores SYSTEM/SYNC

Esses indicadores mostram o estado da operação do Dante. Quando você pressiona um indicador, uma mensagem é exibida. Para os padrões que indicam uma mensagem, um ícone de erro e um ícone de informações são exibidos ao lado dos indicadores. Para obter detalhes sobre o que os indicadores mostram, consulte a seção "Mensagens" abaixo.

Para DDM SETTING

### **STATE**

Indica o status de associação do domínio.

- **Domínio:** Associado ao domínio.
- Desconectado: Associado ao domínio, mas não conectado ao servidor DDM.
- Não gerenciado: Não foi associado ao domínio.

#### LOCAL

Exibe o status de acesso das configurações do Dante (incluindo o PATCH DANTE) que estão sendo operadas no momento nessa unidade.

- · Leitura Gravação: Pode ser modificado.
- **· Somente leitura: Não pode ser modificado.**

#### REMOTE

Exibe o status de acesso das configurações do Dante de um dispositivo Dante externo.

- Operador: Pode ler/gravar
- **Convidado:** Somente leitura, não é possível modificar
- Nenhum: Não é possível ler

### Exibição de latência

Exibe a latência selecionada no momento. "----" é exibido quando off-line.

297

## Mensagens do Dante

Erros, advertências e outros determinados tipos de informação são exibidos por meio dos indicadores do painel frontal do Rio. As mensagens também são exibidas no campo Dante Controller Error Status. Cada indicador acende ou pisca conforme descrito abaixo:

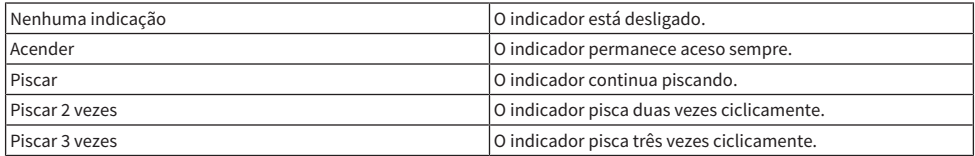

### Mensagens de erro

Se um dos erros a seguir ocorrer, o dispositivo não funcionará. Até que o erro seja resolvido, o indicador SYSTEM verde permanecerá desligado, e todos os indicadores de todos os canais de E/S continuarão a piscar. Além disso, determinados erros farão com que o indicador SYSTEM vermelho acenda ou pisque.

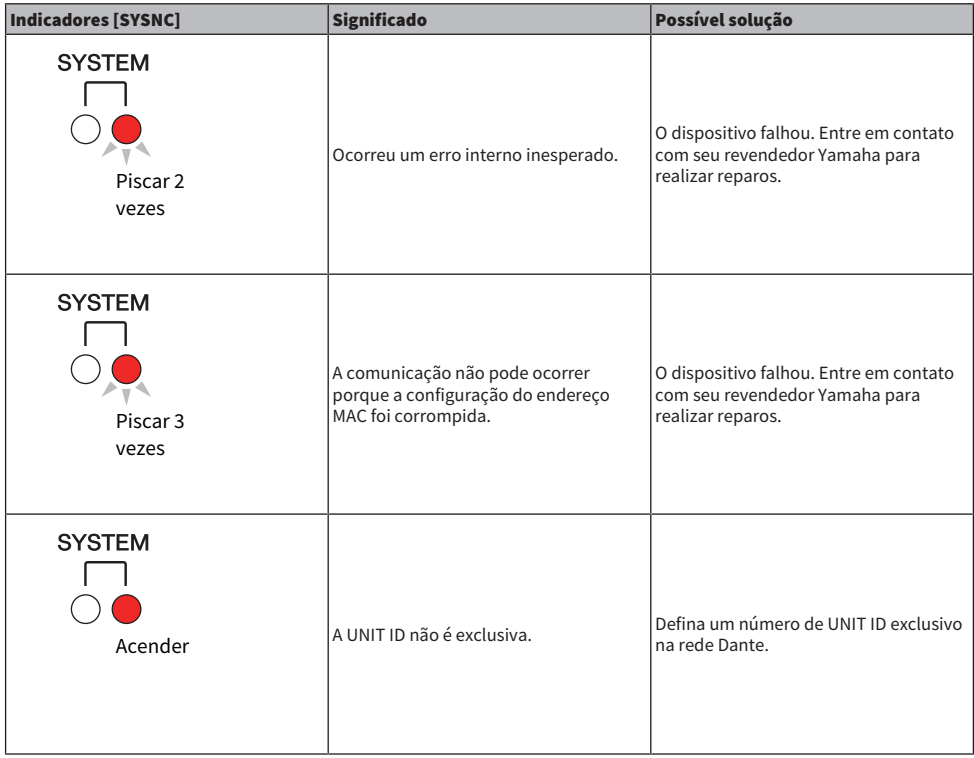

Configuração do sistema > Mensagens do Dante

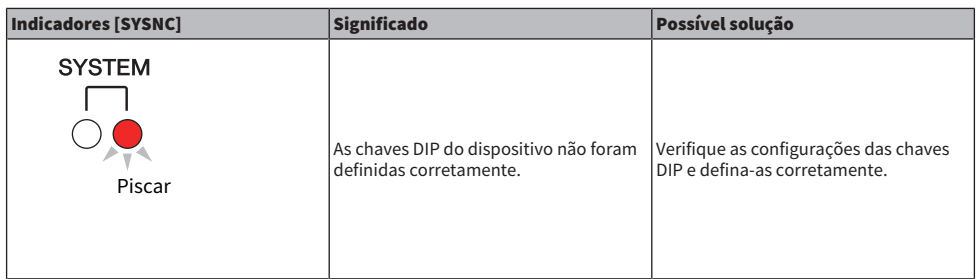

Os seguintes erros afetam as configurações ou o hardware. No entanto, o dispositivo ainda poderá ser usado. O indicador SYSTEM verde acenderá, e todos os indicadores de todos os canais de E/S funcionarão normalmente. Além disso, determinados erros farão com que o indicador SYSTEM vermelho acenda ou pisque.

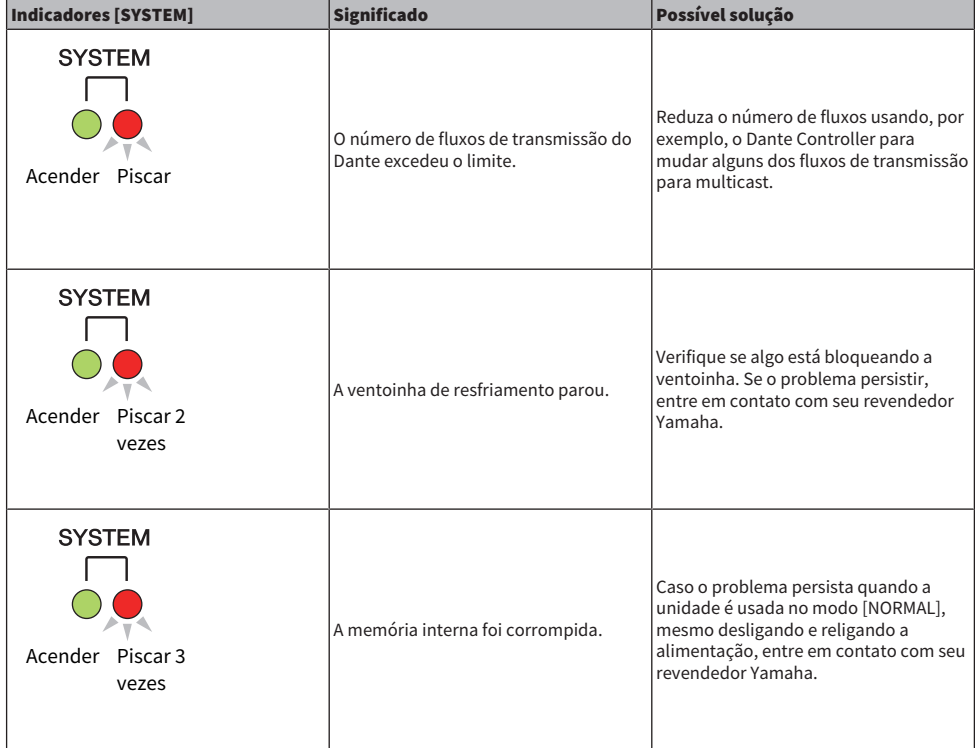

Configuração do sistema > Mensagens do Dante

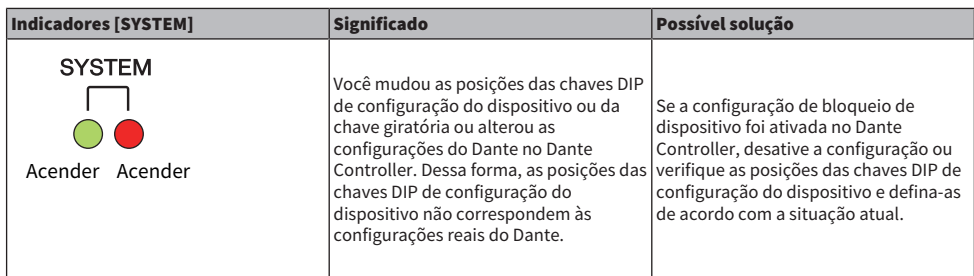

### Mensagens de advertência

Os indicadores acenderão e/ou piscarão conforme mostrado até a causa ser resolvida. Se o indicador verde [SYNC] estiver apagado, isso indicará que o relógio da unidade não foi confirmado.

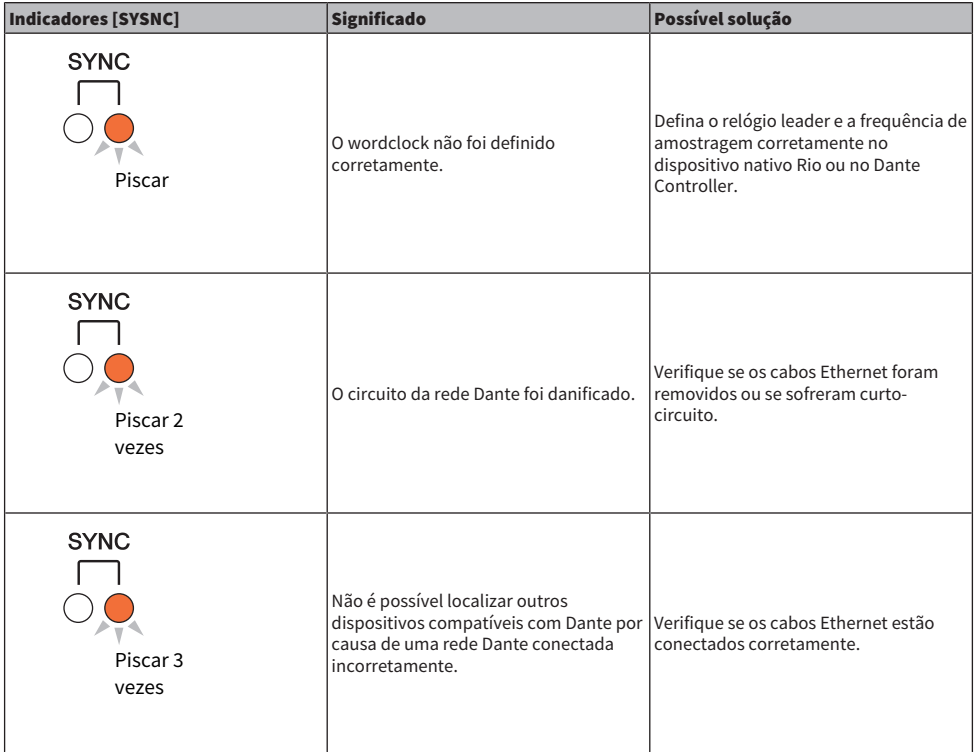

Se o indicador verde estiver piscando, isso indicará que a unidade é o relógio leader. Se o indicador verde estiver aceso, isso indicará que a unidade é o relógio follower e que o relógio está sincronizado.

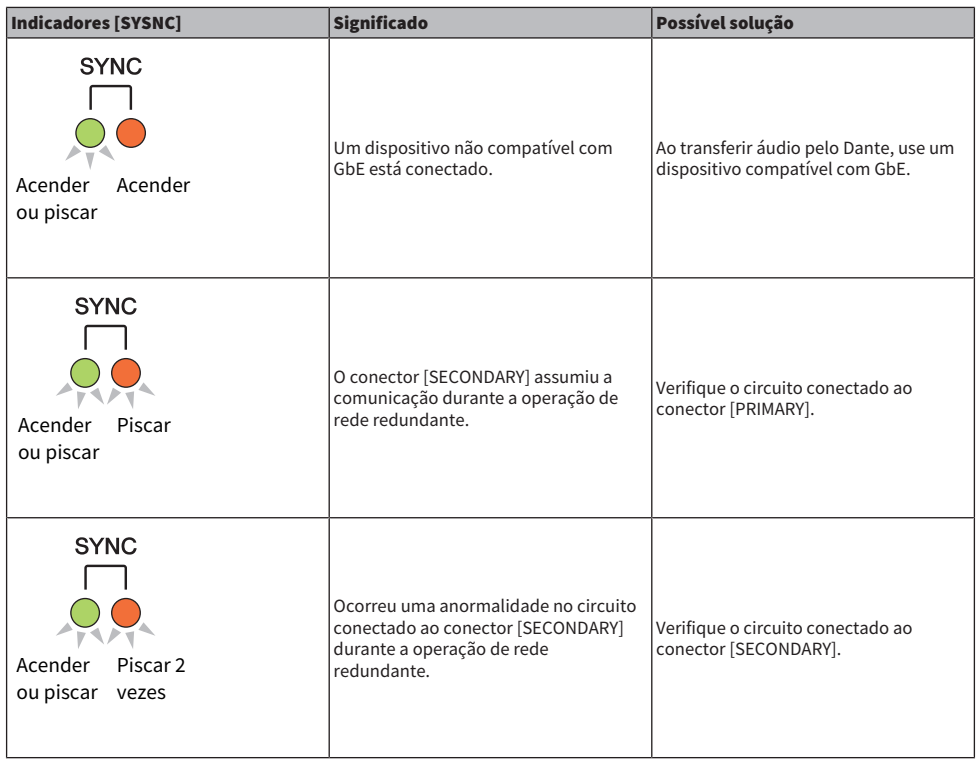

### Mensagens informativas

Os indicadores permanecerão acesos e/ou piscando ciclicamente para informar o status. Se o indicador laranja [SYNC] estiver apagado, isso indicará que a unidade está funcionando normalmente. Se o indicador verde [SYNC] estiver apagado, isso indicará que o relógio da unidade não foi confirmado.

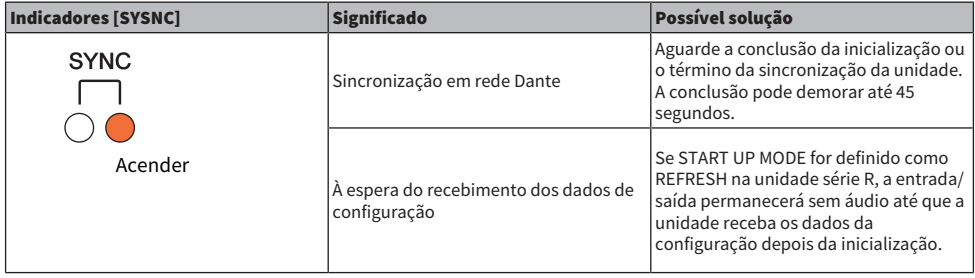

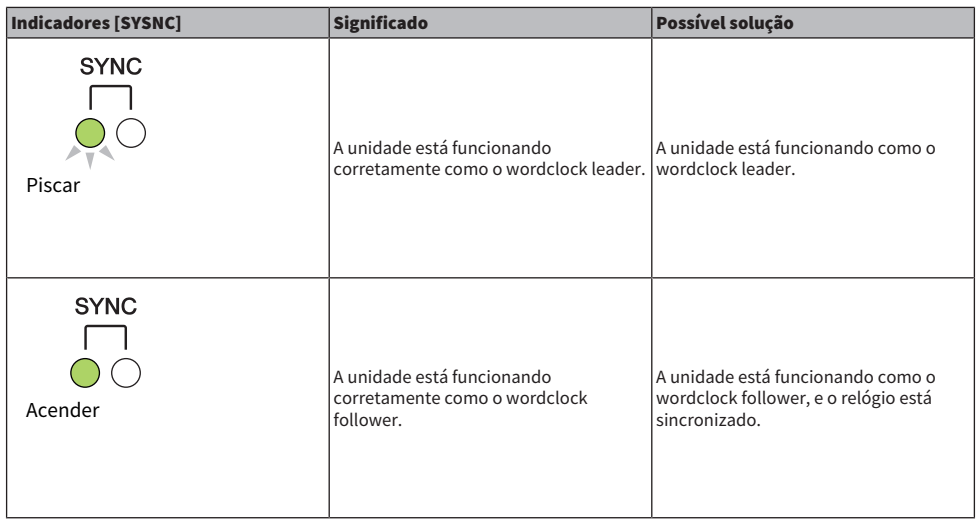

## Instalar um rack de E/S

Veja como selecionar um dispositivo entre vários racks de E/S na rede de áudio Dante e instalá-lo.

### $\boldsymbol{1}$  Pressione o botão SETUP na barra de menus para acessar a tela SETUP.

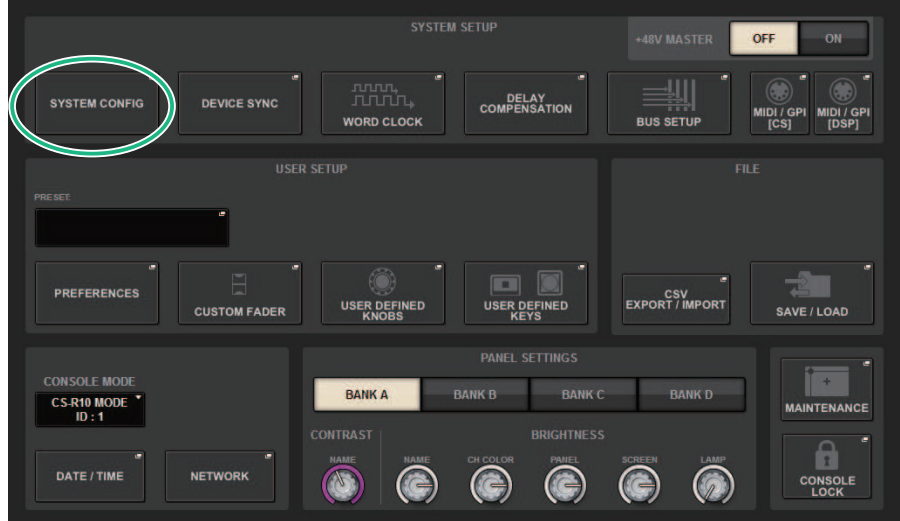

- 2 Pressione o botão SYSTEM CONFIG para acessar a janela pop-up SYSTEM CONFIG.
- 3 Pressione a guia HY SLOT (para o compartimento no qual a placa de rede Dante está montada) para acessar a janela HY SLOT.

### **OBSERVAÇÃO**

No CSD-R7, pressione a guia HY SLOT2 para acessar a janela HY SLOT2.

4 Pressione um botão de seleção de rack de E/S vago.

A janela pop-up ["Janela pop-up DEVICE SELECT" \(p.304\)](#page-303-0) é exibida.

- 5 Selecione o método de montagem e instale o rack de E/S.
- 6 Quando terminar de definir as configurações, pressione o botão x para fechar a janela pop-up DEVICE SELECT.

## <span id="page-303-0"></span>Janela pop-up DEVICE SELECT

Essa janela inclui várias páginas que podem ser alternadas com os botões localizados na parte superior da janela.

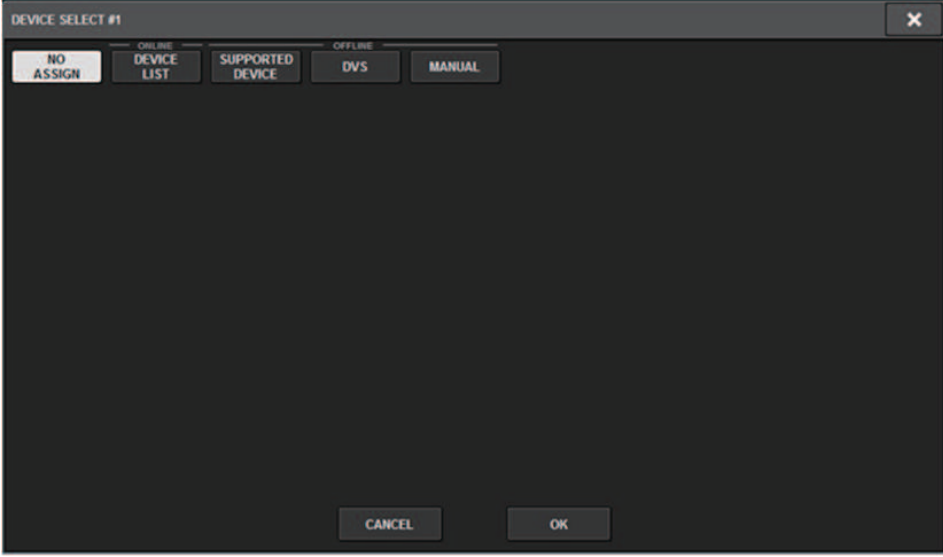

NO ASSIGN Desinstalar

DEVICE LIST Selecione um rack de E/S on-line e instale

SUPPORTED DEVICE Selecione em uma lista de dispositivos compatíveis e instale

DVS Insira um rótulo de dispositivo e instale (apenas para o Dante Virtual Soundcard)

MANUAL Insira um rótulo de dispositivo e instale

## DEVICE LIST

Veja como selecionar um dispositivo em uma lista de racks de E/S na rede de áudio Dante e instalá-lo.

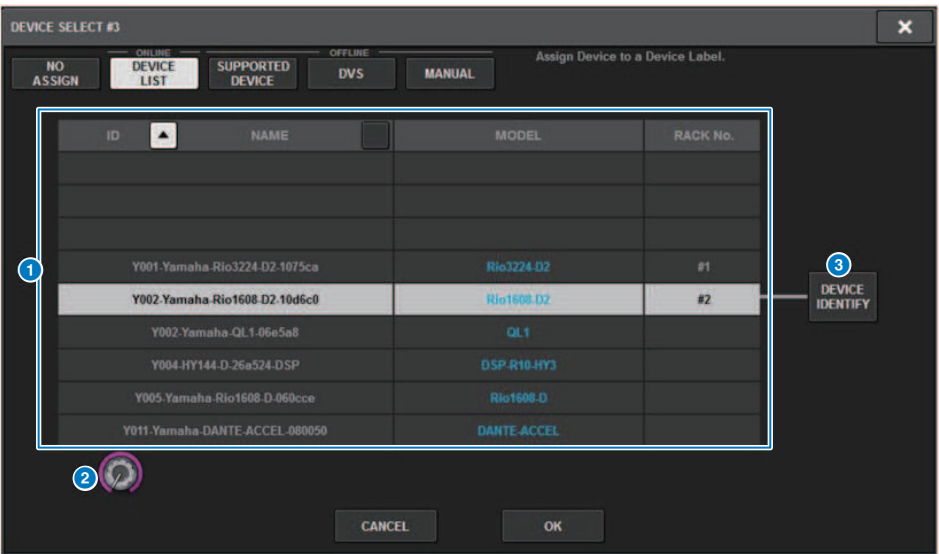

### **O** DEVICE LIST

Mostra uma lista dos racks de E/S na rede de áudio Dante. Na lista, selecione o rack de E/S que você deseja instalar.

#### **OBSERVAÇÃO**

Depois que as informações de MODEL aparecerem em texto azul, pressione o botão OK para instalar o dispositivo. Se você pressionar o botão OK antes da exibição dessa indicação, o dispositivo não será reconhecido como um dispositivo compatível. Se um rack de E/S idêntico da UNIT ID idêntica já estiver instalado, o botão OK ficará indisponível, e a unidade não poderá ser instalada.

### **2** Botão giratório de seleção DEVICE LIST

Use o botão giratório [TOUCH AND TURN] para selecionar o rack de E/S que você deseja instalar.

### **6** Botão DEVICE IDENTIFY

Esse botão está disponível no caso de um rack de E/S equipado com uma função DEVICE IDENTIFY. Você pode pressionar o botão para identificar o dispositivo em questão.

# SUPPORTED DEVICE

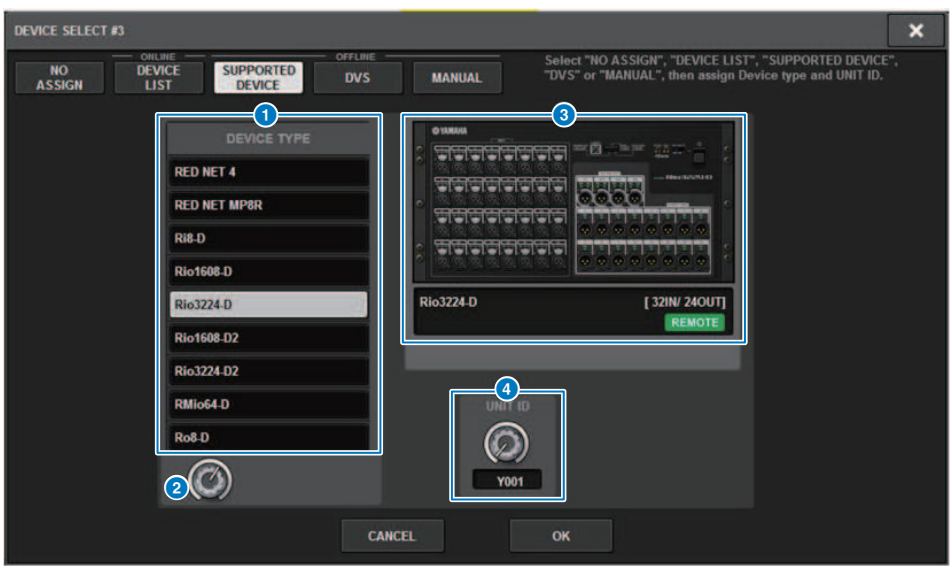

Aqui, você pode selecionar dentre os racks de E/S compatíveis e instalar um dispositivo off-line.

### **O** DEVICE TYPE

Mostra uma lista dos tipos de rack de E/S compatíveis. Na lista, selecione o tipo de rack de E/S que você deseja instalar.

#### **OBSERVAÇÃO**

Se um rack de E/S idêntico da UNIT ID idêntica já estiver instalado, o botão OK ficará indisponível, e a unidade não poderá ser instalada.

### **8** Botão giratório de seleção DEVICE TYPE

Use o botão giratório [TOUCH AND TURN] para selecionar o tipo de rack de E/S que você deseja instalar.

### <sup>6</sup> Indicação de rack de E/S

O rack de E/S selecionado é exibido aqui. Mostra o nome do modelo, o número de entradas e saídas e o ícone de controle remoto (somente para dispositivos compatíveis).

### **<sup>4</sup>** Botão giratório UNIT ID

Use o botão giratório [TOUCH AND TURN] para definir a UNIT ID.

# DVS ou MANUAL

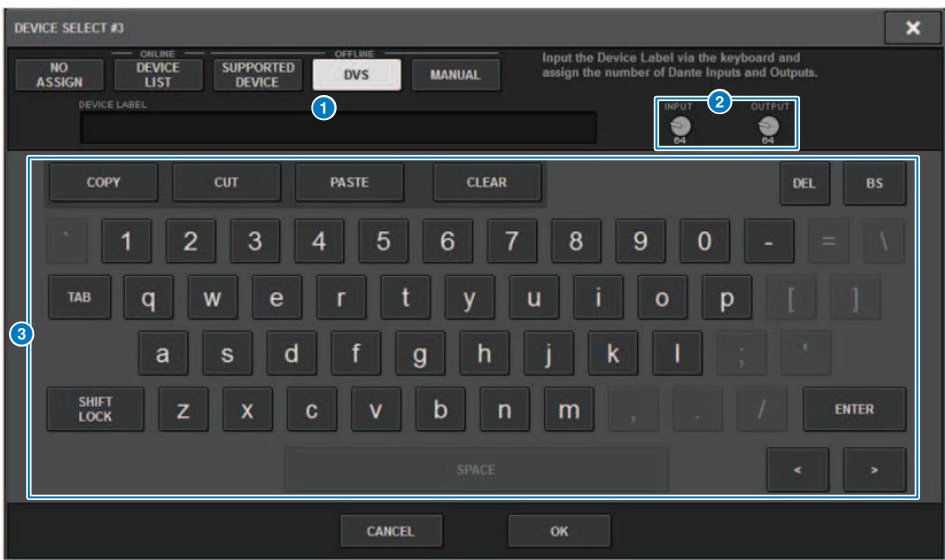

Aqui, você pode inserir um rótulo de dispositivo para um rack de E/S e instalá-lo off-line.

### **O** DEVICE LABEL

Mostra o rótulo de dispositivo do rack de E/S inserido usando o teclado.

### **8** Botão giratório INPUT/OUTPUT

Use o botão giratório [TOUCH AND TURN] para especificar o número de entradas e saídas da rede de áudio Dante.

### <sup>6</sup> Teclado para entrada de rótulo de dispositivo

Use esse teclado para inserir um rótulo de dispositivo para o rack de E/S.

## Interligar um rack de E/S

Aqui, você pode interligar um rack de E/S conectado a um conector Dante e à rede de áudio Dante.

## 1 Pressione o botão SETUP para acessar a tela SETUP.

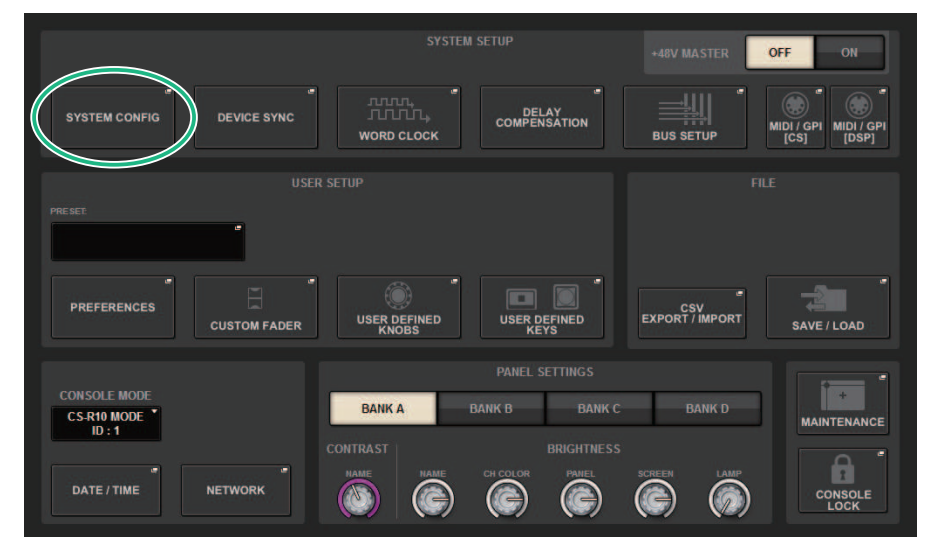

## 2 Pressione o botão SYSTEM CONFIG para acessar a janela pop-up SYSTEM CONFIG.

3 Pressione a guia HY SLOT (para o compartimento no qual a placa de rede Dante está montada) para acessar a janela ["Janela HY SLOT" \(p.313\)](#page-312-0).

### **OBSERVAÇÃO**

No CSD-R7, pressione a guia HY SLOT2 para acessar a janela HY SLOT2.

### 4 Pressione o botão DANTE INPUT PATCH para acessar a guia INPUT da janela pop-up DANTE PATCH.

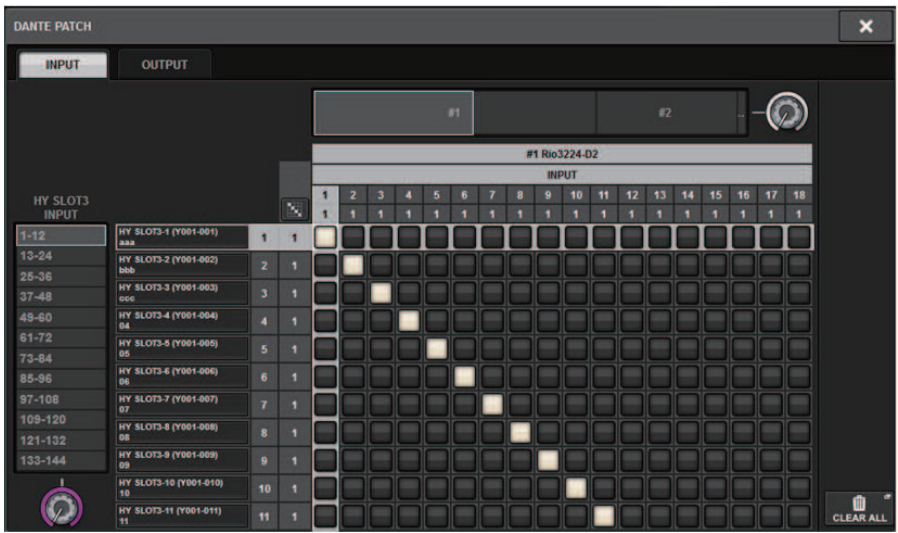

Especifique o patch que será inserido do rack de E/S na placa HY compatível com Dante.

### OBSERVAÇÃO

Dispositivos não reconhecidos são indicados como ETC.

### 5 Pressione a guia OUTPUT para acessar a guia OUTPUT da janela pop-up DANTE PATCH.

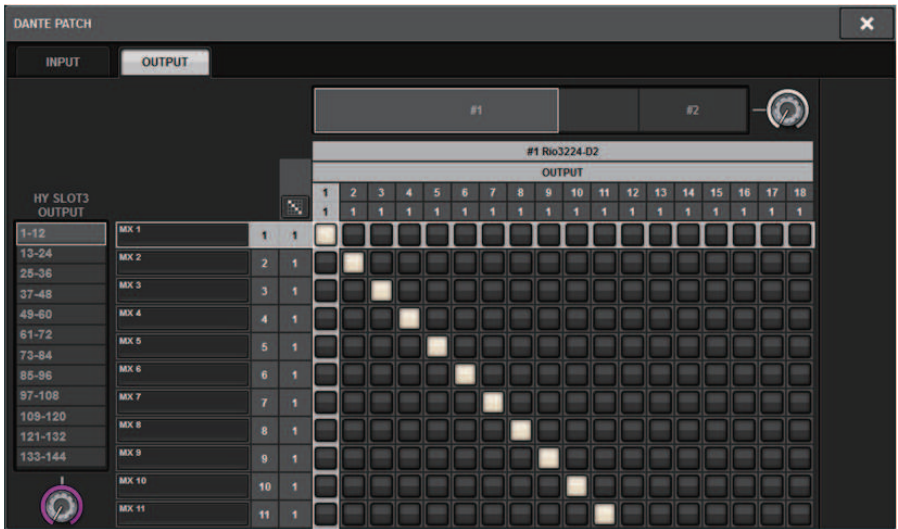

Especifique o patch que será transmitido da placa HY compatível com Dante para o rack de E/ S.

### **OBSERVAÇÃO**

- ( Dispositivos não reconhecidos são indicados como ETC.
- ( Se um CL1/CL3/CL5/QL1/QL5/DSP-R10-HY3/CSD-R7-HY2 for instalado, a grade ficará cinza e não poderá ser editada.

### 6 Quando terminar de definir as configurações, pressione o botão x para fechar a janela pop-up DANTE PATCH.

### **OBSERVAÇÃO**

Para realizar entrada e saída de sinais do rack de E/S, uma placa HY compatível com Dante deve estar interligada com os canais de entrada e saída.

## Controlar remotamente um rack de E/S

É possível controlar um rack de E/S compatível com controle remoto e que esteja conectado ao conector Dante. Os modelos compatíveis têm um ícone de controle remoto. Até 24 unidades podem ser montadas por uma placa de rede Dante. Além disso, até 48 unidades podem ser controladas e um máximo de 128 canais por dispositivo pode ser controlado.

### $\boldsymbol{1}$  Pressione o botão SETUP na barra de menus para acessar a tela SETUP.

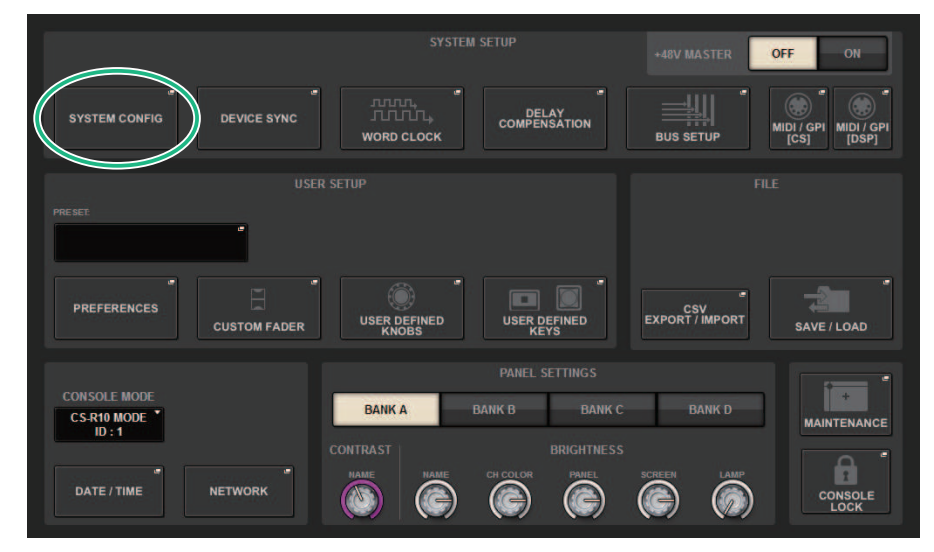

### 2 Pressione o botão SYSTEM CONFIG para acessar a janela pop-up SYSTEM CONFIG.

### 3 Pressione a guia HY SLOT (do compartimento no qual a placa de rede Dante está montada).

A tela ["Janela HY SLOT" \(p.313\)](#page-312-0) será exibida.

### **OBSERVAÇÃO**

No CSD-R7, pressione a guia HY SLOT2 para acessar a janela HY SLOT2.

### 4 Pressione o botão de seleção de rack de E/S para um rack de E/S equipado com HA e instalado.

A tela ["Tela DANTE I/O DEVICE \[I/O\]" \(p.315\)](#page-314-0) é exibida.

## 5 Controle remotamente o HA do rack de E/S.

Controle o HA do rack de E/S pela seção Selected Channel ou pelas telas OVERVIEW ou SELECTED CHANNEL VIEW. Quando você pressiona a tecla [SEL] do painel, o indicador de sinal da porta do rack de E/S com a qual o canal correspondente será interligado piscará. Também é possível realizar operações pela janela pop-up I/O DEVICE que aparece quando você pressiona a área do visor HA do rack de E/S.

- 6 Quando terminar de definir as configurações, pressione o botão x para fechar a janela DANTE I/O DEVICE [I/O].
- 7 Conforme necessário, defina as configurações da porta de saída.
- 8 Quando terminar de definir as configurações, pressione o botão x para fechar a janela pop-up DANTE PATCH.

## <span id="page-312-0"></span>Janela HY SLOT

### Essa tela contém os itens a seguir.

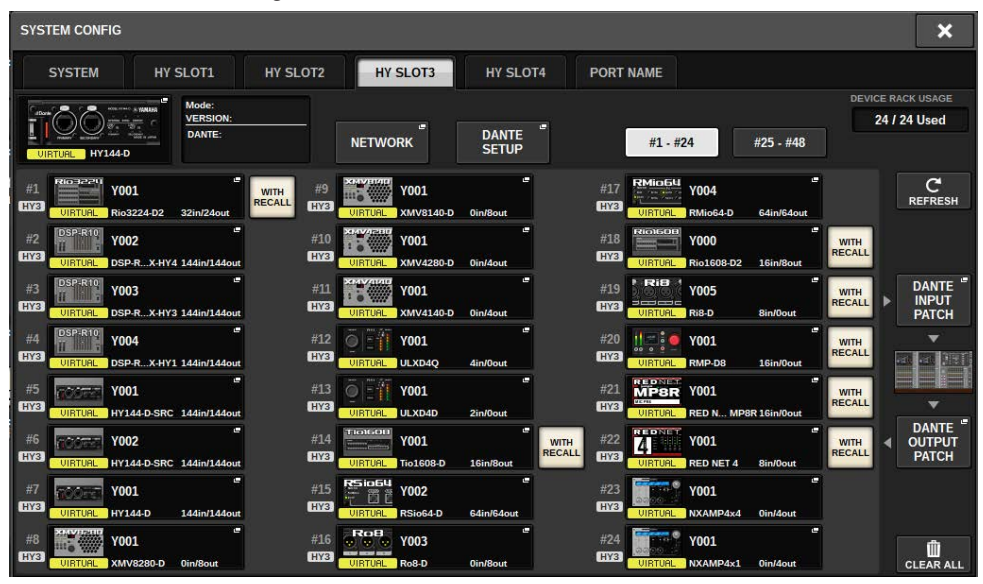

### Ícone de status do controle

Indica o status de controle do dispositivo.

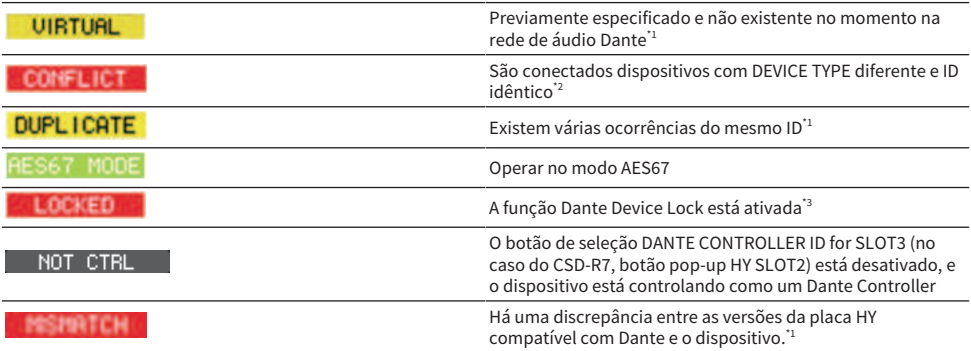

\*1 O controle remoto não é possível.

\*2 O controle remoto é possível, mas algumas funcionalidades ficam limitadas. (Por exemplo: é realizada a instalação de um Rio1608-D, e, em seguida, ele é substituído por um Rio3216-D com ID idêntico.)

\*3 Não é possível editar as configurações da rede de áudio Dante, como os parâmetros da janela pop-up DANTE SETUP em qualquer dispositivo que não seja o PC especificado.

### Botão WITH RECALL

Configuração do sistema > Janela HY SLOT

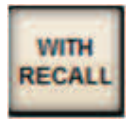

Se esse botão estiver ativado, as informações salvas na unidade do RIVAGE Série PM serão aplicadas ao dispositivo HA quando a chamada de cena for executada enquanto estiver conectada ao rack de E/S aplicável.

# <span id="page-314-0"></span>Tela DANTE I/O DEVICE [I/O]

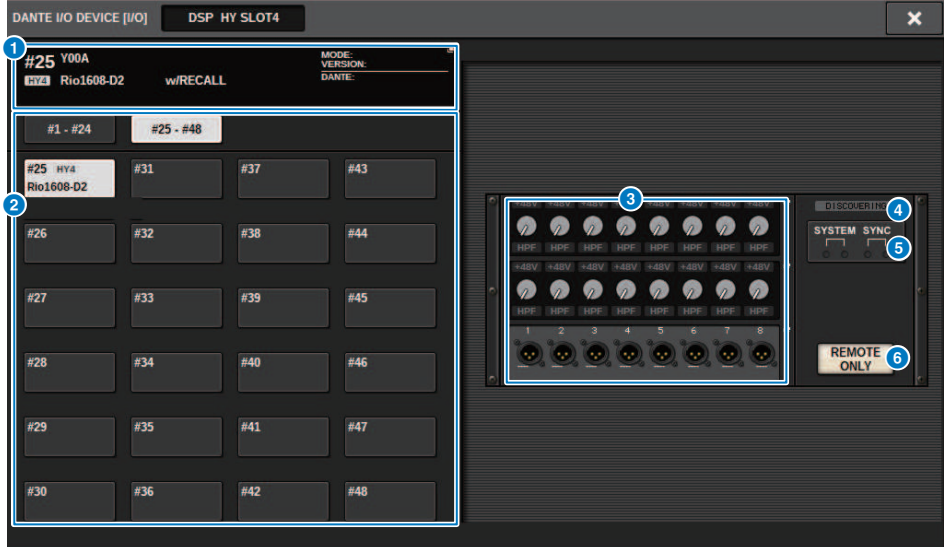

Essa tela contém os itens a seguir.

### **O** Botão do rack de E/S

Indica o número do ID e o nome do modelo do rack de E/S. Pressione esse botão para exibir a janela pop-up RACK MOUNT, na qual é possível selecionar um rack de E/S para instalação.

### **2** Botões de seleção do visor

Pressione um botão para exibir o rack de E/S correspondente.

### <sup>6</sup> Indicação de rack de E/S

Quando você pressiona a área do visor HA, a janela pop-up I/O DEVICE é exibida. Quando você pressiona a área do conector de saída, a guia OUTPUT da janela pop-up DANTE PATCH é exibida.

### **<sup>4</sup>** Ícone de status do controle

Indica o status de controle do dispositivo.

- **PESCOVERING Pesquisa o dispositivo a ser controlado** 
	- **O DECLINED COLO** O dispositivo a ser controlado foi encontrado, mas a conexão foi recusada
- CONNECTING Tentativa de conexão com o dispositivo

**STICHEONIZING** Sincronização com o dispositivo

**CONTROLLABLE** | O dispositivo não pode ser controlado

### **6** Indicadores SYSTEM/SYNC

Indica mensagens como erros, advertências e informações. Para obter detalhes sobre as mensagens, consulte "Messages."

### **6** Botão REMOTE ONLY (somente Rio3224-D2 e Rio1608-D2)

Se esse botão estiver ativado, não será mais possível executar operações HA pelo painel do rack de E/S. Somente dispositivos para os quais With Recall estiver ativado poderão ser ativados/desativados.

## Tela I/O DEVICE: HA

Você pode controlar remotamente o amplificador com cabeça do dispositivo de E/S usando o codificador de tela ou o botão giratório [TOUCH AND TURN].

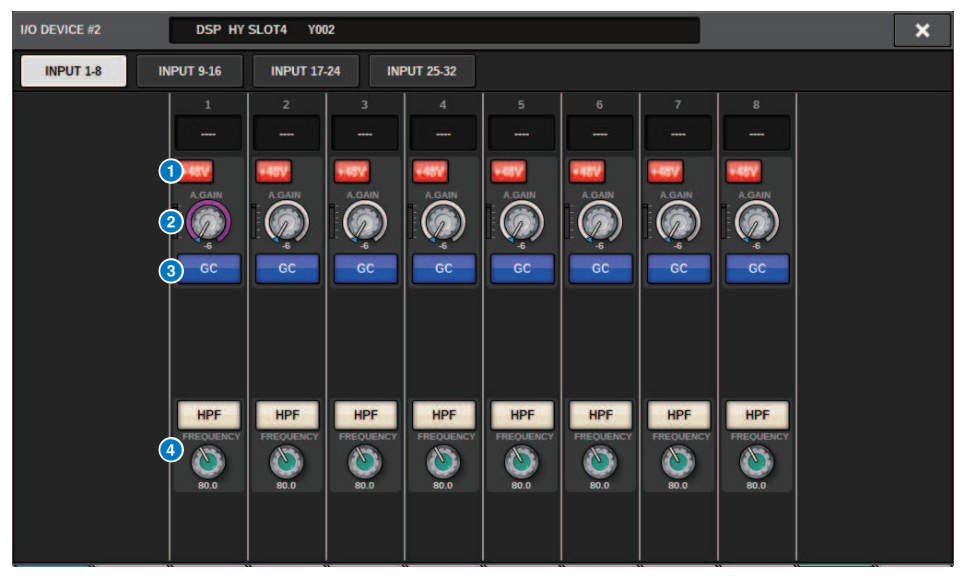

### **O** Botão +48V

Liga/Desliga a alimentação phantom do respectivo canal.

#### **2** Botão giratório GAIN

Indica o ganho do amplificador com cabeça no dispositivo de E/S. Para ajustar o valor, pressione o botão giratório para selecioná-lo e use os botões giratórios de multifunções. O medidor de nível localizado logo à direita do botão giratório indica o nível de entrada da porta correspondente.

### **OBSERVAÇÃO**

Para dispositivos com uma faixa de configuração mais ampla do que a série RIVAGE PM, uma vez que alguns valores não podem ser definidos na série RIVAGE PM. Da mesma forma, se o valor definido no dispositivo conectado estiver fora da faixa de configuração da série RIVAGE PM, ele será exibido como um valor aproximado ou valor de limite.

### **6** Botão GC

Ativa/Desativa a função Gain Compensation, que mantém um nível de sinal consistente na rede de áudio.

#### **4** Botão giratório FREQUENCY/botão HPF

Esses controladores ativam ou desativam o filtro passa-altas integrado no amplificador com cabeça do dispositivo de E/S, além de ajustarem sua frequência de corte. Se você pressionar o botão giratório FREQUENCY para selecioná-lo, poderá ajustar a frequência usando o botão giratório de multifunções correspondente.

### **OBSERVAÇÃO**

No caso de dispositivos que diferem em como o valor de configuração muda da série RIVAGE PM, a frequência de corte será definida como um valor aproximado.

# Tela I/O DEVICE: WIRELESS

Nesse local, você pode definir o nome do canal e o HA. Você não conseguirá fazer a definição quando o dispositivo estiver offline. Observe que, quando o dispositivo está online, as configurações do dispositivo são aplicadas.

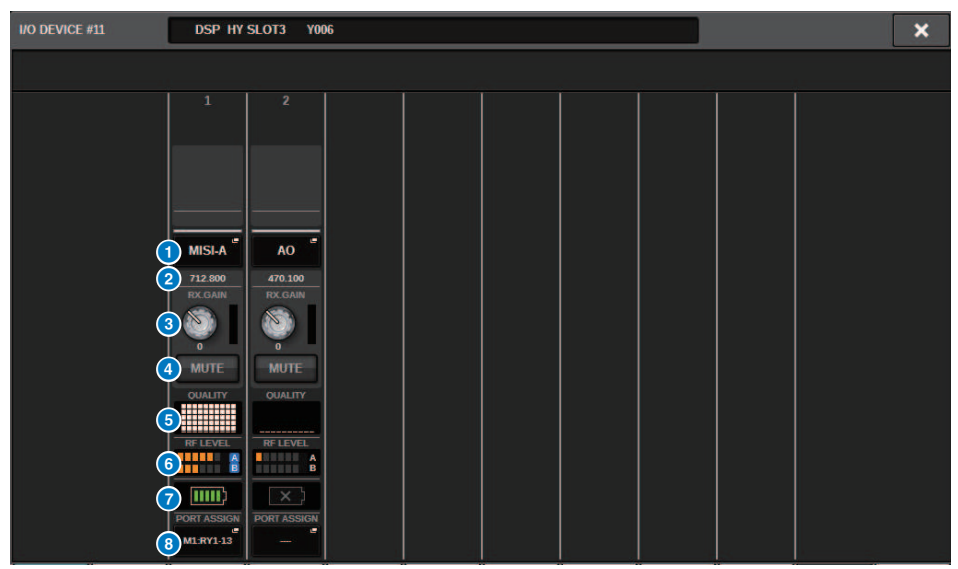

### **OBSERVAÇÃO**

Dependendo do dispositivo, o conteúdo exibido e os canais serão alterados.

### **OBSERVAÇÃO**

Para obter informações sobre a relação entre o número de barras e a força real do sinal de RF, consulte o manual de cada desenvolvedor.

### **OBSERVAÇÃO**

Para obter informações sobre a relação entre o número de barras e o tempo máximo de operação, consulte o manual de cada desenvolvedor.

Quando é feito patch da porta especificada pelo botão PORT ASSIGN a um canal, os dispositivos sem fio podem ser controlados, e seus níveis podem ser monitorados pelo canal de entrada.

### Configuração do sistema > Tela I/O DEVICE: WIRELESS

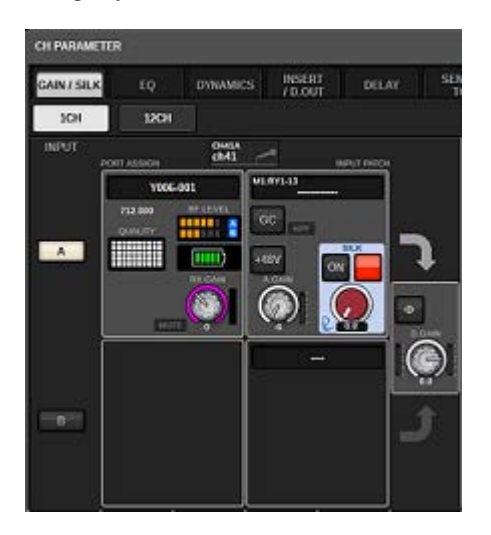

### **OBSERVAÇÃO**

- ( Se o dispositivo de destino for desinstalado, os parâmetros no console retornarão aos valores padrão. Se um novo dispositivo for instalado e interligado, os parâmetros desse dispositivo serão aplicados ao console.
- ( Todas as atribuições de porta de um rack serão anuladas somente se o status do rack for NO ASSIGN.
- ( Com relação ao controle do dispositivo de cada desenvolvedor, os parâmetros de controle não são armazenados em cenas e salvos em arquivos de console.
- ( No caso de dispositivos que podem definir "Dante Input Patch" e "Port Assign", se um "Dante Input Patch" já tiver sido definido, a configuração em "Port Assign" será ignorada.
- ( Os dispositivos Shure só podem ser controlados no compartimento HY de numeração mais baixa em que a placa de rede Dante está inserida.

## BUS SETUP (configurações básicas para barramentos MIX e MATRIX)

Esta seção explica como editar as configurações básicas dos barramentos MIX e MATRIX, por exemplo, alternar entre estéreo e monofônico ou alterar o tipo de barramento. As configurações definidas no procedimento a seguir são salvas como parte da cena.

## 1 Pressione o botão SETUP para acessar a tela SETUP.

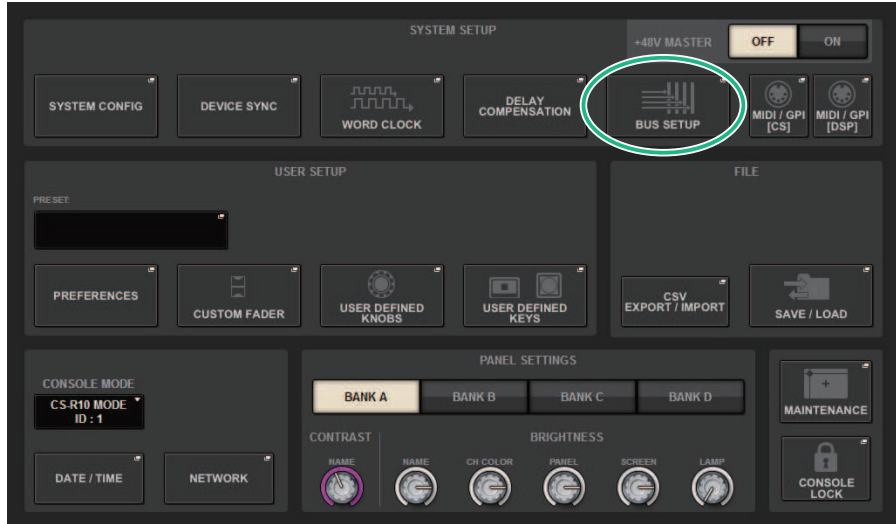

## 2 Pressione o botão BUS SETUP para abrir a janela pop-up BUS SETUP.

Essa janela inclui várias páginas que podem ser alternadas usando as guias localizadas na parte superior.

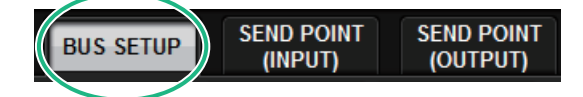

3 Pressione a guia BUS SETUP.

A página ["Página BUS SETUP" \(p.321\)](#page-320-0) é exibida.

- 4 Use as guias para exibir os barramentos cujas configurações você deseja editar.
- 5 Use os botões de chave SIGNAL TYPE para especificar se cada barramento funcionará como STEREO (os principais parâmetros serão vinculados para dois barramentos de número ímpar/par adjacentes) ou MONOx2 (use como dois canais monofônicos).

Configuração do sistema > BUS SETUP (configurações básicas para barramentos MIX e MATRIX)

## Use os botões de seleção BUS TYPE para selecionar o tipo de barramento.

# <span id="page-320-0"></span>Página BUS SETUP

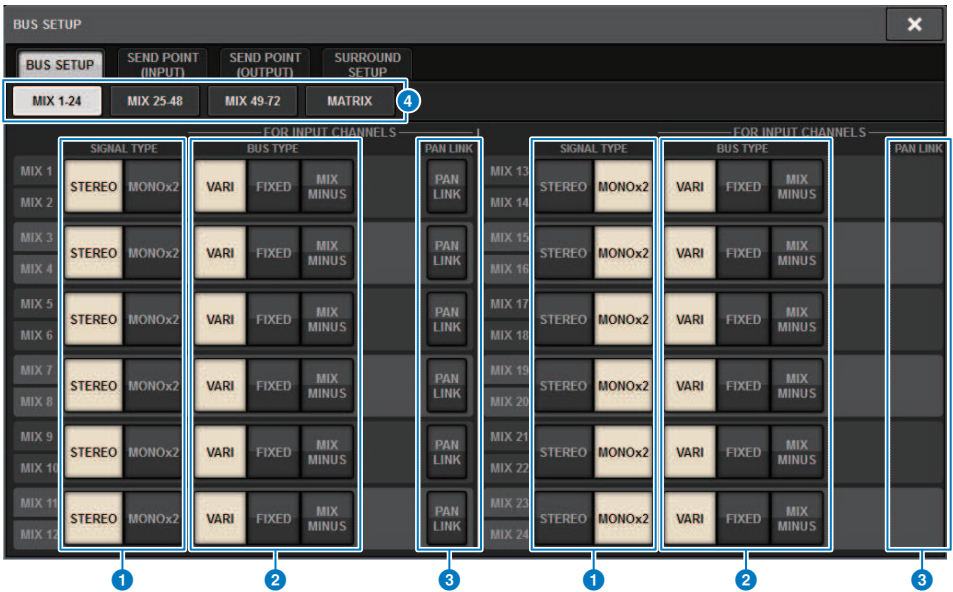

Essa tela contém os itens a seguir.

### **O** Botões de alternância SIGNAL TYPE (tipo de sinal)

Permitem selecionar como os sinais são processados para cada par adjacente de barramentos. Você pode selecionar STEREO (sinal estéreo) ou MONOx2 (sinal monofônico x 2).

### **2** Botões de seleção BUS TYPE

Permitem selecionar o tipo de barramento para cada par adjacente de barramentos. Você pode selecionar VARI (nível de emissão ajustável), FIXED (nível de emissão fixo) ou ["Mix minus" \(p.325\)](#page-324-0).

### **6** Botão PAN LINK

Esse botão será exibido somente se o SIGNAL TYPE for STEREO e o tipo de barramento estiver definido como VARI. Se o botão estiver ligado, os sinais roteados aos canais correspondentes serão vinculados à configuração de panorâmica TO STEREO.

### d Guias

Mudar entre MIX1-24, MIX25-48, MIX49-72 e barramento MATRIX.

Configuração do sistema > SEND POINT (INPUT) (Especificação do ponto de emissão para cada canal de entrada)

## SEND POINT (INPUT) (Especificação do ponto de emissão para cada canal de entrada)

## $1$  Pressione o botão SETUP para acessar a tela SETUP.

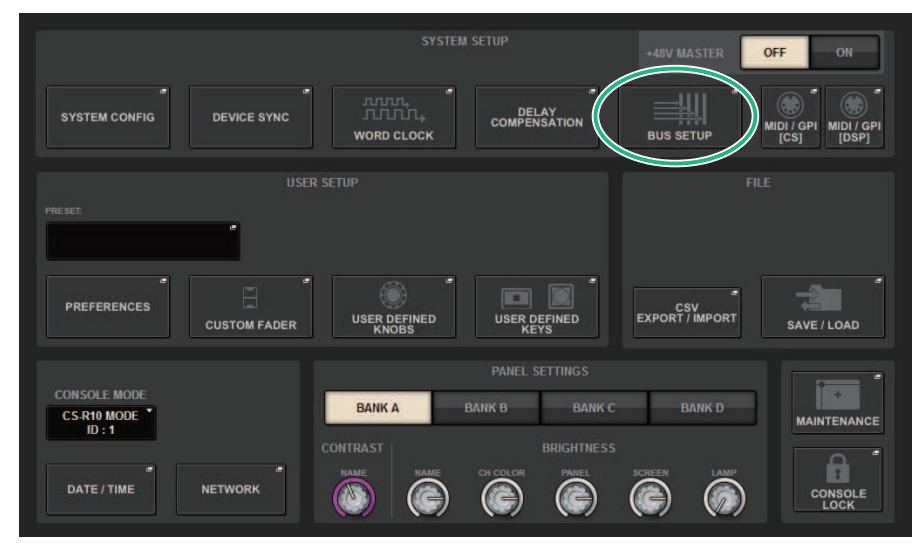

## 2 Pressione o botão BUS SETUP para abrir a janela pop-up BUS SETUP.

Essa janela inclui várias páginas que podem ser alternadas usando as guias localizadas na parte superior.

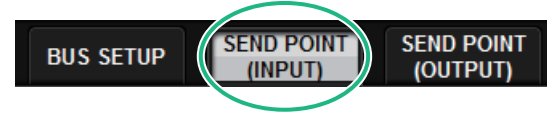

3 Pressione a guia SEND POINT (INPUT).

A página ["Página SEND POINT" \(p.323\)](#page-322-0) é exibida.

4 Use os botões de seleção do ponto de emissão para definir o ponto de emissão.

# <span id="page-322-0"></span>Página SEND POINT

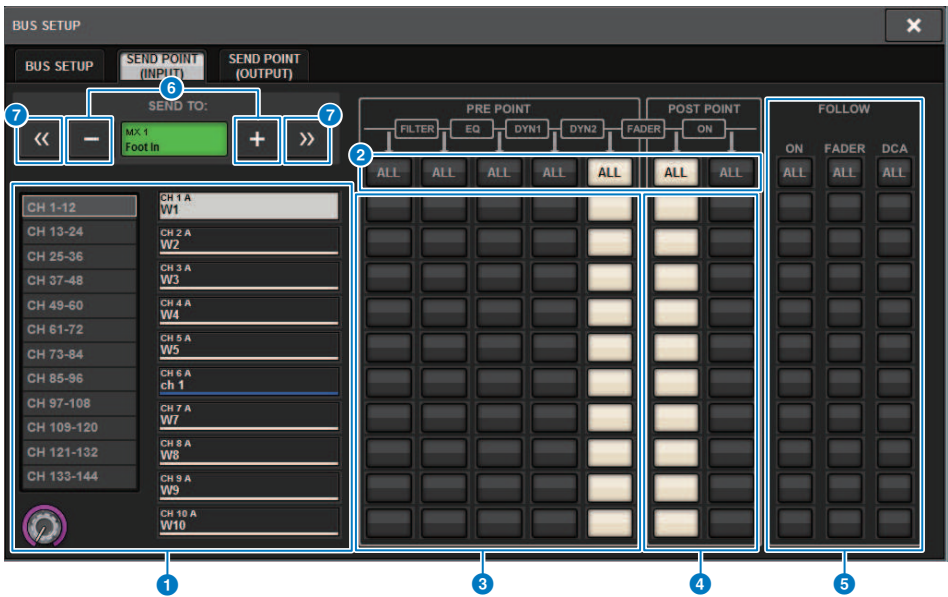

Essa tela contém os itens a seguir.

### **O** Lista de seleção de canais

Permite selecionar um canal.

### **2** Botão ALL

Pressione esse botão para aplicar o ponto de emissão selecionado a todos os canais simultaneamente. Se o ponto de emissão não estiver selecionado para alguns canais na coluna, a indicação "..." será exibida.

### <sup>6</sup> Botões de seleção do ponto de emissão PRE

Permitem selecionar o ponto de emissão de cada canal para o qual PRE está ligado. Esses botões correspondem aos seguintes parâmetros.

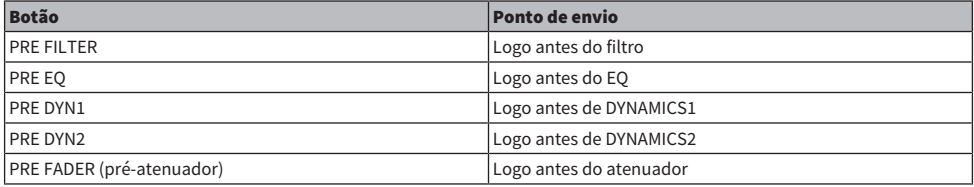

### 4 Botões de seleção do ponto de emissão POST

Permitem selecionar o ponto de emissão de cada canal para o qual PRE está desligado (POST). Esses botões correspondem aos seguintes parâmetros.

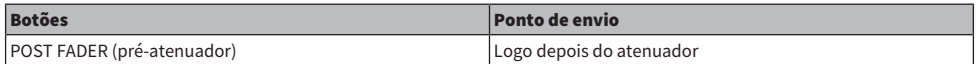

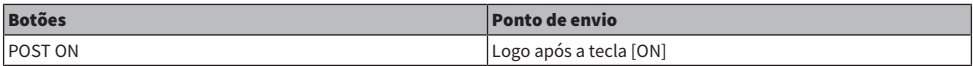

### **Botões de configuração FOLLOW**

Permitem que você selecione em cada canal se o sinal enviado para o barramento MIX/MATRIX seguirá as configurações ON/FADER/DCA, independentemente do ponto de emissão. Esses botões correspondem aos seguintes parâmetros.

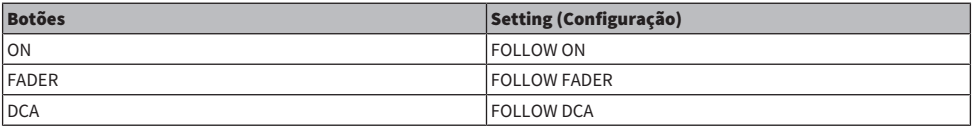

### **6** Botões SEND TO [+]/[-]

Permitem selecionar o canal de barramento MIX/MATRIX como o destino do sinal para um canal de cada vez.

### **D** Botões SEND TO [<<]/[>>]

Permitem selecionar o canal de barramento MIX/MATRIX como o destino do sinal para 12 canais ao mesmo tempo.
## Mix minus

Essa função remove somente o sinal de um canal especificado do sinal enviado para o barramento MIX/ MATRIX. Ao usá-la, você pode enviar rapidamente para um artista ou um locutor um sinal do monitor que omite somente a voz da pessoa. Você pode definir as configurações de mix minus antecipadamente e, em seguida, especificar o canal OWNER para associar o microfone de um locutor (canal de entrada) no local com seu monitor (barramento mix minus).

### 1 Pressione o botão SETUP para acessar a tela SETUP.

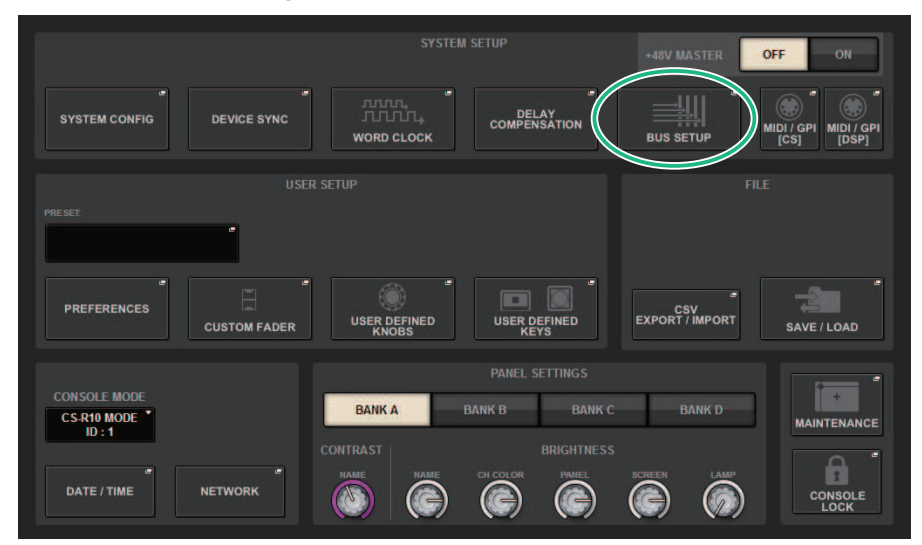

### 2 Pressione o botão BUS SETUP.

A janela pop-up ["Janela pop-up BUS SETUP" \(p.327\)](#page-326-0) é exibida.

### 3 Pressione a guia BUS SETUP.

### 4 Pressione o botão MIX MINUS.

#### **OBSERVAÇÃO**

- ( O nível de emissão do sinal enviado do canal OWNER selecionado é diminuído para -∞ dB.
- ( Os níveis de emissão de todos os sinais enviados dos outros canais de entrada (não o canal selecionado) são definidos para o nível nominal (0,0 dB).
- ( Além disso, a emissão para o barramento de destino do envio fica ativada, e o ponto de envio é alterado para POST.
- ( No caso de um canal de entrada estéreo, os níveis de emissão dos dois sinais enviados dos dois canais são diminuídos para -∞ dB.

### 5 Pressione o botão MIX MINUS OWNER.

A janela pop-up ["Janela pop-up MIX MINUS OWNER" \(p.328\)](#page-327-0) é exibida.

### 6 Selecione o canal OWNER.

### OBSERVAÇÃO

Mesmo na tela OWNER, você pode manter pressionada a tecla [SHIFT] e usar o botão N-1 OWNER para fazer uma seleção.

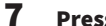

### 7 Pressione o botão OK.

A emissão enviada do canal OWNER selecionado é desativada.

# <span id="page-326-0"></span>Janela pop-up BUS SETUP

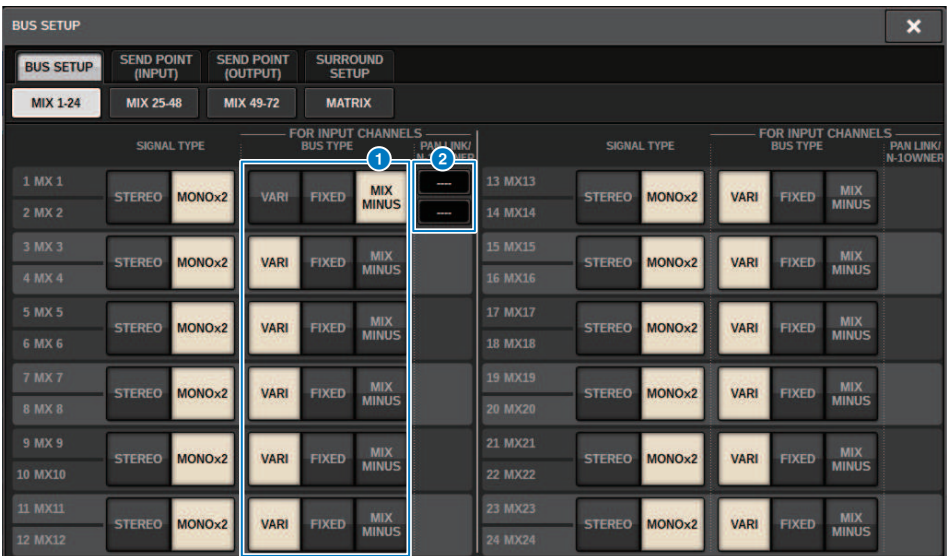

Essa tela contém os itens a seguir.

#### <sup>O</sup> Botões de seleção BUS TYPE

Permitem selecionar o tipo de barramento para cada par adjacente de barramentos. Você pode selecionar VARI (nível de emissão variável), FIXED (nível de emissão fixo) ou MIX MINUS.

#### **2** Botão N-1 OWNER

Pressione esse botão para acessar a janela pop-up MIX MINUS OWNER, na qual é possível selecionar o canal OWNER para a configuração do mix minus.

# <span id="page-327-0"></span>Janela pop-up MIX MINUS OWNER

#### Essa tela contém os itens a seguir.

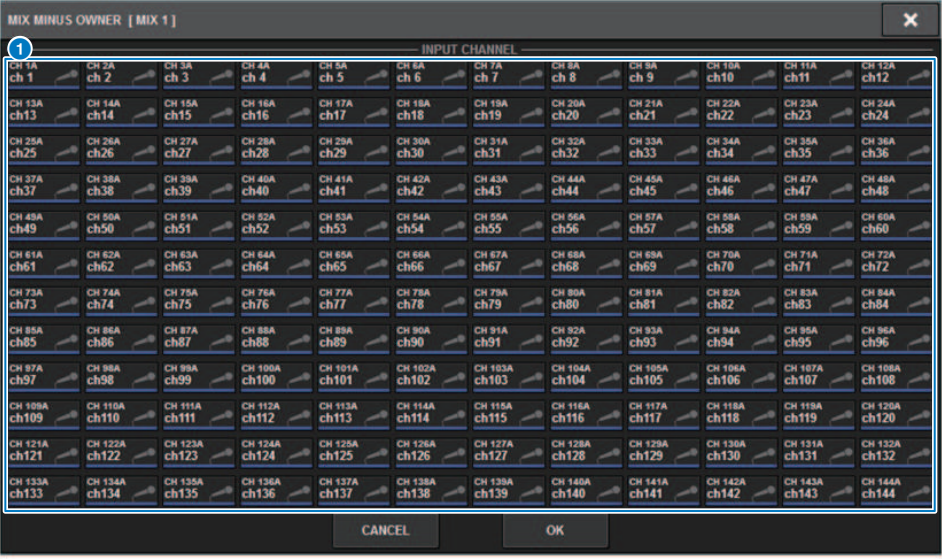

Essa tela contém os itens a seguir.

#### <sup>O</sup> Botão de seleção de canal

Esses botões selecionam o canal OWNER (canal de entrada que usa mix minus).

# Indicações de SEND de um barramento mix minus

#### Tela OVERVIEW

#### Campo SEND

Depois de especificar o barramento mix minus

# $MX<sub>1</sub>$

Ao pressionar a tecla [SHIFT], você pode especificar o canal OWNER. Depois de definir a configuração, ele é exibido em vermelho. Esse será o botão SEND ON/OFF.

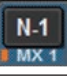

Depois de definir a configuração, ele é exibido em vermelho.

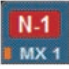

Para outros canais que não sejam o canal OWNER (proprietário), você poderá especificar o canal OWNER pressionando a tecla [SHIFT].

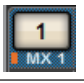

#### Tela SELECTED CHANNEL VIEW

Campo MIX/MATRIX SENDS

O envio para um barramento mix minus é azul

No entanto, o envio do canal OWNER é vermelho

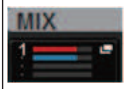

# SURROUND SETUP (especificar no modo surround)

Se você especificar o modo surround em BUS SETUP, poderá usar monitoração e panorâmica surround 5.1. Usando dois barramentos surround, a produção surround IS também fica fácil. Isso possibilita um ambiente de monitoração altamente flexível, que inclui downmixing e fontes de monitor externas. Barramentos MIX de 1 a 12 e barramentos MATRIX de 1 a 4 são usados para os dois barramentos surround e para o barramento downmix.

### 1 Pressione o botão SETUP para acessar a tela SETUP.

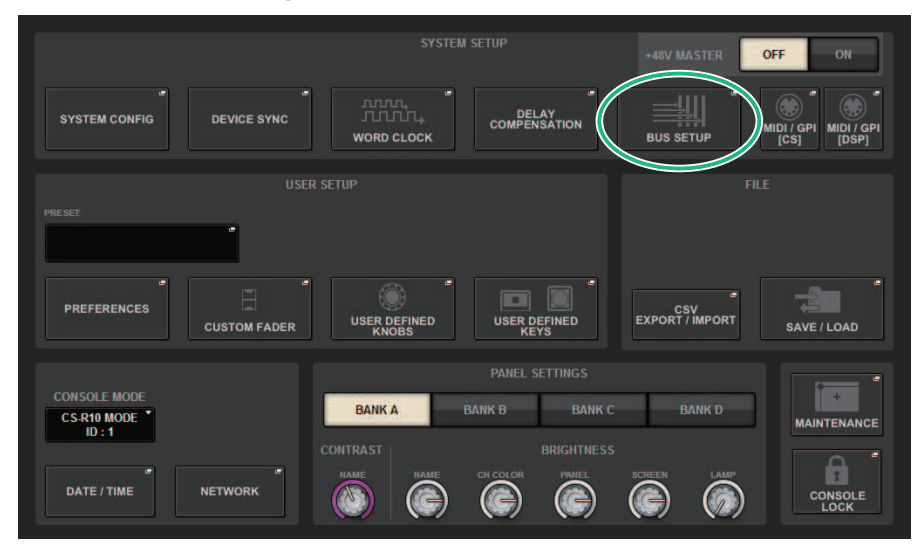

### 2 Pressione o botão BUS SETUP para abrir a janela pop-up BUS SETUP.

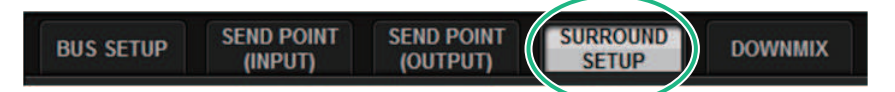

Essa janela inclui várias páginas que podem ser alternadas usando as guias localizadas na parte superior.

### 3 Pressione a guia SURROUND SETUP.

A tela ["Tela SURROUND SETUP" \(p.332\)](#page-331-0) será exibida.

- 4 Pressione o botão de alternância de modo SURROUND.
- 5 Usando os botões de atribuição de saída surround, selecione o canal de saída surround ao qual cada canal MIX será atribuído.

Configuração do sistema > SURROUND SETUP (especificar no modo surround)

6 Pressione o botão APPLY.

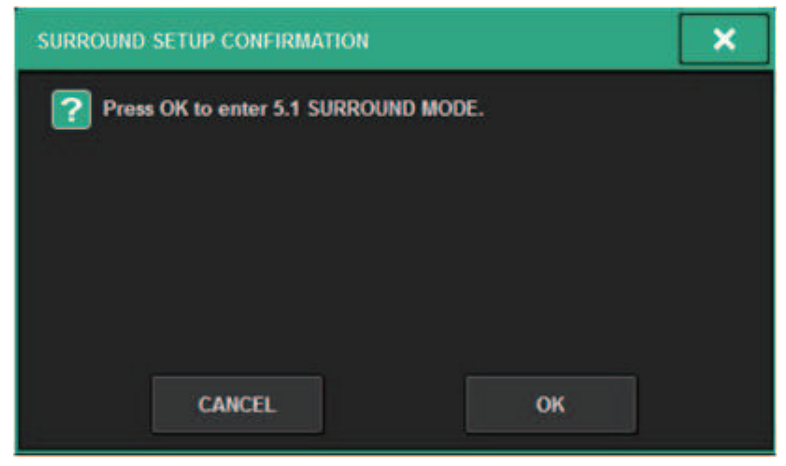

Uma janela será exibida solicitando que você confirme a alteração.

7 Pressione o botão OK.

# <span id="page-331-0"></span>Tela SURROUND SETUP

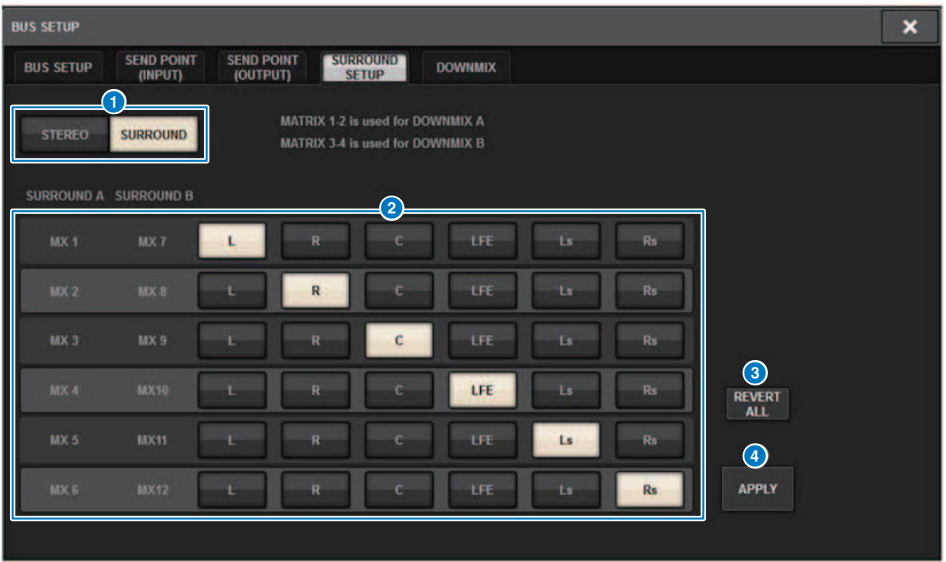

Essa tela contém os itens a seguir.

#### **O** Botões de alternância de modo

Esses botões alternam a configuração do barramento do modo estéreo para o modo surround ou do modo surround de volta para o modo estéreo. As configurações do modo podem ser chamadas como uma cena.

#### <sup>2</sup> Botões de atribuição de saída surround

No modo surround, esses botões atribuem barramentos MIX (MIX 1 – 6/MIX 7 – 12) a barramentos surround.

#### **6** Botão REVERT ALL

Esse botão reverte as alterações não aplicadas dos botões de atribuição de saída surround para o estado anterior.

### **4** Botão APPLY

Esse botão aplica as configurações dos botões de alternância de modo e dos botões de atribuição de saída surround.

# Tela SELECTED CHANNEL VIEW (SURROUND)

Quando a configuração de barramento em BUS SETUP está definida como modo surround, a tela SELECTED CHANNEL VIEW aparece da seguinte maneira.

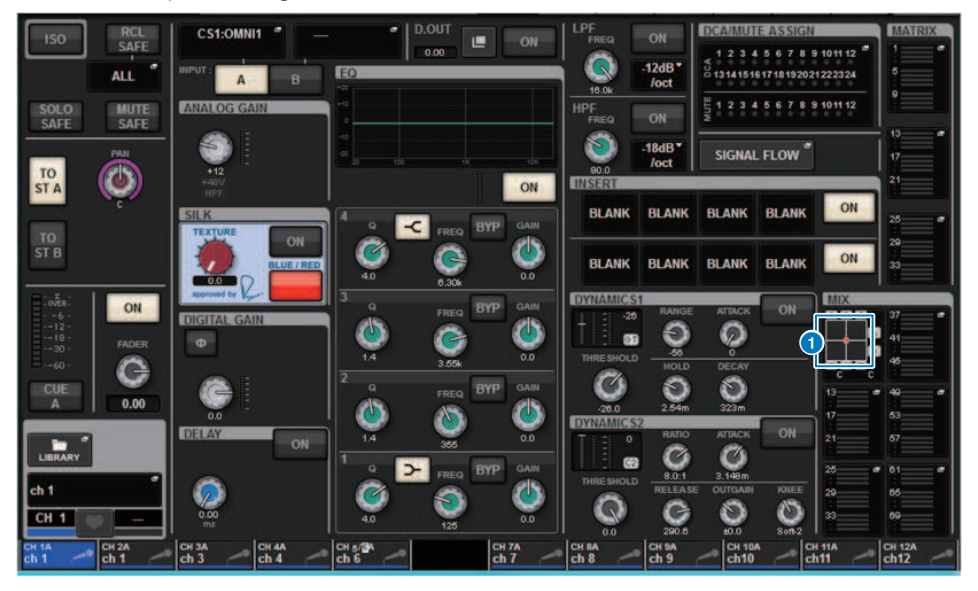

#### **Q** Gráfico Surround

Os botões pop-up MIX do MIX bus sends 1 – 12 indicam a posição surround. Quando pressionado, a tela SURROUND PAN 1CH é exibida.

# Tela OVERVIEW (SURROUND)

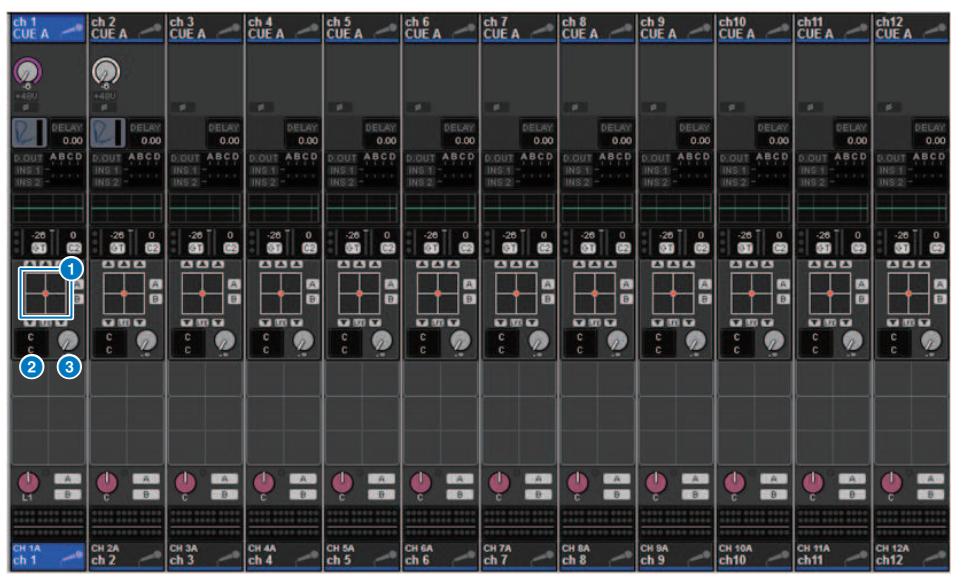

Quando a configuração de barramento em BUS SETUP está definida como modo surround, a tela OVERVIEW aparece da seguinte maneira.

#### **Q** Gráfico Surround

Mostra as posições surround. Quando pressionado, a tela SURROUND PAN 1CH é exibida.

#### $B$  Botões de seleção L/R⇔F/R

Esse é um botão de alternância que alterna o objeto a ser operado. (A tecla [SHIFT] faz a mesma operação.) Use o codificador de tela ou o botão giratório [TOUCH AND TURN] para fazer a operação.

#### <sup>6</sup> Botão giratório LFE

Esse botão giratório ajusta o nível do canal LFE (efeitos de graves). Use o codificador de tela ou o botão giratório [TOUCH AND TURN] para fazer a operação.

# Tela SURROUND PAN 1CH

Quando a configuração de barramento em BUS SETUP está definida como modo surround, a tela SURROUND PAN 1CH aparece da seguinte maneira. (O exemplo mostra PAIR)

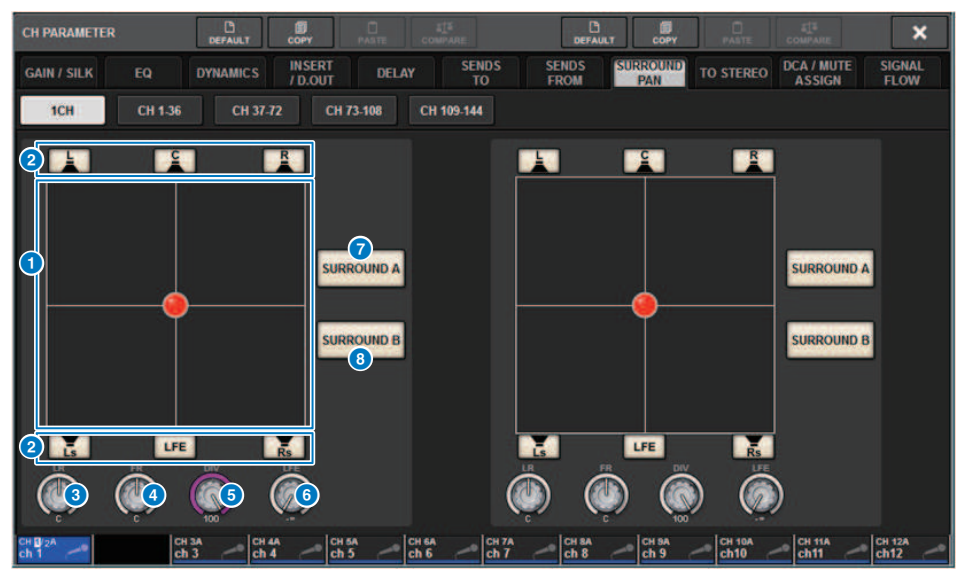

#### **Q** Gráfico Surround

Mostra as posições surround.

#### **2** Botões de atribuição de cada barramento

Por padrão, todos os botões estão ativados. Desative os barramentos que não transmitem sinal de áudio.

#### **6** Botão giratório L/R

Especifica a posição surround esquerda/direita. Use o codificador de tela ou o botão giratório [TOUCH AND TURN] para fazer a operação.

#### d Botão giratório F/R

Especifica a posição surround frontal/traseira. Use o codificador de tela ou o botão giratório [TOUCH AND TURN] para fazer a operação.

### **e** Botão giratório DIV

Especifica a proporção do sinal dianteiro central que é enviado para os canais esquerdo, direito e central. Com uma configuração definida como 0, o sinal dianteiro central é enviado apenas para os canais esquerdo e direito. Com uma configuração definida como 50, o sinal é enviado igualmente para os canais esquerdo, direito e central. Com uma configuração definida como 100, o sinal é enviado apenas para o canal central. Use o codificador de tela ou o botão giratório [TOUCH AND TURN] para fazer a operação.

#### **6** Botão giratório LFE

Esse botão giratório ajusta o nível do canal LFE (efeitos de graves). Use o codificador de tela ou o botão giratório [TOUCH AND TURN] para fazer a operação.

### **D** Botão SURROUND A

Especifica se o sinal é enviado ao barramento surround A.

### **6** Botão SURROUND B

Especifica se o sinal é enviado ao barramento surround B.

# Tela SURROUND PAN CH1-36/CH37-72/CH73-108/ CH109-144

Quando a configuração de barramento em BUS SETUP está definida como modo surround, a tela aparece da seguinte maneira.

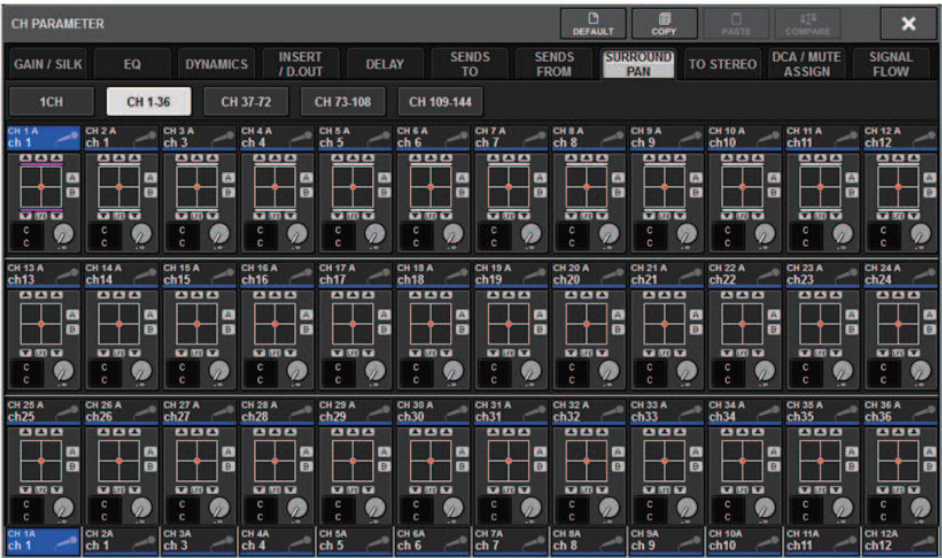

# Tela DOWNMIX

Se o modo surround for especificado em BUS SETUP, a página DOWNMIX permitirá especificar individualmente os coeficientes de downmix dos barramentos surround A/B e do monitor de surround. Os barramentos MATRIX de 1 a 4 são usados para downmix (fixo).

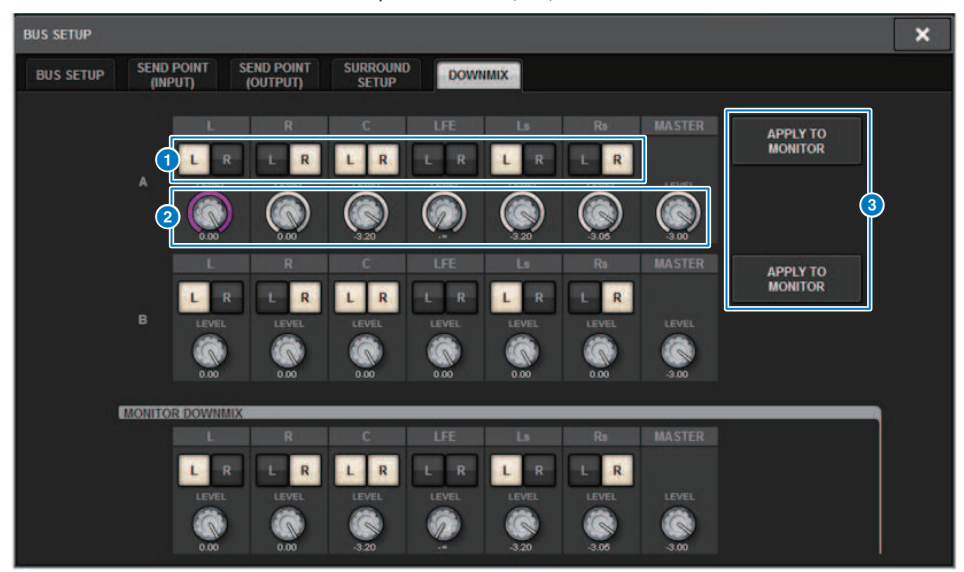

#### **O** Botões L/R

Especifique o destino de saída.

#### **8** Botões giratórios de configuração de coeficiente

Especifique os coeficientes de downmix. A presilha ∑ é fornecida.

#### **6** Botões APPLY TO MONITOR

Copie as configurações para as configurações de downmix do monitor de surround.

# Tela SURROUND MONITOR

Se o modo surround for especificado em BUS SETUP, você poderá definir as configurações de SURROUND MONITOR e SURROUND CUE na guia SURROUND MONITOR exibida na tela MONITOR.

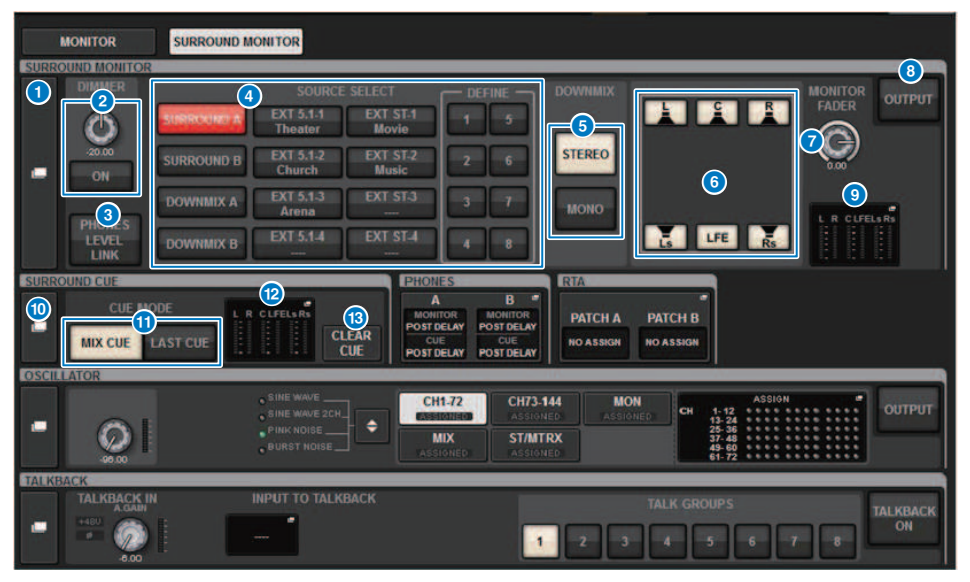

#### **O** Botão pop-up SURROUND MONITOR

Acessa a janela pop-up SURROUND MONITOR SETTINGS, na qual é possível definir configurações do monitor de surround detalhadas.

#### **2** Campo DIMMER

Permite definir configurações para a função Dimmer, que atenua temporariamente os sinais do monitor de surround.

#### ( Botão giratório DIMMER LEVEL

Ajusta em quanto os sinais do monitor de surround serão atenuados quando o dimmer estiver ativado.

• Botão DIMMER ON

Ative esse botão para ativar a função Dimmer e atenuar o sinal do monitor de surround.

#### **6** Botão PHONES LEVEL LINK

Se esse botão estiver ativado, o botão giratório MONITOR FADER LEVEL ajustará o nível dos sinais enviados para o conector de saída PHONES B.

#### **C Botões MONITOR SOURCE SELECT**

Selecione a fonte do monitor de surround. Você pode selecionar não apenas os barramentos de surround A/B, mas também aplicar downmix a A/B e à entrada externa (5.1 e estéreo).

#### **6** Botões DOWNMIX

Para aplicar downmix ao monitor de surround, selecione estéreo ou monaural.

#### **<sup>6</sup>** Botões de atribuição de cada barramento

Você pode remover o áudio de barramentos específicos do monitor de surround.

#### **D** Botão giratório MONITOR FADER LEVEL

Ajusta o nível do atenuador do monitor de surround.

#### **8** Botão MONITOR OUTPUT

Ativa/desativa a saída do monitor de surround.

#### **9** Campo Medidor

Mostra o nível de saída de cada canal do monitor de surround. Pressione esse campo para abrir a janela pop-up SURROUND MONITOR SETTINGS.

#### **<sup>1</sup>** Botão pop-up SURROUND CUE

Acessa a janela pop-up SURROUND CUE SETTINGS, na qual é possível definir configurações do indicador de surround detalhadas.

#### **M** Botões CUE MODE

Permitem especificar o modo de operação quando várias teclas [CUE] estão ativadas.

- ( Modo MIX CUE............Todos os canais selecionados serão monitorados por indicadores.
- Modo LAST CUE............Apenas o canal mais recentemente selecionado será monitorado por indicador.

#### <sup>2</sup> Campo Medidor

Mostra o nível de saída de cada canal do indicador de surround. Pressione esse campo para abrir a janela pop-up SURROUND CUE SETTINGS.

#### **B** Botão CLEAR CUE

Cancela todas as seleções de indicador de surround ao mesmo tempo. Se a configuração de CUE MODE for MIX CUE, todos os canais selecionados serão limpos.

### Janela pop-up SURROUND MONITOR SETTINGS

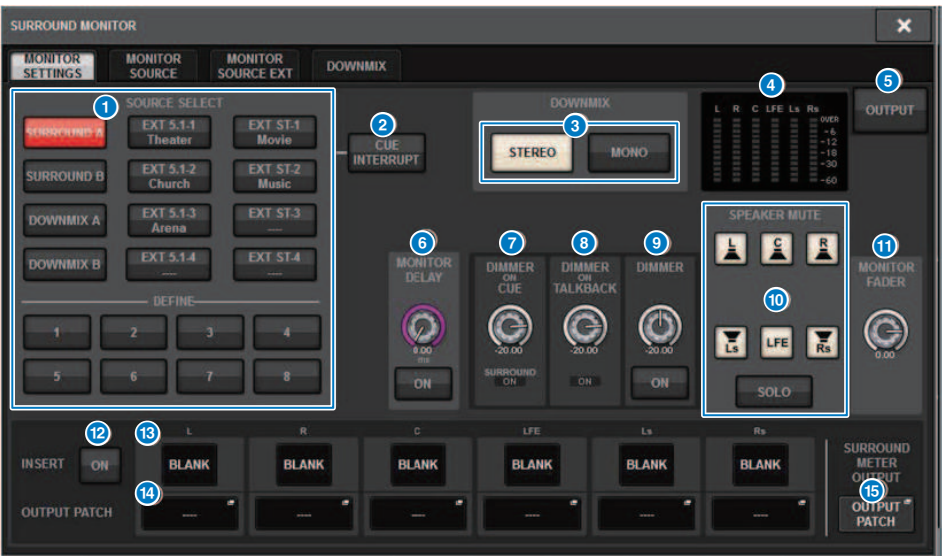

Essa tela contém os itens a seguir.

#### a Botões MONITOR SOURCE SELECT

Selecione a fonte que será transmitida para o barramento MONITOR.

#### **2** Botão CUE INTERRUPT

Pressione esse botão para interromper o sinal do monitor de surround pelo sinal do indicador de surround. Se esse botão e o indicador de surround estiverem ativados, o sinal do indicador de surround será enviado para a saída do monitor de surround.

#### **6** Botões DOWNMIX

Para aplicar downmix ao monitor de surround, selecione estéreo ou monaural.

#### **4** Campo Medidor

Mostra o nível de saída de cada canal do monitor de surround.

#### **6** Botão MONITOR OUTPUT

Ativa/desativa a saída do monitor de surround.

#### **6** Botão giratório MONITOR DELAY

Indica o tempo de atraso especificado no momento. O valor em milissegundos é indicado acima do botão giratório, o valor do tempo de atraso nas unidades selecionadas no momento e o tipo de escala selecionado no momento são indicados abaixo do botão. No entanto, se a escala estiver definida como milissegundos, o valor do tempo de atraso não aparecerá acima do botão giratório.

#### **G** Botão giratório DIMMER ON CUE

Ajusta em quanto o sinal do monitor de surround será atenuado quando o indicador de surround estiver ativado.

#### ( Indicadores DIMMER ON CUE

Quando o indicador de surround estiver ativo, CUE A e/ou CUE B se acenderão.

#### **6** Botão giratório DIMMER ON TALKBACK LEVEL

Ajusta em quanto o sinal do monitor será atenuado quando o retorno estiver ativado.

#### • Indicador DIMMER ON TALKBACK

Indica o status ligado/desligado da função de dimmer de retorno.

#### <sup>9</sup> Botão giratório DIMMER LEVEL

Ajusta em quanto os sinais do monitor de surround serão atenuados quando o dimmer estiver ativado.

#### **<sup>6</sup>** Botões SPEAKER MUTE

Esses botões retiram individualmente o áudio dos alto-falantes do monitor de surround. O botão SOLO ativa a função solo dos alto-falantes do monitor. Isso retira o som dos alto-falantes que não sejam o alto-falante para o qual esse botão estiver ativado.

#### **G** Botão giratório MONITOR FADER LEVEL

Ajusta o nível do atenuador do monitor de surround.

#### **B** Botão INSERT ON

Ativa/desativa a inserção do plug-in.

#### **6** Botão INSERT

Pressione esse botão para exibir uma janela na qual é possível inserir plug-ins no sinal do monitor de surround. Um plug-in pode ser inserido em cada barramento.

#### **C** Botões pop-up OUTPUT PATCH (patch de saída)

Indicam o compartimento ou a porta que será o destino de saída do monitor de surround de cada canal. Pressione esses botões para acessar a janela pop-up OUTPUT PATCH [SURROUND MONITOR].

#### **C** Botão pop-up SURROUND METER OUTPUT PATCH

Pressione esse botão para acessar a janela pop-up OUTPUT PATCH [SURROUND MONITOR].

# Janela pop-up MONITOR SOURCE (SURROUND)

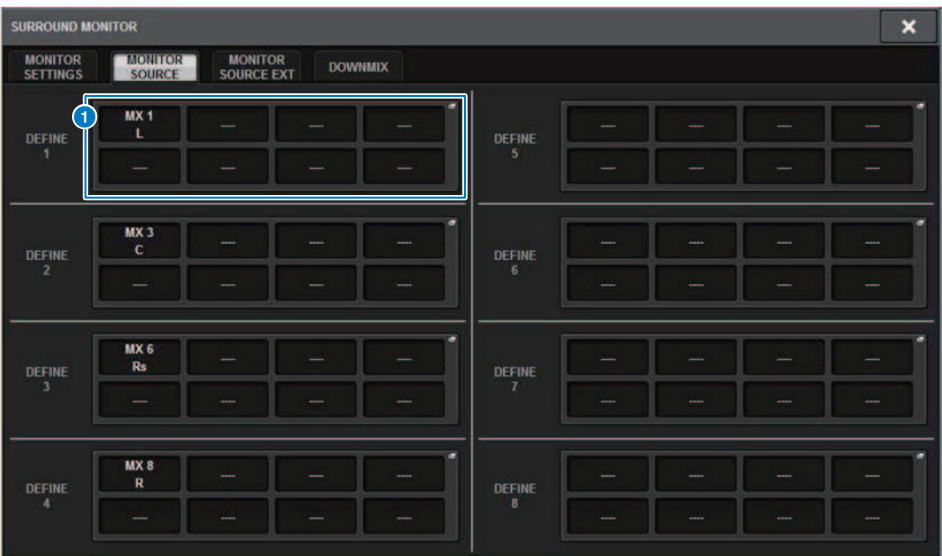

Essa tela contém os itens a seguir.

#### **O** Botões MONITOR SOURCE DEFINE

Cada botão exibe o nome da fonte de monitor de surround atribuída. Pressione esses botões para acessar a janela pop-up MONITOR SOURCE SELECT, na qual é possível atribuir fontes de monitor de surround a botões DEFINE individuais.

# Janela pop-up MONITOR SOURCE (SURROUND)

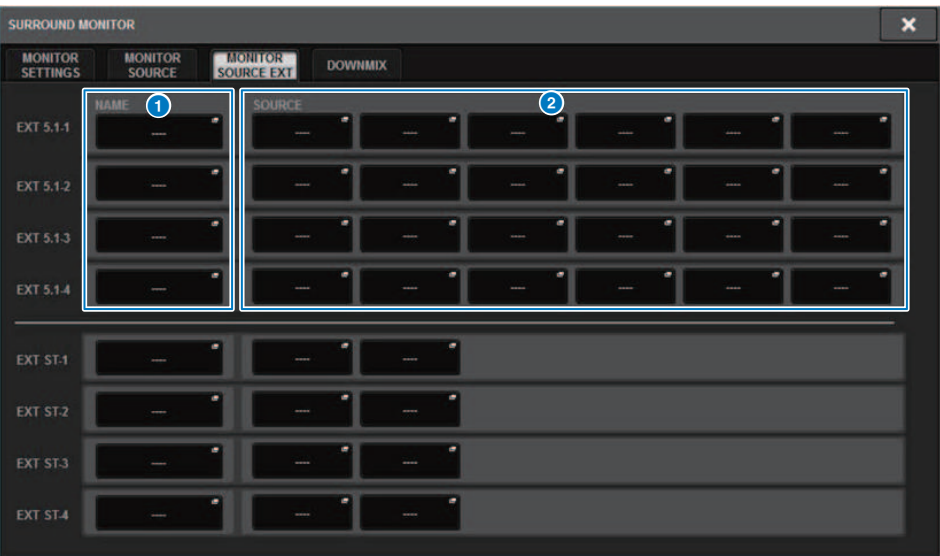

Essa tela contém os itens a seguir.

#### **O** Botões NAME

É possível inserir o nome da fonte externa que é atribuída a cada botão. Quando você pressiona um botão, uma tela de teclado é exibida, permitindo editar o nome.

#### **2** Botões pop-up SOURCE

Esses botões selecionam a fonte do monitor de surround. Quando um desses botões for pressionado, a janela popup INPUT PATCH será exibida, na qual é possível selecionar conectores de entrada, compartimentos e canais.

# Janela pop-up SURROUND CUE SETTING

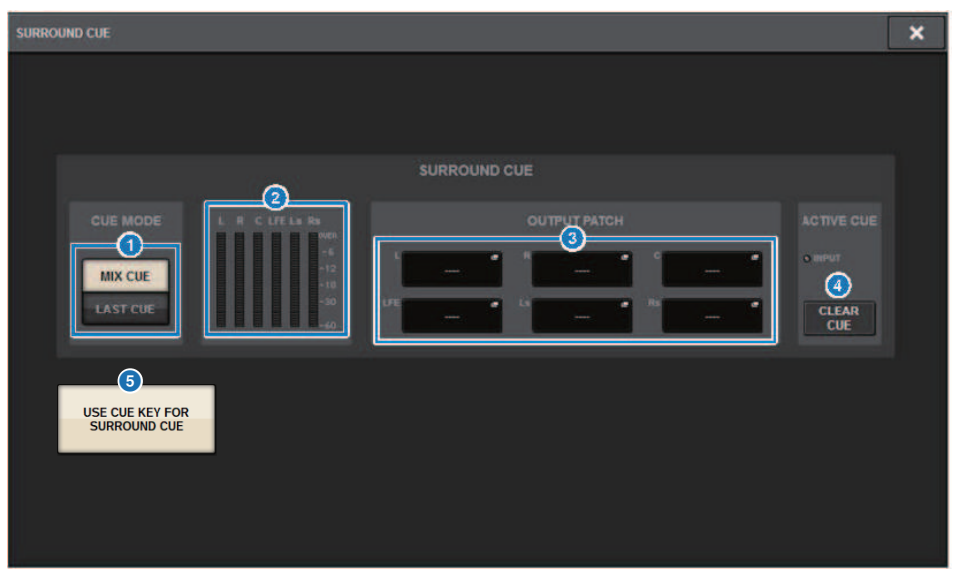

Você pode alocar o indicador surround (no qual o ambiente monitor surround é enviado por indicador para o canal de entrada) para a tecla [Fn]. Com a função USE CUE KEY FOR SURROUND CUE você também poderá usar [CUE].

Essa tela contém os itens a seguir.

#### **a** Botões CUE MODE

Permitem especificar o modo de operação quando várias teclas [CUE] estão ativadas.

- Modo MIX CUE............Indicador de surround de todos os canais selecionados
- ( Modo LAST CUE............Indicador de surround apenas do último canal selecionado

#### **2** Campo Medidor

Mostra o nível de saída de cada canal do indicador de surround.

### **6** Botões OUTPUT PATCH

Pressione esses botões para acessar a janela pop-up OUTPUT PATCH [SURROUND CUE], na qual é possível selecionar as portas de saída a serem interligadas às saídas do indicador de surround.

#### **4** Botão CLEAR CUE

Cancela todas as seleções de indicador de surround ao mesmo tempo. Se a configuração de CUE MODE for MIX CUE, todos os canais selecionados serão limpos.

#### **6** Botão USE CUE KEY FOR SURROUND CUE (somente para CS-R5)

A ativação desse botão permitirá que o SURROUND CUE seja ligado/desligado com a tecla [CUE].

Janela pop-up PHONES

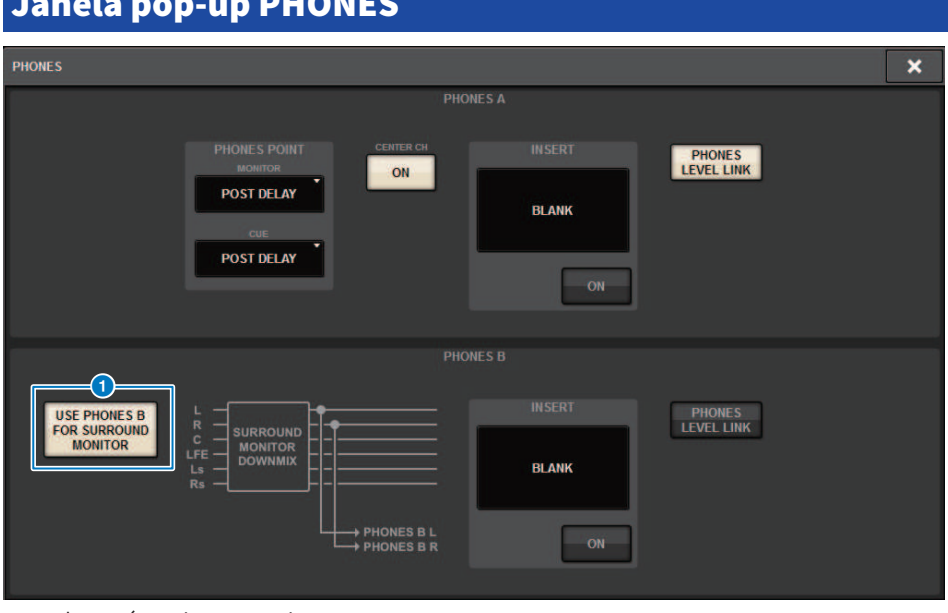

Essa tela contém os itens a seguir.

#### **O** Botão USE PHONES B FOR SURROUND MONITOR

No modo surround, o botão USE PHONES B FOR SURROUND MONITOR é exibido. Se você ativá-lo, um gráfico de diagrama de blocos será exibido, e PHONE B será usado para o monitor de surround.

# Patch

# Seção da unidade de E/S do canal de entrada

Esta seção descreve a seção da unidade de E/S para os canais de entrada.

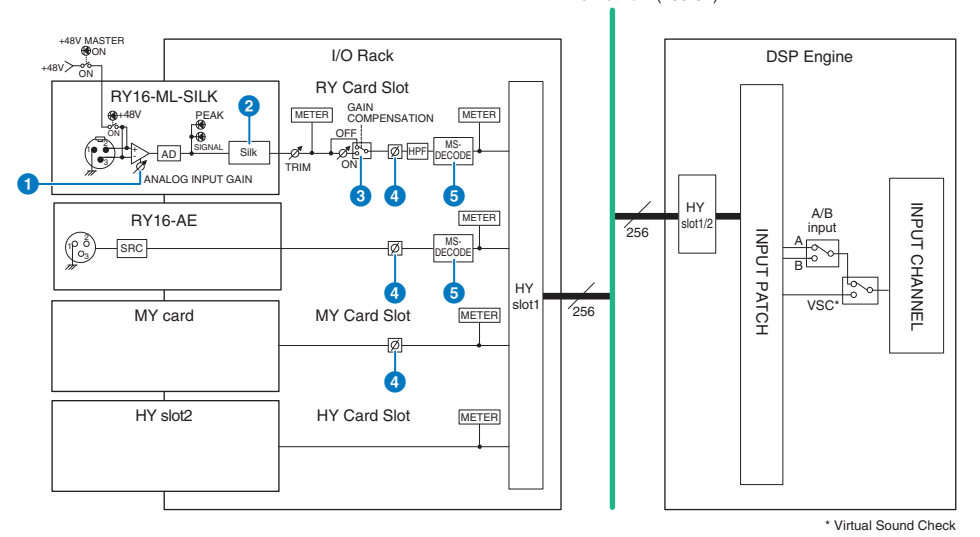

TWINLANe Network (400 Ch)

#### a ANALOG INPUT GAIN

Este é o ganho analógico do amplificador com cabeça.

#### **8** Silk (disponível somente no CS-R10, CS-R10-S e CSD-R7)

Permite adicionar uma sensação natural de compressão e saturação do transformador de áudio. Isso melhora a sensação de profundidade e espaço, revitalizando o som.

Você pode controlar o brilho ou a potência.

#### Sobre "Silk"

O Silk usa o processamento do sinal digital de "tecnologia VCM" próprio da Yamaha para replicar fielmente o processamento do "Silk" integrado a inúmeros dispositivos de áudio analógico de ponta desenvolvidos, fabricados e vendidos pela Rupert Neve Designs.

Com base na compressão e na saturação naturais dos transformadores de áudio, um assunto pelo qual a Rupert Neve tem verdadeira paixão, o usuário pode escolher um dos dois tipos, "Azul" ou "Vermelho", e usar um botão giratório "Texture" de variável contínua que permite um controle efetivo do tom e dos sobretons associados. Silk permite efeitos como estes a seguir.

- ( Além de adicionar potência e brilho, você pode recuperar a sensação de ar que tende a se perder na mixagem.
- ( A característica do tom bonito e sólido de um console analógico pode ser obtida.
- ( Pianíssimos de pausa e sutis podem ser expressados de maneira real.
- ( O EQ do canal e a reverberação se tornam mais efetivos.
- ( Se isso for usado apenas em um número pequeno de canais importantes, essas partes se destacarão na mixagem.
- ( Se isso for usado em todos os canais, a mixagem receberá profundidade e característica tridimensional.
	- Vermelho: Claro e vívido
	- ( Azul: Rico e eficiente

#### Sobre o conceito "Hybrid Mic Preamp"

Este é um pré-amplificador revolucionário que usa o processamento de sinal digital para modelar e combinar o pré-amplificador de microfone analógico de altíssima qualidade, representando o ápice da filosofia de "som natural" da Yamaha com o processamento "Silk" da Rupert Neve Design que permite controlar livremente "profundidade, espaço e ar" do som. No sistema RIVAGE Série PM, isso é fornecido como padrão no RY16-ML-SILK e em todos os canais OMNI INPUT no painel traseiro da superfície de controle.

#### **6** GAIN COMPENSATION

Liga ou desliga a compensação de ganho do canal. Se estiver ligado, o nível do sinal de saída do rack de E/S para a rede de áudio permanecerá constante, mesmo que o ganho analógico de HA esteja ajustado.

#### Sobre a compensação de ganho

O ganho analógico HA do rack de E/S pode ser controlado pelo botão giratório de ganho da superfície de controle, mas isso normalmente irá alterar o nível de entrada para outro mecanismo DSP ou dispositivo de gravação que compartilha a entrada. No entanto, caso a compensação de ganho seja usada para corrigir o ganho dentro do rack de E/S, o nível do sinal de saída para a rede de áudio é mantido constante. Em outras palavras, aumentar (ou diminuir) o ganho analógico faz o ganho de compensação dentro do rack de E/S ser diminuído (ou aumentado). Como o nível de entrada da mixagem pode ser operado usando-se o ganho digital dentro do mecanismo DSP, isso permite que o nível de entrada seja ideal para diversas rotas usadas para diferentes finalidades.

Mesmo se você desligar a compensação de ganho novamente, o ganho analógico e o ganho de compensação retornarão às configurações que tinham quando a compensação de ganho foi ligada, logo, o nível do sinal de saída para a rede de áudio não mudará.

Dessa maneira, você pode ajustar o ganho analógico da taxa S/N ideal e usar o ganho digital para ajustar o nível de entrada de maneira independente.

#### d Ø

Reverte a fase do sinal de entrada.

#### **e** M/S DECODE

Há um decodificador M/S integrado.

O decodificador M/S é oferecido para canais próximos com números pares e ímpares.

# <span id="page-348-0"></span>Seção do mecanismo de mixagem do canal de entrada

Esta seção descreve a seção do mecanismo de mixagem para os canais de entrada.

TWINLANe Network (400 Ch)

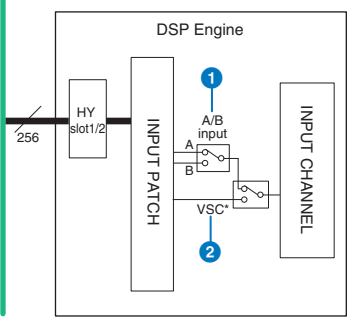

\* Virtual Sound Check

#### $\bullet$  Entrada A/B

Alterna duas fontes A e B interligadas ao canal de entrada. Você pode usá-la das maneiras a seguir.

- ( Interligue um circuito de backup com antecedência para seleção rápida em uma emergência.
- ( Alterne rapidamente as fontes, dependendo do desempenho ou da cena.

### <sup>2</sup> Passagem de som virtual

Alterna todas as entradas de estágio (E/S) e a reprodução DAW em uma única operação.

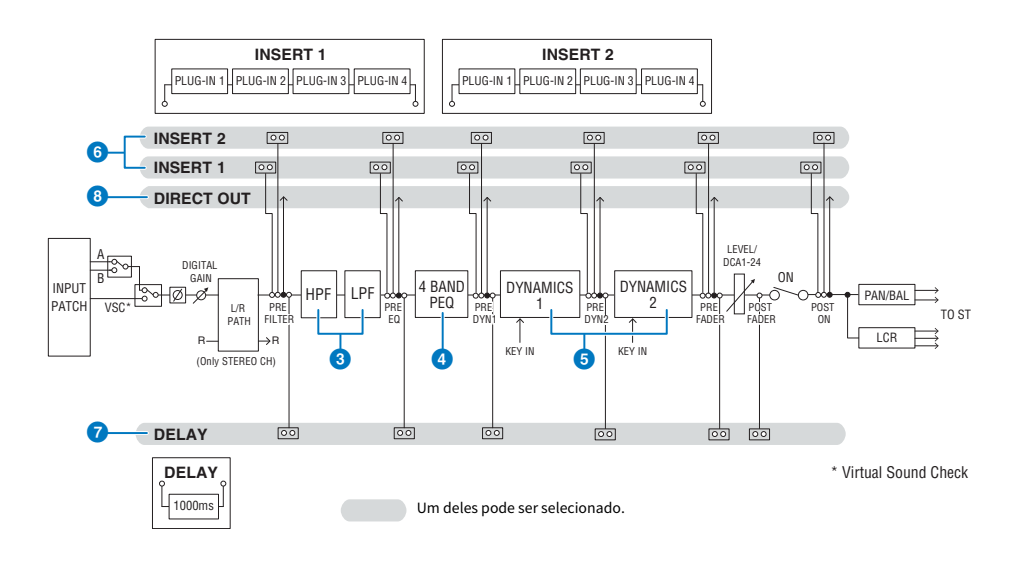

### **8** Filtro

( HPF

A inclinação do filtro passa-altas pode ser especificada como -6 dB/oit., -12 dB/oit., -18 dB/oit. e -24 dB/oit.

( LPF

A inclinação do filtro passa-baixas pode ser especificada como -6 dB/oit. ou -12 dB/oit.

### **4** EQ

Este é um EQ paramétrico de quatro bandas.

#### ( 4 BAND PEQ

Os seguintes tipos de EQ podem ser selecionados: PRECISE, AGGRESSIVE, SMOOTH ou LEGACY. Dois conjuntos de configurações de parâmetro de EQ (A e B) podem ser salvos para uma comparação prática. O parâmetro FREQUENCY de cada banda costuma ser definido em passos de 1/12 de oitava, mas caso necessite de um ajuste mais preciso, você pode defini-lo em passos de 1/24 de oitava. As duas bandas LOW e HIGH podem ser alternadas para L SHELF (Degrau baixo) e H SHELF (Degrau alto), respectivamente.

Entre os tipos de EQ disponíveis estão:

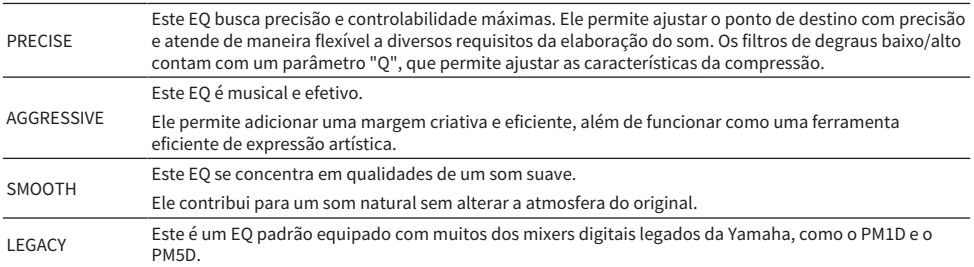

#### **6** DYNAMICS

Dois módulos de processador da dinâmica são fornecidos: Dynamics 1 e Dynamics 2. Para cada módulo, você pode atribuir um dos seis tipos de função, como GATE ou COMP. Dois tipos de compressor são fornecidos: LEGACY COMP e COMP 260. Dois conjuntos de configurações de parâmetro de dinâmica (A e B) podem ser salvos para uma comparação prática.

Entre os tipos de dinâmica disponíveis estão:

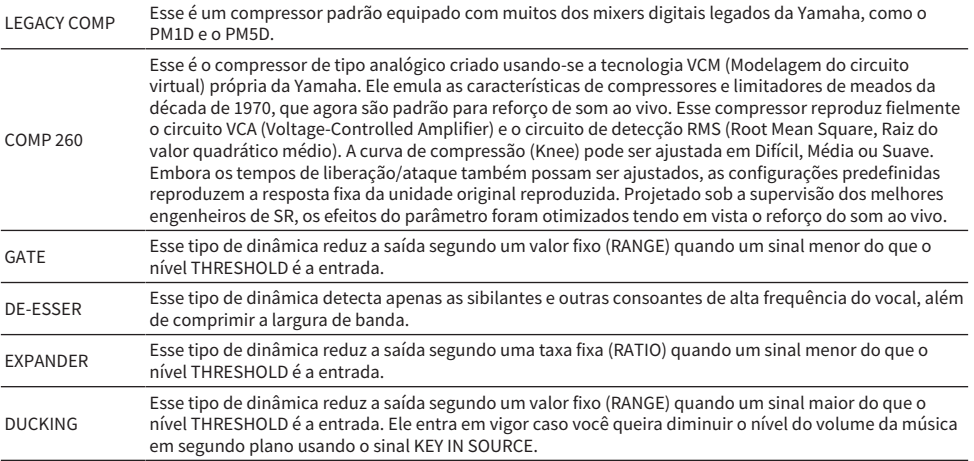

Patch > Seção do mecanismo de mixagem do canal de entrada

#### **・** KEY IN SOURCE

Seleciona a fonte do sinal de entrada. Além de SELF, o sinal de entrada também pode ser selecionado diretamente de outro canal ou patch de entrada.

#### **6** INSERT

São oferecidas duas inserções: Insert 1 e Insert 2. Em cada inserção, você pode inserir até quatro plug-ins/GEQ/PEQ/ dispositivos externos (por meio dos conectores de E/S). Cada ponto de inserção pode ser selecionado de maneira independente para INSERT 1 e INSERT 2.

#### **DELAY**

Até 1.000 ms de atraso são oferecidos em cada canal. Você pode selecionar livremente o ponto de inserção do atraso. Você pode selecionar a unidade de tempo do atraso dentre as seguintes: metro, pés, amostra, ms, quadro, dependendo da aplicação.

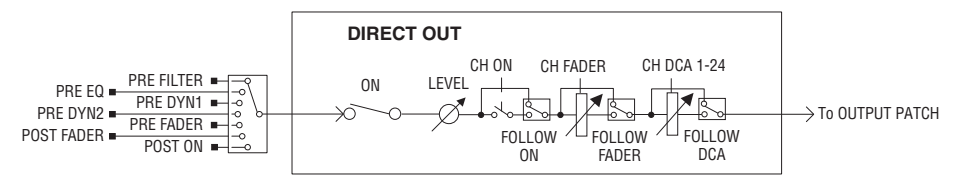

### **6** DIRECT OUT

#### ( DIRECT OUT POINT

Para cada canal, uma grande variedade de pontos pode ser selecionada como o sinal de saída direta.

#### **• DIRECT OUT LEVEL**

Para cada canal, define o nível de saída direta.

#### $\cdot$  FOLLOW

Essa função permite que a saída direta do sinal "siga" as configurações de parâmetro do canal (FADER/ON/DCA) independentemente do ponto de saída direta. Por exemplo, se você quiser rotear um sinal de imediatamente após o HA para a saída direta da gravação, poderá fazer com que o sinal de saída direta siga a posição OFF do canal para evitar possíveis ruídos causados pela conexão ou desconexão dos cabos ou ativação ou desativação da alimentação Phantom.

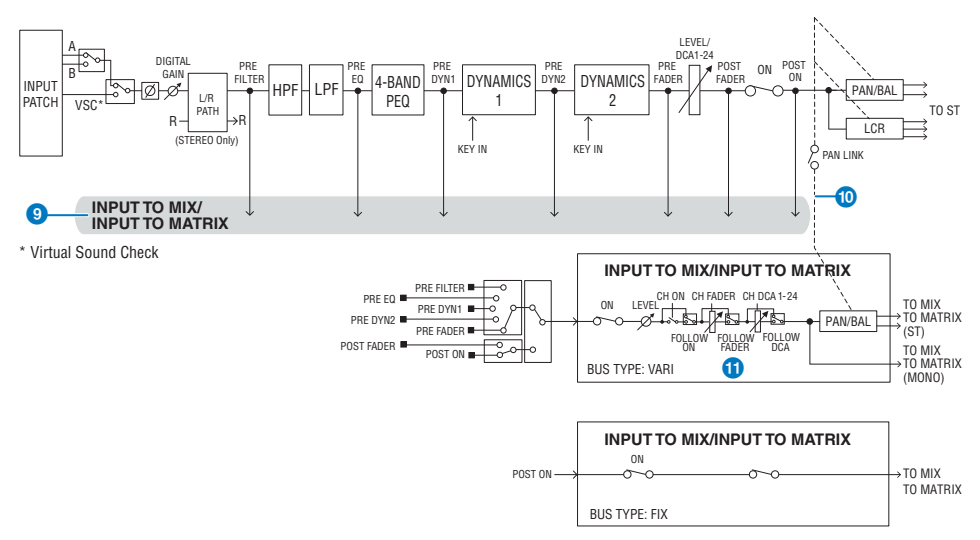

#### **O** INPUT TO MIX/INPUT TO MATRIX

Um sinal pode ser enviado pelo canal de entrada para barramentos MIX 1 – 72. Além dos envios MIX convencionais, também há envios diretos para barramentos MATRIX 1 – 36. Assim, usando ambos juntos, você pode utilizá-los em até 108 barramentos de mixagem.

#### • Ponto de envio

Ele permite selecionar o ponto de envio para cada canal de maneira flexível. Você pode ajustar o ponto de envio selecionado aqui em PRE ou POST usando o botão PRE. Você pode selecionar cada ponto de envio na tela BUS SETUP.

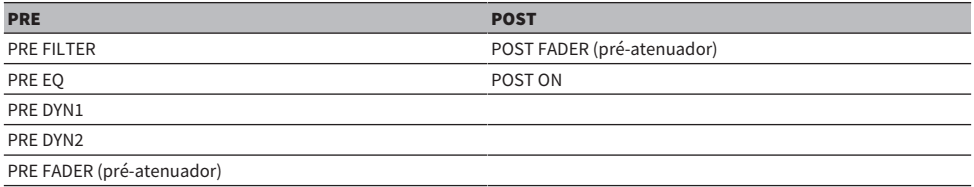

#### **i** PAN LINK

Com essa configuração, o sinal enviado por um canal de entrada para o barramento MIX/MATRIX pode ser levado a seguir o PAN do envio do barramento STEREO, independentemente do ponto de envio.

#### $\mathbf{\hat{w}}$  FOLLOW

Com essa configuração, o sinal enviado por um canal de entrada para o barramento MIX/MATRIX pode ser levado a "seguir" as configurações FADER/ON/DCA do canal, independentemente do ponto de emissão. Por exemplo, você pode selecionar se um sinal de monitoração PRE FADER seguirá a ativação/desativação do barramento STEREO enviado.

#### Configuração do par

Os canais próximos podem ser emparelhados e usados como um módulo estéreo. Canais numerados em ímpar/par ou em par/ímpar podem ser especificados como uma combinação. Para canais de entrada única (monofônicos), o nível de panorâmica é nominal no centro e de +3 dB na extremidade esquerda ou direita. Se os canais forem emparelhados, a resposta do nível do equilíbrio será nominal no centro e de +3 dB nas extremidades esquerda ou direita.

#### Biblioteca

"INPUT CHANNEL LIBRARY" permite armazenar e chamar diversos parâmetros do canal de entrada.

### Fazer o patch das portas de entrada

Você pode atribuir patches de canais de entrada em dois grupos (A e B) e alternar entre esses grupos. Essa função é conveniente nas seguintes aplicações:

- ( Atribuir patches de backup como grupo B e alternar para esse grupo em caso de emergência.
- ( Alternar rapidamente entre os grupos de canais de entrada dependendo das situações ou dos programas no palco.
- $\boldsymbol{1}$  Pressione o botão PATCH na barra de menus para acessar a tela PATCH.
- 2 Pressione a guia INPUT.

A janela ["Janela de patch INPUT" \(p.357\)](#page-356-0) é exibida.

- $3$  Use o botão giratório no canto superior direito para exibir as portas de entrada desejadas.
- 4 Use o botão giratório no canto inferior esquerdo para exibir os canais de entrada.
- 5 Pressione a célula da grade desejada para fazer o patch com um canal.

#### **OBSERVAÇÃO**

- ( É possível interligar uma única porta de entrada a vários canais de entrada, mas não é possível interligar várias portas de entrada a um único canal de entrada.
- ( As portas de entrada para um rack de E/S que não estão atribuídas à rede TWINLANe não serão exibidas. Durante a configuração off-line, nenhum rack de E/S será exibido, a menos que o mecanismo DSP tenha sido definido como wordclock leader. Para fazer o patch nas portas de entrada de um rack de E/S enquanto estiver off-line, defina o mecanismo DSP como o wordclock leader temporariamente para atribuir o rack de E/S à banda da rede TWINLANe.

# Exibição diante de conflito de patch entre mecanismos

Ao executar uma operação que tenta roubar um patch de uma porta de saída já interligada a outro mecanismo DSP em uma rede TWINLANe, uma mensagem de confirmação será exibida na superfície de controle que iniciou a operação e a superfície de controle da qual o patch foi desviado agora mostra que houve uma modificação.

Por exemplo, quando o patch de saída para a mesma porta de um rack de E/S é executado a partir de vários mecanismos DSP na mesma rede TWINLANe, o último patch terá prioridade e o mecanismo DSP que obteve o primeiro patch terá seu patch desviado pelo mecanismo DSP que obteve o patch posteriormente. Uma mensagem é mostrada nesse caso.

#### Visor quando patch é desviado

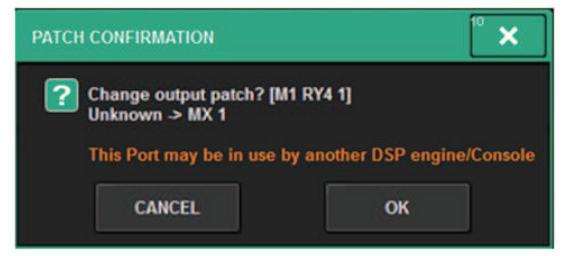

Esse diálogo de confirmação só aparece quando o botão STEAL na janela pop-up PREFERENCES está ativado.

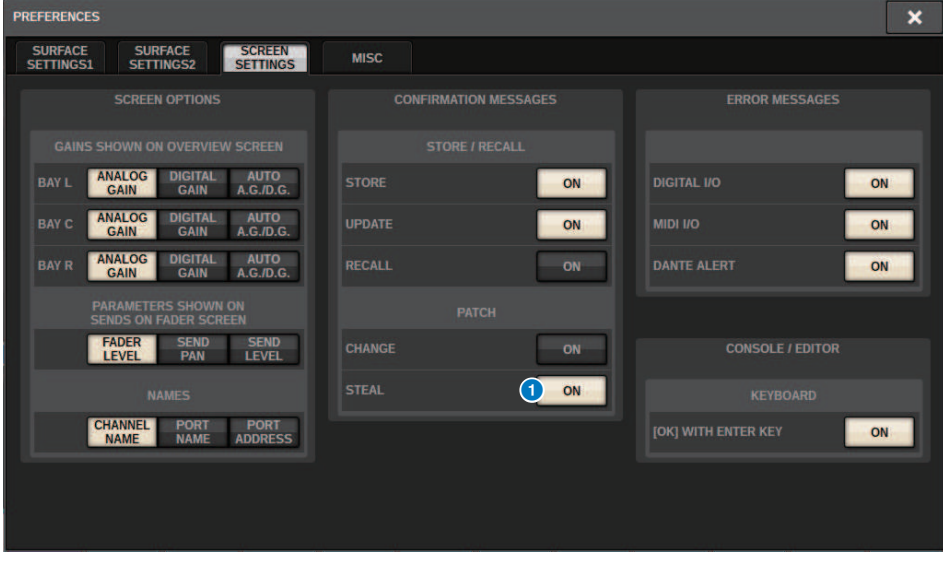

**Botão STEAL** 

Visor quando patch é desviado

Patch > Exibição diante de conflito de patch entre mecanismos

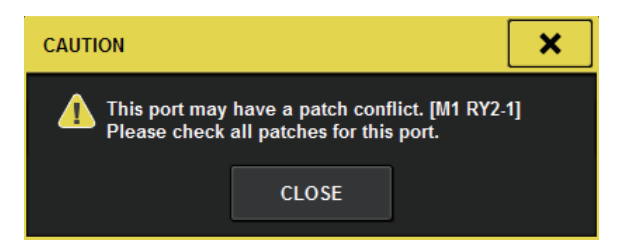

#### Visor da tela Patch

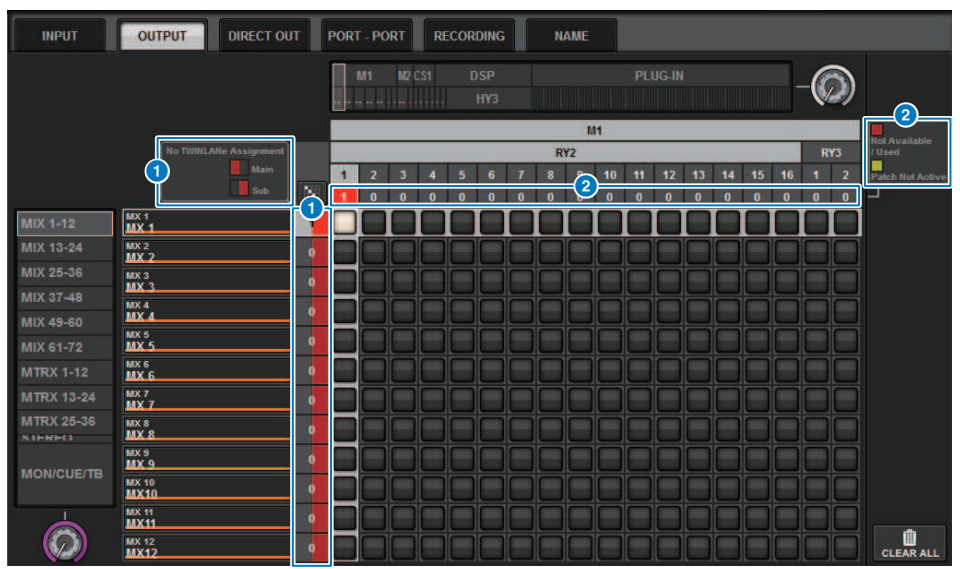

#### **O** Visor de atribuição (Main/Sub) da rede TWINLANe

Os canais de saída que não estão atribuídos à rede TWINLANe são mostrados com o número de patch em vermelho. (a metade esquerda é Main, a metade direita é Sub)

### <sup>2</sup> Visor quando o patch não estiver correto

Quando a caixa que contém o número de atribuições para a porta aplicável é vermelha ou amarela, o patch para a porta ainda não está ativado.

O status é codificado por cores. Vermelho: Não disponível/usado, amarelo: Não ativo

#### **・**Não disponível

A porta não está disponível porque o número de portas é limitado devido à configuração de nota de amostra da placa. Se você tentar aplicar patch nessa porta sob esse status, o patch não será ativado e a caixa permanecerá vermelha.

#### **・**Usado

Outro mecanismo DSP já teve o patch aplicado na essa porta. Se você tentar aplicar patch nessa porta sob esse status, a caixa de diálogo "Change output patch?" (Alterar patch de saída) será exibida. Toque em OK para "roubar" um patch do outro mecanismo DSP e o patch será ativado. Nesse momento, a caixa vermelha desaparece, indicando que o patch agora está ativado. Por outro lado, se o patch usado no momento for "desviado" por outro mecanismo DSP e ficar desativado, a caixa vermelha será exibida, indicando que o patch está sendo usado. No entanto, o botão na grade de patch permanecerá branco, indicando que a porta está em patch. Se você remover os patches e refazer os patches novamente, os patches serão ativados. No entanto, tenha cuidado ao remover os patches, pois você pode remover patches usados por outros mecanismos também.

#### **・**Não ativo

A porta estava com patch de outro mecanismo DSP, mas o patch foi cancelado. O botão na grade de patch permanecerá branco, indicando que a porta está em patch. Para ativar patches, você deve remover e refazer o patch.

#### **OBSERVAÇÃO**

- ( Se ocorrer um conflito de patch, a função PORT IDENTIFY no rack de E/S será desativada. Também, a mensagem abaixo será exibida em amarelo na parte inferior da tela.
- ( "PORT IDENTIFY not available! This channel is not currently patched to an Output Port" (PORT IDENTIFY não disponível. Esse canal não está interligado a uma porta de saída no momento).

# <span id="page-356-0"></span>Janela de patch INPUT

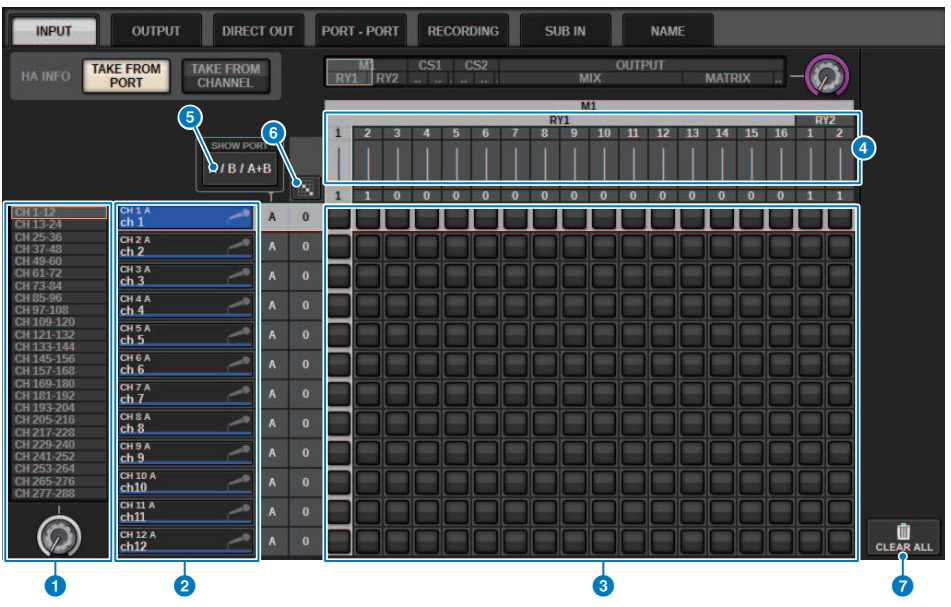

Essa tela contém os itens a seguir.

#### **Q** Lista de canais (canais de entrada)

Indica os números de canais de entrada como destinos de patch.

#### **2** Visor do canal

Indica os canais que serão atribuídos à porta de entrada.

#### **6** Grade

Essa grade permite interligar portas de entrada (linhas horizontais) a canais de entrada (colunas verticais). Grades atualmente interligadas são indicadas por quadrados brancos. Pressione ou clique em uma grade desejada para definir ou desativar o patch.

#### d INPUT COMPONENT/SLOT/CH (componentes/compartimentos/canais)

Esta seção indica o tipo de componente de entrada, o número do compartimento e o número do canal da porta de entrada.

As abreviações exibidas nesta seção têm o seguinte significado.

- M1–M8, S1–S8 ......... Rack de E/S  $1 8$
- CS1, CS2.........Superfície de controle
- DSP.......... Mecanismo DSP
- PLUG-IN..........Efeito de plug-in já instalado em PLUG-IN [SEND]

#### AVISO

( O número abaixo é o número de canais que estão interligados. Se o plano de fundo estiver vermelho, nenhum som será produzido, mesmo se o canal estiver interligado (como quando HY144-D é usado e ROUTING MODE está definido como MODE1).

#### **6** Botão SHOW PORT

Permite selecionar as portas que são exibidas na grade de A, B e A+B.

### **6** Patch contínuo **de Batch contínuo**

Pressione o botão de patch contínuo **e em seguida**, mova o botão giratório de seleção no canto superior direito

para aplicar patch nos canais em interseção continuamente. Se você pressionar o botão de patch contínuo **dicion**o

 $\mathbf{b}$ otão  $\mathbf{v}_{\mathsf{e}}$ o botão  $\mathbf{x}_{\mathsf{e}}$ serão exibidos. Pressione o botão  $\mathbf{v}_{\mathsf{e}}$ novamente para confirmar os patches contínuos

selecionados. Pressione o botão  $\mathbf x$  para reverter os patches contínuos para o estado anterior.

**D** Botão CLEAR ALL

Pressione esse botão para limpar todos os patches.

#### **6** Botão HA INFO

Ao alterar um patch de entrada, você pode selecionar se as configurações HA da porta em patch serão usadas como estão (TAKE FROM PORT), ou se as configurações HA do canal serão copiadas para a porta em patch (TAKE FROM CHANNEL).

Quando o botão TAKE FROM CHANNEL for selecionado, as configurações de HA abaixo serão copiadas do lado do canal para a porta em patch. As configurações padrão serão usadas ao fazer o patch de uma entrada (não HA) que não tenha essas configurações em um canal de entrada.

#### Configurações e padrões de HA

Ganho de HA (-6 dB) HPF ON/OFF (OFF) +48V ON/OFF (OFF) GC ON/OFF (OFF) φON/OFF (OFF) Frequência de HPF (80 Hz) SILK ON/OFF (OFF) SILK RED/BLUE (RED) SILK (0.0) M/S ON/OFF (OFF) M/S S-GAIN (STEREO)

### Seção do mecanismo de mixagem do canal de saída

Esta seção descreve a seção do mecanismo de mixagem para os canais de saída.

#### Barramento MIX

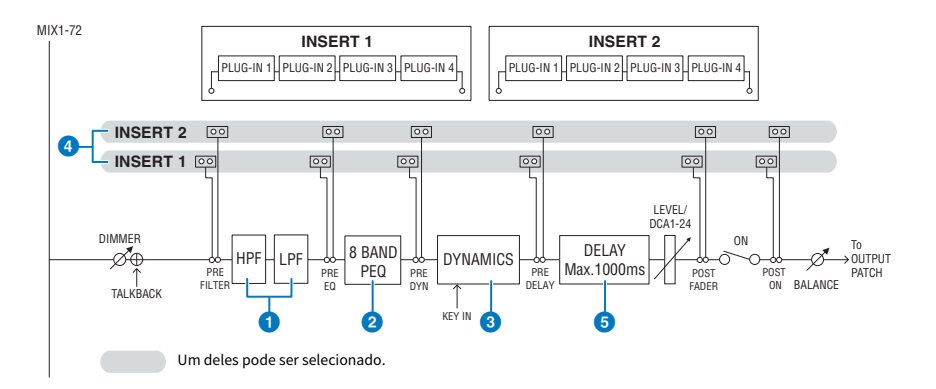

#### **O** FILTER

#### ( HPF

A inclinação do filtro passa-altas pode ser especificada como -6 dB/oit., -12 dB/oit., -18 dB/oit. e -24 dB/oit.

#### ( LPF

A inclinação do filtro passa-baixas pode ser especificada como -6 dB/oit. ou -12 dB/oit.

#### **2** EQ

Este é um EQ paramétrico de oito bandas.

#### ( 8 BAND PEQ

Os seguintes tipos de EQ podem ser selecionados: PRECISE, AGGRESSIVE, SMOOTH ou LEGACY. Dois conjuntos de configurações de parâmetro de EQ (A e B) podem ser salvos para uma comparação prática. O parâmetro FREQUENCY de cada banda costuma ser definido em passos de 1/12 de oitava, mas caso necessite de um ajuste mais preciso, você pode defini-lo em passos de 1/24 de oitava. As duas bandas LOW e HIGH podem ser alternadas para L SHELF (Degrau baixo) e H SHELF (Degrau alto), respectivamente.

Os tipos de EQ selecionáveis são os mesmos dos canais de entrada [\("Seção do mecanismo de mixagem do canal de](#page-348-0) [entrada" \(p.349\)\)](#page-348-0).

#### **6** DYNAMICS

Um módulo de processador da dinâmica é fornecido. Você pode selecionar uma função de dinâmica dentre seis tipos, inclusive GATE e COMP. Dois tipos de compressor são fornecidos: LEGACY COMP e COMP 260. Dois conjuntos de configurações de parâmetro de dinâmica (A e B) podem ser salvos para uma comparação prática.

Os tipos de EQ selecionáveis são os mesmos dos canais de entrada [\("Seção do mecanismo de mixagem do canal de](#page-348-0) [entrada" \(p.349\)\)](#page-348-0).

#### **・** KEY IN SOURCE

Seleciona a fonte do sinal de entrada. Além de SELF, o sinal de entrada também pode ser selecionado diretamente de outro canal ou patch de entrada.

#### **4** INSERT

São oferecidas duas inserções: Insert 1 e Insert 2. Em cada inserção, você pode inserir até quatro plug-ins/GEQ/PEQ/ dispositivos externos (por meio dos conectores de E/S). Qualquer ponto de inserção pode ser selecionado de maneira independente para INSERT 1 e INSERT 2.

#### 6 DELAY

Até 1.000 ms de atraso são oferecidos em cada canal. Você pode selecionar livremente o ponto de inserção do atraso. Você pode selecionar a unidade de tempo do atraso dentre as seguintes: metro, pés, amostra, ms, quadro, dependendo da aplicação.

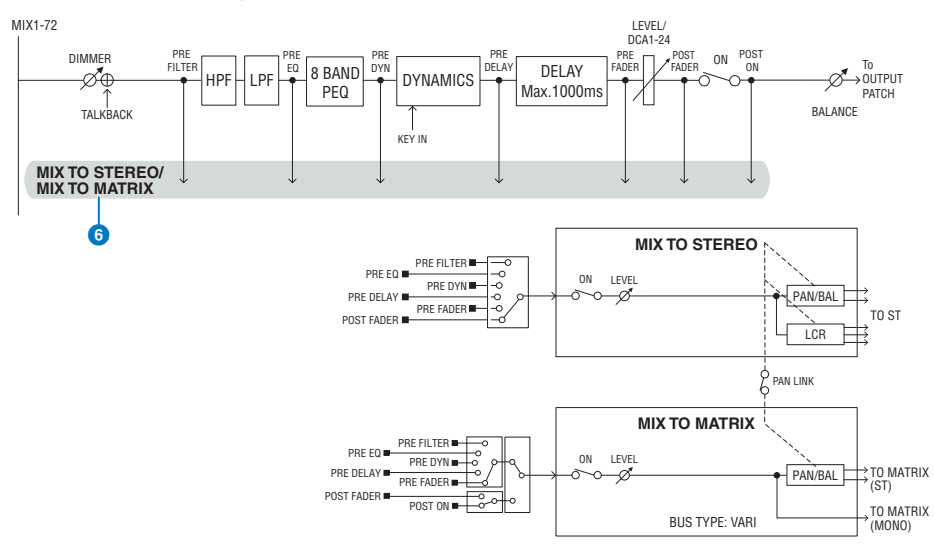

### **6 MIX TO STEREO/MIX TO MATRIX**

Os sinais podem ser enviados pelos barramentos MIX 1 – 72 para o barramento STEREO ou os barramentos MATRIX 1 – 36.

#### ( Ponto de envio (MIX TO STEREO)

Você pode selecionar o ponto da fonte de envio para cada canal dentre as opções a seguir.

PRE FILTER

PRE EQ PRE DYNA PRE DELAY PRE FADER (pré-atenuador) POST FADER (pré-atenuador)

#### • Ponto de envio

Ele permite selecionar o ponto de envio para cada canal de maneira flexível. Você pode ajustar o ponto de envio selecionado aqui em PRE ou POST usando o botão PRE. Você pode selecionar cada ponto de envio na tela BUS SETUP.

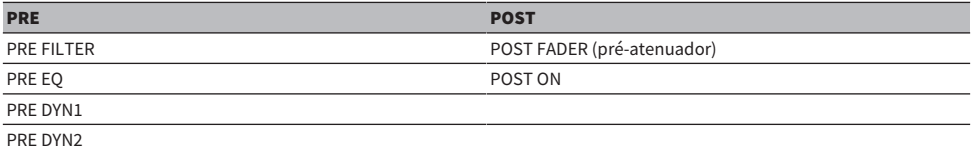
Patch > Seção do mecanismo de mixagem do canal de saída

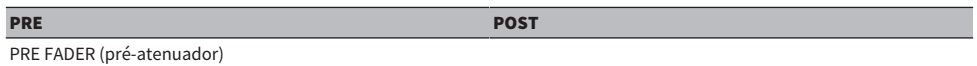

### Configuração do par

Você pode emparelhar barramentos MIX ímpares/pares próximos (nessa ordem) e usá-los como um módulo estéreo.

### BUS TYPE

Os barramentos MIX podem ser do tipo FIXED cujo nível de emissão permanece fixo ou do tipo VARI cujo nível de emissão permanece variável; você pode alternar cada par numerado ímpar/par para qualquer um dos tipos.

### Biblioteca

"OUTPUT CHANNEL LIBRARY" permite armazenar e chamar diversos parâmetros do canal de saída.

## Barramento MATRIX

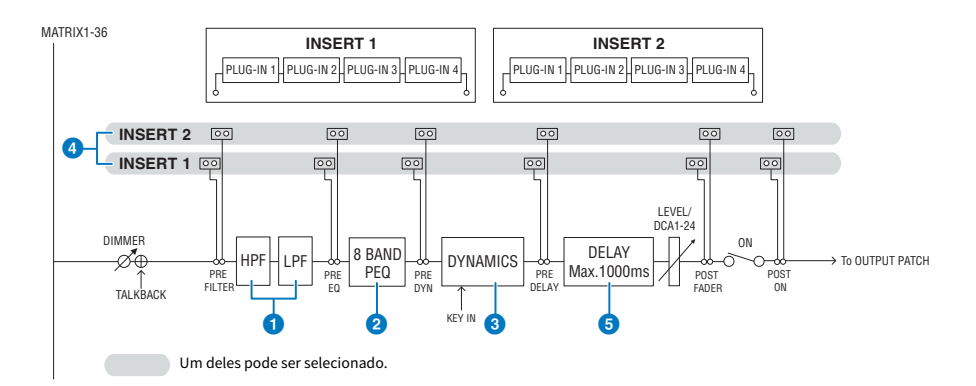

### **O** FILTER

### ( HPF

A inclinação do filtro passa-altas pode ser especificada como -6 dB/oit., -12 dB/oit., -18 dB/oit. e -24 dB/oit.

( LPF

A inclinação do filtro passa-baixas pode ser especificada como -6 dB/oit. ou -12 dB/oit.

### **e** EQ

Este é um EQ paramétrico de oito bandas.

### ( 8 BAND PEQ

Os seguintes tipos de EQ podem ser selecionados: PRECISE, AGGRESSIVE, SMOOTH ou LEGACY. Dois conjuntos de configurações de parâmetro de EQ (A e B) podem ser salvos para uma comparação prática. O parâmetro FREQUENCY de cada banda costuma ser definido em passos de 1/12 de oitava, mas caso necessite de um ajuste mais preciso, você pode defini-lo em passos de 1/24 de oitava. As duas bandas LOW e HIGH podem ser alternadas para L SHELF (Degrau baixo) e H SHELF (Degrau alto), respectivamente.

Os tipos de EQ selecionáveis são os mesmos dos canais de entrada [\("Seção do mecanismo de mixagem do canal de](#page-348-0) [entrada" \(p.349\)\)](#page-348-0).

### **6** DYNAMICS

Um módulo de processador da dinâmica é fornecido. Você pode selecionar uma função de dinâmica dentre seis tipos, inclusive GATE e COMP. Dois tipos de compressor são fornecidos: LEGACY COMP e COMP 260. Dois conjuntos de configurações de parâmetro de dinâmica (A e B) podem ser salvos para uma comparação prática.

Os tipos de EQ selecionáveis são os mesmos dos canais de entrada [\("Seção do mecanismo de mixagem do canal de](#page-348-0) [entrada" \(p.349\)\)](#page-348-0).

### **・** KEY IN SOURCE

Seleciona a fonte do sinal de entrada. Além de SELF, o sinal de entrada também pode ser selecionado diretamente de outro canal ou patch de entrada. Você pode usar HPF, BPF ou LPF como um KEY IN FILTER.

### **4** INSERT

São oferecidas duas inserções: Insert 1 e Insert 2. Em cada inserção, você pode inserir até quatro plug-ins/GEQ/PEQ/ dispositivos externos (por meio dos conectores de E/S). Qualquer ponto de inserção pode ser selecionado de maneira independente para INSERT 1 e INSERT 2.

### **e** DELAY

Até 1.000 ms de atraso são oferecidos em cada canal. Você pode selecionar livremente o ponto de inserção do atraso. Você pode selecionar a unidade de tempo do atraso dentre as seguintes: metro, pés, amostra, ms, quadro, dependendo da aplicação.

### Configuração do par

Os canais próximos podem ser emparelhados e usados como um módulo estéreo. Os barramentos MATRIX ímpar/par próximos (nessa ordem) podem ser especificados como um par.

### Biblioteca

"OUTPUT CHANNEL LIBRARY" permite armazenar e chamar diversos parâmetros do canal de entrada.

### BUS TYPE

Os barramentos MATRIX são apenas do tipo VARI.

### Barramento STEREO

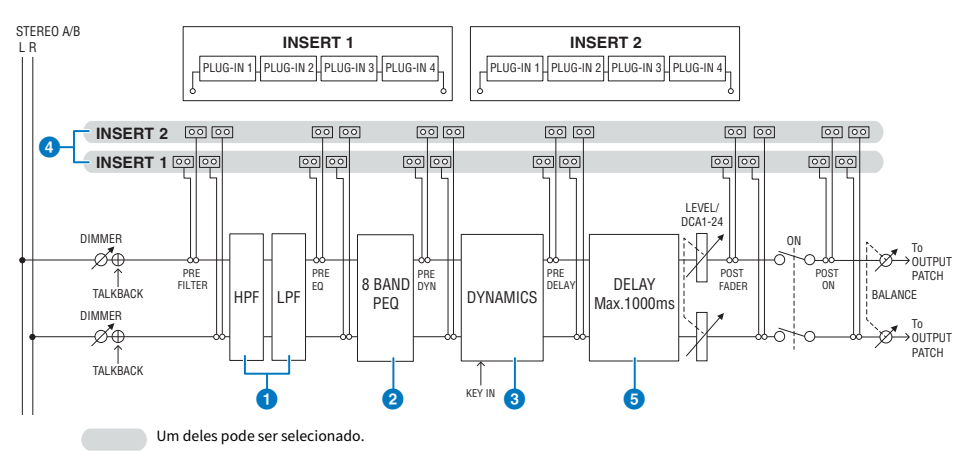

## **Q** FILTER

( HPF

A inclinação do filtro passa-altas pode ser especificada como -6 dB/oit., -12 dB/oit., -18 dB/oit. e -24 dB/oit.

 $\cdot$  LPF

A inclinação do filtro passa-baixas pode ser especificada como -6 dB/oit. ou -12 dB/oit.

## **e** EQ

Este é um EQ paramétrico de oito bandas.

### ( 8 BAND PEQ

Os seguintes tipos de EQ podem ser selecionados: PRECISE, AGGRESSIVE, SMOOTH ou LEGACY. Dois conjuntos de configurações de parâmetro de EQ (A e B) podem ser salvos para uma comparação prática. O parâmetro FREQUENCY de cada banda costuma ser definido em passos de 1/12 de oitava, mas caso necessite de um ajuste mais preciso, você pode defini-lo em passos de 1/24 de oitava. As duas bandas LOW e HIGH podem ser alternadas para L SHELF (Degrau baixo) e H SHELF (Degrau alto), respectivamente.

Os tipos de EQ selecionáveis são os mesmos dos canais de entrada [\("Seção do mecanismo de mixagem do canal de](#page-348-0) [entrada" \(p.349\)\)](#page-348-0).

### **6** DYNAMICS

Um módulo de processador da dinâmica é fornecido. Você pode selecionar uma função de dinâmica dentre seis tipos, inclusive GATE e COMP. Dois tipos de compressor são fornecidos: LEGACY COMP e COMP 260. Dois conjuntos de configurações de parâmetro de dinâmica (A e B) podem ser salvos para uma comparação prática.

Os tipos de EQ selecionáveis são os mesmos dos canais de entrada [\("Seção do mecanismo de mixagem do canal de](#page-348-0) [entrada" \(p.349\)\)](#page-348-0).

### **4** INSERT

São oferecidas duas inserções: Insert 1 e Insert 2. Em cada inserção, você pode inserir até quatro plug-ins/GEQ/PEQ/ dispositivos externos (por meio dos conectores de E/S). Qualquer ponto de inserção pode ser selecionado de maneira independente para INSERT 1 e INSERT 2.

### **6** DELAY

Até 1.000 ms de atraso são oferecidos em cada canal. Você pode selecionar livremente o ponto de inserção do atraso. Você pode selecionar a unidade de tempo do atraso dentre as seguintes: metro, pés, amostra, ms, quadro, dependendo da aplicação.

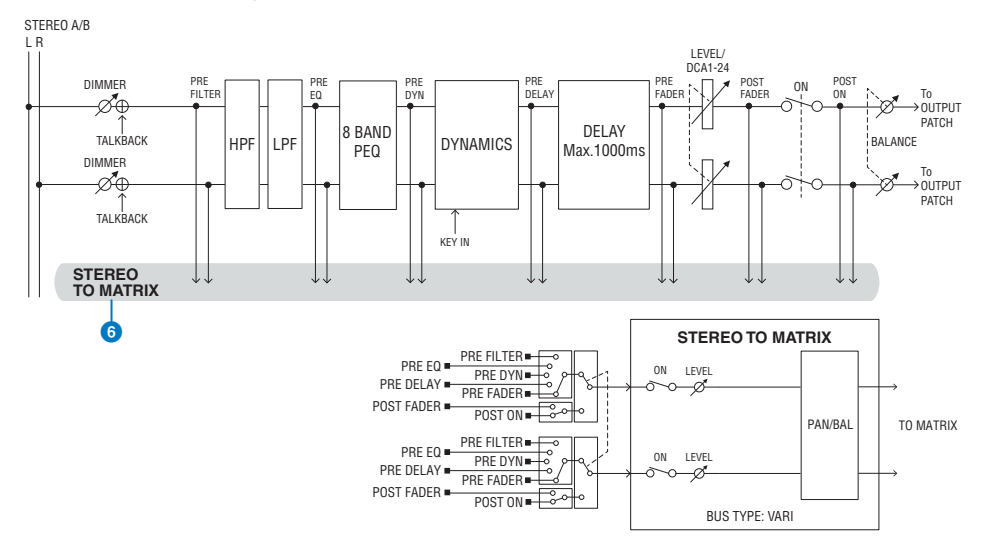

### **6 STEREO TO MATRIX**

Um sinal pode ser enviado pelo canal STEREO para os barramentos MATRIX 1 – 36.

### ( Ponto de envio

Ele permite selecionar o ponto de envio para cada canal de maneira flexível. Você pode ajustar o ponto de envio selecionado aqui em PRE ou POST usando o botão PRE. Você pode selecionar cada ponto de envio na tela BUS SETUP.

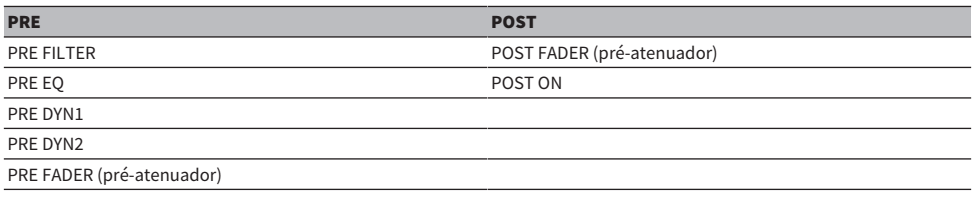

### Biblioteca

"OUTPUT CHANNEL LIBRARY" permite armazenar e chamar diversos parâmetros do canal de entrada.

### MONO

STEREO B pode ser definido como MONO. Se estiver configurado como MONO, o mesmo sinal será enviado para L e R de STEREO B. Também é usado como o canal CENTER de LCR. Caso ele seja definido como MONO, o mesmo sinal é enviado para L e R de STEREO B.

### **LCR**

Usando-se STEREO A como L/R e STEREO B (definido como MONO) como CENTER, os dois barramentos estéreo podem ser usados como um barramento LCR.

# Seção da unidade de E/S do canal de saída

DELAY, GAIN e PORT TRIM podem ser especificados para o sinal de saída pelo canal de saída.

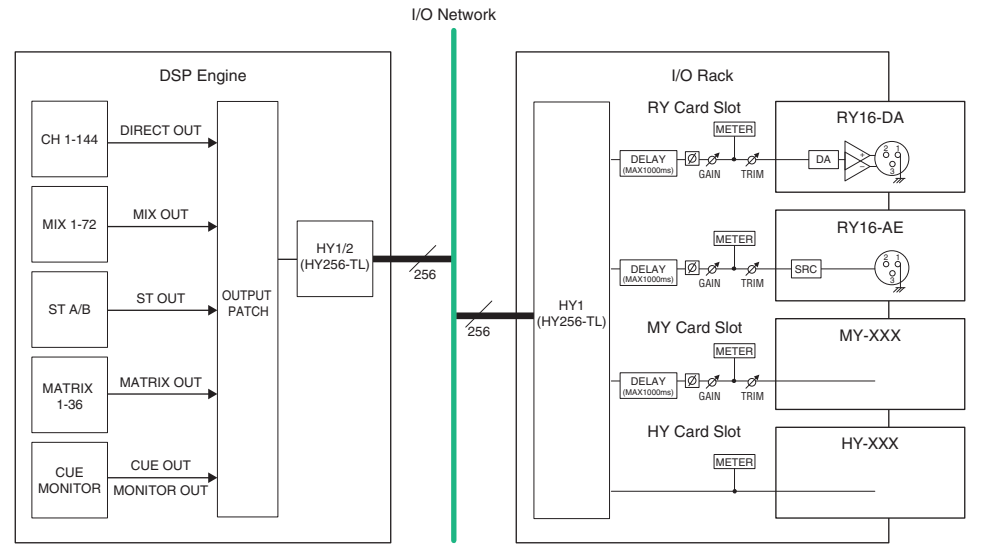

# Fazer o patch das portas de saída

Esta seção explica como editar o patch de saída.

## $\, {\bf 1} \,$  Pressione o botão PATCH na barra de menus para acessar a tela PATCH.

2 Pressione a guia OUTPUT.

A janela ["Janela de patch OUTPUT" \(p.367\)](#page-366-0) é exibida.

- 3 Use o botão giratório no canto superior direito para exibir as portas de saída desejadas.
- 4 Use o botão giratório no canto inferior esquerdo para exibir os canais de saída.

5 Pressione a célula da grade desejada para fazer o patch com um canal.

### **OBSERVAÇÃO**

No RPio622 ou RPio222, a saída para o compartimento HY 2 pode ter o patch aplicado se o modo de roteamento estiver configurado para Modo 2. (Janela pop-up de configurações do rack de E/S) Entretanto, a configuração do modo de roteamento não está incluída nos dados da cena. Por isso, se chamar uma cena, você deverá alternar para o Modo 2.

# <span id="page-366-0"></span>Janela de patch OUTPUT

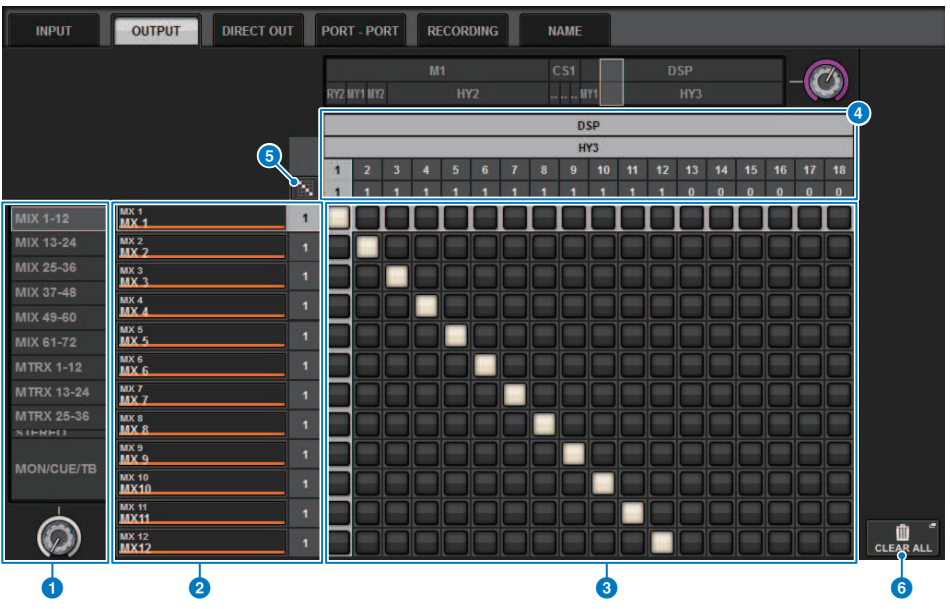

Essa tela contém os itens a seguir.

### **O** Lista de canais (canais de saída)

Indica os números de canais de saída como destinos de patch.

### **2** Visor do canal

Indica os canais que serão atribuídos à porta de saída.

### **OBSERVAÇÃO**

O número à direita é o número de canais que estão interligados. Se o plano de fundo estiver vermelho, nenhum som será produzido, mesmo se o canal estiver interligado, pois o som não estará sendo transmitido para a rede TWINLANe pelas configurações de TWINLANe CONFIGURATION. No caso do CS-R10 ou CS-R10-S, se a metade esquerda estiver vermelha, não haverá transmissão para a rede TWINLANe (MAIN); se a metade direita estiver vermelha, não haverá transmissão para a rede TWINLANe (SUB). No caso do CSD-R7, se toda a área estiver vermelha, não haverá transmissão para a rede TWINLANe.

### **6** Grade

Essa grade permite interligar portas de saída (linhas horizontais) a canais de saída (colunas verticais). Grades atualmente interligadas são indicadas por quadrados brancos. Pressione ou clique em uma grade desejada para definir ou desativar o patch.

### **G** OUTPUT COMPONENT/SLOT/CH (componentes de entrada/compartimentos/canais)

Esta seção indica o tipo de componente de saída, o número do compartimento e o número do canal da porta de saída.

As abreviações exibidas nesta seção têm o seguinte significado.

- M1–M8, S1–S8 ......... Rack de E/S  $1 8$
- CS1, CS2.........Superfície de controle
- DSP.......... Mecanismo DSP
- PLUG-IN..........Efeito de plug-in já instalado em PLUG-IN [SEND]

### AVISO

( O número abaixo é o número de canais que estão interligados. Se o plano de fundo estiver vermelho, nenhum som será produzido, mesmo se o canal estiver interligado (como quando HY144-D é usado e ROUTING MODE está definido como MODE1).

# <sup>6</sup> Patch contínuo **de Bras** botão

Pressione o botão de patch contínuo **e em seguida**, mova o botão giratório de seleção no canto superior direito para aplicar patch nos canais em interseção continuamente. Se você pressionar o botão de patch contínuo **de la c**o botão  $\vee$ e o botão  $\times$ serão exibidos. Pressione o botão  $\vee$ novamente para confirmar os patches contínuos selecionados. Pressione o botão  $\mathsf{X}_p$ ara reverter os patches contínuos para o estado anterior.

### **6** Botão CLEAR ALL

Pressione esse botão para limpar todos os patches.

# Alteração do nome

Na janela pop-up PATCH/NAME, é possível visualizar e alterar o ícone, a cor do canal e o nome dos canais de entrada, dos canais de saída e dos DCAs.

# $\boldsymbol{1}$  Pressione o botão PATCH na barra de menus para acessar a tela PATCH.

2 Pressione a guia NAME.

A tela ["Tela PATCH/NAME" \(p.370\)](#page-369-0) é exibida.

3 Pressione o botão pop-up NAME EDIT do canal, grupo DCA ou MUTE cujo nome, ícone ou cor do canal você deseja editar.

A janela pop-up NAME/ICON EDIT é exibida.

- 4 Use os botões de seleção do ícone para selecionar o ícone desejado para o canal. É possível usar os botões de seleção da cor do canal para selecionar a cor do canal. O ícone e a cor selecionados aparecerão no botão de ícone, na parte superior da janela.
- ${\bf 5}^-$  Para editar o nome do canal com base em um nome de modelo, use os botões de seleção de modelo para selecionar um modelo. O modelo selecionado será inserido no campo de nome do canal, na parte superior da janela.

Para inserir o nome do canal diretamente, vá até a etapa 6.

### **OBSERVAÇÃO**

Você também pode adicionar ou editar caracteres no campo de nome do canal depois de ter inserido o nome a partir do modelo. Para atribuir rapidamente nomes de canais que consistem em um nome comum mais um número consecutivo, como "Vocal 1" ou "Vocal 2", primeiro insira o nome a partir de um modelo e depois adicione um número.

# $\bf 6$   $\,$  Se quiser inserir diretamente um nome de canal a partir de uma das telas sensíveis ao toque, pressione o botão de alternância de teclado na parte superior da janela.

A janela de teclado será exibida, permitindo digitar ou editar o texto. Para obter detalhes sobre como atribuir um nome, consulte (Inserindo o nome).

# 7 Quando terminar de inserir suas informações, pressione o símbolo X no canto superior direito da janela.

### **OBSERVAÇÃO**

Pressione o botão TAB para alternar para o próximo canal. Você também pode pressionar o botão ENTER para fechar a janela pop-up da mesma forma que o símbolo "x".

# <span id="page-369-0"></span>Tela PATCH/NAME

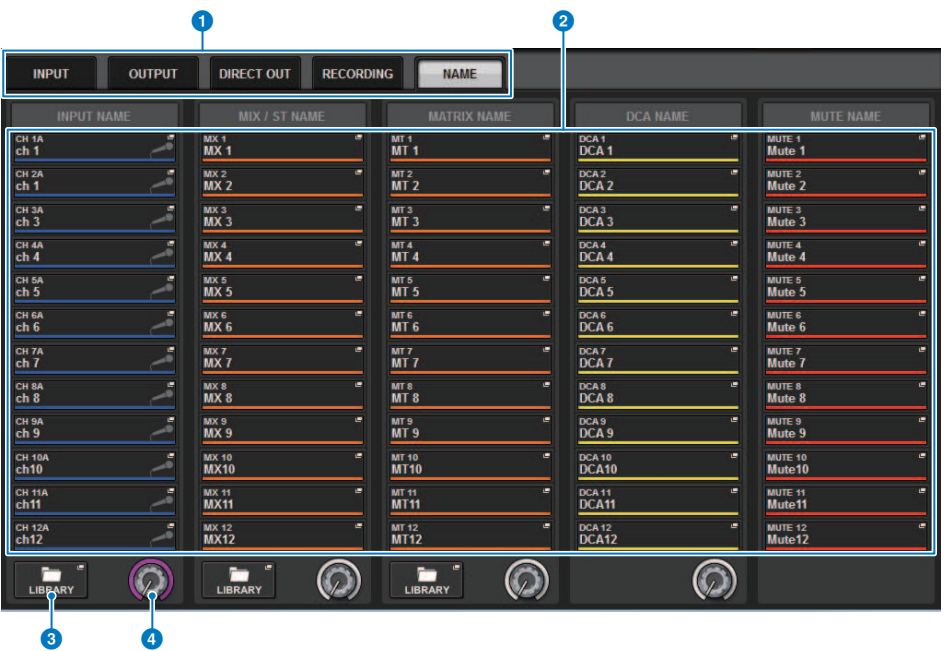

Essa tela contém os itens a seguir.

### **O** Guias

Use essas guias para alternar entre os itens.

## **2** Botões pop-up NAME EDIT

Indicam o nome do atual de canais, DCAs e do grupo MUTE. Pressione um desses botões para exibir a janela de teclado ou a janela de edição de ícone, na qual é possível editar o nome.

### <sup>6</sup> Botão LIBRARY

Pressione esse botão para abrir a janela da biblioteca NAME.

## **d** Guia de seleção de canal/grupo

Use o codificador de tela correspondente ou o botão giratório [TOUCH AND TURN].

# Janela pop-up NAME/ICON EDIT

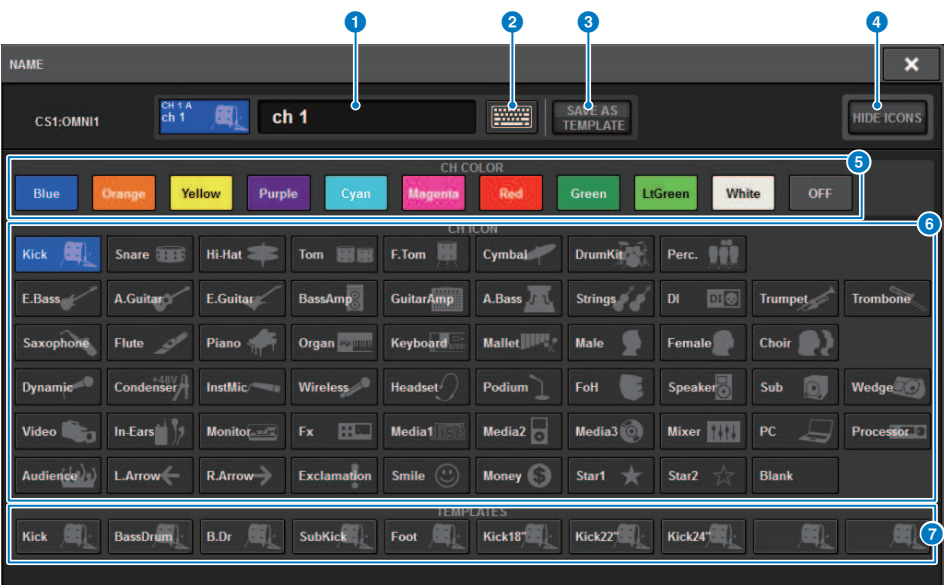

A janela contém os itens a seguir.

### **O** Caixa de edição do nome do canal

Indica o nome do canal que está atualmente selecionado para edição. Você também pode inserir diretamente o nome do teclado USB.

### **2** Botão de alternância do teclado

Alterna entre a janela de teclado e a janela pop-up CH COLOR/ICON.

### **6** Botão SAVE AS A TEMPLATE

Ligue esse botão e pressione um botão de seleção de modelo (7) para armazenar a configuração como um modelo.

### **4** Botão HIDE ICON

Pressione esse botão para ocultar o ícone.

### **e** Botões de seleção da cor do canal

Permitem selecionar uma cor de canal. Se você pressionar o botão, a alteração será aplicada imediatamente. Se você selecionar OFF, a cor do canal e o ícone serão cinzas.

### **6** Botões de seleção do ícone

Permitem selecionar um ícone de canal. Se você pressionar o botão, a alteração será aplicada imediatamente.

### $\bullet$  Botões de seleção de modelo

Permitem selecionar um modelo. Se você pressionar o botão, a alteração será aplicada imediatamente.

# Porta a porta

Essa função direciona livremente a entrada e a saída de cada componente de uma porta de entrada para uma porta de saída por meio da rede TWINLANe sem passar por um canal de mixagem.

A função porta a porta pode ser usada com as seguintes entradas e saídas.

- RPio622/222 (compartimentos de placa RY/MY/HY)
- DSP-R10 (compartimentos de placa MY/HY)
- ( Console 1/2 (conectores OMNI IN, conectores OMNI OUT, conectores AES/EBU, compartimentos de placa MY)

Porta a porta dentro do mesmo compartimento HY (HY1 ou HY2 (somente no sistema RIVAGE PM10)) pode ser aplicado patch diretamente.

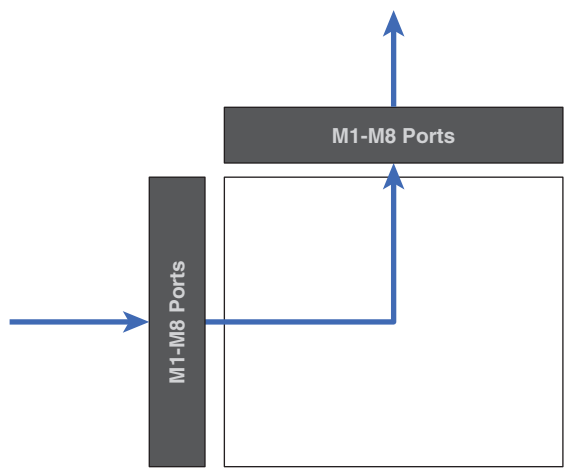

Entre compartimentos, o patch pode ser feito por meio do patch SLOT BRIDGE (36 saídas e 36 entradas para cada compartimento).

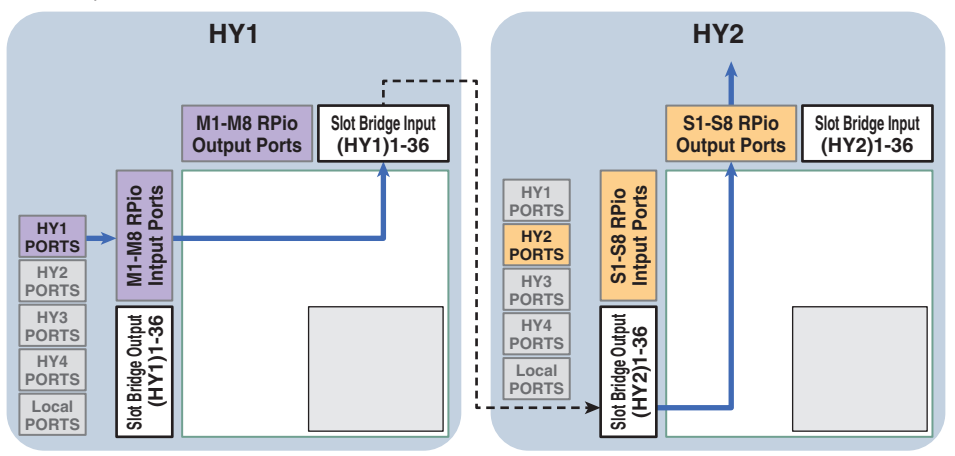

Como exemplo, explicaremos o procedimento de patch de um RPio da rede principal de um sistema RIVAGE PM10 para um RPio de uma sub-rede. Nesse caso, vários patches são necessários.

### Patch 1 (HY1 de destino do patch):

Patch de um RPio na rede principal para a entrada SLOT BRIDGE (BRIDGE IN: HY1)

### Patch 2 (SLOT BRIDGE de destino do patch):

Patch de uma entrada SLOT BRIDGE (BRIDGE IN: HY1) para saída SLOT BRIDGE (BRIDGE OUT: HY2)

### Patch 3 (HY2 de destino do patch):

Patch de uma saída SLOT BRIDGE (BRIDGE OUT: HY2) para um RPio na sub-rede

 $\boldsymbol{1}$  Pressione o botão PATCH na barra de menus para acessar a tela PATCH.

# 2 Pressione a guia PORT-PORT.

A janela ["Janela de patch PORT-PORT" \(p.374\)](#page-373-0) é exibida.

- 3 Use o botão giratório no canto inferior esquerdo para exibir as portas de entrada desejadas.
- 4 Use o botão giratório no canto superior direito para exibir as portas de saída desejadas.
- $\bf 5$  Pressione uma célula da grade para interligar o canal correspondente.

## 6 Crie os patches 2 e 3 repetindo as etapas de 3 a 5.

### **OBSERVAÇÃO**

A configuração do patch de porta a porta não será incluída em uma cena nem substituída pela chamada da cena. Além disso, as portas de saída que foram interligadas porta a porta serão exibidas como interligáveis nas telas de patch OUTPUT/ DIRECT OUT; no entanto, o áudio não será transmitido (o patch de porta a porta terá prioridade). Nessas telas de patch, o número de portas de saída que foram interligadas porta a porta será exibido em vermelho. O número de patches também é mostrado em vermelho para os números de canal da saída SLOT BRIDGE de compartimentos HY 1 e HY 2 que não estejam atribuídos à rede TWINLANe ou para qualquer compartimento HY que não esteja configurado para a rede Dante.

# <span id="page-373-0"></span>Janela de patch PORT-PORT

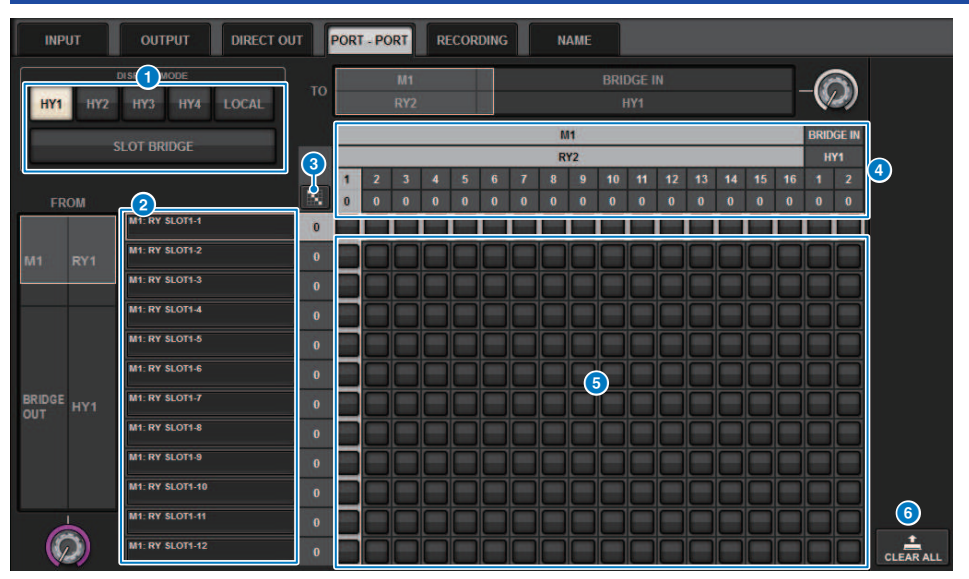

Essa tela contém os itens a seguir.

### **O** Botões DISPLAY MODE

Pressione um botão para alternar o destino do patch exibido na grade de patches. A linha superior de botões é para patches dentro de um compartimento e para a ponte, e a linha inferior é para patch de ponte entre compartimentos.

## **2** Componentes/slots/canais de entrada

Esta seção apresenta informações de componente e ponte de entrada, números de compartimento e números de canal.

# **C** Patch contínuo **de Botão**

Pressione o botão de patch contínuo **e de patch contínuo e, em seguida, mova o botão giratório de seleção no canto superior direito** 

para aplicar patch nos canais em interseção continuamente. Se você pressionar o botão de patch contínuo botão e o botão X serão exibidos. Pressione o botão e novamente para confirmar os patches contínuos selecionados. Pressione o botão  $\mathbf x$  para reverter os patches contínuos para o estado anterior.

### 4 Componentes/slots/canais de saída

Esta seção apresenta informações de componente de saída e ponte, números de compartimento e números de canal.

### **6** Grade

Essa grade permite interligar conectores de saída (linhas horizontais) a conectores de entrada (colunas verticais). Células atuais da grade de patch são mostradas em branco. Pressione ou clique em uma célula de grade desejada para definir ou desativar o patch.

### **6** Botão CLEAR ALL

Pressione esse botão para limpar todas as seleções.

# Aba PORT NAME

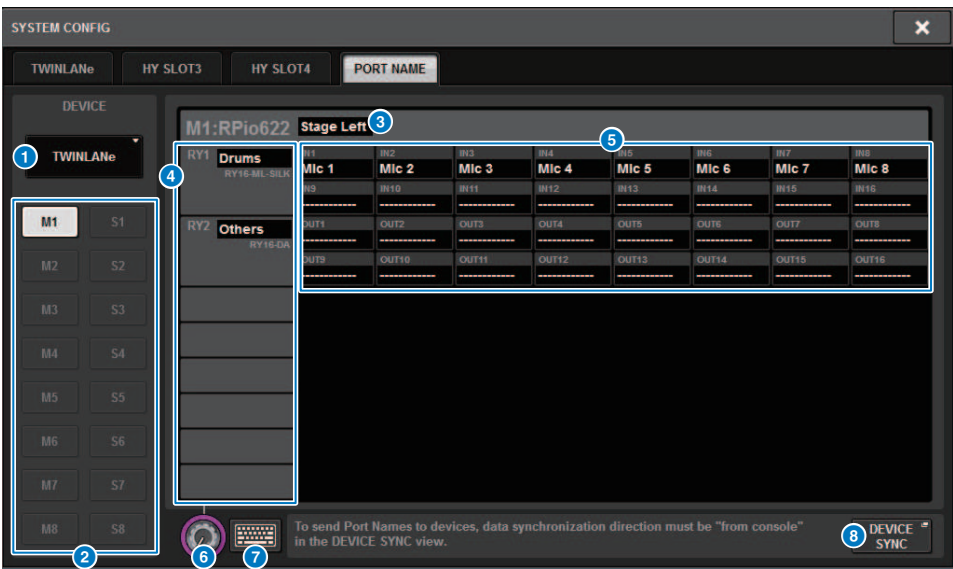

Essa tela contém os itens a seguir.

### **O** Guia de seleção de rede

Pressione essa aba para selecionar a rede do dispositivo. TWINLANe, DANTE, DSP/CS

### **2** Botões de seleção de dispositivos

Pressione um desses botões para selecionar o dispositivo para editar.

### <sup>6</sup> Rótulo do dispositivo

Pressione para inserir o nome do dispositivo.

### **<sup>O</sup>** Lista de compartimentos

Pressione um rótulo de compartimento para inserir um nome do compartimento.

### **e** Lista de porta

Pressione um rótulo de porta para inserir o nome da porta.

### **6** Guia List Selection

Use o codificador da tela ou o botão giratório [TOUCH AND TURN] para selecionar compartimentos e portas.

### $\bullet$  Botão do teclado

Pressione esse botão para alternar entre entrada direta e inserção usando a janela pop-up NAME EDIT.

### **6** Botão pop-up DEVICE SYNC/DANTE SETUP

Pressione esse botão para acessar a janela pop-up DEVICE SYNC, na qual você pode sincronizar os nomes de porta e assim por diante.

### **OBSERVAÇÃO**

( Para ativar o rótulo que você definiu, sincronize os dados da superfície de controle para o lado do dispositivo. A sincronização na

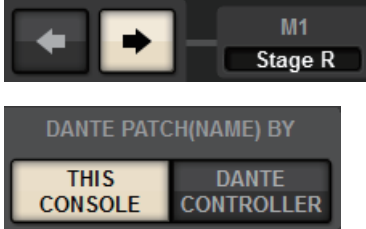

direção oposta substituirá os rótulos que você definiu.

· Quando uma rede Dante é selecionada, a janela pop-up DANTE SETUP é exibida. Quando esse CONSOLE for ativado, o rótulo definido usando a superfície de controle será ativado e o rótulo definido no lado do dispositivo será substituído. Quando o DANTE CONTROLLER for ligado, o rótulo definido no lado do dispositivo será ativado.

# SUB IN

SUB IN é uma função que permite rotear sinais diretamente das portas de entrada para o barramento de saída. Você pode usar essa função para fazer conexões em cascata de saídas do barramento de outros consoles para expandir o número de entradas.

## Tela de patch SUB IN

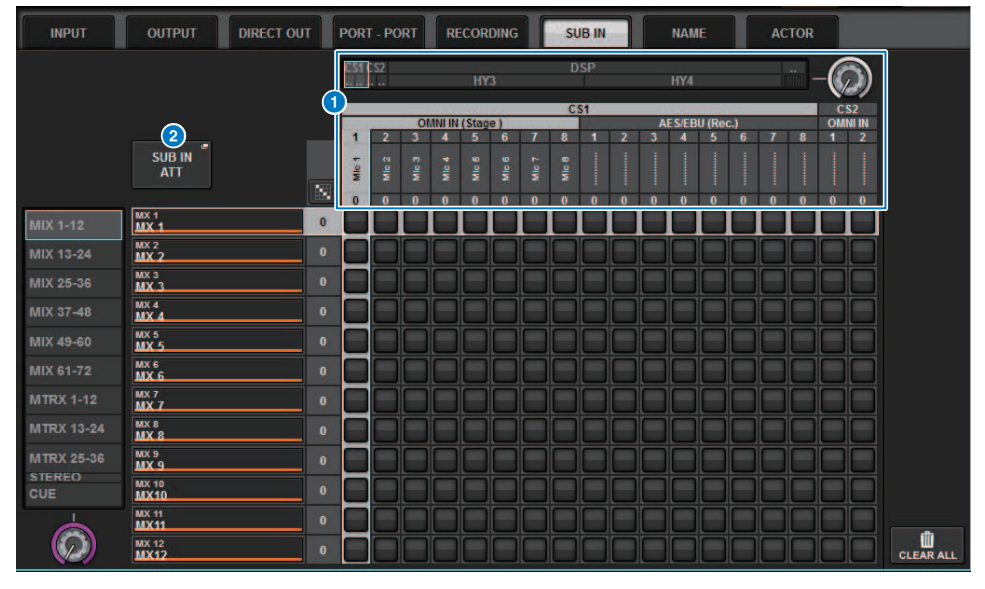

### **O** Lista de seleção

São as portas de entrada para a fonte de entrada.

### **2** Botão SUB IN ATT

Pressione essa lista para exibir a janela pop-up SUB IN ATT, na qual você pode ajustar o nível de entrada.

### Janela pop-up SUB IN ATT

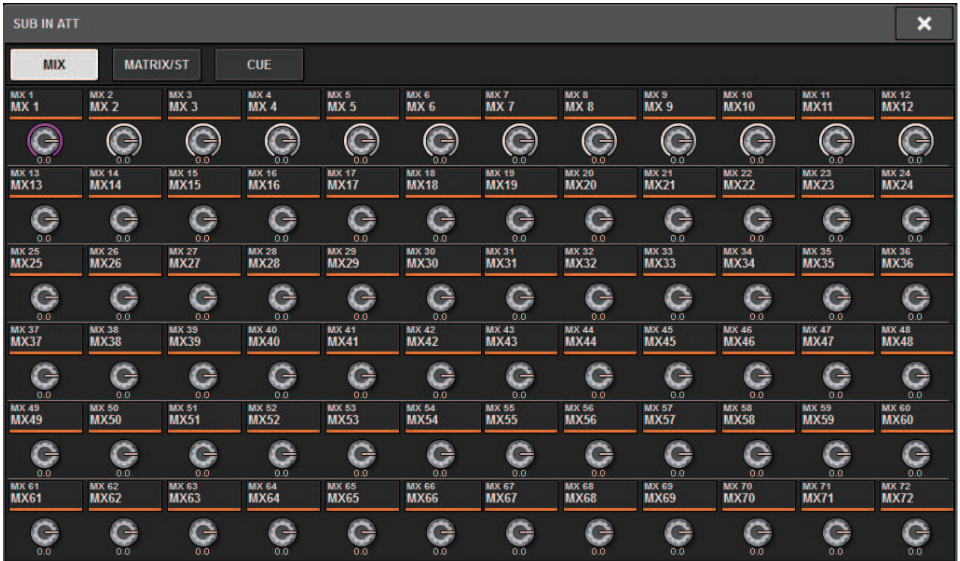

Use as guias para selecionar um canal de saída e use os botões giratórios para ajustar o ganho para cada canal.

# Monitor

# Sobre monitoração

O RIVAGE série PM apresenta duas saídas de monitor (MONITOR A e MONITOR B). Você pode selecionar a fonte de monitor e definir o nível de saída de cada saída de monitor individualmente. Ele inclui os seguintes recursos:

- É possível especificar, mixar e monitorar até oito sinais de canal.
- ( Você pode selecionar não apenas sinais do canal ou do barramento, mas sinais diretamente dos patches de entrada como sinais de monitor.
- ( Você pode atribuir e alternar até oito combinações de sinais de monitor.
- ( A seção do monitor oferece um EQ paramétrico de 8 bandas especializado em monitoração.

Para verificar o som de um canal individual selecionado ou DCA, você pode reproduzir em MONITOR OUT, CUE OUT, ou PHONES OUT para auditoria. O RIVAGE Série PM oferece duas saídas de indicador, CUE A e CUE B.

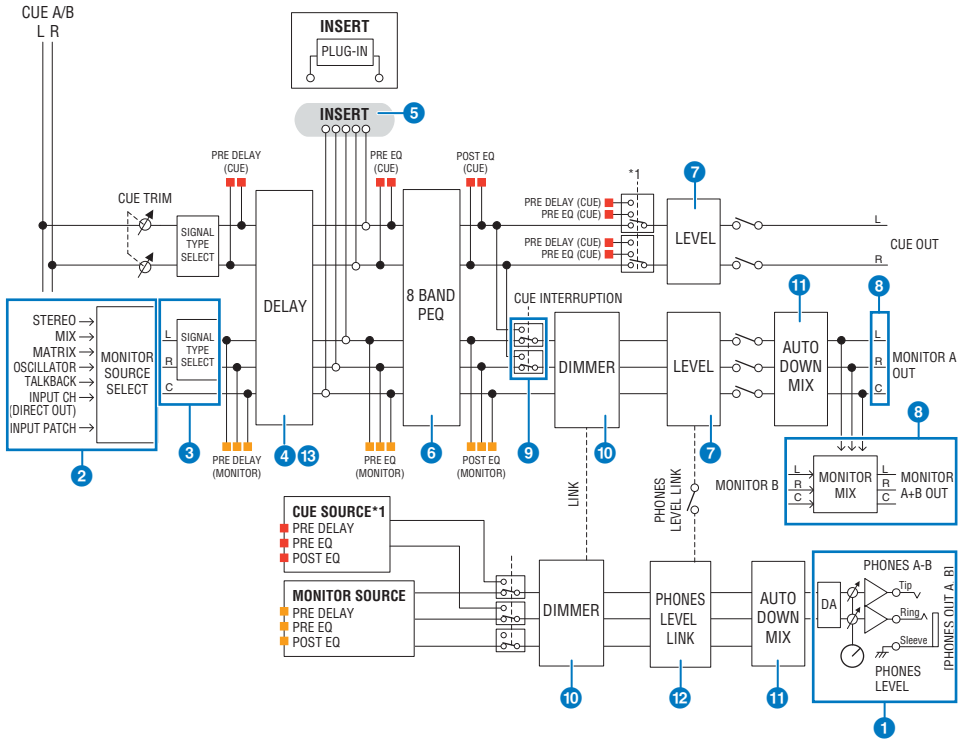

## Número de sistemas

Existem dois aparelhos de saída do monitor, MONITOR A e MONITOR B.

## **O** Saída do fone de ouvido

Duas saídas de fone de ouvido são fornecidas, PHONES A e PHONES B.

### **2** Seletor de entrada

Você pode fornecer oito fontes a serem monitoradas e alterná-las. Os sinais de até oito canais podem ser atribuídos a uma fonte de monitor. Você pode selecionar não apenas sinais do canal ou do barramento, mas sinais diretamente dos patches de entrada como sinais de monitor.

### **6** Estrutura de circuito do monitor

Ela consiste em três canais: Canais L, R e CENTER.

### **4** DELAY

Permite que o sinal do monitor seja atrasado. Você pode especificar até 1.000 ms e selecionar a unidade de tempo do atraso dentre as seguintes: metro, pés, amostra, ms, quadro, dependendo da aplicação.

### **6** INSERT

Um plug-in, GEQ ou PEQ, pode ser inserido. O ponto de inserção permanece fixo em PRE EQ (pouco antes do EQ). Um ponto de inserção também é fornecido para PHONES OUT.

### 6 PEO

A seção do monitor oferece um EQ paramétrico de 8 bandas especializado em monitoração.

### *D* MONITOR LEVEL

Os níveis de saída dos canais MONITOR OUT L, R e CENTER podem ser ajustados. O nível de monitoração também pode ser atribuído a um atenuador.

### **6** Estrutura de saída

- ( Canais L, R e CENTER do MONITOR A
- Canais L, R e CENTER do MONITOR B

### **9 DIMMER ON TALKBACK**

Faz o sinal CUE interromper a saída do monitor quando CUE está ativo. O canal CENTER pode ser ligado/desligado de maneira independente.

### **10 DIMMER ON TALKBACK**

Atenua o sinal do monitor a um valor fixo.

#### **W** PHONES LEVEL LINK

O nível do sinal enviado para os conectores PHONES A/PHONES B está vinculado ao MONITOR A/MONITOR B LEVEL.

### *C* MONITOR OUT MODE

Rebaixa os sinais L/R para mono. Isso também rebaixa os sinais L/R/C para L/R.

### **6** L R+C DOWNMIX

Permite rebaixar os sinais L/R/C para L/R.

### *C* DIMMER ON CUE

Quando o sinal CUE interrompe a saída do monitor, isso atenua o sinal de entrada no monitor.

#### OBSERVAÇÃO

Monitora atribuições, e ligado/desligado também pode ser atribuído a uma tecla USER DEFINED.

# Uso da função Monitor (painel superior)

# Controle da função Monitor por meio da seção UTILITY

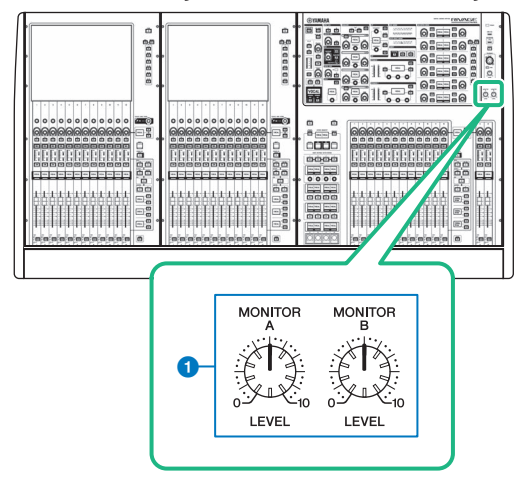

## **a** Botões giratórios MONITOR A/B

Ajustam o nível de saída dos sinais de monitoração.

# Uso da função Monitor

## Controle da função Monitor por meio da tela MONITOR

Nessa tela, é possível selecionar as fontes de monitor desejadas e monitorá-las a partir dos conectores de saída PHONES A/B ou de alto-falantes de monitor externos.

## $\boldsymbol{1}$  Ligue seu sistema de monitor aos conectores OMNI OUT ou ao conector AES/EBU no painel traseiro.

Os sinais de monitor podem ser enviados para qualquer saída ou canal de saída desejado. Se você estiver monitorando por meio de fones de ouvido, certifique-se de que estes estejam ligados aos conectores de saída PHONES A/B do painel frontal.

# 2 Pressione o botão MONITOR na barra de menus.

A tela ["Tela MONITOR" \(p.385\)](#page-384-0) será exibida. O campo MONITOR da tela MONITOR permite verificar as configurações de monitoração atuais e ligar ou desligar a monitoração.

# 3 Pressione o botão pop-up MONITOR ou o campo do medidor.

A janela pop-up ["Janela pop-up MONITOR SETTINGS" \(p.387\)](#page-386-0) é exibida. Na janela pop-up MONITOR SETTINGS, é possível definir configurações de monitoração detalhadas.

# 4 Pressione a guia.

A janela pop-up ["Janela pop-up MONITOR SOURCE" \(p.390\)](#page-389-0) é exibida. Essa janela permite visualizar a lista de fontes de monitor que foram atribuídas a DEFINE 1 – 8.

# 5 Pressione o botão MONITOR SOURCE DEFINE desejado para abrir a janela pop-up MONITOR SOURCE SELECT e, em seguida, selecione as fontes de monitor.

Janela pop-up ["Janela pop-up MONITOR SOURCE SELECT \(INPUT\)" \(p.391\)](#page-390-0)

Janela pop-up ["Janela pop-up MONITOR SOURCE SELECT \(OUTPUT\)" \(p.392\)](#page-391-0)

["Janela pop-up MONITOR SOURCE SELECT \(DIRECT INPUT\)" \(p.393\)](#page-392-0)

É possível atribuir até 8 sinais de canal a cada DEFINE. Pressionar o botão CLEAR ALL irá desmarcar todas as seleções. Você pode escolher entre as seguintes fontes de monitor.

# **6** Use os botões SOURCE SELECT DEFINE para selecionar ["Fontes de monitor" \(p.384\)](#page-383-0).

7 Para especificar uma porta como o destino de saída para os sinais de monitor L, R e C, pressione um dos botões OUTPUT PATCH (L/R/C) na janela pop-up MONITOR SETTINGS para abrir a janela pop-up OUTPUT PATCH. Nessa janela, escolha entre os seguintes destinos de saída do sinal do monitor (são permitidas várias seleções).

Depois de selecionar uma porta de saída, pressione o botão CLOSE (fechar) para fechar a janela pop-up. Da mesma forma, especifique as portas de saída para MONITOR OUT L, R e C.

### **OBSERVAÇÃO**

Se desejar, você pode especificar portas de saída somente para MONITOR OUT L e R para monitorar por meio de dois altofalantes.

# 8 Para ativar a monitoração, pressione o botão MONITOR OUTPUT para ligá-lo.

A fonte de monitor selecionada na etapa 5 será enviada para o destino de saída especificado na etapa 7.

### **OBSERVAÇÃO**

Os conectores de PHONES A/B sempre emitirão o sinal do monitor, independentemente de o botão MONITOR OUTPUT estar ligado ou desligado.

# 9 Para ajustar o nível do monitor, use o botão giratório MONITOR LEVEL correspondente, localizado na seção UTILITY do painel superior.

Se o PHONES LEVEL LINK estiver ativado, use o botão MONITOR LEVEL e o atenuador de monitor, bem como o botão PHONES LEVEL para ajustar o nível de monitor ao monitorar por meio de fones de ouvido.

# 10 Defina configurações para Dimmer, Delay, Monaural e Cue Interruption conforme desejado.

### **OBSERVAÇÃO**

Também é possível atribuir operações de ativação/desativação do monitor, seleção da fonte de monitor e operações de ativação/desativação do dimmer às teclas USER DEFINED (tecla ["Atribuição de uma função a um botão giratório USER](#page-890-0)  $DEFINFD"$  (p.891)).

# <span id="page-383-0"></span>Fontes de monitor

Você pode escolher entre as seguintes fontes.

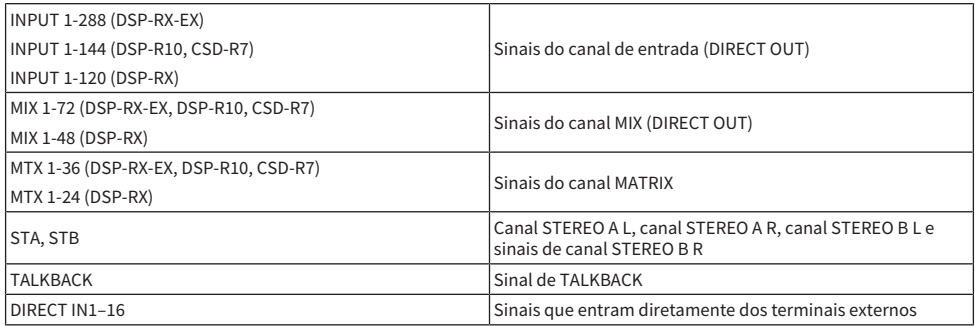

# <span id="page-384-0"></span>Tela MONITOR

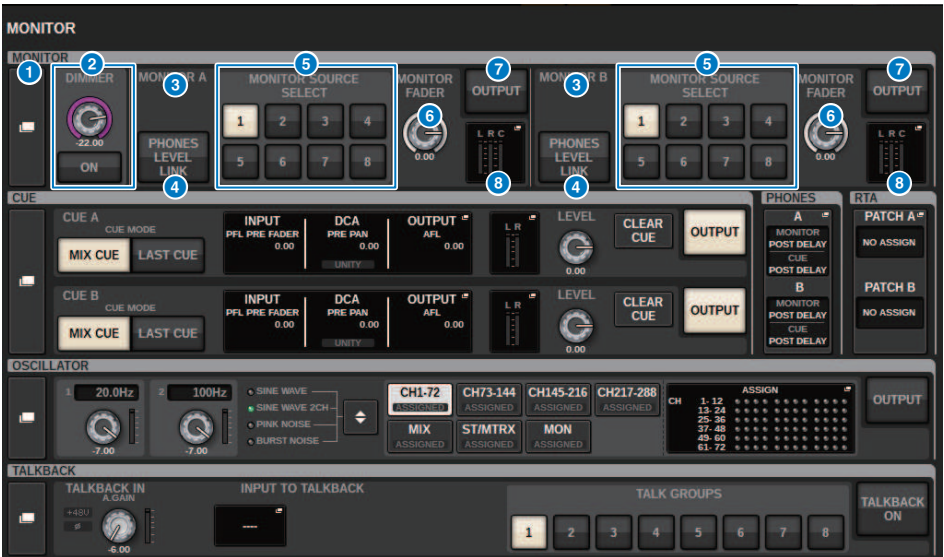

Essa tela contém os itens a seguir.

### **O** Botão pop-up MONITOR

Permite acessar a janela pop-up MONITOR SETTINGS, na qual é possível definir configurações de monitoração detalhadas. Selecione MONITOR A ou B como destino de controle e defina os parâmetros no campo correspondente.

### **2** Campo DIMMER

Permite definir configurações para a função Dimmer, que atenua temporariamente os sinais do monitor.

### **• Botão giratório DIMMER LEVEL**

Ajusta a quantidade pela qual os sinais do monitor serão atenuados quando o dimmer estiver ativado.

### ( Botão DIMMER ON

Ligue esse botão para ativar a função de dimmer e atenuar o sinal do monitor.

### <sup>6</sup> Botões de seleção do Console

Ao usar o console duplo, esses botões selecionam se o botão giratório MONITOR do Console 1 ou 2 será usado.

### **<sup>4</sup>** Botão PHONES LEVEL LINK

Se esse botão estiver ligado, o botão giratório MONITOR FADER LEVEL ajustará o nível dos sinais emitidos ao conector de saída PHONES A ou PHONES B.

### **e** Botões MONITOR SOURCE SELECT

Permitem selecionar uma das fontes DEFINE 1 – 8 que serão emitidas para o barramento MONITOR.

### **6** Botão giratório MONITOR FADER LEVEL

Ajusta o nível do atenuador do monitor.

### **D** Botão MONITOR OUTPUT

Ativa ou desativa a saída do monitor.

## **8** Campo Medidor

Indica o nível de saída dos canais L, R e C de Monitor Out. Pressione esse campo para abrir a janela pop-up MONITOR SETTINGS.

# <span id="page-386-0"></span>Janela pop-up MONITOR SETTINGS

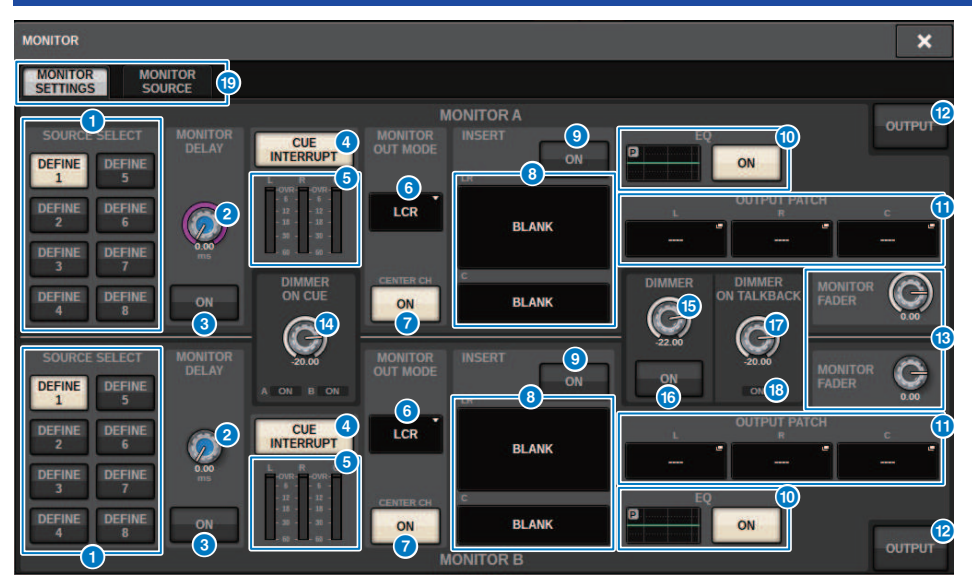

Essa tela contém os itens a seguir.

### **O** Botões SOURCE SELECT DEFINE

Permitem selecionar uma das fontes DEFINE 1 – 8 que serão emitidas para o barramento MONITOR.

### **2** Botão giratório MONITOR DELAY

Indica o tempo de atraso especificado no momento. O valor em milissegundos é indicado acima do botão giratório, o valor do tempo de atraso nas unidades selecionadas no momento e o tipo de escala selecionado no momento são indicados abaixo do botão. No entanto, se a escala estiver definida como milissegundos, o valor do tempo de atraso não aparecerá acima do botão giratório.

### **6** Botão MONITOR DELAY ON

Se esse botão estiver ativado, o sinal do monitor será atrasado de acordo com a configuração do botão giratório MONITOR DELAY.

### **4** Botão CUE INTERRUPT

Pressione esse botão para interromper o sinal do monitor com o sinal do indicador. Se esse botão e o sinal estiverem ativados, o sinal será enviado para a saída do monitor.

### **e** Meters

Esse campo indica o nível de saída dos canais L/R/C do monitor.

### **6** MONITOR OUT MODE

Essa seção permite selecionar um dos seguintes modos de saída de monitor:

### ( LR + C DOWNMIX

Nesse modo, os sinais dos canais L/C/R terão downmix aplicado e serão emitidos em estéreo.

### ( MONO

Nesse modo, os sinais do monitor serão emitidos em formato monofônico.

### $\cdot$  LCD

Nesse modo, os sinais dos canais L/C/R serão emitidos.

### **D** Botão CENTER CH ON

Se você não planeja monitorar o canal central, desligue esse botão. Se esse botão estiver desligado, o canal central não será incluído no sinal de downmix.

### **B** Botão INSERT

Pressione esse botão para exibir a janela na qual é possível inserir plug-ins no sinal do monitor.

### **9** Botão INSERT ON

Ativa/desativa a inserção do plug-in. Os plug-ins atualmente especificados são exibidos à esquerda do botão.

### <sup>0</sup> Campo EQ

### ( Gráfico de EQ

Esse campo indica graficamente a resposta aproximada do EQ. Pressione-o para abrir a janela na qual é possível definir os parâmetros de EQ.

### ( Botão EQ ON

Ativa ou desativa o EQ.

### **6** Botões pop-up OUTPUT PATCH (patch de saída)

Indicam o compartimento de destino da saída de monitor ou a porta para os canais L, C e R, respectivamente. Pressione esses botões para acessar a janela pop-up OUTPUT PATCH.

### <sup>(2)</sup> Botão MONITOR OUTPUT

Ativa ou desativa a saída do monitor.

### **6** Botão giratório MONITOR FADER LEVEL

Ajusta o nível do atenuador do monitor.

## **<sup>6</sup>** Botão giratório DIMMER ON CUE

Ajusta a quantidade pela qual o sinal do monitor será atenuado quando o indicador estiver ativado.

### Indicadores DIMMER ON CUE

Quando o indicador estiver ativo, CUE A e/ou CUE B se acenderão.

## **G** Botão giratório DIMMER LEVEL

Ajusta a quantidade pela qual o sinal do monitor será atenuado quando o dimmer estiver ativado.

## *C* Botão DIMMER ON

Ligue esse botão para ativar a função de dimmer e atenuar o sinal do monitor.

# **<sup>1</sup>** Botão giratório DIMMER ON TALKBACK LEVEL

Ajusta em quanto o sinal do monitor será atenuado quando o retorno estiver ativado.

# **<sup>6</sup>** Indicador DIMMER ON TALKBACK

Indica o status ligado/desligado da função de dimmer de retorno.

### <sup>19</sup> Guias

Use essas guias para alternar entre a janela pop-up MONITOR SETTINGS e a janela pop-up MONITOR SOURCE.

# <span id="page-389-0"></span>Janela pop-up MONITOR SOURCE

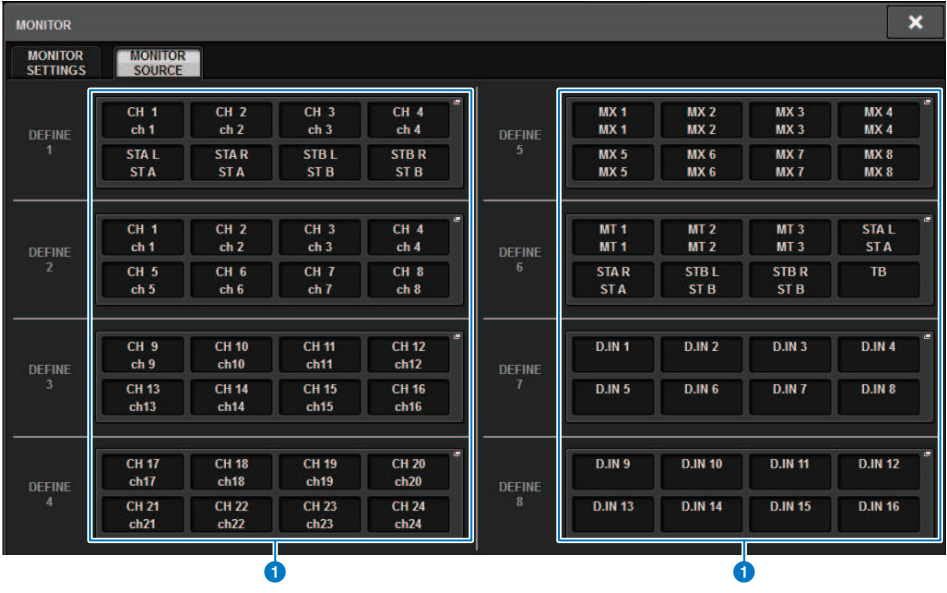

Essa tela contém os itens a seguir.

## **O** Botões MONITOR SOURCE DEFINE

Cada botão exibe o nome da fonte de monitor atribuída. Pressione esses botões para acessar a janela pop-up MONITOR SOURCE SELECT, na qual é possível atribuir fontes de monitor a botões DEFINE individuais.

# <span id="page-390-0"></span>Janela pop-up MONITOR SOURCE SELECT (INPUT)

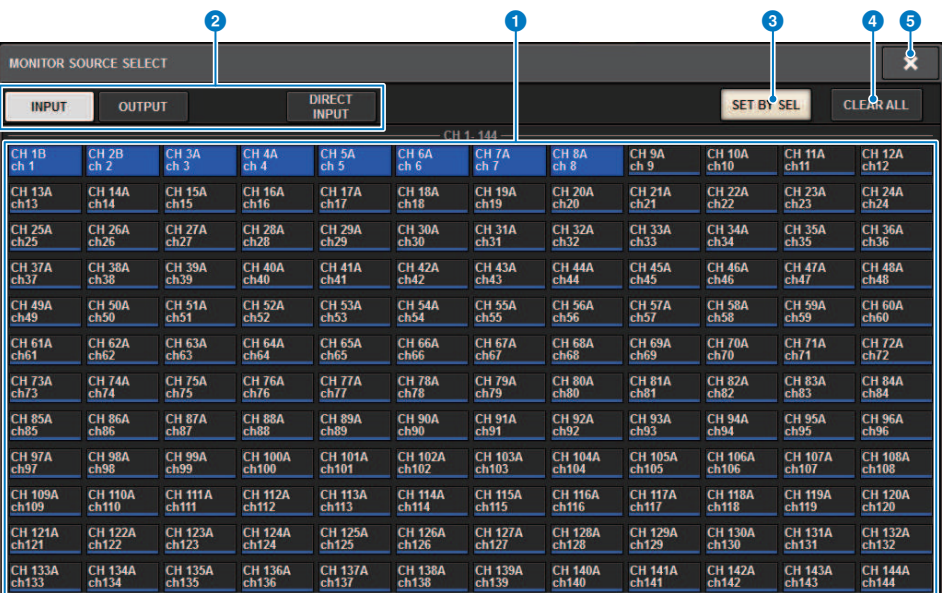

Essa tela contém os itens a seguir.

### **O** Botões de seleção da fonte de monitor

Permitem selecionar fontes de monitor que serão atribuídas aos botões DEFINE. As fontes de monitor selecionadas serão realçadas. Pressione o mesmo botão novamente para cancelar a seleção.

### **OBSERVAÇÃO**

É possível selecionar até oito fontes de monitor. Se você selecionar oito fontes, não será possível fazer mais nenhuma seleção. Em primeiro lugar, desligue os botões para fontes desnecessárias.

### **e** Guias de alternância da exibição

Use essas guias para selecionar os tipos de canais, barramentos e conectores de saída, entre outros, que você deseja visualizar na tela.

### **6** Botão SET BY SEL

Se esse botão estiver ligado, você poderá adicionar um canal usando a tecla [SEL] correspondente.

### **4** Botão CLEAR ALL

Pressione esse botão para limpar todas as seleções.

# **e** Botão CLOSE

Pressione esse botão para fechar a janela pop-up e retornar à tela anterior.

# <span id="page-391-0"></span>Janela pop-up MONITOR SOURCE SELECT (OUTPUT)

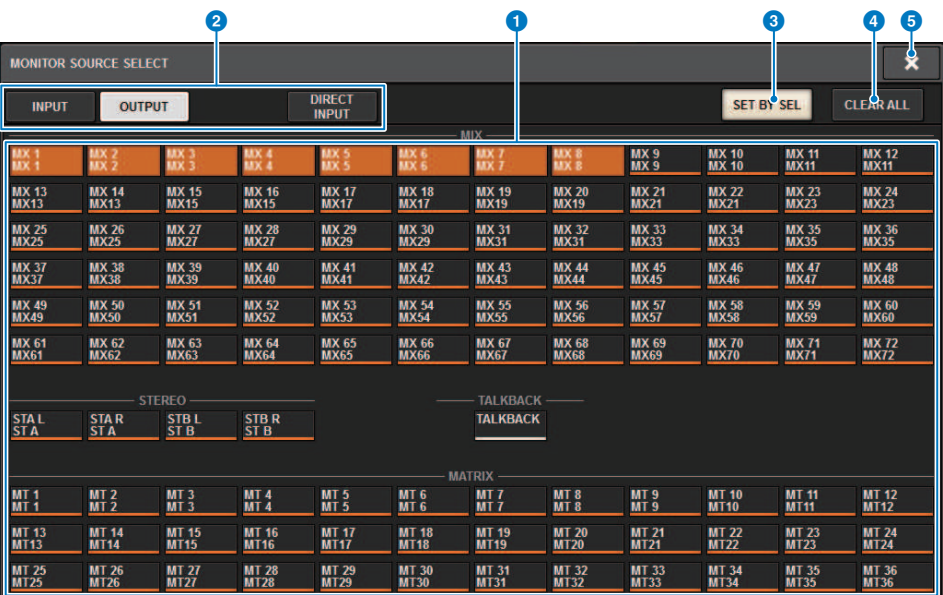

Essa tela contém os itens a seguir.

### **O** Botões de seleção da fonte de monitor

Permitem selecionar fontes de monitor que serão atribuídas aos botões DEFINE. As fontes de monitor selecionadas serão realçadas. Pressione o mesmo botão novamente para cancelar a seleção.

### **OBSERVAÇÃO**

É possível selecionar até oito fontes de monitor. Se você selecionar oito fontes, não será possível fazer mais nenhuma seleção. Em primeiro lugar, desligue os botões para fontes desnecessárias.

### **2** Guias de alternância da exibição de barramentos

Use essas guias para selecionar os tipos de canais, barramentos e conectores de saída, entre outros, que você deseja visualizar na tela.

## **6** Botão SET BY SEL

Se esse botão estiver ligado, você poderá adicionar um canal usando a tecla [SEL] correspondente.

### **4** Botão CLEAR ALL

Pressione esse botão para limpar todas as seleções.

# **e** Botão CLOSE

Pressione esse botão para fechar a janela pop-up e retornar à tela anterior.

# <span id="page-392-0"></span>Janela pop-up MONITOR SOURCE SELECT (DIRECT INPUT)

Nessa janela, você pode atribuir os compartimentos ou as portas para até 16 entradas diretas de canal como fontes de monitor diretas possíveis. É possível selecionar até oito fontes de monitor diretas.

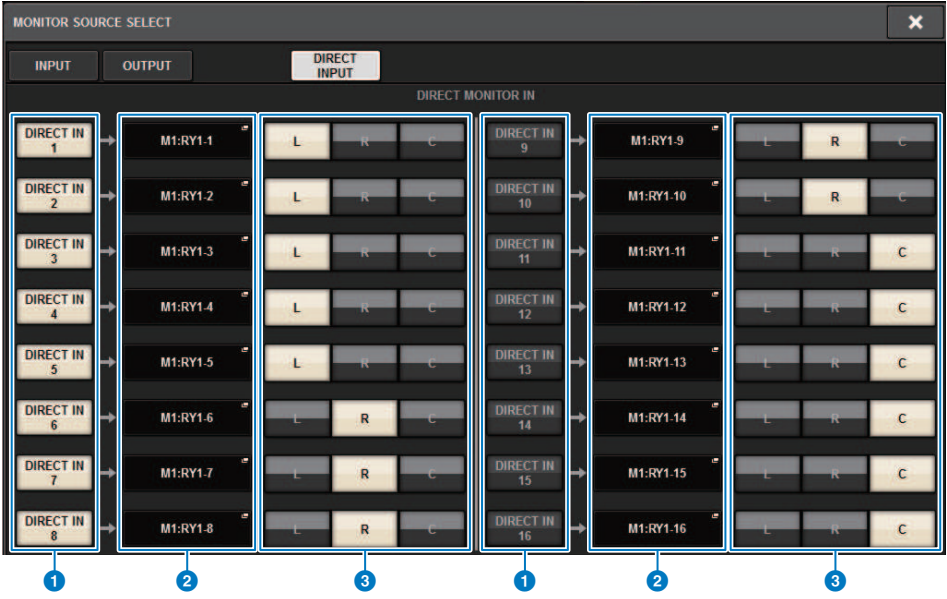

### **O** Botões de seleção da fonte de monitor

Permitem selecionar as entradas diretas.

### **OBSERVAÇÃO**

É possível selecionar até oito fontes de monitor. Se você selecionar oito fontes, não será possível fazer mais nenhuma seleção. Em primeiro lugar, desligue os botões para fontes desnecessárias.

### **2** Botões pop-up INPUT PATCH

Indicam os conectores selecionados. Quando um desses botões for pressionado, a janela pop-up INPUT PATCH será exibida, na qual é possível selecionar conectores de entrada, compartimentos e canais.

### <sup>6</sup> Botões de seleção L/R/C

Permitem selecionar em quais canais (L/R/C) o sinal do monitor é inserido.

# Janela pop-up INPUT PATCH

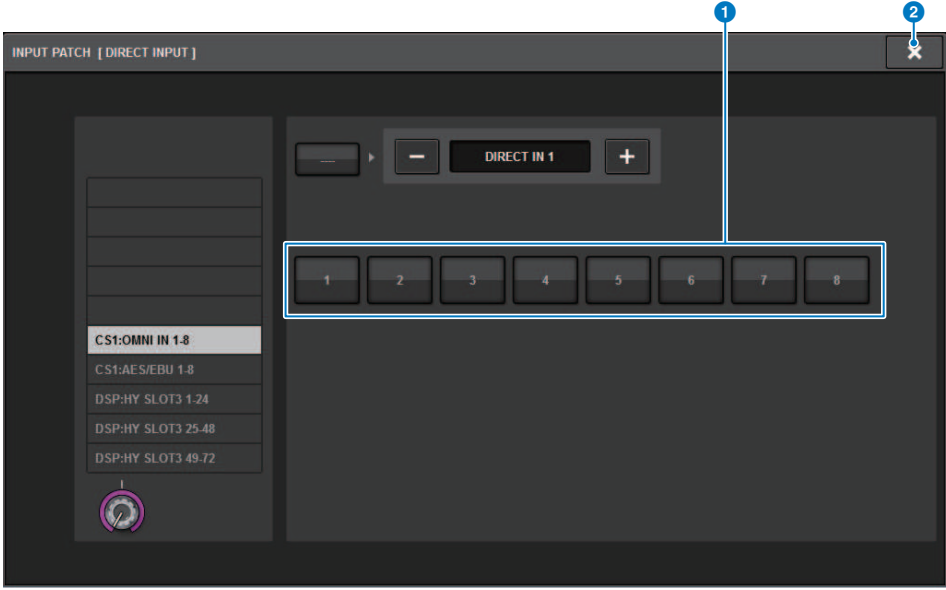

Essa tela contém os itens a seguir.

## **O** Botões de seleção do conector de entrada

Permitem selecionar os conectores de entrada a partir dos quais você deseja monitorar os sinais.

### **2** Botão CLOSE

Pressione esse botão para fechar a janela pop-up e retornar à tela anterior.

# Inserção de um plug-in em sinais de monitor

Você pode inserir um plug-in nos sinais de monitor (L, R e C) de MONITOR A e MONITOR B individualmente. É possível inserir plug-ins e GEQ/PEQ.

# 1 Pressione o botão MONITOR na barra de menus para acessar a tela MONITOR.

# 2 Pressione o botão pop-up MONITOR ou o campo do medidor.

A janela pop-up ["Janela pop-up MONITOR SETTINGS \(inserção\)" \(p.396\)](#page-395-0) é exibida.

# 3 Pressione o botão INSERT.

A janela pop-up ["Janela pop-up MONITOR INSERT" \(p.397\)](#page-396-0) é exibida. Se os efeitos já tiveram sido inseridos, a janela EDIT será exibida para os plug-ins.

# 4 Pressione o botão pop-up MOUNT.

A tela ["Tela INSERT MOUNT" \(p.398\)](#page-397-0) é exibida.

# 5 Pressione o botão de inserção de plug-in desejado.

6 Pressione o botão OK.

# 7 Edite os parâmetros de efeitos conforme desejado.

Para obter detalhes sobre os parâmetros de efeito, consulte "["Controle dos parâmetros do](#page-637-0) [plug-in" \(p.638\).](#page-637-0)"

# <span id="page-395-0"></span>Janela pop-up MONITOR SETTINGS (inserção)

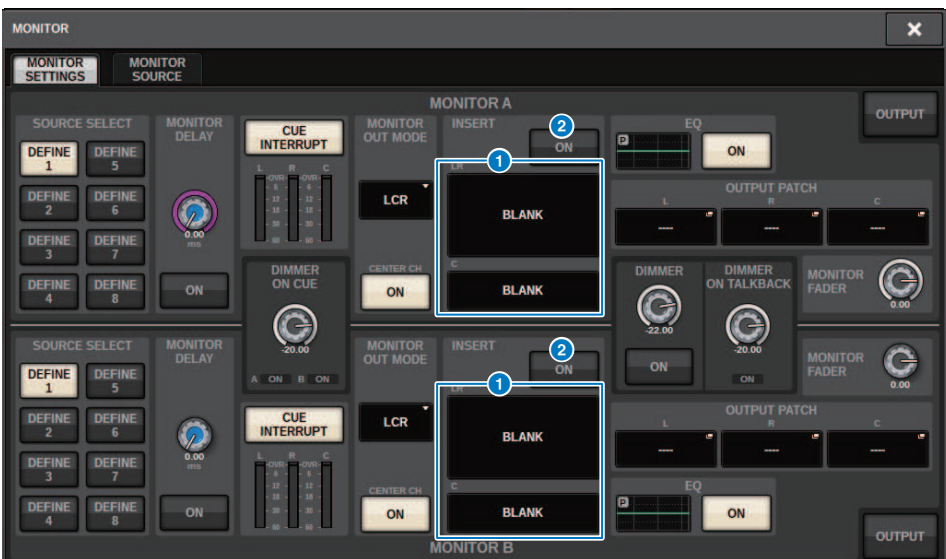

Essa tela contém os itens a seguir.

### **O** Botão INSERT

Pressione esse botão para exibir a janela na qual é possível inserir plug-ins no sinal do monitor.

### **2** Botão INSERT ON

Ativa/desativa a inserção do plug-in. Os plug-ins atualmente especificados são exibidos à esquerda do botão INSERT ON.
# Janela pop-up MONITOR INSERT

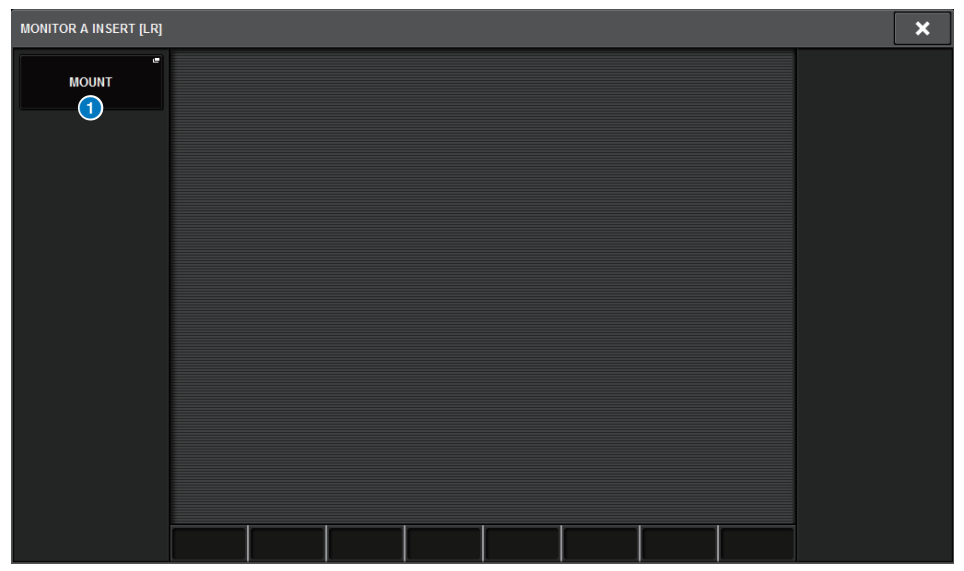

Essa tela contém os itens a seguir.

# **O** Botão pop-up MOUNT

Pressione esse botão para exibir a janela na qual é possível inserir plug-ins no sinal do monitor.

# Tela INSERT MOUNT

| ٦                                                                                                    |                                                                |
|----------------------------------------------------------------------------------------------------|----------------------------------------------------------------|
| <b>RACK MOUNT</b>                                                                                                    | ×                                                              |
| <b>REVERB</b><br><b>DELAY / MOD</b><br>EQ<br><b>DYNAMICS</b><br><b>SATURATION</b>                                                                                                    |                                                                |
| <b>BLANK</b>                                                                                                    | PLUG-IN DSP USAGE<br>36 / 384 Used<br>(Max mountable size: 16) |
| <b>Month MonLin2</b><br>VSS4HD<br>VSS4HD<br><b>REV-X</b><br>(Gev)<br>NonLin2<br>6<br>16<br>16                                                                                         |                                                                |
| SPX Reverb<br>SPX Stereo Reverb<br>SPX Early Ref.<br>SPX Gate Reverb<br>Reverb<br><b>Early Ref</b><br><b>ST Rev</b><br><b>Gate Rev</b><br>6<br>$\overline{\mathbf{5}}$<br>$\tau$<br>7 |                                                                |
|                                                                                                    |                                                                |
|                                                                                                    |                                                                |
|                                                                                                    |                                                                |
|                                                                                                    |                                                                |
| <b>CANCEL</b><br>OK                                                                                                    |                                                                |

Essa tela contém os itens a seguir.

# **O** Guias

Permitem selecionar REVERB, dElAY/MOD, EQ/DYNAMICS ou GEQ/PEQ.

# Sobre indicador

Para verificar o som de um canal individual selecionado ou DCA, você pode reproduzir em MONITOR OUT, CUE OUT, ou PHONES OUT para auditoria. O RIVAGE Série PM oferece duas saídas de indicador, CUE A e CUE B.

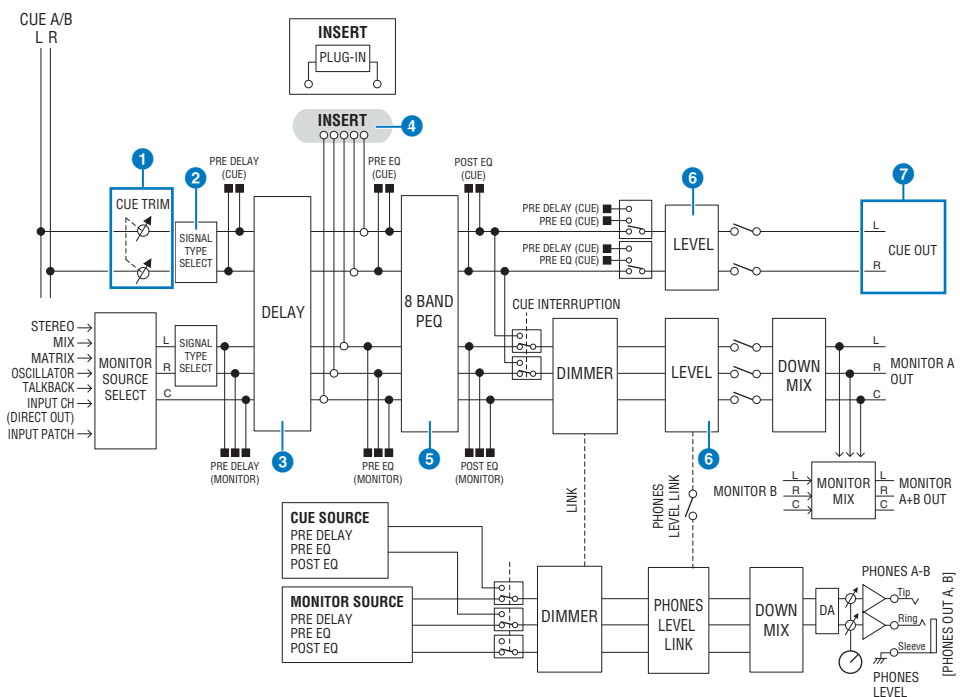

# Número de sistemas

O RIVAGE PM10 conta com duas saídas de indicador: CUE A e CUE B.

# Estrutura do circuito de indicador

O circuito de indicador é estéreo, com um canal L e um canal R.

# **O** CUE TRIM

INPUT CUE/OUTPUT CUE especifica o nível de monitoração quando PFL é selecionado. DCA CUE especifica o nível de monitoração quando DCA é indicado. DCA UNITY permite monitorar cada DCA no ganho da unidade (o mesmo nível de quando o atenuador DCA está ajustado em 0 dB).

## **2** CUE OUT MODE

Rebaixa os sinais L/R para mono.

# **c** DELAY

Permite aplicar atraso ao sinal do indicador. Você pode especificar até 1.000 ms.

#### **4** INSERT

Um plug-in, GEQ ou PEQ, pode ser inserido. Este é um ponto de inserção único, que permanece fixo em PRE EQ (pouco antes do EQ).

Monitor > Sobre indicador

# **e** PEO

Um EQ paramétrico de 8 bandas dedicado para o indicador é fornecido.

# 6 CUE LEVEL

Isto ajusta o nível de saída do canal CUE. O nível CUE também pode ser atribuído a um atenuador.

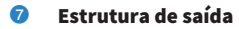

- ( Canais L e R de CUE A
- ( Canais L e R de CUE B

## CUE MODE

Você pode selecionar MIX CUE ou LAST CUE como o modo de indicador.

MIX CUE: Todos os canais selecionados serão mixados e ouvidos.

LAST CUE: Somente o canal selecionado mais recentemente será ouvido.

# Pilha CUE

Os sinais de indicador são divididos em quatro grupos: INPUT CUE, DCA CUE, OUTPUT CUE e CUE.

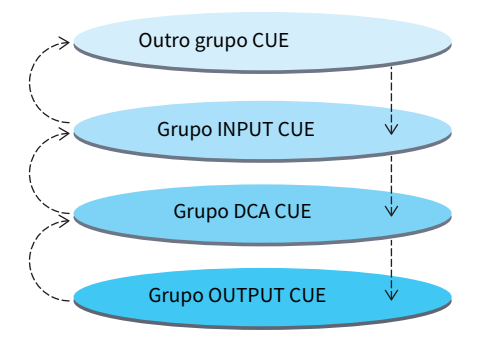

A ilustração acima mostra a prioridade das teclas [CUE]. Depois de alternar grupos de níveis inferiores para superiores, se você desativar o indicador do grupo superior, o status da tecla [CUE] anterior do grupo logo abaixo será restaurado. Por exemplo, se alternar grupos na ordem grupo OUTPUT CUE -> DCA CUE -> INPUT CUE -> outro grupo CUE, você poderá desativar sucessivamente as teclas [CUE] (botões CUE/KEY IN) para restaurar sucessivamente o status da tecla [CUE] do grupo selecionado anteriormente.

## CUE/SEL LINK

As teclas [SEL] podem ser vinculadas à tecla [CUE] pressionada. Para obter mais informações, consulte a Parte 2.

## SOLO

"Solo" é uma função que só reproduz o sinal de um canal de entrada específico ou do canal de saída. Somente o sinal do canal cuja tecla [CUE] seja pressionada é reproduzido, e os outros canais permanecem mudos. O sinal de um canal cuja tecla [CUE] seja pressionada também pode ser monitorado pelos conectores CUE OUT, MONITOR OUT e PHONES.

## ( SOLO SAFE

Conforme necessário, você pode selecionar canais que não permanecerão mudos quando Solo for reproduzido.

## Channel Mode/Bay Mode

Você pode selecionar um destes dois modos: "Channel Mode", que permite especificar o destino de CUE A/B de cada canal, e "Bay Mode", que permite especificar o destino do indicador da baia de cada superfície de controle operada. A escolha de Channel Mode ou Bay Mode é feita na página PREFERENCES.

# ( Channel Mode

Este modo presume que um operador esteja usando dois barramentos de indicador separadamente. O destino do áudio de indicador de cada canal (Indicador A, B, A+B) pode ser especificado individualmente.

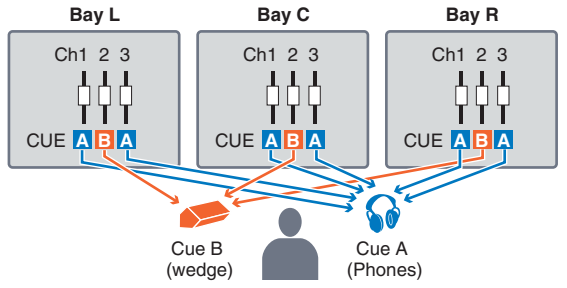

# • Bay Mode

Esse modo pressupõe que dois operadores controlem o sistema. Você pode especificar o destino do indicador (CUE A e B) para cada baia.

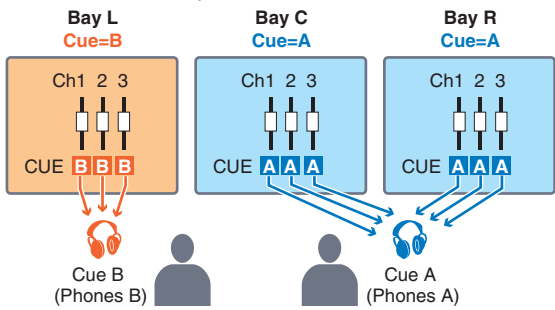

# Sobre os modos Cue e Solo

Todos os canais de entrada, canais de saída e DCAs apresentam a tecla [CUE] para a função Cue/Solo. A tecla [CUE] fornece dois modos: Cue e Solo. Esses modos diferem da seguinte maneira.

#### ( Modo Cue

Se você pressionar a tecla [CUE] dos canais ou DCAs, os sinais de indicador correspondentes serão enviados ao barramento CUE dedicado e, em seguida, emitidos de MONITOR OUT, PHONES OUT e CUE OUT (função Cue). Escolha esse modo se quiser monitorar determinados sinais de canais sem afetar outros barramentos de saída.

#### • Modo Solo

Se você pressionar a tecla [CUE] dos canais ou DCAs, somente os sinais de solo serão enviados dos barramentos MIX/MATRIX/STEREO. Outros canais/DCAs serão silenciados (função Solo). O mesmo sinal também pode ser monitorado a partir de MONITOR OUT, PHONES OUT e CUE OUT.

# **OBSERVAÇÃO**

No modo Solo, você pode excluir certos canais específicos de operações Solo (["Uso da função Cue" \(p.406\)](#page-405-0)).

# Sobre grupos de indicador/solo

Os sinais de indicador podem ser categorizados nos quatro grupos a seguir.

#### 1 Grupo OUTPUT CUE

Os sinais de indicador/solo dos canais de saída compõem esse grupo. Para ativar Cue/Solo para esse grupo, na seção de cada canal, pressione a tecla OUTPUT [MIX]/[MATRIX] e depois pressione a tecla [CUE] desejada.

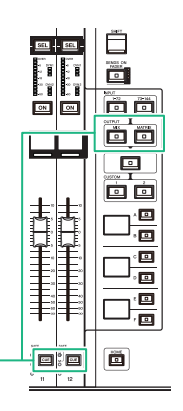

Seção de cada canal: Teclas [CUE] Teclas OUTPUT [MIX]/[MATRIX]

## 2 Grupo DCA CUE

Os sinais de indicador/solo dos DCAs compõem esse grupo. Para ativar Cue/Solo para esse grupo, na seção de cada canal, pressione a tecla [DCA] e depois pressione a tecla [CUE] desejada.

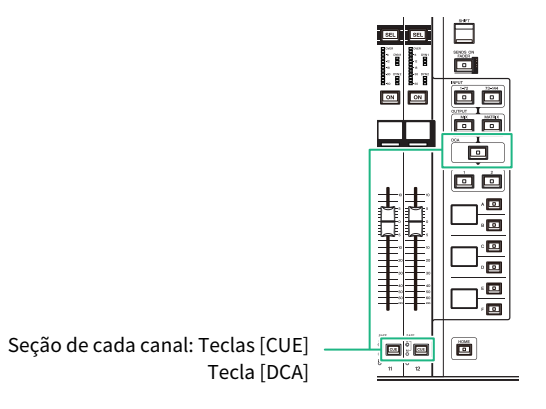

# 3 Grupo INPUT CUE

Os sinais de indicador/solo dos canais de entrada compõem esse grupo. Para ativar Cue/Solo para esse grupo, na seção de cada canal, pressione a tecla INPUT [1–72]/[73–144] e depois pressione a tecla [CUE] desejada.

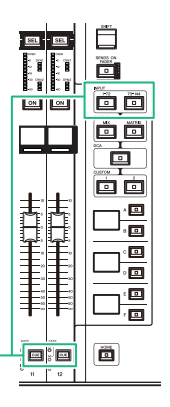

Seção de cada canal: Teclas [CUE] Teclas INPUT [1-72]/[73-144]

# 4 Outro grupo CUE

Esses sinais são operados por meio de botões exibidos na tela sensível ao toque. Esse grupo será ativado se você ligar o botão KEY IN CUE na janela pop-up de qualquer plug-in ou na janela pop-up DYNAMICS 1/2. Esse grupo será automaticamente desativado se você sair da janela pop-up correspondente. Você não pode ligar Cue para grupos diferentes ao mesmo tempo. Normalmente, o grupo ao qual pertence a tecla [CUE] pressionada mais recentemente (ou o botão CUE/KEY IN CUE na tela) terá prioridade, e as teclas [CUE] do grupo selecionado anteriormente serão desativadas. No entanto, se você alternar o grupo de sinal do indicador em uma ordem específica, o estado das teclas [CUE] do grupo selecionado anteriormente será restaurado quando o sinal do indicador atual for desativado.

A ilustração mostra a prioridade das teclas [CUE]. Depois de alternar grupos de níveis inferiores para superiores, se você desativar o indicador do grupo superior, o status da tecla [CUE] anterior do grupo logo abaixo será restaurado. Por exemplo, se alternar grupos na ordem de grupo OUTPUT CUE -> grupo DCA CUE - > grupo INPUT CUE -> outro grupo CUE, você poderá desativar sucessivamente as teclas [CUE] (botões CUE/ KEY IN) para restaurar sucessivamente o status da tecla [CUE] do grupo selecionado anteriormente.

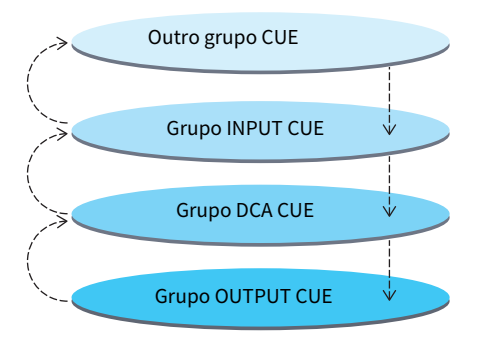

# Modo CUE OPERATION

Sobre o modo CUE OPERATION no modo Cue

## • Modo CH (canal)

Esse modo pressupõe que apenas um operador controlará o sistema. Você pode especificar o destino de indicador (CUE A, B e A+B) para cada canal individualmente. Esse destino pode ser alterado para cada canal individualmente mantendo pressionada a tecla [SHIFT] e pressionando a tecla [CUE] desejada. (A->  $B > A + B > A > B > ...$ 

## • Modo BAY

Esse modo pressupõe que dois operadores controlem o sistema. Você pode especificar o destino de indicador (CUE A e B) para cada baia. Por exemplo, você pode enviar o mesmo sinal de canal da baia L para CUE B e da baia C para CUE A.

# **OBSERVAÇÃO**

Você também pode definir o modo no campo OPERATION MODE da janela pop-up PREFERENCES (PREFERENCES).

# <span id="page-405-0"></span>Uso da função Cue

Esta seção explica como usar a tecla [CUE] de um canal ou DCA desejado para monitorar o sinal de indicador.

# **OBSERVAÇÃO**

Se você desligar CUE INTERRUPTION na janela pop-up MONITOR SETTINGS, o sinal de indicador não será enviado aos alto-falantes do monitor conectado. No entanto, os conectores de saída PHONES no painel frontal sempre emitirão sinais de indicador, independentemente da configuração de monitor ligado/desligado. Para obter detalhes sobre as configurações da função Monitor, consulte ["Uso da função Monitor" \(p.382\)](#page-381-0).

# 1 Pressione o botão MONITOR na barra de menus.

A tela ["Tela MONITOR \(indicador\)" \(p.408\)](#page-407-0) será exibida. O campo CUE da tela MONITOR permite verificar as configurações de sinal atuais e ativar ou desativar a função Cue.

# 2 Pressione o botão pop-up CUE ou campo INPUT/DCA/OUTPUT CUE.

A janela pop-up ["Janela pop-up CUE" \(p.410\)](#page-409-0) é exibida.

# 3 Pressione o botão pop-up CUE SETTINGS.

A janela pop-up ["Janela pop-up CUE SETTINGS" \(p.413\)](#page-412-0) é exibida. Você pode selecionar o destino de indicador (CUE A, CUE B ou A+B).

# 4 Use os botões CUE MODE para selecionar o modo no qual os canais são mixados para monitoração ou o modo no qual apenas o último canal selecionado é monitorado.

Selecione o botão MIX CUE ou LAST CUE.

# **OBSERVAÇÃO**

No modo MIX CUE, não é possível ativar Cue simultaneamente para diferentes grupos de indicador. O grupo Cue ao qual o último sinal transmitido pertence será ativado, permitindo que apenas os sinais desse grupo Cue sejam monitorados. No entanto, se a operação CUE OPERATION MODE for definida como BAY e se LAST CUE for selecionado, a configuração de indicador em cada baia será ativada individualmente.

# 5 Use os botões e os botões giratórios dos campos INPUT CUE, DCA CUE e OUTPUT CUE para especificar a posição e o nível de saída para cada grupo de indicador.

Consulte a explicação de cada item na janela pop-up ["Janela pop-up CUE" \(p.410\)](#page-409-0), e defina as configurações desejadas.

# $6$  Para especificar uma porta como o destino de saída dos sinais do indicador L e R, pressione um dos botões CUE OUTPUT PATCH (L/R).

A janela ["Janela pop-up OUTPUT PATCH" \(p.414\)](#page-413-0) é exibida. Escolha entre os seguintes destinos de saída do sinal do indicador (são permitidas várias seleções).

Depois de selecionar portas de saída, pressione o botão CLOSE para fechar a janela pop-up CUE OUTPUT PATCH.

# 7 Para ativar a saída de indicador para as portas especificadas na etapa 4, pressione o botão CUE OUTPUT para ligá-lo.

# 8 Pressione a tecla [CUE] de um canal ou DCA desejado para ligá-la.

O sinal de indicador do canal correspondente será enviado ao destino de saída especificado na etapa 4 e também à saída de monitor. Você também pode visualizar o medidor Cue na área de medidores para conferir o nível de saída do sinal de indicador.

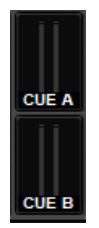

## **OBSERVAÇÃO**

- ( Ao usar os botões de seleção de barramentos MIX/MATRIX na janela pop-up SENDS ON FADER, você pode pressionar o botão selecionado novamente para ativar o Indicador referente ao canal MIX/MATRIX correspondente (["Usando a seção](#page-527-0) [de Canal Selecionado para definir configurações de nível de emissão \(CS-R10, CSR10-S, CSD-R7\) " \(p.528\)](#page-527-0)).
- ( Se você quiser vincular operações de indicador e operações de seleção de canal, abra a janela SETUP, escolha a janela pop-up PREFERENCES e, em seguida, ative "[CUE]→[SEL] LINK."

# 9 Se você estiver apresentando o sinal de indicador no monitor, ajuste o nível desse sinal usando os botões giratórios MONITOR A/B, localizados na seção UTILITY do painel superior. Ajuste também o MONITOR FADER LEVEL (nível do atenuador do monitor) junto com essa função.

Se PHONES LEVEL LINK for ON, você poderá usar o botão giratório MONITOR A/B, o atenuador do monitor e o botão giratório PHONES A/B LEVEL para ajustar o nível do sinal de indicador durante a monitoração com o uso de fones de ouvido.

# **OBSERVAÇÃO**

Para ajustar o nível do sinal enviado à porta de saída de indicador (que você especificou na etapa 6), use OUTPUT PORT GAIN para o destino do patch.

# $\bf 10$  Para desativar o indicador, pressione novamente a tecla [CUE] ativada no momento.

Você pode pressionar o botão CLEAR CUE na janela pop-up CUE para limpar todas as seleções de indicador.

# **OBSERVAÇÃO**

- ( Se você pressionar o medidor Cue na área de medidores, todas as seleções de indicadores serão desmarcadas.
- ( Todas as seleções de indicador serão desmarcadas se você alternar entre os modos MIX CUE e LAST CUE na seção CUE MODE.
- ( Você também pode atribuir a função do botão CLEAR CUE a uma tecla USER DEFINED (veja as teclas USER DEFINED).

# <span id="page-407-0"></span>Tela MONITOR (indicador)

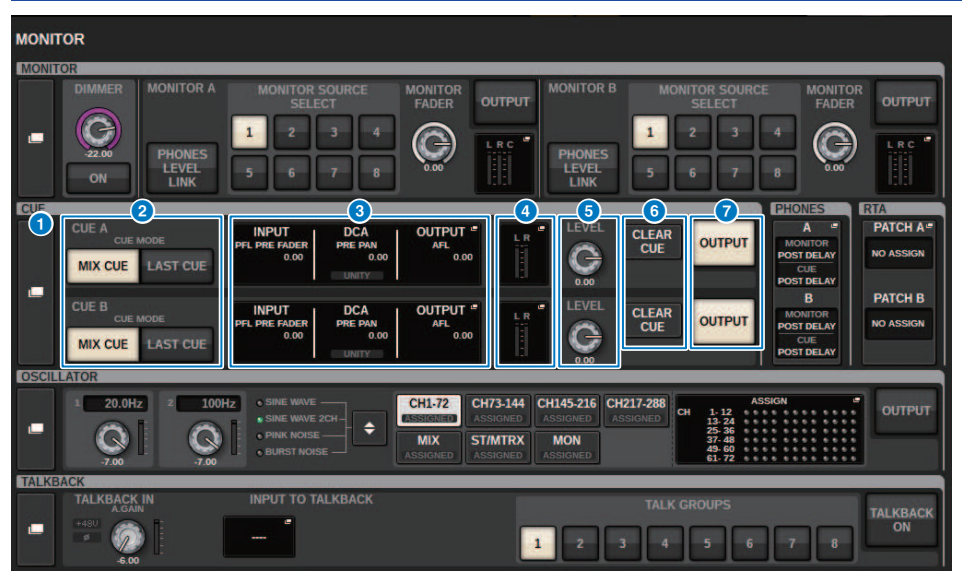

Essa tela contém os itens a seguir.

# **O** Botão pop-up CUE

Permite acessar a janela pop-up CUE, na qual é possível definir configurações de sinal detalhadas. Selecione CUE A ou B como destino de controle e defina os parâmetros no campo correspondente.

## **B** Botões CUE MODE

Permitem especificar o modo de operação quando várias teclas [CUE] estão ativadas.

#### • Modo MIX CUE

Todos os canais selecionados serão monitorados com indicadores.

#### • Modo LAST CUE

Apenas o canal mais recentemente selecionado será monitorado com indicadores.

# **6** Campo INPUT/DCA/OUTPUT CUE (sinal de saída)

Indica as configurações para o indicador de entrada, indicador de DCA e indicador de saída. Pressione esse campo para abrir a janela pop-up CUE.

## **4** Botão pop-up de medidor

Esse campo indica o nível de saída dos canais L/R do indicador.

## **6** Botão giratório CUE LEVEL

Define o nível de saída de cada barramento de indicador.

## **6** Botão CLEAR CUE

Cancela todas as seleções de indicador simultaneamente. Se a configuração de CUE MODE for MIX CUE, todos os canais selecionados serão limpos.

Monitor > Tela MONITOR (indicador)

**G** Botão CUE OUTPUT (saída do indicador) Ativa ou desativa a função Cue Out.

# <span id="page-409-0"></span>Janela pop-up CUE

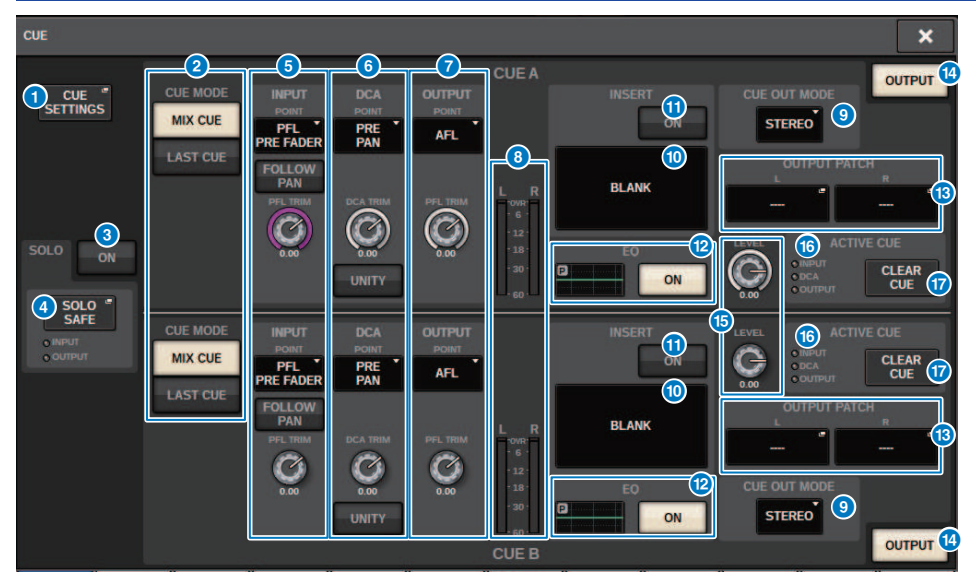

Essa tela contém os itens a seguir.

# **O** Botão pop-up CUE SETTINGS

Pressione esse botão para acessar a janela pop-up CUE SETTINGS, na qual é possível selecionar o destino de indicador. Você pode selecionar o destino de indicador (CUE A, CUE B ou A+B) para cada canal.

#### **OBSERVAÇÃO**

Se o CUE OPERATION MODE estiver definido como BAY na janela pop-up PREFERENCES, o destino de indicador será especificado para cada baia. Portanto, essa configuração será inválida. (Janela pop-up PREFERENCES)

# **2** Botões CUE MODE

Selecionam um dos modos dois modos de indicador a seguir:

#### ( MIX CUE

Todos os canais selecionados serão mixados e ouvidos.

• LAST CUE (último indicador)

Somente o canal selecionado mais recentemente será ouvido.

#### **6** Botão SOLO ON

Ativa ou desativa a função Solo.

#### **4** Botão pop-up SOLO SAFE

Pressione esse botão para acessar a janela pop-up ["Janela pop-up SOLO SAFE" \(p.417\),](#page-416-0) na qual é possível excluir um canal do destino sem áudio no modo Solo.

## **e** Campo INPUT CUE

Esse campo permite definir configurações relacionadas ao indicador do canal de entrada.

#### • Botão de seleção do ponto de sinal

Define o ponto de indicador como PRE FILTER (logo antes do filtro), PRE FADER (logo antes do atenuador), AFL (logo depois do atenuador) ou POST PAN (logo depois de PAN).

#### **OBSERVAÇÃO**

Lembre-se que, se você selecionar POST PAN, não poderá monitorar sinais enviados ao barramento MONO a partir de um canal de entrada definido no modo LCR.

#### ( Botão INPUT FOLLOW PAN

Se esse botão estiver ligado, a configuração TO STEREO PAN será aplicada à configuração de panorâmica do sinal enviado dos canais de entrada para o barramento CUE.

#### ( Botão giratório PFL TRIM

Especifica os níveis de monitor quando PFL está selecionado. Use o codificador de tela para ajustar o valor.

**6** Campo DCA CUE

Essa seção permite definir configurações relacionadas ao indicador de DCA.

#### « Botão de seleção do ponto de sinal

Define o ponto de indicador de DCA como PRE PAN (logo antes de PAN) ou POST PAN (logo depois de PAN).

( Botão giratório DCA TRIM

Indica o nível de monitor dos sinais de indicador a partir de um DCA. Use o codificador de tela para ajustar o valor.

#### ( Botão UNITY

Ligue esse botão para monitorar sinais no mesmo nível de volume obtido quando o nível mestre de cada DCA foi definido como 0 dB (ganho de unidade).

#### **Q** Campo OUTPUT CUE

Permite definir configurações relacionadas ao indicador do canal de saída.

- ( Botão de seleção do ponto de sinal Permite definir o ponto de indicador do canal de saída como PFL (logo antes do atenuador) ou AFL (logo depois do atenuador).
- Botão giratório PFL TRIM

Indica os níveis de monitoração quando PFL é selecionado. Use o codificador de tela para ajustar o valor.

# **8** Meters

Esse campo indica o nível de saída dos canais L/R do indicador.

### <sup>O</sup> Botão de seleção CUE OUT MODE

É possível emitir o sinal de indicador em formato estéreo ou monofônico.

#### **10 Botão INSERT**

Pressione esse botão para exibir a janela na qual é possível inserir plug-ins no sinal do indicador.

#### **WE BOT ON BOT ON**

Ativa/desativa a inserção do plug-in. Os plug-ins atualmente especificados são exibidos à esquerda do botão INSERT ON.

# <sup>2</sup> Campo EQ

#### ( Gráfico de EQ

Esse campo indica graficamente a resposta aproximada do EQ. Pressione-o para abrir a janela na qual é possível definir os parâmetros de EQ.

#### ( Botão EQ ON

Ativa ou desativa o EQ.

# **B** Botão CUE OUT PATCH

Pressione esse botão para acessar a janela pop-up PORT SELECT, na qual é possível selecionar portas de saída a serem interligadas aos canais L/R/C de saída de indicador.

## **19 Botão CUE OUTPUT (saída do indicador)**

Ativa ou desativa a saída do sinal.

## **<sup>6</sup>** Botão giratório CUE LEVEL

Indica o nível de saída do indicador. Use o codificador de tela para ajustar o valor.

## **C** Indicador ACTIVE CUE

Acende para mostrar o tipo de indicador que está sendo monitorado no momento.

## **Q** Botão CLEAR CUE

Pressione esse botão para limpar todas as seleções de sinal simultaneamente.

# <span id="page-412-0"></span>Janela pop-up CUE SETTINGS

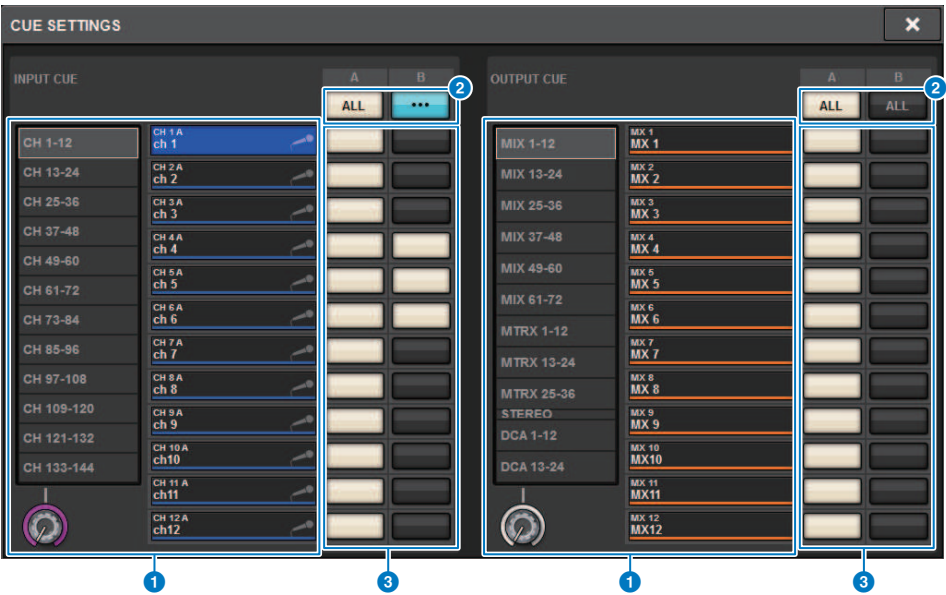

Essa tela contém os itens a seguir.

## <sup>O</sup> Lista de seleção de canais

Permite selecionar um canal.

## **2** Botão ALL

Pressione esse botão para aplicar ou cancelar o destino de indicador selecionado (CUE A, CUE B) para todos os canais ao mesmo tempo. Se o ponto de emissão não estiver selecionado para alguns canais na coluna, a indicação "..." será exibida.

# <sup>3</sup> Botões de seleção CUE

Permitem selecionar o destino de indicador para cada canal.

# <span id="page-413-0"></span>Janela pop-up OUTPUT PATCH

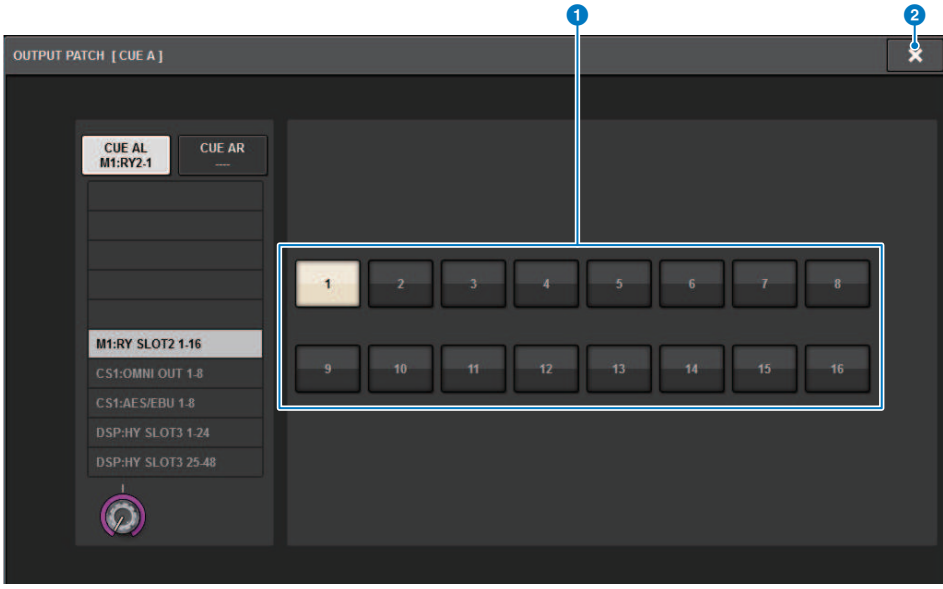

Essa tela contém os itens a seguir.

## **O** Botões de seleção do conector de saída

Permitem selecionar os conectores de saída para os quais os sinais serão roteados.

# **2** Botão CLOSE

Pressione esse botão para fechar a janela pop-up e retornar à tela anterior.

# Uso da função Solo

Essa função permite que você monitore os sinais roteados de um ou mais canais especificados para as saídas de mixagem principal.

# 1 Na tela MONITOR, pressione o botão pop-up CUE ou o campo INPUT/DCA/OUTPUT CUE para abrir a janela pop-up CUE.

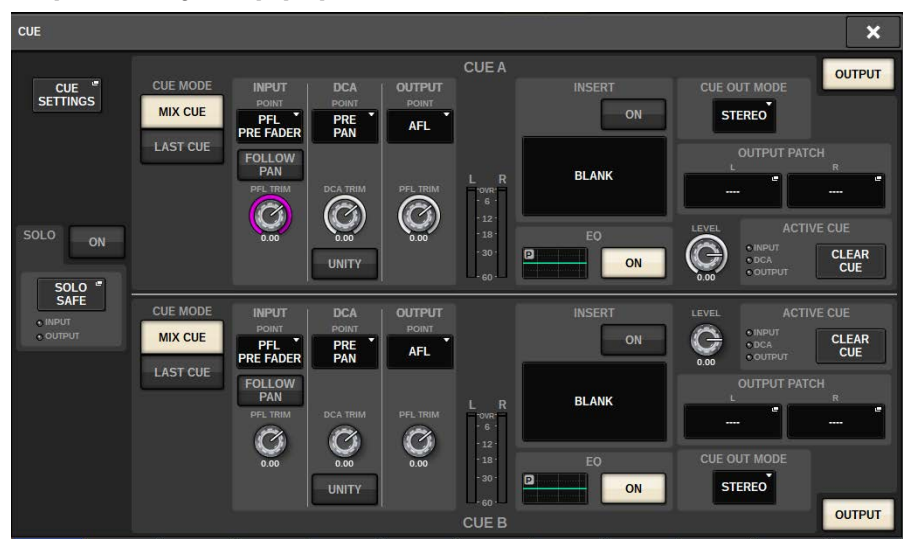

# 2 Use os botões CUE MODE para selecionar o modo no qual os canais são mixados para monitoração ou o modo no qual apenas o último canal selecionado é monitorado.

Selecione o botão MIX CUE ou LAST CUE.

3 Pressione o botão SOLO ON para ligar o Solo.

A janela de confirmação da operação de solo é exibida.

# 4 Para executar a operação de solo, pressione o botão OK.

O botão se acenderá, e o modo Solo será ativado.

5 Se quiser excluir determinados canais ou grupos de operações de Solo conforme necessário, pressione o botão pop-up SOLO SAFE.

A janela pop-up ["Janela pop-up SOLO SAFE" \(p.417\)](#page-416-0) é exibida.

# 6 Selecione os canais de entrada que serão excluídos das operações de Solo. (É possível especificar mais de um.)

Os canais especificados aqui não serão silenciados no modo Solo. A função Solo Safe é útil quando você não deseja silenciar certos canais acidentalmente durante operações de Solo, como os canais estéreo principais, ou canais Mix enviam sinais de mixagem para um gravador externo.

# 7 Pressione a tecla [CUE] de um canal ou DCA desejado para ligá-la.

Somente o canal ou DCA correspondente serão emitidos para os barramentos e os conectores de saída; outros canais e DCAs serão silenciados. O mesmo sinal também será emitido dos conectores CUE OUT e MONITOR OUT.

# **OBSERVAÇÃO**

Se você ligar a tecla [CUE] de um canal de saída, o sinal será enviado apenas para o barramento correspondente.

# 8 Para cancelar o Solo, pressione novamente o botão SOLO ON/OFF atualmente ligado.

# **OBSERVAÇÃO**

Se você selecionar o botão LAST CUE para alterar do modo LAST CUE para o modo MIX CUE (ou vice-versa), todos os sinais de Cue (Solo) anteriormente ativados serão cancelados.

# <span id="page-416-0"></span>Janela pop-up SOLO SAFE

# Janela pop-up SOLO SAFE (INPUT)

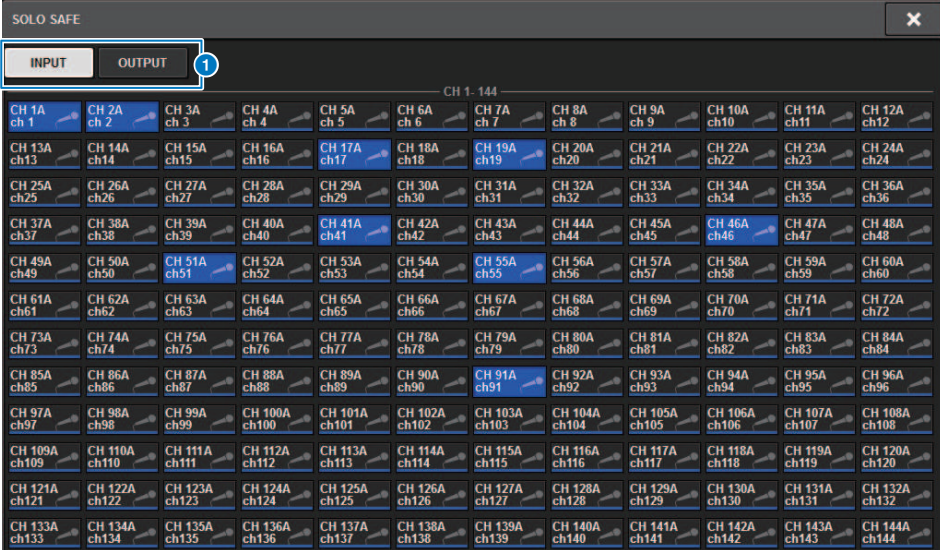

Essa tela contém os itens a seguir.

## **O** Guias

Você pode selecionar os canais de entrada e/ou saída desejados como o destino de Solo Safe. Quando você alternar as guias INPUT/OUTPUT, os botões a seguir serão exibidos permitir a seleção de canais.

( Se você selecionar a guia INPUT:

Botão CH 1-CH144

( Se você selecionar a guia OUTPUT:

botões MIX 1–MIX 72, MATRIX 1–MATRIX 36, ST A L, ST A R, ST B L e ST B R

# Janela pop-up SOLO SAFE (OUTPUT)

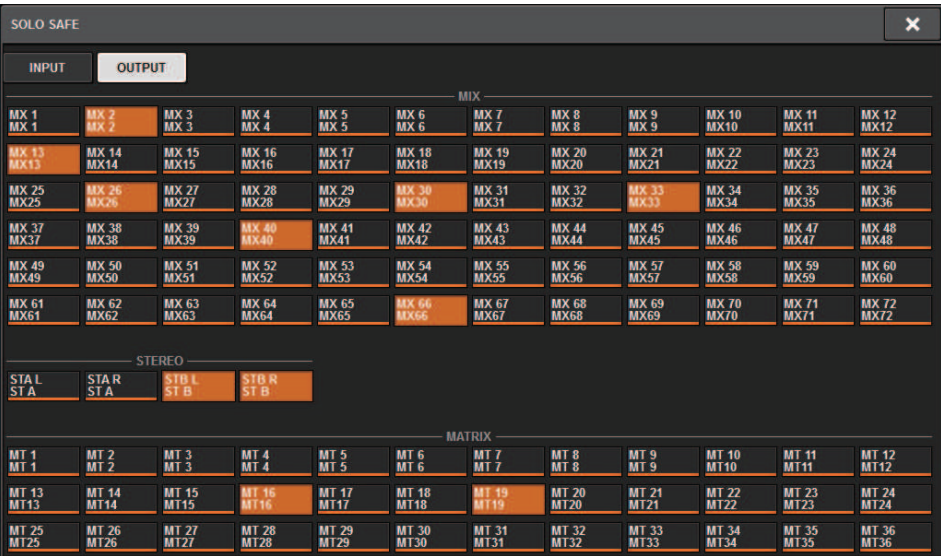

# Sobre osciladores

O RIVAGE PM10 conta com dois osciladores que reproduzem senoides individuais com frequências diferentes nos canais desejados. Além disso, LPF e HPF são oferecidos para saída de ruído.

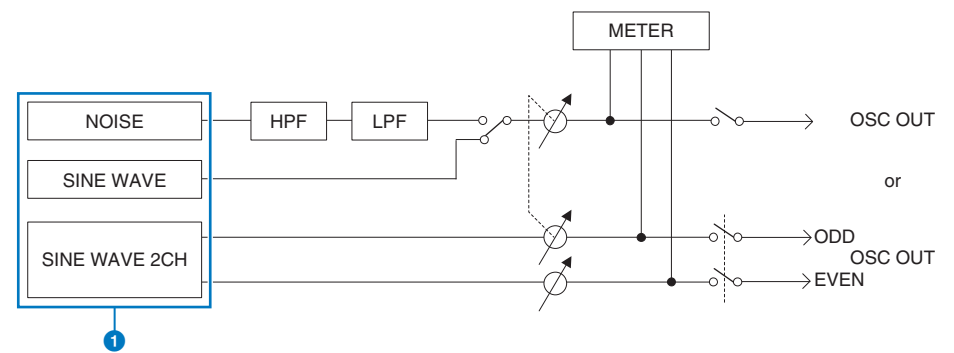

## **O** Modo de operação do oscilador

- SINE WAVE (senoide)
- SINE WAVE 2CH
- NOISE (PINK NOISE/BURST NOISE)

#### OBSERVAÇÃO

Atribuições do oscilador, e ligado/desligado também pode ser atribuído a uma tecla USER DEFINED.

# Uso dos osciladores

Você pode enviar uma onda senoidal ou um ruído rosa do oscilador interno para um barramento desejado.

# 1 Pressione o botão MONITOR na barra de menus.

A tela ["Tela MONITOR \(oscilador\)" \(p.422\)](#page-421-0) será exibida. O campo OSCILLATOR na tela MONITOR permite verificar as configurações atuais do oscilador e ligá-lo ou desligá-lo.

Se você desejar visualizar ou editar as configurações do oscilador mais detalhadamente, use a janela pop-up OSCILLATOR descrita na etapa 2 e etapas subsequentes.

# 2 Pressione o botão pop-up OSCILLATOR ou o campo ASSIGN.

A janela pop-up ["Janela pop-up OSCILLATOR" \(p.423\)](#page-422-0) é exibida. Nessa janela pop-up, você pode definir configurações detalhadas para o oscilador.

3 Pressione um botão no campo MODE para selecionar o tipo de sinal que você deseja enviar.

# 4 Use os botões e os botões giratórios do campo de parâmetros para ajustar os parâmetros do oscilador.

Os parâmetros exibidos poderão variar dependendo do oscilador selecionado no campo MODE. Para controlar os botões giratórios mostrados no campo de parâmetro, use os codificadores de tela correspondentes.

# ${\bf 5}$  Pressione um botão no campo ASSIGN para especificar os canais de entrada ou barramentos aos quais o sinal do oscilador será enviado (são permitidas várias seleções).

Os botões correspondem aos seguintes barramentos. [\("Destino dos sinais do](#page-420-0) [oscilador" \(p.421\)\)](#page-420-0)

# 6 Para ativar o oscilador, pressione o botão OUTPUT (saída).

O sinal do oscilador será enviado para o canal de entrada ou barramento selecionado na etapa 5. Quando você pressionar o botão novamente, o oscilador será desativado.

# **OBSERVAÇÃO**

Você também pode atribuir a ativação/desativação do oscilador ou uma alteração em ASSIGN para uma tecla USER DEFINED (teclas USER DEFINED).

# <span id="page-420-0"></span>Destino dos sinais do oscilador

Os botões correspondem aos seguintes barramentos.

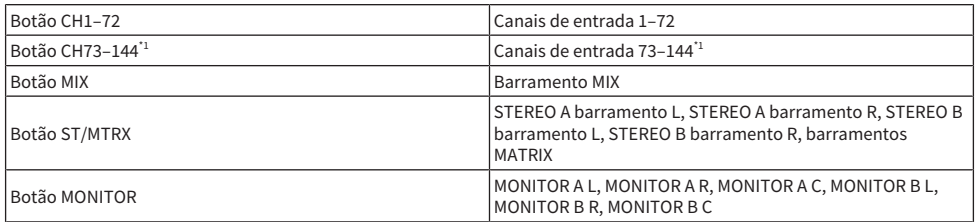

\* 1 O número de canais varia de acordo com o mecanismo DSP conectado.

INPUT 1-144 (DSP-R10, CSD-R7)

INPUT 1-288 (DSP-RX-EX)

INPUT 1-120 (DSP-RX)

# <span id="page-421-0"></span>Tela MONITOR (oscilador)

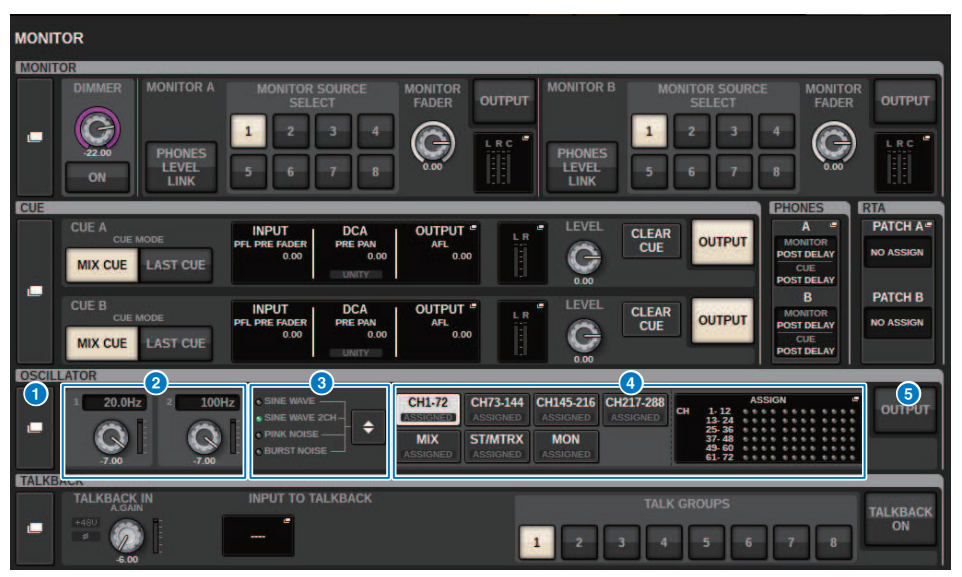

Essa tela contém os itens a seguir.

# **O** Botão pop-up OSCILLATOR (oscilador)

Permite acessar a janela pop-up OSCILLATOR, na qual é possível definir configurações detalhados do oscilador.

## **2** Campo OSCILLATOR LEVEL (nível do oscilador)

Ajusta o nível do oscilador. Um medidor ao lado do botão giratório LEVEL indica o nível de saída do oscilador. Se OSCILLATOR MODE (modo do oscilador) estiver definido como SINE WAVE (onda senoidal), a frequência do oscilador será exibida. Pressione o botão giratório LEVEL para ajustar o nível do oscilador usando o codificador de tela correspondente. O intervalo é de –96,00 dB a 0,00 dB.

## **6** Campo OSCILLATOR MODE (modo de oscilador)

Indica o modo de oscilador selecionado. Se você pressionar o botão MODE (modo) repetidamente, os modos serão alternados.

- SINE WAVE (senoide)
- SINE WAVE 2CH
- PINK NOISE
- **BURST NOISE**

# **4** Campo OSCILLATOR ASSIGN (atribuir oscilador)

Um indicador se acende para mostrar o destino de saída do oscilador atualmente selecionado (canais de entrada, barramentos ou monitor). Use os botões à esquerda para alternar os indicadores. Um indicador "ASSIGNED" verde é aceso em botões que contêm uma seleção de canal/barramento. Pressione esse campo para abrir a janela pop-up OSCILLATOR, na qual é possível atribuir a saída do oscilador a barramentos.

## **Botão OSCILLATOR OUTPUT (saída do oscilador)**

Ativa ou desativa a saída do oscilador.

# <span id="page-422-0"></span>Janela pop-up OSCILLATOR

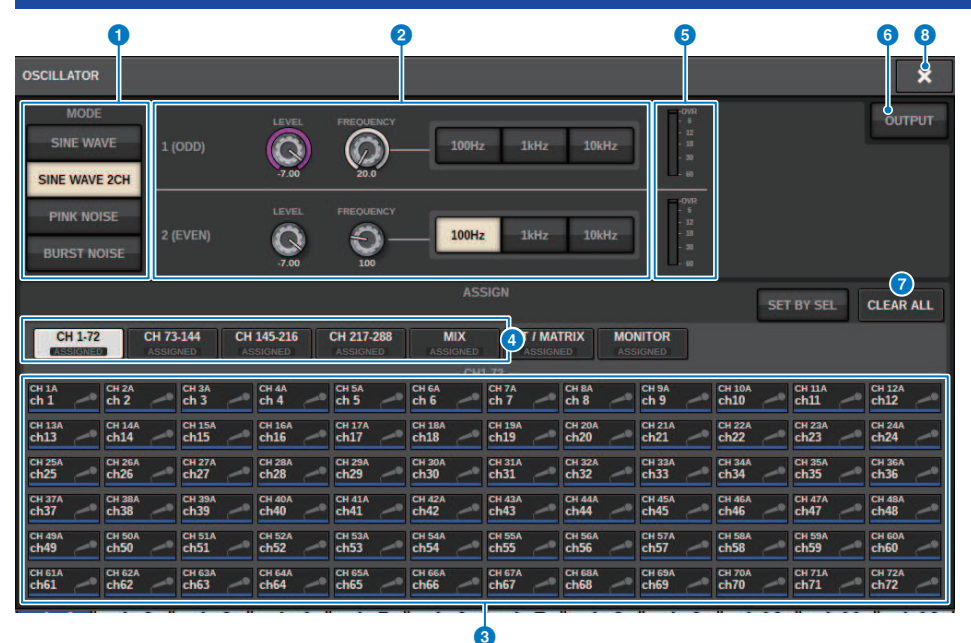

Essa tela contém os itens a seguir.

# **O** Botões OSCILLATOR MODE (modo de oscilador)

Selecionam um dos quatro modos de operação de oscilador a seguir:

SINE WAVE Uma onda senoidal é emitida continuamente.

SINE WAVE 2CH Duas ondas senoidais (com frequências diferentes) são emitidas separadamente.

PINK NOISE Um ruído rosa é emitido.

BURST NOISE Um ruído rosa é emitido de forma intermitente.

## <sup>2</sup> Campo de parâmetros

Permite definir os parâmetros do oscilador. Os controladores e suas funções nesse campo variam de acordo com o modo de operação.  $\bullet$ .

#### SINE WAVE:

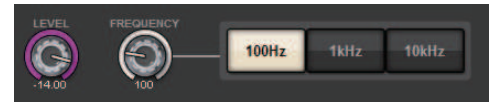

# • Botão giratório LEVEL

Indica o nível de saída da onda senoidal. Use o codificador de tela para ajustar o valor.

## • Botão giratório FREQUENCY

Indica a frequência da onda senoidal. Use o codificador de tela para ajustar o valor.

# • Botões FREQUENCY

Permitem selecionar a frequência da onda senoidal entre 100 Hz, 1 kHz e 10 KHz.

## SINE WAVE 2CH:

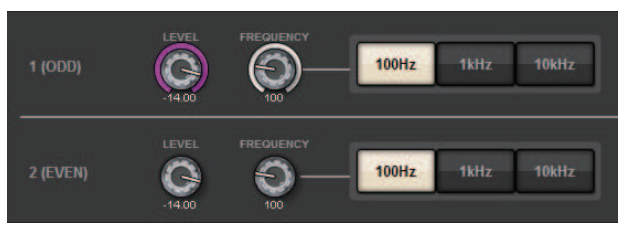

# ( Botão giratório LEVEL (ODD)

Indica o nível de saída da onda senoidal de um canal ímpar. Use o codificador de tela para ajustar o valor.

( Botão giratório FREQ (ODD)

Indica a frequência da onda senoidal de um canal ímpar. Use o codificador de tela para ajustar o valor.

- Botão giratório LEVEL (EVEN) Indica o nível de saída da onda senoidal de um canal par. Use o codificador de tela para ajustar o valor.
- Botão giratório FREO (EVEN)

Indica a frequência da onda senoidal de um canal par. Use o codificador de tela para ajustar o valor.

**• Botões FREOUENCY** 

Permitem selecionar a frequência da onda senoidal entre 100 Hz, 1 kHz e 10 KHz.

A frequência padrão é de 1 kHz para o canal ímpar e de 400 Hz para o canal par. Dois medidores (par e ímpar) serão exibidos.

# PINK NOISE:

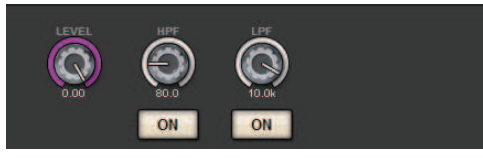

# • Botão giratório LEVEL

Indica o nível de saída do ruído rosa. Use o codificador de tela para ajustar o valor.

## ( Botão giratório HPF

Indica a frequência de corte do HPF que processa o ruído rosa. Use o codificador de tela para ajustar o valor. Use o botão abaixo do botão giratório para ativar ou desativar o HPF.

# ( Botão giratório LPF

Indica a frequência de corte do LPF que processa o ruído rosa. Use o codificador de tela para ajustar o valor. Use o botão abaixo do botão giratório para ativar ou desativar o LPF.

# Para BURST NOISE:

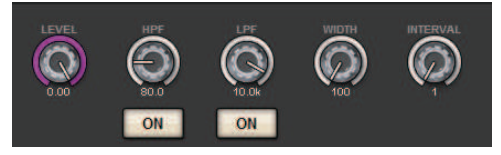

• Botões giratórios LEVEL, HPF e LPF São iguais aos do modo PINK NOISE.

# ( Botão giratório WIDTH

Indica a duração do ruído que está sendo emitido de maneira intermitente. Use o codificador de tela para ajustar o valor.

# **• Botão giratório INTERVAL**

Indica a duração do silêncio entre explosões de ruído. Use o codificador de tela para ajustar o valor.

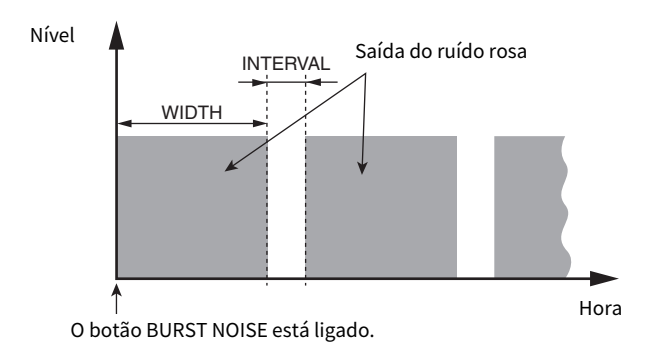

# **8** Seção ASSIGN

Permite selecionar um canal para o qual o sinal do oscilador será enviado. Pressione uma das cinco guias abaixo para selecionar os tipos de canais/barramentos exibidos e depois pressione os botões dos canais/barramentos desejados (várias seleções são permitidas). Se o modo SINE WAVE 2CH for selecionado, os sinais de saída poderão variar dependendo de o número do canal selecionado ser par ou ímpar. Por exemplo, o sinal do canal ímpar será roteado para MIX1, e o sinal do canal par será roteado para MIX2. Você pode pressionar o botão CLEAR ALL para desmarcar todas as seleções.

## **4** Botões de seleção da exibição do canal

Selecione o tipo de canal que você deseja visualizar na tela. As opções disponíveis são CH1–72, CH73–144, MIX e ST/ MTRX e MONITOR. (O número de canais varia de acordo com o mecanismo DSP conectado). Um indicador "ASSIGNED" verde é aceso em botões que contêm uma seleção de canal/barramento.

# **e** Seção Meter

Indica o nível de saída do oscilador.

## **6** Botão OSCILLATOR OUTPUT (saída do oscilador)

Ativa ou desativa o oscilador. Se esse botão estiver ligado, o sinal do oscilador será enviado ao canal de entrada ou ao barramento que você selecionou na seção ASSIGN. Quando você pressionar o botão novamente, o oscilador será desativado.

# g Botão CLEAR ALL

Exclui todos os canais de saída do destino do sinal do oscilador.

# **8** Botão CLOSE

Fecha a janela pop-up OSCILLATOR.

# Sobre o retorno

Como uma entrada de retorno, você também pode selecionar qualquer conector de entrada dos patches de entrada, bem como o conector TALKBACK no painel superior da Superfície de controle.

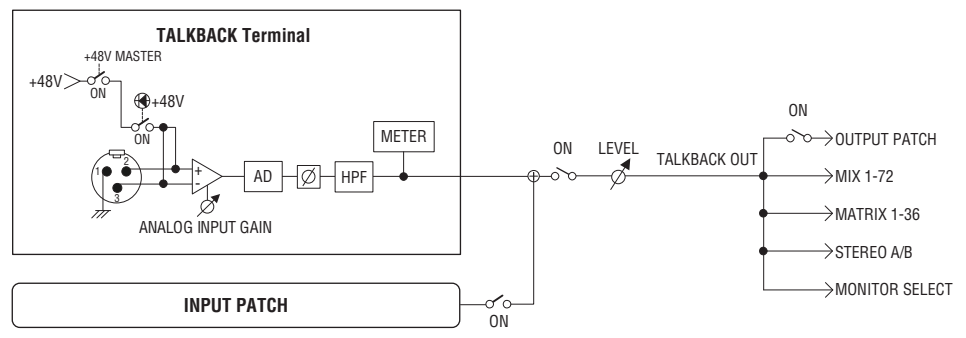

#### TALKBACK DIMMER

A função dimmer atenua temporariamente o nível de sinal do monitor quando o retorno está ligado. Dois tipos de dimmer de retorno são fornecidos.

#### ( Dimmer de retorno para monitorar a saída

Atenua temporariamente o volume de saída do monitor, de maneira que o som dos alto-falantes do monitor não interfira na entrada do microfone de retorno.

## ( Dimmer de retorno para MIX, MATRIX e STEREO

Atenua temporariamente o volume do sinal de saída de cada barramento MIX, MATRIX e STEREO, de maneira que uma saída excessiva desses barramentos não deixe o retorno inaudível.

# Usando o retorno (painel superior)

# Controle da função Monitor por meio da seção UTILITY

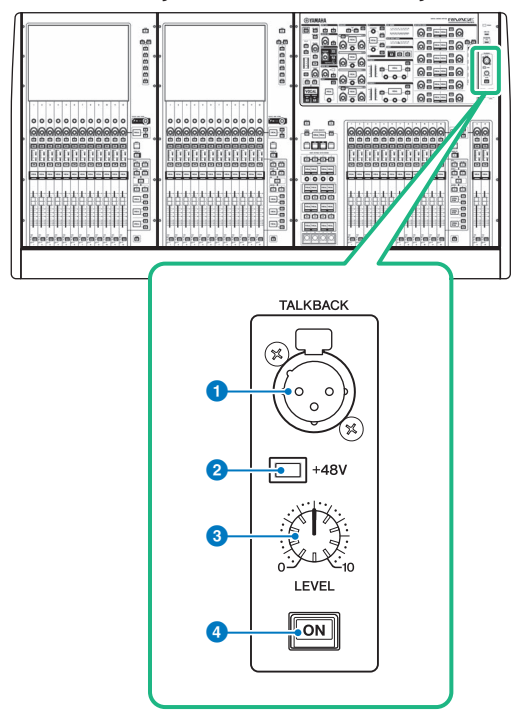

## **Q** Conector TALKBACK

É um conector XLR-3–31 ao qual um microfone de talkback (retorno) pode ser conectado.

# **2** Indicador +48 V

Acende-se quando a alimentação phantom +48V é fornecida para o conector TALKBACK (retorno).

# <sup>6</sup> Botão giratório TALKBACK LEVEL

Ajusta o nível da entrada do microfone ligado ao conector TALKBACK (retorno).

# **4** Tecla TALKBACK [ON]

Liga ou desliga a função Talkback (retorno).

# Usando o talkback (retorno)

# Controle da função Monitor por meio da tela MONITOR

A função Talkback envia o sinal (inserido nas portas de entrada) ao barramento desejado.

# 1 Pressione o botão MONITOR na barra de menus.

A tela ["Tela MONITOR \(retorno\)" \(p.430\)](#page-429-0) será exibida. Na tela MONITOR, o campo TALKBACK permite verificar as configurações de retorno atuais e ativar ou desativar o retorno.

Se quiser visualizar ou editar as configurações de retorno mais detalhadamente, use a janela pop-up TALKBACK descrita a partir da etapa 2.

# 2 Pressione o botão pop-up TALKBACK.

A janela pop-up ["Janela pop-up TALKBACK SETTINGS" \(p.432\)](#page-431-0) é exibida. Nessa janela pop-up, você pode definir configurações detalhadas para o retorno.

# $\bf 3$   $\,$  Ligue um microfone ao conector TALKBACK no painel frontal e, em seguida, gire o botão giratório de ganho TALKBACK para ajustar a sensibilidade de entrada do sinal do microfone.

O medidor no campo TALKBACK IN indica o nível de entrada do microfone conectado à saída TALKBACK. Ligue ou desligue a alimentação phantom e definir a fase como normal ou invertida, conforme exigido pelo microfone conectado.

# 4 Se desejar usar uma saída de entrada diferente da saída TALKBACK como entrada complementar do retorno, siga as etapas abaixo.

1 Pressione o botão de patch INPUT TO TALKBACK para abrir a janela pop-up INPUT PATCH.

2 Pressione o botão da entrada que você deseja usar para retorno. É possível selecionar apenas uma entrada por vez.

3 Use o botão giratório GAIN e o medidor de nível no campo INPUT TO TALKBACK para ajustar o nível de entrada do microfone conectado.

# **OBSERVAÇÃO**

O PAD será ativado ou desativado internamente quando o ganho do HA for ajustado entre +17 dB e +18 dB. Lembre-se que é possível haver ruído ao usar a alimentação phantom se houver diferença entre a impedância de saída Quente e Fria de um dispositivo externo ligado ao conector de entrada INPUT.

# 5 Pressione a guia.

A ["Janela pop-up TALK GROUPS" \(p.435\)](#page-434-0) é exibida.

6 Pressione o botão DEFINE de destino.

A janela pop-up ["Janela pop-up TALKBACK ASSIGN" \(p.436\)](#page-435-0) é exibida.

- 7 Selecione os barramentos ou conectores de saída como o destino do sinal de retorno (várias seleções são permitidas).
- $\bf 8$   $\,$  Ouando terminar de definir configurações, pressione o botão CLOSE para fechar a janela pop-up.

# 9 Repita as etapas de 6 a 8 para atribuir os barramentos a outros botões DEFINE conforme necessário.

10 Selecione um DEFINE que você deseja usar para retorno usando os botões DEFINE no campo TALK GROUPS da tela MONITOR ou no campo TALK GROUPS da janela pop-up TALKBACK SETTINGS.

# 11 Para ativar o retorno, pressione o botão TALKBACK ON.

O botão TALKBACK ON será alternativamente ativado ou desativado sempre que você pressionar o botão (operação de trava). Enquanto o retorno estiver ativado, os sinais da saída TALKBACK e da saída INPUT selecionada serão enviados para os barramentos de destino.

# **OBSERVAÇÃO**

- ( Você também pode atribuir a ativação/desativação do retorno ou uma alteração de atribuição a uma tecla USER DEFINED (definida pelo usuário). Nesse caso, é possível selecionar uma operação Latch (travar) ou Unlatch (destravar) (a função será ativada somente enquanto você continuar pressionando a tecla) (Teclas USER DEFINED).
- ( Você também pode usar a função DIMMER ON TALKBACK para atenuar o nível do monitor dos sinais sem retorno enquanto o retorno está ligado (janela pop-up ["Janela pop-up MONITOR SETTINGS" \(p.387\)\)](#page-386-0).

# <span id="page-429-0"></span>Tela MONITOR (retorno)

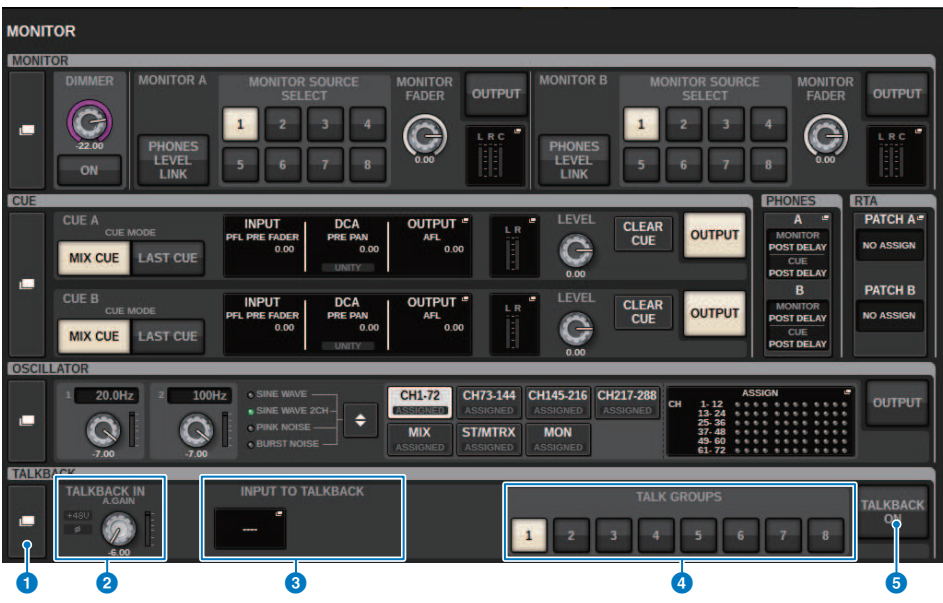

Essa tela contém os itens a seguir.

# **O** Botão pop-up TALKBACK

Permite acessar a janela pop-up TALKBACK, na qual é possível definir configurações de retorno detalhadas.

## **2** Campo TALKBACK IN (entrada de retorno)

• Indicador TALKBACK IN +48

Indica o status ligado/desligado de +48V para o conector TALKBACK.

• Indicador TALKBACK IN Ø

Indica o status da fase normal/fase invertida para o conector TALKBACK.

( Botão giratório ANALOG GAIN (ganho analógico)

Define o ganho analógico do conector TALKBACK. Use o codificador de tela para ajustar o valor.

• Medidor de nível TALKBACK IN

Indica o nível dos sinais após o ganho de entrada no conector TALKBACK.

# **6** Campo INPUT TO TALKBACK (entrada de retorno)

#### ( Botão de patch INPUT TO TALKBACK

Pressione o botão para abrir a janela pop-up INPUT PORT SELECT, na qual é possível interligar uma porta de entrada ou um compartimento desejado ao retorno. O nome da porta ou do compartimento selecionado aparecerá no botão. Se nenhum patch for atribuído, o botão indicará "----".

#### • Indicador INPUT TO TALKBACK +48

Indica o status ligado/desligado de +48V para a porta de entrada ou o compartimento correspondente.

# • Indicador INPUT TO TALKBACK Ø

Indica o status da fase normal/fase invertida para a porta de entrada ou compartimento correspondente.

#### ( Botão giratório ANALOG GAIN (ganho analógico)

Indica a configuração de ganho analógico para a porta de entrada/compartimento selecionado. Use o codificador de tela para ajustar o valor.

#### • Medidor de nível INPUT TO TALKBACK

Indica o nível dos sinais após o ganho de entrada na porta de entrada ou no compartimento correspondente.

## **<sup>4</sup>** Botões TALK GROUPS DEFINE

Permitem selecionar uma das fontes do monitor DEFINE atribuídas por meio da janela ["Janela pop-up TALK](#page-434-0) [GROUPS" \(p.435\).](#page-434-0)

### **B** Botão TALKBACK ON (retorno ativado)

Ativa ou desativa a saída do retorno. Esse botão é eficaz para os sinais de retorno selecionados nos campos TALKBACK IN e INPUT TO TALKBACK.

# <span id="page-431-0"></span>Janela pop-up TALKBACK SETTINGS

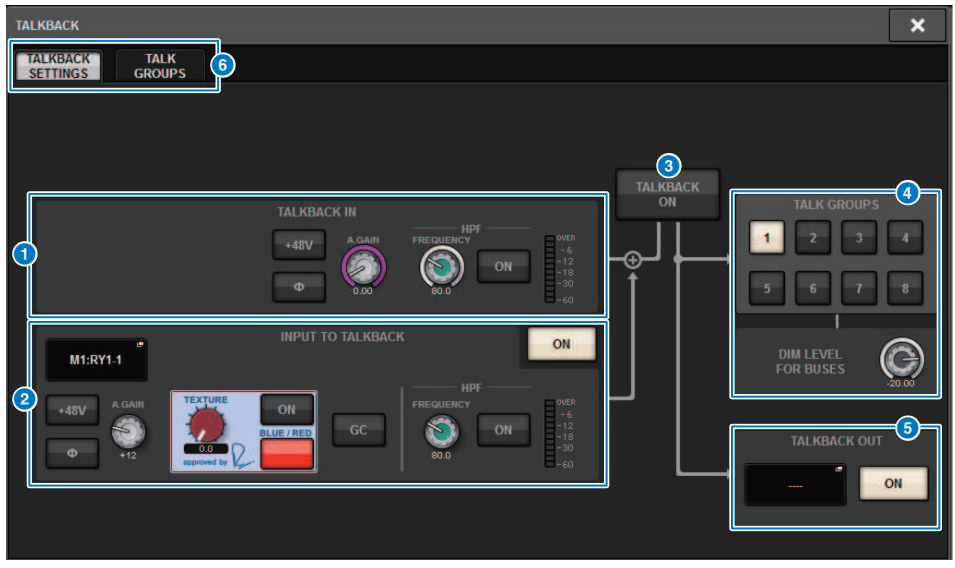

Essa tela contém os itens a seguir.

# **O** Campo TALKBACK IN (entrada de retorno)

( Botão TALKBACK IN +48V

Ativa ou desativa a alimentação phantom (+48V) fornecida para o conector TALKBACK.

( Botão TALKBACK IN Ø

Alterna entre as configurações de fase normal e fase invertida do amplificador com cabeça correspondente.

# ( Botão giratório ANALOG GAIN (ganho analógico)

Define o ganho analógico do conector TALKBACK. Use o codificador de tela para ajustar o valor.

( Botão giratório TALKBACK IN HPF

Define a frequência de corte do HPF para o conector TALKBACK. Use o botão à direita do botão giratório para ativar ou desativar o HPF.

• Medidor de nível TALKBACK IN

Indica o nível da entrada do microfone conectado à saída TALKBACK.
## **2** Campo INPUT TO TALKBACK (entrada de retorno)

Esse campo permite que um microfone conectado a uma porta de entrada convencional seja usado como entrada de retorno. Para usar um conector de entrada diferente de TALKBACK como entrada complementar de retorno, selecione uma porta de entrada aqui e defina o nível de entrada e outros parâmetros.

#### • Botão de patch INPUT TO TALKBACK

Pressione o botão para abrir a janela INPUT PATCH, na qual é possível interligar uma porta de entrada desejada para retorno. O nome da porta selecionada aparecerá sobre botão.

#### ( Botão INPUT TO TALKBACK +48V

Trata-se de uma chave liga/desliga para a alimentação phantom (+48V) fornecida para uma porta de entrada.

#### • Botão INPUT TO TALKBACK Ø

Define a fase do conector correspondente como normal ou invertida quando você usa uma porta de entrada como entrada de retorno.

#### ( Botão giratório de ganho INPUT TO TALKBACK

Define o ganho de entrada do HA correspondente quando você usa qualquer porta de entrada como entrada de retorno.

#### **• INPUT TO TALKBACK SILK**

Ajusta a configuração de SILK correspondente quando você usa qualquer porta de entrada como entrada de retorno.

#### **• INPUT TO TALKBACK GC**

Liga ou desliga a compensação de ganho correspondente quando você usa qualquer porta de entrada como entrada de retorno.

#### ( Botão giratório INPUT TO TALKBACK HPF

Define a frequência de corte do HPF quando você usa qualquer porta de entrada como entrada de retorno. Use o botão à direita do botão giratório para ativar ou desativar o HPF.

#### • Medidor INPUT TO TALKBACK

Indica o nível dos sinais inseridos a partir do HA correspondente quando você usa qualquer porta de entrada como entrada de retorno.

#### ( Botão INPUT TO TALKBACK ON

Ativa ou desativa o retorno quando você usa qualquer porta de entrada como entrada de retorno.

#### **OBSERVAÇÃO**

Esses parâmetros e medidores não aparecerão se nenhuma porta de entrada for selecionada.

#### **6** Botão TALKBACK ON (retorno ativado)

Ativa ou desativa o retorno.

#### **4** Campo TALK GROUPS

Esse campo permite definir o destino de saída do sinal de retorno.

• Botão de seleção ASSIGN

Especifica o destino de saída do sinal de retorno atribuído por DEFINE.

#### **• Botão giratório DIM LEVEL FOR BUSES**

Ajusta a intensidade com base na qual o sinal de retorno (que está sendo emitido ao barramento selecionado) será atenuado.

#### **OBSERVAÇÃO**

A configuração nesse campo está vinculada à configuração no campo TALKBACK da tela MONITOR. (Campo ["Tela MONITOR](#page-429-0)  $(retorno)" (n.430)$ 

## **e** Campo TALKBACK OUT

Neste campo, você pode interligar a rede TWINLANe e atribuir sinais de saída de retorno diretamente ao conector de saída de um conector de E/S, qualquer conector OMNI OUT ou um conector de saída em um compartimento da placa.

#### **OBSERVAÇÃO**

#### ( Botão de correção TALKBACK OUT

Pressione o botão para abrir a janela pop-up OUT PATCH, na qual você pode interligar qualquer porta de saída desejada ao retorno.

#### **• Botão TALKBACK OUT ON**

Este botão liga ou desliga a saída do retorno quando você usa qualquer porta de saída como uma saída de retorno. Use a janela pop-up TWINLANe CONFIGURATION para atribuir a saída direta do retorno para a rede TWINLANe. (Janela pop-up TWINLANe CONFIGURATION)

#### **6** Guias

Use essas guias para alternar entre a janela pop-up TALKBACK SETTINGS e a janela pop-up TALK GROUPS.

# Janela pop-up TALK GROUPS

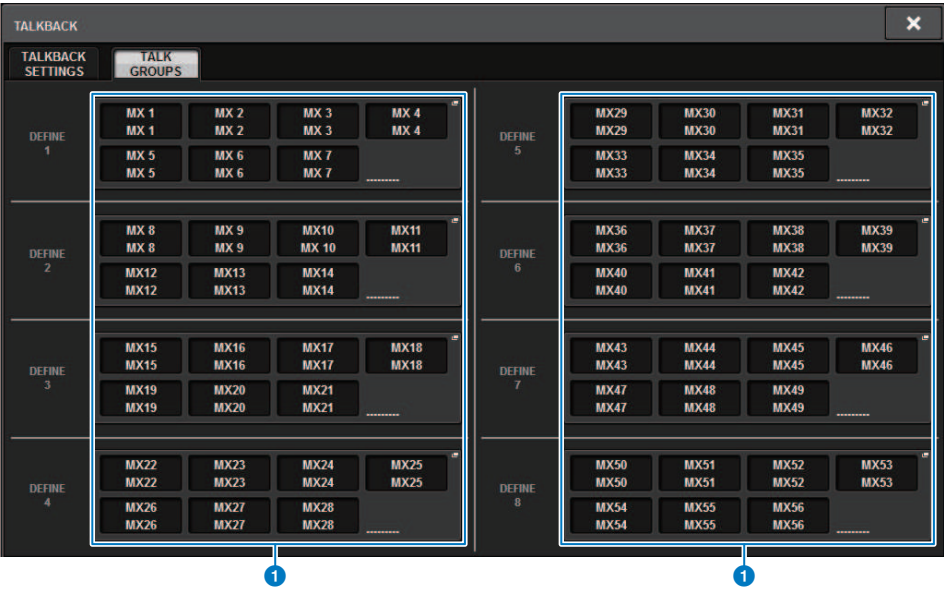

Essa tela contém os itens a seguir.

## **a** Botões DEFINE 1-8

Pressione esses botões para acessar a janela pop-up de seleção de barramento, na qual é possível selecionar o destino do sinal.

## Janela pop-up TALKBACK ASSIGN

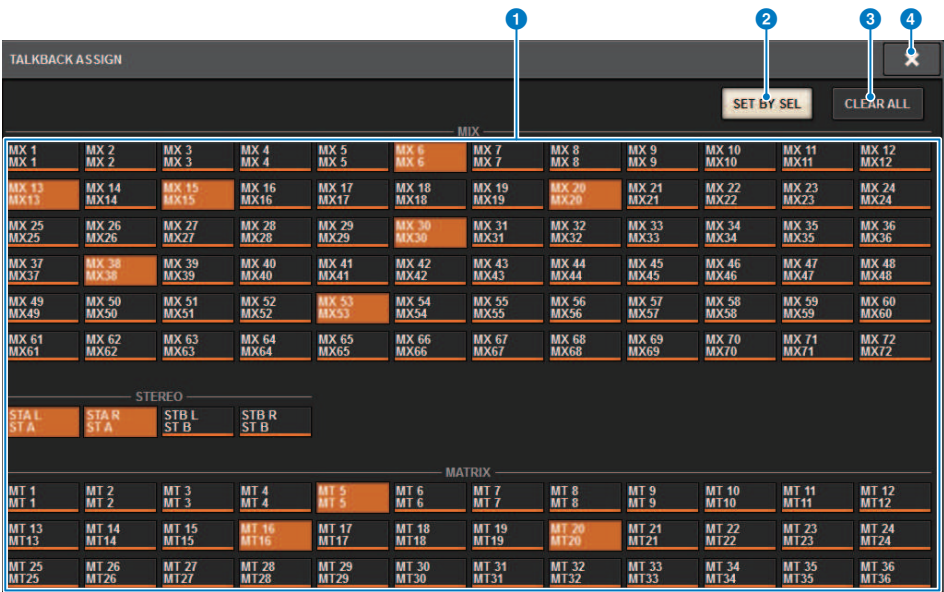

Essa tela contém os itens a seguir.

## **O** Botões de seleção de barramento

Selecione o barramento como o destino de sinal entre as seguintes opções:

- MX(MIX) 1-72. Sinais de saída do barramento MIX 1-72
- MT(MATRIX)1-36. Sinais de saída do barramento MATRIX 1-36
- ST A L-ST B R. Sinais de saída de STEREO A L-STEREO B R

## **2** Botão SET BY SEL

Se esse botão estiver ligado, você poderá adicionar um barramento usando a tecla [SEL] correspondente.

## **6** Botão CLEAR ALL

Pressione esse botão para limpar todas as seleções.

#### **4** Botão CLOSE

Pressione esse botão para fechar a janela pop-up e retornar à tela anterior.

# Sobre PHONES

Esta seção explica como definir parâmetros relacionados à monitoração com o uso de fones de ouvido. O diagrama a seguir mostra o fluxo do sinal de PHONES.

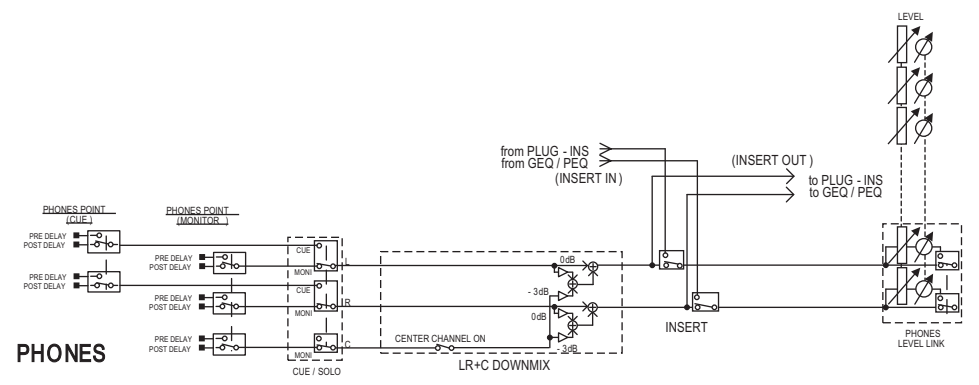

#### ( PHONES POINT (ponto de emissão do fone de ouvido)

Os sinais de monitor são geralmente emitidos a partir desse ponto. No entanto, se a função Cue estiver ligada, o sinal de indicador será emitido.

( CENTER CHANNEL (canal central)

Se você não planeja monitorar o canal central, desligue esse botão.

- INSERT (inserção de plug-in) Você pode inserir plug-ins no sinal de PHONE.
- ( PHONES LEVEL (nível de volume do fone de ouvido)

Ajusta o nível de saída no conector de saída PHONES.

( PHONES LEVEL LINK (função Headphone Level Link (vínculo do nível do fone de ouvido)

É possível ajustar o nível do sinal enviado ao conector de saída PHONE usando o botão giratório MONITOR LEVEL.

# Uso de PHONES

1 Pressione o botão MONITOR na barra de menus.

A tela ["Tela MONITOR \(PHONES\)" \(p.439\)](#page-438-0) será exibida.

2 2. Pressione o botão pop-up PHONES.

A janela pop-up PHONES é exibida.

- 3 Use os botões na tela para definir as configurações de PHONES.
- 4 Quando terminar de definir configurações, pressione o botão CLOSE.

# <span id="page-438-0"></span>Tela MONITOR (PHONES)

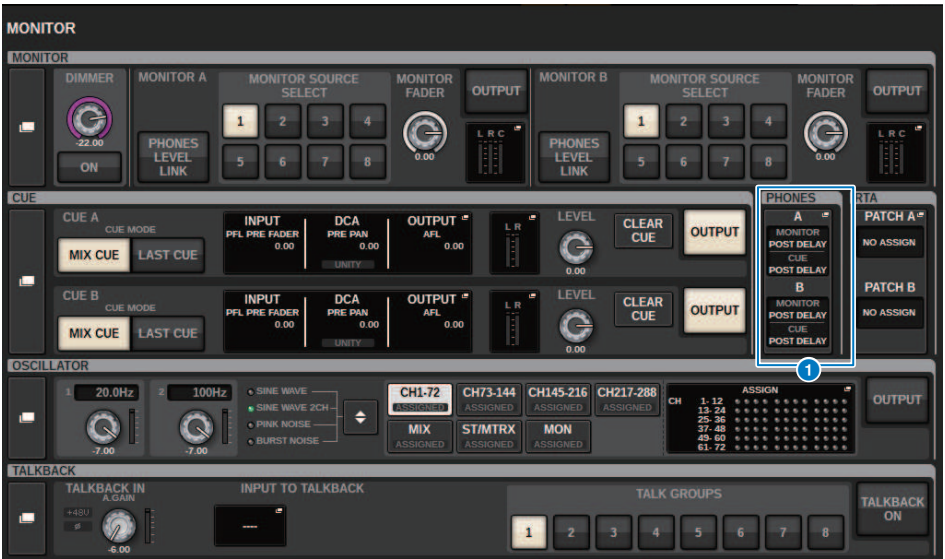

Essa tela contém os itens a seguir.

## **a Botões de exibição pop-up PHONES**

Indicam o valor de PHONES POINT atribuído a PHONES A e PHONES B, respectivamente. Pressione esses botões para acessar a janela pop-up PHONES, na qual é possível definir configurações detalhadas para PHONES.

## Janela pop-up PHONES

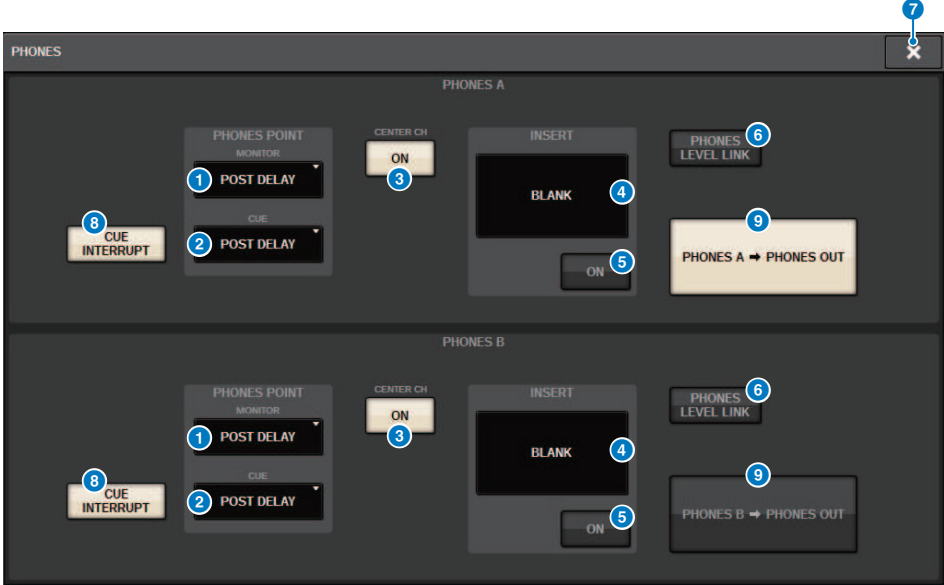

Essa tela contém os itens a seguir.

#### **O** Botão MONITOR PHONES POINT

Selecione um dos seguintes pontos de fonte de monitor:

- PRE DELAY
- POST DELAY

#### **2** Botão CUE PHONES POINT

Selecione um dos seguintes pontos de fonte de indicador:

- PRE DELAY
- POST DELAY

#### **6** Botão CENTER CH ON

Se você não planeja monitorar o canal central, desligue esse botão. Quando esse botão estiver desligado, o canal central não será monitorado.

## **4** Botão INSERT

Indica o status de montagem do rack atualmente selecionado. Se nada estiver selecionado, o botão indicará "BLANK".Pressione esse botão para exibir a janela na qual é possível definir a inserção para o sinal de PHONES.

#### **6** Botão INSERT ON

Ativa ou desativa a inserção.

#### **6** Botão PHONES LEVEL LINK

Se esse botão estiver ligado, o botão giratório MONITOR FADER LEVEL ajustará o nível dos sinais emitidos ao conector de saída PHONES A ou PHONES B.

## **D** Botão CLOSE

Pressione esse botão para fechar a janela pop-up e retornar à tela anterior.

#### **8** Botão CUE INTERRUPT

Ativa ou desativa INTERRUPT.

## **OBSERVAÇÃO**

Quando a fonte do monitor é selecionada para o indicador (CUE), é recomendável desativar CUE INTERRUPT, para evitar que a fonte do monitor seja desligada devido às operações.

#### i Botão de saída PHONES (somente para CS-R3**)**

Selecione se a saída do conector PHONES, que tem apenas um CS-R3, será PHONES A ou B.

#### **OBSERVAÇÃO**

Também é possível atribuir uma função para alternar a saída de PHONES (A/B) para uma tecla USER DEFINED.

## Usando RTA

O RIVAGE PM10 apresenta um analisador em tempo real (RTA), que fornece realimentação visual do espectro da frequência de fontes identificadas para 1/12 de oitavas (121 bandas). O RTA aceita um sinal de canal único e permite que você alterne entre as entradas de A e B. Se você selecionar A+B MIX, o sinal com níveis mais altos será exibido.

Há quatro maneiras de acessar o RTA.

- ( ["Usando uma janela pop-up dedicada ao RTA." \(p.443\)](#page-442-0)
- ( ["Usando a janela pop-up HPF/EQ para os parâmetros de canais" \(p.447\)](#page-446-0)
- ( ["Uso da janela pop-up GEQ para o GEQ inserido" \(p.448\)](#page-447-0)
- ( ["Uso da janela pop-up PEQ para o PEQ inserido" \(p.449\)](#page-448-0)

## <span id="page-442-0"></span>Usando uma janela pop-up dedicada ao RTA.

## $1$  Pressione o botão MONITOR na barra de menus.

A tela ["Tela MONITOR \(RTA\)" \(p.444\)](#page-443-0) será exibida.

## 2 Pressione o botão pop-up RTA.

A janela pop-up ["Janela pop-up RTA" \(p.445\)](#page-444-0) é exibida.

## Sobre a exibição do RTA

Somente um módulo RTA é instalado para as três janelas pop-up a seguir. Portanto, o gráfico de resposta do RTA será exibido em apenas uma dessas janelas. Se você tentar abrir duas ou mais janelas, a janela pop-up mais recente exibirá o gráfico de resposta. Se quiser visualizar o gráfico de resposta enquanto duas ou mais janelas estiverem abertas, a janela pop-up na qual você clicou no gráfico de EQ exibirá o gráfico de resposta.

- Janela pop-up HPF/EQ (1 canal)
- Janela pop-up GEQ
- ( Janela pop-up PEQ

# <span id="page-443-0"></span>Tela MONITOR (RTA)

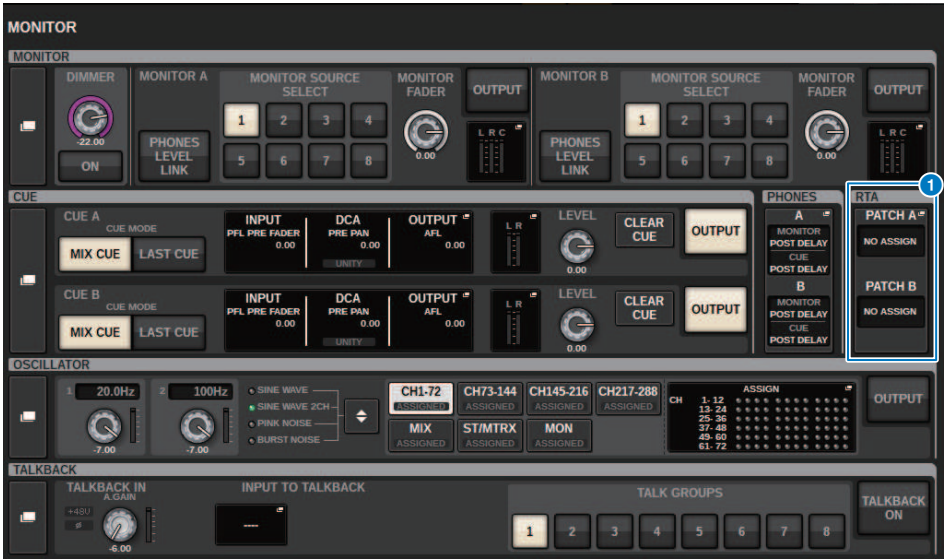

Essa tela contém os itens a seguir.

## **a Botões de exibição pop-up RTA**

Indicam o nome das portas atribuídas a RTA A e RTA B. Se CUE OVERRIDE estiver ligado, esses botões indicarão o nome dos indicadores definidos por CUE OVERRIDE. Pressione esses botões para acessar a janela pop-up RTA, na qual é possível definir configurações detalhadas para o RTA.

## <span id="page-444-0"></span>Janela pop-up RTA

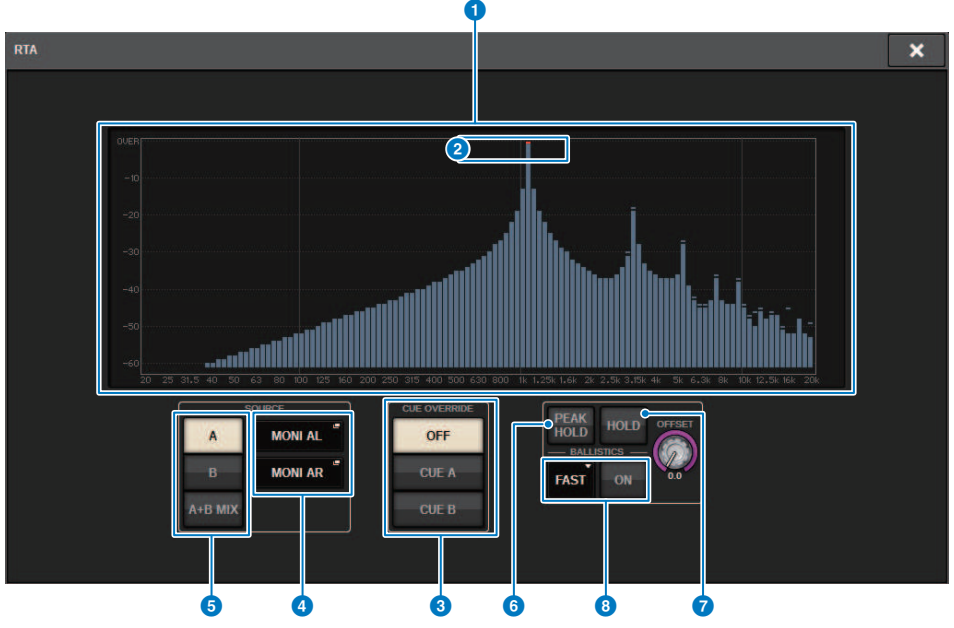

Essa tela contém os itens a seguir.

#### **O** Gráfico de resposta de frequência

O gráfico de resposta de frequência indica o resultado de análise de frequência por bandas de 1/12 de oitava.

#### **2** Indicador OVER

Se os dados excederem 0 dB, os indicadores OVER serão exibidos.

#### **6** Botão CUE OVERRIDE

A resposta de frequência do sinal de indicador selecionado aqui será exibida no gráfico.

### **4** Botões pop-up INPUT PATCH

Pressione esse botão para exibir uma janela pop-up na qual você pode selecionar um sinal que entrará no RTA.

## **e** Botões de alternância de entrada

Você pode selecionar A, B ou A+B MIX como o canal de entrada exibido no gráfico do RTA. Se você selecionar A+B MIX, os sinais A e B serão comparados, e aquele que tiver os níveis mais altos será exibido.

#### **6** PFAK HOLD

Se esse botão estiver ligado, o gráfico de resposta de frequência analisada manterá a indicação do nível de pico.

## **D** Botão HOLD

Se esse botão estiver ligado, o gráfico de resposta de frequência indicará e manterá o resultado da análise de frequência.

## **6** Campo BALLISTICS

• Botão BALLISTICS (balística)

Se esse botão estiver ligado, você poderá adicionar uma taxa de queda ao gráfico de resposta de frequência analisada.

( Botão de alternância FAST/SLOW Alterna a taxa de queda de renderização do gráfico (FAST/SLOW).

## <sup>9</sup> Botão giratório OFFSET

Define o deslocamento para a exibição do RTA.

# <span id="page-446-0"></span>Usando a janela pop-up HPF/EQ para os parâmetros de canais

Pressione o campo de gráfico EQ na tela SELECTED CHANNEL VIEW ou o campo EQ na tela OVERVIEW para abrir a janela pop-up HPF/EQ.

## Janela pop-up HPF/EQ (1 canal)

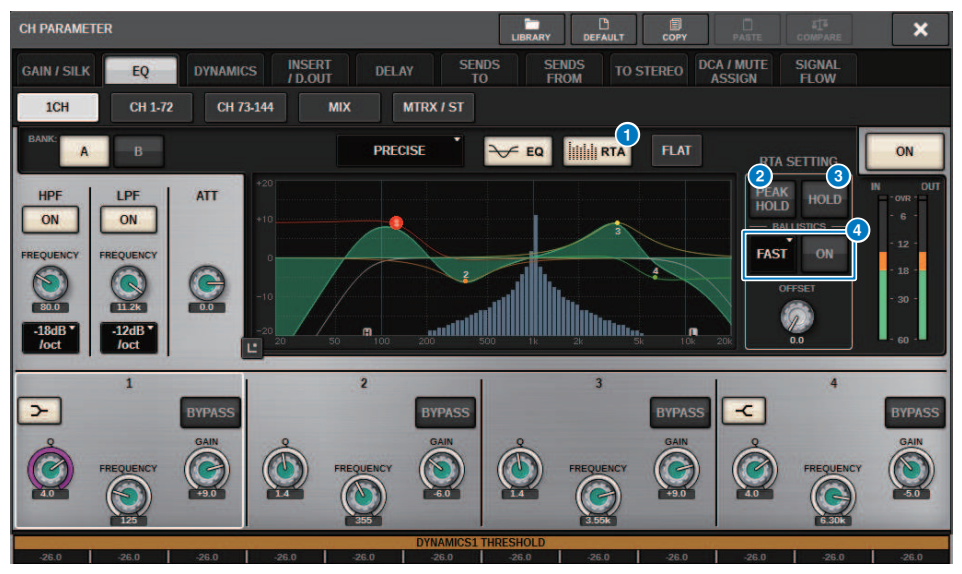

## **O** Botão RTA

Se esse botão estiver ligado, um gráfico de análise de frequência semi-opaco do sinal de entrada (logo depois do EQ) ficará sobreposto sobre o gráfico de resposta de frequência do EQ.

#### **8** PEAK HOLD

Se esse botão estiver ligado, o gráfico de resposta de frequência analisada manterá a indicação do nível de pico.

#### **6** Botão HOLD

Se esse botão estiver ligado, o gráfico de resposta de frequência indicará e manterá o resultado da análise de frequência.

#### **4** Campo BALLISTICS

• Botão BALLISTICS (balística)

Se esse botão estiver ligado, você poderá adicionar uma taxa de queda ao gráfico de resposta de frequência analisada.

( Botão de alternância FAST/SLOW

Alterna a taxa de queda de renderização do gráfico (FAST/SLOW).

# <span id="page-447-0"></span>Uso da janela pop-up GEQ para o GEQ inserido

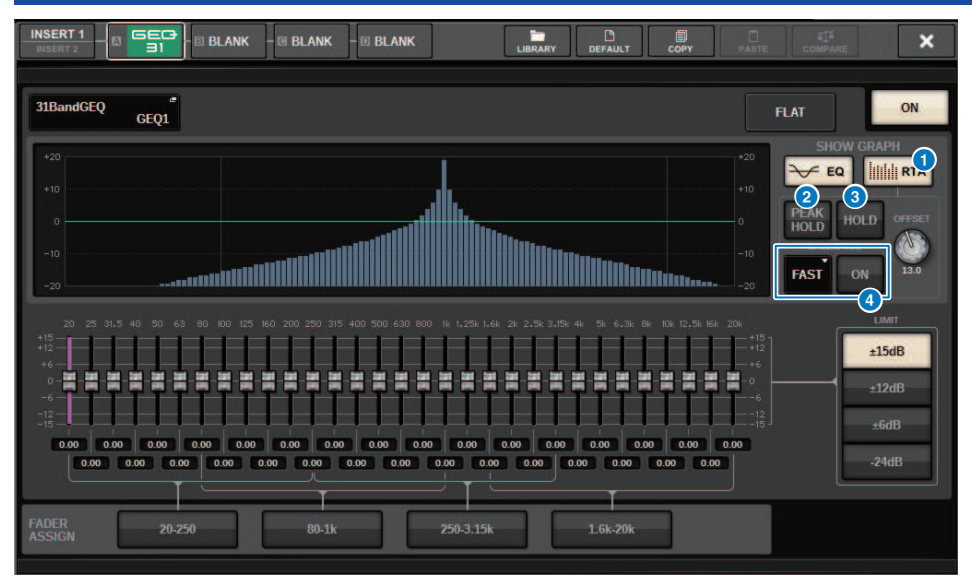

Pressione o recipiente de racks (que contém um GEQ inserido) para abrir a janela pop-up GEQ.

## Janela pop-up GEQ

#### **O** Botão RTA

Se esse botão estiver ligado, um gráfico de análise de frequência semi-opaco do sinal de entrada (logo depois do EQ) ficará sobreposto sobre o gráfico de resposta de frequência do EQ.

#### **2** PEAK HOLD

Se esse botão estiver ligado, o gráfico de resposta de frequência analisada manterá a indicação do nível de pico.

## **6** Botão HOLD

Se esse botão estiver ligado, o gráfico de resposta de frequência indicará e manterá o resultado da análise de frequência.

## **4** Campo BALLISTICS

• Botão BALLISTICS (balística)

Se esse botão estiver ligado, você poderá adicionar uma taxa de queda ao gráfico de resposta de frequência analisada.

( Botão de alternância FAST/SLOW Alterna a taxa de queda de renderização do gráfico (FAST/SLOW).

# <span id="page-448-0"></span>Uso da janela pop-up PEQ para o PEQ inserido

Pressione o recipiente de racks (que contém um PEQ inserido) para abrir a janela pop-up PEQ.

#### Janela pop-up PEQ

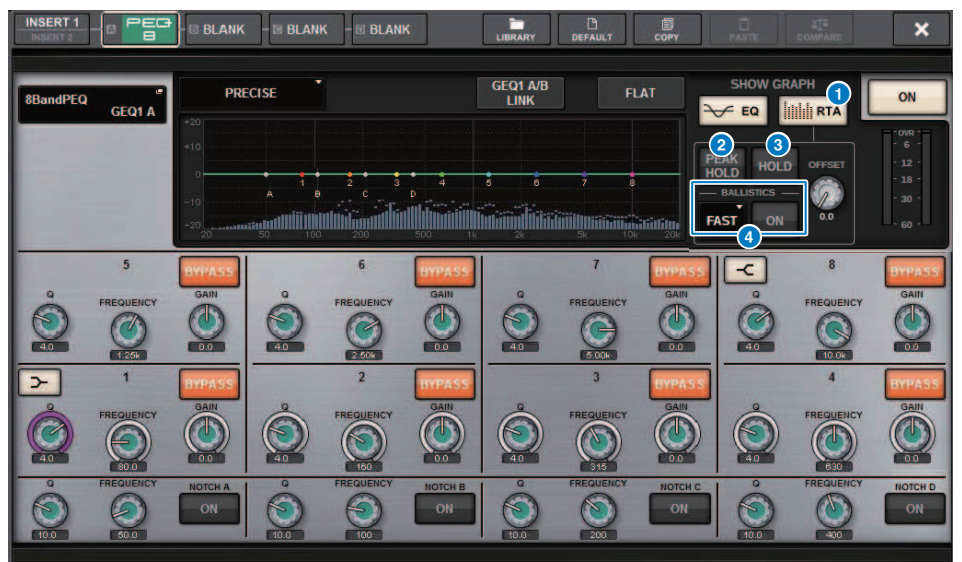

#### **O** Botão RTA

Se esse botão estiver ligado, um gráfico de análise de frequência semi-opaco do sinal de entrada (logo depois do EQ) ficará sobreposto sobre o gráfico de resposta de frequência do EQ.

#### **2** PEAK HOLD

Se esse botão estiver ligado, o gráfico de resposta de frequência analisada manterá a indicação do nível de pico.

### **8** Botão HOLD

Se esse botão estiver ligado, o gráfico de resposta de frequência indicará e manterá o resultado da análise de frequência.

## **O** Campo BALLISTICS

• Botão BALLISTICS (balística)

Se esse botão estiver ligado, você poderá adicionar uma taxa de queda ao gráfico de resposta de frequência analisada.

( Botão de alternância FAST/SLOW

Alterna a taxa de queda de renderização do gráfico (FAST/SLOW).

# Meters

# Área de medidores

A área de medidores exibe vários medidores. Pressione qualquer parte da área de medidores para chamar a camada de atenuador correspondente no painel.

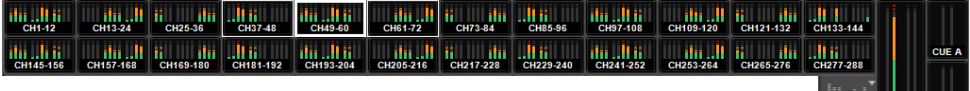

 $\frac{1}{1}$ STA/B CUEB

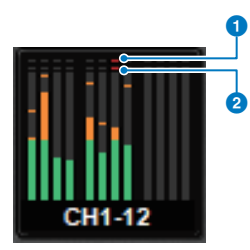

## **<sup>O</sup>** Indicador de corte ∑

Esse indicador acende quando está ocorrendo corte de sinal em algum ponto no canal.

## **2** Indicador OVER

Acende para indicar que um sinal está sendo cortado no ponto do medidor no canal.

## **OBSERVAÇÃO**

Use o campo METERING POINT para alternar o ponto do medidor.

Pressione o botão mostrado com um ícone no canto direito da barra de menus na área do medidor para alternar entre as janelas pop-up no visor.

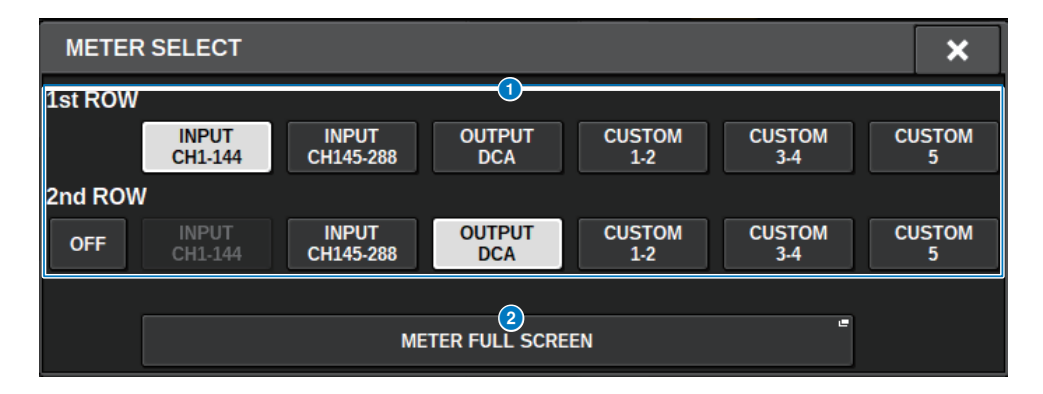

Meters > Área de medidores

## **O** Botões de seleção do visor da área do medidor

Selecione um dos medidores mostrados nas linhas 1 e 2 da área do medidor.

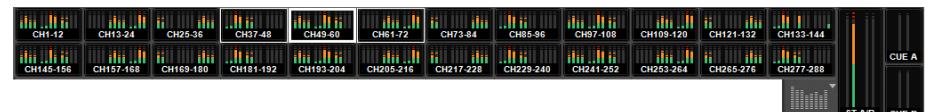

Pressione OFF para exibir como uma única linha.

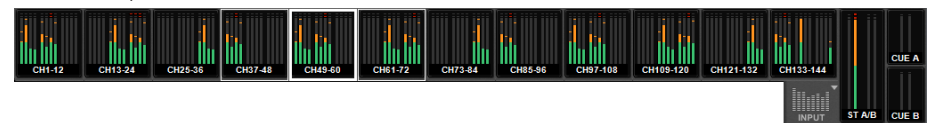

O número de canais para alterações de INPUT depende do sistema.

#### **2** Botão METER FULL SCREEN

Exibe a tela METER (FULL SCREEN).

#### **OBSERVAÇÃO**

- ( Pressione a seção CUE METER quando o sinal estiver ligado para limpar o indicador.
- ( Ao usar o modo surround, SURROUND A/B será exibido na posição MIX1-12 e o SURROUND CUE será exibido na posição CUE B.

# Operação da tela METER

Você pode carregar a tela METER (FULL SCREEN (tela cheia)) para exibir os níveis de entrada/saída de todos os canais na tela ou alternar entre os pontos de medidor (os locais onde o nível é detectado) nos medidores de nível.

## Guias

Use essas guias para alternar entre as telas INPUT METER, OUTPUT METER e DCA METER.

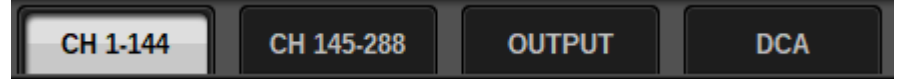

## Tela METER FULL SCREEN (INPUT)

Essa tela mostra os medidores canal de entrada, atenuadores e botões ON.

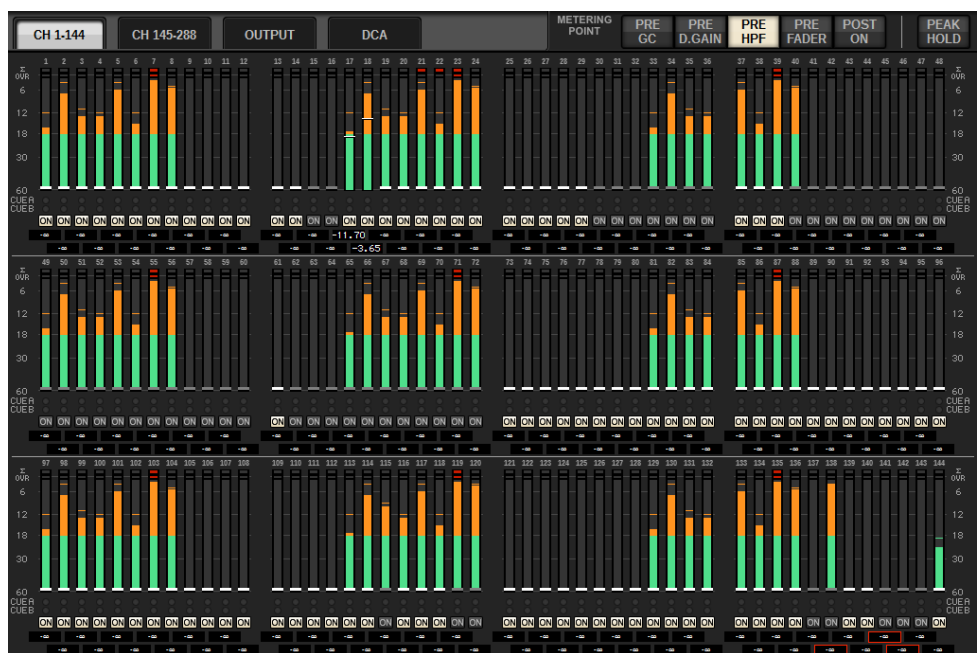

#### Tela METER FULL SCREEN (OUTPUT)

Essa tela mostra os medidores de todos os canais de saída, STEREO A/B, CUE A/B e MONITOR A/B.

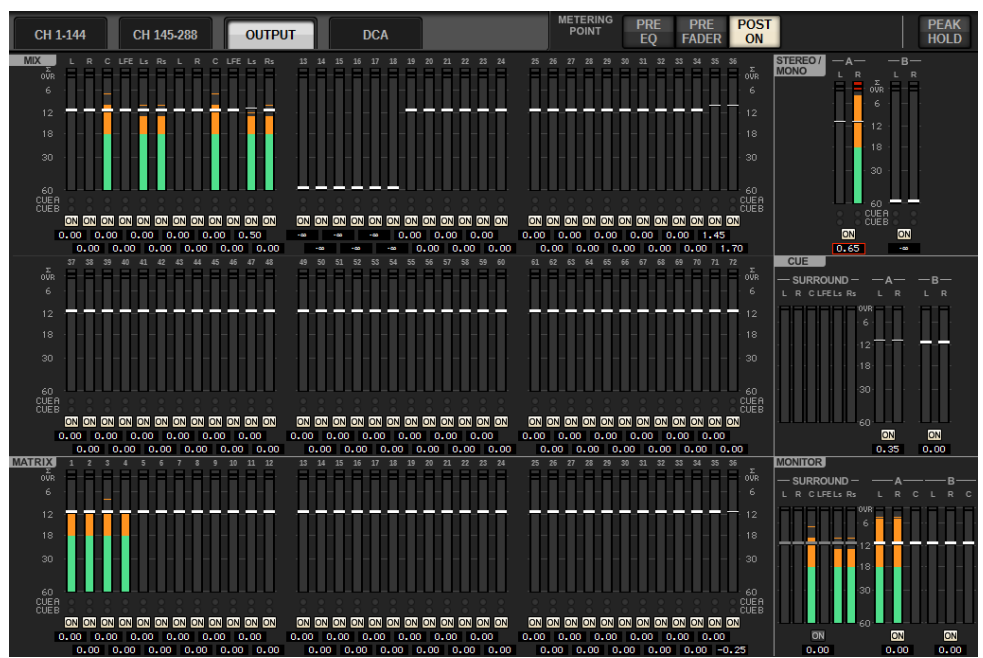

## **OBSERVAÇÃO**

Quando usar modo surround, SURROUND A/B será exibido em vez de MIX1–12, SURROUND CUE será exibido no canto esquerdo do CUE, e SURROUND MONITOR será exibido no canto esquerdo do MONITOR.

#### Tela METER FULL SCREEN (DCA)

Essa tela mostra os medidores para DCA, STEREO A/B, CUE A/B e MONITOR A/B.

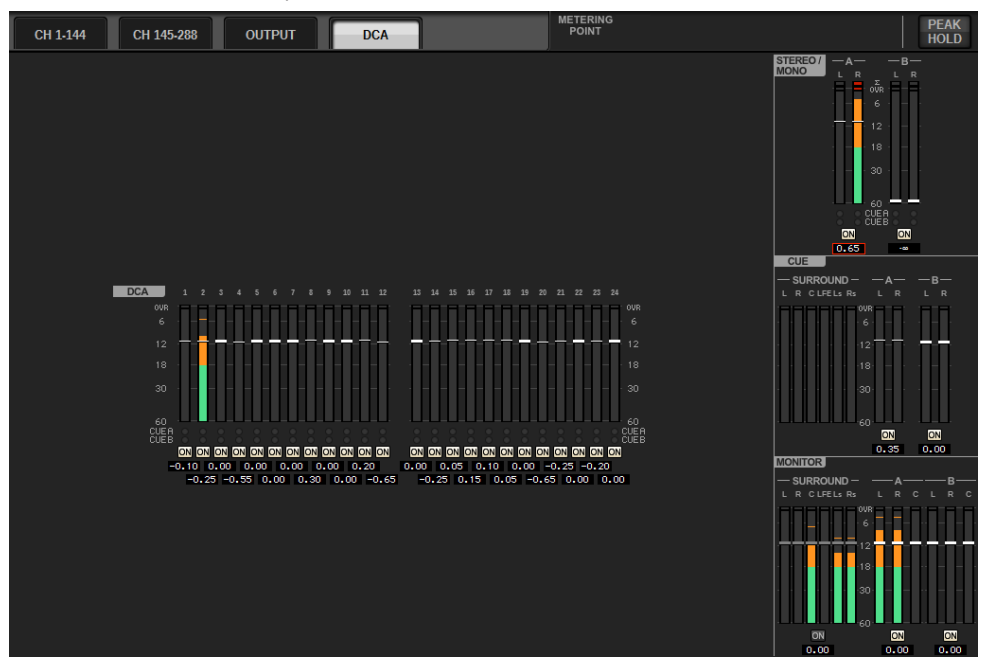

## **OBSERVAÇÃO**

Quando usar modo surround, SURROUND CUE será exibido no canto esquerdo do CUE e SURROUND MONITOR será exibido no canto esquerdo do MONITOR.

#### Visor do nível do atenuador/medidor

Essa tela mostra os medidores e atenuadores de cada canal.

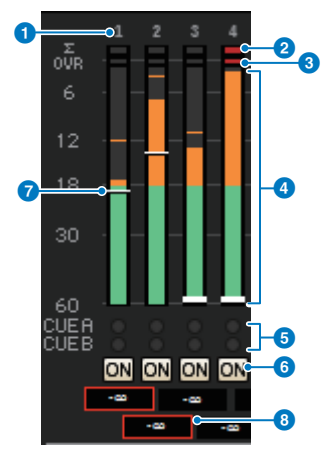

#### **a** Número do canal

Indica o número do canal.

#### $\odot$  Indicador de corte ∑

Esse indicador acende quando está ocorrendo corte de sinal em algum ponto no canal.

#### **6** Indicador OVER

Acende para indicar que um sinal está sendo cortado no ponto do medidor no canal.

#### **4** Medidor

Indica o nível de entrada ou saída do canal. Clique nele com o mouse para alternar os bancos de atenuadores.

### **6** Indicadores CUE A/B

Mostra o status do CUE.

### **6** Indicadores ON

Indica o status ligado/desligado do canal. Clique nos indicadores com o mouse para ativá-los ou desativá-los.

#### **2** Atenuador

Indica o nível do canal, como uma posição do atenuador. Quando a tecla [ON] do canal estiver desligada, o atenuador ficará cinzento. Arraste com o mouse para ajustar o nível. Use CTRL+ clique para retornar ao valor padrão ou CTRL+SHIFT+ clique para definir o valor nominal.

#### **e** Nível do atenuador/nome do canal

Indica o nível do canal, como um valor (in dB). Clique com o mouse para alternar entre o visor de nível do atenuador e o visor de nome do canal.

O status ISOLATE é indicado por uma caixa vermelha.

#### **OBSERVAÇÃO**

Toque em (ou clique) no banco de atenuador de 12 canais para chamar o nível de atenuador correspondente no painel.

#### Campo METERING POINT

Selecione um dos pontos de medidor a seguir usados para a detecção de nível. Os pontos de medição para medidores de nível podem ser definidos de forma independente para canais de entrada e saída.

## **E** Para o INPUT METER

- PRE GC
- PRE D.GAIN
- PRE HPF
- PRE FADER
- POST ON

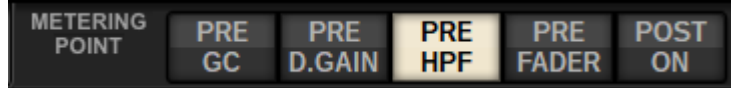

PRE CG é ativado quando o dispositivo interligado à entrada apresenta um GC. Se o canal não apresentar GC, o medidor indicará o valor PRE D. GAIN no ponto de medição PRE GC.

## ■ Para o OUTPUT METER

- PRE EQ
- PRE FADER
- POST ON

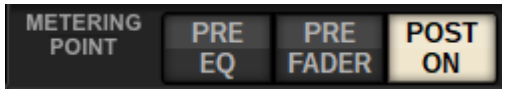

## Botão PEAK HOLD

Quando esse botão estiver ativado, o nível de pico de cada medidor será mantido. Quando o botão estiver desligado, os níveis de pico serão apagados. A ativação/desativação do botão PEAK HOLD afetará o canal de entrada e de saída. Desative o botão para limpar o indicador de nível de pico que foi mantido anteriormente.

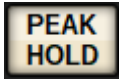

## **OBSERVAÇÃO**

Você também pode atribuir a função de ativação/desativação do botão PEAK HOLD a uma tecla ["Atribuição de uma função a uma](#page-907-0) [tecla USER DEFINED" \(p.908\)](#page-907-0)

# Parâmetro CH

# Sobre GAIN/SILK

Aqui, você pode definir configurações para o HA (amplificador com cabeça) do canal de entrada, como o status ligado/desligado da alimentação phantom, o ganho, a fase e SILK.

Há três modos de controlar GAIN/SILK.

- ( ["Controle de GAIN/SILK por meio da seção de Canal Selecionado \(CS-R10, CSR10-S, CSD-R7\) " \(p.458\)](#page-457-0)
- ( ["Controle de GAIN/SILK por meio da tela OVERVIEW" \(p.462\)](#page-461-0)
- ( ["Janela pop-up GAIN/SILK" \(p.463\)](#page-462-0)

# <span id="page-457-0"></span>Controle de GAIN/SILK por meio da seção de Canal Selecionado (CS-R10, CSR10-S, CSD-R7)

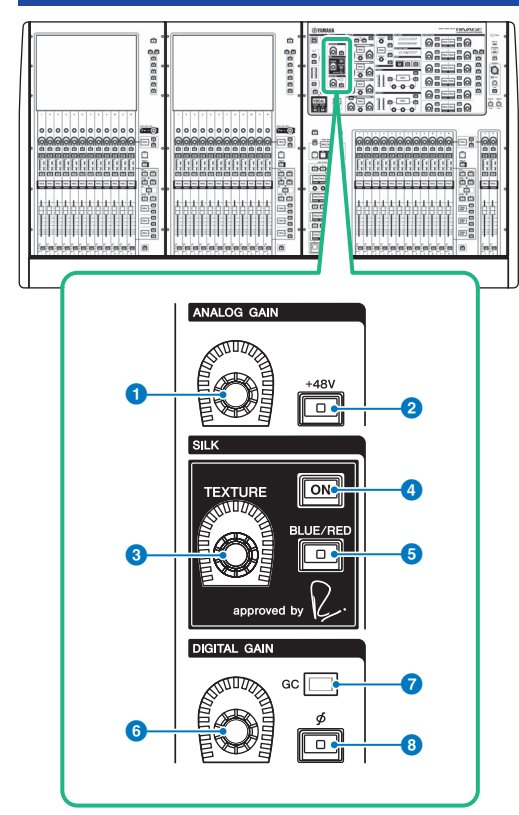

Essa seção contém os itens a seguir.

## **a Botão giratório [ANALOG GAIN]**

Define o ganho analógico do amplificador com cabeça.

## **8** Tecla [+48V]

Liga e desliga a alimentação phantom (+48 V).

## **<sup>6</sup>** Botão giratório SILK [TEXTURE]

Ajusta a intensidade de processamento SILK.

## **4** Tecla SILK [ON]

Ativa ou desativa o SILK. O processamento SILK pode ser aplicado apenas a canais específicos para ativar as partes correspondente na mixagem ou a todos os canais para dar mais profundidade e perspectiva à mixagem em geral.

Parâmetro CH > Controle de GAIN/SILK por meio da seção de Canal Selecionado (CS-R10, CSR10-S, CSD-R7)

## **6** Tecla SILK [BLUE/RED]

Alterna entre duas características do SILK (RED e BLUE): "BLUE" para dar solidez e potência e "RED" para energia efervescente.

## **6** Botão giratório [DIGITAL GAIN]

Define o ganho digital do canal.

## *Q* Indicador GC

Acende-se quando GC (GAIN COMPENSATION) (compensação de ganho) está ligado.

## **θ** [Φ] Tecla de fase

Reverte a fase do sinal de entrada.

# Controle de GAIN por meio da seção de Canal Selecionado (CS-R5)

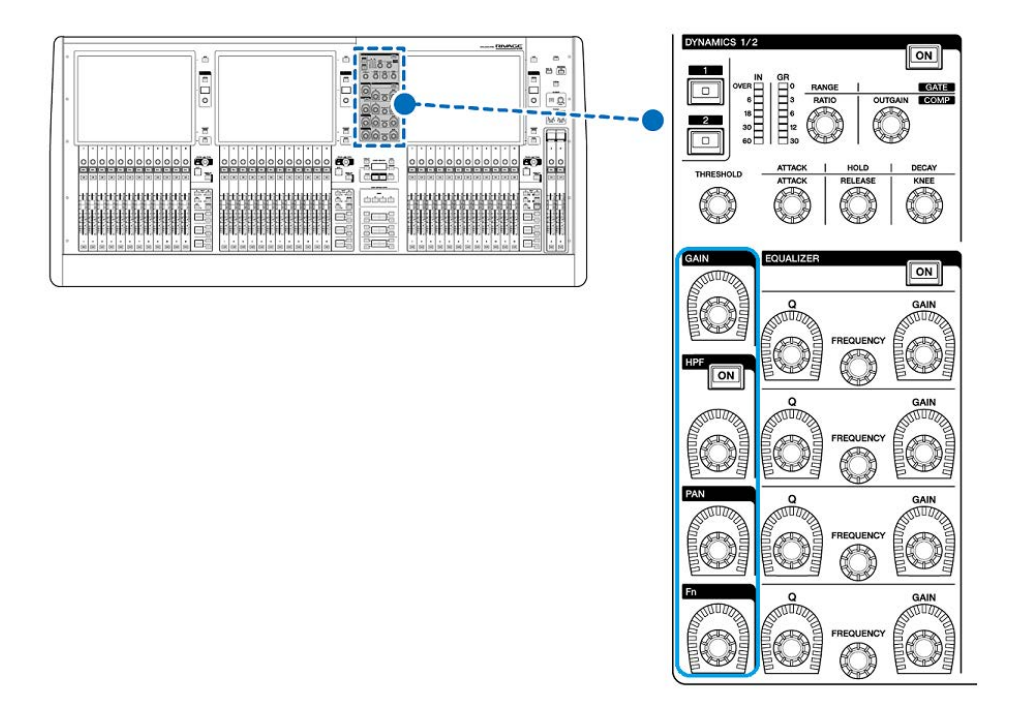

Parâmetro CH > Controle de GAIN por meio da seção de Canal Selecionado (CS-R5)

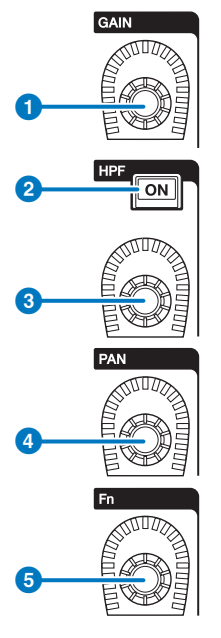

<sup>0</sup> Botão giratório [GAIN] Controla o ganho digital ou analógico.

## **8** Tecla HPF [ON]

Ativa ou desativa o HPF.

## <sup>6</sup> Botão giratório [HPF]

Ajusta a frequência de corte do HPF.

## **4** Botão giratório [PAN]

Ajusta a panorâmica do sinal enviado para os barramentos estéreo.

## **Botão giratório [Fn] (Function)**

Enquanto pressiona e mantém pressionado esse botão giratório, toque em um parâmetro para atribuir a função.

# <span id="page-461-0"></span>Controle de GAIN/SILK por meio da tela OVERVIEW

## **OBSERVAÇÃO**

- ( O PAD será ativado ou desativado internamente quando o ganho do HA for ajustado entre +11 dB e +12 dB.
- ( Lembre-se que é possível haver ruído ao usar a alimentação phantom se houver diferença entre a impedância de saída Quente e Fria de um dispositivo externo ligado ao conector de entrada INPUT.
- ( O botão giratório ANALOG GAIN e o botão +48V estão habilitados para os conectores de entrada de um rack de E/S e para os conectores OMNI IN da superfície de controle.
- ( As configurações do HA também podem ser feitas na tela de configurações de parâmetros do SYSTEM CONFIG (["Edição dos](#page-257-0) [parâmetros internos de cada componente" \(p.258\)](#page-257-0)).
- $1$  Pressione a tecla [VIEW] para acessar a tela OVERVIEW.
- 2 Selecione o canal que você deseja operar.
- 3 Pressione o botão giratório ANALOG GAIN ou o campo SILK.

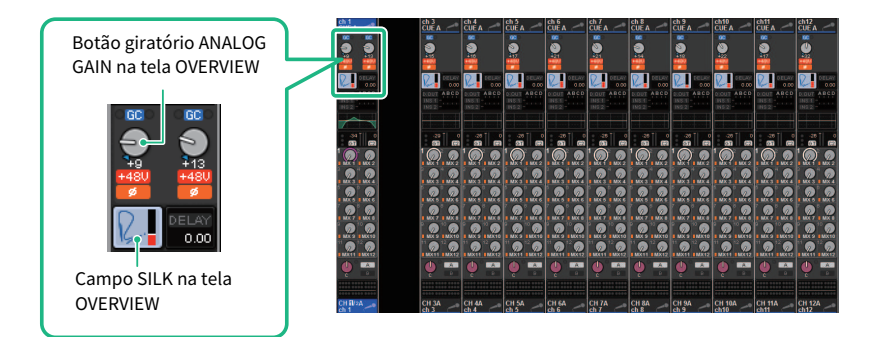

A janela pop-up ["Janela pop-up GAIN/SILK" \(p.463\)](#page-462-0) é exibida.

## 4 Use os botões de na tela e os codificadores de tela para definir configurações do HA.

5 Edite as configurações SILK conforme necessário.

## 6 Execute as mesmas operações para os outros canais de entrada, conforme desejado.

Se você estiver visualizando a janela pop-up GAIN/SILK, também poderá usar as teclas [SEL] a fim de alternar o canal para edição.

7 Quando terminar de definir as configurações, pressione o símbolo X no canto superior direito da janela.

# <span id="page-462-0"></span>Janela pop-up GAIN/SILK

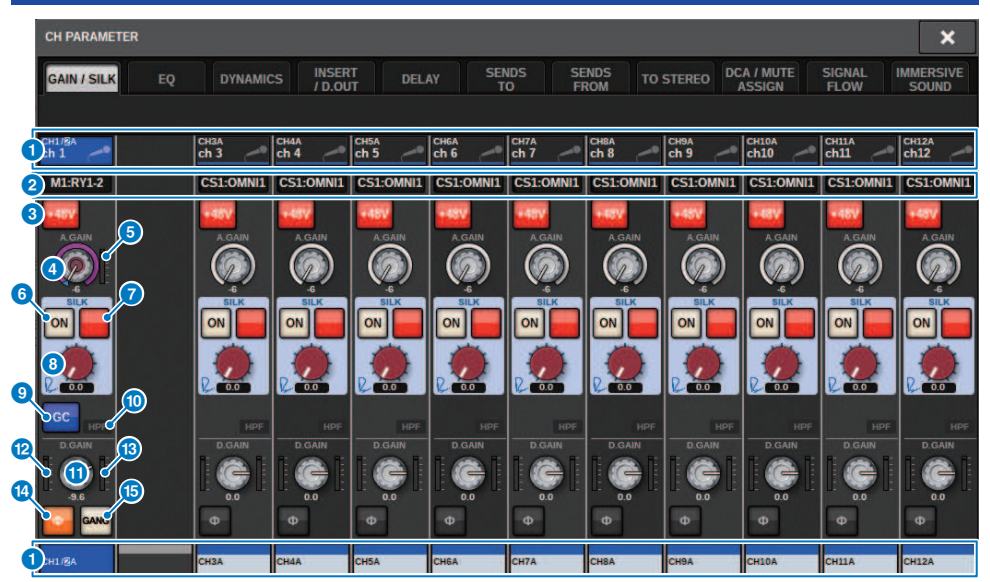

Essa tela contém os itens a seguir.

#### <sup>O</sup> Botão de seleção de canal

Indica o canal. Pressione esse botão para selecionar o canal selecionado na tela. O ícone, o número e a cor do canal atual aparecem sobre o botão, e o nome do canal é exibido abaixo do botão.

## <sup>2</sup> Visor de PATCH

Exibe o status de patch do canal.

#### **6** Botão +48V

Liga e desliga a alimentação phantom (+48V) do HA.

#### **4** Botão giratório A.GAIN (ganho analógico)

Indica a configuração de ganho analógico do HA. Use o codificador de tela para ajustar o valor. Se a compensação de ganho estiver ligada, um indicador mostrará a posição de ganho analógico na ocasião em que a compensação de ganho foi ligada.

#### **e** Medidor do HA

Exibe o nível (PRE GC) do sinal de entrada do HA.

#### **6** Botão SILK ON

Ativa ou desativa o SILK.

## **O** Botão de seleção BLUE/RED

Alterna entre duas características do SILK (RED e BLUE): "BLUE" para dar solidez e potência e "RED" para energia efervescente.

#### Parâmetro CH > Janela pop-up GAIN/SILK

- **6** Botão giratório SILK [TEXTURE] Ajusta o parâmetro TEXTURE de SILK.
- <sup>9</sup> Botão GC (GAIN COMPENSATION) Liga ou desliga a compensação de ganho do canal.
- $\bullet$  Indicador HPF (filtro passa-altas)

Indica o status ligado/desligado do filtro passa-altas para cada porta.

**<sup>6</sup>** Botão giratório D.GAIN

Indica a configuração de ganho digital. Use o codificador de tela para ajustar o valor.

## <sup>1</sup> Medidor (entrada de canal)

Esse medidor indica o nível após a passagem pelo GC (antes de D.GAIN).

#### **6** Medidor (ganho pós-digital)

Esse medidor indica o nível após a passagem pelo ganho digital.

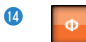

## Botão de fase

Inverte a fase do sinal de entrada.

#### **6** Botão GANG

Isso é mostrado somente no caso de estéreo. Se esse botão estiver ligado, a diferença no ganho analógico LR será mantida à medida que o valor mudar. O mesmo se aplica ao ganho digital.

# Controle de GAIN/SILK por meio da tela SELECTED CHANNEL VIEW

- 1 Pressione a tecla [VIEW] para acessar a tela OVERVIEW.
- 2 Selecione o canal que você deseja operar.
- 3 Pressione o botão giratório ANALOG GAIN, o botão giratório SILK [TEXTURE] ou o botão giratório DIGITAL GAIN para abrir a janela pop-up ["Janela pop-up GAIN/](#page-462-0) [SILK" \(p.463\)](#page-462-0).

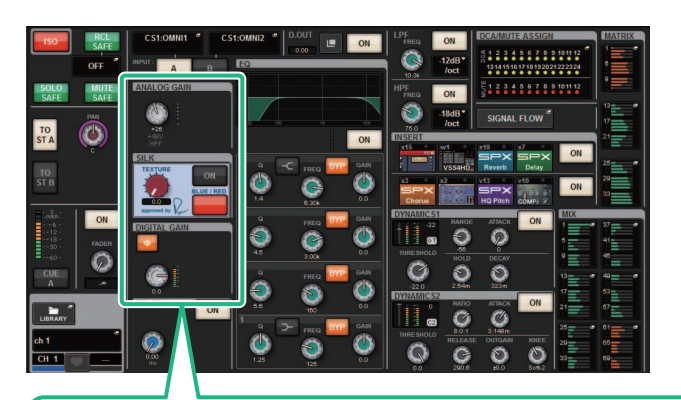

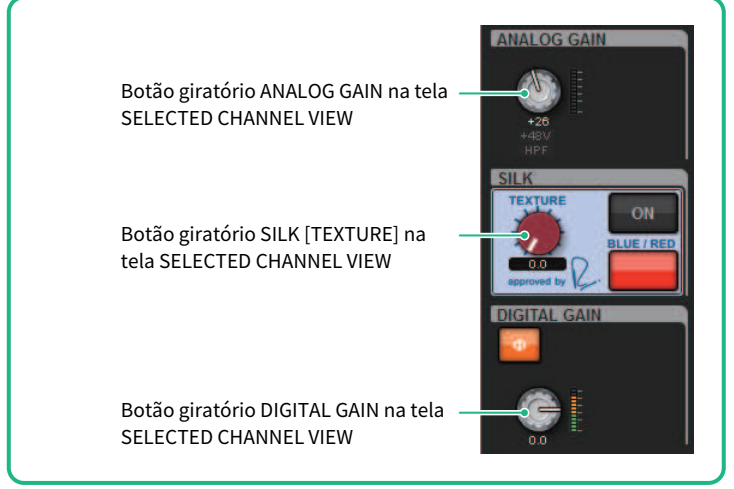

# Nível de sinal que flui na rede TWINLANe quando a compensação de ganho está ligada

Se a compensação de ganho estiver ligada, alterar o ganho analógico fará com que o sinal que está sendo emitido à rede TWINLANe seja compensado por um valor igual e oposto ao da alteração no ganho analógico. Isso significa que o sinal na rede de áudio será compensado até um nível consistente no domínio digital. Por exemplo, se o valor de ganho analógico estiver definido como +30 dB e você ativar a compensação de ganho, aumentar o ganho analógico para +45 dB aplicará –15 dB de compensação à rede de áudio, fazendo com que o sinal seja enviado a um nível de + 30 dB.

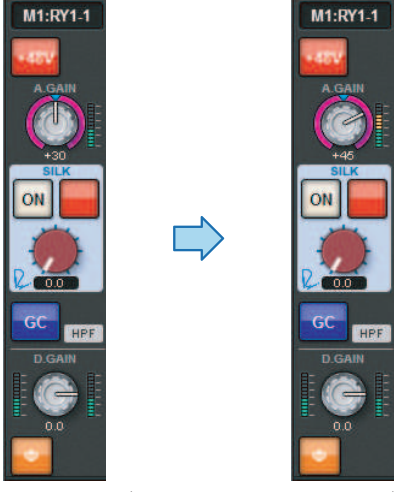

Quando uma única unidade de rack de E/S é compartilhada pelo console FOH e pelo console do monitor, mesmo que o ganho analógico seja alterado no console FOH, o sinal que circula na rede de áudio permanecerá no mesmo nível. Portanto, o nível de entrada para o console do monitor não será afetado. É importante notar que, se o ganho analógico aumentar excessivamente, de modo que o sinal após o GC fique distorcido, você deverá desligar temporariamente a compensação de ganho, reajustar o nível de entrada corretamente e, em seguida, religar a compensação de ganho. Se você reduzir o ganho analógico enquanto a compensação de ganho ainda estiver ativada, ela operará de forma a reforçar o sinal na rede de áudio com base no mesmo valor. Portanto, o sinal ainda será distorcido.

# Sobre EQ

O RIVAGE PM10 apresenta um EQ de canal totalmente paramétrico (4 bandas para entrada e 8 bandas para saída). Ele inclui os seguintes recursos:

- ( O EQ pode ser usado em todos os canais de entrada e de saída.
- ( Filtros passa altas/baixas são independentes do EQ e podem ser usados em canais de entrada ou canais de saída.
- ( Você pode armazenar e alternar entre dois conjuntos (A/B) de configurações de parâmetros.
- ( O parâmetro FREQUENCY de cada banda pode ser definido em etapas de 1/24 de oitava.
- ( Duas bandas podem ser alteradas para L SHELL (degrau de graves) e H SHELL (degrau de agudos).

Entre os tipos de EQ disponíveis estão:

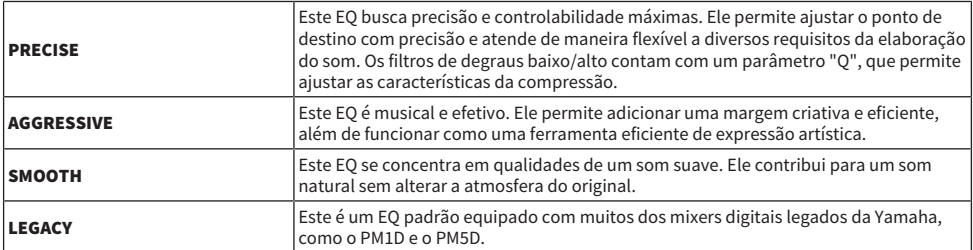

Há três modos de controlar o EQ.

- ( Controle do EQ por meio da seção Selected Channel
- ( ["Controle do EQ por meio da tela OVERVIEW" \(p.474\)](#page-473-0)
- ( ["Controle de um EQ por meio da tela SELECTED CHANNEL VIEW" \(p.475\)](#page-474-0)

# Seção EQUALIZER (CS-R10, CSR10-S, CSD-R7)

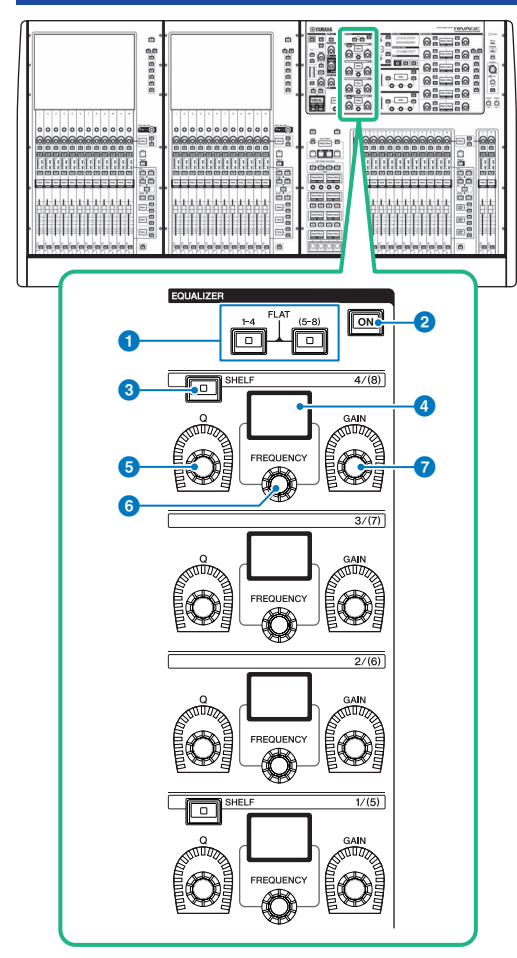

## **O** Teclas EQUALIZER  $[1-4]/[(5-8)]$

Alternam entre as bandas do equalizador para o qual você deseja definir as configurações. Pressionando as teclas [1– 4] e [5–8] simultaneamente, você definirá o ganho para todas as bandas como 0 (FLAT).

## **8** Tecla EQUALIZER [ON]

Liga ou desliga o equalizador.

## **6** Tecla EQUALIZER [SHELF]

Muda o filtro de pico para o filtro de realce.

## **4** Visor

Indica o parâmetro EQUALIZER selecionado.
- **6** Botão giratório EQUALIZER [Q] Especifica o valor de Q.
- **6** Botão giratório EQUALIZER [FREQUENCY] Define a frequência.
- **G** Botão giratório EQUALIZER [GAIN]

Define o ganho.

## Controle do EQ por meio da seção de Canal Selecionado (CS-R10, CSR10- S, CSD-R7)

## 1 Selecione o canal que você deseja operar.

Um EQ de quatro bandas (HIGH, HIGH MID, LOW MID, LOW) é fornecido em todos os canais de entrada. Um EQ de oito bandas é fornecido em todos os canais de saída. (O controle é dividido em grupos de [1–4] e [5–8] de quatro bandas de cada.)

## 2 Se você tiver selecionado um canal de saída na etapa 1, use as teclas  $[1-4]/[(5-8)]$ na seção Selected Channel para selecionar o grupo [1–4]/[(5–8)] de quatro bandas.

3 Use o botão giratório [Q] (seção EQUALIZER o), o botão giratório [FREOUENCY] (seção EQUALIZER f) e o botão giratório [GAIN] (seção EQUALIZER g) para cada banda na Seção do canal selecionado para definir Q, a frequência central e o ganho de cada banda.

## **OBSERVAÇÃO**

- ( Pressionar os botões giratórios [FREQUENCY] e [GAIN] simultaneamente permite ignorar a banda correspondente.
- ( Pressionar os botões giratórios [Q] e [GAIN] simultaneamente permite redefinir o reforço/corte da quantidade de banda para 0 dB.
- ( Se desejar usar a banda LOW como um EQ do tipo realce, pressione o botão giratório [Q] e o botão giratório [FREQUENCY] da banda 1 simultaneamente. Se desejar usar a banda HIGH como um EQ do tipo realce para canais de entrada, pressione o botão giratório [Q] e o botão giratório [FREQUENCY] da banda 4 simultaneamente. Para os canais de saída, pressione o botão giratório [Q] e o botão giratório [FREQUENCY] da banda 8 simultaneamente.

## 4 Se você quiser restaurar o EQ do canal atualmente operado para um estado bemol, pressione simultaneamente as teclas [1–4] e [(5–8)] na seção Selected Channel.

Quando você pressionar essas duas teclas ao mesmo tempo, a intensidade de reforço/corte de todas as bandas será redefinida para 0 dB.

## 5 Se quiser usar a banda HIGH ou LOW como um EQ do tipo degrau, ligue a tecla [SHELF] para a banda correspondente.

## EQUALIZER(CS-R5, CS-R3)

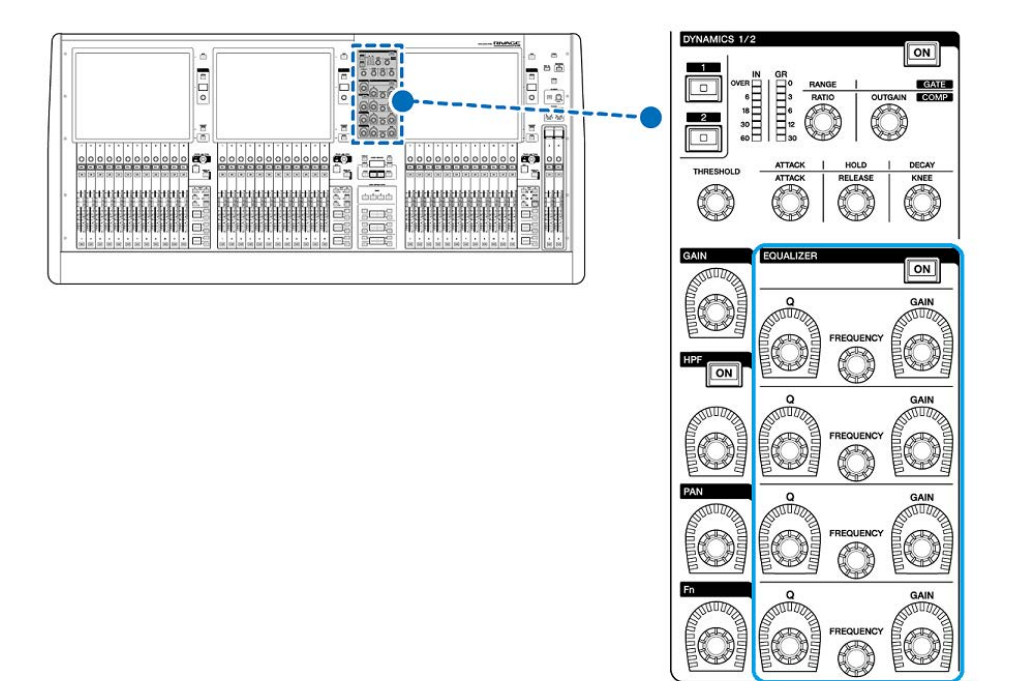

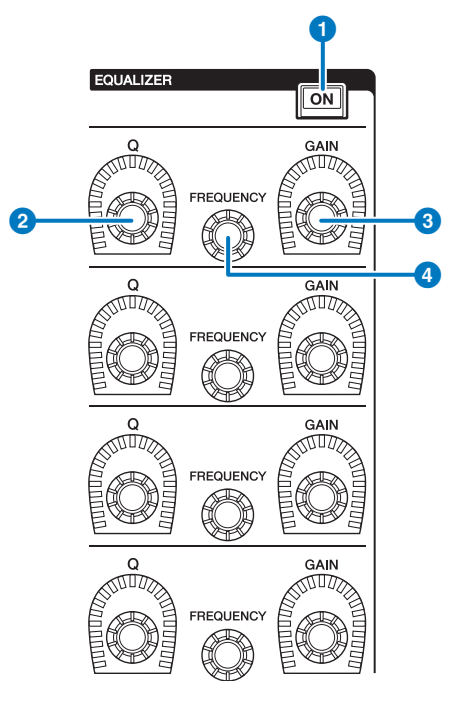

## **O** Tecla EQUALIZER [ON]

Liga ou desliga o equalizador.

**8** Botão giratório EQUALIZER [Q]

Especifica o valor de Q.

**6** Botões giratórios EQUALIZER [GAIN]

Ajustam o ganho.

## **4** Botões giratórios EQUALIZER [FREQUENCY]

Ajustam a frequência.

## Controle do EQ por meio da Seção do canal selecionado (CS-R5, CS-R3)

## $1$  Selecione o canal que você deseja operar.

Um EQ de quatro bandas (HIGH, HIGH MID, LOW MID, LOW) é fornecido em todos os canais de entrada. Um EQ de oito bandas é fornecido em todos os canais de saída. (O controle é dividido em grupos de [1–4] e [5–8] de quatro bandas de cada.)

2 Use o botão giratório [Q] (seção EQUALIZER  $\bullet$ ), o botão giratório [FREQUENCY] (seção EQUALIZER  $\bullet$ ) e o botão giratório [GAIN] (seção EQUALIZER  $\bullet$ ) para cada banda na Seção do canal selecionado para definir Q, a frequência central e o ganho de cada banda.

## **OBSERVAÇÃO**

- ( Pressionar os botões giratórios [FREQUENCY] e [GAIN] simultaneamente permite ignorar a banda correspondente.
- ( Pressionar os botões giratórios [Q] e [GAIN] simultaneamente permite redefinir o reforço/corte da quantidade de banda para 0 dB.
- ( Se desejar usar a banda LOW como um EQ do tipo realce, pressione o botão giratório [Q] e o botão giratório [FREQUENCY] da banda 1 simultaneamente. Se desejar usar a banda HIGH como um EQ do tipo realce para canais de entrada, pressione o botão giratório [Q] e o botão giratório [FREQUENCY] da banda 4 simultaneamente. Para os canais de saída, pressione o botão giratório [Q] e o botão giratório [FREQUENCY] da banda 8 simultaneamente.

## Controle do EQ por meio da tela OVERVIEW

## 1 Pressione a tecla [VIEW] para acessar a tela OVERVIEW.

O campo EQ mostra a resposta do EQ.

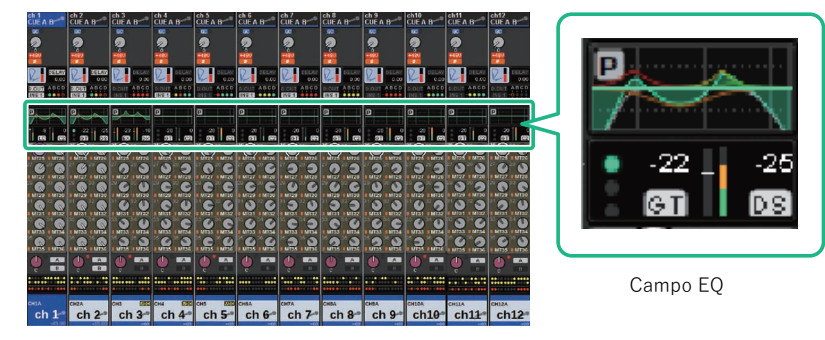

Tela OVERVIEW

## 2 Selecione o canal que você deseja operar.

## 3 Pressione o campo EQ.

A janela pop-up EQ (1 canal) é exibida, você poderá ajustar todos os parâmetros de EQ.

## 4 Use o codificador de tela correspondente ou o botão giratório [TOUCH AND TURN] para ajustar os parâmetros de EQ.

## Controle de um EQ por meio da tela SELECTED CHANNEL VIEW

1 Pressione a tecla [VIEW] para acessar a tela SELECTED CHANNEL VIEW.

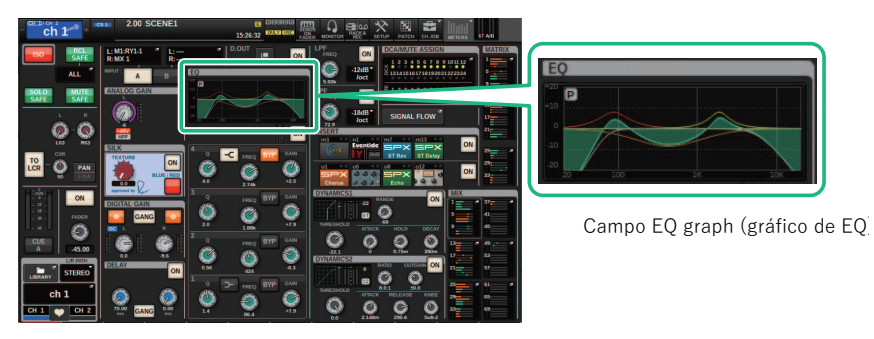

Tela SELECTED CHANNEL VIEW

- 2 Selecione o canal que você deseja operar.
- 3 Pressione o botão EQ para acessar a janela pop-up EQ.
- 4 Use o codificador de tela correspondente ou o botão giratório [TOUCH AND TURN] para ajustar os parâmetros de EQ.

## Janela pop-up de EQ (CH 1–72, CH 73–144, MIX, MTRX/ ST)

Essa janela exibe os canais de entrada (ou de saída) correspondentes simultaneamente. Essa página se destina apenas à exibição e não permite que os parâmetros sejam editados. Ela é útil quando você precisa verificar rapidamente as várias configurações de EQ ou quando deseja copiá-las e colá-las entre canais distantes.

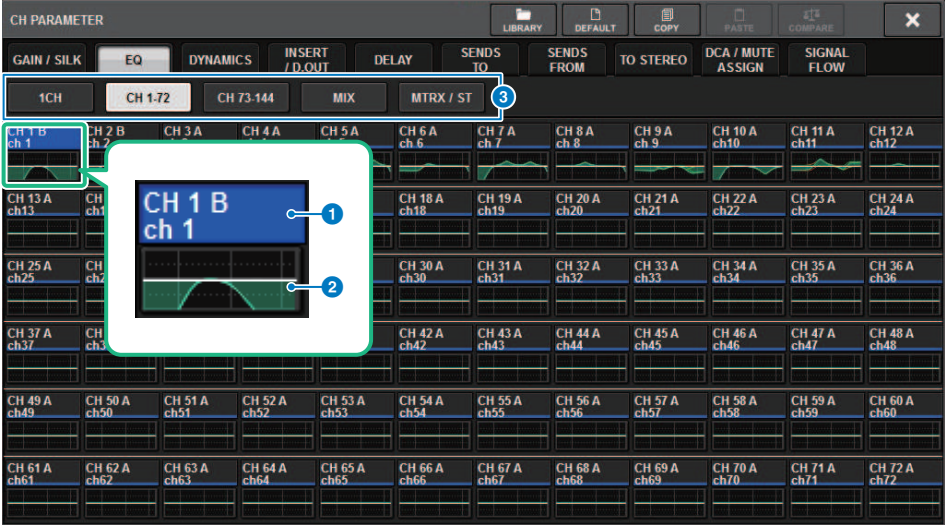

#### Essa tela contém os itens a seguir.

#### <sup>O</sup> Botão de seleção de canal

Permitem selecionar o canal que você deseja operar. O ícone, o número, o nome e a cor do canal atual aparecem no botão.

### **e** Gráfico de EQ

Esse campo indica graficamente a resposta aproximada do EQ/filtro.

### **6** Guias

Use essas guias para selecionar um canal que você deseje visualizar na tela.

## Janela pop-up EQ (1 canal)

Essa janela permite editar todos os parâmetros de EQ do canal atualmente selecionado. Isso será conveniente se você desejar definir configurações de EQ detalhadas para um canal específico.

### Canais de entrada

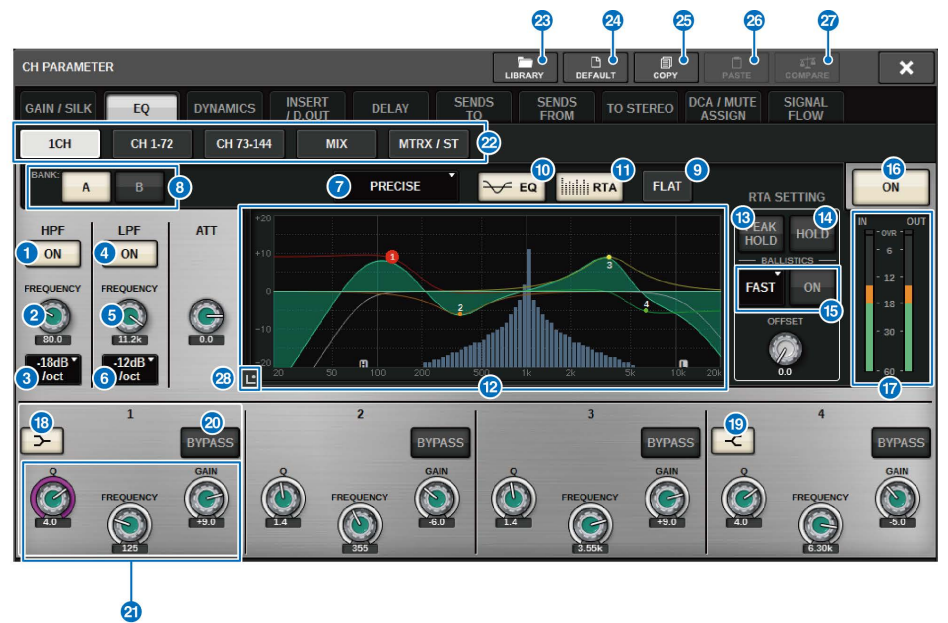

## Canais de saída

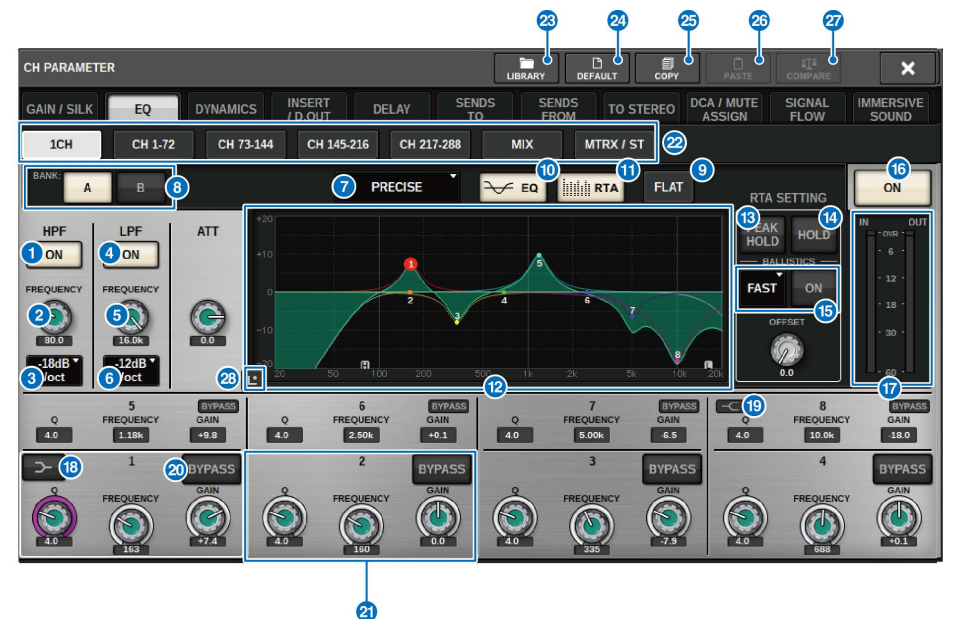

Essa tela contém os itens a seguir.

**O** Botão HPF ON/OFF

Ativa ou desativa o HPF.

**8** Botão giratório HPF FREQUENCY

Indica a frequência de corte do HPF. Use o codificador de tela para ajustar o valor.

## <sup>6</sup> Botão de seleção do tipo de HPF

Permite definir a atenuação do HPF por oitava como −6 dB/oit,−12 dB/oit, −18 dB/oit ou −24 dB/oit.

**4** Botão LPF ON/OFF

Ativa ou desativa o LPF.

**6** Botão giratório LPF FREQUENCY

Indica a frequência de corte do LPF. Use o codificador de tela para ajustar o valor.

## **6** Botão de seleção do tipo de LPF

Permite definir a atenuação do LPF por oitava como − 6 dB/oit ou −12 dB/oit.

## **D** Botão de seleção do tipo EQ

Alterna o tipo de EQ para PRECISE, AGGRESSIVE, SMOOTH ou LEGACY.

## **6** Botões de alternância A/B

Permitem alternar entre A e B como o destino do armazenamento para os parâmetros de EQ.

## <sup>O</sup> Botão EQ FLAT

Pressione esse botão para redefinir os parâmetros GAIN (ganho) de todas as bandas de EQ como 0 dB.

#### **10** Botão EQ

Pressione esse botão para exibir o gráfico de EQ.

### **10** Botão RTA

Se esse botão estiver ligado, um gráfico de análise de frequência semi-opaco do sinal de entrada processado pelo EQ ficará sobreposto sobre o gráfico de resposta de frequência do EQ.

### <sup>2</sup> Gráfico de EQ

Exibe os valores dos parâmetros para o EQ e os filtros.

#### **6** PEAK HOLD

O gráfico de resposta de frequência mantém a indicação de nível de pico.

### **<sup>6</sup>** Botão HOLD

Se esse botão estiver ligado, o gráfico do RTA continuará a ser exibido.

#### **6** Campo BALLISTICS

#### **• Botão BALLISTICS**

Ao ativar esse botão, você poderá adicionar uma taxa de queda ao gráfico.

#### ( Botão de alternância FAST/SLOW

Alterna a taxa de queda de renderização do gráfico (FAST/SLOW).

#### **D** Botão EQ ON/OFF

Ativa ou desativa o EQ.

#### **D** Medidores de nível EQ IN/OUT

Indicam o nível de pico dos sinais antes e depois do EQ. No caso de um canal estéreo, esses medidores indicam o nível dos canais L (E) e R (D).

### **<sup>6</sup>** Botão LOW SHELVING ON/OFF

Ligue esse botão para alternar a banda LOW para um filtro do tipo degrau.

#### **Botão HIGH SHELVING ON/OFF**

Ligue esse botão para alternar a banda HIGH para um filtro do tipo degrau.

#### 20 Botão BYPASS

Ignora temporariamente o EQ.

### **2** Botões giratórios de configuração de parâmetros do EQ

Indicam os parâmetros Q, FREQUENCY (frequência) e GAIN para as bandas LOW (baixos), LOW MID (médio-graves), HIGH MID (médio-agudos) e HIGH (agudos). Pressione esse botão para poder usar o codificador de tela para ajustar o valor.

#### <sup>2</sup> Guias

Use essas guias para selecionar um canal que você deseje visualizar na tela.

#### **8** Botão LIBRARY

Pressione esse botão para abrir a janela de biblioteca do EQ.

## **29 Botão DEFAULT (padrão)**

Pressione esse botão para redefinir todos os parâmetros de EQ/filtro como os valores iniciais.

#### <sup>2</sup><sup>3</sup> Botão COPY

Copia as configurações de parâmetros do EQ armazenadas no banco (selecionadas com os botões de alternância A/ B) para a memória buffer.

### <sup>23</sup> Botão PASTE

Pressione este botão para colar as configurações copiadas na memória buffer para o EQ do banco atualmente selecionado. Se dados válidos não tiverem sido copiados na memória buffer, você não poderá colá-los.

### **23 Botão COMPARE (comparar)**

Pressione esse botão para alternar e comparar as configurações armazenadas na memória buffer e as configurações atualmente selecionadas. Se dados válidos não tiverem sido armazenados na memória buffer, você não poderá compará-los.

## <sup>23</sup> Botão Touch EO

Pressione para ampliar o gráfico de EQ e toque para ajustar os parâmetros de EQ.

## Tela sensível ao toque EQ

Essa tela permite ajustar os parâmetros do EQ deslizando seus dedos no painel sensível ao toque.

## Operações realizadas por toque

Esta seção explica as operações de EQ que você pode fazer tocando na tela touch EQ.

Use as operações de várias bandas para ajustar os parâmetros de várias bandas ao mesmo tempo.

-Banda de reforço: Uma banda configurada na área de reforço (a região acima de 0 dB) você pode alterar o valor de reforço da banda usando a função de várias bandas ou as operações de multitoque.

-Banda de recorte: Uma banda configurada na área de recorte (a região abaixo de 0 dB). Você pode alterar o valor de recorte da banda usando a função de várias bandas ou as operações de multitoque.

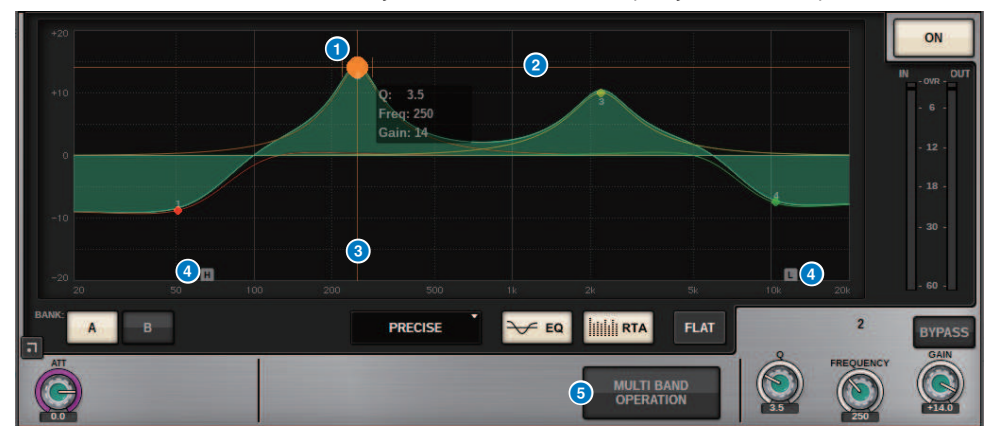

## Controle de um único dedo

### a Pico da banda selecionada

Use o dedo para arrastar o pico da banda para ajustar a frequência ou o ganho da banda. Toque duas vezes no círculo sólido para redefinir o ganho.

Se os círculos sólidos de várias bandas estiverem sobrepostos, ao tocar na seleção ela será alterada.

### b Eixo G

Arraste para bloquear o valor da frequência e ajuste o ganho.

### **6** Eixo F

Arraste para bloquear o valor do ganho e ajuste a frequência.

### **4** HPF/LPF

Arraste para ajustar a frequência. Toque duas vezes para ativar/desativar.

## **e** OPERAÇÃO DE VÁRIAS BANDAS

Ative-o para ajustar várias bandas ao mesmo tempo.

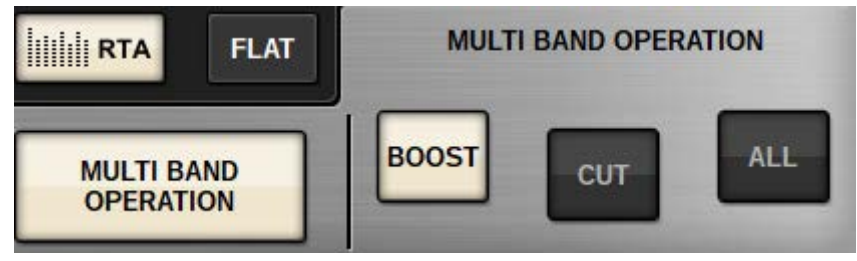

#### ( BOOST

Quando essa opção estiver selecionada, você poderá ampliar ou reduzir o valor de reforço para que todas as bandas sejam reforçadas, arrastando a banda de reforço para deslizá-la com o dedo para cima ou para baixo.

( CUT

Quando essa opção estiver selecionada, você poderá ampliar ou atenuar o valor de recorte para que todas as bandas sejam recortadas, arrastando a banda de recorte para deslizá-la com o dedo para cima ou para baixo.

( ALL

Quando essa opção estiver selecionada, você poderá ampliar ou reduzir o ajuste de ganho para que todas as bandas sejam arrastadas, deslizando-as com o dedo no gráfico EQ para cima ou para baixo.

## Operações multitoque (somente para CS-R5)

## ( PINCH

Aperte para ajustar as configurações de Q da banda selecionada.

( BOOST

Ao tocar sobre uma área acima de 0 dB com três dedos e arrastá-la, deslizando-a para cima ou para baixo, você poderá ampliar ou reduzir o valor de reforço para que todas as bandas sejam reforçadas.

( CUT

Ao tocar sobre uma área abaixo de 0 dB com três dedos e arrastá-la, deslizando-a para cima ou para baixo, você poderá ampliar ou atenuar o valor de recorte para que todas as bandas sejam recortadas.

### ( EXPAND

Quando essa opção for ativada, você poderá ampliar ou reduzir o ajuste de ganho de todas as bandas, tocando sobre essa área com quatro dedos e deslizando-as para cima ou para baixo. Como alternativa, você pode tocar e apertar ambos os lados da linha 0 dB com três dedos para obter o mesmo efeito.

## Sobre dinâmica

Os canais de entrada apresentam dois processadores de dinâmica: Dynamics 1 e Dynamics 2. Os canais de saída apresentam um processador de dinâmica. Eles incluem os seguintes recursos:

- ( Você pode selecionar uma função de dinâmica entre seis tipos, incluindo GATE e COMP.
- ( Você pode armazenar dois conjuntos (A/B) de configurações de parâmetros.
- ( Você pode usar as funções de biblioteca, cópia e colagem de parâmetro para Dynamics 1 e Dynamics 2 individualmente.
- ( Os sinais de entrada podem ser selecionados de outros canais de entrada ou saída ou de patches de entrada.

Entre os tipos de dinâmica disponíveis estão:

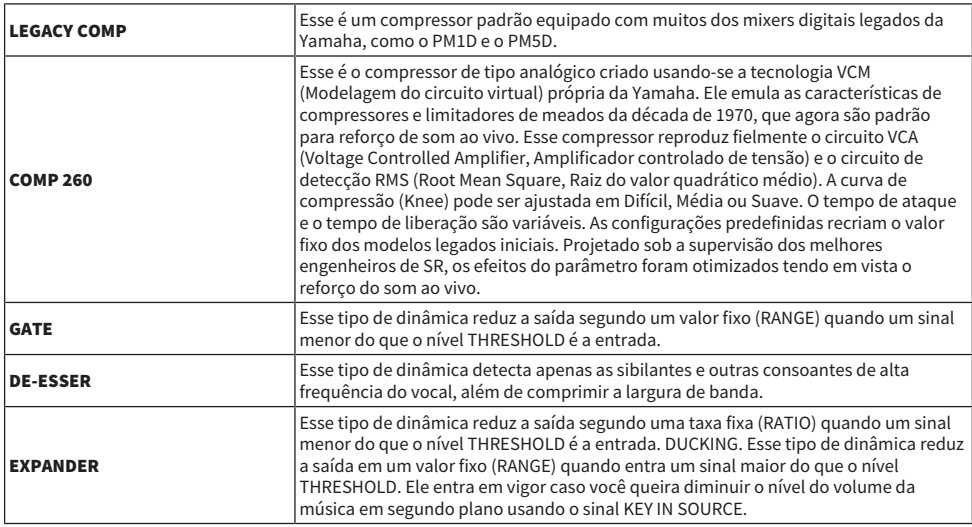

Existem três maneiras de controlar os processadores de dinâmica.

- ( ["Controle de um processador de dinâmica por meio da seção de Canal Selecionado" \(p.485\)](#page-484-0)
- ( ["Controle de um processador de dinâmica por meio da tela OVERVIEW" \(p.486\)](#page-485-0)
- ( ["Controle de um processador de dinâmica por meio da tela SELECTED CHANNEL VIEW" \(p.488\)](#page-487-0)

## Seção DYNAMICS

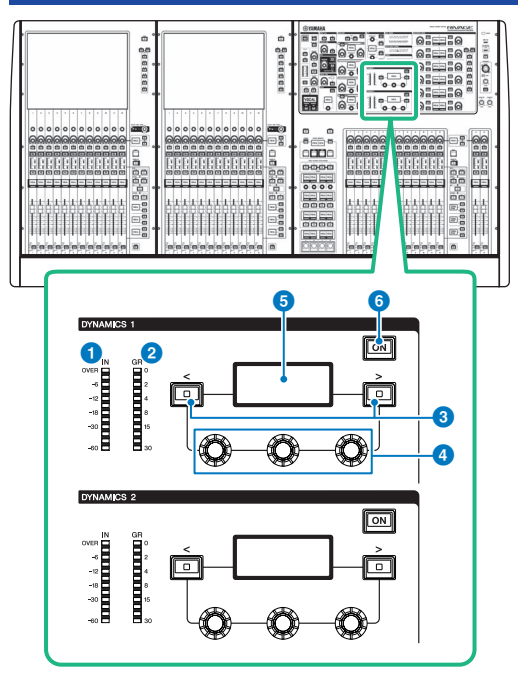

## **Q** LED DYNAMICS 1/2 IN

Indica o nível de entrada da dinâmica.

## **2** LED DYNAMICS 1/2 GR

Indica a quantidade de redução de ganho de dinâmica.

## $\bullet$  Teclas DYNAMICS 1/2  $\left[\leq\right]/\left[\geq\right]$

Mudam os parâmetros indicados no visor DYNAMICS (dinâmica).

## **4** Botões giratórios de configuração DYNAMICS 1/2 Definem os parâmetros indicados no visor DYNAMICS.

## **e** Visor DYNAMICS 1/2

Indica os parâmetros de dinâmica.

## **6** Tecla DYNAMICS 1/2 [ON]

Liga ou desliga a dinâmica.

## <span id="page-484-0"></span>Controle de um processador de dinâmica por meio da seção de Canal Selecionado

- $1$  Use uma tecla [SEL] para selecionar o canal que deseja controlar.
- 2 Ligue a dinâmica tecla DYNAMICS 1/2 [ON] na seção Selected Channel.
- 3 Use as teclas DYNAMICS 1/2 [<]/[>] para selecionar o parâmetro que você deseja ajustar.
- 4 Use os botões giratórios DYNAMICS 1/2 para ajustar o parâmetro correspondente.

## <span id="page-485-0"></span>Controle de um processador de dinâmica por meio da tela OVERVIEW

## 1 Pressione a tecla [VIEW] para acessar a tela OVERVIEW.

O campo DYNAMICS 1/2 exibe o status ligado/desligado do processador de dinâmica e a quantidade de redução de ganho.

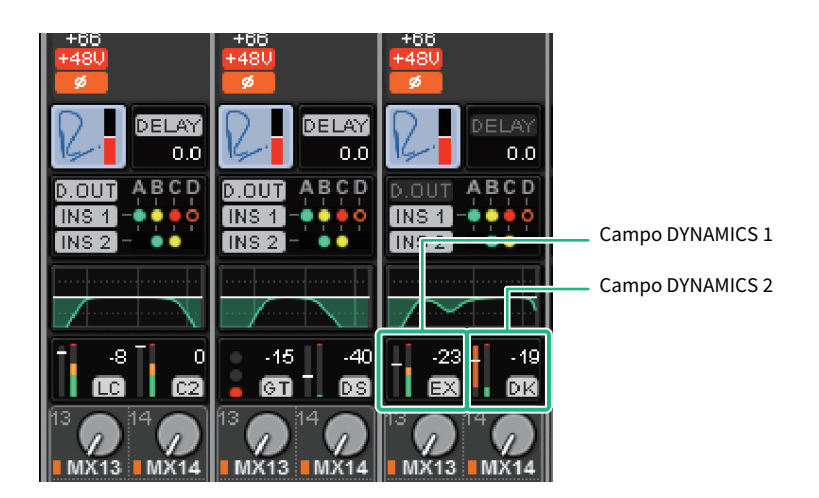

## 2 Selecione o canal que você deseja operar.

## 3 Pressione o campo DYNAMICS 1/2 para acessar a janela pop-up DYNAMICS 1/2.

Na janela pop-up DYNAMICS 1/2, você pode editar a configuração de dinâmica e ativar ou desativar o processador.

## 4 Pressione o botão DYNAMICS ON para ajustar as configurações de dinâmica.

## **OBSERVAÇÃO**

Mesmo quando a janela pop-up DYNAMICS 1/2 é exibida, você pode usar os botões giratórios na seção Selected Channel para controlar a dinâmica.

## Campos de Dinâmica

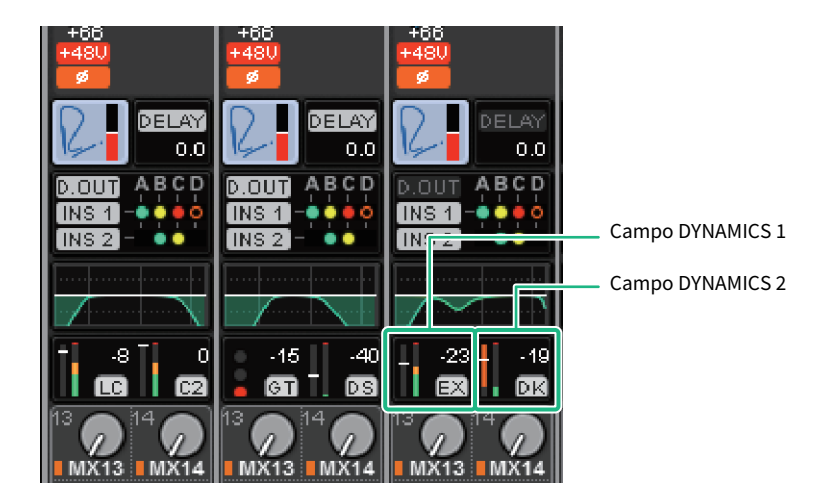

Esses campos incluem os seguintes itens:

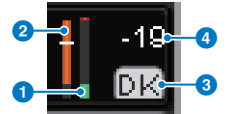

## **O** Medidores de nível IN/OUT de dinâmica

Esse gráfico de barras verde mostra o nível do sinal antes de ele passar pelo processamento da dinâmica.

### **2** Medidor GR

Esse gráfico de barras laranja indica a quantidade de redução de ganho produzida pelo processador de dinâmica.

### <sup>6</sup> Tipo de processador de dinâmica

Indica o nome abreviado do tipo de processador de dinâmica atualmente selecionado.

## 4 Threshold (limiar)

A linha horizontal indica o valor de limiar atualmente especificado e sua posição aproximada no medidor GR.

## <span id="page-487-0"></span>Controle de um processador de dinâmica por meio da tela SELECTED CHANNEL VIEW

1 Pressione a tecla [VIEW] para acessar a tela SELECTED CHANNEL VIEW.

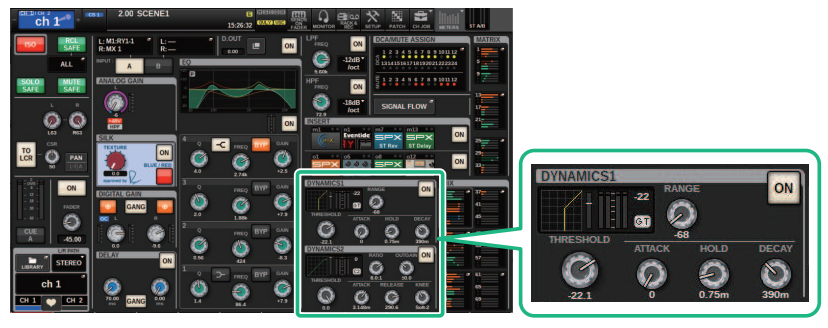

Tela SELECTED CHANNEL VIEW Campo DYNAMICS

- 2 Selecione o canal que você deseja operar.
- 3 Pressione o campo DYNAMICS para acessar a janela pop-up DYNAMICS 1/2.
- 4 Use o codificador de tela correspondente ou o botão giratório [TOUCH AND TURN] para ajustar os parâmetros de EQ.

## Janela pop-up DYNAMICS 1/2 (1CH)

Todos os parâmetros de dinâmica podem ser visualizados e editados. Isso será conveniente quando você quiser definir configurações detalhadas da dinâmica para um canal específico.

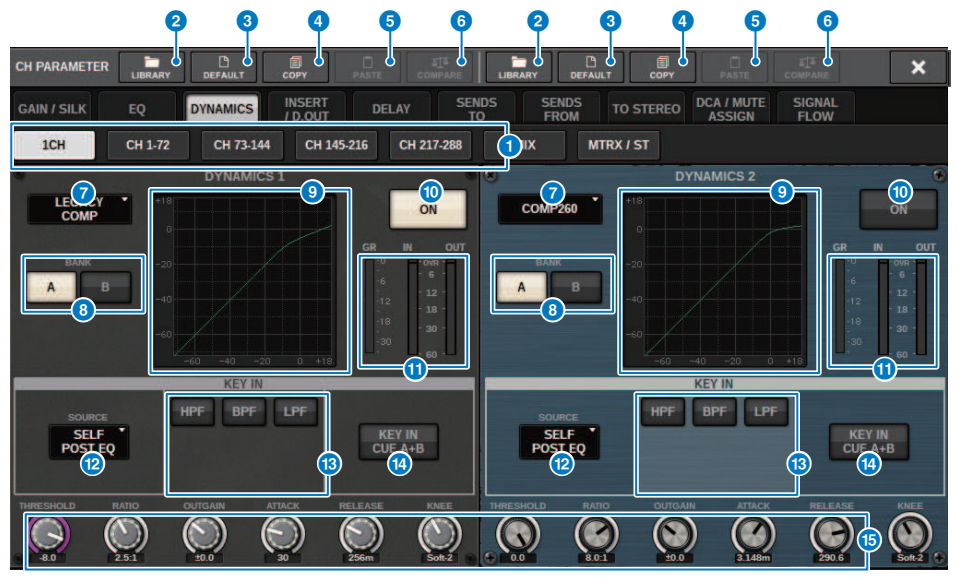

### **Guias**

Use essas guias para selecionar um canal que você deseje visualizar na tela.

#### **B** Botão LIBRARY

Pressione esse botão para abrir a janela de biblioteca DYNAMICS.

## **6** Botão DEFAULT (padrão)

Pressione esse botão para redefinir todos os parâmetros de dinâmica como os valores iniciais.

### **4** Botão COPY

Copia as configurações de parâmetros de dinâmica armazenadas no banco (selecionadas com os botões de alternância A/B) para a memória buffer.

## **e** Botão PASTE

Pressione esse botão para colar as configurações que foram copiadas na memória buffer na dinâmica do banco atualmente selecionado. Se dados válidos não tiverem sido copiados na memória buffer, você não poderá colá-los.

#### **OBSERVAÇÃO**

Você pode copiar e colar os parâmetros entre DYNAMICS 1 e Dynamics 2.

## **6** Botão COMPARE (comparar)

Pressione esse botão para alternar e comparar as configurações armazenadas na memória buffer e as configurações atualmente selecionadas. Se dados válidos não tiverem sido armazenados na memória buffer, você não poderá compará-los.

## $\bullet$  Botão de tipo de processador de dinâmica

Permite selecionar o tipo de processador de dinâmica entre as seguintes opções: LEGACY COMP, COMP260, GATE, DE-ESSER, EXPANDER, DUCKING.

## **8** Botões de alternância A/B

Permitem alternar entre A e B como o destino do armazenamento para os parâmetros de dinâmica.

#### **9** Gráfico de dinâmica

Exibe a resposta de entrada/saída dos processadores dinâmicos.

### **C** Botão DYNAMICS ON/OFF (ativar/desativar dinâmica)

Ativa ou desativa o processador de dinâmica.

#### **C** Medidores de nível Dynamics IN/OUT, medidor GR

Esses medidores indicam o nível de pico dos sinais antes ou depois do processamento da dinâmica, e a quantidade de redução de ganho. No caso de um canal estéreo, esses medidores indicam o nível dos canais L e R.

#### <sup>12</sup> Botão de seleção KEY IN SOURCE

Permite selecionar uma das seguintes opções como o sinal de entrada que acionará o processamento da dinâmica.

- ( SELF PRE EQ ..............O sinal do pré-EQ do mesmo canal
- ( SELF POST EQ..............O sinal pós-EQ do mesmo canal
- ( OTHER PRE EQ.............. O sinal imediatamente após o EQ de outros canais de entrada ou de saída. Pressione esse botão para acessar uma janela na qual você pode selecionar um sinal.
- DIRECT INPUT ................Pressione esse botão para acessar a janela INPUT PATCH, que permite selecionar o sinal de entrada.

### $\bullet$  Campo KEY IN FILTER (Essa área não será exibida se DE-ESSER estiver selecionado).

Permite definir várias configurações para um filtro que permita a passagem do sinal de entrada de inserção.

( Botões de seleção de Filtro

Selecionam o tipo de filtro entre HPF, BPF ou LPF. Para desativar o filtro, pressione o botão ativado.

( Botão giratório Q

Indica a configuração do filtro Q. Use o codificador de tela para ajustar o valor.

• Botão giratório FREOUENCY

Indica a frequência de corte do filtro. Use o codificador de tela para ajustar o valor.

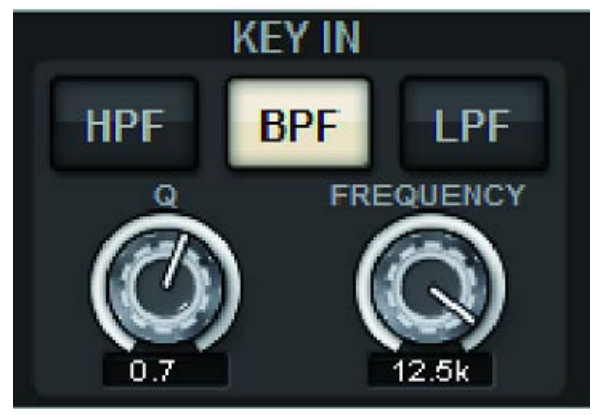

## **<sup>6</sup>** Botão KEY IN CUE

Esse botão monitora a indicação do sinal selecionado como KEY IN SOURCE. CUE será cancelado se você selecionar um processador de dinâmica para o qual esse botão não é exibido ou se você o mover para outra tela.

#### **OBSERVAÇÃO**

Mesmo que o modo Cue esteja definido como MIX CUE (o modo no qual todos os canais cuja tecla [CUE] está ligado são mixados para monitoração), ligar o botão KEY IN CUE fará com que apenas o sinal do canal correspondente seja monitorado. Todas as teclas [CUE] que haviam sido ligadas naquela ocasião serão canceladas à força.

#### $\bigcirc$  Botões giratórios de configurações dos parâmetros de dinâmica

Indicam os valores dos parâmetros de dinâmica. Use o codificador de tela correspondente para ajustar o valor. O tipo dos parâmetros variará dependendo do tipo de processador de dinâmica selecionado no momento.

LEGACY COMP, COMP206 ou EXPANDER:

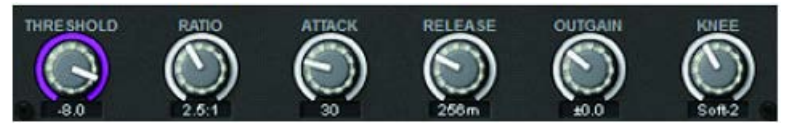

GATE ou DUCKING:

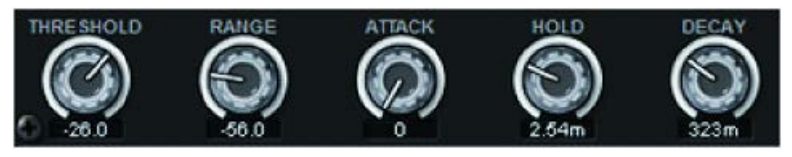

DE-ESSER:

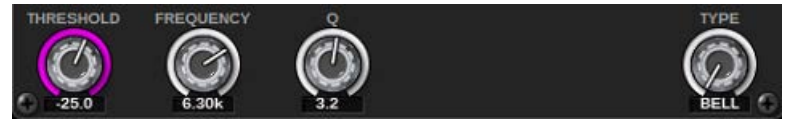

## Janela pop-up DYNAMICS 1/2 (CH 1–72, CH 73–144, MIX, MTRX/ST)

Essa janela permite definir as configurações dos parâmetros de dinâmica global para o canal correspondente.

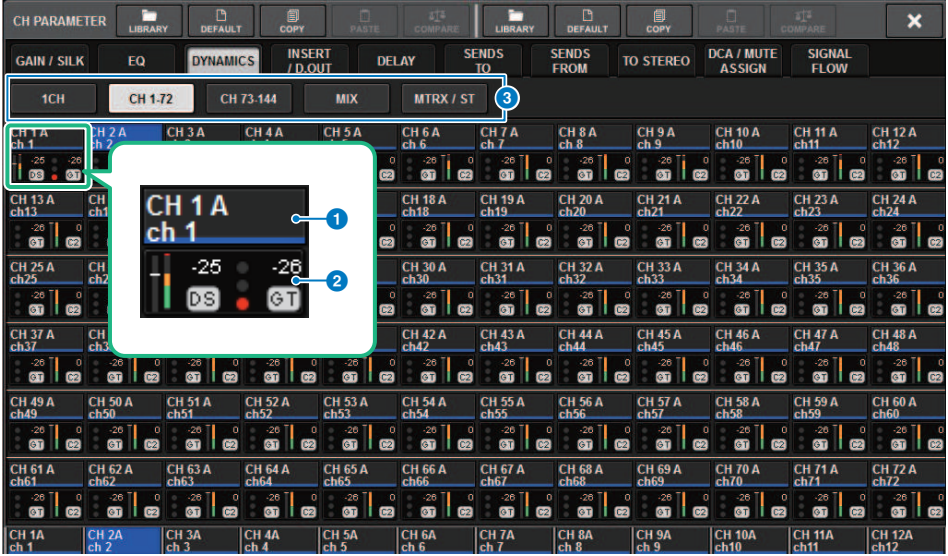

### <sup>0</sup> Botões de seleção de canal

Permitem selecionar o canal que você deseja operar. O ícone, a cor, o limiar e o número do canal atual aparecem sobre o botão.

## **2** Parâmetro de dinâmica

Exibe o tipo de processador de dinâmica, medidores que indicam os níveis de sinais após o processamento da dinâmica, o medidor GR e o limiar (um valor numérico). Pressione a área para acessar a janela DYNAMICS 1ch correspondente a esse canal. Se LEGACY COMP, COMP260, DE-ESSER, EXPANDER ou DUCKING tiver sido selecionado como tipo de processador de dinâmica, o nome abreviado desse tipo aparece próximo ao topo de área.

Cada nome abreviado significa o seguinte:

LC: LEGACY COMP

C2: COMP260

GT: GATE

DS: DE-ESSER

EX: EXPANDER

DK: DUCKING

Se o processador de dinâmica for de um tipo diferente de GATE, a configuração de limiar será indicada com uma linha horizontal na área de medidores.

#### Tipo = Qualquer tipo que não seja GATE

Parâmetro CH > Janela pop-up DYNAMICS 1/2 (CH 1–72, CH 73–144, MIX, MTRX/ST)

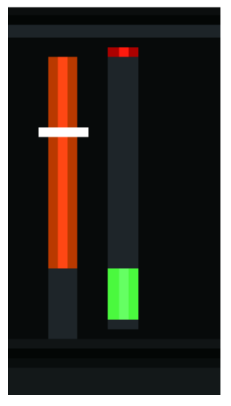

Tipo = GATE

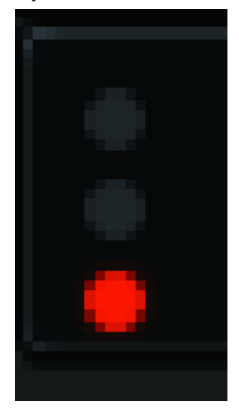

Se GATE for selecionado como o tipo de processador de dinâmica, o status do indicador significará o seguinte:

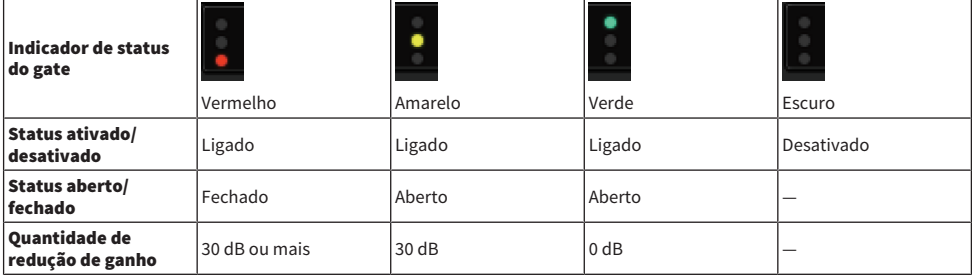

### **8** Guias

Use essas guias para selecionar um canal que você deseje visualizar na tela.

## Sobre a inserção

Cada canal oferece duas inserções: Insert 1 e Insert 2. Em cada inserção, você pode inserir até quatro plugins, GEQ/PEQ ou dispositivos externos (por meio dos conectores de E/S). Cada ponto de inserção pode ser livremente selecionado para INSERT 1 e INSERT 2. Para informações sobre como inserir plug-ins, consulte ["Uso de plug-ins" \(p.631\)](#page-630-0). Para obter informações sobre como inserir GEQ/PEQ, consulte "Inserção de um GEQ/PEQ em um canal", na página 247.

## Inserção de um dispositivo externo (OUTBOARD) em um canal

Um dispositivo externo, como um processador de efeitos, pode ser inserido na rota de sinal de cada canal. Existem três maneiras de controlar o dispositivo externo.

- ( ["Usando a seção Selected Channel para definir as configurações de INSERT \(somente para CS-R10, CS-](#page-494-0)[R10-S, CSD-R7\)" \(p.495\)](#page-494-0)
- ( ["Usando a tela OVERVIEW para fazer configurações de INSERT" \(p.498\)](#page-497-0)
- ( ["Usando a tela SELECTED CHANNEL VIEW para definir configurações de INSERT" \(p.499\)](#page-498-0)

Parâmetro CH > Usando a seção Selected Channel para definir as configurações de INSERT (somente para CS-R10, CS-R10-S, CSD-R7)

## <span id="page-494-0"></span>Usando a seção Selected Channel para definir as configurações de INSERT (somente para CS-R10, CS-R10- S, CSD-R7)

- 1 Selecione o canal que você deseja operar.
- 2 Pressione a tecla INSERT [PLUG-INS].

A tela INSERT será exibida.

- 3 Use o botão de alternância INSERT 1/2 e os botões INSERT [A]–[D] para selecionar um canal de inserção ou um bloco ao qual você deseja atribuir o dispositivo externo.
- 4 Pressione o botão pop-up MOUNT para acessar a janela pop-up MOUNT.

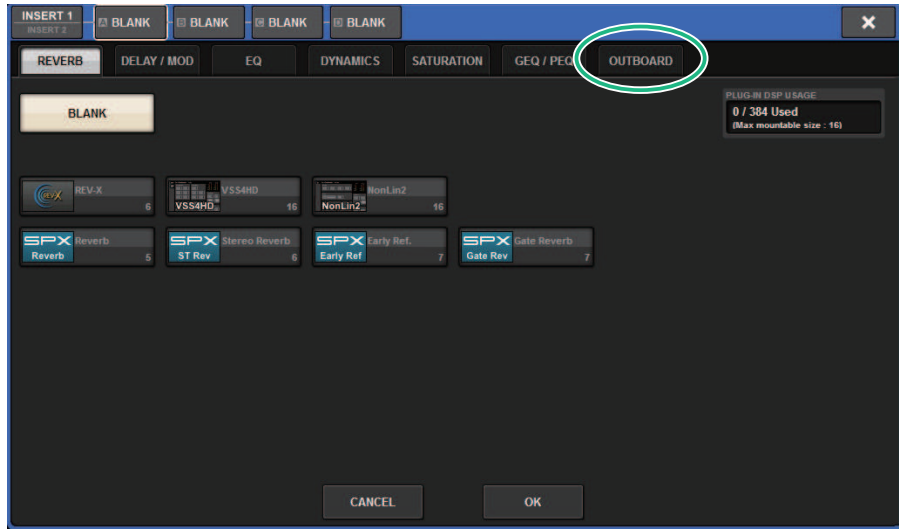

Parâmetro CH > Usando a seção Selected Channel para definir as configurações de INSERT (somente para CS-R10, CS-R10-S, CSD-R7)

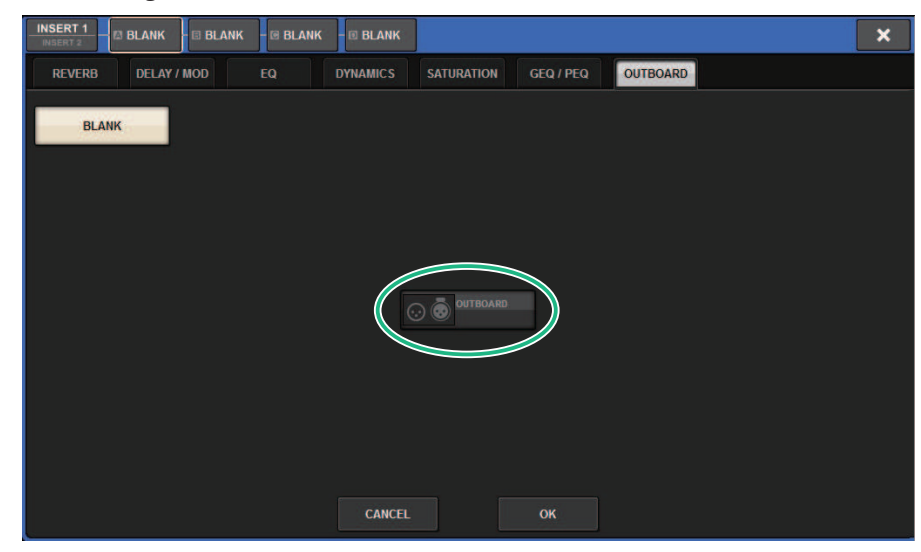

5 Pressione a guia OUTBOARD e selecione OUTBOARD.

6 Pressione o botão OK.

A tela OUTBOARD será exibida.

- 7 Pressione o botão pop-up de seleção de patch INSERT OUT para acessar a janela pop-up OUTPUT PATCH.
- 8 Especifique a porta de saída que você deseja usar como a saída de inserção.
- 9 Pressione o botão pop-up de seleção de patch INSERT IN para acessar a janela popup INPUT PATCH.
- 10 Especifique a porta de entrada que você deseja usar como a entrada de inserção.
- $\bf 11$   $\,$  Se necessário, defina configurações de inserção para outros canais da mesma maneira.

# Seção INSERT

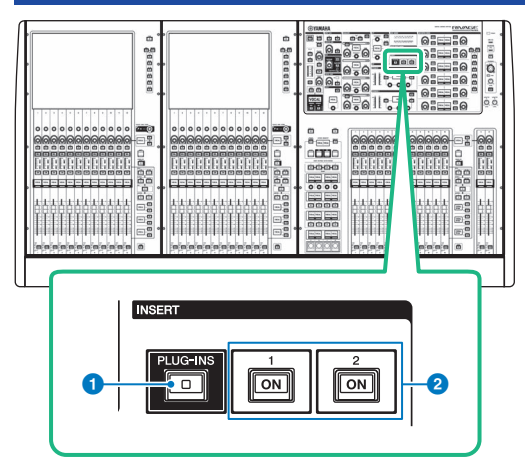

## **O** Tecla INSERT [PLUG-INS]

Permite que você chame uma tela de configuração de parâmetro para o plug-in inserido.

## **8** Teclas INSERT 1/2 [ON]

Ligam ou desligam INSERT1 e INSERT2, respectivamente.

## <span id="page-497-0"></span>Usando a tela OVERVIEW para fazer configurações de INSERT

1 Pressione a tecla [VIEW] para acessar a tela OVERVIEW.

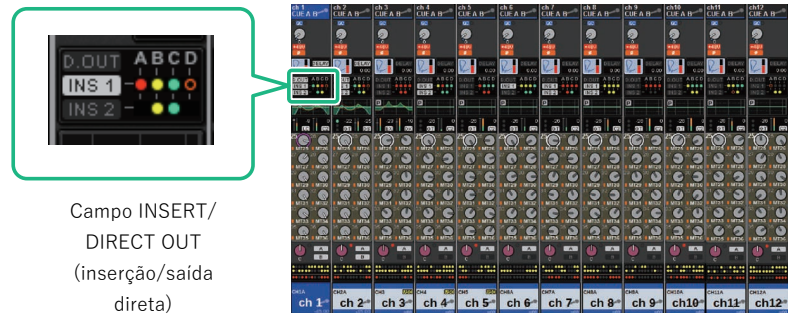

Tela OVERVIEW

2 Pressione o campo INSERT/DIRECT OUT para o canal em que você deseja inserir.

A janela pop-up INSERT/D. OUT é exibida. Existem dois tipos de janelas pop-up INSERT/D. OUT: 1CH e 12CH INSERT 1/2.

- 3 Pressione o botão de bloco INSERT ao qual você deseja atribuir o dispositivo externo: A tela MOUNT é exibida.
- 4 Siga as etapas de 5 a 11 em "Usando a seção Selected Channel para fazer configurações de INSERT".

## <span id="page-498-0"></span>Usando a tela SELECTED CHANNEL VIEW para definir configurações de INSERT

- 1 Selecione o canal que você deseja operar.
- 2 Pressione a tecla [VIEW] para acessar a tela SELECTED CHANNEL VIEW.

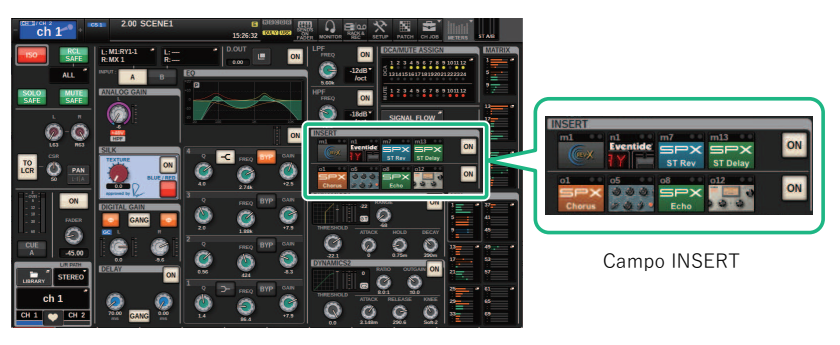

Tela SELECTED CHANNEL VIEW

- 3 Pressione o campo INSERT para acessar a tela MOUNT.
- 4 Siga as etapas de 5 a 11 em "Usando a seção Selected Channel para fazer configurações de INSERT".

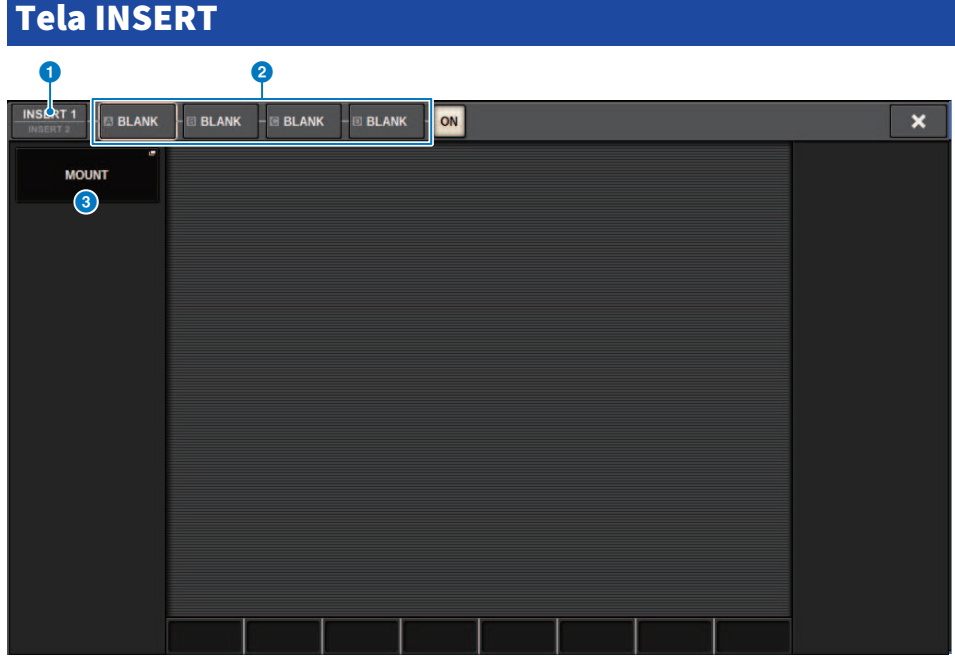

Essa tela contém os itens a seguir.

**a Botões de alternância INSERT 1/2** 

Alterna entre INSERT1 e INSERT2.

## **Botões do bloco INSERT [A]-[D]**

Indicam os quatro plug-ins que foram atribuídos a INSERT1 e INSERT2, respectivamente. Pressione esse botão para exibir a tela de edição para o plug-in atribuído.

### **6** Botão pop-up MOUNT

Pressione esse botão para exibir a tela MOUNT.

## Tela OUTBOARD

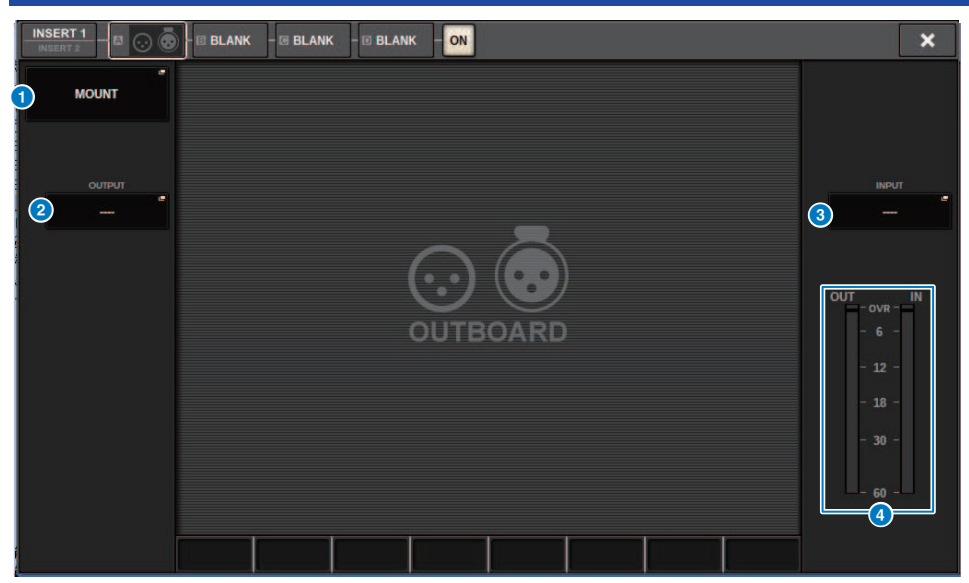

Essa tela contém os itens a seguir.

## **O** Botão pop-up MOUNT

Pressione esse botão para exibir a tela MOUNT.

#### **2** Botão pop-up de seleção de patch INSERT OUT

Pressione esse botão para acessar uma janela pop-up na qual é possível selecionar uma porta de saída. A porta atualmente selecionada é indicada no botão. Para inserir um dispositivo externo em um canal por meio do RPio, você deve atribuir o canal à rede TWINLANe.

#### **6** Botão pop-up de seleção de patch INSERT IN

Pressione esse botão para acessar uma janela pop-up na qual é possível selecionar uma porta de entrada. A porta atualmente selecionada é indicada no botão.

## **4** Medidor de nível

Indica o nível do sinal que está sendo emitido da inserção e o nível do sinal que está entrando na inserção.

## Janela pop-up INSERT/D.OUT (1CH)

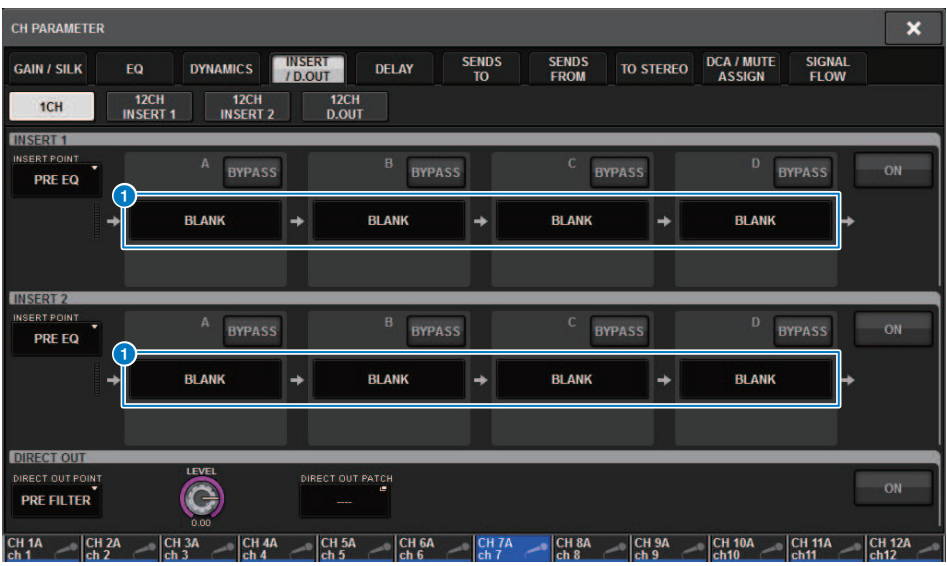

Essa tela contém os itens a seguir.

## **a** Botões do bloco INSERT [A]-[D]

Indicam os quatro plug-ins que foram atribuídos a INSERT1 e INSERT2, respectivamente. Pressione esse botão para exibir a tela de edição para o plug-in atribuído.

## Janela pop-up INSERT/D.OUT (12CH INSERT 1, 12CH INSERT 2)

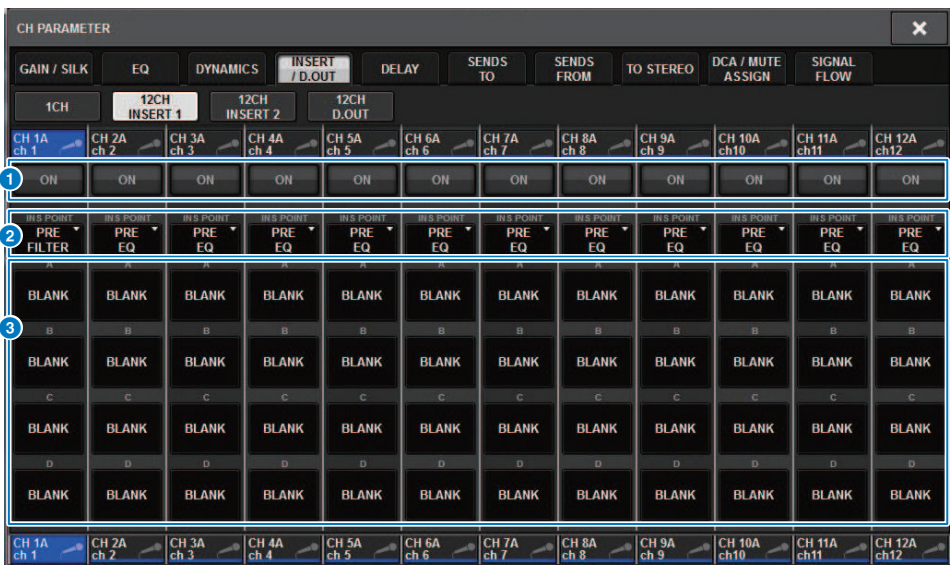

Essa tela contém os itens a seguir.

### **O** Botão INSERT ON

Ativa/desativa a inserção.

### <sup>2</sup> Ponto de inserção

Permite selecionar o ponto de fonte de sinal entre as seguintes opções: Canais de entrada: PRE FILTER, PRE EQ, PRE DYN1, PRE DYN2, PRE FADER, POST ON Canais de saída: PRE FILTER, PRE EQ, PRE DYNA, PRE DELAY, PRE FADER, POST ON

## **6** Botões do bloco INSERT [A]-[D]

Indicam os quatro plug-ins que foram atribuídos a INSERT1 e INSERT2, respectivamente. Pressione esse botão para exibir a tela de edição para o plug-in atribuído.

## Inserindo um dispositivo externo em um canal

Você pode inserir um dispositivo externo (compressor, EQ, etc.) em um canal por meio do RPio. Apenas INSERT 1C para canais 1-36 suporta essa função.

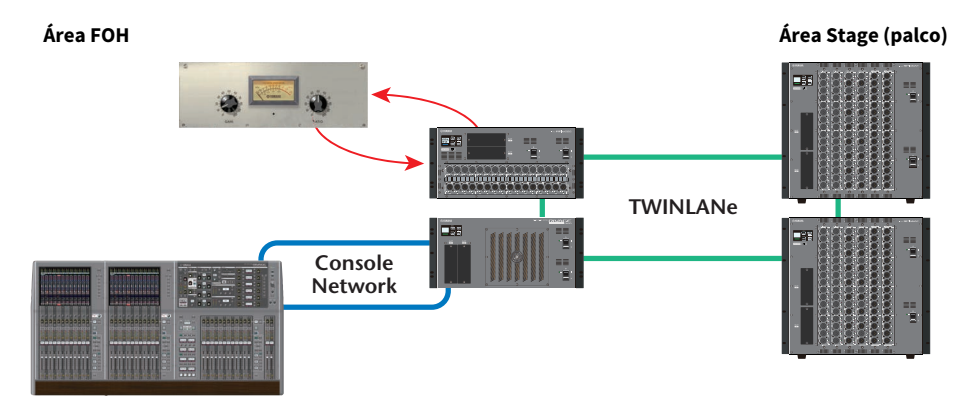

# 1 Atribua os canais que serão usados pelos mecanismos DSP para a rede TWINLANe.

Janela pop-up DSP

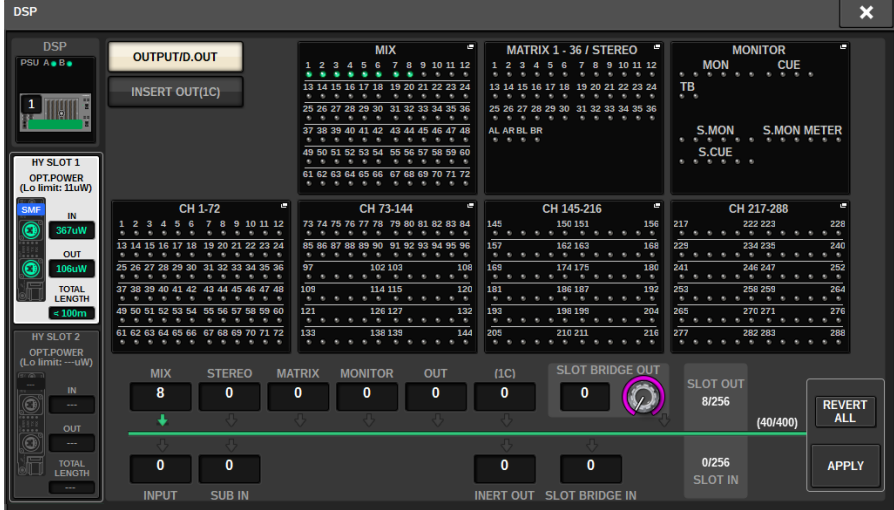
2 Especifique as portas de entrada/saída que você deseja usar como a saída de inserção para INSERT 1C de canais 1-36.

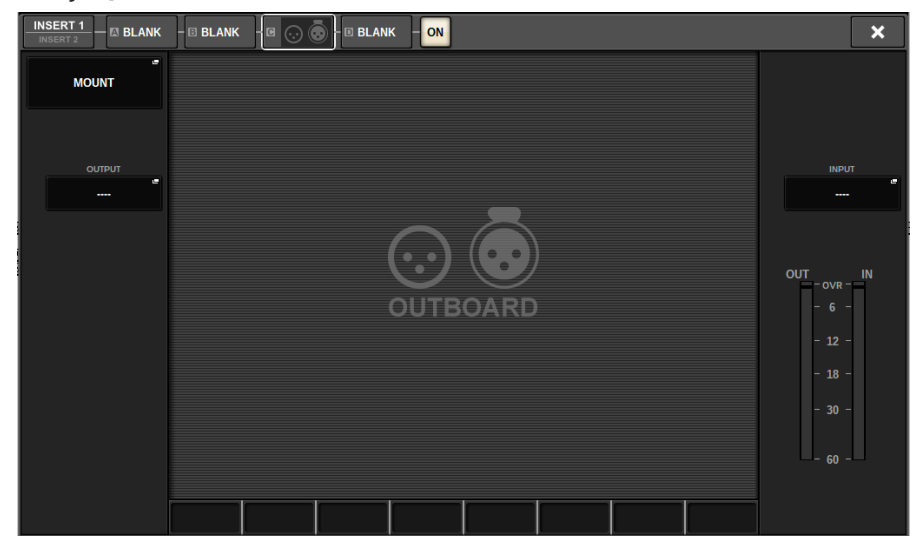

# Emissão direta de um canal de saída

O sinal de um canal de entrada pode ser emitido diretamente do conector OUTPUT de um rack de E/S, de qualquer conector OMNI OUT desejado ou de um canal de saída de um compartimento de placa desejado.

 $\boldsymbol{1}$  Na tela OVERVIEW do canal de entrada que você deseja emitir diretamente, pressione o campo INSERT/DIRECT OUT ou pressione o campo DIRECT OUT na tela SELECTED CHANNEL VIEW.

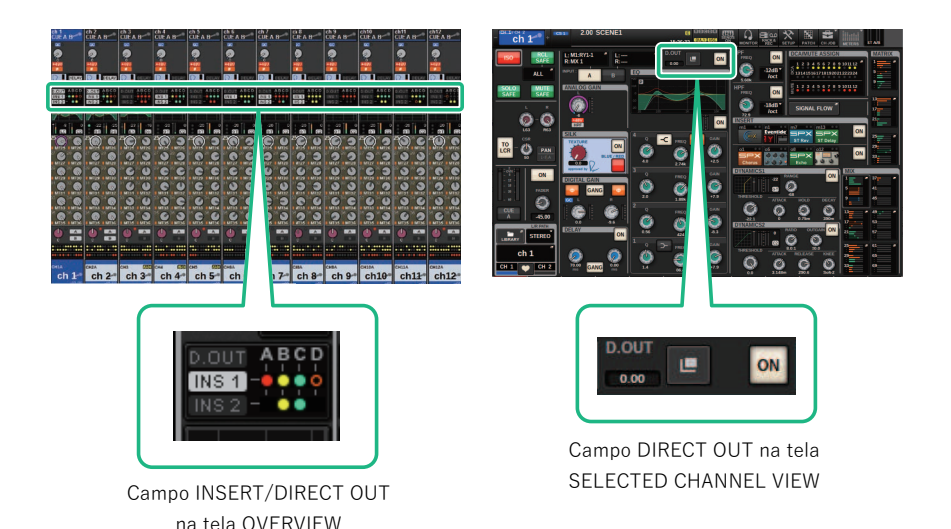

O janela pop-up ["Janela pop-up INSERT/D.OUT \(1CH\)" \(p.502\)](#page-501-0) é exibida. Existem dois tipos de janelas pop-up INSERT/D. OUT: 1CH e 12CH D. OUT.

- 2 Pressione o botão pop-up DIRECT OUT PATCH para acessar a janela pop-up DIRECT OUT PATCH.
- 3 Na janela pop-up DIRECT OUT PATCH, selecione a porta de saída que você deseja usar para a saída direta e depois pressione o botão CLOSE.

Você retornará para a janela pop-up INSERT/D.OUT.

- 4 Use o ponto DIRECT OUT para alternar o ponto a partir do qual o sinal de saída direta é obtido.
- 5 Use o botão giratório DIRECT OUT LEVEL para ajustar o nível de saída da saída direta.

# 6 Pressione o botão DIRECT OUT ON para ativá-lo.

A saída direta está agora ativada. Ajuste o nível de entrada e outras configurações no dispositivo externo conforme necessário.

# 7 Se necessário, defina configurações de saída direta para outros canais da mesma maneira.

# Janela pop-up INSERT/D.OUT (1CH/D.OUT)

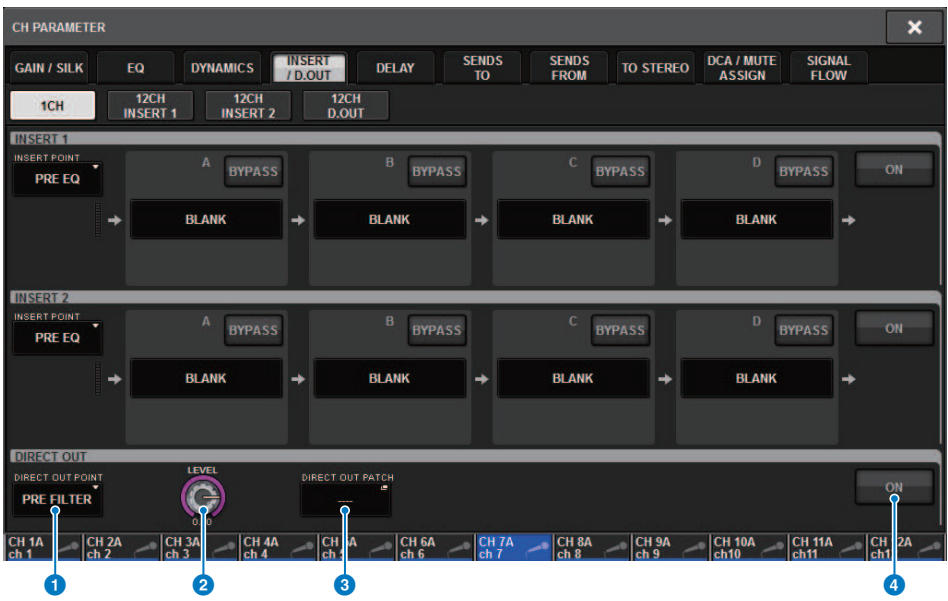

Essa tela contém os itens a seguir.

#### **O** Ponto DIRECT OUT

Permite selecionar o ponto de extração de sinal como PRE FILTER, PRE EQ, PRE DYN1, PRE DYN2, PRE FADER, POST FADER ou POST ON.

# **8** Botão giratório DIRECT OUT LEVEL

Indica o nível de saída da saída direta. Você pode pressionar esse botão giratório e, em seguida, usar o codificador de tela ou o botão giratório [TOUCH AND TURN] para ajustar o nível.

#### <sup>6</sup> Botão pop-up DIRECT OUT PATCH

Indica a porta de entrada selecionada no momento. Se nada for selecionado, o botão indicará ----. Pressione esse botão para acessar a janela de patch.

### **4** Botão DIRECT OUT ON

Ativa/desativa a saída direta. O ponto de saída direta atualmente especificado é indicado na parte inferior do botão.

# Janela pop-up INSERT/D.OUT (12CH/D.OUT)

Essa janela será conveniente se você quiser definir configurações para vários canais ao mesmo tempo.

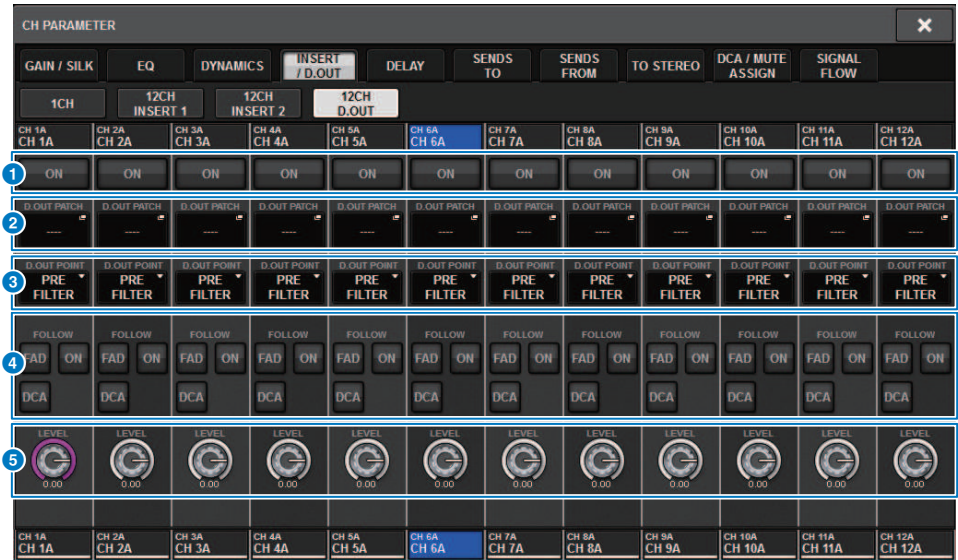

Essa tela contém os itens a seguir.

#### **Q** Botão DIRECT OUT ON

Ativa/desativa a saída direta. O ponto de saída direta atualmente especificado é indicado na parte inferior do botão.

# **Botão pop-up DIRECT OUT PATCH**

Indica a porta de entrada selecionada no momento. Se nada for selecionado, o botão indicará "----". Pressione esse botão para acessar a janela de patch.

# **6** Ponto DIRECT OUT

Permite selecionar o ponto de extração de sinal como PRE FILTER, PRE EQ, PRE DYN1, PRE DYN2, PRE FADER, POST FADER ou POST ON.

#### **de Botões de configuração FOLLOW**

Permitem definir parâmetros para sinais roteados dos canais de entrada para a saída direta, de forma que os parâmetros sigam as configurações de FADER/ON/DCA.

#### **6** Botão giratório DIRECT OUT LEVEL

Indica o nível de saída da saída direta. Você pode pressionar esse botão giratório e, em seguida, usar o codificador de tela ou o botão giratório [TOUCH AND TURN] para ajustar o nível.

# Patch de várias saídas diretas simultaneamente

# 1 Pressione o botão PATCH na barra de menus para acessar a tela PATCH.

Essa tela inclui várias páginas que podem ser alternadas com as guias localizadas na parte superior.

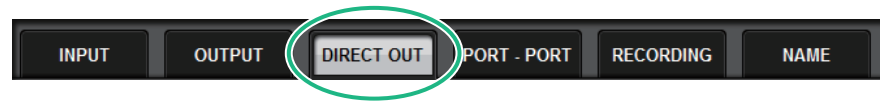

2 Pressione a guia DIRECT OUT.

A página ["Página DIRECT OUT" \(p.511\)](#page-510-0) é exibida.

- 3 Use o botão giratório de seleção de porta para exibir as portas do compartimento que será usado para DIRECT OUT.
- 4 Use o botão de seleção de canal para exibir os canais.
- 5 Pressione uma célula da grade para interligar o canal correspondente.

# <span id="page-510-0"></span>Página DIRECT OUT

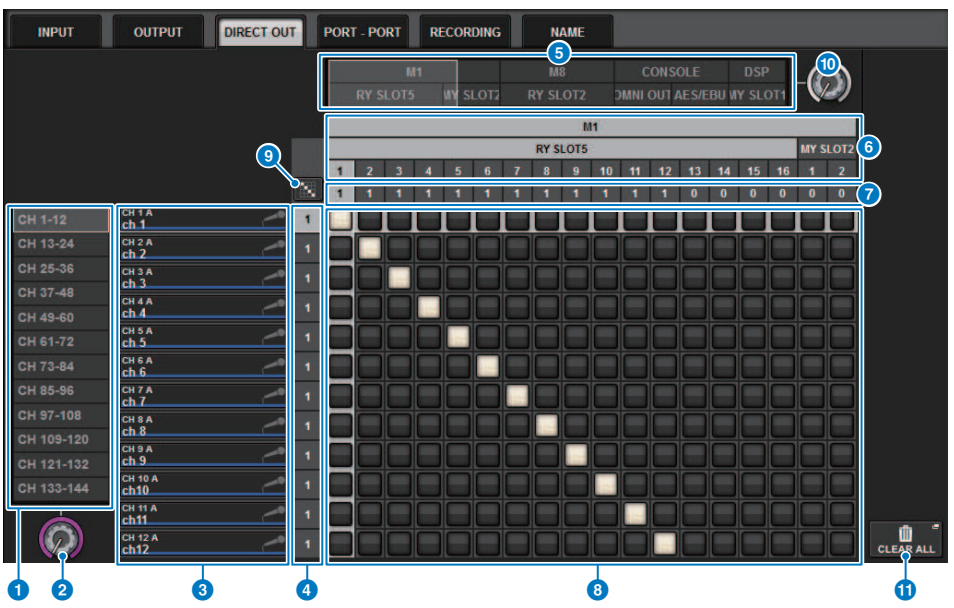

Essa tela contém os itens a seguir.

#### **O** Lista de seleção de canais

Permite selecionar os canais que você deseja visualizar na tela.

#### **2** Botão giratório de seleção do canal

Permite selecionar o canal que você deseja usar para a saída direta.

#### **6** Visor do canal

Essa área exibe o nome do canal de cada canal de entrada que será uma fonte de patch.

#### **<sup>4</sup>** Indicação do número de patch de saída

Indica o número de saídas diretas atribuídas a cada canal de entrada.

## $\Theta$  Lista de seleção da categoria

Selecione as portas que você deseja visualizar na tela.

#### **6** OUTPUT COMPONENT/SLOT/CH

Na parte superior, esta seção indica o tipo de componente de saída, o número do compartimento e o número do canal da porta de saída. As abreviações exibidas na coluna de componentes de saída têm o significado a seguir.

- Mx, Sx .............................Rack de E/S (x é o número da UNIT ID)
- ( CS1, CS2...................Superfície de controle
- ( DSP.................... Mecanismo DSP

### **D** DIRECT OUT ASSIGN (atribuição)

Indica o número de canais atribuídos a cada porta.

## **6** Grade

Essa grade permite interligar canais de entrada (colunas verticais) a portas de saída (linhas horizontais). Grades atualmente interligadas são indicadas por quadrados brancos. Pressione ou clique em uma grade desejada para definir ou desativar o patch.

# <sup>9</sup> Patch contínuo **de Botão**

Pressione o botão de patch contínuo **e, em seguida, gire o botão giratório de seleção (2) (10**) para aplicar patch nos canais de interseção continuamente<u>. Se</u> você pressionar o botão de patch contínuo **diferente de la contra** e o

botão  $\mathsf{x}$  serão exibidos. Pressione o botão  $\mathsf{v}$  novamente para confirmar os patches contínuos selecionados.

Pressione o botão  $\mathsf{X}$  para reverter os patches contínuos para o estado anterior.

## <sup>6</sup> Botão giratório de seleção de porta

Seleciona a porta que será usada para saída direta.

#### *O* Botão CLEAR ALL

Pressione esse botão para limpar todos os patches.

# Sobre atrasos

Cada canal de entrada/saída apresenta um atraso de canal de até 1000 ms. Você pode selecionar a unidade de tempo de atraso entre as seguintes opções: metro, pés, amostra, ms, quadro, dependendo da aplicação. Também pode especificar pontos de inserção para o atraso em cada canal individualmente.

Há três maneiras de definir o atraso:

- ( ["Controle do atraso por meio da seção de Canal Selecionado \(CS-R10, CSR10- S, CSD-R7\) " \(p.515\)](#page-514-0)
- ( ["Controle do atraso por meio da tela OVERVIEW" \(p.516\)](#page-515-0)
- ["Controle do atraso por meio da tela SELECTED CHANNEL VIEW" \(p.517\)](#page-516-0)

# Seção DELAY (CS-R10, CSR10-S, CSD-R7)

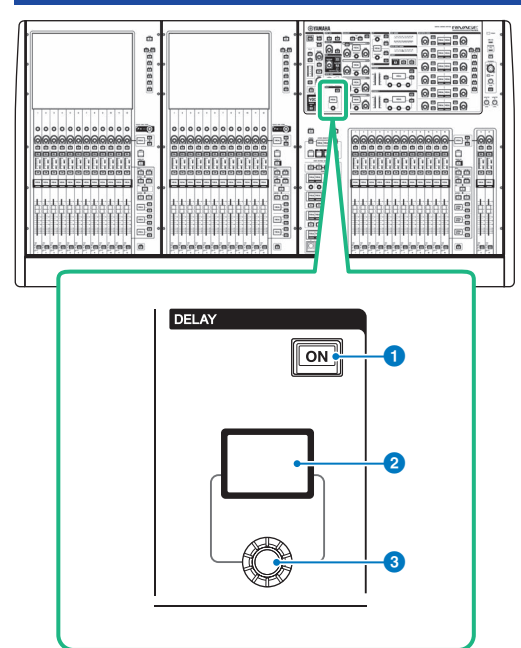

Essa tela contém os itens a seguir.

#### **O** Tecla DELAY [ON]

Ativa ou desativa o atraso.

#### **2** Visor DELAY

Indica o valor de atraso.

## <sup>6</sup> Botão giratório [DELAY]

Define o valor de atraso.

# <span id="page-514-0"></span>Controle do atraso por meio da seção de Canal Selecionado (CS-R10, CSR10- S, CSD-R7)

- $1$  Use uma tecla [SEL] para selecionar o canal que deseja controlar.
- 2 Ligue a tecla DELAY [ON] na seção Selected Channel.
- 3 Use o botão giratório [DELAY] para ajustar o valor de DELAY.

# <span id="page-515-0"></span>Controle do atraso por meio da tela OVERVIEW

- 1 Pressione a tecla [VIEW] para acessar a tela OVERVIEW.
- 2 Pressione o campo DELAY para acessar a janela pop-up DELAY.

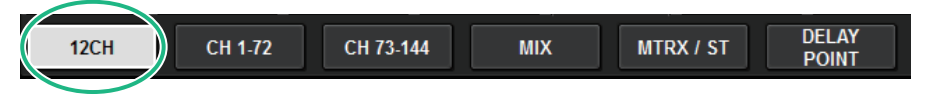

Essa janela inclui várias páginas que podem ser alternadas usando as guias localizadas na parte superior.

- 3 Pressione a guia para abrir a janela pop-up DELAY (12CH).
- 4 Use os botões na tela, os codificadores de tela e o botão giratório [TOUCH AND TURN] para definir o atraso.
- 5 Realize as mesmas operações para os outros canais conforme desejado.

Se você estiver visualizando a janela pop-up DELAY de 12 canais, poderá usar as teclas Layer Select para alternar os canais que estão sendo controlados em grupos de doze. Você também pode pressionar a área de medidores para alternar entre os canais.

6 Quando terminar de definir as configurações, pressione o símbolo X no canto superior direito da janela.

# <span id="page-516-0"></span>Controle do atraso por meio da tela SELECTED CHANNEL VIEW

1 Pressione a tecla [VIEW] para acessar a tela SELECTED CHANNEL VIEW.

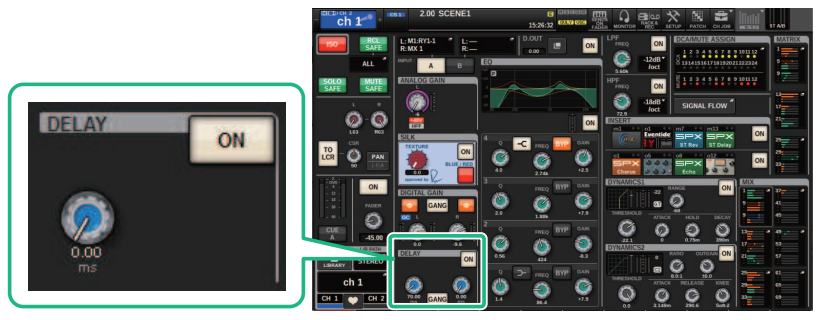

Campo DELAY Tela SELECTED CHANNEL VIEW

- 2 Selecione o canal que você deseja operar.
- 3 Use o codificador de tela correspondente ou o botão giratório [TOUCH AND TURN] para ajustar os parâmetros de atraso.
- 4 Se necessário, defina o ponto de inserção.

Use a janela pop-up ["Janela pop-up DELAY \(12 canais\)" \(p.518\)](#page-517-0) para definir o ponto de inserção.

## **OBSERVAÇÃO**

Para obter informações sobre atraso do monitor/indicador, consulte a janela pop-up ["Janela pop-up MONITOR](#page-386-0) [SETTINGS" \(p.387\).](#page-386-0)

# <span id="page-517-0"></span>Janela pop-up DELAY (12 canais)

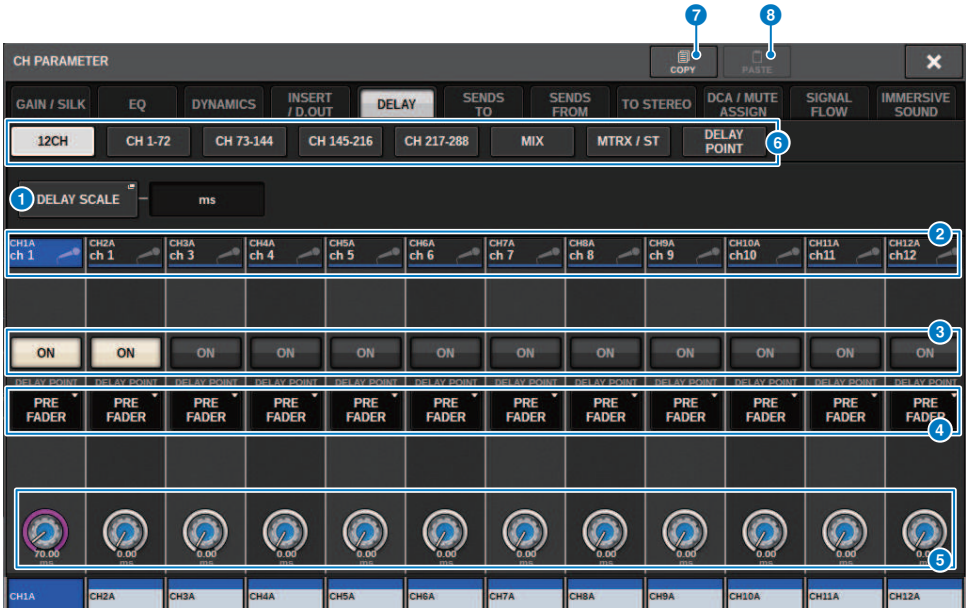

Essa tela contém os itens a seguir.

#### **O** Botão pop-up DELAY SCALE

Pressione esse botão para acessar a janela pop-up ["Janela pop-up DELAY SCALE" \(p.521\),](#page-520-0) na qual é possível selecionar a unidade para o tempo de atraso.

#### <sup>2</sup> Botões de seleção de canal

Cada botão se acenderá para indicar que o canal correspondente está selecionado. Pressione o botão para selecionar o canal.

#### **6** Botões DELAY ON

Ativam ou desativam o atraso.

#### **de Botões de seleção de ponto de inserção de atraso**

Permitem selecionar o ponto de inserção de atraso entre as seguintes opções: PRE HPF, PRE EQ, PRE DYN1, PRE DYN2, PRE FADER, POST FADER.

#### **e** Botões giratórios de configuração do atraso

Indicam o valor de atraso do canal. Use o codificador de tela correspondente ou o botão giratório [TOUCH AND TURN] para ajustar os parâmetros. É possível visualizar o valor atual logo acima do botão giratório (sempre exibido em unidades de ms) e abaixo do botão giratório (mostrado na escala selecionada no momento). Pressione o botão giratório para exibir uma janela pop-up na qual é possível definir o tempo de atraso.

#### **OBSERVAÇÃO**

Se ms (milissegundo) for selecionado para DELAY SCALE, nada será exibido acima do botão giratório.

# **6** Guias

Use essas guias para selecionar um canal que você deseje visualizar na tela.

## **D** Botão COPY

Copia as configurações de parâmetros de atraso para a memória buffer.

#### **8** Botão PASTE (colar)

Pressione esse botão para colar as configurações que foram copiadas na memória buffer no atraso do canal atualmente selecionado. Se dados válidos não tiverem sido copiados na memória buffer, você não poderá colá-los.

# Janela pop-up DELAY (CH 1–72, CH 73–144, MIX, MTRX/ ST)

Essa janela exibe os canais de entrada (ou de saída) correspondentes simultaneamente. Isso é útil quando você deseja verificar rapidamente a configuração de atraso para vários canais.

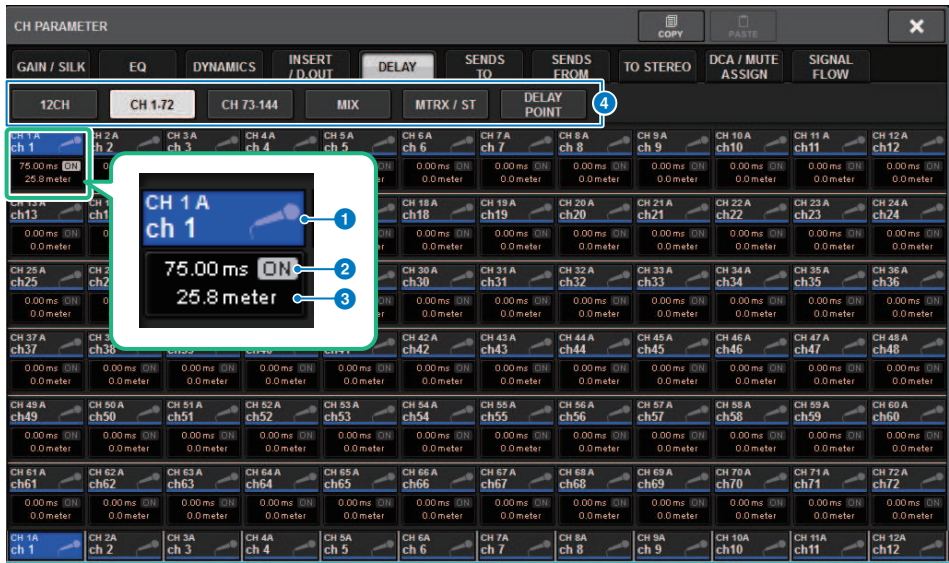

Essa tela contém os itens a seguir.

#### **O** Botão de seleção de canal

Permitem selecionar o canal que você deseja operar. O ícone, a cor e o número do canal atual aparecem sobre o botão.

#### **2** Indicador DELAY ON

Indica o status ligado/desligado do atraso.

### **6** Botão DELAY TIME

Você pode visualizar o valor de atraso quando o atraso está ligado (sempre exibido em unidades de ms na linha superior e na escala atualmente selecionada na linha inferior). Pressione um desses valores para exibir a janela popup ["Janela pop-up DELAY TIME" \(p.522\),](#page-521-0) na qual é possível definir o tempo de atraso.

## **4** Guias

Use essas guias para selecionar um canal que você deseje visualizar na tela.

# <span id="page-520-0"></span>Janela pop-up DELAY SCALE

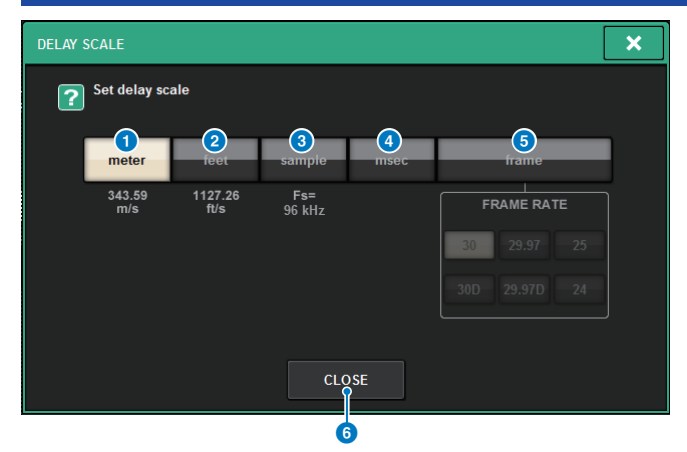

Você pode selecionar a escala de atraso entre as cinco opções a seguir.

### **O** METER (medidor)

A distância em metros, calculada como a velocidade do som a uma temperatura atmosférica de 20° C (343,59 m/s) × o tempo de atraso (em segundos).

### **8** FEET (pés)

A distância em pés, calculada como a velocidade do som a uma temperatura atmosférica de 20° C (68 °F) (1127,26 pés/s) × o tempo de atraso (em segundos).

### **<sup>6</sup>** SAMPLE (número de amostras)

O tempo de atraso é mostrado como o número de amostras. Se você alterar a frequência de amostragem na qual o sistema RIVAGE série PM opera, o número de amostras será alterado de acordo.

### **4** ms (milissegundos)

O tempo de atraso é mostrado em unidades de milissegundos.

#### **e** FRAME (quadro)

O tempo de atraso é mostrado em unidades de quadros. Use os seis botões localizados abaixo do botão FRAME para selecionar o número de quadros por segundo.

#### **6** Botão CLOSE

Fecha a janela pop-up DELAY SCALE.

# <span id="page-521-0"></span>Janela pop-up DELAY TIME **DELAY TIME** × Set delay time 7 <u>y</u>  $\frac{\text{CH} - 1}{\text{Ch} - 1}$ 孚 25.8 meter  $\overline{4}$  $\overline{5}$ 6  $\overline{\mathbf{z}}$  $\overline{3}$  $\bullet$  $\mathbf{a}$ **CLEAR ENTER & NEXTO** CANCEL OK

Usar o botão ENTER & NEXT permite definir o tempo de atraso para cada canal consecutivamente.

# a Botões de seleção +/− de canal

Indica o canal atualmente selecionado. Pressione o botão + para selecionar o próximo canal. Pressione o botão - para selecionar o canal anterior.

## **2** Botão ENTER & NEXT

Pressione esse botão para confirmar a configuração do tempo de atraso e, em seguida, avançar para o próximo canal.

# Uso de SENDS TO

Ao usar SENDS TO, você pode especificar as emissões a um barramento MIX ou MATRIX específico para 12 canais ao mesmo tempo.

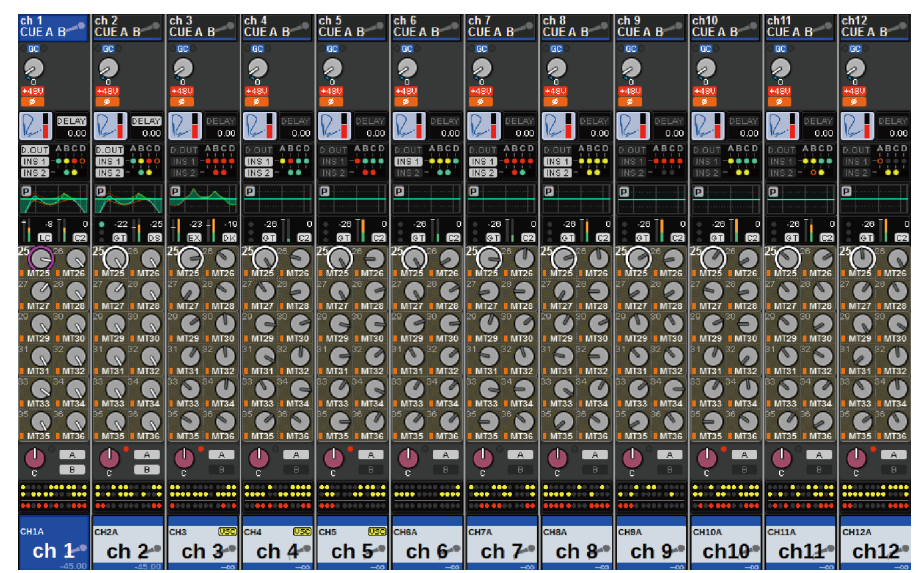

# $1$  Pressione a tecla [VIEW] para acessar a tela OVERVIEW.

- 2 Use as teclas MIX/MATRIX SENDS [MIX]/[MATRIX] para alternar o tipo de barramento de destino de emissão.
- 3 Use as teclas MIX/MATRIX SENDS [1–12]/[13–24]/[25–36]/[37–48]/[49–60]/[61–72] para selecionar um banco de barramentos de destino de emissão.

## **OBSERVAÇÃO**

Pressione a tecla [SHIFT] para exibir os botões de seleção de banco no campo do grupo DCA/sem áudio. Use esses botões para selecionar um banco para o barramento de destino de envio.

4 Selecione o botão giratório SEND do barramento MIX/MATRIX de destino de emissão correspondente e pressione-o novamente para acessar a janela pop-up ["Janela pop-up SENDS TO" \(p.529\)](#page-528-0).

## **OBSERVAÇÃO**

Quando canais MATRIX estão selecionados, pressionando novamente o botão giratório SEND você acessará a janela pop-up ["Janela pop-up SENDS FROM" \(p.531\).](#page-530-0)

 ${\bf 5}^-$  Você pode usar o botão SEND ON para ligar/desligar o sinal enviado de cada canal de entrada ou MIX ao barramento MIX/MATRIX atualmente selecionado.

# 6 Se necessário, use o botão PRE para selecionar o ponto de emissão do sinal enviado de cada canal de entrada, canal MIX ou canal STEREO para um barramento MIX do tipo VARI ou para um barramento MATRIX.

# **OBSERVAÇÃO**

- ( Ele permite, de maneira flexível, selecionar o ponto de emissão para cada canal [\("SEND POINT \(INPUT\) \(Especificação do](#page-321-0) [ponto de emissão para cada canal de entrada\)" \(p.322\)](#page-321-0)).
- ( Use o botão giratório SEND LEVEL para ajustar o nível de emissão.
- 7 Use o botão giratório SEND LEVEL para ajustar o nível de emissão.

# Uso de SENDS FROM

Ao usar SENDS FROM, você pode especificar as emissões de um canal específico aos barramentos MIX ou MATRIX para 12 canais ao mesmo tempo.

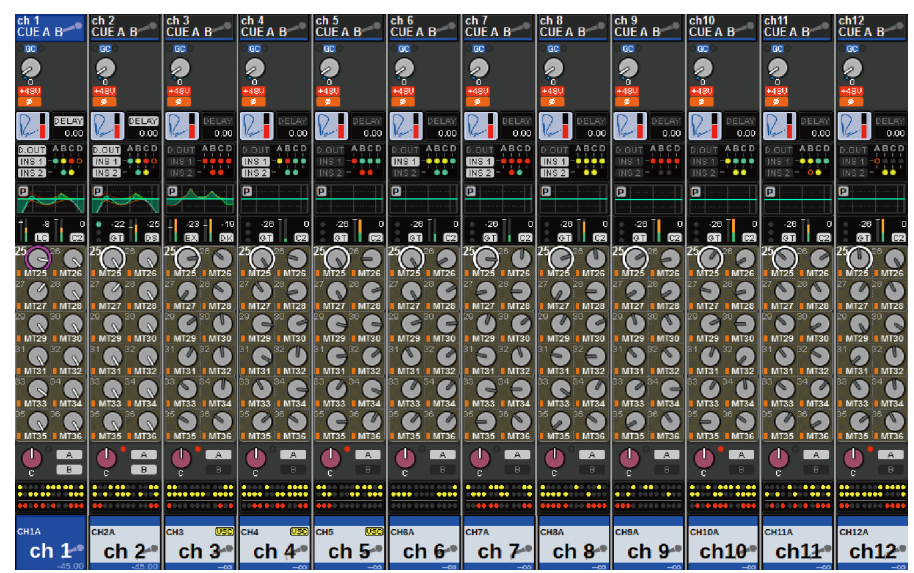

# 1 Pressione a tecla [VIEW] para acessar a tela OVERVIEW.

2 Pressione o botão pop-up MIX ou o botão pop-up MATRIX.

A janela pop-up SENDS FROM é exibida.

- 3 Use o botão SEND ON para ativar/desativar o sinal enviado de cada canal atualmente selecionado ao barramento MIX ou MATRIX.
- 4 Se necessário, use o botão PRE para selecionar o ponto de emissão do sinal que é enviado ao barramento MIX ou MATRIX.

## **OBSERVAÇÃO**

- ( Ela permite, de maneira flexível, selecionar o ponto de emissão para cada canal (veja SEND POINT (INPUT) na página 142).
- ( O botão PRE não é exibido para um barramento MIX do tipo FIXED.

# Seção MIX/MATRIX SEND (CS-R10, CSR10-S, CSD-R7)

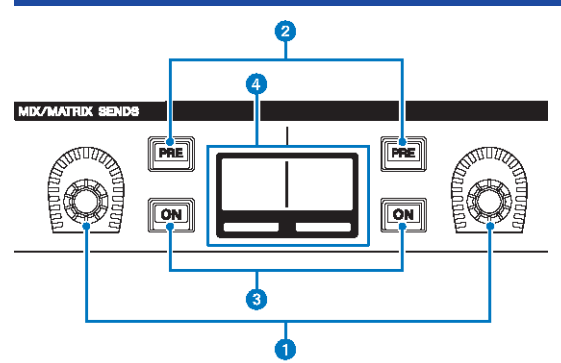

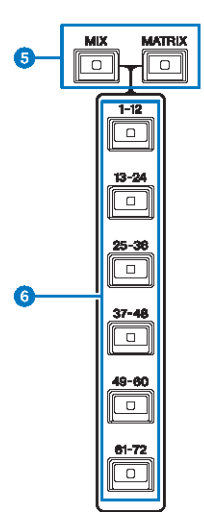

## **<sup>6</sup>** Botões giratórios MIX/MATRIX SENDS

Ajusta os níveis de emissão para os barramentos correspondentes.

#### **8** Teclas MIX/MATRIX SENDS [PRE]

Alternam o ponto de envio entre PRE e POST. Se uma tecla se acender, o ponto de envio será definido como PRE.

# **6** Teclas MIX/MATRIX SENDS [ON]

Liga ou desliga o sinal de emissão para o barramento correspondente.

# **<sup>4</sup>** Visor MIX/MATRIX SENDS

Indica o barramento correspondente.

# **6** Teclas MIX/MATRIX SENDS [MIX]/[MATRIX]

Mudam o tipo de barramento de destino da emissão.

Parâmetro CH > Seção MIX/MATRIX SEND (CS-R10, CSR10-S, CSD-R7)

**6** Teclas MIX/MATRIX SENDS  $[1-12]/[13-24]/[25-36]/[37-48]/[49-60]/[61-72]$ Selecionam um banco para o barramento de destino de envio.

Parâmetro CH > Usando a seção de Canal Selecionado para definir configurações de nível de emissão (CS-R10, CSR10-S, CSD-R7)

# Usando a seção de Canal Selecionado para definir configurações de nível de emissão (CS-R10, CSR10-S, CSD-R7)

Você pode usar os botões giratórios da seção Selected Channel para ajustar os níveis de emissão.

- $\boldsymbol{1}$  Verifique se uma porta de saída está atribuída ao barramento MIX/MATRIX para o qual o sinal é enviado e se a porta de saída correspondente está conectada ao sistema de monitor ou a um processador de efeitos externo.
- $2$  Use as teclas [SEL] do painel superior para selecionar o canal que emitirá um sinal ao barramento MIX/MATRIX.
- $\,$   $\,$   $\,$  Pressione a tecla MIX/MATRIX SENDS [PRE] para alternar o ponto de envio para PRE ou POST.

## **OBSERVAÇÃO**

Se o destino de envio estiver definido como FIXED, a tecla MIX/MATRIX SENDS [PRE] não estará disponível.

- 4 Pressione a tecla MIX/MATRIX SENDS [ON] para ligá-la.
- 5 Use os botões giratórios MIX/MATRIX SENDS na seção Selected Channel para ajustar os níveis de emissão para os barramentos MIX/MATRIX.

### **OBSERVAÇÃO**

- ( Se o barramento de destino de emissão for estéreo, o botão giratório esquerdo ajustará a panorâmica/equilíbrio e o botão giratório direito ajustará o nível de emissão.
- ( Para monitorar o sinal que está sendo enviado a um barramento MIX/MATRIX específico, chame o canal MIX/MATRIX correspondente e pressione a tecla [CUE] correspondente.
- $\bf 6$  Use as teclas [SEL] do painel superior para trocar de canais e ajuste os níveis de emissão para todos os barramentos MIX/MATRIX da mesma maneira.

# <span id="page-528-0"></span>Janela pop-up SENDS TO

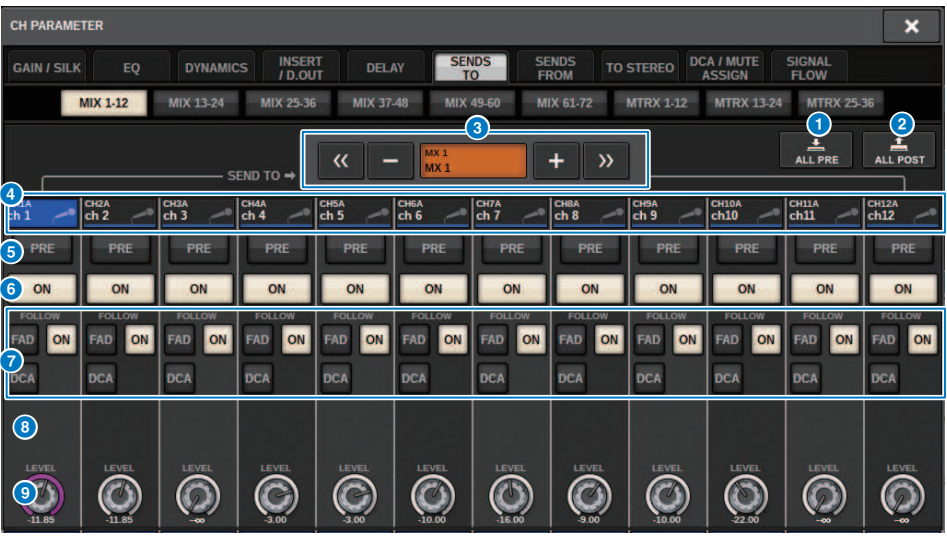

Essa tela contém os itens a seguir.

#### **Q** Botão ALL PRE

Define o ponto de emissão como "PRE" para todas as fontes de emissão (canais de entrada, canais MIX, canais STEREO) do destino de emissão selecionado. Nesse momento, o botão PRE (5) acenderá.

#### **2** Botão ALL POST

Define o ponto de emissão como "POST" para todas as fontes de emissão (canais de entrada, canais MIX, canais STEREO) do destino de emissão selecionado. Nesse momento, o botão PRE se apaga.

#### <sup>6</sup> Botão de seleção de destino de emissão

Indica o destino de envio selecionado no momento. Você pode usar os botões –/+ à esquerda e à direita para alternar para canais adjacentes. Você pode usar os botões << />> > para alternar em etapas de 12 canais.

#### **OBSERVAÇÃO**

Use as teclas [MIX]/[MATRIX] para alternar a seleção do destino de emissão. Você também pode alternar isso mantendo pressionada a tecla [SHIFT] e pressionando a seção de exibição da área de medidores.

#### **de Botões de seleção de canal**

Indicam o canal de fonte de emissão que está sendo controlado. Pressione esse botão para selecionar o canal selecionado na tela. O ícone, o número e a cor do canal atual aparecem sobre o botão, e o nome do canal é exibido abaixo do botão.

#### **OBSERVAÇÃO**

Você pode usar as teclas de seleção de camada para alternar a seleção de fontes de emissão.

#### **e** Botão PRE

Alterna o ponto de emissão para PRE ou POST para cada canal de fonte de emissão. Se um botão estiver aceso, o ponto de emissão será definido como PRE.

## **6** Botão SEND ON

Ativa/desativa a emissão para canal de fonte de emissão.

#### $\bullet$  Botões de configuração FOLLOW

Permitem definir parâmetros para sinais roteados dos canais de entrada para o barramento MIX/MATRIX, de forma que os parâmetros sigam as configurações de FADER/ON/DCA.

#### **6** Botão giratório SEND PAN/BALANCE

Ajusta a panorâmica ou o equilíbrio quando o barramento de destino de emissão é estéreo. Se o destino de emissão for monofônico ou estiver definido como FIXED, esse botão giratório não será exibido. Se a fonte de emissão for monofônica, o botão giratório ajustará a panorâmica. Se a fonte de emissão for estéreo, o botão giratório ajustará o equilíbrio.

## <sup>9</sup> Botão giratório SEND LEVEL

Indica o nível de emissão do destino de emissão selecionado. Você pode pressionar esse botão giratório e, em seguida, usar o codificador de tela ou o botão giratório [TOUCH AND TURN] para ajustá-lo. Se o destino de emissão estiver definido como FIXED, esse botão giratório não será exibido.

# <span id="page-530-0"></span>Janela pop-up SENDS FROM

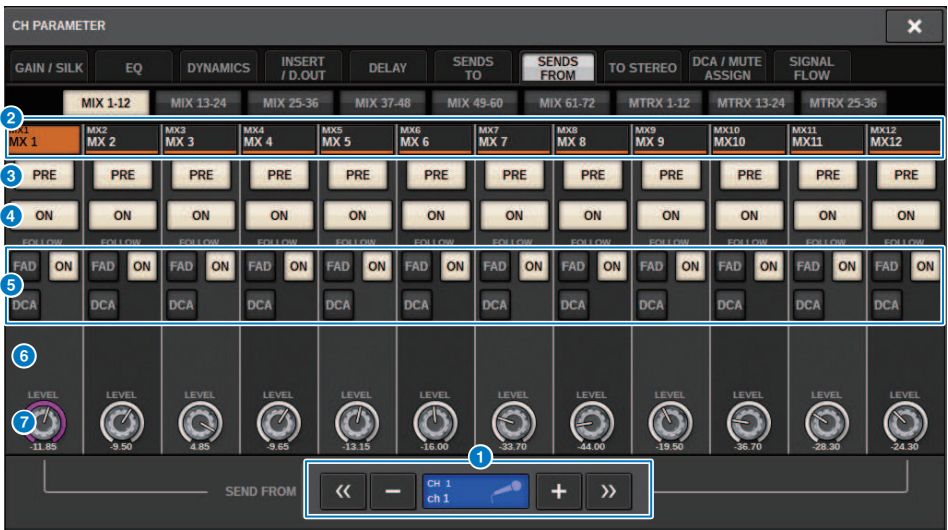

Essa tela contém os itens a seguir.

#### **O** Botão de seleção da fonte de emissão

Indica a fonte de emissão atualmente selecionada. Você pode usar os botões –/+ à esquerda e à direita para alternar para canais adjacentes. Você pode usar os botões << / >> para alternar em etapas de 12 canais. Essa indicação está vinculada ao canal selecionado na tela.

#### <sup>2</sup> Indicação de barramento

Mostra o barramento de destino da emissão. Use as teclas [MIX]/[MATRIX] para alternar a seleção do destino de emissão. Você também pode alternar isso mantendo pressionada a tecla [SHIFT] e pressionando a seção de exibição da área de medidores.

## **6** Botão PRE

Seleciona PRE ou POST como o ponto de emissão do sinal que é enviado para cada barramento. Se um botão estiver aceso, o ponto de emissão será definido como PRE.

## **4** Botão SEND ON

Esse botão alterna ativa/desativa a emissão para cada barramento.

#### **e** Botões de configuração FOLLOW

Permitem definir parâmetros para sinais roteados dos canais de entrada para o barramento MIX/MATRIX, de forma que os parâmetros sigam as configurações de FADER/ON/DCA.

#### **6** Botão giratório SEND PAN/BALANCE

Ajusta a panorâmica/equilíbrio quando o barramento de destino de emissão é estéreo. Se o barramento for monofônico ou estiver definido como FIXED, esse botão giratório não será exibido. Se a fonte de emissão for monofônica, o botão giratório ajustará a panorâmica. Se a fonte de emissão for estéreo, o botão giratório ajustará o equilíbrio.

# **D** Botão giratório SEND LEVEL

Ajusta o nível de emissão para o barramento correspondente. Se o barramento de destino de emissão estiver definido como FIXED, esse botão giratório não será mostrado.

# Uso dos atenuadores para ajustar as emissões (modo SENDS ON FADER)

Você pode usar os atenuadores do painel superior para ajustar os sinais enviados de um canal específico para os barramentos MIX/MATRIX.

- $\boldsymbol{1}$  Verifique se uma porta de saída está atribuída ao barramento MIX/MATRIX para o qual o sinal é enviado e se a porta de saída correspondente está conectada ao sistema de monitor ou a um efeito externo.
- $\, {\bf 2} \,$  Pressione o botão SENDS ON FADER na barra de menus ou pressione a tecla [SENDS] ON FADER] do painel superior.

A janela pop-up SENDS ON FADER é exibida. O RIVAGE Série PM alterna para o modo SENDS ON FADER, e a janela pop-up SENDS ON FADER é exibida. Os atenuadores da seção de cada canal são movidos para indicar o nível de emissão dos sinais roteados de cada canal para o barramento MIX/MATRIX atualmente selecionado. As teclas [ON] também mudam para o status SEND ON.

## **OBSERVAÇÃO**

No CS-R3, o botão SENDS ON FADER na barra de menus indica o status do modo SENDS ON FADER de BAY L, C, e R.

( No exemplo a seguir, BAY C está no modo SENDS ON FADER.

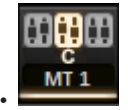

3 Pressione uma guia para alternar entre MIX e MATRIX.

# 4 Use os botões de seleção MIX/MATRIX para selecionar o barramento MIX/MATRIX de destino de emissão.

## **OBSERVAÇÃO**

Se você pressionar novamente o botão de seleção do barramento MIX/MATRIX atualmente selecionado, o monitoramento de indicador será ativado para o canal MIX/MATRIX correspondente. Esse método é conveniente quando você deseja monitorar o sinal que está sendo enviado para o barramento MIX/MATRIX selecionado.

- ${\bf 5}^-$  Usando os atenuadores da seção de cada canal no painel superior, ajuste o nível de emissão do barramento MIX/MATRIX selecionado a partir dos canais chamados (implementados) na camada.
- 6 Repita as etapas 4 e 5 para ajustar os níveis de emissão para outros barramentos MIX/MATRIX da mesma maneira.
- 7 Quando terminar de ajustar os níveis de emissão de MIX/MATRIX, pressione a tecla [SENDS ON FADER] ou o botão SENDS ON FADER.

O visor da área principal retorna ao seu estado anterior, e o RIVAGE Série PM sai do modo SENDS ON FADER e retorna ao modo normal.

#### **OBSERVAÇÃO**

Se você pressionar o botão × no canto superior direito da tela, o modo SENDS ON FADER será mantido quando a tela for fechada. Para sair do modo SENDS ON FADER, realize a etapa 7.

# Janela pop-up SENDS ON FADER

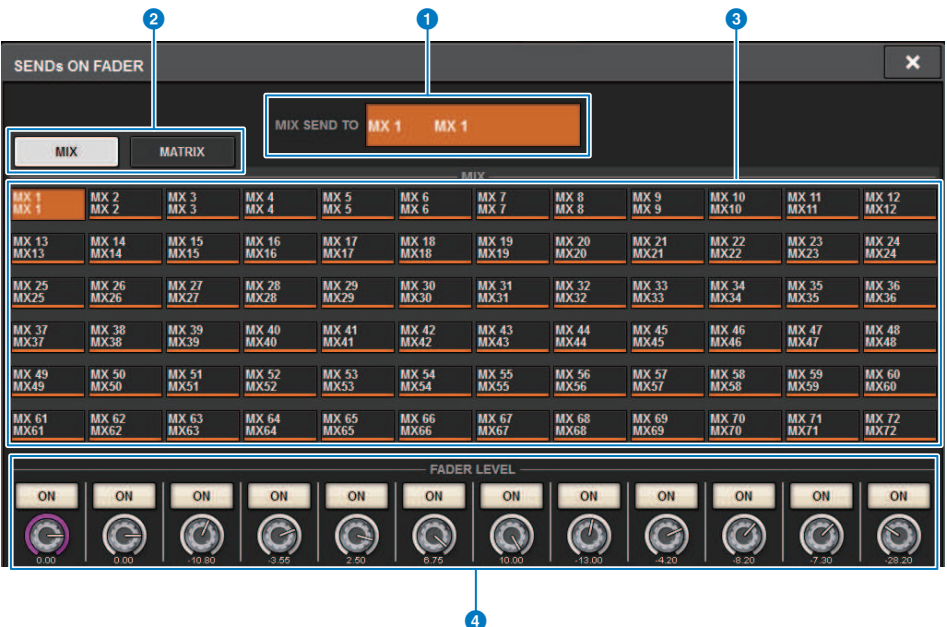

Essa tela contém os itens a seguir.

#### **O** Indicação SEND TO

Indica o destino de envio selecionado no momento. Está vinculada ao canal/parâmetro selecionado na tela.

# **2** Guias

Alternam entre MIX e MATRIX.

## <sup>6</sup> Botões de seleção de barramento MIX/MATRIX

Você pode pressionar um botão para selecionar o destino de emissão. Está vinculada ao canal/parâmetro selecionado na tela.

## **4** Campo FADER LEVEL ON

Esse campo exibe o conteúdo selecionado pela configuração de Preferências do PARAMETER SHOWN ON SENDS ON FADERSCREEN. Você pode selecionar FADER LEVEL, SEND PAN ou SEND LEVEL.

Parâmetro CH > Uso da seção de Tela Sensível ao Toque para fazer configurações de nível de emissão (CS-R5)

# Uso da seção de Tela Sensível ao Toque para fazer configurações de nível de emissão (CS-R5)

Ajuste o nível de emissão usando a tela sensível ao toque e o botão giratório.

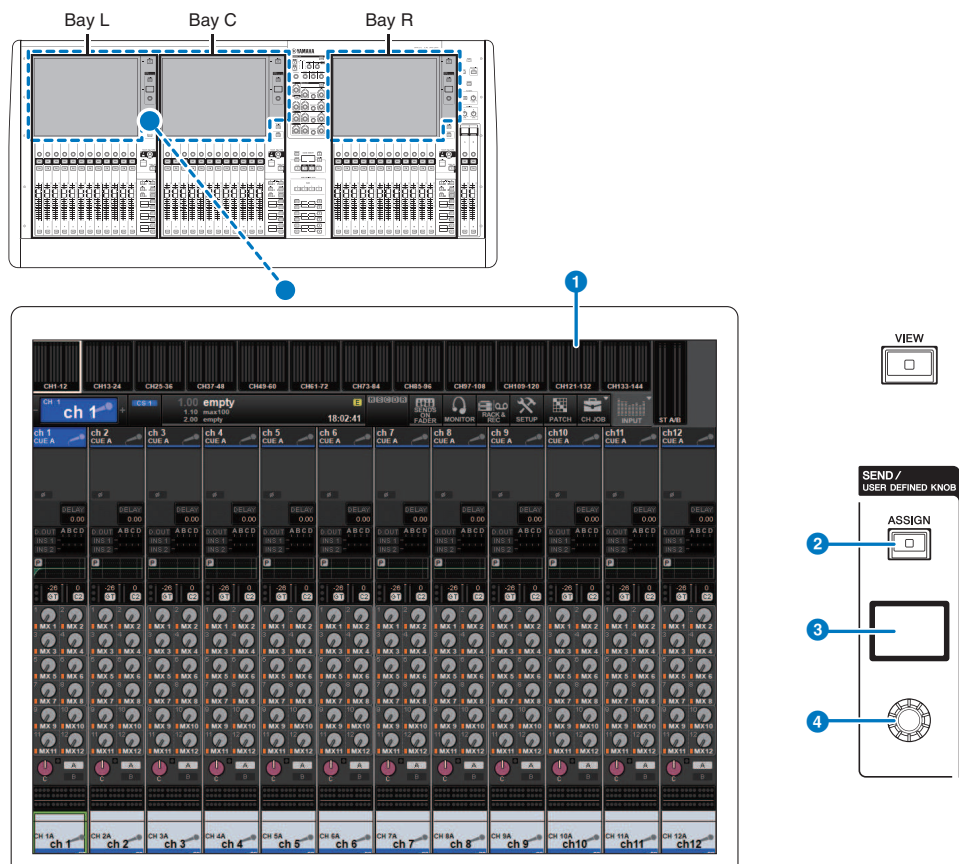

#### **O** Tela sensível ao toque

Essa é uma tela sensível ao toque que você pode usar para selecionar menus ou definir parâmetros.

#### **2** Tecla [ASSIGN]

Exibe uma tela que permite que você especifique o barramento de destino de emissão e alterne para a função USER DEFINED KNOB. O barramento padrão de fábrica está definido como SEND TO MIX 1.

#### **6** Visor

Enquanto a função SEND estiver ativada, o visor indicará o barramento selecionado e seu nível de emissão. Enquanto a função USER DEFINED KNOB estiver ativada, o visor indicará o parâmetro da função atribuída e o valor dele.

Parâmetro CH > Uso da seção de Tela Sensível ao Toque para fazer configurações de nível de emissão (CS-R5)

# **4** Botão giratório SEND/USER DEFINED

Ajusta o nível de emissão para o barramento correspondente enquanto a função SEND estiver ativada. Permite controlar a função atribuída enquanto a função USER DEFINED KNOB estiver ativada.

- $\, {\bf 1} \,$  Verifique se uma porta de saída está atribuída ao barramento MIX/MATRIX para o qual o sinal é enviado e se a porta de saída correspondente está conectada ao sistema de monitor ou a um processador de efeitos externo.
- 2 Use as teclas [SEL] do painel superior para selecionar o canal que emitirá um sinal ao barramento MIX/MATRIX.
- 3 Pressione a tecla [ASSIGN].

A janela pop-up ["Janela pop-up SENDS/USER DEFINED KNOB" \(p.537\)](#page-536-0) é exibida.

- 4 Selecione o barramento MIX/MATRIX para o qual será enviado o sinal.
- 5 Use o botão giratório SEND/USER DEFINED para ajustar o nível a ser enviado para o barramento MIX/MATRIX.
- $\bf 6$  Use as teclas [SEL] do painel superior para trocar de canais e ajuste os níveis de emissão para todos os barramentos MIX/MATRIX da mesma maneira.

# <span id="page-536-0"></span>Janela pop-up SENDS/USER DEFINED KNOB

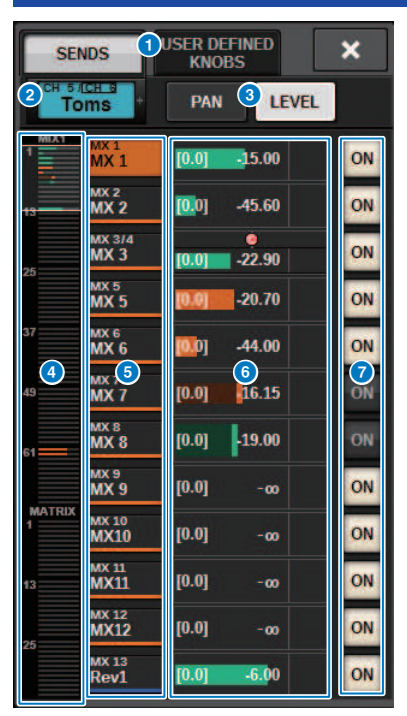

Essa tela contém os itens a seguir.

#### **O** Botões de seleção SENDS/USER DEFINED KNOBS

Ao definir configurações de SENDS ou configurações do botão giratório USER DEFINED, isso alterna entre os dois.

#### b Canal selecionado

Essa área mostra o número, o nome, o ícone e a cor do canal que está selecionado no momento para operação. Pressione o lado esquerdo da área do canal selecionado para selecionar o canal anterior. Pressione o lado direito da área para selecionar o próximo canal.

### <sup>6</sup> Botão de seleção PAN/LEVEL

Quando o barramento de destino de emissão selecionado for estéreo, o visor mudará para panorâmico ou nível de emissão.

#### **4** Visão geral MIX/MATRIX

Isso indica o nível do sinal emitido do canal para o barramento MIX/MATRIX. As áreas atualmente exibidas em detalhes são exibidas em caixas brancas. As áreas podem ser alteradas ao tocar ou deslizar.

#### **e** Botões de seleção do barramento de destino de emissão

Pressione esses botões para selecionar o barramento MIX/MATRIX de destino de emissão.

# **6** Área de canal SEND

Exibe o nível de emissão e a panorâmica para 12 canais.

O nível de emissão e a panorâmica para o barramento selecionado podem ser operados usando-se o botão giratório SEND/USER DEFINED ou [TOUCH AND TURN]. Você também pode operar esses controles tocando na tela sensível ao toque.

#### **OBSERVAÇÃO**

Quando o canal selecionado é um canal de entrada ou um barramento MIX, você pode selecionar o nível de emissão indo para o barramento MIX/MATRIX de destino de emissão a partir do barramento MIX/canal selecionado. Quando o canal selecionado é um barramento MATRIX, você pode selecionar o nível de emissão indo para o canal selecionado a partir do barramento MIX.

# Como usar a função de cópia de dados rápida

Esta função copia parâmetros do canal desejado para vários canais. Isso é útil para se preparar-se de maneira eficiente. Os parâmetros que podem ser copiados incluem nível de emissão, emissão ligada/ desligada, panorâmica/equilíbrio, pontos de emissão, EQ e tipo de dinâmica, e ainda as configuração de FOLLOW.

### • Nível de emissão

Assim você copia o nível de emissão de um canal de entrada desejado para os níveis de emissão em vários barramentos MIX ou MATRIX de vários canais de entrada.

## • Emissão ligada/desligada

Assim você copia a configuração de ligar/desligar emissão de um canal de entrada desejado para emissão ligada/desligada em vários barramentos MIX ou MATRIX de vários canais de entrada.

### ( Panorâmica/equilíbrio

Assim você copia a panorâmica/balanço de um canal de entrada desejado para panorâmica/balanço de vários barramentos MIX ou MATRIX de vários canais de entrada.

### ( Ponto de envio

Assim você copia a configuração de ligar/desligar emissão de um canal de entrada desejado para pontos de emissão em vários barramentos MIX ou MATRIX de vários canais de entrada.

### ( Tipo EQ ou dinâmica

Essa função copia o tipo EQ ou dinâmica em um canal de entrada desejado para vários canais de entrada. Você também pode copiar o tipo de EQ e dinâmica do barramento MIX ou MATRIX para vários barramentos MIX ou MATRIX.

### ( Configurações de FOLLOW

Isso permite que você copie as configurações que seguem o FADER/ON/DCA de um canal de entrada desejado, para os sinais enviados para o barramento MIX/MATRIX ou os parâmetros dos sinais enviados diretamente.

Parâmetro CH > Como usar a função de Cópia de dados rápida da tela OVERVIEW ou a janela pop-up SENDS TO/SENDS FROM

# Como usar a função de Cópia de dados rápida da tela OVERVIEW ou a janela pop-up SENDS TO/SENDS FROM

Os controles e os parâmetros correspondentes são mostrados abaixo.

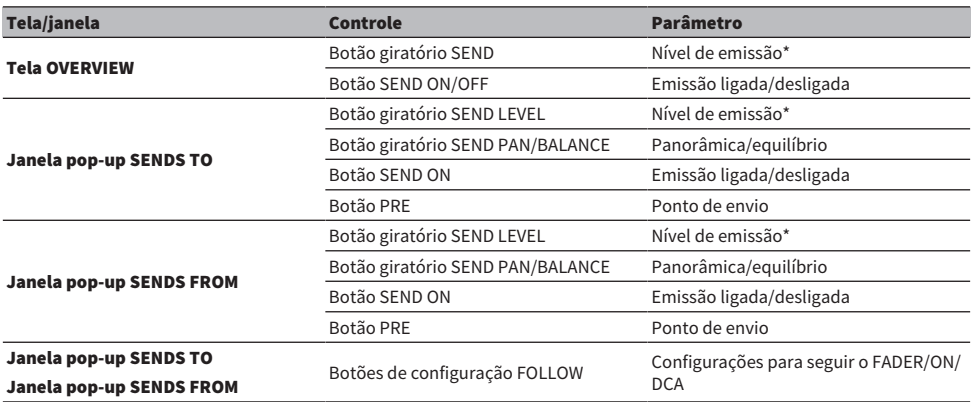

\*Os valores de deslocamento de sobreposição não serão copiados.

# $\, {\bf 1} \,$  Na tela OVERVIEW, mantenha pressionada a tecla [SHIFT] e pressione o botão giratório SEND LEVEL ou o botão SEND ON/OFF.

A janela pop-up ["Janela pop-up PARAMETER COPY" \(p.541\)](#page-540-0) é exibida.

# 2 Selecione o destino da cópia e pressione o botão EXECUTE.

Os parâmetros serão copiados para os números de canal selecionado. Para cancelar a operação de cópia, pressione o botão CANCEL, em vez do botão EXECUTE.
## Janela pop-up PARAMETER COPY

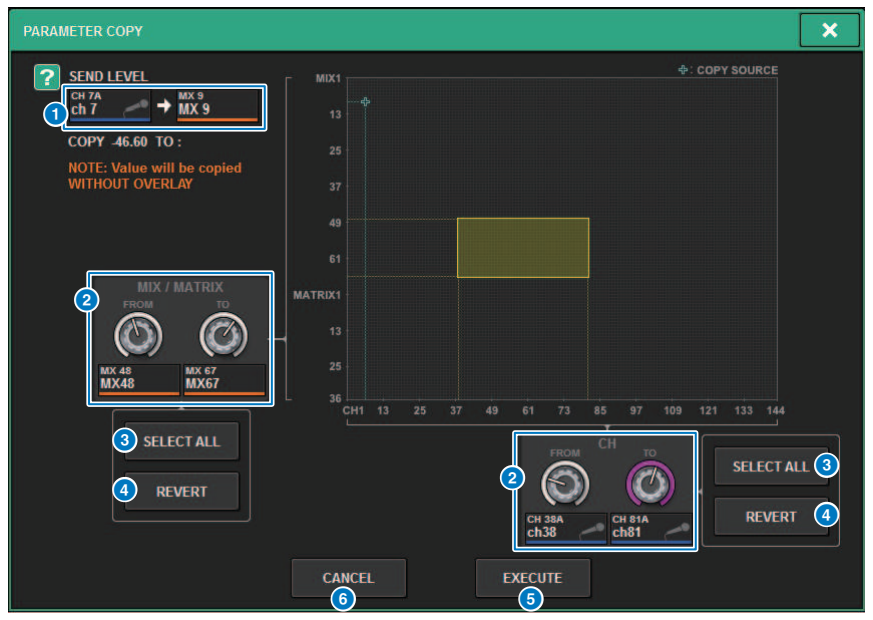

Essa janela contém os seguintes itens.

#### **O** Visor de fonte da cópia

Indica o canal fonte da cópia (e o barramento de destino de emissão) e seus valores do parâmetro.

#### **2** Botão giratório de seleção de destino da cópia

Seleciona o canal de destino da cópia (ou o barramento de destino de emissão).

#### **6** Botão SELECT ALL

Define todos os canais (ou os barramentos de destino de emissão) como destino da cópia.

#### **4** Botão REVERT

Retorna o destino da cópia para o status da tela quando a janela pop-up PARAMETER COPY foi exibida.

#### **e** Botão EXECUTE

Copia o parâmetro e fecha a janela/tela.

#### **6** Botão CANCEL

Cancela a operação de cópia e fecha a janela/tela.

## Operação da função de Cópia de dados rápida nas janelas pop-up HPF/EQ e DYNAMICS 1/2

Os controles e os parâmetros correspondentes são mostrados abaixo.

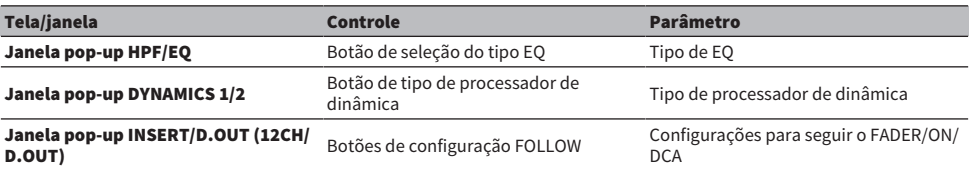

### 1 Na janela pop-up HFP/EQ, pressione o botão de alternância do tipo EQ enquanto mantém pressionada a tecla [SHIFT].

A janela pop-up ["Janela pop-up PARAMETER SET" \(p.543\)](#page-542-0) é exibida.

### 2 Selecione o destino da cópia e pressione o botão EXECUTE.

Os parâmetros serão copiados para os números de canal selecionado. Para cancelar a operação de cópia, pressione o botão CANCEL, em vez do botão EXECUTE.

## <span id="page-542-0"></span>Janela pop-up PARAMETER SET

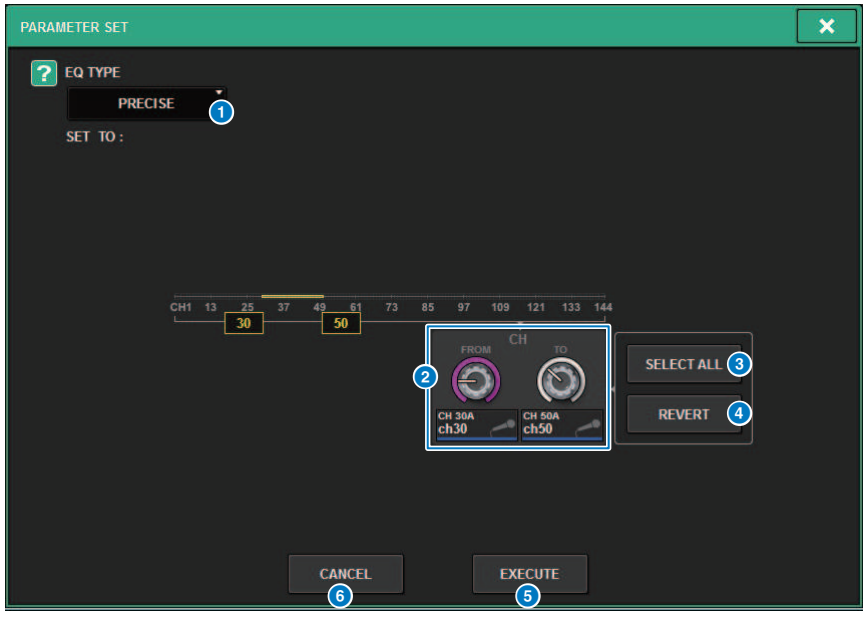

Essa janela contém os seguintes itens.

#### **O** Tipo de fonte da cópia

Indica o tipo a ser copiado. Você pode alternar o tipo conforme necessário.

#### **2** Botão giratório de seleção de destino da cópia

Seleciona o número do canal de destino da cópia.

#### **6** Botão SELECT ALL

Define todos os canais como o destino da cópia.

#### **4** Botão REVERT

Limpa a configuração do botão SELECT ALL.

#### **6** Botão EXECUTE

Copia o parâmetro e fecha a janela/tela.

#### **6** Botão CANCEL

Cancela a operação de cópia e fecha a janela/tela.

Parâmetro CH > Operação da função de Cópia de dados rápida nas janelas pop-up SELECTED CHANNEL VIEW e TO STEREO

## Operação da função de Cópia de dados rápida nas janelas pop-up SELECTED CHANNEL VIEW e TO STEREO

Os controles e os parâmetros correspondentes são mostrados abaixo.

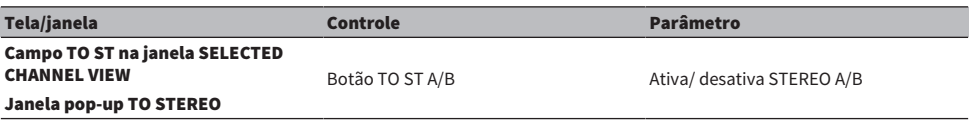

### 1 Na janela SELECTED CHANNEL VIEW, pressione o botão TO ST A/B enquanto mantém pressionada a tecla [SHIFT].

A janela pop-up ["Janela pop-up PARAMETER SET" \(p.545\)](#page-544-0) é exibida.

### 2 Selecione o destino da cópia e pressione o botão EXECUTE.

Os parâmetros serão copiados para os números de canal selecionado. Para cancelar a operação de cópia, pressione o botão CANCEL, em vez do botão EXECUTE.

## <span id="page-544-0"></span>Janela pop-up PARAMETER SET

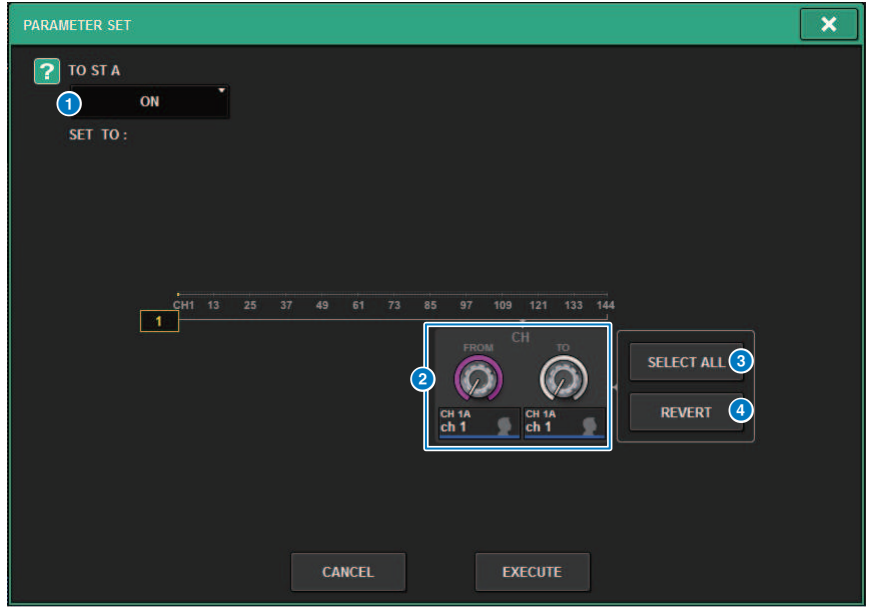

Essa janela contém os seguintes itens.

#### **O** Definir parâmetro

Seleciona o parâmetro (ON/OFF) a ser definido.

#### **2** Definição do botão giratório de seleção de destino

Seleciona o número do canal do parâmetro a definir.

#### **6** Botão SELECT ALL

Define todos os canais como o destino da cópia.

#### **4** Botão REVERT

Limpa a configuração do botão SELECT ALL.

## Controle por meio da seção TO STEREO

Os barramentos TO STEREO são usados para emitir sinais aos alto-falantes principais.

- $\, {\bf 1} \,$  Verifique se uma fonte de entrada está conectada ao canal que você está controlando e defina a alimentação phantom, o ganho e a fase do amplificador com cabeça para obter um sinal de entrada ideal.
- 2 Pressione o botão giratório do campo TO STEREO na tela OVERVIEW do canal de entrada ou do canal MIX, cujo sinal você deseja enviar aos barramentos STEREO A e STEREO B, ou pressione o botão giratório no campo TO STEREO da tela SELECTED CHANNEL VIEW.

A janela pop-up TO STEREO é exibida.

- 3 Use o botão de seleção do modo ST/LCR para selecionar o modo ST ou LCR para cada canal.
- 4 Na seção de cada canal do painel superior, verifique se a tecla [ON] está ligada para o canal de entrada que canal MIX que você deseja operar e depois eleve o atenuador até uma posição adequada.
- 5 Pressione a tecla TO ST [A]/[B] do painel superior para ligá-la.
- 6 Na seção de cada canal do painel superior, verifique se a tecla [ON] está ligada para o canal STEREO que você deseja operar e depois eleve o atenuador até uma posição adequada.

# Seção TO STEREO

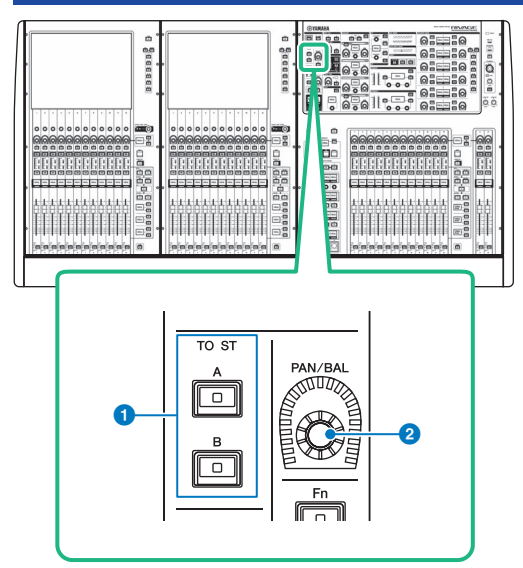

### $\bullet$  Teclas TO ST [A]/[B]

Ligam ou desligam o sinal enviado do canal de entrada para o barramento estéreo A ou B.

### **8** Botão giratório [PAN/BAL]

Define a panorâmica/equilíbrio do sinal enviado para os barramentos estéreo.

## Modo ST e modo LCR

Os barramentos STEREO são usados para emitir sinais aos alto-falantes principais. Os sinais podem ser enviados a um barramento STEREO no modo ST ou LCR, e você pode fazer essa seleção individualmente para cada canal. Esses modos diferem das seguintes maneiras.

### Modo ST

Esse método permite que um canal de entrada ou canal MIX envie sinais independentes individualmente aos barramentos STEREO A e STEREO B.

- ( Os sinais enviados aos barramentos STEREO A e STEREO B podem ser ativados ou desativados individualmente.
- ( A panorâmica do sinal enviado do canal de entrada ou MIX para L/R de um barramento STEREO A ou STEREO B é controlada pelo botão giratório TO ST PAN.

#### Sobre o MONO

Usando o menu suspenso L/R PATH na tela SELECTED CHANNEL VIEW, STEREO B pode ser definido como MONO. Se ele for definido como MONO, o mesmo sinal será emitido para L e R de STEREO B.

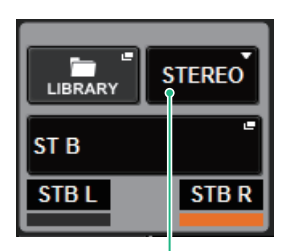

Menu suspenso L/R PATH na tela SELECTED CHANNEL VIEW

Menu suspenso L/R PATH na tela SELECTED CHANNEL VIEW

### Modo LCR

Esse método permite que um canal de entrada ou canal MIX envie seus sinais para os três barramentos: STEREO A (L e R) e STEREO B (C) ao mesmo tempo.

- ( Os sinais enviados aos barramentos STEREO A e STEREO B podem ser ativados/desativados ao mesmo tempo.
- A diferenca de nível entre os sinais enviados do canal de entrada ou do canal MIX para os barramentos STEREO A (L e R) e o barramento STEREO B (C) é controlada pelo botão giratório CSR (proporção central/ lateral).
- ( O nível do sinal enviado do canal de entrada ou canal MIX para os barramentos STEREO A (L e R) e barramento STEREO B (C) mudará de acordo com as configurações dos botões giratórios TO ST PAN e BALANCE.

### OBSERVAÇÃO

- Ao usar o modo LCR, defina STEREO B como MONO.
- ( STEREO B é usado como o canal CENTER.

## Enviar um sinal para um barramento STEREO

- $\boldsymbol{1}$  Verifique se uma fonte de entrada está conectada ao canal que você está controlando e defina a alimentação phantom, o ganho e a fase do amplificador com cabeça para obter um sinal de entrada ideal.
- 2 Acesse a janela pop-up TO STEREO pressionando o botão giratório do campo TO STEREO na tela OVERVIEW do canal de entrada ou do canal MIX, cujo sinal você deseja enviar aos barramentos STEREO A e STEREO B, ou pressionando o botão giratório no campo TO STEREO da tela SELECTED CHANNEL VIEW.

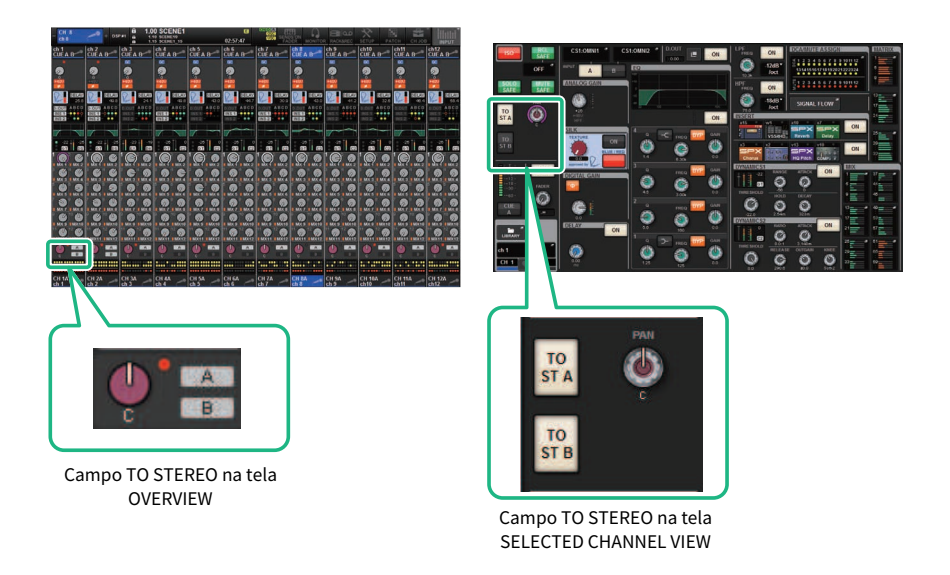

A janela pop-up TO STEREO é exibida.

- 3 Use o botão de seleção do modo ST/LCR para selecionar o modo ST ou LCR para cada canal.
- 4 Na seção de cada canal do painel superior, verifique se a tecla [ON] está ligada para o canal de entrada ou canal MIX que você deseja operar e depois eleve o atenuador até uma posição adequada.
- 5 Pressione a tecla TO ST [A]/[B] do painel superior para ligá-la.
- 6 Na seção de cada canal do painel superior, verifique se a tecla [ON] está ligada para o canal STEREO que você deseja operar e depois eleve o atenuador até uma posição adequada.

## Janela pop-up TO STEREO

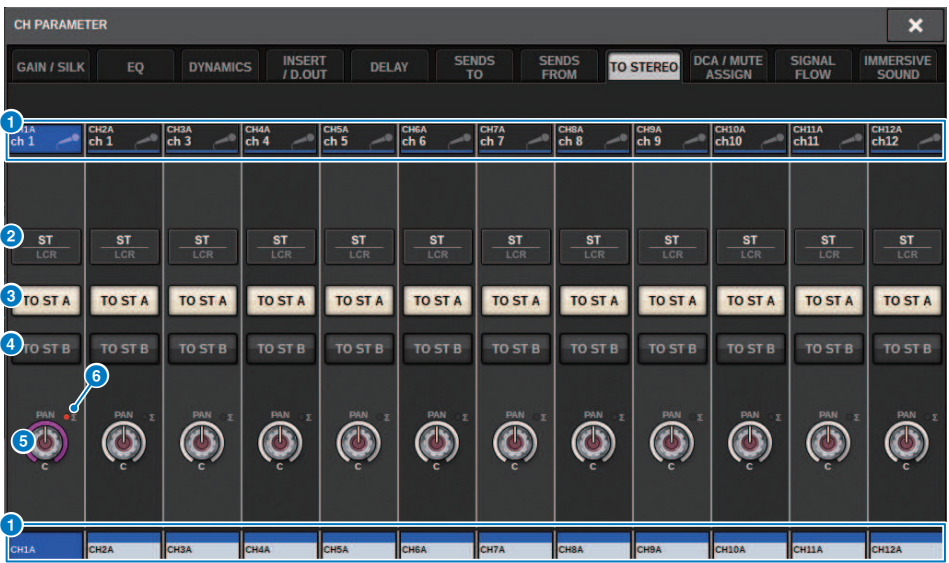

Essa tela contém os itens a seguir.

#### <sup>O</sup> Botão de seleção de canal

Indica o canal. Pressione esse botão para selecionar o canal selecionado na tela. O ícone, o número e a cor do canal atual aparecem sobre o botão, e o nome do canal é exibido abaixo do botão.

#### **e** Botão de seleção do modo ST/LCR

Pressione esse botão para alternar o modo entre ST e LCR. O modo atualmente selecionado é exibido com destaque.

#### $\theta$  Botão TO ST A

Liga/desliga o sinal enviado ao barramento STEREO A.

#### **4** Botão TO ST B

Liga/desliga o sinal enviado ao barramento STEREO B.

#### $\bullet$  Botão giratório TO ST PAN/TO ST BALANCE (panorâmica para estéreo/equilíbrio para estéreo)

Para um canal MONO, esse botão giratório funciona como um botão giratório PAN que ajusta a posição esquerda/ direita do sinal enviado ao barramento STEREO. Para um canal STEREO, esse botão giratório funciona como um botão giratório BALANCE que ajusta o equilíbrio do volume dos sinais esquerdos/direitos enviados ao barramento STEREO. Para editar um valor, pressione um botão giratório para selecioná-lo e, em seguida, use o codificador de tela correspondente.

#### f Indicador de corte ∑

Esse indicador se acende-se para indicar que um sinal está sendo cortado em algum ponto no canal.

#### **OBSERVAÇÃO**

Também aparece para canais MATRIX que não têm uma emissão estéreo

Se o botão de seleção do modo ST/LCR estiver definido como o modo LCR, o botão a seguir e o botão giratório serão mostrados no lugar do botão TO ST A (<sup>6</sup>) e do botão TO ST B (<sup>6</sup>).

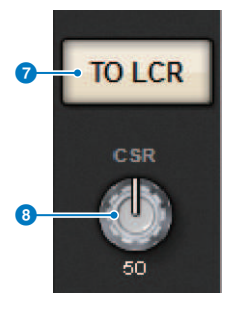

#### *D* Botão LCR

Ativa/desativa todos os sinais enviados do canal para o barramento STEREO. Se esse botão estiver desligado, o canal correspondente não enviará sinais ao barramento STEREO.

#### **8** Botão giratório CSR

Ajusta o intervalo do nível de sinal enviado do canal para os barramentos STEREO A (L e R) e o nível de sinal enviado para o barramento STEREO B (C), em um intervalo de 0 a 100%. Para editar um valor, pressione um botão giratório para selecioná-lo e, em seguida, use o codificador de tela correspondente.

No caso de um canal MIX, o menu suspenso a seguir é exibido acima do botão de seleção ST/LCR.

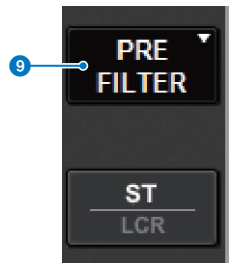

#### **<sup>9</sup>** Ponto de emissão TO STEREO

Permite selecionar o ponto de emissão como PRE FILTER, PRE EQ, PRE DYNA, PRE DELAY, PRE FADER ou POST FADER.

No caso de um canal MIX de barramento STEREO, o botão a seguir é exibido.

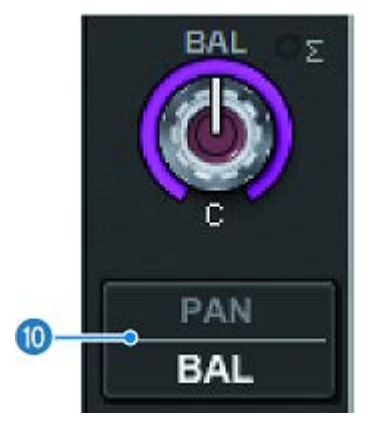

### <sup>1</sup> Botão de seleção PAN/BALANCE

Esse botão seleciona se o equilíbrio do volume (BALANCE) ou a panorâmica (PAN) do sinal enviado para o barramento STEREO será ajustado.

## Fluxo do sinal

Uma janela de fluxo de sinal permite visualizar o fluxo do sinal inteiro de um único canal. Você também pode especificar os pontos de inserção, o ponto de atraso e o ponto de saída direta nessa janela. Além disso, é possível visualizar o local dentro do fluxo de sinal no qual um corte pode ter ocorrido.

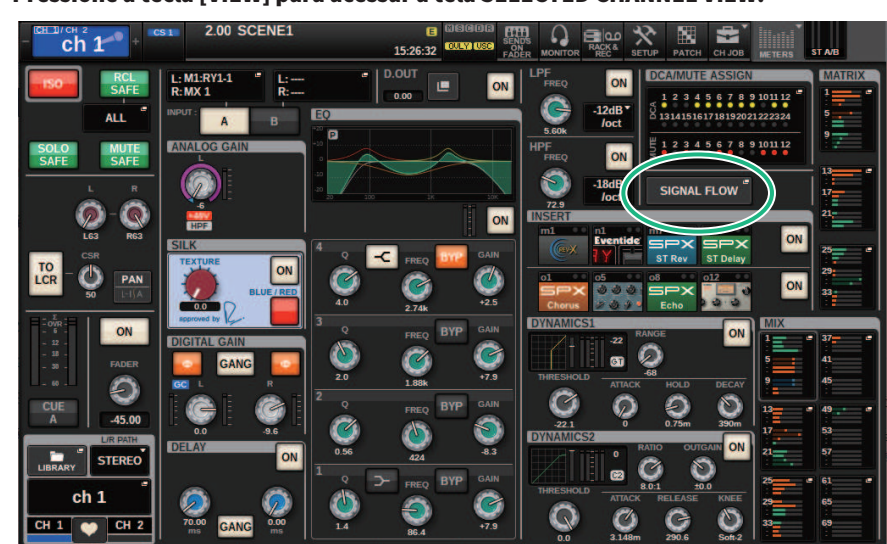

### 1 Pressione a tecla [VIEW] para acessar a tela SELECTED CHANNEL VIEW.

### 2 Pressione o botão pop-up SIGNAL FLOW.

A janela pop-up ["Janela pop-up SIGNAL FLOW" \(p.555\)](#page-554-0) é exibida.

### 3 Reveja o fluxo de sinal.

### 4 Se necessário, reveja os níveis e o local de cada ponto de inserção.

As configurações nessa janela se vinculam às configurações na janela pop-up INSERT/D.OUT e na janela pop-up DELAY.

# <span id="page-554-0"></span>Janela pop-up SIGNAL FLOW

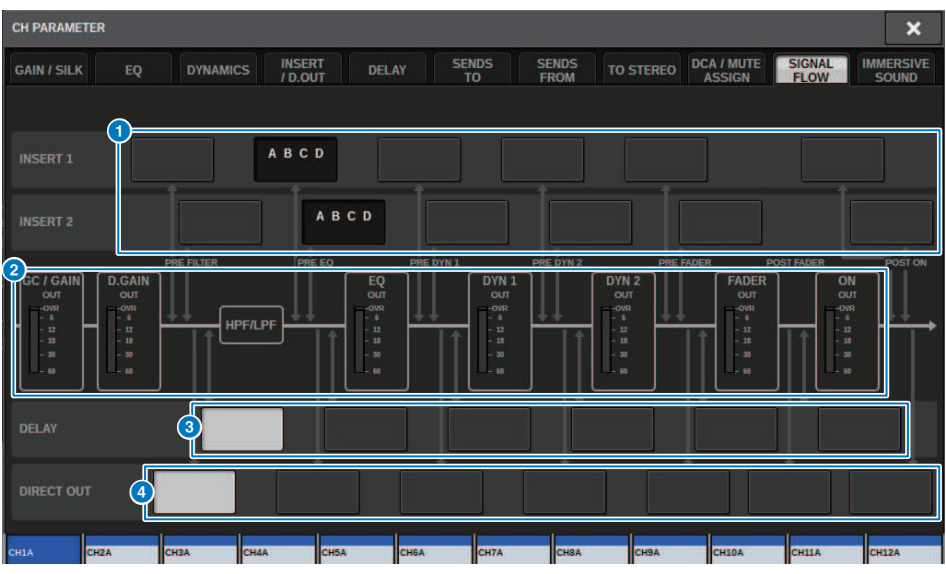

Essa janela contém os seguintes itens.

#### **O** Botões de seleção do ponto de inserção

Permitem selecionar pontos de inserção. Os indicadores a seguir mostram o status do ponto de inserção correspondente:

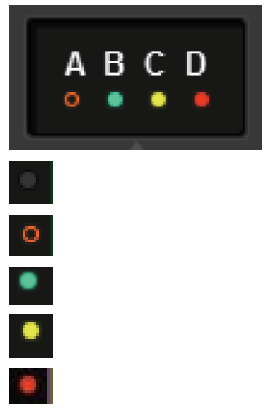

Uma unidade de plug-in, GEQ/PEQ ou externa está inserida no ponto de inserção

Ignorado

Indicador de nível Verde:– 18 dB ou menor Amarelo:maior que – 18 dB a 0 dB ou menor Vermelho:maior que 0 dB e cortando

### <sup>2</sup> Medidores de nível

Esses medidores indicam os níveis em vários pontos do fluxo de sinal. Os níveis são detectados nos seguintes locais. INPUT

- GC GAIN OUT (logo após o ganho analógico)
- ( D.GAIN OUT (logo após o ganho digital)
- ( EQ OUT (logo após o EQ)
- ( DYN1 OUT (logo após a dinâmica 1)
- ( DYN2 OUT (logo após a dinâmica 2)
- ( FADER OUT (logo após o atenuador)
- ( OUT ON (logo após o canal ligado)

#### **OUTPUT**

- ( BUS OUT (logo após o barramento)
- EQ OUT (logo após o EQ)
- ( DYN OUT (logo após a dinâmica)
- ( DELAY OUT (logo após o atraso)
- FADER OUT (logo após o atenuador)
- ( OUT ON (logo após o canal ligado)

### **8** Botões de seleção DELAY POINT (somente para canais de entrada)

Permitem selecionar o ponto de inserção de atraso.

**4** Botões de seleção DIRECT OUT POINT (somente para canais de entrada) Permitem selecionar o ponto de saída direta.

# Trabalho de canal

## Sobre a biblioteca de grupos DCA/Mudo

O RIVAGE Série PM oferece 24 grupos DCA e 12 sem áudio. Um nome do grupo pode ser atribuído a cada grupo DCA e Mudo.

### **DCA**

DCA 1 – 24 podem ser usados com canais de entrada e de saída. Ambos os tipos de canal podem existir no mesmo grupo.

#### **OBSERVAÇÃO**

As configurações de DCA podem ser salvas e chamadas usando-se a biblioteca dedicada. A biblioteca contém informações dos canais pertencentes ao DCA, além do nome e da cor do DCA.

#### • Indicador DCA

Todos os canais atribuídos a um DCA podem ser indicados simultaneamente.

#### ( Unidade DCA

Permite monitorar o DCA correspondente no ganho da unidade (o mesmo nível de quando o atenuador DCA está ajustado em 0 dB).

#### ( DCA ROLL-OUT

Os canais pertencentes ao DCA são atribuídos temporariamente aos atenuadores do painel, permitindo que eles sejam operados individualmente.

### Silenciadores de grupos

Os grupos Mudo 1 – 12 podem ser usados com canais de entrada e de saída. Ambos os tipos de canal podem existir no mesmo grupo.

#### • Mute Safe

Canais específicos pertencentes a um grupo Mudo podem ser excluídos temporariamente das operações do grupo Mudo.

#### ( Mute Dimmer

Um valor fixo de atenuação pode ser especificado para cada grupo Mudo.

#### **OBSERVAÇÃO**

As configurações de Mudo podem ser salvas e chamadas usando-se a biblioteca dedicada. A biblioteca contém informações dos canais pertencentes ao grupo Mudo e o nome do grupo Mudo.

## Sobre o DCA

O RIVAGE Série PM apresenta 24 DCAs que permitem controlar o nível de vários canais simultaneamente. Ele inclui os seguintes recursos:

- ( É possível usar DCA1–24 para todos os canais de entrada e de saída.
- ( Tanto canais de entrada quanto de saída podem ser atribuídos ao mesmo grupo ao mesmo tempo.
- ( Todos os canais atribuídos a um DCA podem ser indicados simultaneamente.
- ( Você pode monitorar o DCA correspondente em ganho de unidade (que é equivalente ao nível obtido quando o atenuador DCA está definido como 0 dB).
- ( Todos os canais atribuídos a um DCA podem ser recuperados temporariamente (implantados) no painel e controlados individualmente (DCA ROLL-OUT).

Há duas formas de atribuir um canal a um DCA.

- Você pode selecionar um DCA específico e depois especificar os canais a serem atribuídos ao grupo ou
- ( Você pode selecionar um canal específico e depois especificar um DCA ao qual ele deve ser atribuído.

#### **OBSERVAÇÃO**

As configurações de DCA são salvas como parte da cena.

Trabalho de canal > Atribuição de canais a uma DCA (Selecionando os canais que pertencem a um DCA específico)

## Atribuição de canais a uma DCA (Selecionando os canais que pertencem a um DCA específico)

1 Pressione o botão CH JOB na barra de menus e selecione DCA GROUP ASSIGN.

Quando você seleciona DCA GROUP ASSIGN, a janela DCA/MUTE ASSIGN (ALL DCA) é exibida.

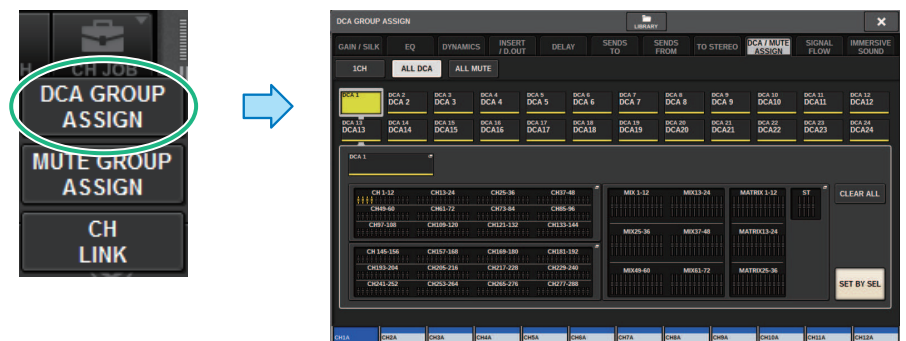

- 2 Use os botões de seleção DCA para selecionar o DCA ao qual você deseja atribuir canais.
- 3 Pressione o campo pop-up de atribuição do DCA.

A janela ["Janela DCA GROUP ASSIGN \(ALL DCA\)" \(p.565\)](#page-564-0) será aberta.

- 4 Na janela DCA GROUP ASSIGN, selecione os canais que serão atribuídos a um DCA (várias seleções são permitidas).
- 5 Atribua canais a outros DCA da mesma maneira.

#### **OBSERVAÇÃO**

Você pode atribuir um único canal a mais de um DCA. Nesse caso, o valor será a soma dos níveis de todos os atenuadores DCA atribuídos.

### $\bf 6$  Quando terminar de atribuir os canais, pressione o botão CLOSE para fechar a janela pop-up.

O campo DCA/MUTE ASSIGN da tela OVERVIEW (visão geral) indica os DCA aos quais cada canal está atribuído. Os indicadores acesos em amarelo nas linhas de cima e do meio desse campo indicam os DCAs aos quais o canal correspondente pertence.

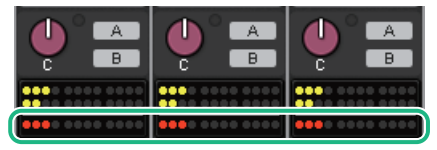

Trabalho de canal > Atribuição de canais a um DCA (Selecionando os DCAs que pertencem a um canal específico)

## Atribuição de canais a um DCA (Selecionando os DCAs que pertencem a um canal específico)

1 Pressione o campo DCA/MUTE ASSIGN na tela OVERVIEW ou pressione o campo DCA/ MUTE ASSIGN na tela SELECTED CHANNEL VIEW.

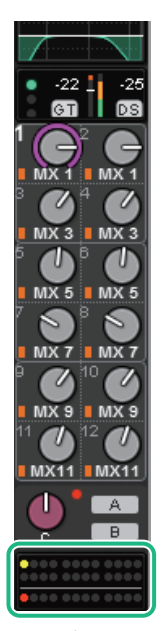

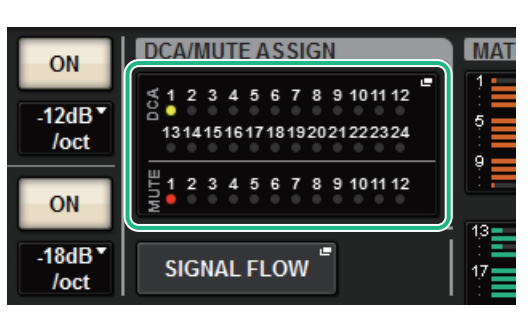

Campo DCA/MUTE ASSIGN

Campo DCA/MUTE ASSIGN na tela OVERVIEW A janela pop-up DCA/MUTE ASSIGN (1CH) é exibida.

- 2 Use os botões +/– de seleção de canal para selecionar o canal que você deseja atribuir ao grupo.
- 3 Pressione botões DCA ASSIGN para selecionar aos DCAs aos quais o canal atualmente selecionado será atribuído (são permitidas várias seleções).
- 4 Selecione os DCAs para outros canais da mesma maneira.

## Uso de DCAs

- $1$  Atribua canais de entrada e de saída a um DCA.
- $\, {\bf 2} \,$  Com os atenuadores da seção de cada canal do painel superior, ajuste o equilíbrio relativo entre os canais de entrada e saída pertencentes ao DCA que você deseja usar.
- 3 Pressione para iluminar a tecla [DCA], para que você possa controlar o DCA.
- 4 Na seção de cada canal, opere o atenuador correspondente ao DCA que você deseja usar.

O nível dos canais atribuídos ao DCA em questão será alterado, preservando ao mesmo tempo as diferenças de nível estabelecidas na etapa 2.

#### **OBSERVAÇÃO**

A operação de um atenuador DCA não fará com que os atenuadores de entrada se movam em conjunto.

### 5 Para ativar/silenciar um DCA, pressione a tecla [ON] desse DCA.

Quando você pressiona uma tecla [ON] para apagar o indicador da tecla, a tecla [ON] de cada canal atribuído ao DCA em questão pisca e esses canais ficam sem áudio (o mesmo estado de quando os atenuadores são diminuídos para a posição –∞dB).

### 6 Para monitorar um DCA, pressione a tecla [CUE] desse DCA.

Quando você pressiona a tecla [CUE] para acender a luz indicadora da tecla, as teclas [CUE] correspondentes aos canais atribuídos ao DCA em questão piscam, e a monitoração do sinal é ativada. Consulte a seção a seguir para obter mais informações sobre indicador.

Consulte ["Uso da função Cue" \(p.406\).](#page-405-0)

#### **OBSERVAÇÃO**

Você também pode pressionar a tecla [DCA], [DCA 1–8] ou [DCA 9–16] da Seção de cada canal para selecionar o DCA que você deseja controlar.

## Visualizando a lista de status do DCA na tela OVERVIEW

A tela OVERVIEW permite visualizar a lista de status do DCA, além de definir a função Recall Safe e outras configurações.

Pressione a tecla [VIEW] para alternar para a tela OVERVIEW e, em seguida, pressione a tecla [DCA] no painel superior para selecionar a camada DCA.

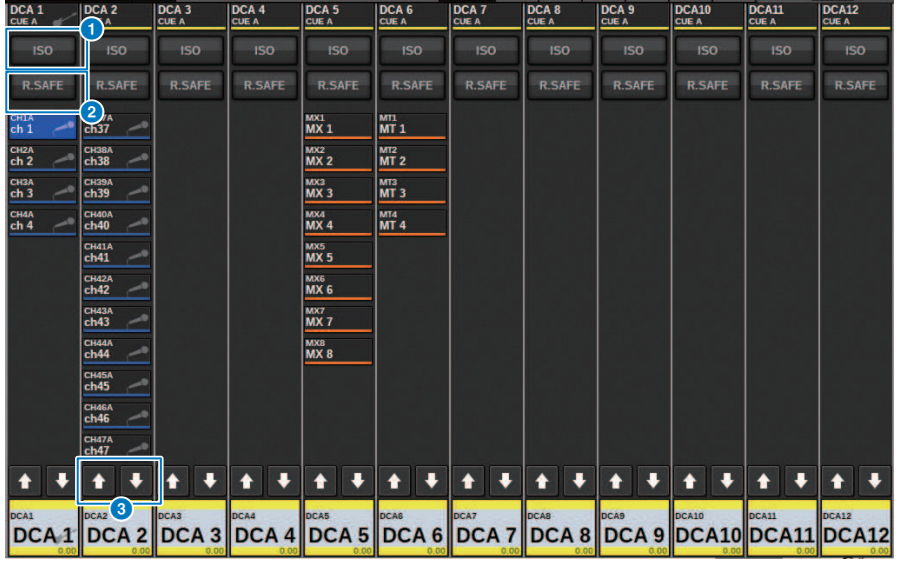

#### **O** Botão ISO

Se esse botão estiver ligado, o DCA selecionado serão afetado pelas operações de chamada de cena/biblioteca (modo Isolate).

#### <sup>2</sup> Botão R.SAFE

Liga/desliga a função Recall Safe para o DCA selecionado.

## **8 1 D** Botões (somente PM Editor)

Se houver 12 ou mais canais atribuídos ao DCA correspondente, use esses botões para exibir todos os canais pertencentes a desse DCA.

#### **OBSERVAÇÃO**

Você também pode acessar a janela DCA GROUP ASSIGN correspondente pressionando a tecla [SEL] do DCA enquanto mantém pressionada a tecla [SHIFT].

Esses botões não aparecem na superfície de controle. Use o codificador de tela correspondente para rolar.

## Uso de DCAs

Use a Seção de cada canal para controlar os DCAs.

#### Ajuste de nível: Atenuador

Você pode ajustar o nível dos canais atribuídos a esse DCA ao mesmo tempo em que preserva as diferenças de nível relativas entre os canais. A operação do atenuador de canal não será vinculada nesse momento.

#### Alternância entre ligado e sem áudio: Tecla [ON]

Quando você pressiona uma tecla [ON] na Seção de cada canal para apagar o indicador da tecla, a tecla [ON] de cada canal atribuída ao DCA pisca e esses canais ficam sem áudio (o mesmo estado de quando os atenuadores são diminuídos para a posição –∞dB).

#### OBSERVAÇÃO

Enquanto o DCA está sem áudio, esses canais DCA não serão silenciados se o ponto de emissão para MIX/MATRIX SENDS for definido como PRE. Se ele for definido como POST, esses canais serão silenciados.

#### Monitoração do sinal: Tecla [CUE]

Quando você pressiona uma tecla [CUE] na Seção de cada canal para acender o indicador da tecla, as teclas [CUE] desses canais atribuídos ao DCA piscam, e a monitoração do indicador é ativada. Para obter mais informações sobre indicador, consulte ["Uso da função Cue" \(p.406\).](#page-405-0)

## DCA ROLL-OUT

Todos os canais atribuídos a um DCA podem ser temporariamente recuperados (implantados) em outras baias e controlados individualmente.

Você pode usar as configurações de Preferências para alterar a maneira como rolar pelos canais.

### Operação DCA ROLL-OUT

 $\boldsymbol{1}$  Pressione a tecla [DCA] no painel superior para selecionar a camada DCA.

### 2 Pressione a tecla [SEL] para o DCA que você deseja implantar.

Os canais correspondentes serão implantados no painel de acordo com a configuração DCA ROLL-OUT em PREFERENCES.

 $\bf 3$  Para sair do modo ROLL-OUT, selecione um banco diferente ou pressione a tecla [SEL] novamente para o mesmo DCA.

#### **OBSERVAÇÃO**

- ( Você não pode ativar o modo Roll-out enquanto opera um DCA (por exemplo, ao atribuir canais ou editar nome do grupo).
- ( Se o número de canais atribuídos a um DCA exceder o número de atenuadores no bloco (um destino de implantação), você não poderá controlar canais extras.
- ( Se o número de canais atribuídos a um DCA exceder o número de atenuadores em uma determinada baia de implantação, você poderá rolar canais extras para a esquerda ou para a direita dentro do bloco usando o codificador da faixa de canal ou o codificador da tela (somente na baia L ou C). Enquanto você estiver rodando o botão giratório, uma mensagem "DCA ROLLOUT: DCA members scrolling" (Rolagem dos membros do DCA ROLLOUT DCA" será exibida na parte inferior da tela sensível ao toque ou na tela do monitor externo.

#### Como implantar canais usando a função de implantação DCA

Você pode usar as configurações de Preferências para alterar a maneira como rolar pelos canais. As configurações SEL LINK e No. OF BAYS TO USE determinarão qual baia será usada na implantação.

- ( Se você usar a função DCA ROLL-OUT em uma baia não vinculada na seção SEL LINK, os canais só serão implantados nessa baia.
- ( Se você usar a função DCA ROLL-OUT em uma baia vinculada a outra baia na seção SEL LINK, os canais serão implantados nessa baia e na baia vinculada. O parâmetro No. OF BAYS TO USE nas configurações PREFERENCES determinará o número de baias nas quais os canais serão implantados.

#### **OBSERVAÇÃO**

Você não pode usar a função DCA ROLL-OUT em várias baias simultaneamente. Se você tentar fazer isso, a mensagem "Only one DCA can be rolled out at one time" (Somente um DCA pode ser implantado por vez) será exibida na parte inferior da tela sensível ao toque ou na tela do monitor externo.

## <span id="page-564-0"></span>Janela DCA GROUP ASSIGN (ALL DCA)

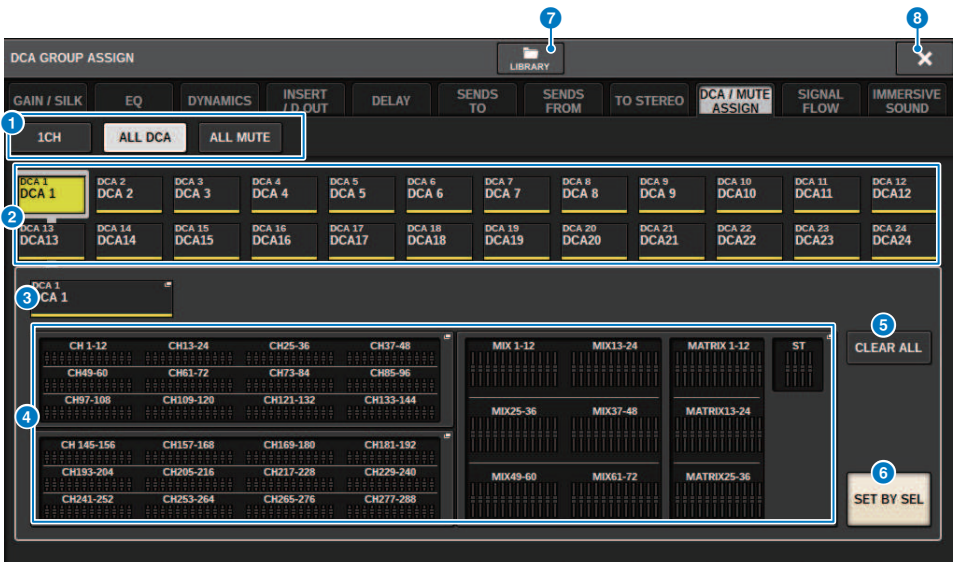

#### **O** Guias

Use essas guias para selecionar a janela 1CH, ALL DCA ou ALL MUTE.

#### **2** Botões de seleção DCA

Permitem selecionar um DCA de destino.

#### **6** Botão pop-up NAME EDIT

Indica o nome do DCA atualmente selecionada. Pressione esse botão para exibir a janela de teclado ou a janela de edição de ícone, na qual é possível editar o nome do DCA.

#### **de Campo pop-up de atribuição do DCA**

Realça em amarelo os canais atribuídos ao DCA atualmente selecionado. Pressione esse campo para abrir a janela pop-up de atribuição.

#### **6** Botão CLEAR ALL

Pressione esse botão para limpar todas as seleções.

### **6** Botão SET BY SEL

Se esse botão estiver ligado, você poderá adicionar um canal usando a tecla [SEL] correspondente. Para selecionar mais canais, ligue o botão SET BY SEL e depois as teclas [SEL] correspondentes aos canais desejados.

#### *G* Botão LIBRARY

Pressione esse botão para abrir a janela da biblioteca DCA NAME/ASSIGN.

#### **8** Botão CLOSE

Pressione esse botão para fechar a janela pop-up e retornar à tela anterior.

## Janela pop-up DCA ASSIGN

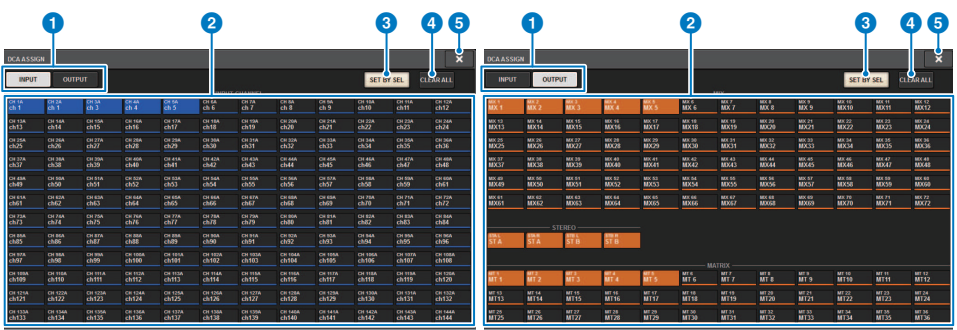

#### **O** Guias de alternância

Permitem alternar entre a página do canal de entrada e a página do canal de saída.

#### <sup>2</sup> Botões de seleção de canal

Permitem selecionar os canais que serão atribuídos a um DCA.

### **6** Botão SET BY SEL

Se esse botão estiver ativado, você poderá selecionar um canal usando a tecla [SEL] correspondente.

#### **4** Botão CLEAR ALL

Pressione esse botão para limpar todas as seleções.

#### **e** Botão CLOSE

Pressione esse botão para fechar a janela pop-up e retornar à tela anterior.

## Janela DCA/MUTE ASSIGN (1CH)

Essa janela permite visualizar e editar os DCAs aos quais cada canal está atribuído.

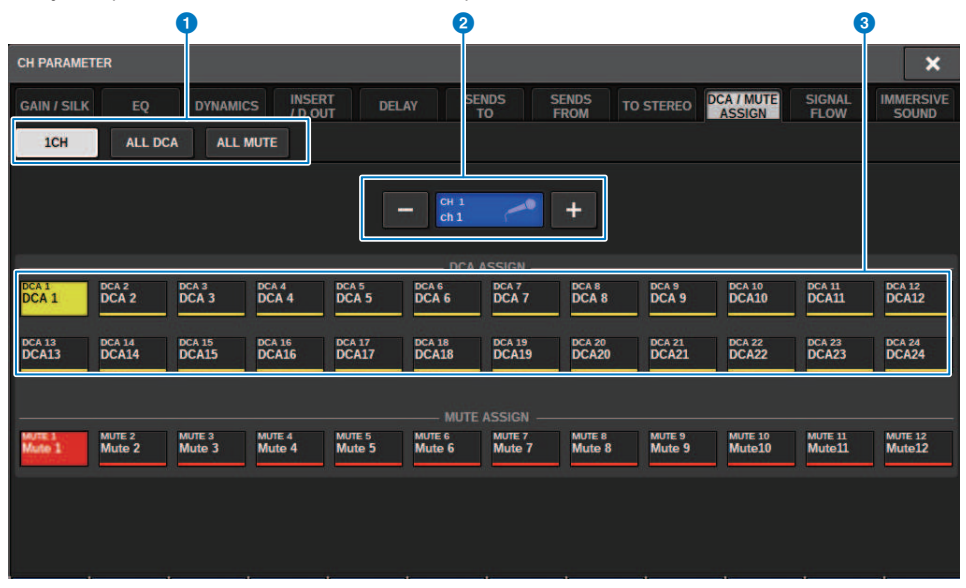

#### **O** Guias

Use essas guias para selecionar a janela 1CH, ALL DCA ou ALL MUTE.

#### **2** Botões +/- de seleção de canal

Indica o canal atualmente selecionado. Pressione o botão + para selecionar o próximo canal. Pressione o botão - para selecionar o canal anterior.

### **6** Botões DCA ASSIGN

Pressione um botão para atribuir o canal selecionado ao DCA correspondente.

## Sobre grupos sem áudio

O sistema RIVAGE Série PM apresenta doze grupos sem áudio. Ele inclui os seguintes recursos:

- ( Os grupos sem áudio 1–12 podem ser usados para todos os canais de entrada e de saída.
- ( Tanto canais de entrada quanto de saída podem ser atribuídos ao mesmo grupo ao mesmo tempo.
- ( É possível cancelar temporariamente o estado sem áudio de um canal individual.
- ( Também é possível atribuir a função Mute Master a uma tecla USER DEFINED.
- ( Embora um grupo sem áudio possa ser silenciado completamente, o uso da função Dimmer permite ajustar a atenuação para esse grupo.
- ( A função Mute Safe permite excluir (com segurança) determinados canais de operações do grupo sem áudio.
- Você pode alterar o nome do grupo sem áudio mestre.

Assim como acontece com DCAs, é possível atribuir canais a grupos sem áudio das seguintes maneiras.

- ( Você pode selecionar primeiro um grupo sem áudio específico e, em seguida, especificar os canais a serem atribuídos ao grupo ou
- ( Você pode selecionar um canal específico e, em seguida, especificar o grupo sem áudio ao qual ele deverá ser atribuído.

Trabalho de canal > Atribuição de canais a um grupo sem áudio (Selecionando os canais que pertencem a um grupo sem áudio específico)

## Atribuição de canais a um grupo sem áudio (Selecionando os canais que pertencem a um grupo sem áudio específico)

### 1 Pressione o botão CH JOB na barra de menus e selecione MUTE GROUP ASSIGN.

Quando você seleciona MUTE GROUP ASSIGN, a janela ["Janela MUTE GROUP ASSIGN \(ALL](#page-572-0) [MUTE\)" \(p.573\)](#page-572-0) é exibida.

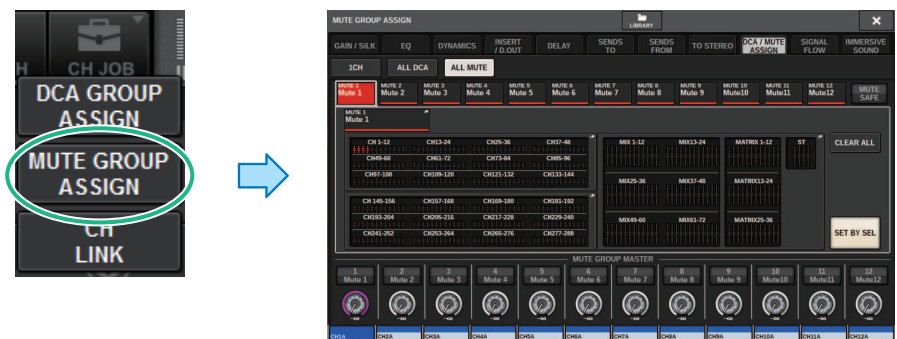

### 2 Use os botões MUTE GROUP 1–12 para selecionar o grupo sem áudio ao qual você deseja atribuir canais.

### 3 Pressione a tecla [SEL] correspondente aos canais de entrada/saída que você deseja atribuir (são permitidas várias seleções).

As teclas [SEL] dos canais atribuídos se acenderão, e os canais correspondentes serão realçados em vermelho no campo de indicação de atribuição do grupo sem áudio. Para cancelar uma atribuição, pressione uma tecla [SEL] acesa novamente para apagá-la.

### 4 Atribua canais aos outros grupos sem áudio da mesma maneira.

#### **OBSERVAÇÃO**

Você pode atribuir um único canal a mais de um grupo sem áudio.

### 5 Quando terminar de atribuir os canais, pressione o botão CLOSE para fechar a janela pop-up.

Você retornará à tela anterior. O campo DCA/MUTE ASSIGN da tela OVERVIEW indica os grupos sem áudio aos quais cada canal está atribuído. Os indicadores acesos em vermelho na linha inferior desse campo mostram os grupos sem áudio aos quais o canal em questão pertence.

Trabalho de canal > Atribuição de canais a um grupo sem áudio (Selecionando os canais que pertencem a um grupo sem áudio específico)

### **OBSERVAÇÃO**

- ( Você pode atribuir um único canal a mais de um grupo sem áudio.
- ( Se o nível do dimmer for definido com qualquer nível diferente de –∞ dB, esses indicadores acenderão na cor laranja.

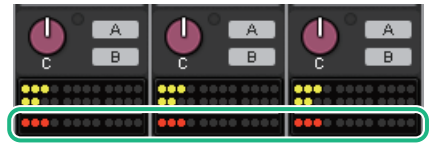

Trabalho de canal > Atribuição de canais a um grupo sem áudio (Selecionando o grupo sem áudio ao qual pertence um canal específico)

## Atribuição de canais a um grupo sem áudio (Selecionando o grupo sem áudio ao qual pertence um canal específico)

1 Pressione o campo DCA/MUTE ASSIGN na tela OVERVIEW ou pressione o campo DCA/ MUTE ASSIGN na tela SELECTED CHANNEL VIEW.

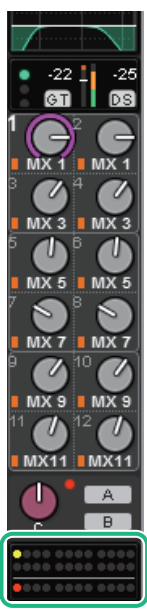

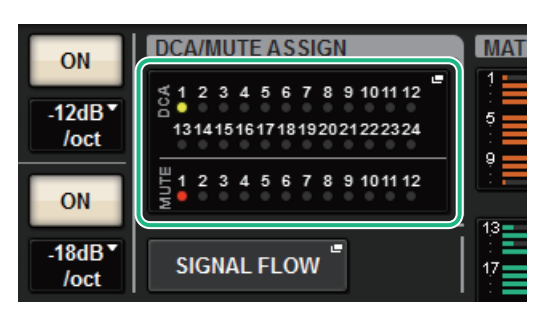

Campo DCA/MUTE ASSIGN

Campo DCA/MUTE ASSIGN na tela OVERVIEW

A janela pop-up ["Janela DCA/MUTE ASSIGN \(1CH\)" \(p.575\)](#page-574-0) é exibida.

- 2 Use os botões +/– de seleção de canal para selecionar o canal que você deseja atribuir ao grupo.
- 3 Pressione botões DCA ASSIGN para selecionar os grupos sem áudio aos quais o canal atualmente selecionado será atribuído (são permitidas várias seleções).
- 4 Selecione os grupos sem áudio para outros canais da mesma forma.

## Como cancelar temporariamente a função Mute

#### Como cancelar temporariamente a função Mute

Você pode cancelar temporariamente a função Mute para canais específicos em um grupo sem áudio pressionando as teclas [ON] de canal correspondentes. Isso só é possível quando [ON] KEYS BEHAVIOR DURING MUTE está ativado nas configurações de preferências.

#### Operação de piscar no botão ON

A tecla ON de cada canal sem áudio em um grupo sem áudio piscará na janela SELECTED CHANNEL VIEW ou na tela METER.

## <span id="page-572-0"></span>Janela MUTE GROUP ASSIGN (ALL MUTE)

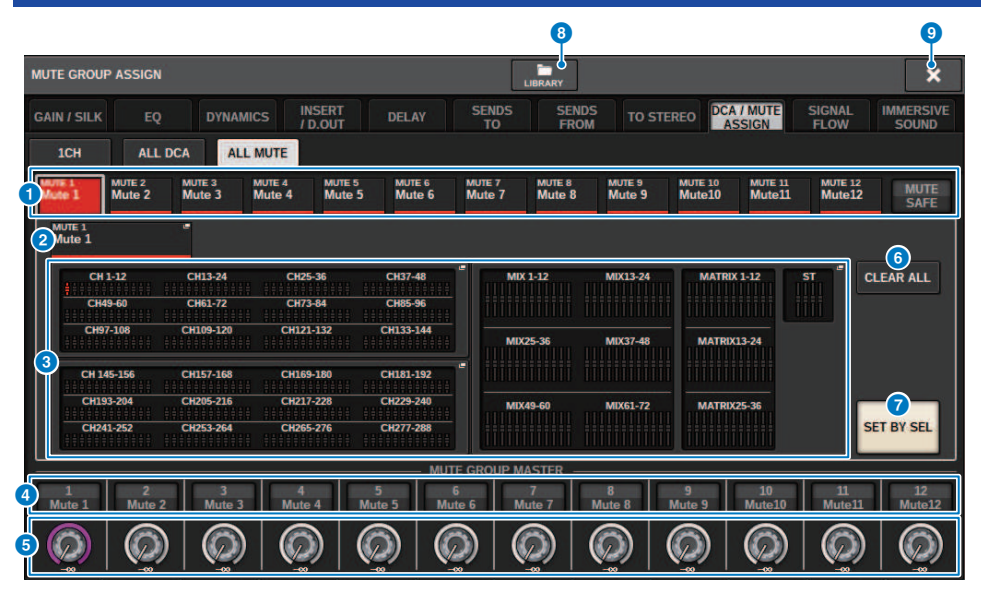

#### **O** Grupo sem áudio e botões MUTE SAFE (protegido contra desativação do som)

Permitem selecionar um grupo sem áudio ou uma função Mute Safe ao qual você deseja atribuir canais.

#### **2** Botão NAME EDIT

Pressione esse botão para acessar uma janela de teclado na qual é possível digitar o nome de grupo sem áudio.

#### <sup>6</sup> Campo de atribuição do grupo sem áudio

Essa área exibe os canais atribuídos ao grupo sem áudio selecionado no momento. Durante a exibição dessa janela, pressione a tecla [SEL] correspondente ao canal que você deseja atribuir ao grupo sem áudio. O canal será atribuído ao grupo sem áudio e o atenuador na tela para esse canal ficará vermelho. Pressione a mesma tecla [SEL] novamente se desejar remover o canal do grupo. Se você selecionar o botão MUTE SAFE, esse campo exibirá os canais que estão no status Mute Safe (ou seja, excluídos dos grupos sem áudio). O procedimento para ativar ou cancelar Mute Safe para canais é o mesmo executado ao atribuir ou remover canais a ou de um grupo sem áudio.

#### **4** Botão MUTE GROUP MASTER (mestre do grupo sem áudio)

Ativa ou desativa a definição sem áudio para o grupo sem áudio correspondente. A tecla [ON] para cada canal sem áudio em um grupo sem áudio piscará.

#### **6** Botão giratório DIMMER LEVEL

Define o nível do dimmer para o grupo sem áudio correspondente quando a função Dimmer é ativada.

#### **OBSERVAÇÃO**

Se o nível de dimmer for definido com qualquer nível diferente de –∞ dB e o botão MUTE GROUP MASTER correspondente for ativado, esse botão acenderá na cor laranja.

#### **6** Botão CLEAR ALL

Pressione esse botão para limpar todas as seleções.

### **D** Botão SET BY SEL

Se esse botão estiver ligado, você poderá adicionar um canal usando a tecla [SEL] correspondente. Para selecionar mais canais, ligue o botão SET BY SEL e depois as teclas [SEL] correspondentes aos canais desejados.

#### **6** Botão LIBRARY

Pressione esse botão para abrir a janela da biblioteca MUTE NAME/ASSIGN.

#### <sup>9</sup> Botão CLOSE

Pressione esse botão para fechar a janela pop-up e retornar à tela anterior.

## <span id="page-574-0"></span>Janela DCA/MUTE ASSIGN (1CH)

Essa janela permite visualizar e editar os grupos sem áudio aos quais cada canal está atribuído.

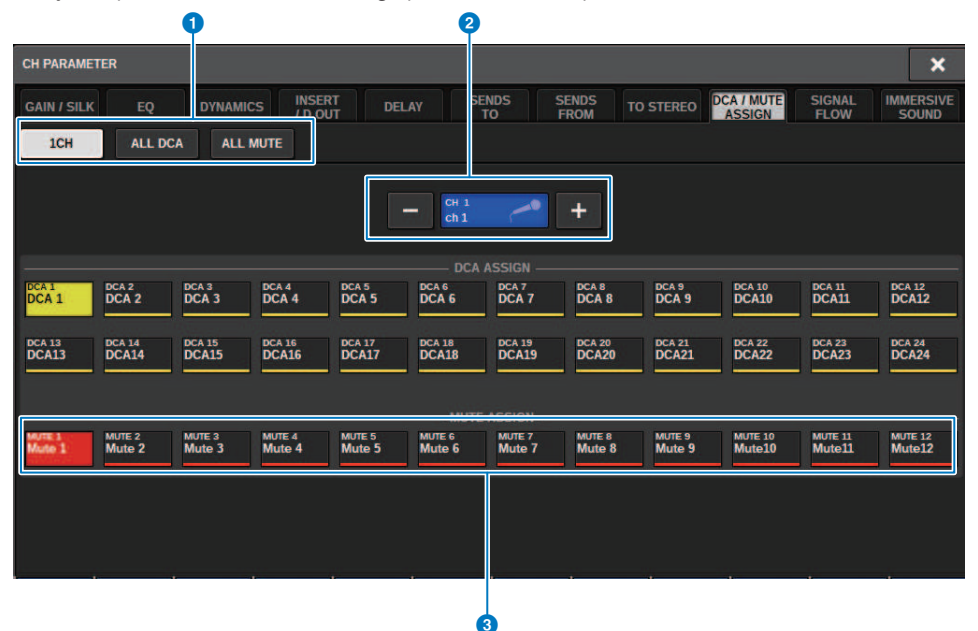

#### **O** Guias

Use essas guias para selecionar a janela 1CH, ALL DCA ou ALL MUTE.

#### <sup>2</sup> Botões +/- de seleção de canal

Indica o canal atualmente selecionado. Pressione o botão + para selecionar o próximo canal. Pressione o botão - para selecionar o canal anterior.

#### **6** Botões MUTE ASSIGN

Pressione um botão para atribuir o canal selecionado ao grupo sem áudio correspondente.

## Vínculo de canal

Vínculo de canal é uma função que vincula as operações (como os movimentos do atenuador ou os parâmetros de EQ) dos canais de entrada ou de saída. Dois ou mais canais vinculados são chamados de grupo de links. É possível criar até 52 grupos de links para canais de entrada e até 52 grupos de links para canais de saída. O tipo de parâmetros a ser vinculado para cada grupo de links pode ser selecionado individualmente. No entanto, os canais de entrada e de saída não podem coexistir em um único grupo de links. Enquanto o emparelhamento estiver limitado ao uso em dois canais adjacentes, a função de vínculo de canal permitirá a união de vários canais. Se você desejar vincular canais provisoriamente, poderá usar links temporariamente.

 $\boldsymbol{1}$  Pressione o botão CH JOB na barra de menus e, em seguida, selecione CH LINK.

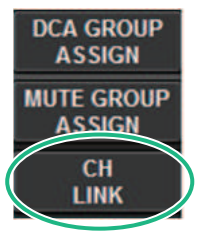

Quando você seleciona CH LINK, janela pop-up CH LINK MODE é exibida.

- 2 Pressione um botão INPUT/OUTPUT para selecionar os canais que você deseja vincular.
- 3 Para vincular canais, mantenha pressionada a tecla [SEL] do canal de origem do vínculo e pressione a tecla [SEL] do destino do vínculo.
- 4 Usando os botões do campo LINK PARAMETER na tela CH LINK MODE, selecione os parâmetros que você deseja vincular.
- 5 Se um botão MIX ON, MIX SEND, MATRIX ON ou MATRIX SEND foi ativado na etapa 4, use os botões do campo SEND PARAMETER para especificar os barramentos aplicáveis.
- 6 Para fechar a janela pop-up CH LINK MODE, pressione o botão CLOSE.
## Operações de vínculo de canal

#### Operações de vínculo de canal

#### ( Vincular três ou mais canais

Mantenha pressionada a tecla [SEL] de origem do vínculo e pressione sucessivamente as teclas [SEL] dos canais de entrada que você deseja adicionar ao grupo de links.

#### • Adicionar novos canais a um grupo de links existente

Mantenha pressionada qualquer tecla [SEL] do grupo e pressione as teclas [SEL] que você deseja adicionar ao grupo.

#### $\cdot$  Cancelar um link

Mantenha pressionada qualquer tecla [SEL] registrada no mesmo grupo de links e pressione a tecla [SEL] do canal que você deseja remover do grupo.

#### • Editar o equilíbrio do nível entre os canais atribuídos a um grupo de links

Mantenha pressionada a tecla [SEL] de um canal vinculado e opere o parâmetro que você deseja editar.

## Janela pop-up CH LINK

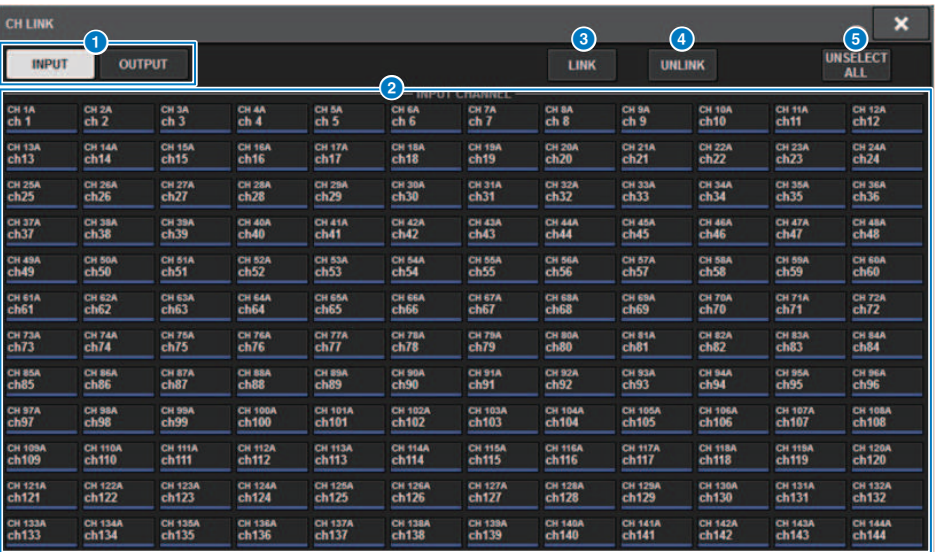

#### **O** Botões INPUT/OUTPUT

Esses botões alternam entre a página do canal de entrada e a página do canal de saída.

#### **2** Botões de seleção de canal

Use esses botões para selecionar os canais que você deseja vincular. Os canais vinculados mostrarão um caractere alfabético que indica o grupo de links.

#### **OBSERVAÇÃO**

- ( Quando você seleciona um canal vinculado, todos os canais do mesmo grupo são selecionados.
- ( Se você desejar adicionar um canal a um grupo, selecione o grupo e o canal que você deseja adicionar e pressione o botão LINK.
- ( Ao selecionar dois grupos e pressionar o botão LINK, você pode combinar dois grupos em um grupo. Nesse caso, o grupo
- subsequente é combinado no grupo anterior. (Se você combinar o grupo A e o grupo B, o resultado será o grupo A.)
- ( Para desvincular um canal, selecione o grupo e pressione o canal que você deseja remover, desmarcando-o.

#### **8** Botão LINK

Vincula os canais selecionados <sup>2</sup>.

#### **d** Botão UNLINK

Desvincula os canais selecionados **2**.

#### **e** UNSELECT ALL

Limpa todas as seleções de canal.

## Link temporário

A função Temporary link (vínculo temporário) permite vincular vários canais temporariamente para que você possa alterar simultaneamente as configurações para apenas os parâmetros dos canais vinculados. Essa função útil permite ajustar os parâmetros em tempo real e mais rapidamente do que uma operação de cópia ou chamada, se você quiser aplicar operações de atenuador ou ajustes de EQ a vários canais rapidamente. Esse link não é permanente e apenas um grupo de canais pode ser vinculado. No entanto, o número de canais no grupo é ilimitado. Observe que não é possível vincular canais de entrada e de saída ao mesmo tempo nesse grupo de links temporários.

Os parâmetros a seguir serão vinculados. As configurações de ganho e nível serão alteradas relativamente.

#### Canais de entrada:

- ( Configurações de ganho digital e de ganho analógico
- ( Configurações de inserção ativada/desativada e do ponto
- ( Configurações de saída direta ativada/desativada, nível, pontos e FOLLOW
- ( Configurações do HPF
- ( Configurações do LPF
- ( Configurações do PEQ
- ( Configurações de Dinâmica
- ( Configurações de atraso
- ( Configurações de ativado/desativado, nível, PRE/POST e FOLLOW para sinais enviados para barramentos MIX
- ( Configurações de ativado/desativado, nível, PRE/POST e FOLLOW para sinais enviados para barramentos MATRIX
- ( Configurações TO STEREO
- Configurações DCA/MUTE ASSIGN
- ( Operações do atenuador
- ( Operações da tecla [ON]

#### Canais de saída:

- ( Configurações de inserção ativada/desativada e do ponto de inserção
- ( Configurações de saída direta ativada/desativada, nível, pontos e FOLLOW
- ( Configurações do HPF
- ( Configurações do LPF
- ( Configurações do PEQ
- ( Configurações de Dinâmica
- ( Configurações de atraso
- ( Configurações de ativado/desativado, nível, PRE/POST e FOLLOW para sinais enviados para barramentos MATRIX
- ( Configurações TO STEREO
- Configurações DCA/MUTE ASSIGN
- ( Operações do atenuador
- ( Operações da tecla [ON]

## Configurando um vínculo de canal temporário

Mantenha pressionada a tecla [SHIFT] e pressione a tecla [SEL]. Alternativamente, pressione e mantenha pressionada a tecla [SHIFT] e pressione a área do nome do canal localizada na parte inferior da tela OVERVIEW. As teclas [SEL] para os canais especificados piscarão. A área do medidor e as áreas de nome de canal na tela OVERVIEW serão marcadas por um quadro amarelo e um ícone de link.

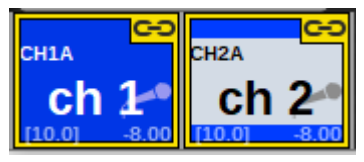

Se você pressionar qualquer tecla [SEL], o link temporário será cancelado. Além disso, se você desligar a alimentação da unidade ou carregar um arquivo, o link temporário será cancelado. Em geral, a chamada de cena não cancelará o link temporário. No entanto, se a configuração de par do canal for alterada devido a uma chamada de cena, o link temporário será cancelado.

## Cópia de parâmetros de canal

É possível copiar configurações de parâmetros de mixagem de um canal para outros. Quando uma operação de cópia é executada, as configurações de parâmetros substituem aquelas do destino de cópia. É possível copiar configurações de parâmetros entre as seguintes combinações de canais.

- Entre canais de entrada
- Entre canais MIX
- ( Entre canais MATRIX
- ( Entre canais estéreos A e B

#### **OBSERVAÇÃO**

Configurações de HA analógico, patch, nome do canal e phantom não serão copiadas.

## 1 Pressione o botão CH JOB na barra de menus e, em seguida, selecione CH COPY.

Quando você seleciona CH COPY, a janela pop-up CH COPY é exibida.

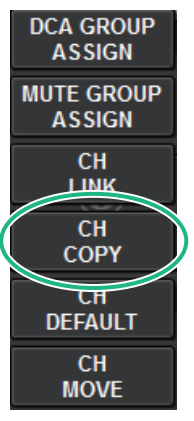

Quando você seleciona CH COPY, a janela pop-up CH COPY é exibida.

## 2 Selecione o canal de origem da cópia.

Depois de selecionar o canal de origem da cópia, o sistema ativará automaticamente um modo que permite selecionar o destino da cópia. Os gráficos de atenuador do canal de origem da cópia serão realçados em verde.

### 3 Selecione um ou mais canais de destino de cópia (várias seleções são permitidas).

Os gráficos de atenuador desses canais serão realçados em rosa.

### 4 Para executar a operação de cópia, pressione o botão PASTE.

A operação de cópia será executada, e as configurações de parâmetros substituirão aquelas dos destinos de cópia.

5 Para fechar a janela pop-up CH COPY, pressione o botão CLOSE.

## Janela pop-up CH COPY

É possível registrar e usar cada um dos oito padrões de entradas e saídas, respectivamente.

#### Janela pop-up CH COPY (canal de entrada)

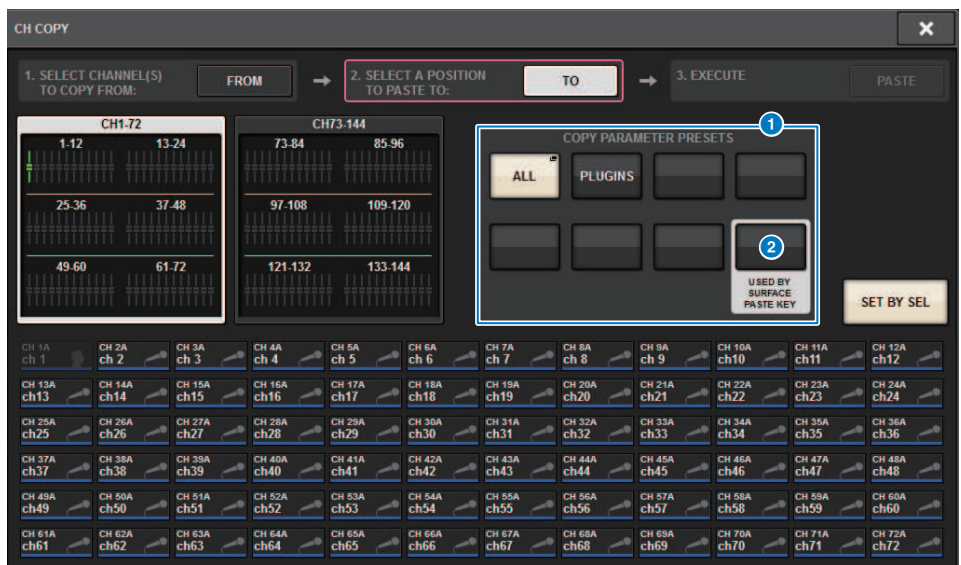

#### Janela pop-up CH COPY (canal de saída)

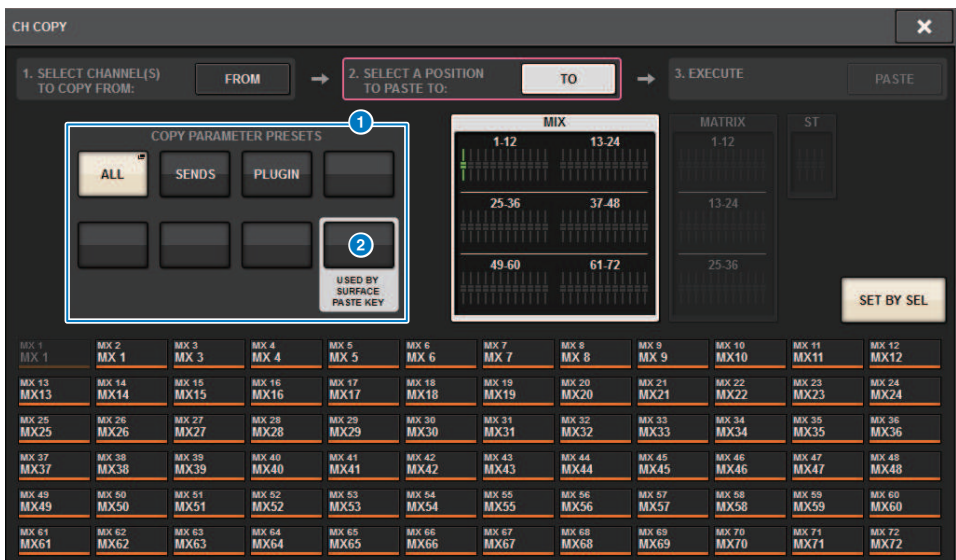

### <sup>O</sup> Botão de predefinição

Permite selecionar a predefinição na qual você registrou o parâmetro a ser copiado. Pressione o botão de predefinição selecionado mais uma vez para abrir a janela pop-up INPUT (OUTPUT) ["Janela pop-up CH COPY](#page-583-0) [PRESET" \(p.584\)](#page-583-0), nela você pode selecionar os parâmetros para registrar como uma predefinição. As configurações do botão de predefinição  $\bullet$  no canto inferior direito também são usadas como configurações de parâmetro que são copiadas quando é pressionada a tecla "PASTE" na seção de Canal selecionado.

## <span id="page-583-0"></span>Janela pop-up CH COPY PRESET

#### Janela pop-up INPUT CH COPY PRESET

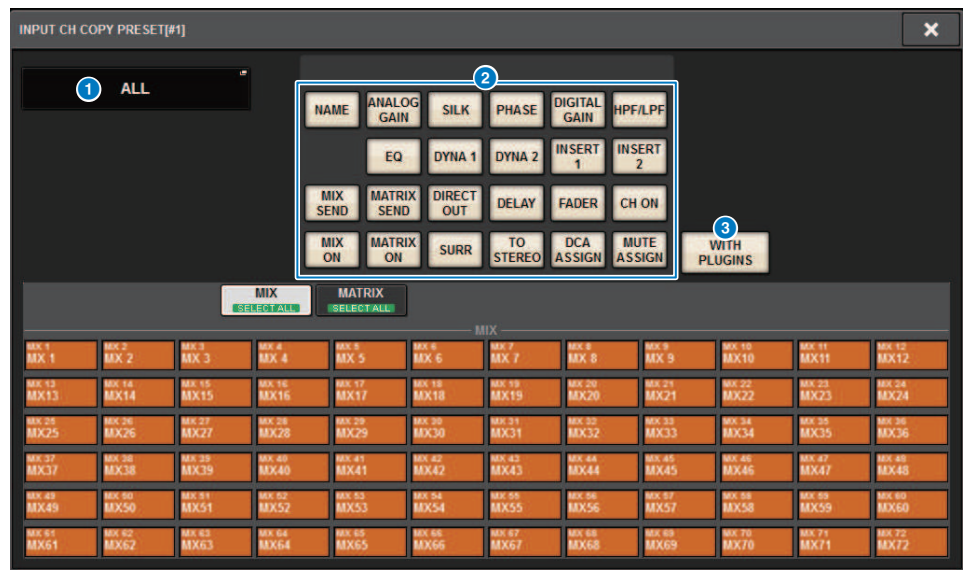

#### Janela pop-up OUTPUT CH COPY PRESET

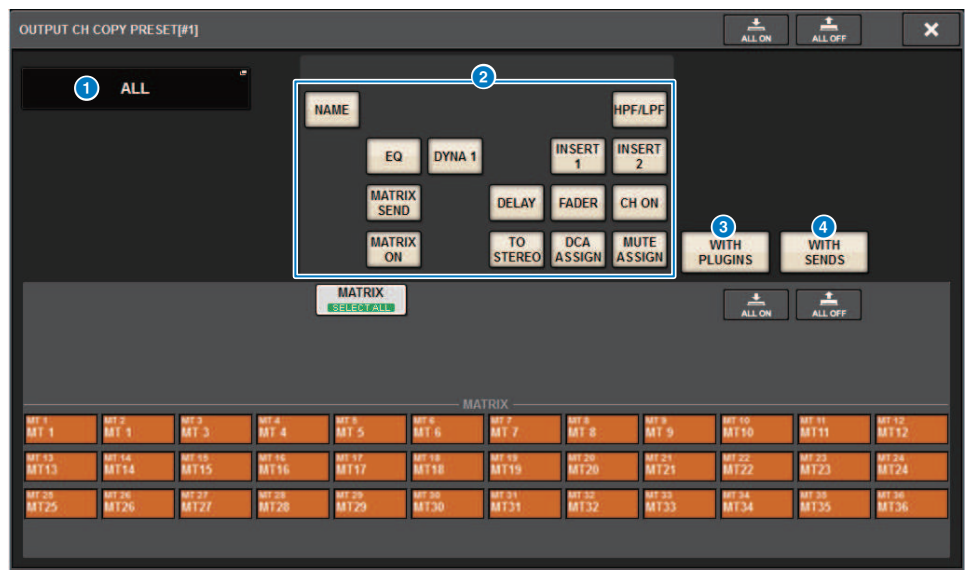

Essa janela contém os seguintes itens.

#### **O** Botão NAME EDIT

Pressione esse botão para exibir a janela pop-up NAME EDIT, nela é possível editar o nome da predefinição.

#### <sup>2</sup> Botões de parâmetros

Ative-o para registrar os parâmetros na predefinição.

#### **6** Botão WITH PLUGINS

Ative esse botão para incluir no conteúdo a ser copiado todos os plug-ins inseridos no canal, bem como os patches e parâmetros.

#### **4** Botão WITH SENDS

Ative esse botão para incluir no conteúdo a ser copiado todas as configurações SEND (ativado/desativado, nível, panorâmica etc.) para esse barramento (canal de saída).

## Mover os parâmetros de canal

É possível mover as configurações de um canal de entrada específico para outro canal de entrada. Quando uma movimentação é realizada, a numeração dos canais entre a origem e o destino da movimentação avança ou retrocede um número.

#### **OBSERVAÇÃO**

As configurações de atribuição de inserção do canal (INSERT OUT (1C)) da janela pop-up SYSTEM CONFIG [DSP] não será movida.

1 Pressione o botão CH JOB na barra de menus e, em seguida, selecione CH MOVE.

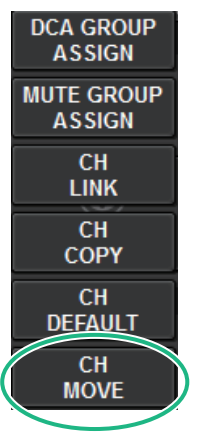

Quando você seleciona CH MOVE, a janela pop-up ["Janela pop-up CH MOVE" \(p.588\)](#page-587-0) é exibida.

## 2 Selecione os canais de destino da movimentação (várias seleções são permitidas).

Os gráficos de atenuador do canal de origem da movimentação serão realçados em verde.

## 3 Pressione o botão TO e selecione o canal de destino da movimentação.

Os gráficos de atenuador dos canais de destino da movimentação serão realçados em rosa.

## 4 Pressione o botão MOVE para executar a operação de movimentação.

Será exibida uma caixa de diálogo solicitando que você confirme a operação.

### 5 Pressione o botão OK.

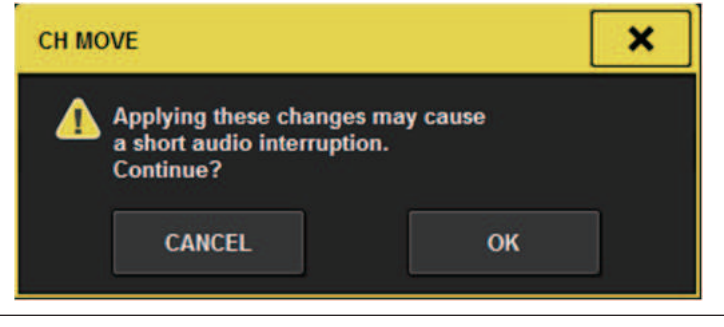

• Ao executar CH MOVE, o áudio poderá ser interrompido em alguns casos.

## 6 Para fechar a janela pop-up CH MOVE, pressione o botão CLOSE.

#### Sobre CH MOVE

Se os canais que estão sendo movidos incluírem canais que estão localizados antes dos canais de destino da movimentação, eles serão movidos depois dos canais de destino da movimentação.

Se os canais que estão sendo movidos incluírem canais que estão localizados depois dos canais de destino da movimentação, eles serão movidos antes dos canais de destino da movimentação.

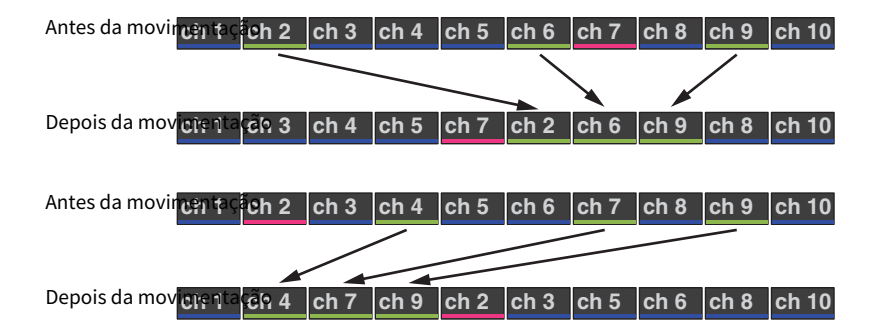

<span id="page-587-0"></span>Janela pop-up CH MOVE

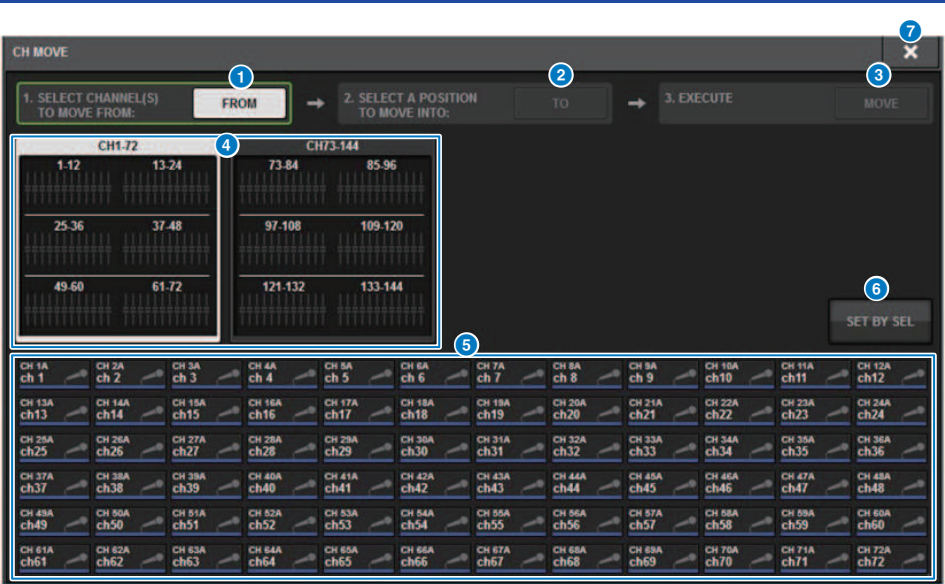

#### **O** Botão FROM

Esse botão é selecionado automaticamente quando a janela pop-up CH MOVE é aberta. Pressione esse botão para selecionar um canal de origem da movimentação diferente.

#### **2** Botão TO

Alterna para um modo no qual você pode selecionar o destino da movimentação.

#### **8** Botão MOVE

Depois de especificar os canais de origem e destino da movimentação, pressione esse botão para executar a movimentação do canal.

#### **de Botões de seleção da exibição do canal**

Selecione o tipo de canal que você deseja visualizar na tela. Você pode selecionar CH1 – 72 ou CH73 – 144.

#### **6** Seção ASSIGN

Permite selecionar os canais de origem e destino da movimentação.

#### **6** Botão SET BY SEL

Se esse botão estiver ativado, você poderá selecionar um canal usando a tecla [SEL] correspondente.

#### **D** Botão CLOSE

Pressione esse botão para fechar a janela pop-up e retornar à tela anterior.

## Inicialização de parâmetros de canal

Você pode restaurar o estado inicializado dos parâmetros de um canal. Essa operação pode ser executada em qualquer canal.

### **OBSERVAÇÃO**

Configurações de HA analógico, nome do canal, patch e Recall Safe não serão inicializadas.

### 1 Pressione o botão CH JOB na barra de menus e, em seguida, selecione CH DEFAULT.

Quando você seleciona CH DEFAULT, a janela pop-up CH DEFAULT é exibida.

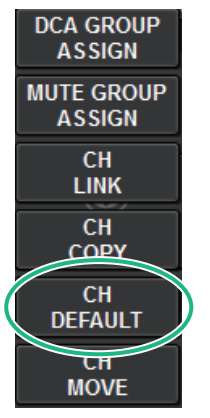

Quando você seleciona CH DEFAULT, a janela pop-up ["Janela pop-up CH DEFAULT" \(p.590\)](#page-589-0) é exibida.

### 2 Selecione os canais que você deseja inicializar (são permitidas várias seleções).

O canal correspondente será realçado.

### 3 Para executar a inicialização, pressione o botão DEFAULT.

Será exibida uma caixa de diálogo solicitando que você confirme a operação de inicialização.

### 4 Pressione o botão OK na caixa de diálogo de confirmação.

Os parâmetros dos canais selecionados serão inicializados.

### 5 Para fechar a janela pop-up CH DEFAULT, pressione o botão CLOSE.

## <span id="page-589-0"></span>Janela pop-up CH DEFAULT

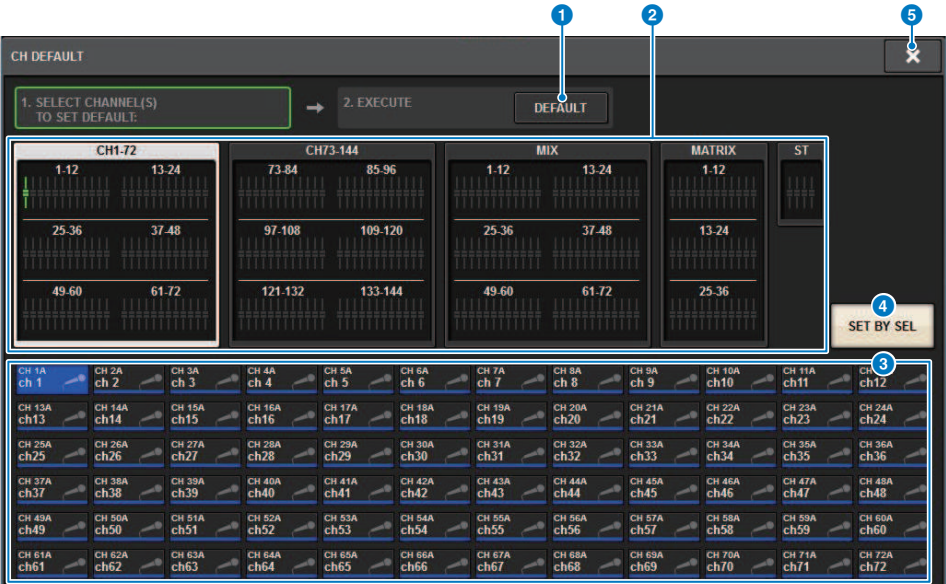

#### **O** Botão DEFAULT (padrão)

Depois de selecionar o canal, pressione esse botão para executar a operação de inicialização.

#### <sup>2</sup> Botões de seleção da exibição do canal

Selecione o tipo de canal que você deseja visualizar na tela. As opções disponíveis incluem CH1–72, CH73–144, MIX e ST/MATRIX.

#### <sup>6</sup> Seção ASSIGN

Permite selecionar os canais cujos parâmetros você deseja restaurar para os valores iniciais.

#### **4** Botão SET BY SEL

Se esse botão estiver ativado, você poderá selecionar um canal usando a tecla [SEL] correspondente.

#### **6** Botão CLOSE

Pressione esse botão para fechar a janela pop-up e retornar à tela anterior.

## Parâmetros a serem copiados

Os parâmetros a serem copiados são mostrados abaixo.

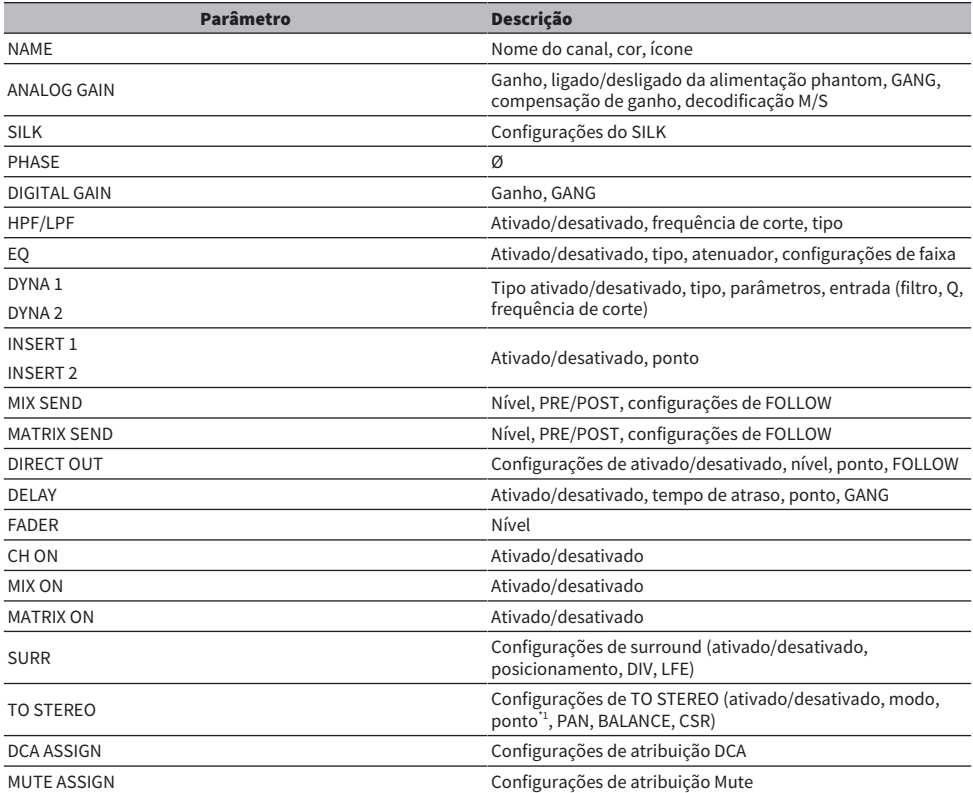

\*1: Somente para canais de saída

Assim serão as configurações quando a configuração de par for diferente para o canal fonte da cópia e para o canal destino da cópia, no caso em que o botão WITH PLUGINS estiver ativado e os plugins forem incluídos.

#### A fonte da cópia é um canal mono e o destino da cópia é um canal mono

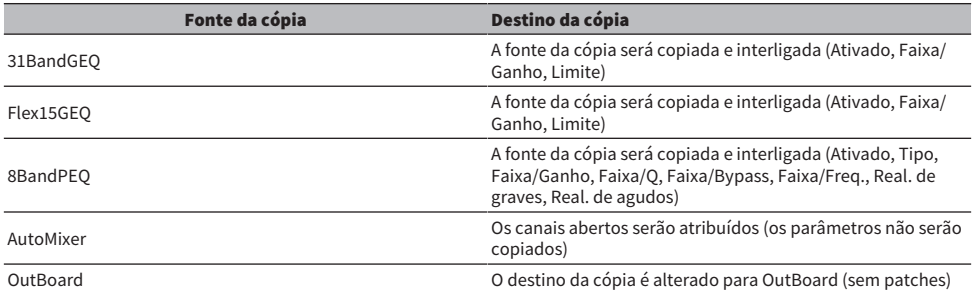

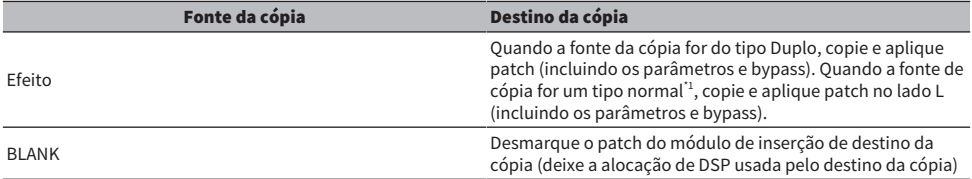

\*1: Exceto para tipo Duplo e tipo Estéreo

#### A fonte da cópia é estéreo (par), destino da cópia em estéreo (par)

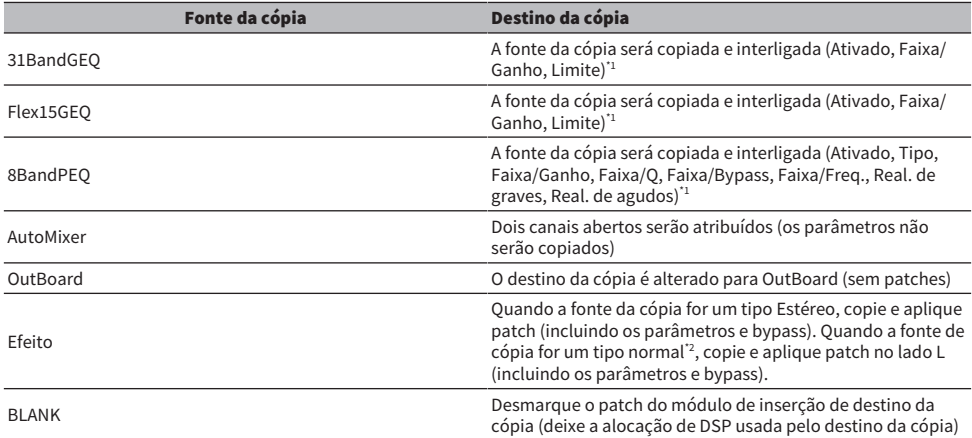

\*1: As configurações do GEQ link para o destino da cópia não serão alteradas.

\*2: Exceto para tipo Duplo e tipo Estéreo

#### A fonte da cópia é um canal estéreo (par) e o destino da cópia é um canal mono

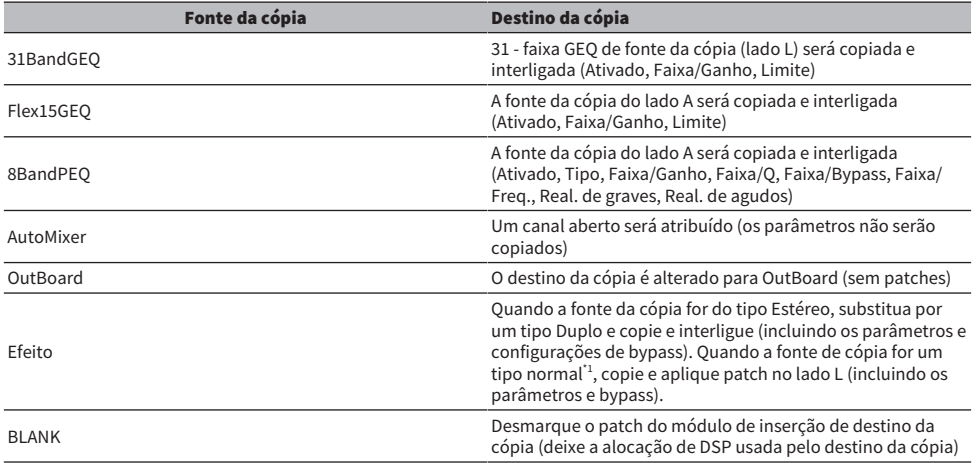

\*1: Exceto para tipo Duplo e tipo Estéreo

#### A fonte da cópia é um canal mono e o destino da cópia é um canal estéreo (par)

#### \*1: As configurações do GEQ link para o destino da cópia não serão alteradas.

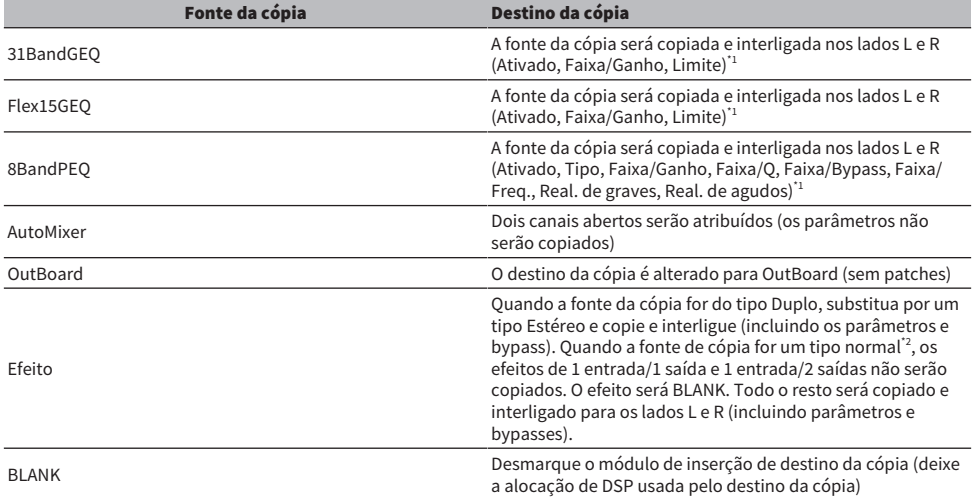

\*2: Exceto para tipo Duplo e tipo Estéreo

#### **OBSERVAÇÃO**

Uma tela de alerta será exibida durante a cópia se uma operação de montagem ou patch usando o editor PM ou outros meios não puder ser executada, ou se houver recursos insuficientes.

# GEQ/PEQ/Automixer

# EQ gráfico e EQ paramétrico e Automixer

O RIVAGE Série PM apresenta 31BandGEQ, Flex15GEQ e 8BandPEQ e Automixer. Cada tipo pode ser usado inserindo-o em um ponto de inserção.

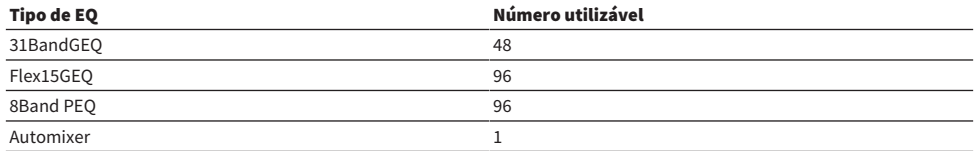

## Sobre o uso de um EQ gráfico (GEQ)

#### 31BandGEQ

Trata-se de um GEQ de 31 bandas monofônico. As bandas têm uma largura de 1/3 de oitava, e o ganho pode ser ajustado no intervalo de ± 15 dB para cada uma das 31 bandas.

#### Flex15GEQ

Trata-se de um GEQ de 15 bandas monofônico. Cada banda tem uma largura de 1/3 de oitava, e o intervalo de ganho ajustável é de ±15dB. O Flex15GEQ permite ajustar o ganho para qualquer intervalo de 15 bandas das 31 do 31bandGEQ. (Depois de usar 15 bandas de ajuste, você não poderá ajustar o ganho de outra banda até redefinir uma banda ajustada anteriormente como a configuração bemol.) O GEQ apresenta um Analisador em tempo real de 1/12 de oitava (121 bandas) (também chamado de analisador de espectro). O intervalo de ajuste do ganho pode ser selecionado entre as seguintes opções: ± 15 dB, ± 12 dB, ± 6 dB (válidas em ambas as direções de reforço e corte) ou –24 dB (válida apenas na direção de corte). Se você estiver usando uma fonte estéreo, poderá vincular as duas unidades GEQ.

## Sobre o uso de um EQ paramétrico (PEQ)

#### 8BandPEQ

Trata-se de um PEQ de 8 bandas monofônico. Ele também apresenta quatro filtros rejeita faixa. O PEQ apresenta um Analisador em tempo real de 1/12 de oitava (121 bandas) (também chamado de analisador de espectro).

#### **OBSERVAÇÃO**

Os filtros rejeita faixa A – D são independentes do PEQ e, portanto, não são afetados pelos botões BYPASS do PEQ. Você pode ignorar o PEQ e usar apenas os filtros rejeita faixa.

## Sobre o Automixer

#### Automixer

O automixer fornece mixagem de som de alta clareza e permite que você ajuste automaticamente os níveis de entrada do microfone quando várias pessoas estão falando.

## Gerenciamento de recursos DSP para GEQ

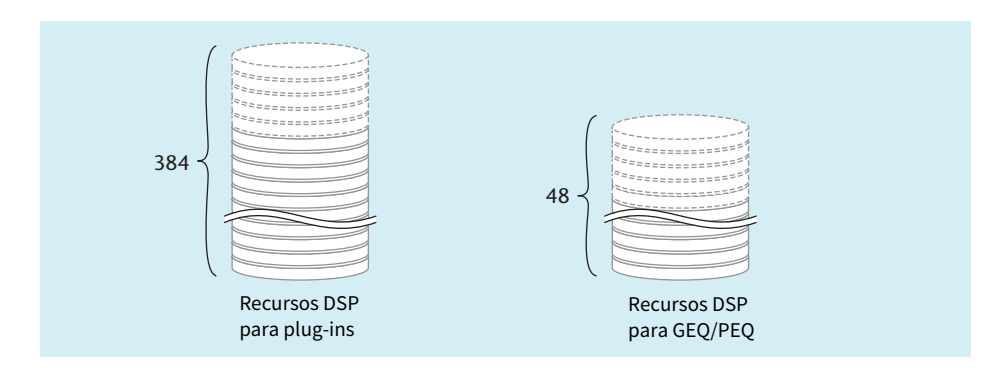

Plug-ins e GEQ/PEQ apresentam cada um seus recursos DSP dedicados. Recursos DSP são consumidos toda vez que um plug-in é montado ou que um GEQ/PEQ é inserido. Os recursos DSP utilizáveis por plug-ins estão divididos em 384 unidades, e os recursos DSP utilizáveis pelo GEQ/PEQ estão divididos em 48 unidades. Para obter detalhes sobre os recursos DSP utilizadas por cada plug-in ou GEQ/PEQ, consulte a lista de dados.

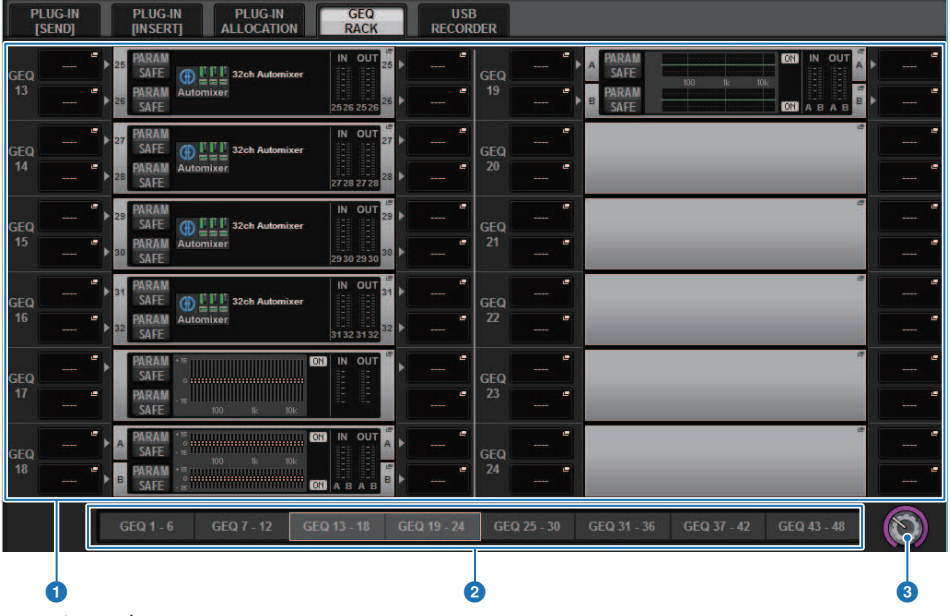

Você pode ver a alocação de recurso GEQ na página GEQ RACK.

Essa tela contém os itens a seguir.

#### **O** Campo de alocação de GEQ

Indica o status de alocação de GEQ. Você pode visualizar 48 recursos DSP disponíveis.

### <sup>2</sup> Barra de posição do GEQ

Indica o local da página associada ao visor atual do campo de alocação de GEQ.

#### <sup>6</sup> Botão giratório de seleção da página

Use o codificador da tela correspondente ou o botão giratório [TOUCH AND TURN] para selecionar uma página para visualizar.

## Inserção de um GEQ/PEQ em um canal por meio da seção de Canal selecionado

Esta seção explica como inserir um GEQ/PEQ no canal selecionado para uso.

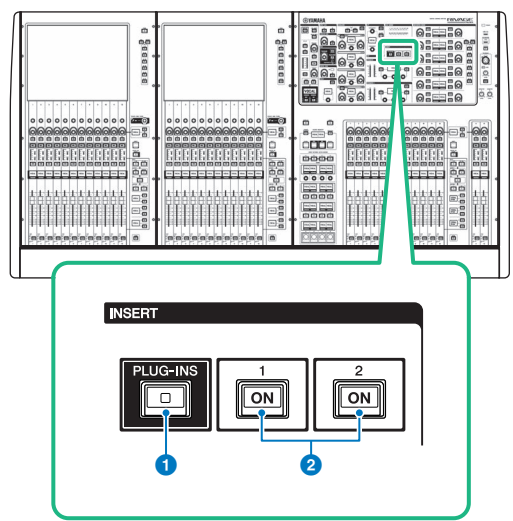

#### **O** Tecla INSERT [PLUG-INS]

Permite que você chame uma tela de configuração de parâmetro para o plug-in inserido.

#### **2** Teclas INSERT 1/2 [ON]

Ligam ou desligam INSERT1 e INSERT2, respectivamente.

### 1 Selecione o canal que você deseja operar.

### 2 Pressione a tecla INSERT [PLUG-INS].

A tela ["Tela INSERT" \(p.602\)](#page-601-0) é exibida.

### 3 Use os botões de alternância INSERT 1/2 e os botões INSERT [A]–[D] para selecionar um canal de inserção ou um bloco ao qual você deseja atribuir o GEQ/PEQ.

GEQ/PEQ/Automixer > Inserção de um GEQ/PEQ em um canal por meio da seção de Canal selecionado

4 Pressione o botão pop-up MOUNT para acessar a janela pop-up MOUNT.

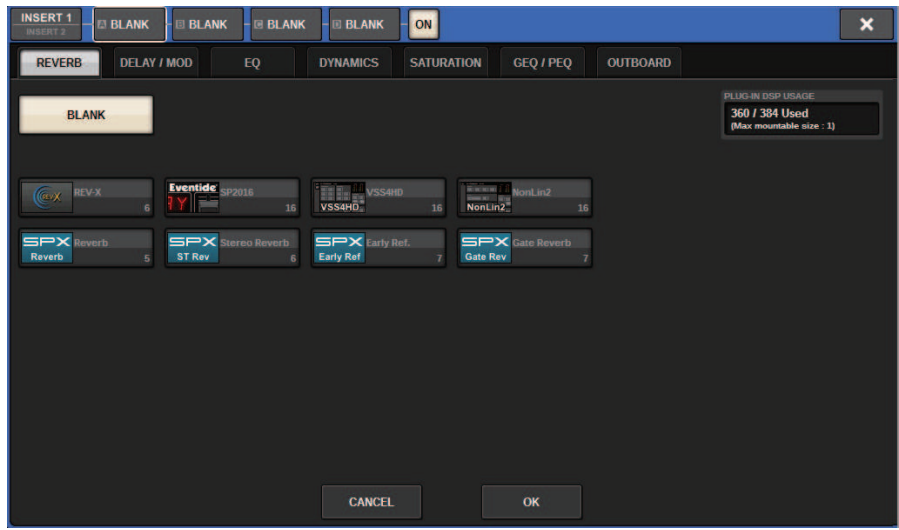

5 Pressione a guia GEQ/PEQ.

A janela pop-up MOUNT GEQ/PEQ é exibida.

6 Use os botões MODULE SELECT para selecionar o item que você deseja inserir e depois pressione o botão OK.

A janela pop-up GEQ\_ASSIGNMENT será exibida.

- 7 Gire o botão de alocação do GEQ/PEQ para especificar o local do GEQ/PEQ (indicado em um quadro rosa).
- 8 Pressione o botão OK para alocar GEQ/PEQ.

## <span id="page-601-0"></span>Tela INSERT

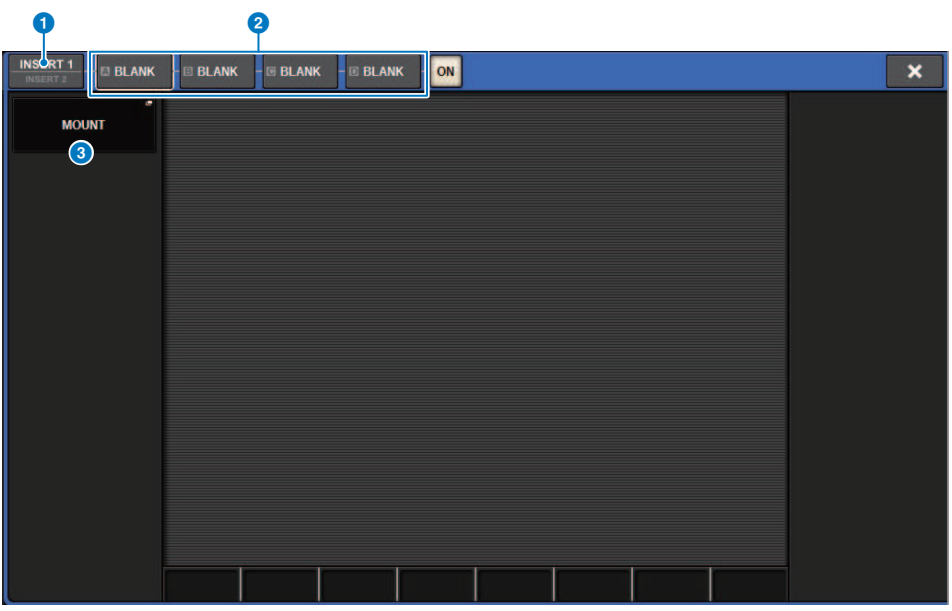

Essa tela contém os itens a seguir.

#### **a Botões de alternância INSERT 1/2**

Alterna entre INSERT1 e INSERT2.

#### **Botões do bloco INSERT [A]-[D]**

Indicam os quatro plug-ins que foram atribuídos a INSERT1 e INSERT2, respectivamente. Pressione esse botão para exibir a tela de edição para o plug-in atribuído.

#### <sup>3</sup> Botão pop-up MOUNT

Pressione esse botão para exibir a tela MOUNT.

GEQ/PEQ/Automixer > A tela MOUNT GEQ/PEQ é exibida.

## A tela MOUNT GEQ/PEQ é exibida.

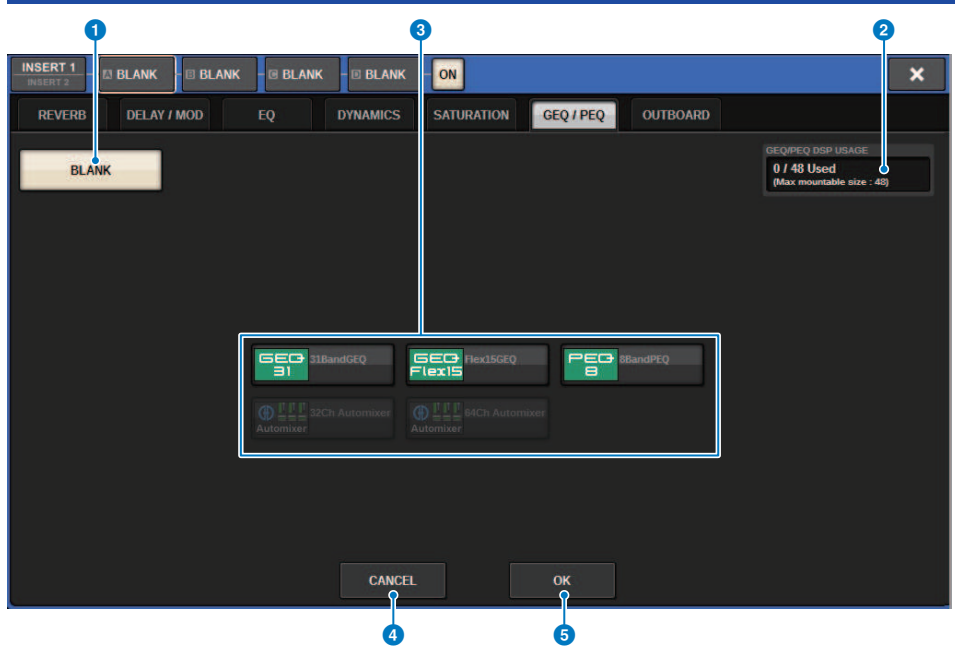

Essa tela contém os itens a seguir.

#### **O** Botão BLANK

Cancele o GEQ/PEQ atualmente inserido.

#### **2** Indicador de compartimentos usados

Indica o número de compartimentos que estão sendo usados.

#### **6** MODULE SELECT

Use esses botões para selecionar o GEQ ou PEQ que será inserido. Cada botão tem a seguinte função.

- ( Botão 31BandGEQ.....Insere um 31BandGEQ no canal especificado.
- ( Botão Flex15GEQ.....Insere um Flex15GEQ no canal especificado.
- ( Botão 8Band PEQ.....Insere um 8Band PEQ no canal especificado.

#### **4** Botão CANCEL

Cancela as alterações feitas na janela pop-up INSERT e fecha essa janela.

#### **6** Botão OK

Aplica as alterações feitas na janela pop-up INSERT e fecha essa janela.

## Janela pop-up GEQ-IN ASSIGNMENT

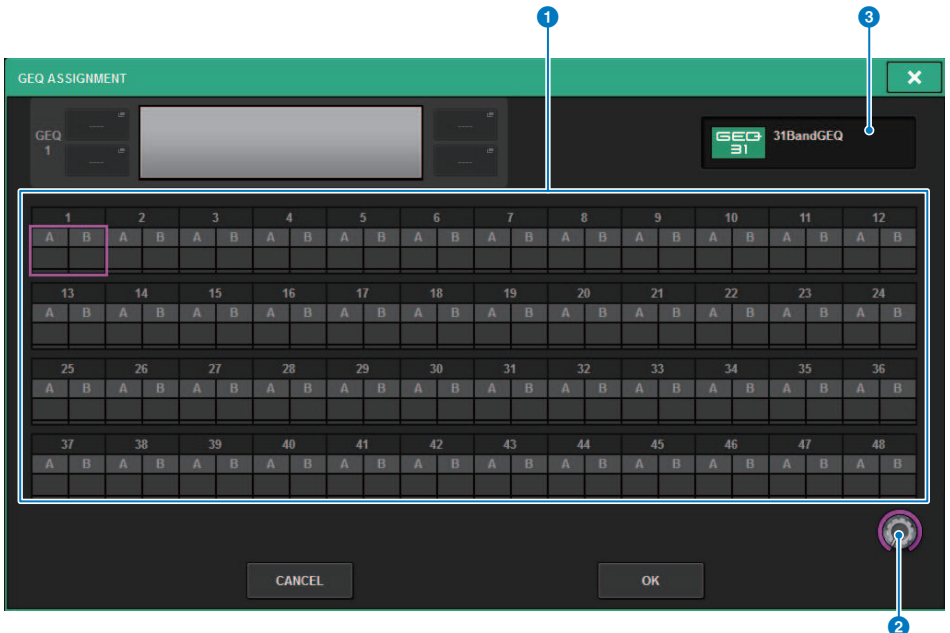

Essa janela contém os seguintes itens.

#### **O** Campo de alocação de GEQ/PEQ

Indica o status de alocação de GEQ/PEQ. Você pode visualizar 48 recursos DSP disponíveis rapidamente. Um local em que você pode alocar o GEQ/PEQ está indicado em um quadro rosa. Um quadro cinza significa que um GEQ/PEQ não pode ser alocado para esse local.

#### **e** Botão de alocação do GEQ/PEQ

Aloca GEQ/PEQ. Você também pode alocá-los tocando nas telas sensíveis ao toque.

#### **6** Nome do GEO/PEO

Indica o nome do GEQ/PEQ a ser alocado.

## Inserção de um GEQ/PEQ em um canal por meio da tele **OVERVIEW**

1 Pressione a tecla [VIEW] para acessar a tela OVERVIEW.

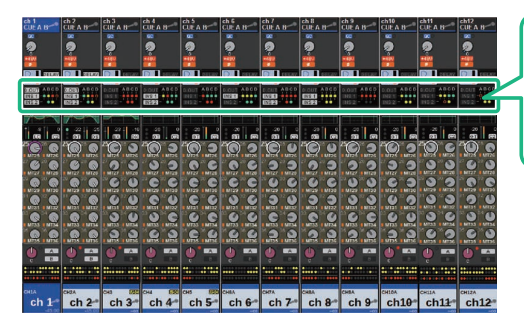

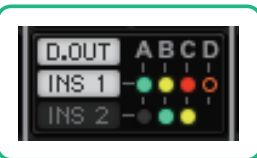

Campo INSERT/ DIRECT OUT (inserção/saída direta)

Tela OVERVIEW

2 Pressione o campo INSERT/DIRECT OUT do canal em que você deseja inserir o GEQ/ PEQ. A janela pop-up INSERT/D.OUT (1CH) será exibida.

**a** Botões do bloco INSERT [A]-[D]

Indicam os quatro plug-ins que foram atribuídos a INSERT1 e INSERT2, respectivamente. Pressione esse botão para exibir a tela de edição para o plug-in atribuído.

- 3 Pressione o botão do bloco INSERT ao qual você deseja atribuir o GEQ/PEQ para acessar a tela INSERT.
- 4 Siga as etapas de 4 a 8 em Inserção de um GEQ/PEQ em um canal por meio da seção de Canal selecionado.

GEQ/PEQ/Automixer > Inserindo um GEQ/PEQ em um canal por meio da tela SELECTED CHANNEL VIEW (CS-R10, CS-R10-S, CSD-R7)

## Inserindo um GEQ/PEQ em um canal por meio da tela SELECTED CHANNEL VIEW (CS-R10, CS-R10-S, CSD-R7)

- 1 Selecione o canal que você deseja operar.
- 2 Pressione a tecla [VIEW] para acessar a tela SELECTED CHANNEL VIEW.

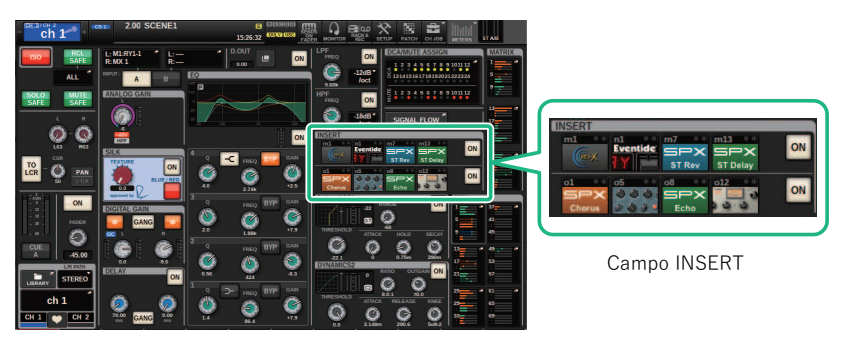

Tela SELECTED CHANNEL VIEW

3 Pressione o campo INSERT para acessar a tela INSERT.

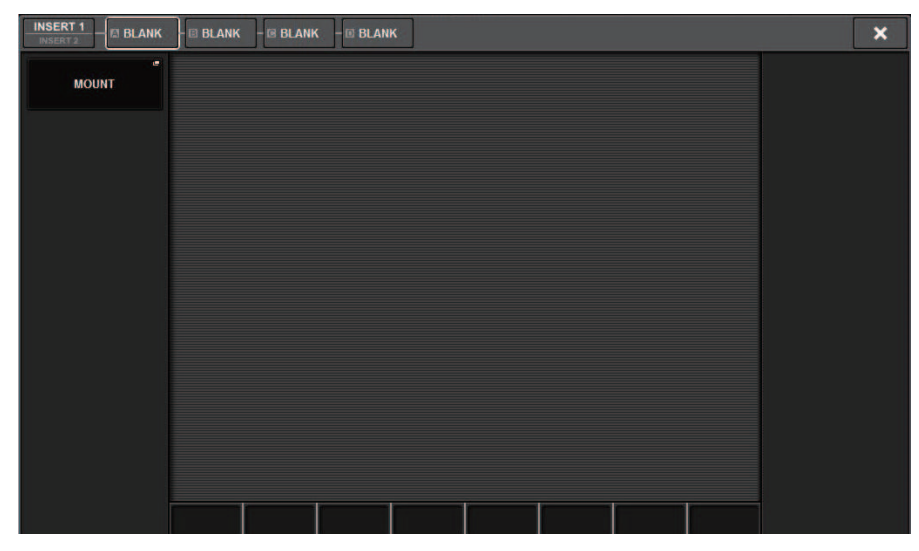

4 Siga as etapas de 4 a 8 em Inserção de um GEQ/PEQ em um canal por meio da seção de Canal selecionado.

## <span id="page-606-0"></span>Uso do 31BandGEQ

 $\boldsymbol{1}$   $\,$  Siga as etapas de 1 a 8 em Inserção de um GEO/PEO em um canal por meio da seção de Canal selecionado, insira o 31BandGEQ em um canal.

O sistema exibirá a tela ["Tela GEQ/PEQ EDIT" \(p.609\)](#page-608-0) que você inseriu.

### 2 Caso você esteja usando uma fonte estéreo, vincule duas unidades GEQ.

Quando você pressiona o botão GEQ LINK, a seguinte janela pop-up é exibida. Para ativar a vinculação, pressione qualquer botão que não seja CANCEL. A janela pop-up contém os seguintes itens.

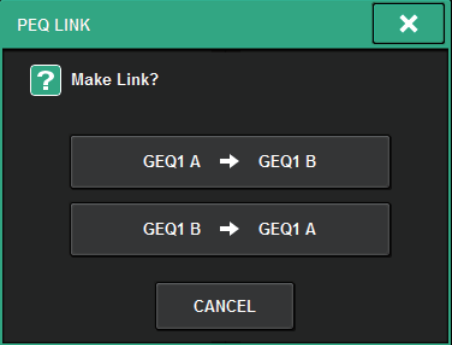

#### Botão GEQ\*A->GEQ\*B

Os valores dos parâmetros do canal L serão copiados para o canal R e, em seguida, esses parâmetros serão vinculados. Um asterisco (\*) representa o local do GEQ.

#### Botão GEQ\*B->GEQ\*A

Os valores dos parâmetros do canal R serão copiados para o canal L e, em seguida, esses parâmetros serão vinculados. Um asterisco (\*) representa o local do GEQ.

#### Botão CANCEL

Cancela o vínculo e fecha a janela pop-up.

### 3 Pressione o botão GEQ ON/OFF para ativar o 31BandGEQ.

### 4 Pressione um dos botões do campo FADER ASSIGN para selecionar o grupo de bandas que você controlará usando os atenuadores na Seção de cada canal.

Os botões do campo FADER ASSIGN correspondem aos grupos de bandas a seguir.

20-250: Doze bandas dentro de 20,0 Hz a 250 Hz

80-1k: Doze bandas dentro de 80,0 Hz a 1,00 kHz

250-3,15k: Doze bandas dentro de 250 Hz–3,15 kHz

1,6k-20k: Doze bandas dentro de 1,60 kHz a 20,0 kHz

Quando um desses botões é pressionado, os faders das bandas selecionadas na tela ficam brancos, e os números dos faders correspondentes da seção de cada canal são exibidos. Além disso, você poderá usar os atenuadores na Seção de cada canal para controlar as bandas correspondentes.

#### **OBSERVAÇÃO**

A operação acima será possível mesmo que a Seção de cada canal esteja bloqueada. Quando você desativar o botão no campo FADER ASSIGN, os atenuadores voltarão para o estado travado.

### 5 Eleve o atenuador correspondente da Seção de cada canal.

A região de frequência correspondente será reforçada ou cortada.

#### **OBSERVAÇÃO**

Quando um fader da seção de cada canal é definido como a posição central (bemol), o indicador da tecla [ON] correspondente é desativado. Isso indica que a banda correspondente não está sendo modificada. Se você aumentar ou diminuir o atenuador mesmo com o menor valor, a tecla [ON] se acenderá, indicando que essa banda está sendo modificada. Se você pressionar uma tecla [ON] acesa para apagá-la, a banda correspondente voltará imediatamente para o estado bemol.

## 6 Repita as etapas 4 e 5 para ajustar cada banda.

#### **OBSERVAÇÃO**

Se você alternar o visor da tela sensível ao toque para uma tela diferente ou para a janela do GEQ, as atribuições dos atenuadores na Seção de cada canal serão forçadamente canceladas. No entanto, se você exibir novamente o mesmo GEQ, o grupo de bandas anteriormente criado será automaticamente atribuído aos atenuadores.

#### 7 Quando terminar de definir as configurações, desligue os botões do campo FADER ASSIGN.

Os atenuadores e as teclas [ON] na Seção de cada canal voltarão para a função anterior.

#### **OBSERVAÇÃO**

Quando a janela pop-up GEQ for fechada, os botões do campo FADER ASSIGN serão desativados automaticamente.

## <span id="page-608-0"></span>Tela GEQ/PEQ EDIT

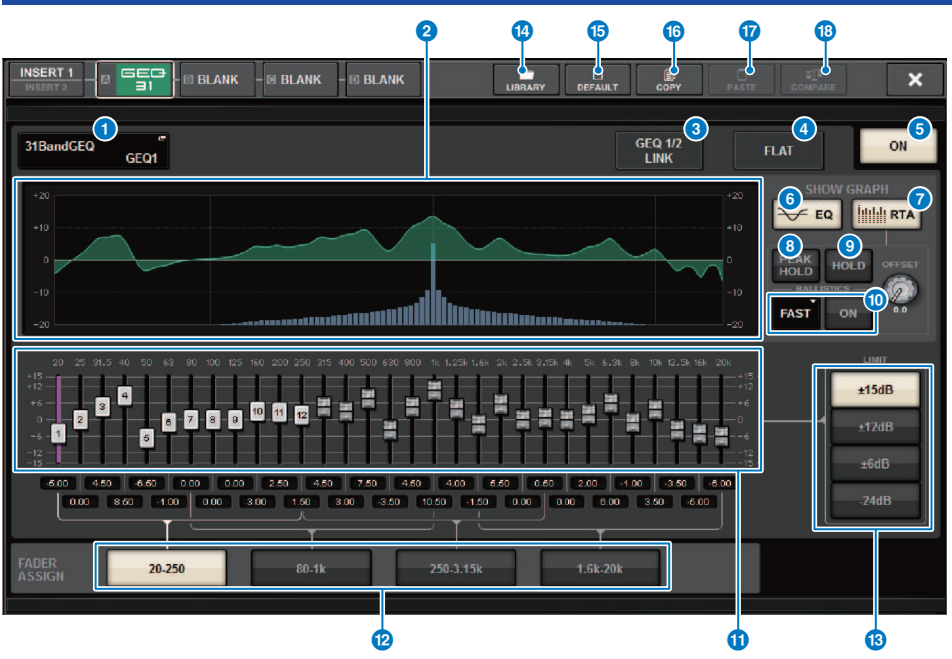

Essa tela contém os itens a seguir.

#### **a** Botão pop-up MOUNT GEQ/PEQ

Pressione esse botão para acessar a janela pop-up MOUNT GEQ/PEQ.

#### **2** Gráfico de EQ

Indica a resposta atual aproximada do 31BandGEQ.

#### **6** Botão GEQ LINK

Pressione esse botão para acessar a janela GEQ LINK, na qual é possível vincular o GEQ de canais emparelhados.

#### AVISO

( O botão GEQ LINK aparece somente para GEQs emparelhados.

#### **4** Botão FLAT

Pressione esse botão para redefinir como 0 dB os parâmetros de GAIN (ganho) de todas as bandas do GEQ.

#### **e** Botão GEO ON

Ativa ou desativa o GEQ selecionado no momento.

#### **6** Botão EQ

Pressione esse botão para exibir o gráfico de EQ.

#### **D** Botão RTA

Se esse botão estiver ligado, um gráfico de análise de frequência semi-opaco do sinal de entrada (logo depois do EQ) ficará sobreposto sobre o gráfico de resposta de frequência do EQ.

#### **6** PEAK HOLD

Se esse botão estiver ligado, o gráfico de resposta de frequência analisada manterá a indicação do nível de pico.

#### **Q** Botão HOLD

Se esse botão estiver ligado, o gráfico de resposta de frequência indicará e manterá o resultado da análise de frequência.

#### <sup>®</sup> Campo BALLISTICS

• Botão BALLISTICS (balística)

Se esse botão estiver ligado, você poderá adicionar uma taxa de queda ao gráfico de resposta de frequência analisada.

( Botão de alternância AST/SLOW

Alterna a taxa de queda de renderização do gráfico (FAST/SLOW).

#### **10** Atenuador

Esse atenuador indica a quantidade de reforço/recorte para cada banda do 31-band GEQ. Você pode verificar os valores reais mostrados nas caixas numéricas abaixo. Você pode controlar os atenuadores (que tiverem sido selecionados para operação na tela sensível ao toque) usando o codificador da tela ou o botão giratório [TOUCH AND TURN].

#### <sup>12</sup> Campo FADER ASSIGN

Nesse campo, você pode selecionar o grupo de bandas que serão controladas pelos atenuadores na Seção de cada canal.

#### **B** Botões de seleção LIMIT

Permitem selecionar o intervalo de ajuste de ganho entre as seguintes opções: ± 15 dB, ± 12 dB, ± 6 dB (válidas em ambas as direções de reforço e corte) ou –24 dB (válida apenas na direção de corte).

#### <sup>6</sup> Botão LIBRARY

Pressione esse botão para abrir a janela da biblioteca GEQ.

#### **6** Botão DEFAULT (padrão)

Pressione esse botão para restaurar a configuração de parâmetros padrão.

#### **Botão COPY**

Copia as configurações selecionadas do GEQ para a memória buffer.

#### **<sup>1</sup>** Botão PASTE (colar)

Pressione esse botão para colar as configurações que foram copiadas da memória buffer no GEQ atual. Se dados válidos não tiverem sido copiados na memória buffer, você não poderá colá-los.

#### <sup>6</sup> Botão COMPARE (comparar)

Pressione esse botão para alternar entre as configurações de GEQ atuais e os dados na memória buffer. Se dados válidos não tiverem sido copiados na memória buffer, você não poderá compará-los.

## Uso do Flex15GEQ

Você pode usar os atenuadores 1–12 e as teclas [ON] na Seção de cada canal para controlar o Flex15GEQ.

### $\boldsymbol{1}$   $\boldsymbol{1}$  siga as etapas de 1 a 8 em Inserção de um GEO/PEO em um canal por meio da seção de Canal selecionado, insira o Flex15GEQ em um canal.

O sistema exibirá a tela EDIT do GEQ/PEQ que você inseriu.

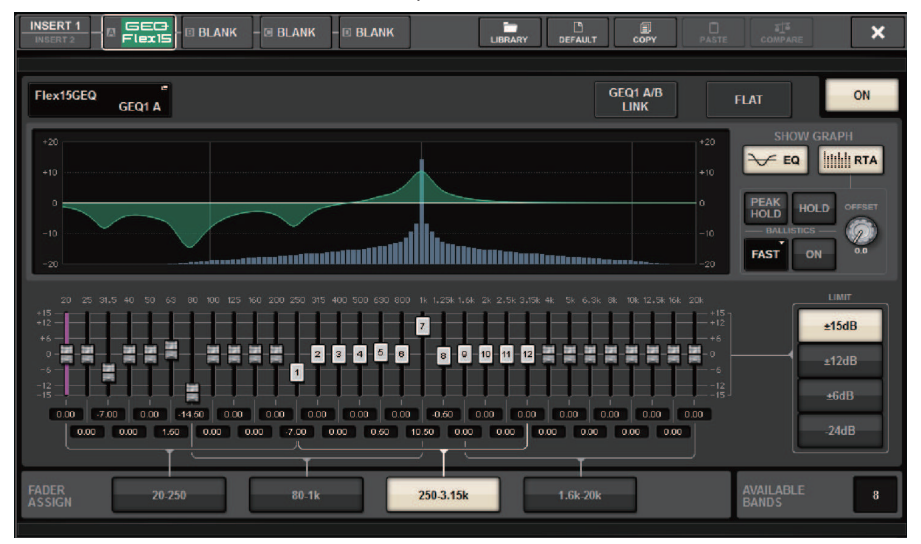

Essa janela é a mesma para 31BandGEQ, com a diferença de que o campo AVAILABLE BANDS é uma indicação em tempo real do número de bandas adicionais (no máximo 15) que podem ser controladas para o GEQ atual.

### 2 Pressione o botão GEQ ON/OFF para ativar o Flex15GEQ.

#### 3 Pressione um dos botões do campo FADER ASSIGN para selecionar o grupo de bandas que você controlará usando os atenuadores na Seção de cada canal.

Para obter detalhes sobre as bandas correspondentes a cada botão no campo FADER ASSIGN, consulte a etapa 4 em ["Uso do 31BandGEQ" \(p.607\)](#page-606-0). Quando um desses botões é pressionado, os atenuadores das bandas selecionadas na tela sensível ao toque ficam brancos, e os números dos atenuadores correspondentes da Seção de cada canal são exibidos. Além disso, você poderá usar os atenuadores na Seção de cada canal para controlar as bandas correspondentes.

#### **OBSERVAÇÃO**

A operação acima será possível mesmo que a Seção de cada canal esteja bloqueada. Quando você desativar o botão no campo FADER ASSIGN, os atenuadores voltarão para o estado travado.

### 4 Eleve o atenuador correspondente da Seção de cada canal.

Para cada uma das duas unidades GEQ de um Flex15GEQ (A e B), é possível controlar, no máximo, 15 bandas. O número em tempo real de bandas adicionais que podem ser controladas é mostrado à direita de "AVAILABLE BANDS" no campo FADER ASSIGN. Se você tiver usado as 15 bandas, deverá retornar uma delas para a posição bemol a fim de operar qualquer outra banda.

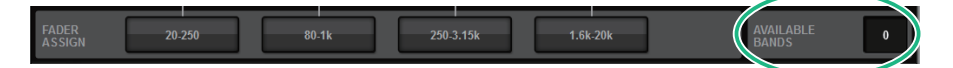

#### **OBSERVAÇÃO**

- ( A tecla [ON] se acenderá se você aumentar ou diminuir um atenuador, mesmo com o menor valor. Isso indica que a banda correspondente está sendo modificada.
- ( Para retornar rapidamente uma banda reforçada ou cortada para a posição bemol, pressione a tecla [ON] correspondente na Seção de cada canal para apagá-la.

### 5 Repita as etapas 3 e 4 para ajustar até quinze bandas.

#### **OBSERVAÇÃO**

Se você alternar o visor da tela sensível ao toque para uma tela diferente ou para a janela do GEQ, as atribuições dos atenuadores na Seção de cada canal serão forçadamente canceladas. No entanto, se você exibir novamente o mesmo GEQ, o grupo de bandas anteriormente criado será automaticamente atribuído aos atenuadores.

#### $6$  Quando terminar de definir as configurações, desligue os botões do campo FADER ASSIGN.

Os atenuadores e as teclas [ON] na Seção de cada canal voltarão para a função anterior.

#### **OBSERVAÇÃO**

Quando a janela pop-up GEQ for fechada, os botões do campo FADER ASSIGN serão desativados automaticamente.
# Uso do 8BandPEQ

 $\boldsymbol{1}$   $\,$  Siga as etapas de 1 a 8 em Inserção de um GEO/PEO em um canal por meio da seção de Canal selecionado, insira o 8BandGEQ em um canal.

O sistema exibirá a tela EDIT do GEQ/PEQ que você inseriu.

# 2 Caso você esteja usando uma fonte estéreo, vincule duas unidades GEQ.

Quando você pressiona o botão GEQ LINK, a seguinte janela pop-up é exibida. Para ativar a vinculação, pressione qualquer botão que não seja CANCEL. A janela pop-up contém os seguintes itens.

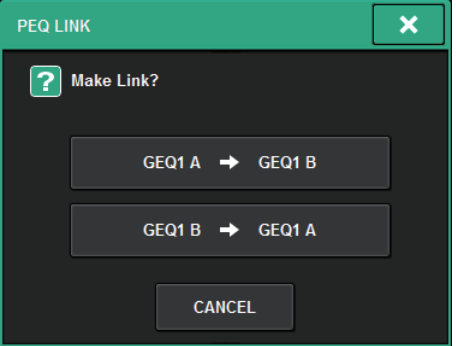

# Botão GEQ\*A->GEQ\*B

Os valores dos parâmetros do canal L serão copiados para o canal R e, em seguida, esses parâmetros serão vinculados. Um asterisco (\*) representa o local do GEQ.

# Botão GEQ\*B->GEQ\*A

Os valores dos parâmetros do canal R serão copiados para o canal L e, em seguida, esses parâmetros serão vinculados. Um asterisco (\*) representa o local do GEQ.

# Botão CANCEL

Cancela o vínculo e fecha a janela pop-up.

# **OBSERVAÇÃO**

O botão PEQ LINK aparece somente para PEQs emparelhados.

# 3 Pressione o botão PEQ ON/OFF para ativar o PEQ.

# Tela GEQ/PEQ EDIT (8BandPEQ)

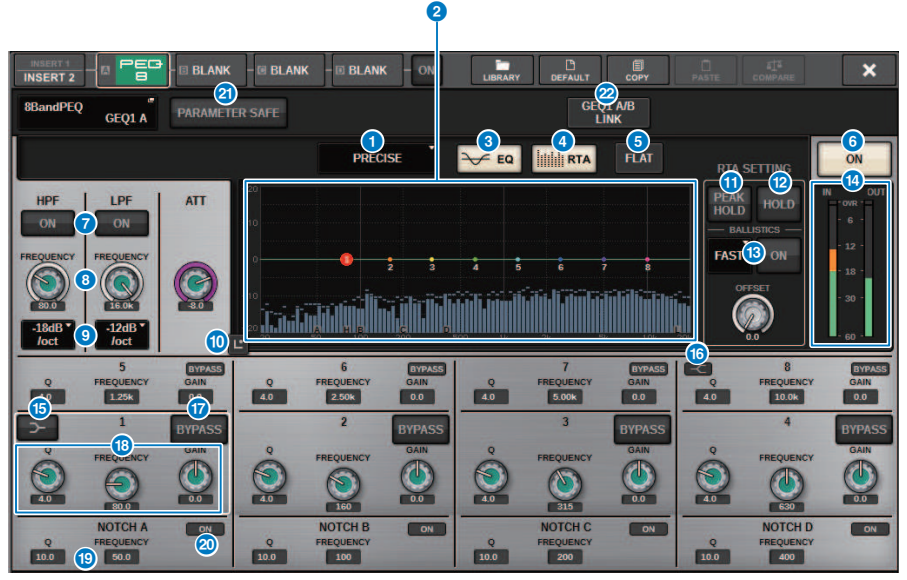

Essa tela contém os itens a seguir.

# **O** Botão de seleção do tipo EQ

Alterna o tipo de EQ para PRECISE, AGGRESSIVE, SMOOTH ou LEGACY.

# **2** Gráfico PEO

Exibe os valores dos parâmetros para o PEQ e os filtros.

# **8** Botão EQ

Pressione esse botão para exibir o gráfico de EQ.

# **4** Botão RTA

Se esse botão estiver ligado, um gráfico de análise de frequência semi-opaco do sinal de entrada (logo depois do EQ) ficará sobreposto sobre o gráfico de resposta de frequência do EQ.

# **6** Botão FLAT

Pressione esse botão para redefinir como 0 dB os parâmetros de GAIN (ganho) de todas as bandas do PEQ. Todos os botões ON do filtro rejeita faixa serão desligados. Todos os valores de parâmetros que não os acima manterão os mesmos valores sem serem redefinidos.

# **6** Botão PEO ON

Ativa ou desativa o PEQ selecionado no momento.

# **D** Botão HPF/LPF ON/OFF

Ativa ou desativa o HPF/LPF.

# **6** Botão giratório HPF/LPF FREQUENCY

Indica a frequência de corte do HPF/LPF. Use o codificador de tela para ajustar o valor.

### GEQ/PEQ/Automixer > Tela GEQ/PEQ EDIT (8BandPEQ)

## <sup>O</sup> Botão de seleção do tipo de HPF/LPF

Permite definir a atenuação do HPF/LPF por oitava.

## **10 Botão Touch EQ**

Pressione para ampliar o gráfico de EQ e toque para ajustar os parâmetros de EQ.

## **W** PEAK HOLD

Se esse botão estiver ligado, o gráfico de resposta de frequência analisada manterá a indicação do nível de pico.

# <sup>12</sup> Botão HOLD

Se esse botão estiver ligado, o gráfico de resposta de frequência indicará e manterá o resultado da análise de frequência.

### **6** Campo BALLISTICS

• Botão BALLISTICS

Se esse botão estiver ligado, você poderá adicionar uma taxa de queda ao gráfico de resposta de frequência analisada.

( Botão de alternância FAST/SLOW

Alterna a taxa de queda de renderização do gráfico (FAST/SLOW).

## **<sup>6</sup>** Medidores de nível EQ IN/OUT

Indicam o nível de pico dos sinais antes e depois do EQ. No caso de um canal estéreo, esses medidores indicam o nível dos canais L (E) e R (D).

## **G** Botão LOW SHELVING ON/OFF

Ligue esse botão para alternar a banda LOW para um filtro do tipo degrau.

## **<sup>6</sup>** Botão HIGH SHELVING ON/OFF

Ligue esse botão para alternar a banda HIGH para um filtro do tipo degrau.

#### **W** Botão BYPASS

Permite ignorar bandas de forma independente.

#### **<sup>6</sup>** Campo de configuração de parâmetro de EQ

Indicam os parâmetros Q, FREQUENCY e GAIN para BAND 1–8. Selecione um campo para exibir os botões giratórios. Use o codificador de tela correspondente ou o botão giratório [TOUCH AND TURN] para ajustar os parâmetros.

# **C** Campo de configuração de parâmetro de Notch

Indicam os parâmetros Q e FREQUENCY para o filtro rejeita faixa.Selecione um campo para exibir os botões giratórios. Use o codificador de tela correspondente ou o botão giratório [TOUCH AND TURN] para ajustar os parâmetros.

### **20** Botão Notch ON

Cada um dos quatro filtros rejeita faixa apresenta um botão ON.

# **20 Botão PARAMETER SAFE**

Ativa/desativa a função Recall Safe dos parâmetros.

### <sup>2</sup> Botão PEO LINK

Pressione esse botão para acessar a janela PEQ LINK, na qual é possível vincular o PEQ de canais emparelhados.

# Sobre o Automixer

O automixer detecta um áudio eficaz de vários microfones e otimiza automaticamente a distribuição de ganho para vários microfones ao vivo, em situações de diálogos imprevisíveis. Dessa forma, o engenheiro de som pode manter um ganho de sistema consistente em vários microfones sem precisar se concentrar na operação de vários atenuadores.

# Teoria da operação do Automixer

O automixer usa o sistema de fala Dugan, que ajusta automaticamente o ganho de automix de até 64 microfones de fala ao vivo.

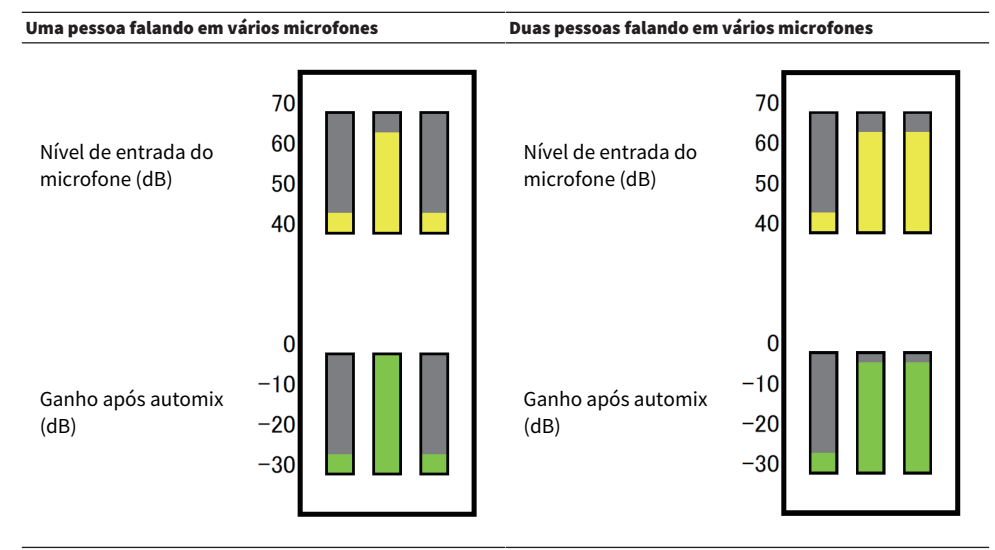

Se uma pessoa fala, o nível de ganho desse microfone se desvanecerá instantaneamente, enquanto o ganho dos outros microfone serão reduzidos. Se uma pessoa diferente fala, o mesmo efeito será obtido.

Se duas pessoas falarem, o ganho de dois microfones será distribuído automaticamente, de forma que o ganho total permaneça constante. O ganho do terceiro microfone será reduzido.

O comportamento do sistema de fala Dugan é diferente de um limitador ou função de controlador de nível automático. Esse sistema permite que um engenheiro ajuste o equilíbrio do nível como de costume, até mesmo para vários alto-falantes. Além disso, enquanto ninguém estiver falando, o sistema detectará os níveis de entrada do microfone e distribuirá automaticamente o ganho. Portanto, os atenuadores podem permanecer em uma posição levantada.

O automixer distribui o ganho do automix preferencialmente para canais com níveis de entrada mais altos. Portanto, insira-o no POST ON. O automixer fornece os seguintes benefícios:

- ( Ela impede a flutuação irritante de níveis e ruídos ambientais irregulares que são inseridos dos microfones nos canais com Canal desativado ou a configuração mínima do atenuador.
- ( Ele ajusta as configurações de ganho e atenuador de acordo com o nível de voz do alto-falante em cada microfone e as entradas, até mesmo os níveis de sinal, resultando em uma distribuição de ganho de automix mais precisa.
- ( Ele atinge a distribuição preferencial do ganho de automix para o alto-falante que você deseja enfatizar ao elevar o atenuador desse alto-falante ou abaixar os outros.

# Inserção de um Automixer em um canal

 $\boldsymbol{1}$  Pressione o botão RACK&REC na barra de menus para acessar a tela RACK&REC.

Essa tela inclui várias páginas que podem ser alternadas com as guias localizadas na parte superior.

2 Pressione a guia GEQ RACK na tela RACK&REC que exibe GEQs.

A tela ["Tela GEQ RACK" \(p.619\)](#page-618-0) é exibida.

3 Pressione o botão pop-up GEQ MOUNT.

# **OBSERVAÇÃO**

Você pode montar o automixer somente para o GEQ1.

A janela pop-up ["Janela pop-up GEQ MOUNT" \(p.620\)](#page-619-0) é exibida.

4 Na janela pop-up GEQ MOUNT, use os botões de seleção GEQ/PEQ/Automixer para selecionar o item que você deseja montar e depois pressione o botão OK.

A tela ["Tela GEQ RACK" \(p.621\)](#page-620-0) é exibida.

- 5 Pressione o botão pop-up INPUT.
- 6 Na janela pop-up INPUT PATCH, selecione a fonte de entrada e, em seguida, pressione o botão x para fechar a janela.
- 7 Pressione o botão pop-up OUTPUT.
- 8 Na janela pop-up OUTPUT PATCH, selecione o destino de saída e, em seguida, pressione o botão x para fechar a janela.
- 9 Repita as etapas de 5 a 8 para inserir o Automixer nos canais desejados.

 $\mathbf{r}$ 

# <span id="page-618-0"></span>Tela GEQ RACK

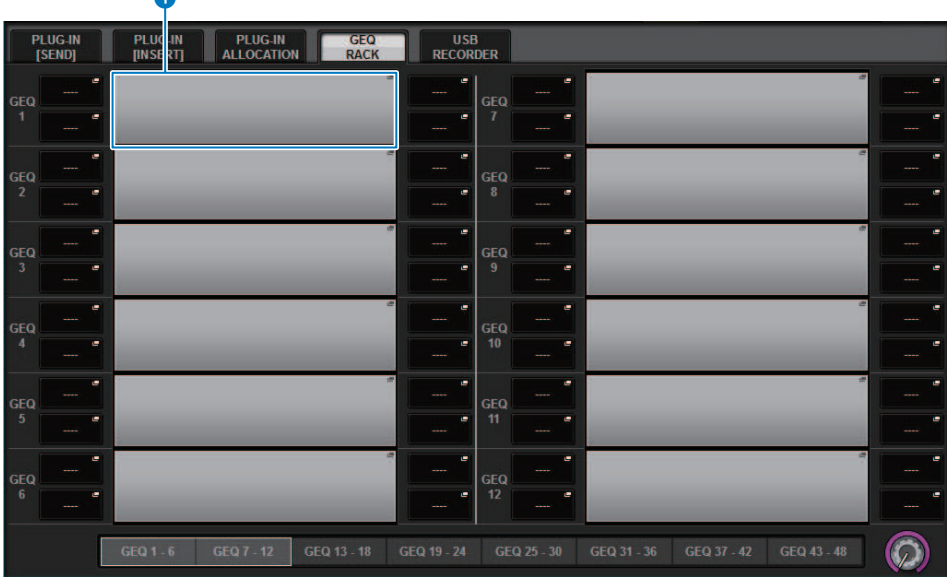

Essa tela contém os itens a seguir.

# **a** Botão pop-up GEQ MOUNT

Pressione esse botão para exibir a janela pop-up GEQ MOUNT, na qual é possível selecionar um plug-in para montagem.

<span id="page-619-0"></span>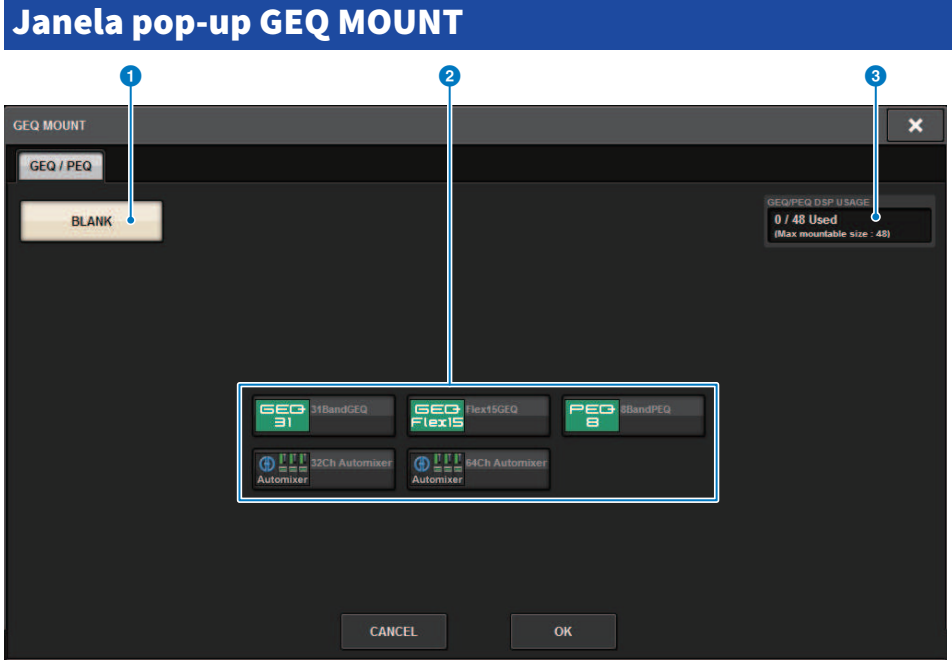

# OBSERVAÇÃO

A janela pop-up GEQ MOUNT é exibida em apenas uma das baias. Essa tela contém os itens a seguir.

# **O** Botão BLANK

Desmonta o GEQ/PEQ/Automixer do rack.

# **2** Botões de seleção de GEQ/PEQ/Automixer

Selecione o GEQ/PEQ/Automixer que será montado no rack.

# <sup>6</sup> Indicação de GEQ/PEQ DSP USAGE

Mostra o estado de uso de recursos GEQ/PEQ.

# <span id="page-620-0"></span>Tela GEQ RACK

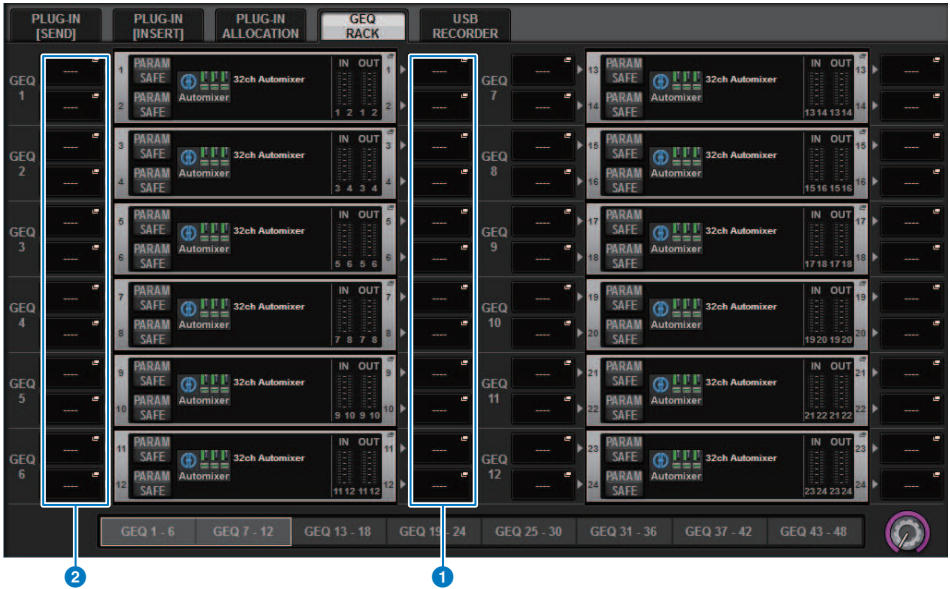

Essa tela contém os itens a seguir.

# **O** Botão pop-up INPUT

Pressione esses botões para acessar a janela pop-up INPUT PATCH, na qual é possível selecionar um sinal a ser interligado ao canal.

# **8** Botões pop-up OUTPUT

Pressione esses botões para acessar a janela pop-up OUTPUT PATCH, na qual é possível selecionar um sinal a ser interligado ao canal.

# Controle dos parâmetros do Automixer

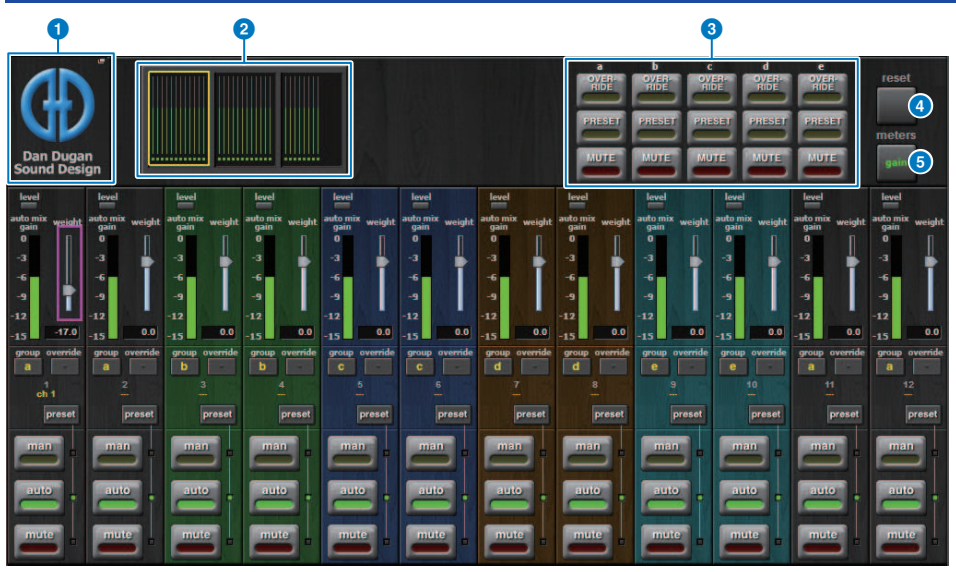

Essa janela contém os seguintes itens.

# ■ Campo Mestre

# **O** Botão pop-up MOUNT

Pressione esse botão para exibir a janela pop-up GEQ MOUNT.

# **2** Botões de seleção da exibição do canal

Esses botões contêm os medidores de ganho de mixagem automático e os indicadores de modo: man[ual] (amarelo), auto (verde) ou sem áudio (vermelho) para cada canal. Pressione um desses botões para selecionar os canais a serem exibidos no campo de controle de canal abaixo.

# **6** Botões OVERRIDE/PRESET/MUTE

Esses botões são usados para configurar cada grupo (a/b/c/d/e) selecionado no campo de controle do canal. Somente os botões para os grupos selecionados serão exibidos.

( OVERRIDE

Pressione esse botão para atenuar suavemente os níveis dos canais (para os quais os botões de substituição estão ativados) para 0 dB (ganho de unidade). Todos os canais cujo botão de substituição está desligado serão silenciados.

( PRESET

Pressione esse botão para colocar o grupo de canais correspondente em um modo (man, auto ou MUTE) conforme indicado ao lado do indicador de predefinição aceso.

• MUTE

Pressione esse botão para redução gradual de todos os canais imediatamente (em 0,5 segundo).

# **<sup>4</sup>** Botão dos medidores

Muda os indicadores de medidor exibidos no campo de controle de canal. Pressionar o botão repetidamente alternará entre ganho (ganho de mixagem automática), entrada (nível de entrada) e saída (nível de saída).

## AVISO

( "ganho" é a escolha mais útil durante operações normais.

## **6** Botão de redefinir

Inicializa as configurações do Automixer.

# ■ Campo de controle de canal

Cada canal está sempre no modo manual, automático ou sem áudio. O indicador do modo de canal aplicado acenderá. Para selecionar um modo, pressione o botão desse modo ou pressione o botão PRESET no campo mestre.

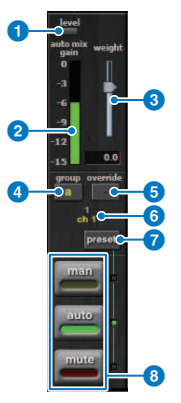

## **O** Indicador de nível

Ele acende em verde quando o áudio atinge o nível apropriado para automixagem.

# AVISO

( Se o indicador de nível piscar, aumente o ganho de entrada. Se o indicador de nível acender e ficar vermelho, reduza o ganho de entrada.

### b Indicador do medidor

O indicador do medidor contém três modos de indicação. Pressionar o botão de medidores no campo mestre irá alternar entre os modos repetidamente.

ganho (verde): Indica o ganho de automixagem.

entrada (amarelo): Indica o nível de entrada.

saída (azul): Indica o nível de saída.

### AVISO

( "ganho" é a escolha mais útil durante operações normais.

# <sup>3</sup> peso

O peso controla o equilíbrio da sensibilidade relativa dos canais de entrada. Equilibre os controles de peso para que os medidores de ganho de mixagem automático exibam níveis aproximadamente iguais quando ninguém estiver falando. Por exemplo, se houver um ruído contínuo próximo de um microfone (por exemplo, ventilador de computador ou ventilação de ar), suprima-o reduzindo o peso desse canal. Para alterar o nível de peso do canal, use o botão giratório [TOUCH AND TURN] para manipular o controle deslizante de peso.

O automixer calcula as proporções dos níveis de entrada de um canal específico diante de todos os canais de entrada do grupo. O exemplo a seguir explica como funciona o controle de peso.

#### ■ Aumento do controle de peso para um canal:

- ( Aumenta o ganho de mixagem automático desse canal e diminui ligeiramente os ganhos de mixagem de outros canais.
- ( Facilita que o canal com a função de aumento de peso obtenha o ganho de mixagem automática (assim, fica mais fácil de ser ouvido) em comparação com os outros canais.

#### ■ Diminuição do controle de peso para um canal:

- ( Diminui o ganho de mixagem automático desse canal e aumenta os ganhos de mixagem de outros canais.
- ( Torna mais difícil que o alto-falante do canal seja ouvido em outros alto-falantes quando várias pessoas estão falando em vários microfones.

### **4** grupo

Cada canal pode ser atribuído a um dos cinco grupos (a/b/c/d/e). Essa função de grupo é conveniente nas seguintes aplicações:

- ( Uso em vários recintos: Atribua os microfones em cada sala a grupos diferentes para que eles possam funcionar como automixers distintos.
- ( Panorâmica estéreo: Atribua os microfones deslocados para a esquerda, direita e centro aos grupos separados para manter um campo estéreo estável.

## **6** substituição

Se você ativar o botão OVERRIDE no campo mestre, os canais correspondentes entrarão no modo manual ou sem áudio, de acordo com o status do botão de substituição do canal.

- ( Enquanto os botões de substituição dos canais estiverem ativos, a ativação do botão OVERRIDE no campo mestre colocará os canais correspondentes no modo man[ual].
- ( Enquanto os botões de substituição dos canais estiverem desativados, a ativação do botão OVERRIDE no campo mestre colocará os canais correspondentes no modo Mudo.
- ( Desative o botão Master OVERRIDE para restaurar o modo de canal anterior.

A função de substituições é conveniente quando o moderador de uma mesa-redonda deseja controlar o sistema. Siga as etapas abaixo.

- 1. Ative o botão de substituição no canal do moderador.
- 2. Desative o botão de substituição em todos os outros canais.

3. Ative o botão OVERRIDE no campo mestre conforme necessário.

# 6 Número do canal

Essa área exibe o número e o nome do canal, em que um canal específico é inserido.

# botão de predefinição

Pressione esse botão para selecionar um modo de canal (man, auto ou mute) que será utilizado se o botão PRESET no campo mestre for ativado. O botão de predefinição de canal acenderá indicando que a predefinição foi programada para esse canal.

# **8** Botões man/auto/mute

Pressionar cada um desses botões repetidamente ativa e desativa o modo correspondente.

manual: Não há automixagem e o sinal de áudio passa pelo ganho da unidade. Use esse modo para cantar por um microfone.

auto: A automixagem está ligada. Use esse modo para a caixa de diálogo.

modo silencioso: A saída do canal está em modo silencioso.

# Plug-ins

# Sobre plug-ins

Plug-ins podem ser usados inserindo-os em um canal ou por meio de emissão ou retorno. O sistema RIVAGE série PM oferece 50 tipos de plug-in, inclusive o Rupert EQ 773 e o Rupert Comp 830 projetados em colaboração com a Rupert Neve Designs, além do VSS4HD e do NonLin 2 fabricados pela TC Electronic. O número máximo de plug-ins que podem ser montados depende do tipo de plug-in. Por exemplo, no caso do Portico EQ ou de Portico Comp, até 192 unidades podem ser usadas. Para obter detalhes sobre o número de recursos DSP que podem ser usados em cada plug-in, consulte a lista de tipos de plug-in.

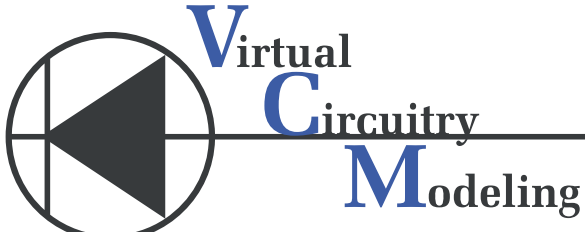

VCM é uma tecnologia que permite que você modele níveis do elemento em circuitos analógicos (como resistores e condensadores). Plug-ins utilizam a tecnologia VCM.

A funcionalidade a seguir também é oferecida.

- ( O status de montagem do plug-in e os parâmetros podem ser salvos na memória da cena.
- ( Existe um "PLUG-IN LIBRARY" que permite armazenar e chamar parâmetros de plug-in.
- ( A funcionalidade do tempo da batida pode ser usada em plug-ins compatíveis. O tempo da batida pode ser usado por meio de uma tecla USER DEFINED ou de GPI.

# Plug-ins > Sobre plug-ins

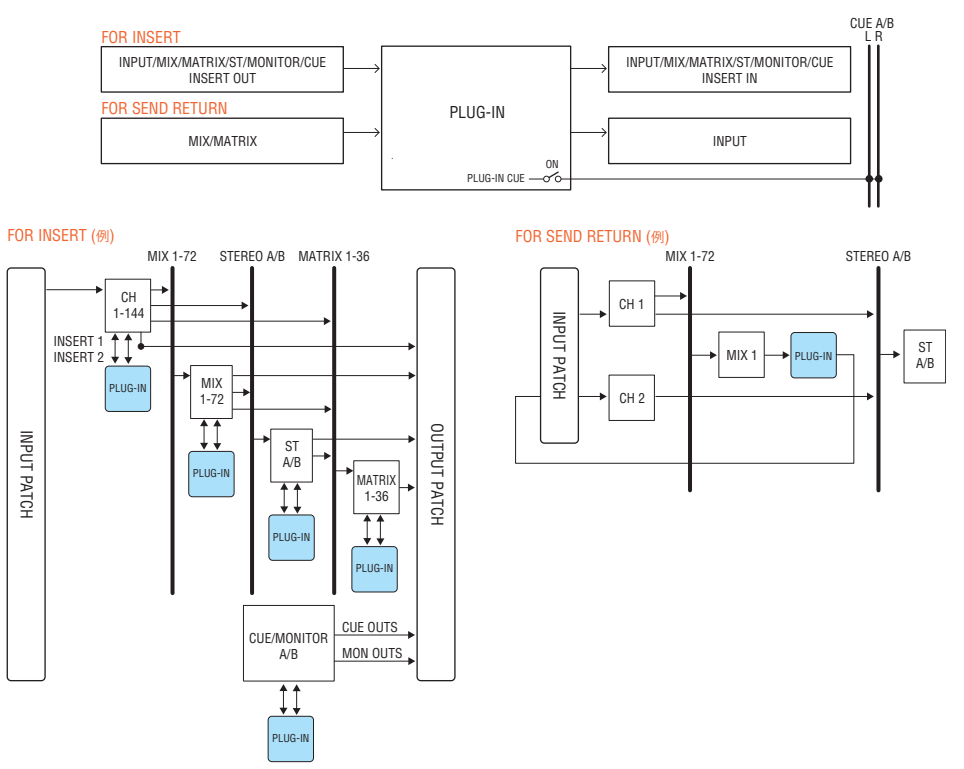

# Lista de tipos de plug-in

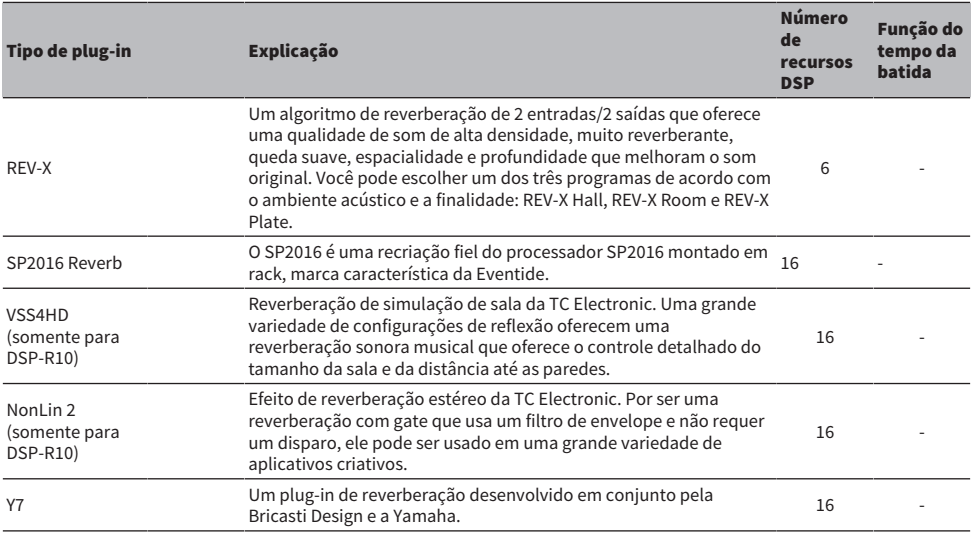

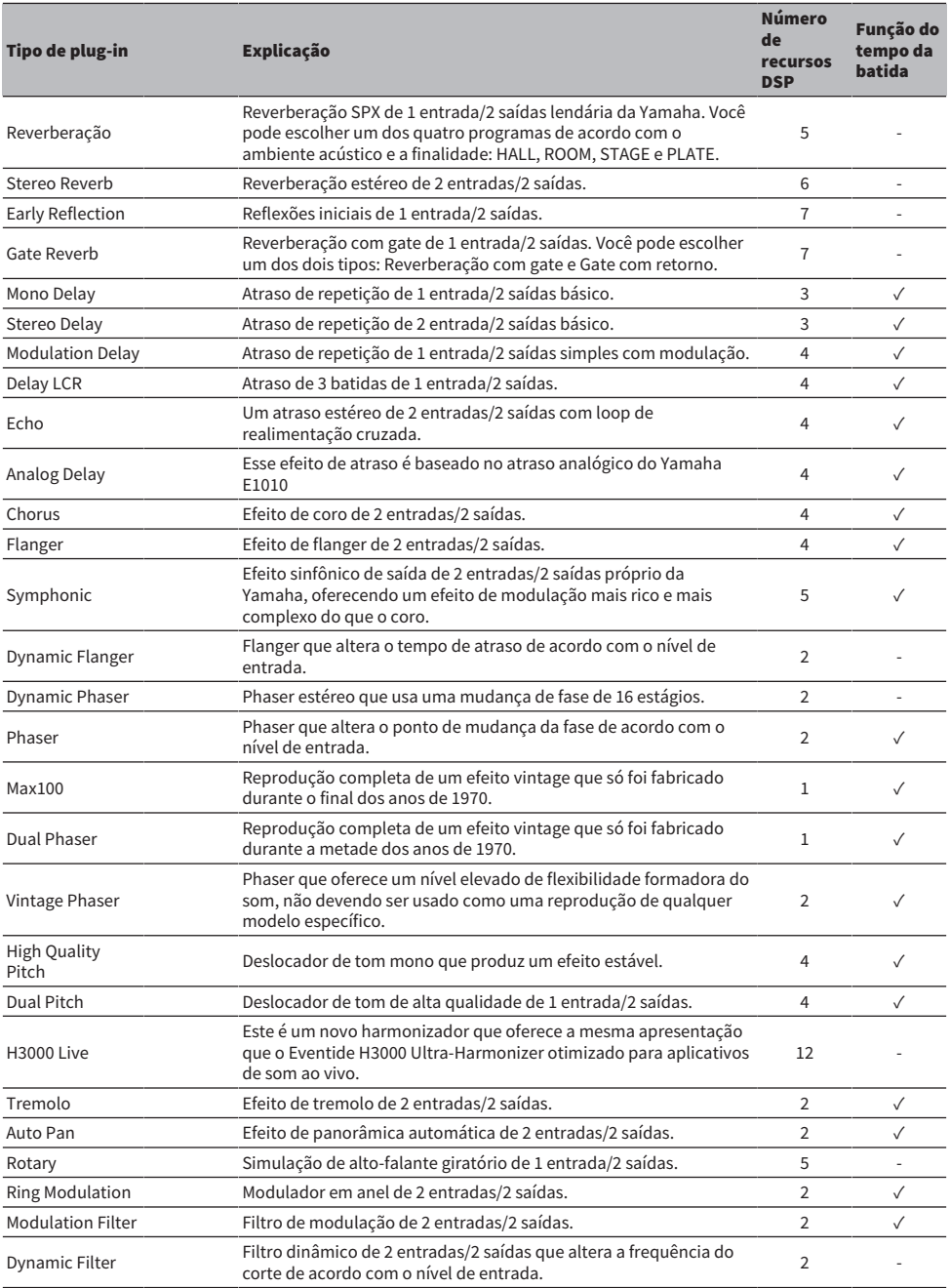

# Plug-ins > Sobre plug-ins

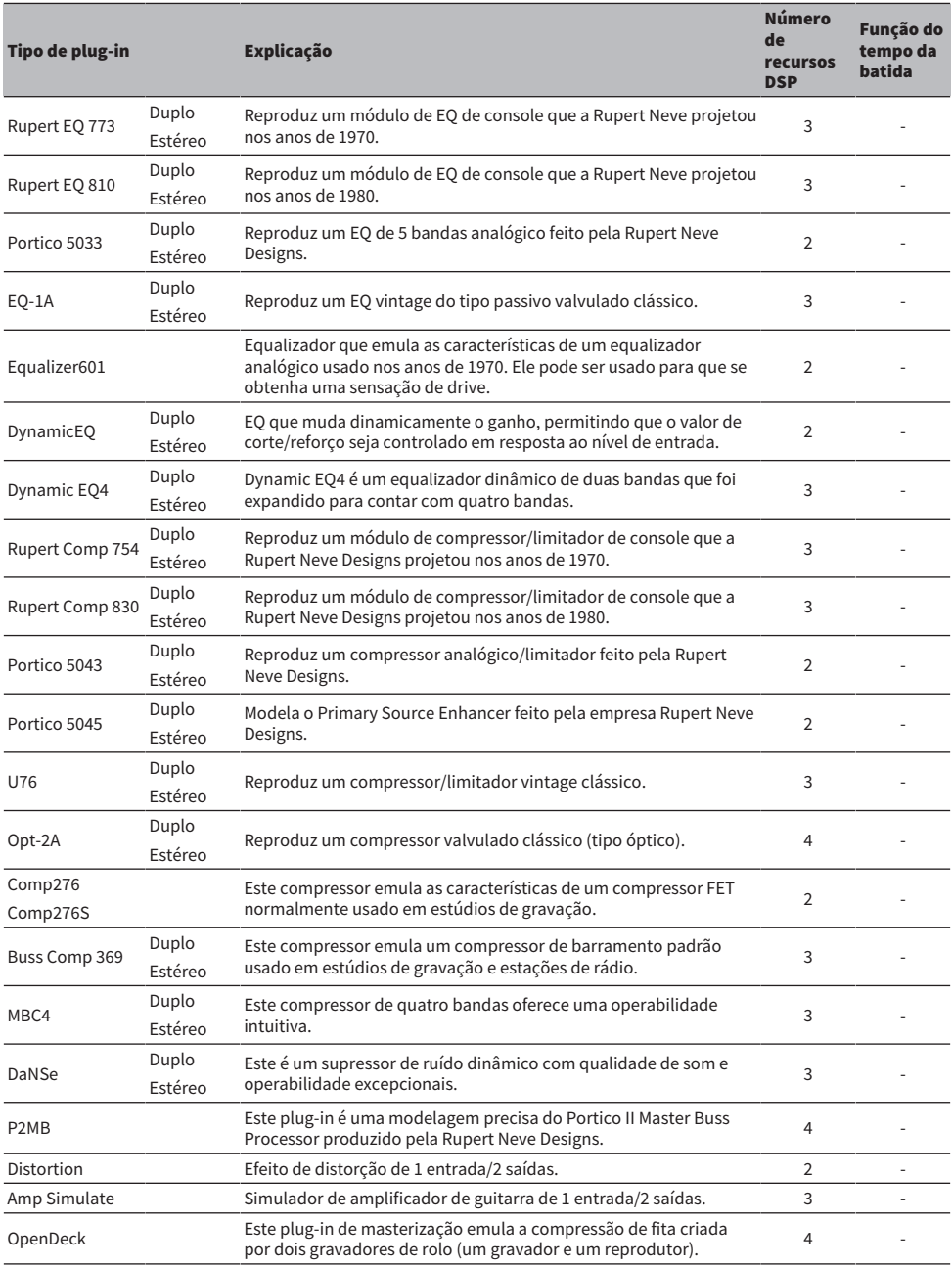

# **OBSERVAÇÃO**

Os plug-ins são classificados em dois tipos: Plug-ins duplos usados por dois canais monofônicos; e plug-ins estéreo usados por um canal estéreo.

# Plug-in indisponível

Alguns plug-ins (VSS4HD e NonLin2) não podem ser usados no CSD-R7 ou DSP-RX(-EX).

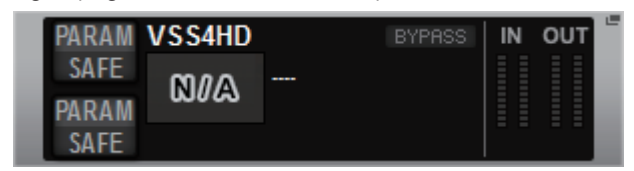

São mostrados por uma questão de compatibilidade de arquivos com o RIVAGE Série PM10, mas não executarão processamento de áudio. Eles podem ser alterados para outro plug-in ou desinstalados.

# Uso de plug-ins

Esta seção explica como usar plug-ins.

- 1 Pressione o botão RACK&REC na barra de menus para acessar a tela RACK&REC.
- 2 Pressione a guia PLUG-IN RACK na tela RACK&REC que exibe plug-ins.

A página ["Página PLUG-IN RACK da tela RACK&REC." \(p.632\)](#page-631-0) é exibida.

3 Pressione o botão pop-up MOUNT.

A janela pop-up ["Janela pop-up RACK MOUNT" \(p.635\)](#page-634-0) é exibida.

# **OBSERVAÇÃO**

A janela pop-up RACK MOUNT é exibida em apenas uma das baias.

4 Na janela pop-up RACK MOUNT, use os botões de seleção PLUG-IN para selecionar o item que você deseja montar e depois pressione o botão OK.

A janela pop-up ["Janela pop-up PLUG-IN ASSIGNMENT" \(p.636\)](#page-635-0) é exibida.

- ${\bf 5}^-$  Gire o botão de alocação do plug-in para especificar o local do plug-in (indicado em um quadro rosa).
- 6 Pressione o botão OK para alocar o plug-in.

Se você decidir cancelar a operação, pressione o botão CANCEL em vez de OK.

A tela do ["Controle dos parâmetros do plug-in" \(p.638\)](#page-637-0) é exibida.

- 7 Pressione o botão pop-up INPUT.
- 8 Na janela pop-up INPUT PATCH, selecione a fonte de entrada e, em seguida, pressione o botão x para fechar a janela.
- 9 Pressione o botão pop-up OUTPUT.
- 10 Na janela pop-up OUTPUT PATCH, selecione a fonte de saída e, em seguida, pressione o botão x para fechar a janela.

# <span id="page-631-0"></span>Página PLUG-IN RACK da tela RACK&REC.

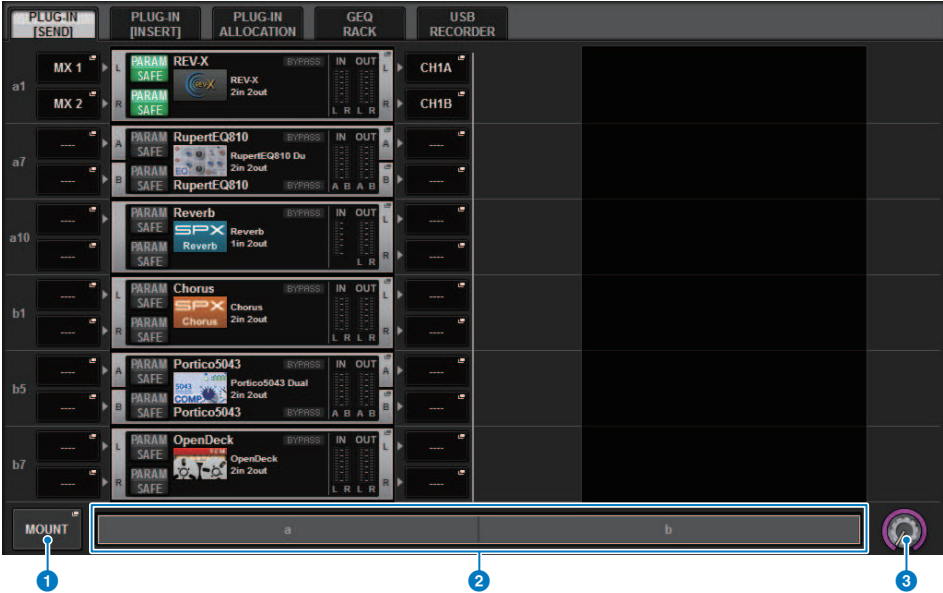

Essa tela contém os itens a seguir.

# **O** Botão pop-up MOUNT

Pressione esse botão para exibir a janela pop-up RACK MOUNT, na qual é possível selecionar um plug-in para montagem.

# <sup>2</sup> Barra de alocação do plug-in

Você pode visualizar o status de alocação do plug-in rapidamente.

# <sup>6</sup> Botão giratório de seleção de rack

Use o codificador da tela correspondente ou o botão giratório [TOUCH AND TURN] para selecionar um rack.

# Página PLUG-IN ALLOCATION da tela RACK&REC.

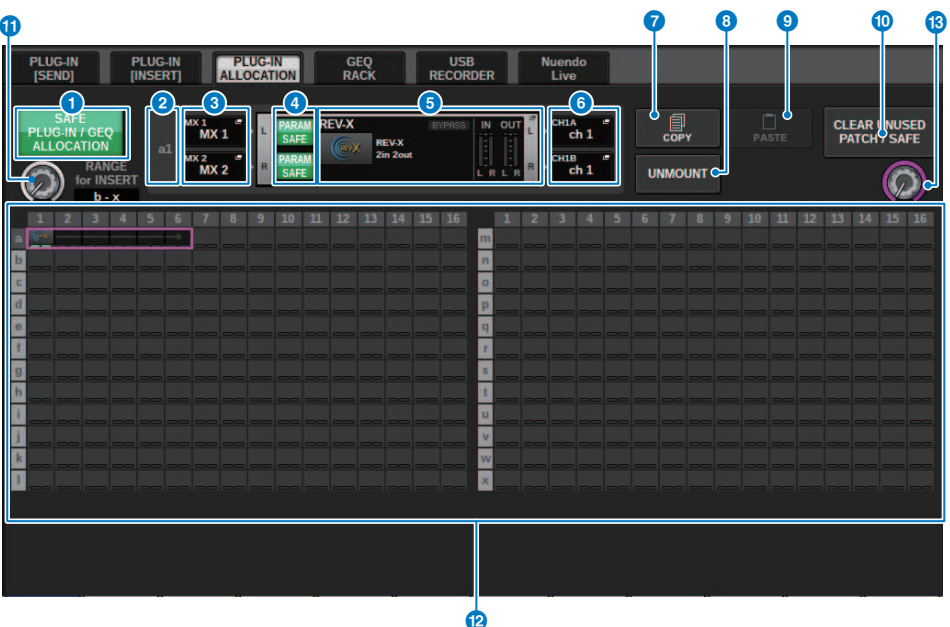

Essa tela contém os itens a seguir.

# **O** Botão SAFE PLUG-IN/GEQ ALLOCATION

Esse botão ativa/desativa a função Recall Safe da alocação de recursos usada para instalar plug-ins e o GEQ.

# **e** Número de alocação do plug-in

Indica os locais dos plug-ins alocados (expressos pelo nome da linha a-x e o número da coluna).

# **6** Botões pop-up INPUT (L/R)

Pressione esses botões para acessar a janela pop-up INPUT PATCH, na qual é possível selecionar um sinal a ser interligado ao canal L/R.

# **4** Botão PARAM SAFE (L/R)

Ativa/desativa a função Recall Safe dos parâmetros de plug-in.

# **6** Botão pop-up RACK MOUNT

Pressione esse botão para acessar a janela pop-up do plug-in selecionado no momento. Enquanto um plug-in não está alocado no local selecionado, pressione esse botão para exibir a janela pop-up RACK MOUNT, na qual você pode selecionar um plug-in para instalação.

# **6** Botões pop-up OUTPUT (L/R)

Pressione esses botões para acessar a janela pop-up OUTPUT PATCH, na qual é possível selecionar um sinal a ser interligado ao canal L/R.

# **D** Botão COPY

Use esse botão para copiar o plug-in selecionado no momento quando quiser instalar um único plug-in em vários locais.

# **6** Botão UNMOUNT

Use esse botão para desinstalar o plug-in selecionado no momento.

# <sup>9</sup> Botão PASTE

Use esse botão para colar o plug-in copiado no local selecionado.

# <sup>1</sup> Botão CLEAR UNUSED PATCH/SAFE

Use esse botão para cancelar patches não usados ou usar a função Recall Safe.

## **O** Botão giratório de alocação do plug-in de inserção

Esse botão giratório especifica a posição em que o plug-in inserido será colocado.

# <sup>2</sup> Campo de alocação do plug-in

Indica o status de alocação do plug-in. Você pode visualizar 384 recursos DSP disponíveis rapidamente. O plug-in selecionado no momento é indicado em um quadro rosa.

# **®** Botão giratório de alocação do plug-in

Aloca plug-ins. Você também pode alocar plug-ins tocando nas telas sensíveis ao toque.

# <span id="page-634-0"></span>Janela pop-up RACK MOUNT

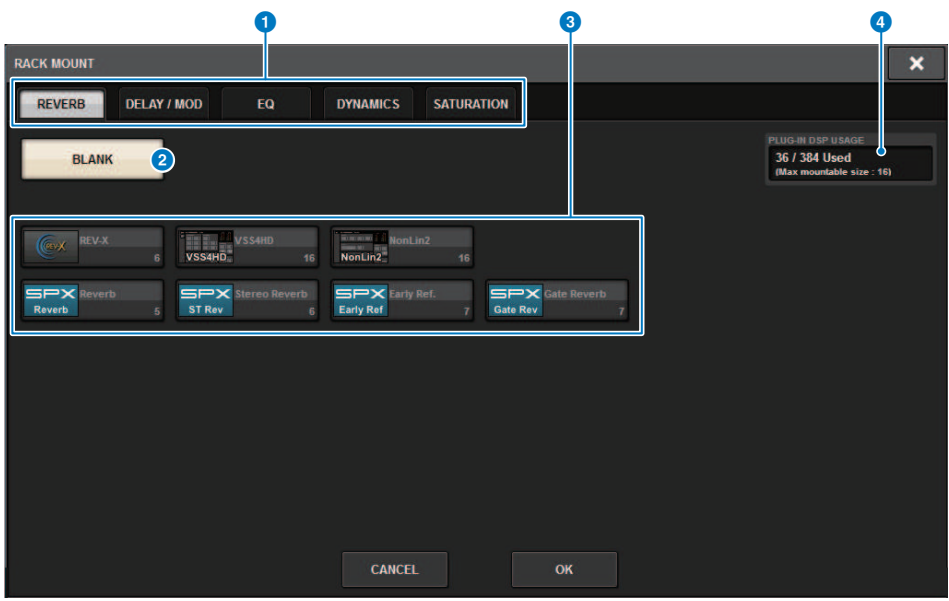

Essa tela contém os itens a seguir.

# **O** Guias de seleção de categoria

Permitem selecionar a categoria do plug-in que será montado no rack.

# **2** Botão BLANK

Desmonta o plug-in do rack.

#### **OBSERVAÇÃO**

Ao abrir esta janela pressionando o botão MOUNT na página PLUG-IN RACK, você verá o botão BLANK e poderá selecionar um plug-in para desmontar. No entanto, se você pressionar o botão BLANK, uma mensagem será exibida e não será possível desmontar o plug-in.

Para desmontar um plug-in específico, abra a janela pop-up do plug-in para o RACK correspondente e, em seguida, pressione o botão MOUNT para exibir a janela pop-up RACK MOUNT, em que você pode selecionar um plug-in para desmontar.

## <sup>6</sup> Botões de seleção PLUG-IN

Selecione o plug-in que será montado no rack.

## **4** Indicação PLUG-IN DSP USAGE

Mostra o estado de uso de recursos do plug-in.

# <span id="page-635-0"></span>Janela pop-up PLUG-IN ASSIGNMENT

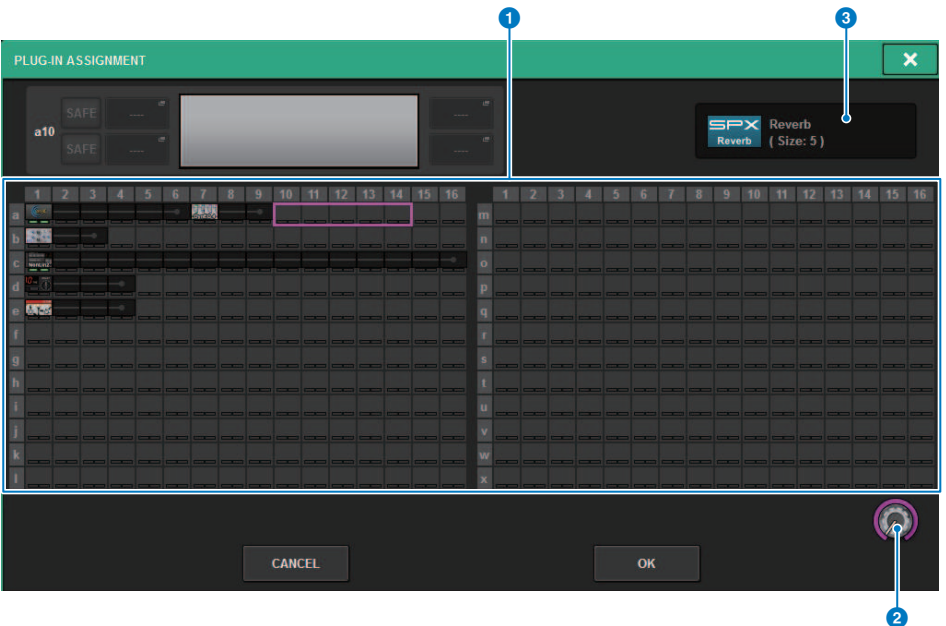

Essa tela contém os itens a seguir.

# **O** Campo de alocação do plug-in

Indica o status de alocação do plug-in. Você pode visualizar 384 recursos DSP disponíveis rapidamente. Um local em que você pode alocar o plug-in selecionado está indicado em um quadro rosa. Um quadro cinza significa que você não pode alocar o plug-in selecionado a esse local.

# **2** Botão giratório de alocação do plug-in

Aloca plug-ins. Você também pode alocar plug-ins tocando nas telas sensíveis ao toque.

# **3** Indicador do plug-in

Indica o plug-in a ser alocado.

# Plug-ins > Tela do plug-in

#### Tela do plug-in 0 2 0 0 0 **REV-X** ARAM **BYPASS** IN OUT  $MX<sub>1</sub>$ CH<sub>1</sub>A Ĺ **SAFF REV-X** Gauly a1 2in 2out **ARA**  $MX<sub>2</sub>$  $\overline{\mathsf{R}}$ CH<sub>1B</sub> **SAFE** j. R

Essa tela contém os itens a seguir.

# **O** Número de alocação do plug-in

Indica os locais dos plug-ins (expressos pelo nome da linha <a-x>e o número da coluna).

# $\Theta$  Botões pop-up INPUT (L/R)

Pressione esses botões para acessar a janela pop-up INPUT PATCH, na qual é possível selecionar um sinal a ser interligado ao canal L/R.

## **6** Botão PARAM SAFE (L/R)

Ativa/desativa a função Recall Safe dos parâmetros de plug-in.

# **4** Botão pop-up RACK MOUNT

Pressione esse botão para acessar a janela pop-up do plug-in selecionado no momento.

# **6** Botões pop-up OUTPUT (L/R)

Pressione esses botões para acessar a janela pop-up OUTPUT PATCH, na qual é possível selecionar um sinal a ser interligado ao canal L/R.

# <span id="page-637-0"></span>Controle dos parâmetros do plug-in

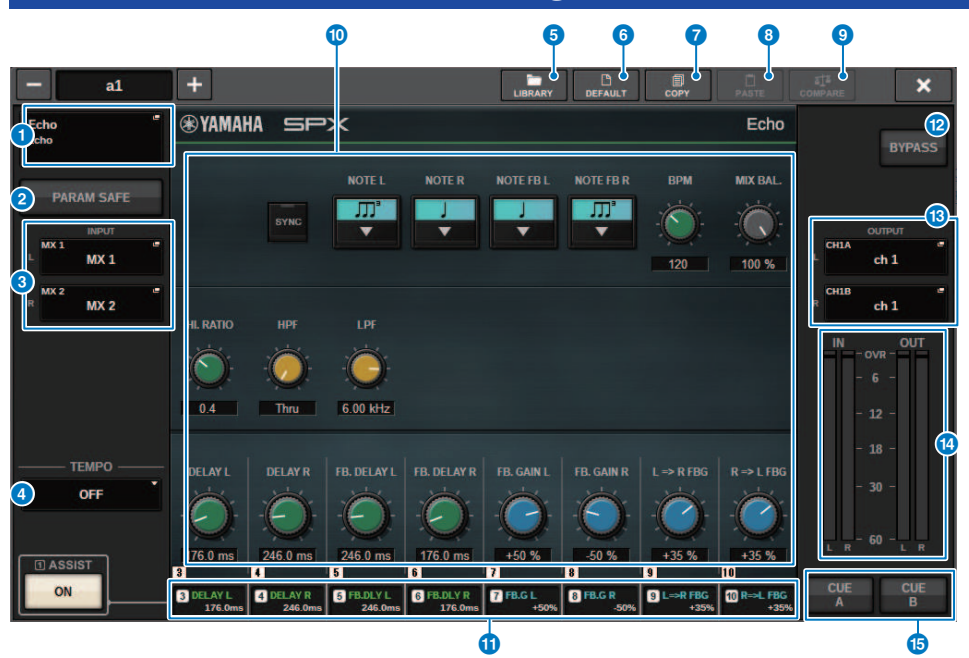

A janela pop-up para cada plug-in contém os itens a seguir.

# **O** Botão pop-up RACK MOUNT

Pressione esse botão para exibir a janela pop-up RACK MOUNT, na qual é possível selecionar um plug-in para montagem.

## **2** Botão PARAM SAFE

Ativa/desativa a função Recall Safe dos parâmetros de plug-in.

# $\Theta$  Botões pop-up INPUT (L/R)

Pressione esses botões para acessar a janela pop-up INPUT PATCH, na qual é possível selecionar um sinal a ser interligado ao canal L/R.

# **d** Botão TEMPO

Permite selecionar o tempo da função Tap Tempo. Para obter detalhes sobre os plug-ins que podem ser usados, consulte a lista de dados. Esse botão aparecerá se um efeito do tipo atraso ou modulação for selecionado.

# **e** Botão LIBRARY

Pressione esse botão para abrir a janela da biblioteca de plug-in correspondente.

# **6** Botão DEFAULT (padrão)

Restaura as configurações de parâmetros padrão.

# **D** Botão COPY

Copia a configuração do plug-in selecionado para a memória buffer.

# **8** Botão PASTE (colar)

Pressione esse botão para colar as configurações que foram copiadas da memória buffer no plug-in atual. Se dados válidos não tiverem sido copiados na memória buffer, você não poderá colá-los.

# **O** Botão COMPARE (comparar)

Pressione esse botão para alternar entre as configurações de plug-in atuais e os dados na memória buffer. Se dados válidos não tiverem sido copiados na memória buffer, você não poderá compará-los.

# **O** Campo de parâmetros

Mostra os parâmetros do plug-in atualmente selecionado.

## $\mathbf 0$  Campo de acesso ao codificador de tela

Mostra o nome e o valor dos parâmetros atribuídos aos codificadores de tela. Para alternar os parâmetros que estão sendo controlados, pressione uma guia na tela.

## **la Botão BYPASS**

Ignora plug-ins.

## $\bullet$  Botões pop-up OUTPUT (L/R)

Pressione esses botões para acessar a janela pop-up OUTPUT PATCH, na qual é possível selecionar um sinal a ser interligado ao canal L/R.

## **12** Medidores IN/OUT

Indicam o nível do sinal antes e depois de ele passar pelo plug-in.

# **C** Botões CUE A/B

Ligue um dos botões para ouvir o sinal processado pelo plug-in. Você pode escolher CUE A ou CUE B.

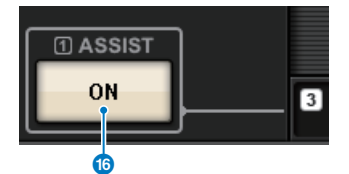

### p Botão ASSIST

Quando você pressiona esse botão, a tela mostra as atribuições de parâmetros que podem ser operadas pelos codificadores de tela.

### **OBSERVAÇÃO**

Se o botão ASSIST estiver ativado, você poderá identificar facilmente os parâmetros atualmente disponíveis para edição, e os parâmetros que estarão disponíveis para edição depois de selecioná-los. Gire o codificador de tela enquanto o mantém pressionado para ajustar o valor do parâmetro.

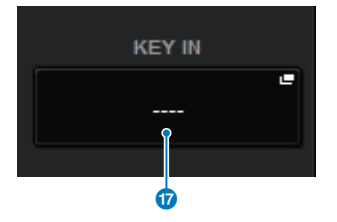

Plug-ins > Controle dos parâmetros do plug-in

# **D** Botão KEY IN

Pressione esse botão para abrir a janela pop-up KEY IN SOURCE, na qual é possível selecionar uma fonte de sinal de entrada.

# Controle dos parâmetros do plug-in REV-X

REV-X é um algoritmo de reverberação que fornece uma qualidade de som de alta densidade e com muita reverberação, além de atenuação suave, dispersão e profundidade, que funcionam juntas para melhorar o som original. Você pode escolher um dos três programas de acordo com o campo de som acústico e suas intenções: REV-X Hall, REV-X Room e REV-X Plate.

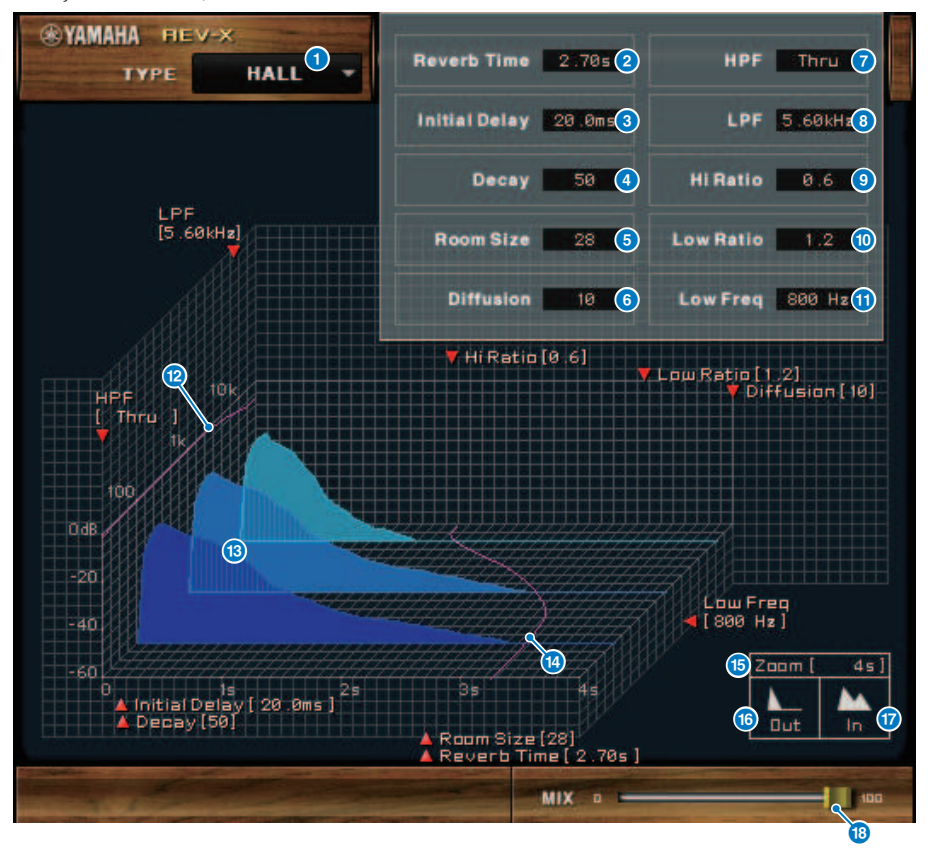

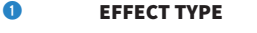

Permite selecionar um tipo de efeito.

# **2** Tempo de reverberação

Tempo até a reverberação atenuar e parar. Valores mais altos prolongam a reverberação.

# **3** Retardo inicial

Tempo entre a entrada do som e o início da reverberação. Valores mais altos atrasam o início da reverberação.

# **4** Queda

Forma de envelope da reverberação. As características da reverberação são determinadas pelo valor.

# **e** Tamanho da sala

Tamanho do espaço. Valores mais altos simulam espaços maiores. Este valor está vinculado ao valor do tempo de reverberação. Quando você altera esse valor, o valor do tempo de reverberação muda.

### 6 Difusão

Densidade e dispersão da reverberação. Valores mais altos aumentam a densidade e melhoram a dispersão.

#### $\Omega$  HPF

O filtro corta o intervalo de graves da reverberação. O intervalo abaixo da frequência especificada por esse valor é cortado. Este filtro não afeta o som da fonte original.

#### 8 LPF

O filtro corta o intervalo de agudos da reverberação. O intervalo acima da frequência especificada por esse valor é cortado. Este filtro não afeta o som da fonte original.

## **i State Taxa de agudos**

Duração da reverberação no intervalo de agudos. A duração da reverberação do intervalo de agudos é expressada como uma taxa relativa ao tempo de reverberação.

#### **i** Taxa de graves

Duração da reverberação no intervalo de graves. A duração da reverberação do intervalo de graves é expressada como uma taxa relativa ao tempo de reverberação.

## **i** Graves

Valor de frequência que funciona como a base do valor de graves. A banda de frequência abaixo desse valor é afetada pela configuração do parâmetro de graves.

### **2** Curva de resposta da frequência do filtro

A curva muda de acordo com os valores de HPF e LPF.

#### **®** Imagens de reverberação

Estas imagens representam a reverberação nos intervalos de agudos (10 kHz), médios (1 kHz) e graves (100 Hz). Estas imagens mudam a forma de acordo com os valores de parâmetro. O eixo vertical representa o nível; o eixo horizontal representa o tempo de reverberação; a forma representa o envelope.

# **<sup>1</sup>** Curva do tempo de reverberação

Esta curva representa o tempo de reverberação nos intervalos de agudos (10 kHz), médios (1 kHz) e graves (100 Hz). A curva muda de acordo com os valores dos parâmetros de tempo de reverberação, taxa de agudos e taxa de graves.

#### **b** Zoom

Este campo indica a duração (em segundos) conforme exibido pelo eixo de tempo (eixo horizontal).

#### p Botão para remover zoom

Clique nesse botão para aumentar o valor do tempo (em segundos) conforme exibido pelo eixo de tempo (eixo horizontal). Dessa forma, o visor remove zoom no eixo horizontal.

## $\Phi$  Botão para aplicar zoom

Clique nesse botão para diminuir o valor do tempo (em segundos) conforme exibido pelo eixo de tempo (eixo horizontal). Dessa forma, o visor aplica zoom ao eixo horizontal.

# **Controle deslizante MIX**

Este controle permite ajustar o equilíbrio de mixagem dos sons seco e com efeito. Quando o equilíbrio for 0%, somente o som seco será reproduzido. Quando o equilíbrio for 100%, somente o som com efeito será reproduzido.

642

# Controle dos parâmetros SP2016

O SP2016 Reverb é uma recriação autêntica do processador de rack original dos anos oitenta. Muito conceituado para suas reverberações características, o SP2016 foi usado em inúmeras músicas de sucesso por quase 40 anos. O plug-in SP2016 Reverb inclui versões antigas e modernas de Room, Stereo Room e Hi-Density Plate. O plug-in capta naturalmente todos os aspectos do som de um ambiente físico real, desde as reflexões iniciais complexas, até a forma natural como a densidade do eco aumenta com o tempo, com o enfraquecimento gaussiano suave da cauda de reverberação. A estrutura da reverberação pode ser modificada por meio de um ajuste dos controles, incluindo Pré-atraso, Enfraquecimento, Posição e Difusão. A seção EQ permite a filtragem alta e baixa simples da reverberação com intervalos de filtro ajustáveis. O controle de Posição exclusivo leva o ouvinte do palco para a parte traseira do ambiente, aumentando as reflexões iniciais enquanto mantém todas as outras configurações.

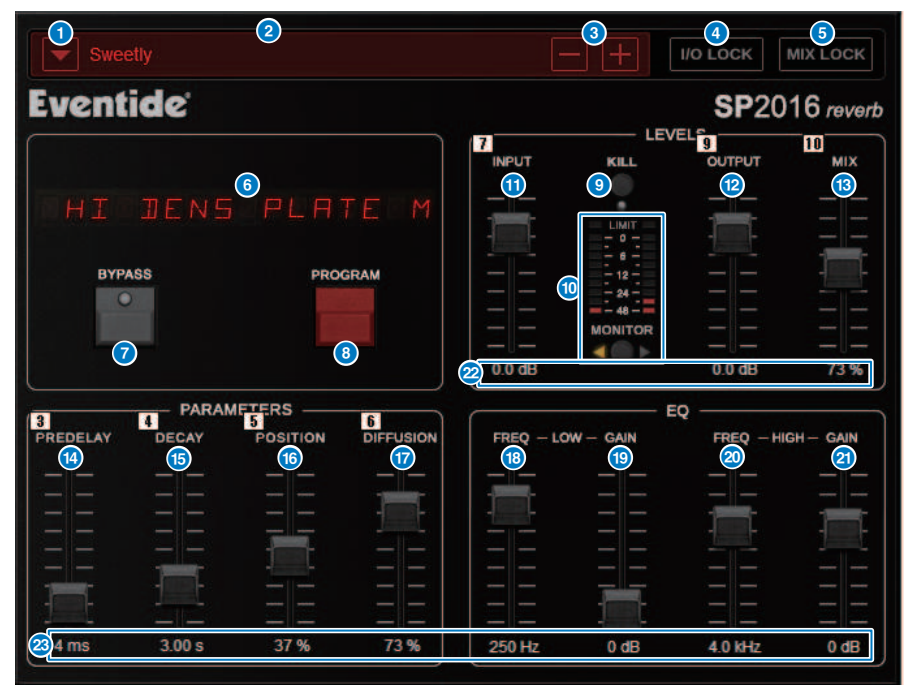

# a Botão da lista PRESET

Alterna a predefinição. Quando a predefinição for alternada, o programa e outros parâmetros serão alterados de acordo.

# **2** Visor PRESET

Indica o nome da predefinição selecionada.

# <sup>6</sup>Botões PRESET −/+

O botão "−" alterna para a predefinição anterior e o botão "+" alterna para a predefinição seguinte.

# **4** Botão I/O LOCK

Quando esse botão estiver ativado, o nível de entrada/saída não será alterado durante a alternância entre as predefinições. Ele será desativado para outras operações, como a chamada de biblioteca, exceto para alternar entre as predefinições.

## **e** Botão MIX LOCK

Quando esse botão estiver ativado, o equilíbrio de mixagem não será alterado quando a predefinição for alterada. Ele será desativado para outras operações, como a chamada de biblioteca, exceto para alternar entre as predefinições.

# **6** LED DISPLAY (VISOR LED)

Exibe informações sobre o programa ou os parâmetros selecionados que estão sendo modificados.

### **D** Botão BYPASS

Ignora o efeito.

## **6** Botão PROGRAM

Alterna entre programas (algoritmos).

## **9** Botão KILL

Desliga a entrada (exceto quando o bypass está ativado).

# $\boldsymbol{0}$  Medidor de nível

Exibe o nível de entrada/saída selecionado usando o botão MONITOR. O indicador LED LIMIT acenderá se o nível exceder 0 dB. Pressione o LED LIMIT para limpar o LED aceso. O LED LIMIT para o lado da saída também é usado para o indicador de limite interno da reverberação.

### *K* Atenuador INPUT

Ajusta o nível da entrada.

## <sup>(2)</sup> Atenuador OUTPUT

Ajusta o nível da saída.

# **M** Atenuador MIX

Ajusta o equilíbrio de mixagem entre os sinais secos e úmidos.

### <sup>4</sup> Atenuador PREDELAY

Ajusta a quantidade de pré-atraso.

# **6** Atenuador DECAY

Ajusta o tempo de reverberação. Tenha cuidado quando LOW GAIN estiver definido como reforçar (+), pois o DECAY pode causar oscilação.

## **6** Atenuador POSITION

Ajusta a posição de escuta dianteira/traseira.

## **Q** Atenuador DIFFUSION

Ajusta a dispersão da reverberação.

# **8** Atenuador LOW FREO

Ajusta a frequência do EQ de baixo intervalo (realce).

# **<sup>®</sup>** Atenuador LOW GAIN

Ajusta o ganho do EQ de baixo intervalo (realce). Tenha cuidado com as configurações DECAY, já que o reforço (+) de LOW GAIN pode causar oscilação.

# <sup>3</sup> Atenuador HIGH FREQ

Ajusta a frequência do EQ de alto intervalo (realce).

# **2** Atenuador HIGH GAIN

Ajusta o ganho do EQ de alto intervalo (realce).

# <sup>2</sup> Texto do parâmetro

Indica os valores dos parâmetros a serem operados. Clique nesses valores com o mouse para inserir os valores pelo teclado. 23

# Controle dos parâmetros do plug-in VSS4HD

O VSS4HD é uma reverberação de simulação de sala da TC Electronic. Ele proporciona reverberação de sonoridade musical com uma variedade de sons refletidos. Este plug-in inclui várias páginas que podem ser alternadas com o uso das guias. (somente para DSP-R10)

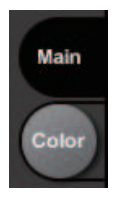

# Página principal

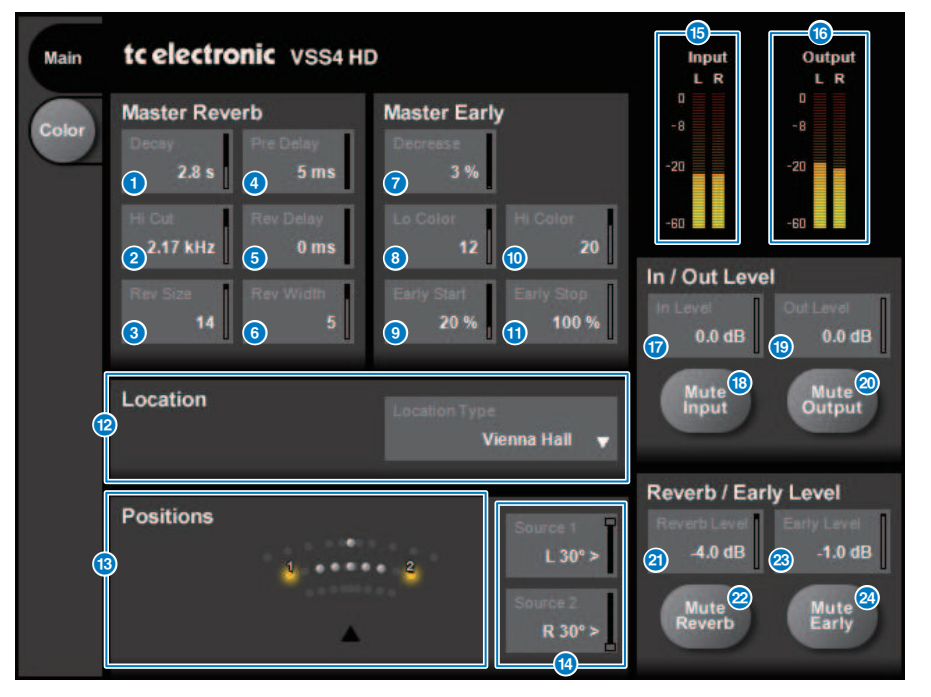

### **a** Botão Decay

Ajusta o tempo de queda da reverberação.

# **2** Botão Hi Cut

Ajusta a frequência do filtro de corte de agudos na fase de entrada da reverberação.

## **6** Botão Rev Size

Ajusta o tamanho perceptivo da reverberação.

Plug-ins > Controle dos parâmetros do plug-in VSS4HD

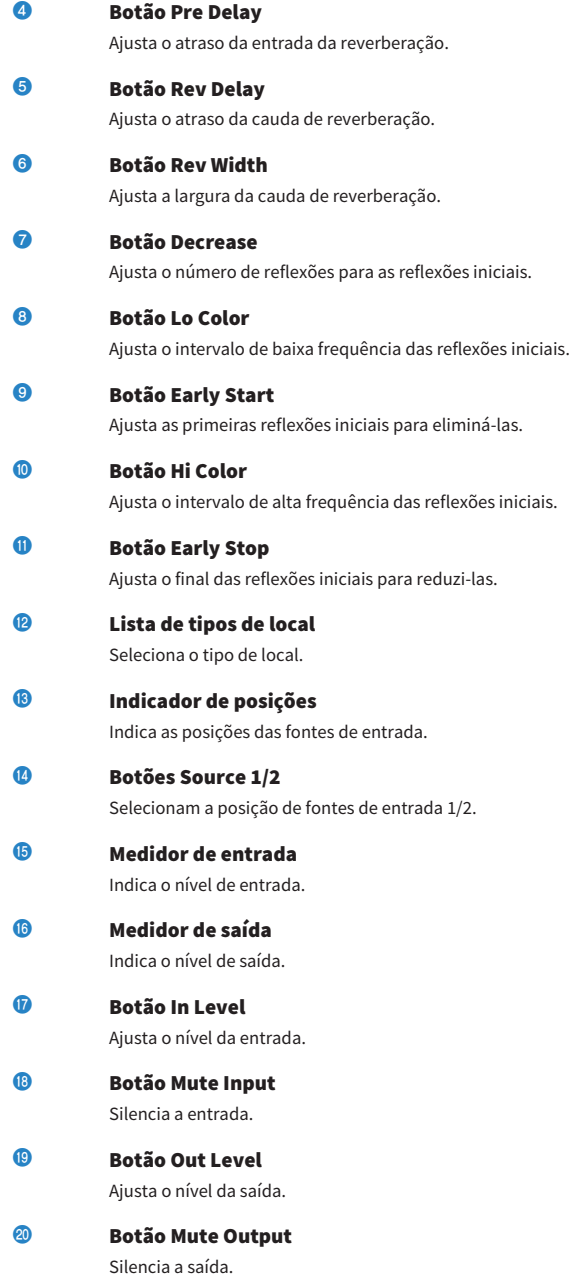

Plug-ins > Controle dos parâmetros do plug-in VSS4HD

<sup>2</sup> Botão Reverb Level Ajusta o nível da cauda de reverberação.

- <sup>2</sup> Botão Mute Reverb Silencia a reverberação.
- **83** Botão Early Level Ajusta o nível das reflexões iniciais.
- **2** Botão Mute Early Silencia as reflexões iniciais.
Plug-ins > Controle dos parâmetros do plug-in VSS4HD

# Página Color

Página Color

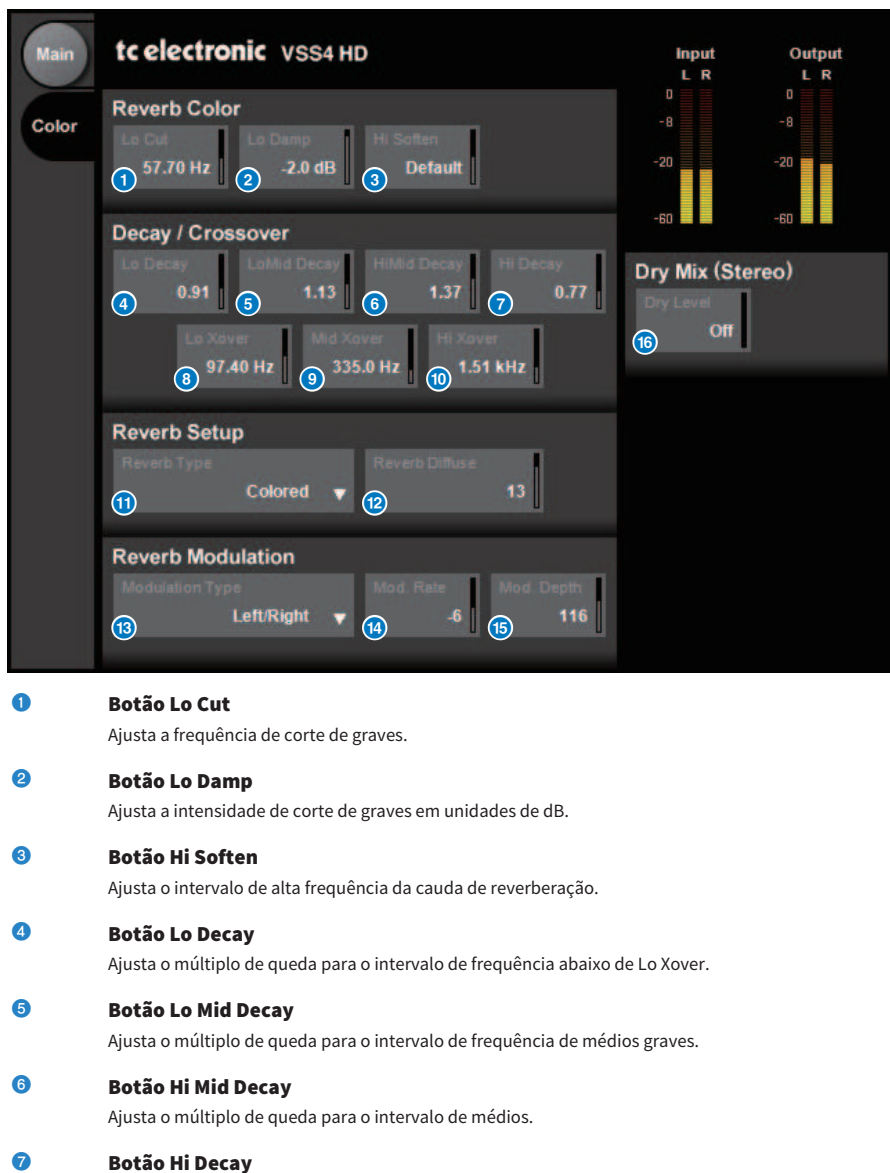

Ajusta o múltiplo de queda para o intervalo de frequência acima de Hi Xover.

Plug-ins > Controle dos parâmetros do plug-in VSS4HD

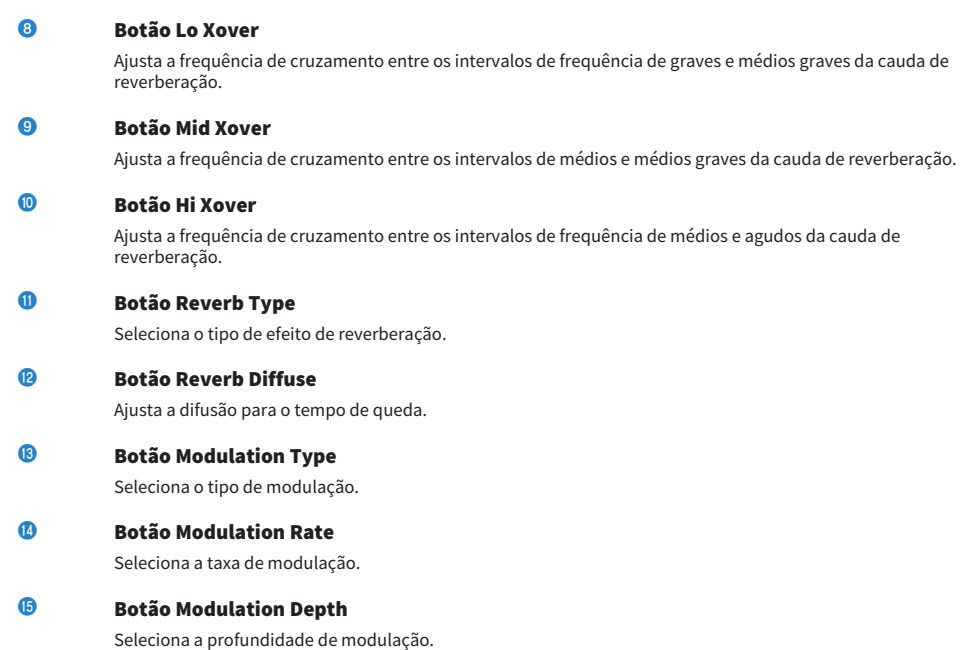

**D** Botão Dry Level

Ajusta o nível do sinal seco na fase de saída.

# Controle dos parâmetros do plug-in NonLin2

NonLin2 é um processador que simula um efeito de reverberação fabricado pela TC Electronic que permite ao usuário ajustar um envelope. Ele fornece ambiente vocal, som de bateria, reverberação invertida e um efeito de distorção. (somente para DSP-R10)

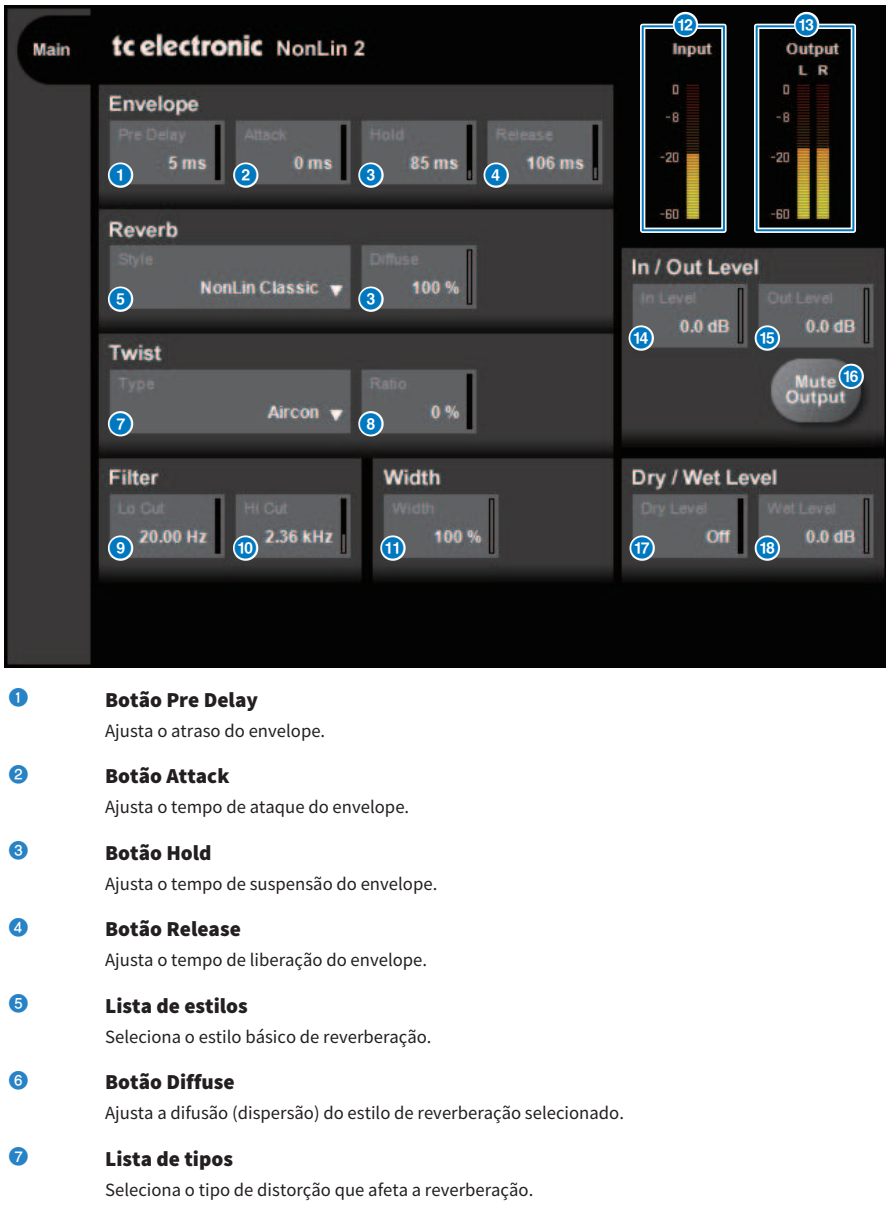

Plug-ins > Controle dos parâmetros do plug-in NonLin2

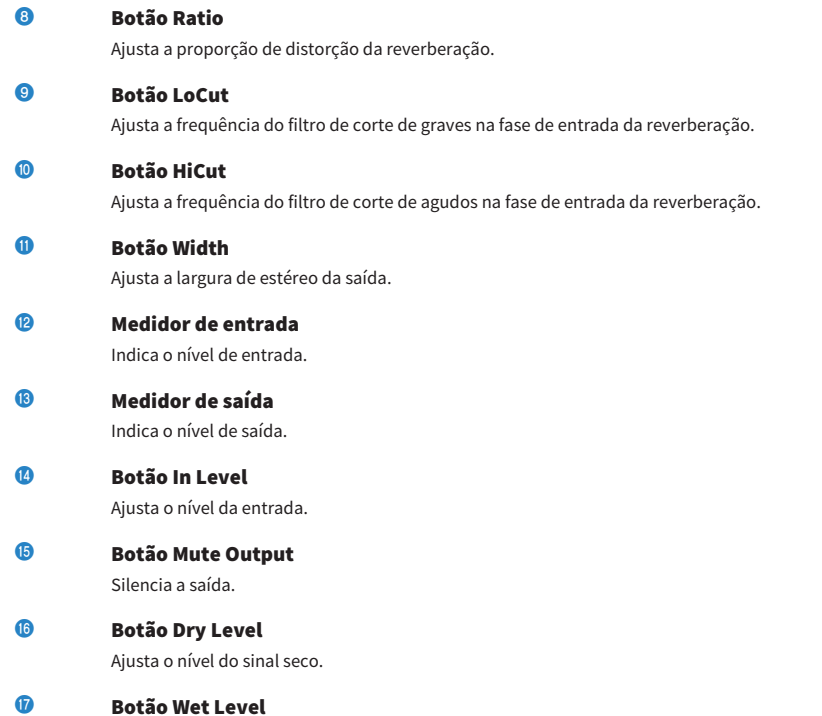

Ajusta o nível do sinal molhado (componente de reverberação).

# Controle de parâmetros do plug-in do processador Y7 Stereo Reverb da Bricasti Design

O processador Y7 Stereo Reverb, um novo plug-in de reverberação para uso ao vivo, é um desenvolvimento conjunto da Yamaha e da Bricasti Design, a maior fabricante de reverberadores digitais em hardware do mundo. O som é profundo, denso, suave e incrivelmente natural. Outro aspecto notável do Y7 é seu som Bricasti característico, com um envelope natural desde o aumento à queda da intensidade, sem falar na suavização da reverberação simplesmente esplêndida. Descomplicada, a estrutura da interface do usuário contém cinco mostradores e cinco botões fáceis de usar e inclui recursos práticos e inúmeras predefinições incorporadas de alta qualidade que podem ser aplicadas no campo.

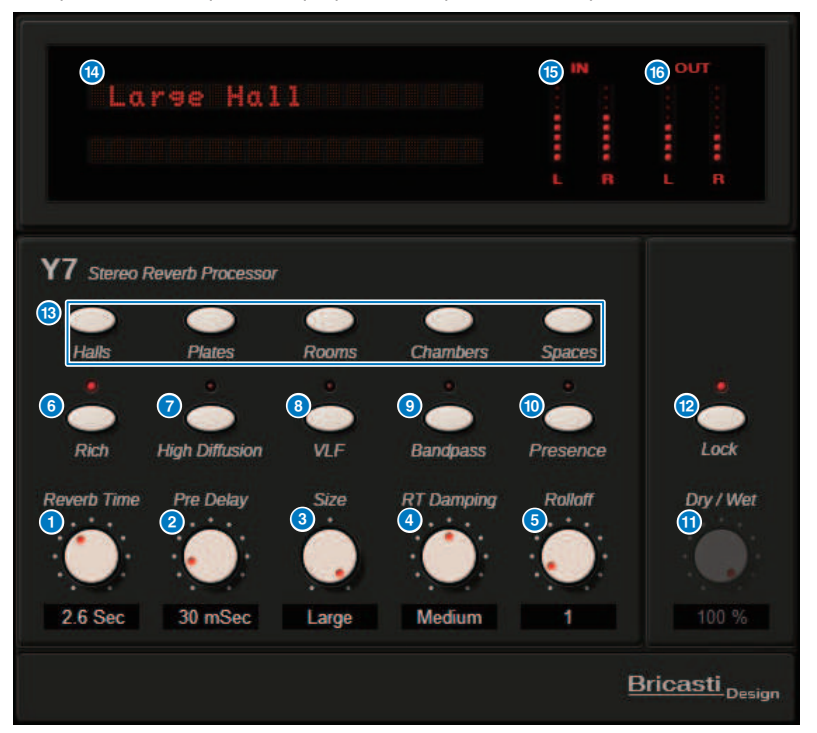

- **O Botão giratório de tempo de reverberação** Ajusta o tempo de reverberação.
- **2** Botão giratório de pré-atraso

Ajusta o atraso da entrada de reverberação.

- **<sup>6</sup>** Botão giratório de tamanho Ajusta o tamanho aparente do espaço.
- d Botão giratório de amortecimento de RT Ajusta a atenuação de alta frequência da reverberação traseira.

Plug-ins > Controle de parâmetros do plug-in do processador Y7 Stereo Reverb da Bricasti Design

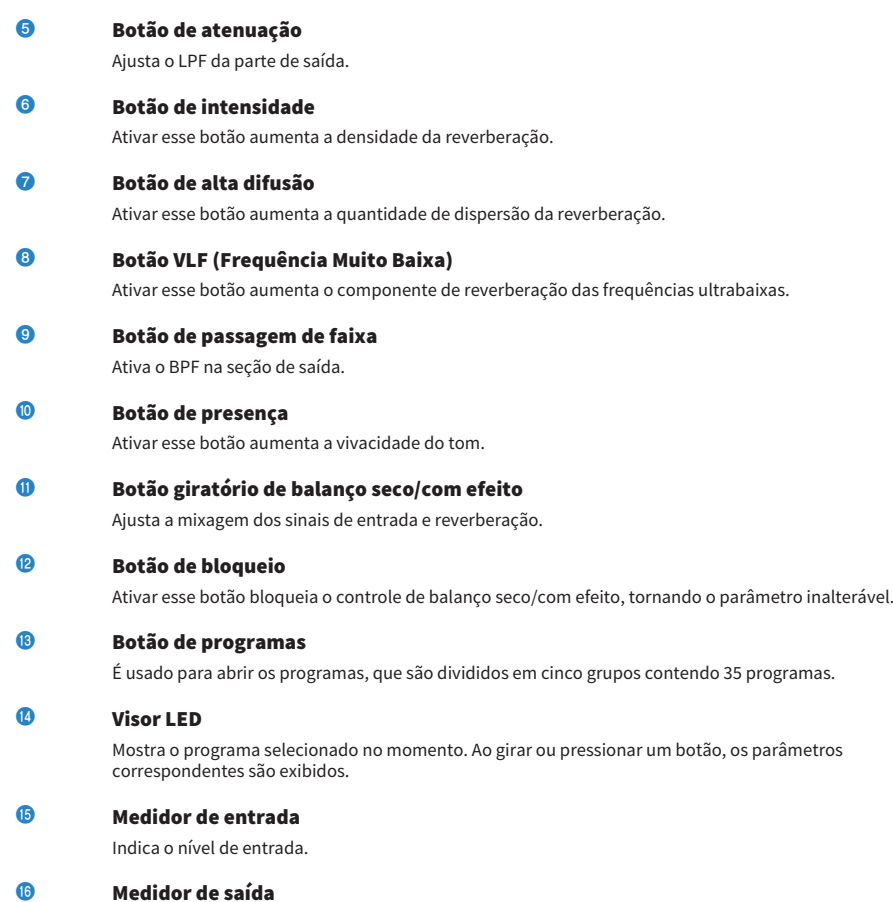

Indica o nível de saída.

# Controle dos parâmetros do plug-in Analog Delay

Esse efeito de atraso é baseado no atraso analógico do Yamaha E1010 lançado nos anos de 1970, com alguns aperfeiçoamentos para atualizá-lo para aplicativos modernos. Ele oferece o mesmo som de eco profundo e orgânico característico dos dispositivos de atraso analógico BBD usados no E1010 original. A modulação pode ser adicionada para um som de coro denso. E, levando a versatilidade ao próximo nível, é possível selecionar sons BBD que não estavam disponíveis no E1010 original, para que você tenha caracteres que variam de nítidos e precisos a tépidos.

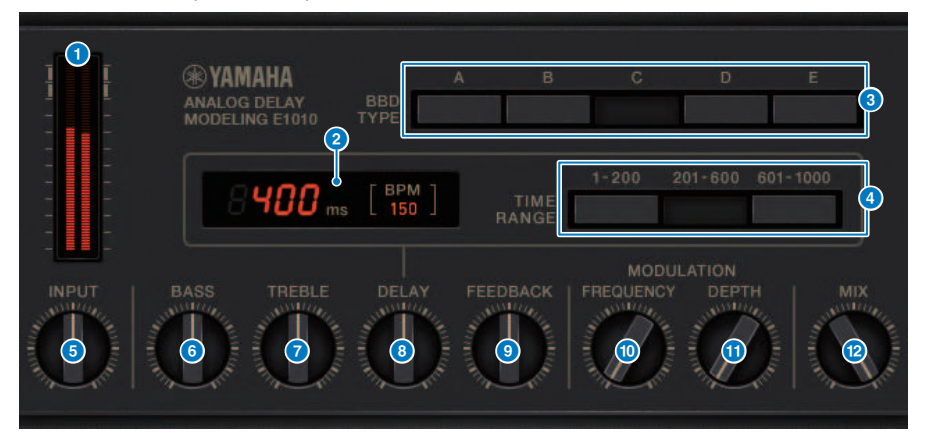

# **a** Medidor de unidade

Indica um valor de unidade influenciado pelo nível de entrada. Como o retardo analógico apresenta o BBD e o circuito dinâmico, o nível de entrada mais alto trará o som atrasado até o máximo e aumentará o valor da unidade.

#### **e** Indicador de tempo de atraso

Indica o tempo de atraso atual e o valor BPM convertido. Você pode usar a funcionalidade de tempo da batida. O tempo de atraso e o valor BPM serão alterados de acordo com o tempo da batida.

#### **6** Chaves BBD TYPE

Ajuste as características do som de atraso. As características se tornam mais fortes na ordem da chave A a E.

A: Som nítido como se fosse ouvido de um atraso digital vintage.

B–D: Som natural equivalente ao E1010

E: Som acolhedor, semelhante a uma pedaleira

### **d** Chaves TIME RANGE

Especifique o intervalo de tempo de atraso controlado pelo botão giratório DELAY.

# **e** Botão giratório INPUT

Ajusta o ganho da entrada. À medida que a entrada aumenta, o valor da unidade do atraso também aumenta. Se o nível de entrada for mais baixo, você receberá um som mais limpo. Se o nível de entrada for mais alto, você receberá um som de atraso mais profundo.

# **6** Botão giratório BASS

Ajusta o nível do intervalo de baixa frequência no estágio de entrada.

Plug-ins > Controle dos parâmetros do plug-in Analog Delay

# $\bullet$  Botão giratório TREBLE

Ajusta o nível do intervalo de alta frequência no estágio de entrada.

- **8** Botão giratório DELAY Ajusta o tempo de atraso.
- <sup>9</sup> Botão giratório FEEDBACK Ajusta a quantidade de feedback do sinal de atraso.
- <sup>0</sup> Botão giratório FREQUENCY Ajusta a frequência da modulação.

# **O Botão giratório DEPTH**

Ajusta a profundidade da modulação.

# <sup>2</sup> Botão giratório MIX

Ajusta o equilíbrio de mixagem entre os sons secos e de atraso.

# Controle dos parâmetros do plug-in Max100

Max100 reproduz um phaser clássico que surgiu na segunda metade da década de 1970 e continua popular até hoje. Com apenas quatro modos e um botão giratório de velocidade, ele produz uma variedade de sons de fase exclusivos.

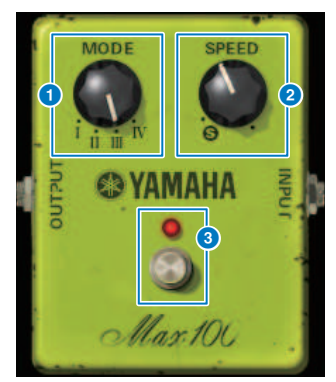

## **a Botão giratório MODE**

Alterna a característica tonal. Existem quatro tipos que diferem em amplitude de modulação e intensidade de realimentação.

# **2** Botão giratório SPEED

Ajusta a velocidade de modulação.

# **6** Chave FOOT

Ativa/desativa o efeito.

# Controle dos parâmetros do plug-in Dual Phaser

Dual Phaser reproduz um phaser antigo que foi fabricado em meados da década de 1970. Os dois phasers, os dois LFOs e os quatro modos selecionáveis permitem a produção de uma ampla de sons.

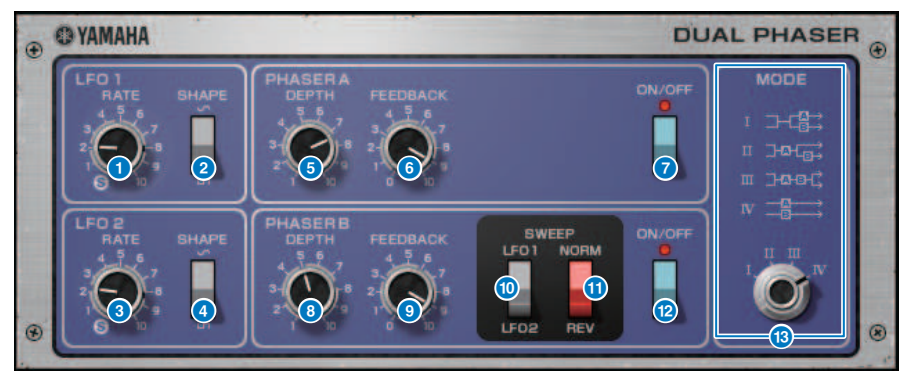

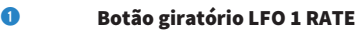

Ajusta a velocidade do LFO 1.

**2** Chave LFO 1 SHAPE

Seleciona a forma de onda do LFO 1.

- **6** Botão giratório LFO 2 RATE Ajusta a velocidade do LFO 2.
- **d** Chave LFO 2 SHAPE

Seleciona a forma de onda do LFO 2.

**e** Botão giratório PHASER A DEPTH Ajusta a profundidade de modulação do Phaser A.

# **6 Botão giratório PHASER A FEEDBACK**

Ajusta a intensidade de realimentação do Phaser A.

**D** Chave PHASER A ON/OFF

Ativa/desativa o Phaser A.

- **8 Botão giratório PHASER B DEPTH** Ajusta a profundidade de modulação do Phaser B.
- **<sup>O</sup>** Botão giratório PHASER B FEEDBACK Ajusta a intensidade de realimentação do Phaser B.
- **O** Chave SWEEP LFO1/LFO2 Seleciona o LFO do Phaser B.
- **Chave SWEEP NORM/REV** Seleciona a fase LFO do Phaser B. NORM é a fase normal e REV é a fase inversa.

# **2** Chave PHASER B ON/OFF

Ativa/desativa o Phaser B.

#### **m** Botão giratório MODE

Reorganiza os dois phasers.

I: Após a mixagem da entrada estéreo, o som processado pelo Phaser A é emitido do canal L e o som processado pelo Phaser B é emitido do canal R.

II: Após a mixagem da entrada estéreo, o som processado pelo Phaser A é emitido do canal L e o som processado pelo Phaser A é processado adicionalmente pelo Phaser B e emitido do canal R.

III: Após a mixagem da entrada estéreo, o som processado pelo Phaser A e depois pelo Phaser B é emitido de ambos os canais L e R.

IV: A entrada do canal L é processada pelo Phaser A e emitido do canal L, e a entrada do canal R é processada pelo Phaser B e emitido do canal R.

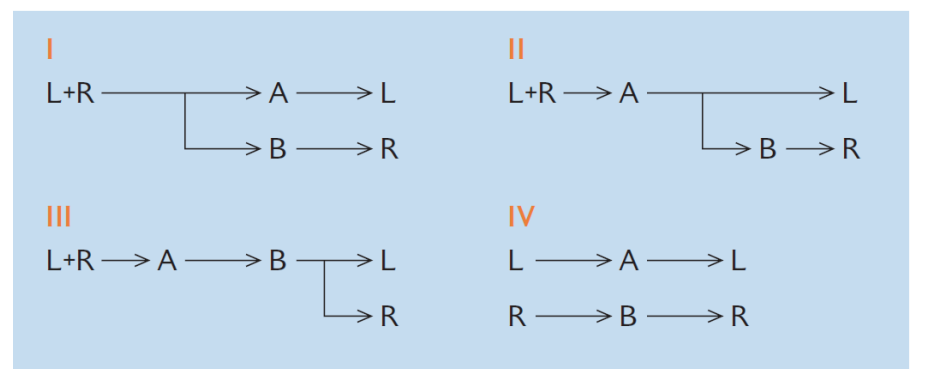

# Controle dos parâmetros do plug-in Vintage Phaser

O Vintage Phaser oferece o alto nível de flexibilidade formadora do som que é esperado de um phaser, mas não deve ser usado como uma reprodução de qualquer modelo específico. Com 4/6/8/10/12/16 fases e dois modos diferentes, ele pode se tornar vários tipos diferentes de phaser. Ele fornece configurações de velocidade, frequência central, profundidade, realimentação e cores para o controle detalhado do som.

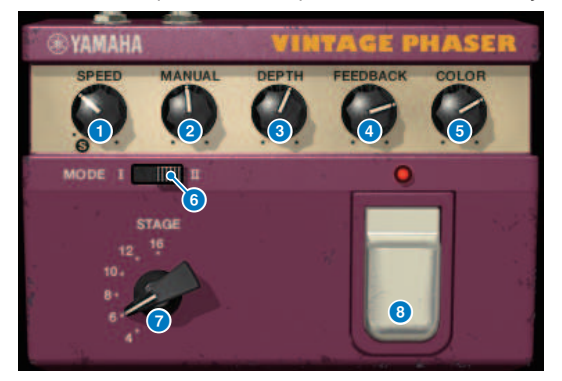

## **O** Botão giratório SPEED

Ajusta a velocidade de modulação.

# **2** Botão giratório MANUAL

Ajusta a frequência central da modulação.

### **6** Botão giratório DEPTH

Ajusta a profundidade da modulação.

# **4** Botão giratório FEEDBACK

Ajusta a intensidade de realimentação

# **e** Botão giratório COLOR

Faz ajustes finos no tom. MODE e STAGE são válidos apenas nas combinações a seguir.

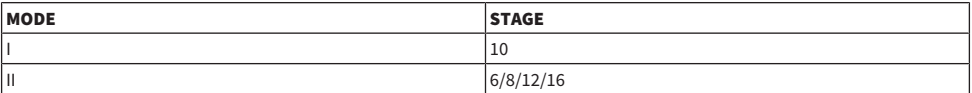

### 6 Chave MODE

Alterna o tipo de estrutura de circuito modelado. A característica tonal será alterada.

#### **2** Chave STAGE

Seleciona a extensão do circuito que é modelada. A característica tonal será alterada

#### 8 Chave FOOT

Ativa/desativa o efeito.

# Controle dos parâmetros do plug-in H3000 Live

O Eventide H3000 Ultra-Harmonizer apresenta uma qualidade de efeito excepcional que o fez um favorito duradouro de engenheiros e músicos em toda parte. Agora, o recém desenvolvido H3000 Live, oferece a mesma apresentação otimizada para aplicativos de som ao vivo. Esse potente processador oferece mudança de afinação, atraso, reverberação, modulação, filtro e outros módulos que podem ser combinados conforme necessário com um algoritmo avançado que oferece um som geral extremamente orgânico. Predefinições cuidadosamente produzidas fazem com que seja fácil conseguir efeitos sonoros intricados, adicionando uma rica harmonização ou coro aos vocais, criando grandes sons de guitarra com harmônicas exuberantes ou fornecendo atraso e reverberação de alta qualidade.

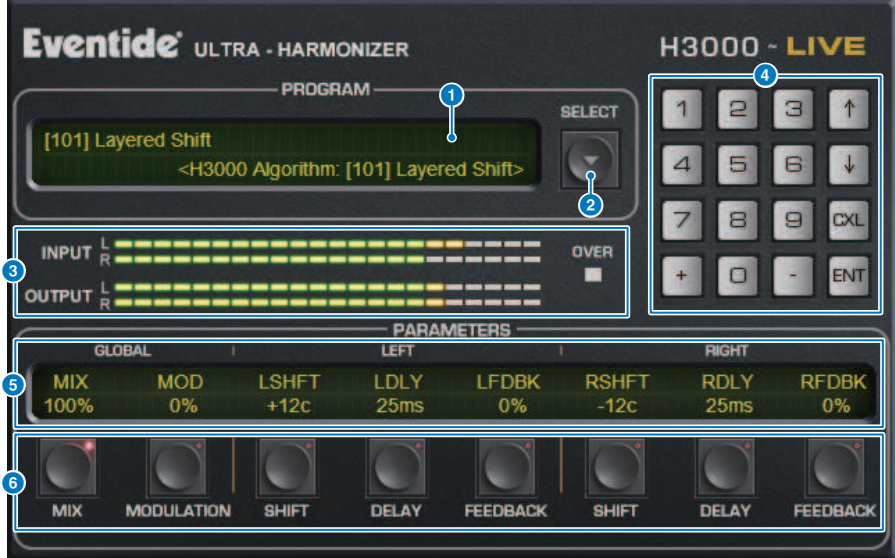

# **Q** Visor PROGRAM

Essa área mostra o nome da predefinição (PROGRAM) e do algoritmo selecionados.

### **Parado de lista PROGRAM SELECT**

Alterna a predefinição. Se você alternar a predefinição, o algoritmo interno e os parâmetros serão alterados de acordo.

### **C** Medidores de nível

Indica os níveis de entrada e saída. O indicador OVER acenderá se o nível de saída exceder 0 dB.

#### d Botões de entrada de valor

Use esse bloco numérico para inserir um valor para o parâmetro selecionado pelos botões PARAMETERS. Pressione os botões numéricos e [+]/[–] para inserir um valor e, em seguida, pressione o botão [ENT] para confirmar a configuração. Pressione o botão [CXL] para cancelar o valor antes de confirmá-lo. A seta para cima ou para baixo aumenta ou diminui o valor em um.

#### **e** Visor PARAMETERS

Indica os valores do parâmetro.

# **6** Botões PARAMETERS

Permitem selecionar parâmetros para que você possa modificar valores atribuídos.

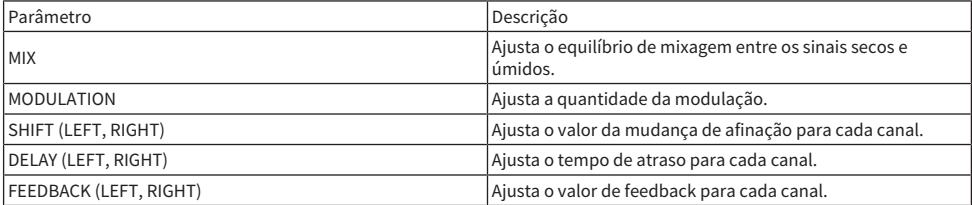

# Controle dos parâmetros do plug-in Rupert EQ 773

O Rupert EQ 773 é um processador que simula a seção de um equalizador incorporada em vários consoles clássicos desenvolvidos pela Rupert Neve durante as décadas de 1960 e 1970. Ele modela com precisão esse inigualável EQ tão apreciado por engenheiros de todo o mundo e que tem sido usado em várias sessões históricas. Com uma curva de EQ diferenciada e ricos sons harmônicos, essa unidade é incrível pelo modo como leves ajustes no ganho podem produzir alterações nítidas na expressividade e na sensação de leveza do som. Até mesmo grandes explosões de EQ não cansam os ouvido,s mas ainda permitir que o componente musical da fonte seja enfatizado. Quando o EQ é usado para cortar, ou quando o HPF é ligado, o som se torna sólido, mas sem prejudicar a presença dessa região, o que permite controlar o tom e, ao mesmo tempo, preservar o equilíbrio musical. Além disso, o EQ simula precisamente os circuitos de entrada e saída utilizam extravagantemente transformadores de áudio e amplificadores de classe A distintos (que são a marca característica do Rupert Neve). A simples passagem do sinal por esses circuitos aprimora a solidez do som, permitindo que você obtenha a profundidade e a amplitude associadas ao som do Rupert Neve.

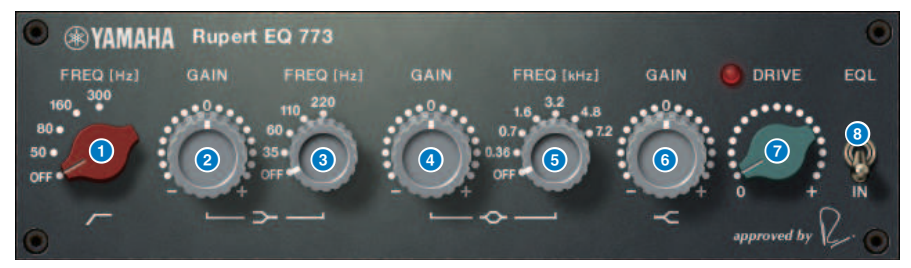

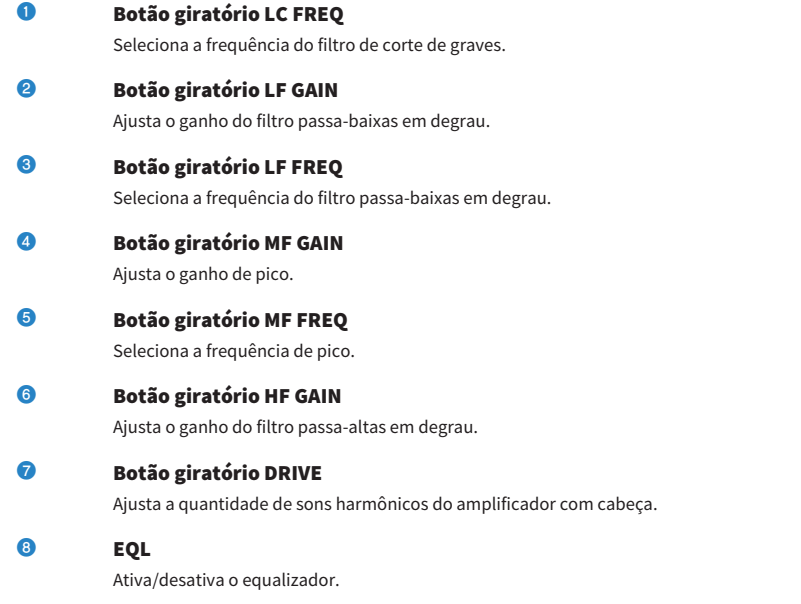

# Controle dos parâmetros do plug-in Rupert EQ 810

O Rupert EQ 810 é um processador que simula a seção de um equalizador incorporada nos principais consoles de gravação desenvolvidos pela Rupert Neve durante a década de 1980. Um notável aspecto desse EQ é que, seja ele usado para reforçar ou cortar, as alterações de tom produzidas são eficazes e fáceis de compreender. Em contraste com o som impressivo do Rupert EQ773, esse processador fornece alterações de tom refinadas, detalhadas e suaves, ao mesmo tempo em que proporciona também um amplo alcance de controle, tornando-o um EQ versátil que permite criar o som que você deseja. Usando a tecnologia VCM, esse EQ modela com precisão o circuito meticulosamente projetado de amplificadores e transformadores de áudio. A simples passagem do sinal pelo EQ melhorará a definição do som, envolvendo-o em primeiro plano. Em particular, isso é ideal para os canais que devem soar com mais presença, adicionando uma espacialidade clara, colorida e rica ao som.

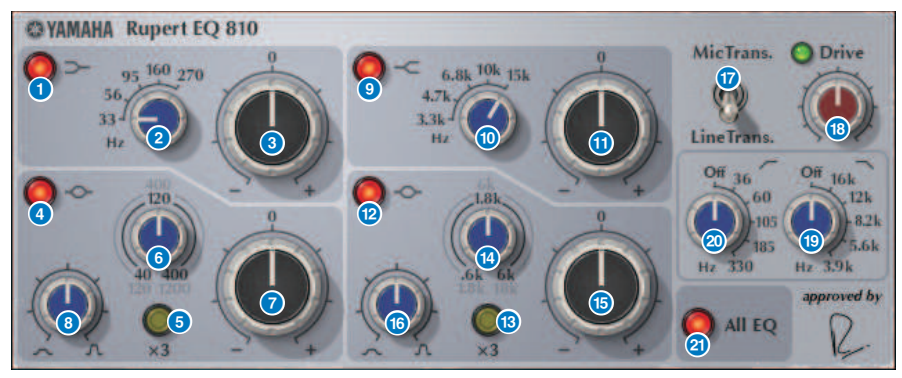

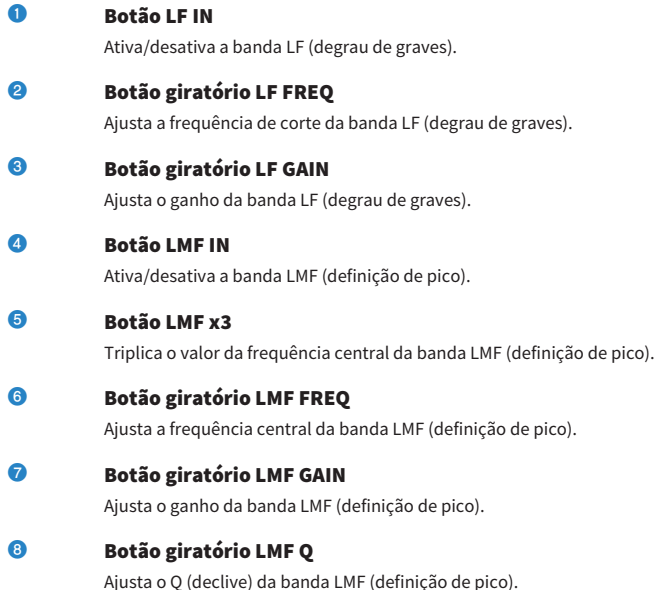

Plug-ins > Controle dos parâmetros do plug-in Rupert EQ 810

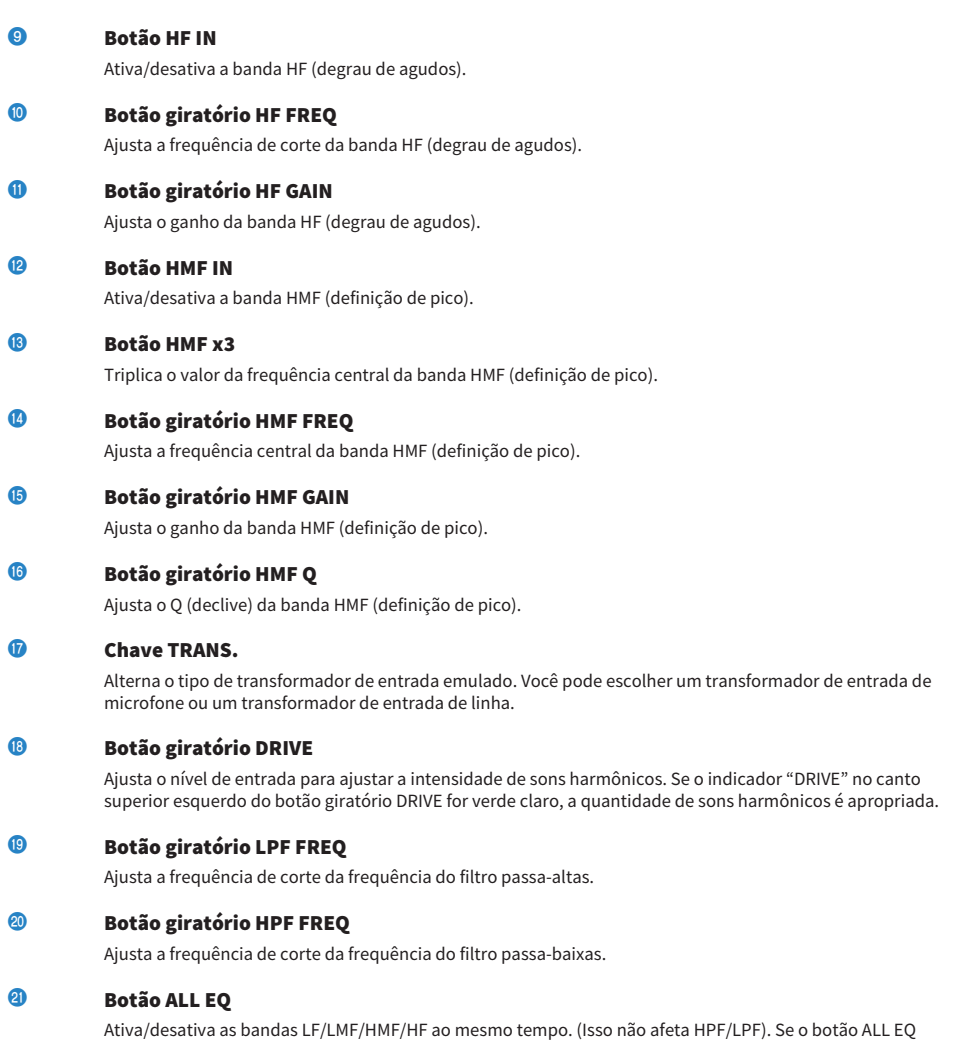

estiver desligado, você não poderá usar os botões LF IN, LMF IN, HMF IN ou HF IN ligar/desligar bandas individuais.

# Controle dos parâmetros do plug-in Portico 5033

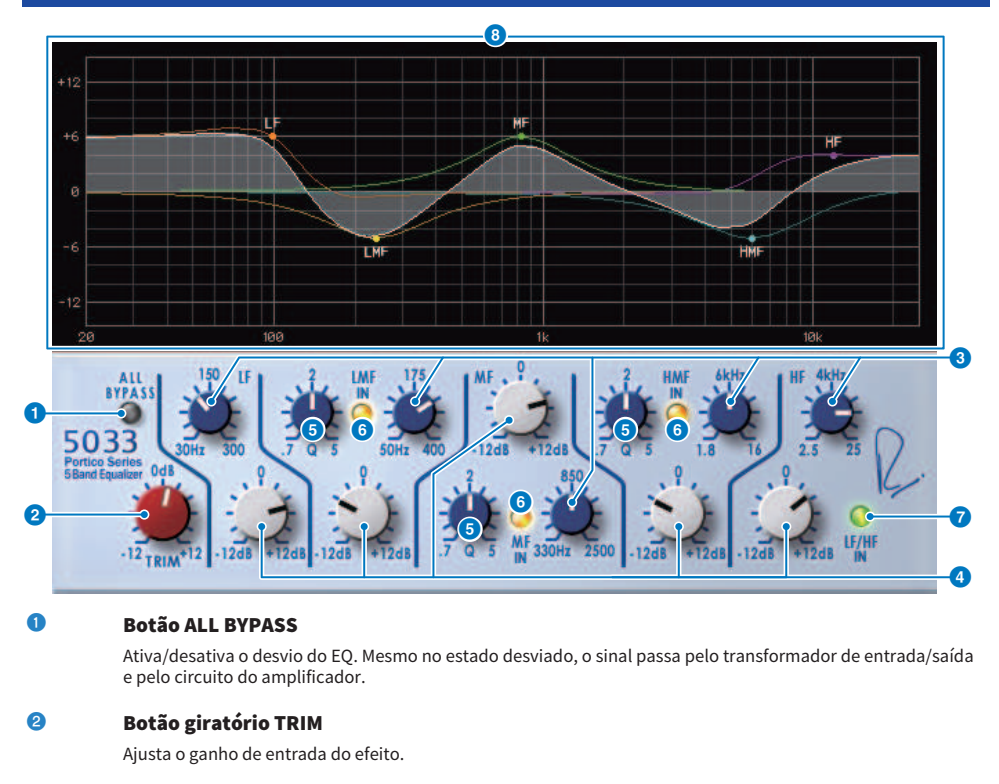

### **6** Botões giratórios de frequência LF/LMF/MF/HMF/HF

Ajustam a frequência de cada banda.

# d Botões giratórios LMF/MF/HMF Q

Ajustam o valor Q (inclinação) de cada banda. Aumentar o valor de Q reduzirá o intervalo cujo ganho é controlado nessa banda.

### **e** Botões LMF/MF/HMF IN

Ligam/desligam o EQ para as bandas LMF/MF/HMF, respectivamente.

## **6** Botões LF/HF IN

Ligam/desligam o EQ para as bandas LF e HF simultaneamente.

# $\bullet$  Exibição de gráfico

Indica visualmente a resposta do EQ.

# Controle dos parâmetros do plug-in EQ-1A

O EQ-1A é um processador que simula um EQ antigo que é considerada o EQ passivo clássico. Ele usa um estilo de operação diferenciado, com reforço e atenuação (corte) controláveis para cada uma das duas regiões, graves e agudos. A resposta de frequência é totalmente diferente daquela de um típico EQ, proporcionando a esse modelo sua característica exclusiva. O circuito de entrada/saída e os tubos de vácuo também fornecem ao som uma característica extremamente musical, produzindo um som bem equilibrado.

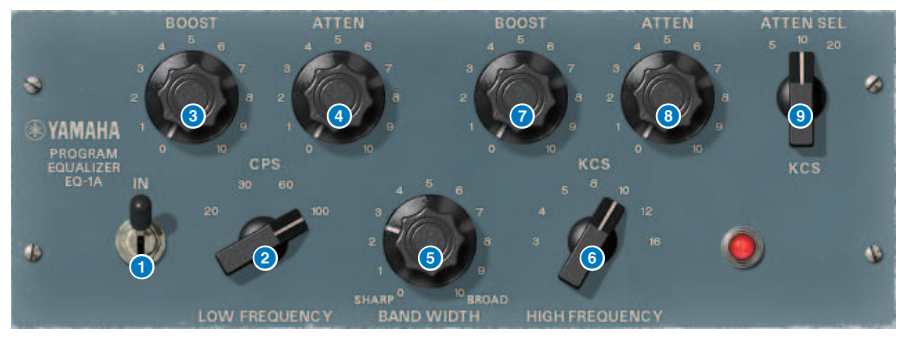

# **a** Chave IN (entrada)

Ativa/desativa o processador. Se ela estiver desligada, a seção de filtro será desviada, mas o sinal passará pelo circuito de amplificadores e transformadores de entrada/saída.

# **2** Botão giratório LOW FREQUENCY

Ajusta a frequência do filtro de baixo intervalo.

# **6** Botão giratório (LOW) BOOST

Ajusta a quantidade de reforço para a região de frequência especificada pelo botão giratório LOW FREQUENCY.

# d Botão giratório (LOW) ATTEN

Ajusta a quantidade de atenuação para a região de frequência especificada pelo botão giratório LOW FREQUENCY.

# **6** Botão giratório BAND WIDTH (largura de banda)

Especifica a largura da banda controlada pelo filtro de alto intervalo. Movimentar o botão giratório em direção à direita (Broad) torna a banda mais ampla e também diminui o nível de pico. Isso afeta apenas a resposta do reforço.

### **6** Botão giratório HIGH FREQUENCY

Ajusta a frequência do filtro de alto intervalo. Isso afeta apenas a resposta do reforço.

### **g Botão giratório (HIGH) BOOST**

Ajusta a quantidade de reforço para a região de frequência especificada pelo botão giratório HIGH FREQUENCY.

# **e** Botão (HIGH) ATTEN

Define a quantidade de atenuação aplicada à faixa de frequência especificada pelo botão giratório ATTEN SEL (seleção de atenuação).

### $\Theta$  Botão giratório (HIGH) ATTEN SEL (selecionar atenuação (alto))

Alterna a banda de frequência à qual a atenuação é aplicada pelo botão giratório ATTEN.

# Controle dos parâmetros do plug-in Equalizer601

O Equalizer601 simula as características de um equalizador analógico da década de 1970. Ele pode criar uma sensação de direção ao reproduzir a distorção que é característica de um circuito analógico.

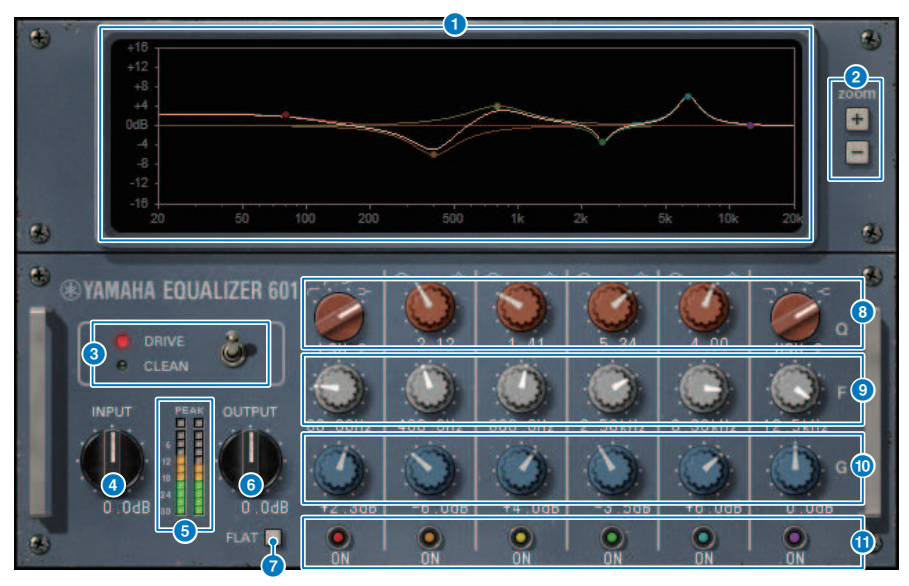

# **O** Gráfico de curva de resposta de frequência

Mostra a curva de resposta de frequência de todas as bandas combinadas, bem como a curva de resposta de frequência de cada banda individual. Você pode alterar o ganho ou a frequência do filtro arrastando a linha no gráfico com o mouse.

# b Botões +/–

Aumentam ou diminuem o zoom no eixo vertical da exibição de gráfico.

#### **6** Chave TYPE

Seleciona um dos dois tipos de equalizador com efeitos diferentes. DRIVE simula as alterações na resposta de frequência produzida por um circuito analógico, adicionando distorção para criar uma sensação de direção na qual a característica analógica é realçada. CLEAN produz um som límpido e sem distorção típico de circuitos digitais, ao mesmo tempo em que simula as alterações na resposta de frequência produzida por um circuito analógico.

### **4** Botão giratório INPUT

Ajusta o nível da entrada.

### **e** Medidores de nível

Indicam o nível de saída do efeito.

### **6** Botão giratório OUTPUT

Ajusta o ganho da saída.

Plug-ins > Controle dos parâmetros do plug-in Equalizer601

**D** Botão FLAT

Redefine o ganho de todas as bandas para 0 dB.

# **e** Botões giratórios Q/TYPE

Controlam a forma da curva de resposta de frequência para o filtro de cada banda. Para MID 1–4, você pode definir o declive (Q) da curva de resposta de frequência. Para as bandas LO e HI, você pode especificar individualmente um dos quatro tipos de filtro.

# **9** Botões F (frequência)

Especificam a frequência central de cada filtro.

# **10 Botões giratórios G (ganho)**

Especificam o ganho de cada filtro.

### **i** Botão SW

Ativam/desativam cada filtro. Bandas cujo filtro está desligado são desativadas.

# Controle dos parâmetros do plug-in Dynamic EQ

O Dynamic EQ é um equalizador recém-desenvolvido que não simula nenhum modelo específico. Ele fornece um filtro através do qual a mesma banda de frequência que o EQ é extraída para uma sidechain, permitindo que o ganho de EQ seja dinamicamente variado quando uma banda específica do sinal de entrada se torna mais alta ou mais baixa, de forma que o EQ seja aplicado somente como você aplicaria um compressor ou expansor a uma região de frequência específica. Por exemplo, usando-o em um vocal como um de-esser, você pode aplicar o EQ apenas a essa banda específica quando sons sibilantes e sons arranhados de alta frequência alcançam um nível perturbador, obtendo um som natural sem afetar a característica original. Existem duas unidades Dynamic EQ de bandas completas e, portanto, você pode usá-las em vários materiais.

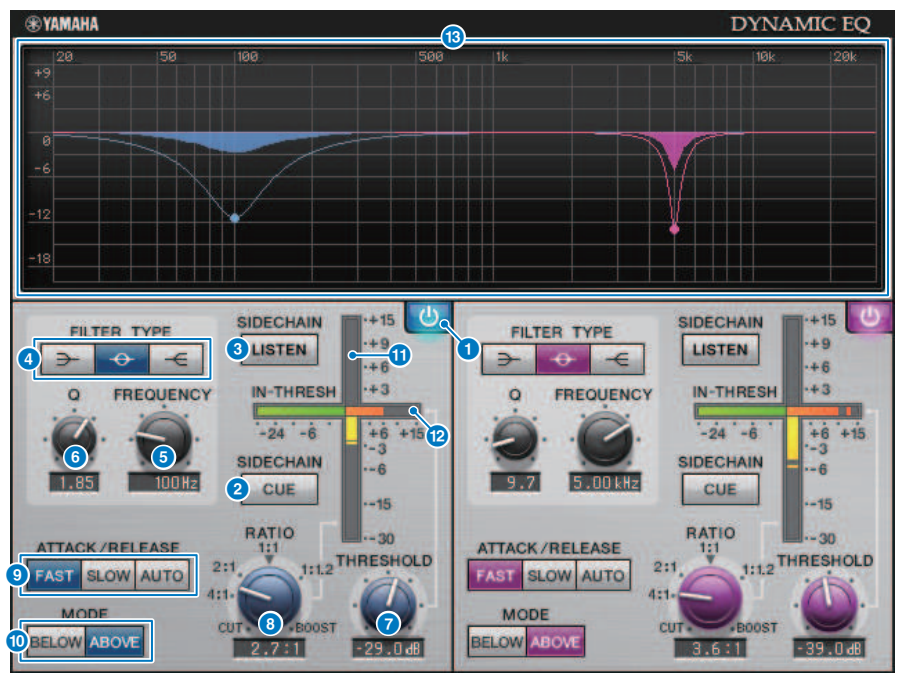

### **O** Botão BAND ON/OFF

Ativa/desativa a banda correspondente.

### **2** Botão SIDECHAIN CUE (sinal da sidechain)

Se esse botão estiver ligado, o sinal de sidechain será enviado ao barramento CUE para monitoração. Nesse caso, o gráfico mostrará a resposta do filtro de sidechain.

### **6** Botão SIDECHAIN LISTEN (escuta da sidechain)

Se esse botão estiver ligado, o sinal de sidechain vinculado à dinâmica será emitido ao barramento (por exemplo, ao barramento STEREO ou MIX/MATRIX) para o qual o canal inserido está sendo enviado. Nesse caso, o gráfico mostrará a resposta do filtro de sidechain.

Plug-ins > Controle dos parâmetros do plug-in Dynamic EQ

# **4** Botões FILTER TYPE (tipo de filtro)

Alternam o tipo do equalizador de barramento principal e do filtro de sidechain. O EQ principal e o filtro de sidechain são vinculados da seguinte forma.

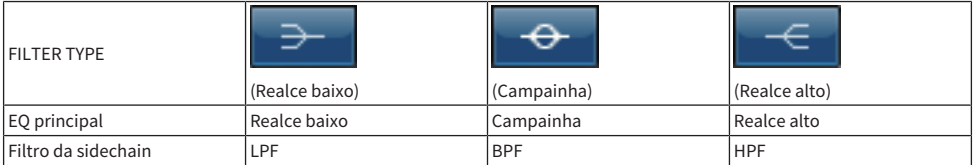

## **e Botão giratório FREQUENCY**

Especifica a frequência que é controlada pelo equalizador e pelo filtro de sidechain.

# **6** Botão giratório Q

Especifica o valor Q (declive) do equalizador e do filtro de sidechain. Movimentar o botão giratório para a direita ampliará a região afetada pelo equalizador e pelo filtro de sidechain.

## **2** Botão giratório THRESHOLD

Especifica o valor de limiar no qual o efeito de processamento começa a ser aplicado.

## **8 Botão giratório RATIO**

Especifica a taxa de reforço/corte para o sinal de entrada. Mover esse botão giratório para a direita aplica reforço, enquanto movê-lo para a esquerda aplica corte. Se for movido totalmente em qualquer uma das direções, ele produzirá o máximo de efeito.

#### **<sup>©</sup>** Botões ATTACK/RELEASE (atacar/soltar)

Permite selecionar uma das três configurações para o tempo de ataque e o tempo de liberação no qual a compressão ou o reforço é aplicado. FAST produz um ataque rápido e uma liberação rápida, SLOW produz um ataque rápido e uma liberação lenta e AUTO ajusta automaticamente o ataque e liberação de acordo com a região de frequência.

# **i Botão MODE**

Especificam se o processamento opera quando o sinal de sidechain excede o valor de limiar (ABOVE) ou quando ele cai abaixo desse valor (BELOW).

## **10 Medidor EQ GAIN (ganho do EQ)**

Indica o ganho do EQ de alteração dinâmica.

#### **2** Medidor THRESHOLD

Indica o nível do sinal de sidechain com referência ao nível do limiar.

### **m Exibição de gráfico**

Indica a resposta do equalizador. Normalmente, essa área mostra o gráfico de EQ de referência, que indica a frequência e a profundidade, bem como o gráfico de EQ dinâmico, que indica a resposta do EQ de alteração dinâmica. Se SIDECHAIN CUE ou SIDECHAIN LISTEN estiver ligado, este gráfico exibirá a resposta do filtro da sidechain.

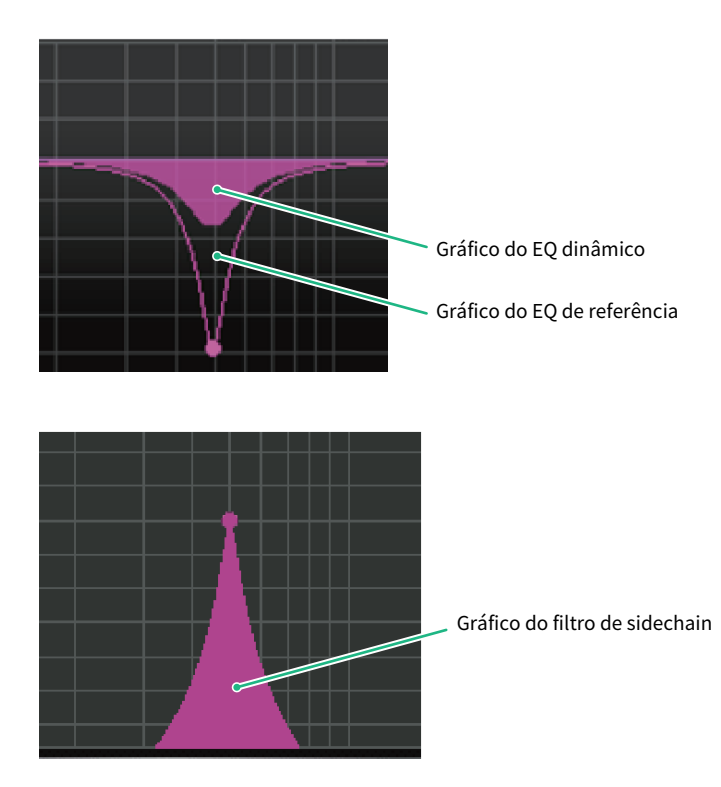

# Controle dos parâmetros do plug-in Dynamic EQ4

Dynamic EQ4 é um equalizador dinâmico de duas bandas que foi expandido para ter quatro bandas. As bandas extras fornecem capacidade de modelagem de som mais ampla, e uma função de seleção de fonte KEY IN ativa uma variedade de novos aplicativos. Por exemplo, se o Dynamic EQ4 for aplicado ao violão acústico e o microfone vocal for selecionado como fonte KEY IN, os médios da guitarra poderão ser automaticamente imergidos um pouco sempre que os vocais entrarem, para dar aos vocais mais espaço e fazê-los se destacar. Além disso, efeitos de-essing foram aprimorados por meio de modificações no algoritmo, a fim de estar entre os melhores.

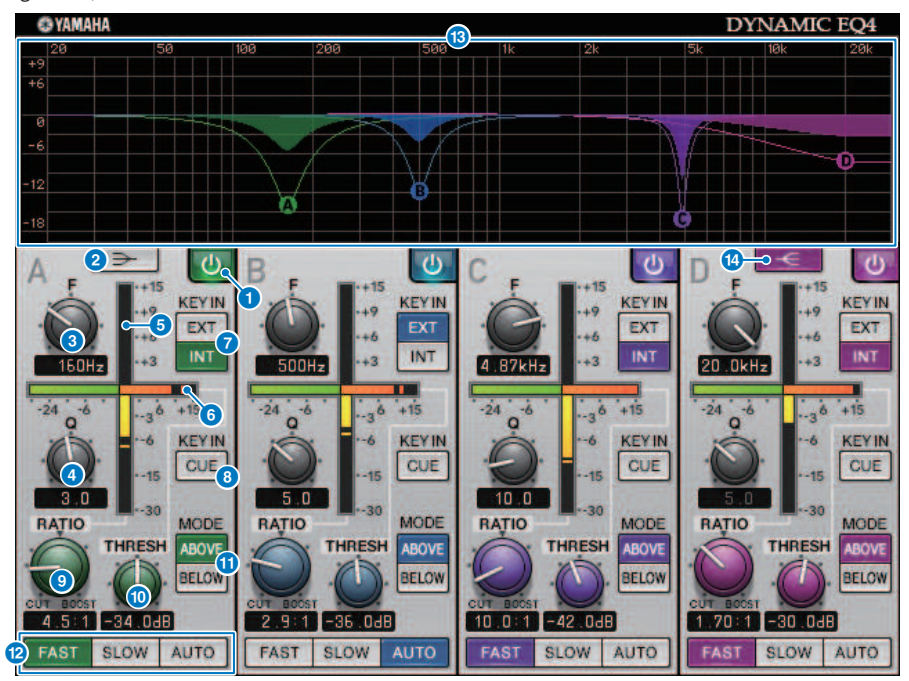

# **Botão BAND ON/OFF**

Ativa/desativa a banda correspondente.

# **2** Botão LOW SHELVING ON/OFF

Ative esse botão para alternar a banda LOW para um filtro de tipo realce e alterne o filtro da sidechain de BPF para LPF.

# **6** Botão giratório FREQUENCY

Especifica a frequência que é controlada pelo equalizador e pelo filtro de sidechain.

# **d** Botão giratório O

Especifica o valor Q (declive) do equalizador e do filtro de sidechain. Movimentar o botão giratório para a direita ampliará a região afetada pelo equalizador e pelo filtro de sidechain.

# **e** Medidor EQ GAIN (ganho do EQ)

Indica o ganho do EQ de alteração dinâmica.

## **6** Medidor THRESHOLD

Indica o nível do sinal de sidechain com referência ao nível do limiar.

#### **D** Botões de fonte KEY IN

Selecione principal (INT) ou externa (EXT) como a fonte para o sinal KEY IN usado para a banda correspondente.

#### 8 Botão KEY IN CUE

Se esse botão estiver ligado, o sinal de sidechain será enviado ao barramento CUE para monitoração. Nesse caso, o gráfico mostrará a resposta do filtro de sidechain.

### **O** Botão giratório RATIO

Especifica a taxa de reforço/corte para o sinal de entrada. Mover esse botão giratório para a direita aplica reforço, enquanto movê-lo para a esquerda aplica corte. Se for movido totalmente em qualquer uma das direções, ele produzirá o máximo de efeito.

## **<sup>6</sup>** Botão giratório THRESHOLD

Especifica o valor de limiar no qual o efeito de processamento começa a ser aplicado.

#### **CO** Botão MODE

Especificam se o processamento opera quando o sinal de sidechain excede o valor de limiar (ABOVE) ou quando ele cai abaixo desse valor (BELOW).

### **2** Botões ATTACK/RELEASE (atacar/soltar)

Permite selecionar uma das três configurações para o tempo de ataque e o tempo de liberação no qual a compressão ou o reforço é aplicado. FAST produz um ataque rápido e uma liberação rápida, SLOW produz um ataque rápido e uma liberação lenta e AUTO ajusta automaticamente o ataque e liberação de acordo com a região de frequência.

## **®** Exibição de gráfico

Indica a resposta do equalizador. Normalmente, essa área mostra o gráfico de EQ de referência, que indica a frequência e a profundidade, bem como o gráfico de EQ dinâmico, que indica a resposta do EQ de alteração dinâmica. Se KEY IN CUE estiver ligado, este gráfico exibirá a resposta do filtro da sidechain.

# **12 Botão HIGH SHELVING ON/OFF**

Ative esse botão para alternar a banda HIGH para um filtro de tipo realce e alterne o filtro da sidechain de BPF para HPF.

# Controle dos parâmetros do plug-in Rupert Comp 754

O Rupert Comp 754 é um processador que simula a seção de um compressor/limitar incorporada em vários consoles clássicos desenvolvidos pela Rupert Neve durante as décadas de 1960 e 1970. É um modelo que se encontra na raiz dos compressores de barramentos usados como itens padrão em estúdios e emissoras, sendo famoso por seu som de compressão suave e natural que não prejudica a energia expressiva da fonte. Usando a tecnologia VCM, esse compressor modela os circuitos que utilizam extravagantemente os transformadores de áudio e os amplificadores de classe A distintos (que são a marca característica da Rupert Neve). A simples aplicação leve do compressor ajudará você a obter o som rico e sólido da Rupert Neve. Mesmo se aplicado profundamente, ele não produzirá picos cansativos para os ouvidos nem causará quebras no som, permitindo que você mantenha a tonalidade natural ao mesmo tempo em que controla a dinâmica e aperfeiçoa a profundidade e a potência do som.

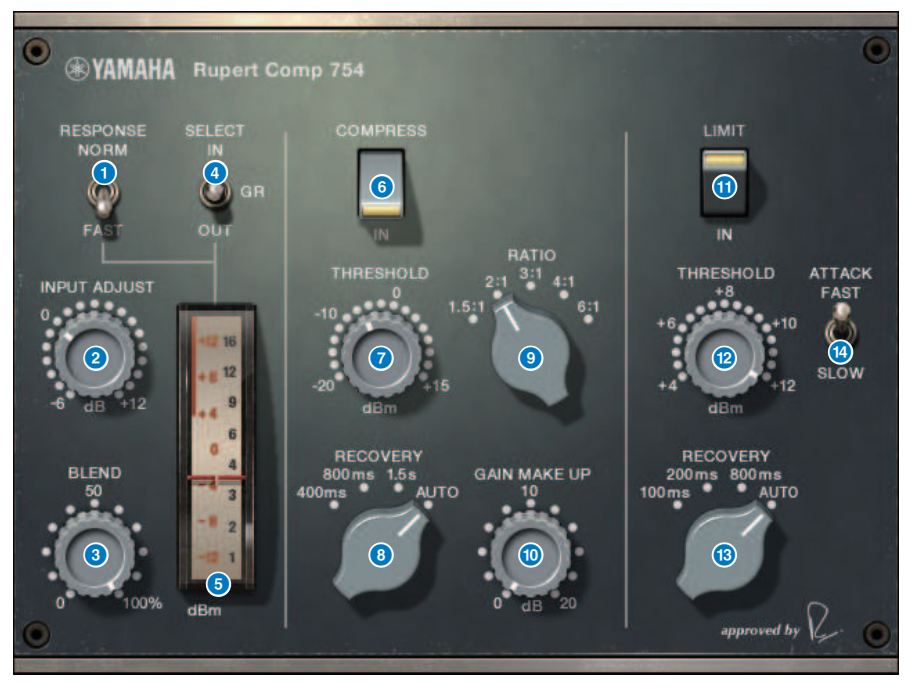

### **Q** Chave METER RESPONSE

Seleciona a velocidade de resposta do medidor.

### **8 Botão giratório INPUT ADJUST**

Ajusta o ganho da entrada. No entanto, o ganho de saída muda inversamente na mesma proporção do nível desse botão giratório e, portanto, o volume se mantém igual ao volume de passagem (o volume quando COMP IN e LIMIT IN estão desligados). Por exemplo, se INPUT ADJUST for +5 dB, o ganho de entrada será +5 dB e o ganho de saída, –5 dB.

INPUT ADJUST pode ser usado das maneiras a seguir.

( Se o nível do sinal de entrada para o efeito for muito baixo para alcançar o limiar, você poderá aumentar o ganho de entrada.

Plug-ins > Controle dos parâmetros do plug-in Rupert Comp 754

( É possível alterar o nível de entrada para o circuito de entrada (transformador de áudio ou amplificador de classe A) para modificar a característica tonal.

# [How INPUT ADJUST works]

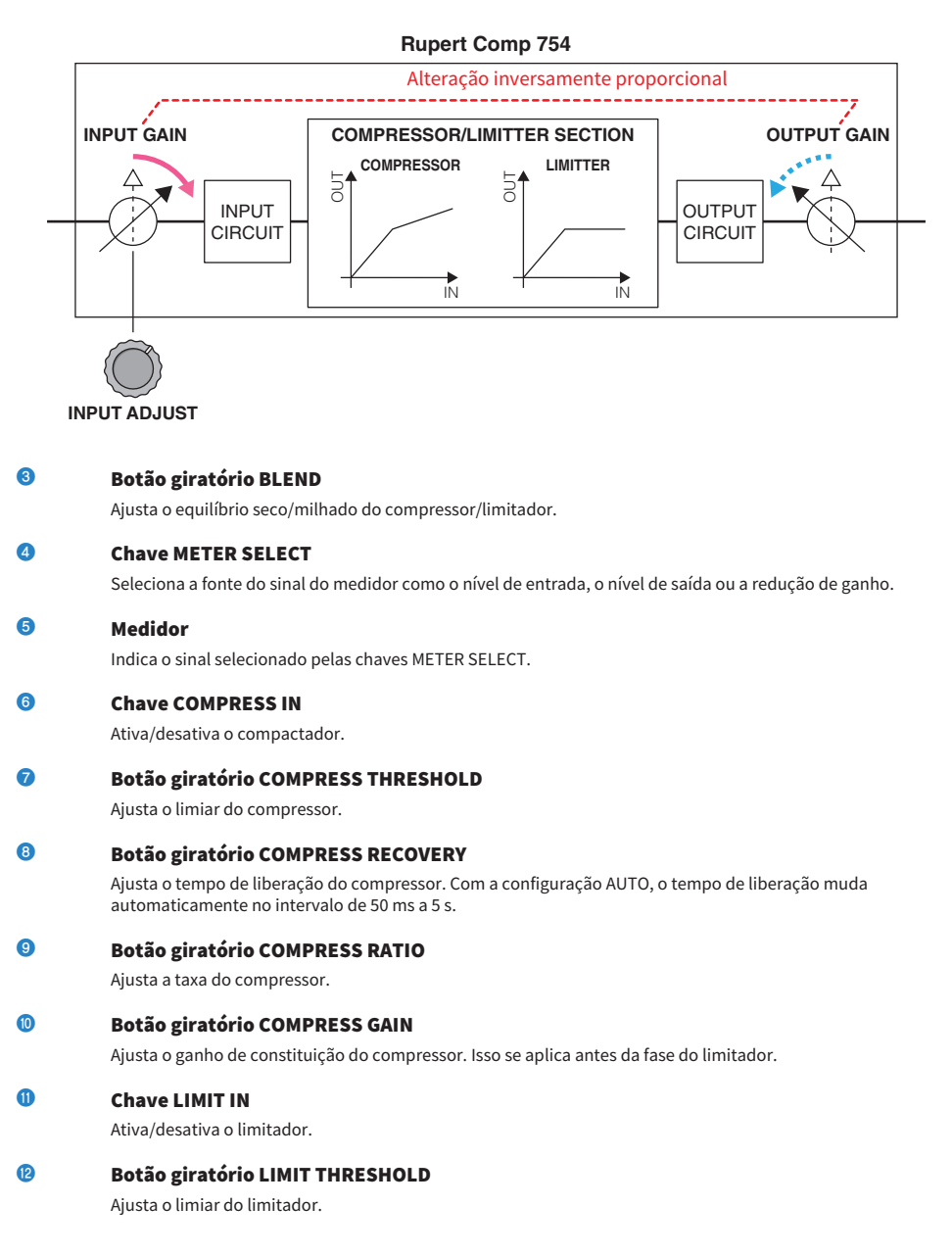

# **®** Botão giratório LIMIT RECOVERY

Seleciona o tempo de liberação do limitador. Com a configuração AUTO, o tempo de liberação muda automaticamente no intervalo de 50 ms a 5 s.

# **12 Chave LIMIT ATTACK**

Alterna o tempo de ataque do limitador. FAST: 2 ms, SLOW: 3ms

# Controle dos parâmetros do plug-in Rupert Comp 830

O Rupert Comp 830 é um processador que simula a seção de um compressor incorporada nos principais consoles de gravação desenvolvidos pela Rupert Neve durante a década de 1980. Além de fornecer um amplo alcance de controle para ataque e liberação, esse compressor fornece um EQ e um filtro sobre a sidechain (compressão paralela), oferecendo uma variedade extremamente ampla de possibilidades de modelagem de tons e permitindo a criação de praticamente qualquer som. A compressão é transparente e de sonoridade suave, podendo ser usada em qualquer fonte e em qualquer situação. Usando a tecnologia VCM, esse compressor modela um circuito com um transformador de áudio ainda mais aprimorado da Rupert Neve. Um som brilhante, colorido e bem definido pode ser obtido com o simples roteamento do sinal por esse processador.

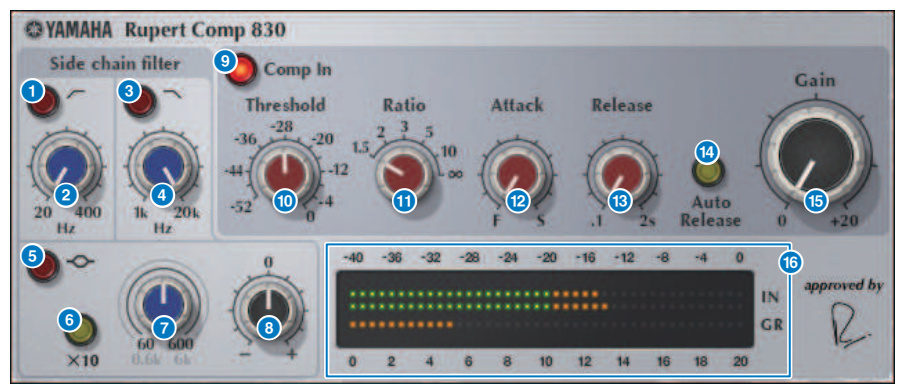

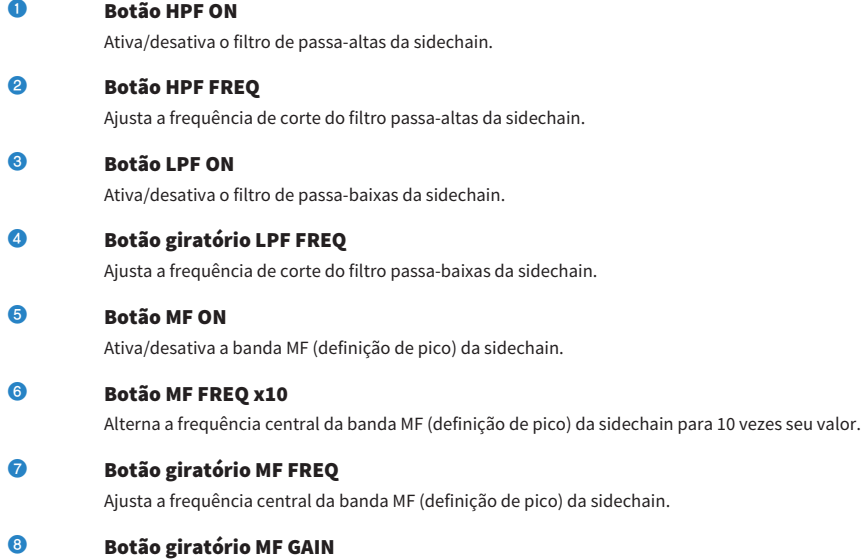

Ajusta o ganho da banda MF (definição de pico) da sidechain.

Plug-ins > Controle dos parâmetros do plug-in Rupert Comp 830

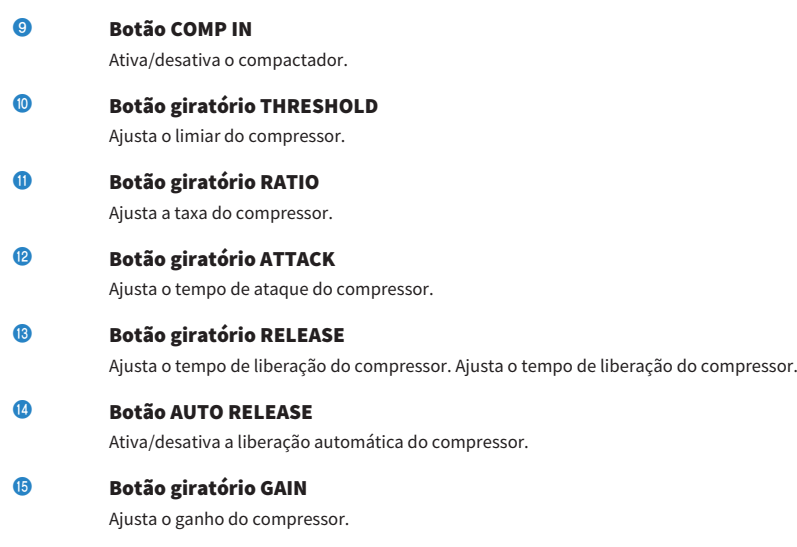

### **C** Medidor

Indicam o nível de entrada e a redução do ganho.

# Controle dos parâmetros do plug-in Portico 5043

O Portico 5043 é um processador que simula um compressor analógico fabricado pela empresa Rupert Neve Designs, como foi o Portico 5033. O compressor 5043 real incluía o transformador de entrada/saída também fornecido no EQ 5033, e seu método de ação e sua característica tonal natural ao estilo analógico o tornam amplamente utilizável para qualquer tipo de fonte, desde bateria até vocais. Sua maior característica é que o tipo de redução de ganho pode ser alternado. É possível alternar entre a redução de ganho do circuito FF (controle por antecipação), que está na moda, e o circuito FB (realimentação) usado em compressores antigos, permitindo criar características de som variadas conforme necessário.

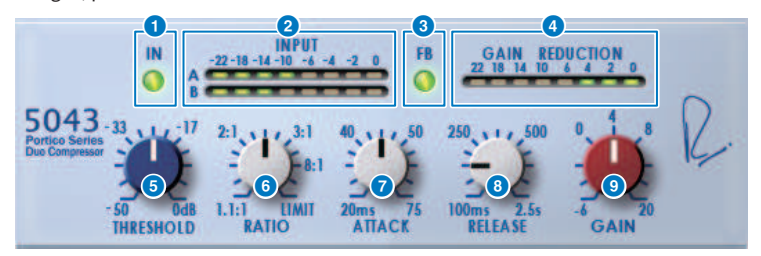

### **a** Botão IN

Ativa/desativa o desvio do compressor. Quando desviado, o botão fica apagado. Mesmo estando no estado desviado, o sinal passa pelo transformador de entrada/saída e pelo circuito do amplificador.

#### **2** Medidor INPUT

Mostra o nível do sinal de entrada. Um medidor é mostrado no caso do modo DUAL e dois medidores, no caso de STEREO.

#### **e** Botão FB

Alterna o método de redução de ganho entre um circuito FF (controle por antecipação) e um circuito FB (realimentação). O botão ficará aceso se o tipo de circuito FB for selecionado. O circuito FF é o tipo usado pela maioria dos compressores de hoje. Use-o quando quiser aplicar uma compressão firme e, ao mesmo tempo, minimizar alterações na característica tonal. O circuito FB é o tipo usado por compressores antigos. Use-o quando quiser aplicar uma compressão suave ao mesmo tempo em que adiciona uma coloração específica do dispositivo ao som.

### **d** Medidor GAIN REDUCTION

Indica a quantidade de redução de ganho.

### **e** Botão giratório THRESHOLD

Ajusta o nível em que o compressor começa a ser aplicado.

### **6** Botão giratório RATIO

Ajusta a taxa de compressão. Se o botão giratório é movimentado totalmente para a direita, ele se tornará um limitador.

### $\bullet$  Botão giratório ATTACK

Ajusta o tempo de ataque além do qual o compressor começa a ser aplicado.

### **e Botão giratório RELEASE**

Ajusta o tempo de liberação do compressor.

#### **9** Botão giratório GAIN

Ajusta o ganho da saída.

# Controle dos parâmetros do plug-in Portico 5045

É um processador que modela com precisão o Portico 5045 Primary Source Enhancer produzido pela Rupert Neve Designs. A operação é bem fácil, permitindo eliminar o ruído de fundo que entra no microfone e aumentar a clareza, melhorando a fonte primária e a margem de realimentação. É adequado não apenas para microfone de mão, mas também para microfone de lapela ou de fone de ouvido, e pode ser usado em várias situações, inclusive transmissão, concertos ou eventos. Esse processador também conta com o transformador de áudio e o circuito de amplificador separado, que são a assinatura da série Portico. O simples fato de passar o sinal por ele aumentará o brilho e a profundidade do som.

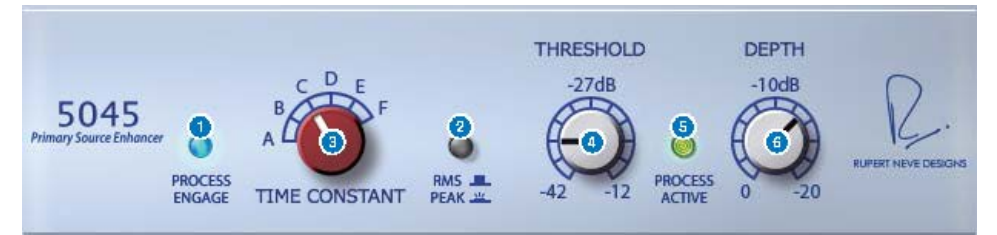

#### **a** Botão PROCESS ENGAGE

Ativa/desativa o circuito de realce.

### **2** Botão RMS/Peak

Seleciona o modo de operação do detector de nível. Você pode selecionar o modo RMS ou o modo Pico.

## **e** Botão giratório TIME CONSTANT

Alterna o tempo de ataque e o tempo de liberação. As configurações são as seguintes.

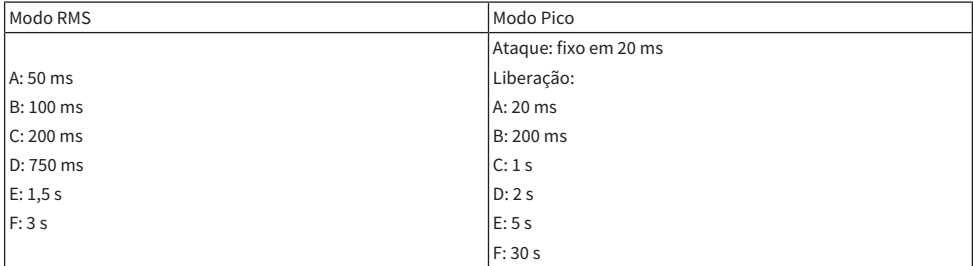

## **4** Botão giratório THRESHOLD

Ajusta o nível em que o realce começa. Os sinais abaixo do THRESHOLD são atenuados.

### **e** Indicador PROCESS ACTIVE

Esse indicador fica aceso quando o sinal de entrada ultrapassa o THRESHOLD. Ajuste o THRESHOLD para que esse indicador fique aceso quando a fonte de áudio primária estiver sendo inserida e apagada durante períodos de silêncio ou entre as frases.

### **6** Botão giratório DEPTH

Ajusta a intensidade de atenuação dos sinais abaixo do THRESHOLD.

# Controle dos parâmetros do plug-in U76

O U76 é um processador que simula um compressor antigo padrão usado em uma grande variedade de situações. Ele não fornece o parâmetro de limiar geralmente encontrado em um compressor, mas, em vez disso, o efeito do compressor é ajustado pelo equilíbrio entre o ganho de entrada e o ganho de saída. Definir o parâmetro RATIO como o modo "All" produz um som de compressão extremamente potente que é considerado a marca registrada desse modelo. Ele adiciona ricos sons harmônicos que produzem uma característica tonal de sonoridade agressiva.

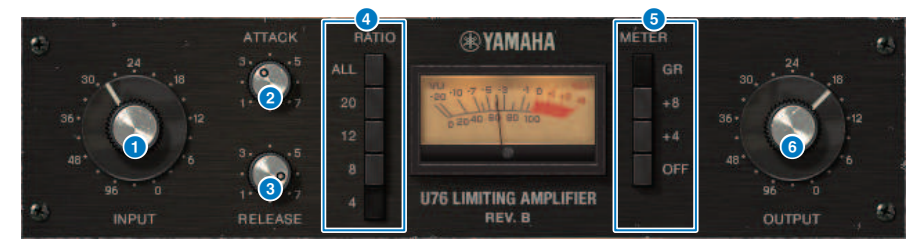

## **O** Botão giratório INPUT

Ajusta o ganho da entrada. À medida que a entrada aumenta, o efeito do compressor também se torna mais forte.

## **2** Botão giratório ATTACK

Ajusta o tempo de ataque além do qual o compressor começa a ser aplicado. Se você movimentar o botão giratório completamente para a direita, o tempo de ataque mais rápido possível será produzido.

### **<sup>6</sup>** Botão giratório RELEASE

Ajusta o tempo de liberação do compressor. Se você movimentar o botão giratório completamente para a direita, o tempo de liberação mais rápido possível será produzido.

### d Botões de alternância RATIO

Use esses cinco botões para definir a proporção de compressão. Botões com números mais altos produzem uma taxa de compressão mais alta. Pressionar o botão ALL seleciona o modo All, que não só aumenta o valor de RATIO, como também tonar a liberação mais rápida, produzindo uma compressão nítida com um som distorcido e agressivo.

### **e** Botões de alternância METER

Alternam o visor de medidores.

- ( GR: É exibido o valor de redução de ganho aplicado pelo compressor.
- ( +4/+8: Com a referência do nível do sinal de saída como –18 dB, um valor de +4 dB ou +8 dB em relação a essa referência é mostrado como 0 VU.
- ( OFF: O visor do medidor está desligado.

### **6** Botão giratório OUTPUT

Ajusta o nível da saída. Se você usar o botão giratório INPUT para ajustar a quantidade de redução de ganho, o volume perceptivo também mudará. Nesse caso, use o botão giratório OUTPUT para ajustar o volume.

# Controle dos parâmetros do plug-in Opt-2A

O Opt-2A é um processador que simula um modelo antigo padrão de compressores óticos de tubos de vácuo. O nível é controlado com o uso de componentes óticos, como uma Célula CdS e um painel EL, para produzir uma compressão suave. Os belos sons harmônicos de alta frequência na calorosa distorção criada pelo circuito de tubos de vácuo geram um som elegante e sofisticado.

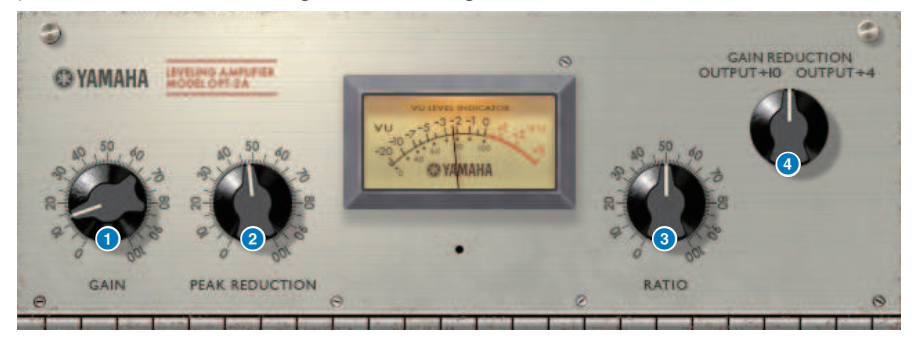

**a Botão giratório GAIN** 

Ajusta o nível da saída.

**2** Botão giratório PEAK REDUCTION

Ajusta o valor de compressão do sinal.

**6** Botão giratório RATIO

Ajusta a taxa de compressão.

### **4** Botão giratório METER SELECT

GAIN REDUCTION mostra a quantidade de redução de ganho quando o compressor está em funcionamento. Com as configurações de OUTPUT +10 ou OUTPUT +4, a referência do nível do sinal de saída é considerada –18 dB, e um valor de +10 dB ou +4 dB em relação a essa referência é mostrado como 0VU.

# Controle dos parâmetros do plug-in Comp276

Comp276 emula as características de um compressor analógico muito procurado que é utilizado com frequência em estúdios de gravação. Ele produz um som encorpado e sólido é adequado para bateria ou baixo.

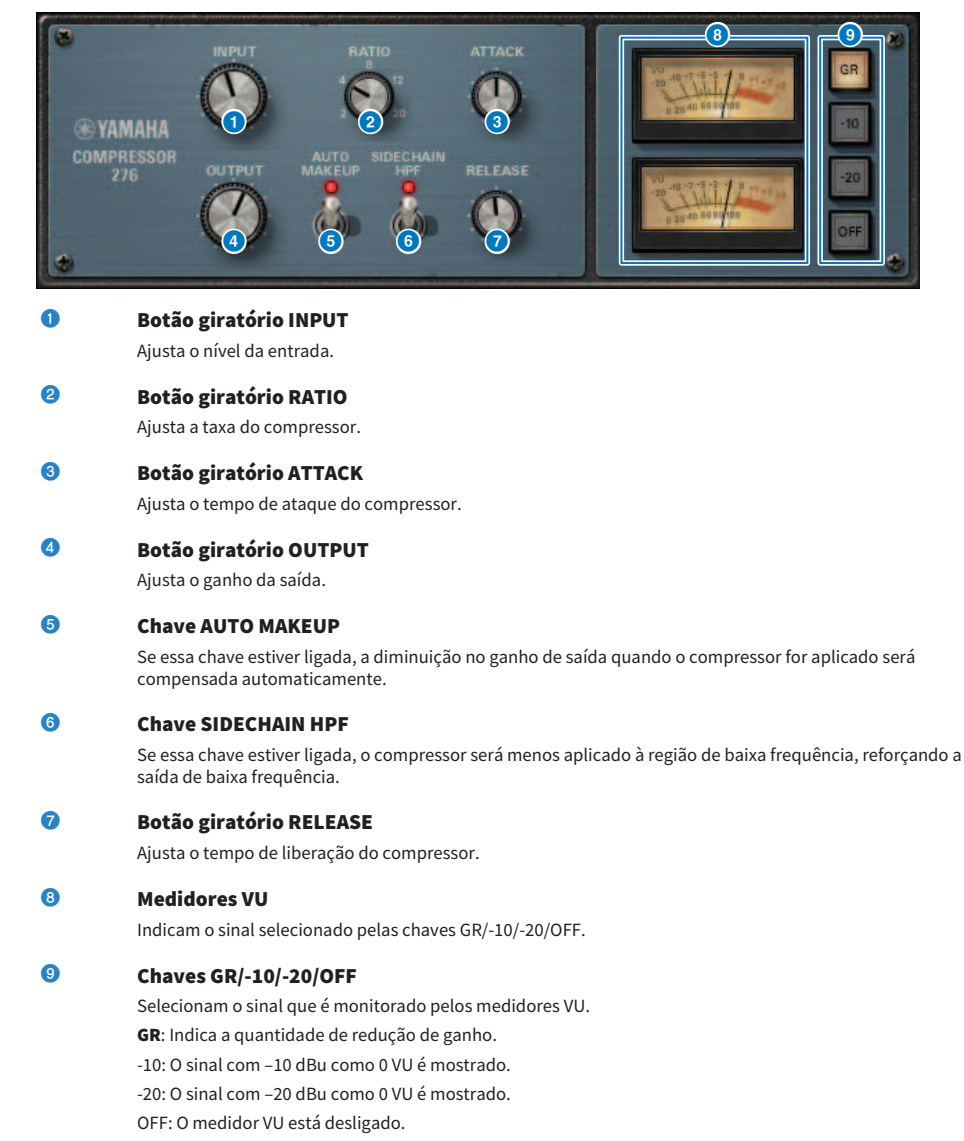
### Controle dos parâmetros do plug-in Buss Comp 369

O Buss Comp 369 emula um compressor de barramento padrão usado em estúdios de gravação e estações de rádio desde a década de 1980. Ele produz uma compressão suave e natural que não interfere nas nuances do sinal de origem, em contraste com a compressão agressiva do U76. O Buss comp 369 inclui um compressor e um limitador que você pode usar individualmente ou em combinação. Os ricos sons harmônicos gerados pela entrada de áudio, e transformadores de saída e um discreto circuito de classe A também são modelados, adicionando profundidade e unidade ao som.

### Montagem estéreo

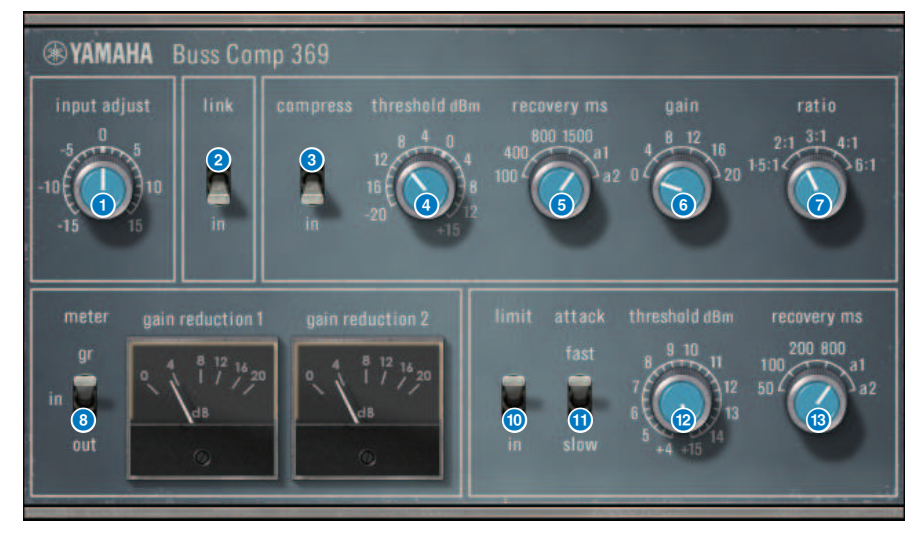

Plug-ins > Controle dos parâmetros do plug-in Buss Comp 369

### Montagem dupla

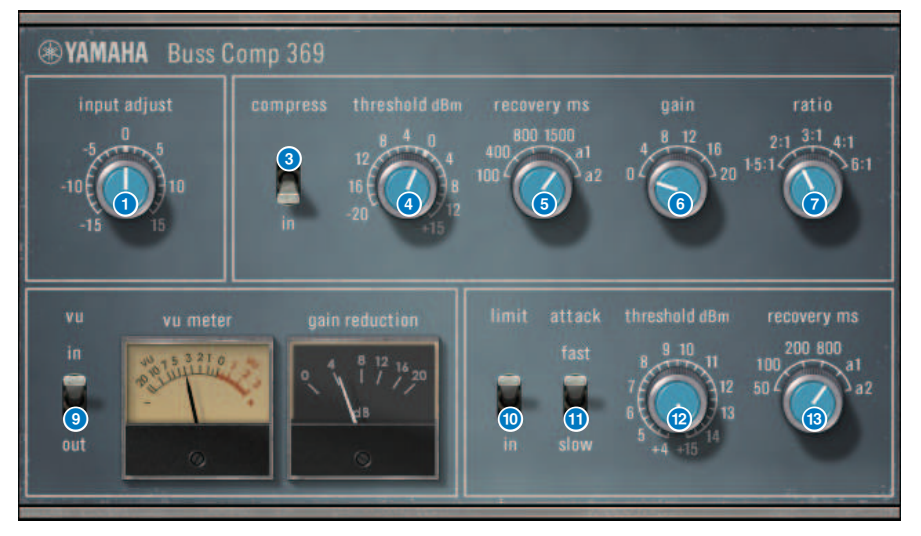

### **a Botão giratório INPUT ADJUST**

Ajusta o ganho da entrada. No entanto, o ganho de saída muda inversamente na mesma proporção do nível desse botão giratório e, portanto, o volume se mantém igual ao volume de passagem (o volume obtido quando COMP IN e LIMIT IN estão desligados). Por exemplo, se INPUT ADJUST for +5 dB, o ganho de entrada será +5 dB e o ganho de saída, –5 dB.

### [How INPUT ADJUST works]

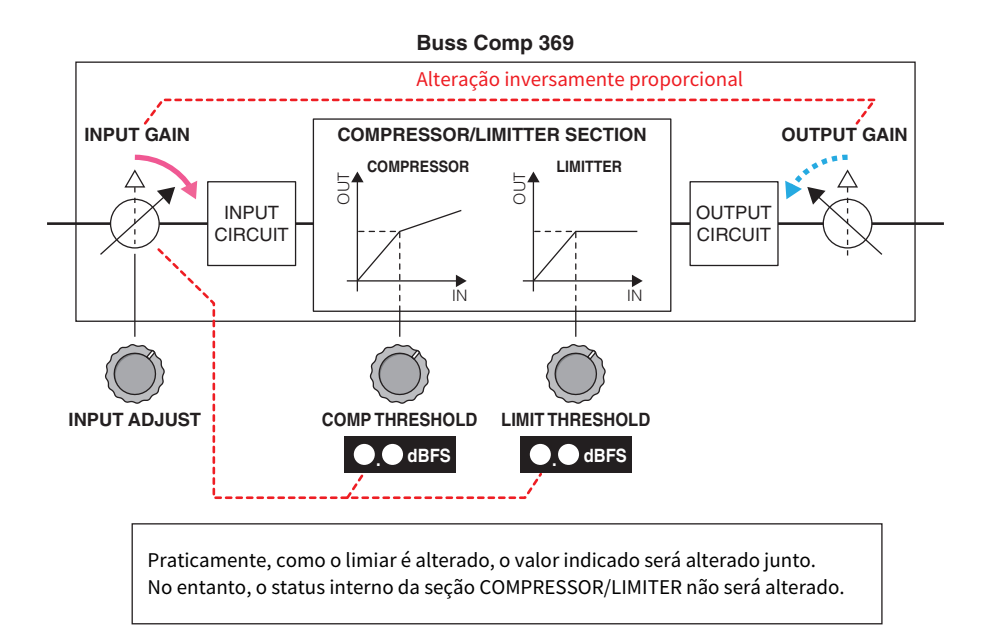

Praticamente, como o limiar é alterado, o valor indicado será alterado junto. No entanto, o status interno da seção COMPRESSOR/LIMITER não será alterado.

#### **2** Chave LINK (para montagem estéreo)

Ativa/desativa a ligação estéreo

### **6** Chave COMP IN

Liga/desliga o compressor.

### d Botão giratório COMP THRESHOLD

Ajusta o limiar do compressor. Observe que o valor muda em conjunto com a configuração INPUT ADJUST.

#### **E Botão giratório COMP RECOVERY**

Ajusta o tempo de liberação do compressor. Para a1 (auto 1) e a2 (auto 2), o tempo de liberação muda automaticamente.

a1: muda automaticamente no intervalo de 100 ms a 2 s.

a2: muda automaticamente no intervalo de 50 ms a 5 s.

### **6** Botão giratório COMP GAIN

Ajusta o ganho de constituição do compressor. Isso se aplica antes da fase do limitador.

### **D** Botão giratório COMP RATIO

Especifica a taxa do compressor.

### **e** Chave METER SELECT (para montagem estéreo)

Seleciona a fonte do sinal do medidor. Você pode selecionar IN (nível de entrada)/GR (redução de ganho)/OUT (nível de saída). Se você alterar essa seleção, o design do medidor também mudará para VU, GR ou VU, respectivamente.

### **9** Chave VU SELECT (para montagem dupla)

Seleciona a fonte do sinal para o medidor VU. Você pode selecionar tanto um nível de entrada quanto um de saída.

### **O** Chave LIMIT IN

Liga/desliga o limitador.

### **Chave LIMIT ATTACK**

Especifica o tempo de ataque do limitador. FAST: 2 ms SLOW: 4 ms

### **2** Botão giratório LIMIT THRESHOLD

Ajusta o limiar do limitador. Observe que o valor muda em conjunto com a configuração INPUT ADJUST.

### **®** Botão giratório LIMIT RECOVERY

Seleciona o tempo de liberação do limitador. Para a1 (auto 1) e a2 (auto 2), o tempo de liberação muda automaticamente.

a1: muda automaticamente no intervalo de 100 ms a 2 s.

a2: muda automaticamente no intervalo de 50 ms a 5 s.

### Controle dos parâmetros do plug-in MBC4

Este compressor de quatro bandas de alta qualidade utiliza a tecnologia VCM e apresenta uma GUI (Interface gráfica do usuário) que oferece uma excelente operabilidade e visibilidade. Todas as vantagens do comportamento musical dos compressores analógicos foram embutidas no circuito de redução de ganho do MBC4, permitindo o controle suave da dinâmica, enquanto mantém a imagem geral do som original. A imagem sonora também pode ser visualmente manipulada por meio de um visor gráfico.

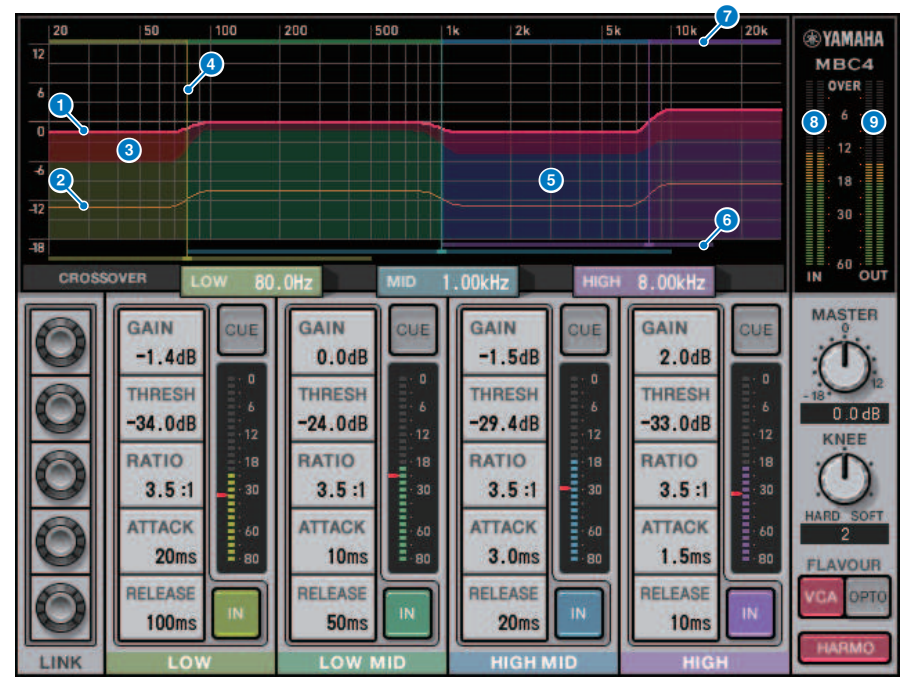

### **a** GAIN LINE

Essa linha horizontal vermelha indica os valores de parâmetros GAIN para a banda correspondente.

### **2** MAXIMUM GR GUIDELINE

Essa linha horizontal laranja indica uma diretriz para a redução de ganho máximo. Esse valor é aproximado e não mostra necessariamente um valor de redução de ganho máximo preciso.

### **c** GR ZONE

Essa área vermelha muda de acordo com o valor de redução de ganho para a banda correspondente.

### **d** CROSSOVER LINE

Essa linha vertical indica o ponto de cruzamento para a banda correspondente.

### 6 CROSSOVER ZONE

Essa área de cor de banda muda de acordo com o valor do parâmetro CROSSOVER para a banda correspondente.

### **6 CROSSOVER RANGE**

Esse gráfico de barras horizontais de cor de banda indica um intervalo variável do valor do parâmetro CROSSOVER para a banda correspondente.

### **Q** CROSSOVER BAND WIDTH

Esse gráfico de barras horizontal de cor de banda muda de acordo com o valor do parâmetro CROSSOVER para a banda correspondente.

### **6** Medidor INPUT

Mostra o nível do sinal de entrada. Um medidor é mostrado no caso do modo DUAL e dois medidores, no caso de STEREO.

### **9** Medidor OUTPUT

Mostra o nível do sinal de saída. Um medidor é mostrado no caso do modo DUAL e dois medidores, no caso de STEREO.

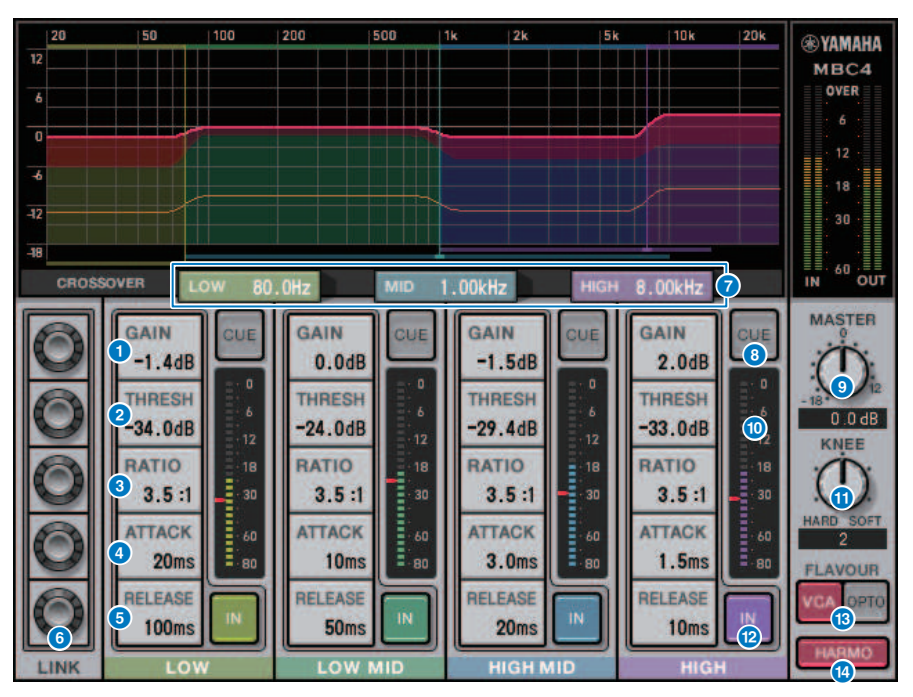

#### $\omega$  GAIN

Ajusta o ganho de saída para a banda correspondente.

#### **CO** THRESHOLD

Ajusta o nível no qual o compressor começa a aplicar para a banda correspondente. O valor também será indicado por um marcador vermelho no medidor INPUT.

### **la RATIO**

Ajusta a taxa de compressão para a banda correspondente.

### **68 ATTACK**

Ajusta o tempo de ataque no qual o compressor começa a aplicar para a banda correspondente.

### **12** RELEASE

Ajusta o tempo de liberação do compressor para a banda correspondente.

### **G** Botão giratório LINK

Se você selecionar o botão giratório LINK do parâmetro, a cor do visor será alterada conforme mostrado abaixo. Os parâmetros correspondentes de quatro bandas serão vinculados juntos e os valores serão alterados coletivamente. Observe que, se o valor do parâmetro de uma das bandas atingir o máximo ou o mínimo, a operação de vínculo será interrompida. Os parâmetros que podem ser vinculados são exibidos na cor de banda correspondente.

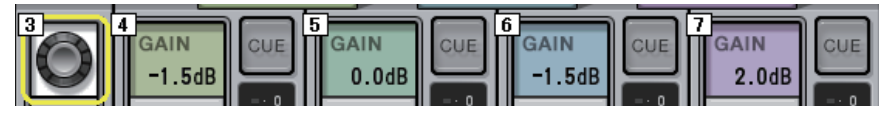

### **CROSSOVER**

Ajusta as frequências de cruzamento usadas para dividir o sinal em bandas.

### **D** Botão CUE

Pressione esse botão para monitorar por indicador o sinal da saída da banda correspondente. Se o botão IN estiver desativado, um sinal sem efeitos do compressor será monitorado. Você pode ativar os botões CUE para várias bandas.

### **<sup>®</sup> Botão giratório MASTER GAIN**

Ajusta o ganho do sinal de saída final.

### **C** Medidor INPUT

Exibe o nível da entrada do sinal de áudio para cada banda.

### **20 Botão giratório KNEE**

Ajusta a compressão do compressor.

#### u Botão IN

Ativa/desativa o compressor para a banda correspondente. Mesmo se o botão estiver desativado, você poderá ajustar os parâmetros de banda correspondentes.

#### **22** Botão FLAVOUR

Alterna o tipo do compressor entre VCA (efeitos precisos) e OPTO (efeitos naturais).

#### **83** Botão HARMONICS

Ativa/desativa harmônicas musicais que simulam circuitos analógicos.

### Controle dos parâmetros do plug-in DaNSe

DaNSe é um supressor de ruído dinâmico com excepcional qualidade de som e operabilidade, desenvolvida pelo K's Lab (Dr. K), do qual a Yamaha é uma orgulhosa apoiadora. O DaNSe apresenta um recurso revolucionário de "aprender" (LEARN), que analisa as características de frequência de ruído e aplica configurações automáticas para fornecer o efeito de supressão de ruído ideal. Os controles e os gráficos são projetados de maneira fácil de entender, tornando as configurações rápidas por meio de operações simples. O DaNSe também permite que bandas sejam individualmente ajustadas finamente para manipular até os ruídos difíceis. Embora o DaNSe possa ser usado com uma variedade de microfones, ele funciona muito bem com microfones destinados à fala ou de lapela, suprimindo ruídos de ventiladores, como de ar-condicionado ou as luzes em movimento no palco. Também é bastante eficaz na supressão de diversos ruídos em salas de exibições, trazendo mais nitidez à voz do alto-falante.

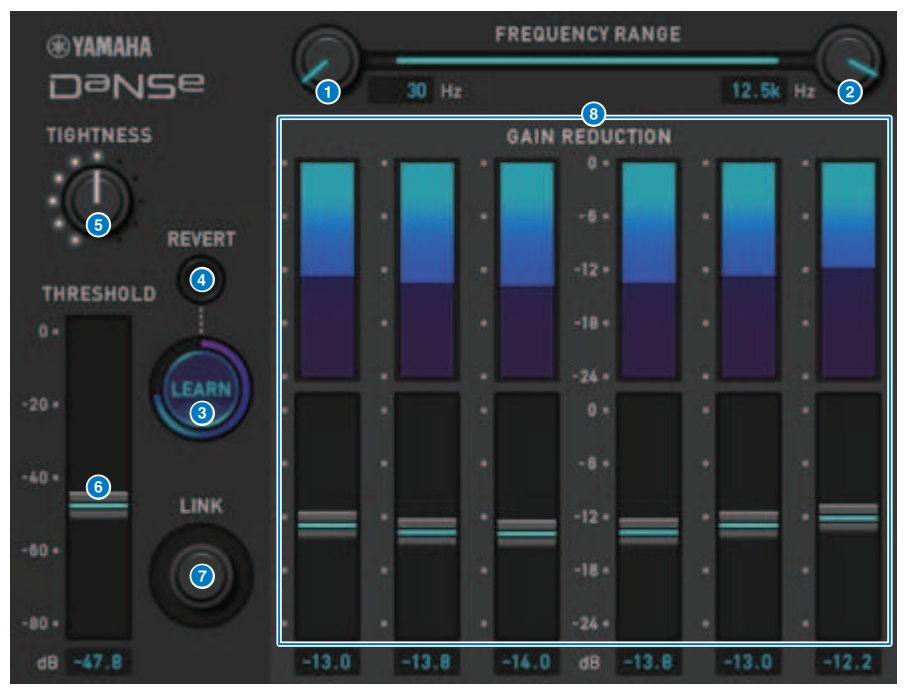

### **O** Botão giratório LOW FREQUENCY

Ajusta a banda de frequência de limite inferior para suprimir o ruído. Isso não pode ser definido como uma frequência de 1/4 acima da HIGH FREQUENCY. Como ele usa uma função LEARN para analisar o som, você deve ajustar a banda de frequência antes de aprender.

### **8** Botão giratório HIGH FREQUENCY

Ajusta a banda de frequência de limite superior para suprimir o ruído. Isso não pode ser definido como uma frequência menor que 4x acima da LOW FREQUENCY. Como ele usa uma função LEARN para analisar o som, você deve ajustar a banda de frequência antes de aprender.

### <sup>3</sup> Botão LEARN

Inicia a função LEARN. Quando a função LEARN começa a funcionar, o sinal de entrada será analisado por 10 segundos e os parâmetros THRESHOLD, GAIN 1–6 e de processamento de sinal interno, serão automaticamente ajustados para criar o efeito de supressão de ruído ideal para o ambiente de uso. Após o término do LEARN, ajuste THRESHOLD e TIGHTNESS um pouco a seu gosto para alcançar a qualidade do som que está ainda mais próxima do que você tinha em mente. Pressionar o botão LEARN durante a aprendizagem ou ao fechar a GUI fará com que a função LEARN seja interrompida.

Observação: como os parâmetros de processamento de sinais internos também são ajustados automaticamente, o uso de LEARN em um ambiente diferente, mesmo com os mesmos parâmetros exibidos da mesma forma, pode ter resultados diferentes. Se a chamada de cena ou a chamada de biblioteca forem usadas durante a aprendizagem quando a função Recall Safe não estiver ativada, a aprendizagem poderá falhar.

### **4** REVERT

Isso reverte os parâmetros para seu estado pouco antes de usar a função LEARN, se você tiver ajustado os parâmetros manualmente. O botão será ativado após a aprendizagem.

### **6** Botão giratório TIGHTNESS

Ajusta o tempo de liberação. Movimentar o botão giratório para a direita produz um tempo de liberação mais curto.

### **6** THRESHOLD

Ajusta o THRESHOLD para todas as bandas.

### **<sup>6</sup>** Botão giratório LINK

Isso ajusta o GAIN 1–6 simultaneamente, mantendo as posições em relação umas às outras.

### **8** GAIN 1-6

Ajuste a redução máxima de ganho para BAND 1–6.

### Controle dos parâmetros do plug-in P2MB

É um processador que modela com precisão o Portico II Master Buss Processor produzido pela Rupert Neve Designs. Ele tem muitas funções necessárias para barramentos master, como Compressor, Limiter, Stereo Field Editor e Silk, além de ser útil em várias situações, como apresentações ao vivo e transmissões. O Compressor tem muitas funções, como RMS/Peak e FF/FB, nas quais o modo de operação pode ser selecionado de acordo com a fonte sonora e a finalidade. Ao instalar uma versão adaptável, o Limiter opera de maneira ideal para várias fontes sonoras com a utilização de um único botão giratório. O Stereo Field Editor é um novo design baseado na tecnologia MS, que permite gerenciar a imagem espacial conforme desejado e adicionar compressão e saturação naturais de um transformador de áudio com Silk.

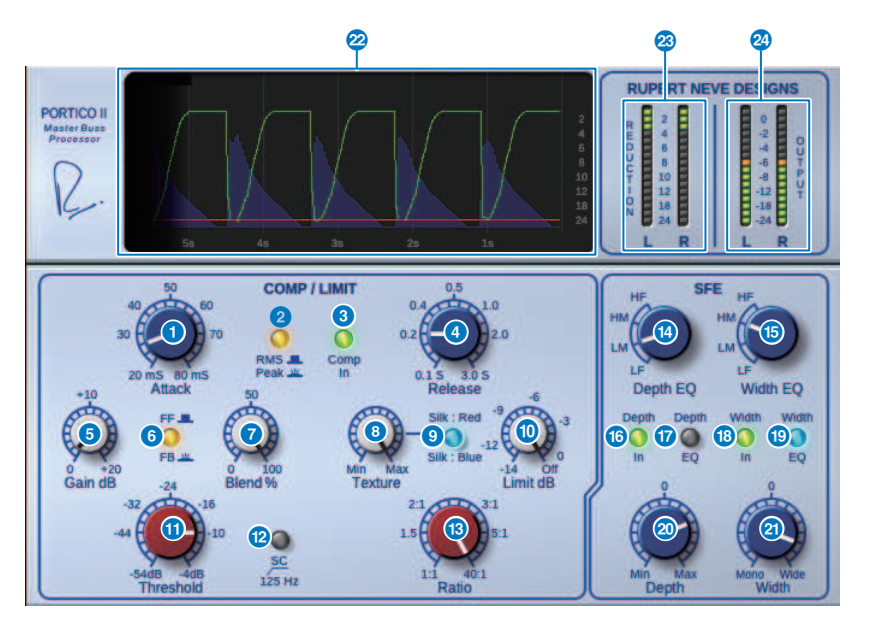

### **a Botão giratório Attack**

Ajusta o tempo de ataque do compressor.

### **2** Botão RMS/Peak

Seleciona o modo de operação do detector de nível do compressor. O botão acende no modo Pico.

### **8** Botão Comp In

Liga e desliga o compressor e o bypass do limitador. O botão escurece quando o bypass está ativado.

### **4** Botão giratório Release

Ajusta o tempo de liberação do compressor.

### **e** Botão giratório Gain

Ajusta o ganho de saída do compressor. Ele atua como um ganho de entrada para o limitador, e o limitador atua para suprimir o compressor com ganho de compensação.

### 6 Botão FF/FB

Alterna o método de redução de ganho entre um circuito FF (controle por antecipação) e um circuito FB (realimentação). O botão ficará aceso se o tipo de circuito FB for selecionado. O circuito FF é o tipo usado pela maioria dos compressores de hoje. Use-o quando quiser aplicar uma compressão firme e, ao mesmo tempo, minimizar alterações na característica tonal. O circuito FB é o tipo usado por compressores antigos. Use-o quando quiser aplicar uma compressão suave ao mesmo tempo em que adiciona uma coloração específica do dispositivo ao som.

### **2** Botão giratório Blend

Ajusta os valores de Dry/Wet do compressor e limitador.

### **8 Botão giratório Texture**

Quando Red/Blue do Silk é selecionado, o tom, incluindo sobretons incidentais, é ajustado de acordo com cada característica.

#### **9** Botão Silk

Seleciona duas características: Silk OFF e Red/Blue. Mesmo quando em OFF, a compressão e saturação naturais do transformador de áudio são adicionadas, e você também pode controlar ativamente o tom selecionando Red/Blue e usando Texture. Quando está em OFF, o botão escurece, quando está Red, acende em vermelho, e quando está Blue, acende em azul.

### **<sup>0</sup>** Botão giratório Limit

Ajusta o limiar do limitador. Gire o botão totalmente para a direita para desligar o limitador. Ao instalar uma liberação adaptável, a operação ideal para várias fontes sonoras pode ser alcançada simplesmente operando o botão giratório Limit.

### **10 Botão giratório Threshold**

Ajusta o limiar do compressor.

### $\Omega$  Botão SC 125 Hz

Quando ligado, o botão acende. Ao reduzir a quantidade de compressor aplicado às baixas frequências, a saída das baixas frequências é enfatizada.

### **® Botão giratório Ratio**

Ajusta a taxa do compressor.

### **CO** Botão giratório Depth EQ

Seleciona a banda Depth EQ de LF: intervalo baixo, LM: intervalo médio-baixo, HM: intervalo médio-alto e HF: intervalo alto.

### **C** Botão giratório Width EQ

Seleciona a banda Width EQ de LF: intervalo baixo, LM: intervalo médio-baixo, HM: intervalo médio-alto e HF: intervalo alto.

### **C** Botão Depth In

Liga/Desliga o efeito do botão giratório Depth. Quando ligado, o botão acende.

### Botão Depth EQ

Quando ligado, o botão acende, limitando o efeito do botão giratório Depth à banda selecionada com o botão giratório Depth EQ. Quando desligado, ele apaga e o efeito do botão giratório Depth é banda completa.

### **Botão Width In**

Liga/Desliga o efeito do botão giratório Width. Quando ligado, o botão acende.

### **19** Botão Width EQ

Quando ligado, o botão acende, limitando o efeito do botão giratório Depth à banda selecionada com o botão giratório Width EQ. Quando desligado, ele apaga e o efeito do botão giratório Width é banda completa.

### **20 Botão giratório Depth**

Ajusta o volume da localização central estéreo.

### **20 Botão giratório Width**

Ajusta o volume da localização lateral estéreo. Você pode ajustar a propagação da imagem estéreo de mono para ampla.

### <sup>2</sup> History

Informa o valor de limiar, valor de limite, nível de entrada e quantidade de GR dos cinco segundos anteriores.

### **83** Medidor REDUCTION

Indica o valor de redução de ganho aplicado pelo compressor e limitador.

### 2<sup>3</sup> Medidor OUTPUT

Indica o nível de saída.

### Controle dos parâmetros do plug-in OpenDeck

OpenDeck emula a compressão de fita criada por dois gravadores de rolo (um gravador e um reprodutor). Você pode alterar a qualidade do som ajustando diversos elementos, como o tipo de mesa, a qualidade da fita, a velocidade da reprodução etc.

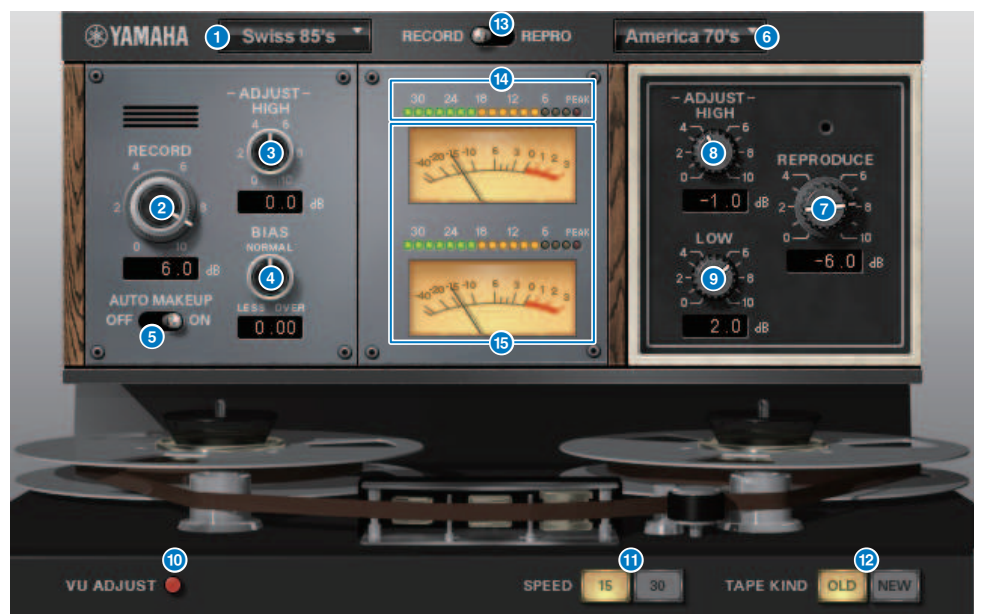

#### **a** RECORD: DECK TYPE

Seleciona o tipo de gravador.

#### **2 RECORD: Botão giratório LEVEL**

Ajusta o nível de entrada do gravador. À medida que você aumenta o nível, a compressão da fita é gerada, o que restringe a faixa dinâmica e distorce o som.

### **6 RECORD: Botão giratório ADJUST HIGH**

Ajusta o ganho de agudos do gravador.

### d RECORD: Botão giratório BIAS

Ajusta a polarização do gravador.

### **e** Chave AUTO MAKE UP

Se ligar essa chave, quando você ajustar o nível do gravador (usando o botão giratório RECORD/REC LVL), o nível do reprodutor (o botão giratório REPRODUCE/REPR LVL) também mudará, mantendo o nível de saída relativo. Você pode alterar o valor da distorção sem alterar o nível de saída.

### **6** REPRODUCE: DECK TYPE

Seleciona o tipo de reprodutor.

### **D** REPRODUCE: Botão giratório LEVEL

Ajusta o nível de saída do reprodutor.

### **6** REPRODUCE: Botão giratório ADJUST HIGH

Ajusta o ganho de agudos do reprodutor.

### **9** Chave VU ADJUST

Quando você liga esse botão, o botão giratório VU ADJUST, em vez do medidor VU do Canal 2, é exibido na seção do medidor. Se você desligar esse botão, o medidor VU do Canal 2 será exibido.

# ADURT n

### Botão giratório VU ADJUST

Especifica o nível atribuído a 0VU no medidor VU. Este botão giratório só será exibido se o botão VU ADJUST for ligado.

### **O** Chave SPEED

Seleciona a velocidade da fita.

### **Chave TAPE KIND**

Seleciona o tipo de fita.

### **12** Chave RECORD/REPRO

Permite selecionar RECORD (entrada do gravador) ou REPRO (saída do reprodutor) como os sinais a serem monitorados por meio do nível e dos medidores VU.

### $\bullet$  Medidor de nível

Mostra o nível de efeito dos sinais de monitoração selecionado por meio da chave RECORD/REPRO.

### **n** Medidores VU

Os medidores VU da mesa selecionados por meio da chave RECORD/REPRO são exibidos aqui. O número de medidores VU varia de acordo com o status do botão VU ADJUST. Se o botão VU ADJUST for ligado, o medidor de um canal será exibido. Se o botão VU ADJUST for desligado, os medidores dos dois canais serão exibidos.

### Uso da função Tap Tempo

"Tap tempo" é uma função que permite especificar o tempo de atraso de um efeito de atraso ou a velocidade de modulação pressionando uma tecla no intervalo desejado. Para usar essa função, é necessário atribuí-la a uma tecla USER DEFINED e, em seguida operar essa tecla .

### 1 Atribua uma das opções TAP TEMPO 1–4 a uma tecla USER DEFINED.

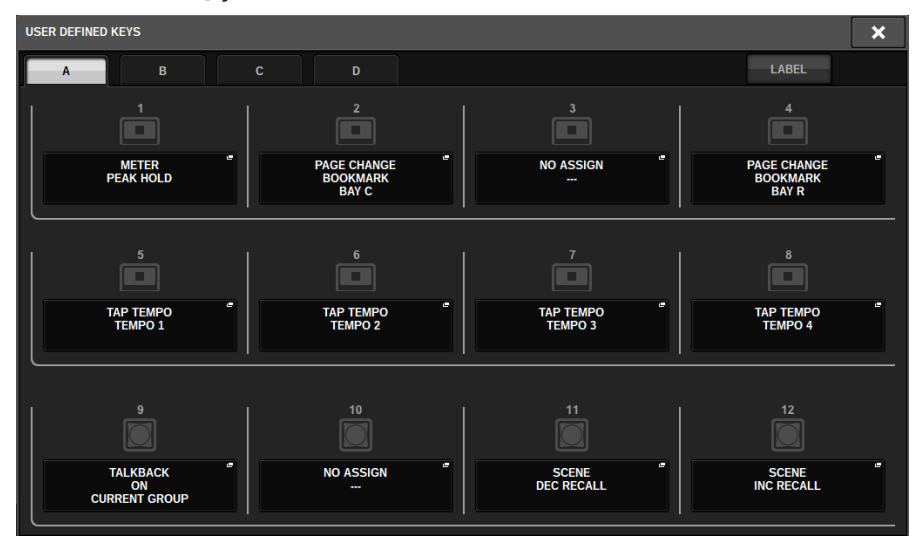

2 Abra a janela popup para um efeito que você deseja controlar.

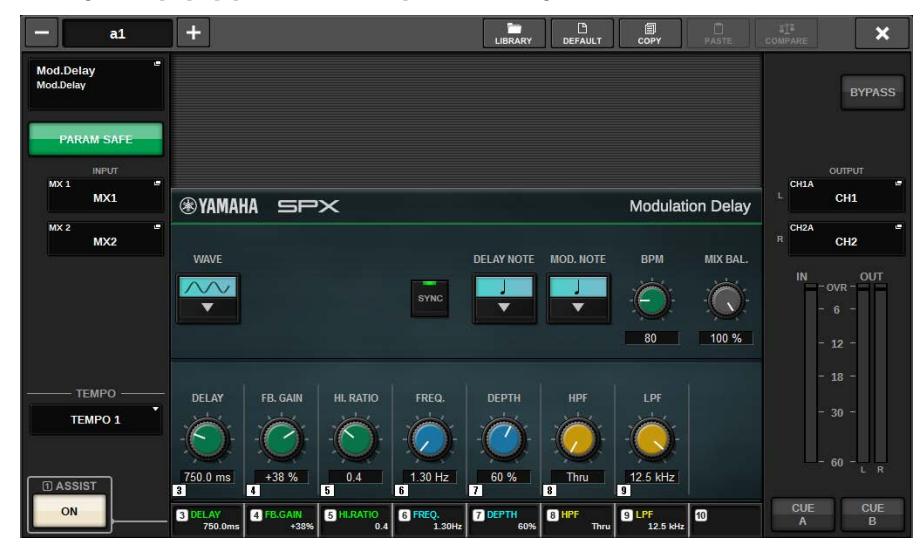

### 3 Defina o parâmetro SYNC no campo do parâmetro como ON.

### 4 Selecione uma das opções TEMPO 1–4 à esquerda do menu popup.

### **OBSERVAÇÃO**

Se você selecionar MIDI CLK, o valor do parâmetro BPM será alterado de acordo com o tempo do relógio de temporização de MIDI recebido da porta MIDI.

### 5 No tempo desejado, pressione várias vezes a tecla USER DEFINED à qual você atribuiu a função Tap Tempo.

Será calculado o intervalo médio (BPM) no qual você pressionar a tecla, e o valor será aplicado ao parâmetro BPM.

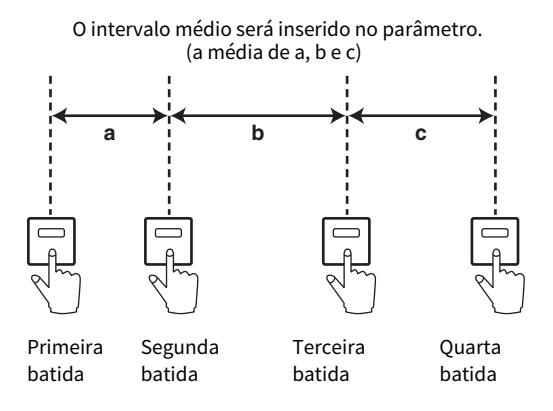

### **OBSERVAÇÃO**

Se o valor médio estiver fora do intervalo de 20 a 300 BPM, a sequência de toque será ignorada.

### Sincronização de efeitos e de tempo

Alguns efeitos podem ser sincronizados com o tempo. Existem dois tipos de efeito: efeitos do tipo atraso e efeitos do tipo modulação. No primeiro caso, o tempo de atraso mudará de acordo com o tempo. No segundo caso, a frequência do sinal de modulação mudará de acordo com o tempo.

### Parâmetros relacionados à sincronização do tempo

Os cinco parâmetros a seguir estão relacionados à sincronização do tempo.

1) SYNC 2) NOTE 3) TEMPO 4) DELAY 5) FREQ.

SYNC: ...............................Este é o botão liga/desliga da sincronização do tempo.

NOTE e TEMPO:.............Estes são os parâmetros básicos da sincronização do tempo.

DELAY e FREQ.:.............DELAY é o tempo de atraso e FREQ. é a frequência do sinal de modulação. Esses parâmetros afetam diretamente a maneira como o som do efeito mudará. DELAY só é relevante para os efeitos de tipo de atraso, enquanto FREQ. só é relevante para os efeitos de tipo de modulação.

### Como os parâmetros estão relacionados

A sincronização do tempo calcula o valor de DELAY (ou FREQ.)\*a a partir dos valores dos parâmetros TEMPO e NOTE.

Ativar SYNC ON

Alterar NOTE → DELAY (ou FREQ.) será definido

Nesse caso, o valor de DELAY (ou FREQ.) é calculado da seguinte maneira:

DELAY (ou FREQ.) = NOTE x 4 x (60/TEMPO)

Alterar TEMPO → DELAY (ou FREQ.) será definido

esse caso, o valor de DELAY (ou FREQ.) é calculado da seguinte maneira:

DELAY = NOTE x 4 x (60/TEMPO) s

FREQ. = (TEMPO/60) / (NOTE x 4) Hz

Exemplo 1**:** Quando SYNC=ON, DELAY=250 ms, TEMPO=120, você muda NOTE de colcheia para semínima DELAY = novo NOTE x 4 x (60/TEMPO)

 $= (1/4) \times 4 \times (60/120)$ 

 $= 0.5$  (s)

= 500 ms

Assim, o valor de DELAY muda de 250 ms para 500 ms.

Exemplo 2**:**Quando SYNC=ON, DELAY=250 ms, NOTE=colcheia, você muda TEMPO de 120 para 121 DELAY = NOTE x 4 x (60/novo TEMPO)

 $=(1/8) \times 4 \times (60/121)$ 

 $= 0.2479$  (s)

 $= 247.9$  (ms)

Assim, o valor de TEMPO muda de 250 ms para 247,9 ms.

\*a: Valores aproximados são usados para os resultados dos cálculos.

### Características especiais do parâmetro TEMPO

O parâmetro TEMPO tem as seguintes características que são distintas dos outros parâmetros.

• O parâmetro TEMPO pode ser compartilhado por vários efeitos.

• Você não pode armazená-lo nem chamá-lo da biblioteca de plug-ins. (Porém, pode armazená-lo e chamá-lo de uma cena.)

Isso significa que o valor de TEMPO quando um efeito é chamado pode não ser necessariamente omesmo de quando o efeito foi armazenado. Eis um exemplo.

Armazenar o efeito: TEMPO=120 → Altere TEMPO para 60: TEMPO=60 → Chame o efeito: TEMPO=60

Normalmente, quando você muda o TEMPO, o valor de DELAY (ou FREQ.) é redefinido adequadamente. Porém, se DELAY (ou FREQ.) for alterado, o efeito terá um som, quando chamado, diferente de quando foi armazenado. Para evitar que o efeito mude dessa maneira entre o armazenamento e a chamada, o RIVAGE Série PM não atualiza o valor de DELAY (ou FREQ.) quando um efeito é chamado, mesmo que o TEMPO não seja mais o mesmo de quando esse efeito foi armazenado.

\*O parâmetro NOTE é calculado com base nos valores a seguir.

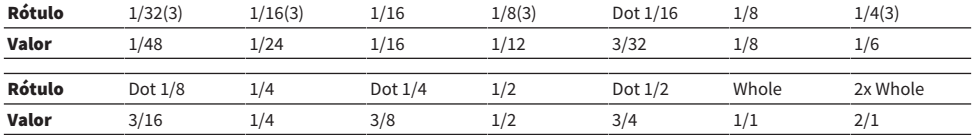

## Gravação

### Gravador USB de 2 faixas

O sistema RIVAGE série PM conta com um gravador USB de 2 faixas fácil de usar. O gravador USB de 2 faixas permite gravar sinais de saída do barramento STEREO ou de um barramento MIX em uma unidade flash USB conectada. Você também pode usá-lo para reproduzir música em segundo plano ou efeitos sonoros armazenados em uma unidade flash USB os atribuindo a um canal de entrada. Por causa de um SRC (Sampling Rate Converter, Conversor da taxa de amostragem) integrado, bem como a entrada e a saída do gravador USB de 2 faixas, você não precisa se preocupar com diferenças em taxas de amostragem entre o sistema e os arquivos de gravação/reprodução. Se a taxa de amostragem do sistema for a mesma dos arquivos de gravação/reprodução, o SRC será ignorado automaticamente. O sistema RIVAGE série PM dá suporte aos formatos de arquivo WAV (PCM descompactado) e MP3 (MPEG-1 Audio Layer-3) para gravação e reprodução.

### ■ Formato de gravação compatível

### Arquivos WAV

- Profundidade de bits: 16 bits/24 bits
- Taxa de amostragem: 44,1 kHz, 48 kHz, 88,2 kHz, 96 kHz

### Arquivos MP3

- Taxa de bits: 192 kbps, 256 kbps, 320 kbps
- Taxa de amostragem: 44,1 kHz, 48 kHz

### ■ Formato de reprodução compatível

### Arquivos WAV

- Profundidade de bits: 16 bits/24 bits
- Taxa de amostragem: 44,1 kHz, 48 kHz, 88,2 kHz, 96 kHz

### Arquivos MP3

- Taxa de bits: Sem restrições.
- Taxa de amostragem: 44,1 kHz, 48 kHz

### ■ Lista de títulos

Você pode alterar a ordem dos arquivos de áudio mostrados na lista de títulos reproduzi-los repetidamente em uma ordem desejada.

### Gravando áudio em uma unidade flash USB

Você pode gravar sinais de canais de saída desejados, como um arquivo de áudio (WAV ou MP3), na unidade flash USB inserida no conector RECORDING.

### 1 Pressione o botão RACK&REC na barra de menus para acessar a tela RACK&REC.

Essa tela inclui várias páginas que podem ser alternadas com as guias localizadas na parte superior.

### 2 Pressione a guia USB RECORDER.

A tela ["Tela RECORDER" \(p.707\)](#page-706-0) é exibida.

### 3 Instale no conector RECORDING uma unidade flash USB com espaço livre suficiente.

O campo FREE SIZE (tamanho livre) indica a quantidade de espaço livre. Quando uma unidade flash USB é instalada no conector RECORDING, uma pasta YPE e uma pasta SONGS dentro da pasta YPE serão criadas de forma automática no diretório raiz da unidade flash USB. Os arquivos criados por operações de gravação serão salvos acima na pasta SONGS ou na pasta selecionada atualmente, abaixo desse nível.

### ■Estrutura de diretórios de uma unidade flash USB

Quando uma unidade flash USB é instalada no conector USB, uma pasta YPE e uma pasta SONGS (músicas) dentro da pasta YPE serão criadas de forma automática no diretório raiz da unidade USB. Os arquivos criados por operações de gravação serão salvos acima na pasta SONGS ou na pasta selecionada atualmente, abaixo desse nível.

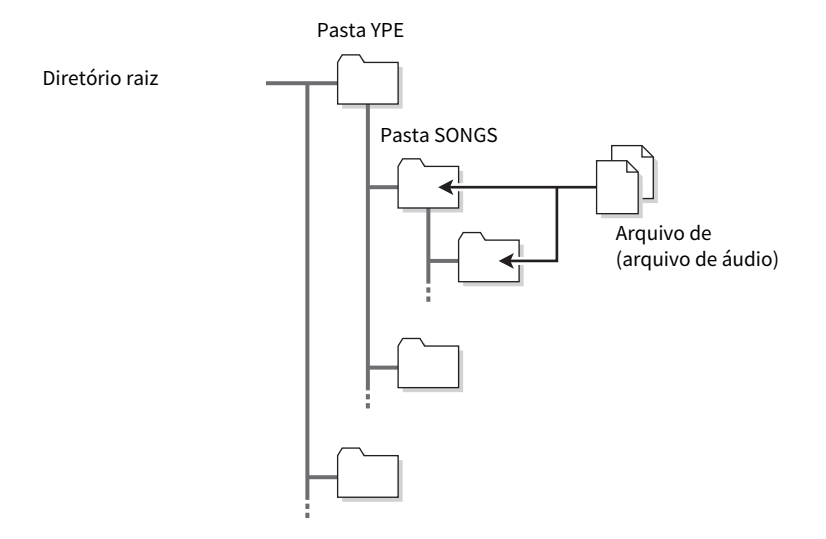

4 Atribua canais desejados à entrada e à saída do gravador de memória USB. (["Atribuição de canais à entrada/saída do gravador" \(p.722\)](#page-721-0))

### 5 Para monitorar o sinal que está sendo gravado, eleve o atenuador para os canais interligados à entrada do gravador.

O nível do sinal de entrada para o gravador é exibido pelo medidor de nível do campo RECORDER INPUT na tela RECORDER. Se necessário, use o botão giratório GAIN do campo RECORDER INPUT para ajustar o nível de entrada para o gravador.

### **OBSERVAÇÃO**

- ( O sinal que estiver sendo gravado não será emitido das saídas do gravador (PLAYBACK OUT).
- ( A operação do botão giratório GAIN não afetará o nível do sinal que estiver sendo enviado para outras portas do canal de saída correspondente.

6 Pressione o botão REC FORMAT/RATE na parte inferior direita da tela e selecione o formato de arquivo e a taxa de amostragem para o arquivo de áudio que será gravado.

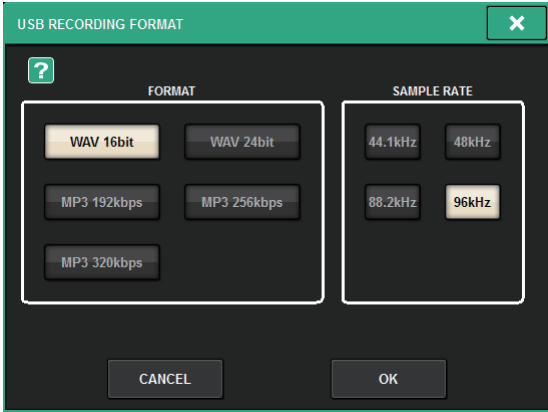

### ■ FORMAT (formato do arquivo)

- WAV 16 bits
- WAV 24 bits
- MP3 192 kbps
- MP3 256 kbps
- MP3 320 kbps

### ■ Fs (taxa de amostragem)

- 44,1 kHz
- 48 kHz
- 88,2 kHz (apenas WAV)
- 96 kHz (apenas WAV)

### 7 Pressione o botão REC.

O botão REC e o indicador PAUSE do botão PLAY/PAUSE acenderão. A área indicadora da música atual mostrará "----RECORDING----" (gravando).

### 8 Para iniciar a gravação, pressione o botão PLAY/PAUSE.

Durante a gravação, o botão REC e o indicador PLAY do botão PLAY/PAUSE acenderão. Você também pode ver o tempo de gravação decorrido.

### 9 Para interromper a gravação, pressione o botão STOP.

O arquivo de áudio será salvo na unidade flash USB.

### **OBSERVAÇÃO**

- ( No estado padrão, o arquivo de áudio gravado será salvo na pasta SONGS, dentro da pasta YPE. Você também poderá especificar uma pasta de um nível abaixo da pasta SONGS.
- ( O arquivo gravado receberá um título e nome de arquivo padrão. Você pode mudá-los mais tarde.

### 10 Para ouvir o conteúdo gravado, proceda da seguinte forma.

**O** Selecione um arquivo de áudio gravado e pressione o botão PLAY/PAUSE.

O conteúdo gravado será reproduzido por meio do canal de entrada especificado na etapa 4. Você também pode ativar o botão CUE no campo PLAYBACK OUT para fazer sua audição.

**P**Para interromper a reprodução, pressione o botão STOP.

### <span id="page-706-0"></span>Tela RECORDER

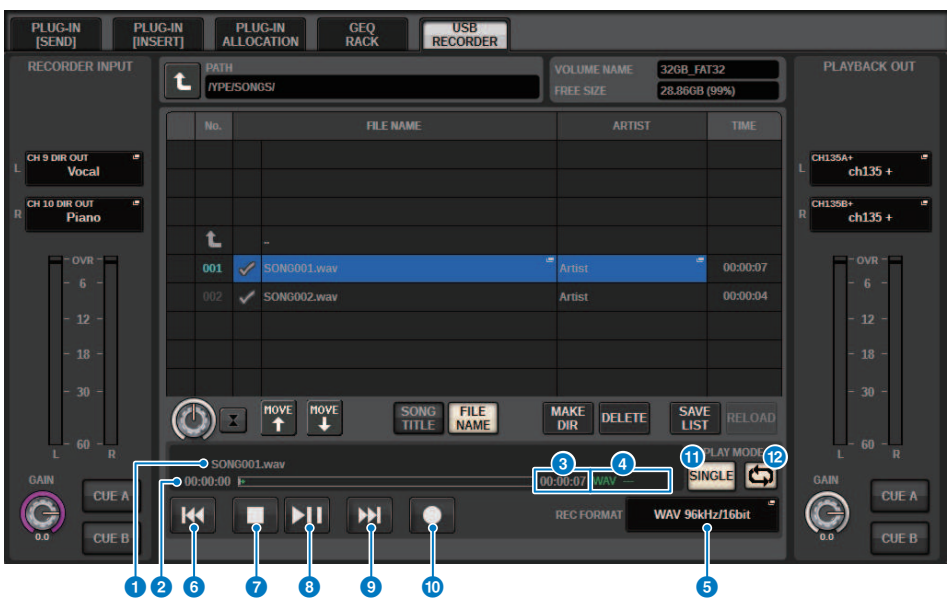

Essa tela contém os itens a seguir.

### ■ Campo TRANSPORT

Permite controlar a gravação e a reprodução de uma música.

### **O** Current song (música atual)

Indica o número da pista da música selecionada no momento, o título e o nome do artista. Os indicadores a seguir serão exibidos durante a reprodução ou a gravação.

#### Reprodução

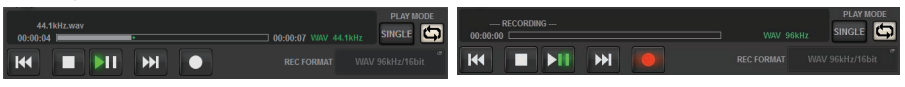

Gravação

### **8** Visor de tempo transcorrido

Indica o tempo de reprodução e de gravação transcorrido da música atual durante a reprodução e gravação.

### <sup>6</sup> Visor de tempo restante

Indica o tempo de reprodução restante da música atual durante a reprodução.

### **d** Formato da música atual

Indica o formato do arquivo e a taxa de bits da música atual (o arquivo que está sendo reproduzido).

### **e** Botão pop-up REC FORMAT/RATE

Permite selecionar o formato do arquivo de gravação e a taxa de gravação.

### **6** Botão REW

Move o ponto de reprodução para o início da música atual. Se o ponto de reprodução já estiver no início, ele se moverá para o início da música anterior selecionada para reprodução. Se o ponto de reprodução não estiver no início da música atual e se você pressionar e segurar esse botão por dois segundos ou mais, a música irá retroceder. Se você operar esse botão durante uma reprodução, esta será retomada do ponto em que o botão for solto.

### **D** Botão STOP

O gravador mudará do modo de reprodução/gravação/gravação em espera para o modo de interrupção.

### **B** Botão STOP

O gravador mudará do modo de reprodução/gravação/gravação em espera para o modo de interrupção.

### <sup>9</sup> Botão PLAY/PAUSE

Altera o modo do gravador da seguinte forma.

- · Modo de interrupção.....................Modo de reprodução e, em seguida, a reprodução será iniciada no início da música atual.
- · Modo de reprodução......................Modo de pausa de reprodução
- Modo de pausa de reprodução......Modo de reprodução e, em seguida, a reprodução será retomada no ponto de pausa.
- · Modo de espera de gravação......Modo de gravação
- Modo de gravação.......................Modo de pausa de gravação
- · Modo de pausa de gravação.......Modo de gravação e, em seguida, a gravação será retomada no ponto de pausa.

### **10** Botão FF

Move o ponto de reprodução para o início da próxima música marcada com um símbolo PLAY. Se você pressionar e segurar esse botão por dois segundos ou mais, a música avançará rapidamente. Se você operar esse botão durante uma reprodução, esta será retomada do ponto em que o botão for solto.

### **C** Botão REC

#### **OBSERVAÇÃO**

Coloca o gravador no modo de espera de gravação. O indicador de pausa no botão PLAY/PAUSE acenderá. Você também pode atribuir a função de cada botão a teclas USER DEFINED. (USER DEFINED KEYS)

#### ■ Campo PLAY MODE

Permite especificar como o gravador se comportará quando a reprodução da música atual for concluída.

### <sup>12</sup> Botão SINGLE

Se esse botão estiver ativo, apenas a música atual será reproduzida. Se esse botão estiver inativo, quando a reprodução da música atual terminar, o gravador reproduzirá a próxima música da lista marcada com um símbolo de verificação PLAY.

### **B** Botão REPEAT

Se esse botão estiver ativo, a reprodução se repetirá. Se o botão SINGLE (única) estiver ativo, apenas a música atual será reproduzida repetidamente. Se o botão SINGLE estiver inativo, todas as músicas da lista marcadas com um símbolo de verificação PLAY serão reproduzidas repetidamente na ordem da lista. Se esse botão estiver inativo, a música será reproduzida apenas uma vez. Se o botão SINGLE estiver ativo, a música atual será reproduzida apenas uma vez e depois será interrompida. Se o botão SINGLE estiver inativo, todas as músicas da lista marcadas com um símbolo de verificação PLAY serão reproduzidas uma vez na ordem da lista, e depois a reprodução será interrompida.

### Reprodução de arquivos de áudio de uma unidade flash USB

Você pode reproduzir arquivos de áudio salvos em uma unidade flash USB. Além dos arquivos gravados no sistema RIVAGE série PM, também é possível reproduzir arquivos copiados do seu computador na unidade flash USB. O sistema RIVAGE série PM dá suporte aos formatos de arquivo WAV (PCM descompactado) e MP3 (MPEG-1 Audio Layer-3) para reprodução.

### $\boldsymbol{1}$   $\,$  Conecte uma unidade flash USB que contenha arquivos de áudio ao conector RECORDING.

### **OBSERVAÇÃO**

Se quiser reproduzir um arquivo de áudio, você deverá salvá-lo na pasta SONGS, dentro da pasta YPE, ou em uma pasta criada abaixo de SONGS. Os arquivos localizados em outras pastas e arquivos de formatos não compatíveis não serão reconhecidos.

2 Pressione o botão RACK&REC na barra de menus.

A tela RACK&REC é exibida.

3 Pressione o botão RACK&REC na barra de menus para acessar a tela RACK&REC.

Essa tela inclui várias páginas que podem ser alternadas com as guias localizadas na parte superior.

### 4 Pressione a guia USB RECORDER.

A tela RECORDER é exibida.

 ${\bf 5}^-$  É possível usar o botão de alteração de diretório na tela e o ícone de pasta na coluna NO. (número) para visualizar uma lista de conteúdo da pasta que inclui o arquivo desejado.

Se o diretório da unidade flash USB for exibido, você poderá navegar da seguinte maneira:

• Upper level......................Pressione esse botão para ir para cima até o diretório que está um nível acima do atual.

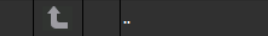

• Subdirectory........................Pressione esse botão para ir até o subdiretório correspondente.

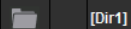

### **OBSERVAÇÃO**

- ( Se você selecionar uma pasta dessa forma, ela será automaticamente selecionada como o destino de gravação.
- ( As pastas que podem ser selecionadas estão restritas à pasta SONGS dentro da pasta YPE e às pastas localizadas abaixo de SONGS.
- ( O sistema RIVAGE série PM pode reconhecer um nome de arquivo com no máximo 64 caracteres de byte único. Se for mais longo, o arquivo desejado não será reproduzido corretamente.
- ( É possível gerenciar, no máximo, 300 músicas em um único diretório. No máximo, 64 subdiretórios podem ser gerenciados.
- 
- 6 Use o codificador de tela ou o botão giratório [TOUCH AND TURN], ou pressione o nome do arquivo na tela para selecionar o arquivo desejado.

Gravação > Reprodução de arquivos de áudio de uma unidade flash USB

### 7 Pressione um botão PLAY MODE para selecionar o modo de reprodução.

É possível escolher entre os quatro modos de reprodução a seguir.

### 8 Se você tiver selecionado um modo de reprodução consecutiva na etapa 6, pressione a coluna do símbolo PLAY para cada música que você deseja reproduzir.

Quando a reprodução consecutiva é executada, os arquivos marcados com um símbolo de verificação são reproduzidos.

### 9 Pressione o botão PLAY/PAUSE.

### 10 A música selecionada na etapa 5 começará ser reproduzida.

### **OBSERVAÇÃO**

- ( Mesmo que a taxa de amostragem na qual o sistema RIVAGE série PM está sendo operado seja diferente da taxa de amostragem do arquivo de áudio em reprodução, a função SRC (conversor de taxa de amostragem) converterá essa taxa automaticamente para que o arquivo seja reproduzido corretamente.
- ( Se o botão REPEAT for ativado, a reprodução continuará até você interrompê-la.

### 11 Para interromper a reprodução, pressione o botão STOP.

### Tela RECORDER

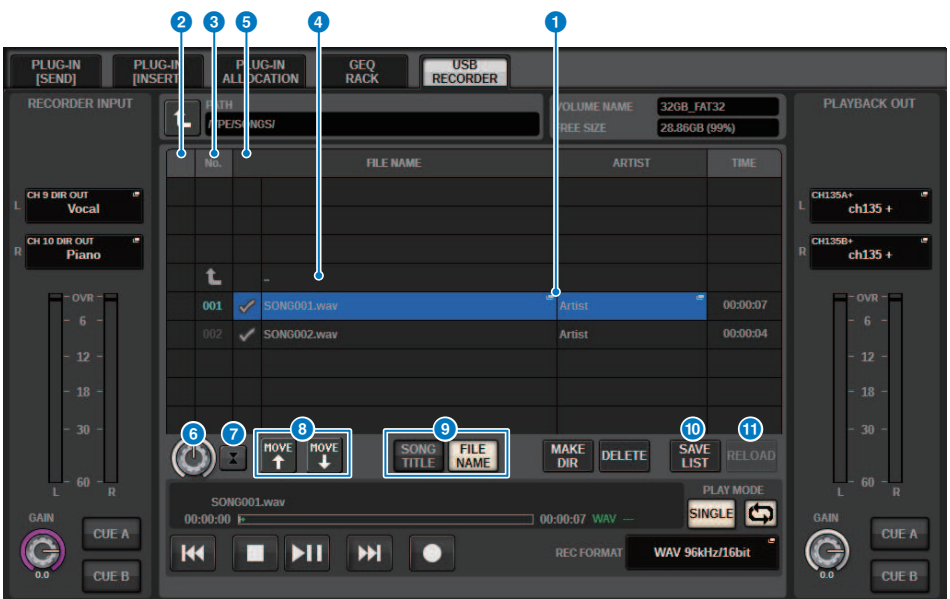

Essa tela contém os itens a seguir.

### **O** Lista de títulos

Indica os arquivos de áudio reproduzíveis e as pastas que estão salvos na pasta selecionada da unidade flash USB. A linha com o plano de fundo azul no centro da lista indica o arquivo de música/pasta que está selecionado para operações.

#### **2** Indicador de status

Um símbolo indicando se o arquivo está sendo reproduzido ou se está pausado aparece na extremidade esquerda da lista de títulos.

### <sup>6</sup> Número da pista

Indica o número do arquivo na lista de títulos.

### **4** Subdiretório

Se houver uma pasta em um nível inferior, um ícone de pasta aparecerá na posição do número da faixa. Você pode movê-la até o nível inferior pressionando o ícone de pasta.

### **e** Símbolo PLAY

Permite selecionar vários arquivos que serão reproduzidos de forma consecutiva.

### **6** Botão giratório SELECT

Use o codificador de tela para alternar a música atual. (A lista de títulos será percorrida para cima ou para baixo.)

#### *D* Botão NOW PLAYING

Se esse botão estiver ligado, a música em reprodução no momento sempre será selecionada na lista (com um plano de fundo azul).

Gravação > Tela RECORDER

### **Botões MOVE UP/MOVE DOWN**

Altere a ordem da música selecionada na lista.

### <sup>9</sup> Botões de alternância de exibição

Alterna entre as exibições SONG TITLE e FILE NAME na lista.

### <sup>0</sup> Botão SAVE LIST

Salva a ordem da lista de títulos atuais e a configuração do símbolo PLAY como uma lista de reprodução.

### **O** Botão RELOAD

Carrega a lista de reprodução salva mais recentemente. Use esse botão para reverter a lista de reprodução atual que você estiver editando para o estado anterior.

## Padrão do modo de reprodução

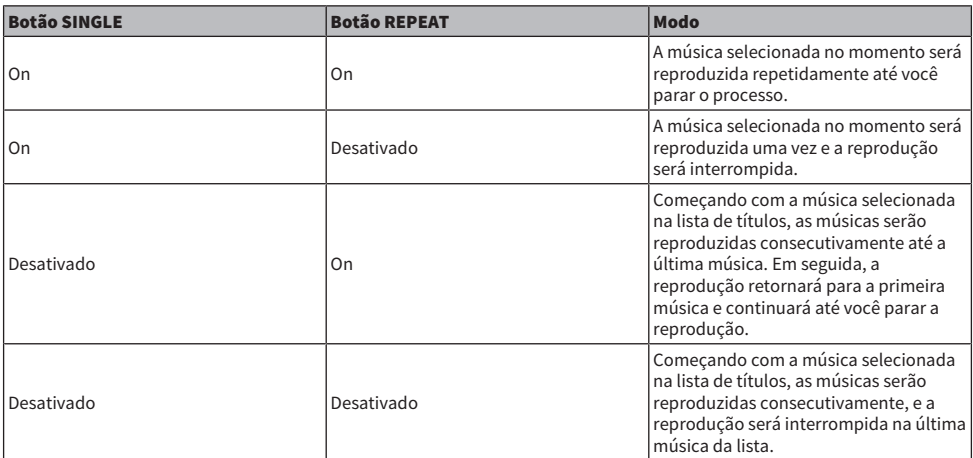

### Editando a lista de títulos

Veja a seguir como alterar a ordem dos arquivos de áudio mostrados na lista de títulos e editar os títulos ou os nomes dos artistas.

### ${\bf 1}\quad$  Conecte uma unidade flash USB que contém arquivos de áudio ao conector RECORDING.

2 Pressione o botão RACK&REC na barra de menus.

A tela ["Tela RECORDER" \(p.716\)](#page-715-0) é exibida.

- 3 Na tela, você pode usar o ícone de pasta na coluna NO. e o botão de mudança de diretório para visualizar o conteúdo da pasta que inclui o arquivo desejado.
- 4 Se você quiser editar um título da lista, pressione o botão SONG TITLE/FILE NAME EDIT (editar título da música/nome do arquivo). Se quiser editar o nome do artista, pressione o botão ARTIST EDIT.

Uma janela pop-up será exibida, permitindo editar o texto.

### **OBSERVAÇÃO**

Se o título ou o nome do artista contiver caracteres que não podem ser exibidos, esses caracteres serão convertidos em £ para exibição.

### 5 Edite o título ou o nome do artista.

É possível digitar, no máximo, 128 caracteres de byte único (64 caracteres de dois bytes) para o título e o nome do artista. Se não for possível mostrar o texto completamente no campo de entrada, o texto será percorrido no sentido horizontal.

### 6 Pressione o botão OK para fechar a janela pop-up.

### 7 Se necessário, use o botão SONG TITLE/FILE NAME SORT, o botão ARTIST SORT e os botões MOVE UP/MOVE DOWN na tela para alterar a ordem da lista de títulos.

Use os botões a seguir para alterar a ordem da lista de títulos.

### • Botão SONG TITLE/FILE NAME SORT

Pressione esse botão para classificar a lista de títulos em ordem numérica -> alfabética com base no título/nome do arquivo. Pressionar o botão repetidamente alternará entre as ordens crescente e decrescente.

### • Botão ARTIST SORT

Pressione esse botão para classificar a lista de títulos em ordem numérica -> alfabética com base no nome do artista. Pressionar o botão repetidamente alternará entre as ordens crescente e decrescente.

### • Botões MOVE UP/MOVE DOWN

Pressione esses botões para mover, para cima ou para baixo por um, o número da faixa do arquivo selecionado atualmente na lista de títulos.

### • Botão SAVE LIST

Pressione esse botão para armazenar as seleções de reprodução e ordem da lista de títulos (a configuração de símbolo de verificação PLAY) como uma lista de reprodução em uma unidade flash USB. Realize essa operação se quiser salvar o estado da lista de títulos mesmo depois de desconectar a unidade flash USB ou desligar a alimentação do sistema. Como essas configurações são armazenadas para cada pasta, uma caixa de diálogo de confirmação perguntará se você deseja salvá-las quando navegar pelo diretório.

### <span id="page-715-0"></span>Tela RECORDER

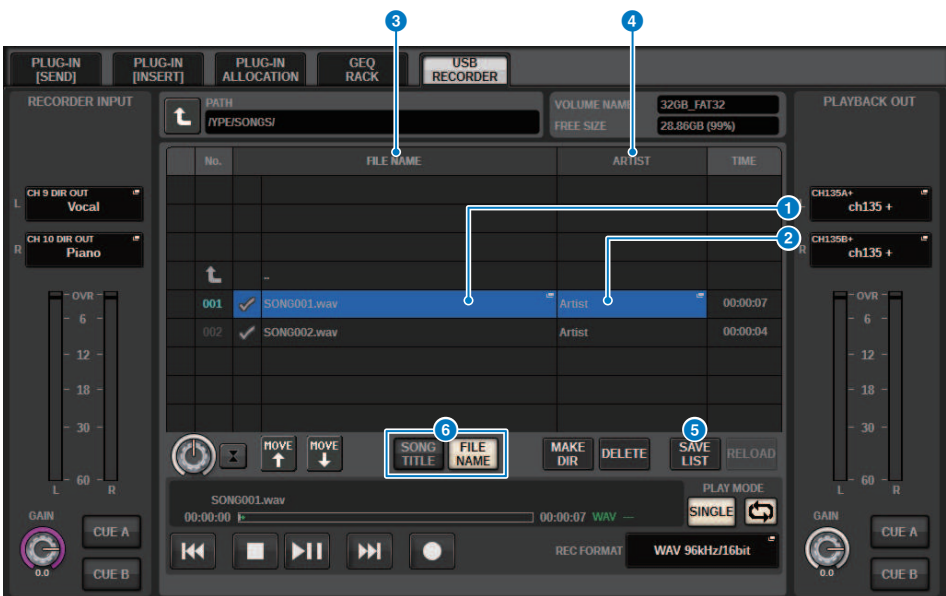

Essa tela contém os itens a seguir.

### **O** Botão SONG TITLE/FILE NAME EDIT (edição do título da música/nome do arquivo)

Permite editar o título ou o nome de arquivo da música selecionada na lista.

### **B** Botão ARTIST EDIT

Permite editar o nome do artista da música selecionada na lista.

**C** Botão SONG TITLE/FILE NAME SORT (classificação do título da música/nome do arquivo)

Classifica a lista em ordem numérica/alfabética com base no título ou no nome do arquivo.

### **4** Botão ARTIST SORT

Classifica a lista em ordem numérica/alfabética com base no nome do artista.

### **e** Botão SAVE LIST

Salva a ordem da lista de títulos atual e as configurações do símbolo de verificação PLAY como uma lista de reprodução em uma unidade flash USB.

### **6** Botão SONG TITLE/FILE NAME (título da música/nome de arquivo)

Permite selecionar o título da música ou o nome do arquivo a ser exibido no campo SONG TITLE/FILE NAME.

### Gravação de várias faixas e passagem de som virtual

O sistema RIVAGE série PM dá suporte à gravação de várias faixas por meio de uma rede Dante ou MADI. Para realizar a gravação de várias faixas, você deve instalar uma placa HY144-D (máximo de 144 entradas/144 saídas) no compartimento 4 da placa HY do mecanismo DSP (no caso do CSD-R7, no compartimento 3 da placa HY) e, em seguida, gravar usando software de DAW no computador conectado à rede Dante. Se o computador já tem um Dante Accelerator (AIC128-D) instalado, você poderá realizar uma gravação em alta resolução de até 128 entradas/128 saídas (Fs=96 kHz). Caso use Dante Virtual Soundcard (DVS), você pode realizar uma gravação de 64 entradas/64 saídas\* (FS=48 kHz). Materiais registrados por uma gravação de várias faixas podem ser usados na passagem de som virtual. Por exemplo, você pode gravar uma sessão de ensaio na véspera do festival e usar essa gravação na passagem de som no dia do show. Essa "passagem de som virtual" reduzirá a sobrecarga sobre músicos e engenheiros de som e os ajudará a se preparar melhor.

\* O número de canais disponíveis para gravação e reprodução varia de acordo com as especificações do computador com o DAW instalado.

### • RECORDING PATCH (compartimento de placa HY 4 no mecanismo DSP (ou slot de placa HY 3 no CSD-R7))

O compartimento de placa HY 4 no mecanismo DSP (compartimento de placa HY 3 no CSD-R7) é usado exclusivamente na gravação de várias faixas. O compartimento de placa HY 4 apresenta a função RECORDING PATCH para gravação e reprodução. Se selecionar canais nos quais você deseja realizar uma gravação de várias faixas, a saída direta dos canais selecionados será atribuída automaticamente. Como eles podem ser alternados para o patch de reprodução em uma única operação, a reprodução DAW pode ser usada em uma passagem de som virtual.

### • Gravação usando Split Out (compartimento de placa HY 2 no RPio622/222)

Além disso, se o RPio622/222 estiver no modo 1, todos os sinais de entrada (total de 128 canais) dos compartimentos RY e MY serão sempre divididos e reproduzidos no HY SLOT 2. Isso permite que a entrada do rack de E/S seja gravada diretamente em um DAW.

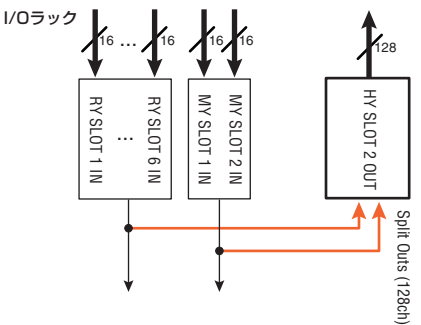

Diagrama conceitual do sistema de gravação de uma passagem de som virtual (um exemplo)

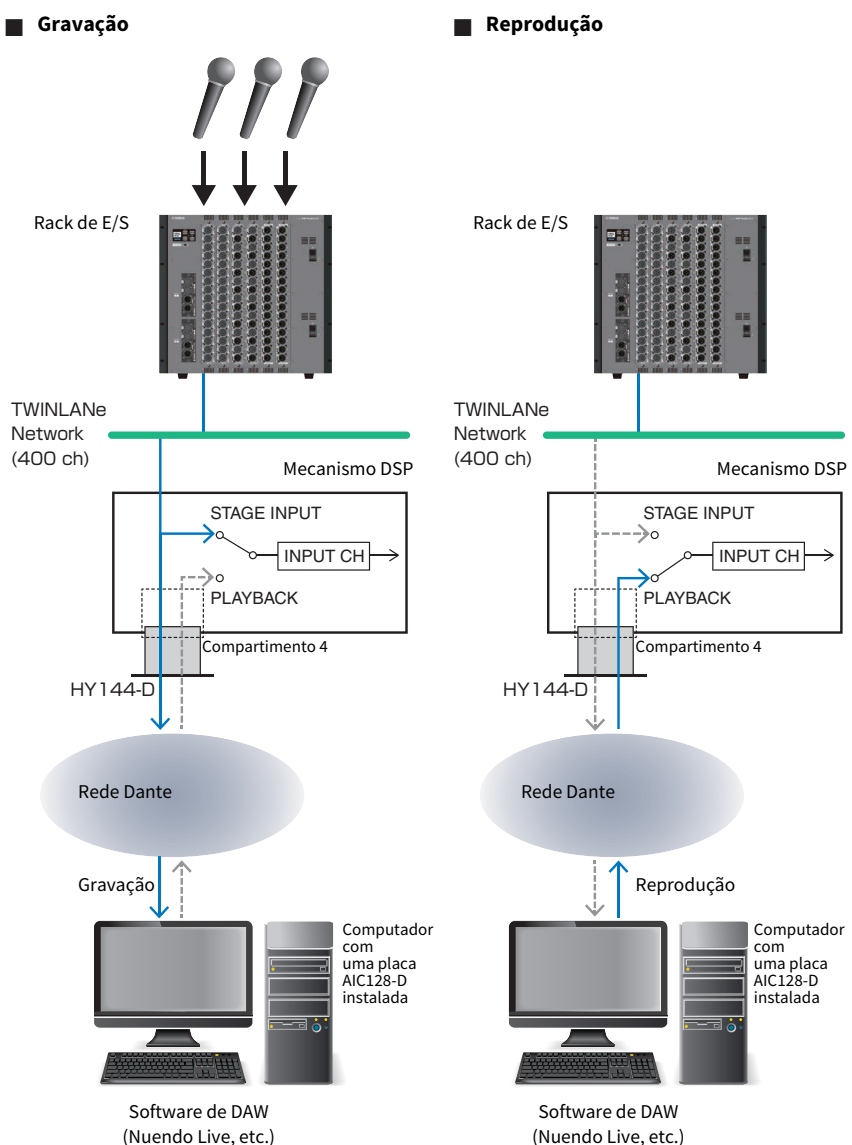

(Nuendo Live, etc.)

### ■ **Compartilhamento da reprodução DAW com FoH e monitor**

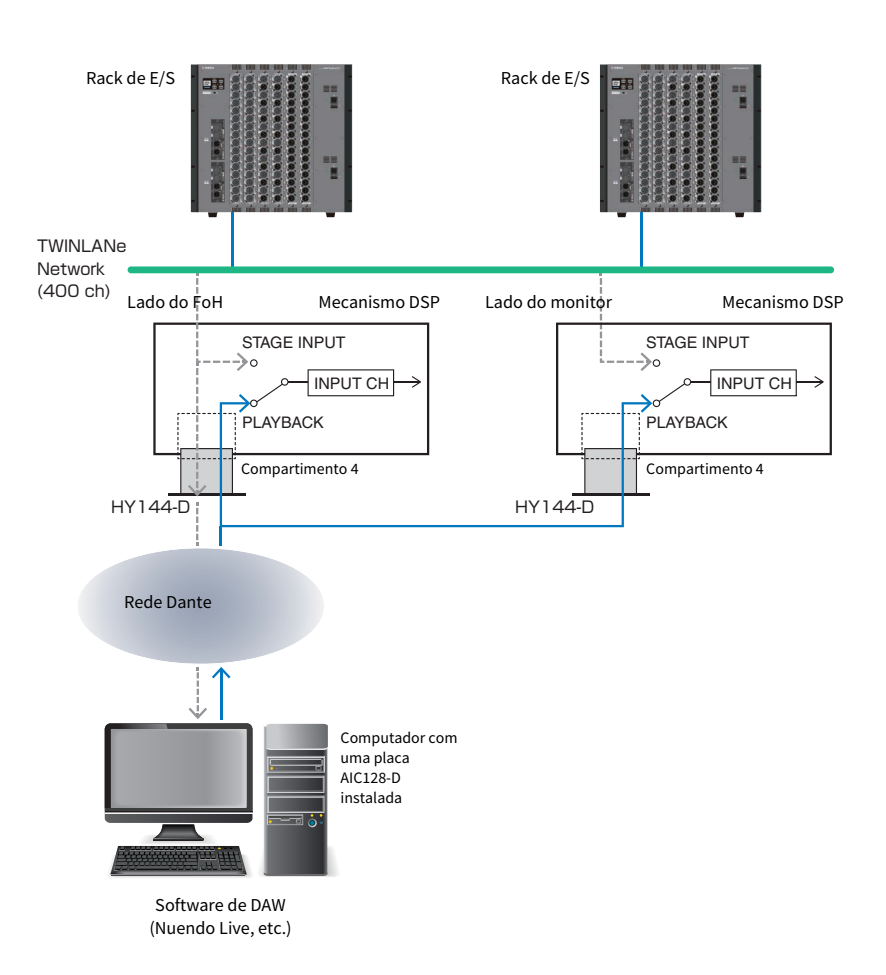

### Fluxo de sinais durante uma VSC (Virtual Sound Check, Passagem de som virtual)

### Mecanismo DSP

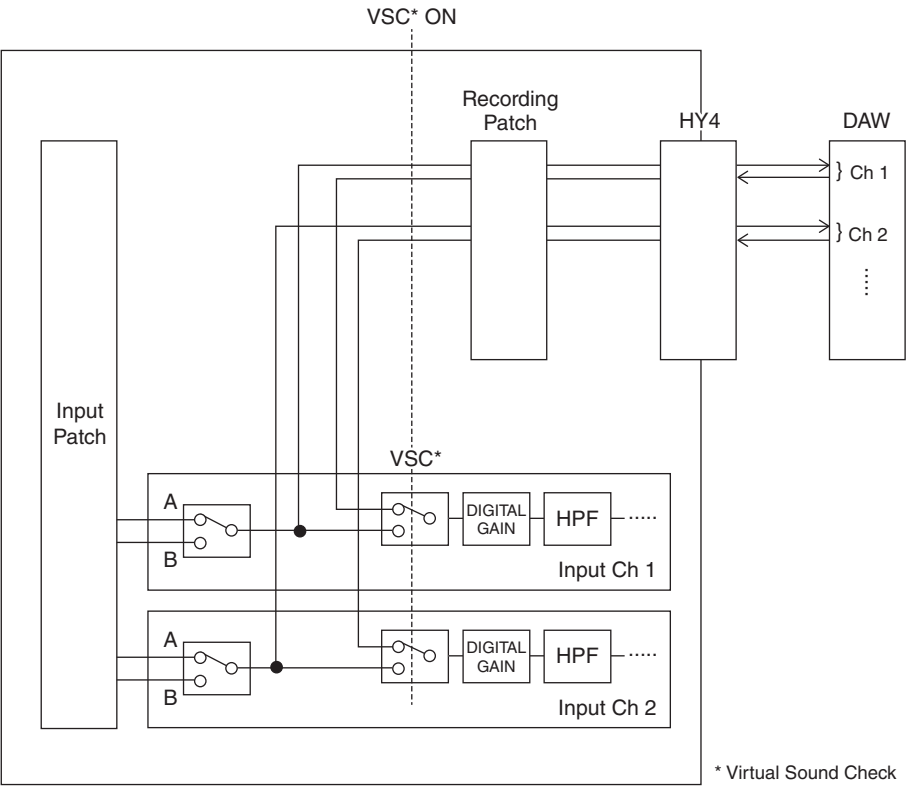

\*Cada canal pode ser ajustado individualmente em ON/OFF durante a alternância para a passagem de som virtual. Isso permite uma passagem de som virtual que mixa a reprodução do gravador com as entradas do estágio reais.
# Fluxo de sinais para o gravador de memória USB

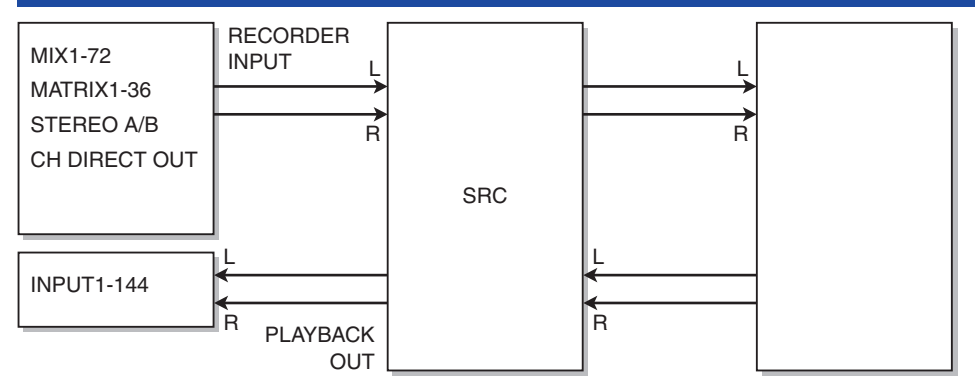

### **OBSERVAÇÃO**

Não é possível gravar e reproduzir simultaneamente.

# Atribuição de canais à entrada/saída do gravador

Siga as etapas abaixo para interligar os canais desejados à entrada e à saída do gravador de memória USB. É possível interligar qualquer canal de saída ou a saída direta de um canal de entrada à entrada do gravador. Você pode interligar a saída do gravador a qualquer canal de entrada.

 $\boldsymbol{1}$  Pressione o botão RACK&REC na barra de menus para acessar a tela RACK&REC.

Essa tela inclui várias páginas que podem ser alternadas com as guias localizadas na parte superior.

## 2 Pressione a guia USB RECORDER.

A tela ["Tela RECORDER" \(p.723\)](#page-722-0) é exibida.

 $\bf 3$  Para atribuir canais à entrada do gravador, pressione o botão pop-up RECORDER INPUT L ou R.

A janela pop-up ["Janela pop-up INPUT PATCH" \(p.725\)](#page-724-0) é exibida.

4 Use a lista de categorias e os botões de seleção de canal para selecionar o canal que você deseja interligar à entrada do gravador de memória USB.

Se você selecionar um canal ao qual outro canal já esteja interligado, uma caixa de diálogo solicitará a confirmação da alteração do patch. Pressione o botão OK na caixa de diálogo.

5 Concluída a atribuição do canal, pressione o botão CLOSE.

O sistema retornará à tela RECORDER.

- 6 O sistema retornará à tela RECORDER.
- 7 Atribua um canal à outra entrada da mesma forma.

### **OBSERVAÇÃO**

O gravador de memória USB sempre grava e reproduz em estéreo. Se você quiser gravar em mono, com o mesmo sinal para a esquerda e para a direita, deverá atribuir as duas entradas do gravador ao mesmo canal.

 ${\bf 8}$  Para atribuir canais à saída de reprodução do gravador, pressione o botão pop-up PLAYBACK OUT L ou R.

A janela pop-up ["Janela pop-up OUTPUT PATCH" \(p.726\)](#page-725-0) é exibida.

## 9 Concluída a atribuição dos canais, pressione o botão CLOSE.

O sistema retornará à tela RECORDER.

 ${\bf 10}$  Atribua um canal à outra saída da mesma forma.

# <span id="page-722-0"></span>Tela RECORDER

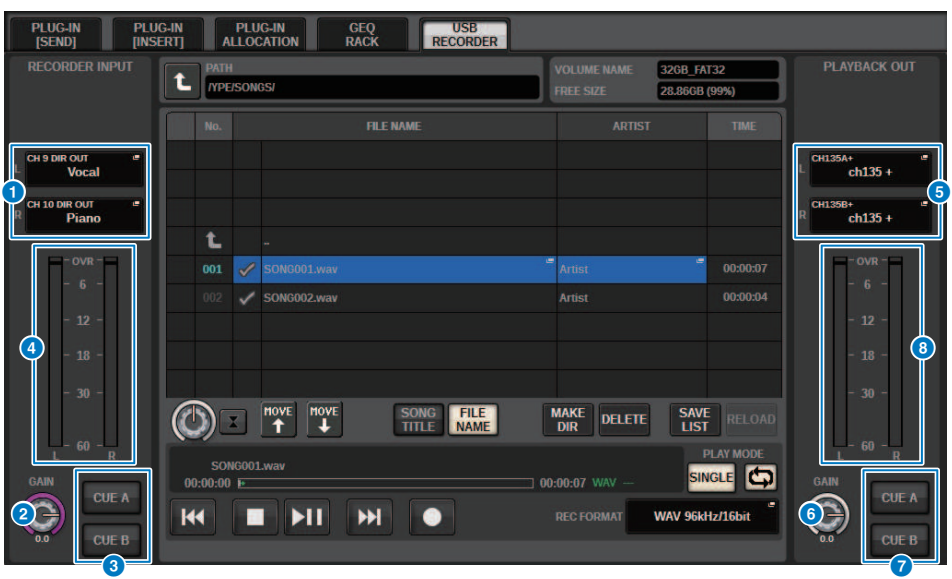

Essa janela contém os seguintes itens.

#### $\bullet$  Botões pop-up RECORDER INPUT (L/R) (entrada do gravador E/D)

Pressione esses botões para acessar a janela pop-up INPUT PATCH, na qual é possível selecionar um sinal a ser interligado ao canal L/R da entrada do gravador.

### **2** Botão giratório RECORDER INPUT GAIN

Define o nível da entrada de sinal para o gravador.

#### **6** Botões RECORDER INPUT CUE

#### OBSERVAÇÃO

Se CUE A ou CUE B estiver ligado, você poderá ouvir o sinal de entrada para o gravador. Não é possível ligar um desses botões e o botão PLAYBACK OUT CUE (sinal de saída de reprodução) ao mesmo tempo.

#### **4** Medidor RECORDER INPUT

Indica o nível da entrada de sinais para o gravador.

## **B** Botões pop-up PLAYBACK OUT (L/R)

Pressione esses botões para acessar a janela pop-up OUTPUT PATCH, na qual é possível selecionar sinais que serão interligados aos canais de saída L/R do gravador para reprodução.

#### **6** Botão giratório PLAYBACK OUT GAIN

Define o nível do sinal de saída de reprodução do gravador.

### **G** Botão PLAYBACK OUTPUT CUE

#### **OBSERVAÇÃO**

Se CUE A ou CUE B estiver ligado, você poderá ouvir a saída do sinal de reprodução do gravador. Não é possível ligar um desses botões e o botão RECORDER INPUT CUE ao mesmo tempo.

Gravação > Tela RECORDER

## **6** Medidor PLAYBACK OUT

Indica o nível do sinal de saída de reprodução do gravador.

# <span id="page-724-0"></span>Janela pop-up INPUT PATCH

PATCH | RECORDER INPUT |

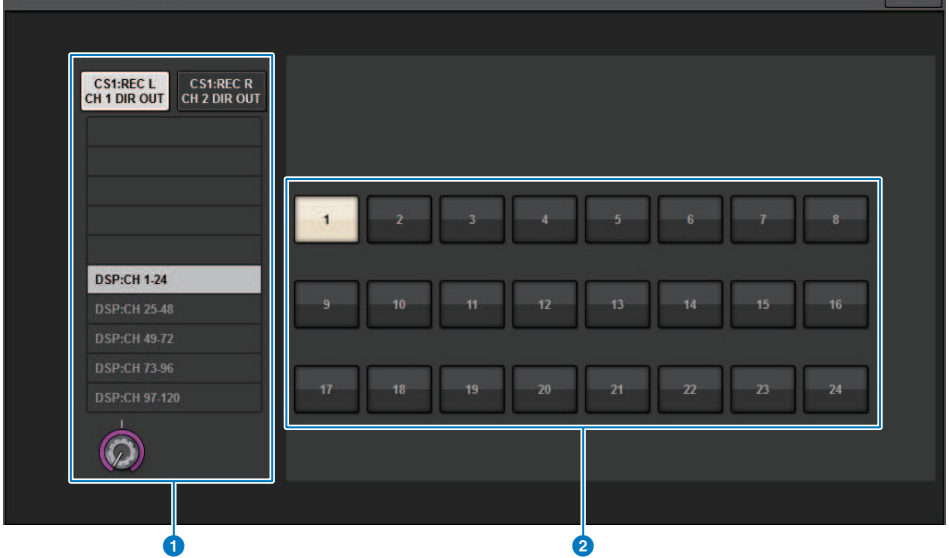

 $\mathbf{x}$ 

Essa tela contém os itens a seguir.

#### **O** Lista de categorias

Permite selecionar a categoria do canal.

#### <sup>2</sup> Botões de seleção de canal

Permitem selecionar o canal para selecionar (que você deseja interligar à entrada do gravador de memória USB) a partir dos canais selecionados na lista de categorias.

# <span id="page-725-0"></span>Janela pop-up OUTPUT PATCH

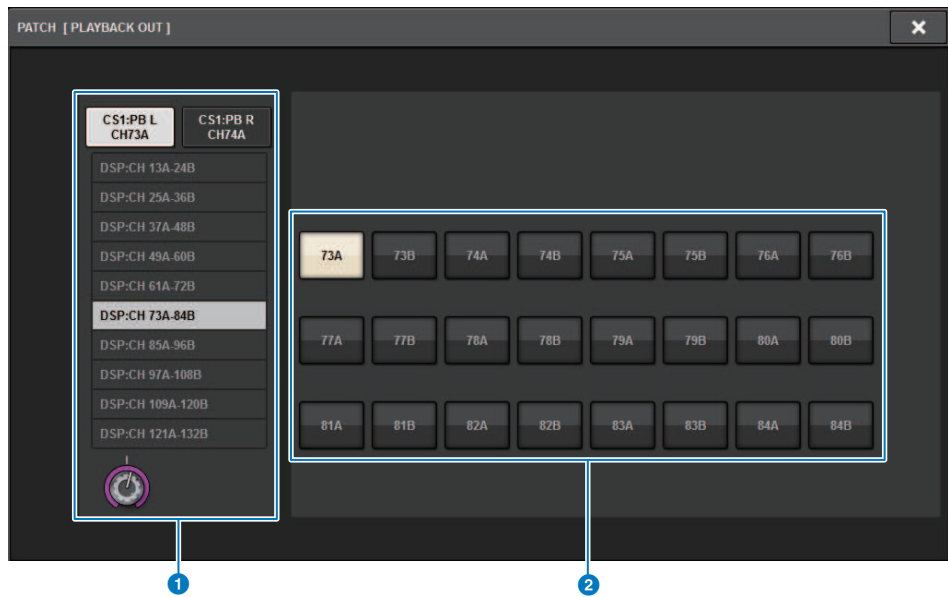

Essa tela contém os itens a seguir.

#### **O** Lista de categorias

Permite selecionar a categoria do canal.

### <sup>2</sup> Botões de seleção de canal

Permitem selecionar o canal para selecionar (que você deseja interligar à saída do gravador de memória USB) a partir dos canais selecionados na lista de categorias.

## Passagem de som virtual

Materiais registrados por uma gravação de várias faixas podem ser usados na passagem de som virtual. Por exemplo, você pode gravar uma sessão de ensaio na véspera do festival e usar essa gravação na passagem de som no dia do show. Essa "passagem de som virtual" reduzirá a sobrecarga sobre músicos e engenheiros de som e os ajudará em uma preparação eficiente. Além disso, um patch especial proporciona uma passagem de som virtual que mixa material de várias faixas do gravador com entradas de palco reais.

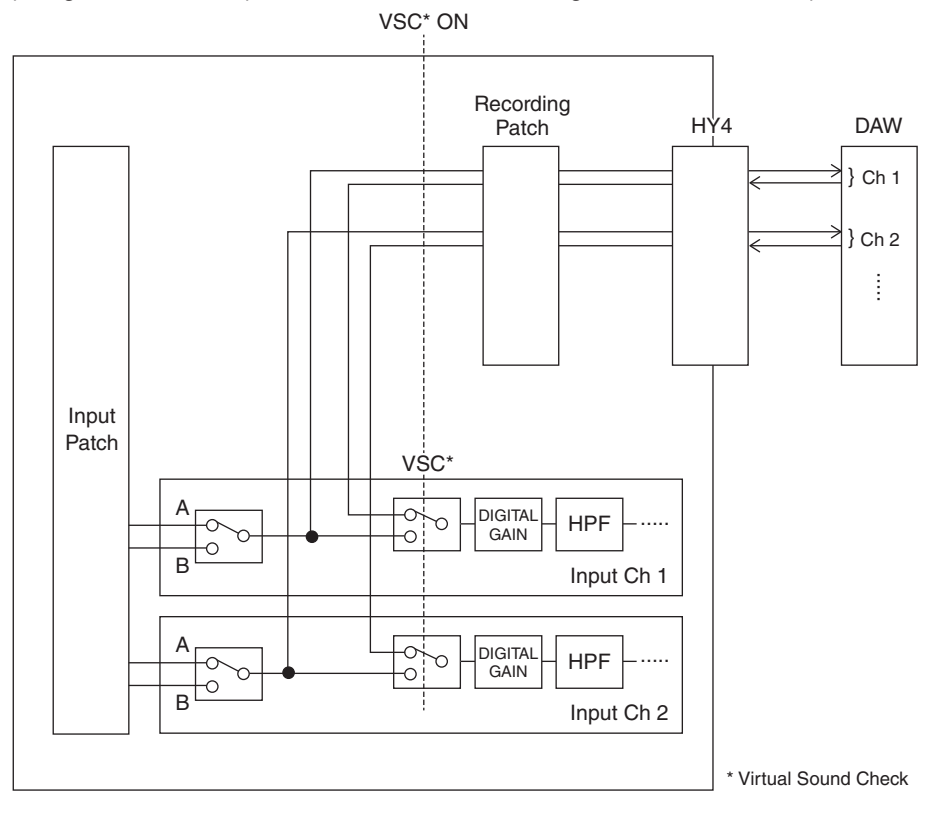

## Sobre o Dante

Dante é um protocolo de rede desenvolvido pela Audinate. Ele foi projetado para fornecer sinais de áudio de vários canais em várias taxas de amostragem e de bits, bem como sinais de controle do dispositivo por uma rede Giga-bit Ethernet (GbE).

Visite o site da Audinate para obter mais detalhes sobre o Dante.

http://www.audinate.com/

Também há mais informações sobre o Dante divulgadas no site da Yamaha Pro Audio:

http://www.yamahaproaudio.com/

# <span id="page-728-0"></span>Patch para gravação de várias faixas e passagem de som virtual

O compartimento de placa HY 4 no mecanismo DSP (ou compartimento de placa HY 3 no CSD-R7) conta com a função Recording Patch usada para gravação de várias faixas e passagem de som virtual (VSC). Interligue os canais (nos quais você deseja realizar a gravação) às portas do compartimento de placa HY 4 (ou compartimento de placa HY 3 no CSD-R7).

- $\boldsymbol{1}$  Pressione o botão PATCH na barra de menus para acessar a tela PATCH.
- 2 Pressione a guia RECORDING.
- 3 A tela RECORDING PATCH é exibida.

Para exibir a grade de patches, você deve especificar HY144-D para o compartimento 4 da placa HY no mecanismo DSP (ou no compartimento 3 da placa HY no CSD-R7). (Você também pode fazer isso off-line.)

- 4 Use o botão giratório de seleção REC OUT para exibir a porta no compartimento que será usada para REC OUT.
- ${\bf 5}$  Use o botão giratório na lista de seleção de categorias para exibir canais.
- 6 Pressione a célula da grade que corresponde a REC OUT para interligar o canal.
- 7 Use o botão giratório de seleção PLAYBACK IN para exibir a porta no compartimento que será usada para PLAYBACK IN.
- 8 Use o botão giratório na lista de seleção de categorias para exibir canais.
- 9 Pressione a célula da grade que corresponde a PLAYBACK IN para interligar o canal.

# Tela RECORDING PATCH

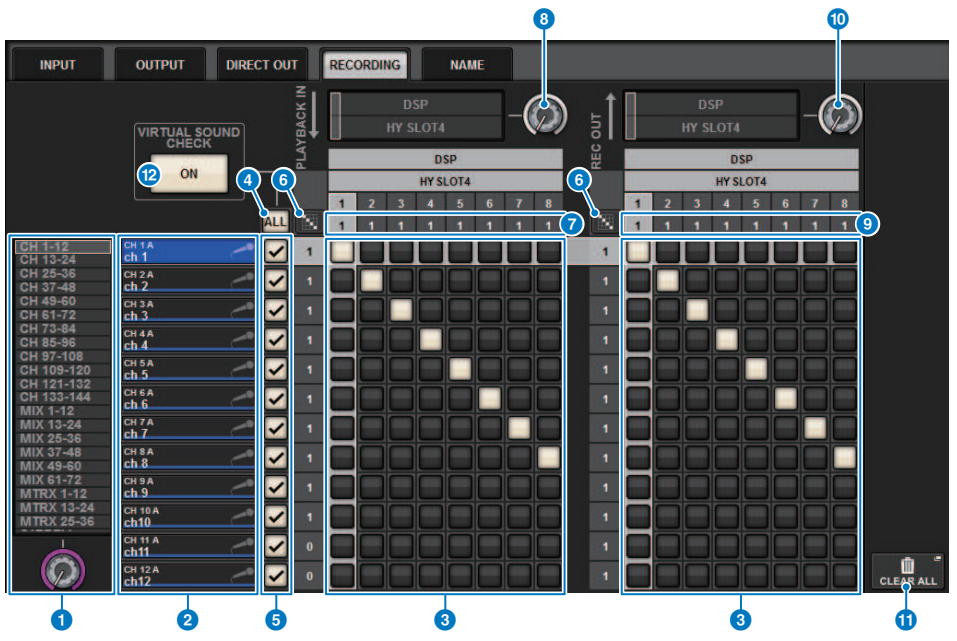

Essa tela contém os itens a seguir.

### $\bullet$  Lista de seleção da categoria (canal)

Também é possível selecionar a categoria do canal usando o botão giratório. As categorias correspondem aos canais a seguir.

- CH1-144
- MIX1-72
- MTRX 1-36
- STEREO AL-BR

#### **2** Visor do canal

Essa área indica os canais que podem ser atribuídos ao compartimento RECORDING.

#### **<sup>6</sup>** Grade

Essa grade permite interligar conectores de saída (linhas horizontais) a canais (colunas verticais). Grades atualmente interligadas são indicadas por quadrados brancos. Pressione ou clique em uma grade desejada para definir ou desativar o patch.

#### **4** Botão ALL

Todos os canais estarão sujeitos à passagem de som virtual, ou serão excluídos dessa passagem, ao mesmo tempo. Se qualquer um dos canais estiver desligado, esse botão indicará "...".

#### **6** Botões Check

Permitem selecionar os canais submetidos à passagem de som virtual.

## 6 Patch contínuo **de la partida**

Pressione o botão de patch contínuo **e, em seguida, mova o botão giratório de seleção REC OUT** para interligar canais em interseção continuamente. Se você pressionar o botão de patch contínuo  $\ddot{\cdots}$ , o botão  $\blacktriangleright$  e o botão serão exibidos. Pressione o botão **de para a port**inoar os patches contínuos selecionados. Pressione o botão  $\mathbf{x}$  para reverter os patches contínuos para o estado anterior.

## PLAYBACK IN ASSIGN

Essa área indica o número de PLAYBACK INs (entradas de reprodução) atribuídas a cada canal.

## **<sup>6</sup>** Botão giratório de seleção REC OUT

Permite selecionar um canal usado para REC OUT.

### **O** REC OUT ASSIGN (atribuir)

Essa área indica o número de REC OUTs (saídas de gravação) atribuídas a cada canal.

### **<sup>6</sup>** Botão giratório de seleção PLAYBACK IN

Permite selecionar canais usados para PLAYBACK IN.

### **M** Botão CLEAR ALL

Pressione esse botão para limpar todas as seleções.

## **B** Botão VIRTUAL SOUND CHECK ON

Se esse botão estiver ligado, a função Virtual Sound Check será ativada, e os patches serão usados para a passagem de som virtual. Se a passagem de som virtual estiver ativada, ela será indicada no indicador de status na barra de menus ou na área de nome do canal.

### Visor de verificação de som virtual

Quando a verificação de som virtual (VSC) está ativada, isso é exibido no visor da tela sensível ao toque.

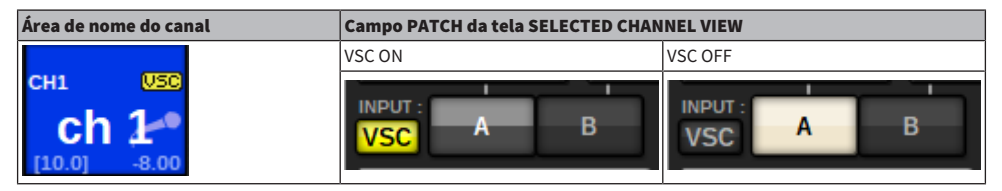

Canais com a verificação de som virtual e o botão de verificação (6) ativados são definidos de maneira que a seleção A/B Patch seja desativada e os patches de verificação de som sejam ativados.

Gravação > Gravação ou reprodução usando um DAW no computador

## <span id="page-731-0"></span>Gravação ou reprodução usando um DAW no computador

Siga as etapas abaixo para gravar ou reproduzir usando um DAW.

#### • Configuração do sistema RIVAGE série PM

Para realizar uma passagem de som virtual, configure os patches de gravação. Os sinais de gravação/ reprodução devem ser transferidos e recebidos no compartimento 4 da placa HY no mecanismo DSP (ou no compartimento 3 da placa HY no CSD-R7). Se o sinal RPio622 ou RPio222 for dividido, você não precisará configurar os patches. Os sinais serão emitidos diretamente à rede Dante da placa HY144-D inserida no compartimento 2 HY do RPio622.

#### • Configuração do Dante Accelerator ou do Dante Virtual Soundcard

Configure a rede Dante e o computador.

#### • Configuração de patches do Dante

Use o Dante Controller para configurar patches do Dante.

#### • Configuração para um DAW

Selecione o Dante Virtual Soundcard ou o driver AIC128-D ASIO.

### **OBSERVAÇÃO**

- ( É necessário ter um ID de licença para usar um Dante Virtual Soundcard. O token DVS necessário para obter o ID de licença está impresso em uma folha (fornecida na embalagem do HY144-D/HY144-D-SRC).
- ( As informações mais recentes sobre o Dante Virtual Soundcard e o Dante Controller estão disponíveis no site a seguir: ( http://www.yamahaproaudio.com/

## Configuração do Dante Accelerator

Em primeiro lugar, certifique-se de que a placa do Dante Accelerator esteja instalada no compartimento PCIe do seu computador. Em seguida, instale o driver do Dante Accelerator. Para obter informações sobre como instalar o driver e sobre o painel de controle, consulte o Guia de Instalação fornecido com o driver. Para obter uma gravação ao vivo estável, é recomendável usar o tamanho de buffer máximo e o máximo de latência. Para obter mais informações sobre como configurar o Dante Accelerator, consulte o Manual de Operação do Dante Accelerator.

## Configuração de um Dante Virtual Soundcard

Instale um DVS (Dante Virtual Soundcard) e o Dante Controller no computador que você usará para a gravação de áudio. E, em seguida, defina as seguintes configurações antes de ligar o DVS.

- ( Conecte a porta de rede compatível com GbE do computador a uma chave de rede compatível com GbE.
- ( Configure o computador para obter um endereço IP automaticamente (essa é a configuração padrão).
- ( Especifique a latência do Dante. (Escolha um valor maior para gravação/reprodução estável de vários canais.)
- ( Nas configurações avançadas, selecione o número de canais a serem usados para gravação e reprodução (o padrão é 8 x 8).

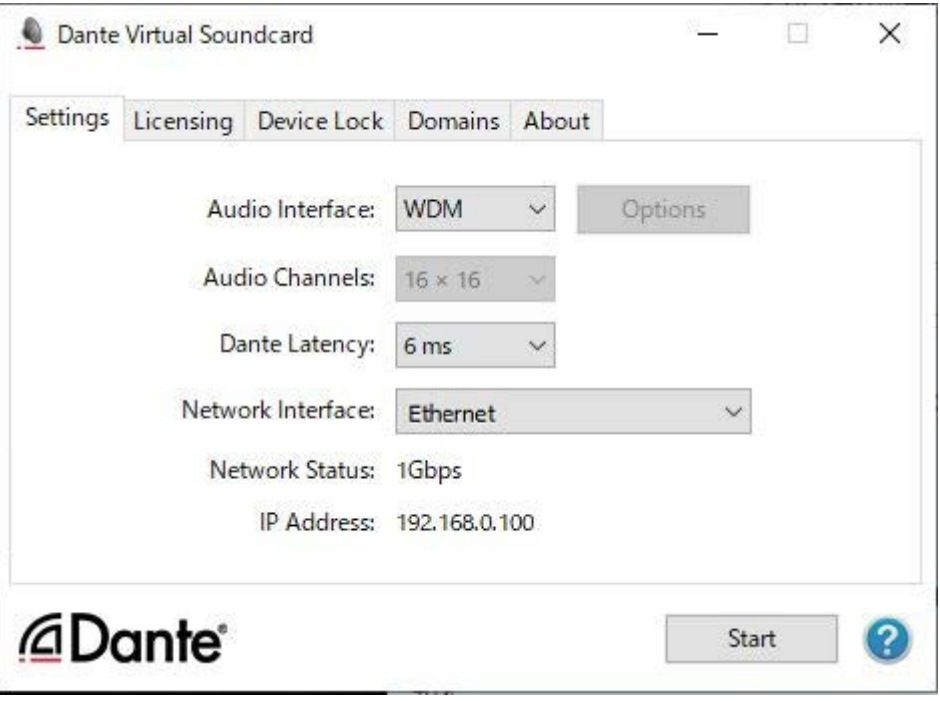

#### **OBSERVAÇÃO**

Consulte o Guia do Usuário do Dante Virtual Soundcard para obter mais informações sobre as configurações ASIO (SO Windows).

# Configuração do Dante Controller

Conecte a porta de rede do computador a uma chave de rede compatível com GbE. Configure o computador para obter um endereço IP automaticamente (essa é a configuração padrão). É necessário definir as seguintes configurações para o Dante Controller.

- ( Para gravação de várias faixas: Interligue sinais de áudio do rack de E/S ao DVS ou à placa do Dante Accelerator para gravação de várias faixas.
- ( Para a verificação de som virtual: Interligue os sinais de áudio de maneira que eles sejam emitidos do computador para a rede de áudio Dante e, em seguida, roteados para os canais no sistema RIVAGE série PM [\("Patch para gravação de várias faixas e passagem de som virtual" \(p.729\)\)](#page-728-0).

O exemplo a seguir mostra as configurações do Dante Controller para quando os sinais de reprodução do Dante Accelerator forem interligados à placa HY144-D para uma passagem de som virtual.

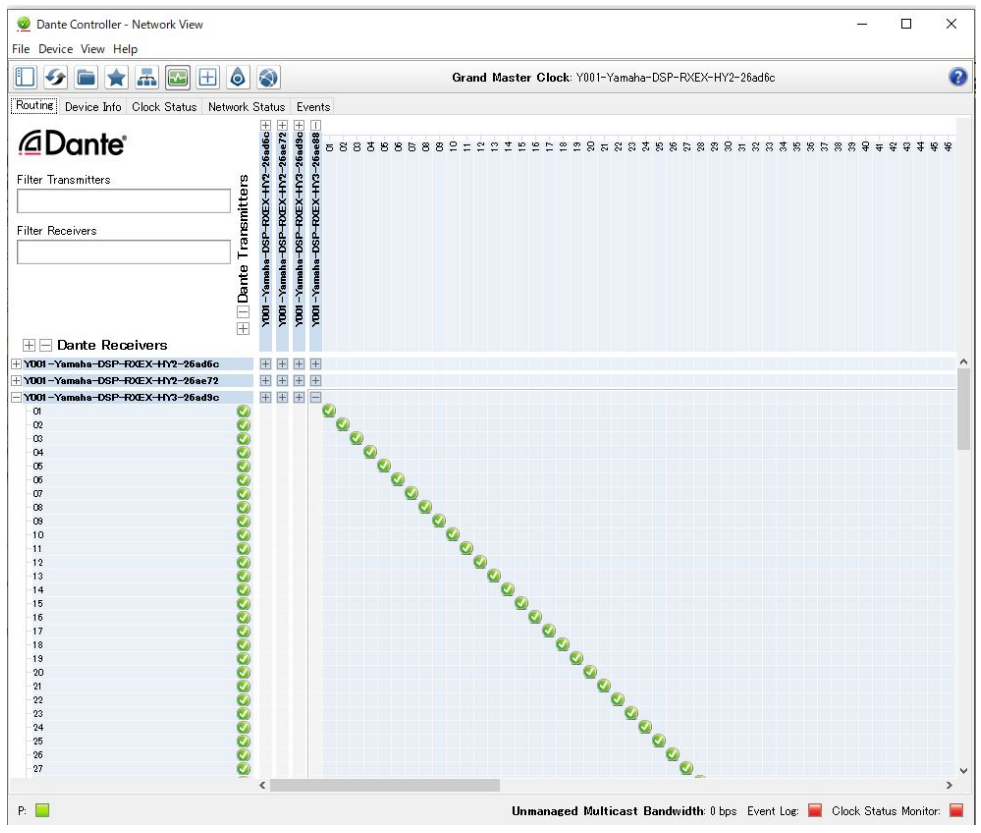

Durante a reprodução de várias faixas, você pode alternar essas configurações facilmente usando o botão VIRTUAL SOUND CHECK ON na tela RECORDING PATCH.

### **OBSERVAÇÃO**

Consulte o manual do Dante Controller para obter mais informações sobre as operações e as configurações do Dante Controller.

## Configurando o software de DAW

É necessário definir as configurações de driver apropriadas no software de DAW. Na janela de configuração do dispositivo, selecione "Dante Virtual Soundcard Card — ASIO" (ou "Dante" for Mac) ou "Yamaha AIC128-D" como a placa de som (ou driver de áudio) usada para entrada/saída. Alguns softwares DAW podem exigir patches internos para o driver e o software de DAW. Para obter mais informações, consulte o manual do software de DAW.

# Gravação e reprodução de áudio

Definidas as configurações do driver no seu software DAW, você poderá gravar a reproduzir áudio. Para gravação de várias faixas, defina as portas de entrada para faixas no software de DAW como as portas que recebem sinais de áudio do rack de E/S. Para fazer uma passagem de som virtual, é necessário rotear os sinais de áudio gravados para os canais de entrada no sistema RIVAGE série PM. Para isso, use o Dante Controller para interligar os sinais de maneira que eles sejam emitidos do software de DAW para o sistema RIVAGE série PM. Usando o botão VIRTUAL SOUND CHECK ON na tela RECORDING PATCH, você pode alternar facilmente entre duas configurações: uma configuração para o roteamento de sinais de áudio provenientes do rack de E/S e outra configuração para o roteamento de sinais de áudio provenientes do software de DAW. Além disso, você poderá interligar um canal específico (como um vocal) ao rack de E/S para monitoração durante uma passagem de som virtual usando a tela RECORDING PATCH.

# NUENDO Live

Os consoles da série RIVAGE PM podem funcionar de forma integrada ao software NUENDO Live DAW da Steinberg. O software "Yamaha Console Extension", que se integra à série RIVAGE PM e ao NUENDO Live, pode ser instalado no seu computador, permitindo operar o NUENDO Live no console da série RIVAGE PM para executar com facilidade as operações de gravação multitrilhas.

Consulte [""Gravação ou reprodução usando um DAW no computador" \(p.732\)](#page-731-0)" para fazer as seguintes configurações

- ・Configuração do Dante Virtual Soundcard
- ・Configuração do Dante Controller
- ・Configuração do NUENDO Live

#### Gravação

- $\boldsymbol{1}$  Pressione o botão RACK&REC na barra de menus para acessar a tela RACK&REC.
- 2 Pressione a guia NUENDO Live.

A tela "["Tela NUENDO Live" \(p.742\)](#page-741-0)" será exibida.

- 3 Pressione o botão EASY RECORDING para iniciar a gravação.
- 4 Ao terminar a gravação, pressione o botão Record Lock e, em seguida, pressione o botão STOP. As gravações criadas com o NUENDO Live são salvas como um projeto.

# <span id="page-738-0"></span>Tela NUENDO Live SETUP

Nessa janela, escolha um dos seguintes métodos pelos quais especificar o DVS ou o Dante Accelerator.

- NO ASSIGN ............................. Não atribuído
- ( DVS LIST ................................... Selecione um DVS na lista de dispositivos
- SPECIFIED IP ADDRESS .... Ao usar o Dante Accelerator, especifique o endereço IP do computador

#### ■DVS LIST

Para escolher em uma lista dos dispositivos de E/S na rede de áudio Dante, pressione o botão DVS para exibir o campo DEVICE LIST.

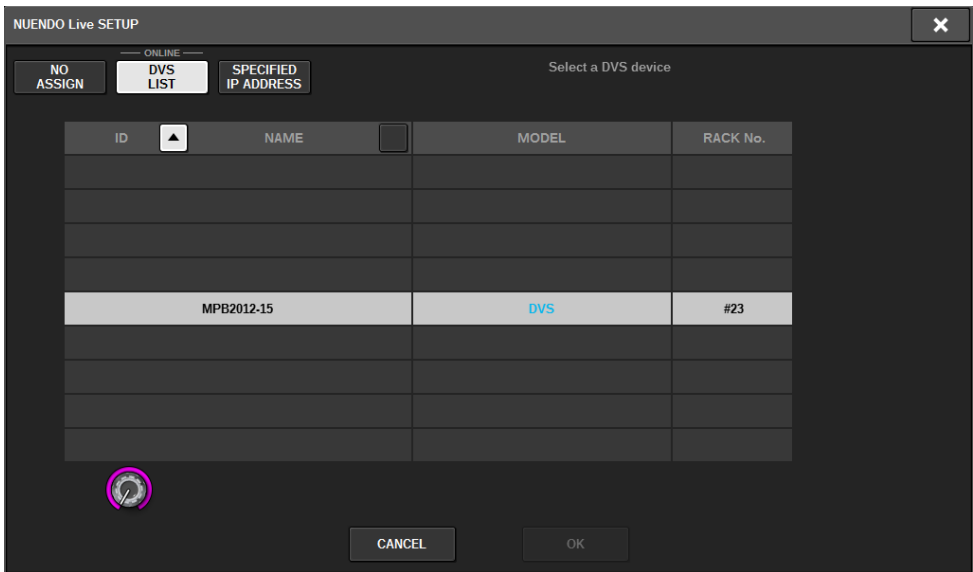

Mostra uma lista dos DVS na rede de áudio Dante. Na lista, escolha o DVS que você deseja usar com o Nuendo Live.

#### ■SPECIFIED IP ADDRESS

Para especificar um endereço IP, pressione o botão SPECIFIED IP ADDRESS para exibir o campo SPECIFIED IP ADDRESS.

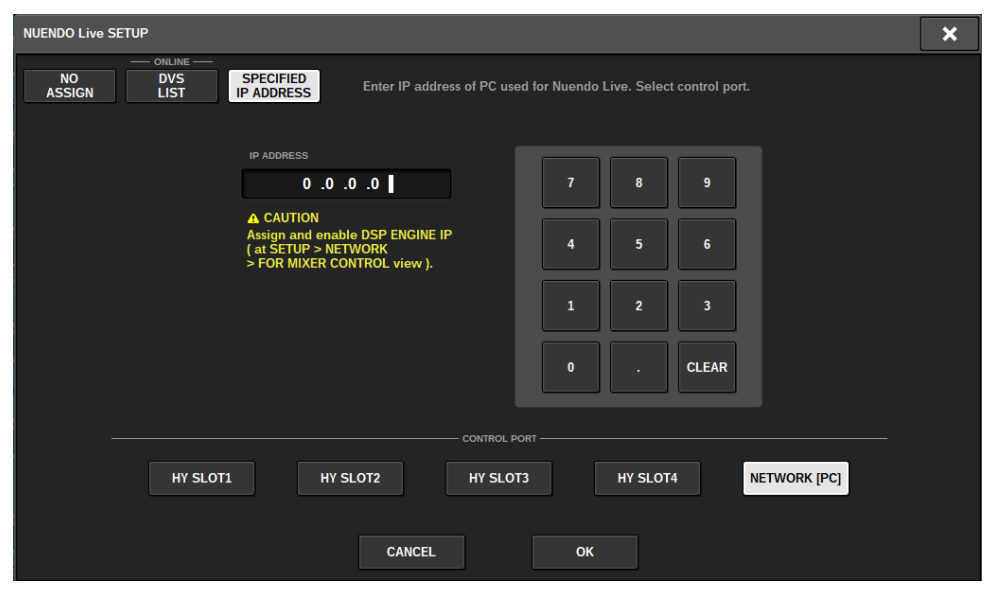

Ao usar uma interface que não seja DVS como o Dante Accelerator, especifique no campo SPECIFIED IP ADDRESS o endereço IP da porta Ethernet do computador que executa o NUENDO Live. Como o endereço IP do Dante Accelerator será diferente do endereço IP usado pela Extensão do Yamaha Console, será necessário inseri-lo manualmente. Insira o IP ADDRESS e selecione o botão HY SLOT ou o botão NETWORK [PC], que conecta a porta Ethernet do computador que executa o NUENDO Live. Ao usar o terminal NETWORK [PC], ative o botão ENABLE do DSP ENGINE IP SETTING.

#### Exemplo de conexão ao controlar o NUENDO Live por HY SLOT

Para controlar o NUENDO Live por HY SLOT, conecte a porta Ethernet do computador à rede primária Dante, conforme mostrado no diagrama de conexão abaixo.

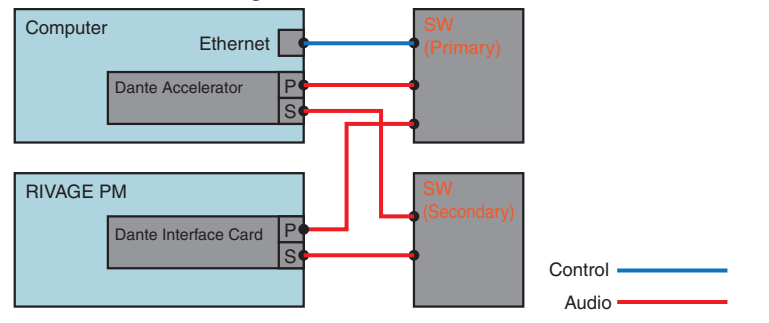

### Exemplo de conexão ao controlar o NUENDO Live pelo terminal NETWORK [PC] do mecanismo SP

Ao controlar o NUENDO Live pelo terminal de conexão do computador de controle externo, conecte a porta Ethernet do computador ao terminal NETWORK [PC] do mecanismo DSP, conforme mostrado no diagrama de conexão abaixo. A ligação do NUENDO Live pode ser realizada usando HY128-MD controlando pelo terminal NETWORK [PC].

## Gravação > Tela NUENDO Live SETUP

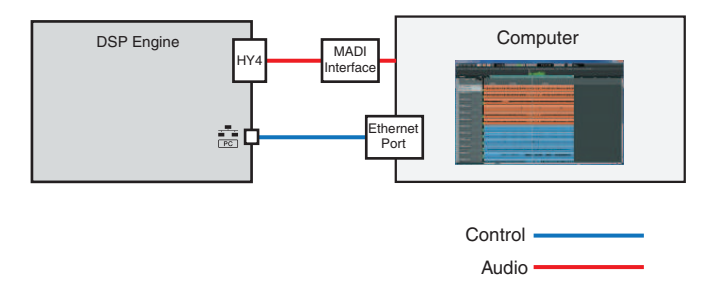

# <span id="page-741-0"></span>Tela NUENDO Live

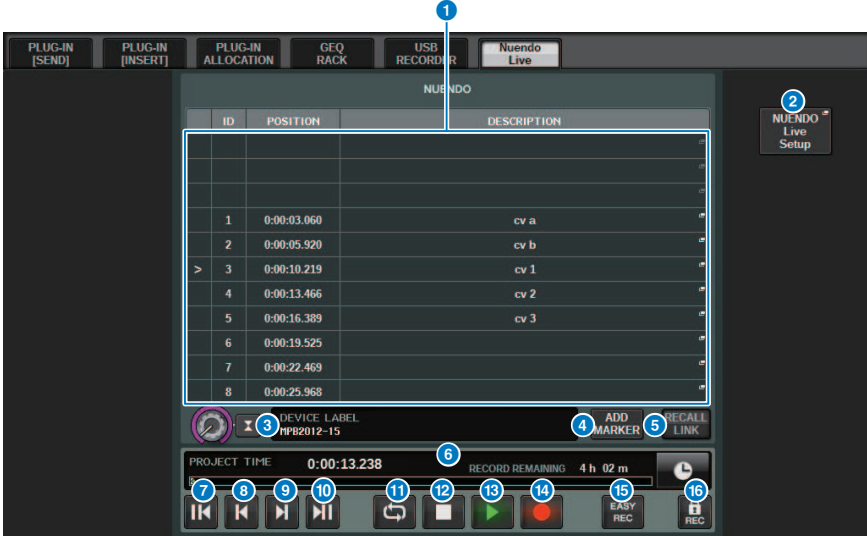

Essa tela contém os itens a seguir.

## **O** Campo de lista de marcadores

Indica as informações do marcador gravado no projeto atual do Nuendo Live. Para navegar na lista, use o botão giratório com o codificador de tela ou o botão giratório [TOUCH AND TURN]. Ao pressionar esse campo, será exibida uma janela de teclado que permite editar as informações do marcador.

#### **2** Botão NUENDO Live Setup

Será exibida a tela "["Tela NUENDO Live SETUP" \(p.739\)"](#page-738-0), na qual você pode especificar o dispositivo a ser usado para comunicação com o NUENDO Live.

#### **<sup>6</sup>** Visor de informações do DVS

Mostra o rótulo de dispositivo do DVS selecionado. Se você estiver conectando com SPECIFIED IP ADDRESS, o endereço IP do destino da conexão será exibido.

#### **4** Botão ADD MARKER

Adiciona um marcador ao projeto na posição de reprodução atual.

#### **6** Botão RECALL LINK

Especifica se um marcador será criado quando você recuperar uma cena. Se essa função for ativada, o botão acenderá.

## **6** Visor de informações da posição da reprodução

Mostra informações da posição atual do projeto do Nuendo Live. Pressione o botão à direita para alternar o formato da exibição da hora.

## **G** Botão GO TO PROJECT START

Retorna a posição da reprodução para o início do projeto.

Gravação > Tela NUENDO Live

#### **6** Botão GO TO PREVIOUS MARKER

Retorna a posição da reprodução para o marcador anterior.

#### **9 Botão GO TO NEXT MARKER**

Avança a posição da reprodução para o próximo marcador.

#### **<sup>0</sup>** Botão GO TO PROJECT END

Avança a posição da reprodução para o final do projeto.

#### **O** Botão CYCLE

Ativa/Desativa a repetição do projeto.

#### <sup>2</sup> Botão STOP

Interrompe a reprodução/gravação do projeto.

#### **B** Botão PLAY

Inicia a reprodução do projeto.

#### **<sup>6</sup>** Botão RECORD

Inicia/Interrompe a gravação do projeto.

#### **G** Botão EASY RECORDING

Inicia imediatamente a gravação de todas as faixas. Ao pressionar esse botão: a localização move para a última posição gravada, todas as trilhas são definidas para o modo de gravação, a gravação começa, o painel de gravação é exibido, e o painel é bloqueado. A gravação é feita de maneira retroativa, da posição de início real da gravação até o tempo definido em Pre-Record Time. (Configuração padrão: 10 segundos)

#### **Botão Record lock**

Ativa/Desativa o bloqueio de status da gravação. Isso impede que a gravação seja interrompida acidentalmente.

# Memória de cena

# Sobre o diagrama conceitual da memória

O diagrama abaixo mostra a relação entre dados atuais, memória da cena e bibliotecas.

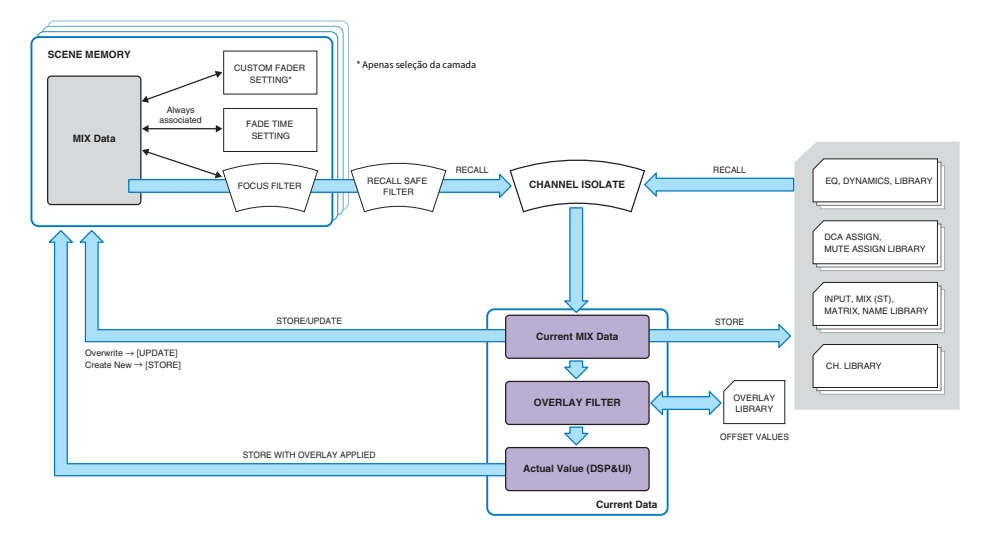

### **OBSERVAÇÃO**

Para obter informações referentes aos dados não armazenados em memórias da cena, consulte Dados processados por um arquivo de configurações. ["Dados processados por um arquivo de configurações" \(p.830\).](#page-829-0)

As memórias da cena do sistema RIVAGE série PM mantêm dados de mixagem como níveis de atenuador do canal e EQ, bem como todas as seguintes configurações:

- ( Configurações do patch
- ( Status de seleção da camada do atenuador de cada baia
- ( Configurações de tempo da atenuação
- ( Configurações de foco
- ( Configurações de Playback Link

Quando uma cena é chamada, isso acontece com os dados do mix atual por meio de três filtros: Focus, Recall Safe e Channel Isolate.

#### Sobreposição e armazenamento de uma cena

Sobreposição é uma função que permite especificar um valor de deslocamento temporário para os níveis de atenuador ou emissão na mixagem atual. Normalmente, esse valores de deslocamento da sobreposição são ignorados quando a cena é armazenada. No entanto, você também pode armazenar os valores resultantes para os quais os valores de deslocamento foram adicionados.

### Função Library

Memória de cena > Sobre o diagrama conceitual da memória

Separadamente das cenas, diversas funções da biblioteca permitem que dados como configurações do EQ e nomes de canal sejam salvos e chamados.

## Sobre memórias de cena

No sistema RIVAGE série PM, números de cena consistem em uma parte inteira e em uma parte decimal, podendo ser atribuídos conforme desejado. Uma forma de organizar as cenas seria criá-las com números inteiros (cenas principais) para cada música e depois usando a parte decimal para gerenciar alterações detalhadas dentro da música. Até 1.000 cenas podem ser armazenadas.

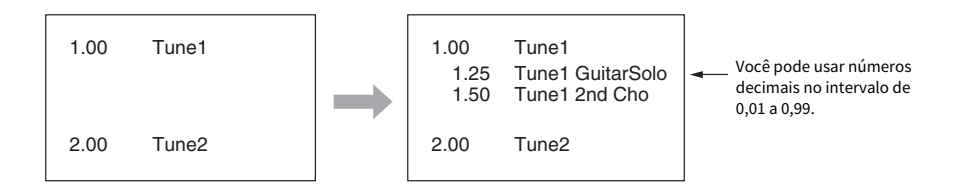

## **STORE**

Armazena os dados de mixagem atuais do RIVAGE série PM como uma nova cena na memória de cena selecionada.

### UPDATE

Atualiza os dados da cena substituindo a cena atual (que foi chamada mais recentemente) pelos dados da mixagem atual.

### RECALL

Chame uma cena armazenada da memória da cena. Quando uma cena é chamada, os dados são aplicados de acordo com as configurações de Focus incluídas nessa cena, as configurações de Recall Safe comuns a todas as cenas e a configuração de Isolate de cada canal.

### COMMENT

Para cada cena, você pode inserir um comentário como um lembrete.

### **FOCUS**

Você pode especificar os parâmetros de uma cena que serão chamados (carregados) de maneira seletiva quando essa cena for chamada. Isso pode ser especificado para cada cena. Por exemplo, pode ser conveniente usar essa função caso você queira chamar somente as configurações de canal de entrada de uma determinada cena.

### FADE TIME

Você pode fazer os atenuadores de canais/DCAs especificados mudarem suavemente para os novos valores ao longo de um período especificado ao chamar uma cena. As configurações da função Fade podem ser feitas de maneira independente para cada cena.

Memória de cena > Sobre memórias de cena

## Controle via GPI/MIDI

Você pode usar o conector GPI ou os conectores MIDI para executar a chamada da cena usando um dispositivo externo ou transmitir sinais para um dispositivo externo com a chamada da cena.

## Playback Link

Você pode especificar um arquivo de áudio que será reproduzido com base em uma unidade flash USB quando uma cena específica for chamada. Isso pode ser prático caso você queira que um efeito sonoro ou uma música em segundo plano seja reproduzido automaticamente para uma cena específica. A função Playback Link pode ser ligada/desligada para cada cena.

## Global Paste

Você pode copiar e colar configurações do canal ou do parâmetro da cena atual nos dados de cena contidos na memória (são permitidas várias seleções de cenas).

## Recall Safe

Você pode selecionar canais/parâmetros específicos que serão excluídos da chamada quando a chamada da cena ocorrer.

### Protect

Você pode evitar que cenas importantes sejam substituídas, apagadas ou movidas acidentalmente.

Cada cena contém a posição dos atenuadores do painel superior e o status da tecla [ON] (ativar), bem como os parâmetros a seguir.

- ( Patch de porta de entrada/saída
- ( Configurações de barramentos
- ( Configurações do amplificador com cabeça
- ( Configurações do EQ
- ( Configurações de Dynamics (dinâmica) 1 e 2
- Configurações de GEQ/PEQ e plug-ins
- ( Configurações de panorâmica/equilíbrio
- ( Configurações de inserção/saída direta
- ( Status ativado/desativado e nível de emissão dos sinais enviados aos barramentos MIX
- ( Status ativado/desativado e nível de emissão dos sinais enviados aos barramentos MATRIX
- ( Configurações DCA
- ( Configurações dos grupos sem áudio
- ( Configurações de emparelhamento de canais

No sistema RIVAGE série PM, números de cena consistem em uma parte inteira e em uma parte decimal, podendo ser atribuídos conforme desejado. Uma maneira de organizar as cenas seria criando cenas com números inteiros para cada música e depois usando a parte decimal para gerenciar alterações detalhadas dentro da música.

## • Cena principal

Uma cena indicada com uma parte decimal de "00" (por exemplo, 1.00, 2.00... 999.00) é chamada de "cena principal".

### • Subcena

Uma cena indicada com uma parte decimal diferente de "00" (por exemplo, 1.10, 2.93... 3,51) é chamada uma "subcena". Você pode criar até 99 subcenas (x.01 a x.99) sob a mesma cena principal. Também pode criar subcenas sem a cena principal. (Por exemplo, você pode criar a subcena 1.01, sem a cena principal 1.00).

## Usar as teclas na seção SCENE MEMORY

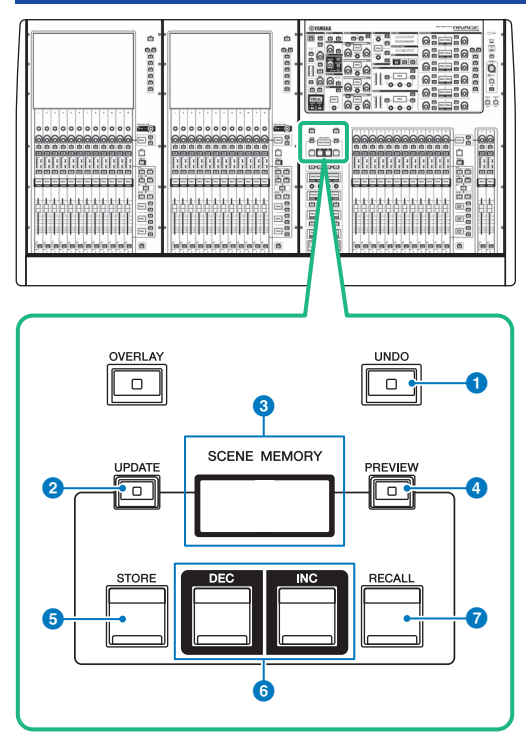

Essa tela contém os itens a seguir.

#### **O** Tecla [UNDO]

Cancela a operação mais recente de armazenar, chamar ou atualizar. Se que você cancelar a operação pressionado a tecla [UNDO], poderá "refazer" a operação cancelada pressionando [UNDO] novamente.

#### OBSERVAÇÃO

Você não pode desfazer uma operação para armazenar uma nova cena. Exclua a cena. Se você chamar cenas continuamente durante um curto período de tempo, talvez não seja possível desfazer a operação.

### **8** Tecla [UPDATE]

Atualiza os dados da cena substituindo a cena atual (que foi chamada ou armazenada por último) com os dados de mixagem atuais.

#### **6** Visor SCENE MEMORY

Indica a memória de cena selecionada.

### **4** Tecla [PREVIEW]

Liga ou desliga o modo Preview.

## **6** Tecla [STORE]

Armazena os dados da mixagem atuais como uma nova cena na memória da cena selecionada.

## **6** Teclas [INC]/[DEC]

Permitem selecionar o número de uma cena que você deseja armazenar ou chamar.

## *D* Tecla [RECALL]

Permite chamar uma cena armazenada na memória de cenas.

## Armazenar cenas (Usar as teclas na seção SCENE MEMORY)

Os dados de mixagem atuais no sistema RIVAGE série PM podem ser salvos como novos dados de cena ou substituídos em dados de cena existentes para atualizar esses dados.

## $\boldsymbol{1}$  Pressione a tecla SCENE MEMORY [STORE] (Memória de cena [armazenar]).

A janela SCENE STORE será exibida, permitindo que você atribua um título ou comentário à cena.

### **OBSERVAÇÃO**

- ( Quando você pressiona a tecla SCENE MEMORY [STORE], o sistema sugere automaticamente um nome e um número de cena [\("Sugestão automática de nomes e números de cena" \(p.755\)](#page-754-0)).
- ( Se quiser armazenar a cena como uma subcena com uma parte decimal, mantenha pressionada a tecla [SHIFT] e pressione a tecla SCENE MEMORY [STORE].

## 2 Insira um número de cena como destino de armazenamento.

Para inserir um número inteiro, use o codificador de tela mais à esquerda na baia. Para inserir uma parte decimal, use o codificador de tela localizado no lado direito.

## 3 Atribua um título ou comentário à cena, conforme desejado.

Para obter detalhes sobre como inserir texto, consulte Inserir nomes.

## 4 Pressione a tecla SCENE MEMORY [STORE] ou o botão OK na tela sensível ao toque.

Será exibida uma caixa de diálogo solicitando que você confirme a operação de armazenamento.

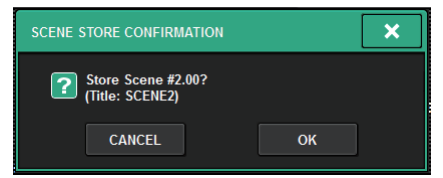

Se a sobreposição estiver ativada e o botão STORE WITH OVERLAY APPLIED estiver ligado, uma caixa de diálogo será exibida.

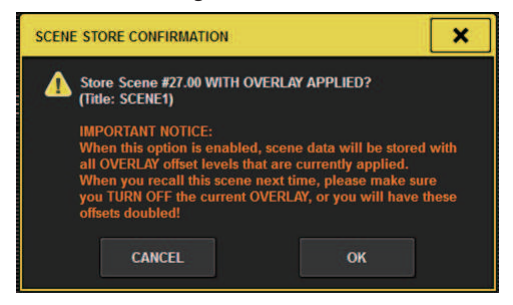

## 5 Para executar a operação de armazenamento, pressione o botão OK.

Os dados de mixagem atuais serão armazenados no número da cena selecionado na etapa 2. Se você decidir cancelar a operação de armazenamento, pressione o botão CANCEL em vez de OK.

## **OBSERVAÇÃO**

Você pode definir configurações de maneira que a caixa de diálogo de confirmação de armazenamento não seja exibida. Nesse caso, pressione a tecla SCENE MEMORY [STORE] uma vez para exibir a janela SCENE STORE e depois pressione-a novamente para executar a operação de armazenamento.

# Tela SCENE STORE

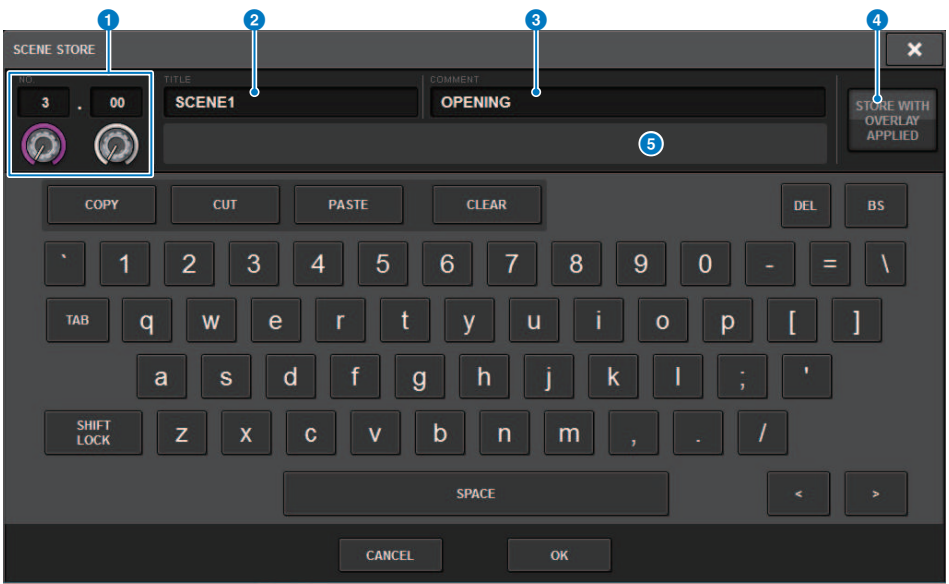

Essa tela contém os itens a seguir.

#### **O** Número da cena

Gire o botão giratório abaixo do número para inserir um número de cena. Se você inserir um número que já existe para outra cena, essa cena será substituída.

#### **8** Campo SCENE TITLE (título da cena)

Pressione esse campo para selecioná-lo e insira um título para a cena (no máximo 16 caracteres).

#### **8** Campo COMMENT

Pressione esse campo para selecioná-lo e insira um comentário para a cena. Você pode usá-lo como um memorando para cada cena (128 caracteres no máximo).

#### **C** Botão STORE WITH OVERLAY APPLIED

Se você pressionar esse botão enquanto a sobreposição estiver ativada, uma caixa de diálogo será exibida, permitindo armazenar dados de cena, inclusive todos os valores de deslocamento da sobreposição aplicada no momento.

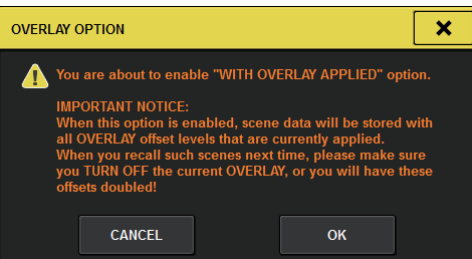

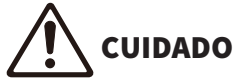

( Enquanto a sobreposição permanecer ativada, se você chamar uma cena que tenha sido armazenada anteriormente com valores de deslocamento adicionados, os valores de deslocamento atuais e os valores de deslocamento originais serão aplicados à cena (o que dobra o valor de deslocamento). Um som de volume extremamente alto pode ser reproduzido por causa disso.

#### **6** Botão ADD TO GROUP

Quando ativado, a cena atual entrará no grupo ao qual pertence. Se a cena atual não pertencer a um grupo, ela não será exibida.

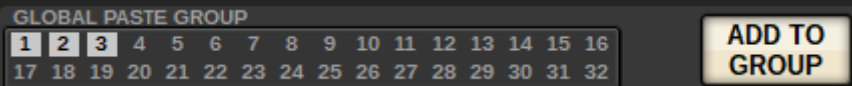

# <span id="page-754-0"></span>Sugestão automática de nomes e números de cena

Se você pressionar a tecla [STORE], o próximo número inteiro não utilizado maior que o número da cena atual será sugerido. Se você pressionar a tecla [SHIFT] + tecla [STORE], será sugerido um número equivalente ao número da subcena atual aumentado em um decimal. Se já houver um número com uma parte decimal maior que o número da cena atual, será sugerido um número entre o número da cena atual e o número existente.

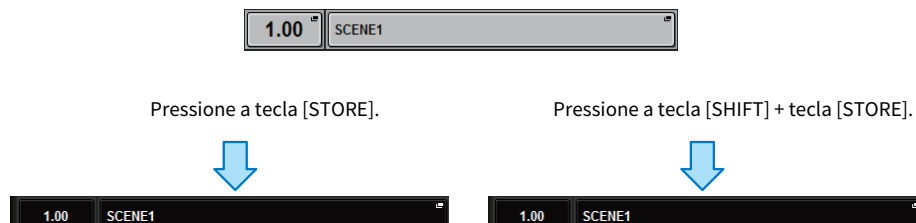

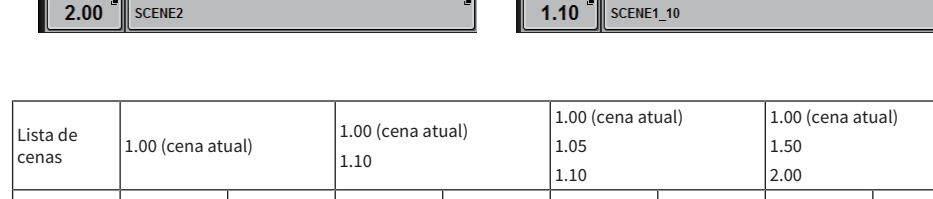

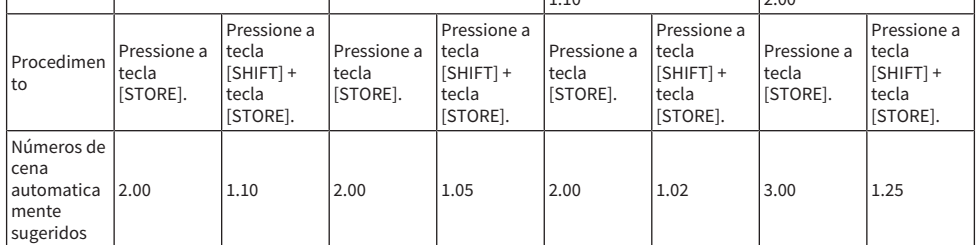

O mesmo nome que a cena atual será sugerido.

## Atualizar cenas (Usar as teclas na seção SCENE MEMORY)

Você pode atualizar dados de cena substituindo a cena chamada por último pelos dados de mixagem atuais.

## 1 Pressione a tecla SCENE MEMORY [UPDATE].

Será exibida uma caixa de diálogo solicitando que você confirme a operação de atualização.

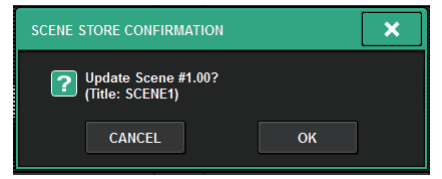

## 2 Para executar a operação de atualização, pressione o botão OK.

Os dados de mixagem atuais substituirão a cena chamada por último.

### **OBSERVAÇÃO**

- ( Você pode definir configurações de maneira que a caixa de diálogo de confirmação de atualização não será exibida.
- ( Durante a atualização, os valores de deslocamento da sobreposição (incluídos nos dados da mixagem atual) não serão adicionados aos dados da cena atualizados. Para adicionar os valores de deslocamento, você deve selecionar os dados da cena existente para substituir e armazená-los.
# Chamar cenas (Usar as teclas na seção SCENE MEMORY)

É possível chamar dados de cena na memória atual. Dados de cena são chamados por meio de três filtros: Focus, Recall Safe e Channel Isolate.

# 1 Use as teclas SCENE MEMORY [INC]/[DEC] para selecionar o número da cena que você deseja chamar.

O número da cena atualmente selecionada aparece no campo ["Campo SCENE" \(p.759\)](#page-758-0) da barra de menus Se você chamar qualquer cena diferente daquela chamada ou atualizada por último (daqui para frente chamada de "cena atual"), o número da cena piscará.

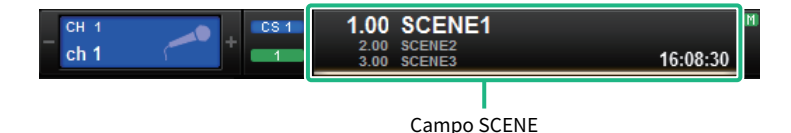

#### **OBSERVAÇÃO**

Para visualizar os comentários, pressione e segure a tecla [SHIFT] e pressione o campo SCENE.

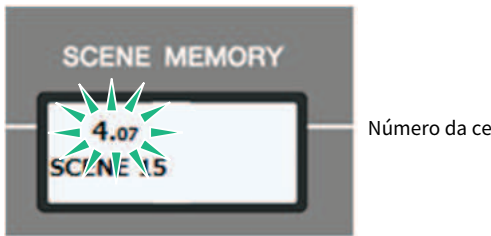

Número da cena piscando

# 2 Pressione a tecla SCENE MEMORY [RECALL].

Será exibida uma caixa de diálogo solicitando que você confirme a operação de chamada.

# 3 Para executar a operação de chamada, pressione o botão OK.

A cena selecionada na etapa 1 será recuperada. Se decidir cancelar a operação de chamada, pressione o botão CANCEL.

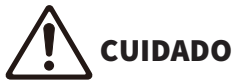

Enquanto a sobreposição permanecer ativada, se você chamar uma cena que tenha sido armazenada ou colada globalmente com valores de deslocamento adicionados, os valores de deslocamento atuais e os valores de deslocamento originais serão aplicados à cena, o que dobra o valor de deslocamento. Neste caso, um som de volume extremamente alto pode ser reproduzido. Confirme o status de uma cena a ser chamada e o status ligado/desligado da sobreposição, antes de chamar a cena.

#### **OBSERVAÇÃO**

- ( É possível definir configurações de maneira que a caixa de diálogo de confirmação de chamada não seja exibida.
- ( Se você mantiver pressionada uma das teclas SCENE MEMORY [INC]/[DEC], ocorrerá a contagem crescente ou decrescente contínua do número da cena. Se você mantiver pressionada uma das teclas SCENE MEMORY [INC]/[DEC], o número da cena aumentará ou diminuirá rapidamente.
- ( Se pressionar as teclas SCENE MEMORY [INC] e [DEC] simultaneamente, a indicação do campo SCENE voltará para o número da cena carregada no momento.
- ( Não é possível armazenar dados em um número de cena protegida.

<span id="page-758-0"></span>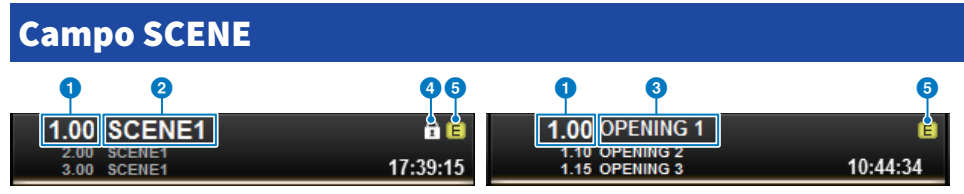

Essa tela contém os itens a seguir.

O campo SCENE sempre exibe informações gerais sobre a cena. Para alternar entre as exibições de comentário da cena e título da cena, mantenha pressionada a tecla [SHIFT] e pressione o campo SCENE. Você também pode pressionar esse campo para acessar a tela SCENE LIST, na qual é possível visualizar e editar configurações mais detalhadas para a cena.

#### **a** Número da cena

Indica o número da cena selecionada no momento.

#### **2** Título da cena

Indica o título da cena selecionada no momento.

#### **3** Comentário

Indica os comentários da cena atualmente selecionada.

#### **OBSERVAÇÃO**

Nas duas linhas inferiores, você pode visualizar o número, o título e os comentários das duas cenas anteriores.

#### **4** Símbolo de proteção

As cenas protegidas contra gravação são indicadas por um símbolo de proteção.

#### **e** Símbolo E (símbolo EDIT - edição)

Esse símbolo será exibido quando você editar os parâmetros de mixagem da cena atualmente carregada. Esse símbolo indica que você deve executar a operação de armazenamento se quiser manter as alterações feitas.

# Armazenar cenas (Usando a tela SCENE LIST)

# $1$  Pressione o campo SCENE na barra de menus.

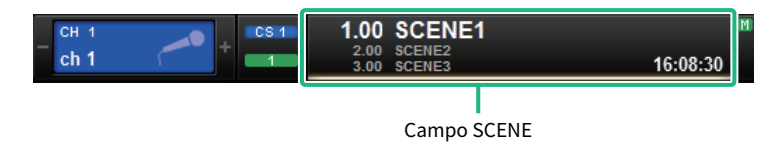

Essa tela inclui várias páginas que podem ser alternadas com as guias localizadas na parte superior.

# 2 Pressione a guia SCENE LIST.

A exibição alterna para a tela ["Tela SCENE LIST" \(p.762\)](#page-761-0).

### 3 Pressione o botão SCENE STORE.

A janela SCENE STORE será exibida, permitindo que você atribua um título ou comentário à cena.

# 4 Insira um número de cena como destino de armazenamento.

Para inserir um número inteiro, use o codificador de tela mais à esquerda na baia. Para inserir uma parte decimal, use o codificador de tela localizado no lado direito.

#### **OBSERVAÇÃO**

Você também pode usar as teclas SCENE MEMORY [INC]/[DEC] para selecionar números de cenas. Para selecionar uma parte decimal, mantenha pressionada a tecla [SHIFT] e use as teclas SCENE MEMORY [INC]/[DEC]. Um número de cena amarelo indica que o número da cena já foi usado.

Um número de cena vermelho indica que o número da cena já foi usado e está protegido.

# 5 Atribua um título ou comentário à cena, conforme desejado.

### 6 Pressione o botão OK localizado na parte inferior da janela SCENE STORE.

Será exibida uma caixa de diálogo solicitando que você confirme a operação de armazenamento.

# 7 Para executar a operação de armazenamento, pressione o botão OK.

Os dados de mixagem atuais serão armazenados no número da cena selecionado na etapa 4. Se você decidir cancelar a operação de armazenamento, pressione o botão CANCEL em vez de OK.

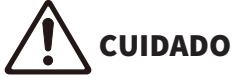

( Enquanto Overlay permanecer ativada, se você chamar uma cena que tenha sido armazenada anteriormente com valores de deslocamento de sobreposição adicionados, os valores de deslocamento atuais e originais serão aplicados à cena (o que dobra o valor de deslocamento). Um som de volume extremamente alto pode ser reproduzido por causa disso.

# 8 Se quiser cancelar a operação de substituição-armazenamento recém-executada, pressione o botão UPDATE UNDO.

Logo depois de substituir/armazenar uma cena, você pode usar o botão UPDATE UNDO para desfazer (cancelar) a operação de armazenamento da cena executada por último. Quando você pressionar o botão UPDATE UNDO, uma caixa de diálogo solicitará a confirmação da operação de desfazer. Pressione o botão OK se quiser executar a operação de desfazer.

### **OBSERVAÇÃO**

O botão UPDATE UNDO se torna disponível logo após a substituição/armazenamento.

# <span id="page-761-0"></span>Tela SCENE LIST

Essa tela contém os itens a seguir.

#### **Q** Lista de cenas

Essa área mostra informações sobre as cenas armazenadas na memória.

#### **2** Botões Sort

A lista será classificada da seguinte maneira, de acordo com o cabeçalho de coluna pressionado.

#### $. M<sub>0</sub>$

Classifica a lista na ordem do número de cena.

( TITLE

Classifica a lista em ordem numérica/alfabética por título.

( COMMENT

Classifica a lista em ordem numérica/alfabética de comentários.

#### **• TIME STAMP**

Classifica a lista por data e hora de criação.

#### **OBSERVAÇÃO**

Se você pressionar o mesmo local novamente, poderá alterar o sentido (ordem crescente ou decrescente) na qual a lista está classificada.

#### **6** Número da cena

Indica o número da cena atual. O número da cena em uma fonte maior indica a cena atual.

#### **<sup>4</sup>** Botão pop-up de título da cena

Indica o título atribuído à cena. Pressione esse botão para acessar a janela pop-up SCENE STORE, na qual é possível editar o título.

#### **e** Símbolo de proteção (cadeado)

Indica o status ligado/desligado da proteção contra gravação. Pressione esse botão para proteger a cena contra gravação, e o botão se acenderá. Pressione-o novamente para cancelar a proteção.

#### 6 Cena selecionada

A cena selecionada no momento é realçada em branco na lista. Se você pressionar outro número de cena na lista, a lista será percorrida, e a célula da cena em questão será exibida no centro da lista.

#### **D** Botão giratório SCENE SELECT

Use o codificador de tela para selecionar uma cena.

#### 8 Botão MULTI SELECT

É possível selecionar várias cenas consecutivas ligando esse botão e girando o codificador de tela.

#### <sup>9</sup> Botão de seleção da cena atual

Pressione esse botão para selecionar a cena chamada ou armazenada por último.

#### <sup>(0</sup> Botão STORE (armazenar)

Armazena os dados de mixagem atuais como uma nova cena. Pressione esse botão para acessar a janela pop-up SCENE STORE, que permite atribuir um nome a uma cena e armazená-la.

#### **10 Botão UPDATE**

Atualiza os dados da cena substituindo essa cena (que foi chamada ou armazenada por último) pelos dados de mixagem atuais.

#### <sup>2</sup> Botão RECALL (chamar)

Pressione esse botão para chamar a cena atualmente selecionada.

#### **B** Botão UPDATE UNDO

Desfaz a operação de armazenamento. Esse botão é válido somente logo após a execução de uma operação de gravação/armazenamento.

#### <sup>6</sup> Botão RECALL UNDO

Desfaz a operação de chamada. Esse botão é válido somente logo após a execução de uma operação de chamada.

#### **<sup>6</sup>** Guias de alternância de páginas

Alternam as exibições do lado direito da tela SCENE LIST.

# Chamada de cenas (Usando a tela SCENE LIST)

- $1$  Pressione o campo SCENE na barra de menus.
- $\,2\,$  Gire o codificador de tela para selecionar o número da cena que você deseja chamar.

### 3 Pressione o botão RECALL.

Será exibida uma caixa de diálogo solicitando que você confirme a operação de chamada.

### 4 Para executar a operação de chamada, pressione o botão OK.

A cena selecionada na etapa 3 será recuperada. Se você decidir cancelar a operação de chamada, pressione o botão CANCEL em vez de OK.

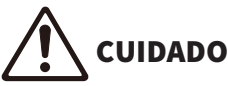

( Enquanto a sobreposição permanecer ativada, se você chamar uma cena que tenha sido armazenada ou colada globalmente com valores de deslocamento adicionados, os valores de deslocamento atuais e os valores de deslocamento originais serão aplicados à cena, o que dobra o valor de deslocamento. Neste caso, um som de volume extremamente alto pode ser reproduzido. Confirme o status de uma cena a ser chamada e o status ligado/desligado da sobreposição, antes de chamar a cena.

### 5 Se quiser cancelar a operação de chamada recém-executada, pressione o botão RECALL UNDO.

Será exibida uma caixa de diálogo solicitando que você confirme a operação de desfazer. Pressione o botão OK se desejar executar a operação. Depois de desfazer a recuperação, você poderá pressionar o botão RECALL UNDO novamente para refazer (re-executar).

#### **OBSERVAÇÃO**

Também é possível usar mensagens MIDI (Program Changes) para chamar cenas (veja a página 375).

# Uso das teclas USER DEFINED para chamar uma cena (função Direct Recall)

É possível usar as teclas USER DEFINED para recuperar uma cena selecionada com um único toque de tecla ou percorrer as cenas. Para tal, é necessário primeiro atribuir uma operação de chamada de cena a uma tecla USER DEFINED. As seguintes operações de chamada podem ser atribuídas a uma tecla USER DEFINED.

#### ( INC RECALL

Chama imediatamente a cena correspondente ao número seguinte da cena carregada no momento.

#### ( DEC RECALL

Recupera imediatamente a cena correspondente ao número anterior à cena carregada no momento.

#### ( DIRECT RECALL

Recupera diretamente o número de cena atribuído à tecla USER DEFINED. Quando você pressiona uma tecla USER DEFINED à qual essa função está atribuída, a cena atribuída é recuperada imediatamente.

Para atribuir uma dessas funções a uma tecla USER DEFINED de forma que uma cena possa ser recuperada com um único toque de tecla, proceda da seguinte forma.

# 1 Pressione o botão SETUP na barra de menus para acessar a tela SETUP.

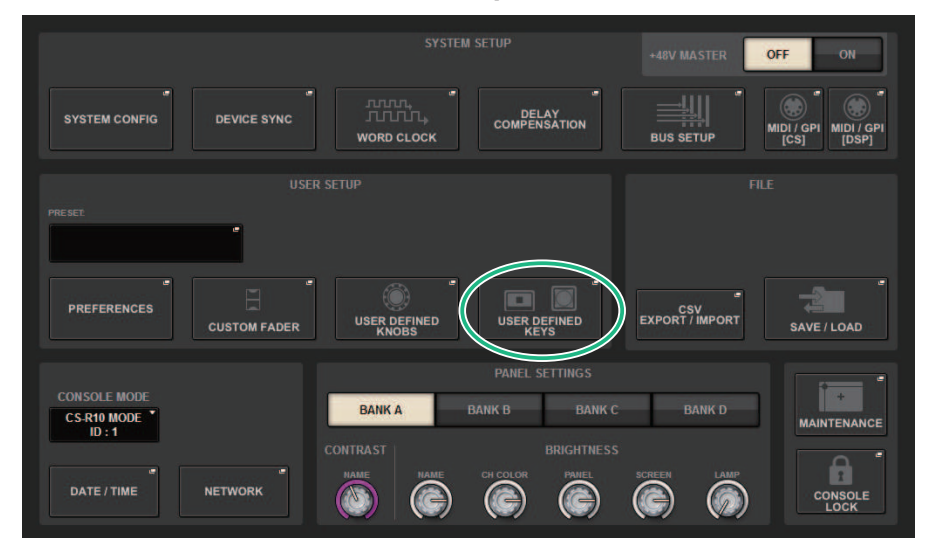

# 2 Pressione o botão USER DEFINED KEYS para acessar a janela pop-up USER DEFINED KEYS.

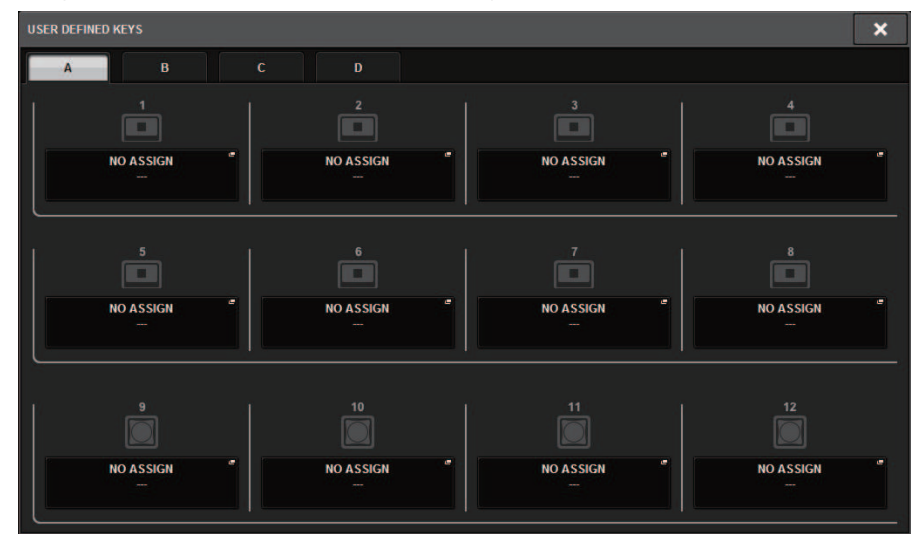

A página USER DEFINED KEYS permite atribuir funções às teclas USER DEFINED [1]–[12].

3 Pressione o botão pop-up da tecla USER DEFINED (à qual você deseja atribuir uma função) para abrir a janela pop-up.

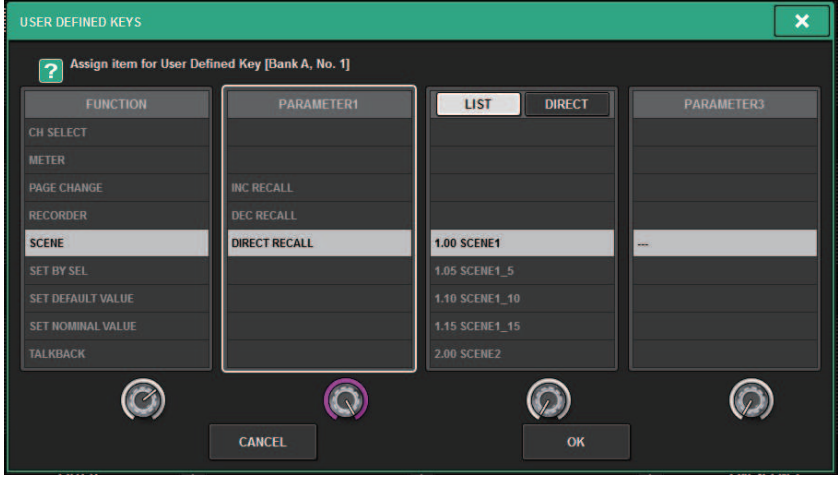

Memória de cena > Uso das teclas USER DEFINED para chamar uma cena (função Direct Recall)

# 4 Na coluna FUNCTION, selecione "SCENE".

Proceda da seguinte forma, dependendo da função que você deseja atribuir.

#### • Para atribuir INC RECALL ou DEC RECALL

Escolha "INC RECALL" ou "DEC RECALL" na coluna PARAMETER 1 (parâmetro 1).

#### • Para atribuir• DIRECT RECALL

Escolha "DIRECT RECALL" na coluna PARAMETER 1 e selecione "SCENE #xxx" (xxx é o número da cena) na coluna PARAMETER 2 (parâmetro 2).

# 5 Finalizadas as configurações, pressione o botão OK para fechar a janela pop-up.

Se desejar, atribua funções de recuperação de cenas a outras teclas USER DEFINED da mesma forma.

# 6 Pressione a tecla USER DEFINED à qual você atribuiu uma função de chamada.

A cena correspondente será recuperada.

# CUIDADO

( Enquanto a sobreposição permanecer ativada, se você chamar uma cena que tenha sido armazenada ou colada globalmente com valores de deslocamento adicionados, os valores de deslocamento atuais e os valores de deslocamento originais serão aplicados à cena, o que dobra o valor de deslocamento. Neste caso, um som de volume extremamente alto pode ser reproduzido. Confirme o status de uma cena a ser chamada e o status ligado/desligado da sobreposição, antes de chamar a cena.

# Classificação de memórias de cena

# $\boldsymbol{1}$  Pressione o campo SCENE na barra de menus.

A tela SCENE LIST será exibida, na qual é possível realizar várias operações relacionadas a cenas. Você pode usar as guias localizadas na parte superior da tela SCENE LIST para selecionar um dos cinco campos diferentes: COMMENT, FOCUS, FADE TIME, GPI OUT ou PLAYBACK LINK.

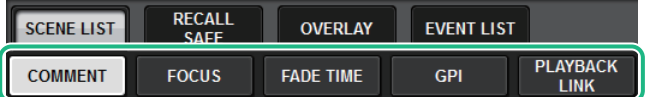

# 2 Pressione a guia desejada na parte superior da tela SCENE LIST.

A exibição do lado direito da tela SCENE LIST será alterada de acordo.

 $\,$ 3 Para selecionar um número de cena, gire o codificador de tela ou o botão giratório [TOUCH AND TURN] no painel superior.

A linha realçada na lista de cenas indica que a selecionada correspondente está atualmente selecionada para operações.

4 Para classificar a lista, pressione um dos títulos de coluna: "No.", "TITLE", "COMMENT" ou "TIME STAMP" na parte superior do campo da lista de cenas e no campo COMMENT.

Campo Scene List e COMMENT

- ${\bf 5}_{-}$  Se quiser editar o título ou o campo de comentário de uma cena, pressione o campo TITLE ou COMMENT da cena para acessar a janela SCENE STORE.
- 6 Para ativar/desativar a configuração de proteção, pressione o símbolo de proteção.

É exibido um símbolo de proteção para cenas protegidas contra gravação. Essas cenas não podem ser substituídas.

7 Use os botões de ferramenta para editar a memória de cenas.

Para obter mais informações, consulte "["Sobre a edição de memórias de cena" \(p.771\)](#page-770-0)".

# Tela SCENE LIST

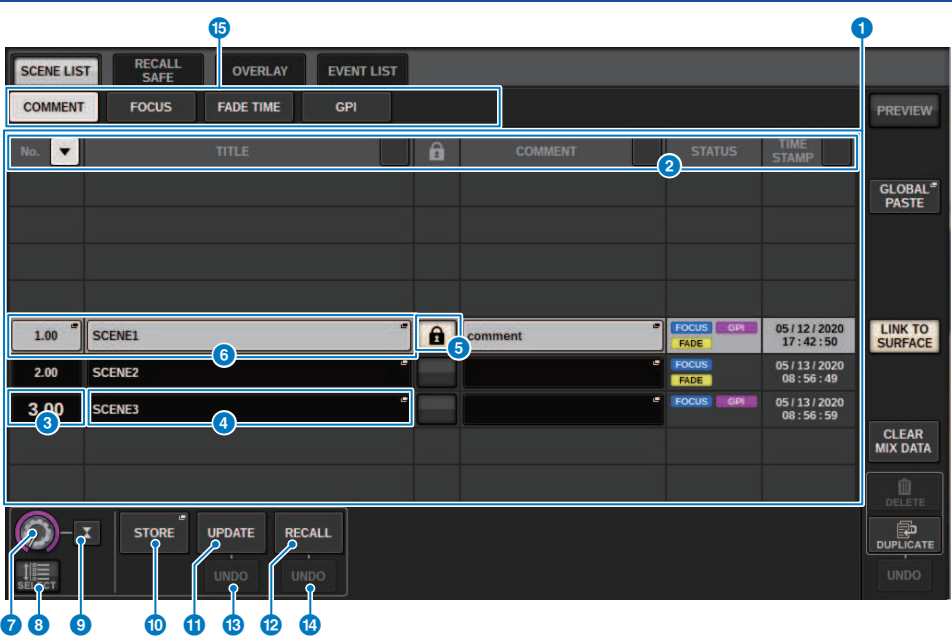

Essa tela contém os itens a seguir.

#### **O** Botão de classificação COMMENT

Classifica cenas em ordem alfabética dos comentários no campo COMMENT. Pressionar o botão repetidamente alternará entre as ordens crescente e decrescente.

#### **2** Campo COMMENT

Pressione esse campo para abrir a janela SCENE STORE, na qual é possível inserir um comentário para a cena.

#### **6** Campo STATUS

Indicadores nesse campo indicam as configurações de FOCUS, FADE (tempo de atenuação), GPI (interface de uso geral) e PLAY (link de reprodução, que começa a tocar uma música desejada um pouco depois que uma cena é chamada).

### 4 Botão de classificação TIME STAMP

Classifica as cenas em ordem cronológica com base na data e na hora no campo TIME STAMP. Pressionar o botão repetidamente alternará entre as ordens crescente e decrescente.

#### **6** Campo TIME STAMP

Indica a data e a hora em que a cena foi armazenada. Para obter detalhes sobre o formato de exibição TIME STAMP, consulte "Configurar a data e a hora do relógio interno" na página 396.

#### **6** Botão pop-up CLEAR MIX DATA

Pressione esse botão para acessar uma janela pop-up na qual é possível confirmar que você deseja redefinir os dados de mixagem atuais para as configurações padrão.

#### **G** Botão LINK TO SURFACE

Desativar esse botão permitirá que você navegue pela lista de cenas sem afetar a barra de menus ou número de cena no painel de operação.

# <span id="page-770-0"></span>Sobre a edição de memórias de cena

As cenas armazenadas na memória de cenas podem ser apagadas ou duplicadas em números de cena diferentes.

# 1 Pressione o campo SCENE na barra de menus.

A tela SCENE LIST é exibida, em que é possível realizar várias operações relacionadas a cenas.

# 2 Execute a operação de edição desejada.

Para obter mais informações sobre essas operações, consulte as explicações a seguir.

# Exclusão de uma cena (DELETE)

Esta seção explica como excluir uma cena.

### 1 Pressione o campo SCENE na barra de menus.

A tela SCENE LIST será exibida.

# $2\,$  Gire o codificador de tela CH1 para selecionar a cena que você deseja excluir e depois pressione o botão DELETE.

Será exibida uma caixa de diálogo solicitando que você confirme a operação de exclusão.

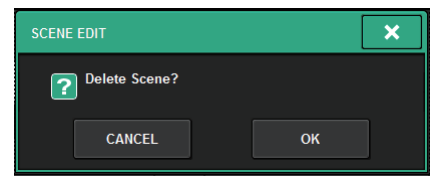

#### **OBSERVAÇÃO**

- ( Você pode selecionar várias cenas para excluir. Para isso, pressione o botão MULTI SELECT para ligá-lo e, em seguida, gire um codificador de tela apropriado.
- ( É possível excluir várias cenas principais e subcenas ao mesmo tempo. Por exemplo, você pode excluir as cenas 1.00, 1.25 e 1.50 simultaneamente.

### 3 Para executar a operação de exclusão, pressione o botão OK.

Os números de cenas selecionados na etapa 2 serão limpos. Se você decidir cancelar a operação de exclusão, pressione o botão CANCEL em vez de OK.

#### **OBSERVAÇÃO**

- · Não é possível excluir cenas protegidas.
- ( Para desfazer uma exclusão de cena, pressione o botão UNDO.
- ( Se você selecionar várias cenas e excluí-las de uma só vez, não poderá desfazer a operação de exclusão.

# Duplicação de uma cena (DUPLICATE)

Você pode duplicar uma cena para criar uma nova.

### 1 Pressione o campo SCENE na barra de menus.

A tela SCENE LIST será exibida.

# $\,2\,\,\,$  Gire o codificador de tela CH1 para selecionar a cena que você deseja duplicar e depois pressione o botão DUPLICATE.

A janela SCENE DUPLICATE será exibida, permitindo que você atribua um título ou comentário à cena.

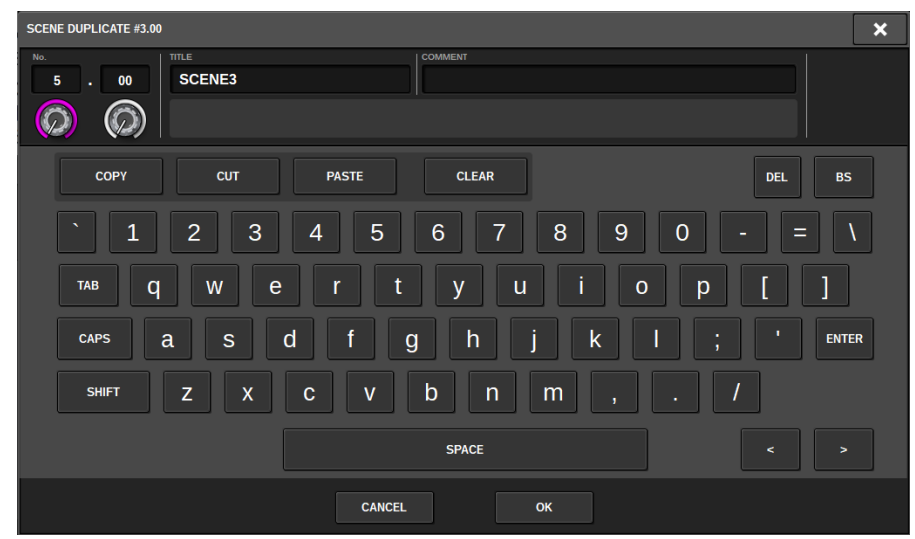

3 Atribua um título ou comentário à cena, conforme desejado.

#### **OBSERVAÇÃO**

- ( Não é possível selecionar várias cenas como uma fonte duplicada.
- ( É possível armazenar cenas duplicadas em qualquer número de cena.

# 4 Para executar a operação duplicada, pressione o botão OK.

A cena de origem será duplicada e salva nos números de cena especificados na etapa 3. Se você decidir cancelar a operação de duplicação, pressione o botão CANCEL em vez de OK.

# Modificação do número e do título da cena (RENAME)

Esta seção explica como modificar o número e o título da cena.

# **1** Pressione o campo SCENE na barra de menus.

A tela SCENE LIST será exibida.

2 Gire o codificador de tela CH1 para selecionar a cena cujo número ou título você deseja modificar e, em seguida, pressione o botão pop-up de título da cena.

A janela SCENE EDIT será exibida, permitindo que você atribua um título ou comentário à cena.

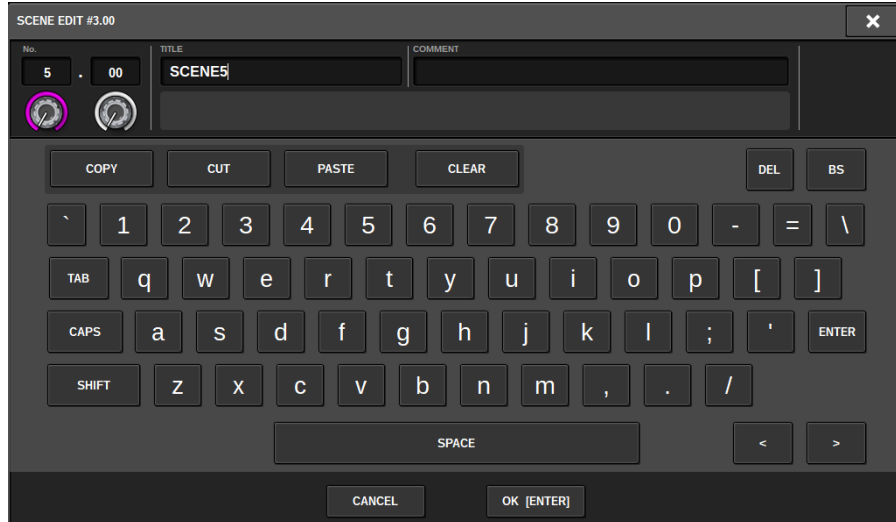

3 Modifique o número da cena e/ou renomeie a cena conforme desejado.

# 4 Para executar a operação de renomear, pressione o botão OK.

As alterações feitas na etapa 3 serão aplicadas à cena selecionada.

# Sobre a função Focus

Focus é uma função que permite selecionar qual parte dos dados será chamada quando se chamam dados da cena. As configurações de Focus são salvas nos dados de cada cena.

Exemplo:em um festival no qual o engenheiro também muda a cada banda, talvez seja desejável ajustar o GEQ para cada engenheiro. A função Focus pode ser definida para cada cena, logo, caso o GEQ seja ajustado para a primeira música, as cenas da segunda e das músicas subsequentes podem ser chamadas com as configurações de Focus que excluem o GEQ, de maneira que as configurações de GEQ da primeira música sejam preservadas.

# Usando a função Focus

"Focus" é uma função que permite especificar os parâmetros de cena que serão chamados (carregados) quando você chamar uma cena. É possível ativar ou desativar essa função para cada cena individualmente. Por exemplo, pode ser conveniente usar essa função caso você queira chamar somente as configurações de canal de entrada de uma determinada cena.

#### **OBSERVAÇÃO**

Ao contrário da função Focus, o RIVAGE série PM também apresenta uma função "Recall Safe" que permite excluir canais e parâmetros específicos de operações de chamada. No entanto, embora a função Focus Recall possa ser especificada individualmente para cada cena, as configurações da função Recall Safe são comuns a todas as cenas.

 $\boldsymbol{1}$  Pressione o campo SCENE na barra de menus para acessar a tela SCENE LIST.

# 2 Pressione a guia FOCUS na parte superior da tela SCENE LIST.

O campo ["Campo FOCUS" \(p.777\)](#page-776-0) é exibido na metade direita da tela SCENE LIST.

 $\bf 3$  Pressione o botão pop-up SET da cena para a qual você deseja definir configurações de Foco.

A janela pop-up SCENE SETUP (FOCUS) é exibida.

- 4 Para selecionar um canal de destino a ser definido, pressione o botão + no visor de canal  $\bm{Q}$  para expandir o visor do canal e, em seguida, percorra a lista de seleção de categoria (canal) **a.**
- ${\bf 5}_{-}\;$  Se quiser aplicar a função Focus apenas a parâmetros específicos, use os botões de parâmetro <sup>o</sup> para selecionar esses parâmetros (são permitidas várias seleções). Se quiser aplicar a função Focus a todos os parâmetros, ligue o botão ALL ON.  $\odot$ .
- $6$  Ative o botão channel Focus ON  $\bm{\Theta}$  para os canais para os quais você deseja aplicar a função Focus.

Se quiser aplicar a função Focus a todos os canais, ligue o botão ALL channel Focus ON. **4.** 

# 7 Finalizadas as configurações, pressione o símbolo "x" para fechar a janela.

O indicador FOCUS PARAMETER na guia FOCUS da tela SCENE LIST mostrará o status da configuração Focus da cena para a qual a função Focus está configurada.

#### **OBSERVAÇÃO**

As cenas para as quais o botão FOCUS está ligado são marcadas por um indicador "FOCUS" no campo STATUS da janela SCENE LIST (guia COMMENT).

# 8 Recupere uma cena para a qual você tenha definido as configurações de foco.

Somente os canais/parâmetros selecionados na janela pop-up SCENE SETUP (FOCUS) serão chamados.

#### **OBSERVAÇÃO**

Você pode usar a função Focus em conjunto com a função Recall Safe. Os canais ou parâmetros excluídos das operações de chamada pelo recurso Focus ou Recall Safe não serão chamados.

# <span id="page-776-0"></span>Campo FOCUS

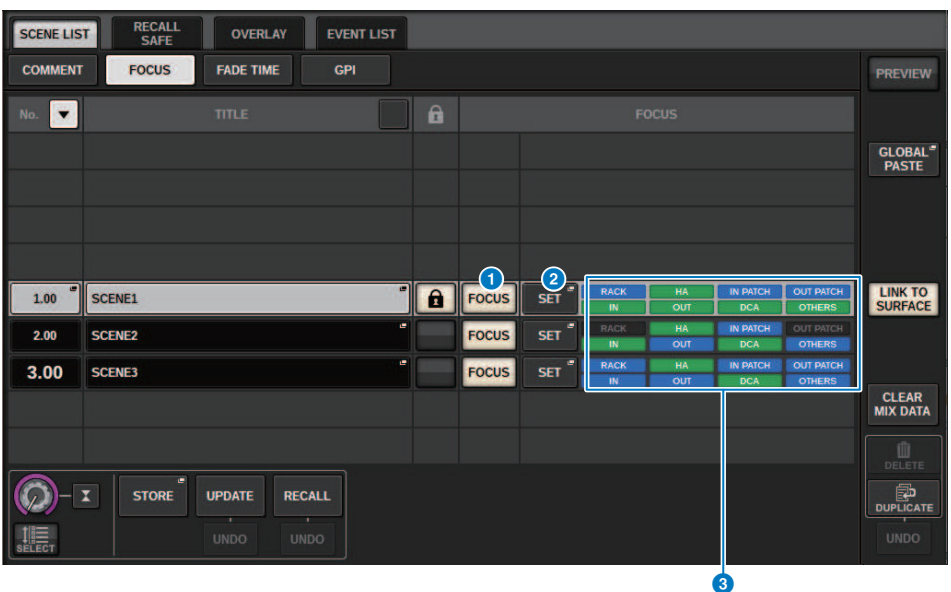

Essa tela contém os itens a seguir.

#### **O** Botão FOCUS (foco)

Ativa ou desativa a função Focus para cada cena.

#### <sup>2</sup> Botão pop-up SET

Pressione esse botão para acessar a janela pop-up SCENE SETUP (FOCUS), que permite selecionar os parâmetros que você deseja chamar.

#### <sup>6</sup> Seção de exibição de parâmetros de foco

Esses indicadores mostram as configurações de foco especificadas para cada cena (verde: todos os parâmetros; azul: parâmetros selecionados).

# Janela pop-up SCENE SETUP (FOCUS)

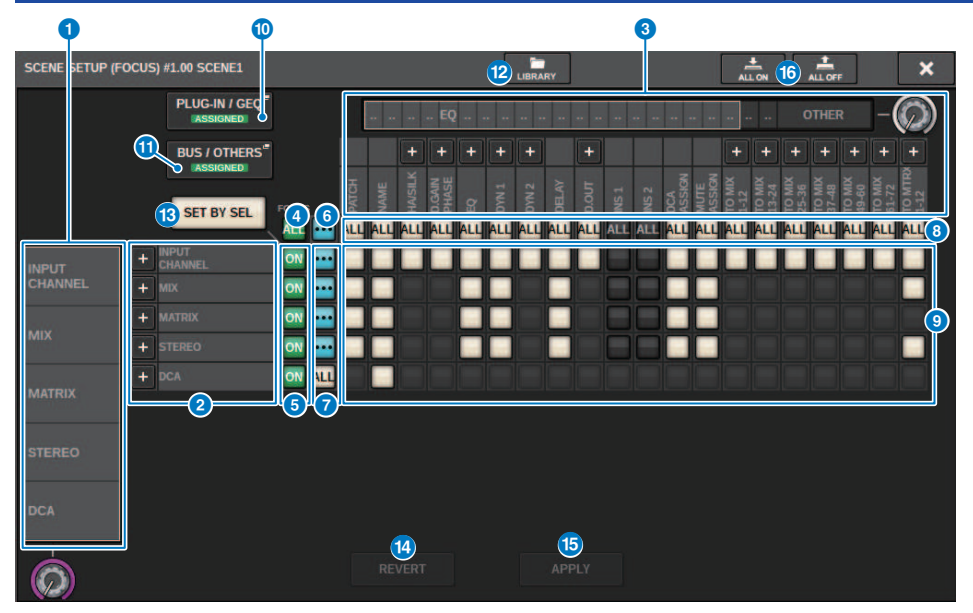

Essa tela contém os itens a seguir.

#### **O** Lista de seleção da categoria (canal)

Permite selecionar uma categoria de canal.

#### **2** Visor do canal

Indica o nome do canal. Você pode pressionar o botão + ou − localizado ao lado do nome do canal para expandir ou recolher a indicação do canal para cada categoria.

#### <sup>6</sup> Lista de seleção da categoria

Permite selecionar a categoria de parâmetros a serem exibidos na tela. Você pode pressionar o botão + ou − localizado abaixo para expandir ou recolher a indicação de parâmetro de canal para cada categoria.

#### **4** Botão ALL channel Focus ON

Especifica se você deseja aplicar a função Focus a todos os canais.

#### **6** Botão Channel Focus ON

Liga/desliga o foco para cada canal.

#### **6** Botão ALL ON

Ativa o foco para todos os parâmetros em todos os canais.

#### **D** Botões ON do parâmetro ALL

Ativam o foco para todos os parâmetros que pertencem aos canais correspondentes.

#### **8** Botões ALL channel ON

Ativam ou desativam o foco para todos os canais relacionados ao parâmetro selecionado.

#### <sup>9</sup> Botões ON do parâmetro

Ligam ou desligam o foco para parâmetros em cada canal.

#### <sup>0</sup> Botão pop-up PLUG-IN/GEQ

Pressione um desses botões para acessar a janela pop-up na qual é possível definir a função de foco de cada plug-in ou GEQ.

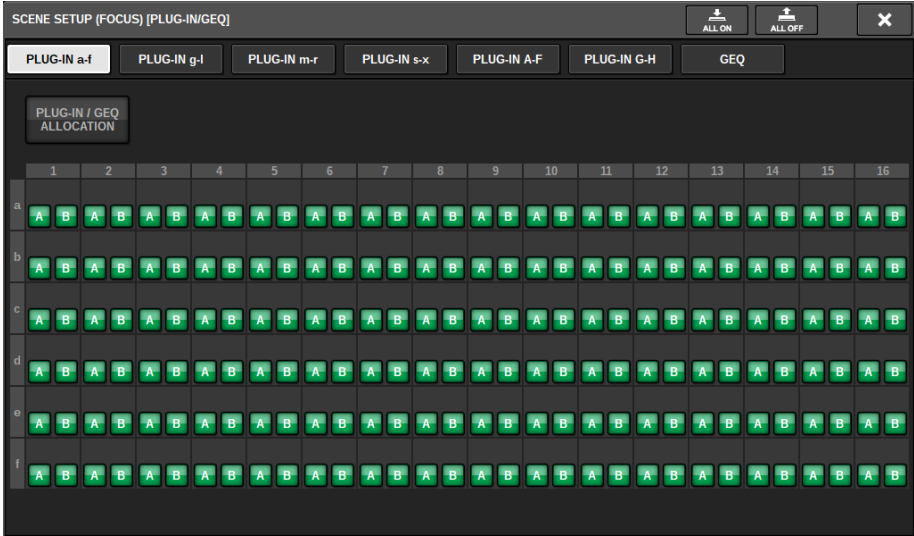

#### OBSERVAÇÃO

Se a função Focus Recall estiver ativada, os parâmetros do RACK com diferentes GEQs/PEQs ou plug-ins de efeito não serão recuperados quando a função Focus Recall de PLUG-IN/GEQ ALLOCATION estiver desativada. Para chamar com o status de montagem, ative a função Focus Recall de PLUG-IN/GEQ ALLOCATION.

#### **6** Botão pop-up BUS/OTHERS

Pressione esse botão para acessar uma janela pop-up na qual é possível especificar como a função de foco afetará as configurações básicas do barramento MIX, do vínculo de canal e da posição da camada do atenuador.

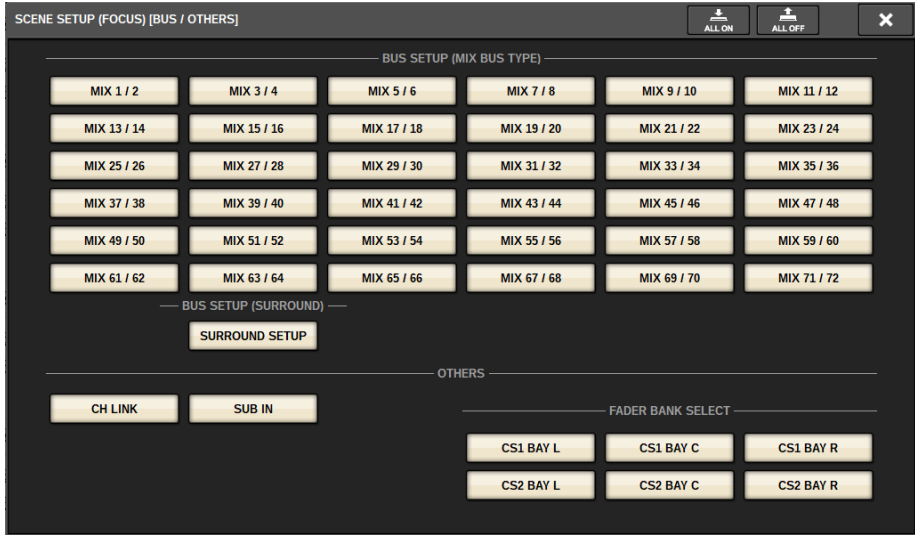

#### <sup>2</sup> Botão LIBRARY

Pressione esse botão para abrir a janela da biblioteca FOCUS.

#### **6** Botão SET BY SEL

Se esse botão estiver ligado, você poderá adicionar um canal usando a tecla [SEL] correspondente.

#### <sup>6</sup> Botão REVERT

Se você pressionar esse botão, todas as alterações feitas até o momento serão canceladas, revertendo-as para o estado anterior.

#### **6** Botão APPLY

Pressionar o botão aplicará as alterações de configuração.

#### **D** Botão ALL ON/Botão ALL OFF

Ativa/desativa todas as configurações, incluindo aquelas das guias PLUG-IN/GEQ e BUS/OTHERS.

#### Indicações de botão

As indicações de botão serão alteradas de acordo com o status do parâmetro.

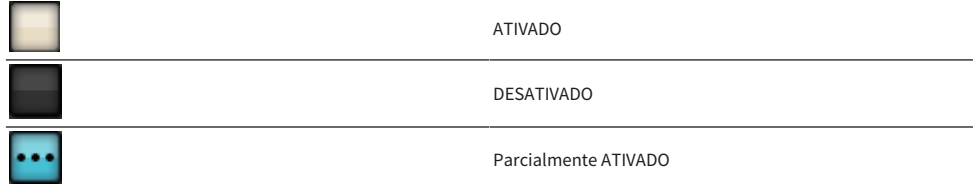

 $\overline{\phantom{0}}$ 

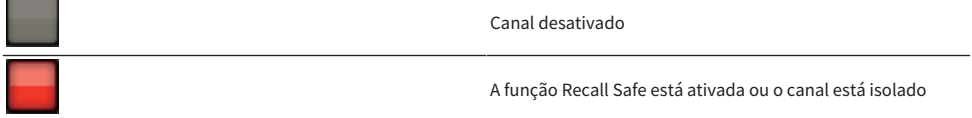

# Uso da função Fade

"Fade" é uma função que altera suavemente os atenuadores de canais/DCA especificados para seus novos valores durante um período especificado quando uma cena é chamada. Você pode definir a função Fade independentemente para cada cena.

# $\boldsymbol{1}$  Pressione o campo SCENE na barra de menus para acessar a tela SCENE LIST.

### 2 Pressione a guia FADE TIME na parte superior da tela SCENE LIST.

O campo ["Campo FADE TIME" \(p.783\)](#page-782-0) será exibido na metade direita da tela SCENE LIST.

# 3 Pressione o botão pop-up SET.

A janela pop-up ["Janela pop-up SCENE SETUP \(FADE TIME\)" \(p.784\)é](#page-783-0) exibida.

4 No campo de seleção de canal, selecione os canais aos quais o efeito Fade serão aplicados (são permitidas várias seleções).

As teclas [SEL] dos canais ou DCAs selecionados se acenderão, e eles canais ou DCAs serão realçados em verde no campo de exibição de canais. Você pode cancelar a seleção pressionando novamente a tecla [SEL] acesa para desativá-la.

### ${\bf 5}^-$  Use o codificador de tela que corresponde ao botão giratório FADE TIME ou use o botão giratório [TOUCH AND TURN] para ajustar o tempo de atenuação.

O intervalo é de 0,0 s – 60,0 s. Quando terminar de configurar o tempo de atenuação, pressione o botão OK para fechar a janela de configuração FADE TIME.

#### **OBSERVAÇÃO**

O tempo de atenuação especificado aqui é usado para todos os canais/DCAs selecionados na etapa 4.

6 Pressione o botão FADE para ativar a função Fade.

Você pode ativar ou desativar a função Fade individualmente para cada cena.

#### **OBSERVAÇÃO**

As cenas para as quais a função Face está ativada são marcadas com um indicador "FADE" no campo STATUS da janela SCENE LIST (guia COMMENT).

# 7 Recupere uma cena para a qual a função Fade está ativada.

Os atenuadores começarão a se mover logo depois da chamada e atingirão os valores da cena chamada durante o tempo de atenuação especificado.

#### **OBSERVAÇÃO**

- ( Ao tocar em um atenuador em movimento, você pode interromper a operação de atenuação do atenuador nesse ponto.
- ( Se você chamar a mesma cena durante a movimentação dos atenuadores, os atenuadores de todos os canais e DCAs serão instantaneamente movidos para suas posições de destino.

# <span id="page-782-0"></span>Campo FADE TIME

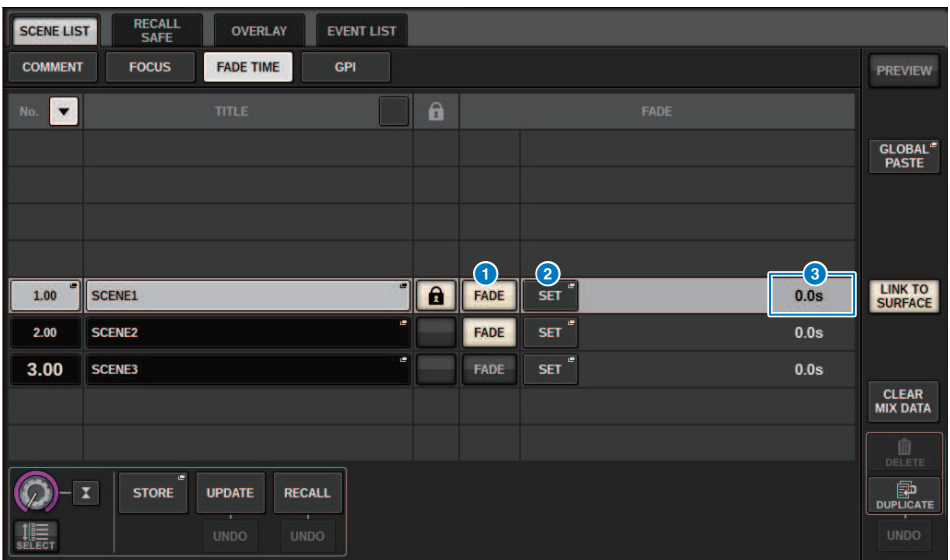

Essa tela contém os itens a seguir.

#### **O** Botão FADER

Ativa ou desativa a função Fade para cada cena.

#### <sup>2</sup> Botão pop-up SET

Pressione esse botão para acessar a janela de configuração FADE TIME, na qual é possível selecionar um canal para o uso da função Fade e especificar o tempo de atenuação (o período durante o qual o atenuador atingirá o seu novo valor).

#### **6** Visor FADE TIME

Essa área indica o tempo de atenuação especificado para cada cena.

# <span id="page-783-0"></span>Janela pop-up SCENE SETUP (FADE TIME)

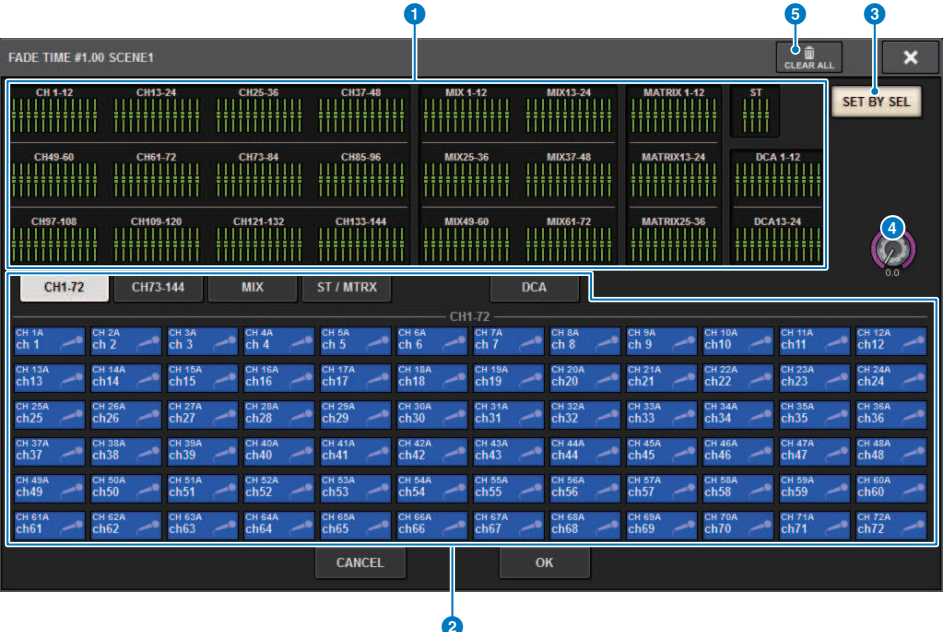

Nessa janela pop-up, você pode selecionar os canais aos quais a atenuação será aplicada, e ajustar o tempo de atenuação.

#### <sup>0</sup> Campo de exibição do canal

Nesse campo, os canais ou DCAs aos quais a atenuação é aplicada (selecionados no campo de seleção de canal 2) são realçados.

#### <sup>2</sup> Campo de seleção de canal

Permite selecionar os canais/DCAs aos quais a atenuação será aplicada.

#### **6** Botão SET BY SEL

Se esse botão estiver ligado, você poderá adicionar um canal usando a tecla [SEL] correspondente.

#### **4** Botão giratório FADE TIME

Permite definir o tempo de atenuação. Use o codificador de tela correspondente para ajustar o valor.

#### **6** Botão CLEAR ALL

Pressione esse botão para restaurar as configurações padrão do canal ou tempo de atenuação selecionado.

Memória de cena > Emitindo um sinal de controle para um dispositivo externo junto com a chamada de cena (GPI OUT)

# Emitindo um sinal de controle para um dispositivo externo junto com a chamada de cena (GPI OUT)

Um sinal de controle pode ser emitido para um dispositivo externo ligado ao conector GPI do RIVAGE série PM quando você chama uma cena específica. Execute o procedimento a seguir.

#### **OBSERVAÇÃO**

Para obter mais informações sobre as configurações do GPI OUT, consulte ["Usando a GPI OUT" \(p.946\)](#page-945-0).

 $\boldsymbol{1}$  Pressione o campo SCENE na barra de menus para acessar a tela SCENE LIST.

# 2 Pressione a guia GPI na parte superior da tela SCENE LIST.

O campo ["Campo GPI" \(p.787\)](#page-786-0) é exibido na metade direita da tela SCENE LIST.

# 3 Pressione o botão pop-up GPI SET para acessar a janela pop-up SCENE SETUP (GPI).

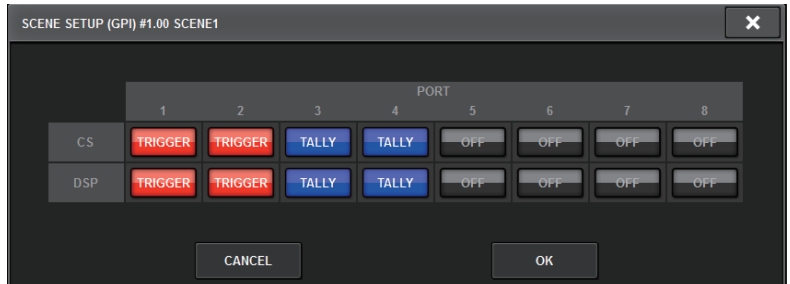

### 4 Para cada cena, especifique o sinal de controle que deseja emitir para cada porta GPI OUT.

Pressione um botão repetidamente para alternar entre as funções a seguir.

- •‒‒‒‒ (OFF).....................Nada será emitido.
- TRIGGER.....................Um acionador será emitido quando a cena for chamada.
- TALLY.....................Uma contagem será emitida quando a cena for chamada.

# 5 Quando terminar de fazer as configurações, pressione o botão OK.

A configuração será finalizada, e a janela pop-up será fechada. Se você pressionar o botão CANCEL em vez de OK, as alterações serão descartadas e a janela pop-up será fechada.

#### **OBSERVAÇÃO**

As cenas para as quais as configurações de GPI estão definidas são marcadas com um indicador "TALLY" ou "TRIG" na seção de exibição GPI PARAMETER da janela SCENE LIST (guia GPI).

# 6 Pressione o botão GPI para ativar a função GPI OUT.

Você pode ativar ou desativar a função GPI OUT individualmente para cada cena.

Memória de cena > Emitindo um sinal de controle para um dispositivo externo junto com a chamada de cena (GPI OUT)

#### **OBSERVAÇÃO**

As cenas para as quais o botão GPI está ligado são marcadas por um indicador "GPI" no campo STATUS da janela SCENE LIST (guia COMMENT).

# 7 Recupere a cena para a qual deseja emitir sinais de GPI OUT.

Quando você chamar a cena, os sinais de controle serão emitidos para um dispositivo externo conectado ao conector GPI OUT.

<span id="page-786-0"></span>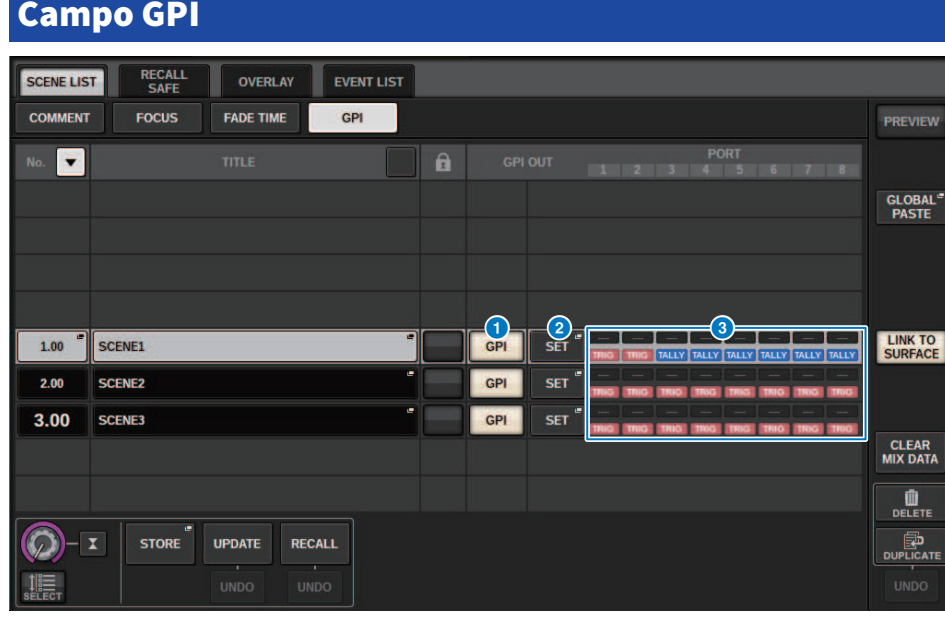

EW

Essa tela contém os itens a seguir.

#### **O** Botão GPI

Se esse botão estiver ligado e a cena selecionada for chamada, um sinal de controle será emitido.

#### <sup>2</sup> Botão pop-up SET

Pressione esse botão para acessar uma janela pop-up na qual é possível especificar a saída do sinal de controle de cada GPI OUT.

#### <sup>6</sup> Seção de exibição GPI PARAMETER

Nesta seção, indicadores mostram o status das configurações de GPI especificadas para cada cena.

# Reprodução de um arquivo de áudio junto com a chamada de uma cena (PLAYBACK LINK)

Você pode especificar um arquivo de áudio que será reproduzido com base em uma unidade flash USB quando uma cena específica for chamada. Isso pode ser prático caso você queira que um efeito sonoro ou uma música em segundo plano seja reproduzido automaticamente para uma cena específica. Siga as etapas abaixo para vincular uma recuperação de cena à reprodução de um arquivo de áudio.

#### **OBSERVAÇÃO**

- ( Os arquivos de áudio a serem reproduzidos devem ser salvos na pasta SONGS (músicas), dentro da pasta YPE. Se você salvá-los no diretório raiz ou em outras pastas, não poderá especificá-los para reprodução. Quando um arquivo de áudio é reproduzido, o caminho na tela TITLE LIST (lista de títulos) indica \YPE\SONGS\.
- ( Não é possível reproduzir arquivos de áudio durante a gravação ou no modo de espera de gravação.
- ( Um arquivo de áudio especificado será reproduzido somente uma vez, não importando as configurações do modo de reprodução.
- ( Um arquivo especificado é reconhecido por um nome de arquivo com no máximo 64 caracteres, mais três caracteres de extensão. Se você alterar o nome do arquivo depois de especificá-lo para reprodução, ou se você excluir ou copiar o arquivo repetidamente, em casos raros, o arquivo especificado poderá se tornar irreconhecível.
- ( Só é possível vincular os arquivos de áudio da superfície de controle cujo CONSOLE ID = 1.
	- $\boldsymbol{1}$   $\,$  Conecte uma unidade flash USB que contenha os arquivos de áudio ao conector RECORDING.
	- 2 Pressione o campo SCENE na barra de menus. A janela SCENE LIST será exibida, na qual você poderá executar várias operações relacionadas à cena.

### 3 Pressione a guia PLAYBACK LINK localizada na parte superior da janela SCENE LIST.

O campo ["Campo PLAYBACK LINK" \(p.790\)](#page-789-0) será exibido na metade direita da tela SCENE LIST.

#### 4 Pressione o botão pop-up de seleção de músicas para uma cena à qual você deseja vincular o arquivo de áudio.

A janela pop-up ["Janela pop-up PLAYBACK LINK" \(p.791\)](#page-790-0) é exibida. Nessa janela pop-up, você pode selecionar um arquivo de áudio que deseja vincular à cena e definir o tempo de deslocamento.

### ${\bf 5}$  Pressione a lista SONG TITLE ou use o codificador de tela para selecionar um arquivo que você deseja vincular a uma cena.

### $\bf 6$   $\,$  Se desejar, use o codificador de tela correspondente para definir o deslocamento (a duração até o início da reprodução do arquivo de áudio).

O tempo de deslocamento pode ser ajustado no intervalo de 0,0 a 99,0 em etapas de 0,1 segundo.

# 7 Pressione o botão OK.

O título da música selecionada aparecerá no meio da lista de músicas. Se você selecionar o botão CANCEL em vez do botão OK, suas configurações serão descartadas, e a unidade voltará para a janela SCENE LIST.

Memória de cena > Reprodução de um arquivo de áudio junto com a chamada de uma cena (PLAYBACK LINK)

# 8 Pressione o botão PLAY para ativar o vínculo ao arquivo de áudio.

Você pode ligar ou desligar a função Playback para arquivos de áudio individualmente para cada cena.

#### **OBSERVAÇÃO**

As cenas para as quais o botão PLAY está ligado são marcadas por um indicador "PLAY" no campo STATUS da janela SCENE LIST (guia COMMENT).

# 9 Repita as etapas 4–8 para vincular arquivos de áudio a outras cenas.

# 10 Recupere uma cena à qual um arquivo de áudio tenha sido vinculado.

Terminado o tempo de deslocamento, o arquivo de áudio especificado será reproduzido uma vez.

#### **OBSERVAÇÃO**

Se outra música estiver sendo reproduzida durante uma chamada de cena, a reprodução da música será interrompida quando a cena for chamada, independentemente da configuração de tempo de deslocamento.

<span id="page-789-0"></span>Campo PLAYBACK LINK

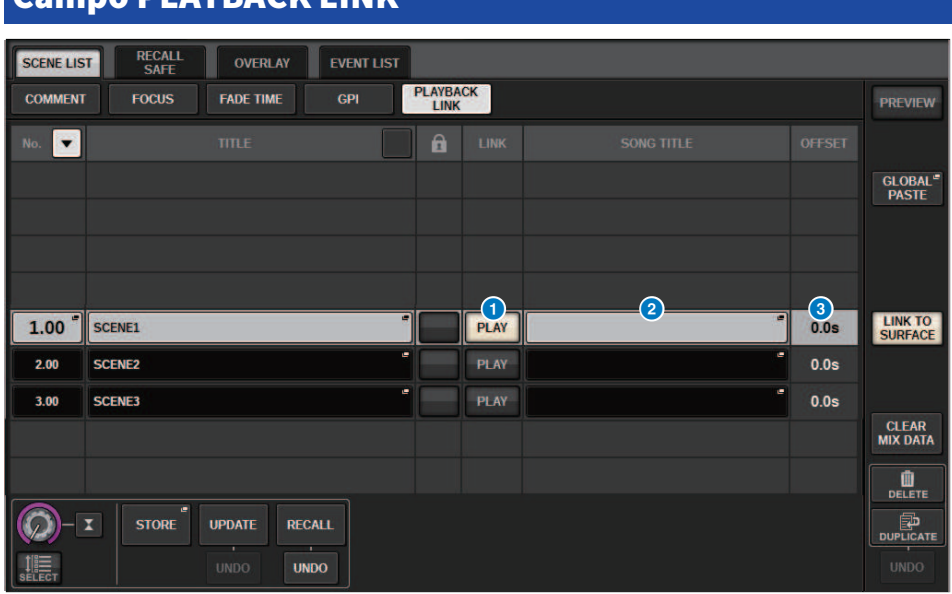

Essa tela contém os itens a seguir.

#### **O** Botão PLAY

Ativa ou desativa a função Playback Link para cada cena.

#### **2** Botão pop-up de seleção de música

Pressione esse botão para acessar a janela pop-up PLAYBACK LINK, na qual é possível selecionar uma música e definir o tempo de deslocamento (duração desde a chamada da cena até o início da reprodução). O título da música selecionada aparecerá no botão.

#### <sup>6</sup> Visor do tempo de deslocamento

Indica a duração desde a chamada da cena até o início da reprodução do arquivo de áudio especificado. É possível definir o tempo de deslocamento na janela pop-up PLAYBACK LINK.

# <span id="page-790-0"></span>Janela pop-up PLAYBACK LINK

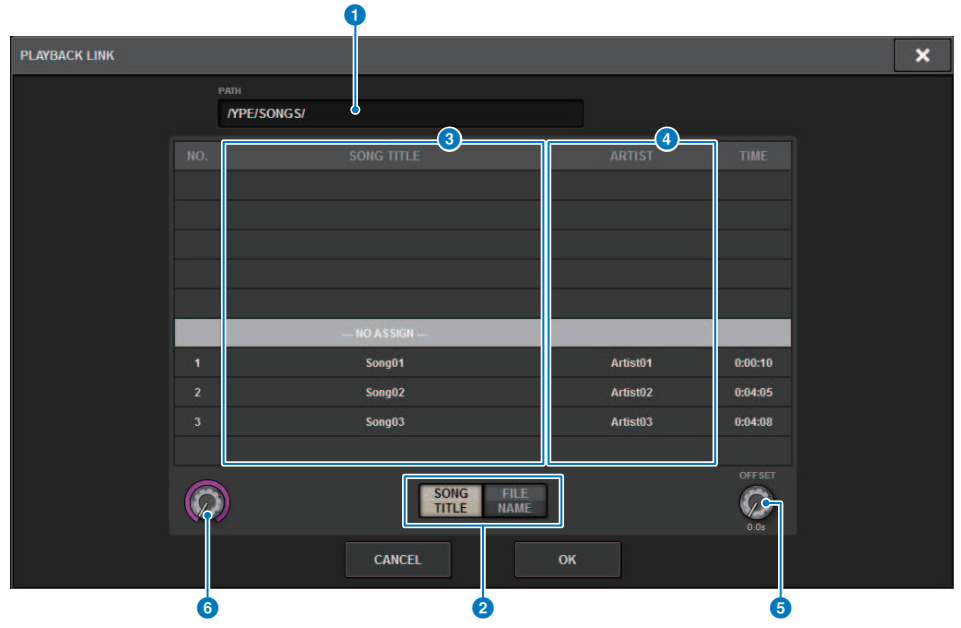

Essa tela contém os itens a seguir.

#### **Q** Indicador PATH

Essa área indica o caminho do diretório atual.

#### **Botões de alternância SONG TITLE/FILE NAME (título da música/nome do arquivo)**

Alternam entre a lista de títulos de músicas e a lista de nomes de arquivos.

#### **<sup>6</sup>** Lista SONG TITLE/FILE NAME

Exibe o título da música e o nome dos arquivos de áudio na pasta \YPE\SONGS\. É possível selecionar um arquivo de áudio pressionando o nome dele na lista.

#### **4** Lista ARTIST

Exibe o nome do artista dos arquivos de áudio na pasta \YPE\SONG\. É possível selecionar um arquivo de áudio pressionando o nome dele na lista.

#### **e** Botão giratório OFFSET

É possível usar o codificador de tela para definir o intervalo de tempo entre a chamada de cena e o início da reprodução do arquivo de áudio.

#### **6** Botão giratório de rolagem

A lista pode ser percorrida usando o codificador de tela.

# Como usar a função de colagem global

"Global Paste" (Colagem global) é uma função que permite copiar e colar as configurações de um canal ou parâmetro desejado dos dados de mixagem atuais para dados de cena na memória (várias seleções são permitidas). Trata-se de uma maneira prática na qual alterações feitas na cena atual podem ser aplicadas a várias cenas que já tenham sido armazenadas.

# **1** Pressione o campo SCENE na barra de menus.

A tela SCENE LIST será exibida.

# 2 Pressione o botão GLOBAL PASTE no lado direito da tela SCENE LIST.

**GLOBAL RECALL SCENE LIST** OVERLAY **EVENT LIST** PASTE **DESTINATION SCENE** band mix ┱  $N_{\alpha}$ **TITLE** A CROUR **SCENE GROUP**  $sona<sup>3</sup>$ - 11 **GROUP 17-32** GROUP 1-16 **PASTE SUM** sona1 sona<sub>2</sub> SAVE **PARAMETERS 281** 8 8 8 7 8 9 10 song3  $1.00<sub>1</sub>$ SCENE1 **B** 2 **B** 4 **B** 6 7 8 9 10 11 12 13  $2.00$ SCENE<sub>2</sub> **SET BY EDIT** song4 **ALL EE** 2 **BE** 4 5 6 7 8 9 10 SCENE3  $3.00$ sona<sub>5</sub>  $\overline{a}$  on SCENE4 **BBB** 4 5 6 **CLEAR** 1 2 3 4 5 6 7 8 9 10 11  $5.00$ SCENE5  $6.00$ SCENE6  $\bigcirc$ **MANUAL**  $BANK$ <sup>1</sup> **BANK2** BANK 3 BANK<sub>4</sub> BANK<sub>5</sub> **BANK7 BANK 8 BANK 6** band mix

A tela "GLOBAL PASTE" será exibida.

# 3 Selecione o grupo Scene a ser colado no campo DESTINATION SCENE.

Os grupos de cenas podem ser salvos ao selecionar uma cena.

### 4 Selecione o canal ou o parâmetro desejados para a origem da cópia no campo PARAMETERS.

Pressione o botão MANUAL para acessar a tela ["Tela GLOBAL PASTE PARAMETERS" \(p.796\).](#page-795-0) Nessa tela, você pode selecionar os canais/parâmetros de origem da cópia. Quando terminar de definir configurações, pressione o botão CLOSE. O sistema retornará à tela GLOBAL PASTE.
# 5 Se necessário, pressione o botão WITH OVERLAY APPLIED.

Uma caixa de diálogo será exibida.

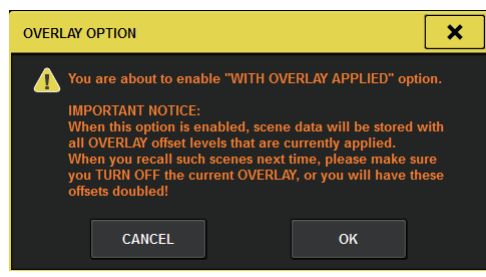

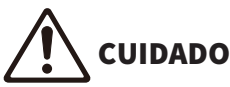

( Enquanto a sobreposição permanecer ativada, se você chamar uma cena que tenha sido armazenada ou colada globalmente com valores de deslocamento adicionados, os valores de deslocamento atuais e os valores de deslocamento originais serão aplicados à cena, o que dobra o valor de deslocamento.

# 6 Pressione o botão PASTE.

O(s) item(ns) selecionado(s) na cena atual será(ão) colado(s) na(s) cena(s) especificada(s) na memória. Uma barra de andamento será exibida durante a operação de colagem. Além disso, durante a operação de colagem, um botão STOP será exibido, que você pode pressionar para cancelar a operação de colagem. Neste caso, os dados serão colados até você pressionar o botão STOP. A operação não pode ser revertida.

# **OBSERVAÇÃO**

- ( Em qualquer um dos seguintes casos, uma caixa de diálogo será exibida, e os dados não serão colados:
	- « Você tentou colar dados em uma cena protegida.

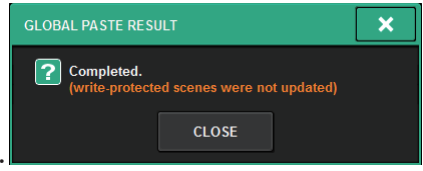

( A cena de destino de colagem foi excluída por outra operação (do PM Editor, etc.) pouco antes de executar a operação de colagem.

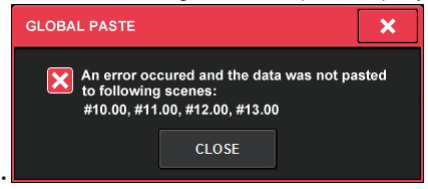

( Se colar dados em um dos canais emparelhados fizer com que a configuração de emparelhamento seja cancelada, o outro canal desse par será definido como MONO.

# Tela GLOBAL PASTE

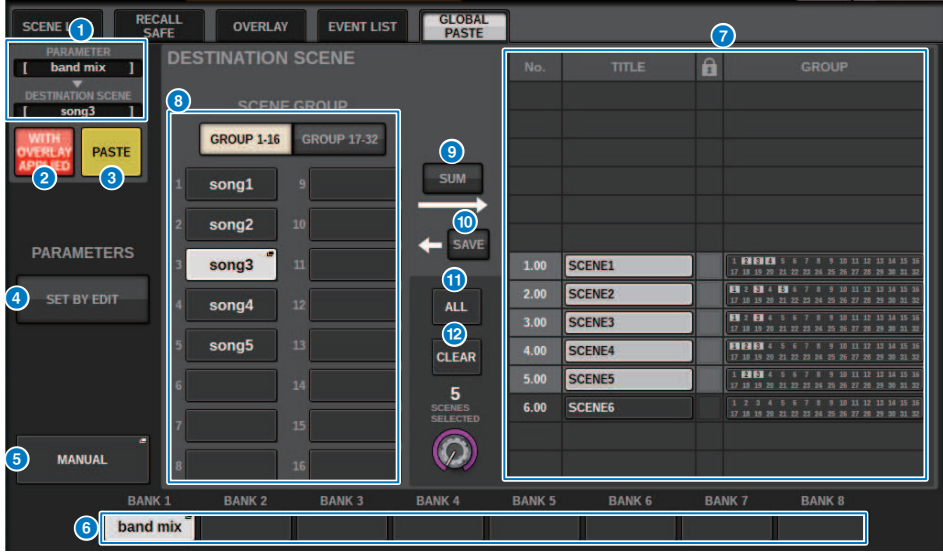

Essa tela contém os itens a seguir.

# Campo STATUS

#### **O** STATUS

Exibe os parâmetros a serem copiados e a cena a ser colada.

## **8** Botão WITH OVERLAY APPLIED

Se esse botão estiver ligado, os valores de deslocamento da sobreposição aplicada no momento serão adicionados aos dados a serem colados.

### **6** Botão PASTE

Pressione esse botão para colar o(s) item(ns) selecionado(s) nas cenas na memória.

### Campo PARAMETERS

### **4** Botão SET BY EDIT

Quando está ativado, você pode selecionar canais e parâmetros operando o painel ou a tela sensível ao toque. O status SET BY EDIT será mostrado em INFORMATION da barra de menus.

- ・Estado que pode ser colado SET BY EDIT LPRSTE READYI
- ・Estado que não pode ser colado porque nenhum parâmetro ou cena foram selecionados

SET BY EDIT

Além disso, o botão CLEAR aparecerá, e o parâmetro selecionado poderá ser liberado com o mesmo botão. Também pode ser selecionado com a tecla USER DEFINED ou GPI.

## **6** Botão MANUAL

Pressione para exibir a tela GLOBAL PASTE PARAMETERS. Nessa tela, selecione o canal ou parâmetro para a fonte da cópia.

## **6** Botão BANK

Pressione para recuperar as configurações de colagem global salvas no botão BANK. Pressione novamente o botão BANK selecionado para exibir a tela pop-up NAME EDIT.

## Campo DESTINATION SCENE

### **Q** SCENE LIST

Selecione a cena a ser colada em (DESTINATION SCENE). A cena selecionada será realçada.

Se você pressionar a lista de grupos de cenas na coluna de grupos, apenas os grupos aos quais cada cena pertence serão exibidos.

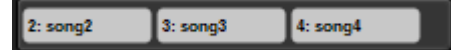

#### **8** Botão SCENE GROUP

Pressione para expandir as configurações salvas em DESTINATION SCENE na SCENE LIST. Pressione novamente o botão SCENE GROUP selecionado para exibir a tela pop-up NAME EDIT.

#### **O** Botão SUM

Quando está ativado, ele entra no modo SUM. No modo SUM, você pode expandir várias configurações de SCENE GROUP.

#### **i Botão SAVE**

Quando está ativado, ele entra no modo SAVE. No modo SAVE, você pode salvar o conteúdo da SCENE LIST no SCENE GROUP selecionado.

#### **O** Botão ALL

Selecione todas as cenas em SCENE LIST.

#### **Botão CLEAR**

Limpa a configuração de DESTINATION SCENE.

# Tela GLOBAL PASTE PARAMETERS

Esta seção explica como selecionar os parâmetros para a colagem global.

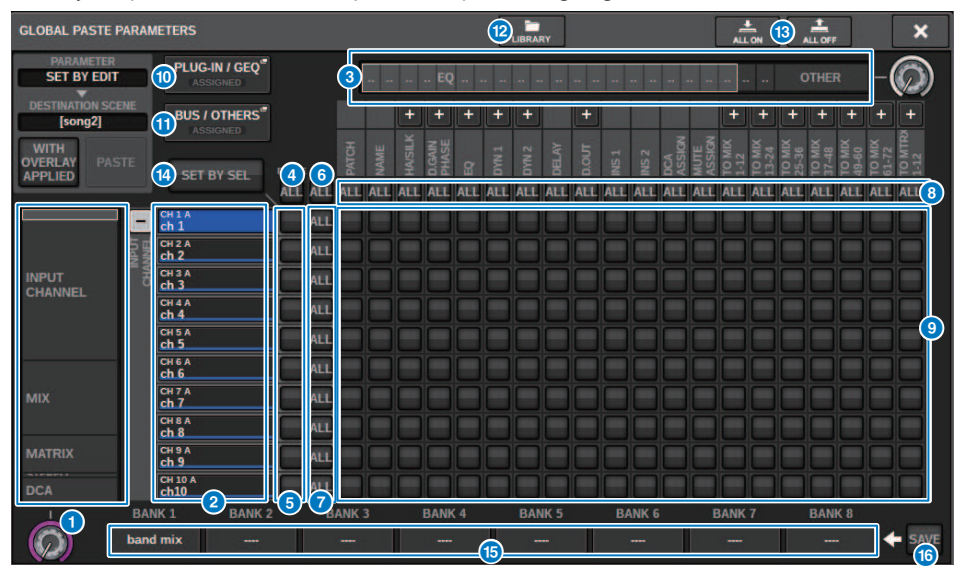

Essa tela contém os itens a seguir.

# **O** Lista de seleção da categoria (canal)

Permite selecionar uma categoria de canal.

### **2** Visor do canal

Indica o nome do canal. Você pode pressionar o botão + ou − localizado ao lado do nome do canal para expandir ou recolher a indicação do canal para cada categoria.

### <sup>6</sup> Lista de seleção da categoria

Permite selecionar a categoria de parâmetros a serem exibidos na tela. Você pode pressionar o botão + ou − localizado abaixo para expandir ou recolher a indicação de parâmetro de canal para cada categoria.

# **OBSERVAÇÃO**

Durante SET BY EDIT, essa tela rola, e a exibição do canal e do parâmetro expande de acordo com os parâmetros gerenciados.

# **4** Botão ON de colagem global do canal ALL

Especifica se a função de colagem global é aplicada a todos os canais.

## **B** Botões ON de colagem global do canal

Liga ou desliga a colagem global para cada canal.

#### **6** Botão ALL ON

Liga ou desliga a colagem global para todos os parâmetros em todos os canais.

### $\bullet$  Botões ON do parâmetro ALL

Ligue ou desligue a colagem global para todos os parâmetros no(s) canal(is) selecionado(s).

## **8** Botões ON do canal ALL

Ligue ou desligue a colagem global para todos os canais relacionados ao parâmetro selecionado.

#### <sup>9</sup> Botões ON do parâmetro

Ligue ou desligue a colagem global para cada parâmetro em cada canal.

#### **10** Botão pop-up PLUG-IN/GEO

Pressione esse botão para acessar a janela pop-up na qual é possível configurar a função Global Paste para cada plug-in ou GEQ.

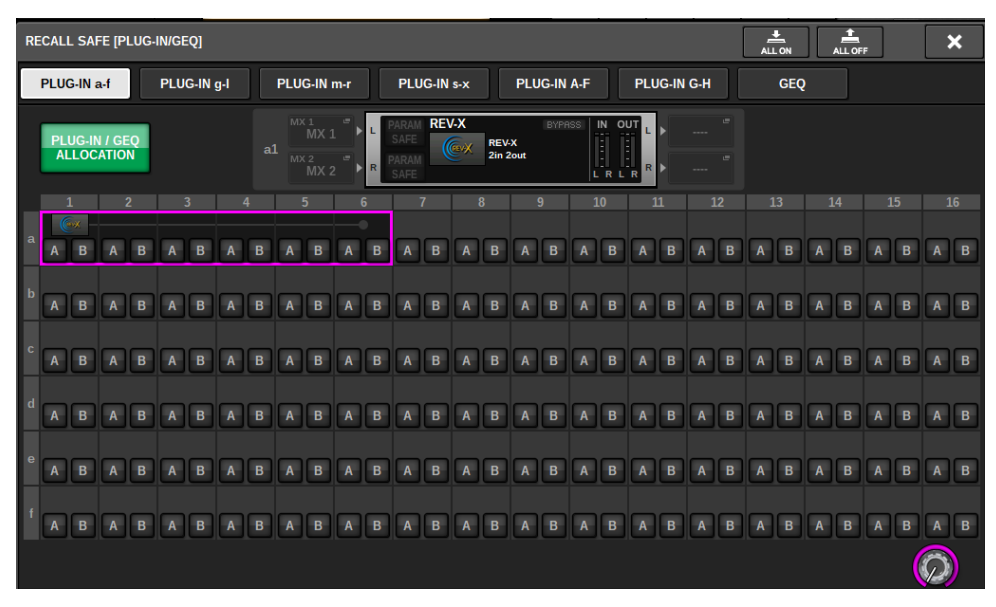

#### **OBSERVAÇÃO**

Se a função Global Paste estiver ativada, os parâmetros do RACK com diferentes GEQs/PEQs ou plug-ins de efeito não serão colados quando a opção PLUG-IN/GEQ ALLOCATION não estiver selecionada para Global Paste. Para colar com o status de montagem, ative a função Global Paste de PLUG-IN/GEQ ALLOCATION.

### **6** Botão pop-up BUS/OTHERS

Pressione esse botão para acessar uma janela pop-up na qual é possível especificar como a função Global Paste afetará o tipo de barramento MIX e as configurações de surround, do vínculo de canal e da posição da camada do atenuador.

### Memória de cena > Tela GLOBAL PASTE PARAMETERS

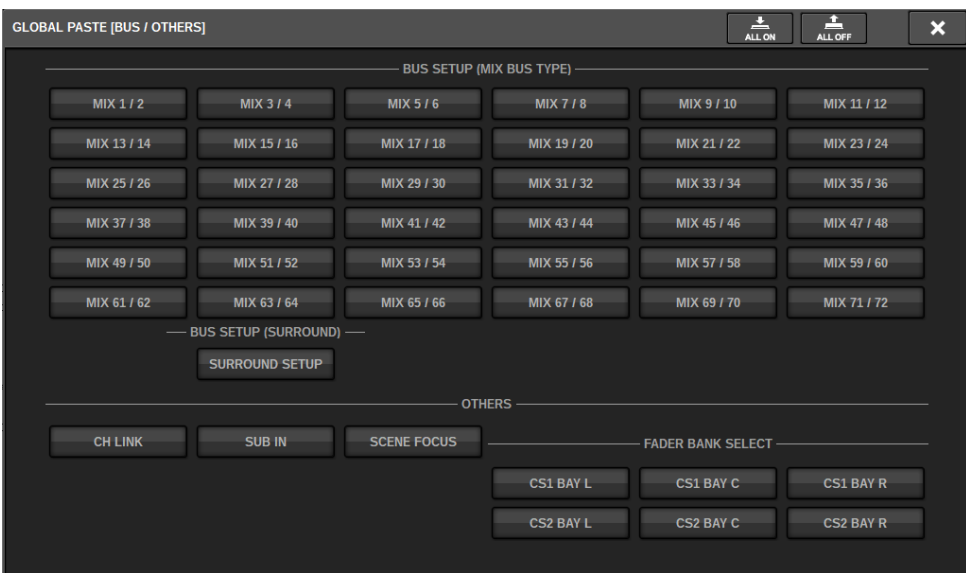

#### <sup>2</sup> Botão LIBRARY

Pressione para exibir a tela da biblioteca em que as configurações do parâmetro de colagem global estão armazenadas. É uma biblioteca de configuração de parâmetros e uma biblioteca comum para a função de foco.

#### **B** Botão ALL ON/Botão ALL OFF

Ativa/desativa todas as configurações.

#### **C** Botão SET BY SEL

Quando está ativado, você pode gerenciar o painel e a tela sensível ao toque para definir canais e parâmetros de colagem global.

#### **<b>B** Botão BANK

Pressione para recuperar as configurações de colagem global salvas no botão BANK. Pressione novamente o botão BANK selecionado para exibir a tela pop-up NAME EDIT.

#### **C** Botão SAVE

Quando estiver ativado, um quadro amarelo será exibido. Nesse estado, pressione o botão BANK para salvar as configurações de colagem global selecionadas.

#### Indicações de botão

As indicações de botão serão alteradas de acordo com o status do parâmetro.

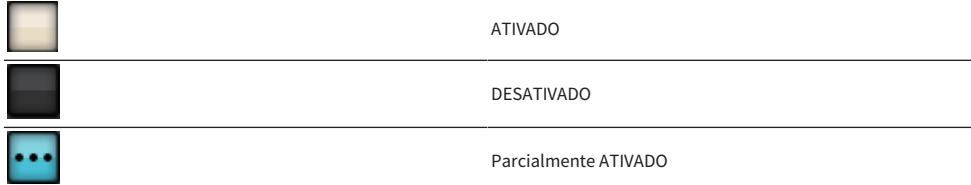

Canal desativado

# Sobre a função Recall Safe

Recall Safe é uma função que evita que os parâmetros do mix atual sejam afetados por uma memória da cena chamada. As configurações de Recall Safe são salvas com base nos dados da cena de maneira independente.

Exemplo:em um festival que consista em inúmeras cenas existentes, se um microfone especial (para um apresentador ou um anúncio de segurança) fosse adicionado após a criação das cenas, as configurações desse microfone não usado seriam chamadas sempre que a cena fosse chamada. Nesse caso, o canal desse microfone sozinho pode receber a configuração Recall Safe ALL, de maneira que ele será excluído da chamada da cena; sozinho, esse canal pode ser operado manualmente, independentemente das chamadas. Dessa mesma maneira, caso o canal de um microfone de ensaio deva ser desligado durante a apresentação propriamente dita, esse canal pode ser ajustado em Recall Safe.

#### Como Focus e Recall Safe se relacionam

As funções Focus e Recall Safe aplicam a filtragem aos dados chamados. Porém, elas têm uma relação contrária na medida em que a função Focus determina "qual parte dos dados da cena é chamada" e a função Recall Safe determina "quais parâmetros dos dados do mix atual não são afetados pela chamada".

As configurações de Focus são salvas nos dados de cada cena e só são usadas quando essa cena específica é chamada. As configurações de Recall Safe são comuns a todas as cenas.

Recall Safe e Focus podem ser usadas juntas; canais/parâmetros que uma das duas funções exclui da chamada (segura/ fora do foco) não serão chamados. Em outras palavras, apenas canais/parâmetros que estejam em Focus e não estejam em Recall Safe serão chamados.

Quando os dados da cena são chamados, não costuma acontecer de você desejar chamar todos os dados a todo instante; na maioria dos casos, você quer chamar seletivamente somente os dados necessários dos dados da cena.

Usando uma dessas funções ou ambas de maneira adequada à situação específica, você pode atender de maneira flexível a uma grande variedade de requisitos de mixagem.

# Usando a função Recall Safe

"Recall Safe" é uma função que exclui somente parâmetros/canais específicos (DCAs) de operações de chamada. Diferentemente da função ["Usando a função Focus" \(p.776\)](#page-775-0) que permite definir configurações para cenas individuais, as configurações Recall Safe são aplicadas globalmente a todas as cenas.

- $\boldsymbol{1}$  Pressione o campo SCENE na barra de menus para acessar a tela SCENE LIST.
- 2 Pressione a guia RECALL SAFE.

A tela ["Tela RECALL SAFE" \(p.802\)](#page-801-0) é exibida.

- 3 Para selecionar um canal de destino a ser definido, pressione o botão + no visor de canal b para expandir o visor do canal e, em seguida, percorra a lista de seleção de categoria (canal)  $\mathbf 0$ .
- 4 Se quiser aplicar a função Recall Safe apenas a parâmetros específicos, use os botões de parâmetro  $\bm{\Theta}$  para selecionar esses parâmetros (são permitidas várias seleções). Se quiser aplicar a função Recall Safe a todos os parâmetros, ligue o botão ALL ON. 6.
- $5$  Ative o botão channel Recall Safe ON  $\odot$  para os canais para os quais você deseja aplicar a função Recall Safe. Se quiser aplicar a função Recall Safe a todos os canais, ligue o botão ALL channel Recall Safe ON. 4.

# **OBSERVAÇÃO**

Você pode usar a função Recall Safe em conjunto com a função Focus. Os canais ou parâmetros excluídos das operações de chamada pelo recurso Focus ou Recall Safe não serão chamados.

# <span id="page-801-0"></span>Tela RECALL SAFE

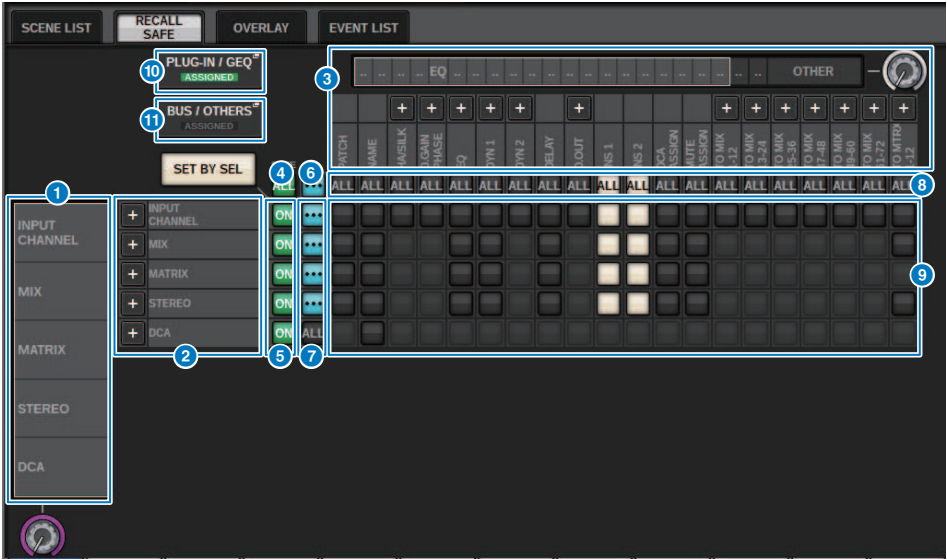

Essa tela contém os itens a seguir.

## **O** Lista de seleção da categoria (canal)

Permite selecionar uma categoria de canal.

#### **2** Visor do canal

Indica o nome do canal. Você pode pressionar o botão + ou − localizado ao lado do nome do canal para expandir ou recolher a indicação do canal para cada categoria.

### <sup>6</sup> Lista de seleção da categoria

Permite selecionar a categoria de parâmetros a serem exibidos na tela. Você pode pressionar o botão + ou − localizado abaixo para expandir ou recolher a indicação de parâmetro de canal para cada categoria.

### **C** Botão ALL channel Recall Safe ON

Especifica se a função Recall Safe é aplicada a todos os canais.

#### **B** Botões Channel Recall Safe ON

Ligam/desligam a função Recall Safe para cada canal.

## **6** Botão ALL ON

Ativa a função Recall Safe para todos os parâmetros em todos os canais.

### **D** Botões ON do parâmetro ALL

Ativam a função Recall Safe para todos os parâmetros que pertencem aos canais correspondentes.

### **8** Botões ON do canal ALL

Ativam ou desativam a função Recall Safe para todos os canais relacionados ao parâmetro selecionado.

## <sup>9</sup> Botões ON do parâmetro

Ligam ou desligam a função Recall Safe para parâmetros em cada canal.

#### **<sup>1</sup>** Botão pop-up PLUG-IN/GEO

Pressione esse botão para acessar a janela pop-up na qual é possível configurar a chamada segura para cada plug-in ou GEQ.

#### AVISO

( Mesmo que a função Recall Safe esteja ativada, somente parâmetros individuais serão o destino. O status de montagem e os patches de inserção não estão sujeitos à função Recall Safe.

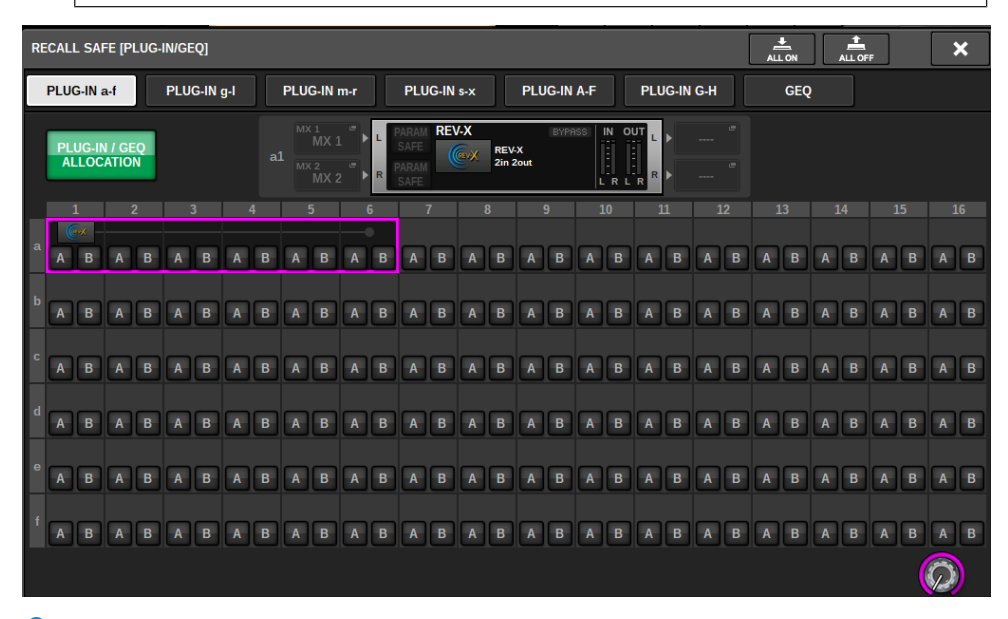

# **6** Botão pop-up BUS/OTHERS

Pressione esse botão para acessar uma janela pop-up na qual é possível especificar como a função Global Paste afetará o tipo de barramento MIX e as configurações de surround, do vínculo de canal e da posição da camada do atenuador.

# Memória de cena > Tela RECALL SAFE

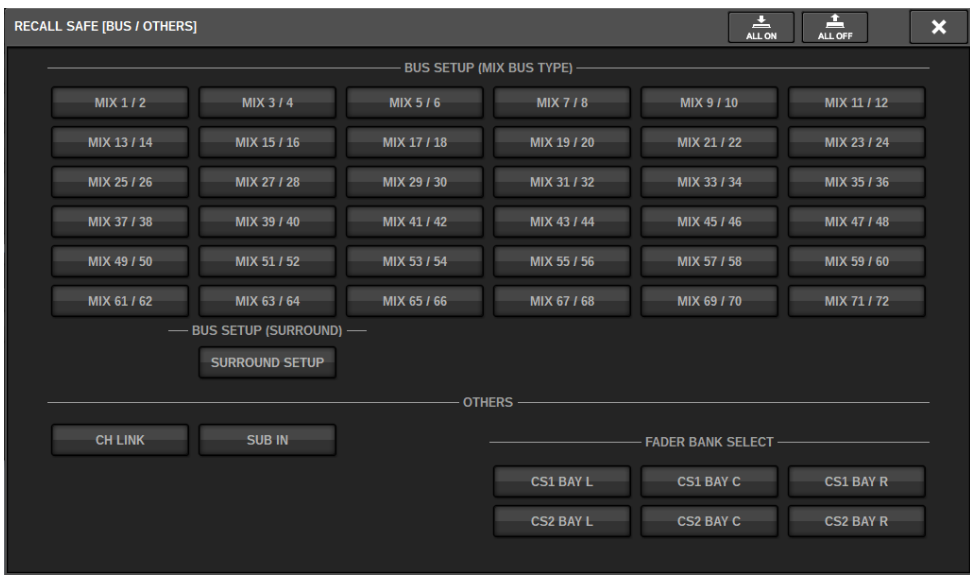

### <sup>2</sup> Botão SET BY SEL

Se esse botão estiver ligado, você poderá adicionar um canal usando a tecla [SEL] correspondente.

## Indicações de botão

As indicações de botão serão alteradas de acordo com o status do parâmetro.

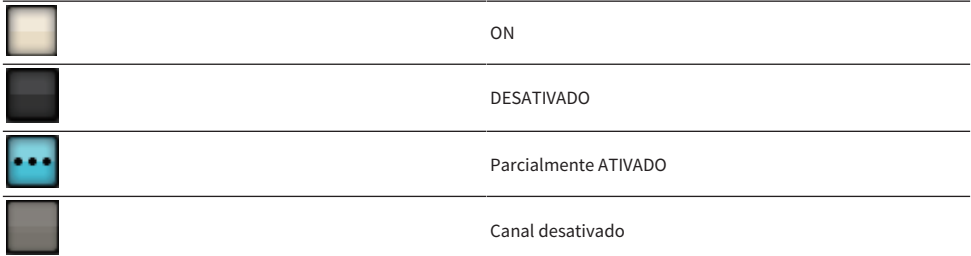

# Criar uma lista de eventos

A função da lista de eventos permite organizar as cenas e os itens da biblioteca na ordem em que você os usará para que possam ser recuperados automaticamente, de acordo com o código de tempo ou o intervalo especificado, ou manualmente.

## **OBSERVAÇÃO**

A lista de eventos pode ser controlada apenas pela superfície de controle cujo CONSOLE ID = 1.

#### ■ Criar uma lista de eventos

 $\boldsymbol{1}$  Pressione o campo SCENE na barra de menus.

# 2 Pressione a guia EVENT LIST.

A exibição alterna para a tela EVENT LIST.

# 3 Pressione um botão no campo INSERT (MANUAL, INTERVAL, TIMECODE) para adicionar um evento.

Quando você pressionar o item TRIGGER do evento selecionado, a janela pop-up EVENT TRIGGER SETTING será exibida, permitindo que você edite as configurações do acionador.

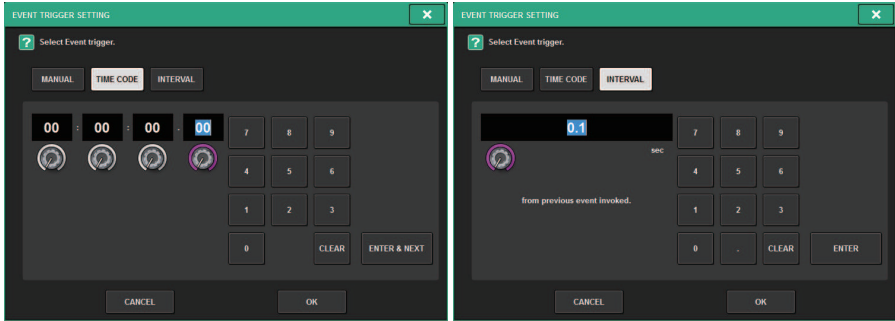

Edite as configurações conforme necessário.

# 4 Pressione o item EVENT do evento selecionado.

A janela pop-up ["Janela pop-up EVENT LIST EDIT" \(p.810\)](#page-809-0) é exibida.

# ${\bf 5}_{-}$  Selecione na lista para adicionar o conteúdo do evento necessário.

Repita essas etapas para adicionar os eventos necessários e criar uma lista de eventos.

# Tela EVENT LIST

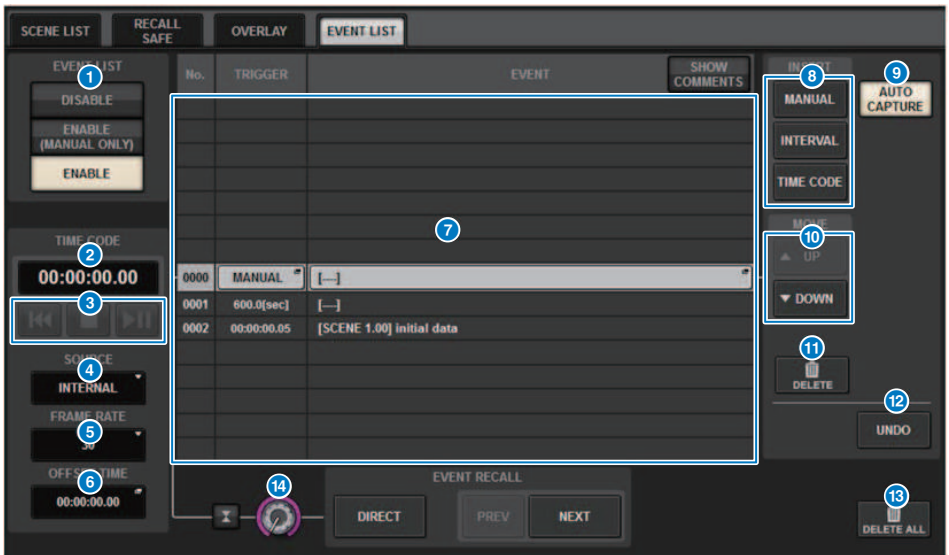

Essa tela contém os itens a seguir.

## **O** Botão EVENTLIST

Ativa/desativa uma lista de eventos.

• Botão DISABLE

Os eventos registrados na lista de eventos são acessados somente manualmente.

#### ( Botão ENABLE (MANUAL ONLY)

Se uma lista de eventos estiver ativada, o campo SCENE na barra de menus exibirá o número e o título do próximo evento a ser chamado.

#### ( Botão ENABLE

Ativa a lista de eventos.

# <sup>2</sup> Código de tempo

Exibe o código de tempo atual. Se SOURCE estiver definido como INTERNAL, você poderá pressionar esse botão para acessar a janela pop-up EVENT TRIGGER SETTING, na qual é possível editar o código de tempo atual. Se o código de tempo estiver ativado, ele será exibido no campo SCENE da barra de menus.

## <sup>6</sup> Controladores do código de tempo

- **· Botão Rewind..............**.Retrocede o código de tempo para a hora de início.
- **· Botão Stop...............**Interrompe o código de tempo.
- Botão Play/Pause...............Inicia (retoma) ou pausa o código de tempo.

### **4** Fonte de código de tempo

Seleciona a fonte do código de tempo que será usada.

- ( OFF................O código de tempo não é recebido.
- INTERNAL.................O código de tempo gerado internamente pela superfície de controle é usado.
- TIMECODE IN..................O código de tempo que é inserido do conector TC IN do mecanismo DSP é usado.
- MTC CONSOLE..................O código de tempo MIDI que é inserido do conector MIDI da superfície de controle é usado.
- MTC ENGINE..................O código de tempo MIDI que é inserido do conector MIDI do mecanismo DSP é usado.

# **6** Taxa de quadros

Seleciona uma das opções a seguir como a taxa de quadros do código de tempo usado.

- ( 30....................................30 quadros/segundo (sem queda)
- ( 30D....................................30 quadros/segundo (drop frame)
- ( 29.97....................................29,97 quadros/segundo (sem queda)
- ( 29.97D....................................29,97 quadros/segundo (drop frame)
- ( 25....................................25 quadros/segundo
- ( 24....................................24 quadros/segundo

#### **<sup>6</sup>** Tempo de deslocamento/hora de início

Se INTERNAL estiver selecionado como o código de tempo, ele especificará a hora de início do código de tempo interno. Se qualquer outra fonte de código de tempo estiver selecionada, o valor de deslocamento será especificado. O valor de deslocamento é o intervalo em que o código de tempo recebido de uma fonte externa é ajustado para a frente ou para trás ao chamar uma cena.

#### *Q* List

Essa área mostra os eventos adicionados à lista de eventos. Os itens a seguir podem ser exibidos na lista.

- ( No....................................Esta coluna exibe números de evento.
- ( TRIGGER....................................Esta coluna exibe um tipo de acionador que executa um evento.
- ( EVENT....................................Esta coluna exibe uma descrição de um evento a ser executado.

Você pode usar o botão SHOW COMMENTS para especificar se você deseja exibir comentários para uma cena.

#### **6** Campo INSERT

Adiciona um novo evento à lista de eventos.

- ( Botão MANUAL..........O evento é chamado usando o botão DIRECT ou uma tecla USER DEFINED atribuída.
- ( Botão INTERVAL..........O evento é chamado quando a duração especificada decorre após chamar o evento anterior.
- ( Botão TIMECODE..........O evento é chamado quando o código de tempo atinge o tempo especificado.

#### **9 Botão AUTO CAPTURE**

Permite que um evento seja registrado em tempo real de acordo com o código de tempo. Quando você ativa esse botão, inicia o código de tempo, e quando uma cena ou item da biblioteca for chamado usando a seção SCENE MEMORY, o número da cena correspondente e o local do código de tempo serão capturados e adicionados como um novo evento.

#### **i** Campo MOVE

#### ( Botão UP

Move o evento selecionado no momento para cima passo a passo na lista de eventos.

#### ( Botão DOWN

Move o evento selecionado no momento para baixo passo a passo na lista de eventos.

# **O** Botão DELETE

Exclui o evento selecionado no momento.

## <sup>®</sup> Botão UNDO

Cancela a edição imediatamente anterior da lista de eventos.

#### **6** Botão DELETE ALL

Exclui todos os eventos na lista.

## <sup>6</sup> Botão giratório EVENT SELECT

Use o codificador da tela correspondente ou o botão giratório [TOUCH AND TURN] para selecionar um evento.

# Alinhamento automático de eventos

Ativar o botão AUTO ALIGN (alinhamento automático) classifica automaticamente os eventos registrados com o botão TIME CODE (eventos de código de tempo).

Quando desativado, o evento TIME CODE pode ser trocado livremente. Os eventos TIME CODE podem ser classificados por apresentação, o que aumenta significativamente a flexibilidade operacional.

■ Diferença de comportamento quando a função AUTO ALIGN (alinhamento automático) é ativada/ desativada

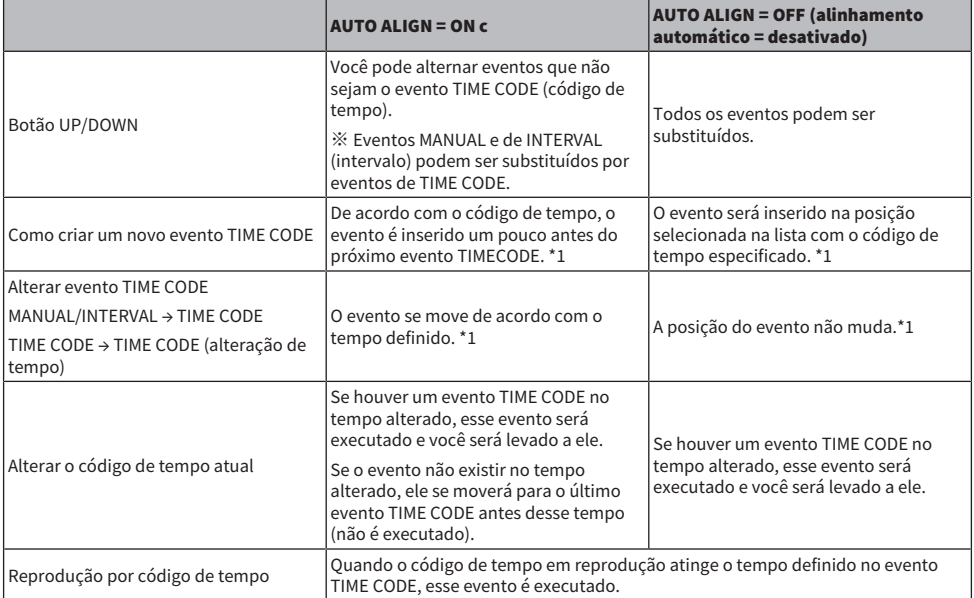

\*1 Se houver um evento com o mesmo tempo, o evento anterior será substituído.

# <span id="page-809-0"></span>Janela pop-up EVENT LIST EDIT

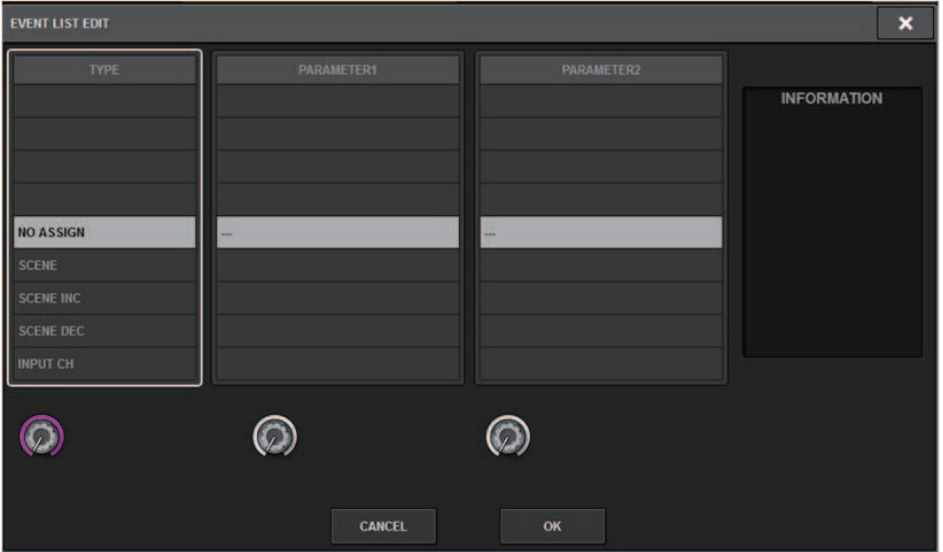

Essa janela contém os seguintes itens.

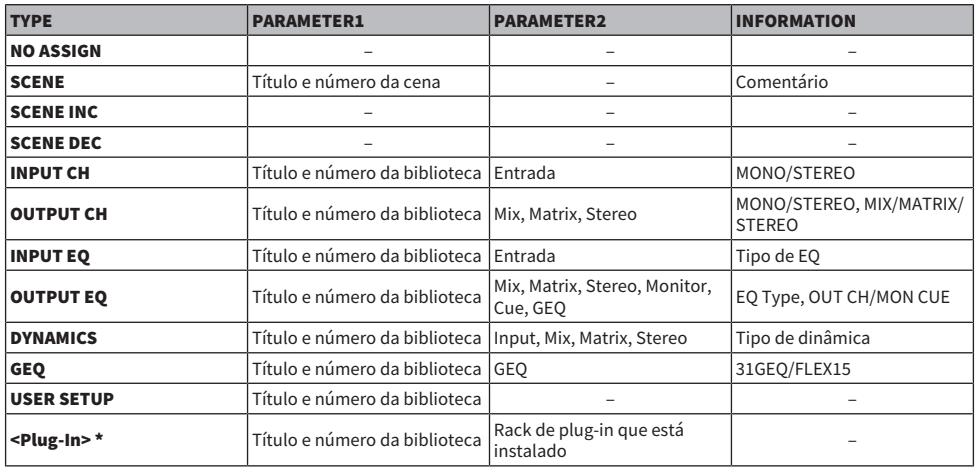

\*Cada plug-in

# Usar MANUAL para chamar cenas de uma lista de eventos

No caso de MANUAL, você usará os botões EVENT RECALL para chamar eventos. No caso de INTERNAL ou TIME CODE, selecione uma fonte de código de tempo para chamar eventos.

# 1 Pressione o campo SCENE na barra de menus.

# 2 Pressione a guia EVENT LIST.

A exibição alterna para a tela ["Tela EVENT LIST" \(p.812\).](#page-811-0)

# 3 Gire o codificador de tela para selecionar o evento que você deseja chamar.

# 4 Pressione o botão EVENT RECALL.

( Enquanto a sobreposição permanecer ativada, se você chamar uma cena que tenha sido armazenada ou colada globalmente com valores de deslocamento adicionados, os valores de deslocamento atuais e os valores de deslocamento originais serão aplicados à cena, o que dobra o valor de deslocamento. Neste caso, um som de volume extremamente alto pode ser reproduzido. Confirme o status de uma cena a ser chamada e o status ligado/desligado da sobreposição, antes de chamar a cena.

# <span id="page-811-0"></span>Tela EVENT LIST

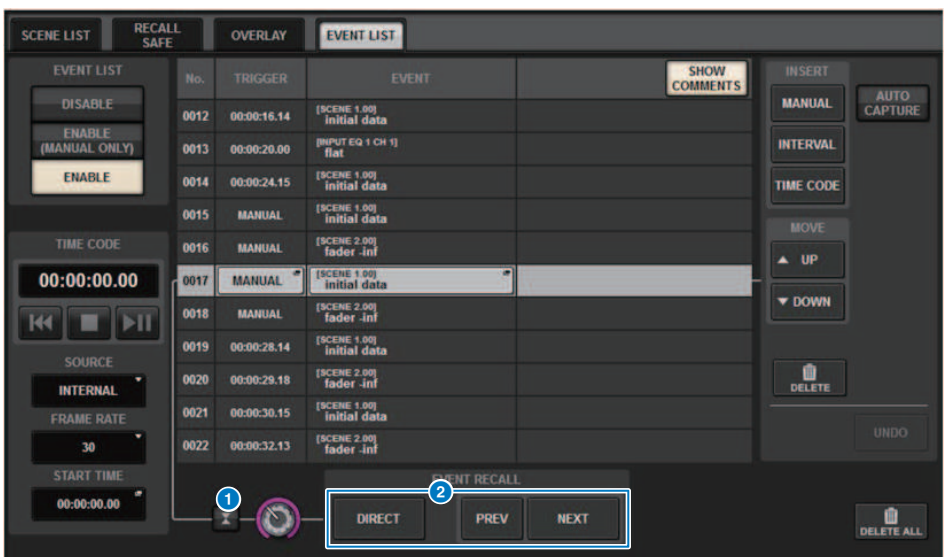

Essa tela contém os itens a seguir.

### **O** Botão de acompanhamento automático

Se você pressionar esse botão, o evento selecionado (mostrado em cinza escuro na lista) seguirá o evento executado no momento (mostrado em cinza claro na lista).

### **2** Botões EVENT RECALL

#### ( Botão NEXT

Chama diretamente o evento imediatamente posterior ao evento executado mais recentemente.

#### ( Botão PREV

Chama diretamente o evento que precede imediatamente o evento executado mais recentemente.

#### **· Botão DIRECT**

Recupera imediatamente o evento selecionado no momento.

### **OBSERVAÇÃO**

Você pode usar a função Direct Recall para chamar diretamente um evento atribuído a uma tecla USER DEFINED ou para percorrer os eventos.

# Sobre a função Isolate

Esta função protege o módulo de um canal inteiro de qualquer tipo de chamada da memória; não apenas a memória da cena, mas também bibliotecas como EQ ou Dynamics. A função Isolate protege os parâmetros do canal isolado das chamadas da cena e da biblioteca.

# **OBSERVAÇÃO**

- ( Se você carregar o arquivo de configurações, os parâmetros do canal isolado não serão protegidos pela função Isolate.
- ( Os parâmetros do canal isolado não serão protegidos do GEQ ou da chamada de biblioteca de plug-in.

Exemplo: Suponha que, durante o desempenho atual, você precise desconectar um determinado canal de entrada da mixagem. Nesse caso, você poderia desconectar esse canal ligando todas as configurações de Recall Safe, mas esse canal está sendo usado com Recall Safe parcial com uma finalidade diferente. Nesse caso, a operação desejada não será obtida a menos que você altere manualmente as configurações do filtro de Recall Safe. Porém, usando a função Isolate, você pode desconectar instantaneamente esse canal, independentemente de Recall Safe. As operações DCA também serão ignoradas.

O parâmetro Isolate ligado/desligado é fornecido em cada canal.

# Usar o modo Preview

O modo Preview permite verificar e editar as configurações de cenas armazenadas na memória sem afetar o processamento de sinais da cena atual. Quando uma cena é chamada nesse modo, as configurações da cena recém-chamada aparecem no painel da unidade do RIVAGE Série PM, mas o processamento de sinais da cena atual permanece no mesmo estado anterior à chamada. Mesmo que você edite as configurações e as armazene ou substitua, o processamento de sinais da cena atual permanecerá no mesmo estado anterior à chamada. Isso é conveniente quando você deseja verificar o conteúdo da cena que você pretende chamar em seguida ou quando deseja editar parcialmente as configurações e, depois, armazená-las.

# Uso do modo Preview (Usar as teclas na seção SCENE MEMORY)

# 1 Pressione a tecla [PREVIEW].

Quando você entrar no modo Preview, o visor SCENE MEMORY da seção SCENE MEMORY indicará [PREVIEW], e a tecla [PREVIEW] ficará acesa. O campo SCENE na barra de menus piscará em vermelho, e o botão PREVIEW na tela SCENE LIST ficará aceso em vermelho.

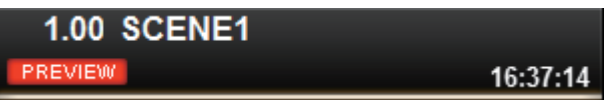

- 2 Use as teclas SCENE MEMORY [INC]/[DEC] para selecionar o número da cena que você deseja chamar.
- 3 Pressione a tecla SCENE MEMORY [RECALL].
- 4 Conforme necessário, use os controladores do painel para editar as configurações.
- 5 Para armazenar as configurações feitas na etapa 4, pressione a tecla SCENE MEMORY [STORE]. Para substituir e atualizar o conteúdo editado na cena chamada ou armazenada, pressione a tecla SCENE MEMORY [UPDATE].
- $\bf 6$   $\,$  Quando terminar de verificar ou editar as configurações da cena, pressione a tecla [PREVIEW].

# **OBSERVAÇÃO**

- ( O modo PREVIEW se aplica a todos os parâmetros que estão incluídos na memória de cena.
- ( As configurações que não estão incluídas em uma memória de cena (como as configurações de PATCH porta a porta) são refletidas pela cena atual, mesmo durante o modo Preview.
- ( Mesmo no modo PREVIEW, é possível operar as funções Recall Safe, Focus e Isolate.

# Uso do modo Preview (Usar a tela SCENE LIST)

- **1** Pressione o campo SCENE na barra de menus.
- 2 Pressione a guia SCENE LIST para acessar a tela SCENE LIST.
- 3 Pressione o botão PREVIEW da tela SCENE LIST para entrar no modo Preview.
- 4 Use o codificador da tela para operar o botão giratório SCENE SELECT da tela SCENE LIST e selecione o número da cena que você deseja chamar.
- 5 Pressione o botão RECALL na tela SCENE LIST.
- 6 Conforme necessário, use os controladores do painel para editar as configurações.
- 7 Para armazenar as configurações feitas na etapa 6, pressione o botão STORE da tela SCENE LIST. Para substituir e atualizar o conteúdo editado na cena chamada ou armazenada, pressione o botão UPDATE na tela SCENE LIST.
- 8 Quando terminar de verificar ou editar as configurações da cena, pressione o botão PREVIEW na tela SCENE LIST.

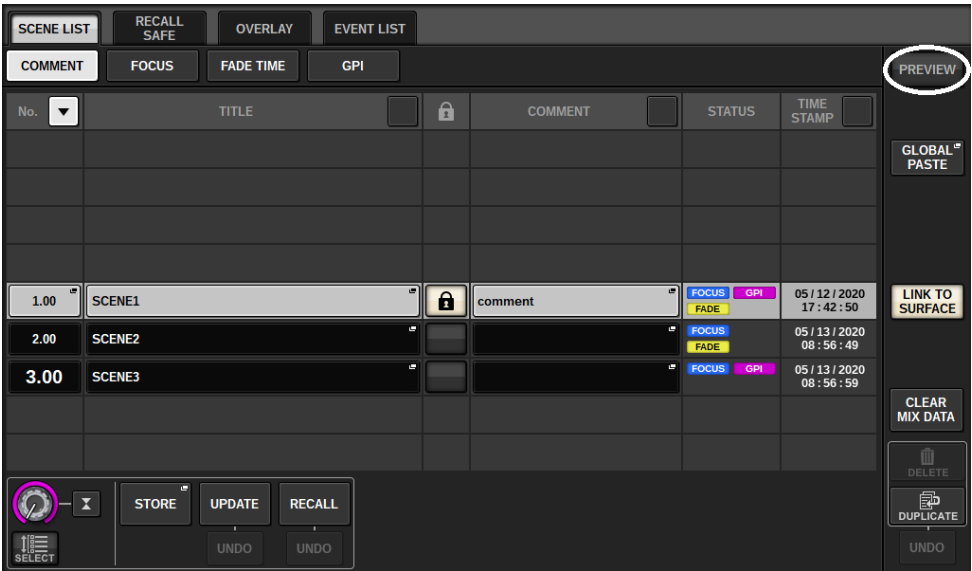

# Sobre as funções no modo Preview

A cena atual será alterada em resposta às operações no software ou dispositivos externos a seguir.

- RIVAGE PM Editor
- StageMix
- MIDI Rx
- ( GPI IN

Da mesma forma, a comunicação será enviada para o software ou dispositivos externos a seguir quando você alterar a cena atual.

- RIVAGE PM Editor
- StageMix
- MIDI Tx
- ( GPI OUT

Os medidores indicam o estado do processamento de sinais da cena atual.

As seguintes funções não ocorrem no modo Preview.

- ( Sincronização de configurações (exceto quando a sincronização ocorre automaticamente)
- ( Funções de salvamento/carregamento de arquivos
- Alterações de indicadores
- Teclas USER DEFINED
- Botões giratórios USER DEFINED
- Teclas USER DEFINED e botões giratórios USER DEFINED em CONTROLS
- Altera ou exibe o monitor, indicador, oscilador, retorno, PHONES ou RTA
- Altera ou exibe o gravador de USB
- Altera para DANTE SETUP ou DANTE PATCH
- Funcão Fade
- · MIDI CLOCK ou função de tempo de batida de plug-ins
- Manutenção
- ( Alterações de indicador de uma inserção ou plug-in
- ( Alterações de indicador ou de inserção de plug-ins de DynamicEQ, DynamicEQ4 ou MBC4
- ( Importação/exportação de CSV
- Tecla [HOME]
- ( Operação BOOKMARK (por GPI)
- Chave liga/desliga de VSC
- ( Função de sobreposição (a tela OVERLAY SETTING e as operações da tecla [OVERLAY])

Além disso, não é possível entrar no modo Preview durante as operações a seguir.

- Ao colar uma cena ou equalizador
- Ao realizar a função Global Paste
- ( Ao sincronizar dados de configurações
- Ao salvar/carregar um arquivo
- Ao realizar importação/exportação de CSV
- Ao atualizar o firmware
- Ao inicializar os parâmetros de canal

Memória de cena > Sobre as funções no modo Preview

# Outras restrições

( Não é possível desfazer uma operação de chamada que foi executada no modo Preview. No entanto, isso não se aplica a uma chamada executada fora desse modo.

# **OVERIAY**

# Sobre a função Overlay

Sobreposição é uma função que permite adicionar ou "sobrepor" um valor de deslocamento temporário (+/-) para níveis do atenuador ou níveis de emissão Mix/Matrix em uma mixagem atual. O valor "sobreposto" é algo parecido com um filtro transparente aplicado aos valores de nível. Ele permite ajustar temporariamente os níveis relativos sem modificar os dados de cena existentes.

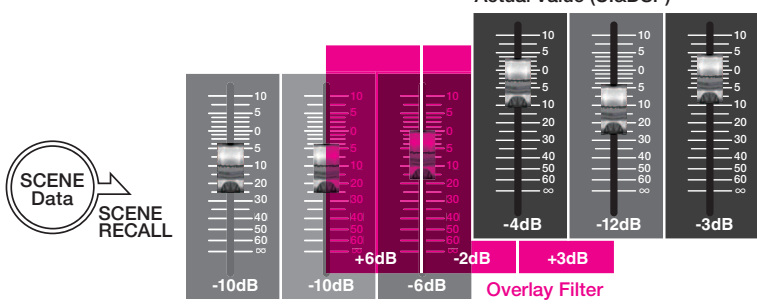

Actual Value (UI&DSP)

Current Mix Data

Por exemplo, suponhamos que um músico regular de um show tenha sido substituído por um novo músico pouco antes de uma tomada e que o nível de áudio no canal para o novo músico seja mais baixo do que o músico original em 6 dB. Uma maneira de corrigir essa situação é aumentar o ganho do amplificador com cabeça em 6 dB. No entanto, você deve evitar essa ação. Se você deixar o ganho elevado depois da tomada, haverá um risco de sobrecarregar o amplificador com cabeça quando o músico original retornar ao show. Outra maneira é simplesmente aumentar o nível do atenuador do canal. Mas, se a cena for chamada depois, o atenuador retornará ao nível original. Você pode acabar pensando em ativar a chamada de segurança para esse canal específico a fim de evitar a mudança de nível causada por uma chamada de cena. No entanto, se usar a chamada de segurança, você não poderá utilizar as configurações de nível do atenuador detalhadas que foram cuidadosamente programadas para cada cena.

Trata-se do ponto em que a função de sobreposição passa a ser muito útil. Defina um valor de deslocamento de +6 dB para o canal em questão. Dessa maneira, +6 dB serão adicionados temporariamente à mixagem atual existente e aplicados ao processo DSP. Este filtro de sobreposição (um conjunto de valores de deslocamento) é inserido entre a mixagem atual e o processo DSP. Por isso, enquanto a sobreposição estiver ativada, um valor relativo de +6 dB (neste exemplo) será sempre adicionado – mesmo depois da mixagem atual ser alterada (por exemplo, pela chamada de cena etc.).

Para solucionar esses tipos de problemas de nível, o sistema RIVAGE série PM agora conta com a função Overlay, além da função Global Paste convencional. A função de colagem global permite colar e gravar um novo valor nos dados da cena, o que é útil como uma função de edição "permanente" durante a programação. No entanto, essa função não será indicada quando você quiser resolver um problema temporariamente, mas ainda quiser retornar ao valor original mais tarde. Por outro lado, a função de sobreposição não afeta diretamente os dados da cena. Depois que você desativar a função, o valor será revertido para a configuração original. Por isso, essa função é útil na resolução de problemas temporários, em tempo real.

# Seção do canal selecionado**(** OVERLAY**)**

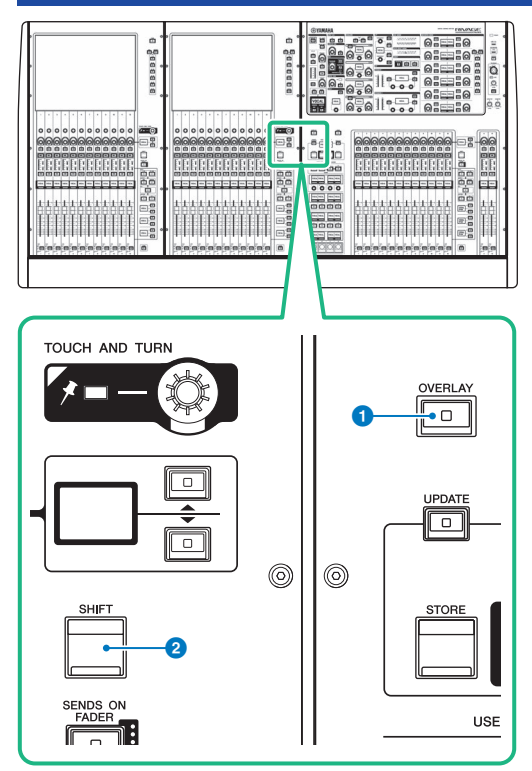

Essa tela contém os itens a seguir.

# **O** Tecla [OVERLAY]

Pressione esse botão para exibir a tela OVERLAY SETTING. Mantendo pressionada a tecla [SHIFT], pressione a tecla [OVERLAY] para ativar ou desativar a sobreposição. Enquanto a sobreposição estiver ativada, mantenha pressionada a tecla [OVERLAY] para entrar no modo Edit da sobreposição.

# <sup>2</sup> Tecla [SHIFT]

Combine com outra tecla para realizar determinadas funções.

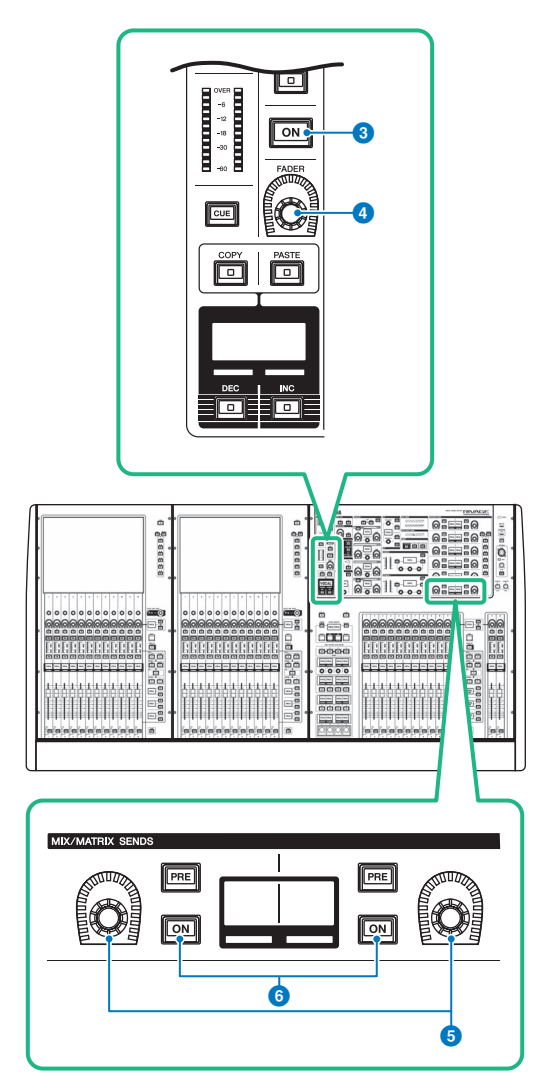

# **8** Tecla [ON]

Liga ou desliga o canal.

# **<sup>4</sup>** Botão giratório [FADER]

Ajusta o nível do atenuador do canal.

# **6** Botões giratórios MIX/MATRIX SENDS

Ajusta os níveis de emissão para os barramentos correspondentes.

# **6** Teclas MIX/MATRIX SENDS [ON]

Liga ou desliga o sinal de emissão para o barramento correspondente.

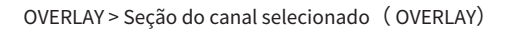

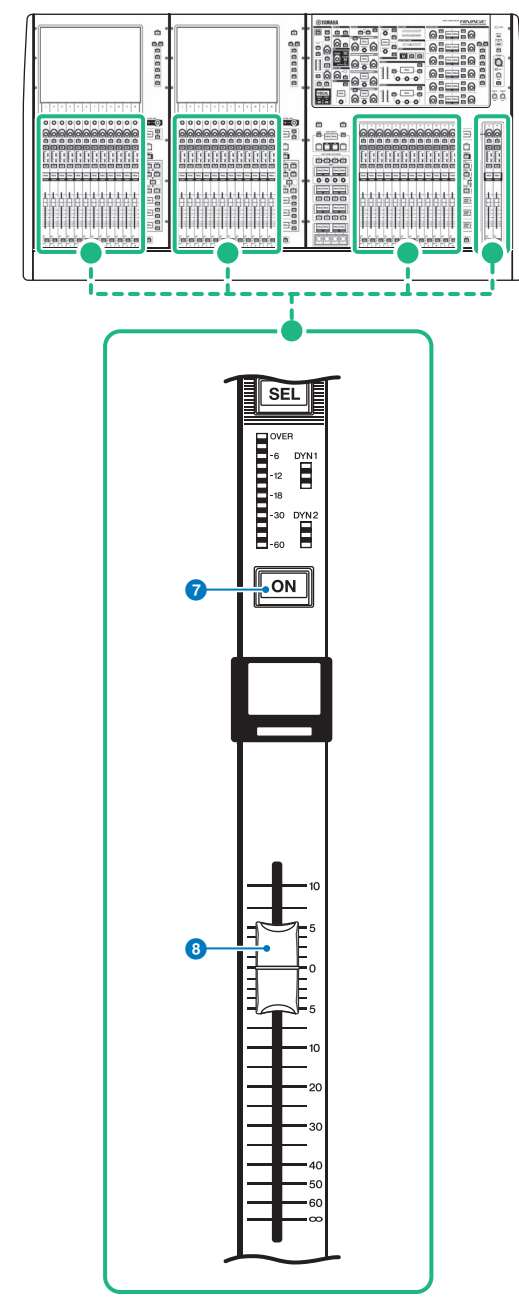

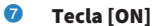

Liga ou desliga o canal.

OVERLAY > Seção do canal selecionado ( OVERLAY)

# **8** Atenuador

Esse é um atenuador motorizado de 100 mm sensível ao toque.

# Como controlar a função Overlay usando as teclas e os botões giratórios no painel superior

# $\boldsymbol{1}$  Mantendo pressionada a tecla [SHIFT], pressione a tecla [OVERLAY] para ligar a sobreposição.

O LED da tecla [OVERLAY] acenderá.

# 2 Mantenha pressionada a tecla [OVERLAY] para entrar no modo Edit da sobreposição.

Os indicadores de canais editáveis e barramentos piscarão.

## **OBSERVAÇÃO**

Você não poderá editar as configurações de Overlay se o modo Isolate estiver ativado; se o tipo de barramento do destino de emissão for definido como "FIXED" (somente para o nível de emissão); ou se o botão EXCLUDE tiver sido pressionado.

# 3 Modifique os valores de deslocamento usando os atenuadores ou os botões giratórios.

A lista a seguir mostra os controladores e os parâmetros correspondentes.

### • Nível do atenuador

Atenuador na seção de cada canal

Botão giratório [FADER] na seção de canal selecionado

### • Nível de emissão Mix/Matrix

Botão giratório MIX/MATRIX SENDS na seção de canal selecionado

### **OBSERVAÇÃO**

- ( Você pode alterar os níveis dentro do intervalo de -20 dB até +10 dB usando os atenuadores ou os botões giratórios.
- Você não poderá alterar o valor se o nível do atenuador estiver definido como -∞.

O valor da configuração será exibido no visor do nome do canal ou no visor MIX/MATRIX SENDS. As teclas [ON] do canal ou do barramento acenderão nos canais ou nos barramentos para os quais os valores de deslocamento estão programados. Se você desligar essas teclas [ON], os valores serão redefinidos como 0 dB.

# 4 Mantenha pressionada a tecla [OVERLAY] para sair do modo Edit da sobreposição.

# ${\bf 5}^-$  Depois que você terminar, mantenha pressionada a tecla [SHIFT] e, em seguida, pressione a tecla [OVERLAY] para desligar a sobreposição.

# **OBSERVAÇÃO**

- ( Os níveis de atenuador e de emissão (nos quais os valores de deslocamento tiverem sido adicionados) serão modificados automaticamente de maneira que os níveis permaneçam dentro do intervalo (de –138,0 dB a +10 dB)
- ( Por exemplo, pressupondo-se que o nível do atenuador seja -138 dB e o valor de deslocamento seja -10 dB, quando a sobreposição estiver ligada, o limitador será acionado e o nível do atenuador resultante mudará para -128 dB. Quando a sobreposição estiver desligada, esse valor não mudará.

# Como controlar a função Overlay na tela sensível ao toque

1 Pressione a tecla [OVERLAY].

A tela ["Tela OVERLAY SETTING" \(p.826\)](#page-825-0) será exibida.

- 2 Pressione o botão ON de sobreposição para ativar a sobreposição.
- 3 Selecione um canal ou um DCA e o parâmetro para definir o valor de deslocamento da sobreposição.

Um campo selecionado será circundado por um quadro.

4 Vire o botão giratório de configuração do parâmetro de sobreposição para ajustar o valor de deslocamento.

O valor será exibido no campo. Se for um valor negativo, o deslocamento será indicado em azul claro. Se for um valor positivo, o deslocamento será indicado em rosa.

# **OBSERVAÇÃO**

- ( Se a indicação da categoria de canal/parâmetro for recolhida e um valor de deslocamento tiver sido definido para a categoria, o campo de parâmetro para o canal correspondente mostrará " ··· ".
- ( Os níveis de atenuador e de emissão (nos quais os valores de deslocamento tiverem sido adicionados) serão modificados automaticamente de maneira que os níveis permaneçam dentro do intervalo (de –138,0 dB a +10 dB)
- ( Por exemplo, pressupondo-se que o nível do atenuador seja -138 dB e o valor de deslocamento seja -10 dB, quando a sobreposição estiver ligada, o limitador será acionado e o nível do atenuador resultante mudará para -128 dB. Quando a sobreposição estiver desligada, esse valor não mudará.

# 5 Ligue os botões EXCLUDE conforme necessário.

# **OBSERVAÇÃO**

A configuração de sobreposição será inválida se o botão EXCLUDE tiver sido pressionado, se o modo de isolamento estiver ativado ou se o tipo de barramento do destino de emissão for definido como "FIXED" (fixo) (somente para o nível de emissão).

# 6 Depois de terminar, pressione o campo SCENE na barra de menus para retornar à tela anterior.

["Exemplo de indicação do painel e da tela sensível ao toque enquanto a sobreposição está](#page-827-0) [ativada" \(p.828\)](#page-827-0)

# <span id="page-825-0"></span>Tela OVERLAY SETTING

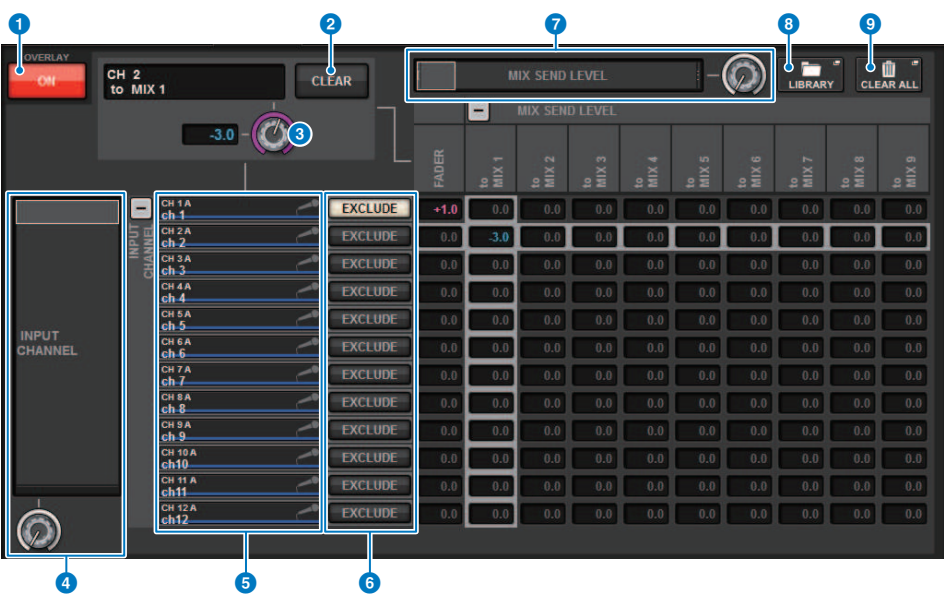

Essa tela contém os itens a seguir.

### **O** Botão ON de sobreposição

Ligue botão para ativar o valor de deslocamento.

## <sup>2</sup> Botão CLEAR

Pressione esse botão para apagar a configuração de parâmetro selecionada.

### $\bigcirc$  Botão giratório de configuração do parâmetros de sobreposição

Enquanto a sobreposição estiver ativada, você poderá definir o valor entre -20,00 dB e +10,00 dB.

#### **<sup>4</sup>** Lista de seleção da categoria (canal)

Permite selecionar uma categoria de canal. As categorias correspondem aos canais a seguir.

#### ( CH1-144 145-288 (apenas para DSP-RX-EX**)**

- $\cdot$  MIX1-72
- MTX1-36
- ( STEREO.........................ST A L, ST A R, ST B L, ST B R
- DCA GROUPS..............DCA1-24

Você pode pressionar o botão + ou − localizado à direita para expandir ou recolher a indicação do parâmetro de canal para cada categoria.

# **6** Visor do canal

Indica o nome do canal.

### **6** Botão EXCLUDE

Se o botão EXCLUDE estiver ligado, o canal correspondente será excluído do destino de sobreposição.

## $\bullet$  Lista de seleção da categoria (parâmetro)

Permite selecionar a categoria do parâmetro. As categorias correspondem aos parâmetros a seguir.

• Atenuador

- Mix Send1 Level-Mix Send 72 Level
- Matrix Send1 Level-Matrix Send 36 Level

Você pode pressionar o botão + ou − localizado abaixo da lista para expandir ou recolher a indicação do parâmetro do canal para cada categoria.

## **6** Botão LIBRARY

Pressione esse botão para abrir a janela da biblioteca OVERLAY.

### <sup>9</sup> Botão CLEAR ALL

Pressione esse botão para apagar todos os parâmetros especificados, senão o parâmetro EXCLUDE.

OVERLAY > Exemplo de indicação do painel e da tela sensível ao toque enquanto a sobreposição está ativada

# <span id="page-827-0"></span>Exemplo de indicação do painel e da tela sensível ao toque enquanto a sobreposição está ativada

Quando a sobreposição estiver ativada, o painel e a tela sensível ao toque atualizarão a indicação (rosa ou azul claro) usando a configuração de sobreposição.

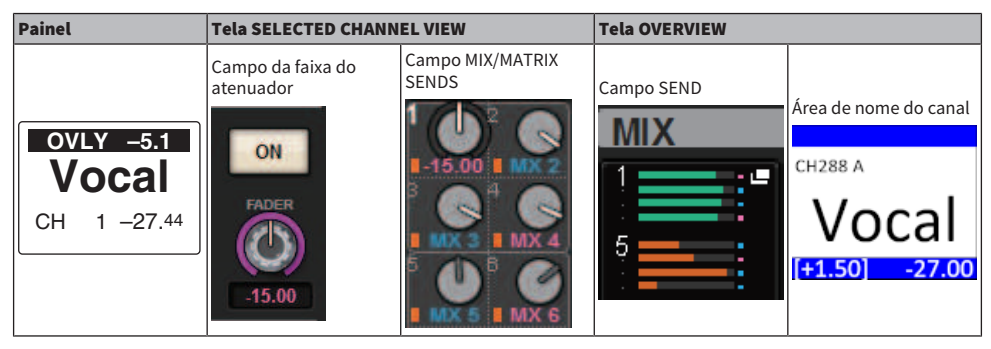

Além desses exemplos, os parâmetros afetados pela configuração de sobreposição atualizará a indicação do nível.
# File

## SAVE/LOAD

Você pode armazenar e carregar todos os dados do sistema RIVAGE série PM em uma unidade flash USB conectada à porta USB da superfície de controle.

#### **OBSERVAÇÃO**

- ( Não é possível usar o conector RECORDING (uma porta USB dedicada para gravação) para operações de salvar e carregar.
- ( O sistema reconhecerá apenas a unidade flash USB conectada a uma das portas USB. Não conecte várias unidades flash USB.
- ( Somente a operação de unidades flash USB 2.0 ou 3.0 é garantida.
- ( Unidades flash USB com até 32 GB podem ser usadas. (No entanto, isso não garante necessariamente a operação de todas as unidades flash USB.) Dispositivos flash USB com mais de 32 GB não podem ser usados. Os formatos FAT16 e FAT32 são aceitos.

( O indicador "ACCESS" no indicador de status enquanto os dados estiverem sendo acessados (ou seja, salvos, carregados ou excluídos). Enquanto isso, não remova a unidade flash USB nem desligue a superfície de controle. Isso pode danificar os dados na mídia de armazenamento.

## Dados processados por um arquivo de configurações

Os dados de configurações de um sistema baseado no RIVAGE Série PM podem ser salvos em uma unidade flash USB como um arquivo de configurações. O arquivo de configurações terá uma extensão de nome de arquivo ".RIVAGEPM". O arquivo de configurações contém todos os dados, como cenas, bibliotecas e configuração do sistema.

indica dados armazenados na memória da cena

#### SYSTEM SETUP

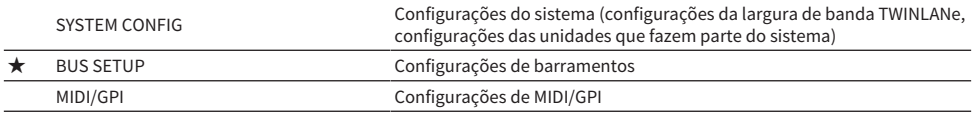

#### ENVIRONMENTAL

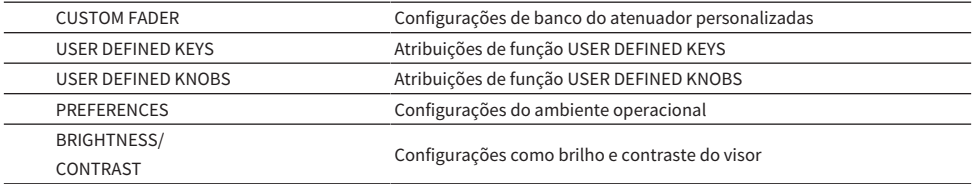

#### PATCH

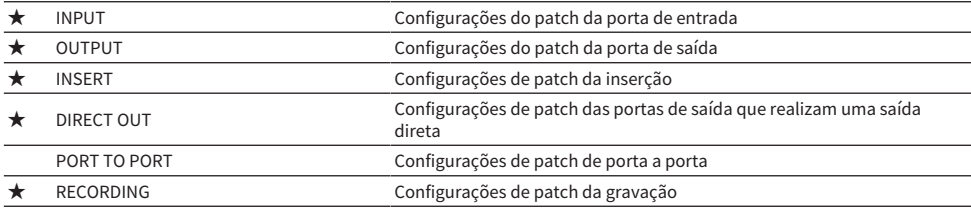

#### MIXING DATA

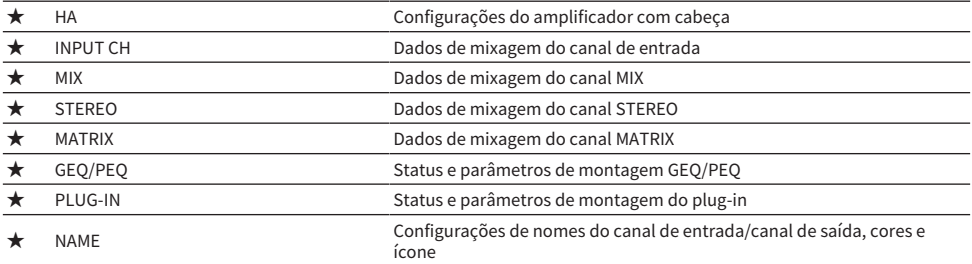

#### MONITOR/CUE/Outros

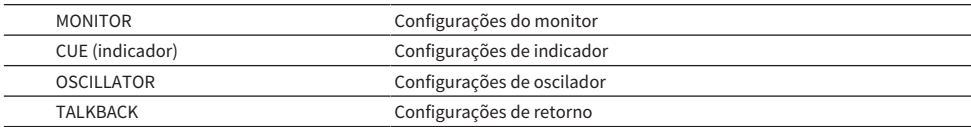

File > Dados processados por um arquivo de configurações

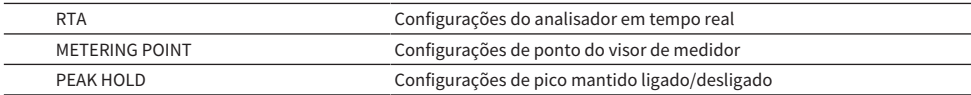

#### SCENE

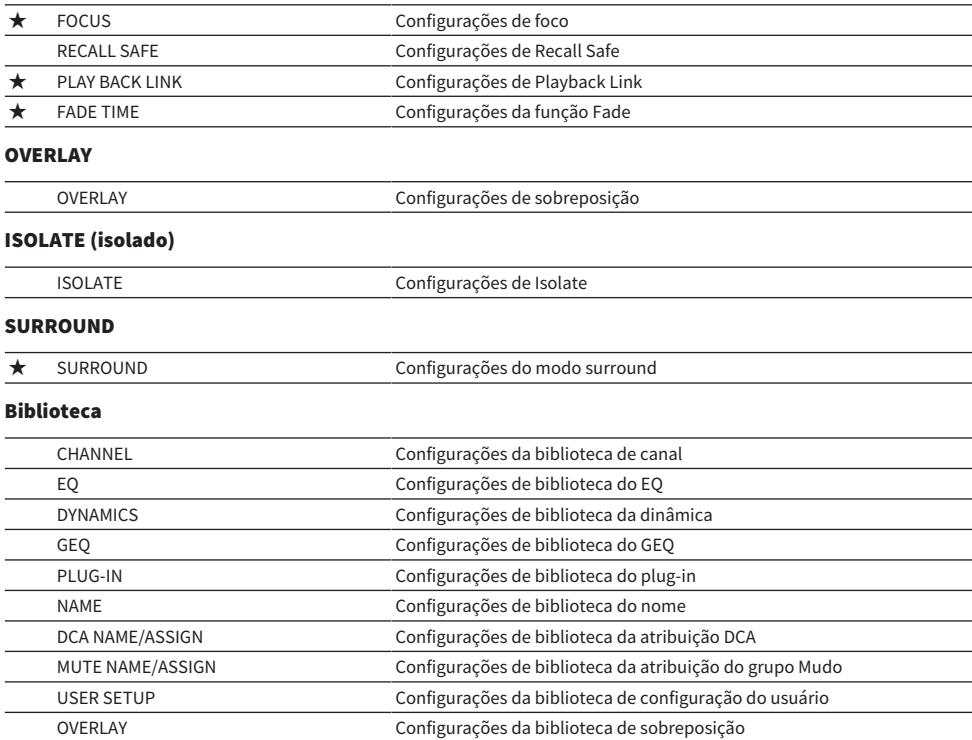

## <span id="page-831-0"></span>Salvar as configurações do RIVAGE Série PM em uma unidade flash USB

Todos os dados internos do RIVAGE Série PM podem ser salvos na unidade flash USB em uma única operação, como um arquivo de configurações. O arquivo armazenado terá uma extensão de nome de arquivo ".RIVAGEPM".

#### 1 Pressione o botão SETUP na barra de menus para acessar a tela SETUP.

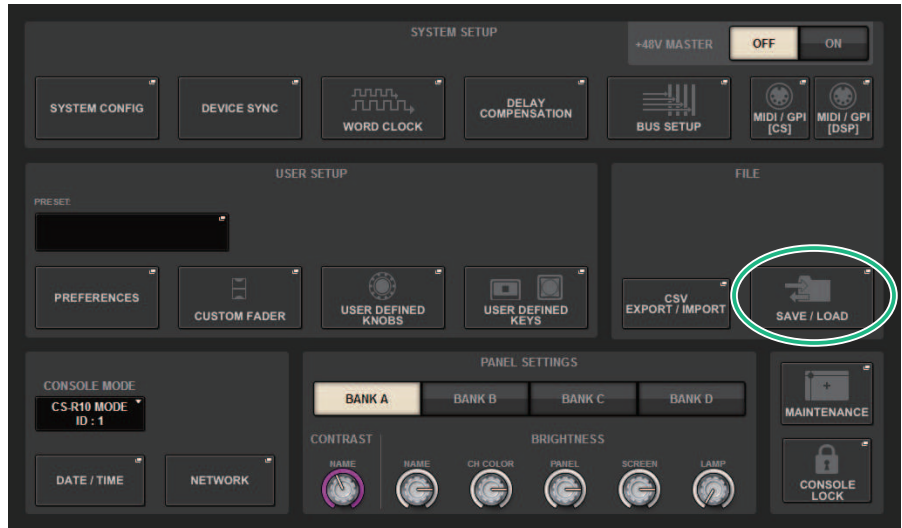

#### 2 Pressione o botão SAVE/LOAD para acessar a janela pop-up SAVE/LOAD.

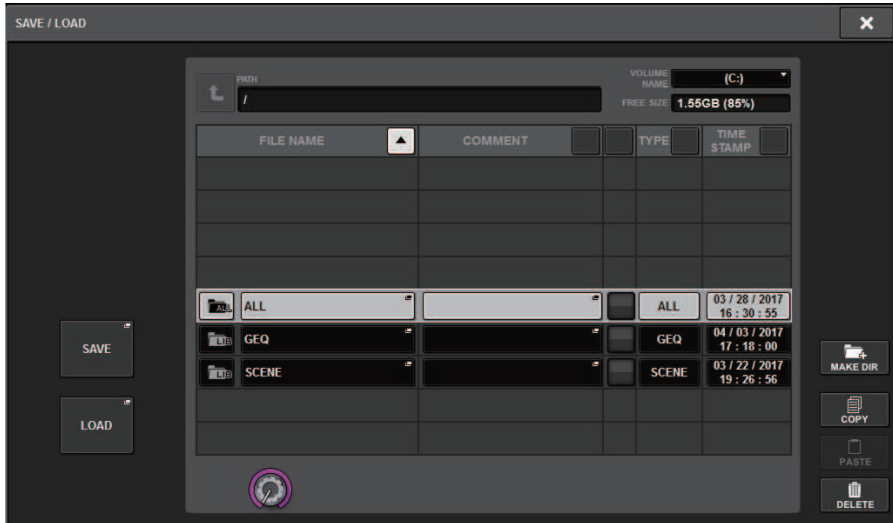

#### 3 Pressione o botão SAVE na janela pop-up SAVE/LOAD.

A tela SAVE SELECT será exibida, em que você poderá selecionar os dados a serem salvos.

#### 4 Na tela SAVE SELECT, selecione um tipo de dados a serem salvos.

#### **OBSERVAÇÃO**

O botão SAVE ficará disponível se os dados a serem salvos existirem.

#### 5 Pressione o botão SAVE na tela SAVE SELECT.

Uma janela de teclado será exibida, permitindo digitar um nome de arquivo e um comentário.

#### 6 Insira um nome de arquivo ou comentário e pressione o botão OK.

Depois que o arquivo for salvo, a janela pop-up PROCESSING que mostra o progresso da operação de gravação será fechada.

#### **OBSERVAÇÃO**

- · Se você substituir ou salvar um arquivo com o mesmo nome na mesma pasta, uma caixa de diálogo solicitará que você confirme a substituição.
- ( Você pode digitar um comentário de até 32 caracteres.
- ( É possível inserir um nome de arquivo de até 16 caracteres. No entanto, os nomes da unidade, do caminho e do arquivo estão limitados a um total de 256 caracteres. Se você exceder esse limite, talvez não consiga salvar o arquivo, dependendo do comprimento do nome. Se essa indicação de erro for exibida na parte inferior da tela, reduza o nome do arquivo e tente salvá-lo novamente.

## Tela SAVE SELECT

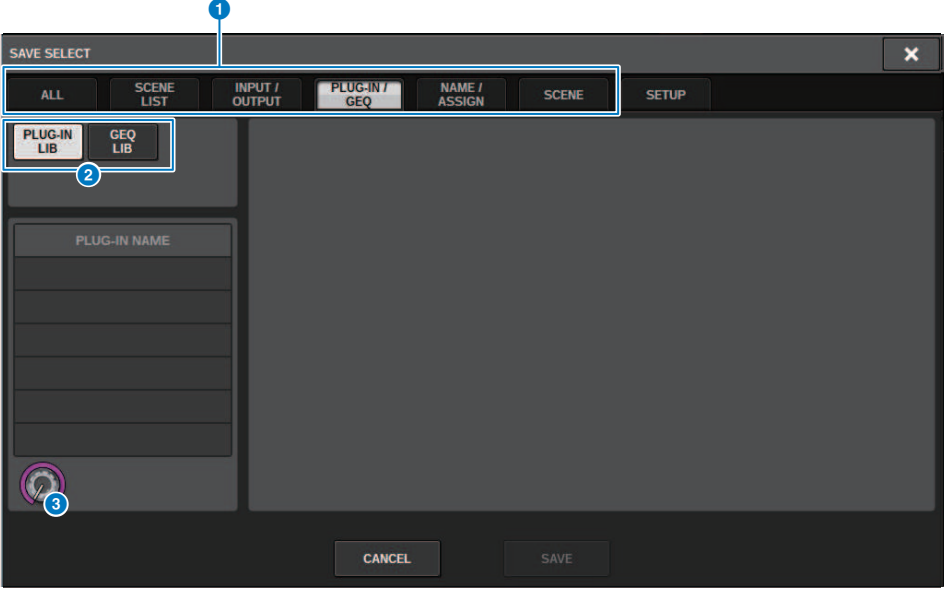

Essa janela contém os seguintes itens.

#### **O** Campo TYPE

Permite selecionar um tipo de dados a serem salvos. Os itens exibidos nessa tela variam de acordo com a guia selecionada.

#### ( Guia ALL tab

Todos os itens estão destinados. (Tipo: ALL)

#### ( Guia SCENE LIST

As memórias de cena estão destinadas. (Tipo: SCENE)

#### ( Guia INPUT/OUTPUT

A tabela a seguir lista os itens que você pode selecionar.

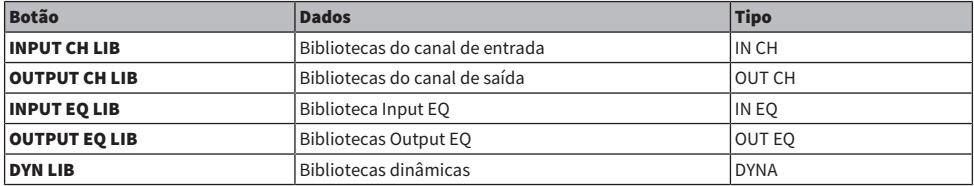

#### • Guia PLUG-IN/GEQ

A tabela a seguir lista os itens que você pode selecionar.

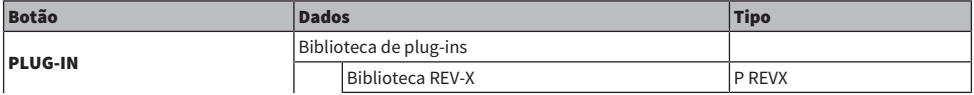

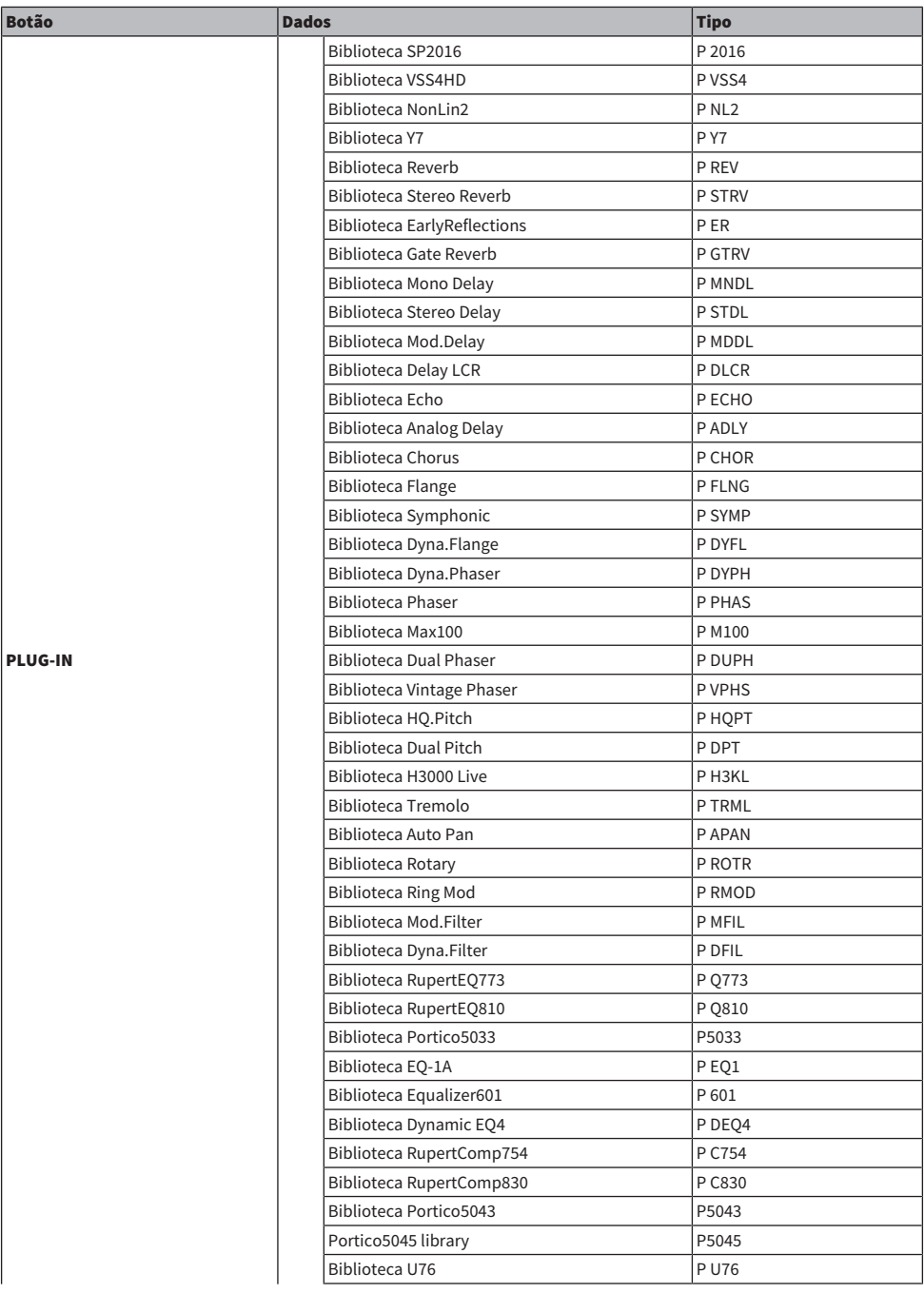

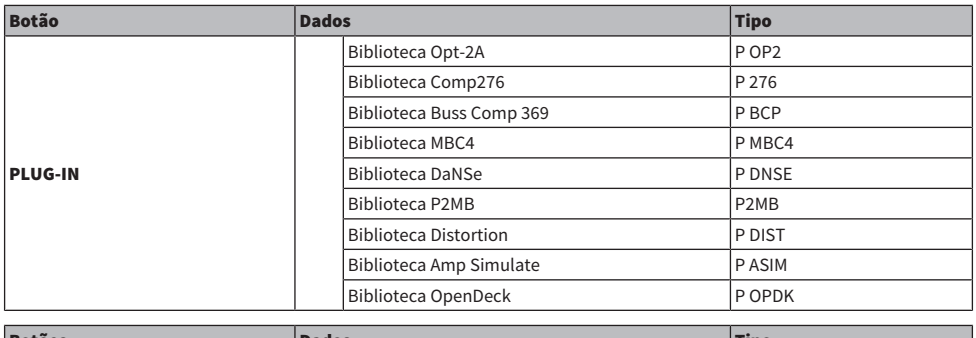

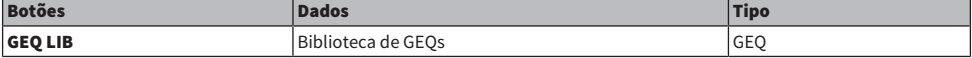

#### • Guia OVERLAY

Isso visa a sobreposição.

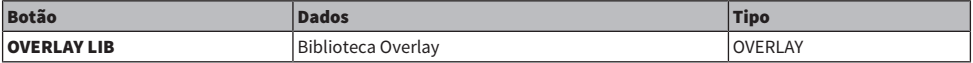

#### • Botão Name/Assign

A tabela a seguir lista os itens que você pode selecionar.

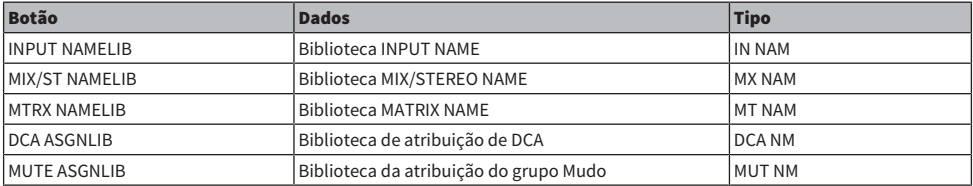

#### ( Guia SETUP

A tabela a seguir lista os itens que você pode selecionar.

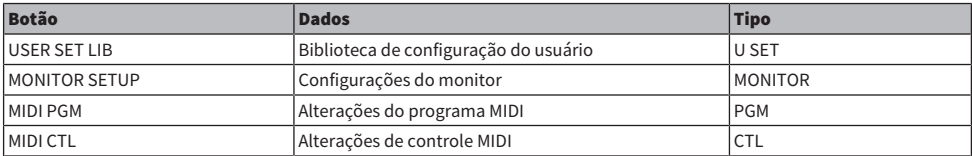

#### <sup>2</sup> Campo de dados

Indica os dados do tipo selecionado.

#### <sup>6</sup> Botão giratório de seleção de dados

Use o codificador da tela correspondente ou o botão giratório [TOUCH AND TURN] para selecionar dados.

## Carregamento de um arquivo a partir de uma unidade flash USB

Siga as etapas abaixo para carregar o arquivo de configurações do RIVAGE série PM da unidade flash USB para o console. É possível usar o mesmo procedimento para carregar os seguintes arquivos além do arquivo de configurações.

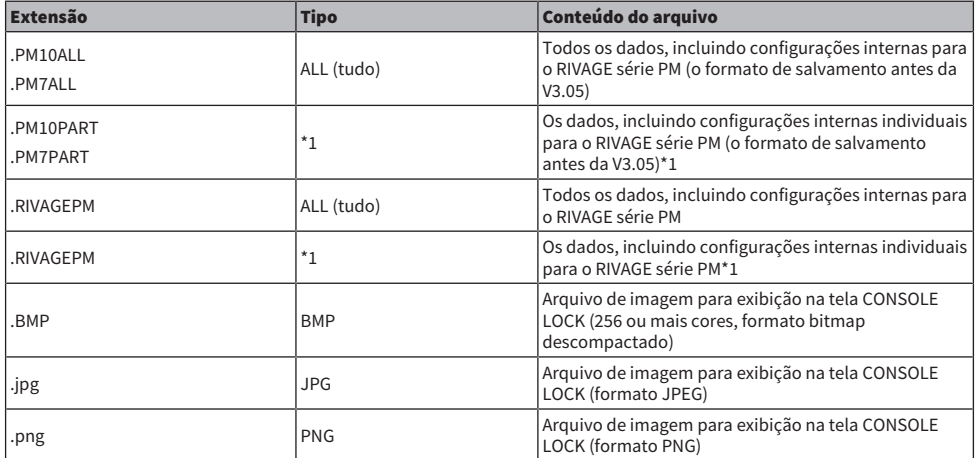

\*1 Para obter mais informações sobre o tipo e os detalhes do arquivo, consulte "campo TYPE" na seção chamada "["Salvar as configurações do RIVAGE Série PM em uma unidade flash USB" \(p.832\)"](#page-831-0).

( Alguns dados podem conter configurações que farão com que o console envie sinais logo após o carregamento dos dados. Dessa forma, antes de carregar dados, desligue a alimentação do equipamento conectado à superfície de controle e/ou diminua o volume desse equipamento para que não haja problemas mesmo que um sinal seja emitido da superfície de controle.

### 1 Pressione o botão SETUP na barra de menus para acessar a tela SETUP.

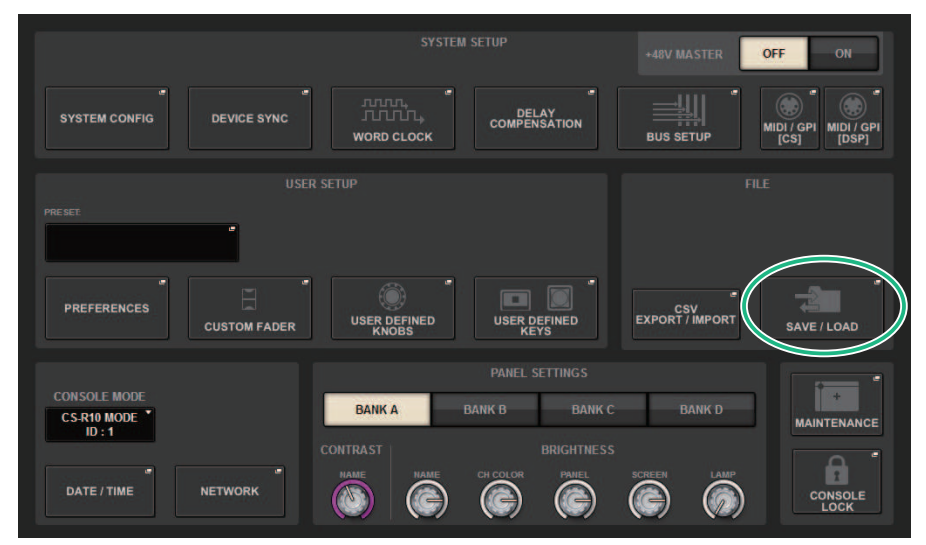

### 2 Pressione o botão SAVE/LOAD para acessar a janela pop-up SAVE/LOAD.

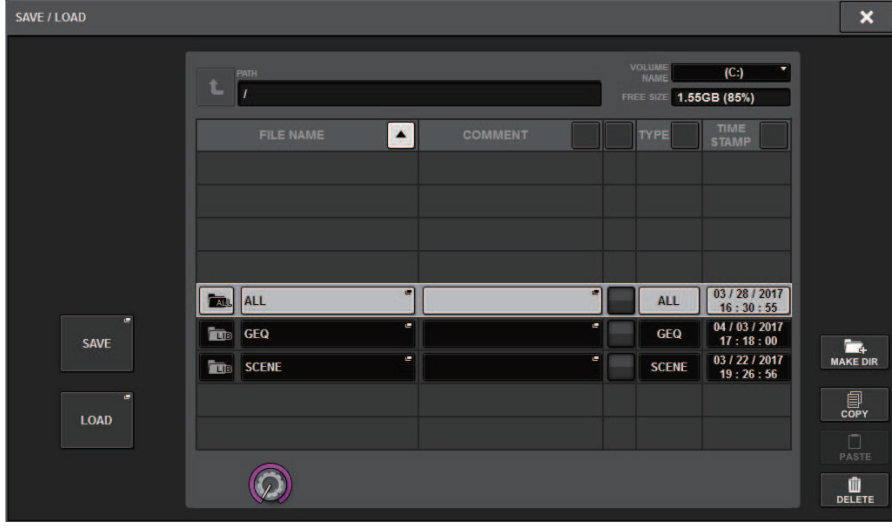

Selecione um arquivo para carregar.

#### **OBSERVAÇÃO**

O botão LOAD ficará disponível se você selecionar dados carregáveis.

#### 3 Pressione o botão LOAD na janela pop-up SAVE/LOAD.

A tela ["Tela LOAD SELECT" \(p.840\)](#page-839-0) será exibida, em que você poderá selecionar os dados a serem carregados.

#### 4 Na tela ["Tela LOAD SELECT" \(p.842\)](#page-841-0), selecione os tipos de dados, dados a serem carregados e destino do carregamento.

#### **OBSERVAÇÃO**

Se o campo SOURCE e o campo de destino forem exibidos, a seleção de dados a serem carregados e o destino dos dados nesses campos ativarão o botão LOAD.

#### 5 Pressione o botão LOAD. Será exibida uma caixa de diálogo de confirmação.

#### 6 Pressione o botão OK para começar a carregar os dados.

Terminado o carregamento do arquivo, a janela pop-up PROCESSING que mostra o progresso da operação de carregamento será fechada.

## <span id="page-839-0"></span>Tela LOAD SELECT

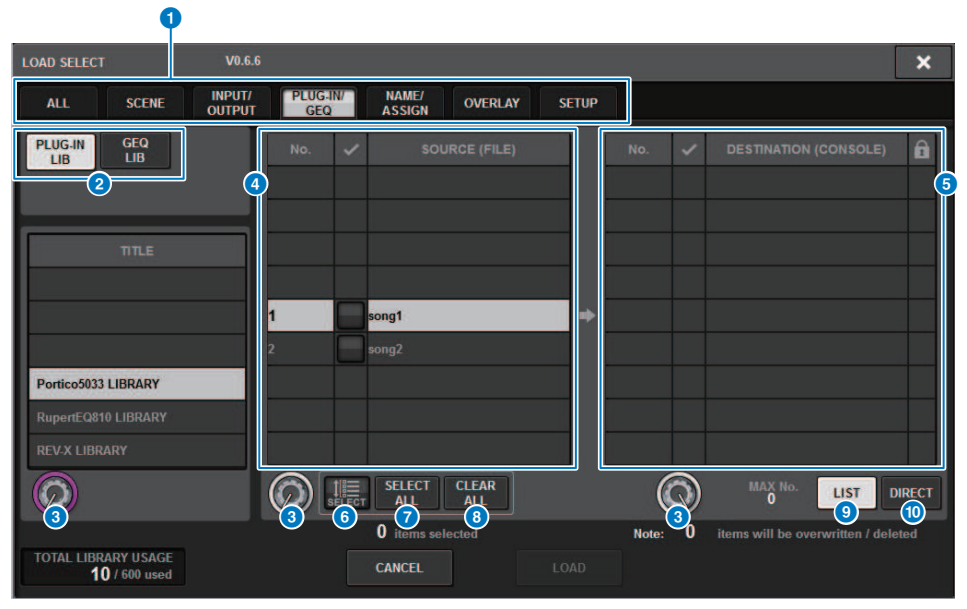

Essa tela contém os itens a seguir.

#### **O** Campo TYPE

Permite selecionar os tipos de dados a serem carregados. Os itens exibidos no campo TYPE variarão dependendo da guia selecionada. [\("Salvar as configurações do RIVAGE Série PM em uma unidade flash USB" \(p.832\)](#page-831-0))

#### <sup>2</sup> Campo de dados

Indica os dados do tipo selecionado.

#### <sup>6</sup> Botão giratório de seleção de dados

Use o codificador da tela correspondente ou o botão giratório [TOUCH AND TURN] para selecionar dados.

#### **4** Campo SOURCE

Essa área lista dados salvos na unidade flash USB.

#### **e** Campo DESTINATION

Essa área lista o destino para o qual os dados selecionados serão carregados.

#### **6** Botão MULTI SELECT

Pressione esse botão para selecionar vários itens de dados de configurações simultaneamente.

#### **D** Botão SELECT ALL

Pressione esse botão para selecionar todos os itens.

#### **8** Botão CLEAR ALL

Pressione esse botão para limpar todas as seleções.

#### <sup>9</sup> Botão LIST

Pressione esse botão para que você possa selecionar um destino de carregamento na lista.

#### <sup>O</sup> Botão DIRECT

Pressione esse campo para que você possa especificar o destino inserindo o número diretamente no campo.

## <span id="page-841-0"></span>Tela LOAD SELECT

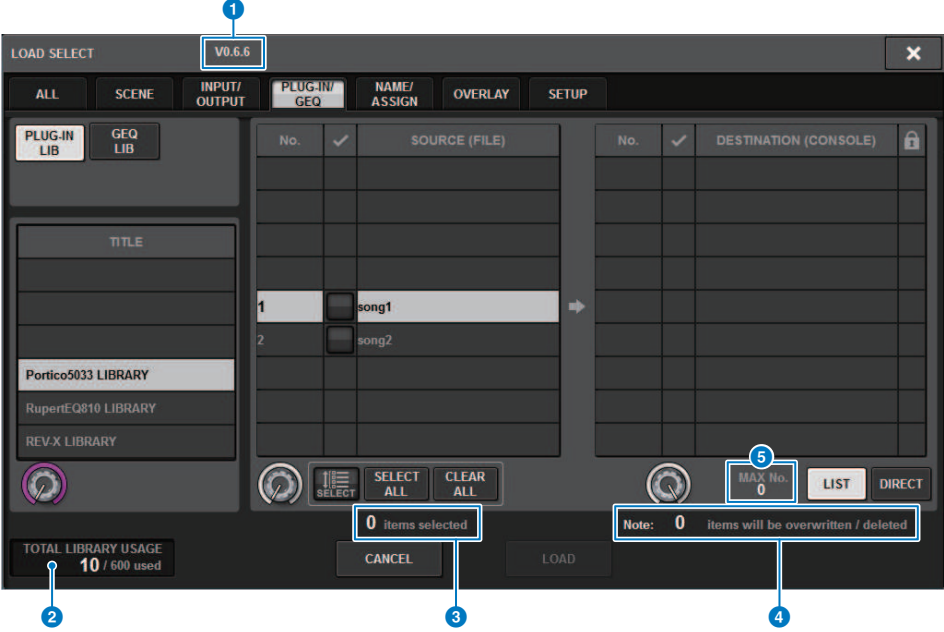

Essa tela contém os itens a seguir.

#### **O** Indicação da versão do firmware

Mostra a versão do firmware na qual os dados foram criados.

#### **e** Indicação TOTAL LIBRARY USAGE

Mostra o estado de uso da biblioteca.

#### <sup>6</sup> Número de itens de dados selecionados

Mostra o número de itens selecionados no campo SOURCE.

#### d Número de itens de dados a serem excluídos e a serem atualizados

Mostra o número total de itens de dados que serão excluídos e os itens de dados que serão atualizados (substituídos) após a execução da operação de carregamento.

#### **e** Número máximo de itens de dados selecionados

Indica o número máximo de cenas e bibliotecas selecionadas.

## Tela LOAD SELECT

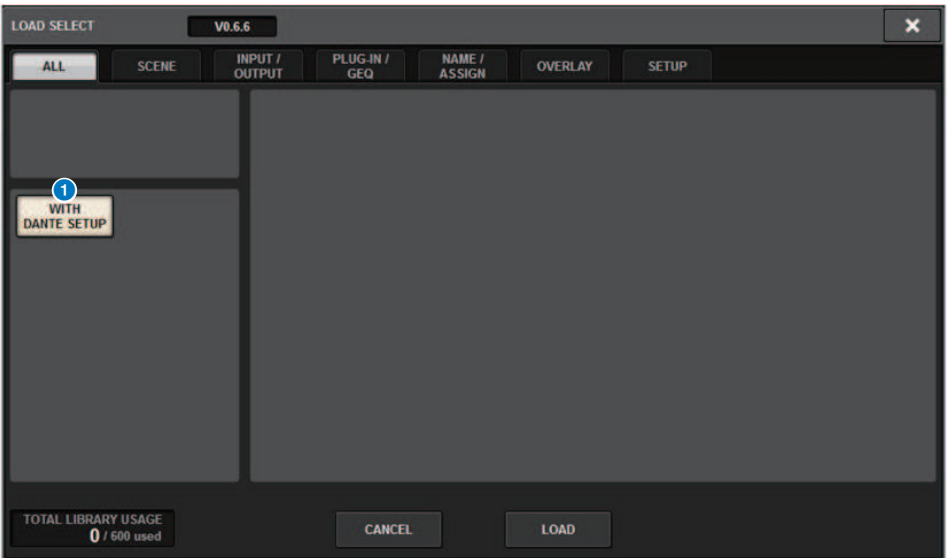

Essa janela contém os seguintes itens.

#### **Botão WITH DANTE SETUP**

Se ele estiver ativado durante o carregamento, as configurações do Dante incluídas no arquivo serão aplicadas.

#### OBSERVAÇÃO

- ( O Dante Control ID não será aplicado mesmo se as configurações do Dante forem carregadas. Isso impede que todas as configurações do Dante de todo o sistema sejam feitas a partir de DANTE SETUP na superfície de controle quando ID#1 é alterado para outro ID#1 durante o carregamento de um arquivo.
- ( Não há opções durante o salvamento. Todas as configurações de Dante serão salvas no arquivo.

Ao carregar dados diferentes da configuração atual do sistema, um botão de advertência será exibido.

#### File > Tela LOAD SELECT

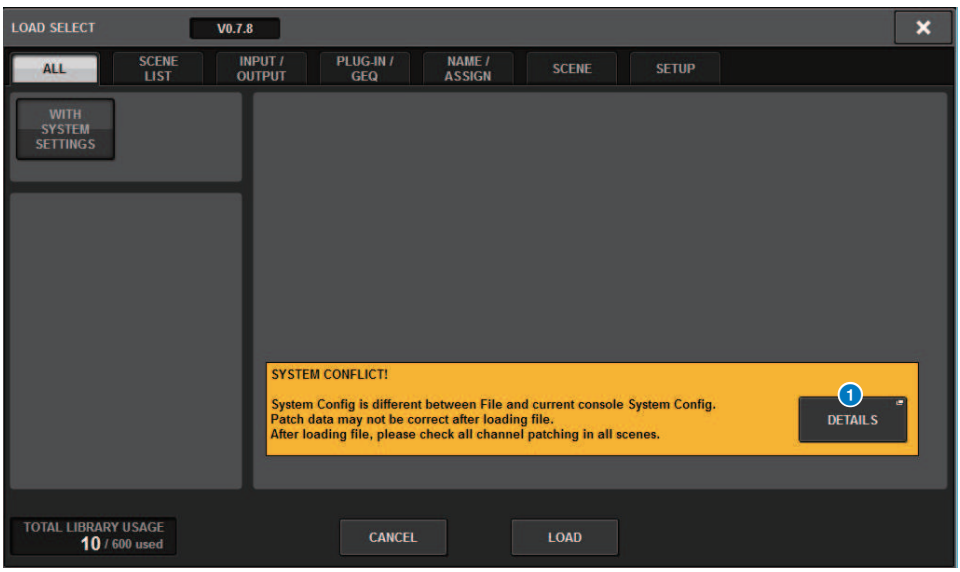

#### **O** Botão DETAILS

Pressione esse botão para acessar a janela pop-up SYSTEM CONFLICT, que exibe as diferenças na configuração.

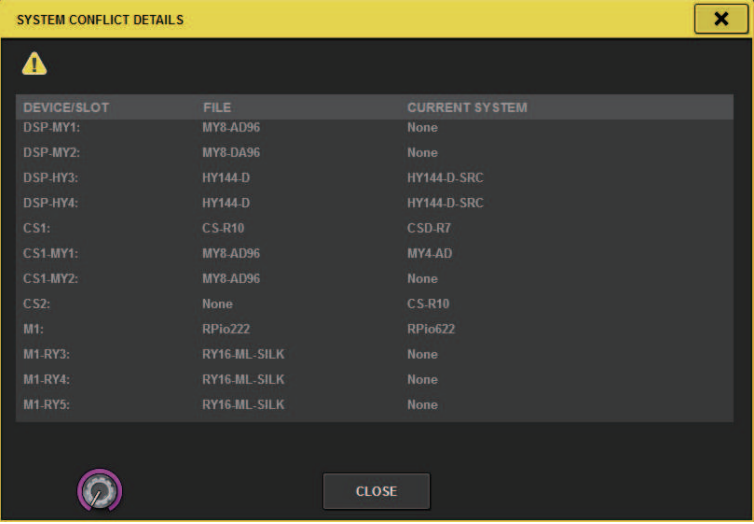

#### **OBSERVAÇÃO**

Ao carregar dados com o tipo ALL, pressione o botão WITH SYSTEM SETTINGS para carregar os itens a seguir.

- Configurações de wordclock
- DANTE SETUP (inclui montagem de dispositivo, patch e nome de porta)

File > Tela LOAD SELECT

- ( Configurações WITH RECALL para o compartimento RY no RPio622/222 (as configurações de parâmetro na placa RY sempre serão carregadas, independentemente das configurações WITH RECALL)
- Configurações de rede (compartimento HY e RIVAGE PM StageMix)
- $+48V$  MASTER

## Sobre o carregamento

Se você selecionar como destino de carregamento um número de memória de cena para o qual uma cena associada já existe, a cena existente será excluída primeiro e, em seguida, os dados serão carregados nessa memória de cena.

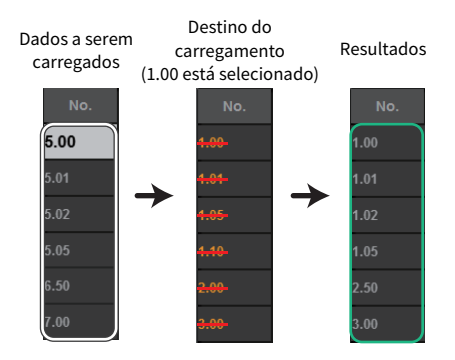

O mesmo princípio se aplica às bibliotecas. Se o destino já contiver dados, ele será substituído pelos dados carregados.

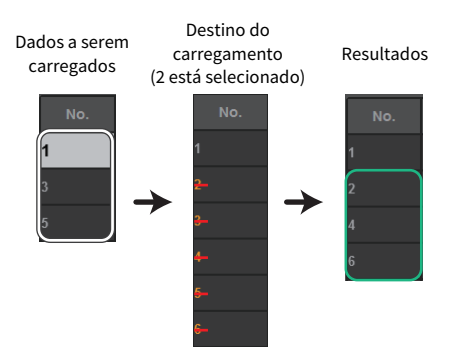

## Editando os arquivos salvos na unidade flash USB

Esta seção explica como realizar operações de edição para os arquivos e diretórios na unidade flash USB.

#### $\boldsymbol{1}$  Pressione o botão SETUP na barra de menus para acessar a tela SETUP.

#### 2 Pressione o botão SAVE/LOAD.

A janela pop-up ["Janela pop-up SAVE/LOAD" \(p.848\)](#page-847-0) é exibida. A lista mostrará os arquivos e subdiretórios salvos.

#### 3 Execute a operação de edição desejada.

Para obter mais informações sobre essas operações, consulte a explicação para cada operação.

## <span id="page-847-0"></span>Janela pop-up SAVE/LOAD

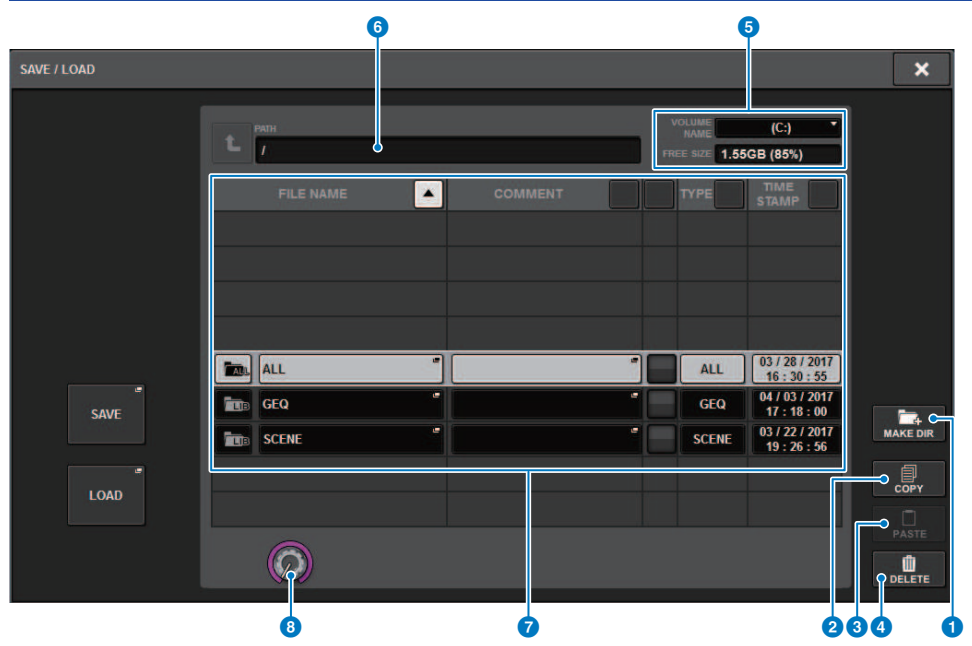

Essa tela contém os itens a seguir.

#### Botão MAKE DIR

Cria um novo diretório.

#### **Q** Botão MAKE DIR

Cria um novo diretório.

#### **2** Botão COPY

Copia um arquivo em uma memória buffer (uma área de armazenamento temporária).

#### <sup>3</sup> Botão PASTE (colar)

Cola o arquivo da memória buffer.

#### **4** Botão DELETE

Exclui o arquivo atualmente selecionado.

#### OBSERVAÇÃO

Um diretório não pode ser excluído.

#### **6** VOLUME NAME/FREE SIZE (nome do volume/tamanho livre)

Indica o nome do volume e a quantidade de espaço livre na unidade flash USB.

#### **6** PATH (caminho)

Indica o nome do diretório atual. Pressione o botão de seta para passar para o próximo nível mais alto. Se o diretório atual for nível superior, o botão de seta será apagado.

#### **Q** File List

Essa área lista arquivos salvos na unidade flash USB.

#### ( FILE NAME

Indica o nome do arquivo, a extensão e o ícone. Se você pressionar o nome do arquivo, a janela pop-up TITLE EDIT será exibida, permitindo a edição do nome do arquivo.

#### ( COMMENT

Indica os comentários adicionados ao arquivo do RIVAGE série PM.WARNING!

#### • READ ONLY

Um símbolo de cadeado é exibido para indicar arquivos protegidos. Você pode pressionar essa área para ativar ou desativar a configuração de proteção.

#### ( TYPE

Indica o tipo de arquivo. "ALL" ou "LIB" representam um arquivo contendo as configurações internas do RIVAGE Série PM. "BMP" indica um arquivo de imagem bitmap e [DIR] representa um diretório. "???" indica um arquivo MP3 ou arquivo WAV, ou um arquivo que o RIVAGE série PM não reconhece.

#### **• TIME STAMP**

Indica a data e hora em que o arquivo ou diretório foi criado ou atualizado.

#### **6** Botão giratório de rolagem

Rola para cima/baixo na lista de arquivos.

## Classificando arquivos e editando comentários/nomes de arquivos

#### $\boldsymbol{1}$  Para classificar os arquivos, pressione um dos botões localizados à direita de cada título de coluna ("FILE NAME", "COMMENT", "READ ONLY", "TYPE" ou "TIME STAMP") na parte superior da lista de arquivos.

Para classificar um dos botões de classificação localizados à direita de cada título de coluna ("FILE NAME," "COMMENT," "READ ONLY," "TYPE" ou "TIME STAMP") na parte superior da lista de arquivos.

2 Se você quiser editar o nome do arquivo ou o comentário, pressione o campo FILE NAME ou COMMENT de cada arquivo para acessar a janela de teclado.

Digite um nome de arquivo ou comentário e pressione o botão RENAME (renomear) ou SET (definir).

3 Para ativar ou desativar a configuração de proteção, pressione o campo READ ONLY do arquivo.

É exibido um símbolo de proteção para arquivos protegidos contra gravação. Esses arquivos não podem ser substituídos.

#### **OBSERVAÇÃO**

Não é possível editar o nome do arquivo nem o campo de comentário de um arquivo protegido contra gravação.

## Botões de classificação localizados na parte superior da lista de arquivos

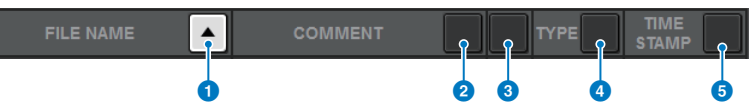

Essa tela contém os itens a seguir.

#### **O** FILE NAME

Classifica a lista em ordem numérica/alfabética dos nomes dos arquivos.

#### **2** COMMENT

Classifica a lista em ordem numérica/alfabética de comentários.

#### **6** READ ONLY

Classifica a lista pelo status ativado/desativado da proteção contra gravação.

#### **4** TYPE

Classifica a lista pelo tipo de arquivo.

#### **6** TIME STAMP

Classifica a lista por data e hora de atualização.

#### **OBSERVAÇÃO**

Se você pressionar o mesmo local novamente, poderá alterar o sentido (ordem crescente ou decrescente) na qual a lista está classificada.

## Copiando e colando um arquivo

Siga as etapas abaixo para copiar um arquivo na memória buffer e, em seguida, cole-o com outro nome de arquivo.

#### ${\bf 1}^-$  Gire o codificador de tela para selecionar o arquivo de origem da cópia e depois pressione o botão COPY.

A linha realçada na lista de arquivos indica que o arquivo está selecionado.

#### 2 Se necessário, pressione o ícone do diretório e altere o diretório.

Para ir ao próximo nível mais alto, pressione o botão de seta no campo PATH.

#### 3 Pressione o botão PASTE.

Uma janela de teclado será exibida, permitindo digitar o nome do arquivo.

#### 4 Digite o nome do arquivo e pressione o botão PASTE.

#### **OBSERVAÇÃO**

Não é possível colar um nome de arquivo existente em um segundo arquivo.

## Excluindo um arquivo

 $\boldsymbol{1}$  Gire o codificador de tela para selecionar o arquivo que você deseja excluir e depois pressione o botão DELETE.

Será exibida uma caixa de diálogo solicitando que você confirme a operação de exclusão.

2 Para executar a operação de exclusão, pressione o botão OK.

#### **OBSERVAÇÃO**

Você não pode excluir um arquivo protegido.

## Criando um diretório

1 Se necessário, pressione o ícone do diretório e altere o diretório.

Para ir ao próximo nível mais alto, pressione o botão de seta no campo PATH.

2 Pressione o botão MAKE DIR.

Uma janela de teclado será exibida, permitindo digitar um nome de diretório.

3 Digite o nome do diretório que deseja criar e pressione o botão MAKE. **OBSERVAÇÃO** 

Não é possível criar um diretório usando um nome de diretório que já exista.

### Exportar um arquivo CSV

O estado dos nomes de canal e das conexões do patch do RIVAGE Série PM pode ser exportado ou importado como um arquivo no formato CSV para edição dos dados ou troca dos dados entre unidades.

Os parâmetros aplicáveis e nomes de arquivo são os seguintes. Para obter detalhes, consulte a lista de dados.

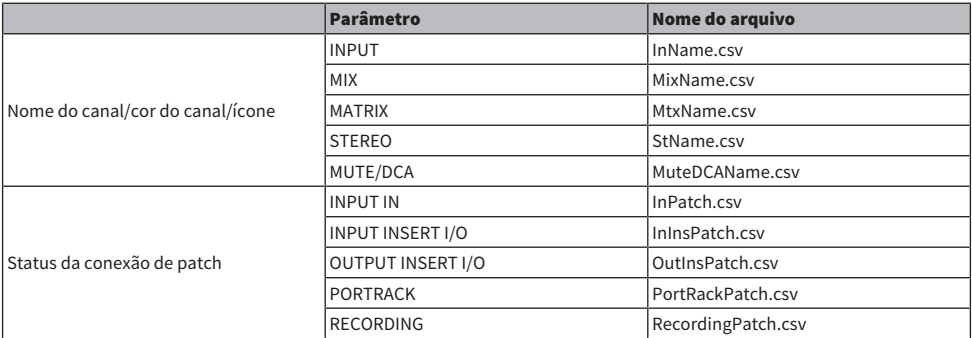

#### 1 Pressione o botão SETUP para acessar a tela SETUP.

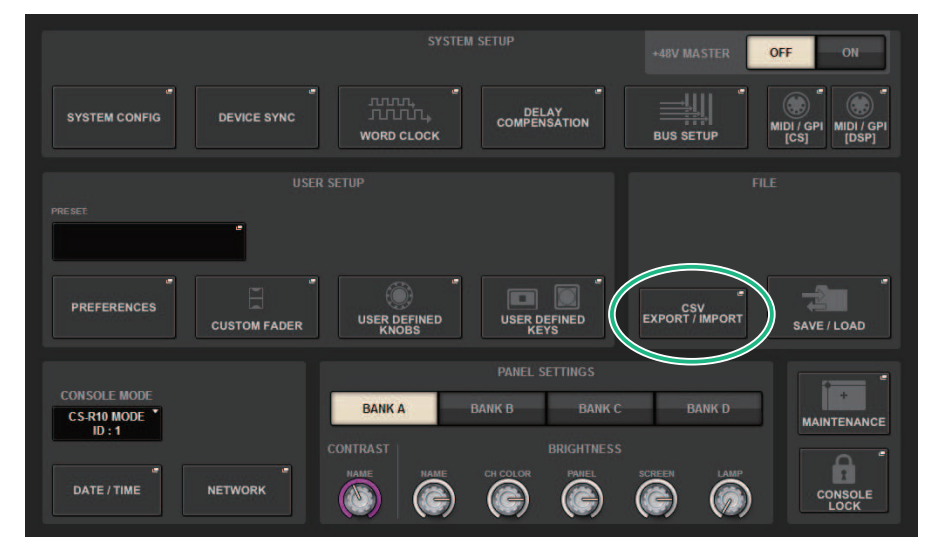

#### 2 Pressione o botão CSV EXPORT/IMPORT.

A janela pop-up ["Janela pop-up CSV EXPORT/IMPORT" \(p.857\)](#page-856-0) é exibida.

#### 3 Para exportar um arquivo CSV, pressione o botão EXPORT. Para importar um arquivo CSV, pressione o botão IMPORT.

Será exibida uma caixa de diálogo solicitando que você confirme a operação.

File > Exportar um arquivo CSV

Pressione o botão OK para executar.

## <span id="page-856-0"></span>Janela pop-up CSV EXPORT/IMPORT **CSV FILE EXPORT / IMPORT ELECTED** t. П 1.77GB (98%)  $\blacksquare$ TIME<br>STAARP  $\begin{array}{c}\n\hline\n\text{BA} \\
\text{MAKE} \\
\end{array}$ **1**EXPORT COPY<br>PASTE<br>DELETE 2 MPORT  $\circledcirc$

 $\overline{\mathbf{x}}$ 

Essa tela contém os itens a seguir.

#### **O** Botão EXPORT

Quando você pressiona esse botão, um arquivo CSV é exportado para o diretório atual.

#### **2** Botão EXPORT

Quando você pressiona esse botão, um arquivo CSV é importado do diretório atual.

# Modo Theatre

## Modo Theatre

O "modo Theatre" é um modo ideal para uso em cinemas, que permite que o EQ e a dinâmica sejam configurados em quatro bancos e, em seguida, alocados para cada ator. No modo Theatre, os parâmetros de EQ e dinâmica não são armazenados respectivamente na memória de cena. Em vez disso, apenas as informações sobre qual banco foi usado são armazenadas. Devido a isso, todas as alterações detalhadas feitas durante a execução serão ativadas por meio da execução em todas as cenas que usam o mesmo banco, sem a necessidade de fazer uma colagem global. Esses quatro bancos podem ser editados gerenciando as listas para cada ator da biblioteca de atores. Isso dá a você um controle flexível quando os membros do elenco de dublês são alternados, quando o elenco muda bruscamente e assim por diante. A biblioteca de canais no modo Theatre inclui todo o conteúdo dos quatro bancos. O EQ e a dinâmica configurados em um canal no modo Default não serão transferidos no modo Theatre, nem o EQ nem a dinâmica serão transferidos no caso inverso.

#### **OBSERVAÇÃO**

Os parâmetros de EQ e dinâmica no modo Preview não estão incluídos.

## Como definir as configurações do modo Theatre

Esta seção explica as etapas para definir as configurações do modo Theatre.

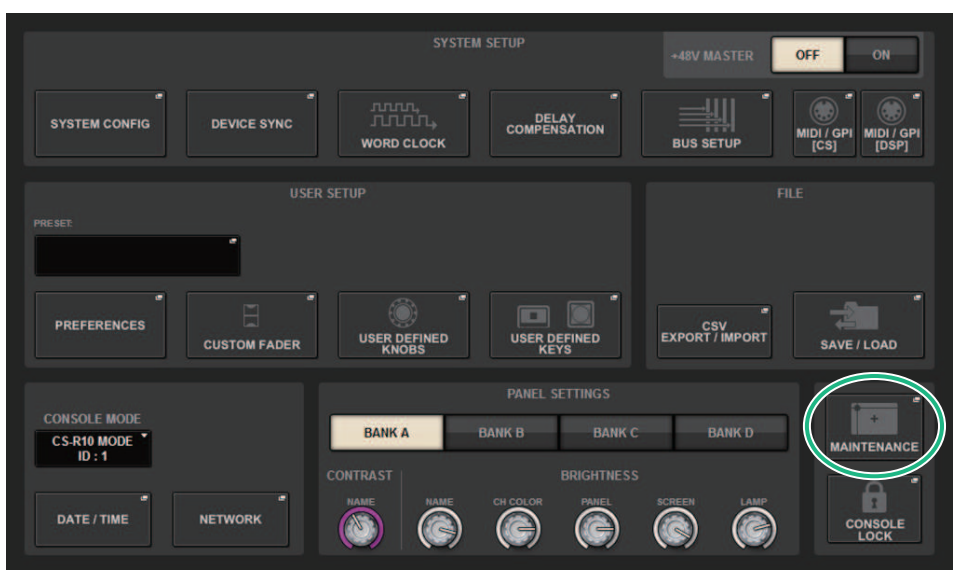

#### 1 Pressione o botão SETUP para acessar a tela SETUP.

1 Pressione o botão MAINTENANCE para acessar a janela pop-up MAINTENANCE.

Modo Theatre > Como definir as configurações do modo Theatre

### MAINTENANCE × **FIRMWARE** UNIT MODE **FADER CALIB TOUCH CALIB INITIALIZATION PORT TRIM SYSTEM LOG** LICENSE **UNIT MODE** DEFAULT THEATRE

#### 2 Pressione a guia UNIT MODE.

#### 3 Pressione o botão de alternância de modo THEATRE.

Depois que o modo for alternado, uma janela pop-up de confirmação será aberta para confirmar se a superfície de controle será reiniciada.

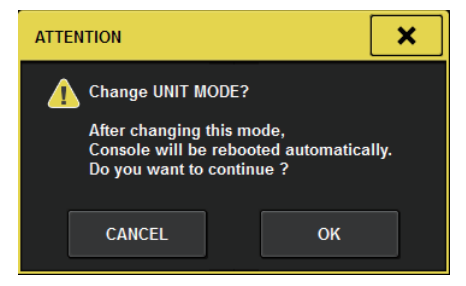

4 Pressione o botão OK.

## Como definir as configurações do modo Theatre para mecanismos DSP

Esta seção explica as etapas para definir as configurações do modo Theatre para um mecanismo DSP.

- $1$  Pressione a tecla [MENU] no painel frontal do mecanismo DSP.
- 2 Use as teclas  $\left[ \blacktriangle \right]$ / $\left[ \blacktriangledown \right]$  para selecionar "Unit Mode".
- 3 Pressione a tecla [ENTER].
- 4 Use as teclas  $[\triangle] / [\nabla]$  para selecionar "Theatre".

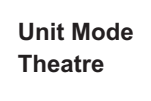

- 5 Pressione a tecla [ENTER].
- 6 Depois que "DONE" for exibido, o mecanismo DSP será reinicializado.

## Tela SELECTED CHANNEL VIEW (modo Theatre)

Quando a configuração do modo Theatre é definida como UNIT MODE e o botão de exibição BANK é pressionado, a tela SELECTED CHANNEL VIEW para o canal de entrada será exibida conforme segue.

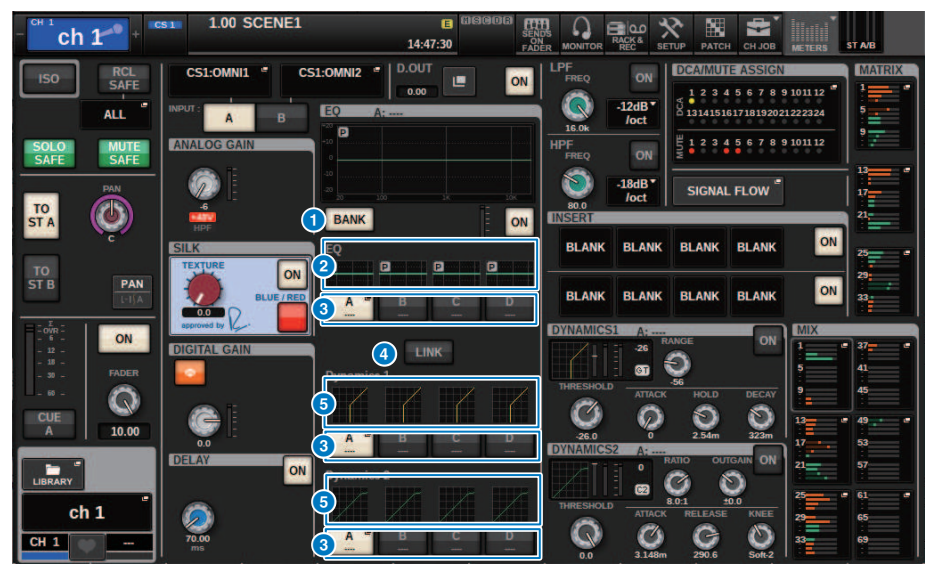

#### **O** Botão de exibição BANK

Quando ele estiver ativado, um botão de seleção será exibido para alternar entre o EQ para os bancos A – D e o gráfico para Dynamics 1/2.

#### *O* Gráfico de EO

Esse campo indica graficamente a resposta aproximada do EQ/filtro.

#### <sup>6</sup> Botões de alternância de banco

Alterna entre os bancos EQ e Dynamics 1/2. Pressione o botão selecionado para exibir a janela pop-up NAME EDIT. Além disso, o banco e o nome do banco serão exibidos nos campos EQ e Dynamics. O mesmo nome de banco será usado para EQ e Dynamics 1/2 vinculados ao banco.

#### **4** Botão de link de banco

Quando ligado, os bancos EQ e Dynamics 1/2 (A – D) podem ser alternados juntamente com o botão de seleção do banco.

#### **6** Gráfico de dinâmica

Exibe a resposta de entrada/saída do Dynamics 1/2.

## Indicadores adicionados no modo Theatre

O nome da biblioteca de atores foi adicionado como um indicador para os botões pop-up NAME.

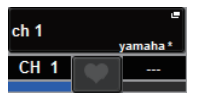

O nome da biblioteca de atores foi adicionado como um indicador aos botões pop-up da biblioteca de atores, na janela pop-up NAME/ICON EDIT, que é exibida quando um botão pop-up NAME é pressionado.

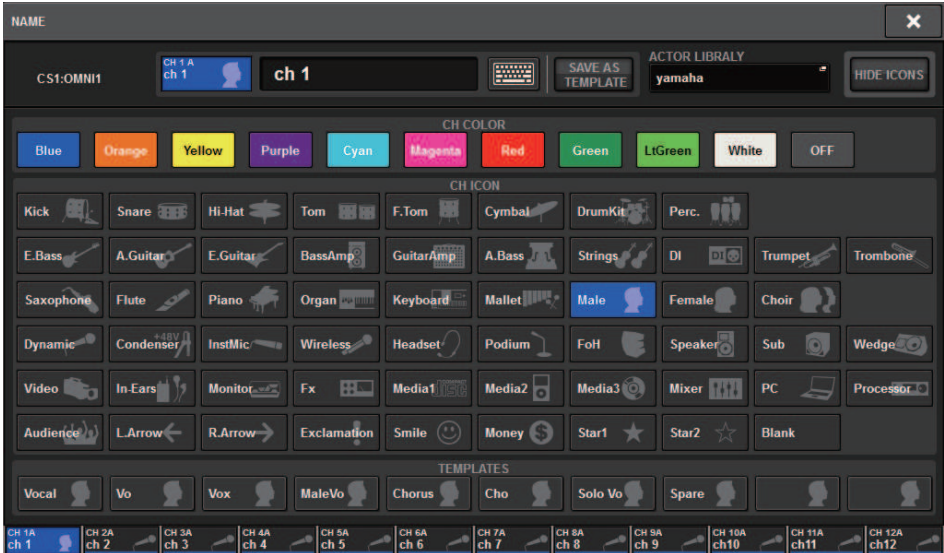

Pressionar um botão pop-up de biblioteca de atores exibirá a janela pop-up da biblioteca de atores.

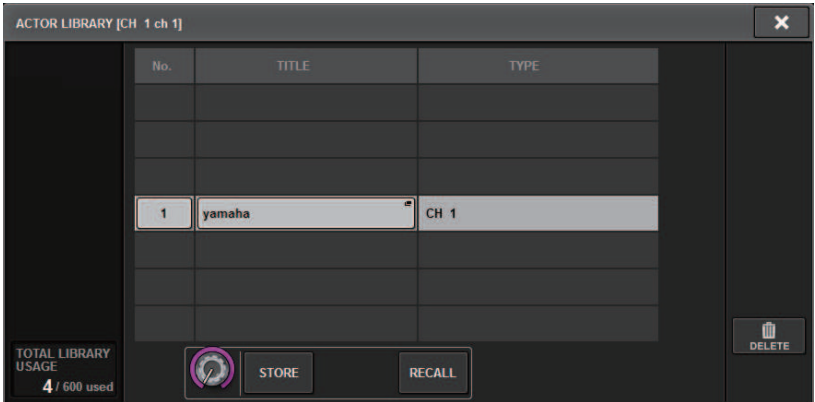

## Tela OVERVIEW

Quando a configuração do modo Theatre estiver definida como UNIT MODE, a tela OVERVIEW será exibida conforme segue.

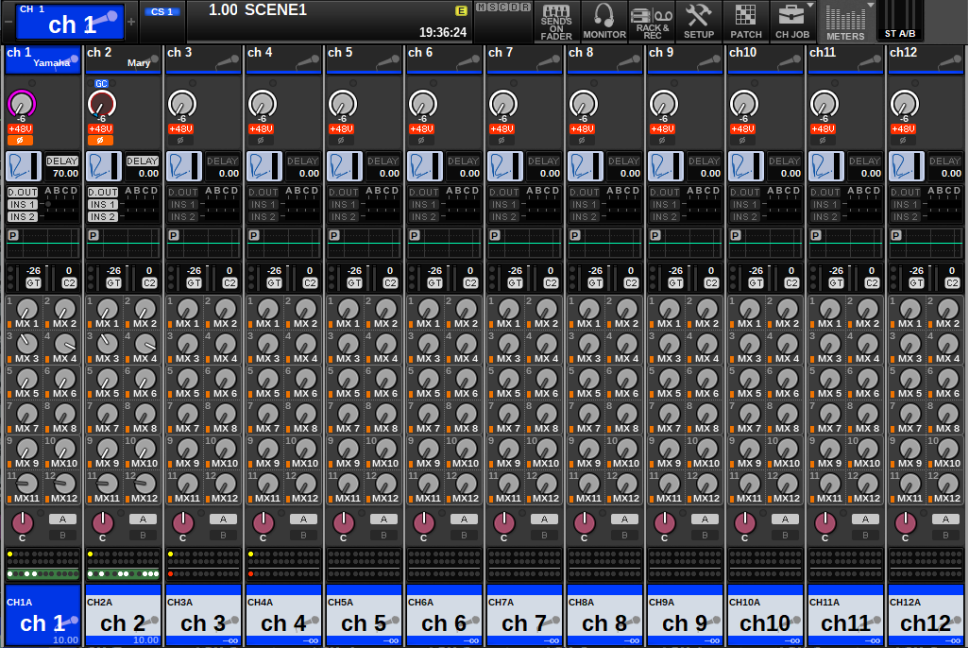

O nome da biblioteca de atores foi adicionado como um indicador para a área de nome do canal. (Ao pressionar a tecla [SHIFT], o status do CUE será exibido, assim como no modo normal.) Quando os parâmetros de EQ ou Dynamics forem alterados, um asterisco será exibido no nome da biblioteca de atores.

#### Janela pop-up HPF/EQ Janela pop-up DYNAMICS 1/2

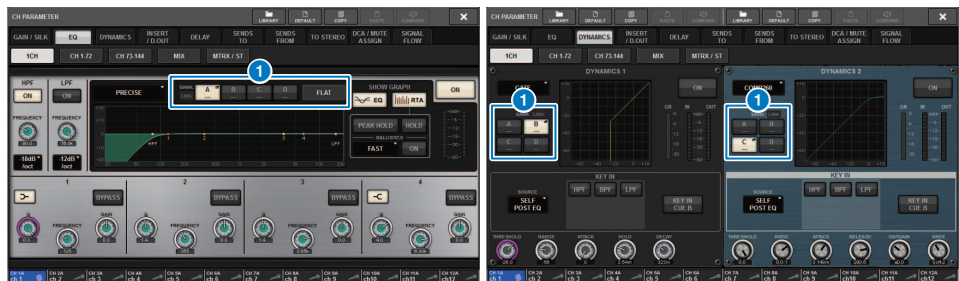

#### <sup>O</sup> Botões de seleção do banco

Alterna entre os bancos EQ e Dynamics 1/2.
# Como definir as configurações da biblioteca de atores

Esta seção explica como definir as configurações da biblioteca de atores.

### 1 Pressione o botão PATCH para acessar a tela PATCH.

### 2 Pressione a guia ACTOR.

A tela da ["Tela biblioteca de atores" \(p.866\)](#page-865-0) será exibida.

# 3 Edite as configurações da biblioteca de atores conforme necessário.

#### **OBSERVAÇÃO**

- ( As bibliotecas de atores associadas a um canal não serão copiadas ao usar a função CH COPY. As bibliotecas de atores podem ser movidas com a função CH MOVE.
- ( O modo default e o modo Theatre são os mesmos para as bibliotecas de EQ e Dynamics de entrada, mas as configurações de EQ e Dynamics da biblioteca de canais de entrada não são as mesmas. Por esse motivo, os parâmetros de EQ e Dynamics do canal de entrada no modo Theatre são excluídos das operações de chamada.

<span id="page-865-0"></span>Tela biblioteca de atores

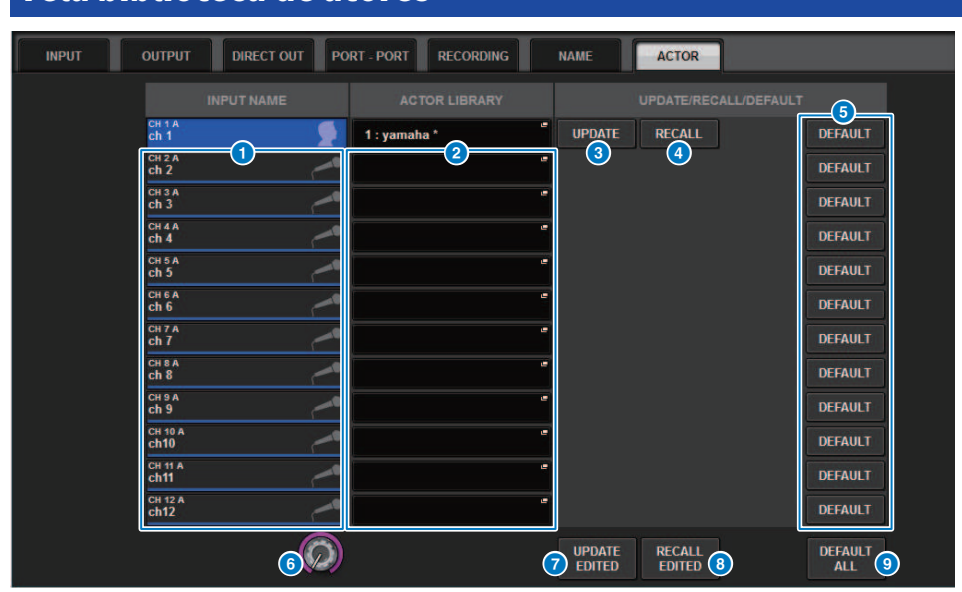

Essa tela contém os itens a seguir.

#### **O** INPUT NAME

Indica os canais de entrada que serão atribuídos à biblioteca de atores.

#### **2** ACTOR LIBRARY

Mostra o nome da biblioteca de atores que foi definido. Pressione esse botão para exibir a janela pop-up da biblioteca de atores, na qual é possível configurar a biblioteca de atores.

#### **6** Botão UPDATE

Atualiza a biblioteca para os dados atuais.

### **4** Botão RECALL (chamar)

Chama a biblioteca configurada no respectivo canal. As alterações nos dados atuais serão substituídas pela biblioteca chamada.

#### **6** Botão DEFAULT (padrão)

Cancela as configurações da biblioteca e inicializa os dados atuais para o banco EQ e Dynamics 4.

#### **6** Botão giratório INPUT NAME

Use o codificador de tela correspondente ou o botão giratório [TOUCH AND TURN].

#### **G** Botão UPDATE EDITED

Atualiza as bibliotecas de todos os canais que foram modificados.

#### **8** Botão RECALL EDITED

Chama as bibliotecas de todos os canais que foram modificados.

### <sup>9</sup> Botão DEFAULT ALL

Cancela as configurações da biblioteca para todos os canais e inicializa os dados atuais para o banco EQ e Dynamics 4.

# Controle AFC IMAGE

# Configurações de AFC IMAGE

Com AFC IMAGE, você pode criar de forma intuitiva vários efeitos sem se preocupar com as configurações individuais dos alto-falantes, organizando um grande número de objetos e movendo-os livremente.

# $\boldsymbol{1}$  Pressione o botão SETUP na barra de menus para acessar a tela SETUP.

# 2 Pressione o botão NETWORK para exibir a tela NETWORK.

Essa tela inclui várias páginas que podem ser alternadas com as guias localizadas na parte superior.

## 3 Pressione a guia IMMERSIVE SOUND para exibir a Tela NETWORK: Guia IMMERSIVE SOUND.

#### **OBSERVAÇÃO**

O áudio deve ser conectado à placa de saída usando DIRECT OUT.

# Tela NETWORK: Guia IMMERSIVE SOUND

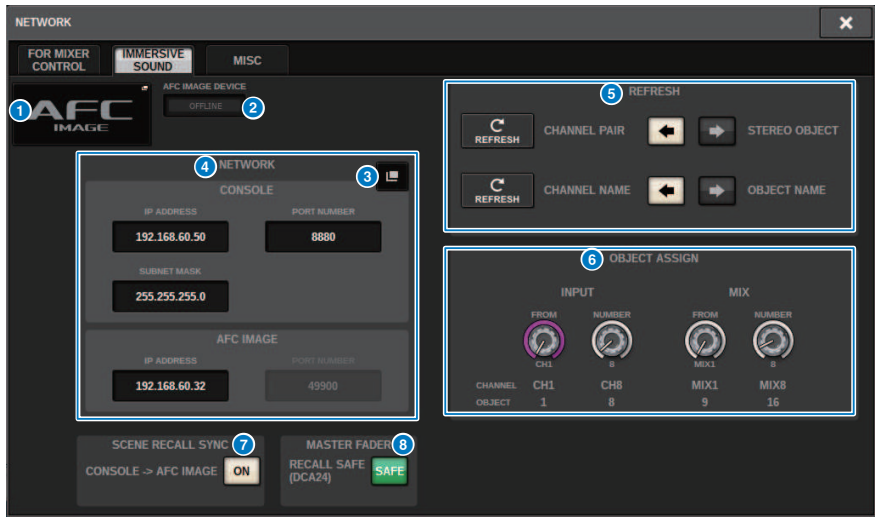

Essa tela contém os itens a seguir.

#### **O** Botão pop-up DEVICE MOUNT

Pressione esse botão para exibir a tela pop-up IMMERSIVE SOUND DEVICE, na qual você pode selecionar o dispositivo para instalação. Instale o dispositivo selecionando AFC e pressionando o botão OK.

#### **2** Indicador SYNC STATUS

Acende quando está sincronizado com o dispositivo.

#### <sup>6</sup> Botão pop-up NETWORK SETTING

Pressione esse botão para exibir a tela pop-up NETWORK para configuração do endereço IP e do número da porta.

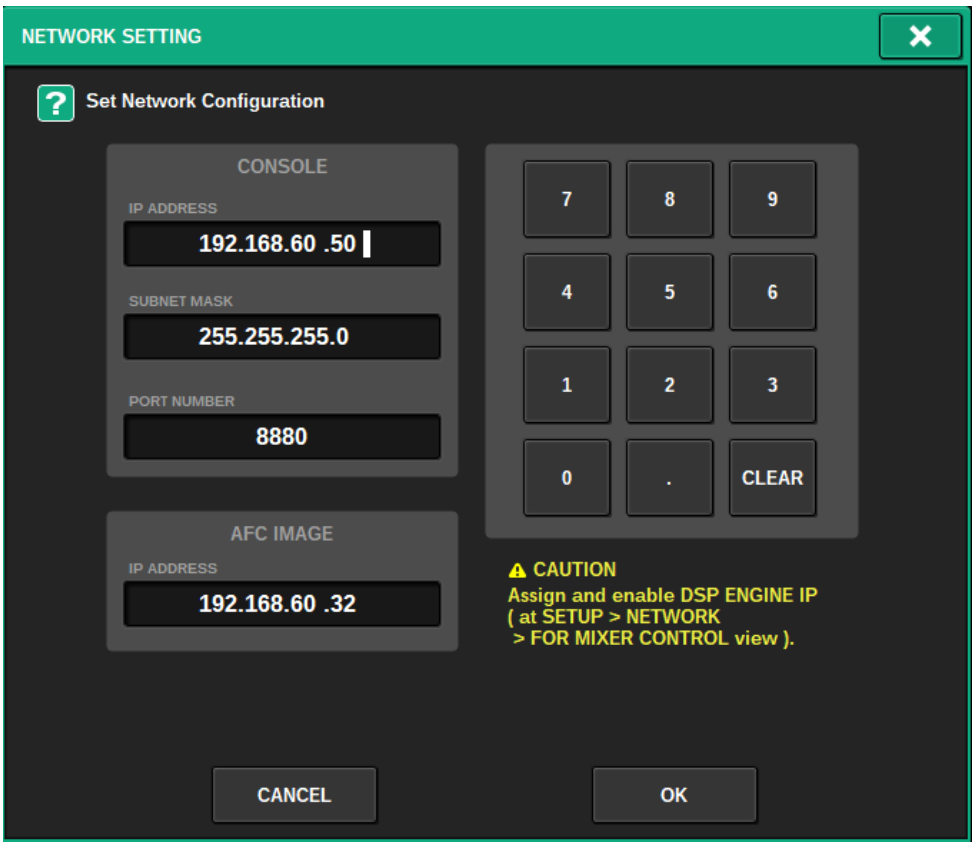

### d Visor de endereço IP/número da porta

Pressione esse botão para exibir a tela pop-up NETWORK para configuração do endereço IP e do número da porta.

#### **6** REFRESH

Combine o status do par e o nome do canal. Use o botão DIRECTION SETTING para definir a direção e o botão REFRESH para defini-lo.

#### **6** OBJECT ASSIGN

Define o canal inicial e o número de objetos dos canais INPUT e MIX.

#### **2** SCENE RECALL SYNC

Quando está ativado, as cenas AFC podem ser recuperadas do console.

## **6** MASTER FADER RECALL SAFE

Quando ligado, o atenuador master DCA24 usado pelo AFC é excluído das operações de recuperação.

# Tela SELECTED CHANNEL VIEW

Quando a AFC IMAGE é definida, a tela SELECTED CHANNEL VIEW aparece conforme mostrado.

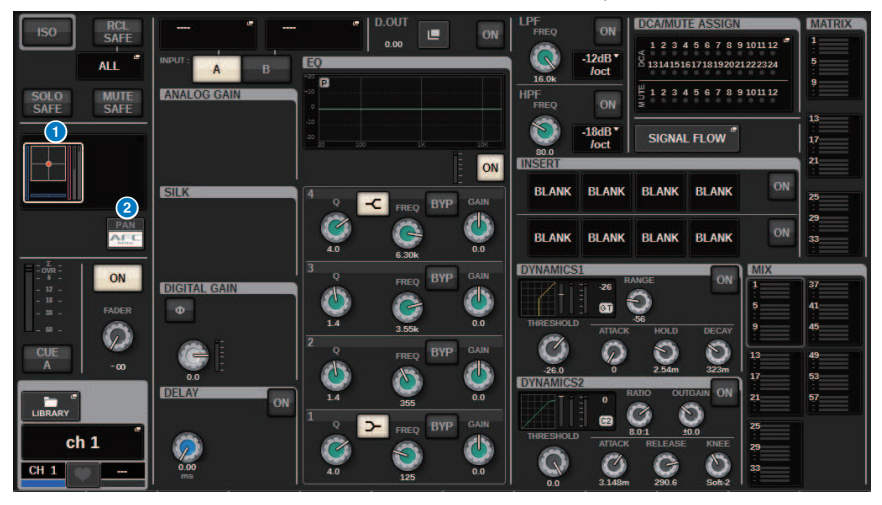

### **O** Gráfico de som imersivo

Pressionar o gráfico o realça com um quadro branco, indicando que você pode usar os codificadores de tela para controlar os parâmetros na área do nome do canal. Pressione o gráfico mais uma vez para acessar a janela pop-up IMMERSIVE SOUND (1CH).

#### **e** Botão de alternância PAN/AFC

Alterna entre o modo estéreo e o modo de som imersivo. Você pode exibir/alterar os parâmetros de AFC IMAGE na tela pop-up IMMERSIVE SOUND.

# Janela pop-up IMMERSIVE SOUND (1CH)

Os parâmetros de AFC IMAGE podem ser visualizados e editados para os vários canais correspondentes. (Por exemplo: canal estéreo)

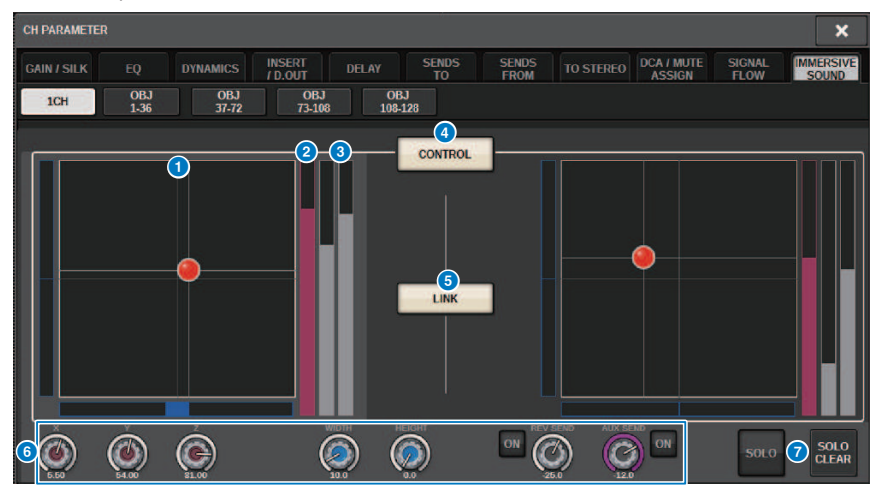

#### a Gráfico de AFC IMAGE

Mostra os parâmetros de AFC IMAGE.

#### **2** Medidor Z

Mostra o eixo Z do objeto.

#### **6** Medidor Send

Mostra o nível de emissão.

#### **4** Botão AFC CONTROL

Liga ou desliga o controle. Quando esse botão está desligado, a posição não pode ser operada pelo console.

#### **B** Botão LINK (somente para canais estéreo)

Se você ativar o botão LINK para um canal estéreo, os parâmetros dos canais esquerdo e direito serão vinculados.

#### **6** Botões giratórios de parâmetro

Mostra a posição (X, Y, Z), o tamanho e o nível de emissão de AFC IMAGE. Use o codificador de tela ou o botão giratório [TOUCH AND TURN] para operar os parâmetros.

### $\Omega$  solo

Liga ou desliga a função Solo. O botão SOLO CLEAR desativa todas as funções solo. Os botões SOLO e SOLO CLEAR para os quais o modo de exibição está ativado em AFC IMAGE estarão ocultos.

# Janela pop-up IMMERSIVE SOUND (OBJ1-36, OBJ37-72, OBJ73-108, OBJ109-128)

Os parâmetros de AFC IMAGE podem ser visualizados e editados para os vários canais correspondentes.

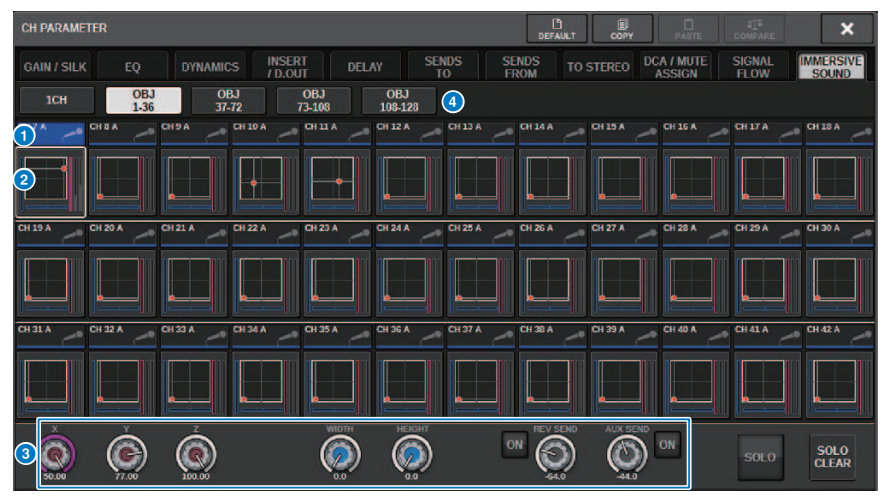

#### <sup>O</sup> Botões de seleção de canal

Para selecionar o canal desejado de operação. O ícone, o número, o nome e a cor do canal atual aparecem no botão.

#### **2** Gráfico de som imersivo

Mostra os parâmetros de AFC IMAGE.

#### <sup>6</sup> Botões giratórios de parâmetro

Mostra a posição (X, Y, Z), o tamanho e o nível de emissão de AFC IMAGE. Use o codificador de tela ou o botão giratório [TOUCH AND TURN] para operar os parâmetros.

#### **4** Botões de alternância de exibição

Para selecionar os canais que você deseja visualizar na tela.

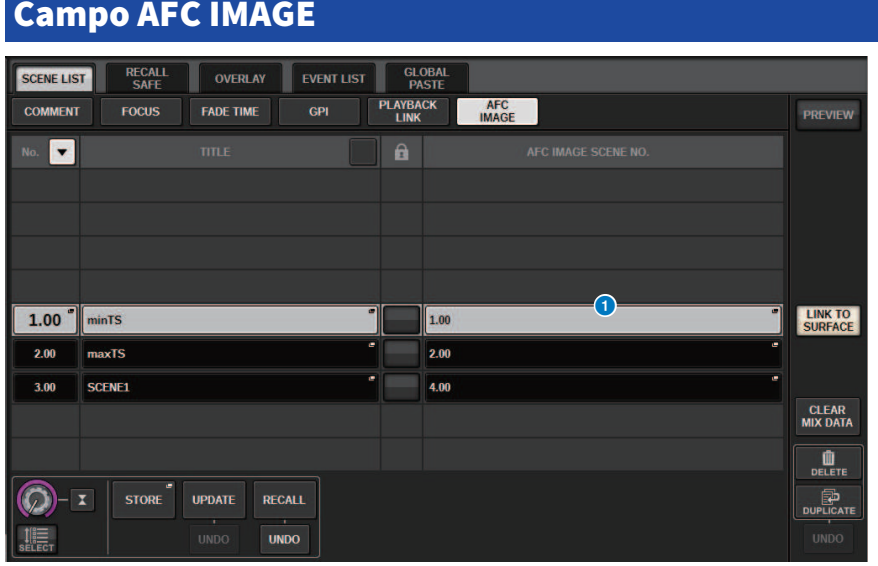

Essa tela contém os itens a seguir.

#### **O** Botão AFC IMAGE

Define o número da cena a ser vinculado à AFC IMAGE quando a cena da série RIVAGE PM é recuperada. Esta função pode ser ativada e desativada com SCENE RECALL SYNC.

# Configuração do usuário

# Configurações de preferência

É possível definir várias configurações para o ambiente operacional do RIVAGE PM10, por exemplo, como as janelas pop-up são exibidas e se operações de ligar/desligar a tecla [SEL] serão ou não vinculadas.

# $\boldsymbol{1}$  Pressione o botão SETUP na barra de menus para acessar a tela SETUP.

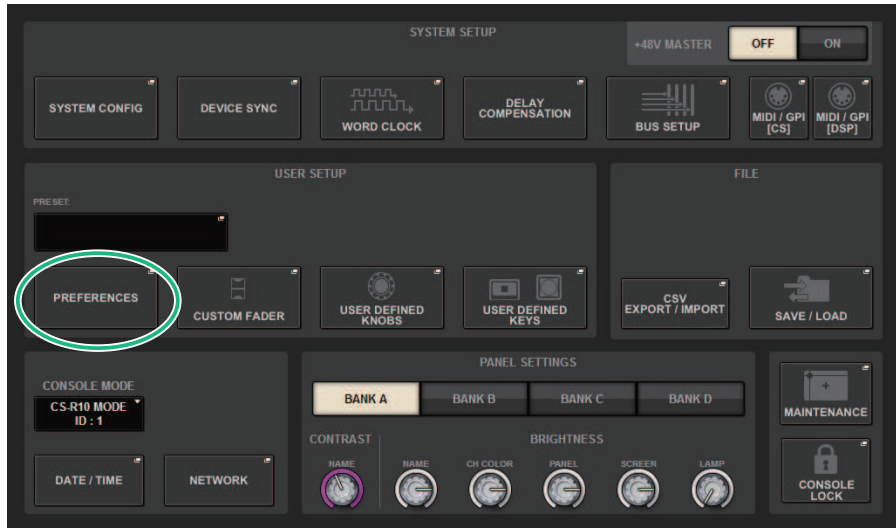

# 2 Pressione o botão PREFERENCES para acessar a janela pop-up PREFERENCES.

Essa janela inclui várias páginas que podem ser alternadas usando as guias localizadas na parte superior.

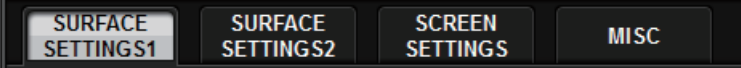

- 3 Use os botões na tela para definir as configurações de Preference.
- 4 Quando terminar de definir configurações, pressione o botão CLOSE.

# SURFACE SETTINGS1

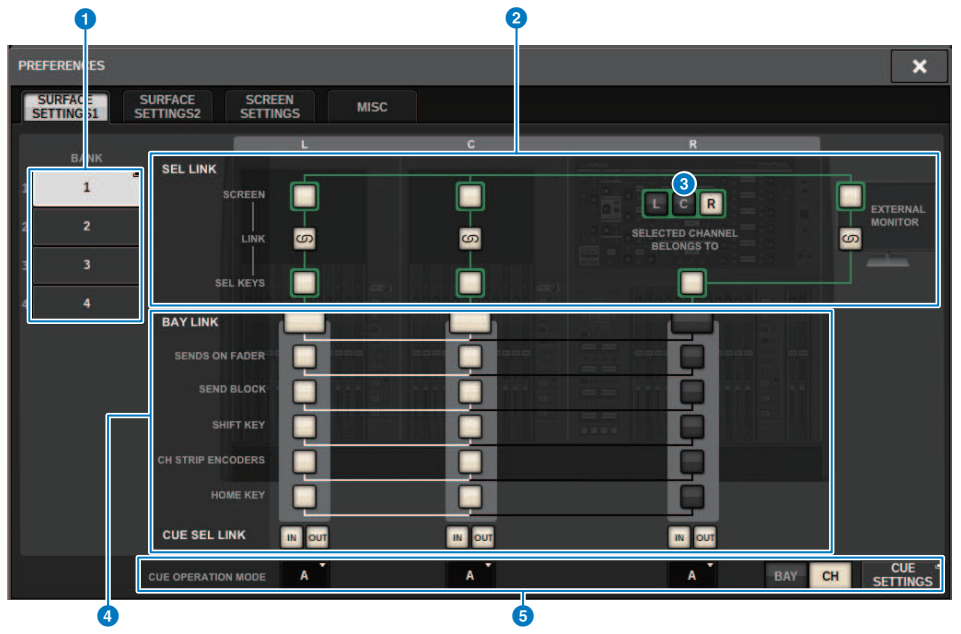

Essa tela contém os itens a seguir.

#### **O** BANK

Seleciona o banco ao qual as configurações de parâmetros de SurfaceSetting1 (exceto por CUE SETTINGS) nessa tela serão salvas. É possível salvar as configurações e acessar um banco para alternar entre as configurações, se desejar. Pressione o banco selecionado mais uma vez para acessar a janela onde você pode atribuir um nome.

#### **OBSERVAÇÃO**

Você também pode atribuir a função de alternar bancos às teclas USER DEFINED.

#### **2** SEL LINK

Permite configurar links com o SEL entre baias na tela, com o SEL na tela e as teclas [SEL] e com as teclas [SEL] entre baias. Elementos vinculados serão indicados na mesma cor.

#### **<sup>6</sup>** Seleções da seção do canal selecionado

Na seção Selected Channel, você pode operar os canais selecionados para a baia (tela) que você selecionar aqui.

#### **4** BAY LINK

Isso define a função de vinculação entre várias baias. Linhas brancas conectam as baias vinculadas.

- BAY LINK: Seleciona as configurações de camada para atenuadores ou configurações para baias vinculadas.
- **· SENDS ON FADER:** Liga/desliga SENDS ON FADER e barramento de destino da emissão
- SEND BLOCK: Selecione os 12 barramentos no destino de envio quando a tela OVERVIEW é selecionada
- SHIFT KEY: Ativa/desativa a tecla [SHIFT]
- ( CH STRIP ENCODERS: Alterna a seleção de codificadores da faixa de canal
- TECLA HOME: Salva e chama as configurações de tecla [HOME]
- CUE→SEL: Vincula as operações de indicadores e a seleção do canal

#### **e** Campo CUE OPERATION MODE

Alterna entre o modo BAY do indicador e o modo CH [\("Uso da função Cue" \(p.406\)](#page-405-0)). No modo BAY, você pode selecionar CUE A, CUE B ou CUE A+B para cada baia. No modo CH, você pode selecionar CUE A, CUE B ou CUE A+B para cada canal.

• Botão pop-up CUE SETTINGS

Pressione este botão para exibir a janela, em que você poderá configurar o indicador para cada canal no modo CH (["Janela pop-up CUE SETTINGS" \(p.413\)\)](#page-412-0).

#### SURFACE SETTINGS2 PREFERENCES x SURFACE<br>SETTINGS1 **SURFACE SCREEN**<br>SETTINGS MISC SETTINGS2 AUTO CHANNEL SELECT **DCA ROLL-OUT** [SEND SEL] > [CUE] LINK **INPUT** ov No. OF BAYS TO USE  $\circledS$ ON  $(10)$ OUTPUT o En KEVS ASSIGNMENT **PORTIC APPEARS WHEN KNORS PRESSEN** USE FADER TOUCH ON  $\binom{2}{2}$ **NONE** 6 ON  $(11)$ **FADER TOUCH SENSITIVITY LED ASSISTANCE**  $\overline{3}$  $\overline{2}$ **PANEL ASSISTANCE** ON **HIGHLIGHT NOMINAL POINTS** ON [FADER BANK] > [SEL] LINK **INPUT** ON [ON] KEYS FUNCTION DURING SOF OUTPUT ON **SEND** A **CUSTOM**  $\Omega$ [ON] KEYS BEHAVIOR DURING MUTE **OVERRIDE** ๑

Essa tela contém os itens a seguir.

#### **O** Campo AUTO CHANNEL SELECT

Especifica se o canal correspondente será selecionado quando você operar a tecla [ON] ou o atenuador do canal. Ele pode ser ligado/desligado separadamente para canais de entrada e canais de saída.

#### **2** USE FADER TOUCH

Se esse botão ON estiver ativado, tocar em um atenuador selecionará automaticamente o canal correspondente por meio da função Touch Sense incorporada no atenuador do canal.

#### **6** FADER TOUCH SENSITIVITY

A sensibilidade ao toque pode ser ajustada em cinco etapas. Valores mais altos fornecem maior sensibilidade ao toque.

#### d [FADER BANK] > [SEL] LINK

Especifica se a seleção do canal será vinculada à seleção do banco de atenuadores. Você pode definir esse parâmetro separadamente para INPUT (canais de entrada), OUTPUT (canais de saída) e CUSTOM (banco de atenuadores personalizados). Se esse botão ON estiver aceso e você selecionar o banco de atenuadores correspondente, o canal no qual o banco foi selecionado por último será selecionado, e sua tecla [SEL] se acenderá. Alterar a configuração de Bay Link apagará a posição do canal selecionado armazenado em cada camada.

#### **e** DCA ROLL OUT

#### No. OF BAYS TO USE

Permite selecionar se o DCA será implantado uma baia ou duas.

#### f Fn KEYS ASSIGNMENT**(**CS-R10**、**CS-R10-S**、**CSD-R7**)**

Permite selecionar uma das seguintes funções a serem atribuídas a cada tecla [Fn].

- ( NONE...........................................Nenhuma função será atribuída.
- ( INPUT A/B...............................Alterna entre INPUT A e B.
- ( ISOLATE...............................Ativa/desativa (ON/OFF) o isolamento de canal
- **· ALTERNATE CUE.............................**Se o botão CUE estiver definido como CUE A, B receberá o indicador. Se o botão CUE estiver definido como CUE B, A receberá o sinal. Nada acontecerá se o botão CUE estiver definido como  $\Delta + R$
- ( ENCODER PARAM...............................Ligado/desligado para parâmetros relacionados a codificadores de faixa de canal
- ( SURROUND CUE..............................Ativa/desativa (ON/OFF) o indicador de surround
- GC ON/OFF........................ Ativa/desativa (ON/OFF) a compensação de ganho
- ( EQ A/B ................................ Alterna os parâmetros A e B de EQ
- ( DYNAMICS1 A/B ................................ Alterna os parâmetros A e B de Dynamics 1
- ( DYNAMICS2 A/B ................................ Alterna os parâmetros A e B de Dynamics 2
- VSC ON.................... VSC ON/OFF

#### **D** LED ASSISTANCE

#### PANEL ASSISTANCE

Se ele for ligado quando o parâmetro PANEL no campo BRIGHTNESS estiver definido como menos de 50%, ele acenderá suavemente todos os indicadores de LED no painel.

#### HIGHLIGHT NOMINAL POINTS

Se esse botão ON estiver aceso, a indicação do valor nominal no painel será realçada pelos LEDs.

#### **8** [ON] KEYS FUNCTIONS SOF

Seleciona a operação das teclas [ON] no modo SENDS ON FADER

#### **OBSERVAÇÃO**

- SEND ................... Emissão ligada/desligada
- CHANNEL ........... Ativação/desativação de canais Isso é efetivo quando o engenheiro de monitor deseja controlar continuamente a ativação/desativação do canal, mesmo no modo SENDS ON FADER.

#### **9** [ON] KEYS BEHAVIOR DURING MUTE

Seleciona a operação das teclas [ON] enquanto sem áudio.

- OVERRIDE.....................Desativado
- ( CHANNEL OFF....................Ativado

#### **<sup>1</sup>** Botão [SEND SEL]>[CUE] LINK

Ativa/desativa o seguinte do status CUE no modo SENDS ON FADER ao alternar o barramento mestre.

#### **G** Botão POPUP APPEARS WHEN KNOBS PRESSED

Se esse botão estiver ativado, uma janela pop-up para a função apropriada será aberta quando você pressionar os botões giratórios da seção Selected Channel no painel. A tela sensível ao toque (baia L, C ou R) que exibirá a janela pop-up depende de qual seção Selected Channel você selecionou na guia SURFACE SETTINGS1.

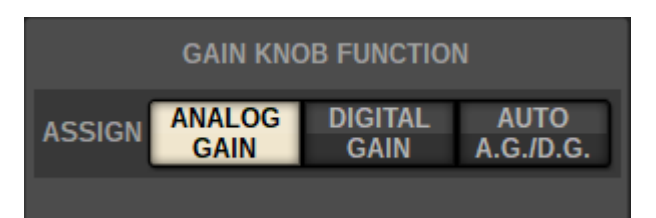

### GAIN KNOB FUNCTION **(**CS-R5**、**CS-R3**)**

O destino do botão giratório GAIN na Seção do canal selecionado pode ser ANALOG GAIN, DIGITAL GAIN e AUTO A.G./D.G. Para baias nas quais AUTO AG/D.G. foi definido, o ganho analógico será exibido para cada canal se o ganho analógico estiver presente na porta com patch. Se ele não estiver presente, será exibido o ganho digital.

# SCREEN SETTINGS

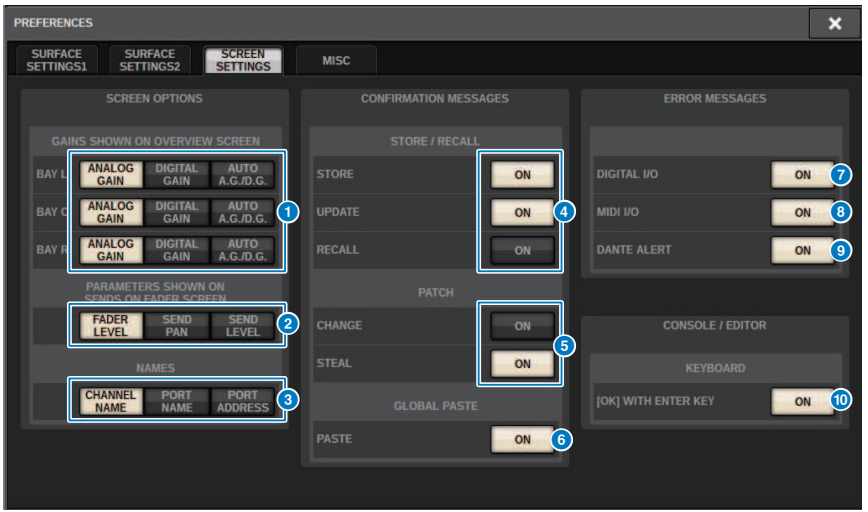

Essa tela contém os itens a seguir.

#### **SCREEN OPTIONS**

#### **GAINS SHOWN ON OVERVIEW SCREEN**

Permite selecionar ANALOG GAIN, DIGITAL GAIN ou AUTO A.G./D.G para cada baia que será exibida na tela OVERVIEW. Para baias nas quais AUTO AG/D.G. foi definido, o ganho analógico será mostrado para cada canal nas portas que foram interligadas onde o ganho analógico existe; e se o ganho analógico não existir, o ganho digital será exibido.

#### **2** PARAMETERS SHOWN ON SoF SCREEN

Permite selecionar o parâmetro exibido na janela pop-up SENDS ON FADER entre FADER LEVEL, SEND PAN e SEND LEVEL.

#### **6** NAMES

Selecione um rótulo a ser mostrado, em CHANNEL NAME, PORT NAME ou endereço (PORT ADDRESS; exemplo: M1:RY1-1)

#### ■ Campo CONFIRMATION MESSAGES

#### **4** SCENE MEMORY

Permite ativar ou desativar as opções relacionadas às operações de armazenamento/atualização/chamada de cenas. Se esses botões ON estiverem acesos, uma mensagem de confirmação será exibida quando você executar uma operação de armazenamento, atualização ou chamada, respectivamente.

#### **6** PATCH

Permite ativar ou desativar as opções relacionadas às operações de patch.

#### ( CHANGE

Se esse botão ON estiver aceso, uma mensagem de confirmação será exibida quando você editar um patch de entrada ou saída.

( STEAL

Se esse botão ON estiver aceso, uma mensagem de confirmação será exibida quando você editar um item de patch de entrada ou saída que já estiver interligado a uma porta.

#### **6** GLOBAL PASTE

Quando ativado, uma mensagem de confirmação será exibida ao fazer a colagem global.

#### ■ Campo ERROR MESSAGES

#### **DIGITAL I/O**

Se esse botão estiver ligado e um erro de E/S de áudio digital ocorrer, uma mensagem de erro será exibida. (Erros de E/S de áudio digital podem envolvem a entrada/saída de AES/EBU da superfície de controle ou a entrada/saída digital do compartimento RY ou MY).

#### **8** MIDI I/O

Se esse botão ON estiver aceso, uma mensagem de erro aparecerá quando ocorrer um erro de transmissão/recepção MIDI.

#### **O** DANTE ALERT

Se esse botão ON estiver aceso, uma mensagem de erro aparecerá quando ocorrer um erro de Dante.

#### ■Campo CONSOLE/EDITOR

#### $\odot$  [OK] WITH ENTER KEY

Ative-o para ativar a tecla ENTER.

# MISC  $\overline{\mathbf{x}}$ **PREFERENCES** SURFACE<br>SETTINGS1 SURFACE<br>SETTINGS2 **SCREEN**<br>SETTINGS  $MISC$ **MOUSE SPEED**  $\left( 1\right)$ **ENGLISH**

Essa tela contém os itens a seguir.

### **O** USB MOUSE/KEYBOARD

#### • MOUSE SPEED

Especifica a velocidade do movimento do cursor controlado por meio do mouse USB. O menu suspenso fornece cinco opções de velocidade. Quanto mais alto o valor, mais rápida será a velocidade.

#### ( USB KEYBOARD TYPE

Selecione o tipo de teclado USB. As opções incluem inglês, japonês, alemão, francês, italiano e espanhol.

Configuração do usuário > Seção de cada canal: Usando as teclas personalizadas CUSTOM [1]/[2] (CS-R10, CSD-R7)

# Seção de cada canal: Usando as teclas personalizadas CUSTOM [1]/[2] (CS-R10, CSD-R7)

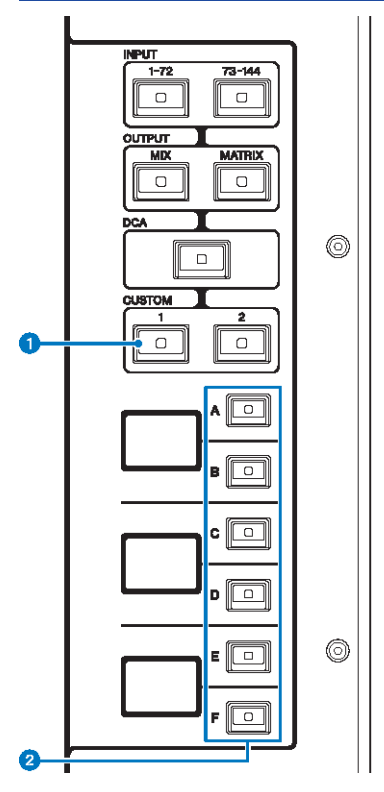

### $\bullet$  Teclas CUSTOM [1]/[2]

Permitem selecionar uma camada personalizada. Normalmente, você pode atribuir atenuadores personalizados a dois bancos (total de 12 camadas) para cada camada personalizada.

#### **OBSERVAÇÃO**

Pressione CUSTOM [1] e CUSTOM [2] juntos para entrar no modo Custom, no qual você pode atribuir atenuadores personalizados de cinco bancos (total de 60 camadas). Use as teclas INPUT [1-72] e [73-144], as teclas [MIX]/[MATRIX] e a tecla [DCA] para selecionar um banco personalizado. Pressione essas duas teclas simultaneamente novamente para retornar ao modo normal.

#### $\bullet$  Teclas de seleção de camada [A]/[B]/[C]/[D]/[E]/[F]

Permitem selecionar uma camada.

# Seção de cada canal: Uso das teclas [CUSTOM] (CS-R5**、** CS-R3)

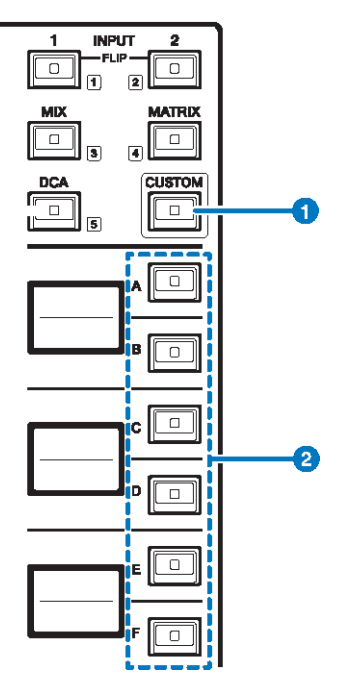

## **O** Tecla [CUSTOM]

Liga ou desliga o modo Custom. Use as teclas INPUT [1]/[2], as teclas [MIX]/[MATRIX] e a tecla [DCA] para selecionar um banco personalizado. Os números dos bancos (de 1 a 5) são identificados de forma adjacente a essas teclas. Mantenha pressionado para bloquear o modo Custom. Para desbloquear o modo, mantenha pressionado novamente.

#### **2** Teclas de seleção de camada [A]/[B]/[C]/[D]/[E]/[F]

Permitem selecionar uma camada.

# Bancos de atenuadores personalizados e atenuadores mestres

Um grupo de canais atribuídos aos atenuadores do painel superior é chamado de "banco de atenuadores". Existem bancos de canais de entrada e saída, bem como bancos de atenuadores personalizados. Os bancos de atenuadores personalizados permitem selecionar várias combinações de canais, independentemente dos tipos de canal. Você também pode alterar a configuração dos canais que serão controlados pelos dois atenuadores mestres.

# $\boldsymbol{1}$  Pressione o botão SETUP na barra de menus para acessar a tela SETUP.

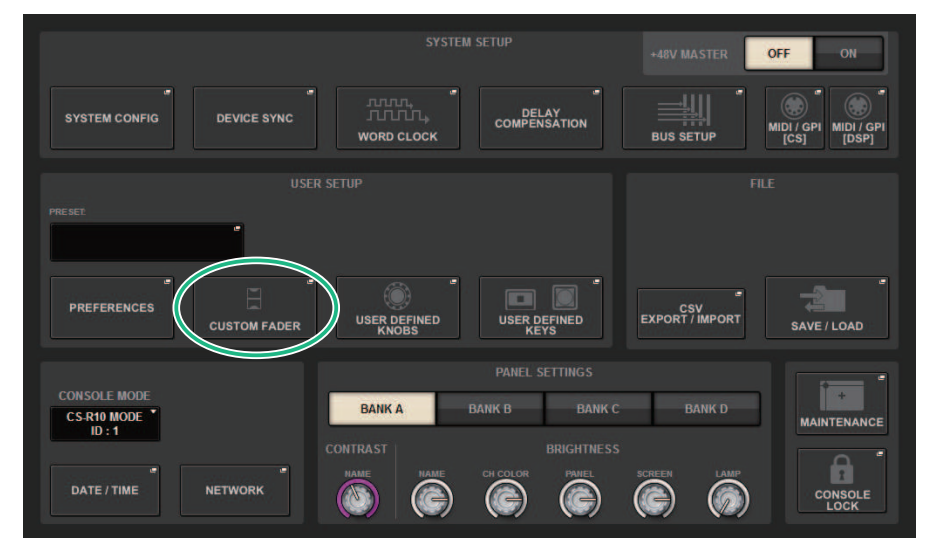

# 2 Pressione o botão pop-up CUSTOM FADER.

A janela pop-up CUSTOM FADER BANK é exibida.

#### **OBSERVAÇÃO**

Você também pode pressionar qualquer tecla de banco de atenuadores personalizados enquanto pressiona e segura a tecla [SHIFT] para abrir a janela pop-up CUSTOM FADER BANK correspondente.

- 3 Selecione o baia de destino ou o atenuador mestre e o banco de destino.
- 4 Pressione o botão de seleção de atenuador para o atenuador que você deseja configurar.
- 5 No painel superior, pressione a tecla [SEL] do canal que você deseja atribuir a esse atenuador.

O nome do canal selecionado aparecerá no botão pop-up de seleção de canal.

6 Para atribuir canais a outros atenuadores, repita as etapas 4 e 5.

# 7 Se necessário, selecione os canais pressionando os botões pop-up de seleção de canal.

### Janela pop-up CH SELECT

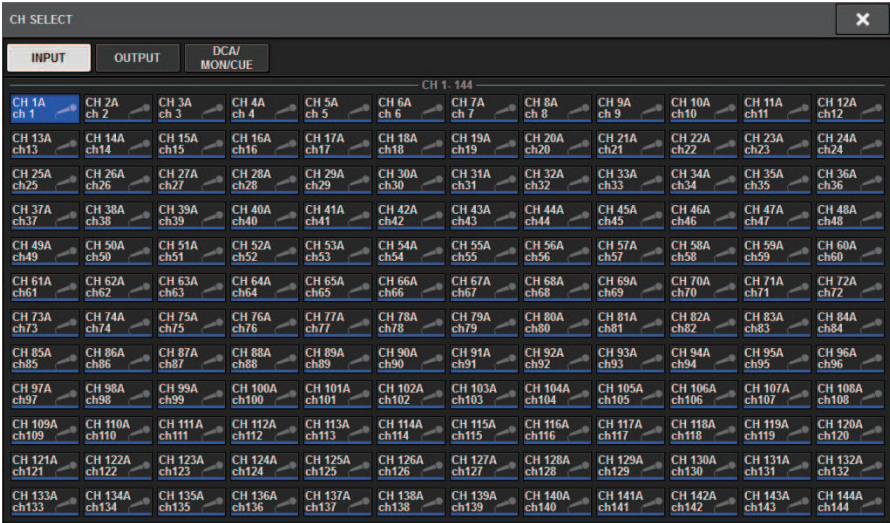

- 8 Na lista, selecione canais desejados.
- 9 Concluída a seleção dos canais, pressione o botão CLOSE.

# Janela pop-up CUSTOM FADER BANK

#### Janela pop-up CUSTOM FADER BANK (quando uma baia está selecionada)

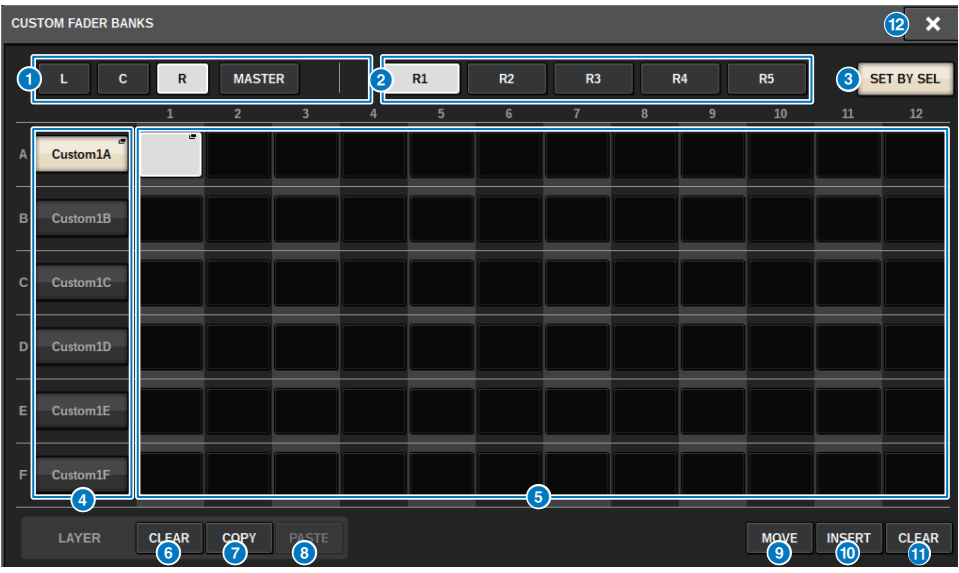

Essa tela contém os itens a seguir.

#### <sup>O</sup> Botões de seleção de baia

Permitem selecionar uma baia ou atenuadores mestres aos quais você deseja atribuir uma combinação de canais.

- ( L....................................CUSTOM da baia L
- ( C....................................CUSTOM da baia C
- ( R....................................CUSTOM da baia R
- ( MASTER....................................Atenuador master

#### <sup>2</sup> Botões de seleção do banco

Permitem selecionar um bloco que você deseja configurar.

#### **6** Botão SET BY SEL

Se esse botão estiver ativado, você poderá atribuir um canal usando a tecla [SEL] correspondente para o botão de atribuição do atenuador selecionado.

#### 4 Botão pop-up NAME

Pressione um desses botões para acessar uma janela pop-up NAME, na qual é possível nomear os blocos.

#### **e** Botões de atribuição de atenuador

Seleciona a posição em que um atenuador personalizado deve ser atribuído. Pressione o botão de atribuição de atenuador selecionado novamente para exibir a tela CH SELECT, na qual você pode selecionar o canal para atribuir. Também mostra os canais que foram atribuídos.

#### **6** Botão LAYER CLEAR

Esse botão define as configurações da camada selecionada como não atribuídas. Pressionar esse botão abrirá uma janela de diálogo de confirmação. Pressione OK para executar. Caso contrário, pressione CANCEL para retornar à tela anterior sem alterar a configuração.

#### **D** Botão LAYER COPY

Copia a camada selecionada.

#### **8** Botão LAYER PASTE

Cola a camada selecionada.

#### <sup>9</sup> Botão MOVE

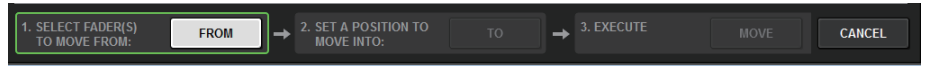

Pressione esse botão para entrar no modo MOVE, no qual é possível mover blocos de atenuadores. Depois de selecionar os botões de atribuição do atenuador para mover-se (origem), pressione o botão TO. Depois de selecionar os botões de atribuição do atenuador para mover-se (destino), pressione o botão MOVE.

#### **10 Botão INSERT**

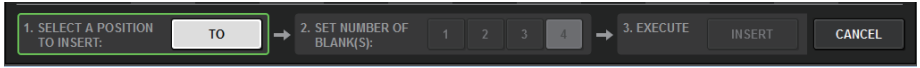

Pressione esse botão para entrar no modo INSERT, em que é possível adicionar blocos de atenuadores. Depois de selecionar a posição em que os botões de atribuição do atenuador serão adicionados, selecione o número de botões a adicionar (1–4). Em seguida, pressione o botão INSERT.

#### **M** Botão CLEAR

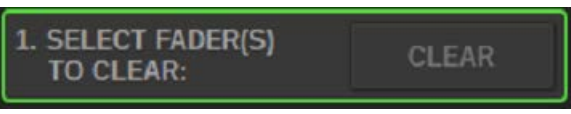

Pressione esse botão para limpar as atribuições do atenuador (defini-las como não atribuídas).

Pressionar esse botão entrará no modo CLEAR, no qual é possível excluir blocos de atenuadores. Depois de selecionar o banco para excluir selecionando com os botões de atribuição do atenuador, pressione o botão CLEAR.

#### **Rotão CLOSE**

Pressione esse botão para fechar a janela pop-up e retornar à tela anterior.

#### **OBSERVAÇÃO**

Agora, as configurações CUSTOM FADER podem ser salvas em User Setup. Os parâmetros que podem ser adicionados incluem o rótulo de banco CUSTOM FADER e o canal atribuído.

# Seção USER DEFINED KNOBS

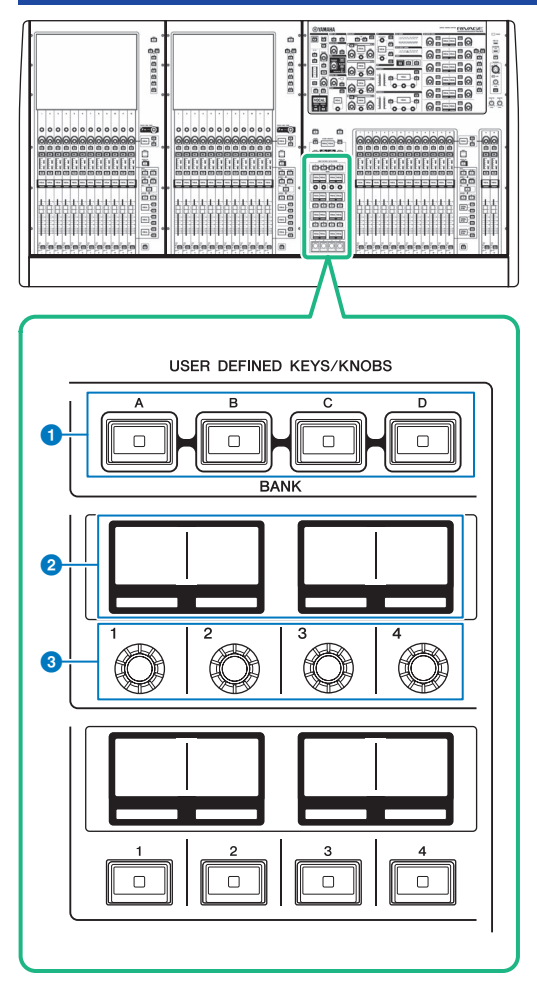

### **O** Teclas USER DEFINED [A]/[B]/[C]/[D] BANK

Selecionam o banco ([A], [B], [C] ou [D]) para os botões giratórios ou as teclas USER DEFINED (definidos pelo usuário).

### **8** Visores USER DEFINED KNOBS

Indicam as funções atribuídas aos botões giratórios USER DEFINED (definido pelo usuário).

### $\odot$  USER DEFINED KNOBS  $[1]/[2]/[3]/[4]$

Controlam as funções atribuídas pelo usuário.

# Atribuição de uma função a um botão giratório USER DEFINED

1 Pressione o botão SETUP na barra de menus para acessar a tela SETUP.

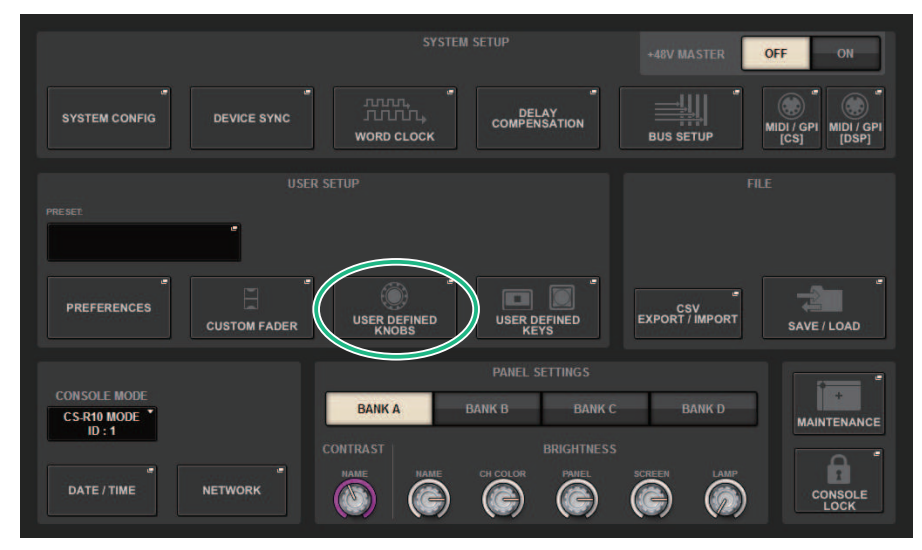

# 2 Pressione o botão USER DEFINED KNOBS.

A janela pop-up ["Janela pop-up USER DEFINED KNOBS" \(p.893\)](#page-892-0) é exibida.

## 3 Pressione o botão correspondente ao botão USER DEFINED ao qual você deseja atribuir uma função.

O sistema exibirá uma janela pop-up na qual é possível atribuir uma função ao botão giratório USER DEFINED.

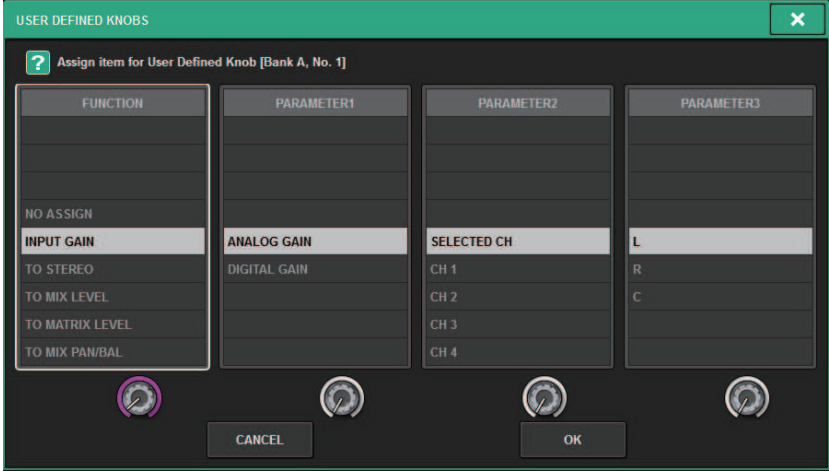

4 Verifique se o campo FUNCTION está delimitado por uma moldura e use o codificador de tela no painel para selecionar a função que você deseja atribuir.

Para saber mais detalhes sobre funções atribuíveis e os parâmetros, consulte a lista de dados.

- ${\bf 5}^-$  Se a função selecionada apresentar parâmetros, especifique o tipo de parâmetro que você deseja atribuir selecionando na seguinte ordem: Campo PARAMETER1 -> campo PARAMETER2 -> campo PARAMETER3.
- 6 Pressione o botão OK para fechar a janela pop-up.
- 7 Atribua as funções desejadas a outros botões giratórios USER DEFINED da mesma forma.

#### <span id="page-892-0"></span>Janela pop-up USER DEFINED KNOBS  $\bullet$  2  $\bullet$  2  $\bullet$ **USER DEFINED KNOBS**  $\overline{B}$  $\overline{a}$  $\overline{\mathbf{A}}$  $\overline{a}$ ģ **BRIGHTNESS BRIGHTNESS BRIGHTNESS BRIGHTNESS NAME SCREEN** PANEL LAMP ANALOG GAIN **CH STRIP ENCODERS HPF FREQUENCY ICII**  $\overline{3}$ **DYNAMICS1 THRESHOLD** m **DYNAMICS2 THRESHOLD** 4 **PAN/BALANCE**

 $\overline{\mathbf{x}}$ 

Essa tela contém os itens a seguir.

#### **Q** Guias BANK A-D

Permitem selecionar o banco ([A], [B], [C] ou [D]) para os botões giratórios USER DEFINED.

### **8** USER DEFINED KNOBS 1-4

Link para os botões giratórios USER DEFINED [1]–[4] no painel. Pressione um desses botões para acessar a janela pop-up USER DEFINED KNOBS SETUP, na qual é possível atribuir uma função ao botão selecionado. Se nada for atribuído ao botão, será exibida uma indicação "NO ASSIGN".

# Funções que podem ser atribuídas aos botões giratórios USER DEFINED

As funções que podem ser atribuídas aos botões giratórios USER DEFINED são conforme segue.

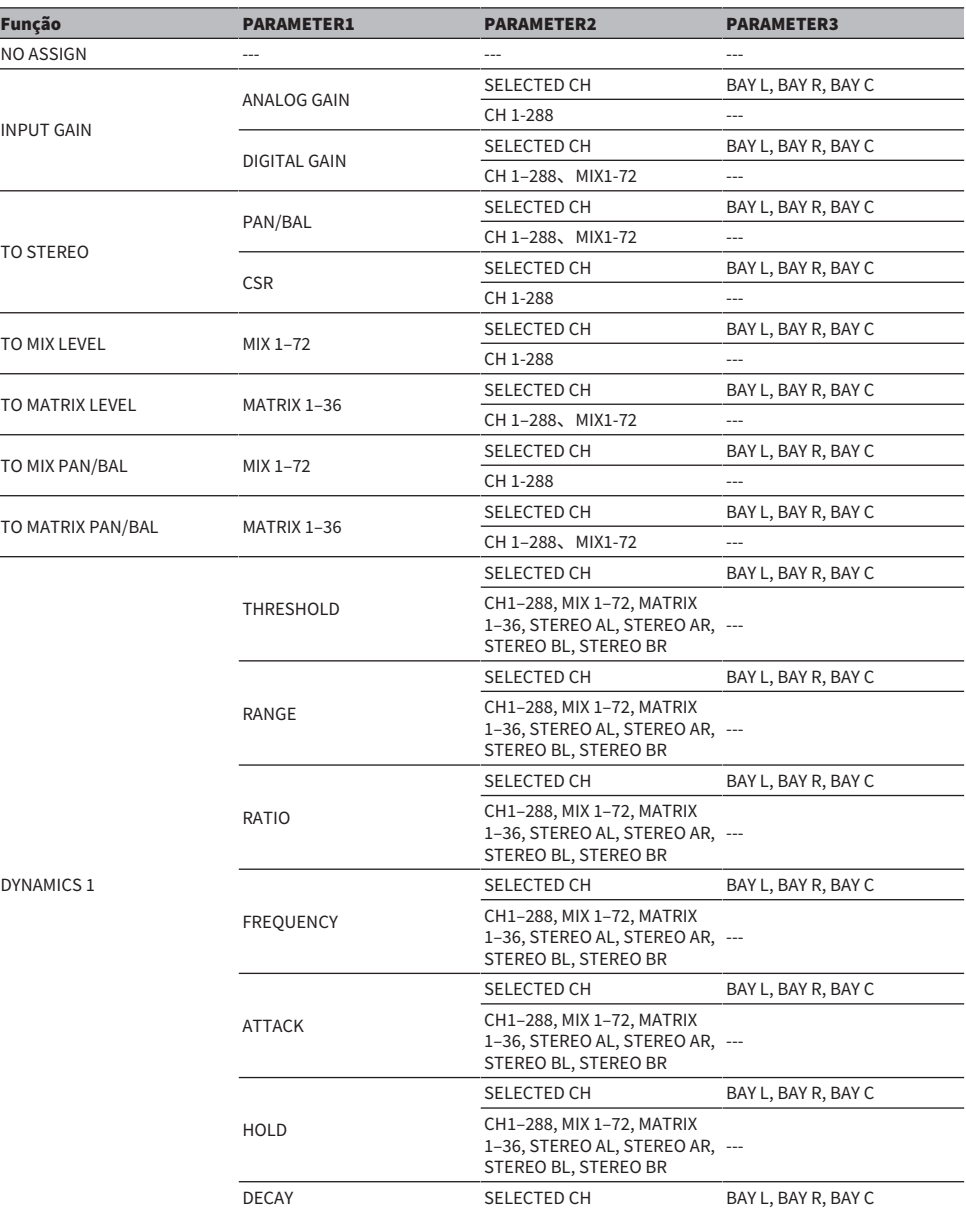

Configuração do usuário > Funções que podem ser atribuídas aos botões giratórios USER DEFINED

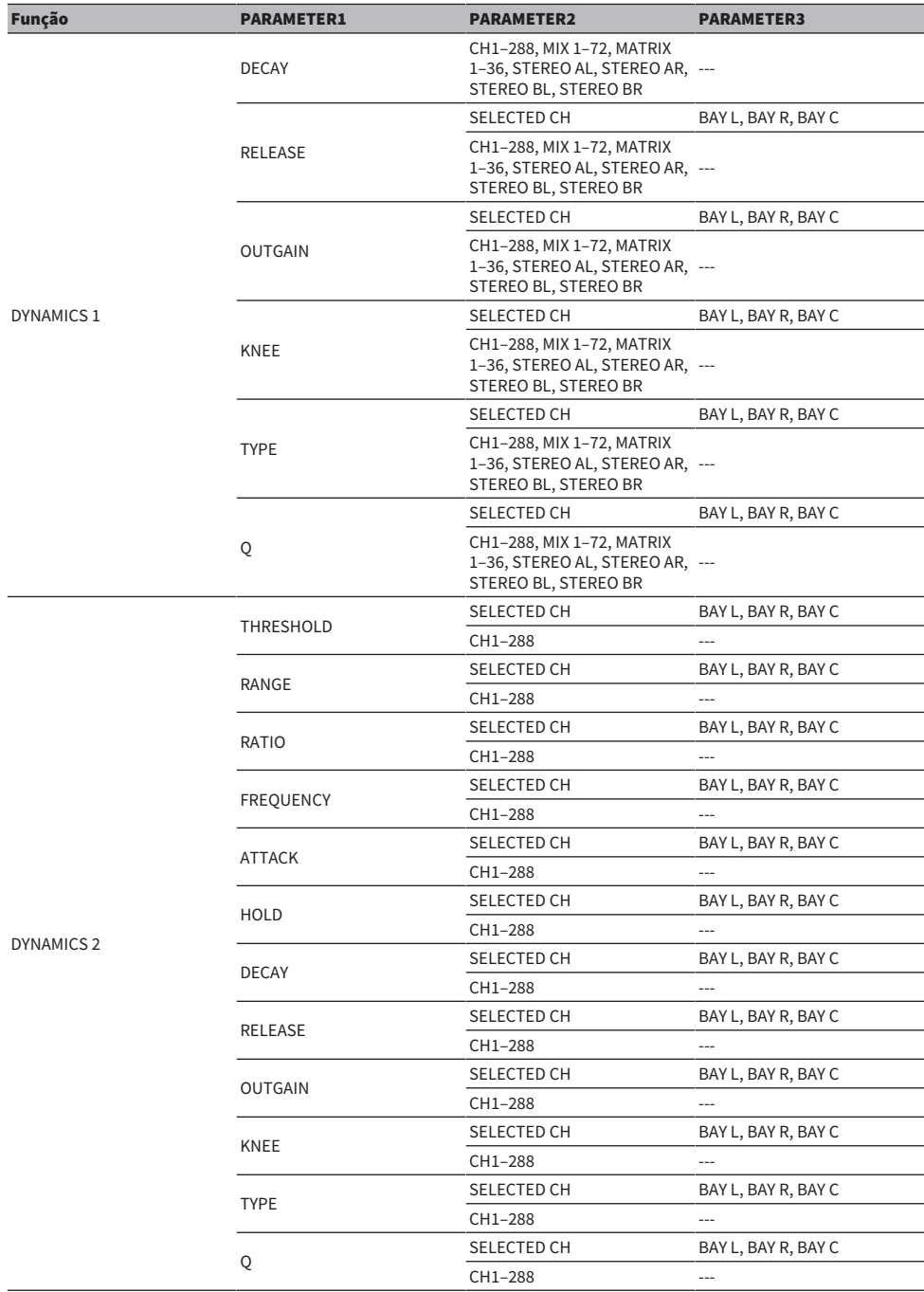

Configuração do usuário > Funções que podem ser atribuídas aos botões giratórios USER DEFINED

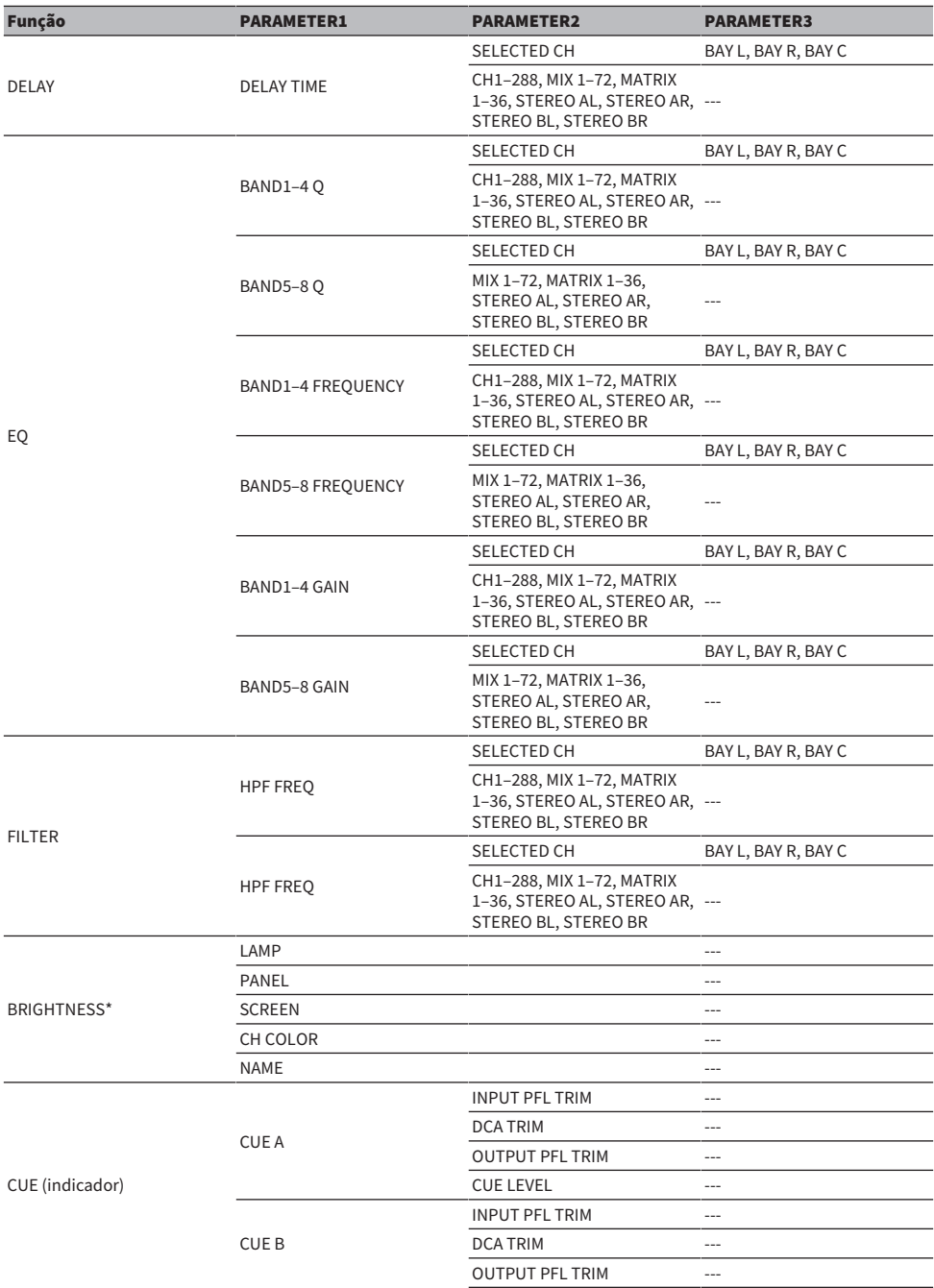

Configuração do usuário > Funções que podem ser atribuídas aos botões giratórios USER DEFINED

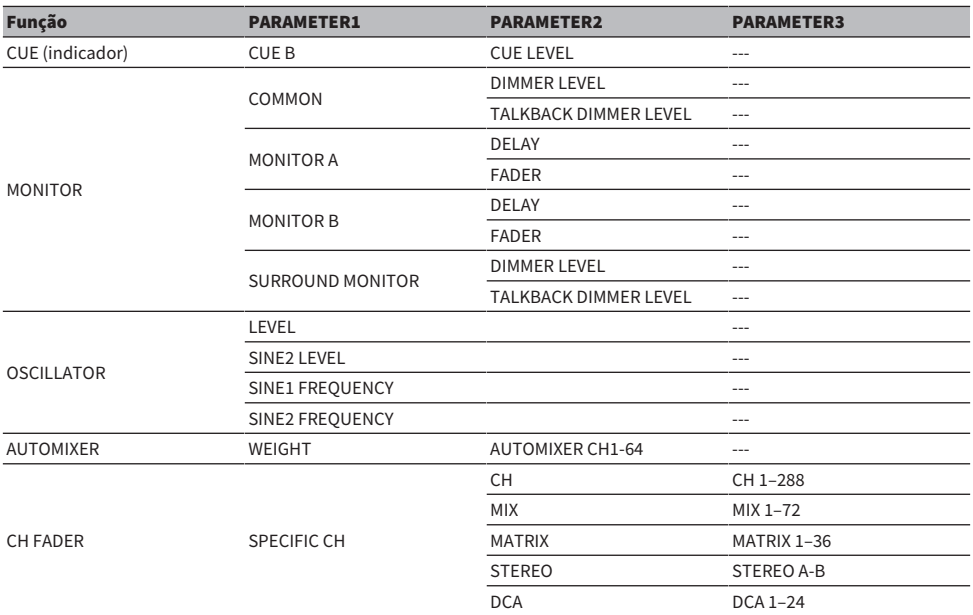

\*Não é possível atribuir a botões giratórios USER DEFINED no PM Editor.

No CSD-R7, os canais desativados são mostrados com texto tachado.

# Seção de cada canal

#### ■CS-R10、CS-R10-S、CSD-R7

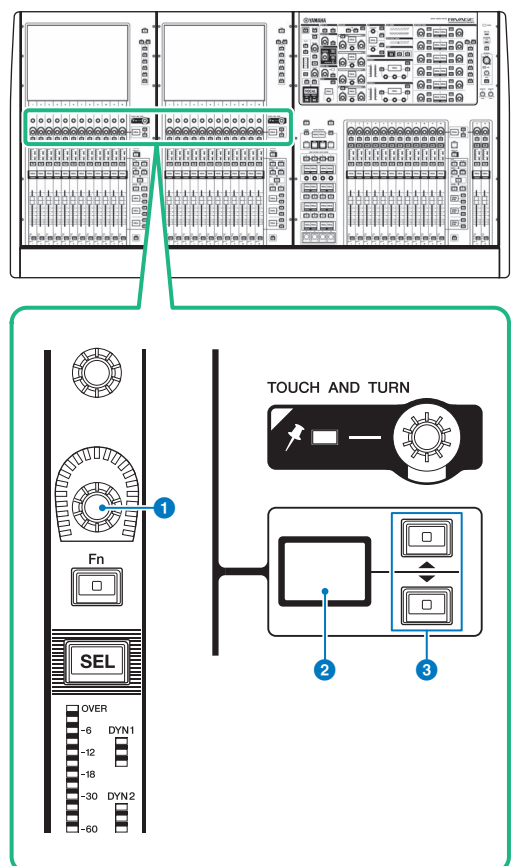

### **O** Codificador de cada canal

Ajusta o ganho, a panorâmica e os outros parâmetros de canal.

#### <sup>2</sup> Visor do codificador de cada canal

Indica a função atribuída ao codificador de cada canal.

#### <sup>6</sup> Teclas UP/DOWN

Permitem selecionar a função que você deseja controlar usando o codificador de cada canal.

■CS-R5

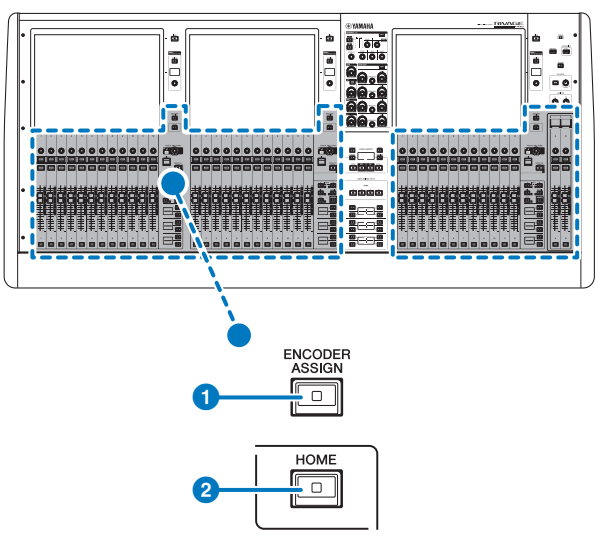

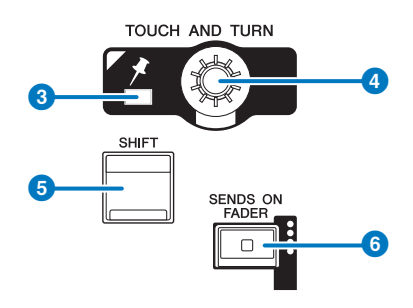

#### Configuração do usuário > Seção de cada canal

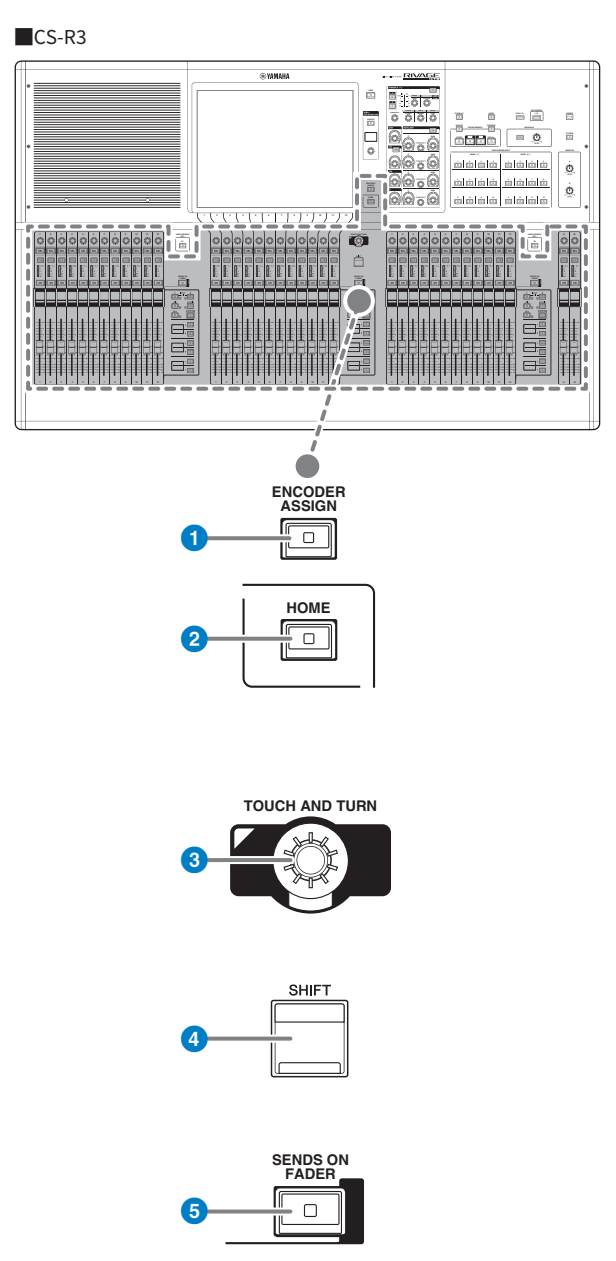

#### **O** Tecla [ENCODER ASSIGN]

Exibe uma tela que permite alternar entre a função Screen Encoder e a função Channel Encoder. Você só pode usar a função Channel Encoder para as faixas de canal A e B.
## Atribuição de uma função a um codificador de faixa de canal

1 Pressione o botão SETUP na barra de menus para acessar a tela SETUP.

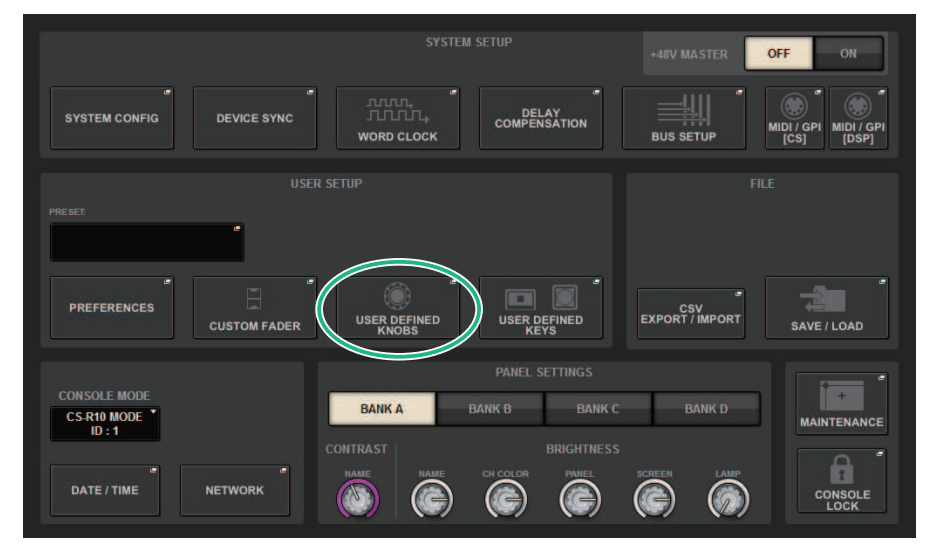

2 Pressione o botão USER DEFINED KNOBS para acessar a janela pop-up USER DEFINED KNOBS.

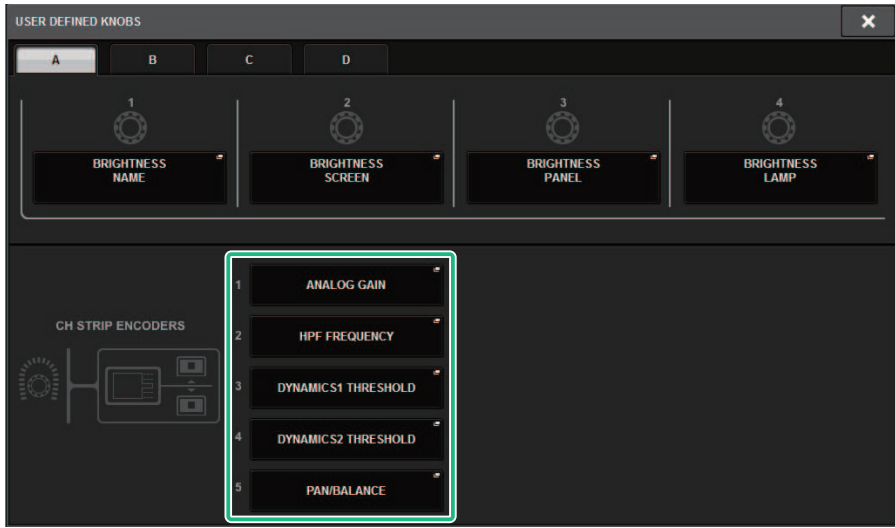

## 3 Pressione um botão no campo CH STRIP ENCODERS para abrir a janela pop-up CH STRIP ENCODERS.

### 4 Use o codificador de tela para selecionar a função que você deseja atribuir.

Você pode atribuir as funções a seguir:

- PAN/BALANCE
- ANALOG GAIN
- DIGITAL GAIN
- AUTO A.G./D.G.
- SELECTED SEND
- • MIX 1–72 SEND
- MATRIX 1–36 SEND
- HPF FREQUENCY
- LPF FREQUENCY
- DYNAMICS1 THRESHOLD
- DYNAMICS2 THRESHOLD
- DELAY
- SILK TEXTURE
- SURROUND L-R PAN
- SURROUND F-R PAN
- SURROUND DIV
- SURROUND LFE
- 5 Pressione o botão OK para fechar a janela pop-up CH STRIP ENCODERS.
- 6 Use as teclas UP  $[$   $\triangle$  ]/DOWN  $[$   $\nabla$  ] no painel superior para selecionar a função. (CS-R10, CS-R10-S, CSD-R7)

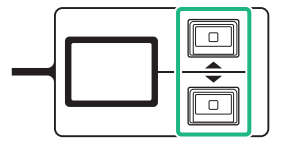

Configuração do usuário > Atribuição de uma função a um codificador de faixa de canal

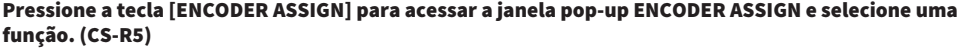

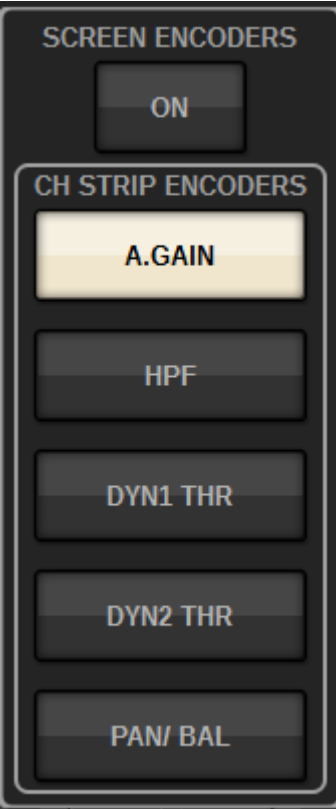

## Uso da seção de teclas USER DEFINED KNOBS (CS-R10, CSD-R7)

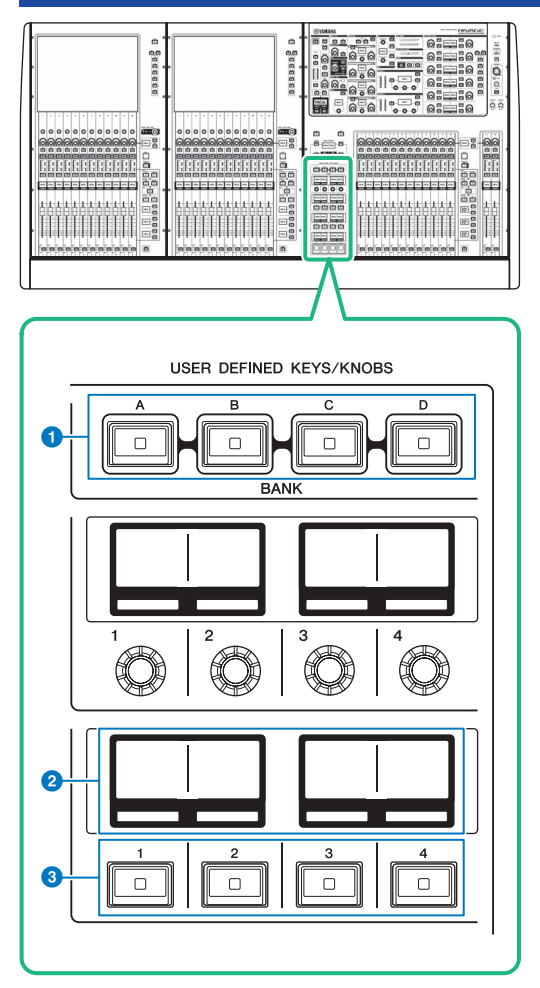

## **O** Teclas USER DEFINED KEYS BANK [A]/[B]/[C]/[D]

Alterna entre bancos da tecla USER DEFINED ([A], [B], [C] ou [D]).

### **8** Visores USER DEFINED KEYS

Indicam as funções atribuídas às teclas USER DEFINED (definido pelo usuário).

## **6** Teclas USER DEFINED KEYS [1]-[12]

Controlam as funções atribuídas pelo usuário.

## Uso da seção de teclas USER DEFINED (CS-R5, CS-R3)

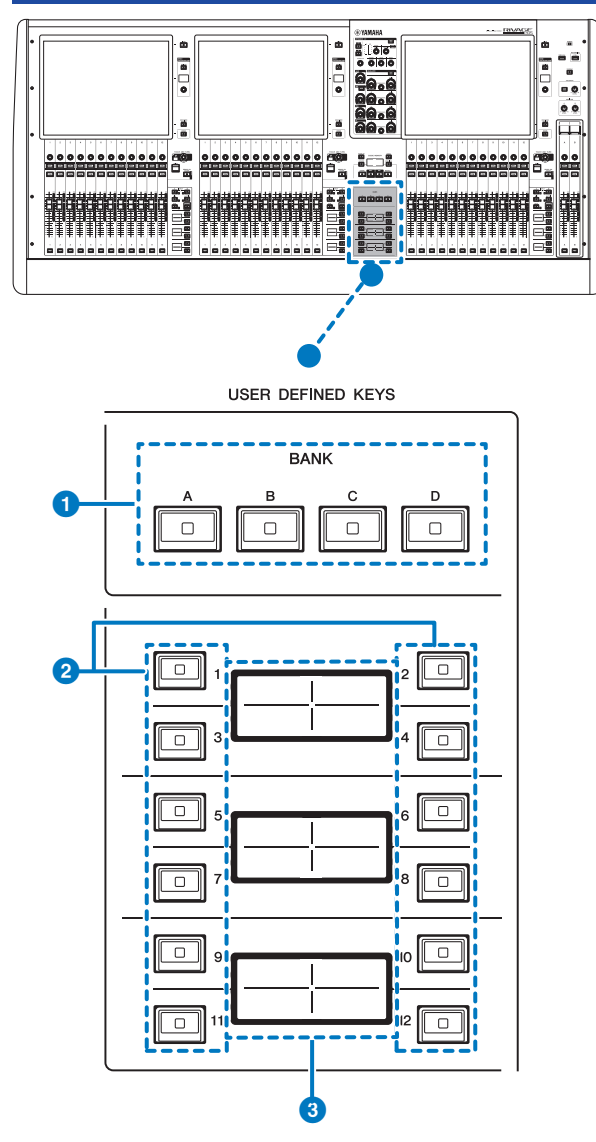

### **a** Teclas USER DEFINED KEYS BANK [A]/[B]/[C]/[D]

Alterna entre bancos da tecla USER DEFINED ([A], [B], [C] ou [D]).

## **8** Teclas USER DEFINED KEYS [1]-[12]

Controlam as funções atribuídas pelo usuário.

Configuração do usuário > Uso da seção de teclas USER DEFINED (CS-R5, CS-R3)

## <sup>6</sup> Visores USER DEFINED KEYS

Indicam as funções atribuídas às teclas USER DEFINED (definido pelo usuário).

Configuração do usuário > Uso da seção de teclas USER DEFINED (CS-R5, CS-R3)

■CS-R3

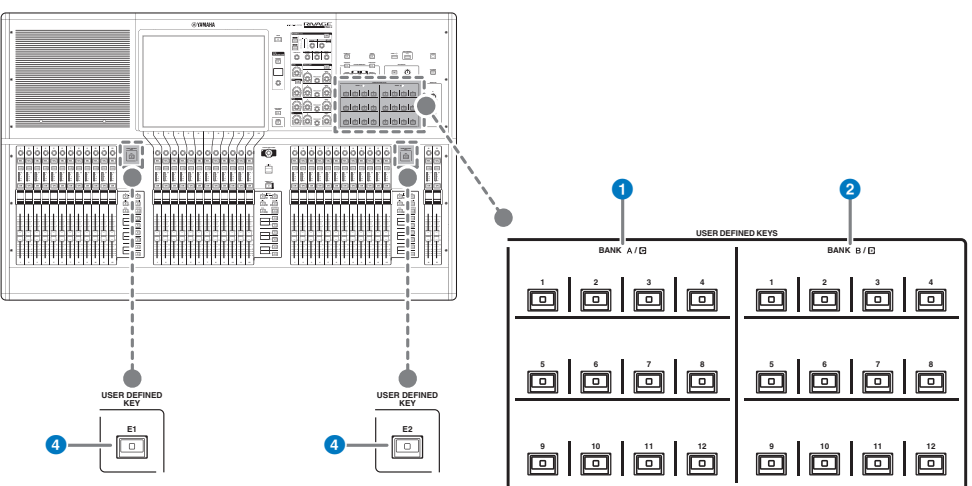

- $\bullet$  Teclas USER DEFINED BANK A/C [1]-[12]
- **2** Teclas USER DEFINED BANK B/D  $[1]$ - $[12]$

### **4** Teclas USER DEFINED [E1]/[E2]

Controlam as funções atribuídas pelo usuário.

### OBSERVAÇÃO

Também é possível atribuir a função para alternar entre os bancos A-B e C-D para uma tecla USER DEFINED.

## Atribuição de uma função a uma tecla USER DEFINED

## $\boldsymbol{1}$  Pressione o botão SETUP na barra de menus para acessar a tela SETUP.

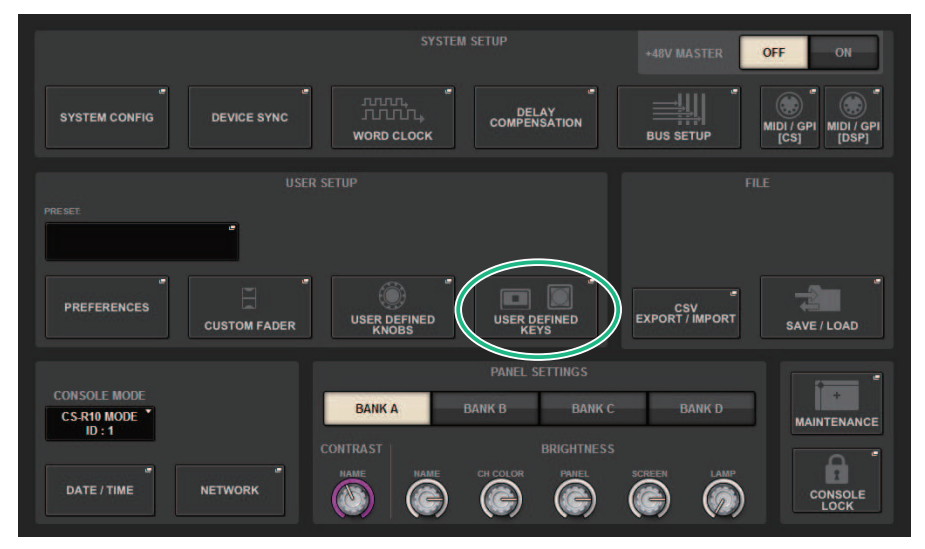

## 2 Pressione o botão USER DEFINED KEYS.

A janela pop-up USER DEFINED KEYS é exibida.

## 3 Pressione o botão correspondente à tecla USER DEFINED à qual você deseja atribuir uma função.

O sistema exibirá uma janela pop-up na qual é possível atribuir uma função à tecla USER DEFINED.

4 Verifique se o campo FUNCTION está delimitado por uma moldura e use o codificador de tela no painel para selecionar a função que você deseja atribuir.

Para saber mais detalhes sobre funções atribuíveis e os parâmetros, consulte a lista de dados.

- 5 Se a função selecionada apresentar parâmetros, especifique o tipo de parâmetro que você deseja atribuir selecionando na seguinte ordem: Campo PARAMETER1 -> campo PARAMETER2 -> campo PARAMETER3.
- 6 Pressione o botão OK para fechar a janela pop-up USER DEFINED KEYS SETUP.
- 7 Atribua as funções desejadas a outras teclas USER DEFINED da mesma forma.

## Modificação do conteúdo exibido para as teclas USER DEFINED

 $\boldsymbol{1}$  Pressione o botão SETUP na barra de menus para acessar a tela SETUP.

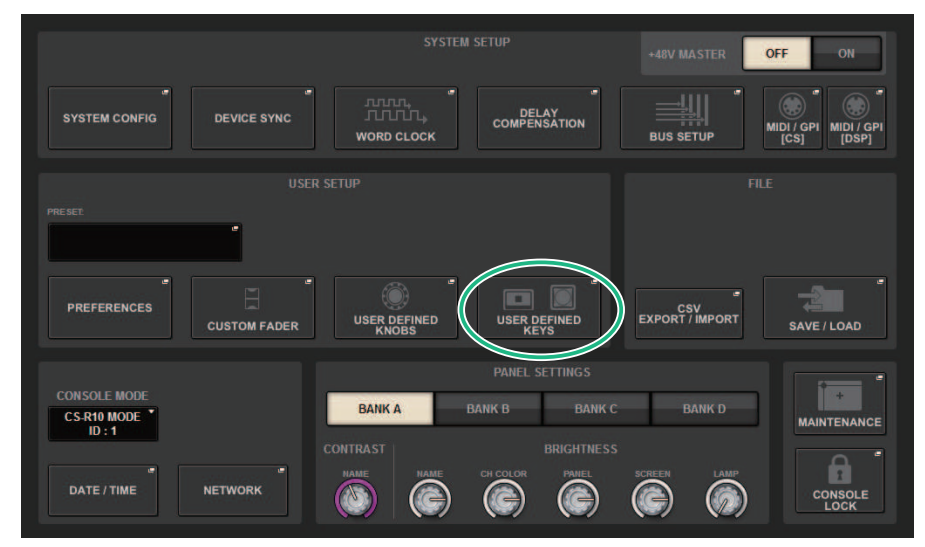

2 Pressione o botão USER DEFINED KEYS.

A janela pop-up USER DEFINED KEYS é exibida.

- 3 Pressione a guia LABEL.
- 4 Pressione o botão correspondente à tecla USER DEFINED para a qual você deseja alterar o conteúdo exibido.
- 5 A janela pop-up ["Janela pop-up USER DEFINED KEY LABEL \(CS-R10, CSD-R7\)" \(p.913\)](#page-912-0) e a janela pop-up USER DEFINED KEYS LABEL (CS-R5) serão exibidas.
- 6 Edite o conteúdo exibido conforme necessário.

## Janela pop-up USER DEFINED KEYS

■CS-R10**、**CSD-R7

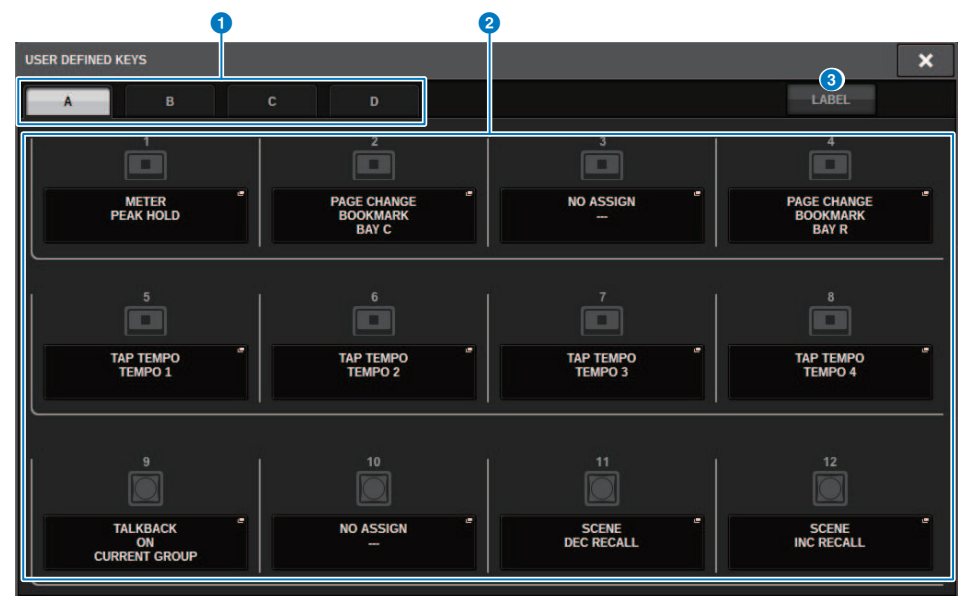

### ■CS-R5

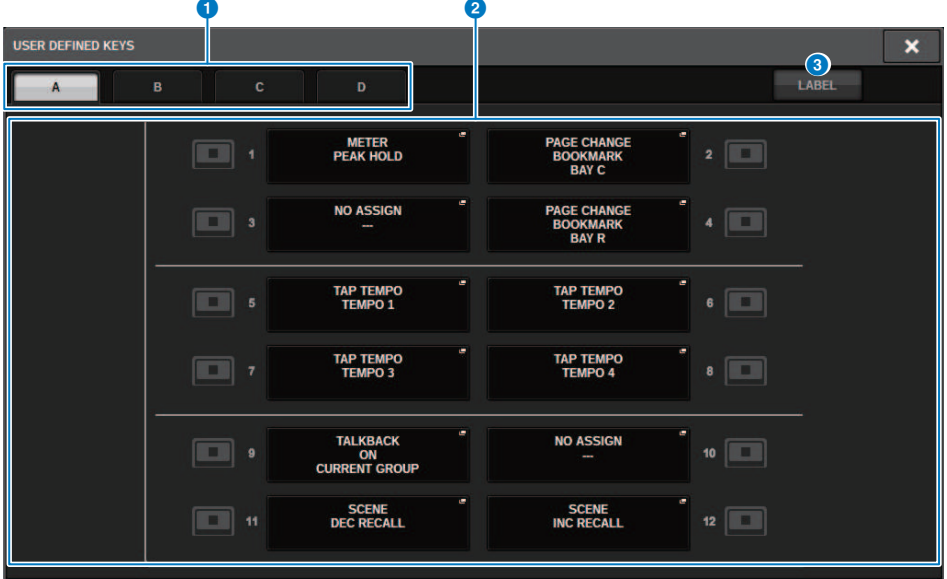

### ■CS-R3

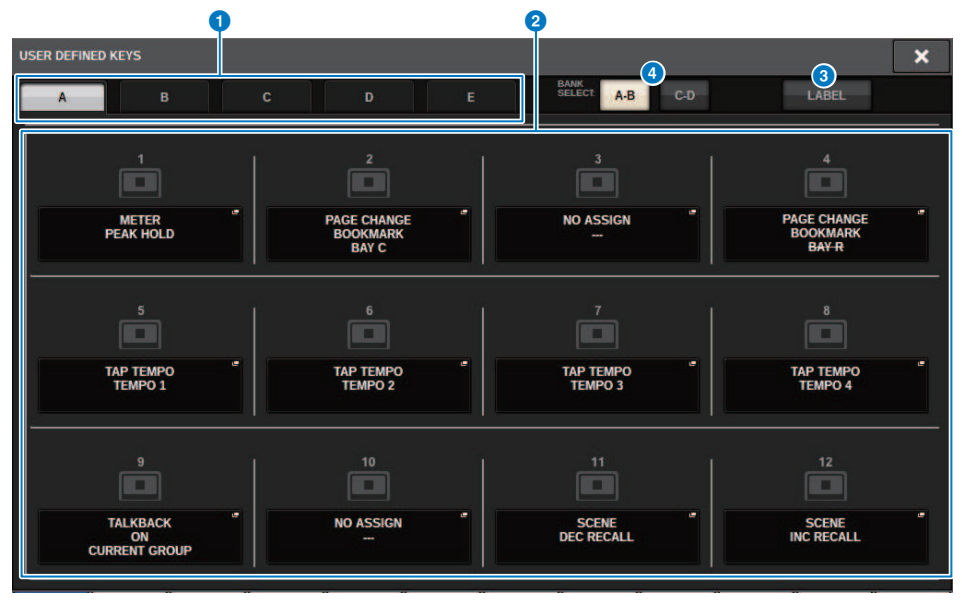

Essa tela contém os itens a seguir.

#### **O** Guias BANK

Permitem selecionar o banco ([A], [B], [C] ou [D]) para os botões giratórios USER DEFINED.(Banco ([A]/[B]/[C]/[D])/ [E]), somente para CS-R3)

### **2** USER DEFINED KEYS 1-12

Link para as teclas USER DEFINED [1]–[12] no painel. Pressione um desses botões para acessar a janela pop-up, na qual é possível atribuir uma função ao botão selecionado. Se nada for atribuído ao botão, será exibida uma indicação "NO ASSIGN".

#### **3** Guia LABEL

Pressione esse botão para alternar a tela na qual é possível alterar o conteúdo exibido.

### **4** Botão de alternância BANK (somente para CS-R3)

Alterna as teclas USER DEFINED do painel (A-B/C-D).

Você também pode alternar usando a guia BANK ( $\bigcirc$ ). Pressione a guia BANK C e a tecla USER DEFINED do painel. Banco C/D também é selecionado.

## <span id="page-912-0"></span>Janela pop-up USER DEFINED KEY LABEL (CS-R10, CSD-R7)

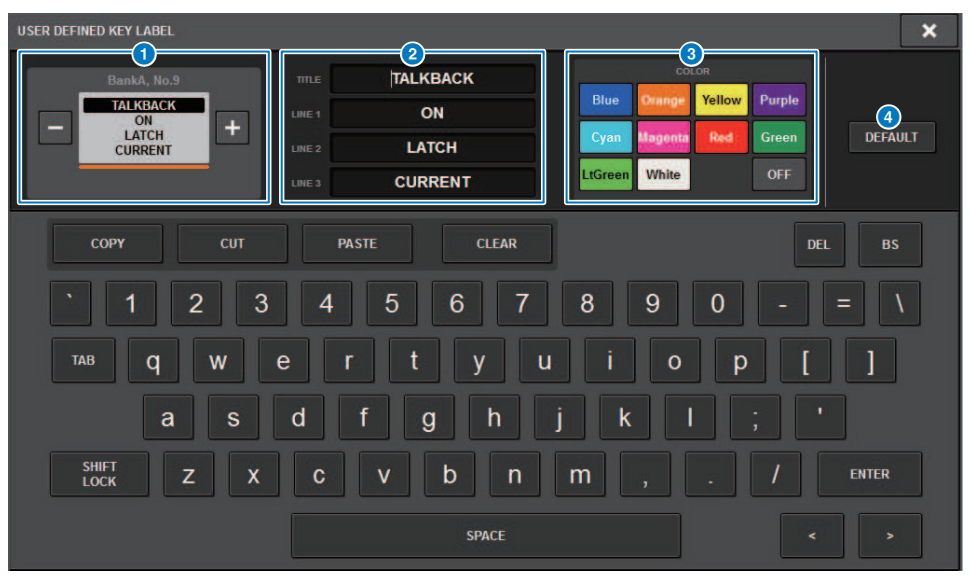

Essa tela contém os itens a seguir.

#### **Q** Visor USER DEFINED KEY

Indicam as funções atribuídas às teclas USER DEFINED (definido pelo usuário). Pressione o botão + para alternar para o próximo candidato e o botão - para alternar para o candidato anterior.

#### **2** Caixa de edição do visor da tecla USER DEFINED

Use o teclado para editar as funções (TITLE) e os parâmetros (LINE1–3) atribuídos às teclas USER DEFINED.

No caso em que o texto é inserido apenas para LINE1 ou LINE2 e o comprimento do texto está dentro de cinco caracteres, isso será exibido usando uma fonte grande. Alguns parâmetros (como o valor de BPM do TAP TEMPO) não podem ser editados.

#### <sup>6</sup> Botões de seleção de cor do LED

Selecionam a cor do LED.

#### **4** Botão DEFAULT (padrão)

Inicializa as configurações de funções, parâmetros e cores de canal atribuídas.

#### **OBSERVAÇÃO**

Isso restaura os padrões mesmo se houver alterações feitas às funções atribuídas às teclas USER DEFINED.

## Janela pop-up USER DEFINED KEY LABEL**(**CS-R5**、**CS-R3**)**

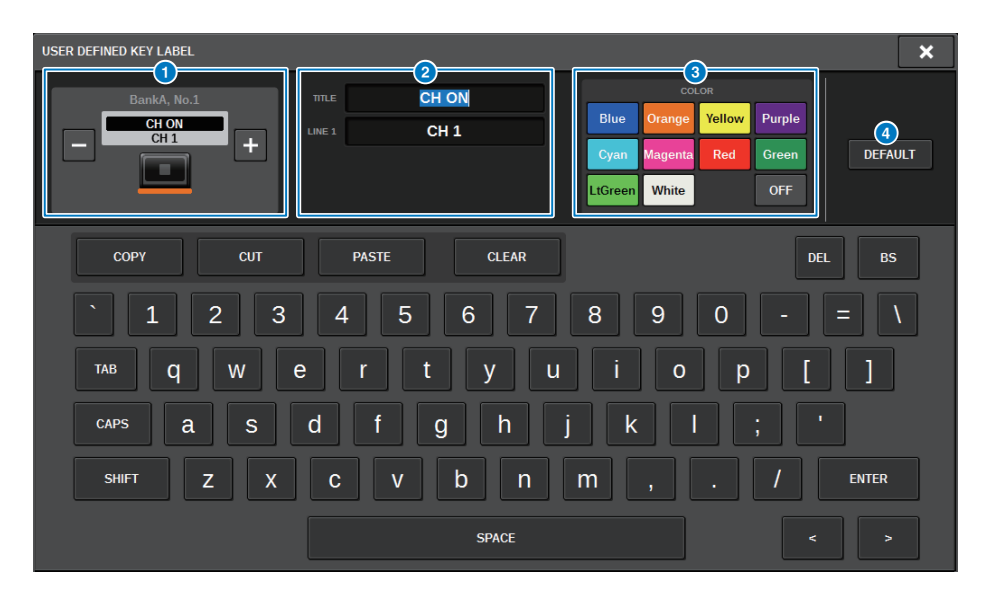

Essa tela contém os itens a seguir.

#### **O** Visor USER DEFINED KEY

Indicam as funções atribuídas às teclas USER DEFINED (definido pelo usuário). Pressione o botão + para alternar para o próximo candidato e o botão - para alternar para o candidato anterior.

#### **2** Caixa de edição do visor da tecla USER DEFINED

Use o teclado para editar as funções (TITLE) e os parâmetros (LINE1) atribuídos às teclas USER DEFINED.

No caso em que o texto é inserido apenas para TITLE ou LINE1 e o comprimento do texto está dentro de cinco caracteres, isso será exibido usando uma fonte grande. Alguns parâmetros (como o valor de BPM do TAP TEMPO) não podem ser editados.

#### <sup>6</sup> Botões de seleção de cor do LED

Selecionam a cor do LED.

#### **4** Botão DEFAULT (padrão)

Inicializa as configurações de funções, parâmetros e cores de canal atribuídas.

#### **OBSERVAÇÃO**

Isso restaura os padrões mesmo se houver alterações feitas às funções atribuídas às teclas USER DEFINED.

## Funções que podem ser atribuídas às teclas USER DEFINED

As funções que podem ser atribuídas às teclas USER DEFINED são conforme segue.

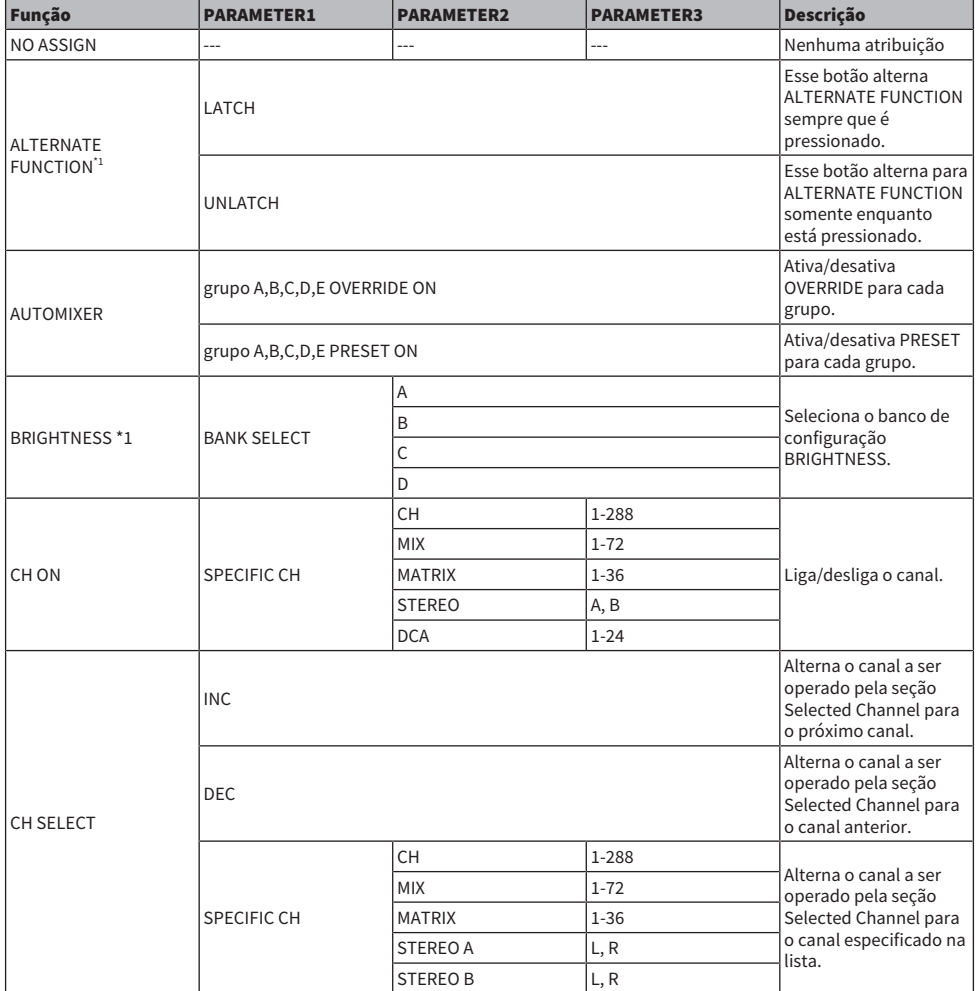

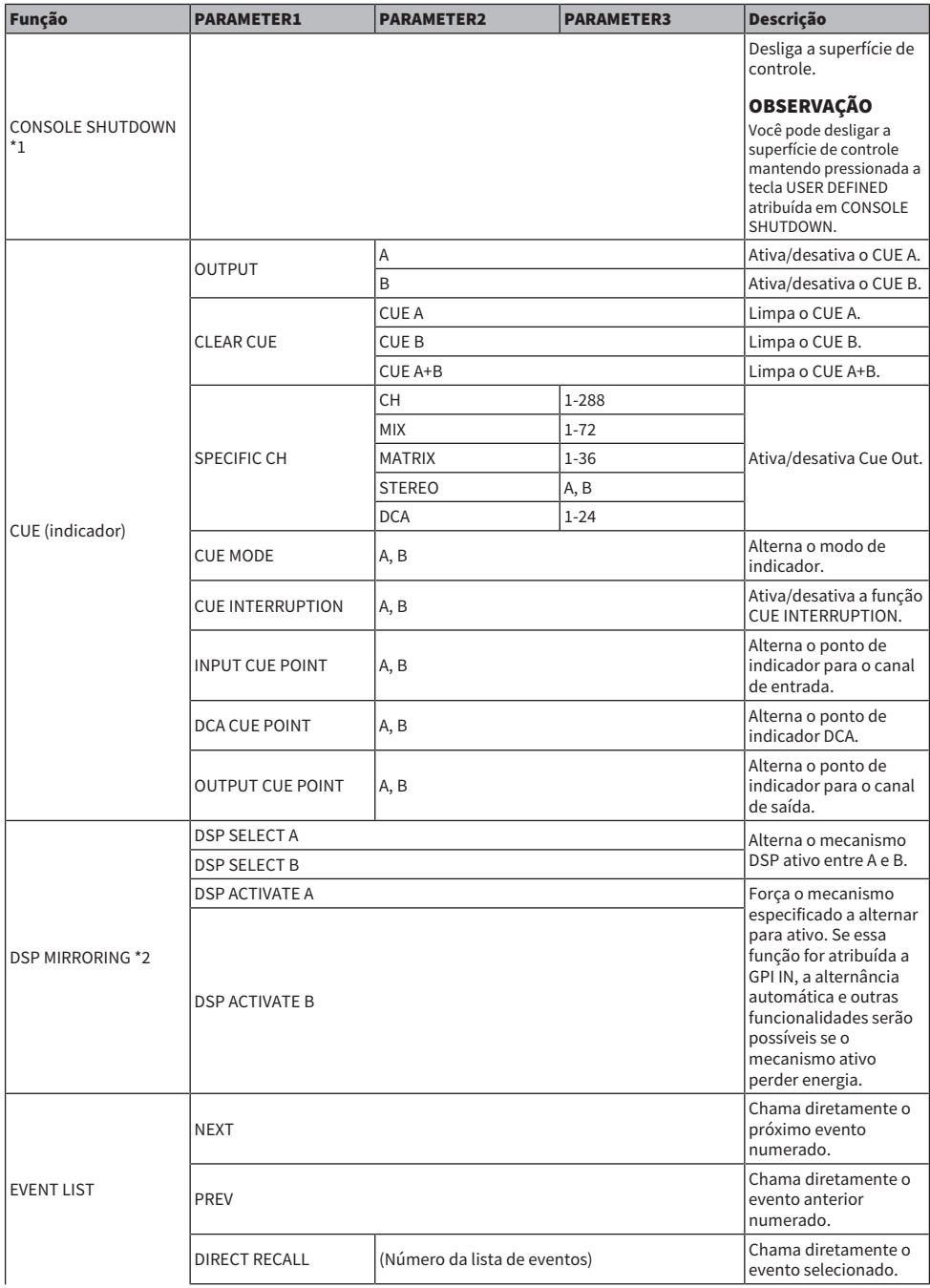

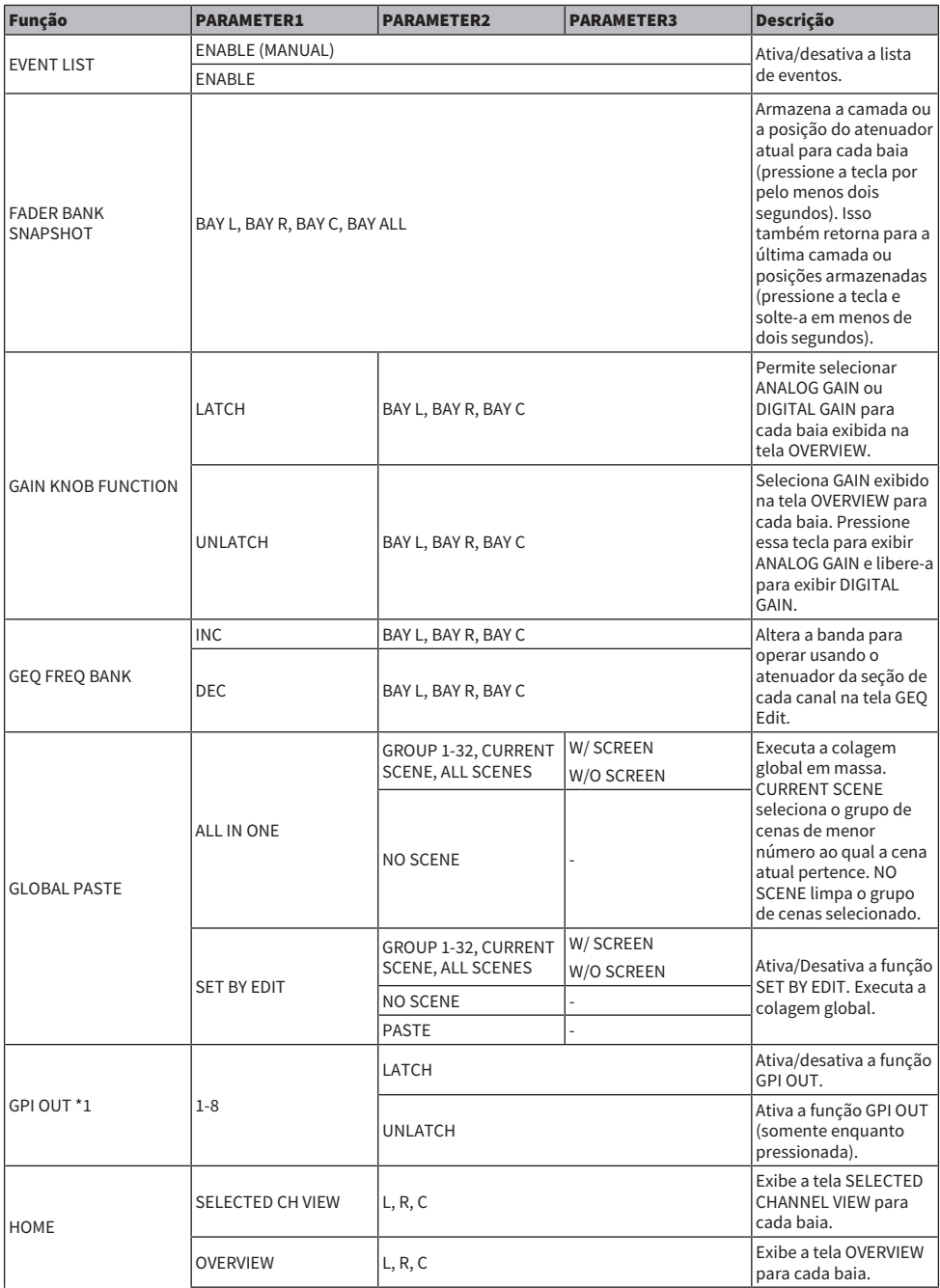

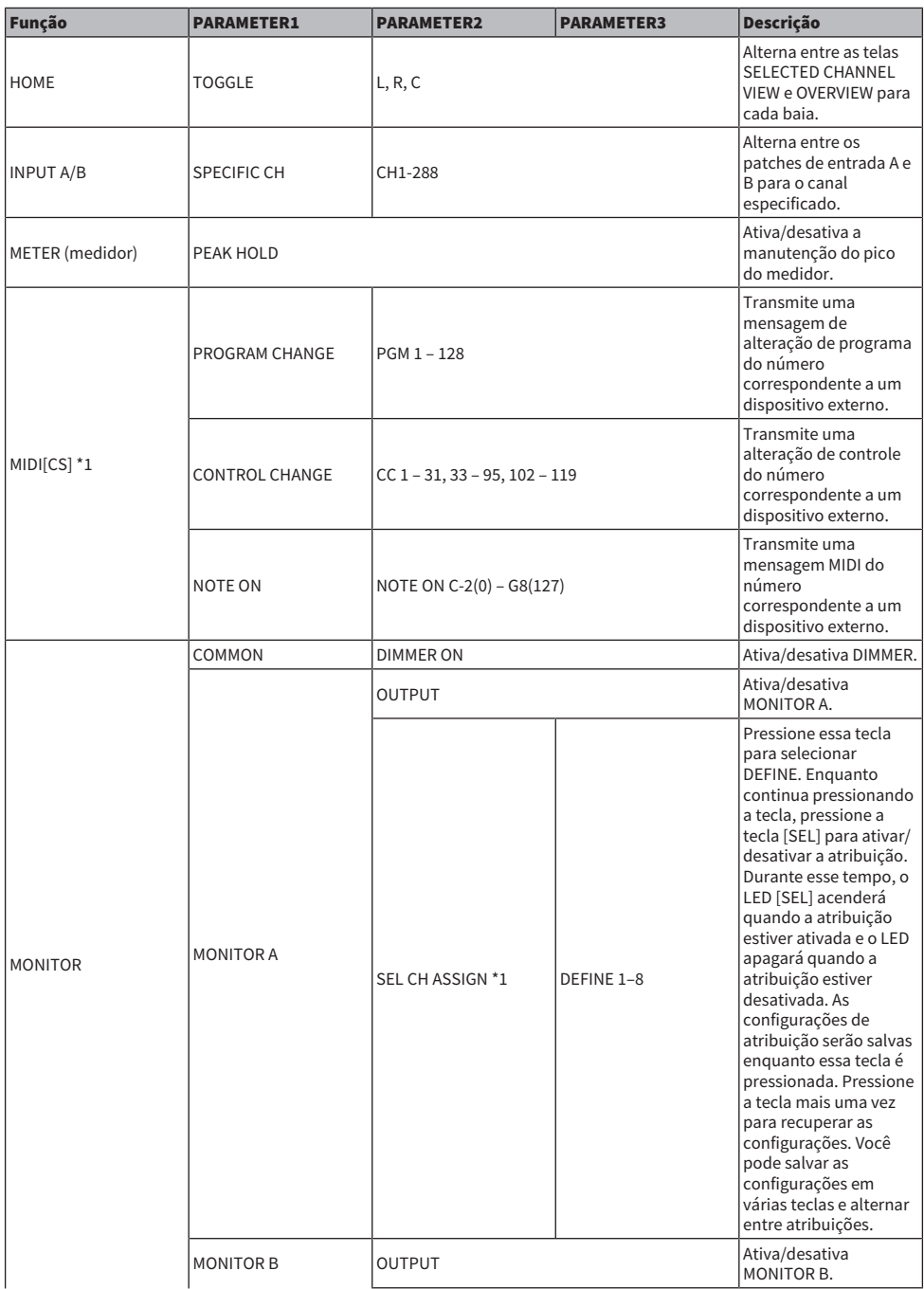

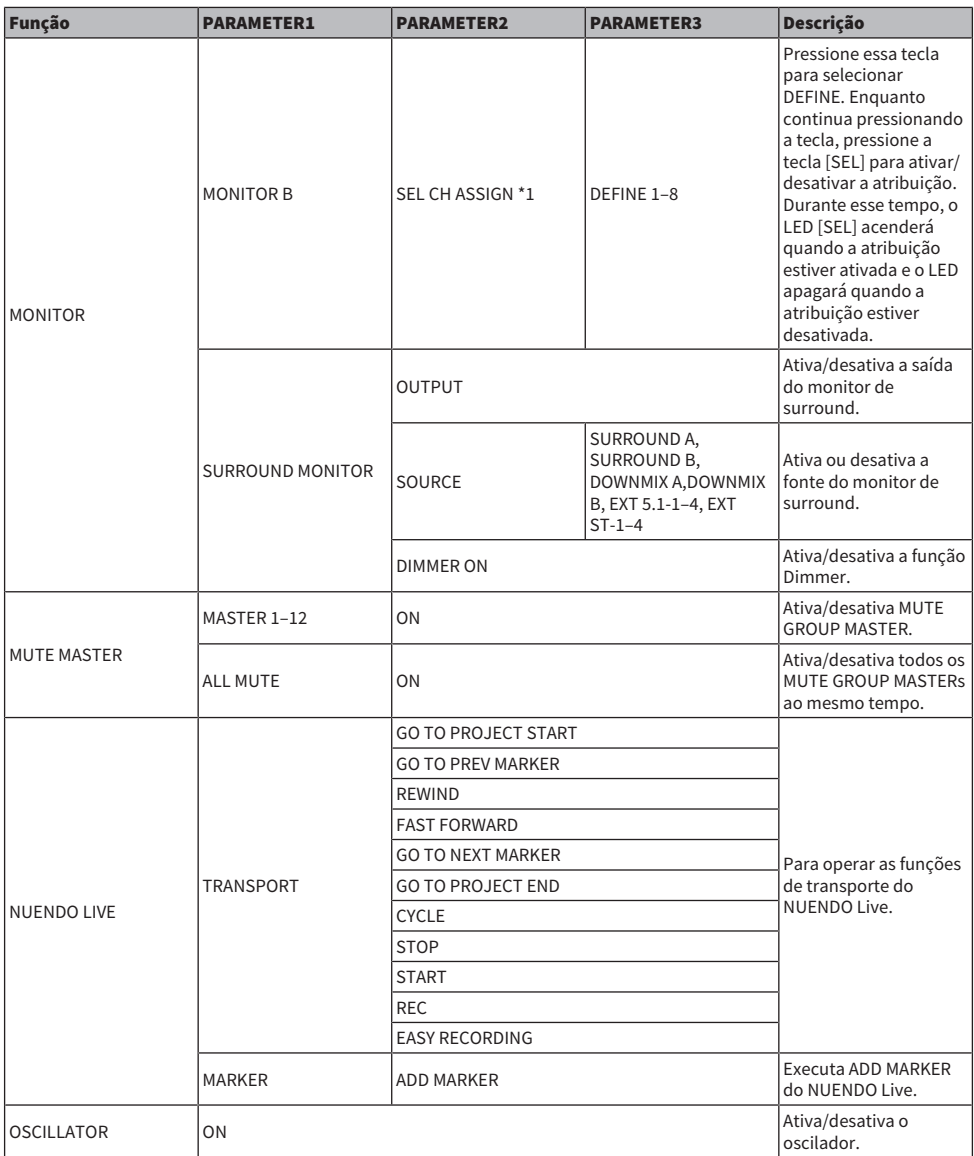

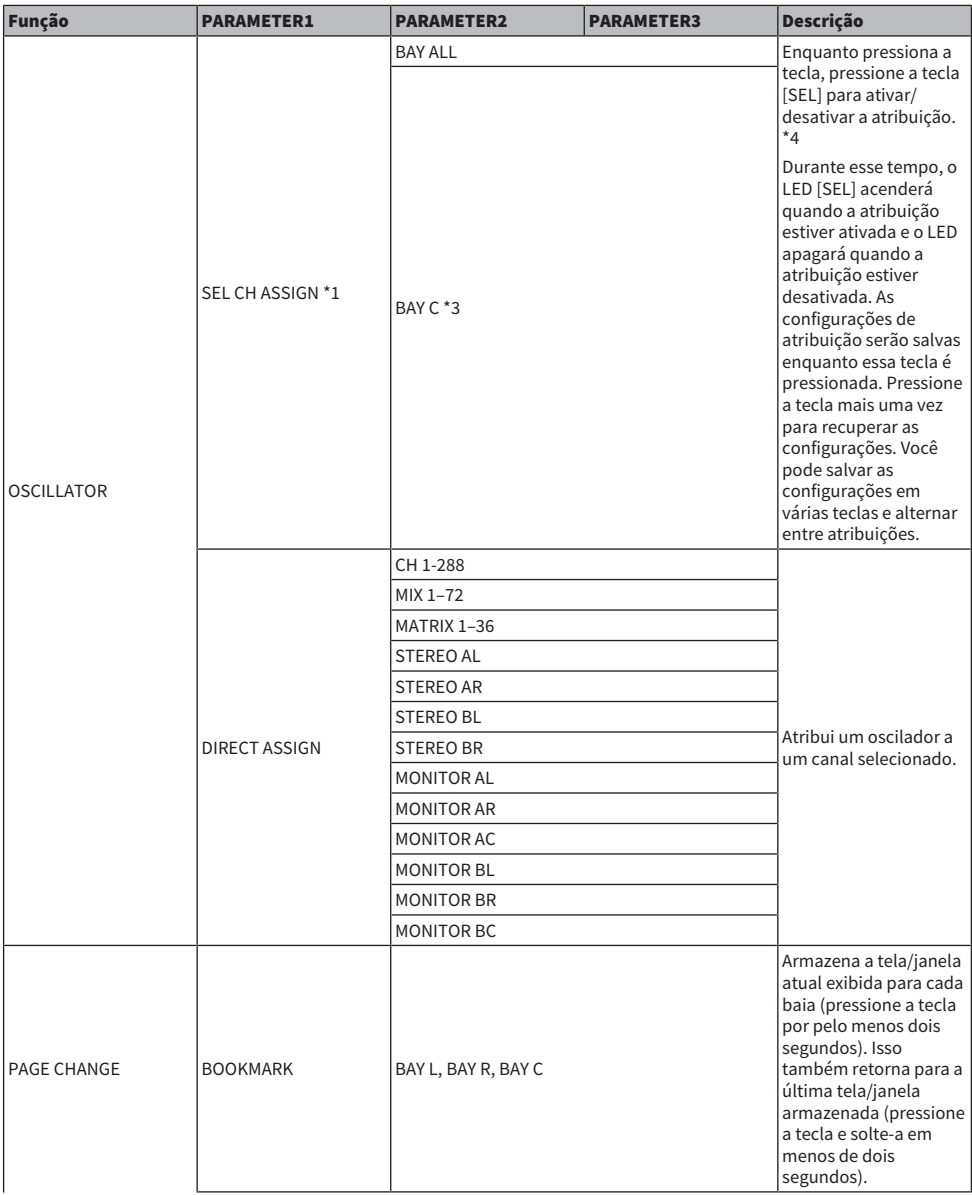

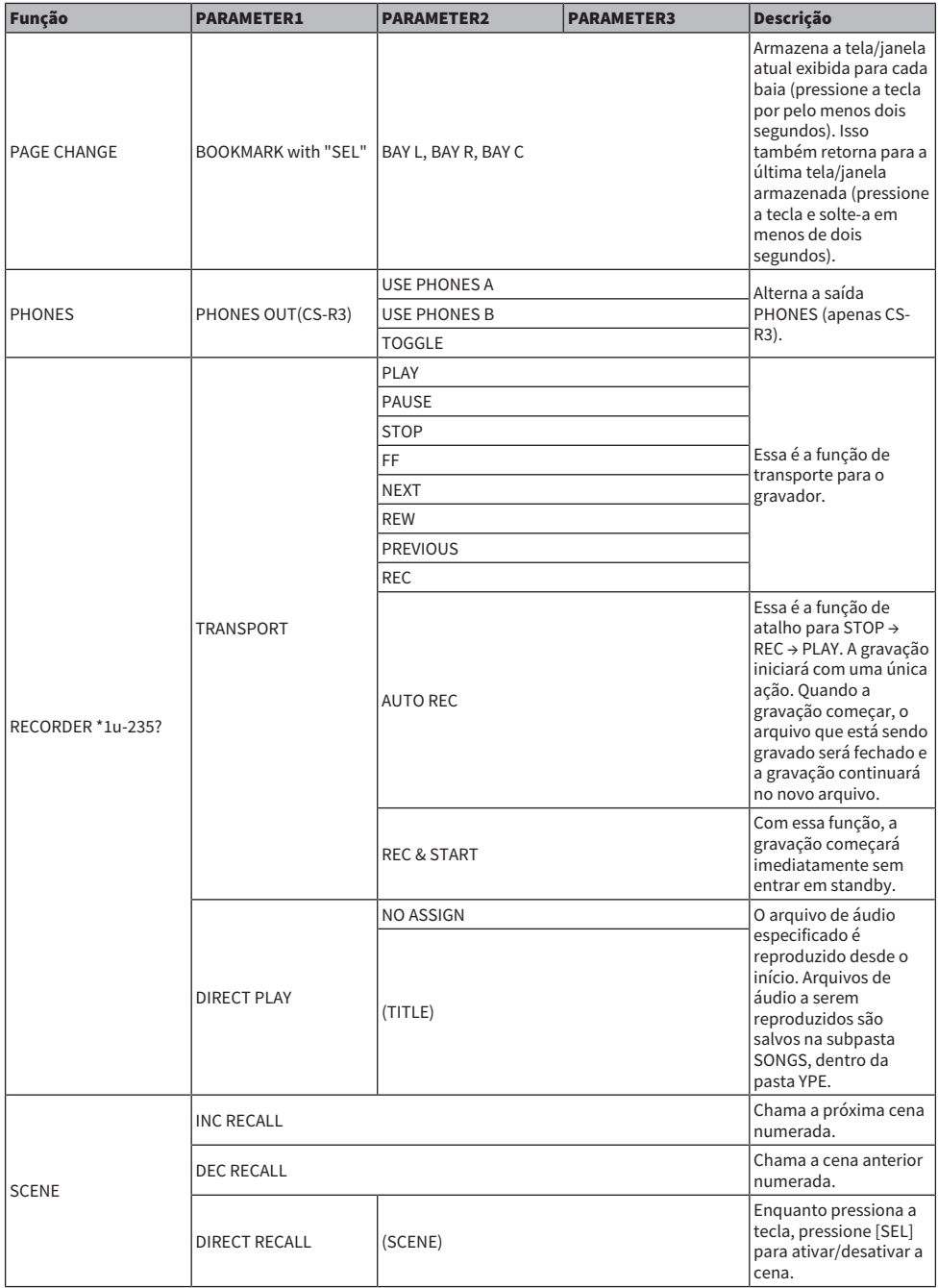

## Configuração do usuário > Funções que podem ser atribuídas às teclas USER DEFINED

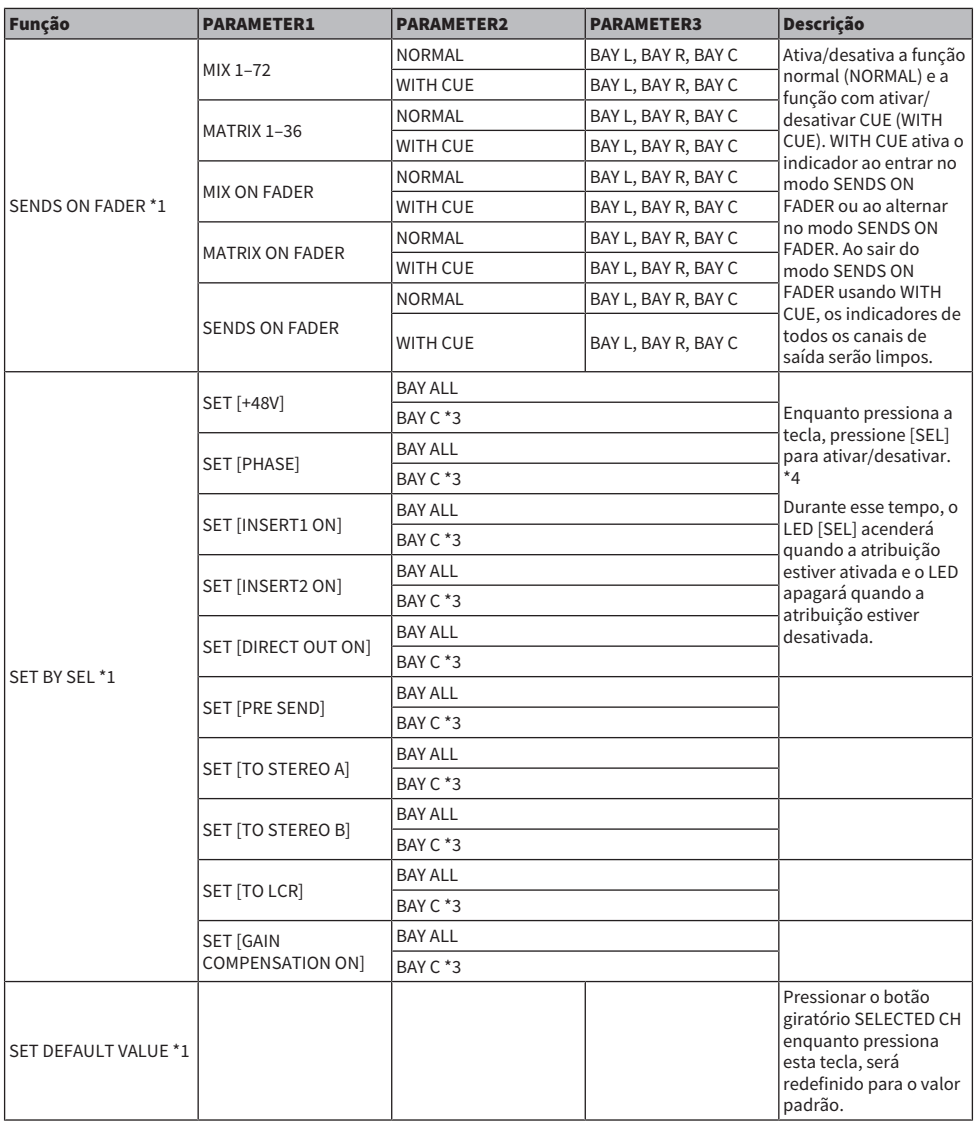

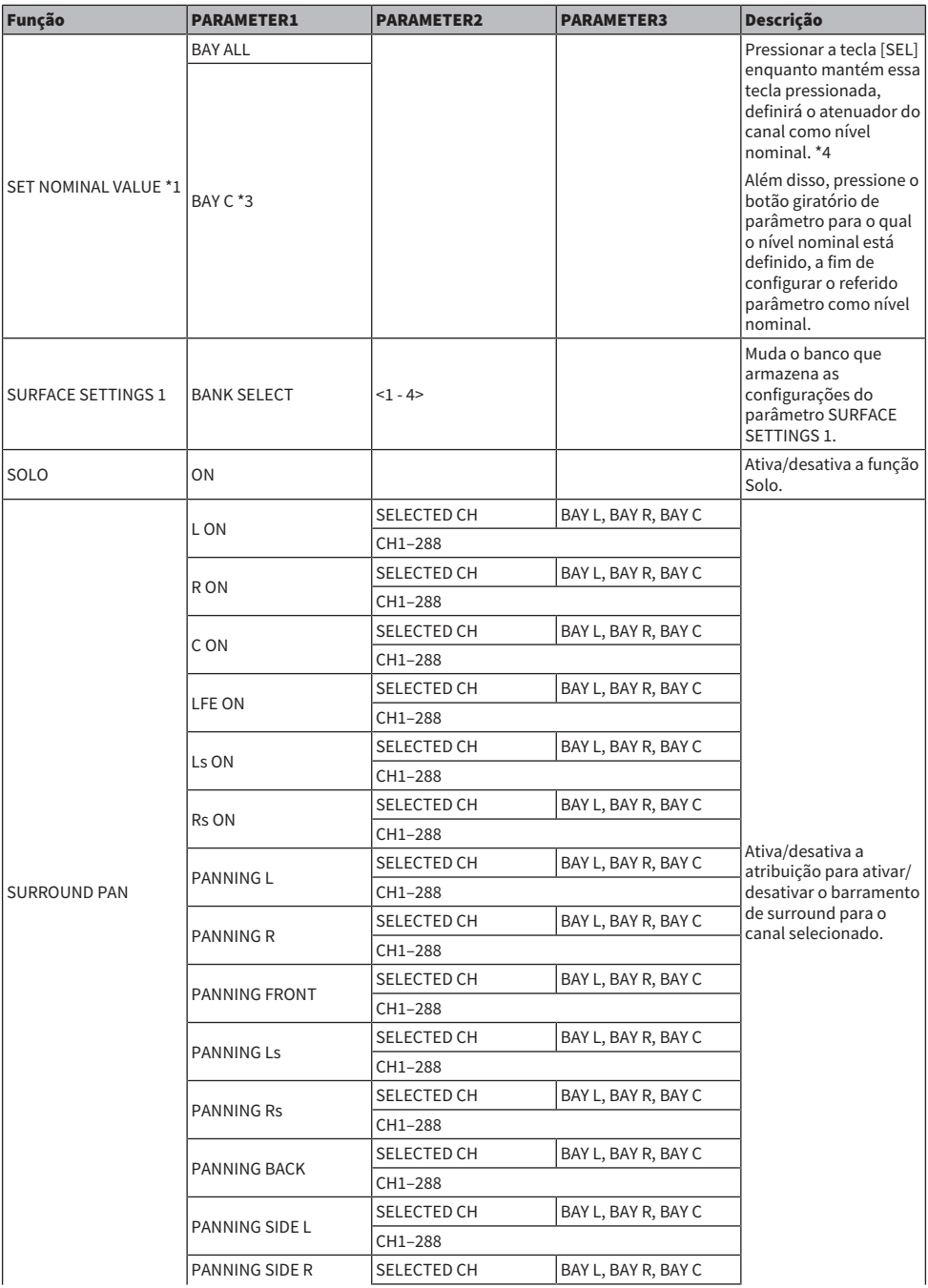

Configuração do usuário > Funções que podem ser atribuídas às teclas USER DEFINED

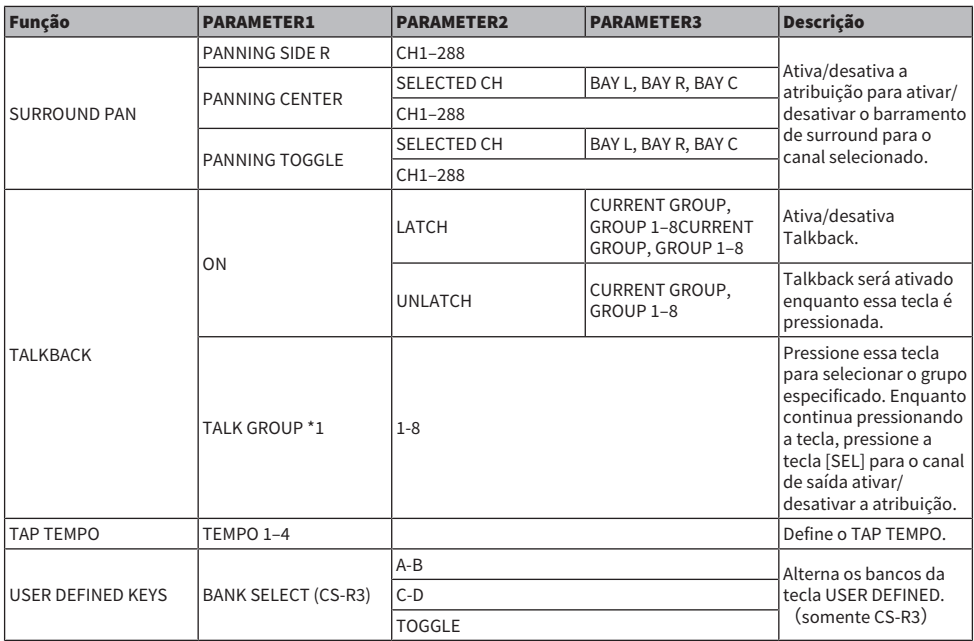

\*1: Não é possível atribuir a uma tecla USER DEFINED no PM Editor.

\*2 Indisponível para o CSD-R7

\*3: Isso também funciona para baias vinculadas à baia C.

\*4: O parâmetro BAY ALL funciona para todas as baias e foi adicionado a partir da ver. 3.

## Usando a função Alternate

Se você atribuir a função Alternate (ALTERNATE FUNCTION) a uma tecla USER DEFINED, ativar essa tecla alternará entre as configurações de parâmetro controladas por codificadores de faixas canal (como entre ANALOG GAIN e DIGITAL GAIN).

Para a combinação com a tecla [CUE], isso pode ser usado como um substituto para a tecla ALTERNATE CUE [Fn].

O modo Alternate é ativado quando você liga a tecla USER DEFINED à qual a função Alternate foi atribuída. É possível selecionar LATCH ou UNLATCH para a função Alternate.

- UNLATCH...........................O modo Alternate só é ativado quando ao manter pressionada a tecla USER DEFINED.
- LATCH.......................Pressionar a tecla USER DEFINED repetidamente ligará e desligará o modo Alternate. Dessa forma, você não precisa manter pressionada a tecla USER DEFINED para usar a função.

\* Se a ALTERNATE FUNCTION for atribuída a uma tecla USER DEFINED, ao pressionar o codificador de tela repetidamente ligará e desligará a função.

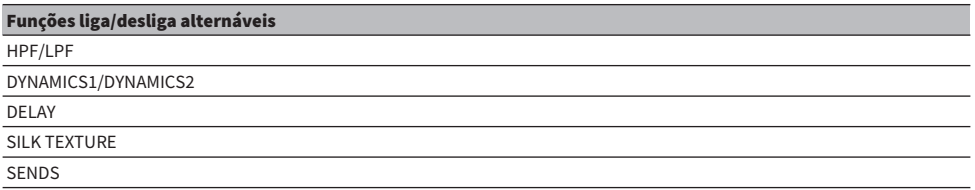

Para a função SENDS, gire o codificador de tela para definir PRE ou POST.

Você também pode ativar ou desativar a função pressionando o codificador de tela enquanto mantém pressionada a tecla [SHIFT].

# MIDI/GPI

## Sobre o MIDI

O RIVAGE série PM pode usar MIDI para realizar as operações a seguir.

#### ■ Transmissão e recepção de Program Change

Quando você chama uma cena específica no RIVAGE série PM, uma mensagem de Program Change do número correspondente pode ser transmitida para um dispositivo externo. Por outro lado, a cena correspondente pode ser chamada quando a mensagem de alteração de programa correspondente é recebida de um dispositivo externo.

### ■ Transmissão e recepção de Control Change

Ao executar uma operação de atenuador, botão giratório e tecla específica no RIVAGE série PM, a mensagem de Control Change correspondente pode ser transmitida para um dispositivo externo. Por outro lado, a operação de atenuador, botão giratório ou tecla correspondente pode ser executada quando as mensagens de alteração de controle são recebidas de um dispositivo externo. Esse recurso pode ser usado para gravar operações de atenuador e tecla em um sequenciador MIDI ou outro dispositivo externo e reproduzir os dados depois.

#### ■ Recebimento de MMC

Um MMC (Controle de Máquina MIDI) pode ser recebido no sistema. Ele pode ser usado para controlar o gravador USB de 2 faixas em uma superfície de controle definida como a porta de recebimento.

#### ■ Recebimento do relógio MIDI

O relógio MIDI pode ser usado para definir o tempo de atraso para o plug-in.

## <span id="page-926-0"></span>Configurações MIDI básicas

Você pode selecionar o tipo de mensagens MIDI que o RIVAGE série PM transmitirá e receberá. Você também pode selecionar a porta MIDI que será usada.

## $\boldsymbol{1}$  Pressione o botão SETUP na barra de menus para acessar a tela SETUP.

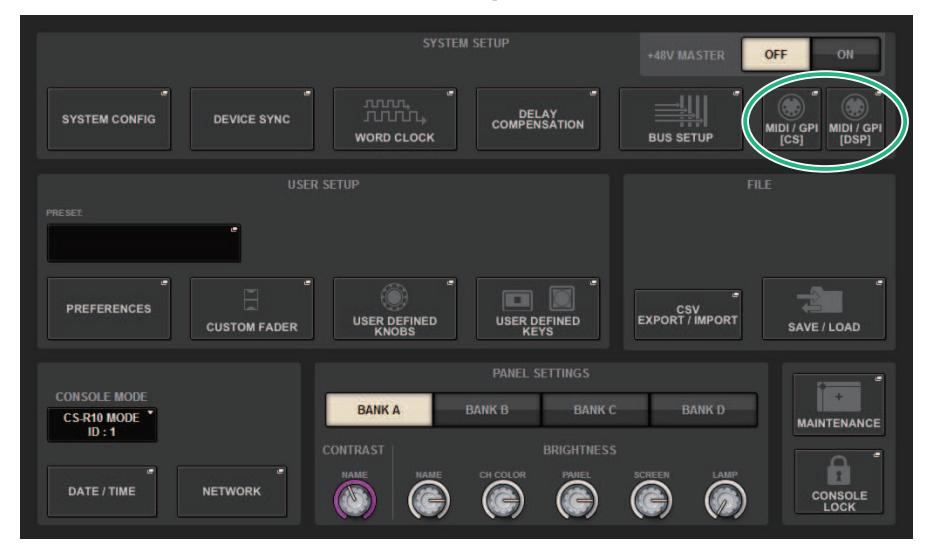

## 2 Pressione o botão MIDI/GPI [CS] para abrir a janela pop-up MIDI/GPI [CS].

#### **OBSERVAÇÃO**

Se estiver usando o mecanismo DSP, pressione o botão MIDI/GPI [DSP] para acessar a janela pop-up MIDI/GPI [DSP]. A explicação subsequente destina-se ao uso da superfície de controle.

Essa janela inclui várias páginas que podem ser alternadas usando as guias localizadas na parte superior.

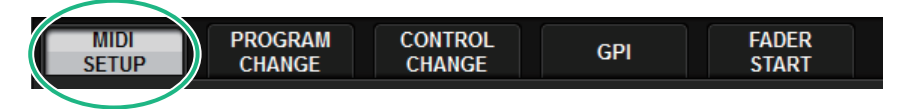

### 3 Pressione a guia MIDI SETUP.

Janela ["Janela MIDI/GPI \(página MIDI SETUP\)" \(p.929\)](#page-928-0)

4 Para especificar o canal no qual as mensagens MIDI serão transmitidas ou recebidas, pressione o botão pop-up de seleção de canal.

A janela pop-up ["Janela pop-up MIDI SETUP" \(p.931\)](#page-930-0) para selecionar o canal é exibida.

## 5 Selecione um canal.

Para selecionar um item, use o botão giratório [TOUCH AND TURN]. Pressione o botão OK para confirmar o canal selecionado e fechar a janela pop-up MIDI SETUP.

#### **OBSERVAÇÃO**

Como alternativa, você pode selecionar o canal desejado pressionando a entrada desse no canal desejado no campo ou girando o codificador de tela correspondente.

6 Ative ou desative a transmissão/recepção de cada mensagem MIDI.

#### **OBSERVAÇÃO**

- ( Para obter detalhes sobre como usar o Program Changes, consulte "["Uso de mudanças de programa para chamar](#page-931-0) [cenas" \(p.932\)"](#page-931-0) abaixo.
- ( Para obter detalhes sobre o Control Changes, consulte "["Usando mensagens Control Change para controlar](#page-936-0) [parâmetros" \(p.937\)"](#page-936-0).

## <span id="page-928-0"></span>Janela MIDI/GPI (página MIDI SETUP)

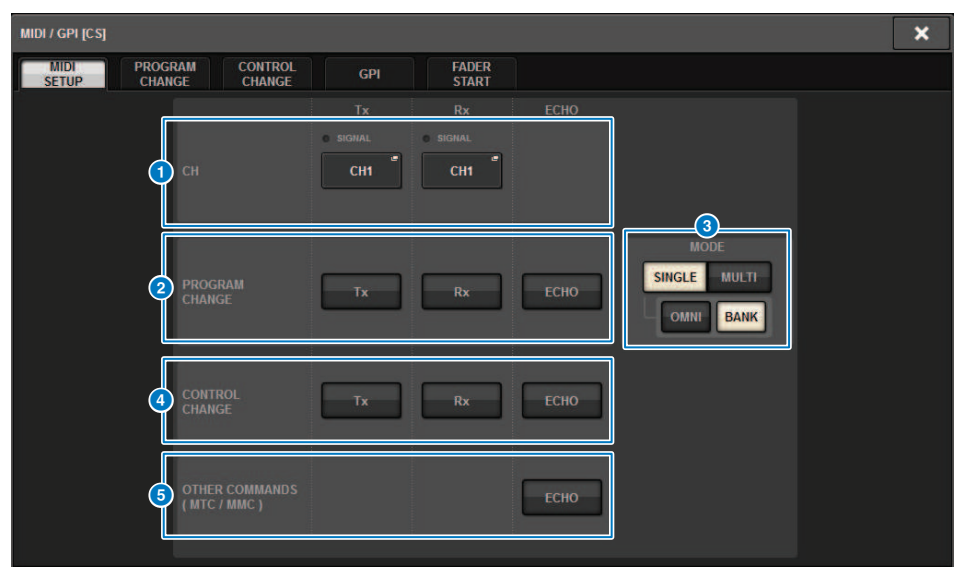

Essa tela contém os itens a seguir.

#### **O** Campo PORT/CH

Permite especificar as configurações para o canal que transmite/recebe mensagens MIDI.

• Tx CH..............................Pressione esse botão para acessar uma janela pop-up na qual é possível selecionar um canal MIDI que transmitirá mensagens MIDI.

• Rx CH.............................Pressione esse botão para acessar uma janela pop-up na qual é possível selecionar um canal MIDI que receberá mensagens MIDI.

#### **OBSERVAÇÃO**

A configuração da porta MIDI é fixa como CONSOLE.

#### **2** Campo PROGRAM CHANGE

Permite ativar ou desativar a transmissão e a recepção da mensagem de alteração de programa MIDI.

• Tx....................................Ativa ou desativa a transmissão de Program Change.

• Rx....................................Ativa ou desativa a recepção de Program Change.

• ECHO..............................Ativa ou desativa a saída de eco de mensagens de Program Change. (Se essa função estiver ativada, as mensagens de mudanças de programa recebidas de um dispositivo externo serão retransmitidas sem modificação.)

#### **6** Campo PROGRAM CHANGE MODE

Permite selecionar o modo de transmissão/recepção de mensagens Program Change.

• SINGLE .........................Se esse botão estiver ativado, Program Changes serão transmitidas e recebidas em um único canal MIDI (modo Single).

• MULTI.............................Se esse botão estiver ligado, Program Changes serão transmitidas/recebidas em vários canais MIDI (modo Multi).

• OMNI ..............................Se esse botão estiver ativado, Program Changes em todos os canais MIDI serão recebidas no modo Single. A transmissão e a recepção no modo Multi e a transmissão no modo Single estarão desativadas.

• BANK ............................Se esse botão estiver ativado, as mensagens Bank Select poderão ser transmitidas e recebidas no modo Single. (Mensagens Bank Select alternam o grupo de mensagens de alteração de programa a serem usadas.)

#### **4** Campo CONTROL CHANGE

Permite ativar ou desativar a transmissão e a recepção de mensagens MIDI Control Change.

• Tx.....................................Ativa ou desativa a transmissão de Control Change.

• Rx.....................................Ativa ou desativa a recepção de Control Change..

• ECHO.....................................Ativa ou desativa a saída de eco de mensagens Control Change. (Se essa função estiver ativada, as mensagens control change recebidas de um dispositivo externo serão retransmitidas sem modificação.)

#### **6** Campo OTHER COMMANDS (MTC/MMC)

Ativa ou desativa a saída de outras mensagens MIDI. (Se essa função estiver ativada, as mensagens MIDI recebidas de um dispositivo externo serão retransmitidas sem modificação.)

## <span id="page-930-0"></span>Janela pop-up MIDI SETUP

As operações nessa janela são as mesmas para transmissão (Tx) e recepção (Rx). Essa janela inclui os seguintes itens.

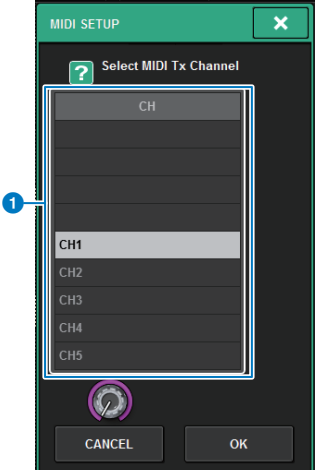

Essa tela contém os itens a seguir.

#### **O** Campo CH

Permite selecionar o canal entre CH1 e CH16 que transmitirá ou receberá as mensagens MIDI.

## <span id="page-931-0"></span>Uso de mudanças de programa para chamar cenas

O RIVAGE série PM permite atribuir uma cena específica a ser chamada a cada número de Program Change, para que, quando uma cena for chamada no RIVAGE série PM, uma mensagem de Program Change do número correspondente será transmitida para um dispositivo externo. Inversamente, a cena correspondente pode ser chamada quando uma mensagem de mudança de programa é recebida de um dispositivo externo.

## ${\bf 1}\quad$  Conecte a superfície de controle a um dispositivo externo.

### **OBSERVAÇÃO**

Se estiver usando o mecanismo DSP, conecte o mecanismo DSP com os dispositivos externos. A explicação subsequente destina-se ao uso da superfície de controle.

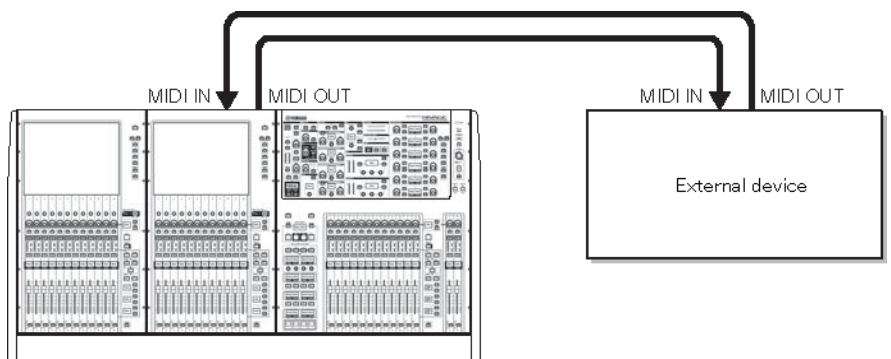

## 2 Conforme descrito em "Basic MIDI Settings", selecione os canais MIDI que serão usados para transmitir/receber Program Changes.

["Configurações MIDI básicas" \(p.927\)](#page-926-0)

## 3 Pressione a guia PROGRAM CHANGE.

A janela ["Janela MIDI/GPI \(página PROGRAM CHANGE\)" \(p.935\)](#page-934-0) é exibida.

### 4 Use os botões do campo PROGRAM CHANGE MODE para selecionar o modo de transmissão/recepção de mensagens Program Change.

Você pode selecionar um dos dois modos de transmissão/recepção de mensagens Program Change a seguir.

### **・** Modo Multi (quando o botão MULTI está ativado):

Serão transmitidas e recebidas alterações do programa de todos os canais MIDI. (O canal de transmissão/recepção especificado na página MIDI será ignorado.) Quando uma mudança de programa for recebida, será chamada a cena atribuída ao canal MIDI e ao número do programa correspondentes na lista. Quando você chamar uma cena especificada no RIVAGE série PM, será transmitida a Program Change do canal MIDI e do número do programa na lista.

### • Modo Single (quando o botão SINGLE está ativado):

Somente as mudanças de programa dos canais de transmissão (Tx) e recepção (Rx) especificados na página MIDI serão transmitidas e recebidas. Quando uma mensagem de mudança de programa for recebida no canal Rx, a cena atribuída ao número do programa do canal correspondente na lista será chamada. Quando você chama uma cena especificada no RIVAGE série PM, a Program Change do número do programa correspondente é transmitida no canal Tx mostrado na lista. (Se um evento for atribuído a mais de um número do programa no mesmo canal, o número do programa mais baixo será transmitido.) Se você ativar os botões OMNI ou BANK no modo Single, a operação será alterada da seguinte forma.

### • Quando o botão OMNI for ativado:

Serão recebidas alterações do programa de todos os canais MIDI. No entanto, independentemente do canal MIDI recebido, a cena atribuída ao número do programa correspondente do canal Rx será chamada. Ativar o botão OMNI não alterará a operação para a transmissão da mensagem Program Change.

### • Quando o botão BANK for ativado:

A indicação CH na lista será alterada para BANK (número do banco), e mensagens Bank Select (Control Change nº 0, nº 32) e de alteração de programa poderão ser transmitidas e recebidas. Isso poderá ser conveniente se você deseja controlar mais de 128 cenas em um único canal MIDI. Quando mensagens de seleção de banco e mudança de programa (nessa ordem) são recebidas no canal Rx, a cena atribuída ao número de banco e ao número do programa em questão na lista é chamada. Quando você chama uma cena específica no RIVAGE série PM, mensagens de Bank Select e Program Change para o número do banco e o número programa atribuídos a essa cena são transmitidas no canal Tx. (Se a mesma cena estiver atribuída mais de uma vez na lista, o número do banco e o número do programa mais baixos serão transmitidos.)

## **OBSERVAÇÃO**

As configurações dos botões OMNI e BANK são ignoradas no modo Multi. Se o botão BANK for ativado e somente uma mensagem Program Change for recebida em um canal MIDI aplicável, o último número de banco selecionado será usado. Se o botão BANK for ativado, o botão OMNI também será ativado simultaneamente. Nesse caso, mensagens Bank Select e de alteração de programa de todos os canais MIDI serão recebidas.

- 5 Use os botões do campo PROGRAM CHANGE para ativar ou desativar a transmissão e a recepção e definir configurações da saída de eco.
- 6 Para atribuir uma cena a cada número de programa, pressione a célula desejada na coluna PROGRAM CHANGE ASSIGNMENT na lista.

A janela pop-up ["Janela pop-up MIDI PROGRAM CHANGE" \(p.936\)](#page-935-0) é exibida. Nessa janela, você pode especificar a cena (a ser chamada) que você deseja atribuir a cada número de programa.

## 7 Selecione SCENE no campo TYPE e, em seguida, use o campo LIST/DIRECT para selecionar um número de cena desejado para operações de chamada.

Para selecionar um item, use o botão giratório [TOUCH AND TURN]. Pressione o botão OK para confirmar a alteração e fechar a janela pop-up MIDI PROGRAM CHANGE.

## **OBSERVAÇÃO**

Como alternativa, você pode selecionar um número de cena pressionando o número desejado no campo ou girando o codificador de tela correspondente.

## 8 Atribua cenas a outros números do programa da mesma maneira.

Com essas configurações, a chamada de uma cena especificada no RIVAGE série PM fará com que as mensagens correspondentes de mudança de programa (ou seleção de banco e mudança de programa) sejam transmitidas para um dispositivo externo. Quando um

dispositivo externo recebe mensagens de mudança de programa (ou seleção de banco mais mudança de programa) no canal MIDI apropriado, a cena atribuída a esse número do programa do canal MIDI correspondente (ou número do banco) é chamada.

#### **OBSERVAÇÃO**

- ( É possível usar o botão CLEAR ALL para apagar todas as atribuições a números do programa.
- ( As atribuições aos números do programa são mantidas como configurações de todo o sistema, em vez de configurações de cenas individuais.
- ( No modo Single, se a mesma cena estiver atribuída a mais de um número de programa em um canal Tx, somente o número do programa mais baixo será transmitido. (Se o botão BANK for ativado, somente o número do programa do número de banco mais baixo será transmitido.)
- ( No modo Multi, se a mesma cena estiver atribuída a mais de um canal MIDI e a mais de um número de programa, somente o número do programa mais baixo em cada canal MIDI será transmitido.

## <span id="page-934-0"></span>Janela MIDI/GPI (página PROGRAM CHANGE)

Essa tela contém os itens a seguir.

#### **O** Campo PROGRAM CHANGE

Ativa ou desativa a transmissão e a recepção de mensagens Program Change. Essa configuração está vinculada ao campo PROGRAM CHANGE da página MIDI.

• Tx.....................................Ative esse botão para transmitir a mensagem de Program Change correspondente quando uma cena for chamada.

• Rx.....................................Ative esse botão para chamar a cena correspondente quando uma mensagem de Program Change for recebida.

• ECHO..............................Ative esse botão para transmitir mensagens de Program Change (recebidas de um dispositivo externo) sem modificação.

#### **e** Campo PROGRAM CHANGE MODE

Aqui, você pode selecionar o modo de transmissão/recepção de mudanças de programa. Essa configuração está vinculada ao campo PROGRAM CHANGE MODE da página MIDI.

#### **6** List

Mostra a operação de chamada de cena atribuída a cada canal MIDI e número de mudança de programa MIDI. A lista mostra os itens a seguir.

• CH/BANK .....................Se "CH" for exibido no título da coluna em vez de "BANK", a coluna indicará o canal MIDI (1– 16) no qual Program Changes são transmitidas/recebidas. Se a transmissão e a recepção de mensagens de mudança de programa estiverem no modo Single e o botão BANK estiver ativado, será identificado como "BANK", e o valor numérico nessa coluna corresponderá ao número do banco.

• NO ...................................Indica o número do programa 1-128.

• PROGRAM CHANGE ASSIGNMENT...........................Indica o número e o nome da cena atribuídos a cada canal (número do banco) ou número do programa. Pressione uma área de atribuição individual para abrir a janela pop-up MIDI PROGRAM CHANGE, na qual é possível selecionar o conteúdo que você deseja atribuir.

#### **<sup>4</sup>** Botão giratório de rolagem

Pressione esse botão giratório para percorrer a lista acima ou abaixo usando o codificador de tela.

#### **e** Botão CLEAR ALL

Pressione esse botão para limpar todas as atribuições de chamada de cena na lista.

## <span id="page-935-0"></span>Janela pop-up MIDI PROGRAM CHANGE

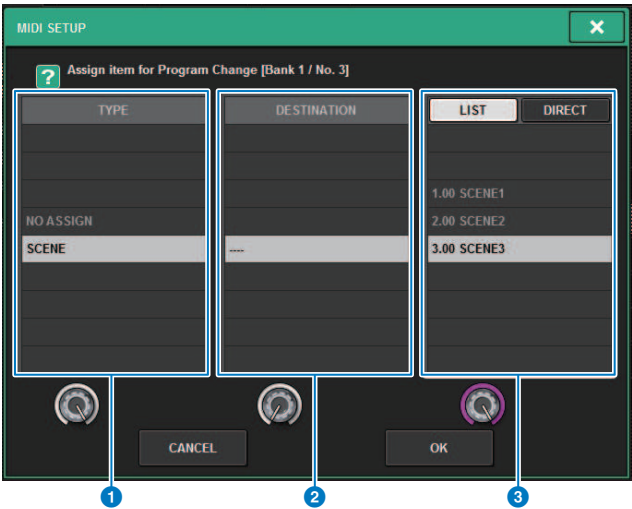

Essa janela pop-up inclui os seguintes itens.

#### **O** Campo TYPE

Permite selecionar o tipo de evento. A tabela a seguir lista os eventos que você pode selecionar.

#### **2** Campo DESTINATION

Esse campo terá suporte em versões futuras. Se SCENE for selecionada, isso indicará - - -. Você não precisa selecionar um item para esse campo.

#### **6** Campo LIST/DIRECT

Permite selecionar a cena que você deseja chamar.

• LIST...............................Pressione esse campo para que você possa selecionar um número de cena na lista.

• DIRECT..........................Pressione esse campo para que você possa selecionar uma cena inserindo o número da cena diretamente no campo.

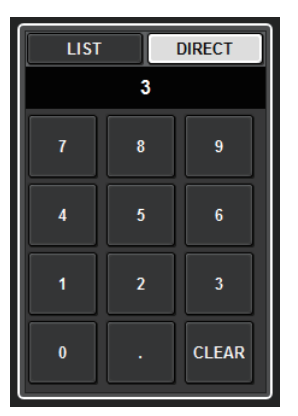
# Usando mensagens Control Change para controlar parâmetros

É possível usar mensagens MIDI Control Change para controlar operações especificadas de atenuador/botão giratório e operações de ligar/desligar a tecla [ON], etc., no RIVAGE série PM. Esse recurso pode ser usado para gravar operações de atenuador e tecla em um sequenciador MIDI ou outro dispositivo externo e reproduzir os dados depois.

### Usando mensagens Control Change

Esse método usa mensagens Control Change típicas (números de controle 1–31, 33–95, 102–119). É possível atribuir livremente uma operação a cada número de controle.

# ${\bf 1}\quad$  Conecte a superfície de controle a um dispositivo externo.

### **OBSERVAÇÃO**

Se estiver usando o mecanismo DSP, conecte o mecanismo DSP com os dispositivos externos. A explicação subsequente destina-se ao uso da superfície de controle.

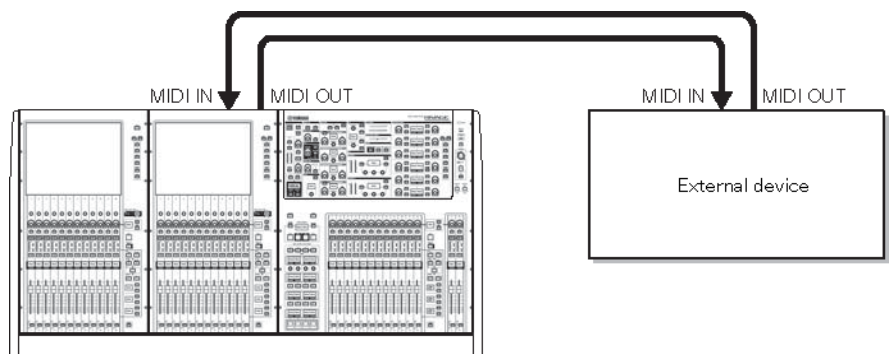

### 2 Conforme descrito em "Basic MIDI Settings", selecione os canais MIDI que serão usados para transmitir/receber Program Changes.

["Configurações MIDI básicas" \(p.927\)](#page-926-0)

## 3 Pressione a guia PROGRAM CHANGE.

A janela ["Janela pop-up MIDI PROGRAM CHANGE" \(p.939\)](#page-938-0) é exibida.

## 4 Para alterar a atribuição de operações para cada número de controle, pressione o parâmetro correspondente.

A janela pop-up ["Janela MIDI/GPI \(página CONTROL CHANGE\)" \(p.940\)](#page-939-0) é exibida. Nessa janela, você pode especificar o parâmetro atribuído a cada número de controle.

## 5 Na ordem dos campos MODE -> PARAMETER1 -> PARAMETER2 -> PARAMETER3, especifique o tipo de parâmetro que você deseja atribuir.

Para selecionar um item, use o botão giratório [TOUCH AND TURN]. Pressione o botão OK para confirmar a alteração e fechar a janela pop-up MIDI CONTROL CHANGE.

### **OBSERVAÇÃO**

- ( Você também pode pressionar o parâmetro desejado no campo para selecioná-lo.
- ( Você pode pressionar um campo para realçar o item que deseja selecionar e, em seguida, girar um dos codificadores de tela para selecionar um parâmetro.
- 

## 6 Atribua parâmetros a outros números de controle da mesma forma.

Quando você operar um parâmetro especificado no RIVAGE série PM com essas configurações, a mensagem de Control Change correspondente será transmitida aos dispositivos externos. De maneira semelhante, se as mensagens de alteração de controle correspondentes forem recebidas de um dispositivo externo no canal adequado, os parâmetros atribuídos a esses números de controle serão alterados.

### **OBSERVAÇÃO**

- ( É possível usar o botão CLEAR ALL para apagar todas as atribuições a números de controle.
- ( As atribuições aos números de controle são mantidas como configurações de todo o sistema, em vez de configurações de cenas individuais.

# <span id="page-938-0"></span>Janela pop-up MIDI PROGRAM CHANGE

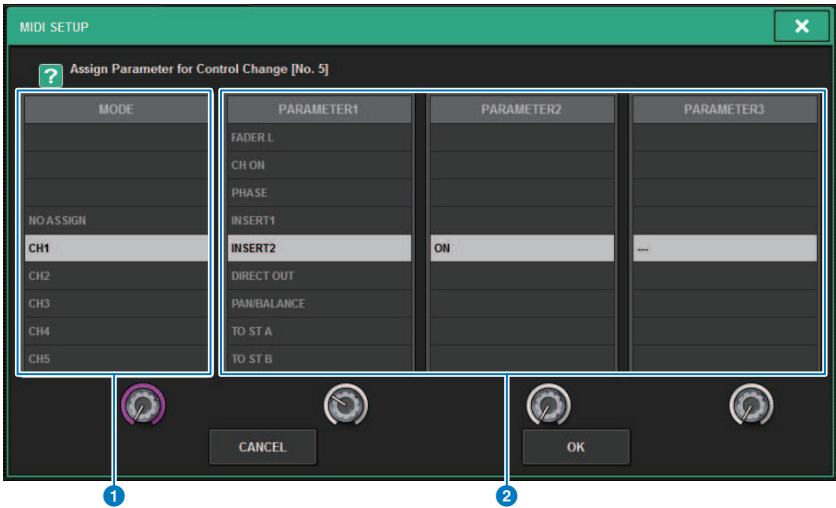

A tela contém os itens a seguir.

### **O** Campo MODE

Permite selecionar um destino de operação que será controlado por meio de uma mensagem de alteração de controle. As opções disponíveis são canais de entrada, canais de saída, DCAs e Mute Master.

### **2** Campos PARAMETER 1/2/3

Em conjunto com o campo MODE, esse campo especifica o tipo de parâmetro de operação.

#### **OBSERVAÇÃO**

Para obter detalhes sobre as operações que podem ser atribuídas a alterações de controle, consulte a lista de dados.

# <span id="page-939-0"></span>Janela MIDI/GPI (página CONTROL CHANGE)

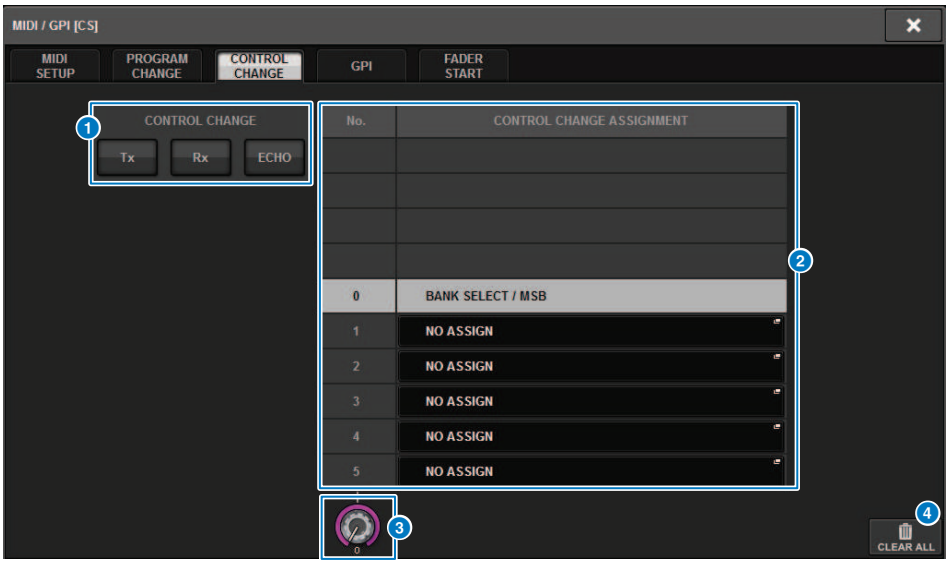

A tela contém os itens a seguir.

### **O** Campo CONTROL CHANGE

Permite ativar ou desativar a transmissão/recepção de mensagens Control Change e especificar se as mensagens Control Change serão repetidas. Essa configuração está vinculada ao campo CONTROL CHANGE da página MIDI.

### **2** List

Mostra a operação de atenuador/botão giratório ou a operação de ligar/desligar a tecla [ON] atribuída a cada número de controle.

• NO. .................................Indica o . Número de controle. Você pode usar os números de controle 1–31, 33–95 e 102– 119.

• CONTROL CHANGE ASSIGNMENT..........................Permite que você visualize e selecione o tipo de parâmetro atribuído a cada número de controle. Quando você pressionar um parâmetro, a janela pop-up MIDI CONTROL CHANGE será exibida, permitindo alterar a atribuição do número de controle.

### <sup>6</sup> Botão giratório de rolagem

Pressione esse botão giratório para percorrer a lista acima ou abaixo usando o codificador de tela.

### **d** Botão CLEAR ALL

Pressione esse botão para limpar todas as atribuições de parâmetros na lista.

# Sobre o GPI

O conector GPI (General Purpose Interface) localizado no painel traseiro pode ser usado como um conector de entrada/saída GPI. Esse conector oferece oito portas GPI IN e oito portas GPI OUT. Por exemplo, você pode usar uma chave externa para controlar parâmetros internos do RIVAGE série PM ou para alternar cenas. Por outro lado, operações ou alterações de cena realizadas no RIVAGE série PM podem enviar sinais de controle para um dispositivo externo. Para obter detalhes sobre como enviar sinais de controle a um dispositivo externo enquanto alterna cenas, consulte "Emitindo um sinal de controle para um dispositivo externo junto com a chamada de cena (GPI OUT)" na página 327.

O diagrama a seguir é um exemplo de um circuito externo que pode operar a GPI por meio do conector GPI. (Para obter detalhes sobre as especificações dos pinos de conectores GPI, consulte a lista de dados.) Portas [OUT] 1–7 são saídas de coletor aberto e são alternadas entre abertas ou aterradas. A tensão aplicável é de até +12V para as portas [OUT]-1–7, e a corrente aceitável é de até 75 mA por porta. A porta [OUT] -8 oferece suporte a uma entrada com tensão de até +30V.

### **OBSERVAÇÃO**

- ( Somente a porta [IN]-8 apresenta uma entrada de acoplador de fotografias de até +24V.
- ( Somente a porta [OUT]-8 transmite a saída de 24V (CC) (nominal) e 1A.

#### Uso de uma chave conectada a GPI IN1

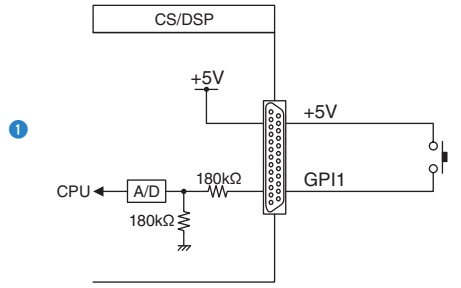

#### Uso de uma chave conectada a GPI IN8

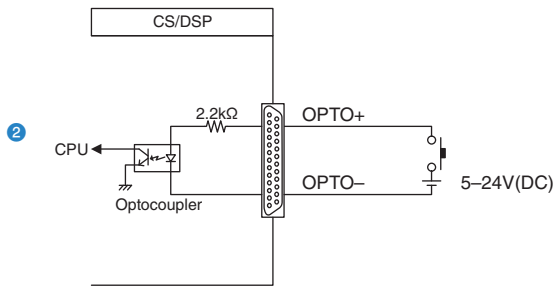

### Iluminação de indicadores LED externos via GPI OUT1

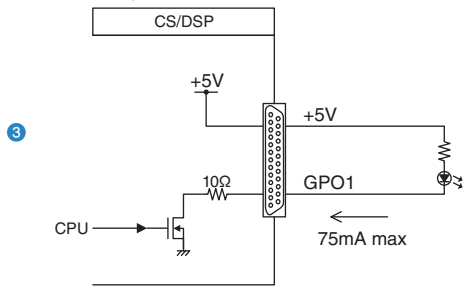

CUIDADO Tome cuidado para não exceder uma corrente de 75 mA nas portas OUT.

#### Iluminação de uma lâmpada (100V AC) alternando o relé em um dispositivo externo via GPI OUT1

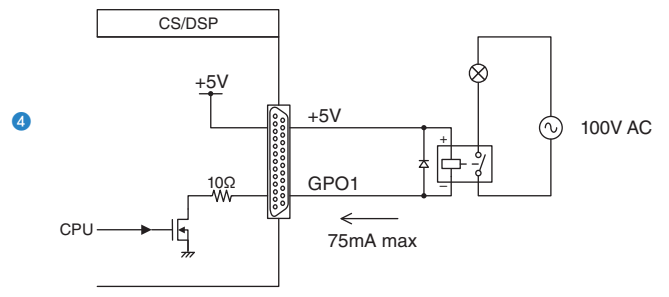

**CUIDADO** ( Tome cuidado para não exceder uma corrente de 75 mA nas portas OUT.

### Iluminação de uma lâmpada (24V CC) alternando o relé em um dispositivo externo via GPI OUT8

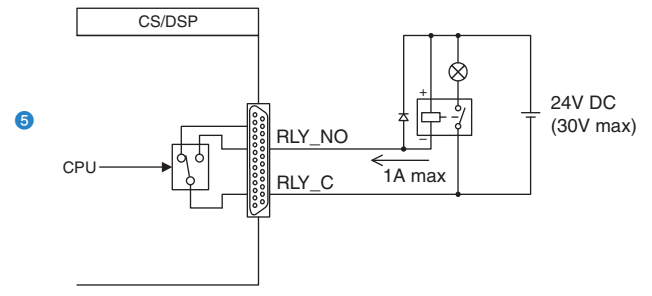

# Usando a GPI IN (entrada de GPI)

Você pode usar as portas GPI IN do conector GPI para controlar os parâmetros do RIVAGE Série PM usando um dispositivo externo. Por exemplo, é possível usar uma chave externa para ativar/desativar o retorno do RIVAGE Série PM, operar a função de tempo de batida ou alternar cenas.

## $\boldsymbol{1}$  Conecte um dispositivo externo ao conector GPI da superfície de controle.

### **OBSERVAÇÃO**

Se estiver usando o mecanismo DSP, conecte o mecanismo DSP com os dispositivos externos. A explicação subsequente destina-se ao uso da superfície de controle.

# 2 Pressione o botão SETUP na barra de menus para acessar a tela SETUP.

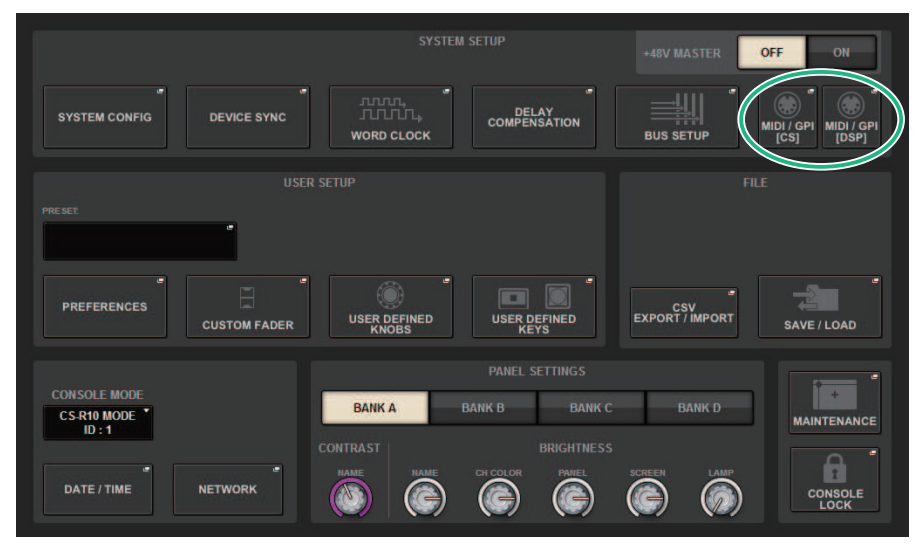

## 3 Pressione o botão MIDI/GPI [CS] para abrir a janela pop-up MIDI/GPI [CS].

### **OBSERVAÇÃO**

Se estiver usando o mecanismo DSP, pressione o botão MIDI/GPI [DSP] para acessar a janela pop-up MIDI/GPI [DSP].

Essa tela inclui várias páginas que podem ser alternadas com as guias localizadas na parte superior.

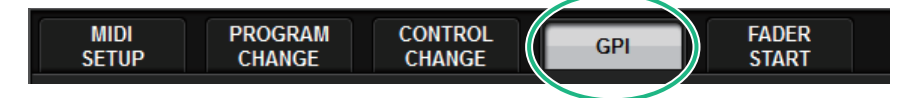

# 4 Pressione a guia GPI.

A exibição alterna para a página ["Página GPI" \(p.945\)](#page-944-0).

- 5 Especifique o tipo de entrada e o valor de POLARITY MODE com base nas especificações do dispositivo externo que você está usando.
- 6 Para atribuir a função ou o parâmetro que você deseja controlar, pressione o botão pop-up GPI SETUP para abrir a janela pop-up GPI SETUP.

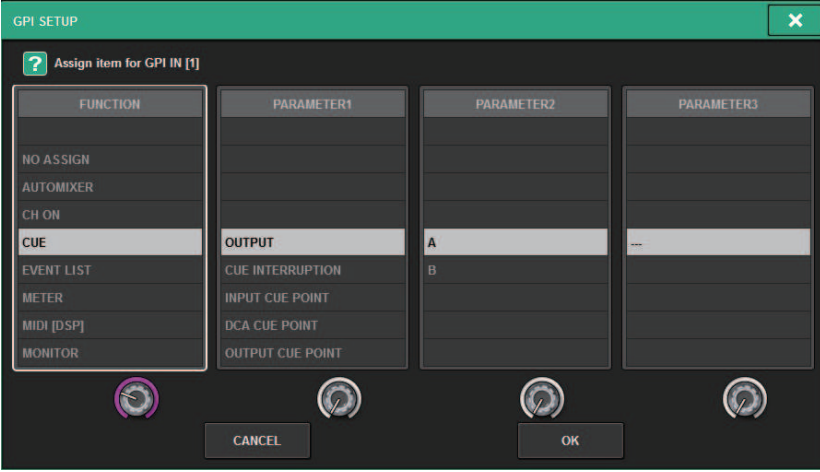

### **OBSERVAÇÃO**

As opções disponíveis na janela pop-up GPI SETUP são as mesmos para as teclas USER DEFINED. No entanto, algumas funções (BRIGHTNESS, CH SELECT, CONSOLE SHUTDOWN, DSP MIRRORING,PAGE CHANGE, RECORDER, SET BY SEL, SET DEFAULT VALUE, SET NOMINAL VALUE) só estão disponíveis para a superfície de controle.

7 Em cada campo, selecione a função ou o parâmetro desejado.

# 8 Quando terminar de fazer as configurações, pressione o botão OK.

O sistema retornará à tela GPI.

## 9 Repita as etapas de 5 a 8 para especificar funções e parâmetros para outras portas.

### **OBSERVAÇÃO**

As configurações na tela GPI são comuns a todas as cenas. Elas podem ser salvas como dados de SETUP (configuração).

# <span id="page-944-0"></span>Página GPI

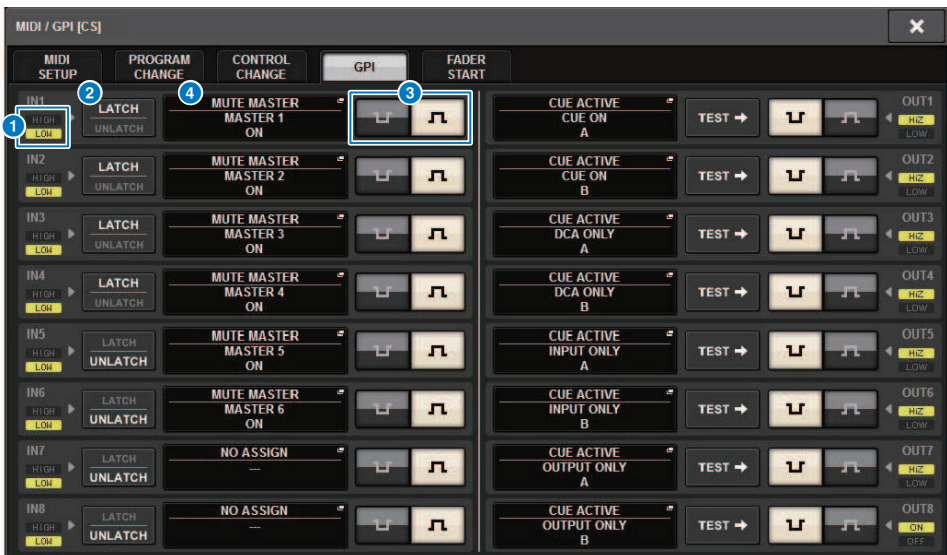

A tela contém os itens a seguir.

### **O** Indicador de status da GPI IN

Indica o status da tensão que está entrando na porta GPI IN.

### **2** Botões de seleção de propriedades de chaves

Pressionar cada botão repetidamente alternará entre os indicadores LATCH e UNLATCH.

### **LATCH**

..........Em geral, selecione esse modo se você conectar uma chave alternativa (que alterna entre ativado e desativado ao pressioná-la repetidamente).

..........Esse modo é útil se você conectar uma chave momentânea (ligada somente enquanto você a pressiona e segura e desligada quando você a solta).

### <sup>6</sup> Botão de seleção POLARITY MODE

Esse botão seleciona a polaridade da porta GPI IN.

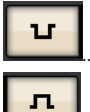

..........(Low active) Ativo quando o sinal de entrada é de nível baixo.

..........(High active) Ativo quando o sinal de entrada é de nível alto.

#### **4** Botão pop-up GPI SETUP

Pressione esse botão para acessar a janela pop-up GPI SETUP. O botão mostra o nome da função ou do parâmetro selecionado no momento.

# Usando a GPI OUT

As portas GPI OUT do conector GPI OUT permitem controlar um dispositivo externo executando operações no RIVAGE série PM.

## 1 Conecte um dispositivo externo ao conector GPI da superfície de controle.

### **OBSERVAÇÃO**

Se estiver usando o mecanismo DSP, conecte o mecanismo DSP com os dispositivos externos. A explicação subsequente destina-se ao uso da superfície de controle.

## 2 Pressione o botão SETUP na barra de menus para acessar a tela SETUP.

## 3 Pressione o botão MIDI/GPI [CS] para abrir a janela pop-up MIDI/GPI [CS].

### **OBSERVAÇÃO**

Se estiver usando o mecanismo DSP, pressione o botão MIDI/GPI [DSP] para acessar a janela pop-up MIDI/GPI [DSP].

Essa tela inclui várias páginas que podem ser alternadas com as guias localizadas na parte superior.

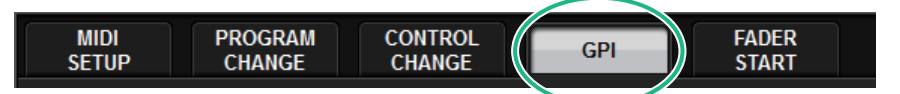

### 4 Pressione a guia GPI.

A exibição alterna para a página ["Página GPI" \(p.948\)](#page-947-0).

5 Especifique o valor de POLARITY MODE com base nas especificações do dispositivo externo que você está usando.

 Para atribuir a função ou o parâmetro que deseja controlar, pressione o botão popup GPI OUT SETUP.

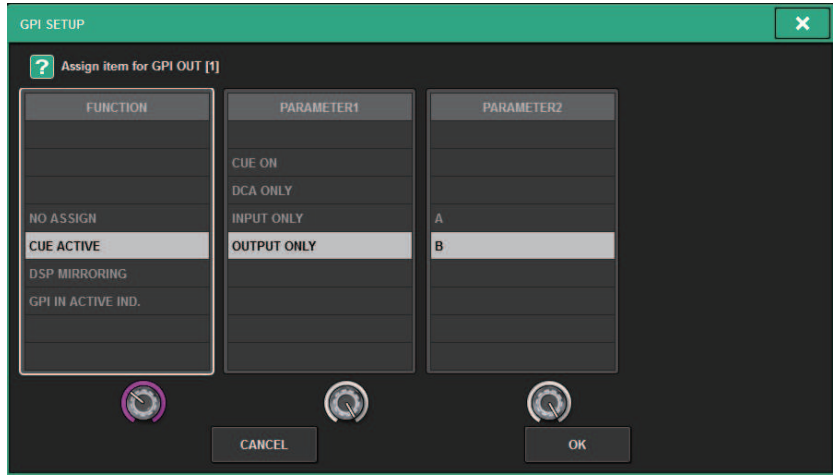

Funções ["Funções GPI OUT" \(p.953\)](#page-952-0)

- Em cada campo, selecione a função ou o parâmetro desejado.
- Quando terminar de fazer as configurações, pressione o botão OK.
- Repita as etapas de 5 a 8 para especificar funções e parâmetros para outras portas.

# <span id="page-947-0"></span>Página GPI

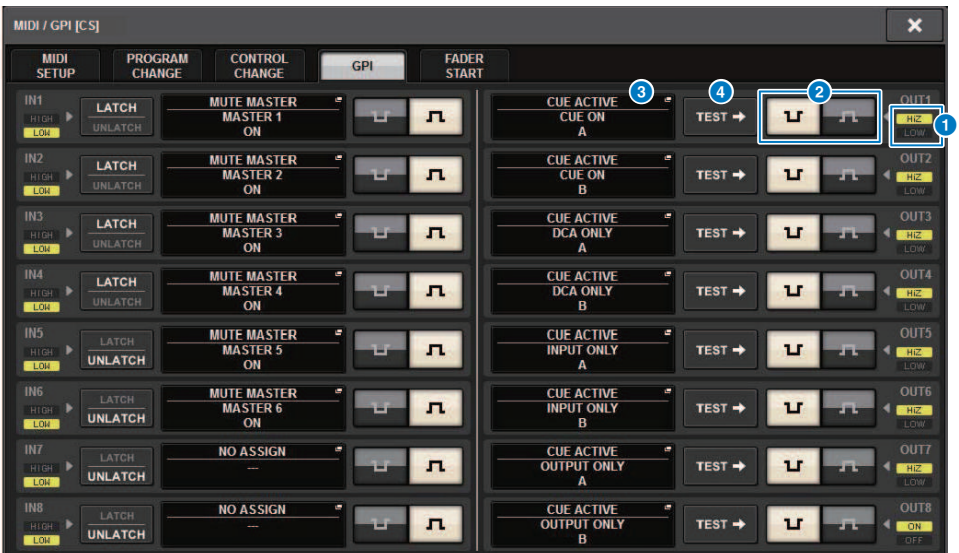

A tela contém os itens a seguir.

### **O** Indicador de status da GPI OUT

Indica o status da tensão que está saindo de cada porta GPI OUT.

### **Botão de seleção POLARITY MODE**

Permite selecionar a polaridade da porta GPI OUT.

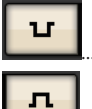

...............(Low active) Aterrado quando a porta GPI OUT está ativa.

...............(High active) Aberto quando a porta GPI OUT está ativa.

### <sup>6</sup> Botão pop-up GPI SETUP

Pressione esse botão para acessar a janela pop-up GPI SETUP. O botão mostra o nome da função ou do parâmetro selecionado no momento.

### **4** Botão TEST

Enquanto esse botão está ligado, a porta GPI OUT correspondente se tornará ativa e emitirá um sinal de controle.

# Uso de FADER START

Defina as configurações do FADER START se desejar que um dispositivo conectado a uma porta GPI OUT trabalhe junto com as operações do atenuador.

### ${\bf 1}^-$  Conecte um dispositivo externo ao conector GPI da superfície de controle ou do mecanismo DSP.

### **OBSERVAÇÃO**

Se estiver usando o mecanismo DSP, conecte o mecanismo DSP com os dispositivos externos. A explicação subsequente destina-se ao uso da superfície de controle.

# 2 Pressione o botão SETUP na barra de menus para acessar a tela SETUP.

# 3 Pressione o botão MIDI/GPI [CS] para abrir a janela pop-up MIDI/GPI [CS].

### **OBSERVAÇÃO**

Se estiver usando o mecanismo DSP, pressione o botão MIDI/GPI [DSP] para acessar a janela pop-up MIDI/GPI [DSP].

Essa tela inclui várias páginas que podem ser alternadas com as guias localizadas na parte superior.

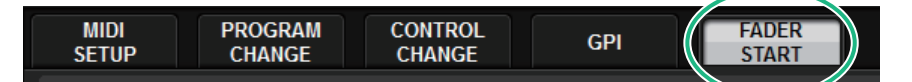

## 4 Pressione a guia FADER START.

Alterna a exibição para a página ["Página FADER START" \(p.950\)](#page-949-0).

5 Para cada porta GPI OUT, especifique o canal que acionará o dispositivo externo, bem como o tipo de operação.

# <span id="page-949-0"></span>Página FADER START

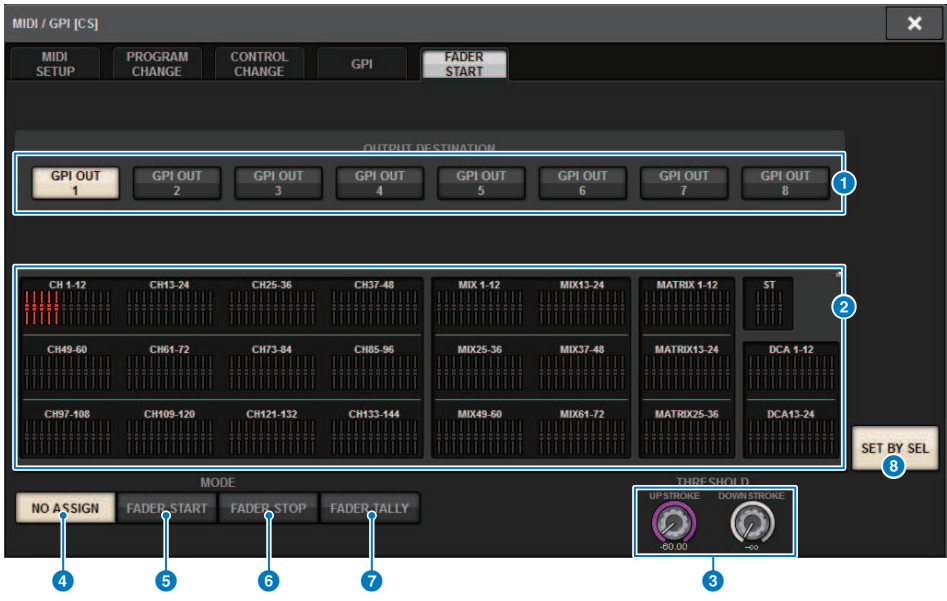

A tela contém os itens a seguir.

### ■ Campo OUTPUT DESTINATION

### **O** Botões GPI OUT1 – GPI OUT8

Selecione a porta GPI OUT para a qual deseja definir as configurações.

#### **2** Indicador de atenuador

Indica o atenuador selecionado. Use as teclas [SEL] no painel para selecionar um atenuador.

### ■ Campo THRESHOLD

### **<sup>6</sup>** Botões giratórios UPSTROKE/DOWNSTROKE (ascendente/descendente)

Esses botões giratórios especificam o nível que será o limiar no qual emitir um sinal de acionador. Um sinal de acionador será emitido quando o atenuador exceder o nível UPSTROKE (ascendente) ou quando o nível ficar abaixo do nível DOWNSTROKE (descendente). Como alternativa, você pode usar o botão giratório [TOUCH AND TURN].

### **OBSERVAÇÃO**

Os valores THRESHOLD especificados pelos botões giratórios UPSTROKE/DOWNSTROKE são comuns a todos os canais (atenuadores) e às portas GPI OUT. No entanto, é possível escolher individualmente o canal (atenuador) para cada porta GPI OUT. Somente o valor UPSTROKE será válido se MODE (modo) estiver definido como FADER START (início do atenuador) e somente o valor DOWNSTROKE será válido se MODE estiver definido como FADER STOP (interrupção do atenuador). Se MODE estiver definido como FADER TALLY, os valores UPSTROKE e DOWNSTROKE serão válidos.

### ■ Campo MODE

Aqui, é possível selecionar o modo de operação do atenuador que será o acionador da saída de sinal da porta GPI OUT. É possível escolher entre os modos de atenuador a seguir.

### **O** NO ASSIGN

A operação do atenuador do canal selecionado não fará com que um sinal será emitido.

### **6** FADER START (início do atenuador)

Um sinal de acionador com duração de 250 ms será emitido se o atenuador do canal selecionado for elevado abaixo do nível UPSTROKE especificado (entre −138,0 dB e 10,0 dB) até além desse nível.

### **6** FADER STOP (interrupção do atenuador)

Um sinal de acionador com duração de 250 ms será emitido quando o atenuador do canal selecionado atingir o nível DOWNSTROKE especificado (entre −∞ dB e 9,95 dB).

#### **D** FADER TALLY (contagem do atenuador)

Um sinal de acionador será emitido se o atenuador do canal selecionado for elevado abaixo do nível UPSTROKE especificado (entre −138,0 dB e 10,0 dB) até além desse nível. Esse sinal será mantido até que o atenuador atinja o nível DOWNSTROKE especificado (entre −∞ e 9,95dB) ou até que a porta GPI OUT receba um acionador diferente. A ilustração a seguir mostra como o sinal de saída da porta GPI OUT será alterado quando um atenuador for operado em cada modo de atenuador. Nesse exemplo, o campo THRESHOLD está definido como −60,00 para UPSTROKE e

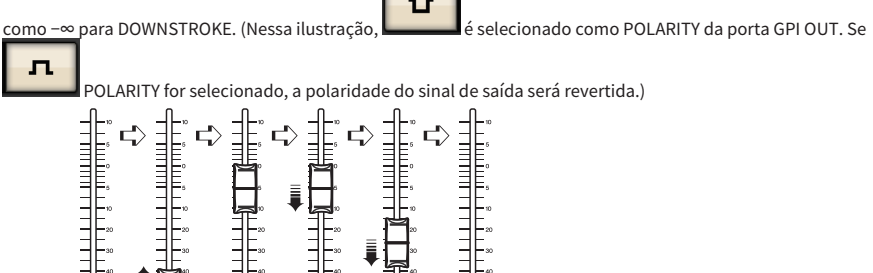

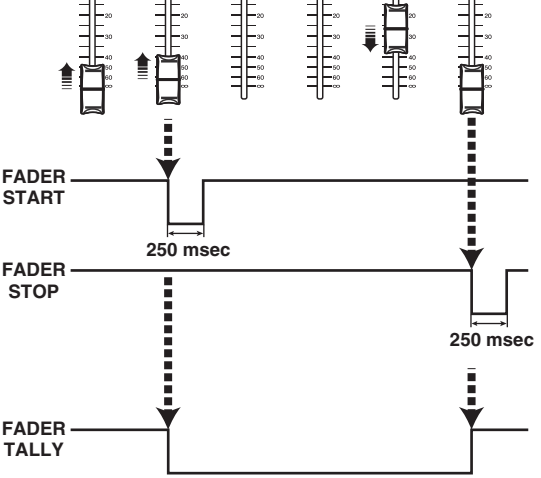

#### **OBSERVAÇÃO**

No nível alto, o sinal de saída da porta será aberto. Se o dispositivo receptor exigir nível alto, obtenha-o do pino da fonte de alimentação de +5V. No entanto, nesse caso, há um limite para o valor da corrente que pode ser fornecida. Para obter detalhes, consulte a seção "Especificações de entrada/saída de controles" na lista de dados.

### **6** Botão SET BY SEL

Se esse botão estiver ligado, você poderá adicionar um canal usando a tecla [SEL] correspondente.

# Código de tempo

O conector TC IN localizado no painel traseiro do mecanismo DSP ou do CSD-R7 é um conector de entrada para o recebimento de sinais de código de tempo de um dispositivo externo. Uma cena ou item da biblioteca registrados na função de lista de eventos podem ser chamados quando o código de tempo recebido por meio do conector TC IN atinge um período especificado.

# <span id="page-952-0"></span>Funções GPI OUT

Você pode atribuir as funções a seguir.

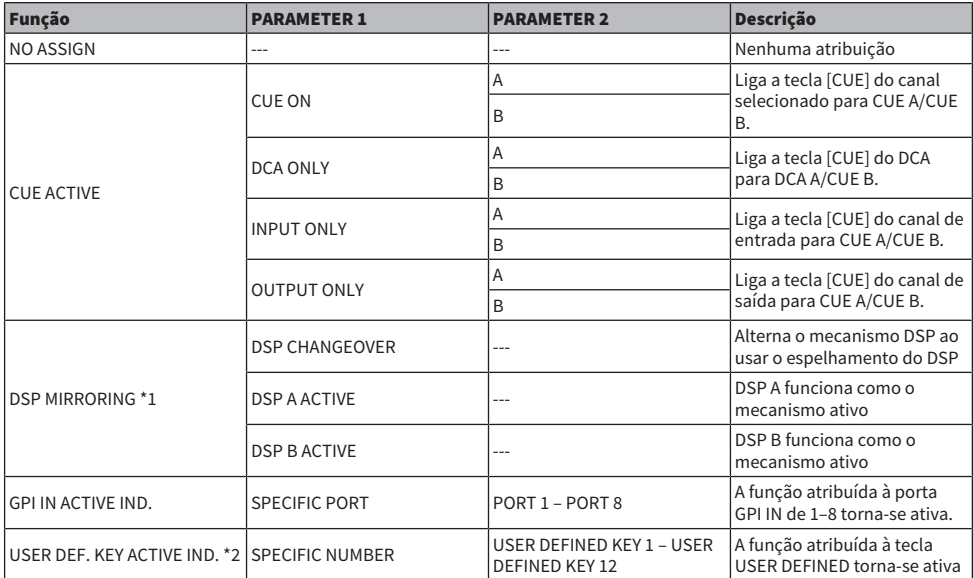

\*1 Indisponível para o CSD-R7

\*2 Disponível apenas para a superfície de controle

# Manutenção

# Versão do firmware

É possível visualizar uma lista do número de versão atual do firmware de cada componente.

### **OBSERVAÇÃO**

- ( Se houver uma combinação de firmware que está errada para a operação do sistema geral, o componente aplicável será exibido em amarelo.
- ( Nesse caso, consulte o guia de atualização apropriado e faça a atualização.

### Exemplo de tela

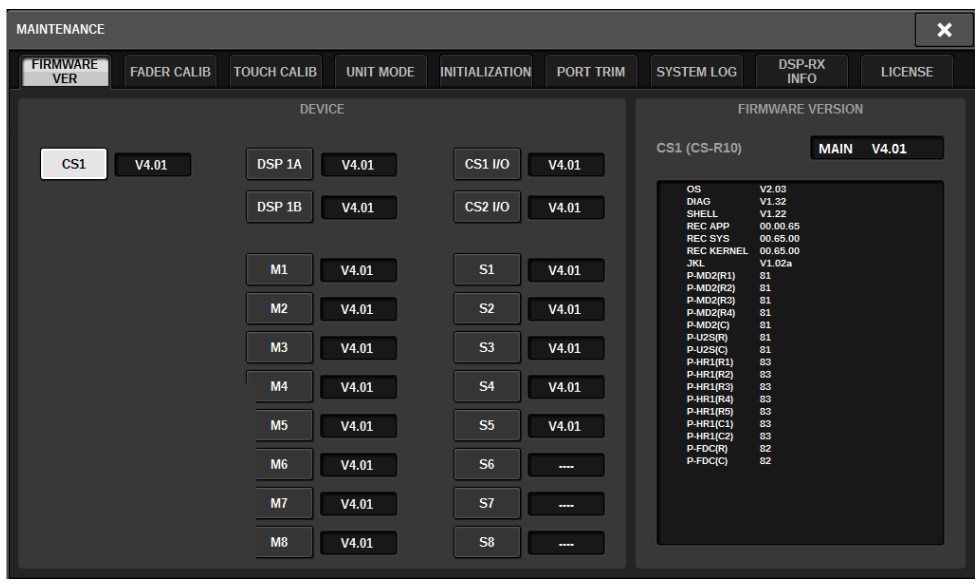

# Atualizações de firmware

Você pode atualizar o firmware da unidade para melhorar as operações, adicionar funções e corrigir possíveis problemas de funcionamento. Os detalhes sobre a atualização do firmware estão disponíveis no site da Yamaha Pro Audio: http://www.yamahaproaudio.com/ Para obter informações sobre a atualização e a instalação da unidade, consulte o guia de atualização do firmware disponível no site.

# Ajustando os faders

Dependendo do ambiente no qual o sistema será usado, podem ocorrer discrepâncias no movimento dos atenuadores motorizados. Você pode usar a função Calibration (calibração) para corrigir essas discrepâncias. O RIVAGE série PM apresenta dois tipos de calibrações de atenuador.

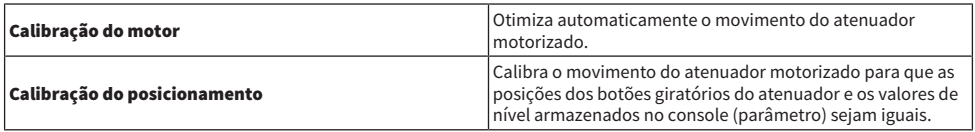

### **OBSERVAÇÃO**

Uma mensagem de alarme será exibida se for detectado um problema nas configurações do atenuador do RIVAGE série PM na inicialização.

# 1 Pressione o botão SETUP na barra de menus para acessar a tela SETUP.

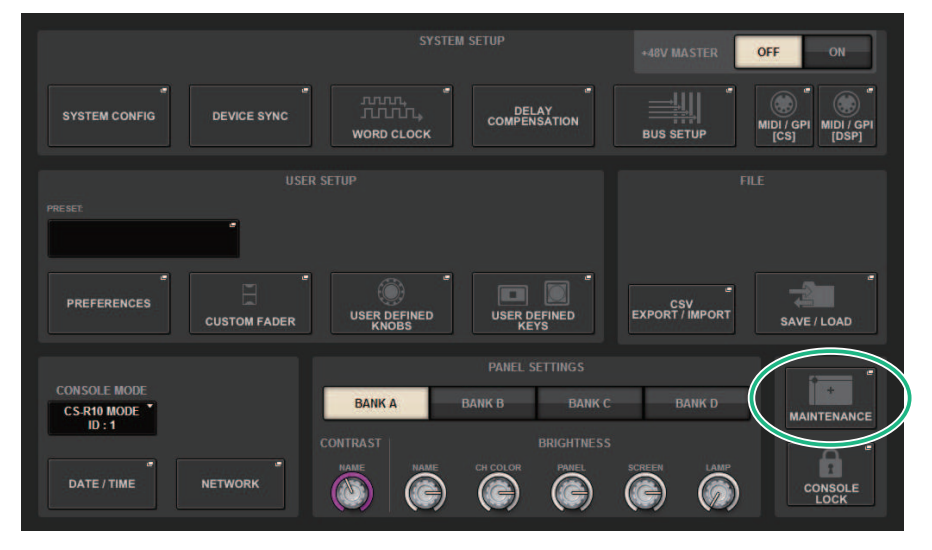

## 2 Pressione o botão MAINTENANCE para acessar a janela pop-up MAINTENANCE.

Essa janela inclui várias páginas que podem ser alternadas usando as guias localizadas na parte superior.

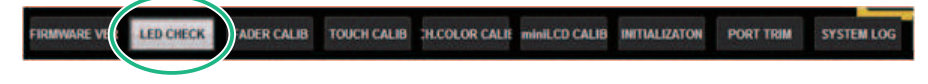

# 3 Pressione a guia FADER CALIB (calibração do atenuador).

Será exibida a tela FADER CALIBRATION onde você poderá ajustar os atenuadores.

## 4 Selecione a guia para a operação de calibração de atenuador desejada.

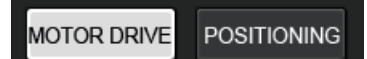

### Se a guia de calibração de MOTOR DRIVE estiver selecionada:

Para os atenuadores especificados na Seção de cada canal e na Seção principal, o movimento do atenuador motorizado será calibrados automaticamente.

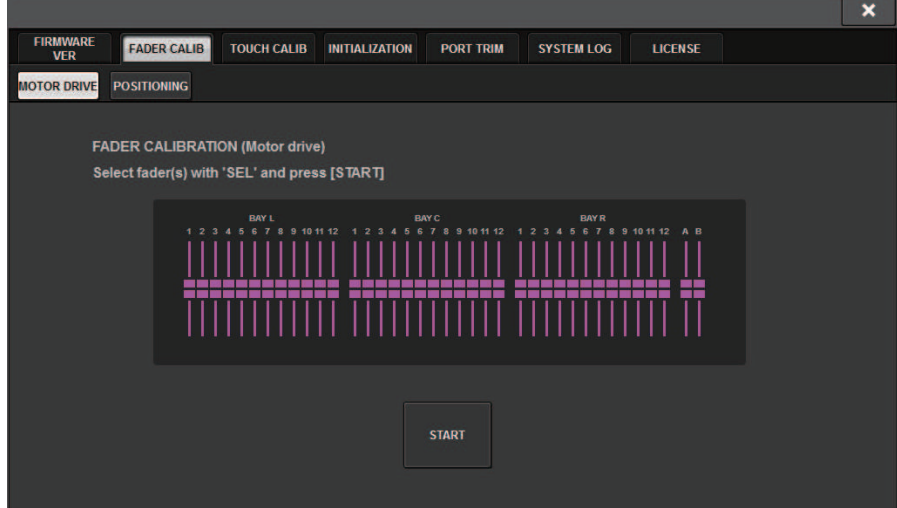

# 5 Pressione a tecla [SEL] (selecionar) para cada atenuador que você deseja calibrar.

Os atenuadores cujos problemas foram detectados nas configurações de atenuador na inicialização já estarão selecionados.

## 6 Pressione o botão START (iniciar).

O sistema iniciará a otimização do movimento dos atenuadores motorizados. As teclas [SEL] correspondentes piscarão durante a calibração. Para cancelar no meio da calibração, pressione o botão STOP (parar). Quando a otimização do movimento do atenuador motorizado for concluída, as teclas [SEL] ficarão apagadas.

# 7 Quando a calibração for concluída, pressione o botão FINISH (concluir).

Os valores da calibração serão salvos na memória interna. Se a tecla [SEL] se acender e a barra colorida ficar vermelha, a calibração falhou. Pressione o botão START (iniciar) para realizar a calibração novamente.

# Ajuste do ponto de detecção dos painéis da tela sensível ao toque (CS-R10, CS-R10-S, CSD-R7)

Siga as etapas abaixo para alinhar corretamente as posições do visor LCD e dos painéis da tela sensível ao toque.

## $\boldsymbol{1}$  Pressione o botão SETUP na barra de menus para acessar a tela SETUP.

## 2 Pressione o botão MAINTENANCE para acessar a janela pop-up MAINTENANCE.

Essa tela inclui várias páginas que podem ser alternadas com as guias localizadas na parte superior.

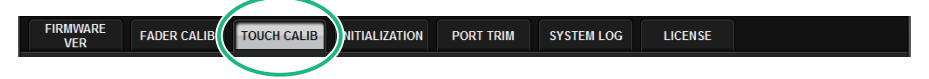

## 3 Pressione a guia TOUCH CALIB.

A tela TOUCH SCREEN CALIBRATION (calibração da tela sensível ao toque) será exibida, permitindo calibrar dos painéis da tela sensível ao toque.

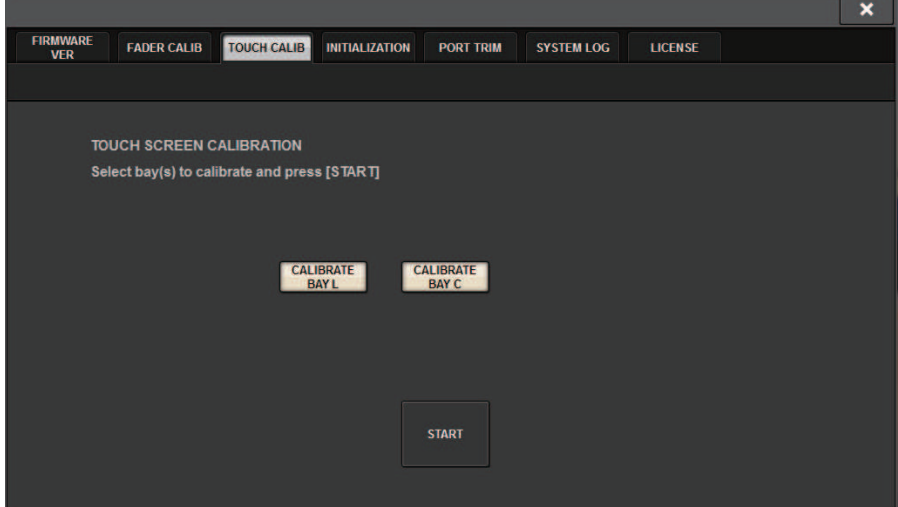

4 Pressione o botão CALIBRATE BAY L para calibrar o painel esquerdo da tela sensível ao toque. Pressione o botão CALIBRATE BAY C para calibrar o painel direito da tela sensível ao toque.

Você também pode selecionar e calibrar CALIBRATE BAY L e CALIBRATE BAY C ao mesmo tempo.

Manutenção > Ajuste do ponto de detecção dos painéis da tela sensível ao toque (CS-R10, CS-R10-S, CSD-R7)

# 5 Pressione o botão START (iniciar).

Um cursor em formato de cruz será exibido na tela por um total de quatro vezes. Pressione cada local em que ele aparecer.

### **OBSERVAÇÃO**

Para definir os pontos de detecção de forma precisa, pressione o cursor em formato de cruz na posição e na postura em que você normalmente opera a unidade.

## 6 Pressione o botão FINISH.

Os valores da calibração serão salvos na memória interna.

# Ajuste do ponto de detecção dos painéis da tela sensível ao toque (CS-R5**,** CS-R3)

Siga as etapas abaixo para alinhar corretamente as posições do visor LCD e dos painéis da tela sensível ao toque.

## $\boldsymbol{1}$  Pressione o botão SETUP na barra de menus para acessar a tela SETUP.

# 2 Pressione o botão MAINTENANCE para acessar a janela pop-up MAINTENANCE.

Essa tela inclui várias páginas que podem ser alternadas com as guias localizadas na parte superior.

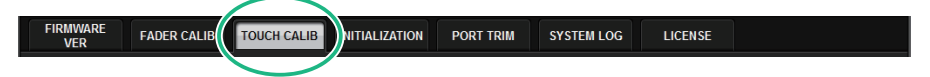

# 3 Pressione a guia TOUCH CALIB.

A tela TOUCH SCREEN CALIBRATION (calibração da tela sensível ao toque) será exibida, permitindo calibrar dos painéis da tela sensível ao toque.

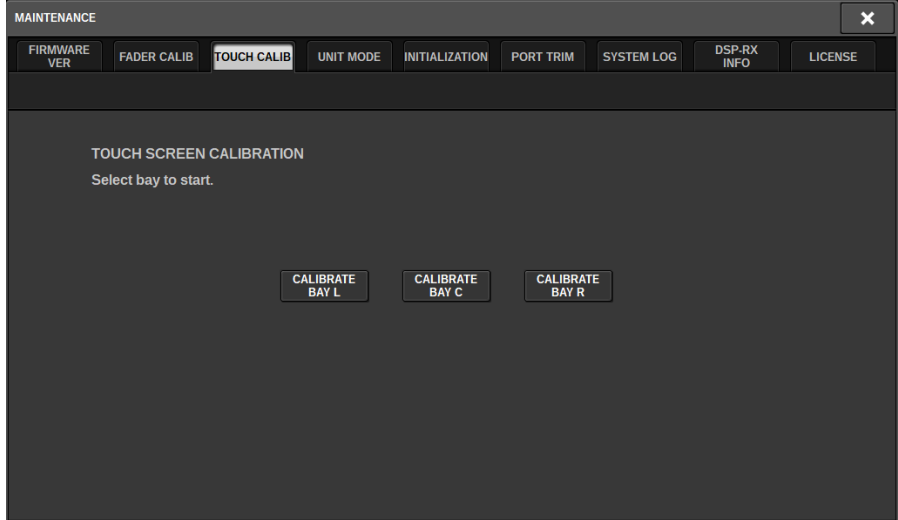

4 Selecione a baia para a qual o painel da tela sensível ao toque será ajustado e pressione o botão. **(**CS-R3 tem somente BAY C.**)**

Os valores de calibração serão iniciados.

5 Um cursor em formato de cruz será exibido na tela um total de 16 vezes. Pressione cada local em que ele aparecer.

Manutenção > Ajuste do ponto de detecção dos painéis da tela sensível ao toque (CS-R5, CS-R3)

### **OBSERVAÇÃO**

Para definir os pontos de detecção de forma precisa, pressione o cursor em formato de cruz na posição e na postura em que você normalmente opera a unidade.

# 6 Os valores da calibração serão salvos na memória interna.

# Inicialização da unidade com as configurações padrão de fábrica

Se ocorrer um erro na memória interna da unidade ou se você esquecer a senha e não conseguir operar a unidade, poderá usar o procedimento a seguir para inicializar a memória interna.

```
( Quando você inicializar a memória interna, todo o conteúdo salvo na memória será perdido.
```
Tome cuidado ao realizar as etapas a seguir.

## ${\bf 1}$  Pressione o botão SETUP na barra de menus para acessar a tela SETUP.

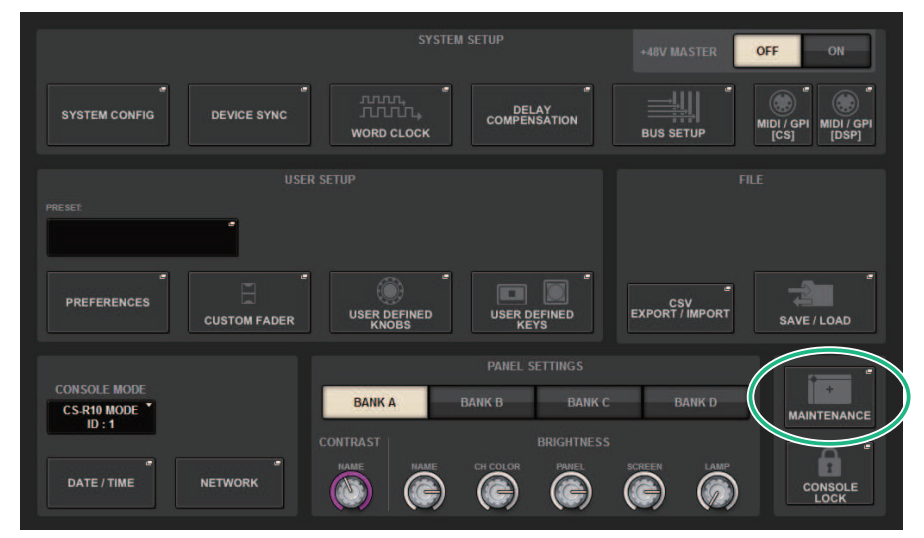

## 2 Pressione o botão MAINTENANCE para acessar a janela pop-up MAINTENANCE.

Essa janela inclui várias páginas que podem ser alternadas usando as guias localizadas na parte superior.

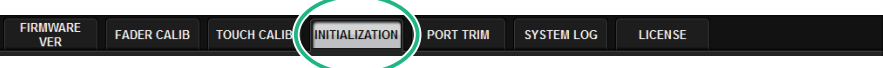

## 3 Pressione a guia INITIALIZATION.

A página ["Página INITIALIZATION" \(p.963\)](#page-962-0) é exibida, permitindo a inicialização da memória interna.

## 4 Você pode selecionar vários itens para serem inicializados, conforme necessário, pelo método de inicialização desejado.

# 5 Pressione o botão INITIALIZE THIS CONSOLE (inicializar este console).

Será exibida uma caixa de diálogo solicitando que você confirme a operação de inicialização.

# <span id="page-962-0"></span>Página INITIALIZATION **MAINTENANCE**  $\overline{\mathbf{x}}$ **FIRMWARE FADER CALIB TOUCH CALIB INITIALIZATION PORT TRIM SYSTEM LOG** LICENSE **VER** PARAMETER TO INITIALIZE **SYSTEM LOG** LIBRARY SCENE **OTHER**  $\frac{1}{1}$   $\frac{1}{2}$   $\frac{1}{2}$   $\frac{1}{3}$   $\frac{1}{4}$ **INITIALIZE**<br>THIS CONSOLE

Essa tela contém os itens a seguir.

### **O** Botão SYSTEM LOG

Pressione esse botão para inicializar o log do sistema.

### **2** Botão LIBRARY

Pressione esse botão para inicializar as bibliotecas.

### <sup>6</sup> Botão SCENE

Pressione esse botão para inicializar a memória de cenas.

### **4** Botão OTHER

Pressione esse botão para inicializar as configurações, como os dados atuais ou os dados de configuração.

# Ajuste do ganho de entrada/saída

Se necessário, você poderá fazer ajustes finos no ganho de entrada e saída.

## $\boldsymbol{1}$  Pressione o botão SETUP na barra de menus para acessar a tela SETUP.

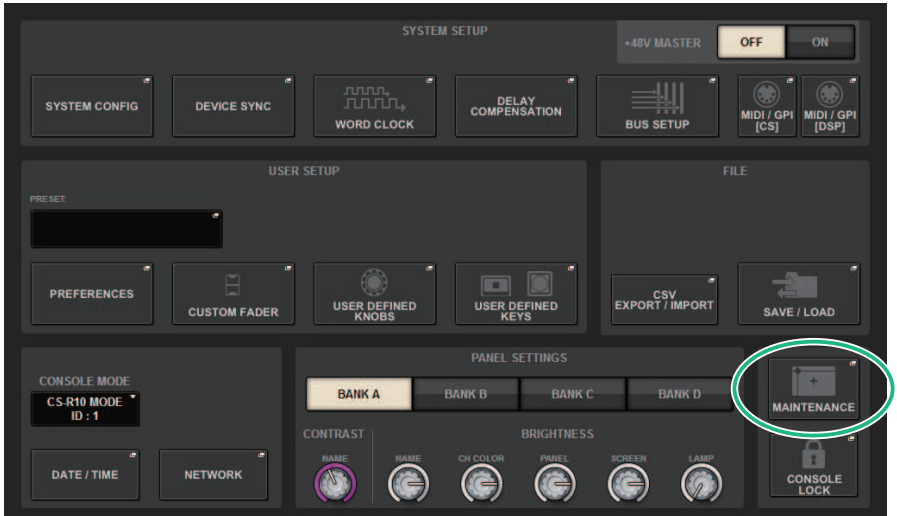

## 2 Pressione o botão MAINTENANCE para acessar a janela pop-up MAINTENANCE.

Essa janela inclui várias páginas que podem ser alternadas usando as guias localizadas na parte superior.

# 3 Pressione a guia PORT TRIM.

A exibição alterna para a página ["Página PORT TRIM" \(p.965\).](#page-964-0)

- 4 Selecione um componente e a porta cujo ganho de entrada/saída você deseja ajustar.
- 5 Pressione um botão giratório na tela para selecioná-lo e, em seguida, use o codificador de tela correspondente para ajustar o valor.
- 6 Pressione o botão CLOSE.

# <span id="page-964-0"></span>Página PORT TRIM

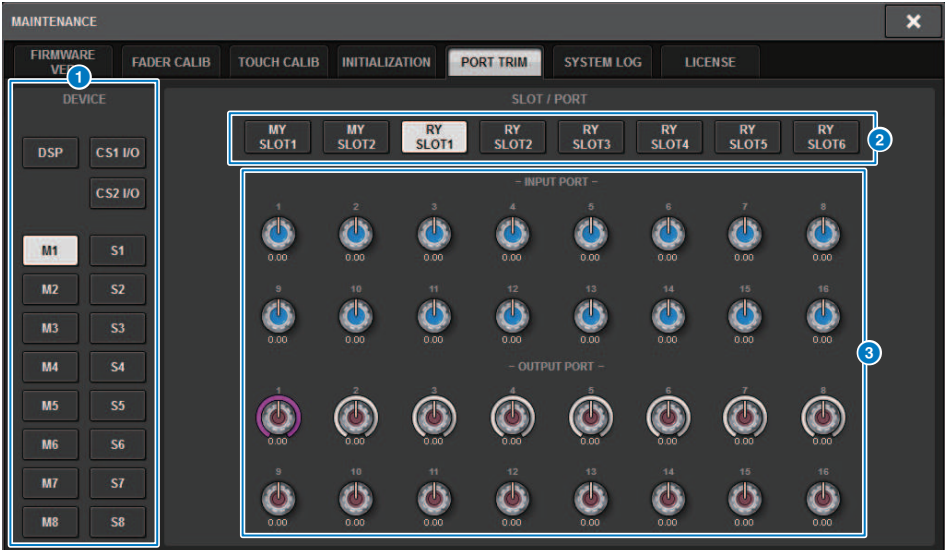

Essa tela contém os itens a seguir.

**a Botões de seleção de componentes** 

Permitem selecionar um componente.

### <sup>2</sup> Botões de seleção de porta

Permitem selecionar uma porta.

### **<sup>6</sup>** Botões giratórios PORT TRIM

Ajustam o ganho.

#### • INPUT PORT (Ajuste fino do ganho de entrada analógica)

Faz ajustes finos em passos de 0,1 dB no ganho da porta de entrada analógica especificada.

### • OUTPUT PORT (Ajuste fino das portas de saída)

Faz ajustes finos em passos de 0,01 dB no ganho da porta de saída do comportamento especificado.

# Log do sistema

O log do sistema permite identificar e ler sobre problemas que ocorreram durante a operação do RIVAGE série PM, bem como informações relacionadas. Também é possível armazenar dados de log do sistema em uma unidade flash USB como dados de texto. Dados de log do sistema são úteis para a análise e a solução de problemas e mau funcionamento.

### **OBSERVAÇÃO**

Você pode armazenar até cerca de 800 itens de dados de log na memória interna, incluindo até cerca de 400 itens relacionados à superfície de controle, além de outros 400 itens. Se você tentar armazenar mais dados, o sistema excluirá os dados mais antigos para acomodar os novos.

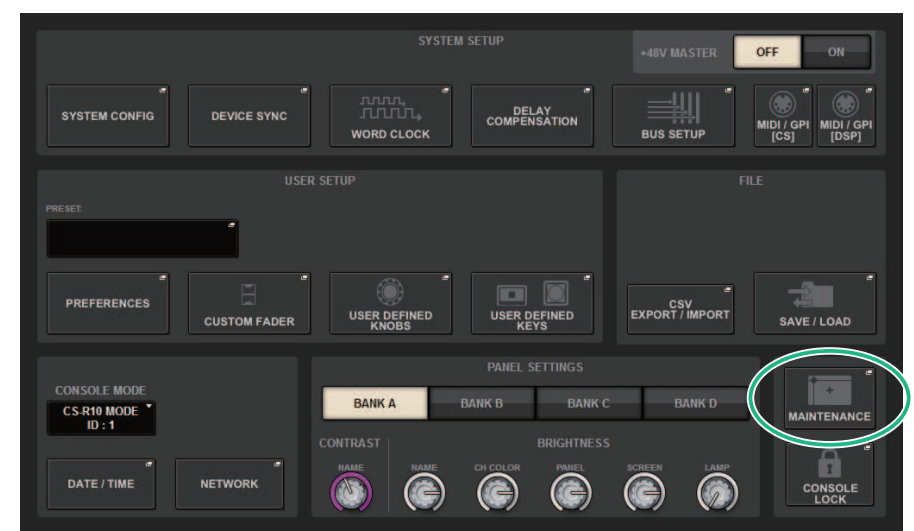

# $\boldsymbol{1}$  Pressione o botão SETUP na barra de menus para acessar a tela SETUP.

## 2 Pressione o botão MAINTENANCE para acessar a janela pop-up MAINTENANCE.

Essa janela inclui várias páginas que podem ser alternadas usando as guias localizadas na parte superior.

## 3 Pressione a guia STEM LOG.

A exibição alterna para a página ["Página SYSTEM LOG" \(p.968\)](#page-967-0).

- 4 Se desejar, selecione os tipos de mensagem que você deseja exibir.
- 5 Para exportar o arquivo de log, conecte a unidade flash à porta USB e, em seguida, pressione o botão EXPORT LOGS TO USB.

Os arquivos a seguir serão armazenados no diretório raiz da unidade flash USB.

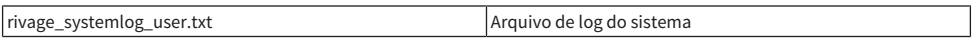

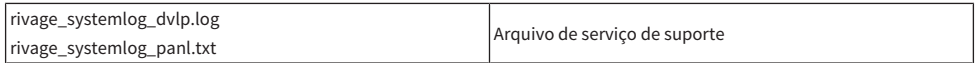

\* A data e a hora serão adicionadas a todos os nomes de arquivo. Um exemplo do arquivo de log do sistema: "rivage\_systemlog\_YYYYMMDDhhmmss\_user.txt"

### **OBSERVAÇÃO**

Se quiser armazenar os arquivos usando o RIVAGE PM Editor, eles serão armazenados no local de armazenamento especificado na tela SAVE/LOAD. Se o local de armazenamento especificado não for válido, o botão EXPORT LOGS TO STORAGE ficará desativado. Se você não tiver uma conta de Administrador para um computador que executa o PM Editor, não poderá armazenar arquivos no diretório raiz da unidade C (ou no disco de inicialização).

# <span id="page-967-0"></span>Página SYSTEM LOG

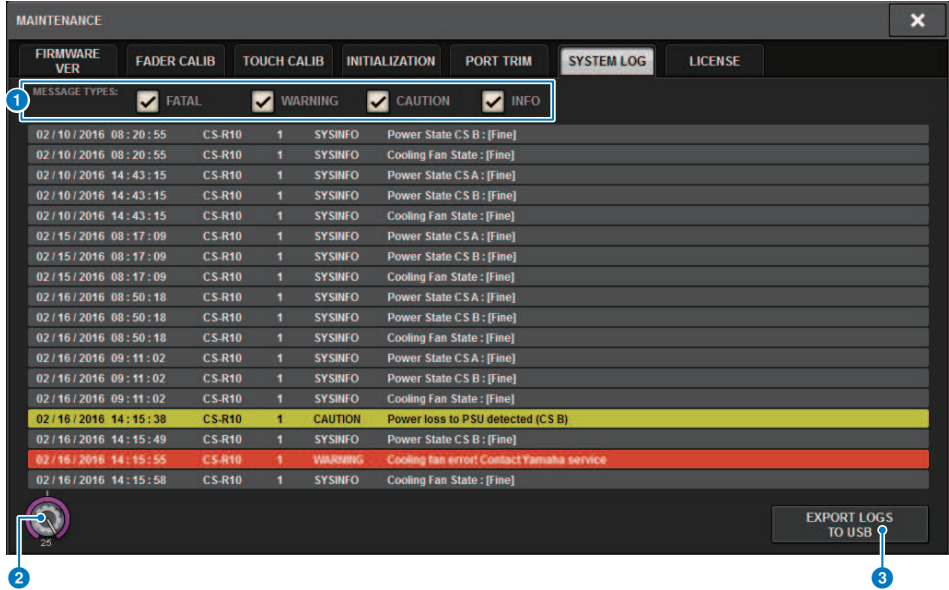

Essa tela contém os itens a seguir.

#### **O** Botões MESSAGE TYPE

Permitem selecionar tipos de mensagem para exibir ou ocultar na página SYSTEM LOG. Os seguintes tipos de mensagem estão incluídos.

### **2** Botão giratório de rolagem

A lista pode ser percorrida usando o codificador de tela.

FATAL:Informações sobre erros, como mau funcionamento

WARNING:Informações sobre problemas que podem resultar no mau funcionamento da unidade ou em áudio intermitente, o que pode interromper a operação

CAUTION:Informações sobre circunstâncias que exigem atenção, mas que não necessariamente interrompem a operação

INFO: Informações de referência (como informações sobre ativação) que não causarão problemas

#### AVISO

( A seleção do tipo de mensagem é armazenada depois que a alimentação é desligada.

**6** Botão EXPORT LOGS TO USB

Esse botão se tornará ativo quando uma unidade flash USB for conectada à porta USB. Pressione esse botão para armazenar o arquivo de log do sistema atual na unidade flash USB.

# Despejo do sistema (CS-R10, CS-R10, CSD-R7)

Se o RIVAGE série PM passar por um problema de software durante a operação, ela despejará (armazenará) o status do sistema nesse ponto da memória interna da superfície de controle.

Se o problema estiver relacionado ao software, será exibida uma mensagem de erro (semelhante à mensagem abaixo).

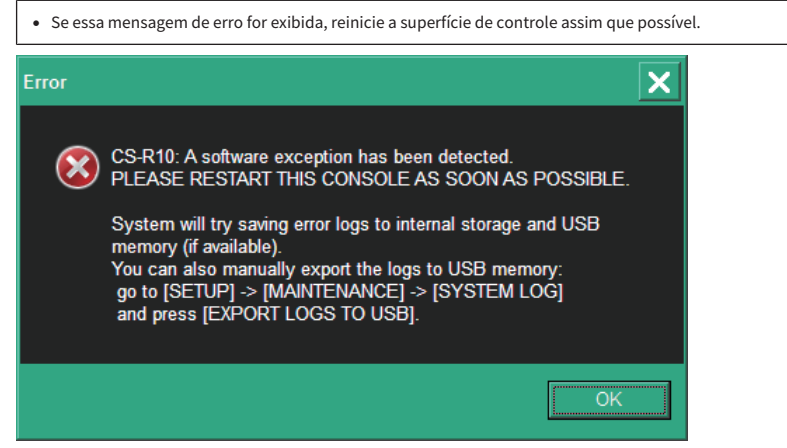

Pressione o botão OK. Será exibida a tela SAVE/LOAD, e os arquivos a seguir serão armazenados na memória interna.

- $\boldsymbol{1}$  Pressione o botão SETUP na barra de menus para acessar a tela SETUP.
- 2 Pressione o botão MAINTENANCE para acessar a janela pop-up MAINTENANCE.
- 3 Pressione a guia SYSTEM LOG para acessar a página SYSTEM LOG.

### 4 Pressione o botão EXPORT LOS TO USB.

O arquivo de log do sistema, incluindo o arquivo de despejo do sistema, será armazenado.

### **OBSERVAÇÃO**

Dados armazenados são úteis para a análise e a solução de problemas e mau funcionamento. Se você consultar seu fornecedor Yamaha, certifique-se fornecer os dados armazenados juntamente com as informações sobre o problema ou mau funcionamento.

# DSP-RX INFORMATION

É possível atualizar o DSP-RX para um DSP-RX-EX instalando um DEK-DSP-RX (um kit de expansão do DSP) opcional e seguindo os processos relacionados.

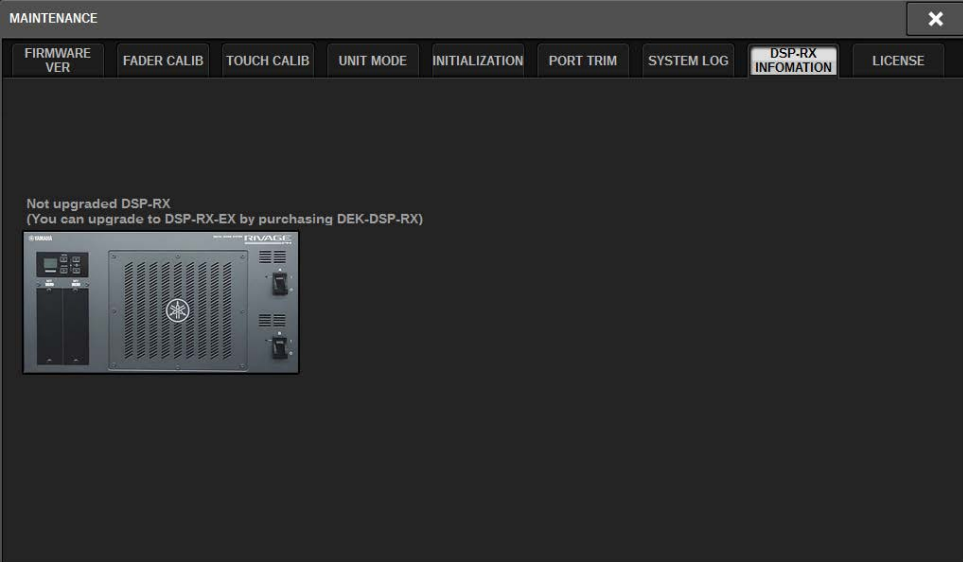

Consulte o seu revendedor Yamaha para obter mais informações sobre a instalação e os processos relacionados.

# Status do console

# Definição da data e da hora do relógio interno

Esta seção explica como definir a data e a hora do relógio embutido na unidade CL e como selecionar um formato de exibição de data e hora. A data e a hora especificadas afetarão o carimbo de data e hora usado no momento de salvar ou carregar uma cena. Quando conectado ao RIVAGE PM Editor, o relógio interno é sincronizado automaticamente com o horário do computador.

# $\boldsymbol{1}$  Pressione o botão SETUP na barra de menus para acessar a tela SETUP.

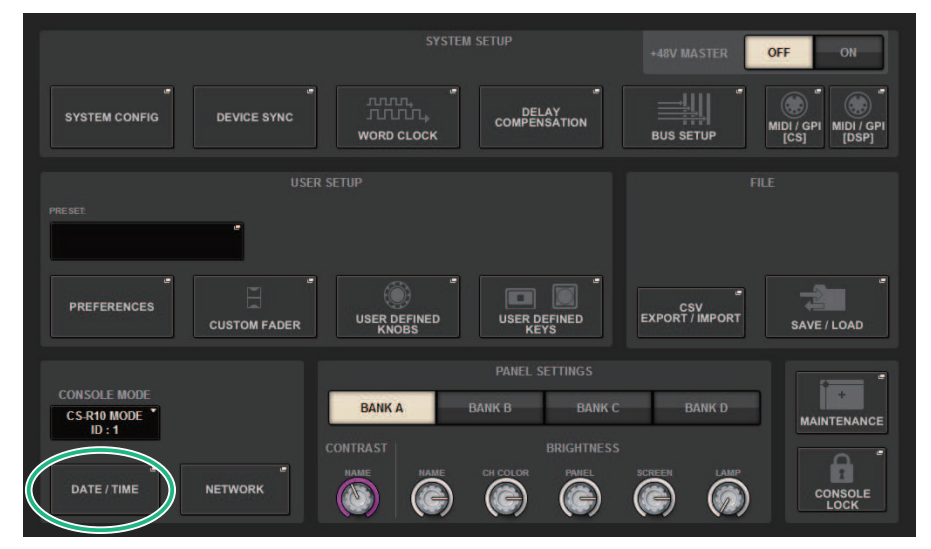

# 2 Pressione o botão DATE/TIME.

A janela pop-up ["Janela pop-up DATE/TIME" \(p.973\)](#page-972-0) é exibida.

## 3 No campo FORMAT, pressione os botões MODE várias vezes para selecionar o formato desejado de exibição da data e hora.

Você pode selecionar dentre os seguintes formatos de exibição.

### • Data

MM/DD/AAAA (mês/dia/ano) DD/MM/AAAA (dia/mês/ano) AAAA/MM/DD (ano/mês/dia)

• Hora

24 horas (mostradas no intervalo de 0 a 23) 12 horas (mostradas no intervalo de AM0 – AM11 e PM0 – PM11)

4 Use os codificadores de tela no painel superior para especificar a data e a hora atuais.

Status do console > Definição da data e da hora do relógio interno

# 5 Quando terminar de fazer as configurações, pressione o botão OK.

A data, a hora e o formato de exibição especificados serão finalizados e a janela pop-up será fechada. Se você pressionar o botão CANCEL ou o símbolo "x" em vez de pressionar o botão OK, as alterações serão descartadas, e a janela pop-up será fechada.
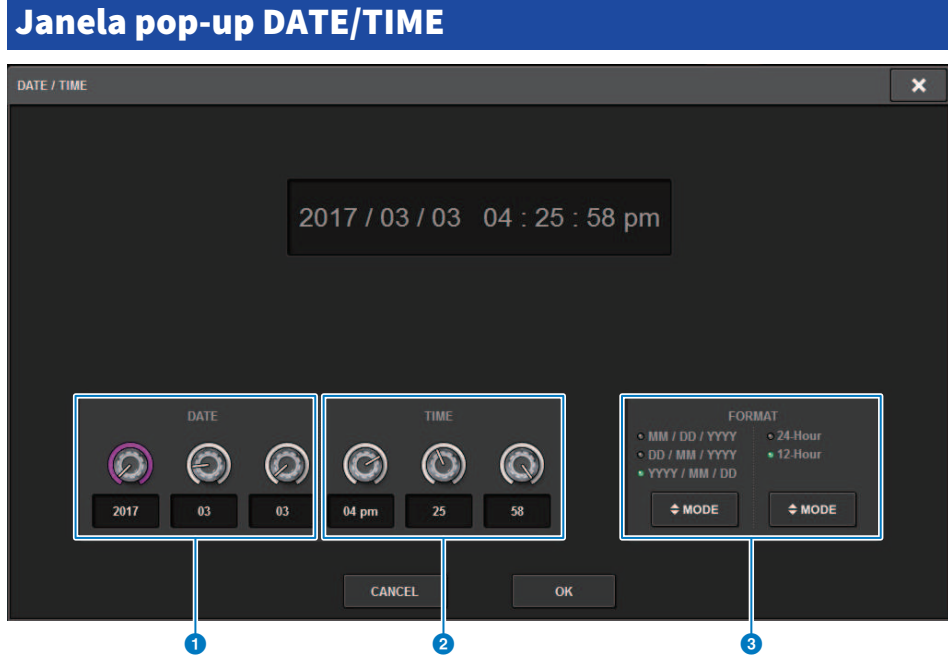

Essa tela contém os itens a seguir.

#### **O** DATE

Especifica a data do relógio interno.

#### **2** TIME

Especifica a hora do relógio interno.

#### **6** Campo FORMAT

Esse campo especifica o formato de exibição da data e hora do relógio interno.

Configurações do painel > Especificação do brilho das tela sensíveis ao toque, dos LEDs, dos visores de nomes de canal e das lâmpadas

# Configurações do painel

## Especificação do brilho das tela sensíveis ao toque, dos LEDs, dos visores de nomes de canal e das lâmpadas

Esta seção explica como especificar o brilho e o contraste de telas sensíveis ao toque individuais, dos LEDs do painel superior e dos visores de nome de canal, bem como das lâmpadas ligadas aos conectores LAMP no painel traseiro da superfície de controle. Você pode salvar quatro configurações diferentes nos bancos A a D e selecionar uma delas.

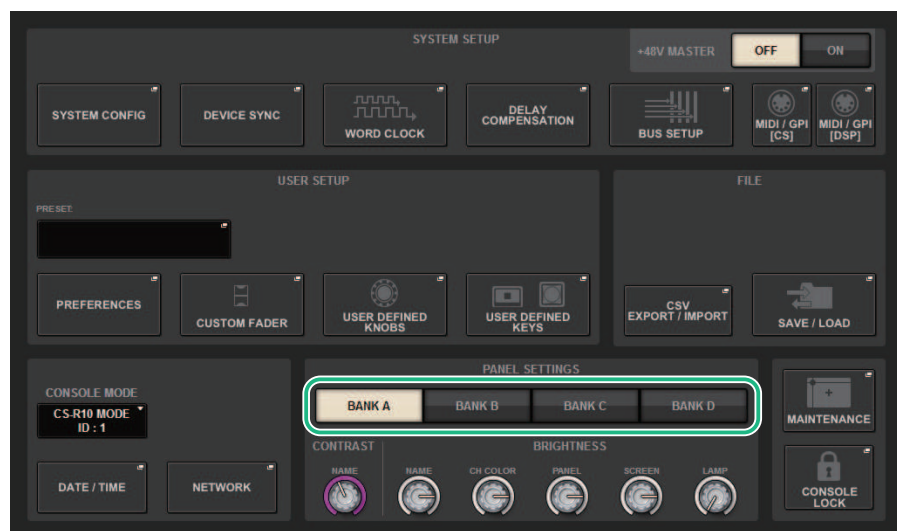

## $\boldsymbol{1}$  Pressione o botão SETUP na barra de menus para acessar a tela SETUP.

#### 2 No campo localizado na linha inferior da tela SETUP, pressione um dos botões BANK A–D.

Você pode salvar quatro configurações de brilho diferentes no banco A–D e alternar entre elas rapidamente, se desejar.

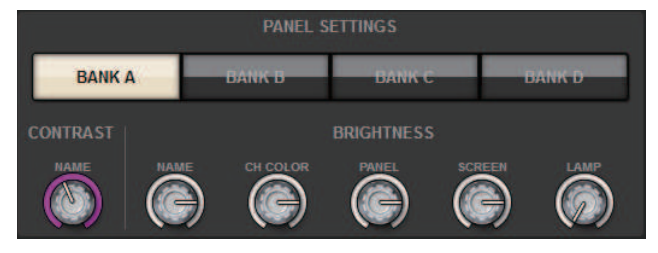

Configurações do painel > Especificação do brilho das tela sensíveis ao toque, dos LEDs, dos visores de nomes de canal e das lâmpadas

### 3 Use os codificadores de tela para definir os parâmetros a seguir.

• **BANK A-D.................** Permitem selecionar o banco de destino (A – D).

#### Campo CONTRAST

• NAME............................Ajusta o contraste dos caracteres no visor de nome de canal no painel superior.

#### Campo BRIGHTNESS

• NAME............................Ajusta o brilho dos visores de nomes de canal no painel superior. Isso também irá alterar o brilho de CH COLOR (cor do canal). Para ajustar o brilho de CH COLOR depois de definir o brilho do visor de nome, use o botão giratório CH COLOR.

• CH COLOR............................Ajusta o brilho das cores dos canais no painel superior. Isso permite aplicar um ajuste relativo apenas ao brilho da cor do canal, sem alterar o brilho do visor de nome de canal.

• PANEL...........................Ajusta o brilho dos LEDs do painel superior.

• SCREEN...........................Ajusta o brilho das telas sensíveis ao toque. Se o brilho for definido como nível menor que 2, o sistema iniciará na próxima vez com configuração de brilho 2 para que você possa ver a tela.

• LAMP...........................Ajusta o brilho das lâmpadas conectadas às saídas LAMP do painel traseiro.

### 4 Se desejar, alterne entre os bancos A–D e defina configurações para o outro banco de maneira semelhante.

Agora, você pode alternar entre os botões BANK A–D para alterar o brilho das telas sensíveis ao toque, dos LCDs, dos visores de nomes de canal e das lâmpadas em uma única operação. Você pode também atribuir esse parâmetro a uma tecla USER DEFINED e pressionar essa tecla para alternar entre os bancos A–D.

## Console Lock

Você pode temporariamente proibir operações do console para evitar operação indesejada. Essa configuração desativa completamente as operações do painel e da tela sensível ao toque, de forma que os controladores não possam ser operados por um toque acidental ou por um terceiro não autorizado em um intervalo do operador.

#### **OBSERVAÇÃO**

- ( Se você se esquecer da senha e não conseguir cancelar o bloqueio do console, pressione a chave [RESET] no painel traseiro. Como alternativa, desligue a alimentação para o console e depois volte a ligá-la para efetuar o desbloqueio.
- ( Mesmo quando o console for bloqueado, o controle de um dispositivo externo via MIDI ainda funcionará normalmente.

## $\boldsymbol{1}$  Pressione o botão SETUP na barra de menus para acessar a tela SETUP.

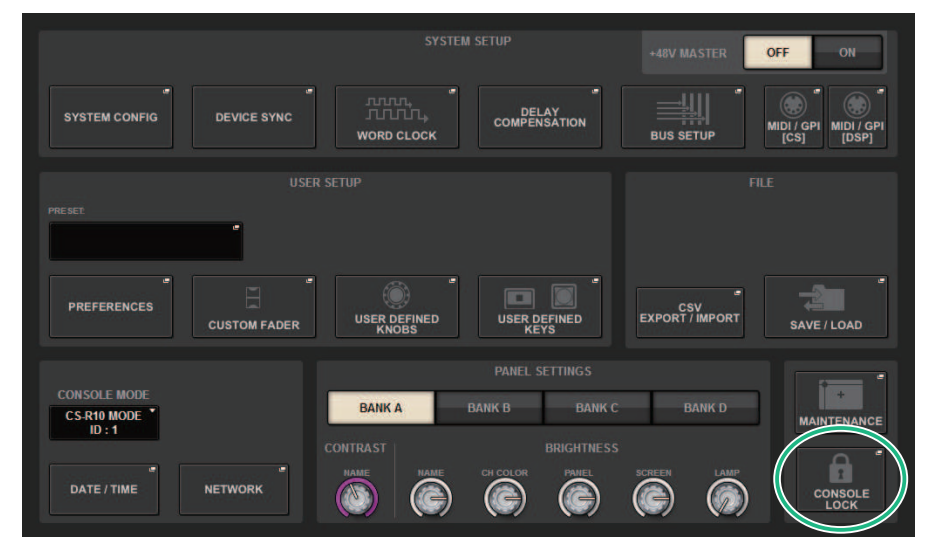

## 2 Pressione o botão CONSOLE LOCK.

A janela pop-up ["Janela pop-up PASSWORD" \(p.978\)](#page-977-0) é exibida.

### 3 Depois de inserir a senha no campo PASSWORD, insira a mesma senha no campo RE-ENTER PASSWORD para verificação e finalmente pressione o botão OK.

A tela CONSOLE LOCK será exibida, a função de bloqueio do console será ativada e todos os controladores (com exceção dos botões giratórios MONITOR A/B, do botão giratório TALKBACK LEVEL, dos botões giratórios PHONES A/B LEVEL e do botão giratório de controle de brilho) se tornarão inoperáveis.

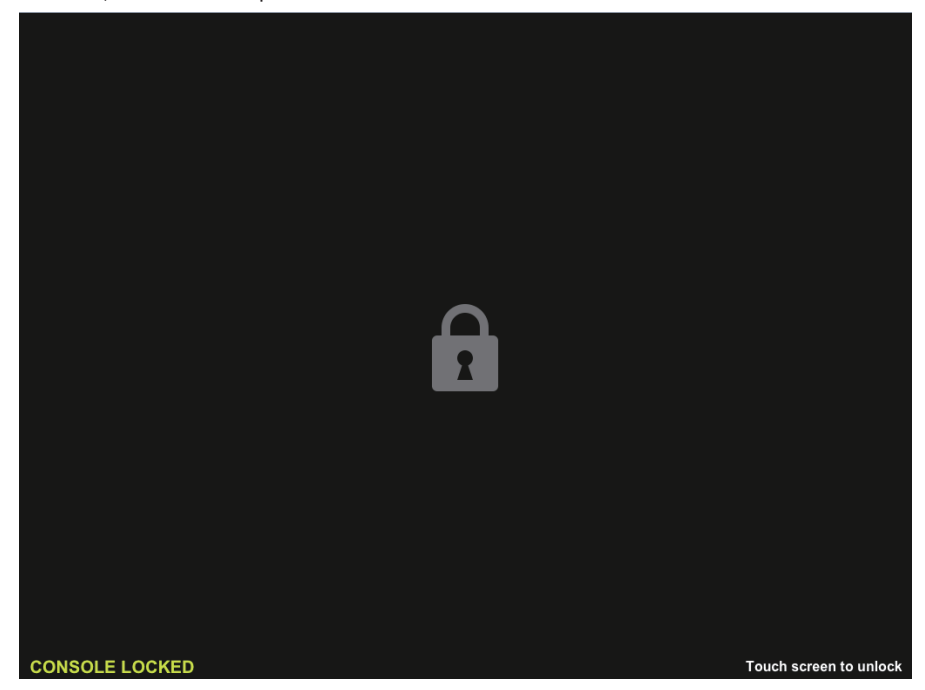

## <span id="page-977-0"></span>Janela pop-up PASSWORD

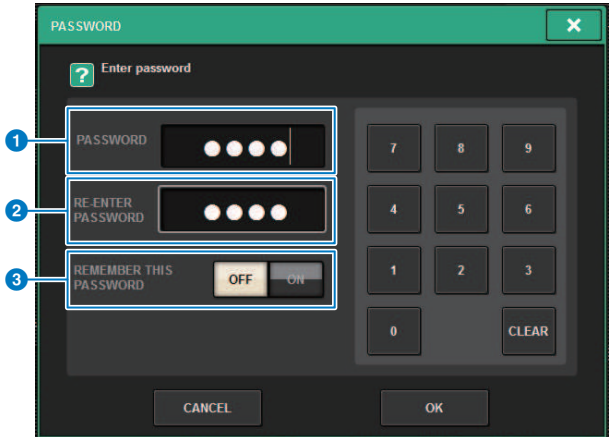

Essa tela contém os itens a seguir.

**O** Campo PASSWORD

#### **e** Campo RE-ENTER PASSWORD

Insira a senha novamente.

#### **6** Botão REMEMBER THIS PASSWORD

Se esse botão estiver ligado, você precisará usar a mesma senha na próxima vez.

## Desbloqueando o console

## 1 Pressione a tela CONSOLE LOCK

Se nenhuma senha tiver sido definida, o bloqueio do console será cancelado. Se uma senha tiver sido definida, a janela pop-up PASSWORD será exibida, permitindo a especificação da senha.

## 2 Digite a senha e pressione o botão OK.

O console será desbloqueado, o sistema exibirá a tela SETUP, e os controladores voltarão a ficar operáveis.

## Especificando a imagem da tela CONSOLE LOCK

Você pode exibir um arquivo de imagem na tela CONSOLE LOCK. Na janela pop-up SAVE/LOAD, especifique o arquivo de imagem que você deseja exibir e, em seguida, carregue-o da unidade USB. ara conhecer um procedimento sobre como carregar um arquivo de uma unidade flash USB, consulte [""Carregamento de um](#page-836-0) [arquivo a partir de uma unidade flash USB" \(p.837\)](#page-836-0)".

#### **OBSERVAÇÃO**

Apenas arquivos de imagem BMP, JPEG ou PNG podem ser carregados.

# Configurar o RIVAGE PM Editor e RIVAGE PM **StageMix**

## Sobre o RIVAGE PM Editor

O RIVAGE PM Editor (chamado de "PM Editor" neste manual) é um software aplicativo que permite usar o computador para realizar edições off-line, preparando as configurações do RIVAGE série PM com antecedência, e também monitorar e ajustar o RIVAGE série PM (monitoração/operação on-line).

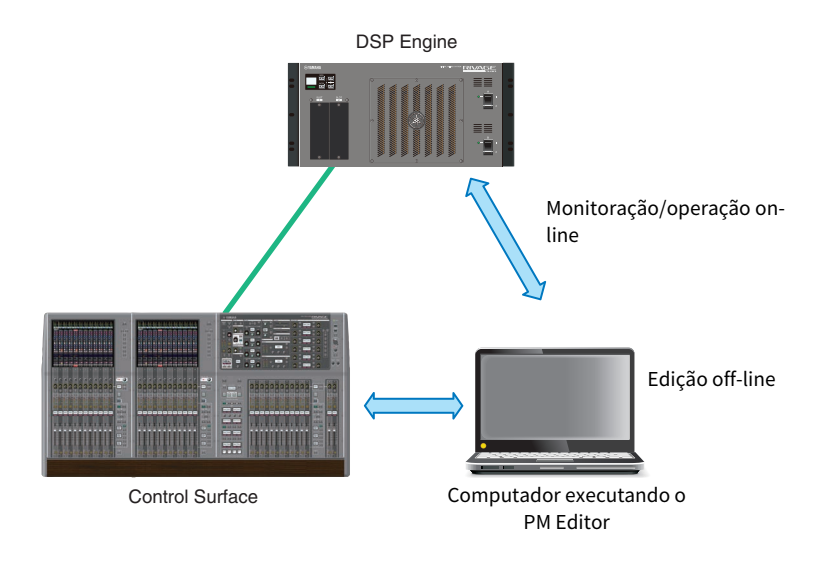

### **OBSERVAÇÃO**

- ( As operações no PM Editor e na superfície de controle são quase idênticas.
- ( Partes deste software aplicativo se baseiam em software de código-fonte aberto. Para obter informações sobre as licenças de software, consulte a tela LICENSE.

## Monitoração/operação on-line

### 1 Conecte um computador (que tenha o PM Editor instalado) ao mecanismo DSP (ou à superfície de controle) usando um cabo Ethernet.

Para obter mais informações sobre como configurar a rede, consulte o "Guia de instalação do RIVAGE PM Editor".

#### **OBSERVAÇÃO**

Até duas ocorrências do PM Editor podem ser conectadas. Se você deseja conectar duas ocorrências do PM Editor ao mecanismo DSP (ou à superfície de controle), use um hub de rede para fazer as conexões. Como alternativa, você pode conectar uma ocorrência do PM Editor ao mecanismo DSP e outra ocorrência à superfície de controle.

## 2 Inicie o PM Editor.

A seguinte tela será exibida na inicialização.

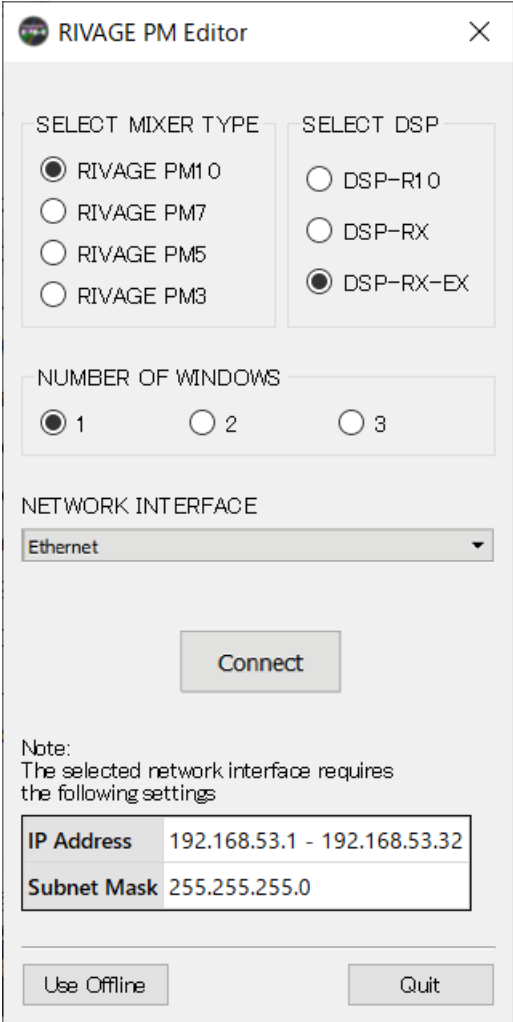

#### **OBSERVAÇÃO**

- ( Embora a tela (que é exibida em resposta a elementos de painel configurados de maneira diferente, como teclas definidas pelo usuário) varie de acordo com a configuração MIXER TYPE, os mesmos dados serão processados. Além disso, a conexão on-line com o PM Editor não será afetada.
- ( Se a seleção do DSP não coincidir com o mecanismo DSP real, você não poderá se conectar ao mecanismo de DSP online. Selecione o tipo do mecanismo de DSP que você está usando na verdade, porque o número de canais de entrada disponíveis varia de acordo com o tipo de DSP.

### 3 Em SELECT MIXER TYPE, selecione a unidade do RIVAGE série PM; e em NETWORK INTERFACE, selecione a rede que será utilizada.

Se um endereço IP que pode ser conectado à rede selecionada for especificado, o botão Connect poderá ser pressionado.

4 Clique no botão Connect para que o RIVAGE Série PM seja vinculado ao PM Editor.

#### **OBSERVAÇÃO**

Se você pretende vincular a seleção do bloco de canais no PM Editor à baia R do console, pressione [SETUP] -> [PREFERENCES] -> guia MISC para acessar o campo LINK TO/FROM CONSOLE e ativar o FADER BANK SEL (BAY R).

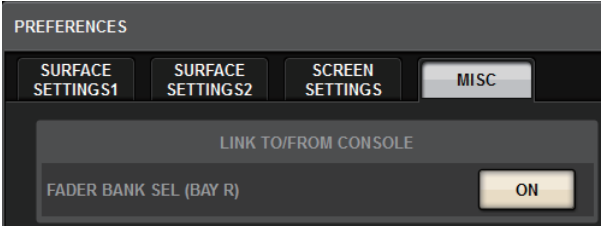

Quando o mecanismo DSP detectar que o PM Editor está on-line, a tela DEVICE SYNC será exibida.

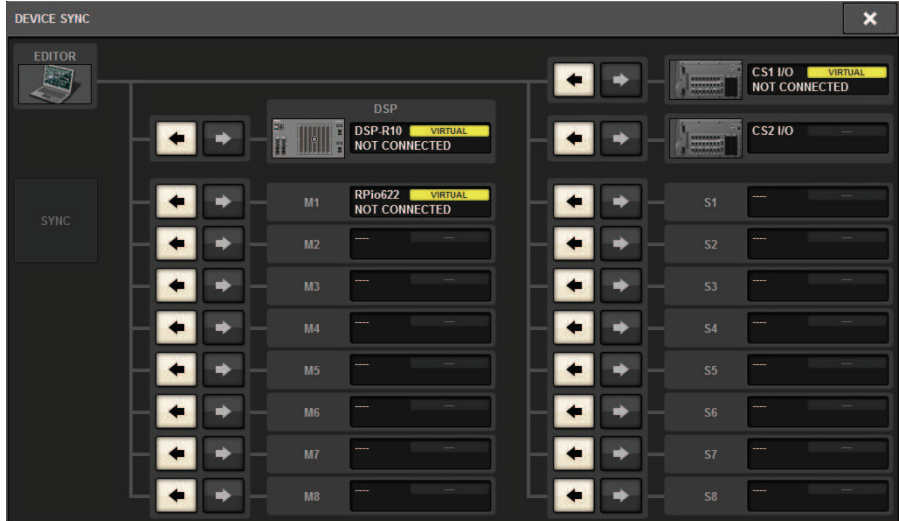

Ao conectar o PM Editor, você deverá especificar a direção da sincronização dos dados para o mecanismo DSP.

### 5 Selecione "EDITOR ← DSP".

### 6 Pressione o botão SYNC.

As configurações de parâmetros no RIVAGE Série PM serão copiadas para o PM Editor. Concluída a sincronização dos dados, a linha indicando a sincronização será exibida em verde. Configurar o RIVAGE PM Editor e RIVAGE PM StageMix > Monitoração/operação on-line

## Edite os dados de mixagem.

## PM Tela de inicialização do editor

#### **Q** NUMBER OF WINDOWS

Selecione o número de telas a serem exibidas (1 – 3).

As telas correspondem a cada baia, conforme mostrado abaixo.

- $-1<sup>a</sup>$  tela: BAY R
- 2ª tela: BAY C
- 3ª tela: BAY L

As operações a seguir sempre farão da tela principal (BAY R) o destino.

- Alternância para visor em tela cheia (zoom)

- Alterne entre as telas OVERVIEW e SELECTED CHANNEL VIEW usando a tecla Esc (a tecla F2 é ativada em cada janela)

## Edição off-line

## 1 Inicie o PM Editor.

A seguinte tela será exibida na inicialização.

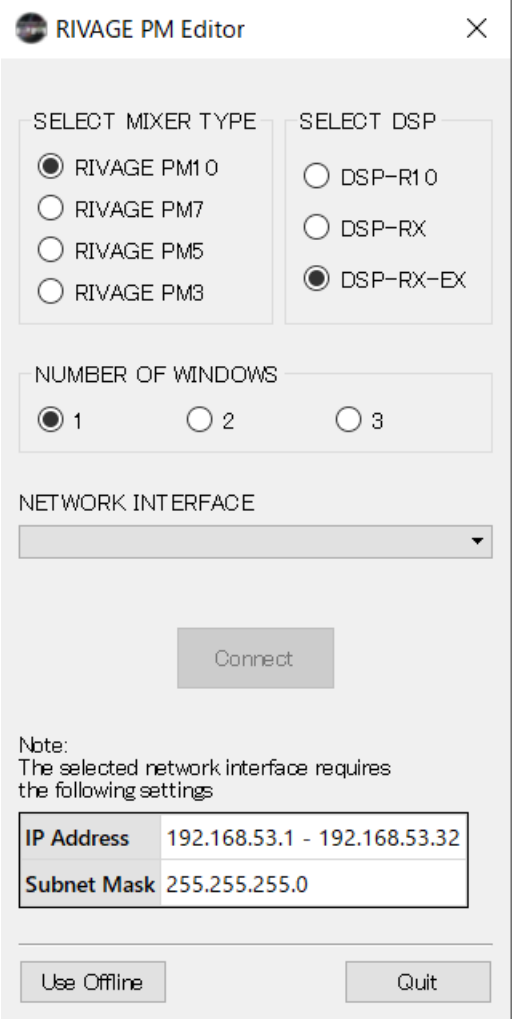

- 2 Pressione o botão Use Offline.
- 3 Edite os dados de mixagem.
- 4 Ao concluir a edição dos dados, salve o arquivo de configuração usando a tela SAVE/ LOAD.
- 5 Saia do aplicativo.

Configurar o RIVAGE PM Editor e RIVAGE PM StageMix > Sincronização dos dados da mixagem editados

## Sincronização dos dados da mixagem editados

## 1 Inicie o PM Editor.

A seguinte tela será exibida na inicialização.

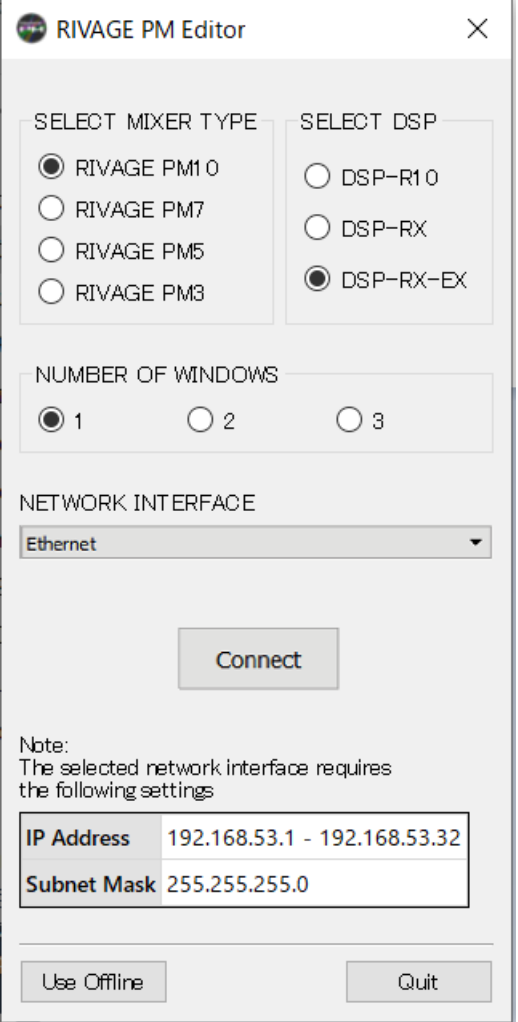

### 2 Em SELECT MIXER TYPE, selecione a unidade do RIVAGE Série PM. Em NETWORK INTERFACE, selecione a rede que será utilizada.

Se um endereço IP que pode ser conectado à rede selecionada for especificado, o botão Connect poderá ser pressionado.

Configurar o RIVAGE PM Editor e RIVAGE PM StageMix > Sincronização dos dados da mixagem editados

## 3 Clique no botão Connect.

Quando o mecanismo DSP detectar que o PM Editor está on-line, a tela DEVICE SYNC será exibida.

### 4 Selecione "EDITOR → DSP".

## 5 Pressione o botão SYNC.

As configurações de parâmetros no PM Editor serão copiadas para o RIVAGE série PM. Concluída a sincronização dos dados, a linha indicando a sincronização aparecerá em verde.

#### **OBSERVAÇÃO**

- ( Se o mecanismo DSP estiver conectado on-line com a superfície de controle, a sincronização EDITOR -> DSP será desativada.
- ( Dados de mixagem editados podem ser salvos em uma unidade flash USB e carregados diretamente na superfície de controle.

Configurar o RIVAGE PM Editor e RIVAGE PM StageMix > Operação do RIVAGE PM Editor na tela

## Operação do RIVAGE PM Editor na tela

#### Uso da roda do mouse

Você pode usar a roda do mouse como se você estivesse operando o botão giratório [TOUCH AND TURN] na unidade.

#### Uso do teclado do PC

Você pode usar o teclado do PC para inserir o texto como se estivesse operando a tela de teclado na unidade.

#### Barra de menus

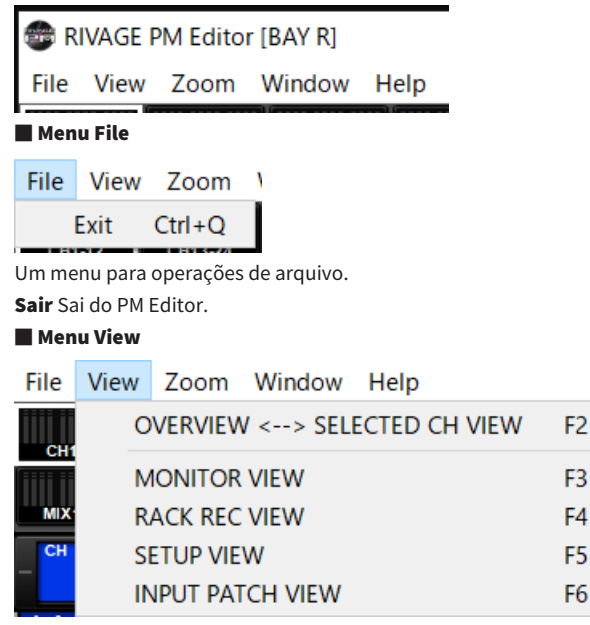

Seleciona uma tela para visualizar.

#### ■ Menu Zoom

Especifica uma porcentagem de zoom para a tela.

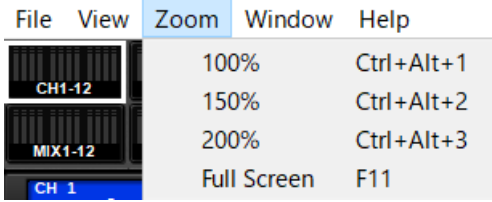

Full Screen: O PM Editor é exibido em tela cheia.

■ Menu Window

Configurar o RIVAGE PM Editor e RIVAGE PM StageMix > Operação do RIVAGE PM Editor na tela

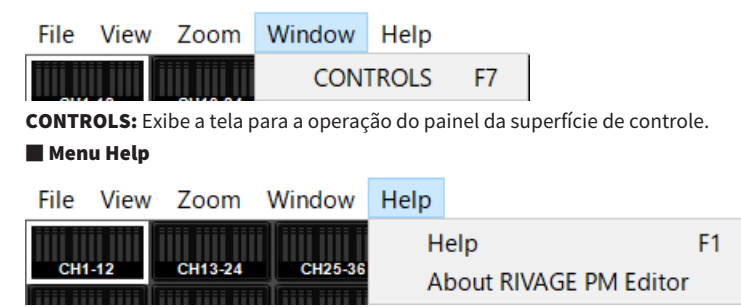

Ajuda: Abre um navegador da Web para exibir a biblioteca de manuais.

Sobre o RIVAGE PM Editor: Abre a tela "About RIVAGE PM Editor", que mostra o número da versão do PM Editor.

#### **OBSERVAÇÃO**

Você deve se conectar à Internet para visualizar a biblioteca de manuais.

Configurar o RIVAGE PM Editor e RIVAGE PM StageMix > Sobre as telas do RIVAGE PM Editor

## Sobre as telas do RIVAGE PM Editor

As telas do PM Editor são idênticas às da superfície de controle. No entanto, as partes que você não pode controlar no PM Editor ficam ocultas, conforme mostrado abaixo.

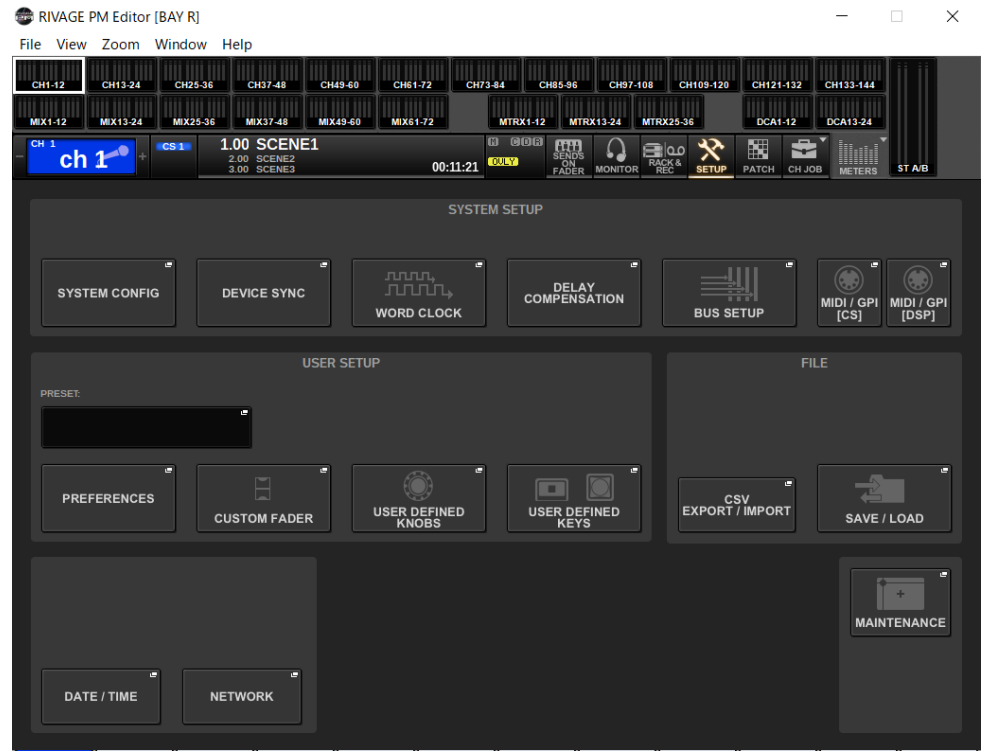

Pressione a tecla [F2] repetidamente para alternar entre as telas OVERVIEW e SELECTED CHANNEL VIEW.

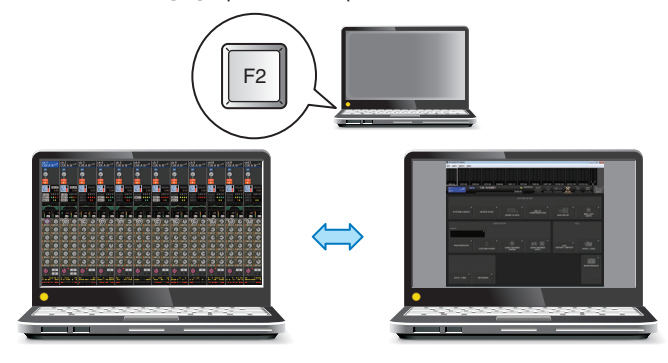

Configurar o RIVAGE PM Editor e RIVAGE PM StageMix > Sobre as telas do RIVAGE PM Editor

### CONTROLS

Você pode executar a operação do painel da superfície de controle no PM Editor. Pressione o botão CONTROLS (F7) para acessar a tela SETUP respectiva.

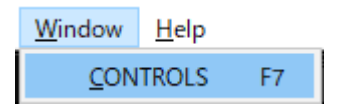

#### OBSERVAÇÃO

Se você tiver selecionado Full Screen (F11) no menu Zoom, cada tela CONTROLS será exibida na seção do medidor.

#### Alternância entre telas CONTROLS

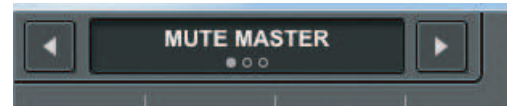

Use os botões de seta para a esquerda e direita no canto superior esquerdo para selecionar a tela CONTROLS desejada.

#### Tela MUTE MASTER

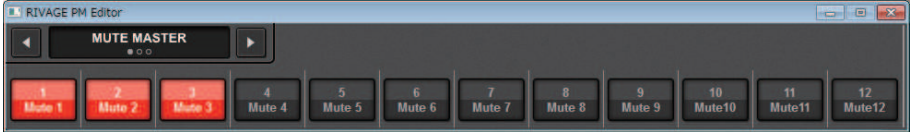

Você pode ativar ou desativar MUTE MASTER.

#### Tela USER DEFINED KEYS

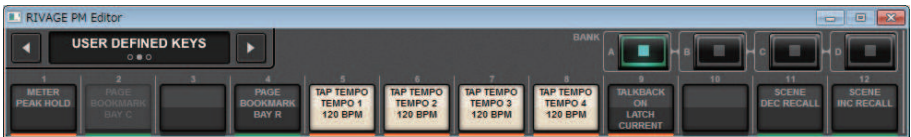

Você pode ativar ou desativar as funções atribuídas na tela USER DEFINED KEYS. Os botões das funções que você não pode controlar no PM Editor ficam cinzas. Somente o CS-R3 tem as teclas adicionais E1 e E2.

#### Tela USER DEFINED KNOBS

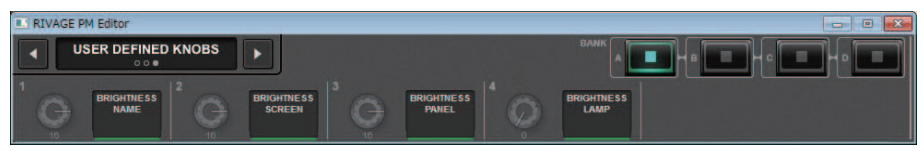

O lado direito do botão giratório exibe a função definida na tela USER DEFINED KNOBS. Os botões das funções que você não pode controlar no PM Editor ficam cinzas.

Configurar o RIVAGE PM Editor e RIVAGE PM StageMix > Operação dos atenuadores na tela METER (Full Screen) (RIVAGE PM Editor)

## Operação dos atenuadores na tela METER (Full Screen) (RIVAGE PM Editor)

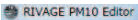

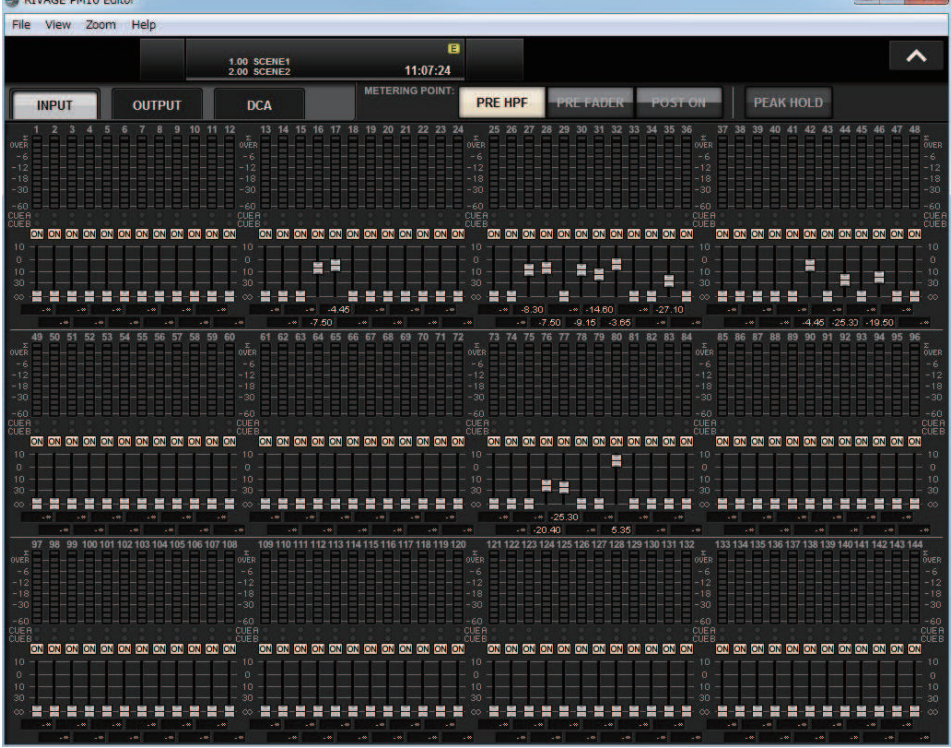

O PM Editor permite controlar os atenuadores ou ligar/desligar canal usando o mouse na tela METER (Full Screen).

Os indicadores do atenuador aparecerão mais densos nas posições nominal e inferior.

Configurar o RIVAGE PM Editor e RIVAGE PM StageMix > Como salvar e carregar um arquivo (RIVAGE PM Editor)

## Como salvar e carregar um arquivo (RIVAGE PM Editor)

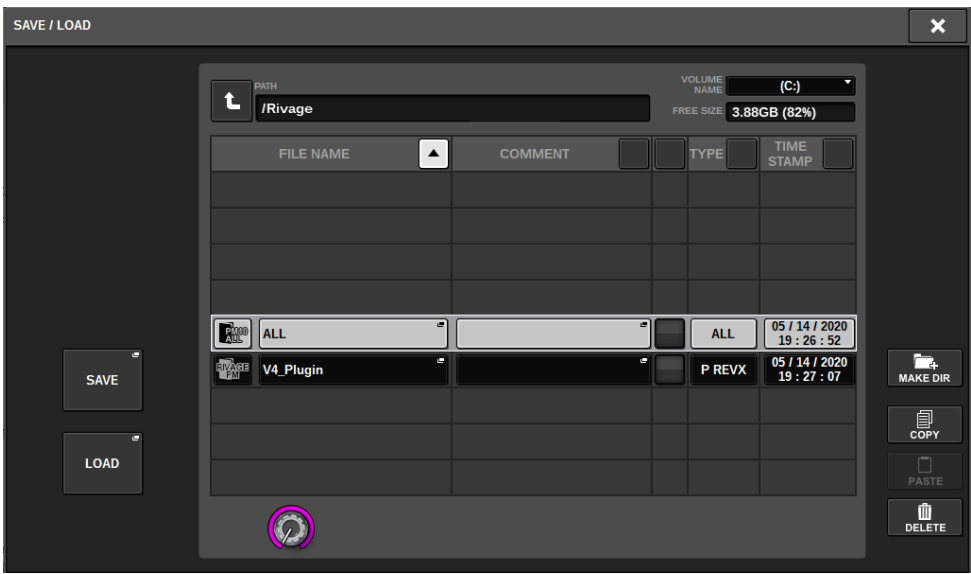

No PM Editor, você pode especificar um diretório do/para o qual deseja salvar ou carregar um arquivo. O formato de arquivo com suporte no PM Editor é expressado com a extensão .RIVAGEPM. Arquivos de configurações internos do RIVAGE Série PM serão salvos.

#### **OBSERVAÇÃO**

- ( Você pode salvar arquivos .RIVAGEPM criados no PM Editor em um dispositivo de armazenamento USB conectado ao computador e, em seguida, carregar os arquivos diretamente na superfície de controle pela porta USB. Da mesma forma, se você salvar arquivos .RIVAGEPM pela superfície de controle em um dispositivo de armazenamento USB, poderá carregá-los no PM Editor.
- ( Se você não tiver uma conta de administrador no computador em que o PM Editor está instalado, não conseguirá armazenar arquivos no diretório raiz da unidade C.

## Inicializar o PM Editor

**1** Pressione as guias [SETUP] -> [MAINTENANCE] -> [INITIALIZATION] para acessar a página INITIALIZATION.

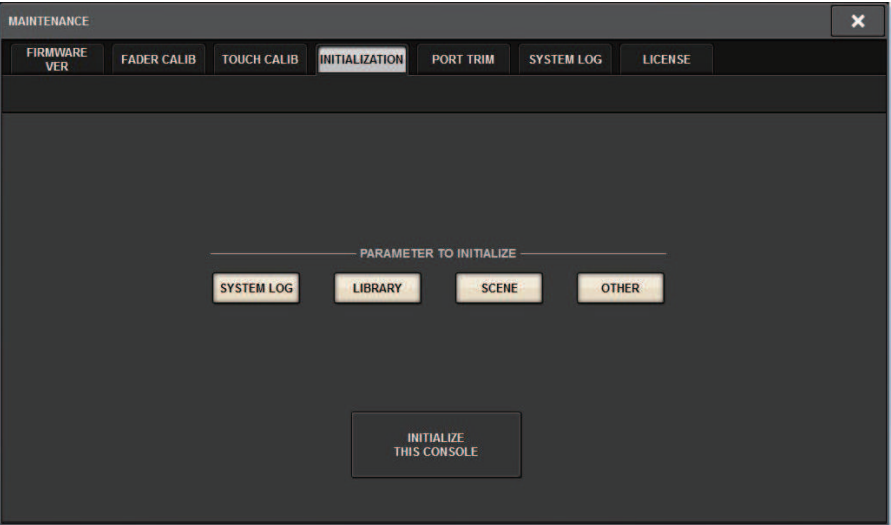

2 Você pode selecionar vários itens para serem inicializados, conforme necessário, pelo método de inicialização desejado.

### 3 Pressione o botão INITIALIZE THIS CONSOLE (inicializar este console).

Será exibida uma caixa de diálogo solicitando que você confirme a operação de inicialização.

### 4 Pressione o botão OK na caixa de diálogo de confirmação.

A operação de inicialização será iniciada.

#### **OBSERVAÇÃO**

Após a inicialização do PM Editor, o aplicativo será reiniciado automaticamente.

## Sobre o RIVAGE PM StageMix

RIVAGE PM StageMix (chamado de PM StageMix em outros trechos deste manual) é um software para operar remotamente a unidade usando um iPad conectado por Wi-Fi. Ele permite mixar remotamente enquanto ouve o som em uma posição de escuta, como os assentos para o público ou em frente aos alto-falantes do monitor. Até duas ocorrências podem ser conectadas a uma unidade de superfície de controle.

Configurar o RIVAGE PM Editor e RIVAGE PM StageMix > Configurações da rede da superfície de controle

## Configurações da rede da superfície de controle

## 1 Pressione o botão SETUP para acessar a tela SETUP.

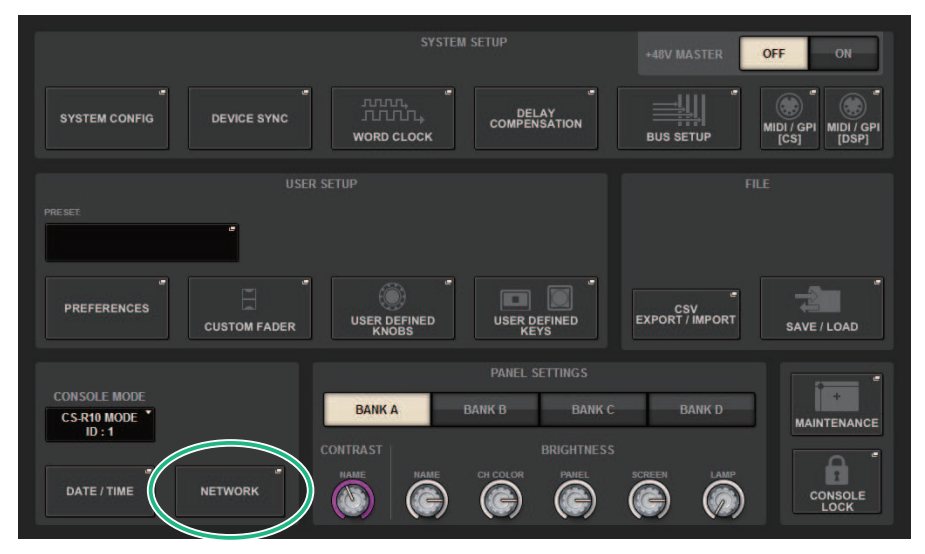

## 2 Pressione o botão pop-up NETWORK.

A janela pop-up NETWORK é exibida.

### 3 Pressione a guia FOR MIXER CONTROL para acessar a tela IP SETTING.

### 4 Ative o botão ENABLE.

## 5 Especifique o endereço IP e a máscara de sub-rede.

Os valores inutilizáveis são exibidos em vermelho.

#### **OBSERVAÇÃO**

Se a configuração do endereço IP falhar, como quando um dispositivo com o mesmo endereço IP estiver conectado à rede, a mensagem "IP Address for StageMix is not available!" (O endereço IP do StageMix não está disponível) será exibida. Especifique endereços separados.

Configurar o RIVAGE PM Editor e RIVAGE PM StageMix > Configurações da rede da superfície de controle

### 6 Pressione a guia MISC para acessar a tela COMMUNICATION QUALITY.

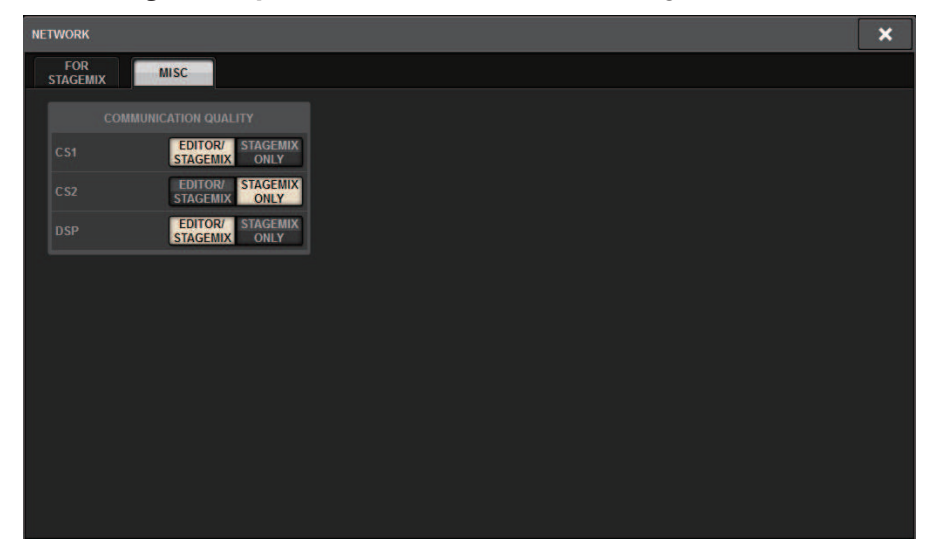

### 7 Especifique a configuração de COMMUNICATION QUALITY do conector NETWORK ao qual o PM StageMix será conectado.

Se você estiver usando o sistema com o PM Editor no mesmo conector NETWORK, selecione o botão EDITOR/STAGEMIX. Se você estiver usando apenas o StageMix, selecionar o botão STAGEMIX ONLY diminuirá o carregamento da comunicação.

## Configurações de rede no iPad

- $1$  No iPad, toque em Ajustes > Wi-Fi para acessar a tela de rede Wi-Fi.
- 2 Ative o Wi-Fi.
- 3 Na lista de redes exibida, toque na rede à qual o RIVAGE Série PM será conectado.

Se uma senha for necessária, insira-a antes de conectar.

# Mensagens

# Mensagens

Os tipos de mensagens a seguir podem aparecer na série RIVAGE PM.

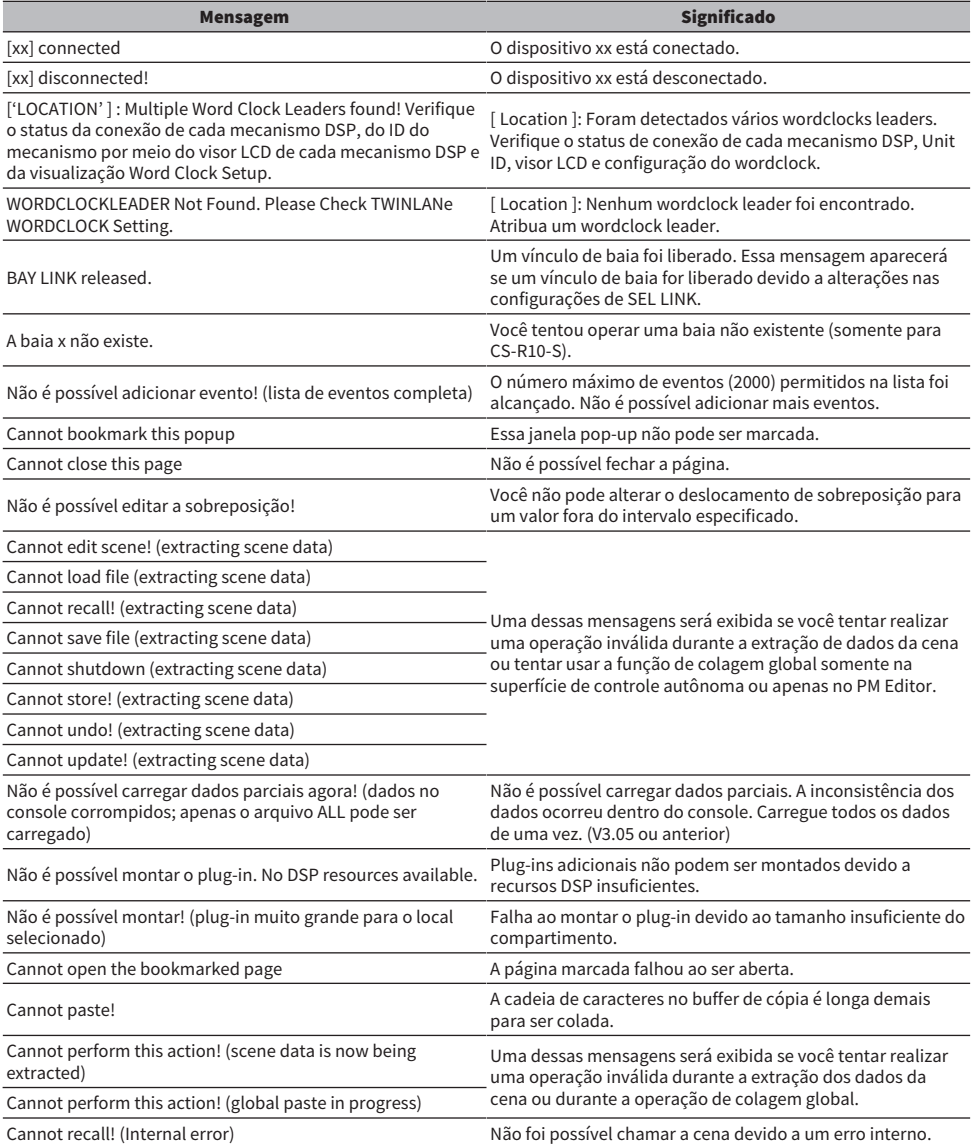

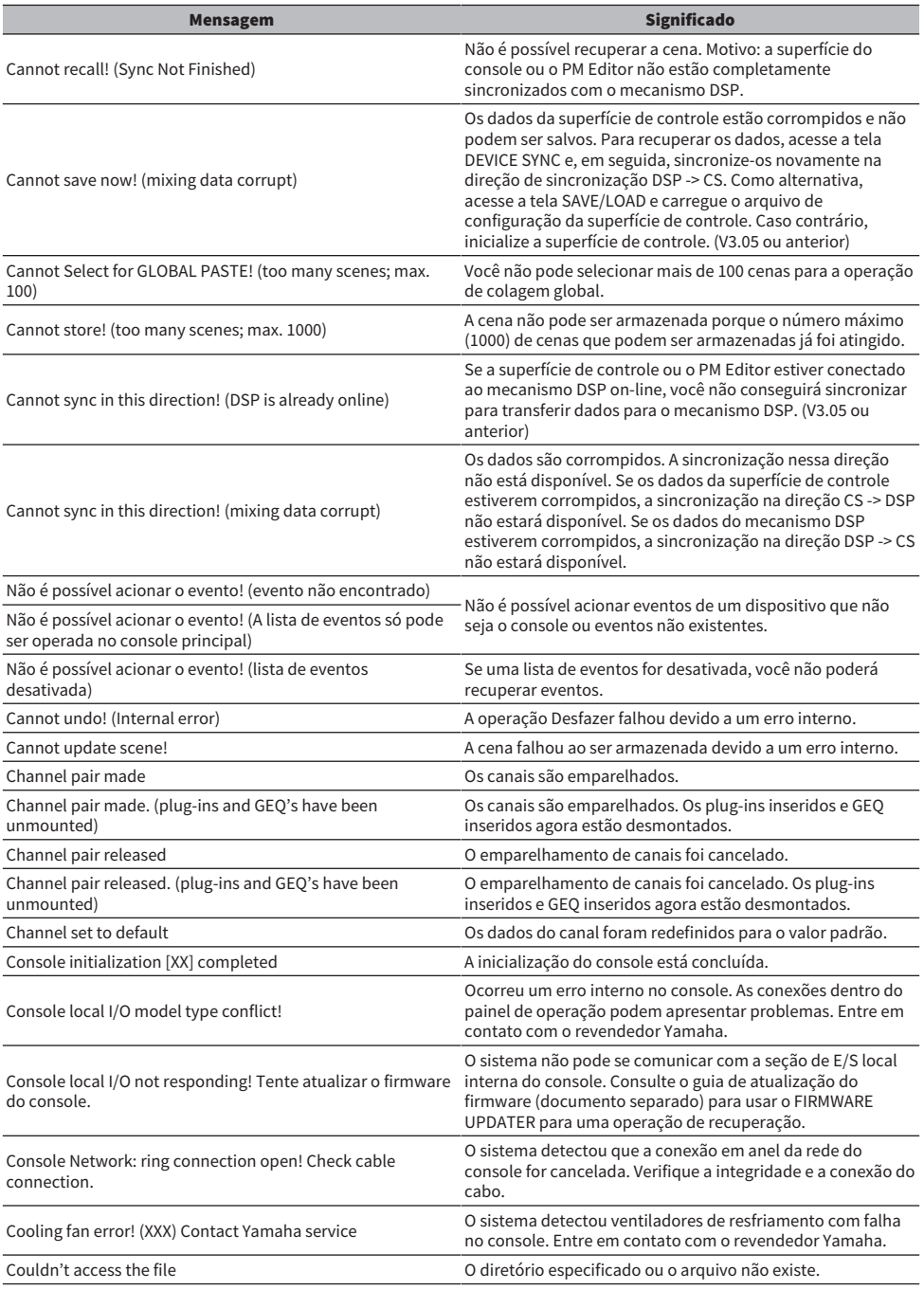

#### Mensagens > Mensagens

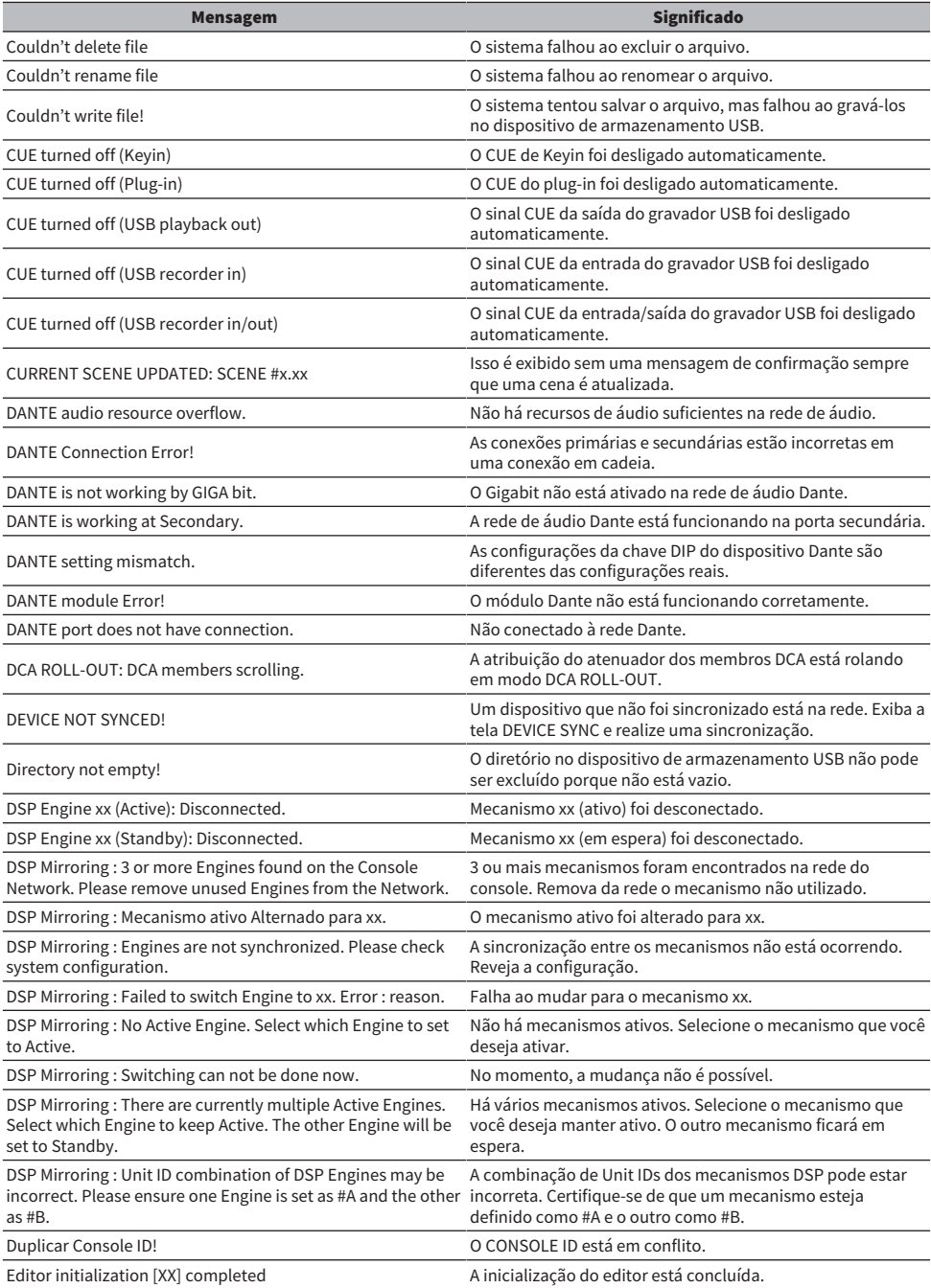

#### Mensagens > Mensagens

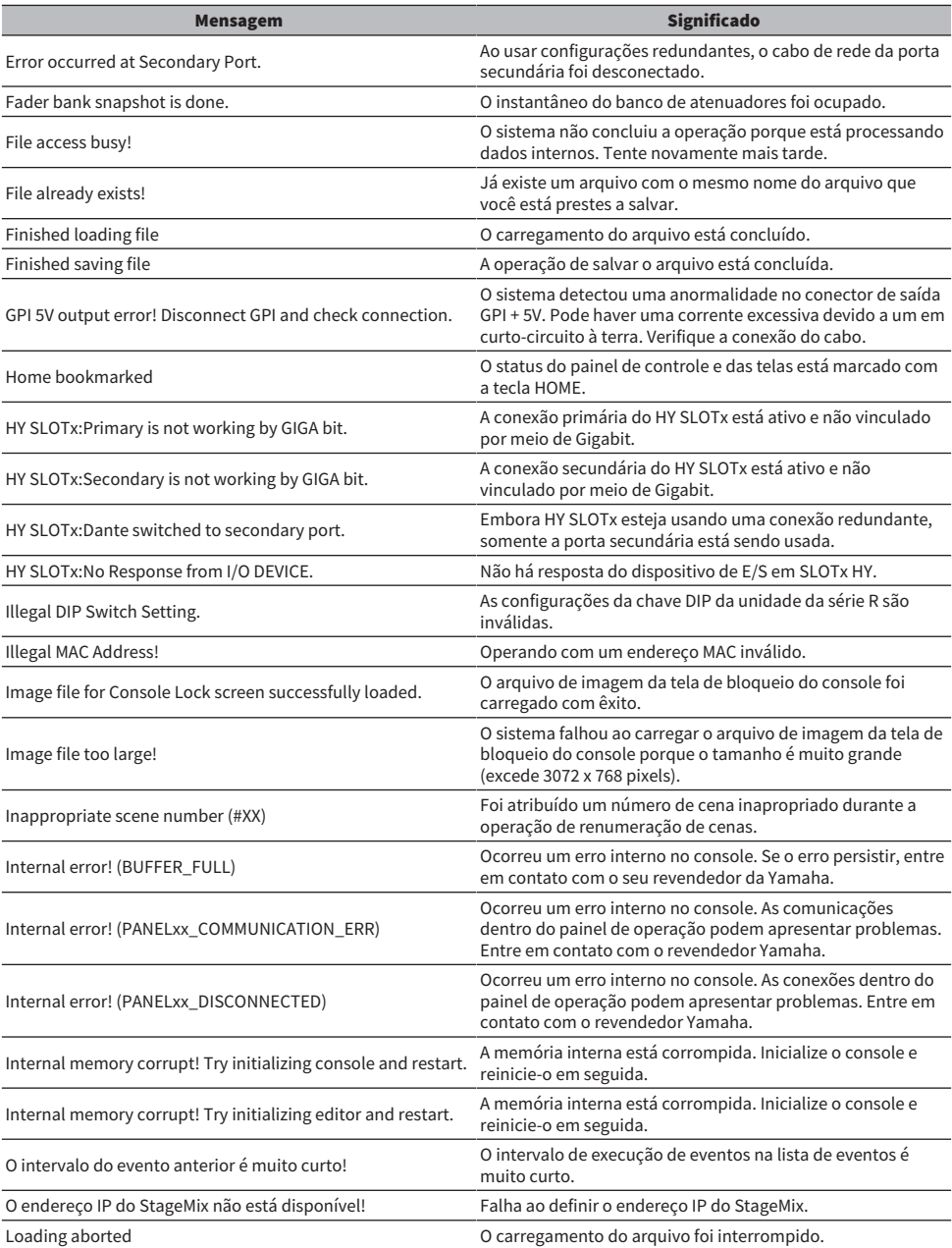

Mensagens > Mensagens

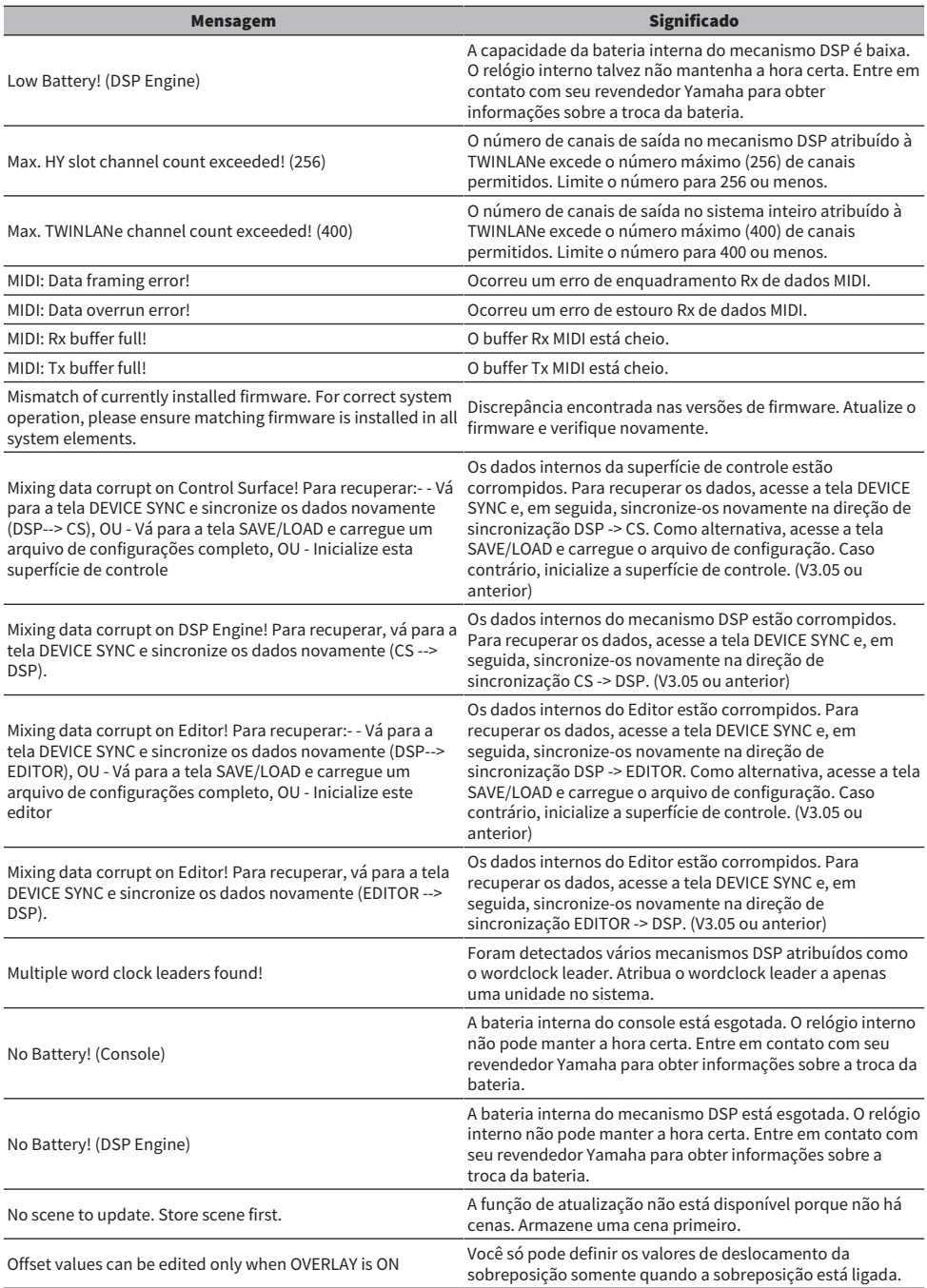

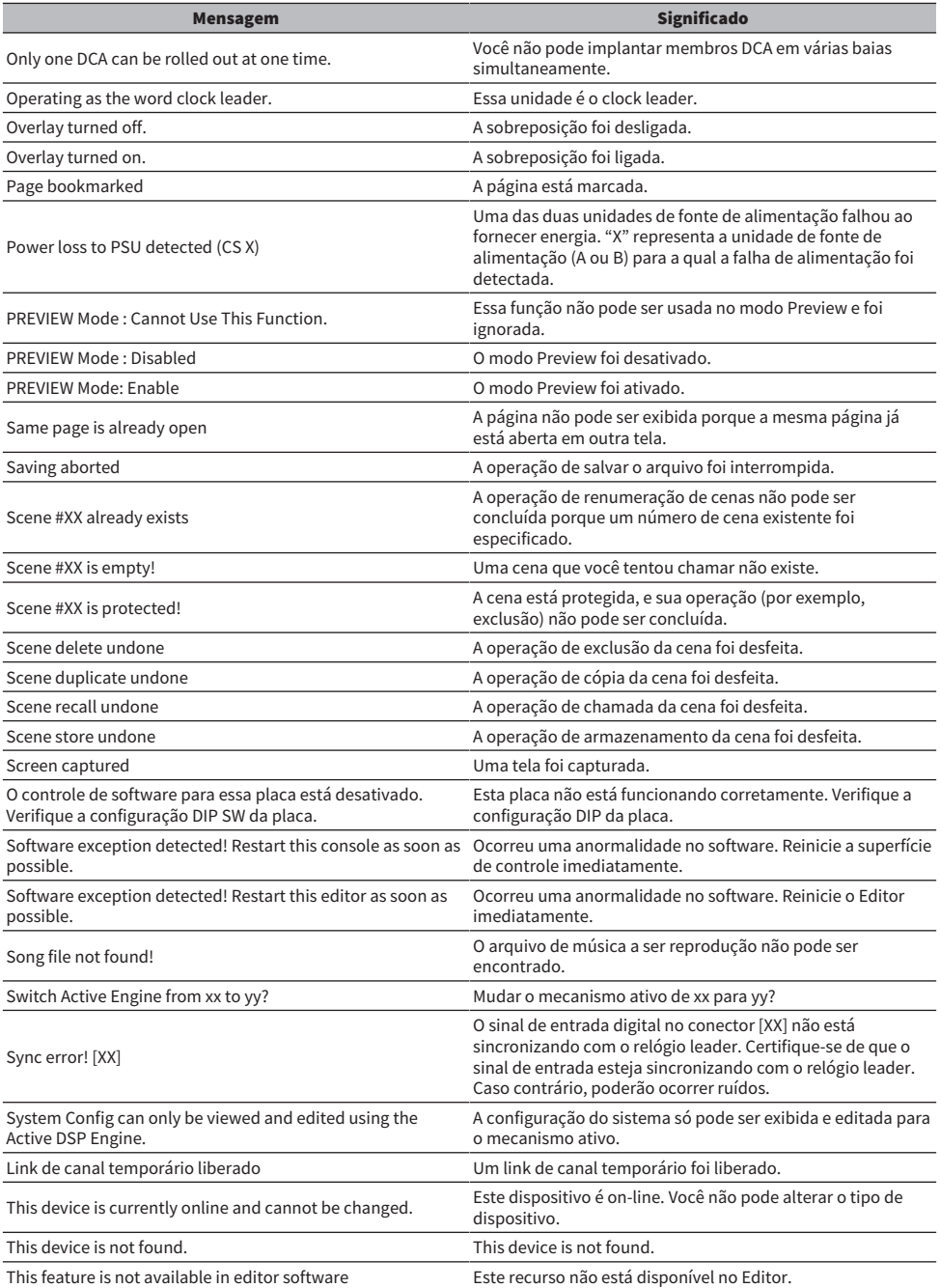

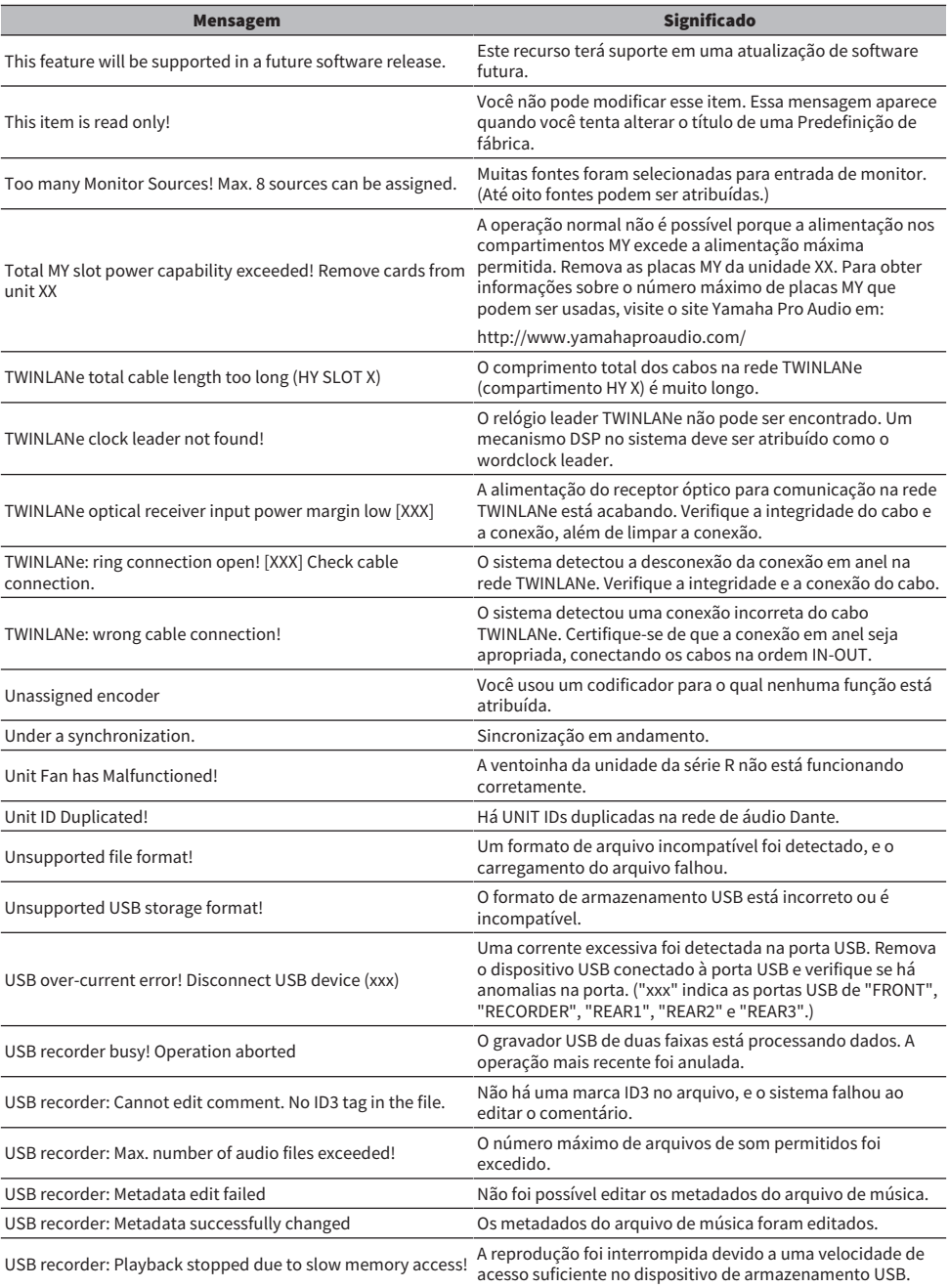
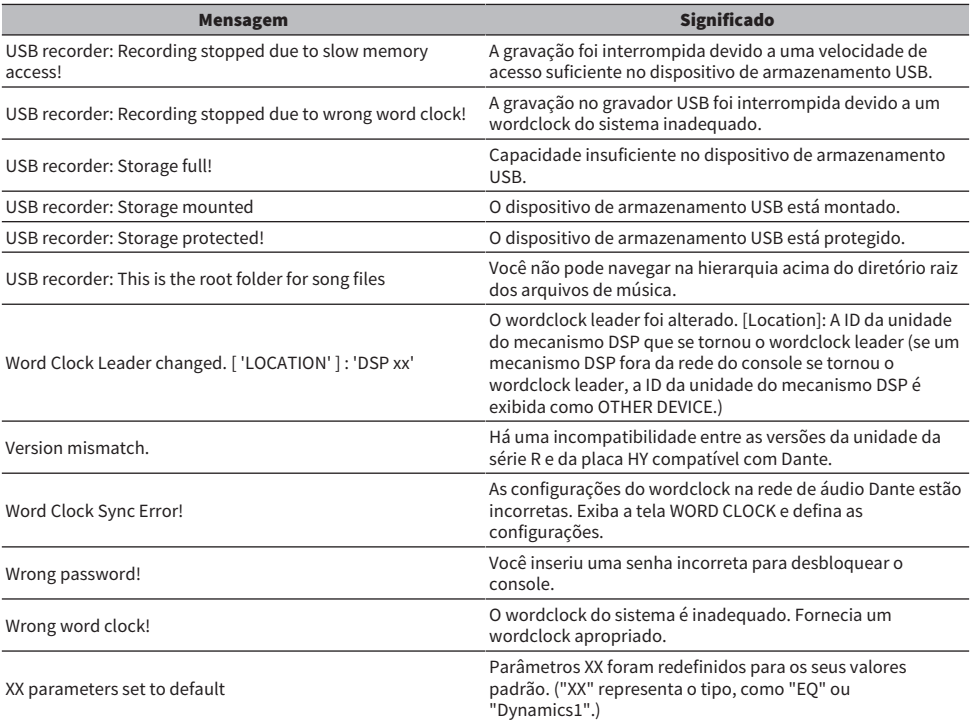

## Mensagens no visor

Uma mensagem de erro de cuidado ou atenção será exibida no LCD do painel frontal e sinalizada pelo indicador colorido.

## Mensagens de erro sinalizando cuidado

Pode ser necessário um reparo. Entre em contato com seu revendedor Yamaha.

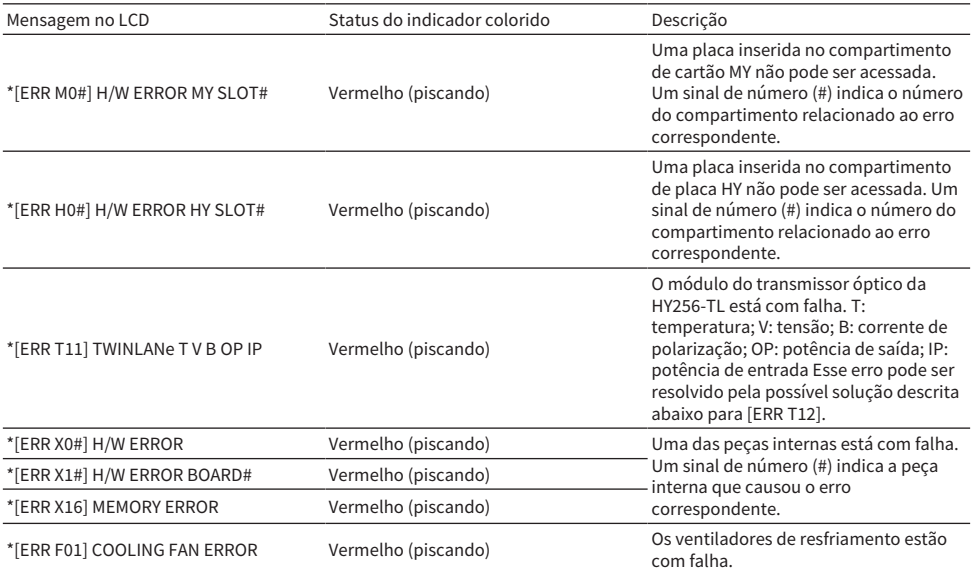

Nomes marcados com um asterisco (\*) são IDs de unidade.

## Mensagens de erro indicando a necessidade de atenção

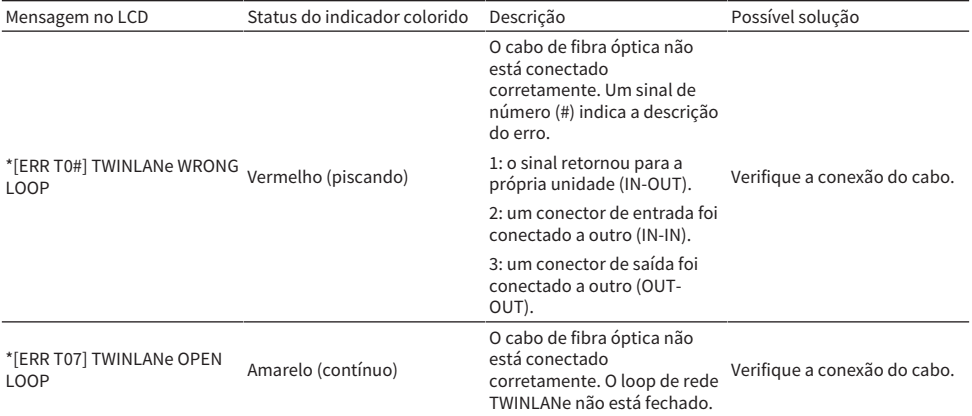

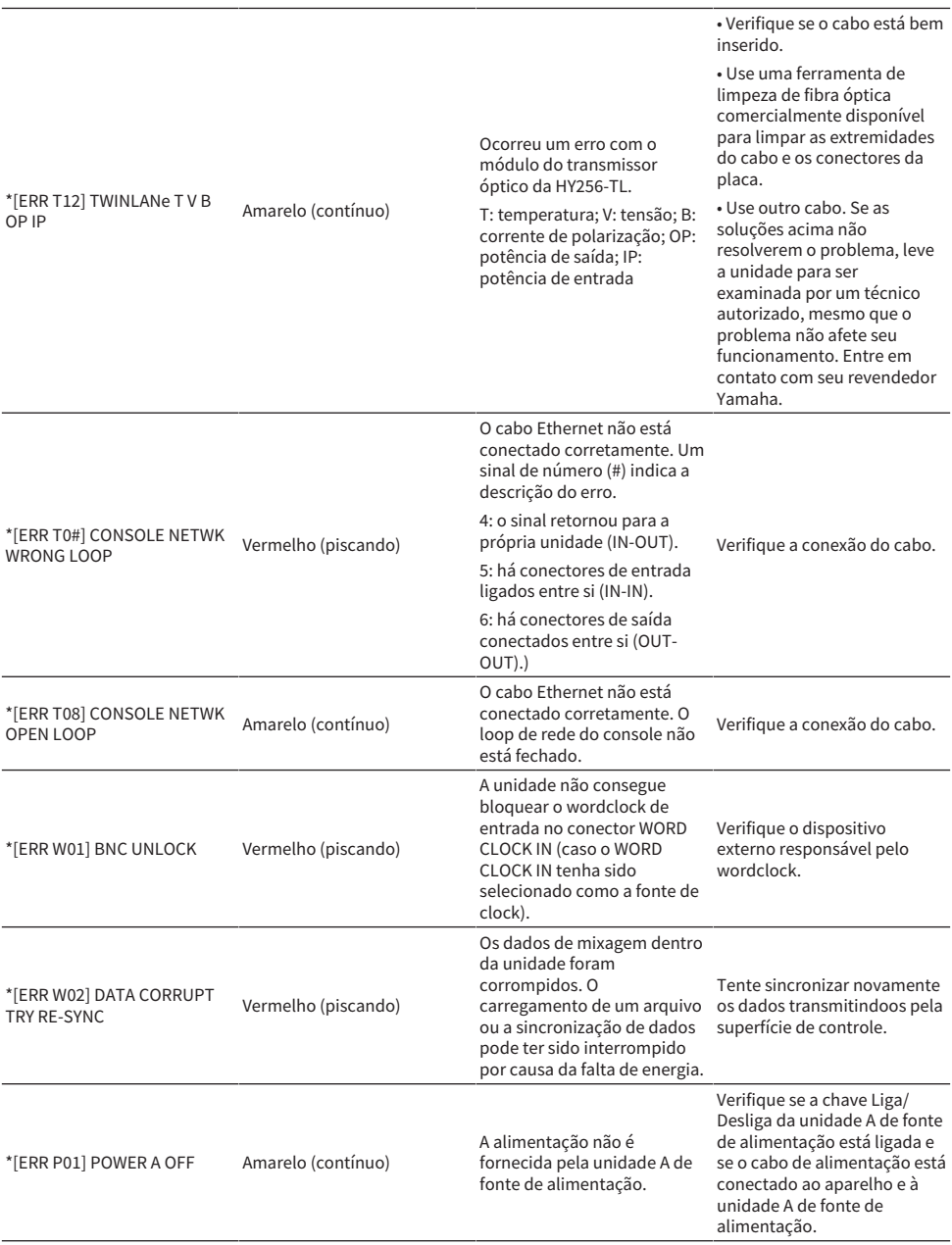

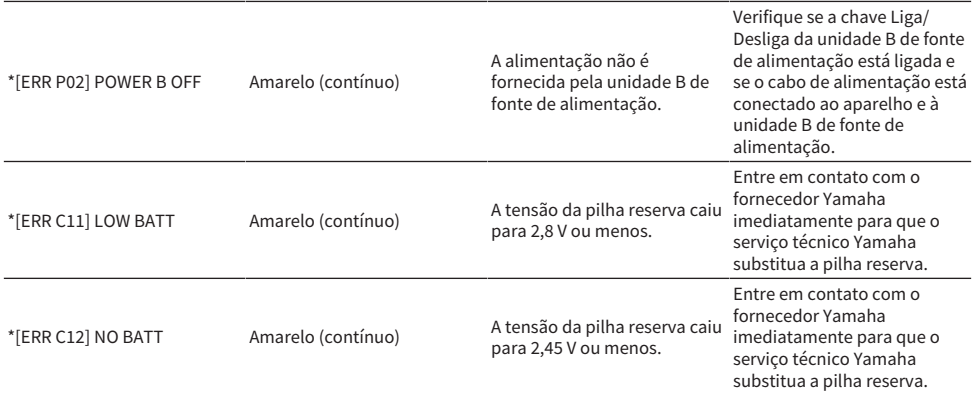

Nomes marcados com um asterisco (\*) são IDs de unidade.

## **OBSERVAÇÃO**

Se ocorrerem vários problemas ao mesmo tempo, pressione a tecla [▲] ou [▼] para exibir as mensagens de erro correspondentes.

Yamaha Pro Audio global website **http://www.yamahaproaudio.com/** Yamaha Downloads **https://download.yamaha.com/**

> Manual Development Group © 2015 Yamaha Corporation

Published 08/2021 YJMK-I1